<span id="page-0-0"></span>**easyE4 Handbuch**

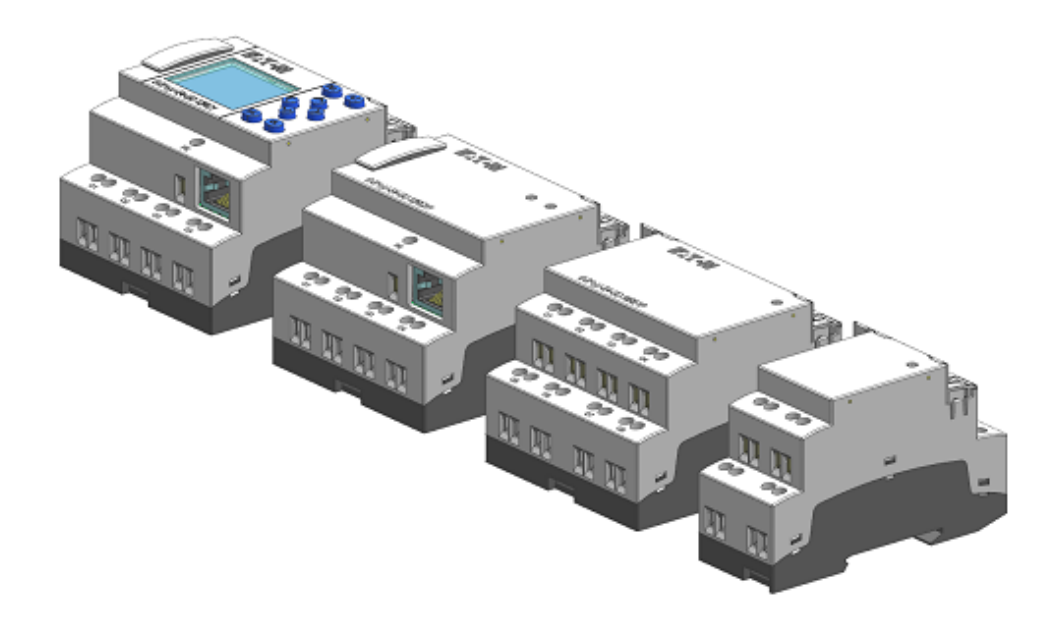

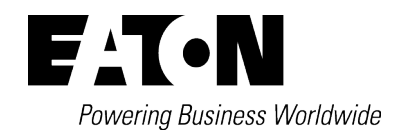

# <span id="page-1-0"></span>**Impressum**

Alle Marken- und Produktnamen sind Warenzeichen oder eingetragene Warenzeichen der jeweiligen Titelhalter.

#### **Störfallservice**

Bitte rufen Sie Ihre lokale Vertretung an:

http://www.eaton.eu/aftersales

oder den After Sales Support

Hotline After Sales Service:

+49 (0) 180 5 223822 (de,en)

AfterSalesEGBonn@eaton.com

## **Originalbetriebsanleitung**

ist die deutsche Ausführung dieses Dokuments.

Redaktionsdatum 04/19 MN050009 DE 2.0 Auflage, Build 043

Copyright © 2018 by Eaton Industries GmbH, 53105 Bonn Autor/in: Electrical Sector, Business Unit MOC Redaktion: Eaton Industries GmbH, Hein-Moeller-Straße 7-11, D-53115 Bonn

Alle Rechte, auch die der Übersetzung, vorbehalten.

Kein Teil dieses Handbuches darf in irgendeiner Form (Druck, Fotokopie, Mikrofilm oder einem anderen Verfahren) ohne schriftliche Zustimmung der Firma Eaton Industries GmbH, Bonn, reproduziert oder unter Verwendung elektronischer Systeme verarbeitet, vervielfältigt oder verbreitet werden.

Änderungen vorbehalten.

# <span id="page-2-0"></span>**Vor Beginn der Installationsarbeiten**

- Installation erfordert Elektro-Fachkraft
- Gerät spannungsfrei schalten
- Gegen Wiedereinschalten sichern
- Spannungsfreiheit feststellen
- Erden und kurzschließen
- Benachbarte, unter Spannung stehende Teile abdecken oder abschranken.
- Die für das Gerät angegebenen Montagehinweise (IL) sind zu beachten.
- Nur entsprechend qualifiziertes Personal gemäß EN 50110-1/-2 (VDE 0105 Teil 100) darf Eingriffe an diesem Gerät/System vornehmen.
- Achten Sie bei Installationsarbeiten darauf, dass Sie sich statisch entladen, bevor Sie das Gerät berühren.
- Die Funktionserde (FE) muss an die Schutzerde (PE) oder den Potentialausgleich angeschlossen werden. Die Ausführung dieser Verbindung liegt in der Verantwortung des Errichters.
- Anschluss- und Signalleitungen sind so zu installieren, dass induktive und kapazitive Einstreuungen keine Beeinträchtigung der Automatisierungsfunktionen verursachen.
- Einrichtungen der Automatisierungstechnik und deren Bedienelemente sind so einzubauen, dass sie gegen unbeabsichtigte Betätigung geschützt sind.
- Damit ein Leitungs- oder Aderbruch auf der Signalseite nicht zu undefinierten Zuständen in der Automatisierungseinrichtung führen kann, sind bei der E/A-Kopplung hard- und softwareseitig entsprechende Sicherheitsvorkehrungen zu treffen.
- Schwankungen bzw. Abweichungen der Netzspannung vom Nennwert dürfen die in den technischen Daten angegebenen Toleranzgrenzen nicht überschreiten, andernfalls sind Funktionsausfälle und Gefahrenzustände nicht auszuschließen.
- NOT-AUS-Einrichtungen nach IEC/EN 60204-1 müssen in allen Betriebsarten der Automatisierungseinrichtung wirksam bleiben. Entriegeln der NOT-AUS-Einrichtungen darf keinen Wiederanlauf bewirken.
- Einbaugeräte für Gehäuse oder Schränke dürfen nur im eingebauten Zustand, Tischgeräte oder Portables nur bei geschlossenem Gehäuse betrieben und bedient werden.
- Es sind Vorkehrungen zu treffen, dass nach Spannungseinbrüchen und -ausfällen ein unterbrochenes Programm ordnungsgemäß wieder aufgenommen werden kann. Dabei dürfen auch kurzzeitig keine gefährlichen Betriebszustände auftreten. Ggf. ist NOT-AUS zu erzwingen.
- An Orten, an denen in der Automatisierungseinrichtung auftretende Fehler Personen- oder Sachschäden verursachen können, müssen externe Vorkehrungen getroffen werden, die auch im Fehler- oder Störfall einen sicheren Betriebszustand gewährleisten beziehungsweise erzwingen (z. B. durch unabhängige Grenzwertschalter, mechanische Verriegelungen usw.).

# <span id="page-4-0"></span>**Inhaltsverzeichnis**

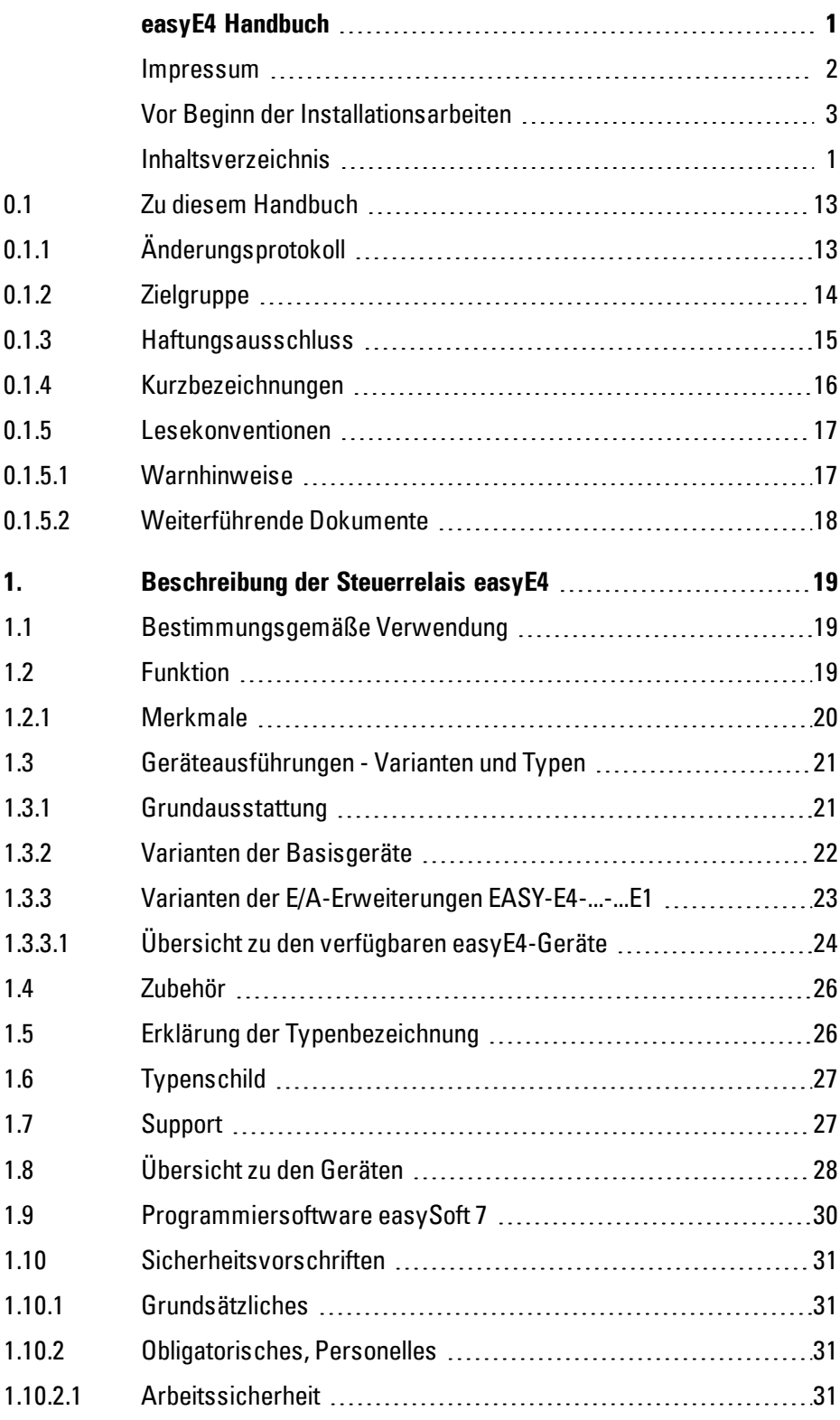

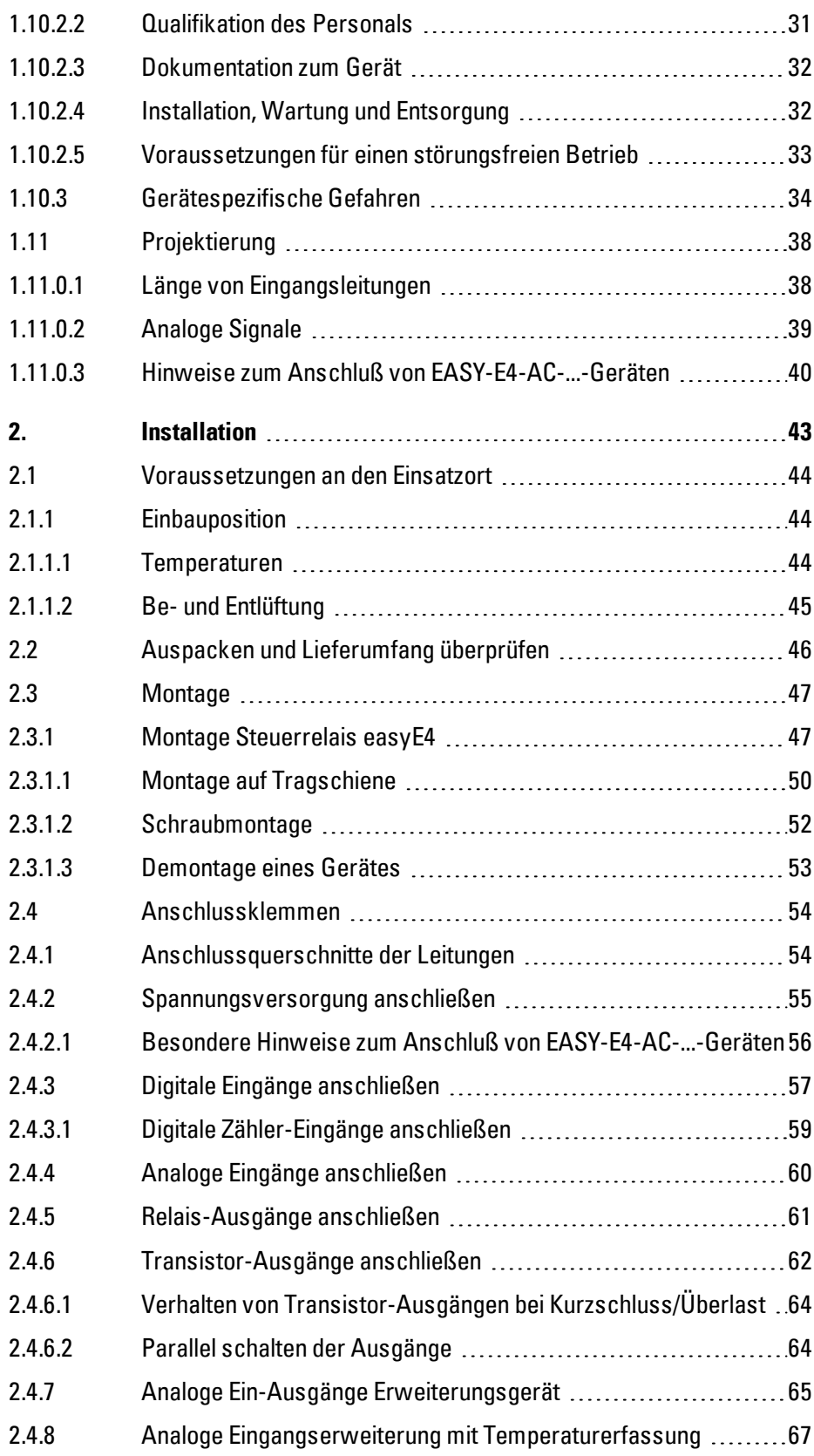

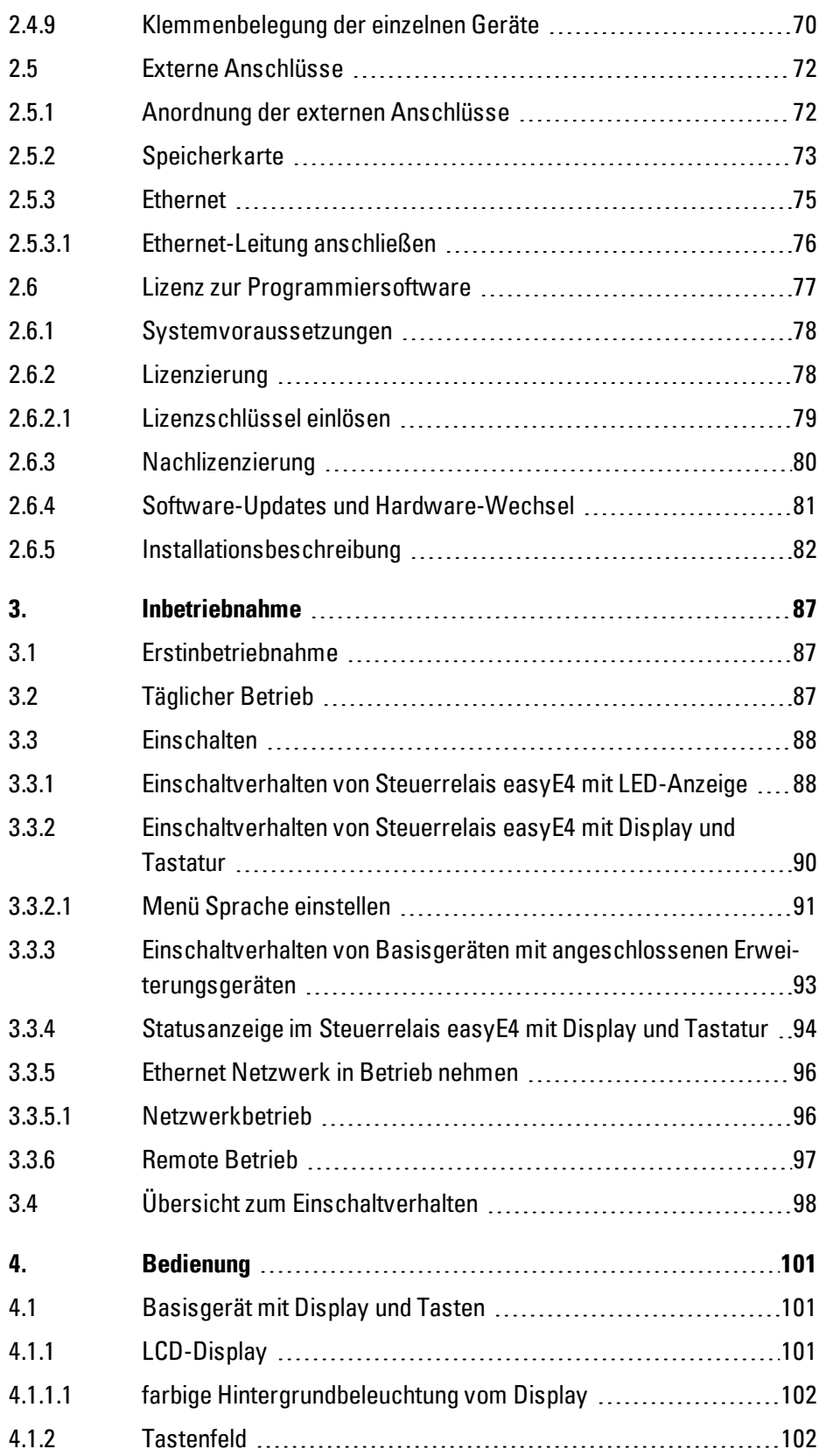

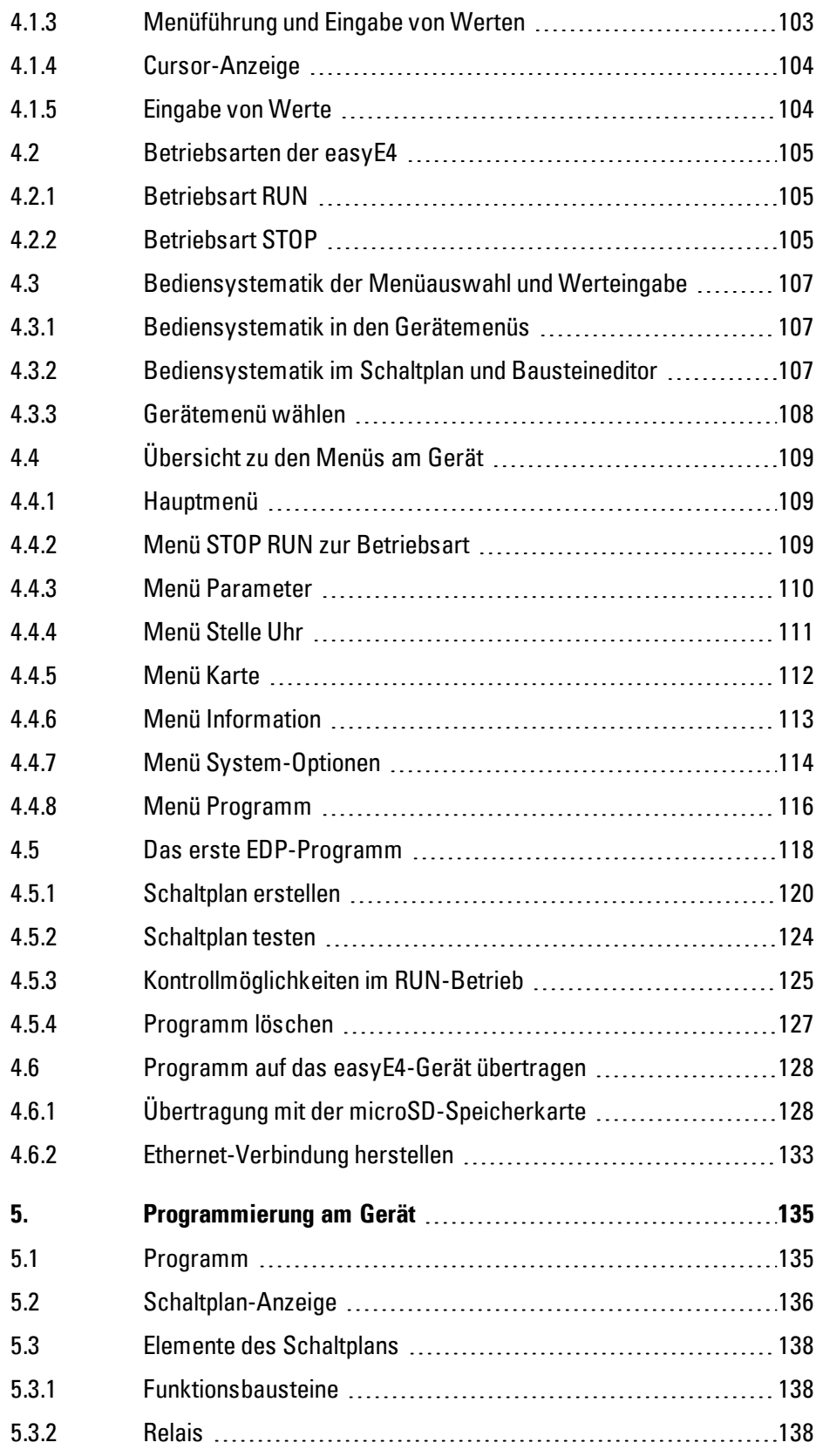

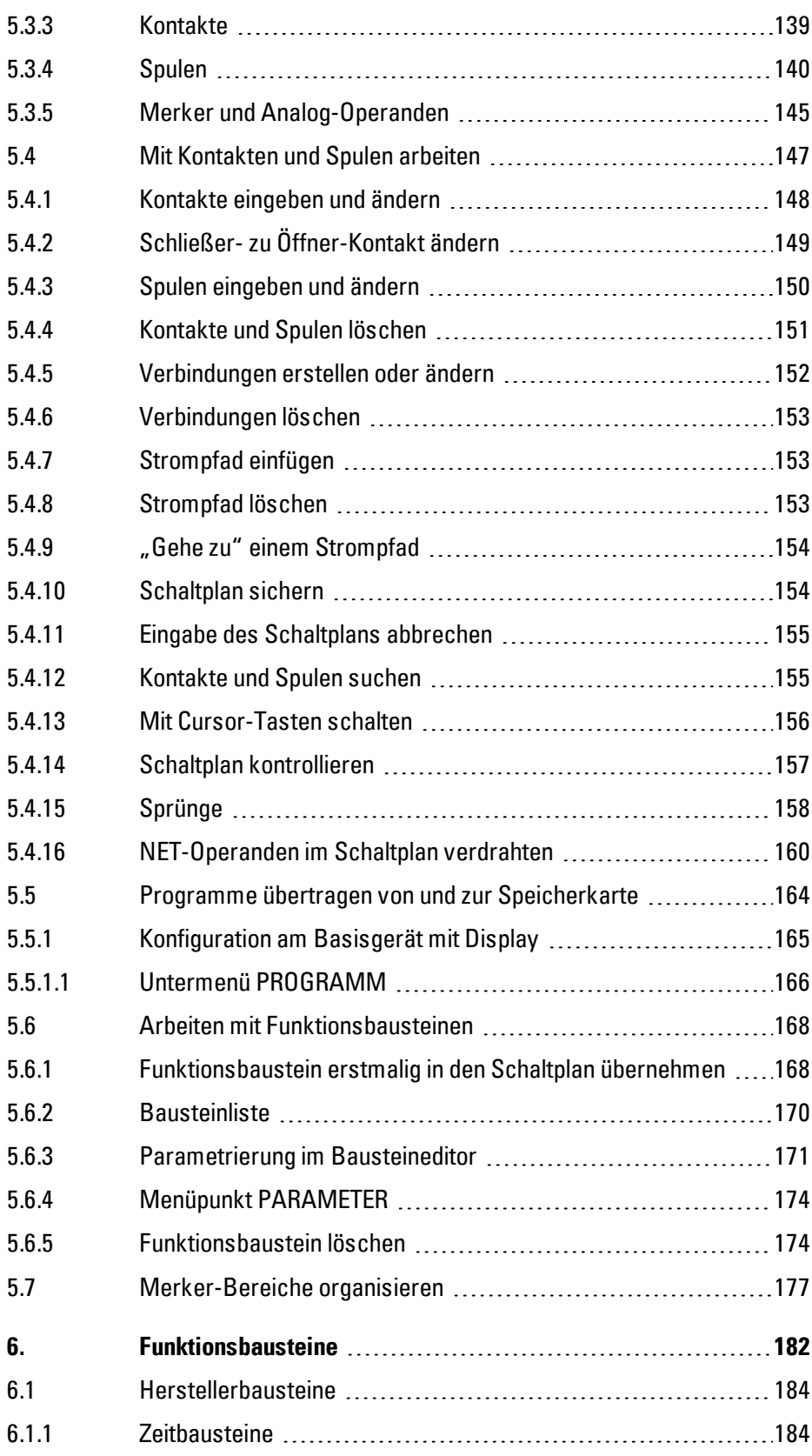

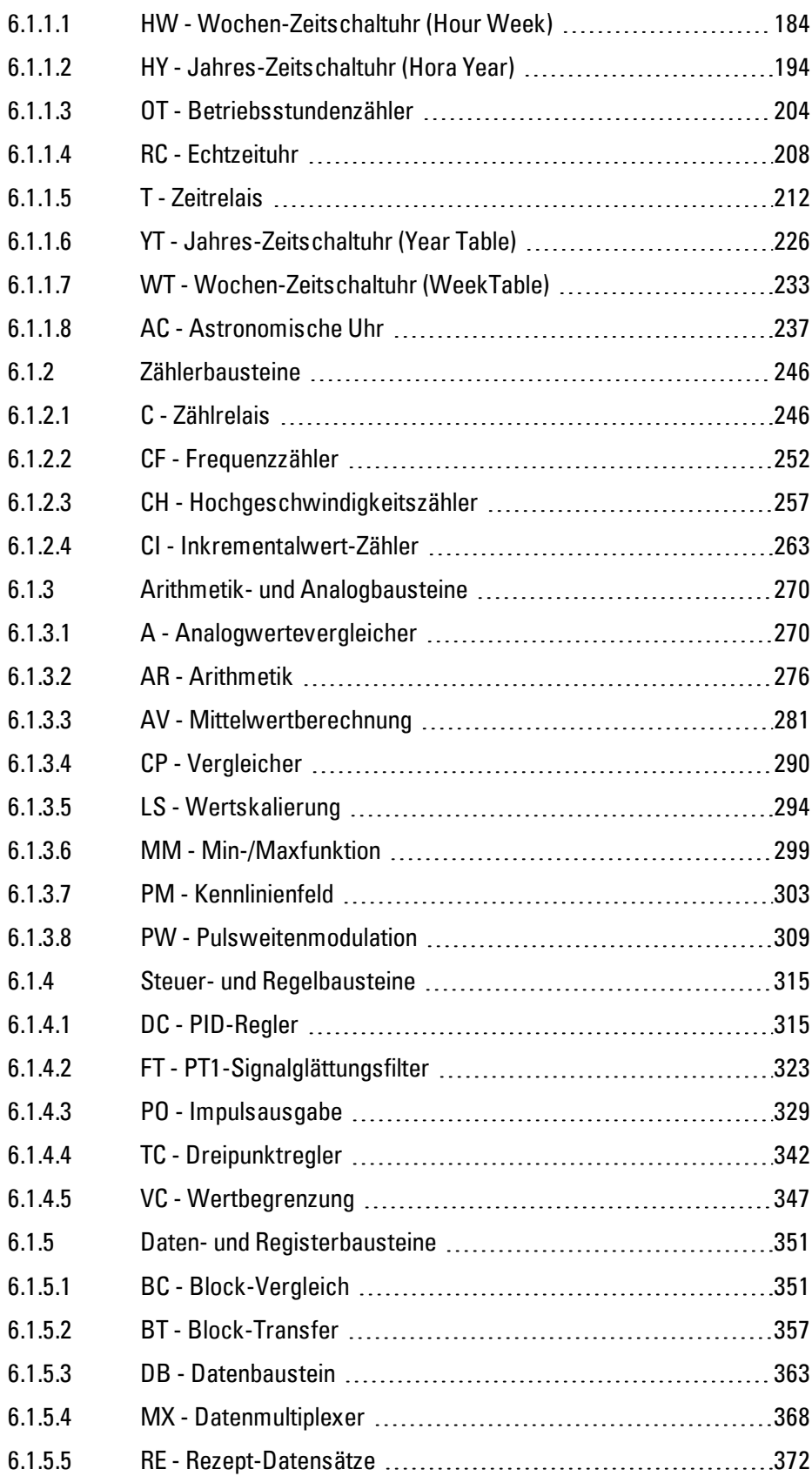

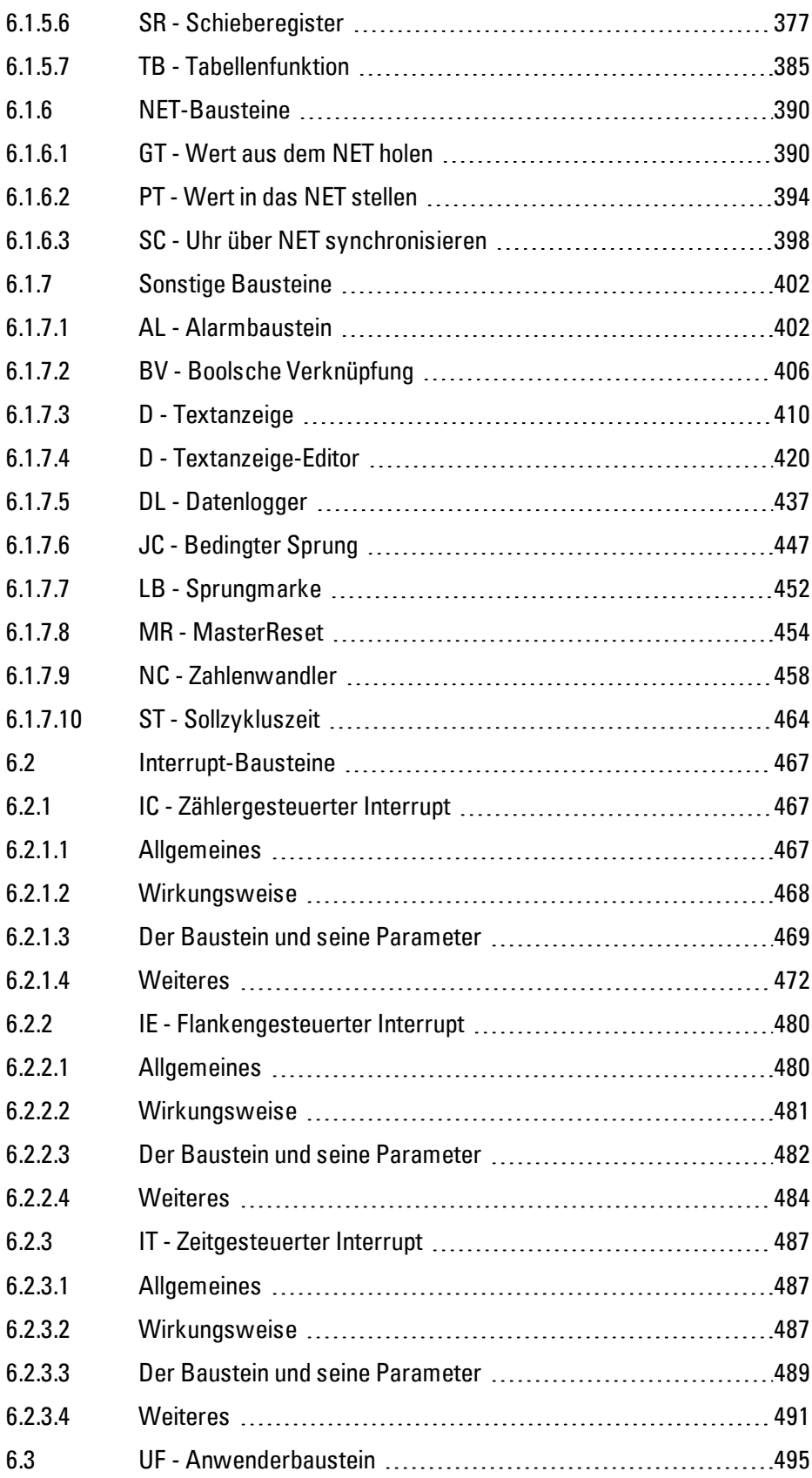

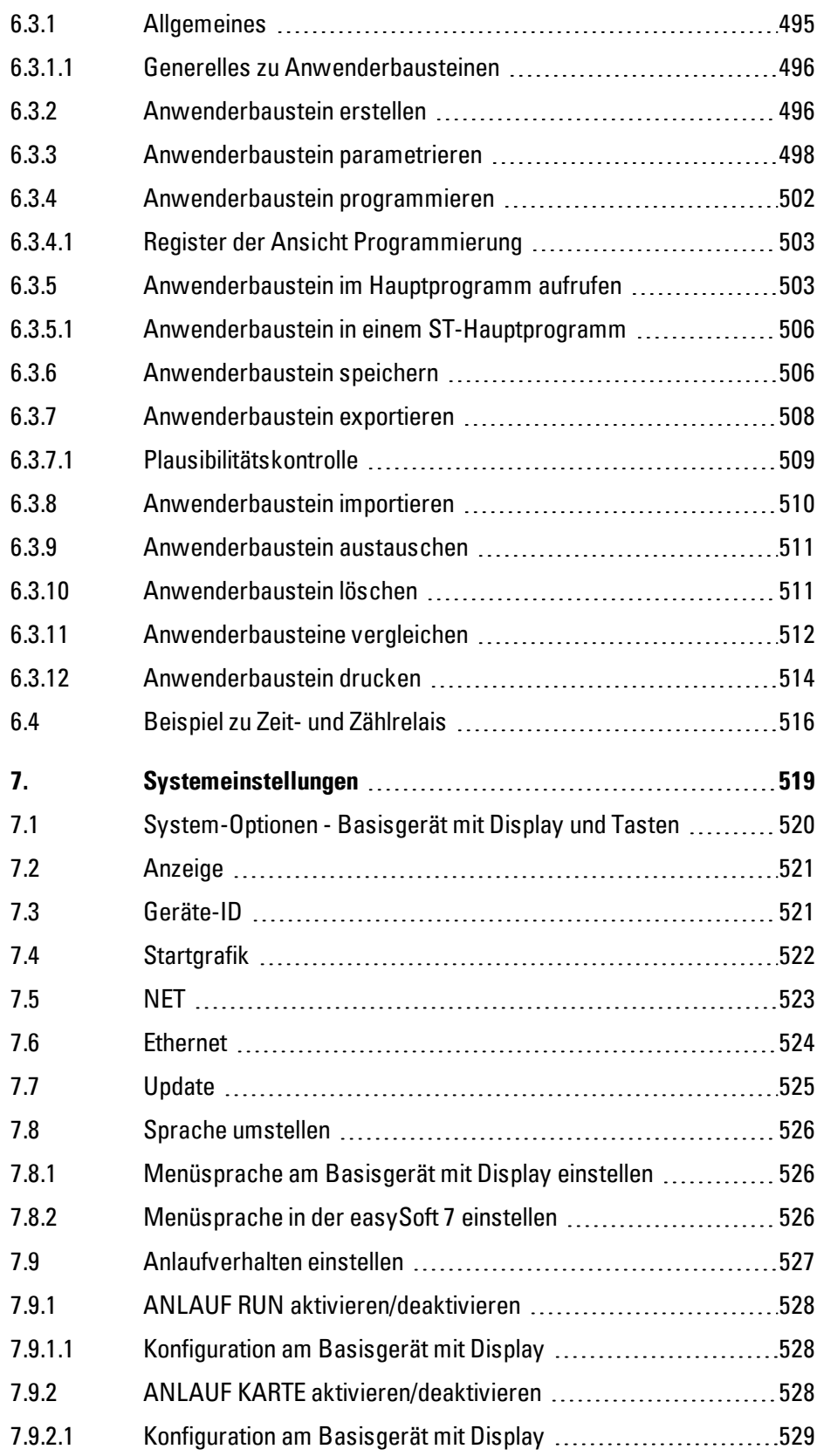

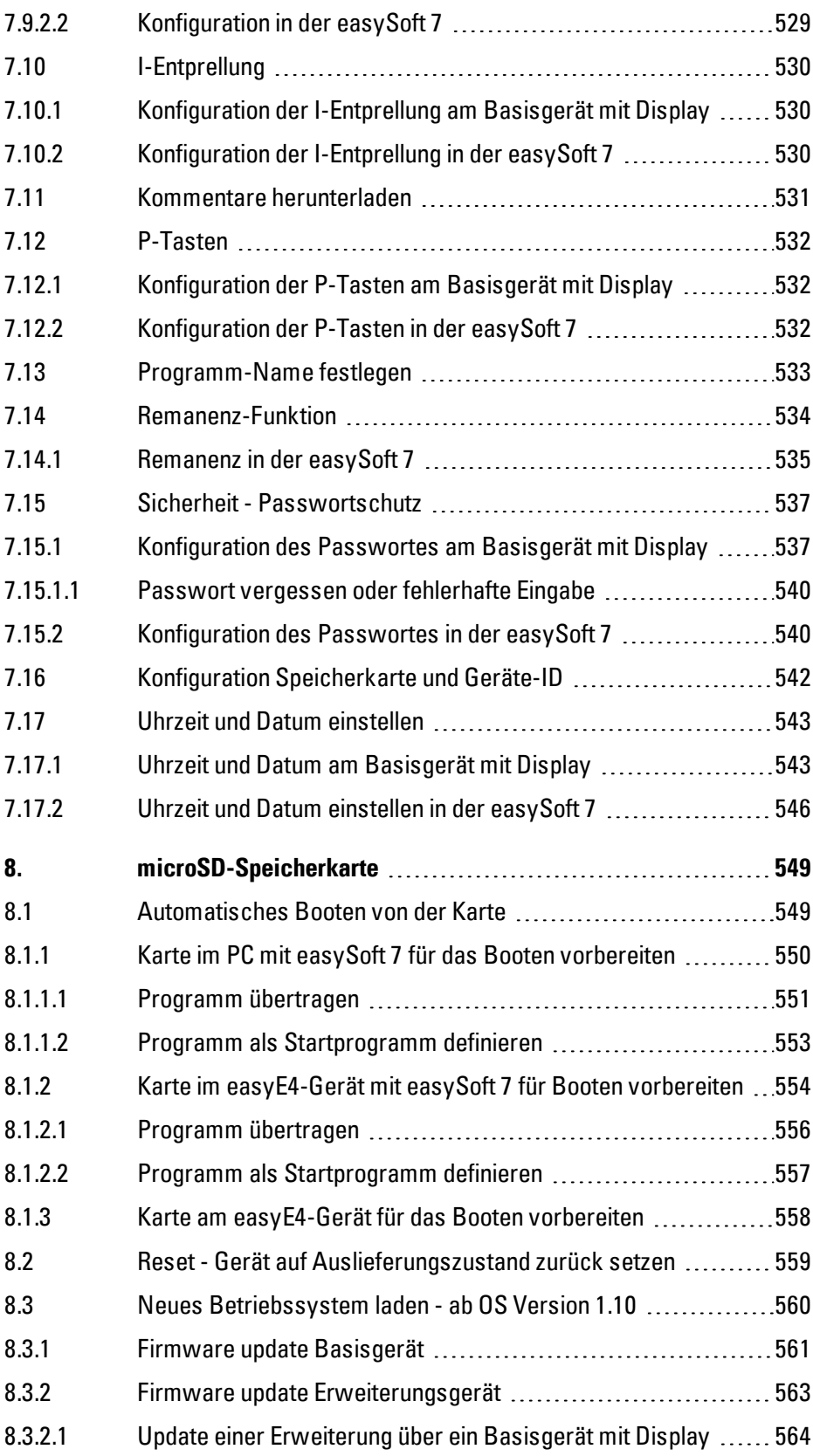

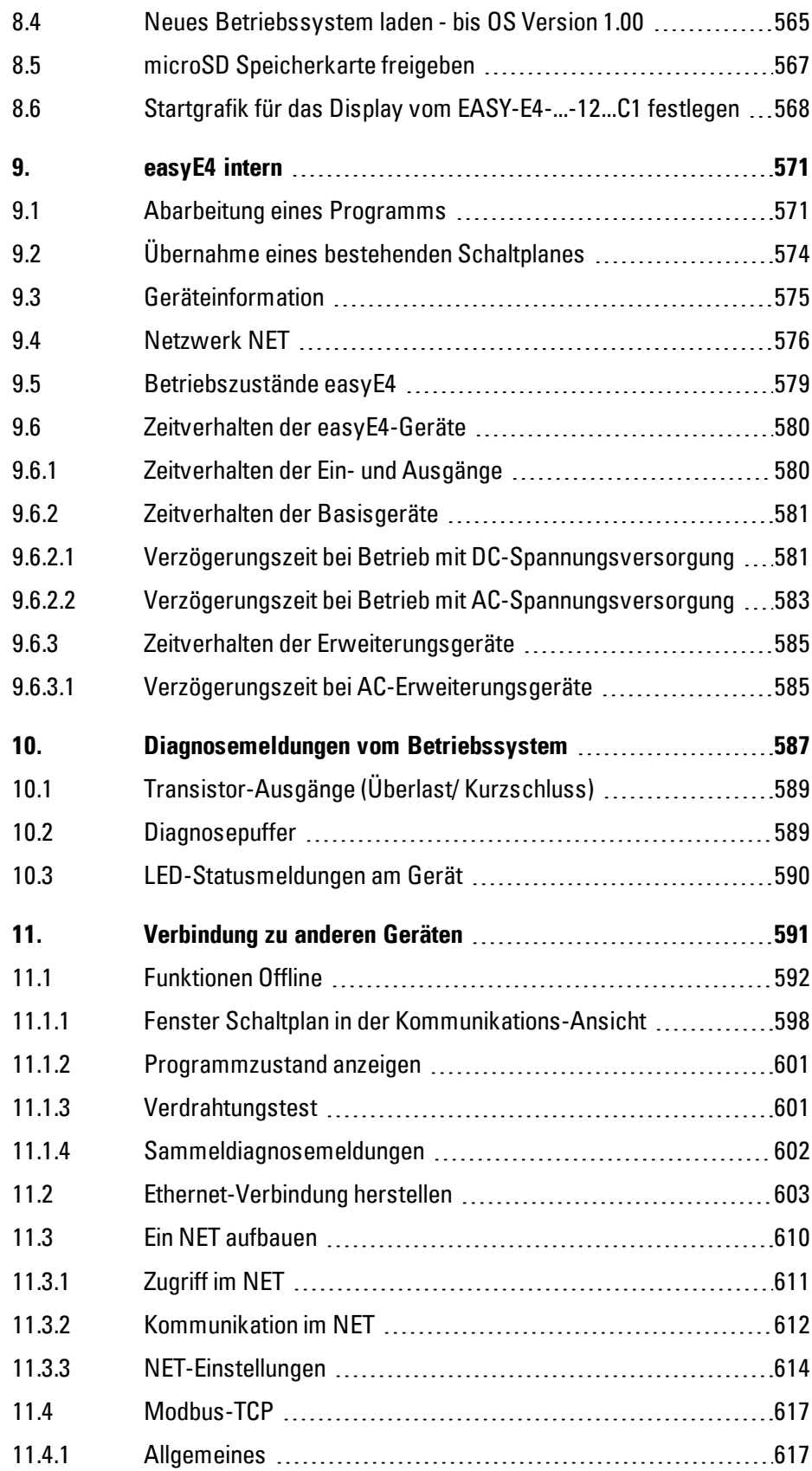

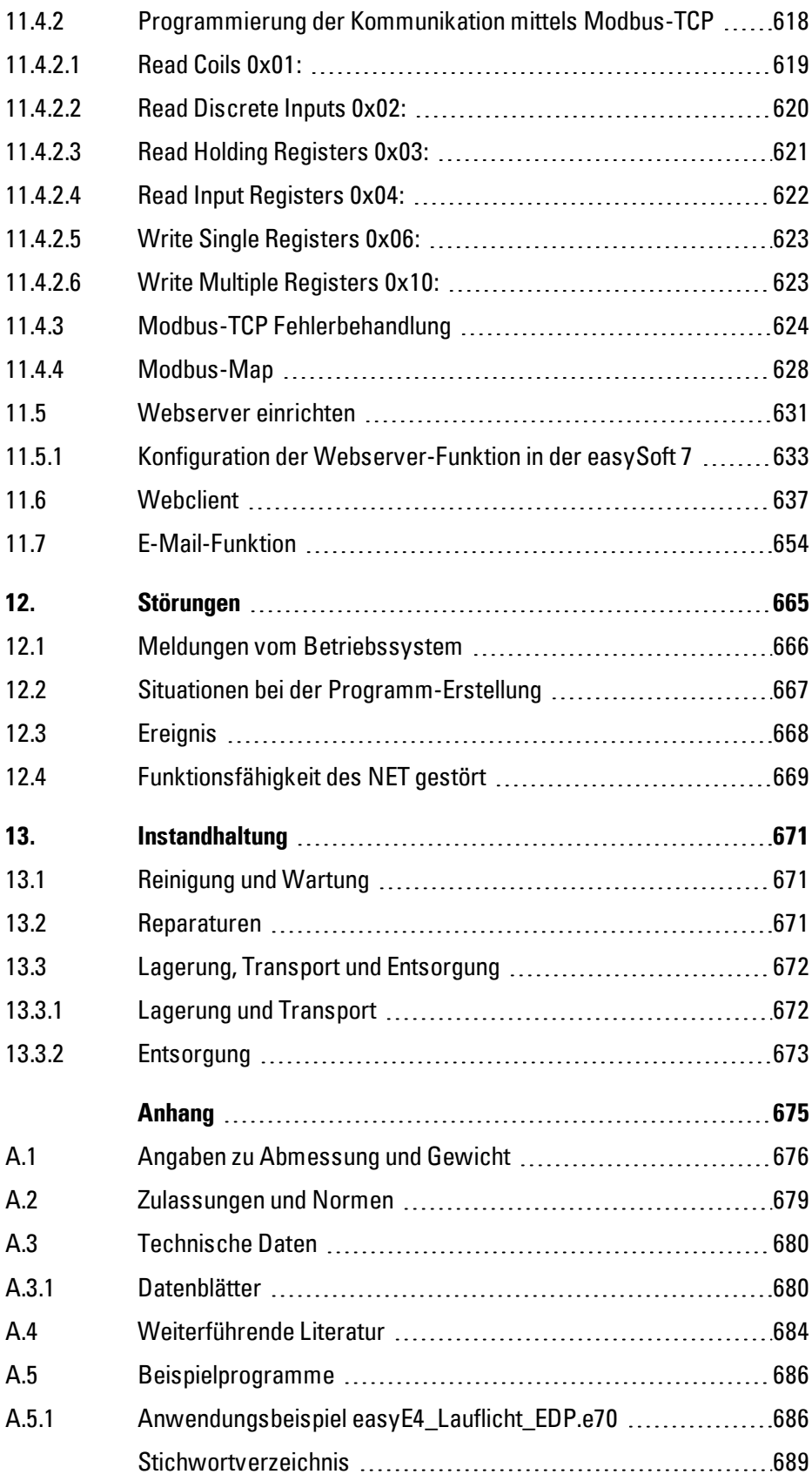

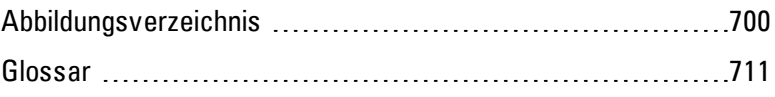

# <span id="page-16-0"></span>**0.1 Zu diesem Handbuch**

Das vorliegende Handbuch beinhaltet die Informationen, die für einen korrekten und sicheren Umgang mit dem easyE4 notwendig sind.

Das Handbuch easyE4 gilt als Bestandteil der Geräte und muss, dem Benutzer ständig zugänglich, in deren Nähe aufbewahrt werden.

Die easySoft 7 Hilfe fasst als integrierter Bestandteil in der easySoft 7die dafür relevanten Kapitel zusammen.

Das vorliegende Handbuch beschreibt alle Lebensphasen der Geräte: Transport, Installation, Inbetriebnahme, Bedienung, Wartung, Lagerung und Entsorgung.

Für die Benutzung werden Fachkenntnisse der Elektrotechnik vorausgesetzt.

Arbeiten Sie mit der aktuellsten Dokumentation zum Gerät. **Handbuch easyE4** MN050009\_DE

Die aktuelleste Ausgabe dieser Dokumentation sowie weiterführende Literatur finden Sie im Internet.

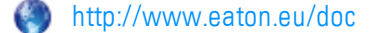

Bitte senden Sie Ihre Kommentare, Empfehlungen oder Anregungen zu diesem Dokument an: AfterSalesEGBonn@eaton.com

## <span id="page-16-1"></span>**0.1.1 Änderungsprotokoll**

Gegenüber den früheren Ausgaben hat es folgende wesentliche Änderungen gegeben:

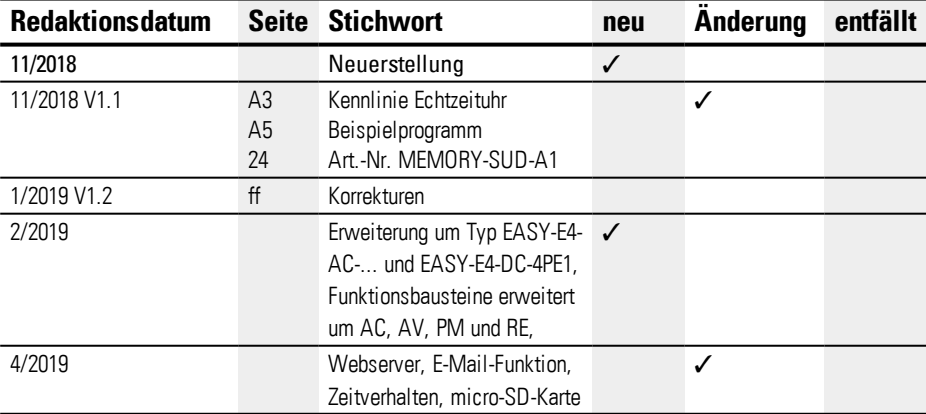

# **0.1 Zu diesem Handbuch**

#### <span id="page-17-0"></span>**0.1.2 Zielgruppe**

Das vorliegende Handbuch richtet sich an Fachkräfte der Elektrotechnik und an Personen, die mit elektrotechnischen Installation vertraut sind und die Steuerrelais als Bedien- und Beobachtungsgeräte oder als integrierte Bedien-/Steuergeräte in eigenen Anwendungen einsetzen.

Dieses Handbuch richtet sich an Personen, die

- ein Steuerrelais easyE4 einsetzen möchten
- mit easySoft 7 eine Anwendung entwickeln möchten.
- eine entwickelte Anwendung testen oder in Betrieb nehmen möchten.
- eine Anwendung mit easySoft 7 warten möchten.
- Störungen einer Anwendung diagnostizieren möchten.

Ein Gerät der Serie easyE4 darf nur von Fachkräften der Elektrotechnik und Personen, die mit elektrotechnischen Installation vertraut sind, montiert und angeschlossen wer-

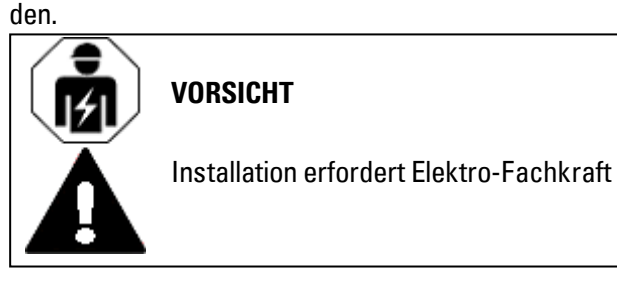

# **Beachten Sie die Sicherheitsvorschriften zum easyE4!**

Vor dem Arbeiten mit dem easyE4 muss der Abschnitt zu den Sicherheitsvorschriften von allen Personen, die mit dem Gerät arbeiten, gelesen und verstanden worden sein.

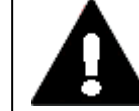

#### **WARNUNG**

**Unvollständige Kopie der Betriebsanleitung**

Arbeiten mit einzelnen Seiten aus der Betriebsanleitung kann durch nicht Beachten von sicherheitsrelevanten Informationen zu Sach- und Personenschaden führen.

▶ Immer mit dem aktuellen, vollständigem Dokument arbeiten.

#### <span id="page-18-0"></span>**0.1.3 Haftungsausschluss**

Alle Angaben in diesem Handbuch wurden nach bestem Wissen und Gewissen sowie nach dem Stand der Technik gemacht. Dennoch können Unrichtigkeiten nicht ausgeschlossen werden. Für die Richtigkeit und Vollständigkeit der Angaben wird keine Haftung übernommen. Die Angaben enthalten insbesondere keine Zusicherung bestimmter Eigenschaften.

Das easyE4 darf nur in Kenntnis und Verständnis dieses Handbuches betrieben werden.

Die Kenntnisse aus den Handbüchern zur Implementierung des Steuerrelais in den Automatisierungsprozess werden vorausgesetzt.

Sofern die sicherheitsrelevanten Hinweise nicht beachtet werden, insbesondere die Installation und Inbetriebnahme der Steuerrelais durch nicht hinreichend qualifiziertes Personal erfolgt oder die Steuerrelais sachwidrig verwendet werden, können von den Steuerrelais ausgehende Gefahren nicht ausgeschlossen werden. Für hieraus entstehende Schäden übernimmt Eaton keine Haftung.

Für die Nutzung von Beispielprogramme sowie für die Verwendung der Programmiersoftware easySoft 7 gelten folgende Hinweise und Nutzungsregeln:

- 1. Die zur Verfügung gestellten Beispielprogramme wurden nach bestem Wissen und Gewissen sowie unter Berücksichtigung des heutigen Standes der Technik erstellt. Dennoch können Fehler nicht ausgeschlossen werden und die bereitgestellten Beispielprogramme decken nicht sämtliche Funktionsbausteine und Anwendungen ab, die für die Steuerrelais zur Verfügung stehen.
- 2. Für die Programmerstellung und Inbetriebnahme von Steuerrelais werden elektrotechnische Fachkenntnisse vorausgesetzt. Ist ein Steuerrelais falsch angeschlossen oder fehlerhaft konfiguriert und aktive Komponenten wie Motoren oder Druckzylinder werden angesteuert, sind Personen und/oder Anlagenteile gefährdet.
- 3. Bei der Nutzung der zur Verfügung gestellten Beispielprogramme und bei der Programmerstellung mit easySoft 7 sind von Ihnen eigenverantwortlich einzuhalten:
	- Sämtliche relevanten Regeln zur Erstellung von Schaltplänen für die Steuerrelais gemäß den jeweils aktuellen Dokumenten zu diesen Steuerrelais.
	- Sämtliche für die Inbetriebnahme, Schaltplan-Erstellung und den Einsatz der Steuerrelais für die von Ihnen geplante Anwendung maßgeblichen Richtlinien, Normen und Vorschriften der Arbeitssicherheit und der Unfallverhütung, insbesondere von Berufsgenossenschaften.
	- Der anerkannte Stand von Wissenschaft und Technik.
	- Alle sonstigen allgemeinen Sorgfaltspflichten zur Verhütung von Schäden an Leib, Leben und Gesundheit von Personen und von Sachschäden.

# **0.1 Zu diesem Handbuch**

4. Der Hersteller übernimmt keine Haftung für Schäden, gleich welcher Art, die dadurch verursacht werden, dass Kunden die zur Verfügung gestellten Beispielprogramme entgegen den Nutzungsbedingungen, die hier unter Ziffer 1 bis 3 aufgeführt sind, eingesetzt haben.

## <span id="page-19-0"></span>**0.1.4 Kurzbezeichnungen**

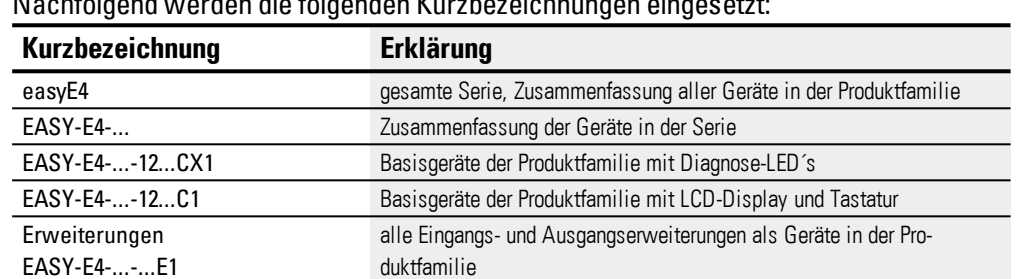

Nachfolgend werden die folgenden Kurzbezeichnungen eingesetzt:

 $\boldsymbol{i}$ + Die genaue Bezeichnung Ihres easyE4 entnehmen Sie dem Aufdruck auf dem Gerät.

#### <span id="page-20-0"></span>**0.1.5 Lesekonventionen**

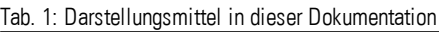

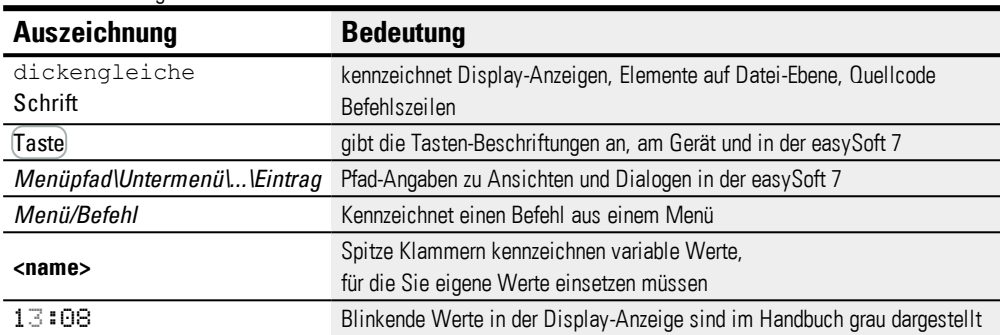

# <span id="page-20-1"></span>**0.1.5.1 Warnhinweise**

#### **Warnung vor Personenschäden**

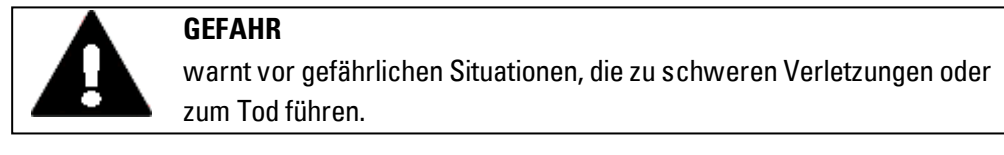

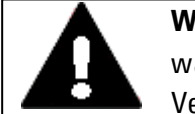

#### **WARNUNG**

warnt vor gefährlichen Situationen, die möglicherweise zu schweren Verletzungen oder zum Tod führen.

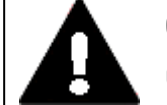

#### **GEFAHR!**

Gefährliche elektrische Spannung!

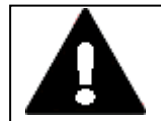

#### **VORSICHT**

warnt vor gefährlichen Situationen, die möglicherweise zu Verletzungen führen.

## **Warnung vor Sachschäden**

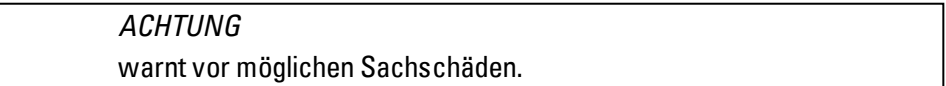

#### **Verbote**

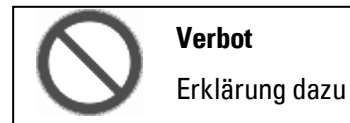

# **0.1 Zu diesem Handbuch**

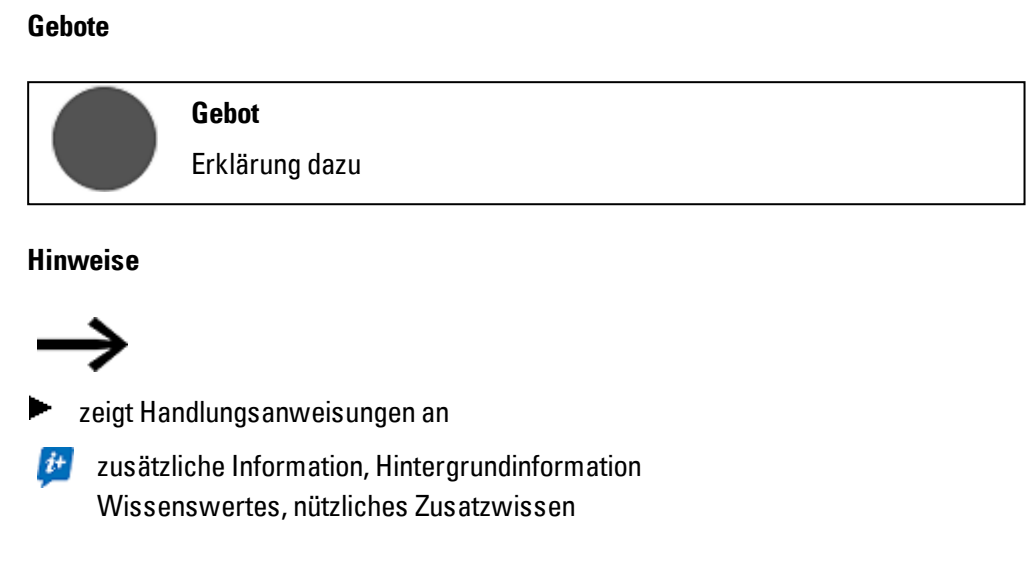

#### <span id="page-21-0"></span>**0.1.5.2 Weiterführende Dokumente**

zum Beispiel Handbücher, diese werden nach dem Symbol **mit dem Titel und der** Eaton-Nummer zu Identifizierung aufgelistet.

zur Identifizierung die Eaton Publikationskennung

zu externen Internet-Adressen, diese werden hinter dem Symbol @angezeigt. **Zieladresse** 

Links im Text zu externen Inhalten werden blau angezeigt.

# **1. Beschreibung der Steuerrelais easyE4 1.1 Bestimmungsgemäße Verwendung**

# <span id="page-22-0"></span>**1. Beschreibung der Steuerrelais easyE4**

# <span id="page-22-1"></span>**1.1 Bestimmungsgemäße Verwendung**

Ein easyE4-Gerät ist ein programmierbares Schalt- und Steuergerät und wird als Ersatz für Relais- und Schütz-Steuerungen eingesetzt.

Sie sind ausschließlich für die Beobachtung, Bedienung und Steuerung von Maschinen und Anlagen sowie der Haustechnik von Nutzgebäuden vorgesehen.

Jegliche andere Verwendung muss vorab mit dem Hersteller abgeklärt werden.

Die easyE4 sind für den Betrieb in geschlossenen Räumen zugelassen.

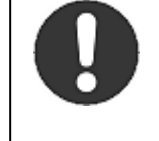

# **Gebot**

Das easyE4-Gerät darf ausschließlich an Orten eingesetzt werden, für die das Gerät zugelassen ist. Beachten Sie die Kennzeichnungen auf dem Typenschild des Gerätes sowie die Zulassungen und Normen.

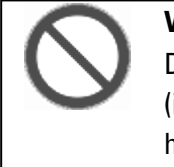

## **Verbot**

Das Gerät darf nicht zur Realisierung sicherheitsrelevanter Funktionen (im Sinne von Personen- und Maschinenschutz) oder sicherheitsrelevante Steuerungen (wie Brenner-, NOT-AUS- oder Zweihand-Sicherheitssteuerungen) eingesetzt werden.

# <span id="page-22-2"></span>**1.2 Funktion**

Das easyE4-Gerät ist ein elektronisches Steuerrelais.

Durch das platzsparende Kappenmaß – mit einer robusten, ebenen und entspiegelten Front – eignen sich die Basisgeräte und Erweiterungen optimal für den industriellen Einsatz.

# **1. Beschreibung der Steuerrelais easyE4**

# <span id="page-23-0"></span>**1.2.1 Merkmale**

- Logik-Funktionen
- Zeit- und Zähler-Funktionen
- $\cdot$  Schaltuhr-Funktionen
- Arithmetik-Funktion
- PID-Reglern
- Steuerrelais mit 16 Zeichen x 6 Zeilen LCD-Display (128x 96 Pixel) und Tastatur verfügbar.
- Durch steckbare microSD-Karte Funktionserweiterungen
- Integriertes Betriebssystem, ladbar
- Integrierte Ethernet-Schnittstelle
- Geringer Platzbedarf, auch senkrecht einsetzbar
- Geräteausführung für die Tragschiene
- Programmiermethoden: Kontaktplan (KOP), Funktionsplan (FUP) und Strukturierter Texte (ST) sowie easy Device Programming (EDP) am Gerät und easySoft 7

Ein Basisgerät der Serie easyE4 vereint die Funktionen eines Steuer- und Eingabegerätes.

Über den Ethernet-Anschluss besteht die Möglichkeit das Basisgerät in ein Netzwerk zu integrieren.

Damit sind dezentrale, intelligente, schnelle Steuerungsaufbauten möglich.

Den Schaltplan verdrahten Sie in Kontaktplan-Technik (EDP) am Gerät. Bei Geräten mit Display können Sie die Eingabe eines Programms als Schaltplan direkt mit Hilfe der Tasten vornehmen, oder wie für Basisgeräte ohne Display auch - an Ihrem PC - mit Hilfe der Programmiersoftware easySoft 7.

Sie können:

- Schließer und Öffner in Reihe und parallel verdrahten.
- Ausgangsrelais und Hilfsrelais schalten.
- Ausgänge als Spule, Stromstoßschalter, positive, negative Flankenerkennung oder als Relais mit Selbsthaltefunktion festlegen.
- $\bullet$  ...

Mit den Funktionsbausteinen können Sie u. a. arithmetische Funktionen durchführen, Werte vergleichen oder vorwärts und rückwärts Zählen. Alle zur Verfügung stehenden Bausteine sind gelistet,

 $\rightarrow$  Abschnitt ["Funktionsbausteine",](#page-185-0) Seite 182

Möchten Sie ein Gerät der Serie easyE4 über Ihren PC verdrahten, d. h. einen Schaltplan erstellen, verwenden Sie die easySoft 7

 $\rightarrow$  Abschnitt ["Programmiersoftware](#page-33-0) easySoft 7", Seite 30.

# <span id="page-24-0"></span>**1.3 Geräteausführungen - Varianten und Typen**

#### <span id="page-24-1"></span>**1.3.1 Grundausstattung**

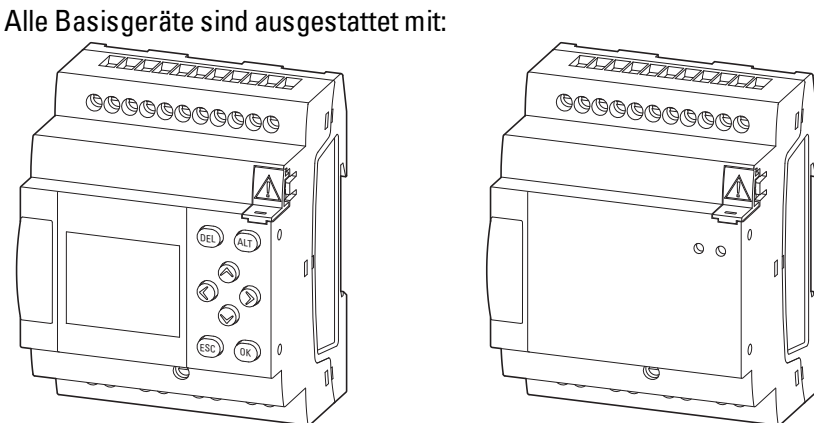

- dem Betriebssystem (Firmware)
- einem microSD-Speicherkarten-Slot
- einer Ethernet-Schnittstelle (10/100 Mbit/s) als Kommunikation- oder Netzwerk-Schnittstelle.

Alle Erweiterungen zu den Basisgeräten sind mit dem Betriebssystem (Firmware) versehen.

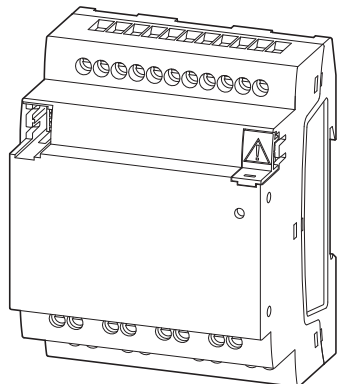

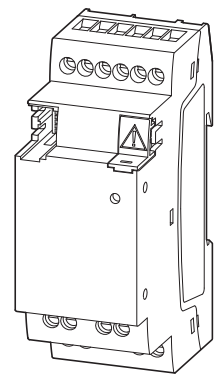

#### <span id="page-25-0"></span>**1.3.2 Varianten der Basisgeräte**

Die verfügbaren Varianten der Basisgeräte unterscheiden sich durch

- die Art der Betriebsspannung,
- der Art der Ausgänge und
- in der Art der Bedienung.

EASY-E4-...-12...C1

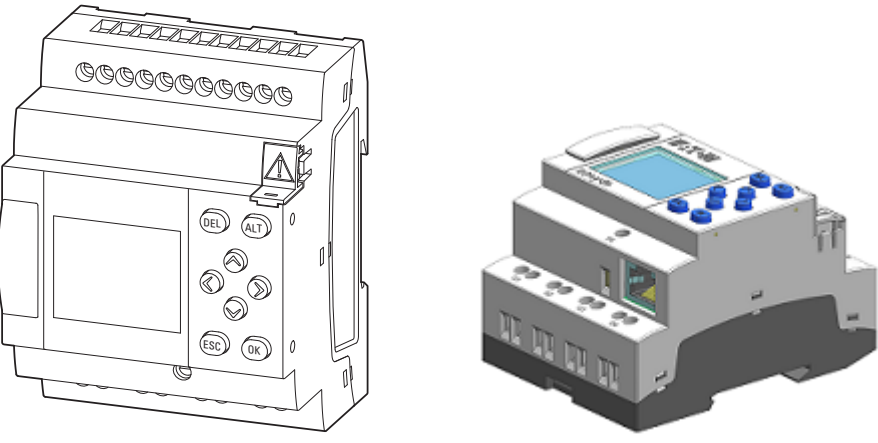

Abb. 1: Geräteausführungen mit Display und Tasten zur Bedienung

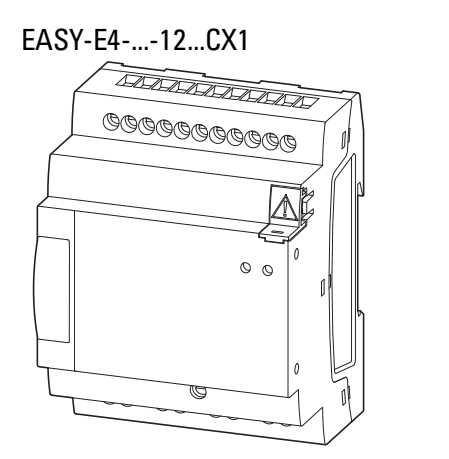

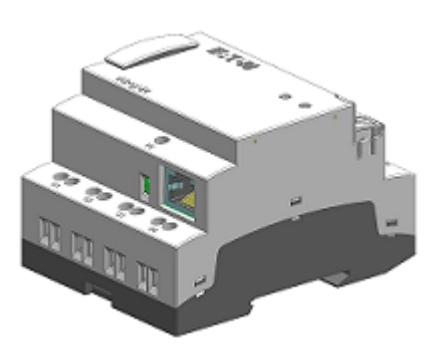

Abb. 2: Geräteausführungen mit LED-Anzeige zur Diagnose

## <span id="page-26-0"></span>**1.3.3 Varianten der E/A-Erweiterungen EASY-E4-...-...E1**

Die verfügbaren Geräte zur Eingangs- und Ausgangserweiterung unterscheiden sich durch

- die Art der Betriebsspannung,
- die Art und Anzahl der Eingänge
- die Art und Anzahl der Ausgänge und
- in der Breite (Teilungseinheiten TE).

EASY-E4-UC-16RE1, EASY-E4-DC-16TE1, EASY-E4-AC-16RE1

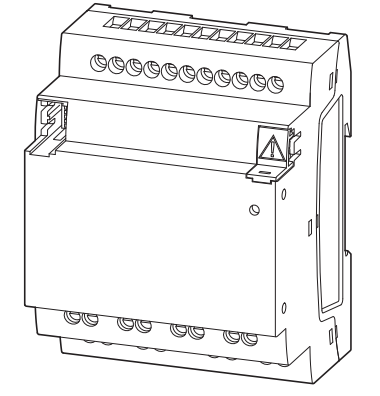

Abb. 3: Geräteausführungen in 4TE

EASY-E4-UC-8RE1, EASY-E4-DC-6AE1, EASY-E4-DC-8TE1, EASY-E4-AC-8RE1, EASY-E4-DC-4PE1

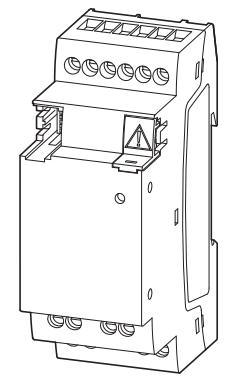

Abb. 4: Geräteausführungen in 2TE

#### <span id="page-27-0"></span>**1.3.3.1 Übersicht zu den verfügbaren easyE4-Geräte**

Nutzen Sie den EATON Online-Katalog. Mit der Eingabe "easy" im Suchfeld gelangen Sie gezielt zu dieser Produktgruppe aus dem Bereich Automatisierung, Steuern und Visualisieren.

<http://www.eaton.eu/ecat>

#### **Steuerrelais easyE4**

- mit Schraubklemmen-Anschlüssen und Echtzeituhr (RTC)
- erweiterbar mit den Ein-/Ausgangserweiterungen der Serie easyE4
- vernetzbar über Ethernet-Buchse

#### Artikel-Nr. und Typ Beschreibung 197211 - [EASY-E4-UC-12RC1](https://datasheet.eaton.com/datasheet.php?model=197211&locale=de_DE&_lt=) Basisgerät mit Display, 12/24 V DC, 24 V AC, Eingänge digital: 8, davon analog nutzbar: 4, Ausgänge digital: 4 Relais 197212 - [EASY-E4-UC-12RCX1](https://datasheet.eaton.com/datasheet.php?model=197212&locale=de_DE&_lt=) Basisgerät mit Diagnose-LED, 12/24 V DC, 24 V AC, Eingänge digital: 8, davon analog nutzbar: 4, Ausgänge digital: 4 Relais 197213 - [EASY-E4-DC-12TC1](https://datasheet.eaton.com/datasheet.php?model=197213&locale=de_DE&_lt=) Basisgerät mit Display, 24 V DC, Eingänge digital: 8, davon analog nutzbar: 4, Ausgänge digital: 4 Transistor 197214 - [EASY-E4-DC-12TCX1](https://datasheet.eaton.com/datasheet.php?model=197214&locale=de_DE&_lt=) Basisgerät mit Diagnose-LED, 24 V DC, Eingänge digital: 8, davon analog nutzbar: 4, Ausgänge digital: 4 Transistor 197215 - [EASY-E4-AC-12RC1](https://datasheet.eaton.com/datasheet.php?model=197215&locale=de_DE&_lt=) Basisgerät mit Display, 100 - 240 V AC, 100 - 240 V DC, Eingänge digital: 8, Ausgänge digital: 4 Relais 97216 - [EASY-E4-AC-12RCX1](https://datasheet.eaton.com/datasheet.php?model=197216&locale=de_DE&_lt=) Basisgerät mit Diagnose-LED, 100 - 240 V AC, 100 - 240 V DC, Eingänge digital: 8, Ausgänge digital: 4 Relais

Ein-/Ausgangserweiterung für Steuerrelais easyE4

- mit Schraubklemmen-Anschlüssen
- vernetzbar über Ethernet-Buchse

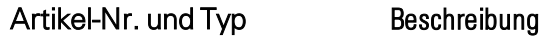

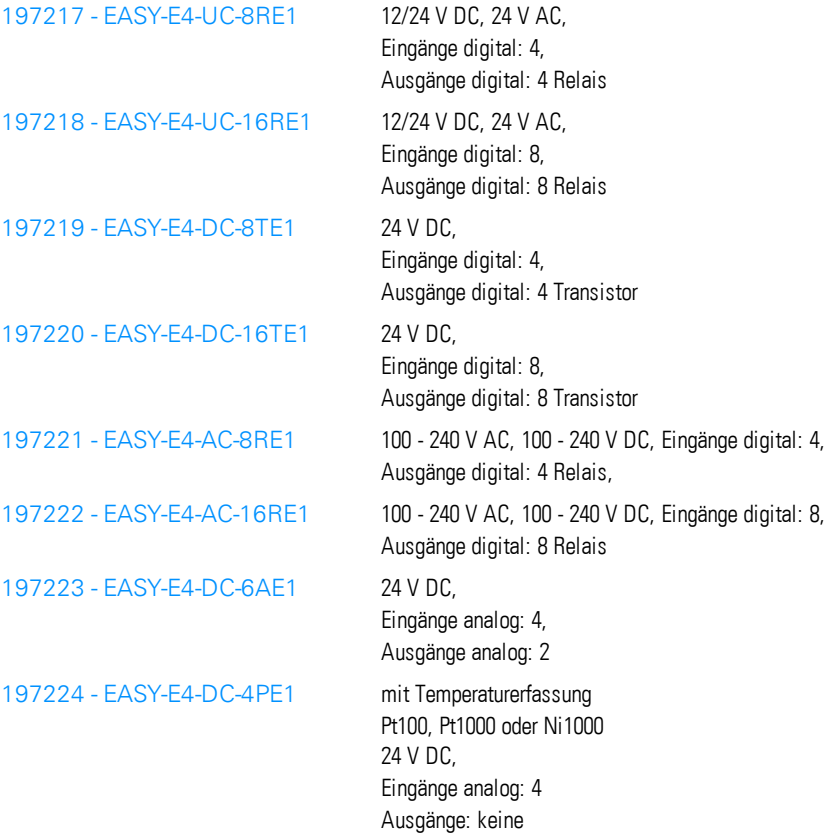

# **1. Beschreibung der Steuerrelais easyE4 1.4 Zubehör**

# <span id="page-29-0"></span>**1.4 Zubehör**

Für die Basisgeräte easyE4 ist neben den E/A-Erweiterungen weiteres Zubehör erhält-

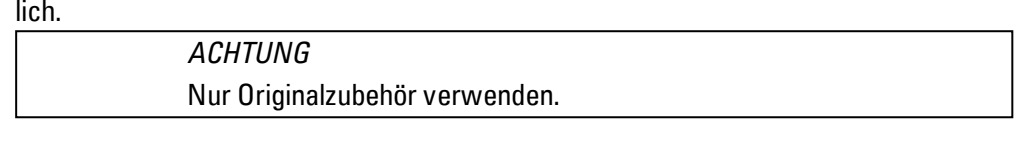

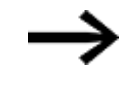

Bestellen Sie Zubehör bei Ihrem Lieferanten oder über den EATON Online-Katalog **WWW.eaton.eu/ecat** 

z.B.

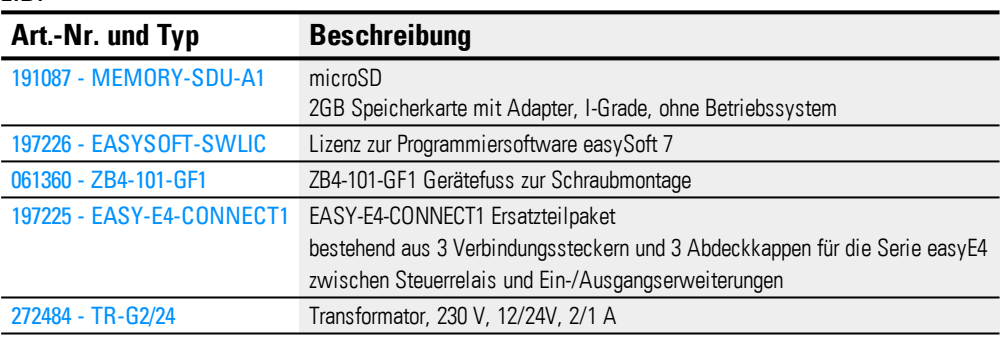

# <span id="page-29-1"></span>**1.5 Erklärung der Typenbezeichnung**

Die verfügbaren Varianten und Ausführung sind in der Typenbezeichnung verschlüsselt.

Auf der Frontseite vom easyE4 ist die Typenbezeichnung angegeben. Tab. 2: Typenbezeichnung für Schraubklemmengeräte

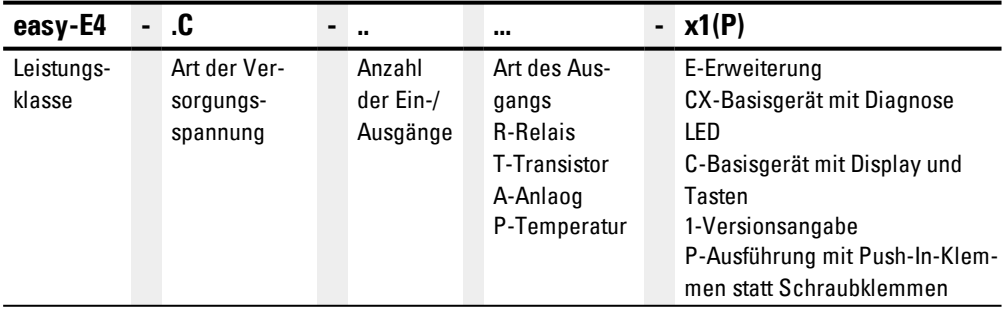

# **1. Beschreibung der Steuerrelais easyE4 1.6 Typenschild**

# <span id="page-30-0"></span>**1.6 Typenschild**

Zur Identifizierung des Geräts ist seitlich das Typenschild angebracht. Das Typenschild enthält die folgenden Informationen:

- **.** Hersteller
- Version
- Betriebsspannung
- Angabe der Verlustleistung
- Symbole und Informationen zur Zulassung/Approbation
- UL zulassungsrelevante Angaben

Neben der Typenbezeichnung und der MAC-ID vom Gerät sind weitere Angaben im QR-Code auf der Frontseite enthalten.

- Serien-Nummer
- Produktionsdatum

# <span id="page-30-1"></span>**1.7 Support**

Um einen schnellen und optimalen Support zu erhalten, geben Sie dem Kundendienst folgende Informationen an:

- Typenbezeichnung
- Angaben aus dem QR-Code
- Umgebungsbedingungen am Einsatzort
- Absicherung zum Geräteschutz
- Einspeisebedingungen der Versorgungsspannung
- ggf. Build-Nr., Version der easySoft 7

# <span id="page-31-0"></span>**1.8 Übersicht zu den Geräten**

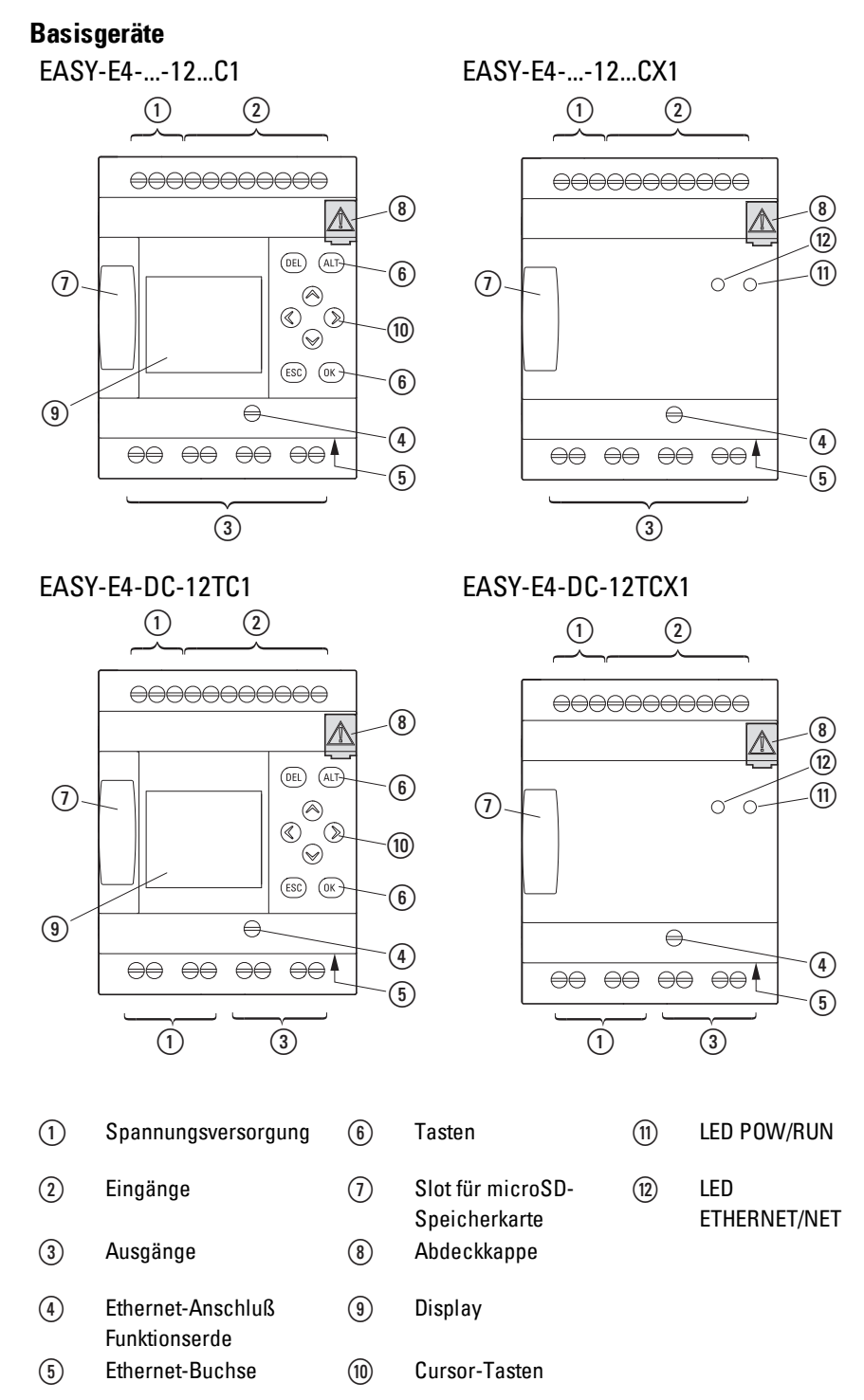

# **1. Beschreibung der Steuerrelais easyE4 1.8 Übersicht zu den Geräten**

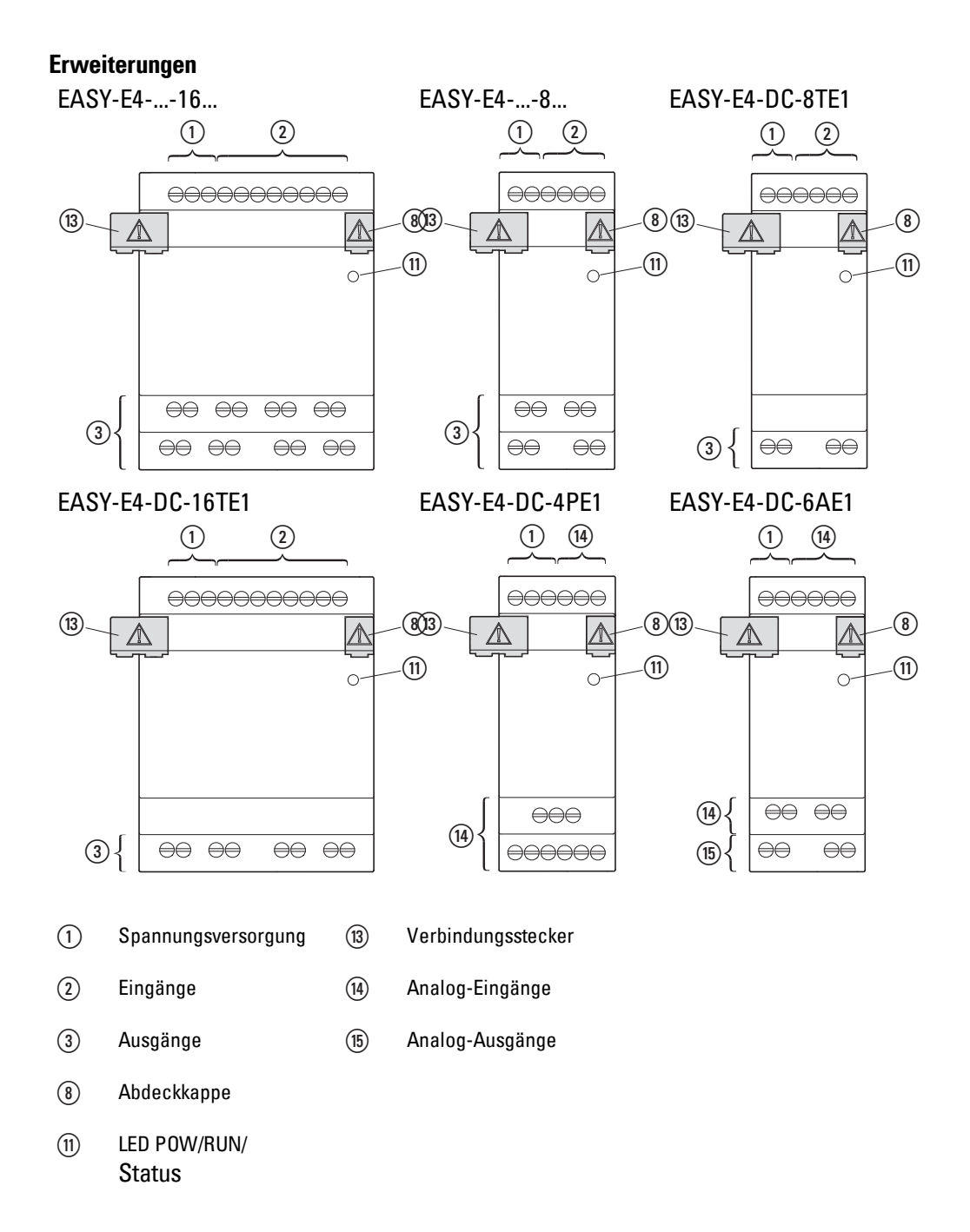

# <span id="page-33-0"></span>**1.9 Programmiersoftware easySoft 7**

Die Steuerrelais der Serie easyE4 sind mit der Programmiersoftware easySoft 7 zu programmieren, welche speziell für diese Geräteserie konzipiert wurde und es ermöglicht schnell, komfortabel und einfach die verfügbaren Funktionen im Schaltplan zu integrieren und als Steuerungsprogramm zur verwenden.

Die Software ist frei verfügbar, zur Freischaltung aller Softwarefunktionen müssen Sie eine Softwarelizenz erwerben.

Mit easySoft 7 können Sie außerdem:

- Ihren Schaltplan testen, indem Sie den Stromfluss simulieren (Offline-Test).
- den Schaltplan in ein angeschlossenes, betriebsbereites Basisgerät easyE4übertragen.
- nach der Übertragung, während des Betriebes, den Stromfluss verfolgen und Operanden-Zustände ansehen (Online-Test)
- Ihren Schaltplan ausdrucken und somit ausführlich dokumentieren.

Sie sichern Ihr Know-how durch Eingabe eines Passwortes ab.

Die easySoft 7 Hilfe ist ein integraler Bestandteil der easySoft 7 und unterstützt Sie bei der Arbeit mit der Programmiersoftware..

#### **Tutorials**

Hilfreiche Videos, die Ihnen den Umgang mit bestimmten Funktionen erklären finden Sie auf der Produktseite <http://www.eaton.eu/easy> im Internet.

#### **Anwendungsbeispiele**

Der Support stellt Ihnen eine Vielzahl von Applikationen als \*.zip-Files im Download Center Software zur Verfügung.

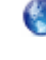

**Communist Center - Software** [http://www.eaton.eu/software/Anwendungsbeispiele/easy/Deutsch](http://applications.eaton.eu/sdlc?LX=7&f1=1726&f2=1727) [http://www.eaton.eu/software/Application](http://applications.eaton.eu/sdlc?LX=11&f1=1726&f2=1727) Samples/easy/English

Diese Beispiele enthalten eine Aufgabenbeschreibung, den Stromlaufplan und das easySoft 7 Projekt, derzeit in den Programmiermethoden EDP und KOP.

# **1. Beschreibung der Steuerrelais easyE4 1.10 Sicherheitsvorschriften**

# <span id="page-34-0"></span>**1.10 Sicherheitsvorschriften**

#### <span id="page-34-1"></span>**1.10.1 Grundsätzliches**

Das Gerät entspricht dem Stand der Technik und den anerkannten sicherheitstechnischen Regeln, trotzdem können Gefahren entstehen.

Das Gerät darf nur in einwandfreiem technischen Zustand, unter Beachtung dieses Dokumentes, bestimmungsgemäß betrieben werden.

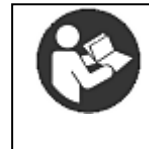

**Beachten Sie die Sicherheitsvorschriften zum easyE4!** Vor dem Arbeiten mit dem easyE4 muss der Abschnitt zu den Sicherheitsvorschriften von allen Personen, die mit dem Gerät arbeiten, gelesen und verstanden worden sein.

# *ACHTUNG*

Beachten Sie die Darstellung von Gefahrenstufen in der vorliegenden Dokumentation. Das verwendete Gefahrensymbol, Signalwort und der Text informieren über die konkrete Gefahr und über Maßnahmen zur Gefahrenabwehr.

#### <span id="page-34-3"></span><span id="page-34-2"></span>**1.10.2 Obligatorisches, Personelles**

#### **1.10.2.1 Arbeitssicherheit**

Anerkannte Regeln zur Arbeitssicherheit (betriebliche und staatliche) sowie die gesetzlichen Vorgaben des jeweiligen Staates müssen eingehalten werden.

## <span id="page-34-4"></span>**1.10.2.2 Qualifikation des Personals**

Das Personal für Installation, Bedienung, Wartung und Instandsetzung muss die entsprechende Qualifikation für diese Arbeiten aufweisen. Diese Personen müssen ausreichend geschult bzw. eingewiesen und über alle Gefahren und Risiken in Verbindung mit dem Gerät informiert sein.

# **1. Beschreibung der Steuerrelais easyE4**

# **1.10 Sicherheitsvorschriften**

#### <span id="page-35-0"></span>**1.10.2.3 Dokumentation zum Gerät**

Das vorliegende Handbuch gilt als Bestandteil vom Gerät und muss dem Benutzer ständig zugänglich in deren Nähe aufbewahrt werden.

Es ist sicherzustellen, dass jede Person, die in irgendeiner Lebensphase vom Gerät mit ihm arbeitet, die relevanten Teile der Dokumentation zum Gerät gelesen und verstanden hat.

Weitere Teile der Dokumentation und Informationen zum easyE4, wie z.B. die Montageanleitung, finden Sie im Internet, im Eaton Download-Center Dokumentation und auf den Produktseiten.

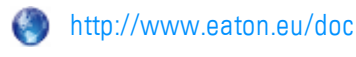

**Solut <http://www.eaton.eu/easy>** 

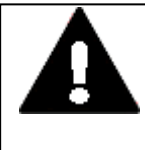

# **WARNUNG**

**Unvollständige Kopie der Betriebsanleitung**

Arbeiten mit einzelnen Seiten aus der Betriebsanleitung kann durch nicht Beachten von sicherheitsrelevanten Informationen zu Sach- und Personenschaden führen.

▶ Immer mit dem aktuellen, vollständigem Dokument arbeiten.

## <span id="page-35-1"></span>**1.10.2.4 Installation, Wartung und Entsorgung**

Es ist sicherzustellen, dass das Gerät fachgerecht und unter Berücksichtigung aller relevanten Normen und sicherheitstechnischen Regeln angeschlossen, montiert, gewartet und entsorgt wird.

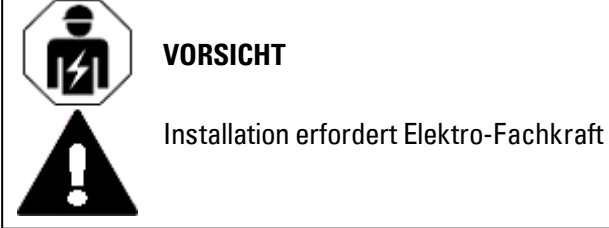

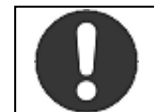

**Gebot!**

Führen Sie die Wertstoffe dem örtlichen Wertstoffkreislauf zu.

Nicht mehr benutzte Geräte müssen nach den örtlich geltenden Vorschriften fachgerecht entsorgt werden. Informieren Sie sich unter:

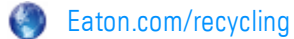
# **1. Beschreibung der Steuerrelais easyE4 1.10 Sicherheitsvorschriften**

#### **1.10.2.5 Voraussetzungen für einen störungsfreien Betrieb**

Damit das Gerät die vertraglichen Bedingungen erfüllen kann, sind folgende Punkte einzuhalten:

- Nur dafür qualifizierte Personen dürfen mit dem Gerät arbeiten.
- Diese Personen haben die Dokumente zum Gerät gelesen, verstanden und halten sich an die darin enthaltenen Anweisungen.
- Die Umgebungsbedingungen werden eingehalten.
- Die Wartungsarbeiten werden korrekt ausgeführt.

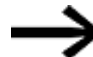

Beachten Sie den → ["Haftungsausschluss",](#page-18-0) Seite 15.

Wir lehnen die Haftung für Schäden, Folgeschäden und Unfälle ab, die durch folgende Ursachen entstehen:

- Missachtung von geltenden Gesetzen und Regeln zur Arbeitssicherheit
- Ausfall oder Funktionsstörung des Geräts
- Unsachgemäße Behandlung und Handhabung
- Nichtbeachtung der Dokumentation zum Gerät
- Umbauten, Änderungen und Reparaturen am Gerät

### **1.10.3 Gerätespezifische Gefahren**

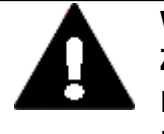

#### **VORSICHT ZERSTÖRUNG**

Das easyE4 darf ausschliesslich durch den Hersteller oder eine von ihm bevollmächtigte Stelle geöffnet werden. Betreiben Sie das Gerät nur mit vollständig verschlossenem Gehäuse.

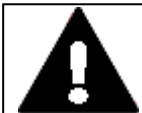

# **VORSICHT**

**ELEKTROSTATISCHE ENTLADUNG**

Berühren von elektrostatisch gefährdeten Bauteilen (z. B. Stecker-PINs) vermeiden.

Entladen Sie Ihren Körper elektrostatisch, bevor Sie das Gerät berühren (z. B. durch Berühren eines geerdeten metallischen Gegenstandes).

Elektrostatische Entladungen können elektronische Bauteile schädigen oder zerstören. Deshalb müssen bei der Handhabung der Baugruppen Vorsichtsmassnahmen getroffen werden.

Diese sind in den Richtlinien für elektrostatisch gefährdete Bauelemente nachzulesen (EGB-Richtlinien).

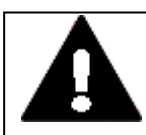

### **VORSICHT BETRIEBSSTÖRUNGEN**

Durch Verwendung ungeeigneter oder unsachgemäß konfektionierter Leitungen sowie durch eine nicht normgerechte Verdrahtung können die Werte der technischen Daten und die elektromagnetische Verträglichkeit (EMV) nicht gewährleistet werden. Nur von Fachkräften konfektionierte Leitungen verwenden. Die verwendeten Leitungen müssen entsprechend der Schnitt-

stellenbeschreibung aus diesem Dokument konfektioniert sein.

Bei der Verdrahtung der Geräte müssen die Hinweise zur Verdrahtung der entsprechenden Schnittstelle befolgt werden.

Allgemeingültige Richtlinien und Normen müssen erfüllt werden.

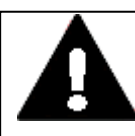

### **VORSICHT BETRIEBSSTÖRUNGEN**

Alle Steckverbindungen verschrauben oder arretieren, um die elektrische Abschirmung zu verbessern. Signalleitungen dürfen nicht mit Starkstromleitungen im gleichen Kabelschacht geführt werden.

Vor der Inbetriebnahme des Systems alle Leitungsverbindungen auf korrekte Verdrahtung prüfen.

Es ist sicherzustellen, dass alle Spannungen und Signale den geforderten Werten den Spezifikation der Technischen Daten entsprechen.

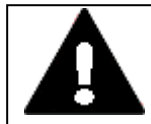

### **VORSICHT SICHERES ABLEITEN VON ELEKTRISCHEN STÖRUNGEN**

Geräte auf möglichst kurzem, niederohmigen Weg mit einem zentralen Erdungspunkt verbinden.

• Ausführung des Erdanschlusses: Leitungsquerschnitt ≧ 1.5 mm², Länge ≦ 350 mm

Das easyE4 muss am zentralen Erdungspunkt (Erdungsschraube) mit der leitenden Struktur z.B. vom Schaltschrank verbunden werden. Für eine einwandfreie Funktion ist diese Art der Erdung zwingend vorgeschrieben.

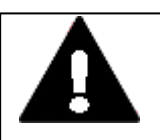

# **POTENTIALAUSGLEICHSSTRÖME**

Große Ausgleichsströme zwischen den Funktionserdesystem und Ground-System verschiedener Geräte können zu Betriebsstörungen durch Signalstörungen oder zum Brand führen.

▶ Falls notwendig, einen Potentialausgleichsleiter mit dem mehrfachen Querschnitt des Leitungsschirms parallel zur Leitung verlegen.

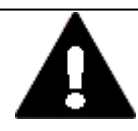

#### **VORSICHT DATENVERLUST**

**GEFAHR**

Ein Spannungsabfall oder das Entfernen der SD-Karte während diese beschrieben wird, kann zu Datenverlust oder zur Zerstörung der SD-Karte führen.

SD-Karte nur in spannungslosem Zustand in das easyE4 einsetzen.

Vermeiden Sie das Schreiben auf SD-Karten, Gründe:

- Die Anzahl Schreibzyklen von SD-Karten ist begrenzt.
- Schreiben bei gleichzeitigem Spannungsabfall führt mit hoher Wahrscheinlichkeit zu Datenverlust.
- Entfernen Sie die SD-Karte nur in spannungslosem Zustand des easyE4
- Stellen Sie vor dem Ausschalten sicher, dass keine Software eine SD-Karte beschreibt.

# **1.10 Sicherheitsvorschriften**

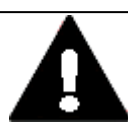

# **KURZSCHLUSSGEFAHR**

**VORSICHT**

Bei klimatischen Schwankungen (Umgebungstemperatur oder Luftfeuchtigkeit), kann sich Feuchtigkeit am oder im Gerät niederschlagen. Solange das Gerät in betautem Zustand ist, besteht Kurzschlussgefahr. Schalten Sie das Gerät nicht im betauten Zustand ein. Ist das Gerät betaut oder war es klimatischen Schwankungen ausgesetzt, lassen Sie vor der Inbetriebnahme das Gerät sich der Raum-

temperatur angleichen. Das Gerät nicht der direkten Wärmestrahlung von Heizgeräten aussetzen.

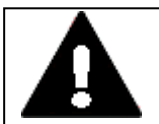

#### **VORSICHT UV-LICHT**

Kunststoffe verspröden unter Einwirkung von UV-Licht. Diese künstliche Alterung reduziert die Lebensdauer vom easyE4. Das Gerät vor direkter Sonneneinstrahlung oder anderer Quellen von UV-Strahlen schützen.

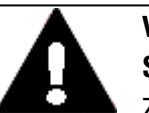

# **VORSICHT**

**SPITZE, SCHARFE GEGENSTÄNDE ODER ÄTZENDE FLÜSSIGKEITEN** Zur Reinigung vom Gerät

- keine spitzen oder scharfen Gegenstände (z. B. Messer) verwenden.
- keine aggressiven oder scheuernden Reinigungs- und Lösungsmittel verwenden.

Verhindern Sie dass Flüssigkeiten in das Gerät gelangen (Kurzschlussgefahr) oder eine Beschädigung vom Gerät.

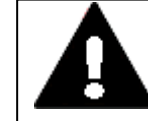

# **VORSICHT**

**EINBAUAUSSCHNITT**

Der Einbauausschnitt ist so zu wählen, dass Versteifungen die zur Stabilisierung vorhanden sind nicht unwirksam werden. Bei Bedarf sind Versteifungen einzubauen.

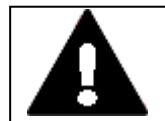

#### **VORSICHT MECHANISCHE KRÄFTE AUF DER ETHERNET-SCHNITTSTELLE**

Ist die Ethernet-Schnittstelle starken Vibrationen ausgesetzt oder wird Zug auf die RJ45-Steckverbindung ausgeübt, kann die Kommunikation gestört und die Mechanik der Verbindung beschädigt werden.

- RJ45-Steckverbindung vor starker Vibration schützen.
- RJ45-Steckverbindung vor Zugkraft auf die Buchse schützen.

# **1. Beschreibung der Steuerrelais easyE4 1.10 Sicherheitsvorschriften**

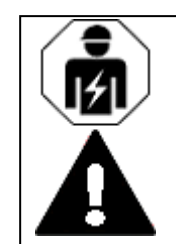

# **VORSICHT**

Installation erfordert Elektro-Fachkraft

# **1. Beschreibung der Steuerrelais easyE4 1.11 Projektierung**

# <span id="page-41-0"></span>**1.11 Projektierung**

Die Geräteserie easyE4 ermöglicht es, verschiedene Spannungsvarianten miteinander zu kombinieren. Jedes Basisgerät easyE4 kann mit bis zu 11 Erweiterungen EASY-E4-...-...E1 jeweils mit verschiedener Spannungsversorgung verdrahtet werden.

#### **1.11.0.1 Länge von Eingangsleitungen**

Aufgrund von starker Störeinstrahlung auf Leitungen können die Eingänge ohne Anlegen eines Signals den Zustand 1 signalisieren. Beachten Sie daher folgende maximale Leitungslängen:

Eingänge Basisgeräte I1-I6

• 40m bei AC-Versorgungsspannung, 100m bei DC-Versorgungsspannung

Eingänge Basisgeräte I7-I8

• 100m bei AC-Versorgungsspannung, 100m bei DC-Versorgungsspannung

Eingänge Erweiterungsgeräte

• 40m bei AC-Versorgungsspannung, 100m bei DC-Versorgungsspannung

Für die Basisgeräte und Erweiterungsgeräte gilt weiter:

Bei längeren Leitungen schalten Sie eine Diode (z. B. 1N4007) mit einer minimalen Sperrspannung von 1 kV und einen Durchlaßstrom von 1 A in Reihe zum Geräteeingang. Achten Sie darauf, dass die Diode zum Eingang zeigt; sonst erkennt das Gerät nicht den Zustand 1.

#### <span id="page-42-0"></span>**1.11.0.2 Analoge Signale**

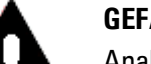

#### **GEFAHR**

Analoge Signale sind störempfindlicher als digitale Signale, so dass die Signalleitungen sorgfältiger verlegt und angeschlossen werden müssen. Ein unsachgemäßer Anschluss kann zu nicht gewollten Schalt-

zuständen führen.

Zur Vermeidung schwankender Analogwerte sollten Sie die folgenden Maßnahmen ergreifen.

#### **Tipps für analoge Signale**

- Verwenden Sie geschirmte Leitungen.
- ▶ Halten Sie die Signalleitungen so kurz wie möglich, diese sollten nicht länger als 10 m sein.
- Schließen Sie den Schirm der Signalleitungen bei kurzen Längen beidseitig und vollflächig an der 0V-Klemme an.

Bei längeren Signalleitungen darf der Schirm nur einseitig, auf der Seite der EASY-E4-...-Geräte, aufgelegt werden.

Andernfalls können Ausgleichsströme zwischen beiden Erdungsstellen fließen, die zur Störung von Analogsignalen führen.

- Verlegen Sie Signalleitungen getrennt von Starkstromleitungen.
- Schließen Sie induktive Lasten, welche Sie über die Ausgänge der EASY-E4-...- Basisgeräte schalten, an eine separate Versorgungsspannung an oder verwenden Sie eine Schutzbeschaltung für Motoren und Ventile.

Wenn Lasten von Motoren, Magnetventile oder Schütze über die gleiche Versorgungsspannung wie die EASY-E4-...-Geräte betrieben werden, kann das Schalten zu einer Störung der analogen Eingangssignale führen.

Achten Sie, auf eine galvanische Verbindung des Bezugspotentials.

# **1. Beschreibung der Steuerrelais easyE4**

# **1.11 Projektierung**

### **1.11.0.3 Hinweise zum Anschluß von EASY-E4-AC-...-Geräten**

#### **Besonderheiten zu Erweiterungen EASY-E4-AC-...**

Verbinden Sie die Eingänge I1-I8 bei AC-Basis- und I1-I4 Erweiterungsgeräte entsprechend der Sicherheitsbestimmungen der VDE, IEC, UL und CSA mit dem gleichen Außenleiter, der die Versorgungsspannung liefert. Ansonsten erkennt das Gerät die Schaltpegel nicht oder kann durch Überspannung zerstört werden.

Achten Sie bei der Verdrahtung auf den entsprechenden Leitungsschutz.

### **AC-Basisgeräte**

Spannungsbereich der Eingangssignale

- $\bullet$  Signal AUS: 0 bis 40 V.
- $\bullet$  Signal EIN: 79 bis 264 V.

Eingangsstrom

- $\bullet$  11 bis 16: 0,5 mA/0,25 mA bei 230 V/115 V.
- $\bullet$  17, 18: 6 mA/4 mA bei 230 V/115 V.

### **Für die AC-Basisgeräte I1-I6 gilt weiter:**

Bei längeren Leitungen schalten Sie eine Diode (z. B. 1N4007) mit einer minimalen Sperrspannung von 1 kV und einen Durchlassstrom von 1 A in Reihe zum Geräteeingang. Achten Sie darauf, dass die Diode zum Eingang zeigt; sonst erkennt das Gerät nicht den Zustand 1.

### **Beschalten der Eingänge I7/I8**

werden.

An I7 und I8 können Sie Glimmlampen mit einem maximalen Reststrom von 2 mA/1 mA bei 230 V/115 V anschließen.

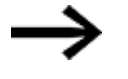

#### **WARNUNG**

Benutzen Sie an den Eingängen I7 und I8 keine Reedrelaiskontakte. Diese können aufgrund des hohen Einschaltstromes von I7 und I8 verbrennen bzw. verkleben.

Verwenden Sie Glimmlampen, die mit separatem N-Anschluss betrieben

Zweidraht-Näherungsinitiatoren besitzen einen Reststrom bei Zustand 0. Ist dieser Reststrom zu hoch, erkennt das Gerät am Eingang nur den Zustand 1.

Benutzen Sie für Zweidraht-Näherungsinitiatoren oder Sensoren mit ähnlicher Reststromaufnahme daher die Eingänge I7 und I8.

Verwenden Sie eine zusätzliche Eingangsbeschaltung, wenn mehrere Eingänge mit einem höheren Eingangsstrom benötigt werden.

# **1. Beschreibung der Steuerrelais easyE4 1.11 Projektierung**

#### **AC-Erweiterungen**

Verbinden Sie die Eingänge z. B. mit Tastern, Schaltern oder mit Relais- oder Schützkontakten.

Spannungsbereich der Eingangssignale

- $\bullet$  Signal AUS: 0 bis 40 V.
- $\bullet$  Signal EIN: 79 bis 264 V.

Eingangsstrom

 $\bullet$  11 bis 18: 0,5 mA/0,25 mA bei 230 V/115 V.

Für die AC-Erweiterungsgeräte gilt weiter:

Bei längeren Leitungen schalten Sie eine Diode (z. B. 1N4007) mit einer minimalen Sperrspannung von 1 kV und einen Durchlassstrom von 1 A in Reihe zum Geräteeingang. Achten Sie darauf, dass die Diode zum Eingang zeigt; sonst erkennt das Gerät nicht den Zustand 1.

**1. Beschreibung der Steuerrelais easyE4**

**1.11 Projektierung**

# **2. Installation**

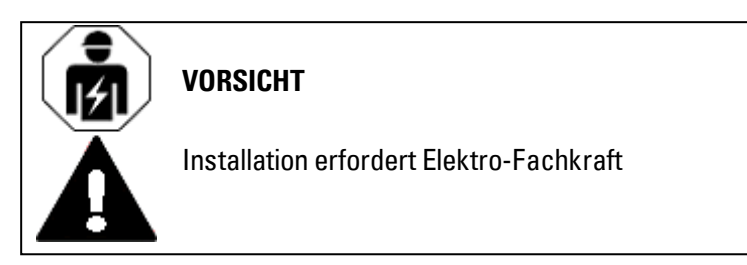

Geräte der Serie easyE4 dürfen nur von einer Elektrofachkraft oder einer Person, die mit elektrotechnischer Montage vertraut ist, montiert und angeschlossen werden.

Die Installation der Geräte führen Sie in folgender Reihenfolge aus:

- 1. Montage Basisgerät
- 2. Montage Basisgerät und Erweiterungsgeräte zum Block (Option)
- 3. Spannungsversorgung anschließen
- 4. Eingänge anschließen
- 5. Ausgänge anschließen
- 6. Anschluß an Ethernet

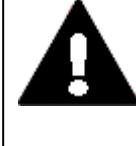

### **GEFAHR DURCH STROMSCHLAG!!**

Gefährliche elektrische Spannung! Alle Installationsarbeiten sind im spannungslosen Zustand der gesamten Anlage durchzuführen.

Halten Sie die geltenden länderspezifischen Sicherheitsregeln ein:

- 1. Freischalten der Anlage
- 2. Gegen Wiedereinschalten sichern
- 3. Spannungsfreiheit feststellen
- 4. Erden und Kurzschließen
- 5. Benachbarte, unter Spannung stehende Teile abdecken oder abschranken

Maßnahmen vor dem Wiedereinschalten

- Werkzeug und Hilfsmittel entfernen
- Gefahrenbereich verlassen
- Kurzschließung und Erdung zuerst an der Arbeitsstelle, danach an den übrigen Stellen aufheben
- Erdungsseil zuerst von den Anlagenteilen, danach von der Erde heben
- Anlagenteile und Leitungen ohne Erdungsseil (sofern zuvor vorhanden) dürfen nicht mehr berührt werden
- Entfernte Schutzverkleidungen und Sicherheitsschilder wieder anbringen
- Schutzmaßnahmen an den Schaltstellen erst nach Freimeldung von den Arbeitsstellen aufheben

# **2. Installation**

# **2.1 Voraussetzungen an den Einsatzort**

• Bei Arbeiten mit mehreren Mitarbeitern ist sicherzustellen, dass keiner sich mehr im Gefahrenbereich aufhält.

# **2.1 Voraussetzungen an den Einsatzort**

Das Gerät darf nur an Orten eingesetzt werden, für die das Gerät zugelassen ist.

Die Versorgungsspannung muss entsprechend der Spezifikation gewährleistet sein.

Typenschild,  $\rightarrow$  [Seite](#page-30-0) 27 sowie

**VORSICHT**

die Angaben auf dem → Abschnitt ["Technische](#page-683-0) Daten", Seite 680 zu den einzelnen Geräten, → [Seite](#page-683-1) 680

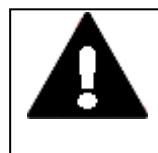

# **EINBAUAUSSCHNITT**

Der Einbauausschnitt ist so zu wählen, dass Versteifungen die zur Stabilisierung vorhanden sind nicht unwirksam werden. Bei Bedarf sind Versteifungen einzubauen.

#### <span id="page-47-0"></span>**2.1.1 Einbauposition**

Die Geräte der Serie easyE4 sind für den rückseitigen Einbau in Schaltschränke, Schalttafeln, Installationsverteiler oder Schaltpulte vorgesehen.

Für die Auswahl der Einbauposition ist folgendes zu beachten:

- Zugänglichkeit der Bedienelemente und Anschlüsse im eingebautem Zustand.
- Die Geräte der Serie easyE4 können waagerecht oder senkrecht eingebaut werden.

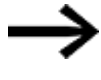

Der Slot für die microSD-Speicherkarte befindet sich unter einer Abdeckung am Basisgerät. Beachten Sie das Ausbaumaß für die microSD und die Bedienung der Tasten.

#### **2.1.1.1 Temperaturen**

Verhindern Sie Überhitzung des Gerätes.

Setzen Sie das Gerät keiner direkten Bestrahlung durch Sonnenlicht oder anderer Wärmequellen aus.

Der Abstand zu wärme-abstrahlenden Bauteilen wie z. B. stark belastete Transformatoren beträgt min. 15 cm.

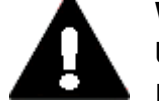

#### **VORSICHT UV-LICHT**

Kunststoffe verspröden unter Einwirkung von UV-Licht. Diese künstliche Alterung reduziert die Lebensdauer vom easyE4. Das Gerät vor direkter Sonneneinstrahlung oder anderer Quellen von UV-Strahlen schützen.

Die klimatischen Umgebungsbedingungen für den Betrieb dürfen die spezifizierten Werte nicht übersteigen:

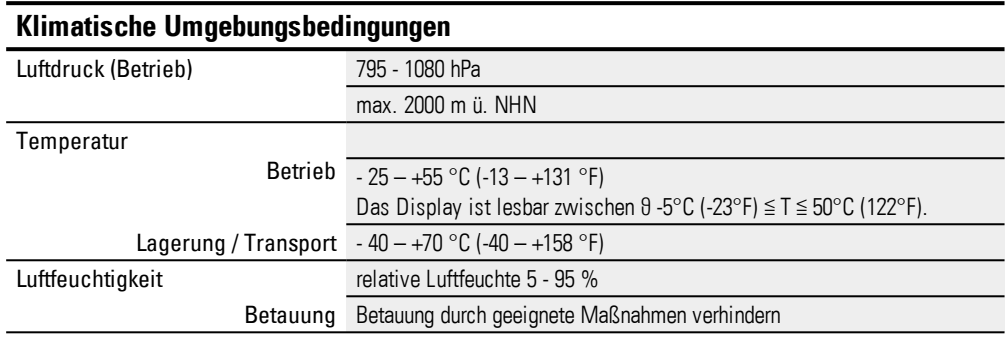

#### **2.1.1.2 Be- und Entlüftung**

- Die Kühlung erfolgt rein passiv über freie Konvektion, d.h. es kommt kein Lüfter zum Einsatz.
- Ausreichendes Volumen für den Luftaustausch in Schaltschrank etc. vorsehen. Der spezifizierte Freiraum um das easyE4 beträgt: a, b, c ≧ 30 mm (1,2")
- Beim Einbau der easyE4 in komplexe Systeme zusammen mit anderen Baugruppen, ist kundenseitig eine Überhitzung durch geeignete Umlüftung zu vermeiden. Umgebungstemperatur bei natürlicher Konvektion : ϑ -25°C (-13°F) ≦ T ≦ 55°C (131°F)

Das Display (Option) ist lesbar zwischen  $\theta$  -5°C (-23°F) ≤ T ≤ 50°C (122°F). Die Erwärmungsberechnung liegt in der Verantwortung des Schaltanlagenbauers. Eaton liefert die Daten zur Verlustleistung der easyE4 im Rahmen des Bauartnachweis nach IEC EN 61439.

# **2. Installation 2.2 Auspacken und Lieferumfang überprüfen**

# **2.2 Auspacken und Lieferumfang überprüfen**

- Prüfen Sie die Verpackung des easyE4 auf Transportschäden.
- Entfernen Sie die Verpackung vorsichtig, um Beschädigungen zu vermeiden.
- **Prüfen Sie den Verpackungsinhalt auf sichtbare Transportschäden.**
- **Prüfen Sie den Inhalt anhand der Angaben in der Montageanleitung auf Voll**ständigkeit.

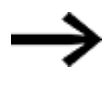

Bewahren Sie die Originalverpackung für einen erneuten Transport des Gerätes auf.

Bewahren Sie die mitgelieferten Unterlagen auf und/oder geben Sie diese an den Endkunden weiter.

Die Verpackung der Serie easyE4 beinhaltet:

Tab. 3: Verpackungseinheit Steuerrelais easyE4

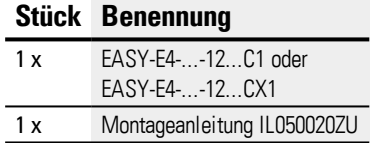

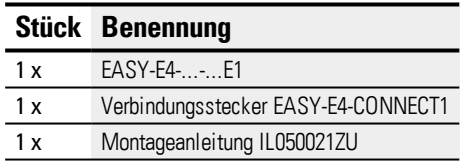

Das easyE4 ist zwar robust aufgebaut, die eingebauten Komponenten sind jedoch empfindlich gegen zu starke Erschütterungen und/oder Stöße.

Schützen Sie deshalb das easyE4 vor mechanischen Belastungen außerhalb der bestimmungsgemäßen Verwendung.

Das Gerät darf nur in seiner Originalverpackung, sachgerecht verpackt transportiert werden.

### **Fehlende Teile oder Beschädigungen**

Fallen Ihnen bei der Kontrolle Unregelmäßigkeiten auf wenden Sie sich an Ihren Händler oder den

Eaton Service +49 (0) 180 5 223822 (de,en)

# **2.3 Montage**

#### *ACHTUNG*

Beauftragen Sie mit der Montage eine Fachkraft der Mechanik.

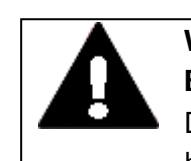

# **VORSICHT EINBAUAUSSCHNITT**

Der Einbauausschnitt ist so zu wählen, dass Versteifungen die zur Stabilisierung vorhanden sind nicht unwirksam werden. Bei Bedarf sind Versteifungen einzubauen.

- ▶ Kontrollieren Sie, ob die Montageabstände eingehalten werden  $\rightarrow$  Abschnitt ["Einbauposition",](#page-47-0) Seite 44
- ▶ Kontrollieren Sie die Maßhaltigkeit des Einbauausschnitts.

### **Einbau EASY-E4-...**

Befestigung auf Tragschiene nach ICE/EN 60715 oder durch Schraubmontage mit Hilfe von Gerätefüßen ZB4-101-GF1.

#### **2.3.1 Montage Steuerrelais easyE4**

Bauen Sie ein Steuerrelais easyE4 in einen Schaltschrank, einen Installationsverteiler oder in ein Gehäuse so ein, dass die Anschlüsse der Spannungsversorgung und die Klemmenanschlüsse im Betrieb gegen direktes Berühren geschützt sind.

Ein Steuerrelais easyE4 können Sie senkrecht oder waagerecht montieren.

Um Geräte problemlos verdrahten zu können, halten Sie auf den Klemmenseiten einen Abstand von mindestens 3 cm zur Wand oder zu benachbarten Geräten ein.

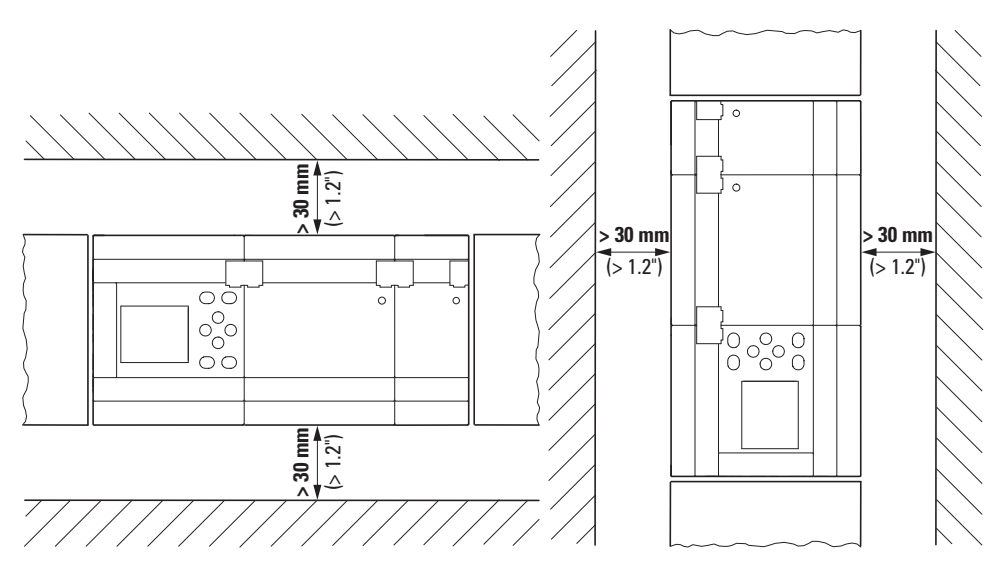

Abb. 5: Montageabstand mind. 3 cm

▶ Schnappen Sie das Basisgerät und jede Erweiterung auf eine Tragschiene auf oder befestigen Sie jedes Gerät mit den Gerätefüßen ZB4-101-GF1

Bei der lokalen Erweiterung sitzt das Erweiterungsgerät direkt neben dem Basisgerät.

Mittels des Verbindungssteckers EASY-E4-CONNECT1 ist es möglich, das easyE4- Basisgerät mit bis zu 11 Erweiterungen zu einem Geräteblock zu verbinden.

Der Verbindungssteckers EASY-E4-CONNECT1 ist im Lieferumfang des Erweiterungsgerätes enthalten.

Mit den Erweiterungsgeräten können Sie:

- die Anzahl der Ein-/Ausgänge erhöhen,
- verschiedene Spannungen kombinieren,
- Analoge/Digitale Signale verarbeiten

Sie können alle Erweiterungsgeräte, digitale oder analoge, unabhängig von der Betriebsspannung verwenden.

Jede Erweiterungen montieren Sie einzeln, genau wie ein Basisgerät auf der Tragschiene oder durch Verschrauben mittels Gerätefüßen. Anschließend verbinden Sie die einzelnen Geräte mit dem Verbindungsstecker zu einem Geräteblock.

► Verbinden Sie das Basisgerät mit der Erweiterung und die Erweiterungen untereinander mit dem Verbindungsstecker EASY-E4-CONNECT1.

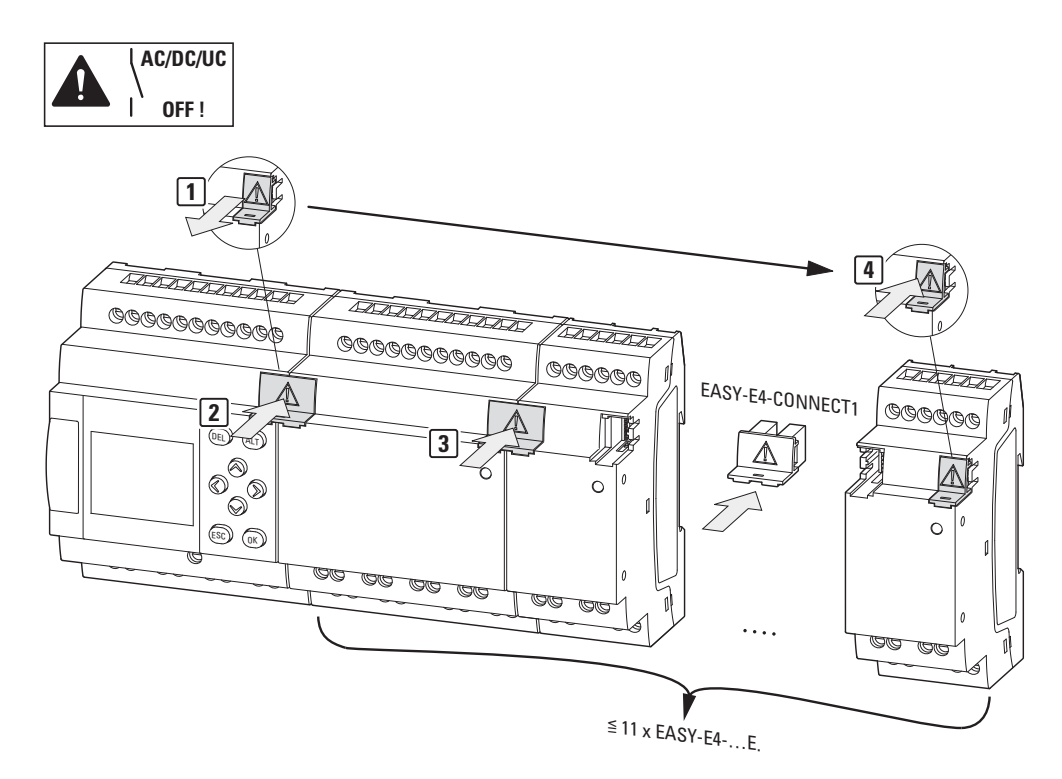

Abb. 6: Montage Basisgerät mit Erweiterungen.

# **2. Installation 2.3 Montage**

#### **2.3.1.1 Montage auf Tragschiene**

- 1. Setzen Sie das Basisgerät schräg auf die Oberkante der Tragschiene.
- 2. Drücken Sie das Gerät leicht nach unten und an die Tragschiene, bis es über die Unterkante der Tragschiene schnappt.

Durch den Federmechanismus rastet das Gerät automatisch ein.

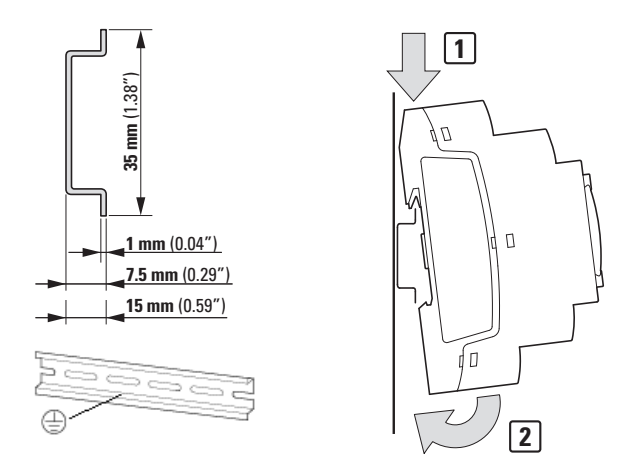

Abb. 7: Montage auf Tragschiene.nach ICE/EN 60715

3. Prüfen Sie das Gerät kurz auf festen Halt.

Die senkrechte Montage auf einer Tragschiene wird in gleicher Weise ausgeführt.

#### **Erste Erweiterung montieren (Option)**

- 1. Setzen Sie das Erweiterungsgerät rechts neben dem Basisgerät schräg auf die Oberkante der Tragschiene.
- 2. Schieben Sie die Erweiterung bündig an das Basisgerät heran.
- 3. Drücken Sie das Gerät leicht nach unten und an die Tragschiene, bis es über die Unterkante der Tragschiene schnappt.
- 4. Ziehen Sie die Abdeckkappe vom Basisgerät ab und verwahren Sie diese.
- 5. Verbinden Sie das Basisgerät und die Erweiterung mit dem Verbindungsstecker.

#### **Weitere Erweiterung montieren (Option)**

- 1. Setzen Sie das Erweiterungsgerät rechts neben der ersten Erweiterung schräg auf die Oberkante der Tragschiene.
- 2. Schieben Sie die Erweiterung bündig an den Verbund aus Basisgerät und Erweiterung heran.
- 3. Drücken Sie das Gerät leicht nach unten und an die Tragschiene, bis es über die Unterkante der Tragschiene schnappt.
- 4. Verbinden Sie die Erweiterungsgeräte mit dem Verbindungsstecker.
- 5. Wiederholen Sie den Vorgang für weitere bis zu 11 Erweiterungen EASY-E4-...-...E1

#### **Abschluß der Montage**

1. Stecken Sie die Abdeckkappe vom Basisgerät auf die letzte Erweiterung an der rechten Seite.

Zwischen Basisgerät und Erweiterungsgerät besteht, im lokalen Anschluss der Erweiterung, folgende elektrische Trennung:

- $\bullet$  einfache Trennung 400 V AC (+10 %).
- $\bullet$  sichere Trennung 240 V AC (+10 %).

Basisgerät und Erweiterungsgerät können mit verschiedenen Spannungsversorgungen gespeist werden.

# **2. Installation 2.3 Montage**

#### **2.3.1.2 Schraubmontage**

Für die Schraubmontage benötigen Sie Gerätefüße ZB4-101-GF1, die Sie auf der Rückseite deseasyE4-Geräte einsetzen können.

Die Gerätefüße erhalten Sie als Zubehör, siehe → Abschnitt ["Zubehör",](#page-29-0) Seite 26.

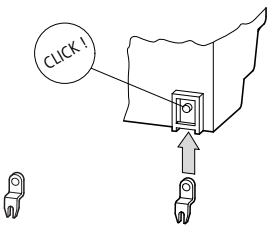

Abb. 8: Gerätefuß einsetzen.

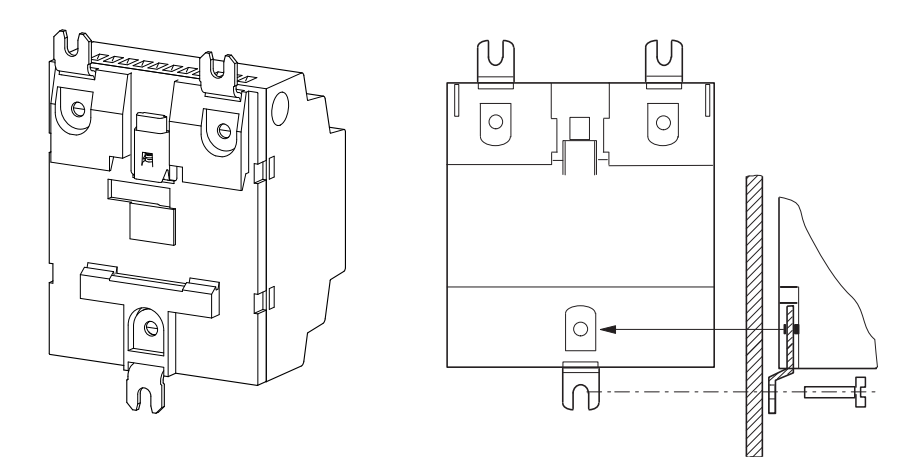

Abb. 9: Schraubmontage eines Gerätes

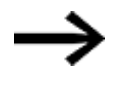

Für die Basisgeräte und die 4TE-Erweiterungen EASY-E4-...- 16...,z.B. EASY-E4-UC-16RE1 benötige Sie je drei, für die 2TE-Erweiterungen EASY-E4-...-8...z.B. EASY-E4-DC-8TE1, EASY-E4-DC-6AE1 und EASY-E4-DC-4PE1 je zwei Gerätefüße.

#### **2.3.1.3 Demontage eines Gerätes**

- Lösen Sie alle Anschlüsse, Drähte und Verbindungen des Gerätes ▶.
- Ein einzelnes Basisgerät können Sie direkt demontieren. ►
- ▶ Bei einem Block aus Basisgerät und Erweiterungsgeräten entfernen Sie die Verbindungsstecker EASY-E4-CONNECT1

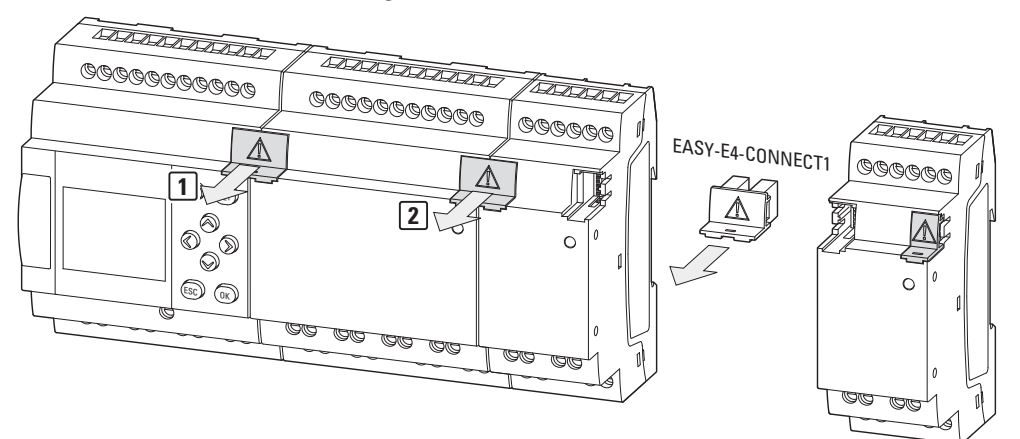

Abb. 10: benachbarte Verbindungsstecker entfernen

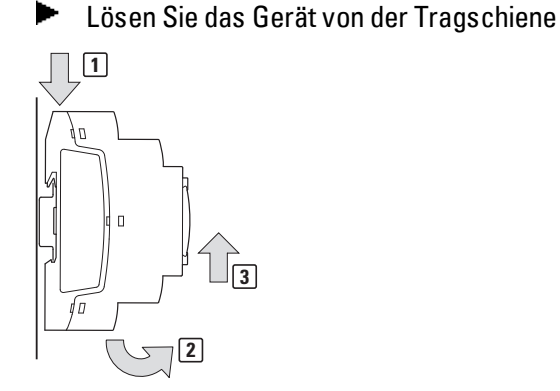

Abb. 11: Demontage

▶

Option Schraubmontage: Lösen Sie die Verschraubung an den Gerätefüßen.

# **2.4 Anschlussklemmen**

Werkzeug für alle easyE4-Geräte: Schlitz-Schraubendreher mit einer Klingenbreite von 3,5 x 0,6 mm sowie für die Befestigung an den Schraubklemmen (Option) ein Anzugmoment 0,5 - 0,7 Nm.

# **2.4.1 Anschlussquerschnitte der Leitungen**

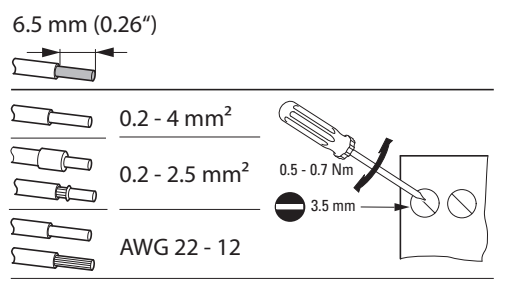

Abb. 12: Abisolierlänge Schraubklemme

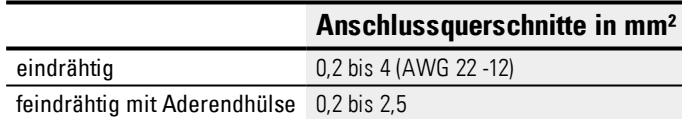

#### **Siehe auch**

→ Abschnitt ["Ethernet-Leitung](#page-79-0) anschließen", Seite 76

#### **2.4.2 Spannungsversorgung anschließen**

#### **Leitungsschutz**

Schließen Sie bei allen Basisgeräten einen Leitungsschutz (F1) von mindestens 1 A (T) an.

Je nach Art und Anschluß der Erweiterungsgeräte benötigen Sie ggf. einen höheren Leitungsschutz (F1).

Sie können einen gemeinsamen Leitungsschutz für Basisgerät und Erweiterungsgerät

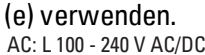

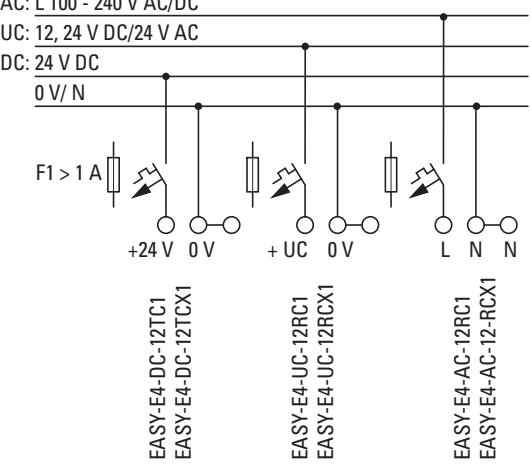

Abb. 13: Spannungsversorgung Basisgeräte anschließen

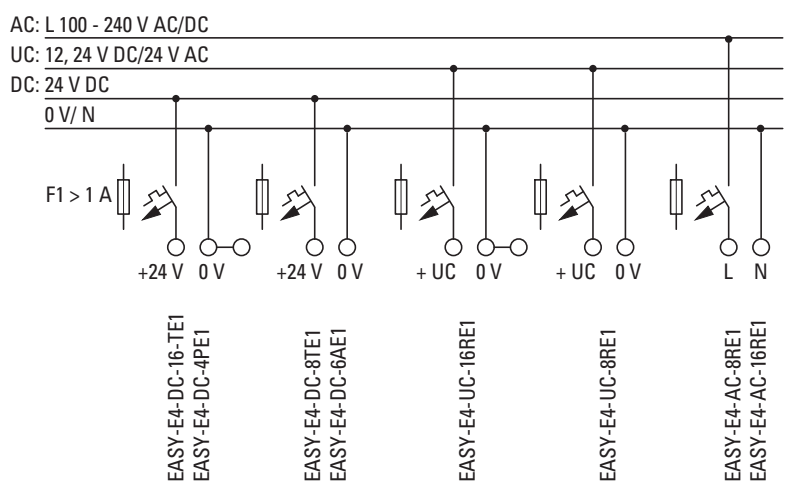

Abb. 14: Spannungsversorgung Erweiterungen anschließen

#### **Systemtest**

Die Geräte führen nach dem Anlegen der Versorgungsspannung einen Systemtest durch.

Beim Basisgerät beträgt die Länge des Systemtests 1 s. Nach dieser Zeit wird – je nach Gerät und Voreinstellung – die Betriebsart RUN oder STOP eingenommen.

> *ACHTUNG* Beim Einschalten verhalten sich Basis- und Erweiterungsgeräte kapazitiv, es fließt ein gegenüber dem Nenn-Eingangsstrom erhöhter Einschaltstrom. Berücksichtigen Sie diesen Einschaltstrom bei der Auslegung der elektrischen Betriebsmittel, indem Sie träge Sicherungen und geeignete Schalter verwenden. Schalten Sie die Versorgungsspannung nicht mit Reed-Relaiskontakten ein, da diese verbrennen oder verkleben können. Beachten Sie den Einschaltstrom bei der Dimensionierung des Netzteils zur DC-Spannungsversorgung.

Die erforderlichen Anschlussdaten für ihren Gerätetyp entnehmen Sie dem dazugehörigen Datenblatt → Abschnitt ["Technische](#page-683-0) Daten", Seite 680

### **2.4.2.1 Besondere Hinweise zum Anschluß von EASY-E4-AC-...-Geräten**

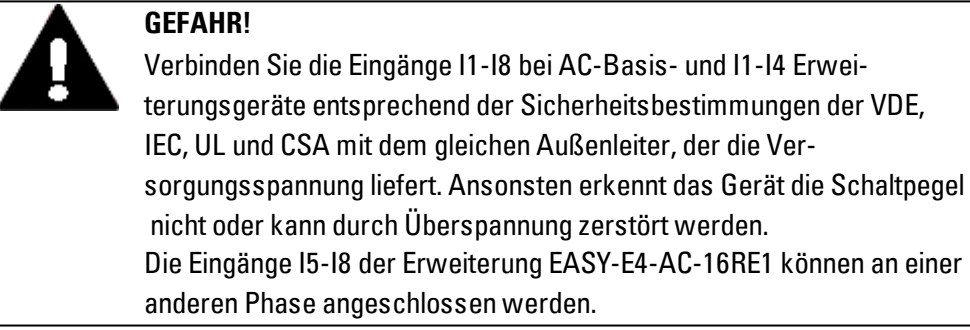

#### **2.4.3 Digitale Eingänge anschließen**

Die Eingänge der easyE4-Geräte schalten elektronisch.

Einen Kontakt, den Sie über eine Eingangsklemme einmal anschließen, können Sie als Schaltkontakt im Schaltplan beliebig oft wiederverwenden.

Schließen Sie die Kontakte, z. B. Taster oder Schalter, an die Eingangsklemmen des

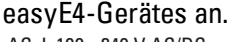

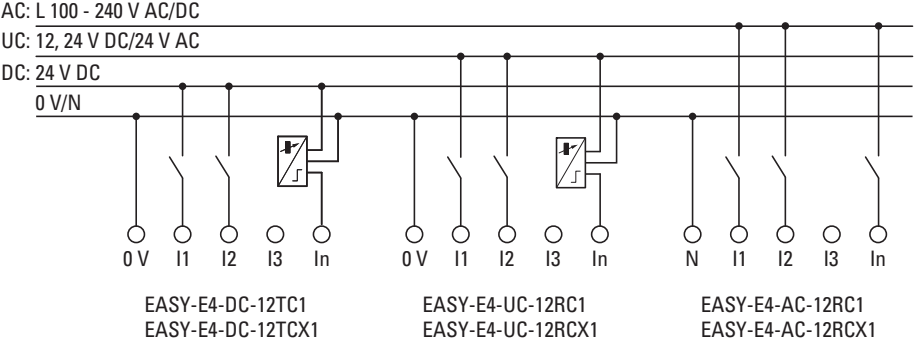

Abb. 15: digitale Eingänge Basisgeräte anschließen

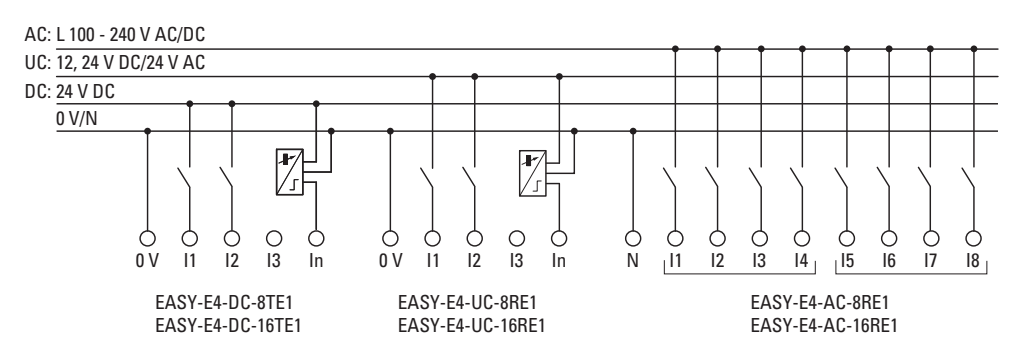

Abb. 16: digitale Eingänge Erweiterungen anschließen

Entsprechend der Hardwareausführung stehen Ihnen bei den Basisgeräten 8 digitale Eingänge zur Verfügung (I1 .. I8)

Erweiterungsgerät besitzen 4 (I1 .. I4) bzw. 8 (I1 .. I8) Eingänge.

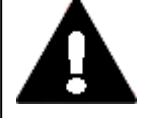

#### **GEFAHR!**

Verbinden Sie die Eingänge I1-I4 bei AC-Erweiterungsgeräten entsprechend der Sicherheitsbestimmungen der VDE, IEC, UL und CSA mit dem gleichen Außenleiter, der die Versorgungsspannung liefert. Ansonsten erkennt das Gerät die Schaltpegel nicht oder kann durch Überspannung zerstört werden.

Die Eingänge I5-I8 der Erweiterung EASY-E4-AC-16RE1 können an einer anderen Phase angeschlossen werden.

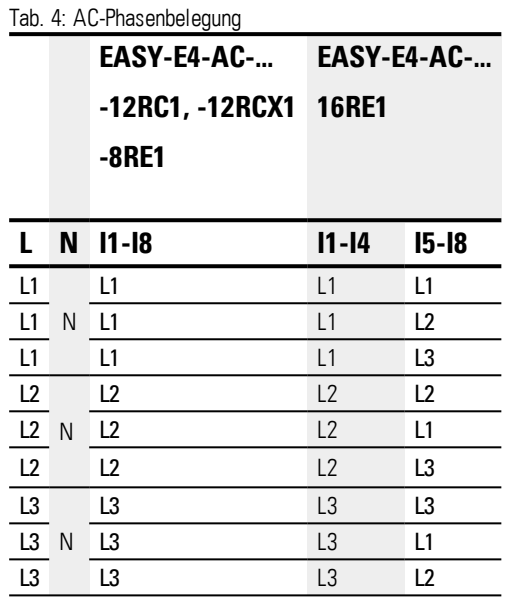

#### **2.4.3.1 Digitale Zähler-Eingänge anschließen**

Nur bei Basisgeräten möglich.

Die Basisgeräte mit DC- und UC-Spannung besitzen auf den Eingängen I1 bis I4 spezielle Funktionen zum Zählen und Messen.

Diese Funktionen sind direkt mit Funktionsbausteinen verbunden.

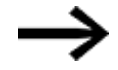

Für EASY-E4-UC-... ailt:

Die Spannungsversorgung am EASY-E4-UC-... muss DC sein., da nur DC-Signale ausgewertet werden.

Sie können auswerten:

- 4 einzelne schnelle Zählsignale (eine Zählrichtung) I1, I2, I3, I4
- 2 Inkrementalwertgeber I1, I2 und I3, I4
- $\bullet$  Frequenzen I1, I2, I3, I4

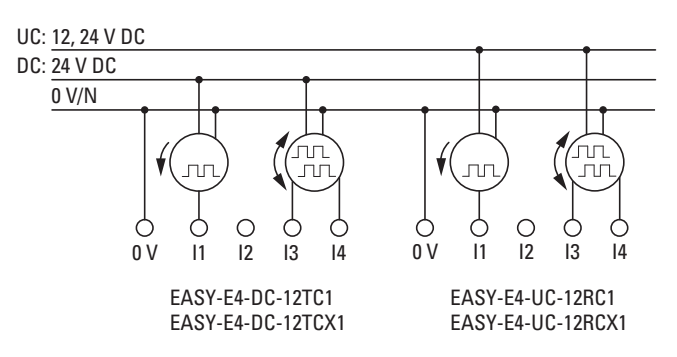

Abb. 17: digitale Zähler-Eingänge anschließen

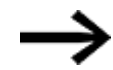

Länge von Eingangsleitungen

Aufgrund von starker Störeinstrahlung auf langen Leitungen können die Eingänge den Schaltpegel erreichen. Halten Sie bitte die maximalen Leitungslängen, die in den technischen Daten der angeschlossenen, geschirmten Sensoren angegeben sind, ein.

#### **2.4.4 Analoge Eingänge anschließen**

Nur bei Basisgeräten möglich.

Die Basisgeräte mit DC- und UC-Spannung können über die Eingänge I5, I6, I7 und I8 vom EASY-E4-...-Basisgerät analoge Spannungen im Bereich von 0 bis 10 V einlesen. Die Auflösung beträgt 12 Bit, Wertebereich 0 - 4095.

Es gilt:

- $\bullet$   $I5 = I401$
- $\cdot$  I6 = IA02
- $\bullet$  I7 = IA03
- $18 = 1A04$

Die analogen Spannungseingänge sind auch als Digitaleingänge nutzbar.

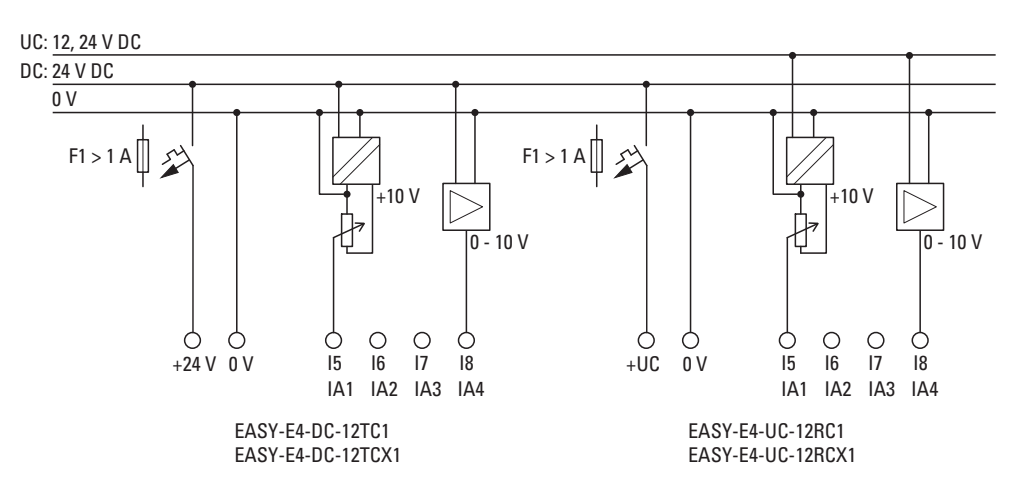

Abb. 18: analoge Eingänge der Basisgeräte anschließen

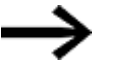

#### SOLL-Wertgeber:

Setzen Sie ein Potentiometer mit dem Widerstandswert ≤ 1 kΩ, z. B. 1 kΩ, 0,25 W ein.

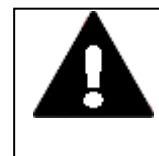

#### **GEFAHR**

Analogsignale sind störempfindlicher als digitale Signale, so dass die Signalleitungen sorgfältiger verlegt und angeschlossen werden müssen. Zur Vermeidung schwankender Analogwerte sollten Sie die nachfolgend beschriebenen Maßnahmen ergreifen. Ein unsachgemäßer Anschluss kann zu nicht gewollten Schaltzuständen führen.

Zur Vermeidung schwankender Analogwerte sollten Sie die Maßnahmen ergreifen, welche zur [Projektierung](#page-41-0) , → [Abschnitt](#page-42-0) "Analoge Signale", Seite 39

#### **2.4.5 Relais-Ausgänge anschließen**

Die EASY-E4-UC-... und EASY-E4-AC-... Basis- und Erweiterungsgeräte besitzen Relais-Ausgänge.

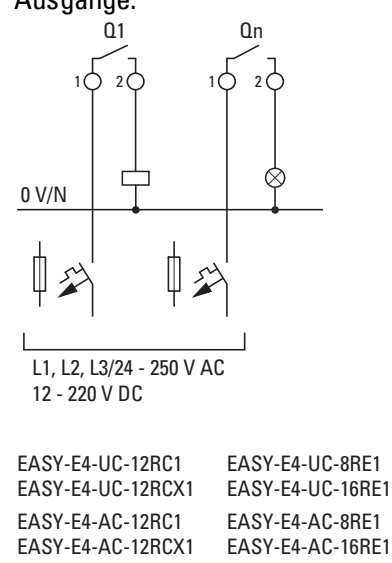

Abb. 19: Relais-Ausgänge anschließen

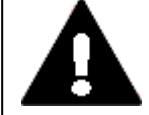

#### **GEFAHR**

Halten Sie die technischen Daten der Relais ein. Halten Sie die obere Spannungsgrenze von 250 V AC am Kontakt eines Relais ein. Eine höhere Spannung kann zu Überschlägen am Kontakt führen und damit das Gerät oder eine angeschlossene Last zerstören.

#### **2.4.6 Transistor-Ausgänge anschließen**

Die EASY-E4-DC-...-Geräte besitzen Transistor-Ausgänge.

Für die Transistor-Ausgänge der Basisgeräte ist eine separate Einspeisung der Spannungsversorgung vorgesehen.

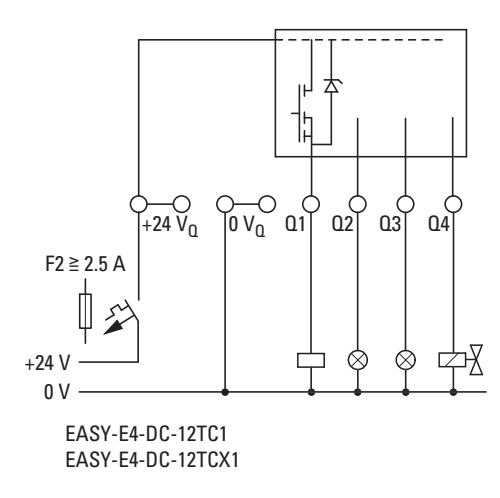

Abb. 20: Transistor-Ausgang Basisgerät anschließen

Die Transistor-Ausgänge von easyE4-Erweiterungsgeräten werden über die Spannungsversorgung von diesem Erweiterungsgerät versorgt. Damit besitzen die Transistor-Ausgänge das gleiche Potential wie die Eingänge des Erweiterungsgerätes.

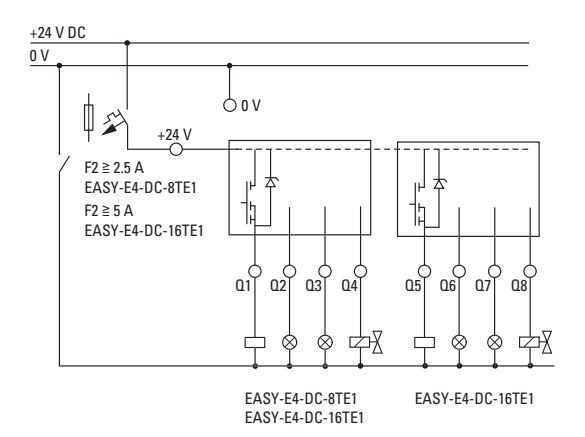

Abb. 21: Transistor-Ausgang Erweiterungsgerät anschließen

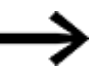

Schutzbeschaltung der Transistor-Ausgänge für EASY-E4-...- Geräte.

Beim Abschalten induktiver Lasten können Stromspitzen entstehen. Verwenden Sie eine entsprechende Schutzbeschaltung für die Transistor-Ausgänge und um das Überhitzen elektronischern Bauteile im ungünstigsten Fall zu verhindern.

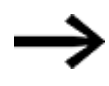

In Abhängigkeit von der tatsächlichen induktiven Last (I, L): Wird im NOT-AUS-Fall die +24  $V_{DC}$ -Versorgung mittels Kontakt abgeschaltet und kann dabei mehr als ein angesteuerter Ausgang mit Induktivität abgeschaltet werden, müssen Sie die Induktivitäten mit einer Schutzbeschaltung versehen.

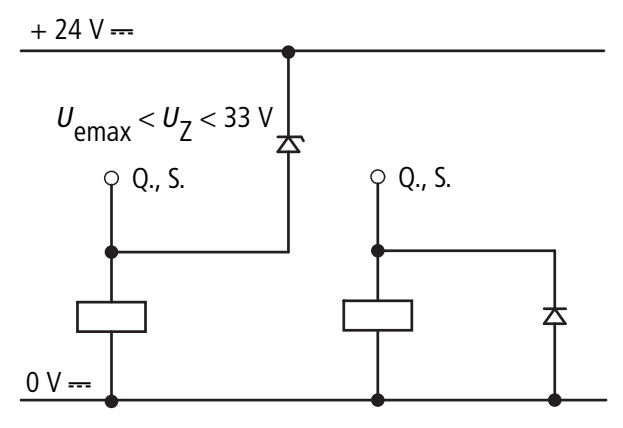

Abb. 22: Induktivität mit Schutzbeschaltung

# **2. Installation**

# **2.4 Anschlussklemmen**

### **2.4.6.1 Verhalten von Transistor-Ausgängen bei Kurzschluss/Überlast**

Für easyE4-Geräte mit Transistor-Ausgängen gilt:

Tritt Kurzschluss oder Überlast an einem Transistorausgang auf, schaltet der betroffene Ausgang ab und ein Sammelstörmelder ID (siehe Fehler ID) wird auf 1 gesetzt. Nach einer von der Umgebungstemperatur und der Höhe des Stromes abhängigen Abkühlzeit schaltet der Ausgang erneut bis zur maximalen Temperatur ein. Besteht der Fehler weiterhin, schaltet der Ausgang so lange aus und ein, bis der Fehler behoben ist, bzw. die Versorgungsspannung ausgeschaltet wird.

### **2.4.6.2 Parallel schalten der Ausgänge**

Nur innerhalb einer Gruppe (Q1 bis Q4 oder Q5 bis Q8) dürfen die Ausgänge parallel geschaltet werden; z. B. Q1 und Q3 oder Q5, Q7 und Q8. Parallel geschaltete Ausgänge müssen gleichzeitig angesteuert werden.

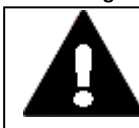

#### **GEFAHR**

Werden die Ausgänge nicht gleichzeitig ein-ausgeschaltet oder werden Ausgänge aus den beiden Gruppen parallel geschaltet, dann kann dies zu Fehlfunktionen führen wie: Nicht Einschalten der Last oder Kurzschluss

#### **2.4.7 Analoge Ein-Ausgänge Erweiterungsgerät**

Das Gerät EASY-E4-DC-6AE1 besitzt vier Analog-Eingänge und zwei Analog-Ausgänge. In der easySoft 7 legen Sie die Betriebsart eines jeden Analog-Einganges und Analog-Ausganges fest.

Sie können auswählen:

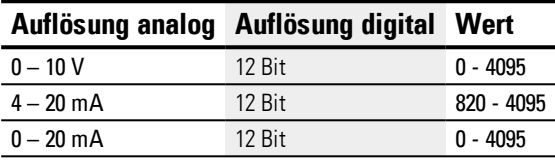

Für alle Analog-Eingänge besteht die Möglichkeit eine Glättung (Rauschunterdrückung) und eine Aktualisierungsrate über die easySoft 7 einzustellen.

#### *Ansicht Projekt*

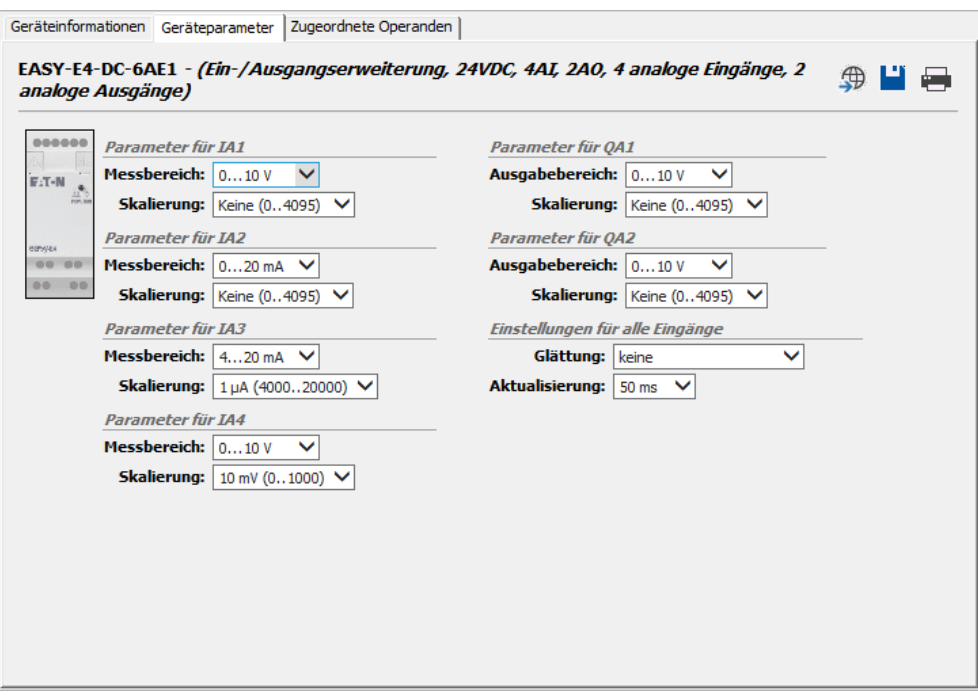

Abb. 23: Register Geräteparameter

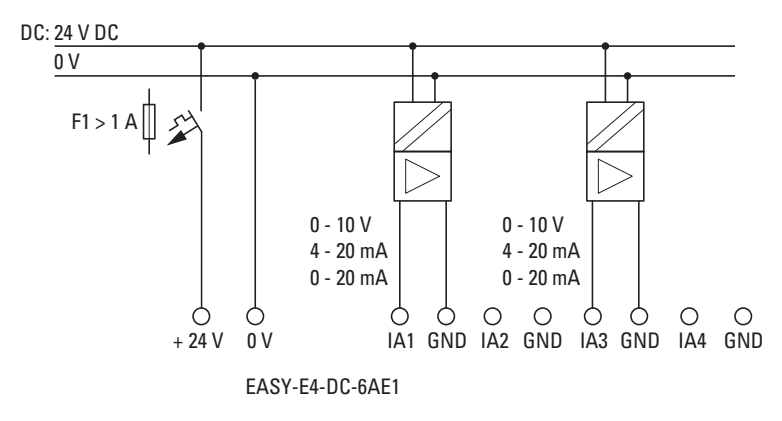

Abb. 24: analoge Eingänge EASY-E4-DC-6AE1 anschließen

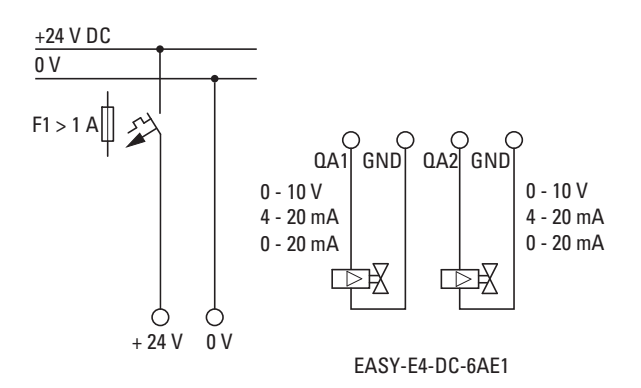

Abb. 25: analoge Ausgänge EASY-E4-DC-6AE1 anschließen

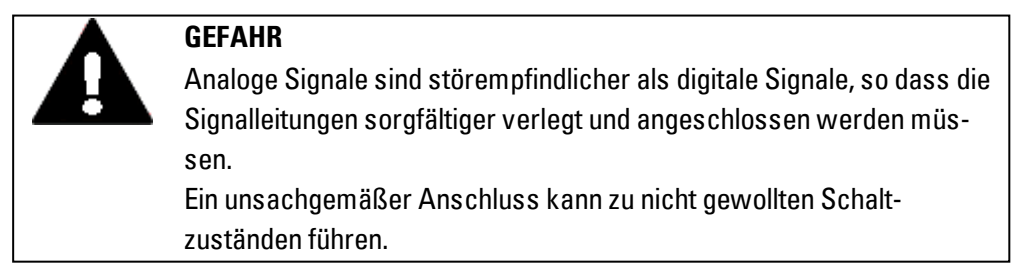

Zur Vermeidung schwankender Analogwerte sollten Sie die Maßnahmen ergreifen, welche zur [Projektierung](#page-41-0) , → [Abschnitt](#page-42-0) "Analoge Signale", Seite 39

#### **2.4.8 Analoge Eingangserweiterung mit Temperaturerfassung**

Temperatureingänge können nicht als Digitaleingänge verwendet werden.

Die Analoge Eingangserweiterung EASY-E4-DC-4PE1 stellt 4 Analoge Temperatur-Widerstandseingänge zur Verfügung, mit dessen Hilfe Pt100-, Pt1000- oder Ni1000- Temperatursensoren integriert werden können.

Die Pt100-, Pt1000- oder Ni1000-Eingänge sind für die Zwei- und Dreidrahtverbindung geeignet. Zum Anschluß verwendet werden können ungeschirmten Leitungen oder geschirmte Leitungen mit einer Länge von bis zu 30 m. Eine Mittelwertbildung über die Temperatur-Meßwerte ist einstellbar.

Beachten Sie beim Anschluss der Temperatur-Sensoren die Zwei- oder Dreidrahtverbindung. Wird der Temperatur-Sensoren als Zweidrahtverbindung angeschlossen, so müssen die entsprechenden Eingangsklemmen gebrückt werden. Für T1 die Eingangsklemmen 2 und 3, für T2 die Eingangsklemmen 5 und 6, für T3 die Eingangsklemmen 8 und 9 und für T4 die Eingangsklemmen 11 und 12 .

Bei unbenutzten Eingänge an einem EASY-E4-DC-4PE1 müssen alle drei Eingangsklemmen gebrückt werden.

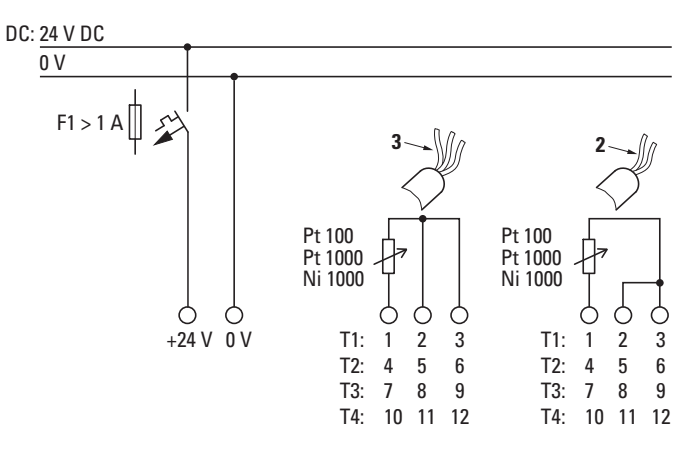

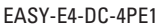

Abb. 26: analoge Eingänge EASY-E4-DC-4PE1 anschließen

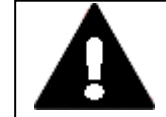

#### **GEFAHR**

Analoge Signale sind störempfindlicher als digitale Signale, so dass die Signalleitungen sorgfältiger verlegt und angeschlossen werden müssen.

Ein unsachgemäßer Anschluss kann zu nicht gewollten Schaltzuständen führen.

Zur Vermeidung schwankender Analogwerte sollten Sie die Maßnahmen ergreifen, wel-che zur [Projektierung](#page-41-0) , → [Abschnitt](#page-42-0) "Analoge Signale", Seite 39

Für die Parametrierung der angeschlossenen Temperatur-Widerstandssensoren ist die easySoft 7 erforderlich.

#### *Ansicht Projekt*

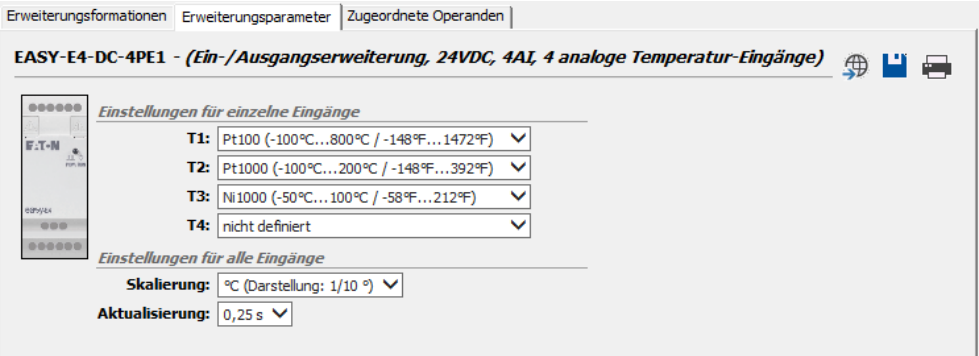

Abb. 27: Register Erweiterungsparameter

Welche Eingänge genutzt werden, ist durch den Anschluss der Temperatur-Sensoren vorgegeben. An jedem Erweiterungsgerät EASY-E4-DC-4PE1 können bis zu 4 verschiedene Temperatur-Widerstandssensor vom Typ: .Pt100, Pt1000 oder Ni1000 mit einem individuellen Temperaturbereich angeschlossen werden.

Eingänge an denen kein Sensor angeschlossen ist, gelten als nicht definiert. In der Default-Einstellung sind alle Eingänge nicht definiert und somit abgeschaltet.

Die Temperaturbereiche des EASY-E4-DC-4PE1 hängen vom gewählten Sensor ab.

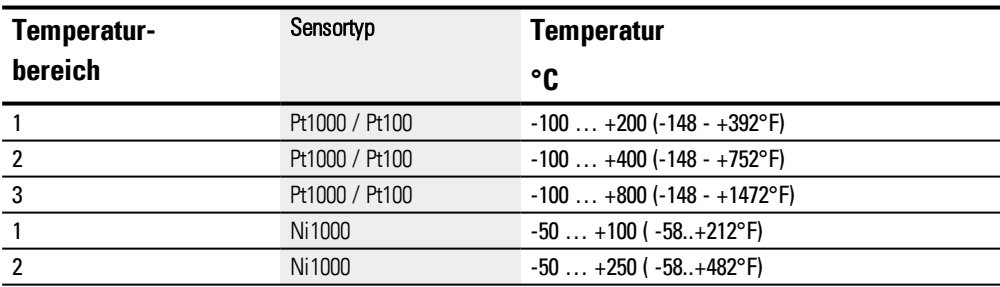

Abhängig vom gewählten Format erfolgt die Darstellung als vorzeichenbehafteter Dezimal mit folgender Auflösung:

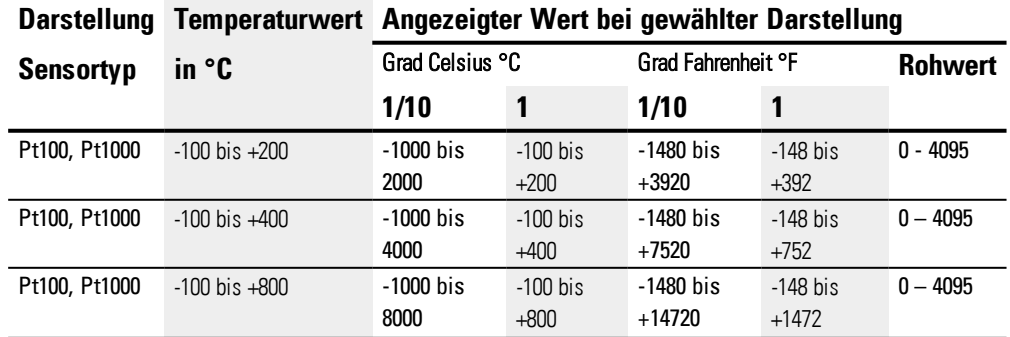
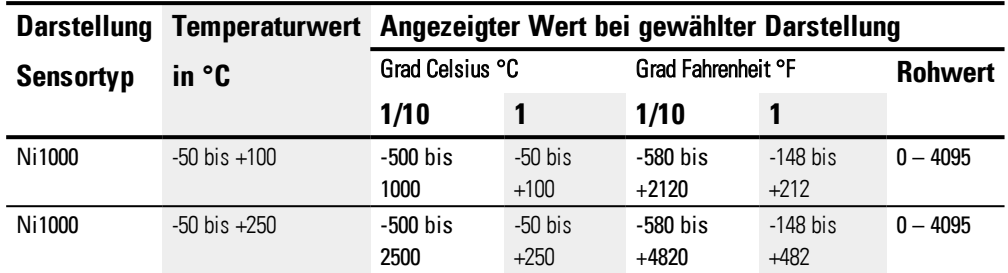

Die Einstellungen die für alle Temperatureingänge pro Modul erfolgen zusammen für die die Skalierung der Meßwerte und die Aktualisierung.

Für die Eingänge T1 bis T4 kann die Skalierung und die Einheit (Celsius, Fahrenheit) gewählt werden. Wird keine Skalierung vorgegeben, wird der Rohwert in der 12 Bit-Auflösung (dimensionslos, 0 .. 4095) angegeben.

Skalierung der Meßwerte: die Skalierung

Aktualisierung - Abtastzeit für alle belegten Eingänge:

- 250 ms (keine Mittelwertbildung)
- 1 s ( Mittelwertbildung über 4 Messzyklen)
- 2,5 s ( Mittelwertbildung über 10 Messzyklen)
- 10 s ( Mittelwertbildung über 40 Messzyklen)

Bei Einschalten wird bei aktivem Sensor die Temperatur direkt ermittelt und übermittelt, aber erst nach eingestellter Abtastzeitzeit ist der Messwert gemittelt.

Das Erweiterungsmodul besitzt zur Funktionsüberwachung und Diagnose einen DIAG-Ausgang. Damit kann jeder Temperatureingang einzelnd einem Operand im Bereich ID25 bis ID96 zugeordnet werden.

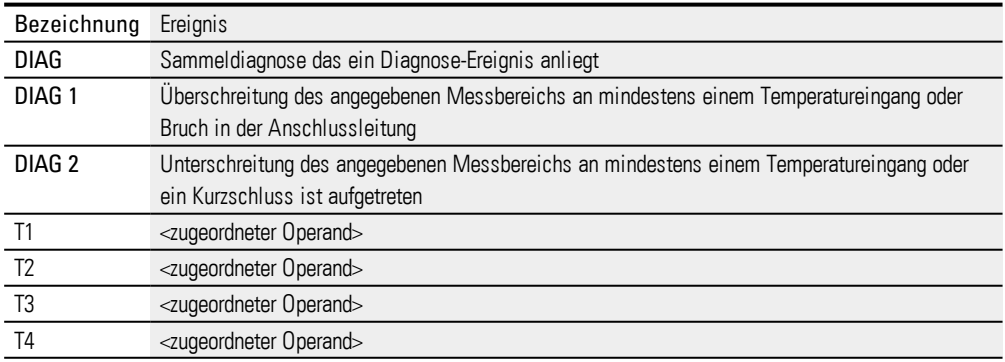

Das Temperaturmodul schreibt in den Diagnosebuffer vom easyE4-Basisgerät.

### **2. Installation 2.4 Anschlussklemmen**

### **2.4.9 Klemmenbelegung der einzelnen Geräte**

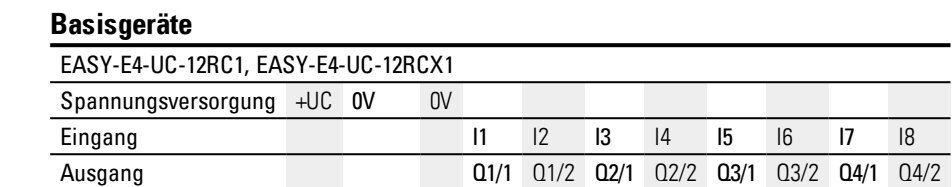

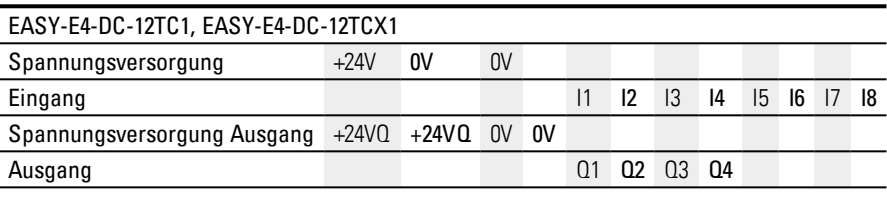

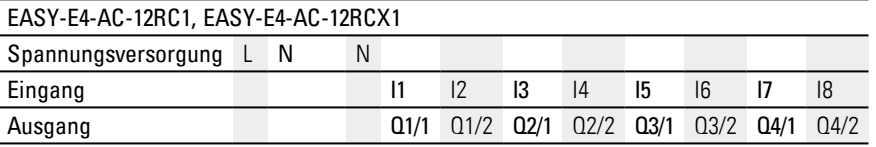

### **Erweiterungen**

UC-Eingangserweiterungen mit Relais-Ausgängen

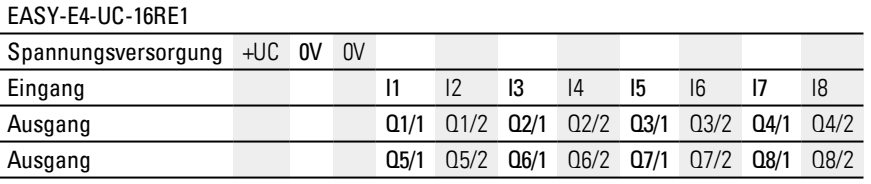

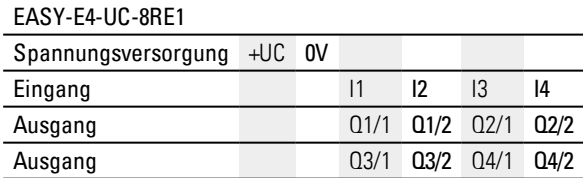

DC-Eingangserweiterungen mit Transistor-Ausgängen

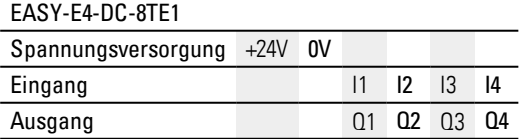

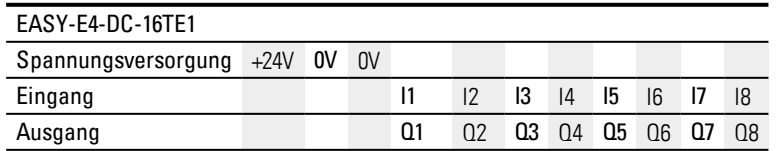

### **2. Installation 2.4 Anschlussklemmen**

#### AC-Eingangserweiterungen mit Relais-Ausgängen

EASY-E4-AC-8RE1

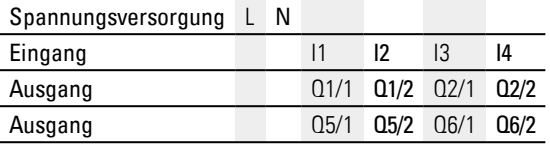

#### EASY-E4-AC-16RE1

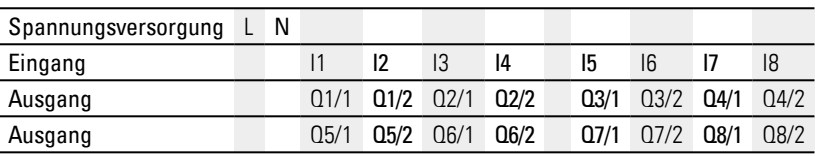

#### Analoge Eingangserweiterung

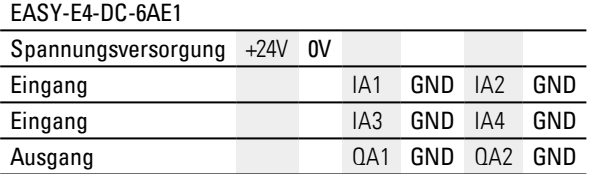

#### Analoge Eingangserweiterung mit Temperaturerfassung

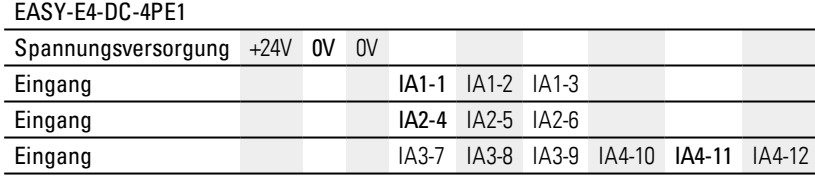

### **2. Installation 2.5 Externe Anschlüsse**

## **2.5 Externe Anschlüsse**

Die Basisgeräte bieten durch ihre Schnittstellen die Möglichkeit verschiedene Peripheriegeräte und Komponenten anzuschließen.

### **2.5.1 Anordnung der externen Anschlüsse**

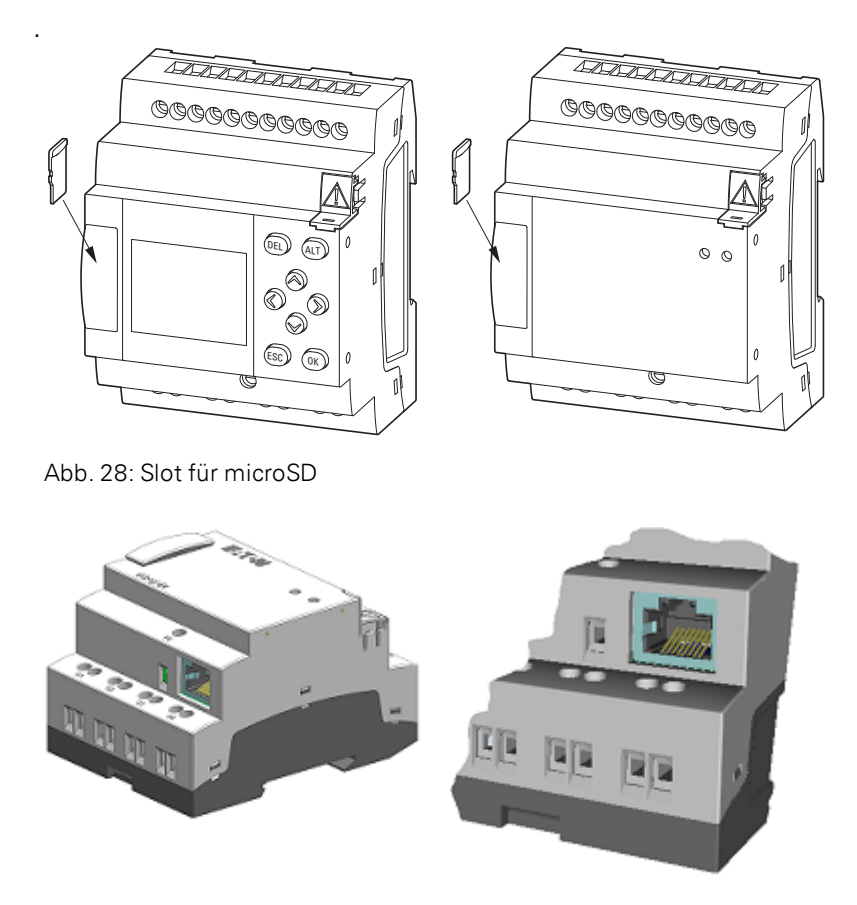

Abb. 29: Ethernet-Buchse am Basisgerät

### **2. Installation 2.5 Externe Anschlüsse**

### **2.5.2 Speicherkarte**

Der Steckplatz für die microSD befindet sich frontal am Basigerät.

#### **microSD einsetzen**

Die Speicherkarten sind gegen verkehrtes Einsetzen gesichert. Wenden Sie keine Gewalt beim Einsetzen an.

- $\blacktriangleright$ Ziehen Sie den Slot heraus.
- $\blacktriangleright$ Drücken Sie die microSD in den Steckplatz bis die Speicherkarte einrastet.
- ▶. Schließen Sie den Slot.

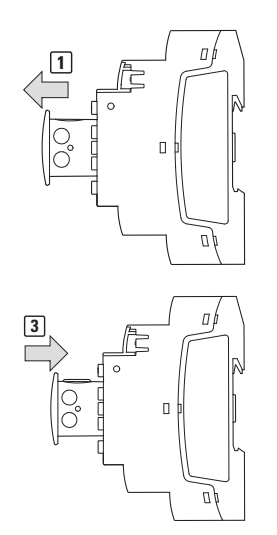

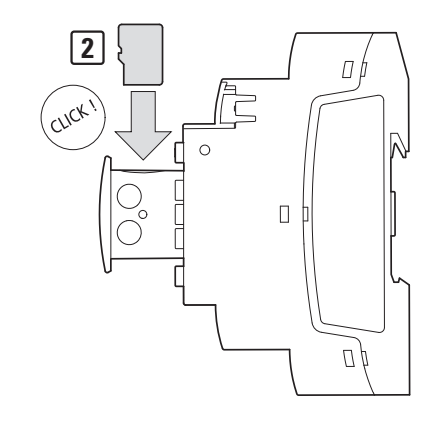

Abb. 30: Speicherkarte einsetzen

### **microSD entfernen**

- ▶ Ziehen Sie den Slot heraus.
- Drücken Sie die microSD in den Steckplatz.

Die Speicherkarte rastet aus und steht ein Stück heraus.

- Entnehmen Sie die Speicherkarte.
- Lagern Sie zum Schutz die microSD in ihrer Transportverpackung.
- Schließen Sie den Slot

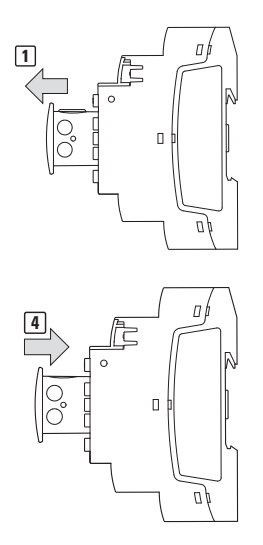

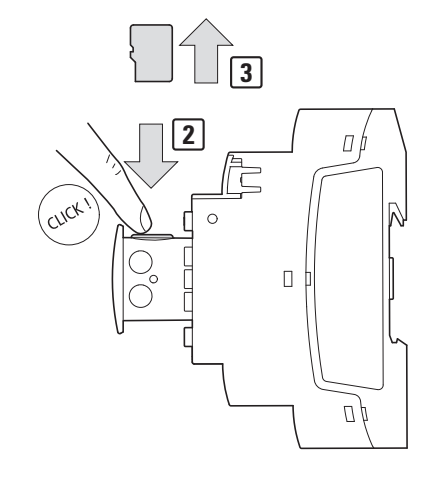

Abb. 31: Speicherkarte entfernen

### **2. Installation 2.5 Externe Anschlüsse**

### **2.5.3 Ethernet**

Jedes easyE4-Basisgerät besitzt eine Ethernet Schnittstelle. Die Ethernet Schnittstelle ist als CAT 5 Schnittstelle ausgeführt. Verwenden Sie passende, handelsübliche RJ45 Ethernet Leitungen.

Die Ethernet -Schnittstelle am Basisgerät dient als Kommunikationsschnittstelle.

Die Ethernet-Controller unterstützen Übertragungsraten von 10 MBit/s und 100 MBit/s.

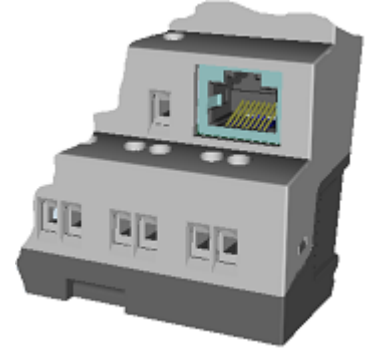

Abb. 32: RJ-45 Buchse, 8-polig

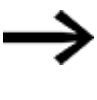

Falls Sie das EASY-E4-... in ein Ethernet-Netzwerk einbinden, müssen Sie eine Funktionserde an die zugehörige Klemme anschließen.

Zur Inbetriebnahme der Kommunikation zwischen dem Steuerrelais EASY-E4-...und dem Gerät zu dem die Ethernet-Leitung führt, folgen Sie der Beschreibung dieses angeschlossenen Gerätes.

### **2. Installation 2.5 Externe Anschlüsse**

### <span id="page-79-0"></span>**2.5.3.1 Ethernet-Leitung anschließen**

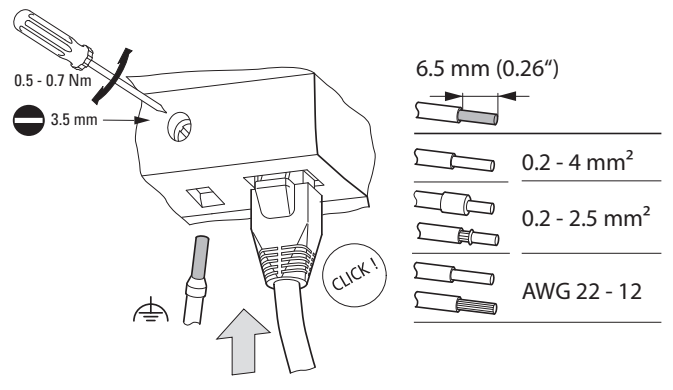

Abb. 33: Ethernet-Leitung anschließen

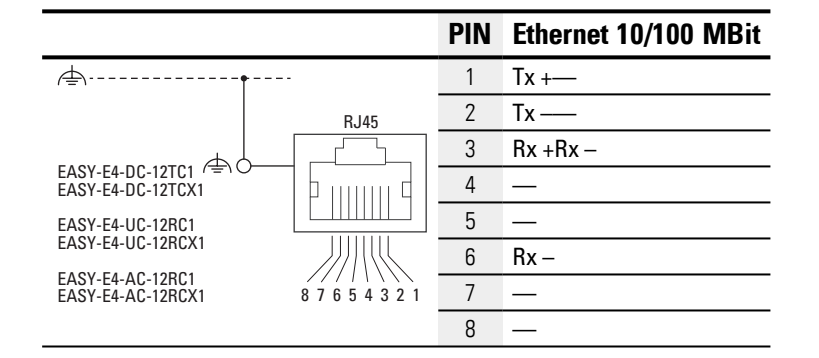

- ▶ Funktionserde anschließen
- ▶ Ethernet-Leitung einstecken

### **Demontage Ethernet-Leitung**

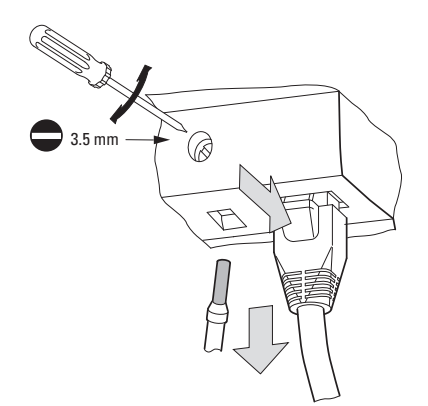

Abb. 34: Ethernet-Leitung entfernen

### **2.6 Lizenz zur Programmiersoftware**

Die Programmiersoftware steht ab Version 7 als Download zur Verfügung.

Geräte der Serie easyE4 können nur mit Versionen der easySoft 7 pro- $\frac{1}{t+1}$ grammiert werden.

Die Programmiersoftware easySoft 7 ist frei verfügbar, zur Freischaltung aller Softwarefunktionen müssen Sie eine Softwarelizenz erwerben.

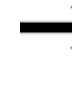

Bestellen Sie die Lizenz zur Programmiersoftware easySoft 7 bei Ihrem Lieferanten oder über den EATON Online-Katalog EASYSOFT-SWLIC, Artikel-Nr. 197226.

**Solut <http://www.eaton.eu/ecat>** 

Nach dem Kauf einer Softwarelizenz wird ein Lizenzproduktschein ausgeliefert, mit dem Sie einen Lizenzschlüssel zur Freischaltung aller Softwarefunktionen online anfordern.

Voraussetzungen zur Installation

- eine Version der easySoft 7
- einen PC mit Administrator-Rechten, der die Systemvoraussetzungen erfüllt
- einen 24-stelligen Lizenzschlüssel

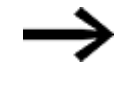

Wird während der Installation kein gültiger Lizenzschlüssel eingegeben, so wird die Software im Demo-Mode installiert. Es handelt sich um eine vollständige Installation mit folgenden Einschränkungen:

- es kann kein Programm auf ein angeschlossenes Gerät heruntergeladen werden (keine Online-Funktion)
- es stehen keine Kartenmanager-Funktionen für die microSD Speicherkarte zur Verfügung

Die Programmsimulation ist jedoch möglich. Eine nachträgliche Lizenzierung ist jederzeit möglich.

#### **2.6.1 Systemvoraussetzungen**

- Empfohlene Mindestauflösung 1280 x 1024 Pixel
- mindestens 250 MB freien Festplattenspeicher

#### **Hardware Software**

eines der Betriebssysteme

- Windows 7 (32 + 64 Bit)  $> =$  SP1,
- Windows  $8/8.1$  (32 + 64 Bit) oder
- Windows 10  $(32 + 64$  Bit)

#### **2.6.2 Lizenzierung**

Mit dem Kauf der EASYSOFT-SWLIC, Artikel-Nr. 197226 erwerben Sie einen Lizenzproduktschein zur easySoft 7.

Der Lizenzproduktschein ist mit einer 36-stelligen Zertifikatsnummer versehen. Mit dieser Zertifikatsnummer lösen Sie Ihren 24-stelligen Lizenzschlüssel online ein.

> Während der Installation werden Sie nach dem 24-stelligen Lizenzschlüssel für Ihre easySoft 7 gefragt. Geben Sie dann keinen Lizenzschlüssel ein, erfolgt die Installation im Demo-Mode. Eine Nachlizensierung ist jederzeit möglich.

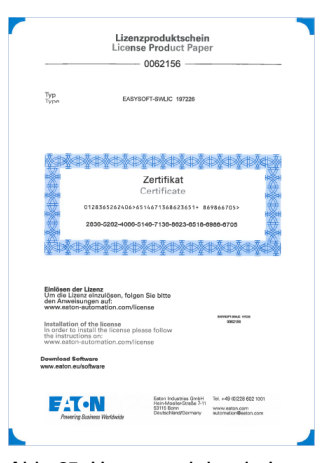

Abb. 35: Lizenzproduktschein

#### **2.6.2.1 Lizenzschlüssel einlösen**

Zum Einlösen vom Lizenzproduktschein in einen Lizenzschlüssel folgen Sie den Anweisungen auf der Internet-Seite:

[http://www.eaton-automation.com/license](http://www.automation4you.net/licmgr/license_de.htm)

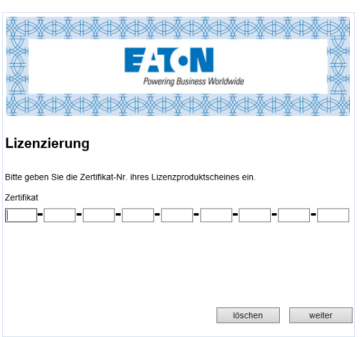

Abb. 36: Eingabemaske für die Zertifikats-Nr. vom Lizenzproduktschein

Nachdem Sie hier die 36-stellige Zertifikats-Nummer vom Lizenzproduktschein eingegeben haben, erscheint ein Dialog, in dem Sie zu Ihrer eigenen Sicherheit den Eigentümer der Lizenz angeben.

Nach der vollständigen Eingabe Ihrer Daten wird der 24-stellige Lizenzschlüssel an die von Ihnen angegebene E-Mail-Adresse geschickt.

Die E-Mail enthält:

- Lizenztyp:SW-EASYSOFT
- Lizenzproduktschein-Nummer:7-stellige Nummer ihres Zertifikates
- Lizenzschlüssel: automatisch generierter 24-stelliger Code
- Angaben zur Registrierung des Eigentümers

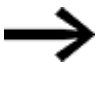

Der 24-stellige Lizenzschlüssel wird während der Installation abgefragt.

### <span id="page-83-0"></span>**2.6.3 Nachlizenzierung**

Haben Sie die easySoft 7 in der Demo-Version installiert, ist eine nachträgliche Lizenzierung zur Vollversion mit einem gültigen Lizenzschlüssel jederzeit möglich.

**E** Wählen Sie in der easySoft 7 im Menü ? den Menüpunkt **Pandisher** Lizenz an.

Es öffnet sich der Dialog zur Eingabe des Lizenzschlüssels.

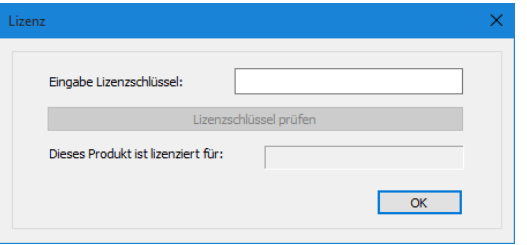

Abb. 37: Dialog Lizenz

Geben Sie hier den 24-stelligen Lizenzschlüssel ein, den Sie per E-Mail erhalten haben.

#### **2.6.4 Software-Updates und Hardware-Wechsel**

Ist die Programmiersoftware einmal lizenziert, kann jederzeit die aktuelle Version der easySoft 7 aus dem Eaton Download-Center-Software heruntergeladen und installiert werden – die Software bleibt lizenziert.

Bei einem Hardware-Wechsel benutzen Sie Ihren Lizenzschlüssel und lösen die-► sen erneut ein.

In der easySoft 7 kann überprüft werden, ob Updates für die installierte Version existieren. Dafür muss der PC über eine aktive Internetverbindung zur verfügen.

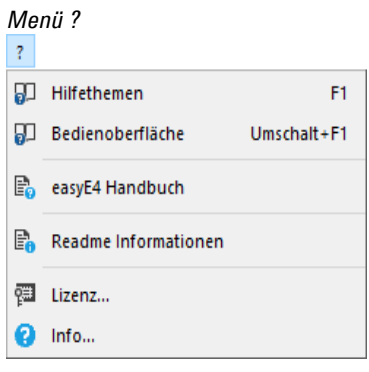

Abb. 38: Befehle im Menü ?

#### **2.6.5 Installationsbeschreibung**

Bevor Sie mit der Installation beginnen, schließen Sie alle offenen Anwendungen.

Sie benötigen zur Installation der easySoft 7 lokale Administrator-Rechte auf Ihrem System.

### **Download**

▶ Laden Sie die Vollversion der easySoft 7 aus dem Download-Center-Software herunter.

**Download Center - Software** <http://www.eaton.eu/software>

- Wählen Sie in der Kategorie Software die Software easySoft 7, die Produktversion sowie ihre Sprache aus.
- Klicken Sie die gewünschte Produktversion zum Download an.
- ► Speichern Sie die das Installationspaket auf Ihrem PC .

### **Installation**

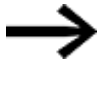

Während der Installation werden Sie nach dem 24-stelligen Lizenzschlüssel für Ihre easySoft 7 gefragt. Geben Sie dann keinen Lizenzschlüssel ein, erfolgt die Installation im Demo-Mode. Eine Nachlizenzierung ist jederzeit möglich.

**Folgen Sie den Anweisungen des Installationspaketes auf dem Bildschirm.** 

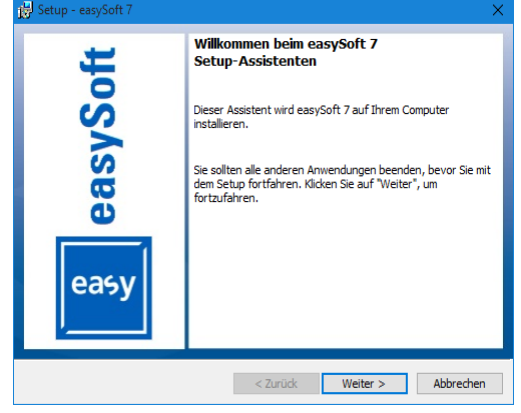

Abb. 39: Schritt 1

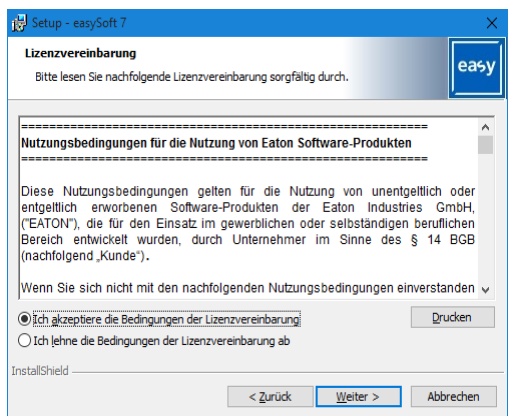

Abb. 40: Schritt 2 Lizenzvereinbarung

Sie können sich die Nutzungsbedingungen auch komplett ausdrucken.

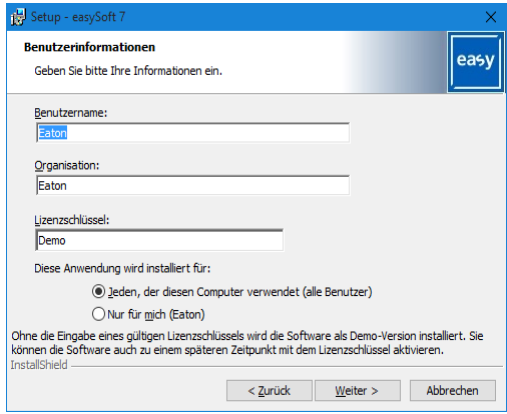

Abb. 41: Schritt 3 Lizenzschlüssel

Um die Software in der Vollversion zu installieren, geben Sie hier den 24-stelligen Lizenzschlüssel ein.

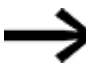

Wird während der Installation kein gültiger Lizenzschlüssel eingegeben, so wird die Software im Demo-Mode installiert.

Eine Nachlizenzierung ist möglich, siehe → Abschnitt ["Nachlizenzierung",](#page-83-0) [Seite](#page-83-0) 80.

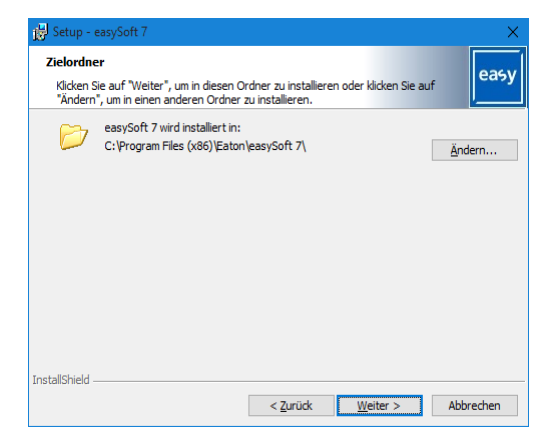

Abb. 42: Schritt 4 Zielordner

Anzeige der Verzeichnisstruktur, wo in die Installation abgelegt wird.

Über die Taste Ändern... können Sie individuell den Ablageort festlegen, wohin die Programmiersoftware easySoft 7 installiert wird.

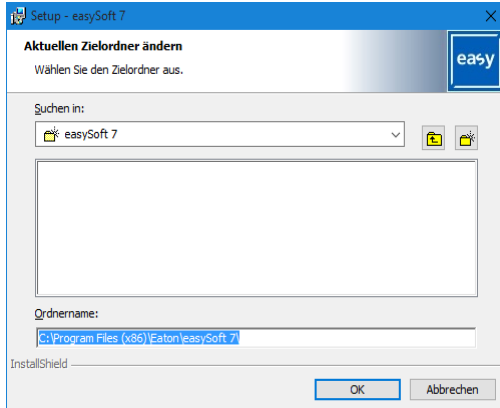

Abb. 43: Schritt 4.1 Zielordner ändern

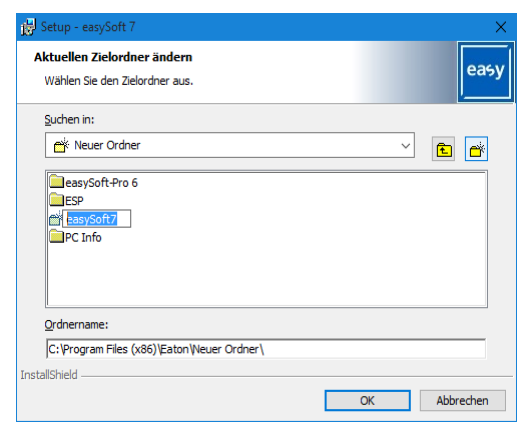

Abb. 44: Schritt 4.2 eigenen Zielordner anlegen

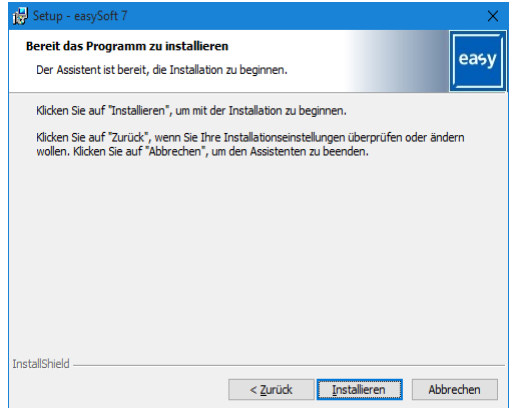

Abb. 45: Schritt 6 Installation starten

Eine Sicherheitsabfrage wird eingeblendet, nach deren Bestätigung startet die Installation.

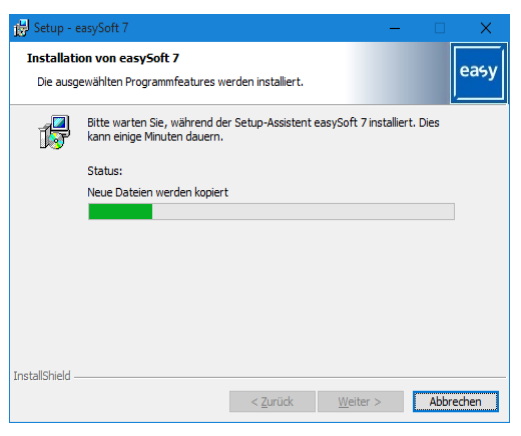

Abb. 46: Schritt 7 Fortschrittsanzeige

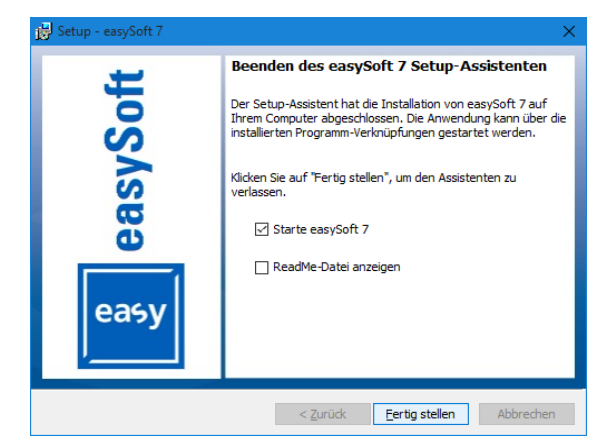

Abb. 47: Schritt 8 Abschluß

Auf der Benutzeroberfläche wird während der Installation das easySoft 7-Icon abgelegt.

▶ Klicken Sie auf daseasySoft 7-Icon um easySoft 7 zu starten.

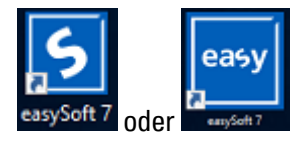

Abb. 48: easySoft 7-Icon, je nach Auflösung am Bildschirm

# **3. Inbetriebnahme**

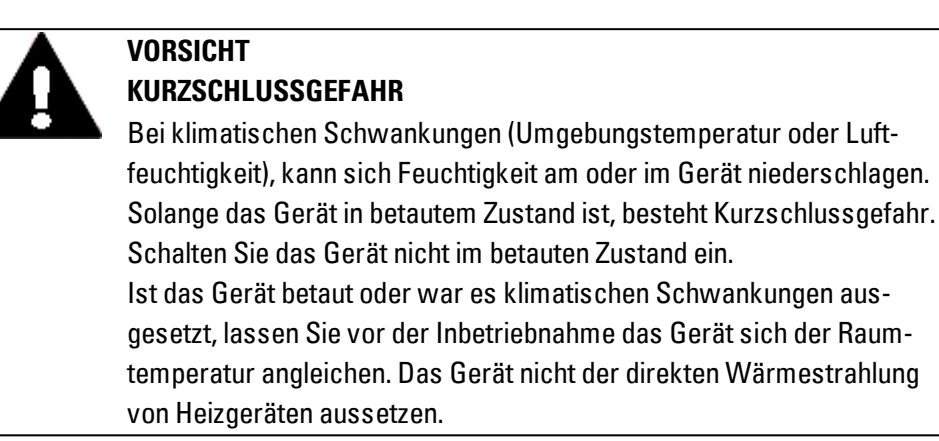

Eine Inbetriebnahme der easyE4-Geräte ist mit/ohne Anzeige- und Bedienfunktionalität der Geräte möglich. Um jedoch allen Erklärungen in diesem Kapitel folgen zu können, wird eine Anzeige- und Bedienmöglichkeit vorausgesetzt.

Für Geräte ohne Anzeige und Bedienfunktionalität gilt: Sie können die Anzeige und Bedienfunktion mit der easySoft 7 herstellen oder ein Remote-Display nutzen. Dazu bietet das Steuerrelais eine Ethernet-Verbindung, Punkt zu Punkt oder die Verbindung in einem Netzwerk über die Software easySoft 7 an.

### **3.1 Erstinbetriebnahme**

Führen Sie folgende Schritte einmalig durch.

- Passen Sie die Systemeinstellungen des Gerätes an, u.a. die Menüsprache. siehe → Abschnitt "Sprache [umstellen",](#page-529-0) Seite 526
- Installieren Sie das erforderliche Softwarepaket easySoft 7.
- Übertragen Sie ein Programm auf das easyE4-Gerät.

## **3.2 Täglicher Betrieb**

Für den Gebrauch wird das easyE4 nach der Erstinbetriebnahme über den Anschluss an die Versorgungsspannung betrieben.

Ein separates Ein- und Ausschalten ist nicht erforderlich.

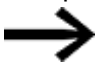

Die Lebensdauer der Display Hintergrundbeleuchtung kann durch Reduktion der Helligkeit erhöht werden. Die Einstellung erfolgt im Betriebssystem.

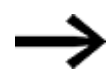

Bootet das Basisgerät nicht und/oder erscheint eine Fehlermeldung, folgen Sie den Anweisungen:→ Abschnitt ["Störungen](#page-668-0) ", Seite 665

### **3. Inbetriebnahme 3.3 Einschalten**

### **3.3 Einschalten**

Prüfen Sie vor dem Einschalten, dass die Stromversorgungen, die Ein- und Ausgänge sowie falls vorhanden die Erweiterungsgeräte und die Ethernet-Leitung ordnungsgemäß angeschlossen sind.

### <span id="page-91-0"></span>**3.3.1 Einschaltverhalten von Steuerrelais easyE4 mit LED-Anzeige**

Das Steuerrelais startet ohne Programm in der Betriebsart STOP.

Diese Geräte ohne Anzeige-Bedienfunktion besitzen 2 LEDs, welche den Status der Ethernet-Buchse und den Gerätestatus anzeigen.

Befindet sich ein lauffähiges Programm im Steuerrelais easyE4, so startet das Gerät in die Betriebsart RUN.

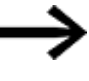

Beachten Sie, daß sich neben dem gültigen Programm im Steuerrelais auch keine Peripheriefehler vorliegen, die zur Betriebsart STOP führen.

Geräteausführungen ohne Display besitzen auf der Frontseite LED-Anzeigen:

- $-1.$  POW/RUN
- 2. ETHERNET (nur Basisgeräte)

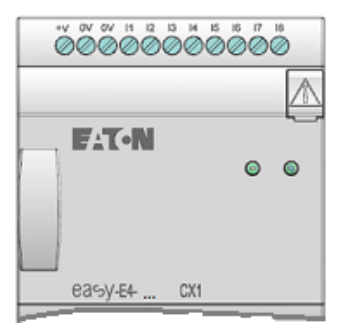

Abb. 49: LED-Anzeige am EASY-E4-...-12...CX1

#### **LED POW/RUN Basisgerät**

Die LED POW/RUN zeigt den Zustand der Versorgungsspannung POW sowie die Betriebsart STOP oder RUN an.

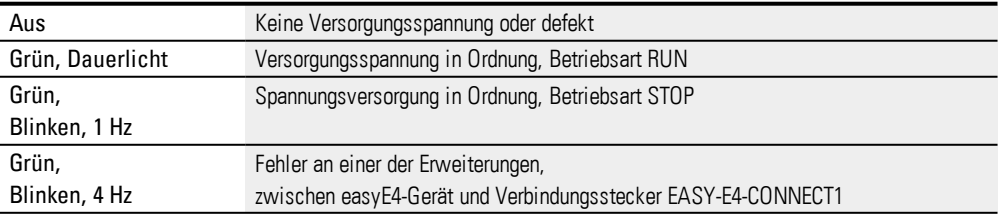

### **LED ETHERNET/NET (nur Basisgerät)**

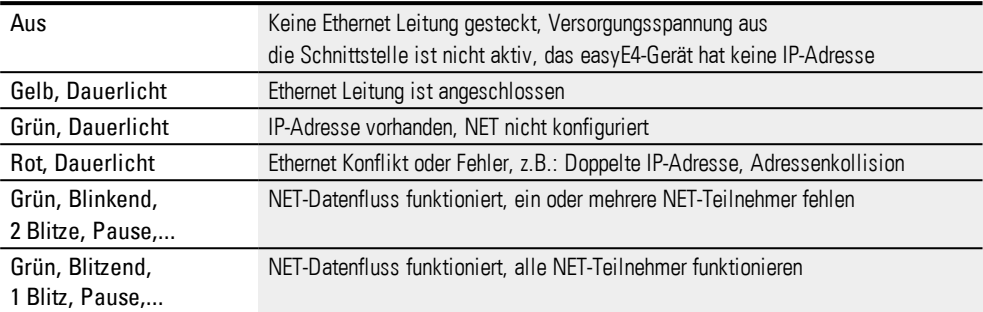

### **LED POW/RUN/Status Erweiterungsgerät**

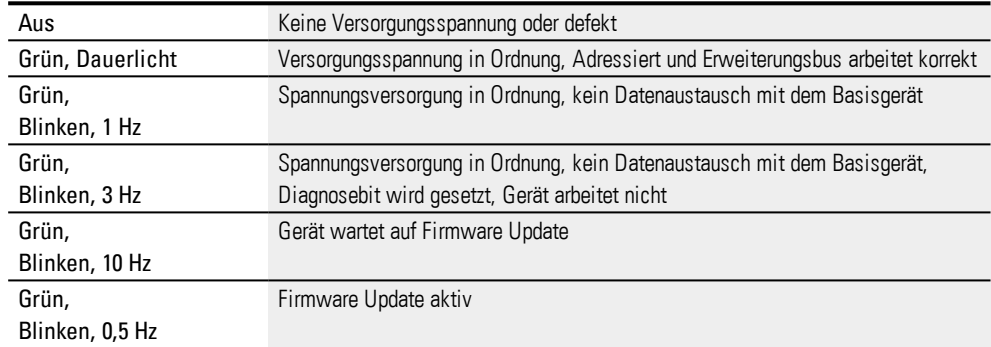

### **3. Inbetriebnahme 3.3 Einschalten**

#### **3.3.2 Einschaltverhalten von Steuerrelais easyE4 mit Display und Tastatur**

Das Steuerrelais startet ohne Programm in der Betriebsart STOP.

Im Auslieferungszustand ab Werk sehen Sie alle Informationen im Display zuerst in englischer Sprache.

Befindet sich ein lauffähiges Programm im Steuerrelais easyE4, so startet das Gerät in die Betriebsart RUN.

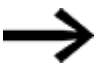

Beachten Sie, daß sich neben dem gültigen Programm im Steuerrelais auch keine Peripheriefehler vorliegen, die zur Betriebsart STOP führen.

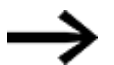

easyE4-Basisgerät mit integriertem Display

- Ohne Startgrafik auf der Speicherkarte easyE4-Basisgerät blendet nach dem Einschalten den Eaton-Schriftzug und dann die Statusanzeige ein. Die Statusanzeige informiert über den Zustand des Gerätes.
- Mit Startgrafik auf der Speicherkarte easyE4-Basisgerät blendet nach dem Einschalten das Startgrafik und dann die Statusanzeige ein. Die Statusanzeige informiert über den Zustand des Gerätes.

Befindet sich kein lauffähiges Programm im Steuerrelais easyE4, so startet das Gerät in die Betriebsart STOP.

Im Auslieferungszustand ab Werk sehen Sie alle Informationen im Display zuerst in englischer Sprache. Ist das Gerät betriebsbereit, wird die Status-Anzeige angezeigt.

| $1 \t1 \t.4 \t.78$        |  |  |  |  |       |  | E 0 F |
|---------------------------|--|--|--|--|-------|--|-------|
| NT1 P                     |  |  |  |  | DC P- |  |       |
| MO 13:08                  |  |  |  |  |       |  | S T   |
| $Q = 1$ 4                 |  |  |  |  |       |  | R U N |
|                           |  |  |  |  |       |  |       |
| Device name<br>167.67.3.1 |  |  |  |  |       |  |       |

Abb. 50: Beispiel Status-Anzeige im Display

#### **3.3.2.1 Menü Sprache einstellen**

Um Ihre Sprache im Menü am Gerät einzustellen, gehen Sie folgendermaßen vor.

**Drücken Sie die Taste OK.** 

Das Hauptmenü erscheint.

```
Haptmenü
STOP V
        RUN
PARAMETERS
             SET CLOCK
CARD
INFORMATION
SYSTEM-OPT.
             g
PROGRAM
              ä,
```
Abb. 51: Hauptmenü in englischer Sprache

- ▶ Scrollen Sie mit den Cursor-Tasten  $\circledcirc\otimes$  zum Menüpunkt SYSTEM OPT.
- $\blacktriangleright$ Drücken Sie die Taste OK.

Das Menü SYSTEM OPTIONEN. wird geöffnet.

*Hauptmenü\Systemoptionen\Menüsprache*

| STOP & RUN<br>PARAMETERS<br>SET CLOCK<br>CARD |                                  |                                                                                                    |
|-----------------------------------------------|----------------------------------|----------------------------------------------------------------------------------------------------|
| INFORMATION                                   |                                  |                                                                                                    |
| SYSTEM-OPT.<br>PROGRAM                        | SECURITY<br>SYSTEM               |                                                                                                    |
|                                               | MENU LANGUAGE<br>NET<br>ETHERNET | ENGLISH<br>DEUTSCH<br>FRANÇAIS<br>ESPAÑOL<br>ITALIANO<br>NEDERLANDS<br>POLSKI<br>ČESKÝ<br>PORTUGUËS<br>РУССКИЙ<br>TÜRKÇE<br>ROMANA |
|                                               |                                  | MAGYAR                                                                                                    |

Abb. 52: Menüpfad in englischer Sprache

- Scrollen Sie mit den Cursor-Tasten  $\circledcirc\circ$  zum Menüpunkt MENU LANGUAGE.
- **Drücken Sie die Taste OK.**
- Scrollen Sie mit den Tasten Cursor-Tasten  $\otimes \otimes$  zur gewünschten Sprache.
- Bestätigen Sie die Taste OK.
- **EXECUTE:** Verlassen Sie das Menü mit der Taste ESC.

Die Anzeige im Display ist auf die gewählte Sprache umgestellt.

### **3. Inbetriebnahme 3.3 Einschalten**

### **3.3.3 Einschaltverhalten von Basisgeräten mit angeschlossenen Erweiterungsgeräten**

Stellen Sie sicher, dass alle notwendigen Erweiterungsgeräte an den Erweiterungsbus und an dem Basisgerät angeschlossen sind.

- Schalten Sie alle easyE4-Geräte möglichst gleichzeitig ein.
- Prüfen Sie ob das gewünschte Programm im Basisgerät enthalten ist. (Display oder easySoft 7)
- Falls kein Programm im Basisgerät vorhanden ist, laden Sie das gewünschte Programm (mit der Speicherkarte oder easySoft 7) in das Basisgerät.
- ► Starten Sie das Basisgerät in die Betriebsart RUN.
- ▶ Informieren Sie sich über den Betriebszustand des Basisgerätes und den Erweiterungen

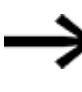

Im Programm müssen alle Erweiterungsgeräte ausgewählt sein. Die Erweiterungsgeräte im Programm und in der Installation müssen in der gleichen Reihenfolge angeschlossen sein.

Fehlt ein Gerät oder ist ein anderes Gerät wie im Programm verbaut, bleibt daseasyE4- Basisgerät in der Betriebsart STOP. Das gleiche Verhalten besitzt das easyE4-Basisgerät auch, wenn Sie ein Gerät mehr als im Programm vorhanden ist installiert haben.

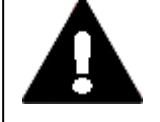

#### **GEFAHR**

Falls Sie Geräte bereits in eine Anlage integriert haben, sichern Sie den Arbeitsbereich angeschlossener Anlagenteile gegen Zutritt, damit keine Personen durch z. B. unerwartetes Anlaufen von Motoren gefährdet werden.

### **3. Inbetriebnahme 3.3 Einschalten**

### **3.3.4 Statusanzeige im Steuerrelais easyE4 mit Display und Tastatur**

Nach dem Einschalten meldet sich das easyE4-Basisgerät nach der Startgrafik mit der Status-Anzeige.

Die Status-Anzeige umfasst sechs Zeilen a 16 Zeichen.

Mit dem Drücken der Taste Alt wechseln Sie zwischen den Anzeigen.

- Zum ersten Mal ALT"gedrückt, die Uhrzeit wird durch das Datum ersetzt.
- Ein zweiter Druck auf die Taste ALT schaltet auf Anzeige 2 um

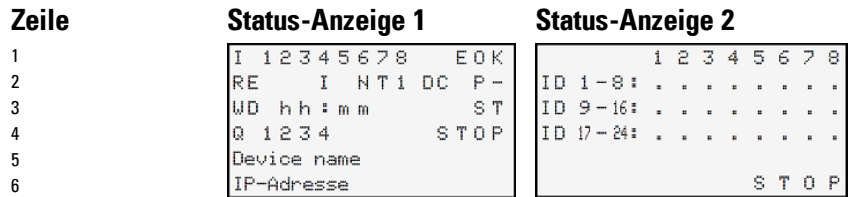

Abb. 53: Start-Anzeigen easyE4-Basisgerät in englischer Sprache

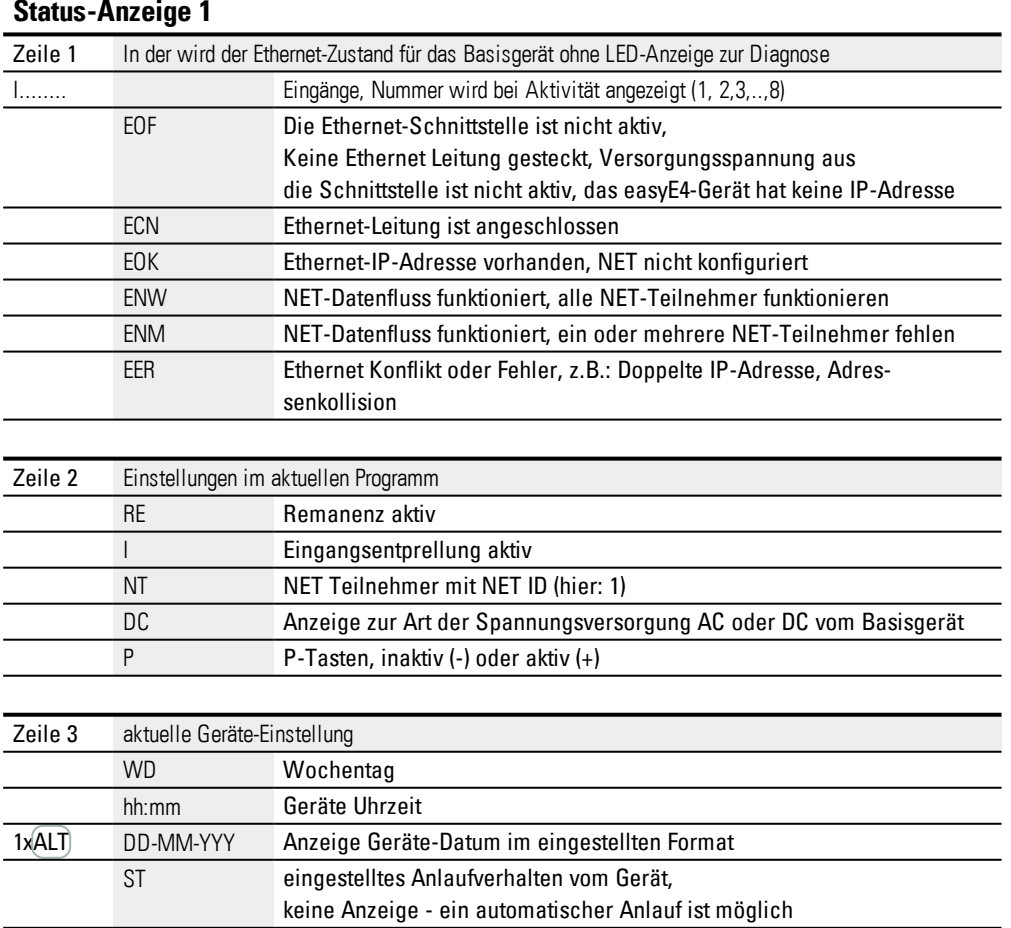

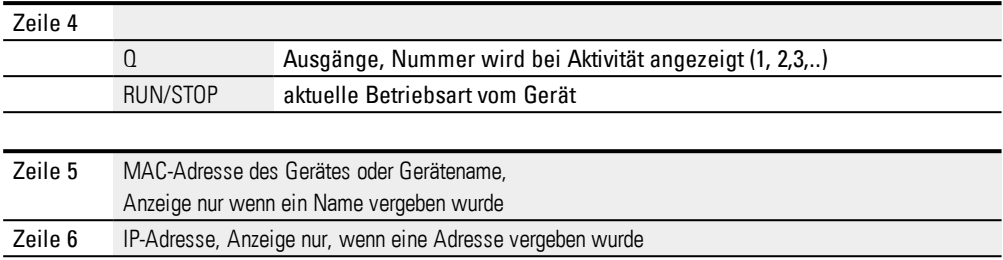

#### **Status-Anzeige 2**

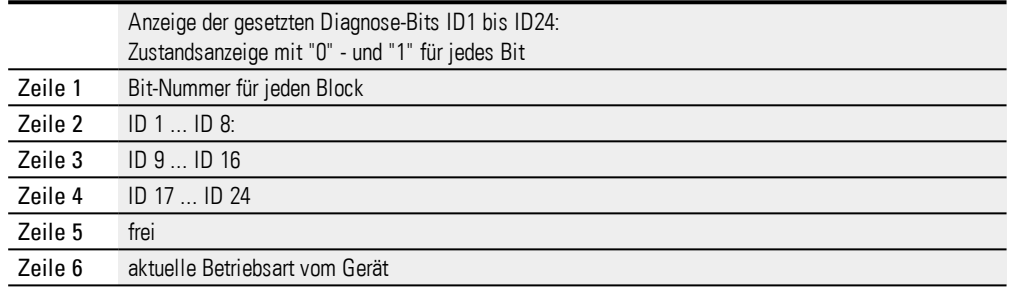

### **Drücken Sie die Taste ALT.**

Weitere Anzeigen werden eingeblendet.

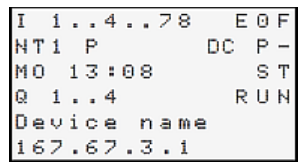

Abb. 54: Beispiel Status-Anzeige im Display

Ausgehend von der Status-Anzeige können Sie über das Hauptmenü in die einzelnen Untermenüs verzweigen.

**Drücken Sie die Taste OK.** 

Das Hauptmenü erscheint.

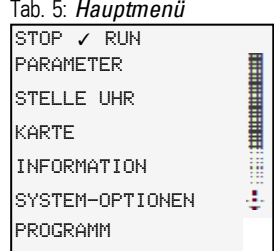

**Siehe auch**

→ Kapitel "3 [Bedienung",](#page-104-0) Seite 101

### **3. Inbetriebnahme 3.3 Einschalten**

#### **3.3.5 Ethernet Netzwerk in Betrieb nehmen**

Falls Sie nur mit einer easyE4 kommunizieren möchten, verbinden Sie die easyE4-Ethernet Schnittstelle mit einer Ethernet-Leitung und Ihrem Rechner, siehe → ["Ethernet-Lei](#page-79-0)tung [anschließen",](#page-79-0) Seite 76

Mittels der easySoft 7 Kommunikation sind Sie in der Lage die angeschlossene, eingeschaltete easyE4 zu suchen und die Kommunikation auf zu nehmen.

#### **3.3.5.1 Netzwerkbetrieb**

Installieren Sie das Ethernet Netzwerk entsprechend Ihrer Netzwerkarchitektur (Switch, Router, Firewall, VPN etc.)

Falls Sie die easyE4 im Ethernet Netzwerk mit anderen Geräten betreiben möchten und über Internet kommunizieren, müssen für die Netzwerksicherheit Maßnahmen außerhalb der easyE4 vorgesehen werden.

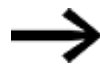

Bilden Sie für den Netzbereich in dem die easyE4-Geräte betrieben werden einen sicheren Bereich.

Dies kann durch VPN Verbindungen oder andere Netzmaßnahmen wie Firewall, gekapseltes Netzwerk ohne Internetverbindung geschehen.

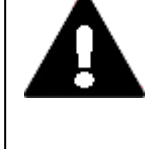

#### **WARNUNG**

Eaton cyber security

Achten Sie darauf dass keine unberechtigten Zugriffe auf ihre easyE4 Geräte über eine Netzwerk möglich sind. Dies kann zu materiellen Schäden und/oder im schlimmsten Falle zu schweren oder tödlichen Personenschäden führen.

Eaton empfiehlt die Maßnahmen zum Schutze gegen Cyber Attacken durch zu führen.

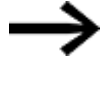

http://www.eaton.com/us/en-us/company/news-insights/ cybersecurity.html

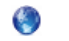

[http://www.eaton.com/cybersecurity](http://www.eaton.com/us/en-us/company/news-insights/cybersecurity.html)

**Siehe auch**

→ Abschnitt ["Ethernet-Verbindung](#page-136-0) herstellen", Seite 133

#### **3.3.6 Remote Betrieb**

Falls Sie das easyE4-Gerät in Betrieb nehmen wollen, ohne an der Maschine oder Anlage zu sein, stellen Sie sicher dass Sie immer den Überblick besitzen, welche Zustände durch Ihr Handeln hervorgerufen werden.

Achten Sie darauf, daß keine Gefahren durch den Remote Betrieb entstehen.

### **Siehe auch**

- → Abschnitt ["Webserver](#page-634-0) einrichten", Seite 631
- → Abschnitt ["Modbus-TCP",](#page-620-0) Seite 617
- $\rightarrow$  Abschnitt "Ein NET [aufbauen",](#page-613-0) Seite 610

### **3. Inbetriebnahme 3.4 Übersicht zum Einschaltverhalten**

# **3.4 Übersicht zum Einschaltverhalten**

Die folgende Abbildung zeigt, was beim Einschalten des Gerätes passiert.

- Anlauf RUN
- Anlauf Karte

Sobald das easyE4-Gerät mit Wenn das Gerät startet, werden die Optionen abgefragt.

Das easyE4-Basisgerät prüft, ob eine microSD steckt und ob ein Startprogramm auf der microSDvorhanden ist. Entsprechend geht das Gerät in den Betriebszustand RUN oder STOP.

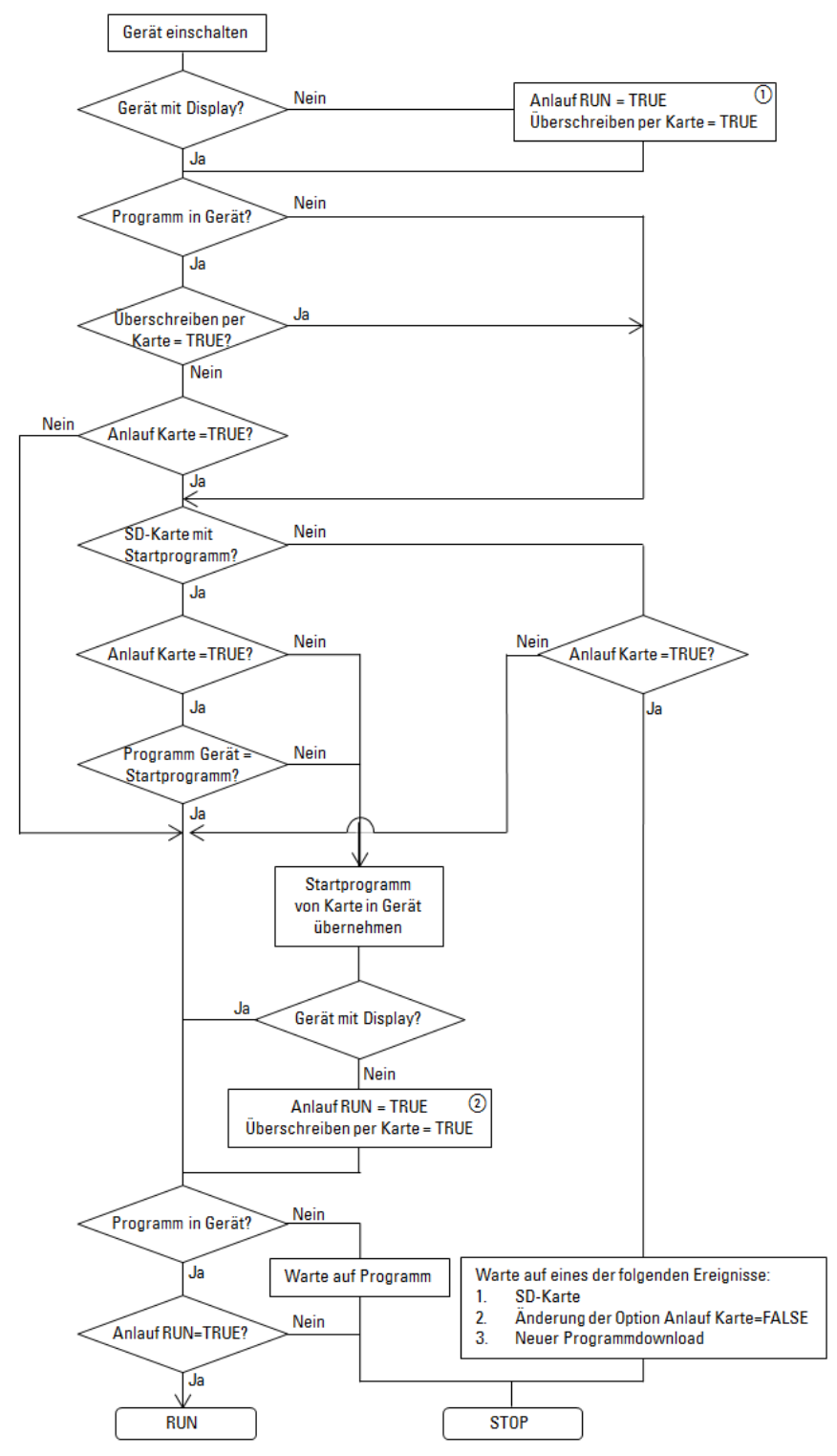

Abb. 55: Einschaltvorgang mit Geräteinitialisierung

- Anlauf RUN: Das Gerät soll auch ohne easySoft 7 anlaufen können Überschreiben per Karte: Das Gerät soll von SD-Karte laden, wenn eine Karte inkl. Startprogramm gesteckt ist
- Erneute Zuweisung der Optionen, da diese von geladenem Programm überschrieben werden  $\circledR$ könnten

**3. Inbetriebnahme 3.4 Übersicht zum Einschaltverhalten**

### **4. Bedienung 4.1 Basisgerät mit Display und Tasten**

# <span id="page-104-0"></span>**4. Bedienung**

In der Art der Bedienung unterscheiden sich die Basisgeräte. Bedient werden können nur die Basisgeräte mit Display und Tasten EASY-E4-...-12...C1. Basisgeräte mit LED-Anzeige zur Diagnose EASY-E4-...-12...CX1 und alle Erweiterungsgeräte liefern nur eine codierte Anzeige über das Blinkverhalten der LED.

→ Abschnitt ["Einschaltverhalten](#page-91-0) von Steuerrelais easyE4 mit LED-Anzeige", Seite 88

### **4.1 Basisgerät mit Display und Tasten**

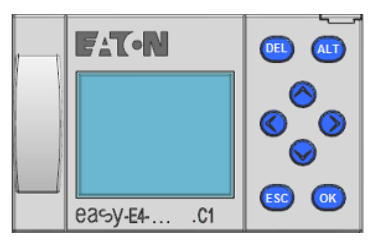

Abb. 56: Display und Tastenfeld am EASY-E4-...-12...C1

#### **4.1.1 LCD-Display**

Monochrome Geräte-Anzeige mit 6 Zeilen a 16 Zeichen (128 x 96 Pixel).

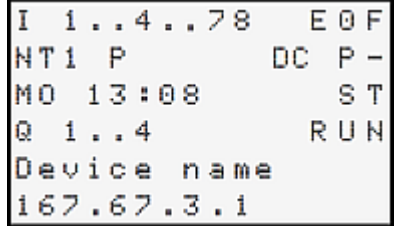

Abb. 57: Beispiel Status-Anzeige im Display

Das Display kann Texte, Werte, Parameter und Semigrafiken (Bargraphen) abbilden.

Die Status-Anzeige wird nach dem Einschalten sowie im laufenden Betrieb, nach einer einstellbaren Zeit, ohne Bedienung am Gerät als Ruhemodus eingeblendet.

### **4. Bedienung**

### **4.1 Basisgerät mit Display und Tasten**

#### **4.1.1.1 farbige Hintergrundbeleuchtung vom Display**

Der Hintergrund vom Display kann zum Signalisieren bestimmter Gerätezustände in weiß, rot oder grün beleuchtet oder ausgeschaltet sein.

Die Helligkeit die Hintergrundbeleuchtung kann in 3 Stufen geregelt werden.

▶ Drücken Sie auf die Taste OK am Gerät, um von der Status-Anzeige das Hauptmenü zu öffnen.

Die Cursor-Position oder die mögliche Aktion im Display blinkt. Der Haken ✓ zeigt die aktuelle Anwahl an. Da die Anzeige nur 6 Zeilen umfasst, müssen Sie mit den Cursor-Tasten  $\otimes \otimes$  ggf. zu den weiteren verfügbaren Zeilen scrollen.

Die Einstellung erfolgt am easyE4-Gerät im Menü *SYSTEM-OPTIONEN\SYSTEM\ANZEIGE*, → Abschnitt ["Anzeige",](#page-524-0) Seite 521

### **4.1.2 Tastenfeld**

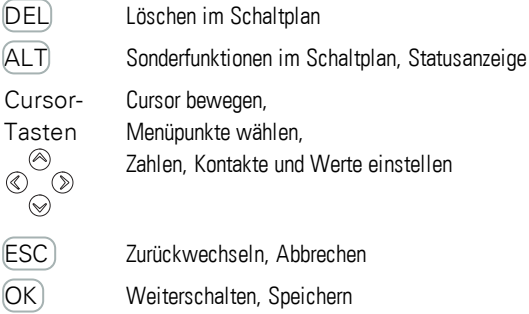

Nach dem Einschalten sowie im laufenden Betrieb wird als Ruhemodus nach einer Zeit ohne Bedienung am Gerät, die Status-Anzeige eingeblendet.

- Drücken Sie auf die Taste $[OK]$ am Gerät, um von der Status-Anzeige das Haupt-► menü zu öffnen.
- Scrollen Sie mit den Cursor-Tasten  $\otimes \otimes$  zu den einzelnen Menüpunkten.
- Betätigen Sie jede Auswahl mit der Taste OK. und öffnen Sie so den Menüpfad.
- Scrollen Sie mit den Cursor-Tasten  $\textcircled{\odot}$  in der Zeile um den Bereich rechts und links der Anzeige im Display zu sehen, wenn benötigt.

Im Display ist bei der Belegung dieser Möglichkeit das Zeichen $\diamond$  zu sehen.

### **4. Bedienung 4.1 Basisgerät mit Display und Tasten**

#### **4.1.3 Menüführung und Eingabe von Werten**

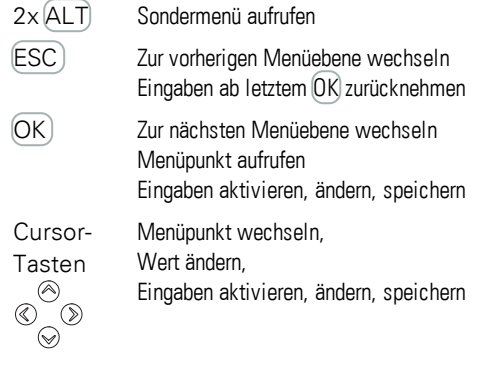

P-Tasten-Funktion der Cursor-Tasten:

- $\circledcirc$ Eingang P1
- $\circledcirc$ Eingang P2
- $\circledcirc$ Eingang P3
- $\bigcirc$ Eingang P4
- **Drücken Sie auf die Taste**  $\overline{OK}$  auf der EASY-E4-... um von der Status-Anzeige das Menü zu öffnen.
- Scrollen Sie mit den Cursor-Tasten  $\otimes \otimes$  zu den einzelnen Menüpunkten.
- Betätigen Sie jede Auswahl mit der Taste OK. und öffnen Sie so den Menüpfad.
- Scrollen Sie mit den Cursor-Tasten  $\textcircled{\tiny{\textcircled{\tiny{}}}}$  in der Zeile um den Bereich rechts und links der Anzeige im Display zu sehen, wenn benötigt. Im Display ist bei der Belegung dieser Möglichkeit das Zeichen $\diamond$  zu sehen.

### **4. Bedienung 4.1 Basisgerät mit Display und Tasten**

### **4.1.4 Cursor-Anzeige**

Die Cursor-Tasten  $\circledcirc \circledcirc \circ$  im easyE4-Programm haben drei Funktionen:

- Bewegen
- Eingeben
- Verbinden

 $\begin{matrix} \circledcirc \\ \circledcirc \circ \circ \end{matrix}$ 

Den aktuellen Modus erkennen Sie am Aussehen des blinkenden Cursors.

### Aktuelle Auswahl blinkt im easyE4-Display.

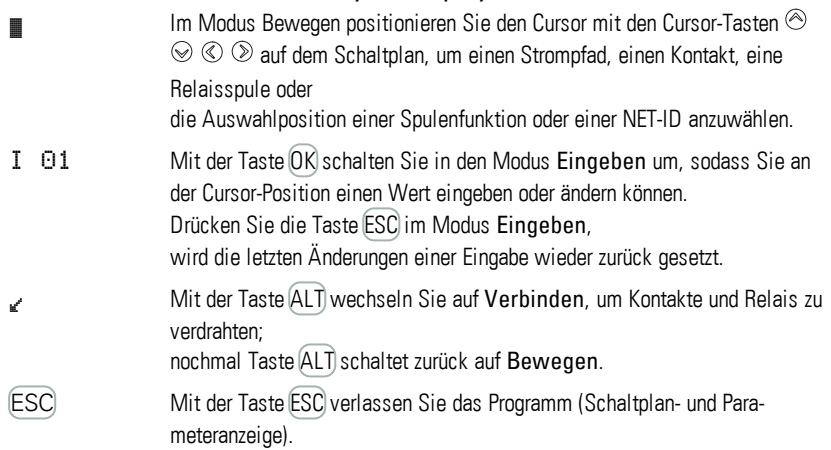

### **4.1.5 Eingabe von Werte**

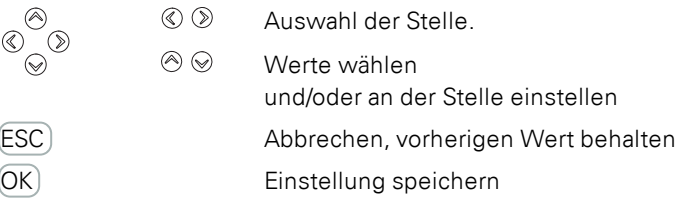
### **4. Bedienung 4.2 Betriebsarten der easyE4**

### <span id="page-108-0"></span>**4.2 Betriebsarten der easyE4**

Ein easyE4-Gerät kennt die Betriebsarten RUN und STOP.

#### **4.2.1 Betriebsart RUN**

In der Betriebsart RUN wird das im Gerät gespeicherte Programm sofort nach dem Einschalten kontinuierlich so lange ausgeführt, bis Sie STOP wählen, ein Systemfehler eintritt oder die Versorgungsspannung abgeschaltet wird. Die Ausgänge werden entsprechend der logischen Schaltverhältnissen angesteuert.

Die Parameter bleiben bei Spannungsausfall erhalten. Lediglich die Echtzeituhr muss nach Ablauf der Pufferzeit neu gestellt werden, → ["Echtzeituhr](#page-685-0) (RTC)", Seite 682

In der Betriebsart RUN werden:

- das Prozessabbild der Eingänge eingelesen.
- das Programm abgearbeitet.
- das NET bedient, (ETHERNET, WEB-Server und Modbus-TCP)
- das Prozessabbild der Ausgänge ausgegeben.

easyE4-Geräte mit Display startet nicht mit der Betriebsart RUN, wenn Sie das Anlaufverhalten ANLAUF RUN deaktivieren.

easyE4-Geräte mit LED-Anzeige weisen ein abweichendes Startverhalten auf. Hier sind die Funktionen ANLAUF RUN und ANLAUF KARTE automatisch aktiviert, da keine Bedienhandlungen für einen manuellen Start möglich ist.

Mehr Informationen zur Funktion ANLAUF KARTE finden Sie in → [Abschnitt](#page-530-0) "Anlaufverhalten [einstellen",](#page-530-0) Seite 527

#### **4.2.2 Betriebsart STOP**

In der Betriebsart STOP wird das Programm nicht ausgeführt. Nur in dieser Betriebsart ist eine Programmierung am Schaltplan, eine Änderung der Systemparameter oder eine Konfiguration der Kommunikation möglich.

Zusätzlich ist es möglich, das Programm auf die Speicherkarte zu speichern, bzw. von der Speicherkarte zu laden.

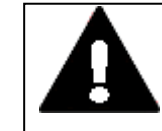

#### **WARNUNG VOR AUTOMATISCHEM ANLAUF!**

Projektieren Sie Ihre Maschine/Anlage so, dass das automatische Starten des easyE4-Gerätes nie zu einem ungewollten Start der Maschine/Anlage führt.

Erstellen Sie Ihr Programm so, dass nach dem Einschalten der Spannungsversorgung stets ein definiertes, sicheres Startverhalten vorliegt. Der Wechsel der Betriebsart, das Umschalten von RUN auf STOP und umgekehrt, erfolgt im Hauptmenü am Gerät,→ Abschnitt "Menü STOP RUN zur [Betriebsart",](#page-112-0) Seite [109](#page-112-0)

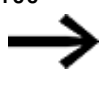

Ist kein Programm auf der easyE4 hinterlegt, kann nicht in die Betriebsart RUN gewechselt werden. Eine Konfiguration ist ebenfalls nicht möglich.

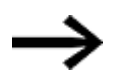

Für die Konfiguration muss das Programm gestoppt sein. STOP ✓ RUN

Der Wechsel der Betriebsart ist ggf. durch ein Passwort geschützt.

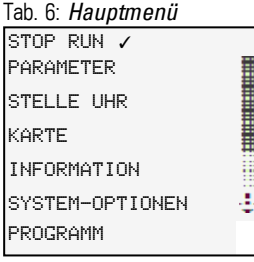

### laufender Betrieb zu Arbeiten am easyE4

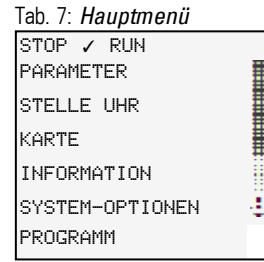

# **4.3 Bediensystematik der Menüauswahl und Werteingabe**

### **4.3.1 Bediensystematik in den Gerätemenüs**

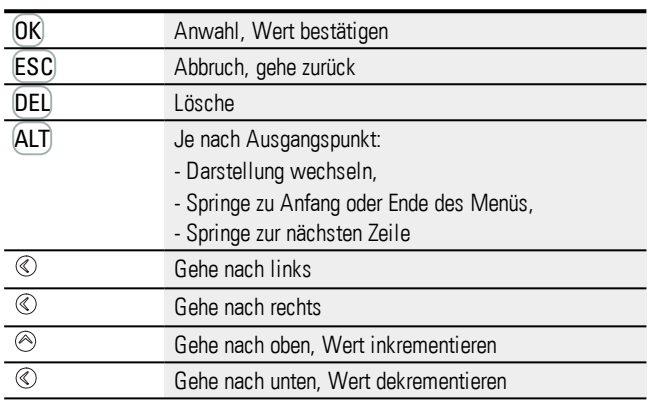

#### **4.3.2 Bediensystematik im Schaltplan und Bausteineditor**

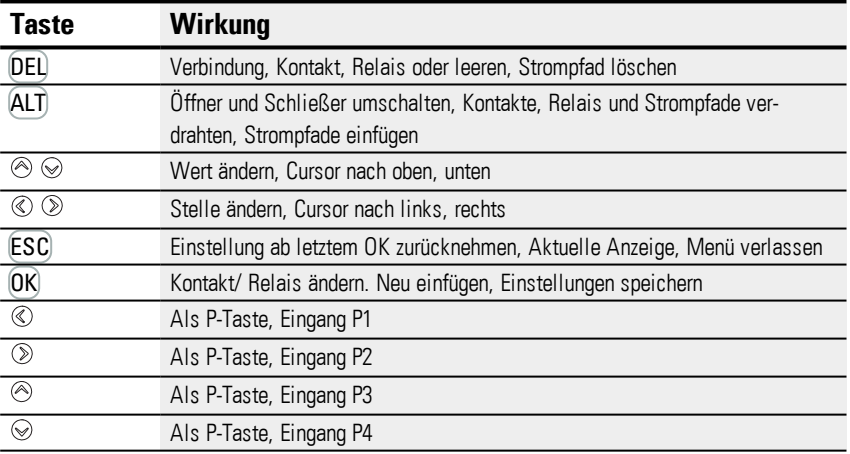

### **4. Bedienung 4.3 Bediensystematik der Menüauswahl und Werteingabe**

#### **4.3.3 Gerätemenü wählen**

Ausgehend von der Status-Anzeige können Sie über das Hauptmenü in die einzelnen Untermenüs verzweigen.

**Drücken Sie die Taste OK.** 

Das Hauptmenü erscheint.

Der Scrollbalken an der rechten Seite weißt Sie auf weitere Menüpunkte hin.

Da die Anzeige nur 6 Zeilen umfasst, müssen Sie ggf. mit den Cursor-Tasten  $\circledcirc\otimes$  zu weiteren Zeilen scrollen.

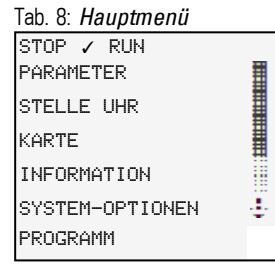

Ein horizontaler Scrollbalken weißt Sie auf weitere Auswahlmöglichkeiten hin. Diese erreichen Sie ggf. Sie ggf. mit den Cursor-Tasten  $\textcircled{\tiny{\mathbb{R}}}$ .

# **4.4 Übersicht zu den Menüs am Gerät**

Die Menüstruktur mit den Verzweigungen aus dem Hauptmenü in die einzelnen Untermenüs ist nachfolgend aufgelistet.

#### **4.4.1 Hauptmenü**

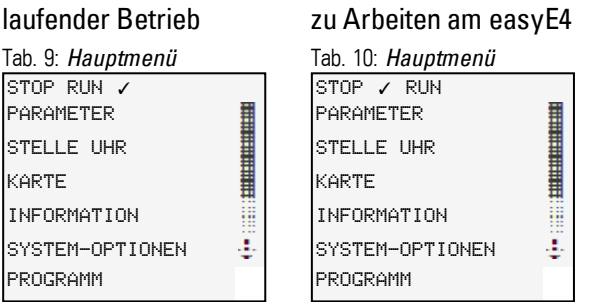

#### <span id="page-112-0"></span>**4.4.2 Menü STOP RUN zur Betriebsart**

In diesem Untermenü wird der Wechsel der Betriebsart ausgelöst.

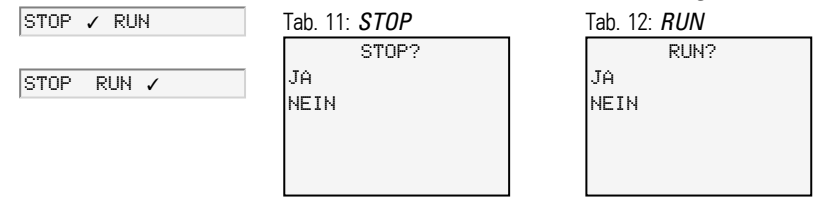

### **Siehe auch**

→ Abschnitt ["Betriebsarten](#page-108-0) der easyE4", Seite 105

#### **4.4.3 Menü Parameter**

In diesem Untermenü erfolgt die Auflistung der verwendeten Funktionsbausteine im aktuellen Programm. Zur Laufzeit können so Konstanten im Programm geändert werden ohne das das Programm selbst gestoppt oder neu übertragen werden muss.

Bei aktiviertem Passwort und Festlegung der Basisparameter +/- jedes Funktionsbausteins, können Sie gezielt dem Bediener der Anlage die Möglichkeit zur Änderung von Werte geben oder diese verweigern.

Funktionsbausteine, deren Basisparameter Sie im Bausteineditor mittels +/- Zeichens auf + festlegt haben, werden im Menü PARAMETER angezeigt und sind veränderbar. Es können jeweils nur Konstanten verändert werden. Sonstige Operanden sind von Veränderungen ausgeschlossen. Die Änderungsmöglichkeit über Menüpunkt PARAMETER ist auch dann gegeben, wenn Sie das Programm und damit den Bausteineditor mit einem Passwort gesichert haben.

Änderungen an den einzelnen Konstanten werden mit der Taste OK direkt übernommen, mit der Taste ESC die Änderung abgebrochen.

> Auflisten der Bausteine im aktuellen Programm,

aktuelles Programm verwendet keine Funktionsbausteine Tab. 15: *Parameter*

KEINE BAUSTEINE ENTHALTEN!

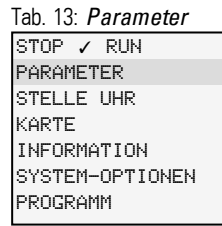

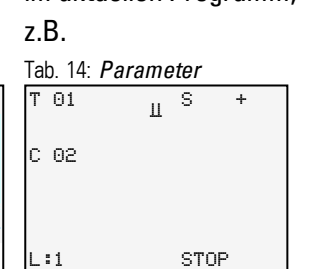

Die Parameter der einzelnen Bausteine werden nach der Aktivierung mit der Taste OK in einem weiteren Untermenü angezeigt und können dort auch mit den Cursor-Tasten angepasst werden.

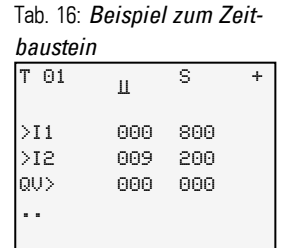

#### **4.4.4 Menü Stelle Uhr**

In diesen Untermenüs erfolgt das Einstellen von Datum und Uhrzeit, die Auswahl vom Anzeigeformat für das Datum sowie die Anpassung der Sommerzeit und der Funkuhr im easyE4-Gerät.

### öffnet weitere Menüs

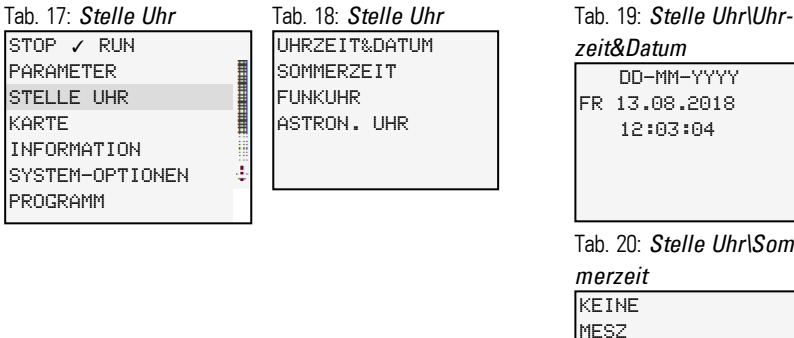

DD-MM-YYYY FR 13.08.2018 12:03:04 *zeit&Datum* **KEINE √** US REGEL Tab. 20: *Stelle Uhr\Sommerzeit*

FUNKUHR AKTIV : JA Tab. 21: *Stelle Uhr\Funkuhr*

EINGANG : I001 DIFFERENZ : +000'

ASTRON. UHR Tab. 22: *Stelle Uhr\Astron. Uhr*

BRT N000. 0000000 E000. 0000000<br>NZ: +000' DIFFERENZ: +000'

#### **Siehe auch**

→ Abschnitt "Uhrzeit und Datum [einstellen",](#page-546-0) Seite 543

#### **4.4.5 Menü Karte**

### Das Untermenü ist nur verfügbar, wenn eine Speicherkarte im Slot erkannt wird.

öffnet weitere Menüs

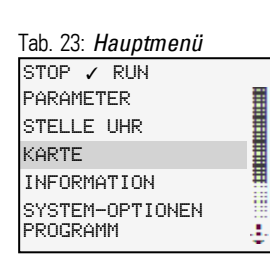

PROGRAMM LOGAUFZEICHNUNG VERWALTE KARTE INFORMATION Tab. 24: *Karte*

**STARTPROGRAMM** LÖSCHE PROGR. KARTE -> GERÄT GERÄT -> KARTE Tab. 25: *Karte\Programm*

#### Tab. 26: *Kar-*

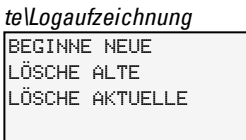

Tab. 27: *Karte\Verwalte*

**FORMATIERE** GEBE FREI *Karte* VORHANDEN: JA FORMATIERT: JA<br>GRÖBE xxx GRÖßE xxxMB FREI XXXMB Tab. 28: *Karte\Information*

#### **Siehe auch**

- → Abschnitt ["microSD-Speicherkarte",](#page-552-0) Seite 549
- → Abschnitt "Programme übertragen von und zur [Speicherkarte",](#page-167-0) Seite 164
- → Abschnitt "Konfiguration [Speicherkarte](#page-545-0) und Geräte-ID", Seite 542

#### **4.4.6 Menü Information**

Anzeigen zum IST-Zustand vom easyE4-Gerät.

öffnet weitere Menüs,

Das Untermenü ist nur in englischer Sprache verfügbar.

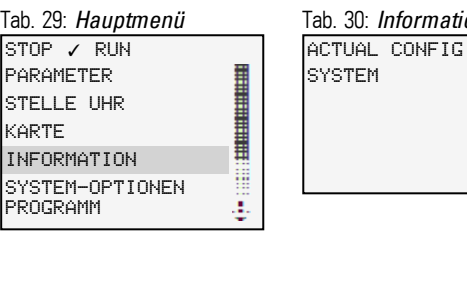

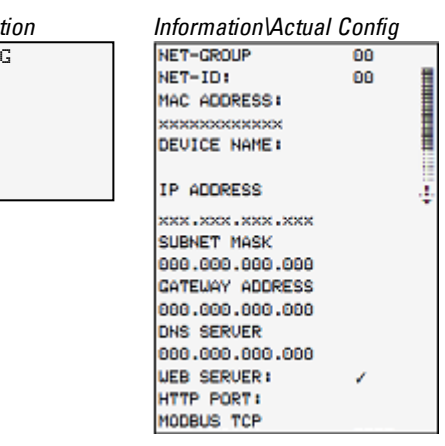

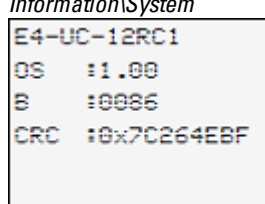

*Information\System* Anzeige der Versionen auf dem easyE4 Angabe der Typenbezeichnung OS: Betriebssystem -Version B: Build-Version der Firmware CRC: Ergebnis der zyklische Redundanzprüfung

Zum Update vom Betriebssystem

- → Abschnitt ["microSD-Speicherkarte",](#page-552-0) Seite 549
- $\rightarrow$  Abschnitt ["Geräteinformation",](#page-578-0) Seite 575

KARTE

#### **4.4.7 Menü System-Optionen**

#### Die grundsätzlichen Einstellungen zum System werden hier vorgenommen.

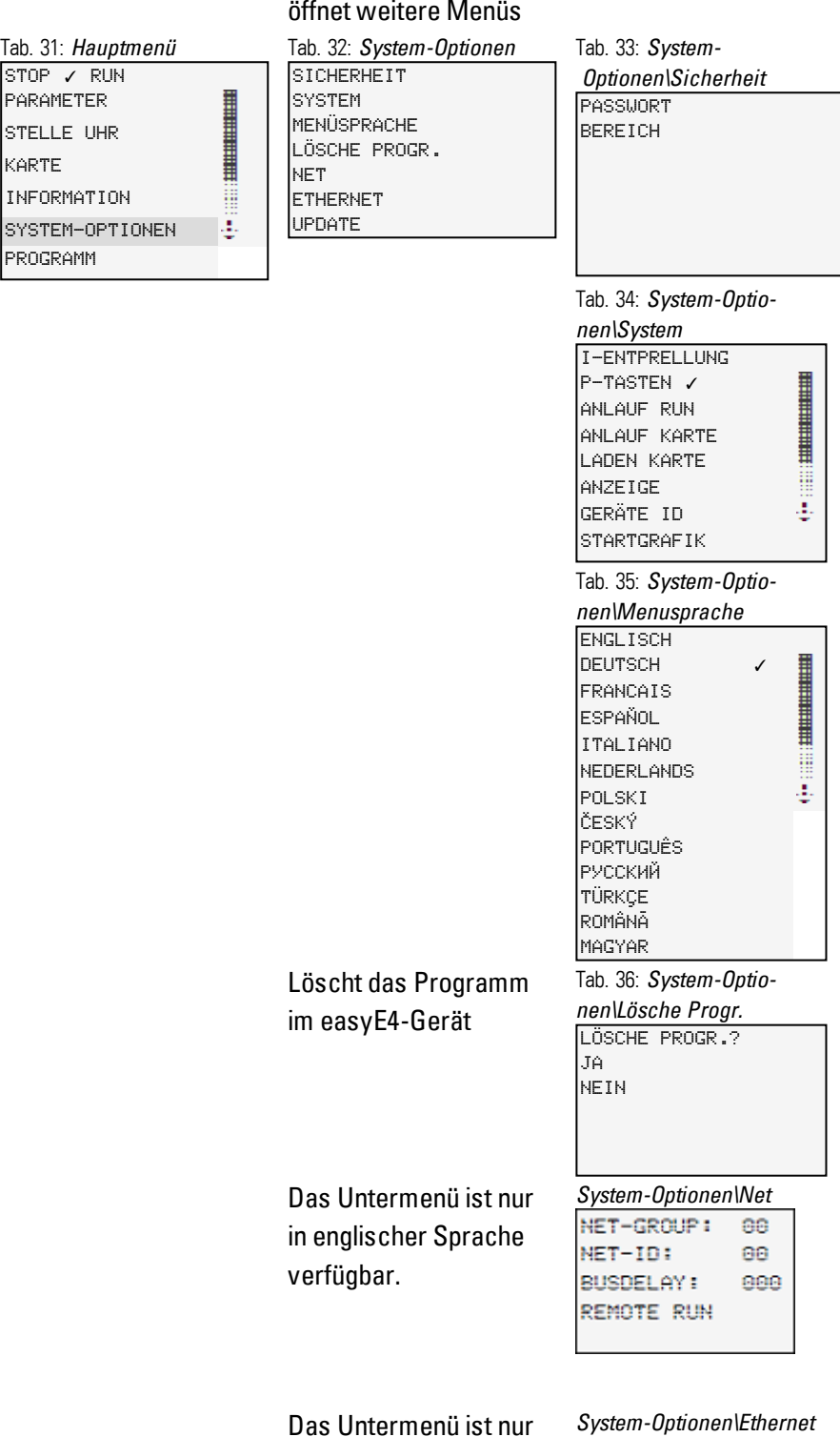

114 **easyE4** 04/19 MN050009 DE www.eaton.com

in englischer Sprache ADDRESS MODE IP ADDRESS verfügbar. SUBNET MASK GATEMAY ADDRESS **DNS SERVER** ADDRESS MODE IP ADDRESS SUBNET MASK GATEWAY ADDRESS **DNS SERVER** ab OS Version 1.10 ver-Tab. 37: *System-Optionen\Update* fügbar UPDATE ERWEITERUNG

#### **Siehe auch**

- $\rightarrow$  Abschnitt ["Systemeinstellungen",](#page-522-0) Seite 519
- → Abschnitt "Sicherheit [Passwortschutz",](#page-540-0) Seite 537
- → Abschnitt "Ein NET [aufbauen",](#page-613-0) Seite 610
- → Abschnitt ["Webserver](#page-634-0) einrichten", Seite 631
- → Abschnitt ["Modbus-TCP",](#page-620-0) Seite 617
- $\rightarrow$  Abschnitt ["E-Mail-Funktion",](#page-657-0) Seite 654
- → Abschnitt ["microSD-Speicherkarte",](#page-552-0) Seite 549

#### **4.4.8 Menü Programm**

Dieses Menü ist nur verfügbar im Auslieferungszustand der easyE4 und oder wenn ein Programm, das mit der Programmiermethode EDP erstellt wurde im easyE4-Gerät gespeichert ist.

In diesem Menü können Sie direkt ein Programm in der Programmiermethode EDP auf dem easyE4-Gerät erstellen.

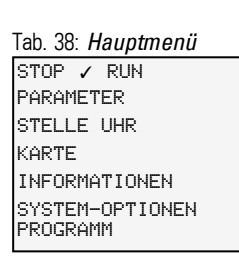

öffnet weiteres Menü Tab. 39: *Programme* Anzeige und Bearbeitung vom

**SCHALTPLAN BAUSTEINE** 

aktiven Schaltplan z.B. 1001- $-1002-$ 0001-– HY0101<sup>J</sup>

40352

Die Parameter der einzelnen Bausteine werden nach der Aktivierung mit der Taste OK in einem weiteren Untermenü angezeigt und können dort auch mit den Cursor-Tasten der Bediensystematik folgend, angepasst werden.

Ē Į

#### Tab. 40: *Pro-*

 $L: 1 C:1$ 

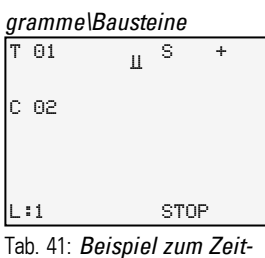

*baustein*

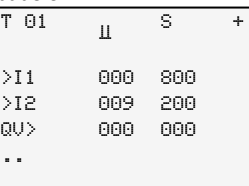

#### **Menüpunkte in der Statuszeile zur Arbeit im Schaltplan und an den Bausteinen**

Nach dem Arbeiten am Schaltplan stehen abschließend bei Verlassen des Menüs mit der Taste ESC die Abfragen ABBRUCH, SUCHEN, GEHE ZU und SICHERN zur Auswahl durch Scrollen mit den Cursor-Tasten  $\odot \odot$  in der untersten Zeile zur Verfügung.

Nach dem Editieren der Bausteine stehen die Abfragen ABBRUCH, und SICHERN zur Auswahl .

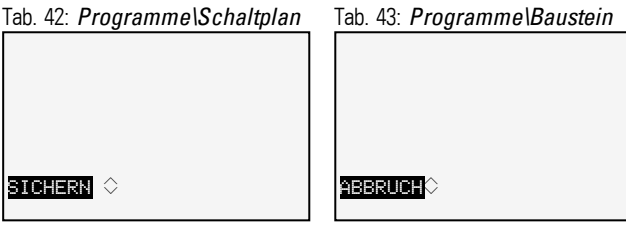

### **4.5 Das erste EDP-Programm**

Nachfolgend werden Sie exemplarisch Schritt für Schritt Ihr erstes Programm in der easy Device Programming (EDP)-Programmiermethode erstellen und damit einen Schaltplan verdrahten. Dabei lernen Sie alle Regeln kennen, um ein easyE4-Gerät bereits nach kurzer Zeit für Ihre eigenen Projekte einzusetzen. Wie bei einer herkömmlichen Verdrahtung benutzen Sie im Programm Kontakte und Relais. Das easyE4- Gerät erspart Ihnen den Einsatz dieser Bauteilkomponenten u.a. durch den Einsatz von Funktionsbausteinen.

Das easyE4-Programm übernimmt die komplette Verdrahtung dieser Komponenten.

Lediglich Schalter, Sensoren, Lampen oder Schütze müssen Sie noch anschließen an der easyE4.

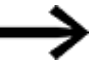

Nutzen Sie die easySoft 7 zum Erstellen eines eigenen Programmes

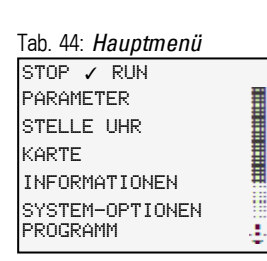

#### öffnet weiteres Menü

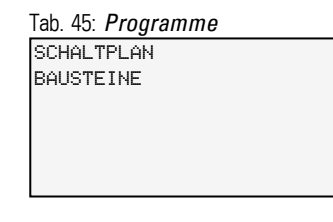

Voraussetzungen zur Schaltplan-Eingabe

- easyE4-Gerät befindet sich in der Betriebsart STOP
- Das Display befindet sich in der Status-Anzeige.
- ▶ Drücken Sie die Taste OK um von der Status-Anzeige ins Hauptmenü zu gelangen.
- Scrollen Sie mit den Tasten  $\otimes \otimes$  zum Menüpunkt Programme.
- Öffnen Sie den Menüpunkt mit der Taste OK.

Beim easyE4-Gerät ist nun der Menüpunkt *PROGRAMME\SCHALTPLAN* angewählt.

Generell blättern Sie mit der Taste OK, zur nächsten Menüebene und mit der Taste ESC eine Ebene zurück.

Drücken Sie 2 x die Taste OK, um über die Menüpunkte <PROGRAMM -> SCHALTPLAN> in die Schaltplananzeige zu gelangen, in der Sie den Schaltplan erstellen.

#### **Schaltplan-Anzeige**

In den ersten 5 Zeilen wird der Inhalt des Schaltplans angezeigt. Dieses Fenster ist über den Schaltplan verschiebbar.Im Augenblick ist die Schaltplan-Anzeige noch leer. Oben links blinkt der Cursor; dort starten Sie Ihre Verdrahtung.

*Schaltplan-Anzeige*

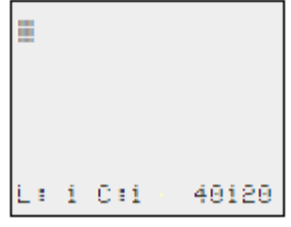

Abb. 58: leerer Schaltplan

Die letzte Zeile zeigt die Lage des Cursors an:

- $\bullet$  L: = Strompfad (Line bzw. Zeile).
- C: = Kontakt- oder Spulenfeld (Column bzw. Spalte).
- Anzahl des freien Speicherplatzes in Byte.

#### **4.5.1 Schaltplan erstellen**

Der Schaltplan unterstützt vier Kontakte und eine Spule in Reihe. Die Display-Anzeige zeigt 6 Felder des Schaltplanes.

Den Cursor bewegen Sie mit den Cursor-Tasten  $\textcircled{\otimes}\textcircled{\otimes}$  über das unsichtbare Schaltplanraster.

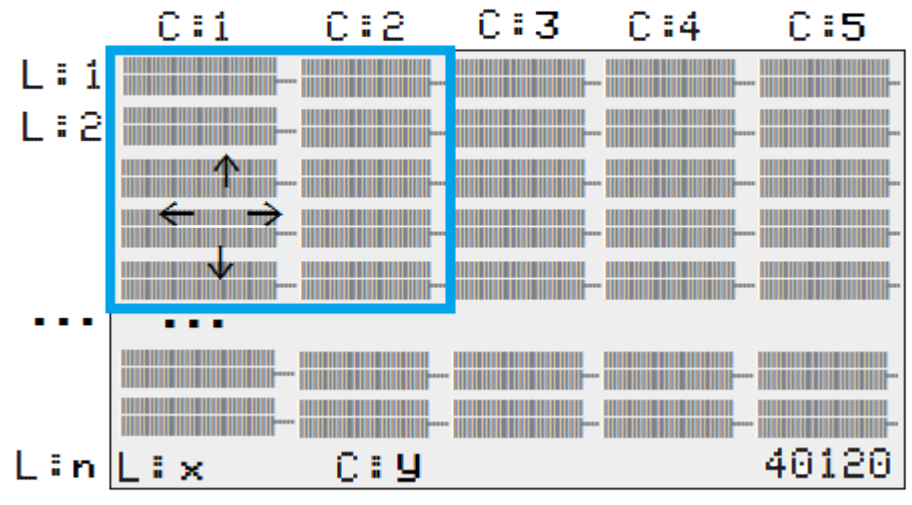

*Navigation im Schaltplan*

Abb. 59: Felder im Schaltplan

Die ersten vier Spalten C sind die Kontaktfelder, die fünfte Spalte bildet das Spulenfeld. Jede Zeile L ist ein Strompfad.

Das easyE4 legt den ersten Kontakt automatisch an Spannung.

Gegeben ist das folgende Beispiel für eine Lampenansteuerung. Das easyE4-Gerät übernimmt die Verdrahtung und die Aufgaben der unterlegten Schaltung.

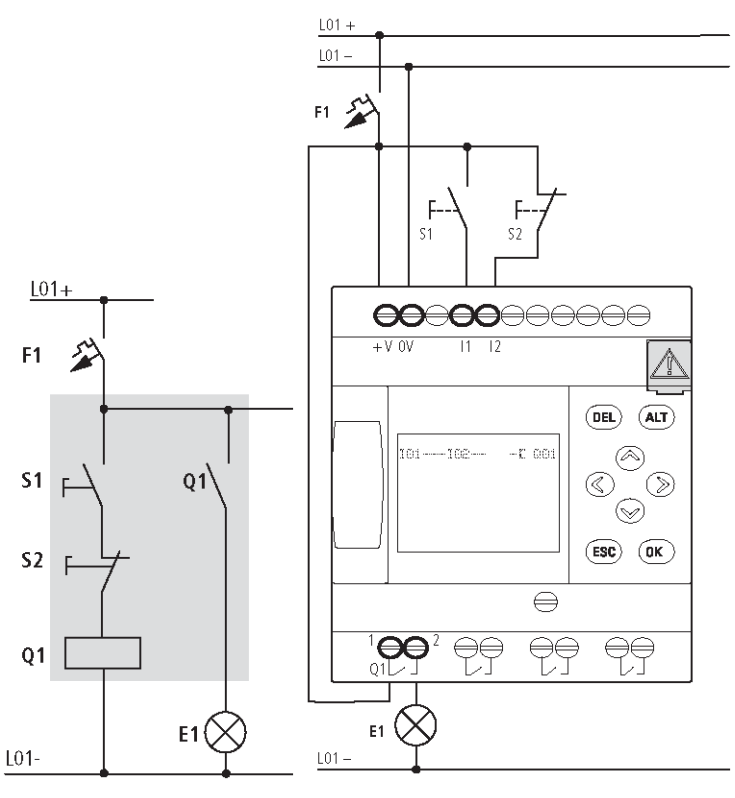

Abb. 60: Lampenansteuerung

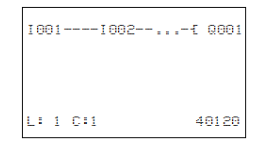

Abb. 61: Schaltplan mit Eingängen I01, I02 und Ausgang Q1

▶ Verdrahten Sie nun den Schaltplan wie nachfolgend beschrieben.

Am Eingang liegen bei diesem Beispiel die Schalter S1 und S2. I001 und I002 sind die Schaltkontakte zu den Eingangsklemmen im Schaltplan.

Das Relais Q1 wird im Schaltplan durch die Relaisspule-E Q001 abgebildet.

Das Zeichen *L* kennzeichnet die Funktion der Spule, hier eine Relaisspule mit Schützfunktion. Q001 ist einer der Ausgänge des easyE4-Gerätes.

#### **Vom ersten Kontakt zur Ausgangsspule**

Bei easyE4-Geräten verdrahten Sie vom Eingang zum Ausgang. Der erste Eingangskontakt ist I001.

Þ

Drücken Sie die Taste OK.

easyE4 gibt den ersten Kontakt I001 an der Cursor-Position vor.

I blinkt und kann mit den Cursor-Tasten  $\odot$  oder  $\odot$  geändert werden, beispielsweise in ein P für einen Tasteneingang. An der Einstellung muss jedoch nichts geändert werden.

**Drücken Sie zweimal die Taste OK.**, damit der Cursor über die 001 in das zweite Kontaktfeld wechselt.

Alternativ können Sie den Cursor auch mit der Cursor-Taste in das nächste Kontaktfeld bewegen.

**Drücken Sie die Taste OK.** 

Wieder baut das easyE4-Gerät einen Kontakt I001 an der Cursor-Position ein.

- ▶ Drücken Sie die Taste OK., damit der Cursor auf die nächste Stelle springt.
- Stellen Sie mit den Cursor-Tasten  $\odot$  oder  $\odot$  die Zahl 002 ein. ▶

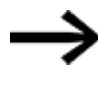

- Mit der Taste DEL löschen Sie einen Kontakt an der Cursor-Position.
- ▶ Drücken Sie die Taste OK., damit der Cursor auf das dritte Kontaktfeld springt.

Da kein dritter Schaltkontakt benötigt wird, können Sie die Kontakte nun direkt bis zum Spulenfeld verdrahten.

#### **Verdrahten**

Für das Verdrahten stellt ein easyE4-Gerät im Schaltplan ein eigenes Werkzeug bereit, den Verdrahtungsstift ...

Mit der Taste ALT aktivieren Sie den Stift  $\mathbf{r}'$ , und mit den Cursor-Tasten  $\odot \odot \odot \odot$ bewegen Sie ihn. Mit einem nochmaligen Drücken der Taste ALT schalten Sie den Cursor in den Modus "Bewegen" zurück.

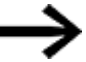

- Die Taste ALT hat je nach Cursorposition noch zwei weitere Funktionen:
- $\bullet$  In dem linken Kontaktfeld fügen Sie mit der Taste  $[ALT]$ einen neuen leeren Strompfad ein.
- Der Schaltkontakt unter dem Cursor wechselt mit der Taste ALT zwischen Schließer- und Öffner.

Der Verdrahtungsstift funktioniert zwischen Kontakten und Relais.

Wird der Stift auf einen Kontakt oder eine Relaisspule bewegt, wechselt er zum Cursor zurück und kann neu eingeschaltet werden.

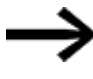

- Benachbarte Kontakte in einem Strompfad verdrahtet das easyE4-Gerät bis zur Spule automatisch.
- Drücken Sie die Taste ALT, um den Cursor von I002 bis zum Spulenfeld zu verdrahten.

Der Cursor ändert sich in einen blinkenden Stift und springt automatisch an die nächste sinnvolle Verdrahtungsposition.

Drücken Sie die Cursor-Taste ...

Der Kontakt I002 wird bis zum Spulenfeld verdrahtet.

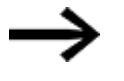

Mit der Taste DEL löschen Sie eine Verdrahtung an der Cursor- oder Stiftposition. Bei kreuzenden Verbindungen werden zuerst die senkrechten Verbindungen gelöscht, bei erneutem Drücken der Taste DEL die waagerechten.

Drücken Sie nochmal die Cursor-Taste . ▶

Der Cursor wechselt auf das Spulenfeld.

**Drücken Sie die Taste OK.** 

Die vorgegebene Spulenfunktion *L* und das Ausgangsrelais Q001 sind hier richtig und brauchen nicht mehr geändert zu werden.

Und so sieht Ihr Ergebnis aus: Ihr erster fertig verdrahteter und funktionierender Schaltplan

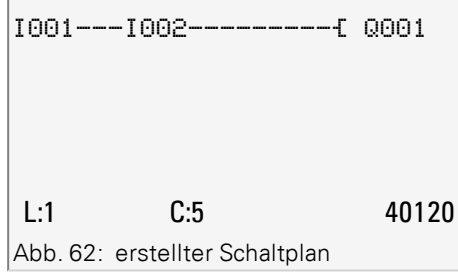

Der nicht sichtbarer Bereich ist mit den Cursor-Tasten zu zu erreichen.

▶ Mit der Taste ESC verlassen Sie die Schaltplananzeige.

In der Zeile 6 erscheint das Menü SICHERN.

#### **Sichern**

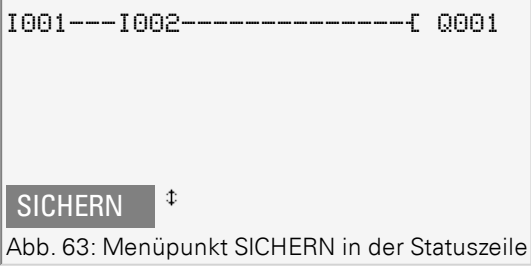

► Drücken Sie die Taste OK zur Bestätigung.

Der Schaltplan wird gespeichert.

► Drücken Sie zwei mal die Taste ESC, um wieder in das Hauptmenü zu gelangen.

Sind die Taster S1 und S2 angeschlossen, können Sie den Schaltplan testen.

#### **4.5.2 Schaltplan testen**

- Wechseln Sie zurück ins Hauptmenü
- Wählen Sie den Menüpunkt STOP RUN.

Die aktuelle Betriebsart wird im Display am easyE4-Gerät durch einen Haken wan RUN oder STOP gemeldet. Mit der Taste OK, schalten Sie in die jeweils andere Betriebsart um.

Drücken Sie die Taste OK, um in die Betriebsart RUN zu wechseln. ►

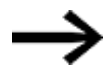

Die eingestellte Betriebsart können Sie auch in der Statusanzeige ablesen.

#### **4.5.3 Kontrollmöglichkeiten im RUN-Betrieb**

In der Betriebsart RUN haben Sie zwei Kontrollmöglichkeiten. Kontrolle der:

- 1. Ein- und Ausgänge mit Statusanzeige
- 2. der Stromflüsse mit Stromflussanzeige

#### **Statusanzeige während der Betriebsart RUN**

Wechseln Sie in die Statusanzeige und betätigen Sie den Taster S1. Den Taster S2 lassen Sie unbetätigt.

Die Kontakte der Eingänge I001 und I002 sind eingeschaltet, das Relais Q1 zieht an erkennbar an den eingeblendeten Zahlen.

#### **Test über die Stromflussanzeige**

Þ. Wechseln Sie in die Schaltplananzeige und betätigen Sie den Taster S1.

Das Relais zieht an und das easyE4-Gerät zeigt den Stromfluss mit einer Doppellinie an.

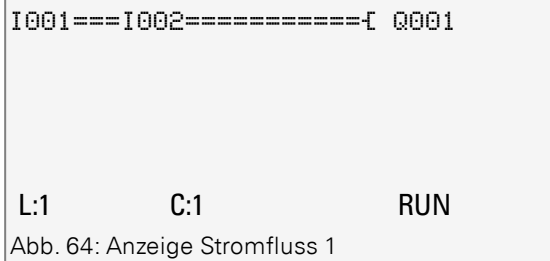

Anzeige Stromfluss: Eingänge I001 und I002 sind geschlossen, Relais Q1 ist angezogen

Betätigen Sie Taster S2, der als Öffner angeschlossen ist.

Der Stromfluss wird unterbrochen und das Relais Q1 fällt ab.

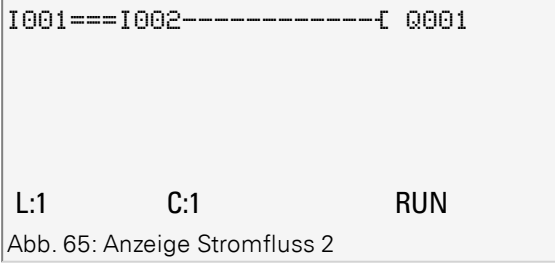

Anzeige Stromfluss: Eingang I001 geschlossen, Eingang I002geöffnet, Relais Q1 ist abgefallen

Mit der Taste ESC wechseln Sie zurück zur Statusanzeige.

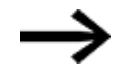

Um Teile eines Schaltplanes zu testen, muss dieser nicht fertiggestellt sein. Das easyE4-Gerät ignoriert offene, noch nicht funktionierende Verdrahtungen und führt nur die fertigen Verdrahtungen aus.

#### **Stromflussanzeige mit Zoom-Funktion**

Zur besseren Übersicht können Sie eine verkleinerte Darstellung des Schaltplans anzeigen lassen. Dazu gehen Sie folgendermaßen vor:

Wechseln Sie in die Schaltplan-Anzeige und betätigen Sie die Taste ALT.

Die Schaltplan-Anzeige wird verkleinert dargestellt.

Betätigen Sie die den Taster S1.

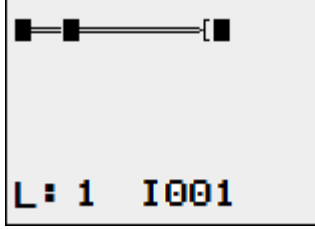

Abb. 66: Anzeige mit Zoom, Stromfluss

Anzeige Stromfluss in der Zoom-Funktion: Eingang I001 und I002 geschlossen, Relais Q1 ist angezogen

Kontakt geschlossen, Spule ist angesteuert.

Kontakt geöffnet, Spule ist nicht angesteuert.

Betätigen Sie den Taster S2, der als Öffner angeschlossen ist.

Der Stromfluss wird unterbrochen und das Relais Q1 fällt ab.

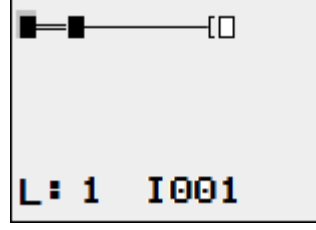

Abb. 67: Anzeige mit Zoom, Stromfluss unterbrochen

Mit den Cursor-Tasten  $\circledcirc\circledcirc\circledcirc$  bewegen sich von Kontakt zu Kontakt oder Spule.

Drücken Sie die Cursortaste  $\otimes$ . ▶

Der Cursor springt zum zweiten Kontakt.

Betätigen Sie die Taste ALT. Die Zoom-Funktion wird ausgeschaltet. Die Anzeige wechselt in den Anzeigezustand mit Kontakt und/oder Spulen-Bezeichnung.

Anzeige Stromfluss: Eingang I01 geschlossen, I02 geöffnet, Relais Q1 ist abgefallen.

#### **4.5.4 Programm löschen**

Wenn Sie die Funktion LÖSCHE PROGRAMM ausführen, wird nicht nur der Schaltplan, sondern alle Bestandteile eines Programmes gelöscht. Bestandteile sind:

- Schaltplan
- Bausteinliste
- Bausteinplan
- Masken

Die Systemeinstellungen und Betriebsparameter werden auf Auslieferungszustand zurückgesetzt, ebenso wie eine eventuelle NET-Parametrierung.

Um das Programm in easyE4-Gerät zu löschen, gehen Sie folgendermaßen vor:

Um den Schaltplan zu erweitern, zu löschen oder zu ändern, muss easyE4 in der Betriebsart STOP stehen.

- ь Schalten Sie das easyE4-Gerät in die Betriebsart STOP.
- Wechseln Sie aus dem Hauptmenü in das Menü SYSTEM-OPTIONEN. ▶

öffnet weitere Menüs

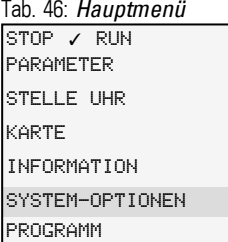

SICHERHEIT **SYSTEM** MENÜSPRACHE LÖSCHE PROGR. **NET** ETHERNET UPDATE Tab. 47: *System-Optionen*

LÖSCHE PROGR.? JA NEIN Tab. 48: *System-Optionen\Lösche Progr.*

Wählen Sie LOESCHE PROGRAMM.

**HURTHART SERVICES** 

₩ Ŧ

Das easyE4-Gerät blendet eine Rückfrage ein.

- Wählen Sie den Eintrag JA aus.
- Drücken Sie die Taste OK, um das Programm zu löschen ▶

oder

drücken Sie die Taste ESC, um den Löschvorgang abzubrechen. ►

Mit einem weiteren Drücken der Taste ESC wechseln Sie zurück zur vorherigen Menüebene

## **4. Bedienung 4.6 Programm auf das easyE4-Gerät übertragen**

## **4.6 Programm auf das easyE4-Gerät übertragen**

Zur direkten Übertragung eines fertigen \*.e70 Programms auf das easyE4-Gerät stehen zwei Wege zur Verfügung:

- über eine microSD-Speicherkarte
- über eine direkte Ethernet-Verbindung zwischen PC und easyE4

### **4.6.1 Übertragung mit der microSD-Speicherkarte**

Voraussetzungen

- Sie benötigen vorübergehend eine geeignete microSD-Speicherkarte, mit maximal 32 GB Speicherkapazität.
- ein PC, auf dem die Programmiersoftware easySoft 7 installiert ist,  $→$  [Abschnitt](#page-85-0) ["Installationsbeschreibung",](#page-85-0) Seite 82
- Stecken Sie die microSD-Speicherkarte, ggf. mit einem geeigeten Adapter in ein Laufwerk auf Ihrem PC.
- Öffnen Sie die Programmiersoftware easySoft 7 auf Ihrem PC.
- Erstellen Sie ein Anwendungsprogramm und speichern Sie dieses Programm ab.

Nutzen Sie die Unterstützung im Menü <sup>?</sup> durch den Aufruf der Hil- $\boldsymbol{i}$ + fethemen mit der Taste F1 oder öffnen Sie das easyE4-Handbuch.

#### oder

Öffnen Sie ein Beispielprogramm.→ Abschnitt ["Beispielprogramme",](#page-689-0) Seite 686

Achten Sie darauf in der Ansicht Projekt zu bleiben, nur dann ist das Menü Projekt verfügbar.

#### **Anwendungsbeispiele**

Der Support stellt Ihnen eine Vielzahl von Applikationen als \*.zip-Files im Download Center Software zur Verfügung.

**Communist Center - Software** [http://www.eaton.eu/software/Anwendungsbeispiele/easy/Deutsch](http://applications.eaton.eu/sdlc?LX=7&f1=1726&f2=1727) [http://www.eaton.eu/software/Application](http://applications.eaton.eu/sdlc?LX=11&f1=1726&f2=1727) Samples/easy/English

Diese Beispiele enthalten eine Aufgabenbeschreibung, den Stromlaufplan und das easySoft 7 Projekt, derzeit in den Programmiermethoden EDP und KOP.

▶. Öffnen Sie im Menü Projekt\ Harte....

#### *easySoft 7 Ansicht Projekt*

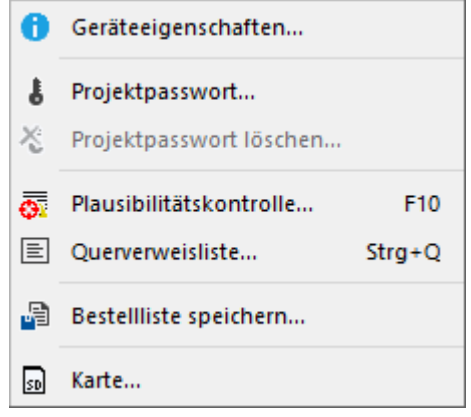

Abb. 68: Beispielprogramm geöffnet

Im folgenden Fenster Ordner wählen wird nach einem Verzeichnis gefragt für die Anlage der Ordner LOGS und PROGRM, die von der easySoft 7 benötigt werden.

▶. Wählen Sie das Laufwerk aus in dem sich die Speicherkarte befindet

und verlassen Sie das Fenster mit Ordner auswählen.

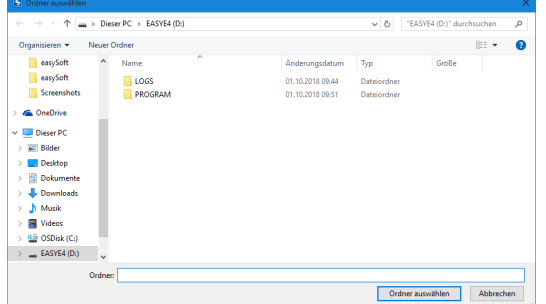

Das Fenster Einrichten der Karte wird angezeigt.

### **4. Bedienung 4.6 Programm auf das easyE4-Gerät übertragen**

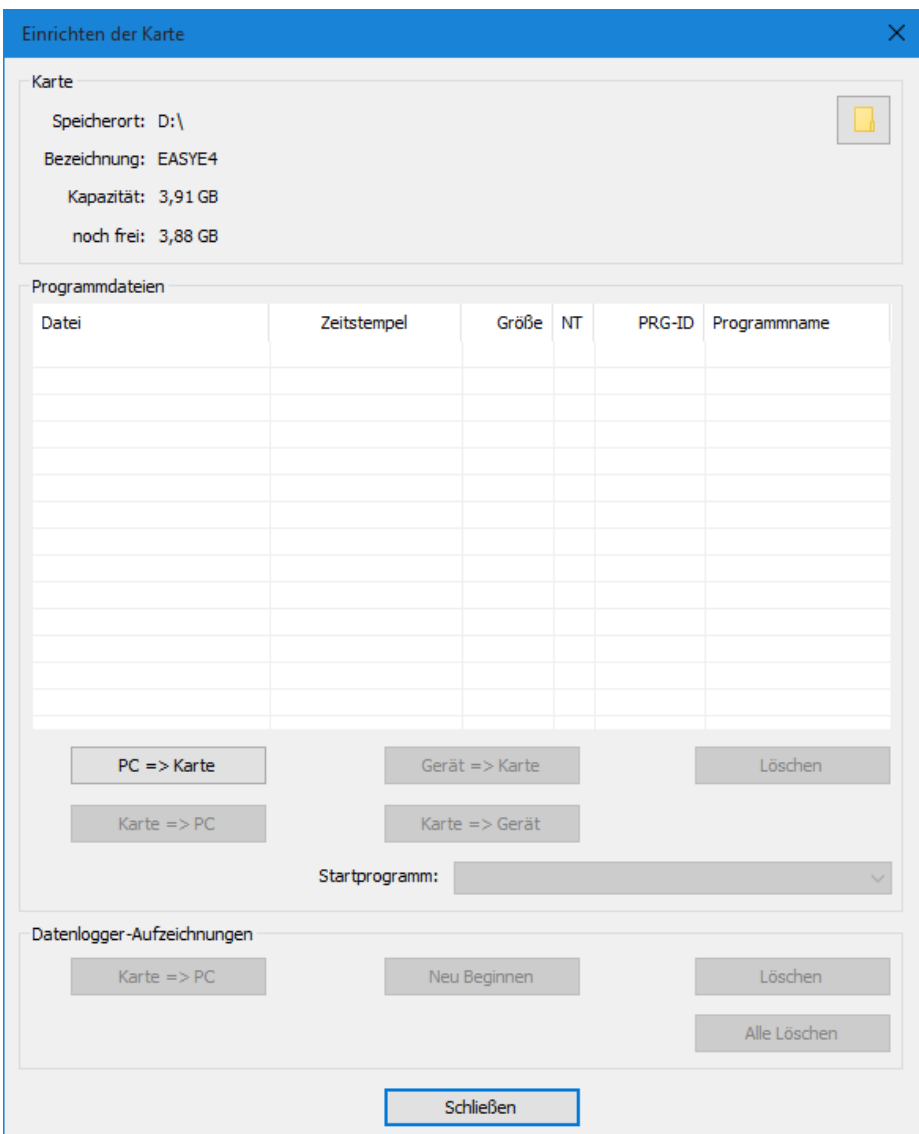

*easySoft 7 Ansicht Projekt\Projekt\Karte...*

Abb. 69: Anzeige der Speicherkarte

Unter Karte können Sie den Speicherort, das Laufwerk in dem sich die microSD-Speicherkarte befindet festlegen.

Des Weiteren werden dort die erfassten Angaben zur Speicherkarte angezeigt.

 $\blacktriangleright$  Wählen Sie den Übertragungsweg mit der Taste  $PC \Rightarrow$  Karte aus.

 $PC \Rightarrow$  Karte

Es öffnet sich ein weiteres Fenster Auswahl der Datei.

In diesem Fenster geben Sie den Namen ein, wie das Programm auf dem Gerät easyE4 heißen soll.

Achten Sie bei der Schreibweise auf die Konventionen, maximal 14 Zeichen, Ziffern oder Buchstaben.

► Legen Sie im Eingabefeld einen neuen Eintrag an.

*easySoft 7 Ansicht Projekt\Projekt\Karte...*

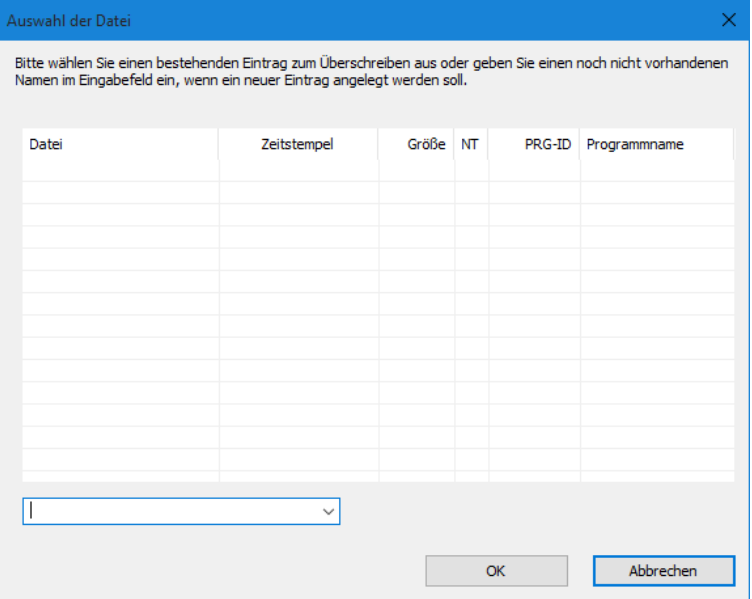

Abb. 70: Fenster Auswahl der Datei

Nachfolgend erscheint eine Sicherheitsabfrage:

Möchten Sie das Programm auch als Startprogramm auf der Karte eintragen?

Diese Abfrage ist für den Anwendungsfall gedacht, das das easyE4-Gerät, sobald die Versorgungsspannung anliegt mit diesem Programm beginnt zu arbeiten. Bei der Entscheidung für Ja, beachten Sie den möglichen automatischen Anlauf und der im Programm parametrierten Einstellungen

Wählen Sie Ja für den Test mit einem Beispielprogramm aus diesem Handbuch.

### **4. Bedienung 4.6 Programm auf das easyE4-Gerät übertragen**

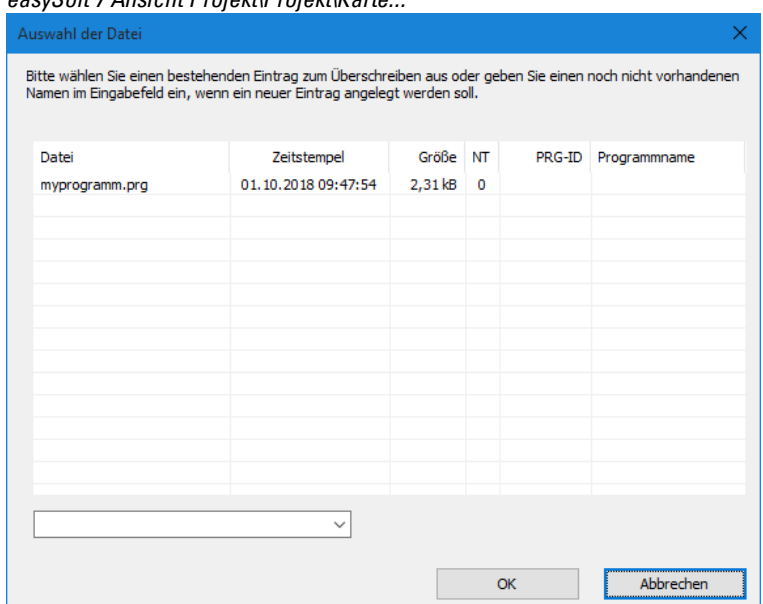

*easySoft 7 Ansicht Projekt\Projekt\Karte...*

Abb. 71: Programm ist auf die Speicherkarte übertragen

- Schließen Sie das Fenster.
- Entfernen Sie die microSD-Speicherkarte aus dem Laufwerk.
- Stecken Sie die microSD-Speicherkarte in den Slot vom easyE4-Basisgerät. → Abschnitt "microSD [einsetzen",](#page-76-0) Seite 73

Das easyE4-Gerät ist einsatzbereit.

- Legen Sie die Versorgungsspannung unter Beachtung der Sicherheitshinweise an.
- Das easyE4-Gerät beginnt, je nach Betriebsart mit der Abarbeitung vom Programm.

oder

Übertragen Sie das Programm von der microSD-Speicherkarte in das Gerät, wenn Sie das Programm nicht als Startprogramm festgelegt haben. → [Seite](#page-167-0) 164

#### **4.6.2 Ethernet-Verbindung herstellen**

Verbindung herstellen zwischen PC und easyE4-Basisgerät

Voraussetzung ist, daß Sie eine Infrastruktur für Ethernet bereit stellen. Dazu können Sie entweder eine lokale Ethernet-Schnittstelle am PC verwenden oder einen handelüblichen Adapter z.B. USB auf Ethernet verwenden.

Die IP-Adressen vom PC und dem easyE4-Basisgerät müssen in einem Bereich liegen, d.h. die ersten zwei oder drei Pakete der IP-Adresse müssen gleich lauten, aber sich im letzten Paket unterscheiden und ungleich 0 sein.

- ▶ Lesen Sie die IP-Adresse vom easyE4-Gerät ab.
- ь. Öffnen Sie dazu das Menü *INFORMATION\ACTUAL CONFIG* und scrollen Sie zur IP ADDRESS.

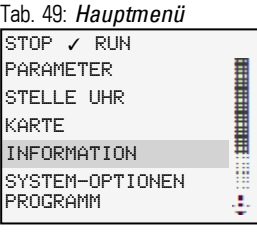

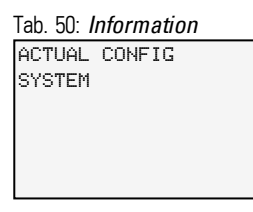

Das Untermenü ist nur in englischer Sprache verfügbar.

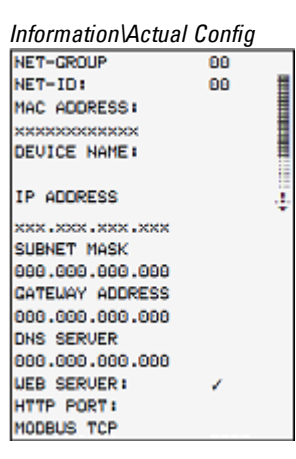

Ist keine IP-Adresse vergeben, legen Sie eine IP-Adresse fest.

Öffnen Sie dazu das Menü *SYSTEM-OPTIONEN\ETHERNET\IP-Adresse*.

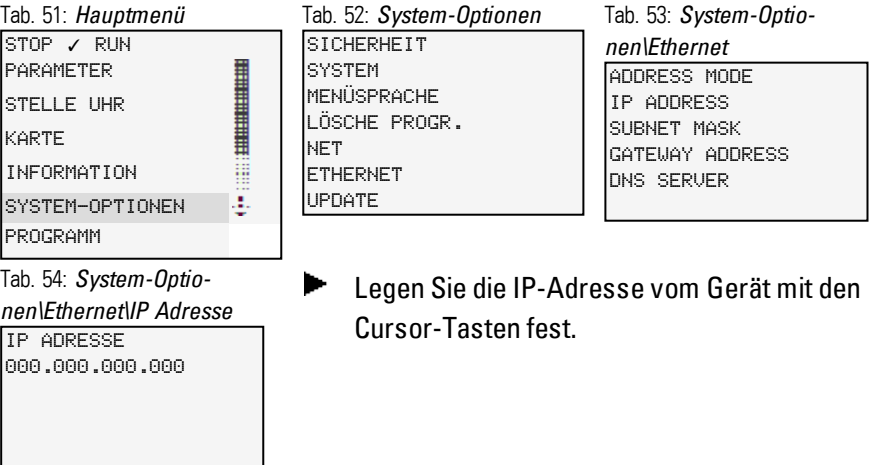

### **4. Bedienung 4.6 Programm auf das easyE4-Gerät übertragen**

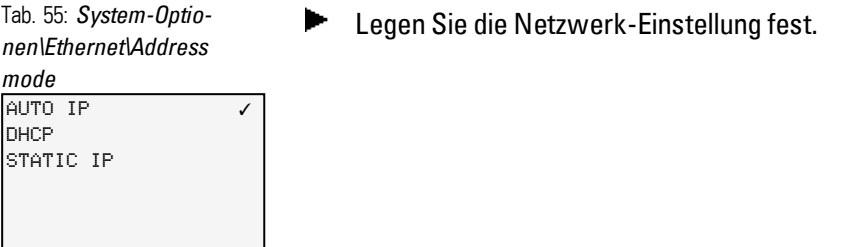

Richten Sie am PC in ihrem Betriebssystem eine neue ETHERNET-Verbindung ein.

Installieren Sie dazu im Windows Netzwerk- und Freigabecenter eine LAN-Verbindung über Internetprotokoll Version 4 (TCP/IPv4) und geben Sie eine IP-Adresse im gleichen Bereich an, aber einer eigenen Gerätenummer.

*Beispiel Windows-Oberfläche*

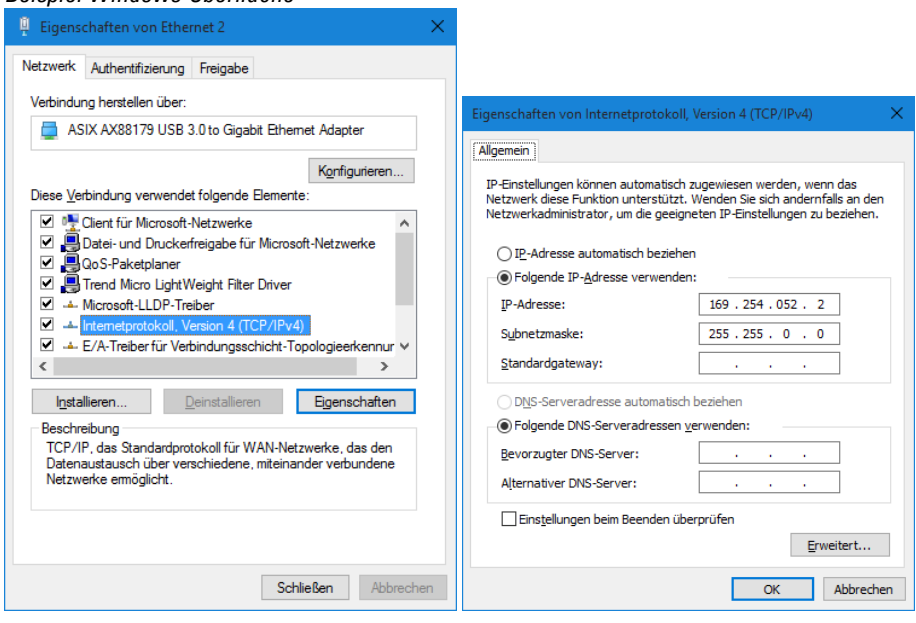

Abb. 72: Ethernet-Verbindung am PC

Mit der Programmiersoftware easySoft 7 können Sie sich jetzt mit Ihrem easySoft 7- Gerät verbinden.

#### **Siehe auch**

→ Abschnitt ["Ethernet-Verbindung](#page-606-0) herstellen", Seite 603

### **5. Programmierung am Gerät 5.1 Programm**

# **5. Programmierung am Gerät**

Dieses Kapitel beschreibt, wie Sie mit der Anzeige und dem Tastenfeld easyE4-Kontakte und Spulen verdrahten.

### **5.1 Programm**

Ein easyE4-Programm besteht aus den notwendigen Systemeinstellungen für das easyE4-Gerät, NET, Passwort und Betriebsparameter sowie den Bestandteilen:

- Schaltplan (Programm im easyE4)
- Bausteinliste
- Bausteinplan

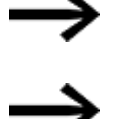

Die Programme besitzen die Dateiendung \*.e70, diese wird auf dem Display aber nicht angezeigt.

Die Programme selbst können sehr komfortable mit der easySoft 7 erstellt werden und anschließend auf das easyE4-Gerät übertragen. Dazu bietet die easySoft 7 Hilfe entsprechend Unterstützung an.

### **5. Programmierung am Gerät 5.2 Schaltplan-Anzeige**

### **5.2 Schaltplan-Anzeige**

Der Schaltplan, das Programm mit dem die easyE4 arbeitet, wird im Hauptmenü unter Programm angezeigt.

*Programme/Schaltplan*

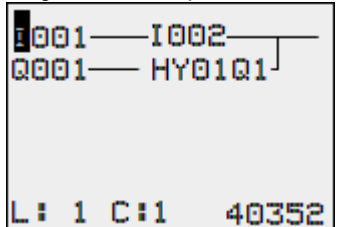

Abb. 73: Schaltplan-Anzeige

Kontakte und Spulen von Relais verdrahten Sie im easyE4-Schaltplan von links nach rechts, vom Kontakt zur Spule.

Der Schaltplan wird in einem unsichtbaren Verdrahtungsgitter mit Kontaktfeldern, Spulenfeldern und Strompfaden eingegeben und mit Verbindungen verdrahtet.

- Kontakte geben Sie in die vier Kontaktfelder ein. Das erste Kontaktfeld links liegt automatisch an Spannung.
- Im Spulenfeld wird die anzusteuernde Relaisspule mit Spulen-Bezeichnung und Spulenfunktion eingegeben. Die Spulen-Bezeichnung besteht aus Spulen-Name, Spulen-Nummer und bei Funktionsbausteinen aus der Funktionsbezeichnung. Die Spulenfunktion gibt die Wirkungsweise der Spule an.

Mit dem mit den Cursor-Tasten können Sie die Kontaktfelder wechseln. Die Nummer des Strompfades und des Kontaktes wird in der unteren Statuszeile angezeigt.

Im Schaltplan stehen Ihnen 256 Strompfade für die Verdrahtung der Kontakte und Spulen zur Verfügung.

Aus Gründen der Lesbarkeit sehen Sie in der Schaltplan-Anzeige des easyE4-Gerätes pro Strompfad zwei Kontakte oder einen Kontakt plus Spule in Reihe. Insgesamt werden 16 Zeichen pro Strompfad und fünf Strompfade plus die Statuszeile gleichzeitig angezeigt.

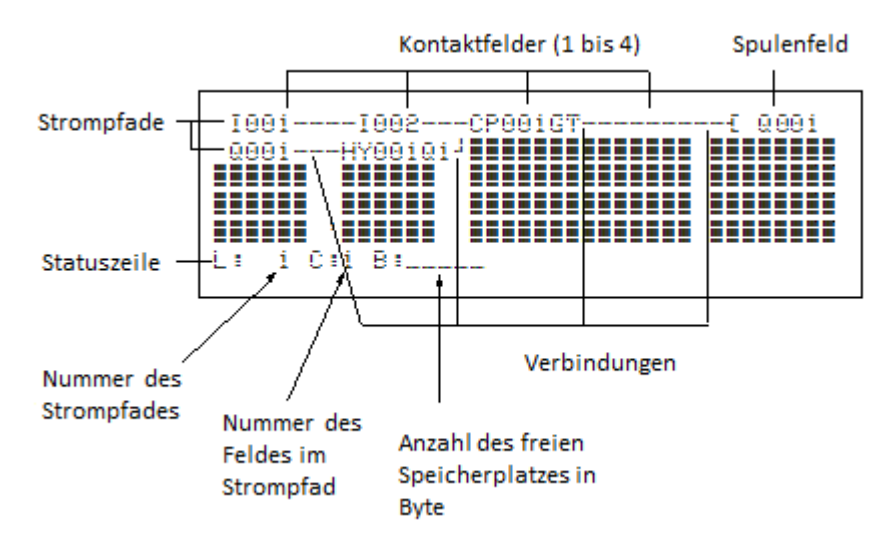

Programm-Anzeige im Display

- Mit Verbindungen stellen Sie den elektrischen Kontakt zwischen Kontakten und Spulen her. Verbindungen können über mehrere Strompfade hinweg erstellt werden. Jeder Knotenpunkt ist eine Verbindung.
- Damit Sie erkennen wie viel Speicherplatz für den Schaltplan und die Funktionsbausteine noch zur Verfügung steht, wird die Anzahl der freien Bytes angezeigt.

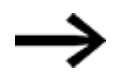

Die Schaltplan-Anzeige hat eine Doppelfunktion:

- Im STOP-Betrieb bearbeiten Sie hier den Schaltplan.
- Im RUN-Betrieb kontrollieren Sie hier den Schaltplan anhand der Stromflussanzeige.

### **5.3 Elemente des Schaltplans**

Ein Schaltplan ist eine Abfolge von Befehlen, die das easyE4-Gerät in der Betriebsart RUN zyklisch bearbeitet.

Im Schaltplan werden Kontakte und Spulen miteinander verbunden. In der Betriebsart RUN wird entsprechend dem Stromfluss und der Spulenfunktion eine Spule ein- oder ausgeschaltet.

#### **5.3.1 Funktionsbausteine**

Funktionsbausteine sind Bausteine mit speziellen Funktionen. Beispiele: Zeitrelais, Schaltuhr, Datenblock-Vergleicher. Funktionsbausteine gibt es als Bausteine mit oder ohne Kontakte und Spulen. Wie Sie einen Funktionsbaustein als Relaisspule oder Kontakt in den Schaltplan übernehmen und parametrieren,

→ Abschnitt "Arbeiten mit [Funktionsbausteinen",](#page-171-0) Seite 168

In der Betriebsart RUN werden die Funktionsbausteine nach dem Schaltplan durchlaufen und die Ergebnisse entsprechend aktualisiert.

Beispiele:

Zeitrelais = Funktionsbaustein mit Kontakten und Spulen Zeitschaltuhr = Funktionsbaustein mit Kontakten

#### **5.3.2 Relais**

Relais sind die im easyE4-Gerät elektronisch nachgebildeten Schaltgeräte, die ihre Kontakte entsprechend der zugewiesenen Funktion betätigen. Ein Relais besteht mindestens aus einer Spule und einem Kontakt.

#### **5.3.3 Kontakte**

Mit Kontakten verändern Sie den Stromfluss im easyE4-Schaltplan. Kontakte, z. B. Schließer, haben den Signal-Zustand 1, wenn sie geschlossen sind und 0, wenn sie geöffnet sind. Im easyE4-Schaltplan verdrahten Sie Kontakte als Schließer- oder Öffner-Kontakt. Öffner-Kontakte werden durch einen Querstrich oberhalb des jeweiligen Operanden symbolisiert.

Ein easyE4-Gerät arbeitet mit verschiedenen Kontakten, die Sie in beliebiger Reihenfolge in den Kontaktfeldern des Schaltplanes verwenden können. Tab. 56: Verwendbare Kontakte

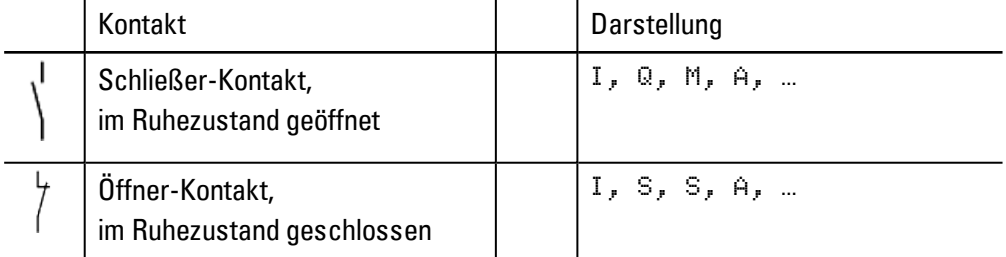

Eine detaillierte Liste aller verwendeten Kontakte im Schaltplan finden Sie im [→](#page-185-0) Abschnitt ["Funktionsbausteine",](#page-185-0) Seite 182

### **5. Programmierung am Gerät 5.3 Elemente des Schaltplans**

#### **5.3.4 Spulen**

Spulen sind die Antriebe der Relais. Den Spulen werden in der Betriebsart RUN die Ergebnisse der Verdrahtung übergeben. Entsprechend dieser Ergebnisse schalten sie in den Zustand Ein (1) oder Aus (0). Die Einstellmöglichkeiten für Ausgangs- und Hilfsrelais werden mit den Spulenfunktionen beschrieben.

Ein easyE4-Gerät stellt Ihnen verschiedene Relaistypen sowie Funktionsbausteine und deren Spulen (Eingänge) für die Verdrahtung in einem Schaltplan zur Verfügung.

#### **Spulen-Funktionen**

Das Schaltverhalten der Relais stellen Sie über Spulen-Funktionen und Parameter ein.

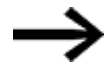

Wollen Sie Spulen aus Ihrem Schaltplan im easyE4-Gerät abbilden, verwenden Sie im Gerät die Spulen mit Schütz-Funktion.

Für alle Spulen gelten folgende Spulen-Funktionen:

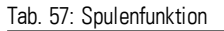

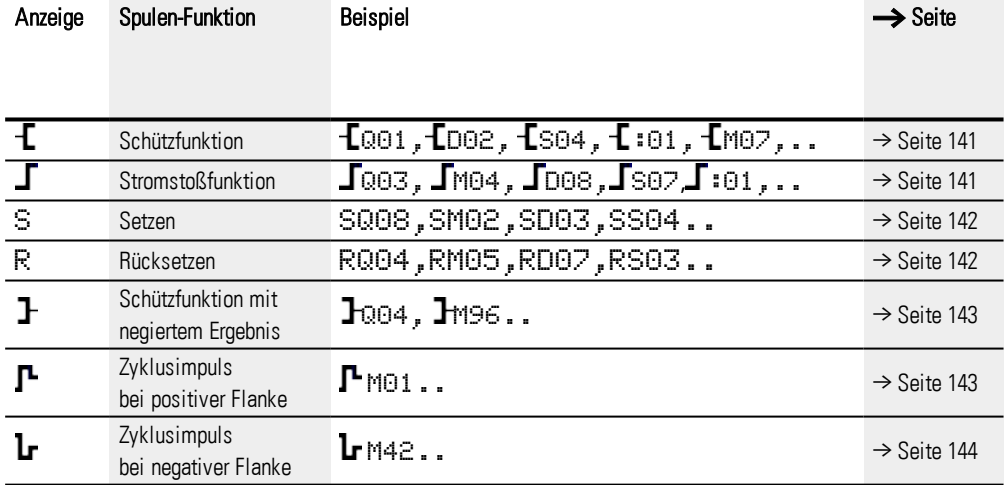

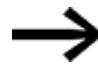

Für nicht-speichernde Spulen-Funktionen wie

 $\uparrow$  (Schütz),  $\downarrow$  (negiertes Schütz),  $\uparrow$  (positive) und  $\downarrow$  (negative Flankenauswertung) gilt: Jede Spule darf nur einmal verwendet werden. Die letzte Spule im Schaltplan bestimmt den Zustand des Relais. Ausnahme: Wird mit Sprüngen gearbeitet, so ist eine doppelte Verwendung der gleichen Spule möglich.

Speichernde Spulenfunktionen wie

S, R,  $\int$  können mehrfach verwendet werden.

Die verwendbaren Spulenfunktionen der Funktionsbausteine werden jeweils im entsprechenden Kapitel beschrieben, siehe → [Abschnitt](#page-171-0) "Arbeiten mit Funk[tionsbausteinen",](#page-171-0) Seite 168
# **5. Programmierung am Gerät 5.3 Elemente des Schaltplans**

# **Spule mit Schützfunktion**

Das Ausgangssignal folgt direkt dem Eingangssignal, das Relais arbeitet wie ein Schütz.

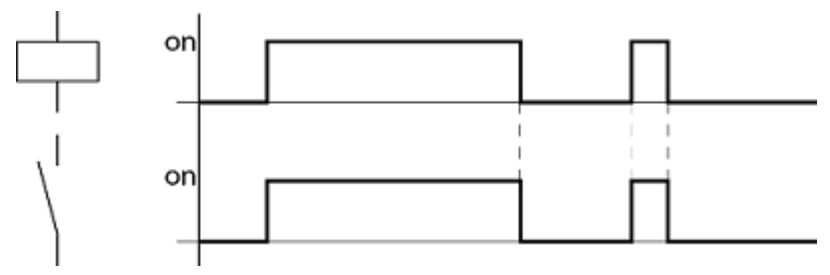

Abb. 74: Wirkdiagramm "Schützfunktion"

### **Spule mit Stromstoßfunktion**

Die Relaisspule schaltet bei jedem Wechsel des Eingangssignals von 0 auf 1 den Schaltzustand um. Das Relais verhält sich wie ein bistabiles Kippglied.

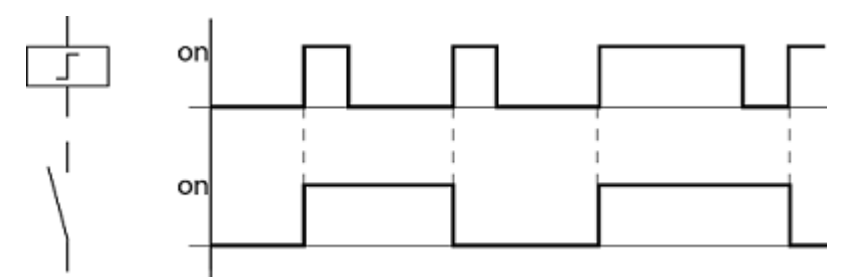

Abb. 75: Wirkdiagramm "Stromstoßrelais"

Eine Spule wird bei Spannungsausfall und in der Betriebsart STOP automatisch ausgeschaltet. Ausnahme: Remanente Spulen verbleiben im Zustand 1.

### **Siehe auch**

→ Abschnitt ["Remanenz-Funktion",](#page-537-0) Seite 534

# **Spulenfunktion "Setzen" S und "Rücksetzen"**

Die Spulenfunktion "Setzen" S und "Rücksetzen" R werden normalerweise paarweise eingesetzt.

Wird die Spule gesetzt (A), zieht das Relais an und verbleibt in dem Zustand, bis es mit der Spulenfunktion "Rücksetzen" (B) zurückgesetzt wird.

Die Versorgungsspannung ist ausgeschaltet (C), die Spule wirkt nicht remanent.

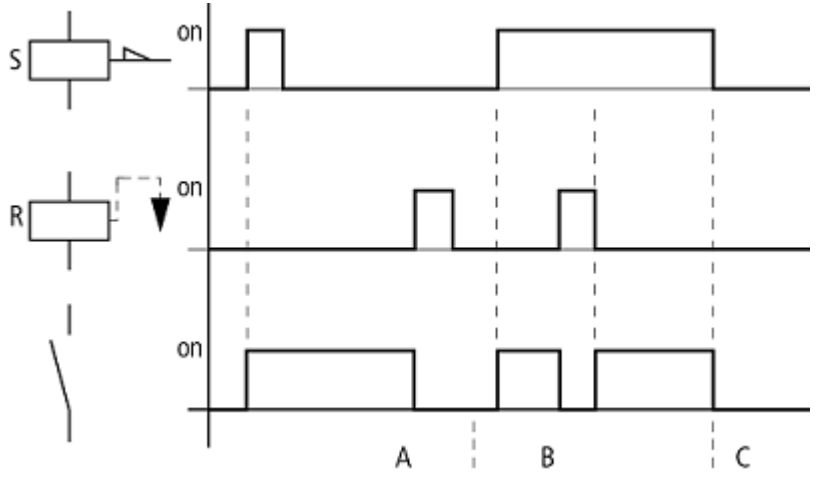

Abb. 76: Wirkdiagramm "Setzen" und "Rücksetzen"

Werden beide Spulen gleichzeitig angesteuert, wie im Wirkdiagramm unter (B) zu sehen ist, so hat die Spule Vorrang, die im Schaltplan die höhere Strompfadnummer besitzt, in diesem Fall die Rücksetzspule.

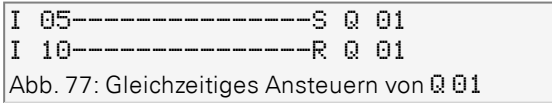

Im obigen Beispiel hat bei gleichzeitiger Ansteuerung der Setz- und Rücksetzspule die Rücksetzspule den Vorrang.

# **5. Programmierung am Gerät 5.3 Elemente des Schaltplans**

### **Eine Spule negieren (inverse Schützfunktion)**

Das Ausgangssignal entspricht dem invertierten Eingangssignal. Das Relais arbeitet wie ein Schütz, dessen Kontakte negiert sind. Wird die Spule mit dem Zustand 1 angesteuert, schaltet die Spule ihre Schließerkontakte auf den Zustand 0.

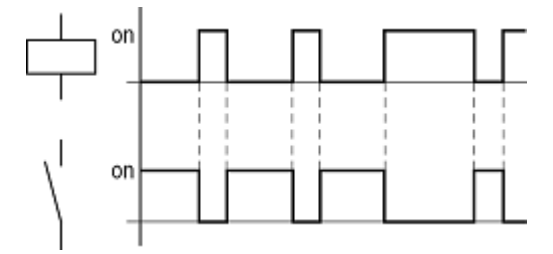

Abb. 78: Wirkdiagramm "inverse Schützfunktion"

### **Positive Flanke auswerten (Zyklusimpuls)**

Soll die Spule nur bei einer positiven Flanke schalten, so wird diese Funktion angewendet. Bei einem Anstieg des Spulen-Zustandes von 0 auf 1 schaltet die Spule für eine Zykluszeit ihre Schließerkontakte auf den Zustand 1.

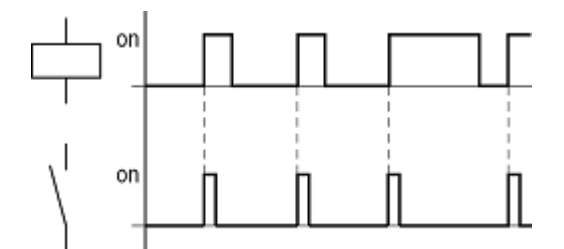

Abb. 79: Wirkdiagramm "Zyklusimpuls" bei positiver Flanke

### **Negative Flanke auswerten (Zyklusimpuls)**

Soll die Spule nur bei einer negativen Flanke schalten, so wird diese Funktion angewendet. Bei einem Abfall des Spulen-Zustandes von 1 auf 0 schaltet die Spule für eine Zykluszeit ihre Schließer-Kontakte auf den Zustand 1.

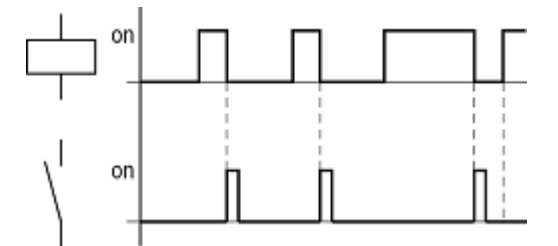

Abb. 80: Wirkdiagramm "Zyklusimpuls" bei negativer Flanke

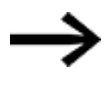

Eine gesetzte Spule wird bei Spannungsausfall und in der Betriebsart STOP automatisch ausgeschaltet. Remanente Spulen behalten ihren logischen Zustand

### **5.3.5 Merker und Analog-Operanden**

Unter dem Begriff "Merker" werden Merker-Bits (M) verstanden. Merker-Bits (M) verwenden Sie zur Speicherung der booleschen Zustände 0 oder 1. Ein Merker-Bit wird auch Hilfsrelais genannt.

Daneben verwalten easyE4-Geräte die Merker-Bits auch in Merker-Bytes (MB), in Merker-Worten (MW) und in Merker-Doppelworten (MD). Ein Merker-Byte besteht aus 8 Merker-Bits, ein Merker-Wort aus 16 Merker-Bits und ein Merker-Doppelwort aus 32 Merker-Bits.

Zur Zustandsspeicherung eines Kontaktes können Sie gezielt ein bestimmtes Bit und damit auch ein bestimmtes Byte benutzen. Beispielsweise ist das Merker-Bit 9 im Merker-Byte 2, im Merker-Wort 1 und im Merker-Doppelwort 1 enthalten ist. Die folgende Umrechnungstabelle hilft Ihnen zu bestimmen, in welchem Wort ein Bit enthalten ist oder welche Bits ein bestimmtes Doppelwort umfassen.

Beachten Sie, dass nach der Teilung immer auf die nächste Ganzzahl aufgerundet werden muss, auch wenn die Dezimalstelle unter 0,5 liegt.

| gesucht         | gegeben        |                         |                  |                               |
|-----------------|----------------|-------------------------|------------------|-------------------------------|
|                 | Bit<br>Мn      | Byte<br>MB <sub>n</sub> | Wort<br>MW n     | Doppelwort<br>DW <sub>n</sub> |
| Bit (M)         |                | 8n-7 bis 8n             | 16n-15 bis 16n   | 32n-31<br>bis 32n             |
| Byte (MB)       | $\frac{n}{8}$  |                         | $2n-1$<br>bis 2n | $4n-3$<br>bis 4n              |
| Wort (MW)       | $\frac{n}{16}$ | $\frac{n}{2}$           |                  | $2n-1$<br>bis 2n              |
| Doppelwort (DW) | $rac{n}{32}$   | $\frac{n}{4}$           | $\frac{n}{2}$    |                               |
| $n = 1$ bis 96  |                |                         |                  |                               |

Tab. 58: Umrechnungstabelle M, MB, MW, DW

**Beispiel 1: gegeben Bit81 = M81; n = 81;**

- Byte(MB) =  $n/8 = 10,125 \approx 11$
- Wort(MW) =  $n/16 = 5,0625 \approx 6$
- Doppelwort(DW) =  $n/32 = 2,5313 \approx 3$

Bit81 ist enthalten in MB11, MW6 und DW3.

**Beispiel 2: gegeben Byte21 = MB21; n = 21;**

- $\bullet$  Bit(M) = 8n-7 bis 8n = Bit161 bis 168
- Wort(MW) =  $n/2 = 10,5 \approx 11$
- Doppelwort(DW) =  $n/4 = 5.25 \approx 6$

Byte21 enthält die Bits Bit161 bis Bit168. Byte21 ist enthalten in MW11 und DW6.

Merker-Bit (M), Merker-Byte (MB), Merker-Worte (MW) und Merker-Doppelworte (MD) verwenden Sie im Schalt- und Funktionsbausteinplan.

Vermeiden Sie eine versehentliche Doppelbelegung von Merkern. So können Sie die verfügbaren 96 bzw. 128 Merker-Bit Kontakten zuweisen und gleichzeitig auch über die ersten 12 Merker-Byte (MB), 6 Merker-Worte oder 3 Merker-Doppelworte den Zustand dieses Merker-Bits verändern. Sie erzeugen damit undefinierte Zustände. Bei aufeinanderfolgenden schreibenden Zugriffen innerhalb eines MD,z. B. auf MD1, MW2, MB4 oder M32, bleibt der letzte Schreibvorgang erhalten.

Wenn Sie folgende Verwendungsregeln einhalten, kann es nicht zu Doppelbelegungen von Merker-Bits kommen.

**Für easyE4 mit den Merker-Bits M01-M96 verwenden Sie** 

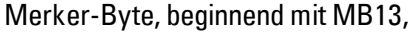

Merker-Worte beginnend mit MW07,

Merker-Doppelworte beginnend mit MD04.

### **Remanente Merker**

Sie können einen frei wählbaren, zusammenhängenden Bereich von Merker-Bytes als remanent deklarieren.

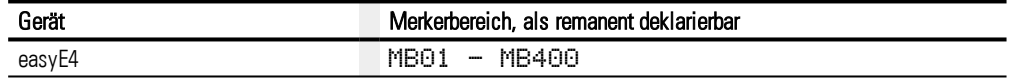

Wie Sie remanente Merker parametrieren und so Daten nullspannungssicher Speichern lesen Sie nach unter → Abschnitt ["Remanenz-Funktion",](#page-537-0) Seite 534

### **Zahlenformate**

Die Werte der Datentypen Merker-Byte (MB) und Merker-Wort (MW) werden vorzeichenlos (unsigned) behandelt. Wenn Sie negative Werte speichern möchten, müssen Sie dafür ein Merker-Doppelwort verwenden.

Diese Tatsache ist besonders dann zu beachten, wenn der Ausgang eines Funktionsbausteines negative Werte annehmen kann. Diesen Wert müssen Sie in einem Merker-Doppelwort zwischenspeichern um ihn an den Eingang eines Funktionsbausteines zu übergeben, ansonsten geht die Vorzeicheninformation verloren.

Das easyE4-Gerät rechnet mit einem vorzeichenbehafteten 31-Bit-Wert.

Der Wertebereich ist: –2147483648 bis +2147483647

Bei einem 31-Bit-Wert ist das 32. Bit das Vorzeichenbit.

Bit 32 = Zustand 0 -> positive Zahl.

Bit 32 = Zustand 1 -> negative Zahl

### **Beispiel**

000000000000000000000000000010010<sub>hin</sub> = 412<sub>hex</sub> = 1042<sub>dez</sub>

11111110110111001111010001000111<sub>bin</sub> = FEDCF447<sub>hex</sub> = -19073977<sub>dez</sub>

# **5.4 Mit Kontakten und Spulen arbeiten**

Schalter, Taster und Relais aus einem herkömmlichen, fest verdrahteten Schaltplan verdrahten Sie im easyE4-Schaltplan über Eingangskontakte und Relaisspulen.

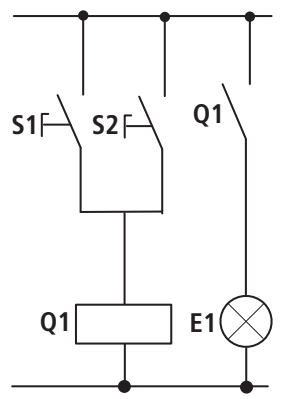

### **Fest verdrahtet Mit einem easyE4-Gerät verdrahtet**

easyE4-Anschluss

Schließer S1 an Eingangsklemme I1 Schließer S2 an Eingangsklemme I2 Last E1 an Ausgangsklemme Q1

S1 oder S2 schalten E1 ein.

### **easyE4-Schaltplan:**

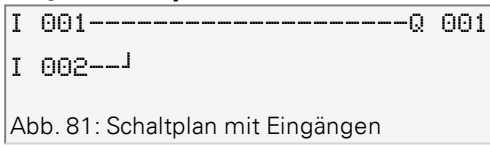

Schaltplan mit Eingängen I 001, I 002und Ausgang Q 001

Legen Sie zuerst fest, welche Eingangs- und Ausgangsklemmen Sie für Ihre Schaltung benutzen.

Die Signalzustände an den Eingangsklemmen erfassen Sie im Schaltplan mit den Eingangskontakten I, R oder RN. Die Ausgänge werden im Schaltplan mit den Ausgangsrelais Q, S oder SN geschaltet.

Eine Sonderstellung nimmt bei den Eingangskontakten das Sprungziel und bei den Ausgangsrelais die Absprungstelle ein, die zum Strukturieren eines Schaltplanes verwendet werden.

Nachfolgend wird beschrieben, wie Sie die verschiedenen Kontakte und Spulen der verschiedenen Relaistypen oder Funktionsbausteine (Eingänge) im Schaltplan verdrahten.

### **5.4.1 Kontakte eingeben und ändern**

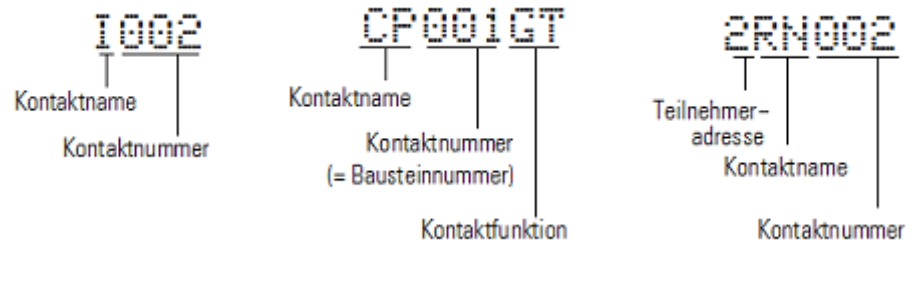

Abb. 82: Legende Kontaktdarstellung

Einen Eingangskontakt wählen Sie im easyE4-Gerät über den Kontaktnamen und die Kontaktnummer.

Beispiel: Eingangskontakt Basisgerät oder Kontakt eines Funktionsbausteines besteht aus dem abgekürzten Bausteinnamen, der Nummer und der Kontaktfunktion.

Beispiel: Kontakt Funktionsbaustein "Vergleicher"

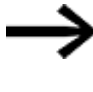

Wie Sie einen Funktionsbaustein als Kontakt oder Spule in den Schaltplan übernehmen und parametrieren, → [Abschnitt](#page-185-0) "Funk[tionsbausteine",](#page-185-0) Seite 182.

Wird der Kontakt eines NET-Teilnehmers im Schaltplan verwendet, so wird die NET-ID (Adresse) des Teilnehmers vor den Kontaktnamen gestellt, → Abschnitt "Kontakt oder Spule eines anderen NET-Teilnehmers im Schaltplan verdrahten", Seite 121. Beispiel: Kontakt eines NET-Teilnehmers.

# **5.4.2 Schließer- zu Öffner-Kontakt ändern**

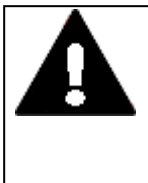

**GEFAHR**

Personen, Anlagen und Maschinen können gefährdet werden, wenn ein Öffner-Kontakt fehlinterpretiert wird. Werten Sie bei der Verwendung von Öffnern im Programm immer die Diagnosebits PRSNT und DIAG dieses Teilnehmers aus.

Jeden Kontakt im Schaltplan können Sie als Schließer oder Öffner festlegen.

- ▶. Wechseln Sie in den Modus Eingeben und stellen Sie den Cursor auf den Kontaktnamen.
- ▶ Drücken Sie Taste ALT. Der Schließer ändert sich in einen Öffner.
- Drücken Sie 2 x Taste OK, um die Änderung zu bestätigen. ▶

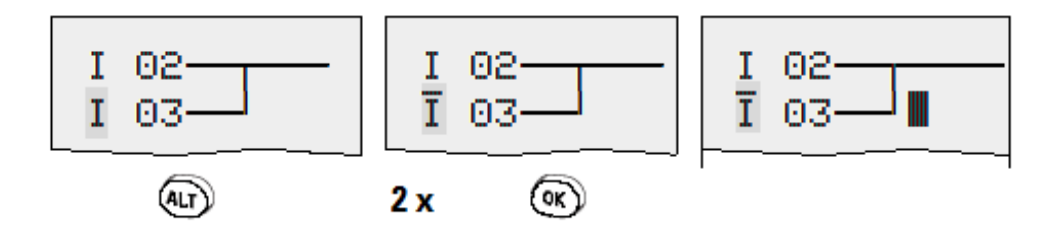

Abb. 83: Kontakt I 03 von Schließer zu Öffner ändern

Beachten Sie, dass beim Öffner der aktive Zustand 0 ist. Der Zustand 0 eines Kontaktes kann jedoch auch vorliegen, wenn der Teilnehmer fehlt oder fehlerhaft arbeitet. Deshalb kann der Einsatz eines Öffners im Schaltplan ohne Auswertung der Diagnosebits zu Fehlinterpretationen führen.

### **5.4.3 Spulen eingeben und ändern**

Bei einer Relaisspule oder einem Funktionsbaustein wählen Sie die Spulenfunktion, Spulennamen, Spulennummer sowie Bausteinspule. Bei Spulen eines NET-Teilnehmers wählen Sie vor dem Spulennamen die Adresse (NET-ID).

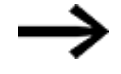

Die Spulennummer in den Abbildungen links muss der Bausteinnummer entsprechen!

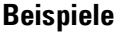

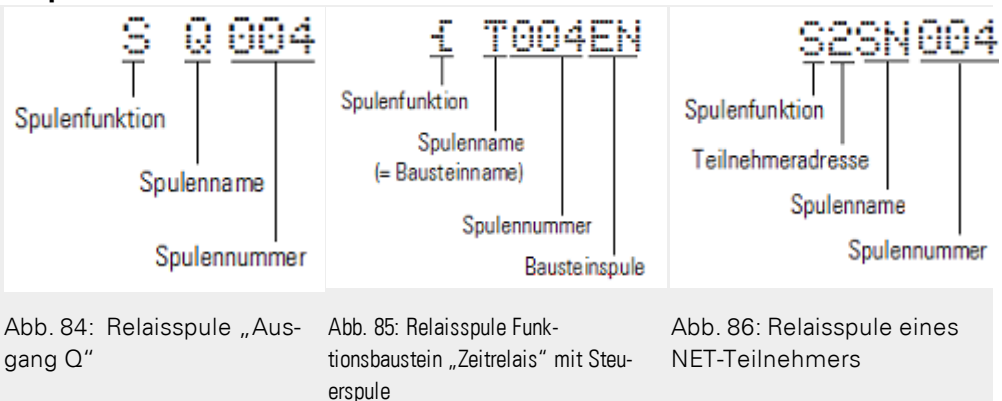

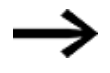

Eine vollständige Liste aller Kontakte und Spulen,  $\rightarrow$  Abschnitt ["Funktionsbausteine",](#page-185-0) Seite 182

Werte für Kontakt- und Spulenfelder ändern Sie im Modus Eingeben. Der Wert, der geändert werden kann, blinkt.

I001 Das easyE4-Gerät gibt bei der Eingabe in einem leeren Feld den Kontakt I 001 oder die Spule E Q 001 vor.

- Bewegen Sie mit den Cursor-Tasten  $\circledcirc \circledcirc \circ$  den Cursor auf ein Kontaktoder Spulenfeld.
- $\blacktriangleright$  Wechseln Sie mit der Taste  $[OK]$  in den Modus Eingeben.
- $\blacktriangleright$  Wählen Sie mit den Cursor-Tasten  $\oslash \oslash$  die Stelle, die Sie ändern möchten oder wechseln Sie mit der Taste OK zur nächsten Stelle (eine angewählte Stelle wird in der folgenden Abbildung hellgrau dargestellt).
- ▶ Ändern Sie mit den Cursor-Tasten  $\circledcirc \circ$  den Wert an der Stelle.

Das easyE4-Gerät beendet den Modus Eingeben, sobald Sie ein Kontakt- oder Spulenfeld mit den Cursor-Tasten  $\textcircled{\tiny{\textcircled{\tiny{}}}}$  oder der Taste $[0\textsf{K}]$ verlassen.

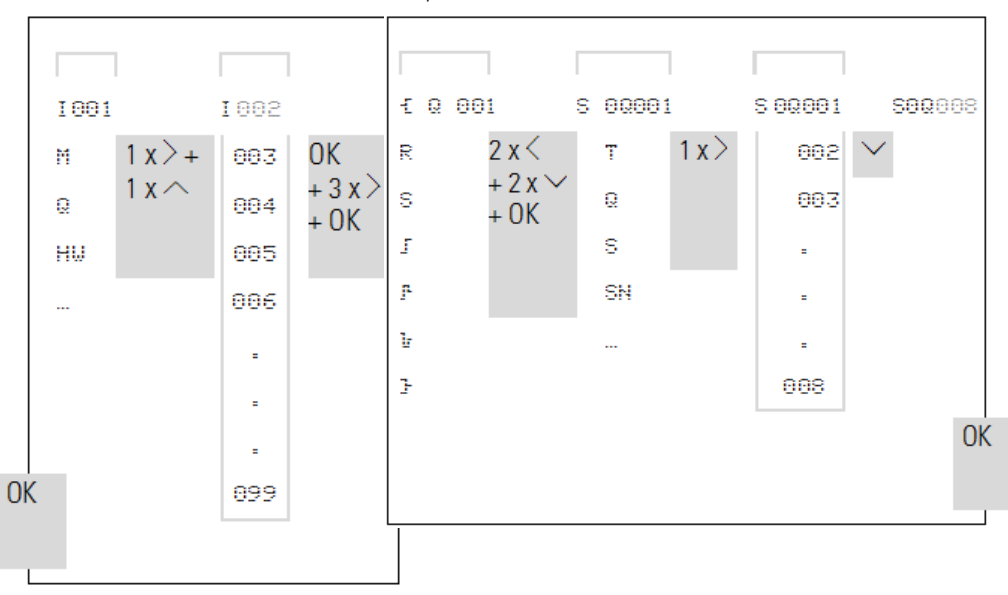

Im Kontaktfeld I 01 zu I 02 ändern Im Spulenfeld  $\bar{L}$  Q 001 zu S Q 008 ändern

### **5.4.4 Kontakte und Spulen löschen**

- $\blacktriangleright$ Bewegen Sie mit den Cursor-Tasten  $\textcircled{\scriptsize\odot} \textcircled{\scriptsize\odot}$  den Cursor auf ein Kontaktoder Spulenfeld.
- ▶ Drücken Sie die Taste DEL.

Der Kontakt oder die Spule werden mit den Verbindungen gelöscht.

# **5.4.5 Verbindungen erstellen oder ändern**

Kontakte und Relaisspulen verdrahten Sie mit dem Verdrahtungsstift im Modus "Verbinden". Das easyE4-Gerät stellt den Cursor in diesem Modus als Stift dar.

Bewegen Sie mit den Cursor-Tasten  $\circledcirc \circledcirc \circ$  den Cursor auf ein Kontaktoder Spulenfeld, von dem aus Sie eine Verbindung erstellen möchten.

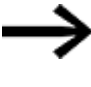

- Stellen Sie den Cursor nicht auf das erste Kontaktfeld. Die Taste (ALT) hat dort eine andere Funktion (Strompfad einfügen).
- $\blacktriangleright$  Wechseln Sie mit derTaste  $[ALT]$  in den Modus Verbinden.
- Bewegen Sie den Stift mit den Cursor-Tasten @ 2 zwischen den Kontakt- und Spulenfeldern und mit den Cursor-Tasten  $\odot \odot$  zwischen den Strompfaden.
- $\blacktriangleright$ Beenden Sie den Modus Verbinden mit derTaste ALT.

Das easyE4-Gerät beendet den Modus automatisch, sobald Sie den Stift auf ein belegtes Kontakt- oder Spulenfeld bewegen.

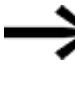

In einem Strompfad verbindet das easyE4-Gerät Kontakte und den Anschluss zur Relaisspule automatisch, wenn keine Leerfelder dazwischenliegen.

Verdrahten Sie nicht rückwärts,

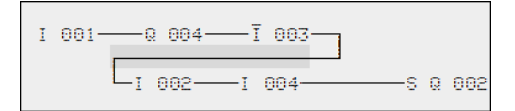

Abb. 87: Schaltplan mit fünf Kontakten, nicht zulässig

Benutzen Sie bei mehr als vier Kontakten in Reihe eines der 96 bzw. 128 Hilfsrelais M.

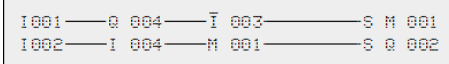

Abb. 88: Schaltplan mit Hilfsrelais M

### **5.4.6 Verbindungen löschen**

- Bewegen Sie den Cursor auf das Kontakt- oder Spulenfeld rechts von der Verbindung, die Sie löschen möchten.
- Schalten Sie den Modus "Verbinden" mit der Taste ALT ein. ▶
- Drücken Sie die Taste DEL. ▶

Das easyE4-Gerät löscht einen Verbindungszweig. Benachbarte geschlossene Verbindungen bleiben erhalten.

▶ Beenden Sie die Löschfunktion mit der Taste ALT oder indem Sie den Cursor auf ein Kontakt- oder Spulenfeld bewegen.

### **5.4.7 Strompfad einfügen**

Die Schaltplananzeige stellt drei der 256 Strompfade gleichzeitig in der Anzeige dar. Strompfade außerhalb der Anzeige – auch leere – rollen im Display der easyE4 automatisch in die Schaltplananzeige, wenn Sie den Cursor über die obere oder untere Anzeigengrenze bewegen.

Einen neuen Strompfad hängen Sie unterhalb des letzten an. Oder Sie fügen ihn oberhalb der Cursorposition ein:

- Stellen Sie den Cursor auf das **erste** Kontaktfeld eines Strompfades.
- Drücken Sie die Taste ALT. ▶

Der vorhandene Strompfad wird mit allen Verbindungen nach unten "verschoben". Der Cursor steht direkt im neuen Strompfad.

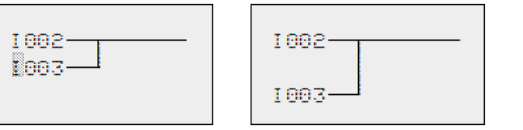

Abb. 89: Neuen Strompfad einfügen

### **5.4.8 Strompfad löschen**

Das easyE4-Gerät entfernt nur leere Strompfade (ohne Kontakte oder Spulen).

- Löschen Sie alle Kontakte und Spulen aus dem Strompfad.
- ▶ Stellen Sie den Cursor auf das erste Kontaktfeld des leeren Strompfades.
- ▶ Drücken Sie die Taste DEL.

Der folgende Strompfad bzw. die folgenden Strompfade werden "hochgezogen", bestehende Verbindungen zwischen Strompfaden bleiben erhalten.

### **5.4.9 "Gehe zu" einem Strompfad**

Um schnell zu einem anderen Strompfad zu gelangen, steht Ihnen die Funktion GEHE ZU zur Verfügung.

- **Drücken Sie die Taste ESC.**
- $\blacktriangleright$  Wählen Sie mit den Cursor-Tasten  $\circledcirc \circ$  das Menü GEHE ZU.
- **Drücken Sie die Taste OK.**
- ▶ Wählen Sie mit den Cursor-Tasten  $\circledcirc \circ$  den gewünschten Strompfad (L...) aus.

Es wird immer der erste Kontakt des Strompfades angezeigt.

**Drücken Sie die Taste OK.** 

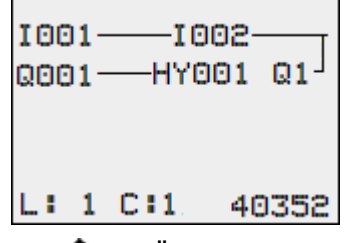

Über die Funktion "Gehe zu" können Sie maximal bis zum letzten verdrahteten Strompfad springen.

### **5.4.10 Schaltplan sichern**

**Drücken Sie die Taste ESC.** 

In der Statuszeile wird ein Menü sichtbar.

- Wechseln Sie mit den Cursor-Tasten  $\circledcirc \circledcirc$  in das Menü SICHERN.
- **Drücken Sie die Taste OK.**

Das gesamte Programm, Schaltplan und Funktionsbausteine werden gesichert.

Nach dem Sichern befinden Sie sich wieder im vorhergehenden Menü, aus dem Sie den Schaltplan geöffnet haben.

### **5.4.11 Eingabe des Schaltplans abbrechen**

 $\blacktriangleright$ Um einen Schaltplan ohne Sichern zu verlassen, drücken Sie ESC.

In der Statuszeile wird ein Menü sichtbar.

- Wechseln Sie mit den Cursor-Tasten  $\otimes \otimes$  in das Menü ABBRUCH.
- **Drücken Sie die Taste OK.**

Der Schaltplan wird ungesichert verlassen.

### **5.4.12 Kontakte und Spulen suchen**

Boolesche Operanden oder Funktionsbausteine, die als Kontakt oder Spule verdrahtet sind, suchen Sie folgendermaßen:

- **Drücken Sie die Taste ESC.**
- **E** Wechseln Sie mit den Cursor-Tasten  $\circledcirc \circledcirc$  in das Menü SUCHEN.
- **Drücken Sie die Taste OK.**
- $\blacktriangleright$  Wählen Sie mit den Cursor-Tasten  $\circledcirc \circledcirc \circ$  Kontakt oder Spule sowie die gewünschte Nummer aus.

Bei einem Funktionsbaustein wählen Sie den Funktionsbausteinnamen und die Nummer aus.

Bestätigen Sie die Suche mit der Taste OK. ▶

Die Suche beginnt an der Aufrufstelle und wird bis zum Schaltplanende weitergeführt. Sie gilt ausschließlich für diesen Bereich.

Befindet sich der gewünschte Kontakt oder die Spule oberhalb der Aufrufstelle, beginnen Sie die Suche am Anfang des Schaltplans.

Bei erfolgreicher Suche gelangen Sie automatisch zum gewünschten Kontakt- oder Spulenfeld im Schaltplan.

### **5.4.13 Mit Cursor-Tasten schalten**

Ein easyE4-Gerät bietet die Möglichkeit, die vier Cursor-Tasten als fest verdrahtete Eingänge im Schaltplan zu benutzen.

Eingesetzt werden können die P-Tasten zum Testen von Schaltungen oder für den Handbetrieb. Für Service und Inbetriebnahme ist die Tastenfunktion eine sinnvolle Ergänzung.

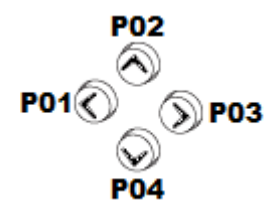

Abb. 90: Die Cursor-Tasten werden im Schaltplan als Kontakte P 01 bis P 04 verdrahtet.

### **Voraussetzung**:

Die P-Tasten wurden im Systemmenü aktiviert.

### **Beispiel 1**

Dieses Schaltplan-Beispiel sieht vor, dass eine Lampe am Ausgang Q1 wahlweise über

die Eingänge I1 und I2 oder über die Cursor-Tasten  $\sim$  ein- und ausgeschaltet wird.

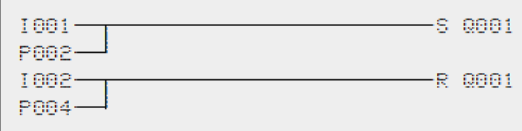

Abb. 91: Q1 über I1, I2,  $\land$ , oder  $\lor$  schalten

### **Beispiel 2**

Dieses Schaltplan-Beispiel sieht vor, dass über den Eingang I1 der Ausgang Q1 angesteuert wird. I5 schaltet auf Cursor-Bedienung um und entkoppelt über M 01 den

### Strompfad I 01

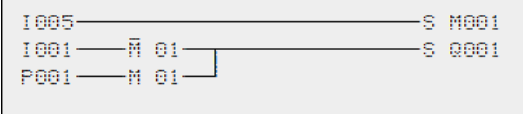

Abb. 92: I5 schaltet auf Cursor-Tasten um.

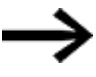

Das easyE4-Gerät wertet Eingaben über die P-Tasten nur dann aus, wenn die Statusanzeige dargestellt wird.

Über die Anzeige im Statusmenü erkennen Sie, ob die P-Tasten im Schaltplan genutzt werden.

Anzeige in der Statusanzeige:

- P: Tastenfunktion verdrahtet und aktiv,
- P2: Tastenfunktion verdrahtet, aktiv und P2-Taste  $\odot$  -betätigt,
- P-: Tastenfunktion verdrahtet, nicht aktiv,
- leeres Feld: P-Tasten nicht genutzt.

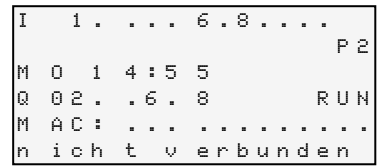

### **5.4.14 Schaltplan kontrollieren**

Im easyE4-Gerät ist eine Stromflussanzeige integriert, mit der Sie die Schaltzustände der Kontakte, Relais- und Funktionsbausteinspulen im Betrieb verfolgen können. Die Schaltplan-Anzeige hat, abhängig von der Betriebsart, zwei Funktionen:

- STOP: Erstellen des Schaltplans.
- RUN: Stromfluss-Anzeige.
- ▶ Stellen Sie die kleine Parallelschaltung fertig und sichern Sie diese.

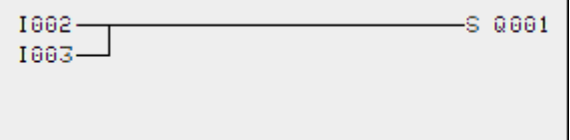

Abb. 93: Parallelschaltung

- ▶ Schalten Sie die easyE4 über das Hauptmenü in die Betriebsart RUN.
	- Wechseln Sie wieder zur Schaltplan-Anzeige.

Den Schaltplan können Sie jetzt nicht bearbeiten.

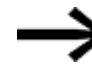

Wenn Sie in die Schaltplan-Anzeige wechseln, einen -Schaltplan aber nicht ändern können, prüfen Sie zuerst, ob das easyE4-Gerät in der Betriebsart STOP steht.

Schalten Sie I3 ein.

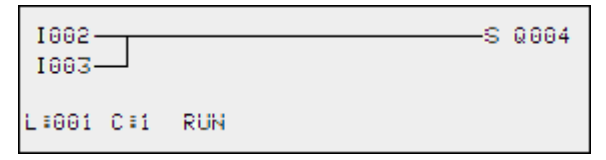

Abb. 94: Stromfluss-Anzeige

Die Stromfluss-Anzeige stellt stromführende Verbindungen dicker dar als nicht stromführende.

Sie können eine stromführende Verbindung über alle Strompfade verfolgen, wenn Sie die Anzeige auf- und abrollen.

An der Stromfluss-Anzeige erkennen Sie, dass sich die Steuerung in der Betriebsart RUN befindet.

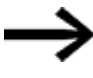

Signalwechsel im Millisekundenbereich zeigt die Stromfluss-Anzeige wegen der technisch bedingten Trägheit von LCD-Anzeigen nicht mehr an.

### **5.4.15 Sprünge**

Sprünge können zum Strukturieren eines Schaltplanes verwendet werden. Sie ersetzen die Funktion eines Wahlschalters,z. B. für Hand-/Automatikbetrieb oder verschiedene Maschinenprogramme.

Sprünge bestehen aus einer Absprungstelle und einem Sprungziel (Marke). Es gibt Sprünge im

- Schaltplan, zum Überspringen von Strompfaden: Absprungstelle und Sprungziel befinden sich im Schaltplan
- Bausteineditor, zum Überspringen von Bausteinen: Absprungstelle befindet sich im Schaltplan und Sprungziel im Baustein-Editor Der Einsatz von Sprüngen im Bausteinplan wird erklärt unter → "LB - [Sprungmarke",](#page-455-0) [Seite](#page-455-0) 452 und → "JC - [Bedingter](#page-450-0) Sprung", Seite 447.

Das easyE4-Gerät erlaubt den Einsatz von bis zu 32 Sprüngen.

### **Schaltplan-Elemente für Sprünge im Schaltplan**

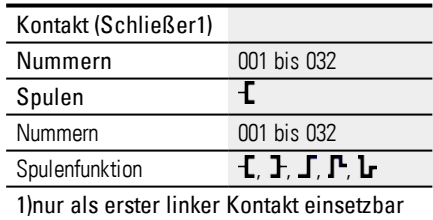

### **Wirkungsweise von Sprüngen**

Wird die Sprungspule angesteuert, werden die folgenden Strompfade nicht mehr bearbeitet. Es wird vorwärts gesprungen, d. h. der Sprung endet am ersten Kontakt mit der gleichen Nummer wie die der Spule.

- Spule = Absprung bei Zustand "1"
- $\bullet$  Kontakt nur an der ersten linken Kontaktstelle = -Sprungziel

Das Sprungziel ist grundsätzlich ein Schließer mit dem Zustand "1".

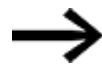

Aufgrund der Arbeitsweise vom easyE4-Gerät werden Rückwärtssprünge nicht ausgeführt. Ist die Sprungmarke in Vorwärtsrichtung nicht vorhanden, wird zum Ende des Schaltplans gesprungen. Der letzte Strompfad wird ebenso übersprungen. Eine Mehrfachbenutzung der gleichen Sprungspule und des gleichen Kontaktes ist zulässig, solange dies paarweise angewandt wird, d. h.: Spule  $\textsf{I}:1$ /übersprungener Bereich/Kontakt: 1,

Spule  $\xi$ :1/übersprungener Bereich/Kontakt: 1,

usw.

*ACHTUNG* Werden Strompfade übersprungen, bleiben die Zustände der Spulen erhalten. Die Zeit von gestarteten Zeitrelais läuft weiter.

### **Stromflussanzeige übersprungener Bereiche**

Übersprungene Bereiche sind in der Stromflussanzeige an den Spulen zu erkennen. Alle Spulen nach der Absprungspule werden mit dem Symbol der Absprungspule dargestellt.

### **Beispiel zu Sprüngen**

Mit einem Wahlschalter werden zwei verschiedene Abläufe vorgewählt.

Ablauf 1: Sofort Motor 1 einschalten.

Ablauf 2: Sperre 2 einschalten, Wartezeit, danach Motor 1 einschalten.

Verwendete Kontakte und Relais:

I1 Ablauf 1

I2 Ablauf 2

I3 Sperre 2 ausgefahren

I12 Motorschutzschalter eingeschaltet

Q1 Motor 1

Q2 Sperre 2

T 01 Wartezeit 30.00 s, ansprechverzögert

D 01 Text "Motorschutzschalter hat ausgelöst" Schaltplan: Stromflussanzeige: I001 ist vorgewählt:

# **5. Programmierung am Gerät**

**5.4 Mit Kontakten und Spulen arbeiten**

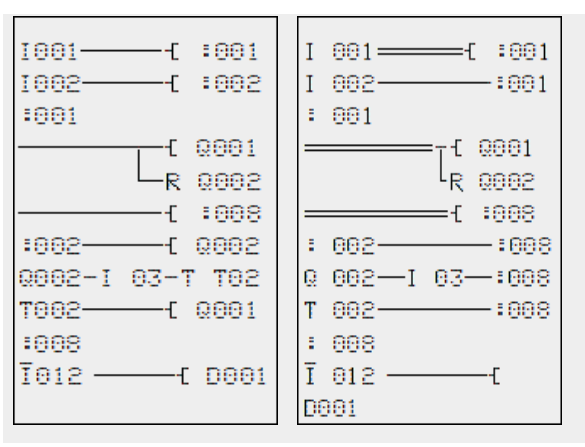

Bereich von Sprungmarke 1 wird -abgearbeitet.

Sprung nach Marke 8. Bereich wird bis Sprungmarke 8 -übersprungen.

Sprungmarke 8, der Schaltplan wird wieder abgearbeitet.

### **5.4.16 NET-Operanden im Schaltplan verdrahten**

In einem NET mit mehreren Teilnehmer können grundsätzlich alle Ein- und Ausgänge gelesen werden. Dies ist unabhängig davon, ob bei dem zu lesenden NET-Teilnehmer ein Schaltplan abgearbeitet wird. Die Ein- und Ausgänge werden im NET durch Voranstellen der NET-ID des Teilnehmers adressiert. Die Ein- und Ausgänge eines NET-Teilnehmers werden mit nI.. und nQ benannt.

Welcher Teilnehmer auf die Ein- und Ausgänge anderer Teilnehmer Zugriff hat, hängt vom Betrieb der Geräte am NET ab, wobeizwischen folgenden Anwendungsfällen unterschieden wird:

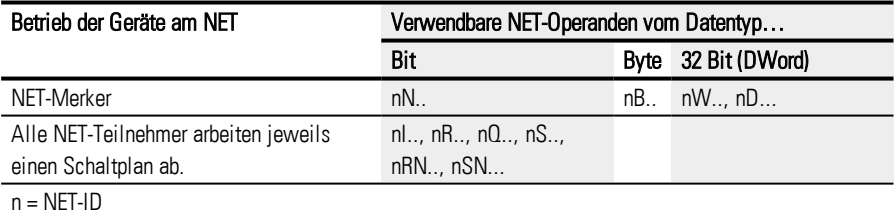

### **Kontakt oder Spule eines anderen NET-Teilnehmers im Schaltplan verdrahten**

### Voraussetzungen

Sie haben im Schaltplan einen Operanden I.., Q.., R.., RN.. oder SN.. ausgewählt und befinden sich im Eingabemodus.

Dieser Modus wird durch einen blinkenden Operanden angezeigt.

Bewegen Sie den Cursor mit der Cursortaste in die Position links vom Ope-

randen. Als Startwert erscheint eine blinkende Null.

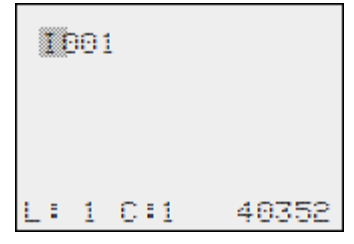

▶ Geben Sie mit den Cursor-Tasten  $\sim$  oder  $\sim$  die gewünschte NET-ID vor, hier NET-

ID 7.

Bestätigen Sie die Eingabe mit OK.

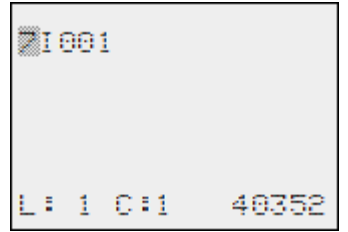

Aus dem lokalen Operanden I.. oder Q.. wurde ein NET-Operand nI.., nR.., nQ.. und nS...

### **Mehrere NET-Teilnehmer mit eigenem Schaltplan**

Die betreffenden NET-Teilnehmer arbeiten jeweils einen Schaltplan ab.

- Lesenden Zugriff hat jeder Teilnehmer auf alle Ein- und Ausgänge der anderen Teilnehmer.
- Schreibenden Zugriff hat der Teilnehmer nur auf seine lokalen Ausgänge und Ausgänge seines lokalen Erweiterungsgeräts. Beispiel: Teilnehmer 1 verwendet den Zustand von Q1 des Teilnehmers 2 in seinem Schaltplan. Teilnehmer 1 kann jedoch nicht Q1 des Teilnehmers 2 auf den Zustand "1" setzen.
- Send NET (SN) und Receive NET( RN) wird zum Austausch von Bits verwendet. Diese Operanden werden immer paarweise angewendet.
- Put (PT) und Get (GT) werden eingesetzt um Doppelwort-Operanden über das NET auszutauschen.

Mehr Informationen zu den Herstellerbausteinen: → [Abschnitt](#page-171-0) "Arbeiten mit Funk[tionsbausteinen",](#page-171-0) Seite 168

.→ Abschnitt ["Funktionsbausteine",](#page-185-0) Seite 182

### **SN-RN-Kombination für Bit-Austausch im NET**

• Schreiben über SN

Mit Hilfe des NET-Operanden SN (Send NET) senden Sie eine Bit-Information von einem NET-Teilnehmer zum anderen. Dazu wählen Sie den SN-Operanden in einem Spulenfeld aus.

• Lesen über RN

Mit Hilfe des NET-Operanden RN (Receive NET) empfangen Sie die Bit-Informationen, die ein anderer NET-Teilnehmer gesendet hat. Dazu wählen Sie den RN-Operanden in einem Kontaktfeld aus.

Da die Operanden RN und SN immer paarweise verwendet werden müssen, gilt folgende Regel:

- beim Sender-Teilnehmer und Empfänger-Teilnehmer verwenden Sie für jedes zu bildende SN/RN-Paar die gleiche Operanden-Nummer.
- im Schaltplan des Sender-Teilnehmers parametrieren Sie für den SN-Operanden (Spule) die Teilnehmernummer (NET-ID) des Empfänger-Teilnehmers.
- im Schaltplan des Empfänger-Teilnehmers parametrieren Sie für den RN-Operanden (Kontakt) die Teilnehmernummer (NET-ID) des Sender-Teilnehmers.

### **SN-RN-Beispiel**

NET-Teilnehmer 2 sendet den Zustand der P-Taste P01 über SN1 zu NET-Teilnehmer 1. Teilnehmer 2 Teilnehmer 1 Ziel-ID Quell-ID 1 SN **1 1** PN Der dazugehörige Schaltplan sieht dann so aus: P991-11SN881

Beim NET-Teilnehmer 1 wird über RN1 der Zustand von P01 als Zählimpuls für das Zählrelais C01 verknüpft.

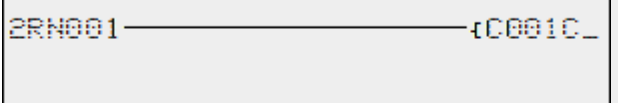

### **NET-Operanden GT.. (Empfangen), PT.. (Senden) und SC.. (Datum und Uhrzeit setzen)**

Die Funktionsbausteine sind vom Datentyp 32-Bit. Sie funktionieren nur, wenn das NET im ordnungsgemäßen Betrieb ist.→ Abschnitt ["Diagnosemeldungen](#page-590-0) vom Betriebs[system",](#page-590-0) Seite 587

Mehr Informationen zu den Funktionsbausteinen: → Abschnitt ["Funktionsbausteine",](#page-185-0) [Seite](#page-185-0) 182

### **NET-Merker**

N.., nB.., nW.., nD...

Von jedem Teilnehmer der die NET-Merker beschreibt , kann in jedem anderen Teilnehmer gelesen werden.

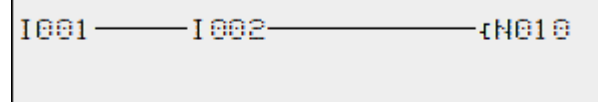

Abb. 95: Teilnehmer 1

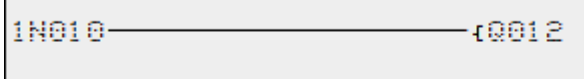

Abb. 96: Teilnehmer 2

# **5. Programmierung am Gerät 5.5 Programme übertragen von und zur Speicherkarte**

# <span id="page-167-0"></span>**5.5 Programme übertragen von und zur Speicherkarte**

Die easyE4-Basisgeräte können mit einer microSD-Speicherkarte bestückt werden.

Die verschiedenen Anwendungsmöglichkeiten sind beschrieben im: → [Abschnitt](#page-552-0) ["microSD-Speicherkarte",](#page-552-0) Seite 549

Ein Programm wird von der easySoft 7 zum Gerät übertragen, um es dort abzuarbeiten. Ist das easyE4-Basisgerät mit einer microSD-Speicherkarte ausgestattet, kann das Programm auf dieser Speicherkarte auch zusätzlich gespeichert werden, → [Abschnitt](#page-552-1) ["Automatisches](#page-552-1) Booten von der Karte", Seite 549

Auf einer Speicherkarte können mehrere Programme abgelegt werden. Eins der Programme kann als Boot-Programm gekennzeichnet werden. Das Boot-Programm wird, sobald Versorgungsspannung anliegt (Einschalten) und sich kein Programm im Gerät selbst befindet, automatisch auf das Gerät übertragen und ausgeführt.

Ein Übertragen von Programmen kann am easyE4-Gerät selbst durchgeführt werden oder mit Hilfe der easySoft 7, wenn diese mit der easyE4 verbunden ist.

# **5. Programmierung am Gerät 5.5 Programme übertragen von und zur Speicherkarte**

### **5.5.1 Konfiguration am Basisgerät mit Display**

Das Übertragen erfolgt über den Menüpunkt Karte.

Für die Konfiguration muss das Programm auf STOP stehen. Sollte dies nicht der Fall sein, so weist Sie das Gerät darauf hin.

- ▶. Aktivieren Sie das Hauptmenü.
- $\blacksquare$ Öffnen Sie den Menüpfad KARTE.

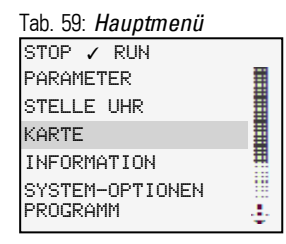

# Das Geräte-Menü zur Speicherkarte erscheint mit weiteren Menüpunkten.

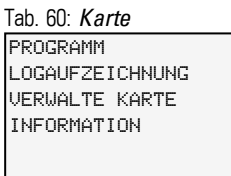

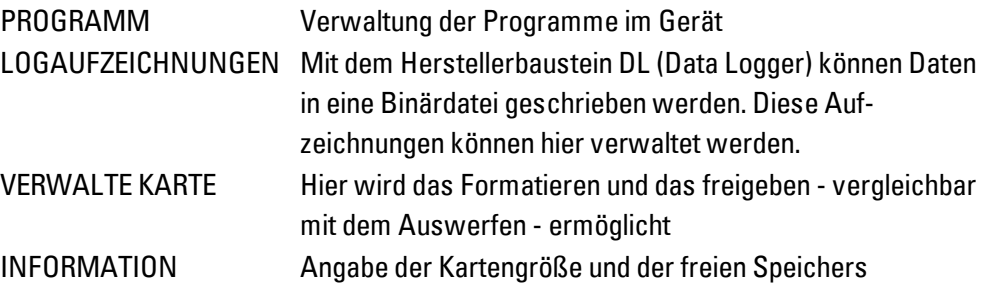

# **5. Programmierung am Gerät**

# **5.5 Programme übertragen von und zur Speicherkarte**

### **5.5.1.1 Untermenü PROGRAMM**

Voraussetzung:

Bei der Programmerstellung in der easySoft ist die Option: Überschreiben per Karte zulassen aktiviert

In diesem Untermenü werden die Programme der easyE4 verwaltet.

Das Menü zur Programm-Übertragung bietet:

STARTPROGRAMM LÖSCHE PROGR. KARTE -> GERÄT GERÄT -> KARTE Tab. 61: *Karte\Programm*

### **STARTPROGRAMM**

Nach der Auswahl von diesem Untermenü wird eine Liste mit den Namen aller Programme angezeigt, die auf der Speicherkarte abgelegt sind.

Name Programm 1 ✓ Name Programm 2 Name Programm 3 ... Tab. 62: *Karte\Programm\Startprogramm*

Am Zeilenende symbolisiert der Haken ∕ das Programm, mit welchem das easyE4-Gerät startet, sobald Versorgungsspannung anliegt.

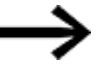

Ist die Display-Anzeige leer, sind keine Programme auf der Speicherkarte abgelegt.

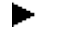

Wählen Sie das STARTPROGRAMM aus.

# **LÖSCHE PROGRAMM**

Nach der Auswahl von diesem Untermenü wird eine Liste mit den Namen aller Programme angezeigt, die auf der Speicherkarte abgelegt sind.

Am Zeilenende symbolisiert der Haken ∕ das Programm, welches derzeit als Startprogramm ausgewählt ist, blinkend die aktuelle Anwahl.

Wählen Sie das Programm aus, das gelöscht werden soll.

Eine Sicherheitsabfrage wird eingeblendet und erst mit der Anwahl von Ja und dem Drücken der Taste OK als Bestätigung ausgeführt.

# **5. Programmierung am Gerät 5.5 Programme übertragen von und zur Speicherkarte**

# **KARTE -> GERÄT**

Nach der Auswahl von diesem Untermenü wird eine Liste mit den Namen aller Programme angezeigt, die auf der Speicherkarte abgelegt sind.

Am Zeilenende symbolisiert der Haken ✓ das Programm, welches derzeit zur Übertragung in das Gerät ausgewählt ist, blinkend die aktuelle Anwahl.

- Wählen Sie das Programm aus, welches auf das Gerät übertragen werden soll.
- ► Bestätigen Sie die Auswahl mit der Taste OK.

# **GERÄT -> KARTE**

Es wird das aktuelle Programm aus dem Gerät auf die Speicherkarte übertragen.

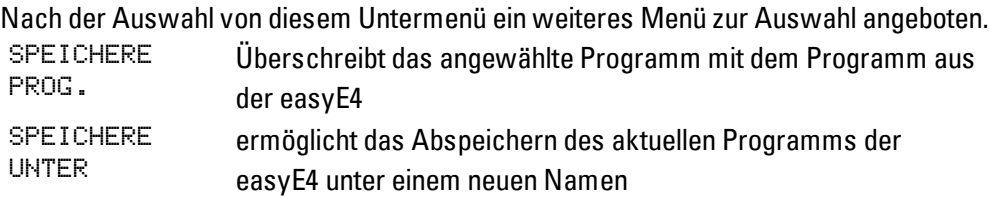

### **Siehe auch**

- → Abschnitt ["microSD-Speicherkarte",](#page-552-0) Seite 549
- → Abschnitt "Programme übertragen von und zur [Speicherkarte",](#page-167-0) Seite 164

# <span id="page-171-0"></span>**5.6 Arbeiten mit Funktionsbausteinen**

Am Gerät kann ausschließlich die Programmiermethode EDP verwendet werden. Zur Programmierung in KOP, FUP, ST ist easySoft 7 einzusetzen. Im weiteren Verlauf dieses Kapitels erfahren Sie die grundsätzliche Arbeitsweise mit Funktionsbausteinen am Gerät.

Unterschieden werden die Funktionsbausteinen in Herstellerbausteine, Interrupt-Bausteine und Anwenderbausteine.

Herstellerbausteine, Bausteine die von Eaton bereit gestellt werden, können direkt am Gerät im Schaltplan genutzt werden,

Interrupt-Bausteine und Anwenderbausteine, welche Sie selbst gestalten, stehen nur in den Programmiersprachen KOP, FUP, ST zur Verfügung und können nur über die easySoft 7 nach Download auf das Gerät eingesetzt werden.

Eine detaillierte Beschreibung aller verfügbaren Bausteinen können Sie nachschlagen im Kapitel Funktionsbausteine.

Mit Herstellerbausteinen können Sie verschiedene, aus der herkömmlichen Steuerungs- und Regelungstechnik bekannte Geräte in Ihrem Schaltplan nachbilden. Sie können den Funktionsbaustein zuerst im Schaltplan verwenden und anschließend im Bausteineditor die IST- und SOLL-Wertparameter für die Ein- und Ausgänge festlegen. Oder umgekehrt: Sie erstellen den Funktionsbaustein im Bausteineditor, legen die Parameter fest und verwenden ihn dann im Schaltplan. Bei easyE4-Geräten können Sie maximal 255 Herstellerbausteine in der Bausteinliste einsetzen.

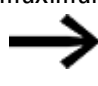

Bei easyE4-Geräten erfolgt keine Eingabebegrenzung. Sie müssen selbst die maximale Anzahl der Herstellerbausteine prüfen, da es ansonsten zu einem Bausteinfehler kommen kann.

# **5.6.1 Funktionsbaustein erstmalig in den Schaltplan übernehmen**

Voraussetzungen

Damit der Menüpunkt *PROGRAMME* anwählbar ist, muss eine der beiden Voraussetzungen erfüllt sein:

- Auf der Karte befindet sich ein kompiliertes Programm \*.PRG der Programmiermethode EDP.
- Auf der Karte befindet sich kein kompiliertes Programm \*.PRG

Folgendermaßen übernehmen Sie einen Funktionsbaustein erstmalig in den Schaltplan:

- Wechseln Sie in die Schaltplananzeige *Hauptmenü -> PROGRAMME -> SCHALTPLAN.*
- Bewegen Sie mit den Cursor-Tasten  $\textcircled{\otimes}\textcircled{\otimes}$  den Cursor auf ein Kontakt-

# **5. Programmierung am Gerät 5.6 Arbeiten mit Funktionsbausteinen**

oder Spulenfeld.

Wechseln Sie mit der Taste OK in den Modus Eingeben.

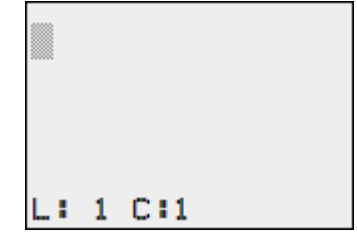

 $\blacktriangleright$  Wählen Sie anschließend mit den Cursor-Tasten  $\circledcirc \circledcirc$  den gewünschten Funktionsbaustein,z. B. Zeitrelais anhand der Kurzbezeichnung T.

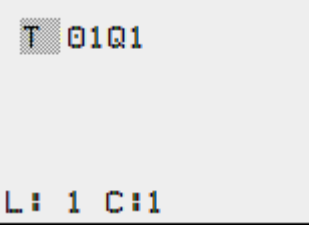

- ▶ Wechseln Sie bei blinkender Baustein-Kurzbezeichnung der Taste OK oder der Cursor-Taste  $\otimes$  zur Bausteinnummer
- **Drücken Sie die Taste OK.**

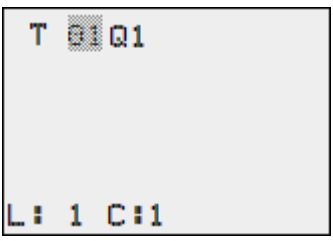

Die Anzeige wechselt in den Bausteineditor. Im Bausteineditor können Sie normalerweise alle Parameter des Bausteins festlegen. Da Sie in diesem Fall über den Schaltplan in den Bausteineditor gelangt sind, können Sie nur die Basisparameter einstellen.

In der Abbildung links sehen Sie den Bausteineditor des Funktionsbausteins Zeitrelais.

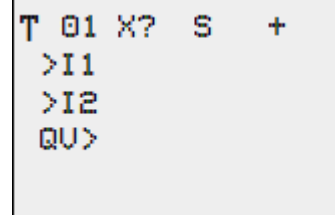

Die Basisparameter können je nach Funktionsbaustein unterschiedlich sein. Alle Herstellerbausteine haben den Basisparameter +/-. Über das +/- Zeichen schalten Sie die Parameteranzeige während der Betriebsart RUN ein oder aus und erlauben (+) oder

sperren (-) damit die Änderungsmöglichkeit von Sollwerten (Konstanten). Sie müssen mindestens das +/- Zeichen mit der Taste OK bestätigen.

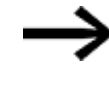

Parametersätze können Sie nur über das Menü BAUSTEINE oder über den Schaltplan mit dem Parametersatz-Zeichen "+" freigeben und mit " $-$ " sperren.

- $\blacktriangleright$  Wählen Sie mit den Cursor-Tasten  $\oslash \oslash$  den zu ändernden Parameter, beispielsweise den Zeitbereich S aus.
- $\blacktriangleright$  Ändern Sie mit den Cursor-Tasten  $\circledcirc \circ$  den Parameterwert, beispielsweise auf den Zeitbereich M:S.
- Verlassen Sie den Parametrierdialog mit der Taste OK, wenn Sie die Parameter sichern wollen oder mit der Taste ESC, wenn Sie den Funktionsbaustein nicht parametrieren und nicht in den Schaltplan übernehmen wollen.

Der Cursor wechselt nach dem Sichern oder einem Abbruch wieder an die Stelle im Schaltplan zurück, an der Sie diesen verlassen haben.

Um die Parametrierung des Herstellerbausteines,z. B. mit einer SOLL-Wertvergabe abzuschließen, rufen Sie den Bausteineditor wie folgt auf:

- Drücken Sie die Taste ESC, um den Schaltplan mit dem neu eingefügten Funktionsbaustein zu sichern.
- ► Beantworten Sie die folgende Abfrage SICHERN mit der Taste OK.

Der Schaltplan wird gesichert und das easyE4-Gerät wechselt zur nächst höheren Menüebene.

# **5.6.2 Bausteinliste**

Über die Bausteinliste führt der Weg zum Bausteineditor.

Wechseln Sie in die Bausteinanzeige *Hauptmenü -> PROGRAMME -> BAUSTEINE.*

Hier sind alle Funktionsbausteine aufgeführt, die Sie jemals im Schaltplan verwendet haben - übrigens auch diejenigen, die Sie im Schaltplan bereits gelöscht haben. Sind keine Bausteine vorhanden, ist die Bausteinliste leer.

Im unten stehenden Beispiel enthält die Bausteinliste die Herstellerbausteine AR, CP und T. Die Herstellerbausteine werden in der Reihenfolge angelegt, in der diese editiert wurden.

# **5. Programmierung am Gerät 5.6 Arbeiten mit Funktionsbausteinen**

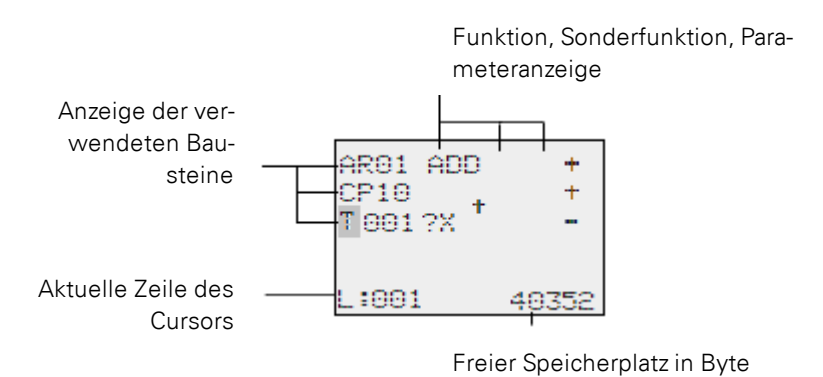

Abb. 97: Erläuterung der Bausteinliste

▶ Wählen Sie mit den Cursor-Tasten  $\circledcirc\circledcirc\circ$  den gewünschten Funktionsbaustein aus der Bausteinliste aus, hier das Zeitrelais T01

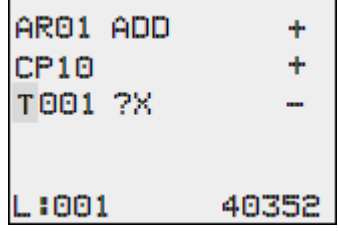

Bestätigen Sie die Auswahl mit der Taste OK. ▶

Das Zeitrelais wird im Bausteineditor angezeigt.

### **5.6.3 Parametrierung im Bausteineditor**

Im Bausteineditor kann der Funktionsbaustein vollständig parametriert werden. In den Bausteineditor gelangen Sie über die Bausteinliste.

Bei passwortgesichertem Programm ist dieser Zugriff gesperrt.

Funktion Einheit/Sonderfunktion

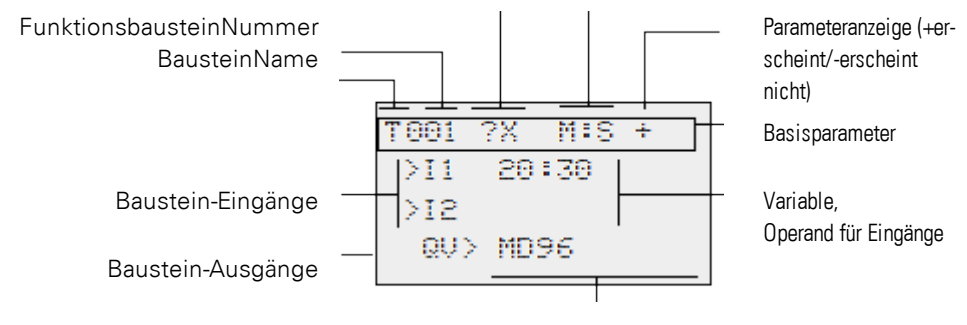

Variable, Operand für Ausgänge

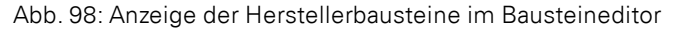

# **5. Programmierung am Gerät 5.6 Arbeiten mit Funktionsbausteinen**

### **Beispiel Funktionsbaustein Zeitrelais**

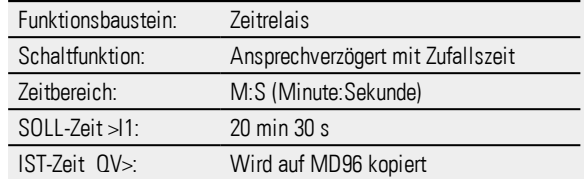

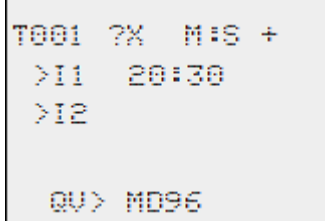

### <span id="page-175-0"></span>**Operanden am Eingang eines Herstellerbausteines zuweisen**

Dem Eingang eines Herstellerbausteines dürfen folgende Operanden zugewiesen werden:

- Konstanten, z. B.: 42,
- Merker wie MD, MW, MB,
- der Analogausgang QA,
- Analogeingänge IA,
- die Ausgänge QV aller Herstellerbausteine.

So können Sie die Parameter des Funktionsbaustein einstellen:

- Blättern Sie mit den Cursor-Tasten  $\odot \odot$  durch die Konstanten der Baustein-Eingänge.
- Ändern Sie die Werte für einen Parametersatz:
	- $\blacktriangleright$  Taste  $\lvert 0K \rvert$  in den Modus Eingabe wechseln.
	- $\blacktriangleright$  mit den Cursor-Tasten  $\oslash \oslash$  Dezimalstelle wechseln.
	- $\blacktriangleright$  mit den Cursor-Tasten  $\odot \otimes$  Wert einer Dezimalstelle ändern.
- Taste OK: Konstante sofort speichern
- ▶ Parameteranzeige mit der Taste [ESC] verlassen.

### Taste **ESC**:

Vorherige Einstellung beibehalten und die Parameteranzeige verlassen.

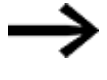

Achten Sie darauf, dass der Eingang eines Funktionsbausteins während des Betriebes nicht mit unzulässigen Werten angesteuert wird.

Diese Gefahr ist dann gegeben, wenn Sie an den Eingang negative Werte anlegen, obwohl der der Funktionsbaustein nur positive Werte akzeptiert.

Zum Beispiel der Funktionsbaustein T - Zeitrelais schaltet nicht mehr in der erwarteten Weise, wenn er mit negativem Zeitsollwert angesteuert wird.

Da das easyE4-Gerät während der Parametrierung diese Situation nicht vorhersehen kann, müssen Sie Vorsorge treffen und solche Zustände abfangen.

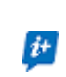

Wenn Sie beispielsweise an Eingang I1 des Herstellerbausteines T den

Ausgang QV des Arithmetikbausteines AR verdrahtet haben, sollten Sie einen Vergleicher CP zwischenschalten, der das Auftreten eines negativen Wertes melden würde.

In einem großen Teil der Anwendungsfälle genügt bereits eine gründliche Simulation zur Vermeidung unzulässiger Werte am Baustein-Eingang.

### **Operanden am Ausgang eines Herstellerbausteines zuweisen**

Dem Ausgang eines Herstellerbausteines QV dürfen folgende Operanden zugewiesen werden:

- Merker wie MD, MW, MB
- oder der Analogausgang QA.

### **Operanden an Funktionsbaustein-Ein-/Ausgängen löschen**

Stellen Sie den Cursor auf den gewünschten Operanden.

Drücken Sie die Taste DEL. ь

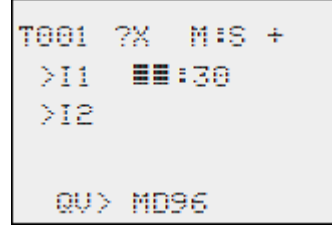

Der Operand wird gelöscht.

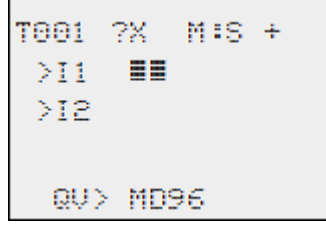

### **Verhalten des Bausteineditors bei unterschiedlichen Betriebsarten**

Bei der Arbeit mit dem Bausteineditor ist die Betriebsart des Gerätes von Bedeutung.

- 1. STOP: Auf alle Parameter der Herstellerbausteine kann zugegriffen werden.
- 2. RUN:
	- Auf die Basisparameter kann nicht zugegriffen werden.
- Eingangswerte an Herstellerbausteinen können nur verändert werden, wenn es sich um Konstanten handelt. Die veränderten Konstanten werden direkt zur Weiterverarbeitung im Schaltplan verwendet.
- Mit ALT kann die Anzeige zwischen Sollwerten und Istwerten gewechselt werden.

### **Beispiel**

- $\bullet$  >l1= Istwert, hier vom Ausgang des Zählers C 01.
- $\bullet$  >I2= Konstante 1095.
- $\cdot$  QV $>$  = Merker-Doppelwort MD56.

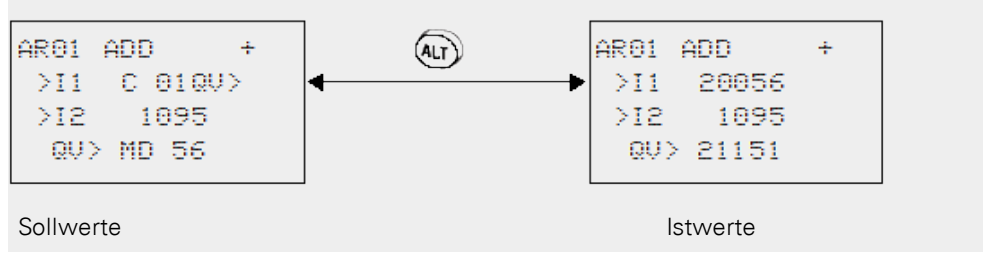

### **5.6.4 Menüpunkt PARAMETER**

Dieser Menüpunkt lässt sich ausschließlich in der Betriebsart RUN aktivieren.

Herstellerbausteine, deren Basisparameter Sie im Bausteineditor mittels +/-Zeichens auf + festgelegt haben, werden im Menü PARAMETER angezeigt und sind veränderbar. Es können jeweils nur Konstanten verändert werden. Sonstige Operanden sind von Veränderungen ausgeschlossen.

Die Änderungsmöglichkeit über Menüpunkt PARAMETER ist auch dann gegeben, wenn Sie das Programm und damit den Bausteineditor mit einem Passwort gesichert haben. Darin besteht der Sinn dieses Menüs. Bei aktiviertem Passwort und Festlegung der Basisparameter +/- jedes Funktionsbausteins, können Sie gezielt dem Bediener der Anlage die Möglichkeit zur Änderung von Werte geben oder diese verweigern.

- Wechseln Sie von der Statusanzeige mit OK -> PARAMETER in die Parameteranzeige.
- Folgen Sie den Handlungsschritten, beschrieben in → Abschnitt ["Operanden](#page-175-0) am Eingang eines [Herstellerbausteines](#page-175-0) zuweisen", Seite 172

### **5.6.5 Funktionsbaustein löschen**

Möchten Sie einen Funktionsbaustein entfernen, sollten Sie diesen aus dem Schaltplan und aus der Bausteinliste löschen.

Voraussetzung: Das easyE4-Gerät befindet sich in der Betriebsart STOP.

Wechseln Sie in die Schaltplananzeige *Hauptmenü -> PROGRAMME -> SCHALTPLAN.* Bewegen Sie den Cursor im Schaltplan nacheinander auf alle Kontakt- und Spulenfelder, in denen der zu löschende Funktionsbaustein verwendet wird und drücken Sie jeweils die Taste DEL.

### **Funktionsbaustein aus der Bausteinliste löschen**

Zur Sicherung gegen versehentliches Löschen wird ein Funktionsbaustein weiter in der Bausteinliste verwaltet, auch wenn er bereits im Schaltplan entfernt wurde. Um den Funktionsbaustein endgültig zu löschen und damit Speicherplatz freizugeben, müssen Sie ihn aus der Bausteinliste entfernen.

- Wechseln Sie in die Bausteinanzeige *Hauptmenü -> PROGRAMME -> BAUSTEINE.-> Bausteinliste*
- Wählen Sie in der Bausteinliste den zu löschenden Funktionsbaustein aus; in diesem Beipiel CP10.
- **Drücken Sie die Taste DEL.**

Der Funktionsbaustein wird aus der Bausteinliste entfernt.

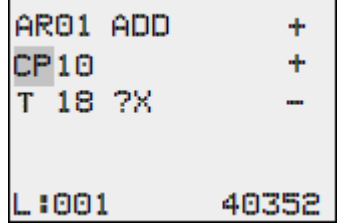

- Drücken Sie die Taste ESC, um die Bausteinliste mit dem gelöschten Funktionsbaustein zu sichern.
- Bestätigen Sie mit der Taste OK.
- Wählen Sie in der Bausteinliste den gewünschten Funktionsbaustein aus.

In diesem Beispiel wählen Sie den Datenblock-Vergleicher AR01 in der Betriebsart "Addierer".

**Drücken Sie die Taste (OK.)** 

Abhängig von der gewählten Darstellung wird der Funktionsbaustein mit den IST-Werten und dem Ergebnis oder mit den parametrierten Operanden und Konstanten dargestellt.

Möchten Sie während der Kontrolle des Herstellerbausteines die Darstellung von der Operanden- zur IST-Wertanzeige, oder umgekehrt, umschalten, drücken Sie die Taste ALT.

**Drücken Sie die Taste ALT erneut.** 

Beachten Sie nachfolgende Tipps.

# **5. Programmierung am Gerät 5.6 Arbeiten mit Funktionsbausteinen**

### **Tipps für das Arbeiten mit Herstellerbausteinen**

• Aktuelle IST-Werte werden gelöscht, wenn Sie die Versorgungsspannung ausschalten oder ein easyE4-Gerät in die Betriebsart STOP schalten. Ausnahme: Remanente Daten behalten ihren Zustand, → Abschnitt ["Remanenz-Funk](#page-537-0)tion", [Seite](#page-537-0) 534.

Die aktuellen IST-Werte werden jeden Zyklus auf die Operanden übertragen. Eine Ausnahme bildet der Datenbaustein.

- Möchten Sie nicht, dass jemand die Parameter der Herstellerbausteine ändert, stellen Sie bei der Schaltplanerstellung und Parameter-Eingabe das Freigabezeichen von "+" auf "-" und schützen Sie den Schaltplan mit einem Passwort.
- Da jeder in der Bausteinliste vorhandene Funktionsbaustein auch wenn er nicht mehr verwendet wird und im Schaltplan gelöscht ist - Speicherplatz belegt, sollten Sie gelegentlich aufräumen.

Kontrollieren Sie den Funktionsbausteinplan auf nicht mehr benötigte Herstellerbausteine und löschen Sie diese.

• Die Herstellerbausteine sind so beschaffen, dass ein Ausgangswert eines Bausteines direkt einem Eingang eines anderen Bausteines zugewiesen werden kann. Dabei wird automatisch das 32-Bit-Datenformat verwendet. Dies ermöglicht auch die Übergabe negativer Werte.

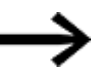

Für den RUN-Betrieb gilt:

Ein easyE4-Gerät bearbeitet die Herstellerbausteine nach dem Durchlaufen des Schaltplans. Dabei wird der letzte Zustand der Spulen beachtet.
## **5. Programmierung am Gerät 5.7 Merker-Bereiche organisieren**

## **5.7 Merker-Bereiche organisieren**

In der easyE4 stehen 1024 Byte als Datenspeicher zur Verfügung. Auf diesen Datenspeicher kann bit-weise, byte-weise, wort-weise und doppelwortweise zugegriffen werden.

Mit 4 verschiedenen Operanden, die jeweils eine eigene Adressierung haben, kann auf den selben Datenbereich zugriffen werden. Es ist daher der Adresse des jeweiligen Operanden besondere Aufmerksamkeit zu schenken, um einen ungewollten Doppelzugriff zu vermeiden.

Es ist folgender Zugriff mit dem jeweiligen Adressbereich möglich:

- $\bullet$  M 1...512
- $\bullet$  MB 1...512
- $\bullet$  MW 1...512
- $\bullet$  MD1...256

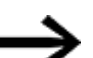

Vermeiden Sie versehentliche Doppelbelegungen von Merkern.

Sie können die verfügbaren 512 Merker-Bit gleichzeitig auch über die ersten 64 Merker-Byte, 32 Merker-Worte oder 16 Merker-Doppelworte ansprechen und damit undefinierte Zustände erzeugen.

Nutzen Sie:

- Merker-Byte, beginnend mit MB 65,
- Merker-Worte beginnend mit MW 513 und
- Merker-Doppelworte beginnend mit MD 127,

dann kann es nicht zu Doppelbelegungen mit Bit-Merkern kommen, die Sie möglicherweise im Programm verwenden.

Die untenstehende Tabelle stellt die Zusammenhänge dar. Tab. 63: Verfügbare Merker

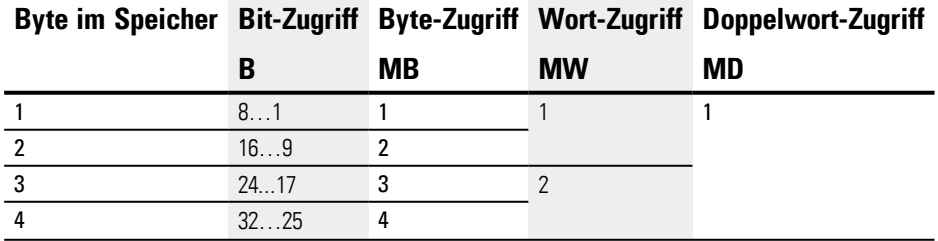

## **5. Programmierung am Gerät**

**5.7 Merker-Bereiche organisieren**

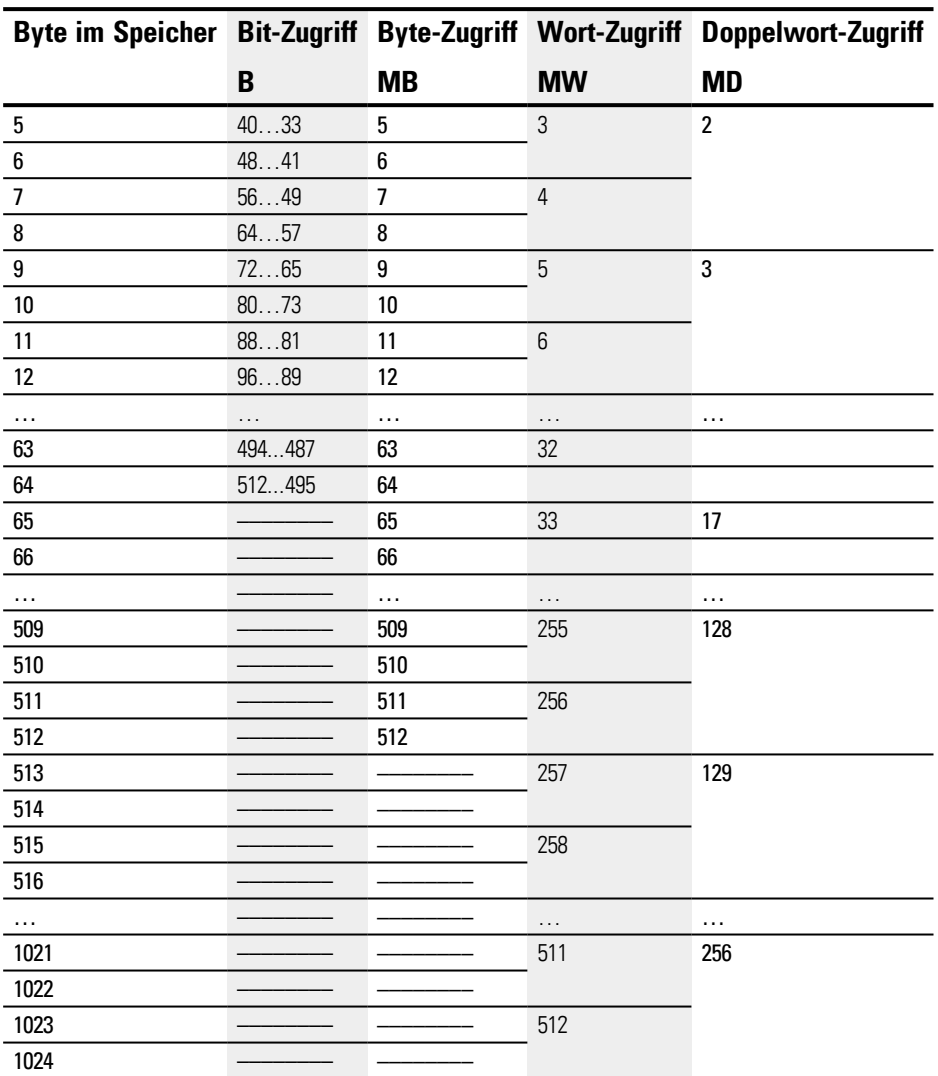

In der ersten Spalte ist der zur Verfügung stehende Speicher in Byte dargestellt. In den folgenden Spalten sind die möglichen Zugriffsarten zu sehen, Bit, Byte Wort und Doppelwort.

Bit 1 bis 512 können adressiert werden und damit der bitweise Zugriff auf Byte 1 bis 64. Auf die ersten 64 Bytes des Datenspeichers kann also mit allen 4 Schreibweisen zugriffen werden.

Die Anordnung der Bits ist so gestaltet, dass beispielsweise M1 das niederwertigste Bits von MB1, MW1 und MD1 ist.

Ist M1 gesetzt, sind alle anderen Datentypen MB1, MW1 und MD1 ebenfalls gleich 1. Dasselbe gilt auch, wenn MB1 ein Wert zugewiesen ist, z.B. 4. Dann ist MB3 gesetzt und MW1 und MD1 sind ebenfalls gleich 4.

Der bitweise Zugriff endet mit MB64. Ab hier kann nur noch byte-, wort- oder doppelwort-weise zugegriffen werden.

## **5. Programmierung am Gerät 5.7 Merker-Bereiche organisieren**

Der byteweise Zugriff endet mit MB 512. Ab hier kann nur noch wort- oder doppelwortweise zugriffen werden.

**5. Programmierung am Gerät**

**5.7 Merker-Bereiche organisieren**

## **6. Funktionsbausteine**

## **6. Funktionsbausteine**

Funktionsbausteine bieten vordefinierte Lösungen für häufig vorkommende Programmieraufgaben an. Die Verfügbarkeit der Funktionsbausteine richtet sich nach der gewählten Programmiermethode und nach der Firmware-Version, die im Projekt verwendet wird.

## **Herstellerbausteine**

Herstellerbausteine sind in der easySoft 7 und direkt im Gerät verfügbar. **Zeitbausteine** 

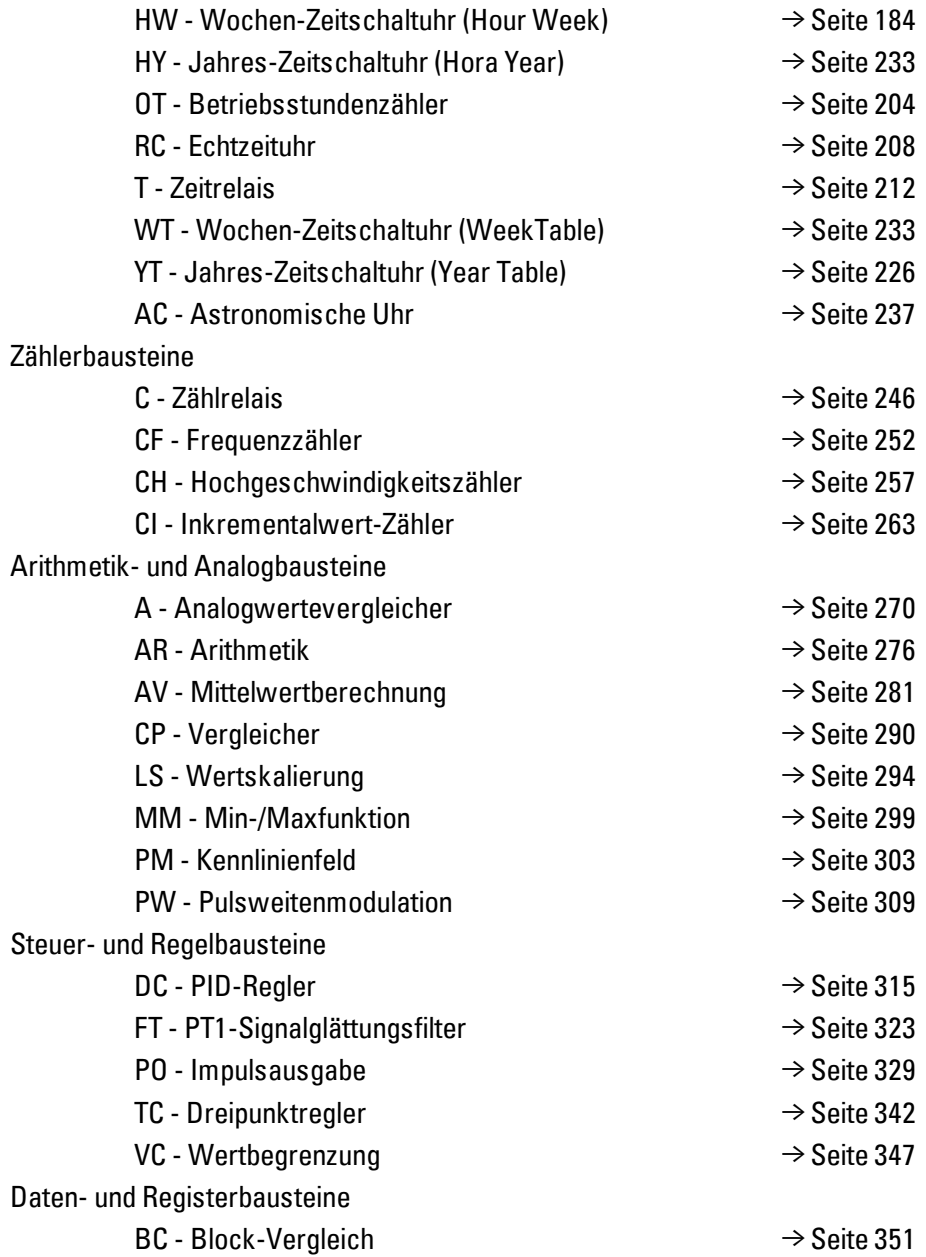

## **6. Funktionsbausteine**

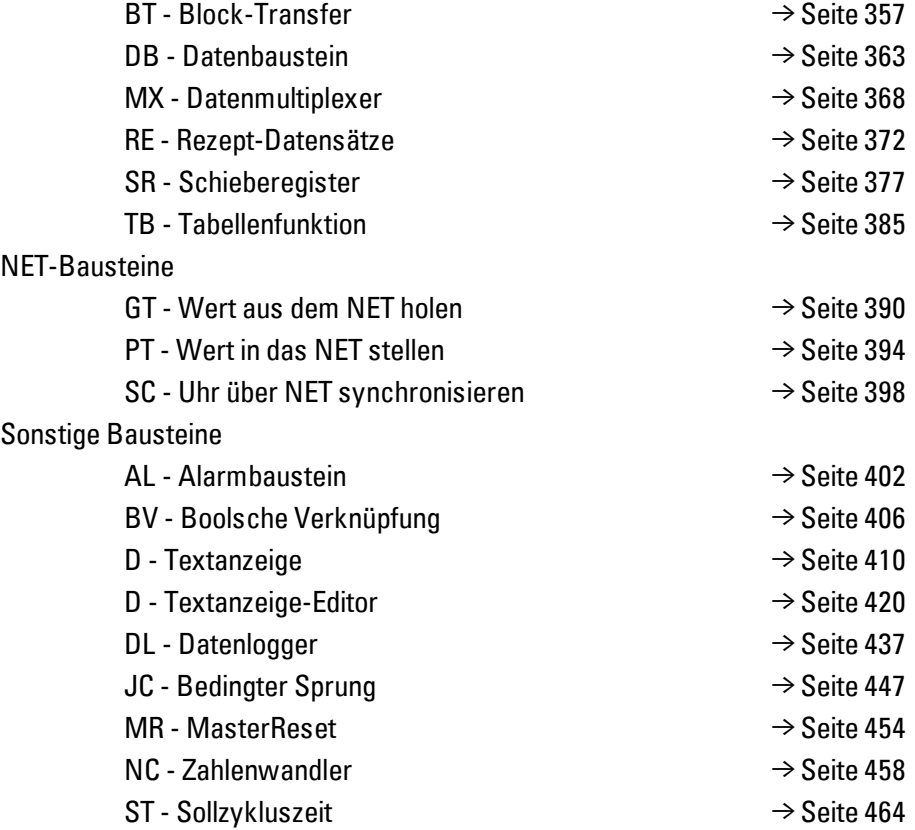

#### **Interrupt-Bausteine**

Interrupt-Bausteine sind nur in der easySoft 7 verfügbar

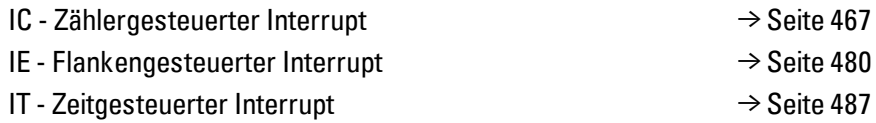

## **Anwenderbausteine - eigene Bausteine gestalten**

Anwenderbausteine sind nur in der easySoft 7 verfügbar. UF - [Anwenderbaustein](#page-498-0) → [Seite](#page-498-0) 495

## **6.1 Herstellerbausteine**

#### <span id="page-187-0"></span>**6.1.1 Zeitbausteine**

#### **6.1.1.1 HW - Wochen-Zeitschaltuhr (Hour Week)**

easyE4-Geräte sind mit einer Echtzeituhr, die Datum und Uhrzeit beinhaltet, ausgestattet.

Zusammen mit den Herstellerbausteinen HW, HY oder WT, YT lassen sich damit die Funktionalität einer Wochen- und Jahres-Zeitschaltuhr realisieren.

 $\rightarrow$  Abschnitt "Uhrzeit und Datum [einstellen",](#page-546-0) Seite 543

Mit dem Herstellerbaustein AC, Astronomische Uhr, können Schaltvorgänge in Abhängigkeit von Sonnenaufgang und Sonnenuntergang programmiert werden. Voraussetzung dafür ist, dass die Einstellungen der Geräteuhr und die Zeitzone und Geografische Koordinaten des Geräte-Standorts in diesem Register korrekt ausgewählt sind.

#### **Allgemeines**

easyE4 Basisgeräte stellen 32 Wochen-Zeitschaltuhren HW01…HW32 (Hour Week) zur Verfügung. Jede Wochen-Zeitschaltuhr umfasst 4 Kanäle. Diese Kanäle wirken alle gemeinsam auf den Baustein-Ausgang Q1 der Wochen-Zeitschaltuhr.

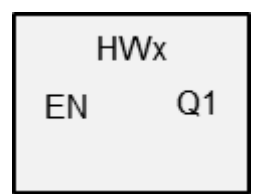

#### **Wirkungsweise**

Jede der 32 Wochen-Zeitschaltuhren HW01…HW32 umfasst 4 Kanäle, welche im Parametersatz mit jeweils 4 Ein- und 4 Ausschaltereignissen festgelegt werden können. Alle Kanäle wirken gemeinsam auf den Baustein-Ausgang Q1.

Für die einzelnen Wochentage werden die folgenden Abkürzungen verwendet: Montag = Mo, Dienstag = Di, Mittwoch = Mi, Donnerstag = Do, Freitag = Fr, Samstag = Sa, Sonntag = So.

#### **Der Baustein und seine Parameter**

#### **Baustein-Eingänge**

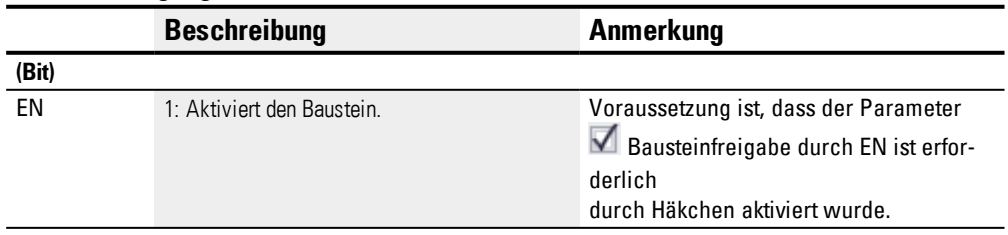

#### **Operanden zuweisen**

Sie können den Baustein-Eingängen, welche Werteingänge sind, folgende Operanden zuweisen:

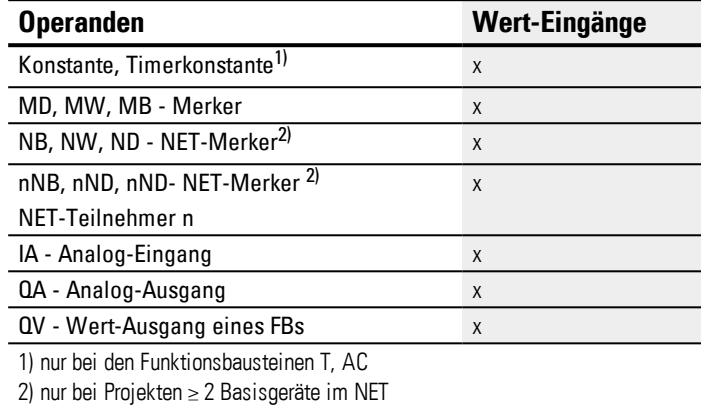

Sie können den Baustein-Eingängen, welche Bit-Eingänge sind, folgende Operanden zuweisen:

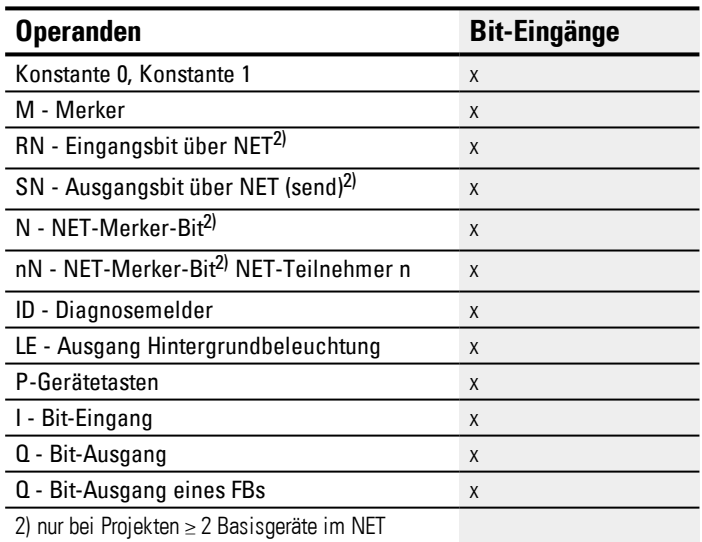

#### **Baustein-Ausgänge**

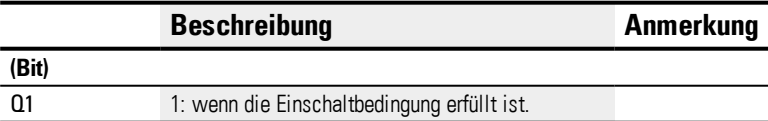

## **Operanden zuweisen**

Sie können den Baustein-Ausgängen, welche Wertausgänge sind, folgende Operanden zuweisen:

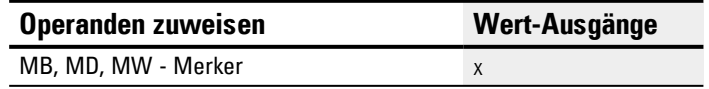

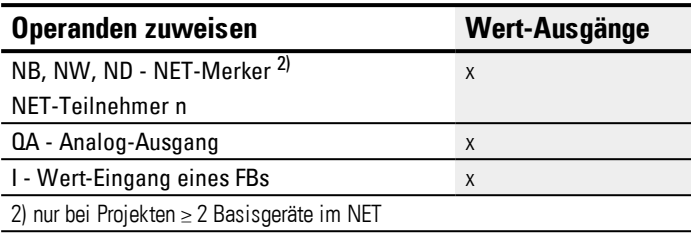

Sie können den Baustein-Ausgängen, welche Bit-Ausgänge sind, folgende Operanden zuweisen:

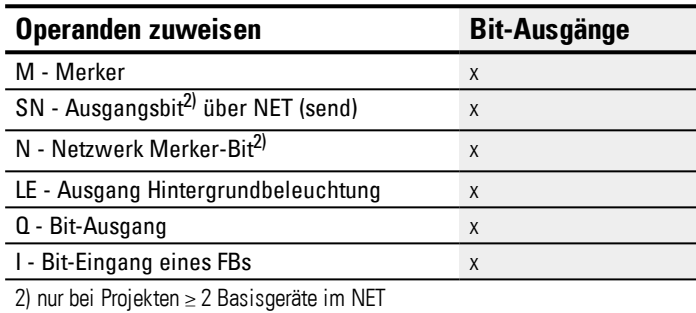

#### **Parametersatz**

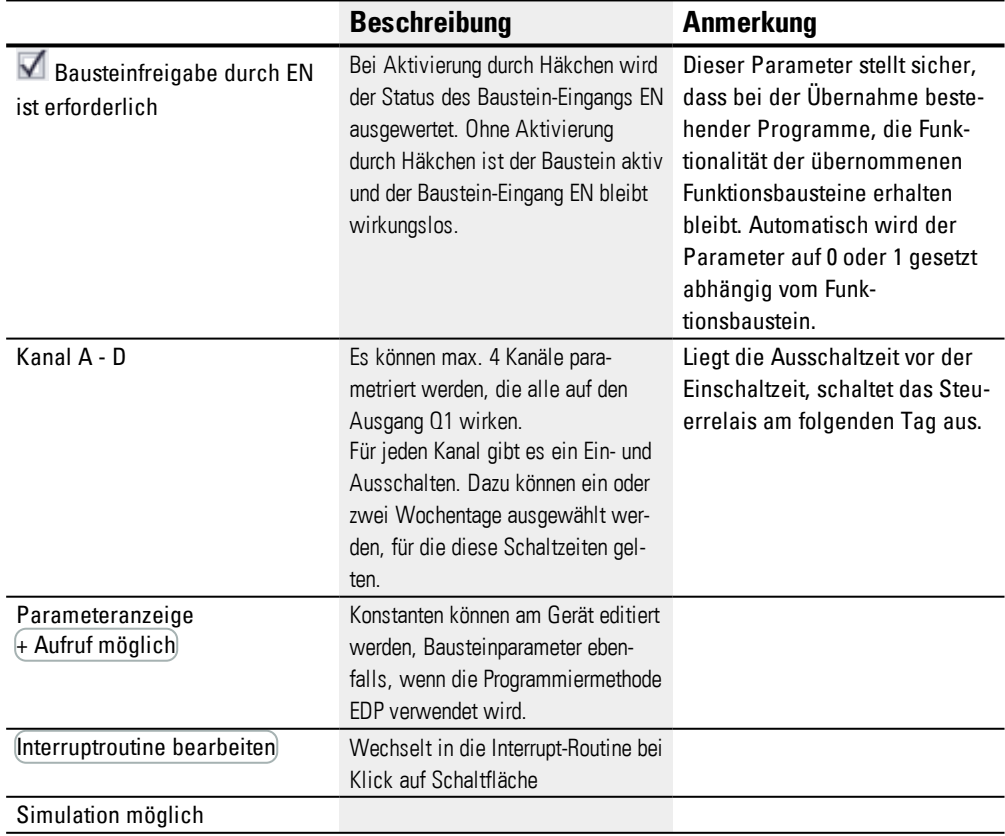

#### **Parametrierung am Funktionsbaustein**

Ist für den Funktionsbaustein im *Parametersatz/Parameteranzeige/*+ Aufruf möglich ausgewählt, können die Schaltzeiten im Menü PARAMETER am Gerät während der Betriebsart RUN / STOP verändert werden.

Die einzugebende Uhrzeit muss zwischen 00:00 und 23:59 Uhr liegen. Tab. 64: Unvollständige und automatisch ergänzte Parametrierung

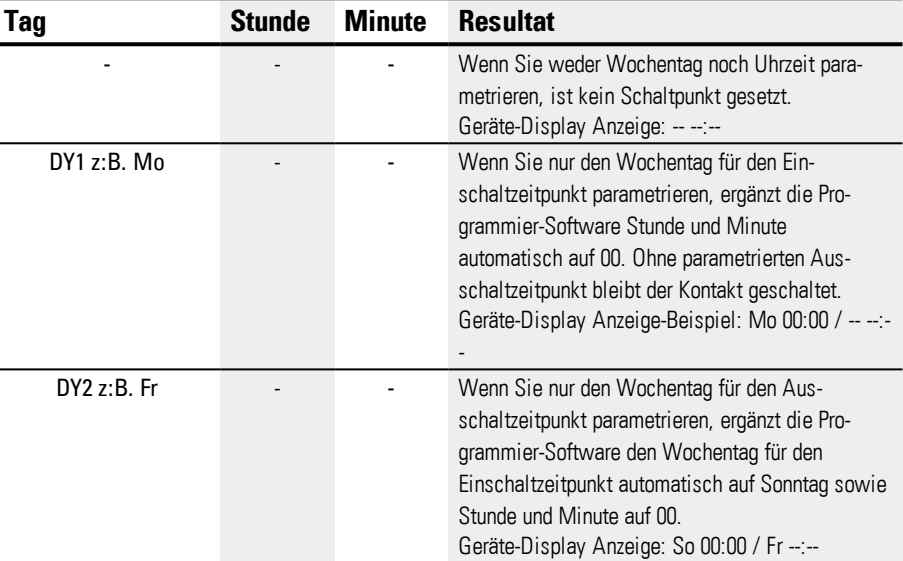

#### DYx = Wochentag

Es ist also nicht möglich, nur die Uhrzeit einzugeben. Wenn Sie bei laufender Eingabe während des Betriebes oder der Simulation den Wochentags löschen (DEL-Taste) führt das automatisch zum Löschen der Uhrzeit. Die Eingabe der Uhrzeit führt automatisch auch zum Anlegen des Wochentags mit Voreinstellung »Sonntag«.

#### **Weiteres**

#### **Remanenz**

Der Funktionsbaustein kennt keine remanenten Daten.

#### **Verhalten bei Spannungsausfall**

Bei Spannungsausfall wird die Uhrzeit gepuffert und weiter aktualisiert. Die Schaltuhren schalten in diesem Fall nicht mehr, die Kontakte bleiben geöffnet, Q1=0. Angaben zur Pufferzeit → Abschnitt ["Echtzeituhr](#page-685-0) (RTC)", Seite 682

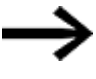

Nach dem Einschalten aktualisiert das Steuerrelais den Schaltzustand immer aus allen vorhandenen Schaltzeitvorgaben und schaltet Q1 entsprechend.

Beispiel 1: Täglicher Ein- und Ausschaltvorgang

(Kanal A ON - FR 10:00; OFF - SO 18:00)

Wenn der Baustein-Ausgang Q1 - für eine bestimmte Anzahl von Wochentagen - täglich ein- und ausgeschaltet werden soll, verwenden Sie einen Kanal.

- Legen Sie für einen Kanal bei DY1 den Wochentag und bei ON die Uhrzeit für das erstmalige Einschalten fest.
- Legen Sie dann im gleichen Kanal bei DY2 den Wochentag und bei OFF die Uhrzeit für das letztmalige Ausschalten fest.

Gewünscht ist, dass von Freitag bis Sonntag in der Zeit von 10:00 bis 18:00 Uhr die Zeitschaltuhr schaltet .

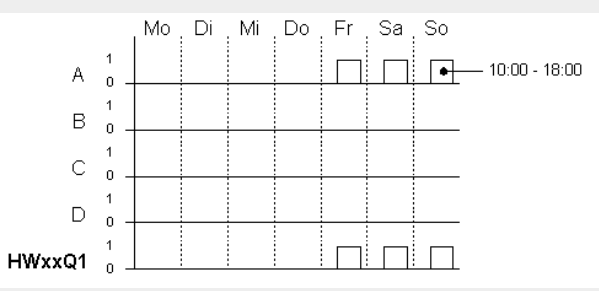

Abb. 99: Wirkdiagramm

Die Zeitschaltuhr HW ist wie folgt zu parametrieren:

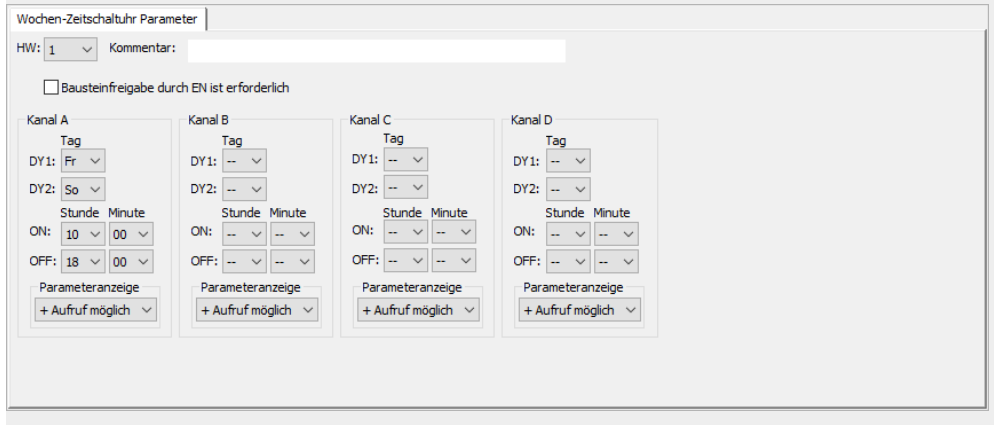

Abb. 100: Register Parameter der Programmansicht

Beispiel 2:zu bestimmte Uhrzeiten schalten

Die Zeitschaltuhr schaltet Montags bis Freitags zwischen 6:30 Uhr und 9:00 Uhr und zwischen 17:00 Uhr und 22:30 Uhr ein.

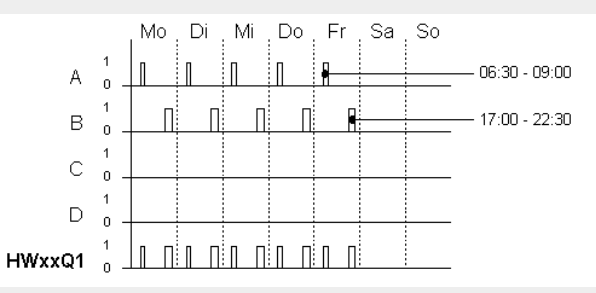

Abb. 101: Wirkdiagramm

Die Zeitschaltuhr HW ist wie folgt zu parametrieren:

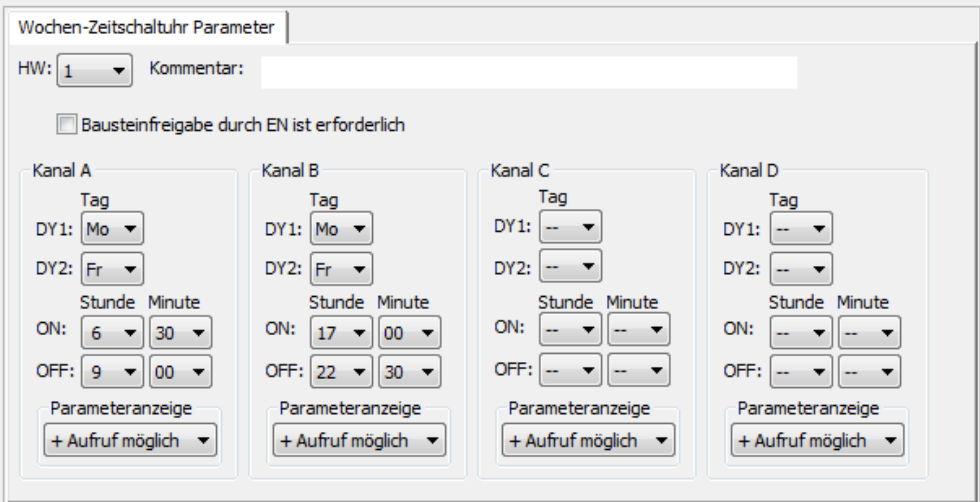

Abb. 102: Register Parameter der Programmansicht

Beispiel 3: Einschaltvorgang an einem Tag und Ausschaltvorgang an einem anderen Tag

Wenn der Kontakt Q1 - für eine bestimmte Anzahl von Wochentagen - eingeschaltet bleiben soll, verwenden Sie zwei Kanäle.

- Legen Sie für einen Kanal bei DY1 den Wochentag und bei ON die Uhrzeit für das Einschalten fest. DY2 und OFF bleiben für diesen ersten Kanal nicht parametriert.
- Legen Sie dann im folgenden Kanal bei DY1 den Wochentag und bei OFF die Uhrzeit für das Ausschalten fest. DY2 und ON bleiben für diesen zweiten Kanal nicht parametriert.

Die Zeitschaltuhr schaltet Dienstags um 18:00 Uhr ein und Samstags um 6:00 Uhr aus.

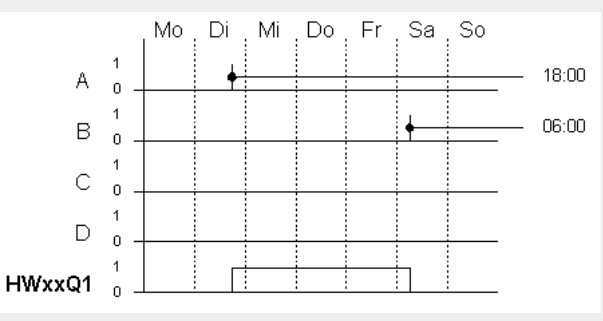

Abb. 103: Wirkdiagramm

Die Zeitschaltuhr HW ist wie folgt zu parametrieren:

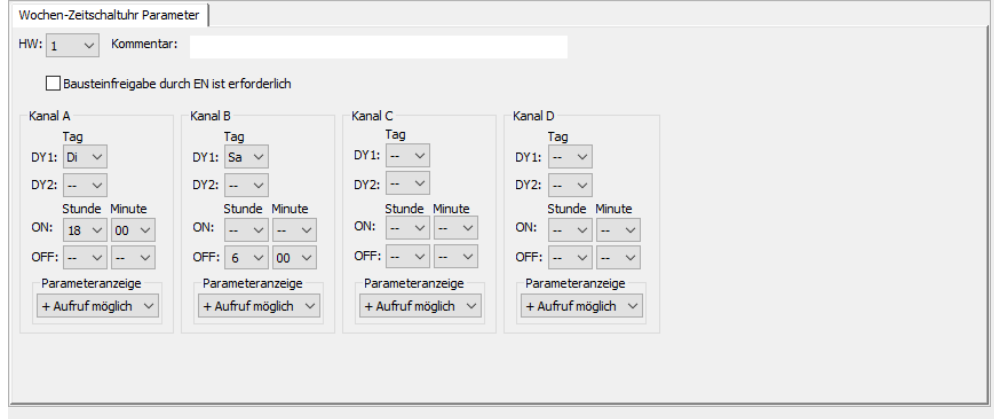

Abb. 104: Register Parameter der Programmansicht

Beispiel 4: Zeitüberschneidung

Die Zeiteinstellungen einer Zeitschaltuhr überschneiden sich. Die Uhr schaltet montags um 16:00 Uhr ein, am Dienstag und Mittwoch bereits um 10:00 Uhr. Die Ausschaltzeit liegt montags bis mittwochs bei 22:00 Uhr.

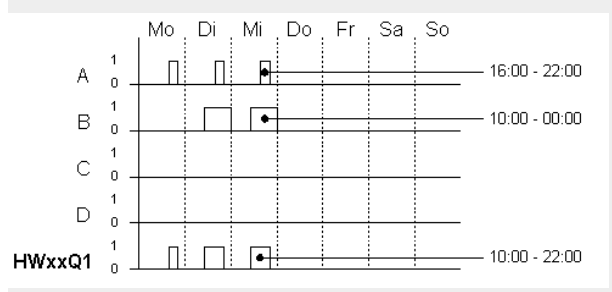

Abb. 105: Wirkdiagramm

Die erste Einschaltzeit an einem der vier Kanäle schaltet den Zustand am Ausgang Q1 auf 1. Die erste Ausschaltzeit eines Kanals schaltet den Zustand am Ausgang Q1 auf 0. Wenn Ein- und Ausschaltzeit gleichzeitig auftreten, wird der Ausgang Q1 ausgeschaltet.

Die Zeitschaltuhr HW ist wie folgt zu parametrieren:

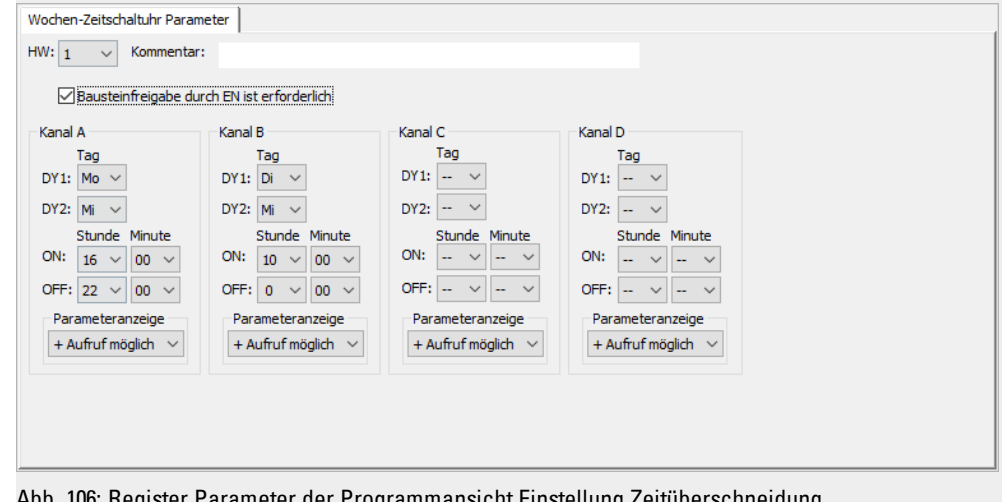

Abb. 106: Register Parameter der Programmansicht Einstellung Zeitüberschneidung

Beispiel 5: 24-Stunden

Die Schaltuhr soll 24 Stunden schalten. Montags um 0:00 Uhr einschalten und Dienstags um 0:00 Uhr ausschalten.

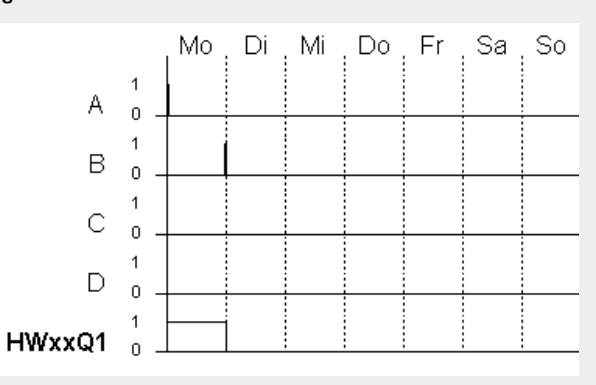

Abb. 107: Wirkdiagramm

Die Zeitschaltuhr HW ist wie folgt zu parametrieren:

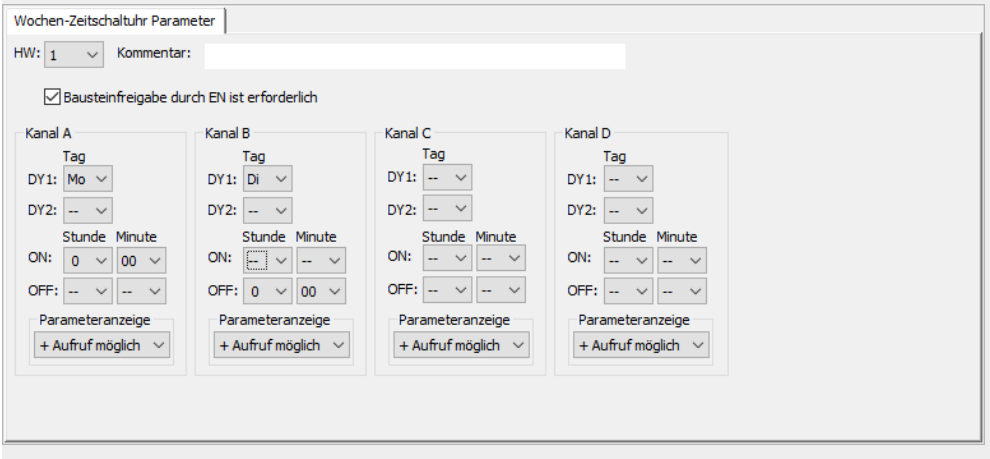

Abb. 108: Register Parameter der Programmansicht 24-Stunden-Einstellung

Beispiel 6: Schalten über Nacht

Die Zeitschaltuhr ist für einen Tag, z. B. montags für eine Einschaltzeit ON=22:00 Uhr und eine Ausschaltzeit OFF=6:00 Uhr parametriert.

Die Zeitschaltuhr HW ist wie folgt zu parametrieren:

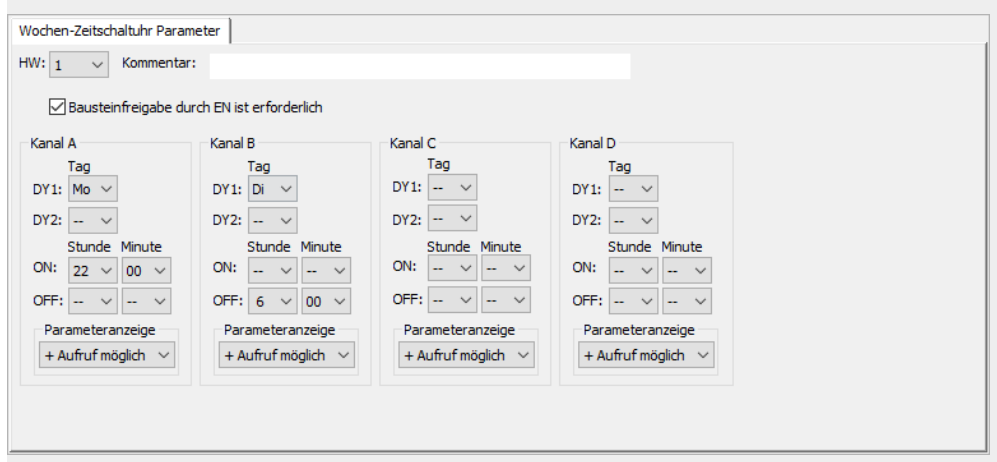

Abb. 109: Register Parameter der Programmansicht

#### **Siehe auch**

- → Abschnitt "HY [Jahres-Zeitschaltuhr](#page-197-0) (Hora Year)", Seite 194
- → Abschnitt "OT [Betriebsstundenzähler](#page-207-0) ", Seite 204
- → Abschnitt "RC [Echtzeituhr",](#page-211-0) Seite 208
- → Abschnitt "T [Zeitrelais",](#page-215-0) Seite 212
- → Abschnitt "WT [Wochen-Zeitschaltuhr](#page-236-0) (WeekTable)", Seite 233
- → Abschnitt "YT [Jahres-Zeitschaltuhr](#page-229-0) (Year Table)", Seite 226
- → Abschnitt "AC [Astronomische](#page-240-0) Uhr ", Seite 237

## **6. Funktionsbausteine**

## **6.1 Herstellerbausteine**

## <span id="page-197-0"></span>**6.1.1.2 HY - Jahres-Zeitschaltuhr (Hora Year)**

easyE4-Geräte sind mit einer Echtzeituhr, die Datum und Uhrzeit beinhaltet, ausgestattet.

Zusammen mit den Herstellerbausteinen HW, HY oder WT, YT lassen sich damit die Funktionalität einer Wochen- und Jahres-Zeitschaltuhr realisieren.

 $\rightarrow$  Abschnitt "Uhrzeit und Datum [einstellen",](#page-546-0) Seite 543

Mit dem Herstellerbaustein AC, Astronomische Uhr, können Schaltvorgänge in Abhängigkeit von Sonnenaufgang und Sonnenuntergang programmiert werden. Voraussetzung dafür ist, dass die Einstellungen der Geräteuhr und die Zeitzone und Geografische Koordinaten des Geräte-Standorts in diesem Register korrekt ausgewählt sind.

Falls Sie an Feiertagen, Urlaubstagen, in Betriebs- und Schulferien oder zu sonstigen Ereignissen spezielle Funktionen Ein- oder Ausschalten müssen, ist dies problemlos mit der Jahres-Zeitschaltuhr zu realisieren.

Die Kanäle werden im Menü PARAMETER oder in easySoft 7 eingestellt.

Die Jahres-Zeitschaltuhr kann:

- wiederkehrende Intervalle schalten, indem sie für einzelne Tage, Monate oder Jahre ein- und ausschaltet.
- zusammenhängende Zeitbereiche schalten, bei der sie durchgehend vom Tagesanfang eines beliebigen Tages bis zum Ende eines beliebigen Tages, Monates oder Jahres eingeschaltet bleibt.

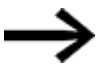

Ein- und Ausschaltzeitpunkt wiederkehrender Intervalle parametrieren Sie in jeweils einem Kanal.

Ein- und Ausschaltzeitpunkt eines zusammenhängenden Zeitbereiches parametrieren Sie in zwei benachbarten Kanälen. Wenn Sie die ON-Angaben beim Kanal A eingeben, ist die OFF-Angabe beim Kanal B einzugeben, bzw. ON beim Kanal B und OFF beim Kanal C.

### **Allgemeines**

easyE4 Basisgeräte stellen 32 Jahres-Zeitschaltuhren HY01…HY32 (Hour Year) zur Verfügung. Damit sind 128 Schaltzeiten möglich.

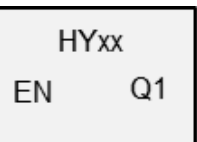

Pro Schaltuhr sind vier Kanäle vorhanden: Kanal A, B, C und D. Pro Kanal können Sie je einen Ein- und Ausschaltzeitpunkt wählen.

Diese Kanäle wirken alle gemeinsam auf den Baustein-Ausgang Q1 der Jahres-Zeitschaltuhr.

#### **Wirkungsweise**

Jede der 32 Jahres-Zeitschaltuhren HY01…HY32 umfasst 4 Kanäle, welche im Parametersatz mit jeweils einem Ein- und einem Ausschaltereignis festgelegt werden können. Pro Kanal kann jeweils ein tagesgenauer Ein- und Ausschaltzeitpunkt gewählt werden. Alle Kanäle wirken gemeinsam auf den Baustein-Ausgang Q1.

#### **Verhalten bei Spannungsausfall**

Uhrzeit und Datum sind bei Spannungsausfall gepuffert und laufen weiter. Die Schaltuhrrelais schalten jedoch nicht mehr. Im spannungslosen Zustand bleiben die Kontakte geöffnet.

Angaben zur Pufferzeit → Abschnitt ["Echtzeituhr](#page-685-0) (RTC)", Seite 682

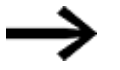

**Hinweis zum Schaltverhalten bei überlappend parametrierten Kanälen:** Bei überlappend parametrierten Bereichen schaltet die Jahres-Zeitschaltuhr den Kontakt beim ersten erkannten »ON« ein, unabhängig welcher Kanal dieses »ON« liefert. Analog dazu schaltet die Jahres-Zeitschaltuhr den Kontakt beim ersten erkannten »OFF« aus, selbst wenn ein anderer Kanal noch »ON« liefert! Beachten Sie auch, das die Schaltuhren nur bis zum Jahr 2099 para-

metriert werden können.

#### **Der Baustein und seine Parameter**

#### **Baustein-Eingänge**

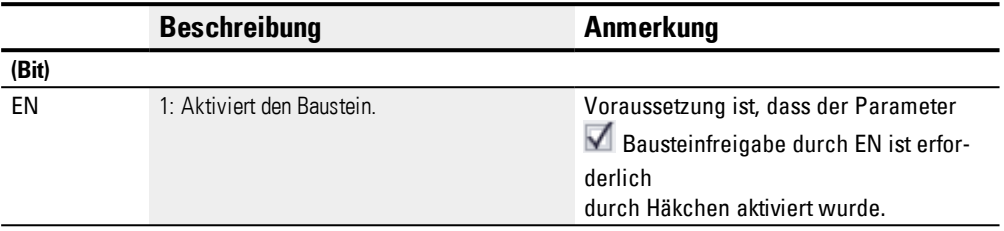

#### **Operanden zuweisen**

Sie können den Baustein-Eingängen, welche Werteingänge sind, folgende Operanden zuweisen:

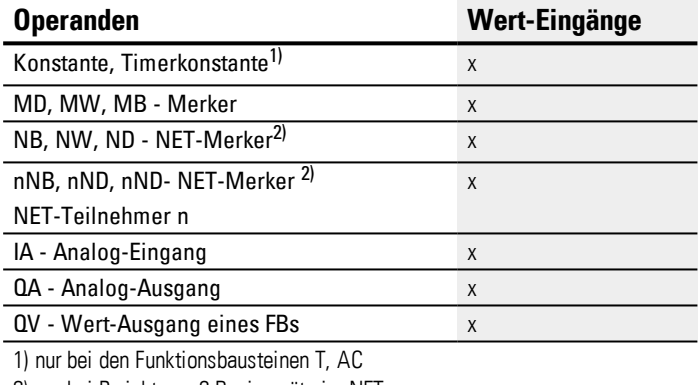

2) nur bei Projekten ≥ 2 Basisgeräte im NET

Sie können den Baustein-Eingängen, welche Bit-Eingänge sind, folgende Operanden zuweisen:

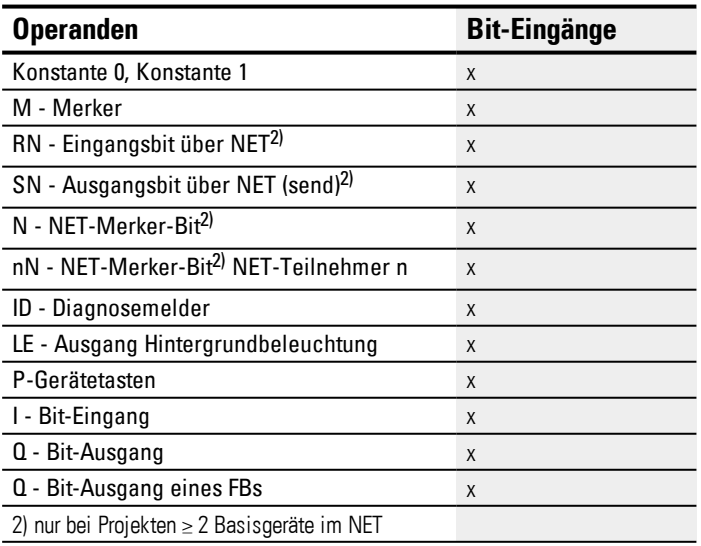

#### **Baustein-Ausgänge**

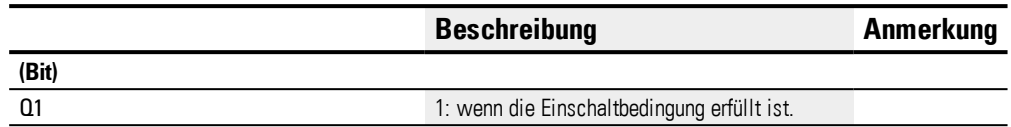

#### **Operanden zuweisen**

Sie können den Baustein-Ausgängen, welche Wertausgänge sind, folgende Operanden zuweisen:

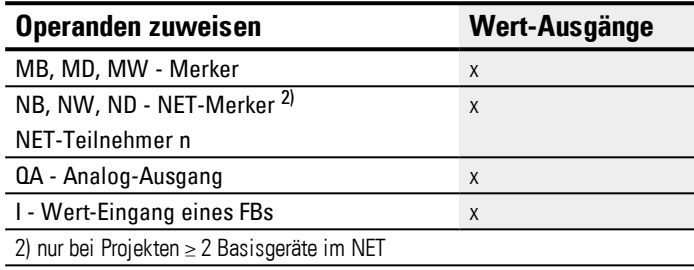

Sie können den Baustein-Ausgängen, welche Bit-Ausgänge sind, folgende Operanden zuweisen:

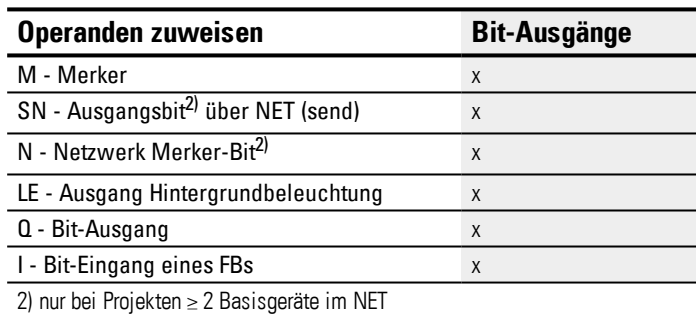

#### **Parametersatz**

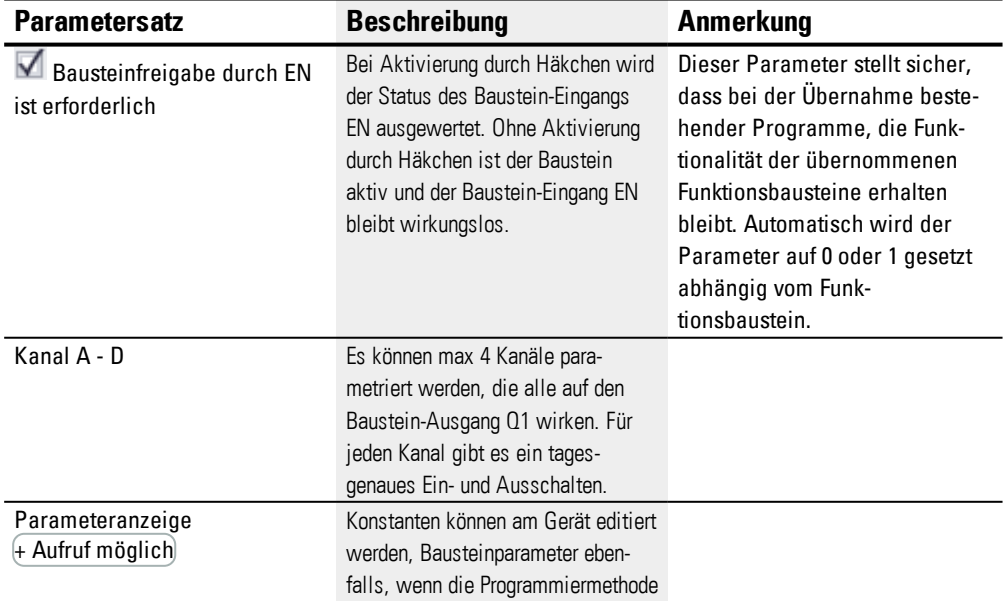

## **6. Funktionsbausteine**

## **6.1 Herstellerbausteine**

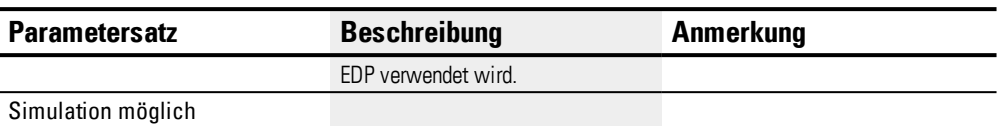

#### **Parametrierung**

Ist der Baustein in der easySoft 7 Programmansicht mit Klick ausgewählt, erscheint im Register eine Tabelle mit dem Parametersatz.

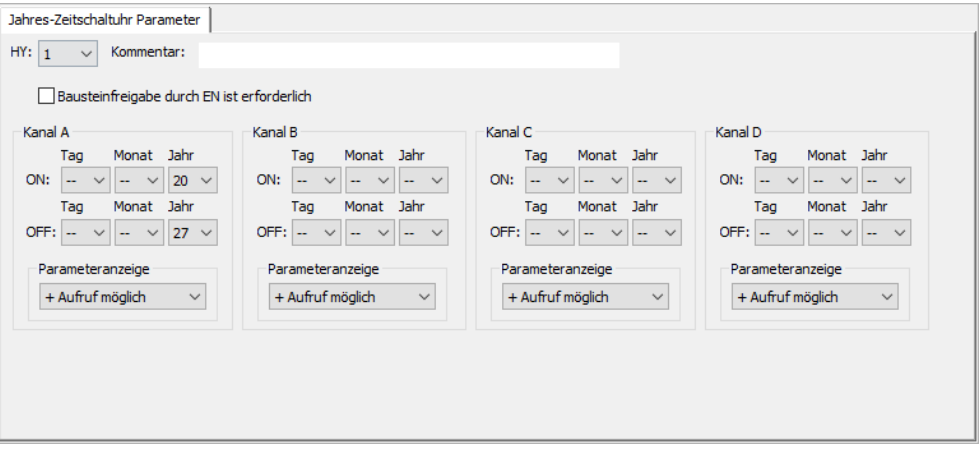

Abb. 110: Register Jahres-Zeitschaltuhr Parameter HY mit Beispiel für Jahresbereich wählen

#### **Zeitbereiche parametrieren**

Ist für den Funktionsbaustein im *Parametersatz/Parameteranzeige/*+ Aufruf möglich ausgewählt, können die Schaltzeiten im Menü PARAMETER am Gerät während der Betriebsart RUN / STOP verändert werden.

Zeitbereiche legen Sie durch Angabe eines ON- und eines OFF-Zeitpunktes fest. Der Kontakt schaltet also immer von »ON« bis »OFF«, wie Sie anhand der unten ste-henden Parametrierbeispiele erkennen können, z.B. → "Beispiel 1: [Jahresbereich](#page-203-0) wählen", [Seite](#page-203-0) 200 .

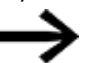

Beachten Sie:

Die Jahres-Zeitschaltuhr funktioniert nur richtig, wenn Sie sich an folgende Regeln halten:

- das Einschaltjahr muss kalendarisch vor dem Ausschaltjahr liegen,
- ON- und OFF- Schaltzeiten, es müssen die gleiche Zeitparameter definiert werden.

Beispiel für richtige Zeitparameterangaben:

- $\bullet$  ON = --/--/Jahr, OFF = --/--/Jahr,
- $\bullet$  ON = --/Monat/Jahr, OFF = --/Monat/Jahr
- $\bullet$  ON = Tag/Monat/Jahr, OFF = Tag/Monat/Jahr

#### **Zeitbereich parametrieren, bei dem die Einschaltphase vom Jahresanfang bis zu einem Jahresende dauert (Ganze(s) Jahr(e)):**

Kanal A

ON: -- -- 22, OFF: -- -- 30 bedeutet:

Die Jahres-Zeitschaltuhr soll am 01.01.2022, um 00:00 Uhr, einschalten und nach Ablauf des OFF-Jahres - am 01.01.2031, um 00:00 Uhr - ausschalten. Die Parametrierung nehmen Sie in einem Kanal vor. Vergleichen Sie dazu das unten gezeigte [→](#page-203-0) "Beispiel 1: [Jahresbereich](#page-203-0) wählen", Seite 200 zu diesem Zeitbereich.

## **Zeitbereich parametrieren, bei dem die Einschaltphase vom Monatsanfang bis zu einem Monatsende dauert (Ganze(n) Monat(e)):**

Erster Kanal ON: -- 04 --, OFF: -- 10 -- bedeutet:

Die Jahres-Zeitschaltuhr soll am 01. April, um 00:00 Uhr, einschalten und nach Ablauf des OFF-Monates - am 01. November, um 00:00 Uhr - ausschalten. Die Parametrierung nehmen Sie in einem Kanal vor. Vergleichen Sie dazu das unten gezeigte → ["Beispiel](#page-203-1) 2: [Monatsbereiche](#page-203-1) auswählen", Seite 200 zu diesem Zeitbereich.

## **Zeitbereich parametrieren, bei dem die Einschaltphase vom Tagesanfang bis zu einem Tagesende für jeden Monat in jedem Jahr dauert (Ganze(n) Tag(e)):**

Erster Kanal ON: 02 -- --, OFF: 25 -- -- bedeutet:

Die Jahres-Zeitschaltuhr soll am 2. eines Monats, um 00:00 Uhr, einschalten und nach Ablauf des OFF-Tages - am 26., um 00:00 Uhr - ausschalten. Die Parametrierung nehmen Sie in einem Kanal vor. Vergleichen Sie dazu das unten gezeigte → ["Beispiel](#page-204-0) 3: [Tagesbereiche](#page-204-0) auswählen", Seite 201 zu diesem Zeitbereich.

## **Zeitbereich parametrieren, bei dem die Einschaltphase vom Tagesanfang bis zu einem Tagesende für bestimmte Monate und Jahre dauert (Tag, Monat, Jahr):**

Erster Kanal ON: 02 04 25; OFF: 25 09 25 bedeutet:

Die Jahres-Zeitschaltuhr soll am 02. 04. 2015 um 00:00:01 einschalten und am 26. 09. 2029 um 00:00:00 ausschalten. Außerhalb des eingestellten Zeitbereiches bleibt die Uhr ausgeschaltet.

#### **Überlappende Zeitbereiche parametrieren:**

Vergleichen Sie dazu das unten gezeigte  $\rightarrow$  "Beispiel 7: [Überlappende](#page-206-0) Bereiche", Seite [203](#page-206-0) zu diesen Zeitbereichen.

Bei den Schaltungen kann keine Uhrzeit parametriert werden, die Schaltung erfolgt immer für den ganzen Tag von 0.00 h bis 24:00 h. Es ist eine feste Parametrierung, die zur Laufzeit nicht geändert werden kann.

#### **Weiteres**

#### **Remanenz**

Der Funktionsbaustein kennt keine remanenten Daten.

#### <span id="page-203-0"></span>**Beispiele HY - Jahres-Zeitschaltuhr in easySoft 7**

#### **Beispiel 1: Jahresbereich wählen**

Die Jahres-Zeitschaltuhr HY01 soll am 1. Januar 2020, um 00:00 Uhr, einschalten und bis 1. Januar 2028, 00:00 Uhr, eingeschaltet sein.

Die Jahres-Zeitschaltuhr HY ist wie folgt zu parametrieren:

*Programmansicht/HY01/Register Jahres-Zeitschaltuhr Parameter*

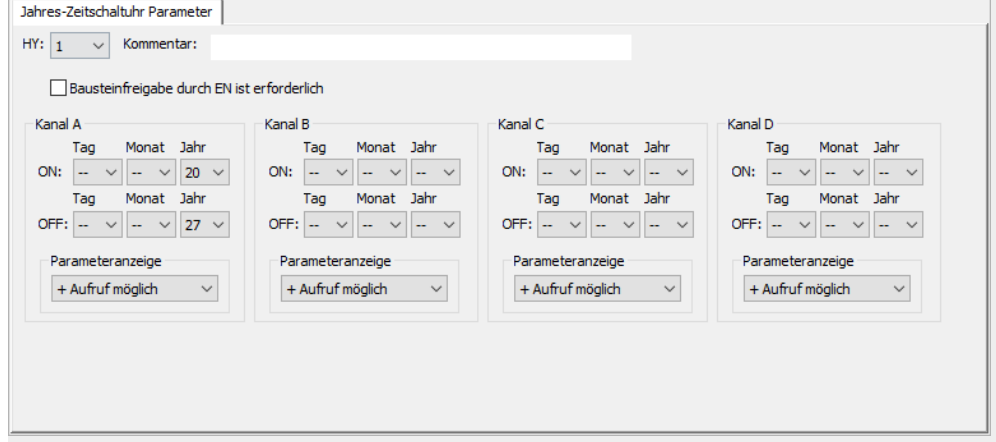

<span id="page-203-1"></span>Abb. 111: Eingabemaske in der Programmier-Software

#### **Beispiel 2: Monatsbereiche auswählen**

Die Jahres-Zeitschaltuhr HY01 soll am 1. März, um 00:00 Uhr, einschalten und bis zum 1. November, um 00:00 Uhr, eingeschaltet sein.

Die Jahres-Zeitschaltuhr HY ist wie folgt zu parametrieren:

*Programmansicht/HY01/Register Jahres-Zeitschaltuhr Parameter*

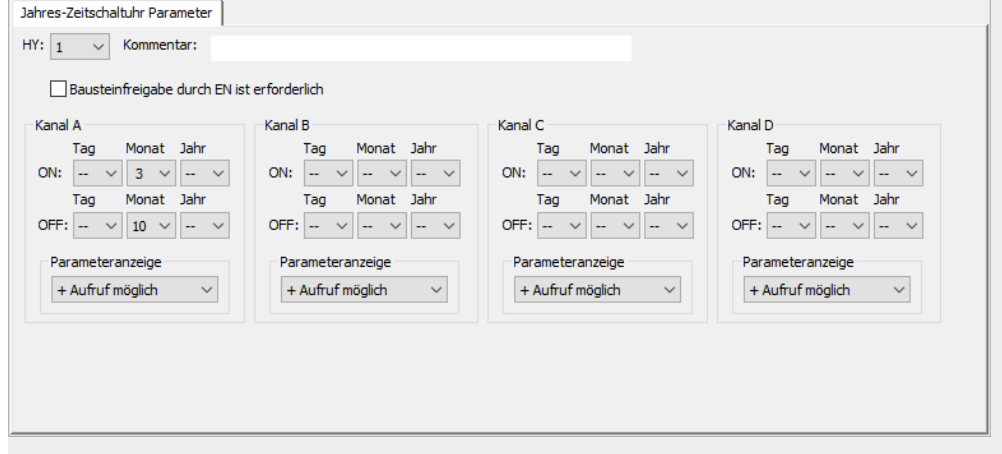

Abb. 112: Eingabemaske in der Programmier-Software

#### <span id="page-204-0"></span>**Beispiel 3: Tagesbereiche auswählen**

Die Jahres-Zeitschaltuhr HY01 soll am 1. eines jeden Monats, um 00:00 Uhr, einschalten und bis zum 29. eines jeden Monats, um 00:00 Uhr, eingeschaltet sein.

Die Jahres-Zeitschaltuhr HY ist wie folgt zu parametrieren:

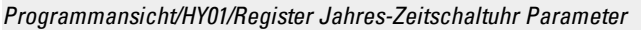

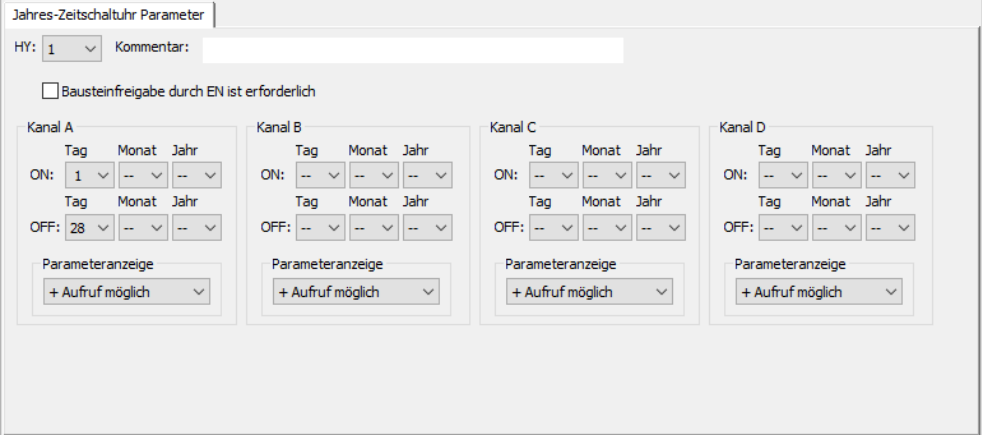

Abb. 113: Eingabemaske in der Programmier-Software

#### **Beispiel 4: "Feier"-Tage auswählen**

Die Jahres-Zeitschaltuhr HY01 soll am 5.12. eines jeden Jahres, um 00:00 Uhr, einschalten und bis zum 28.12. eines jeden Jahres, um 00:00 Uhr, eingeschaltet sein.

Die Jahres-Zeitschaltuhr HY ist wie folgt zu parametrieren:

*Programmansicht/HY01/Register Jahres-Zeitschaltuhr Parameter*

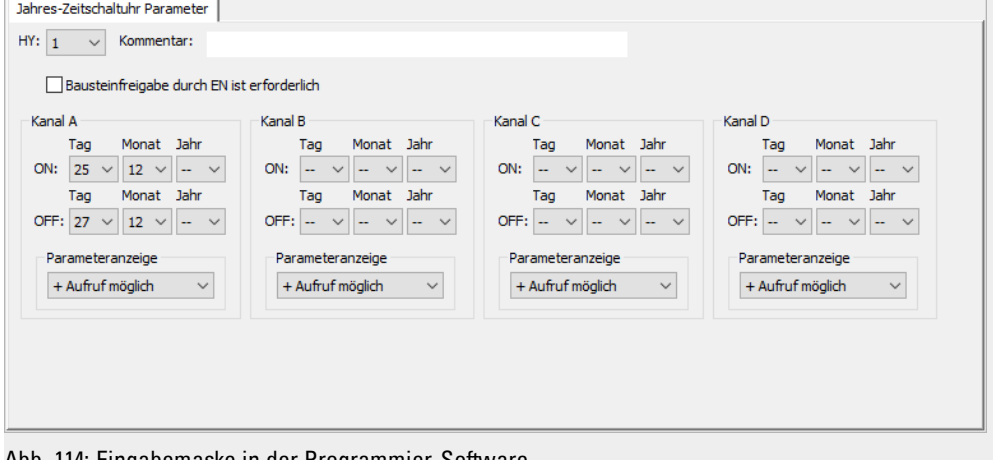

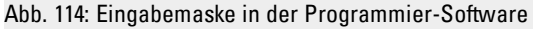

#### **Beispiel 5: Zeitbereich auswählen**

Die Jahres-Zeitschaltuhr HY01 soll am 01.05. eines jeden Jahres, um 00:00 Uhr, einschalten und durchgehend bis zum 2.11. eines jeden Jahres, um 00:00 Uhr, eingeschaltet sein.

Die Jahres-Zeitschaltuhr HY ist wie folgt zu parametrieren:

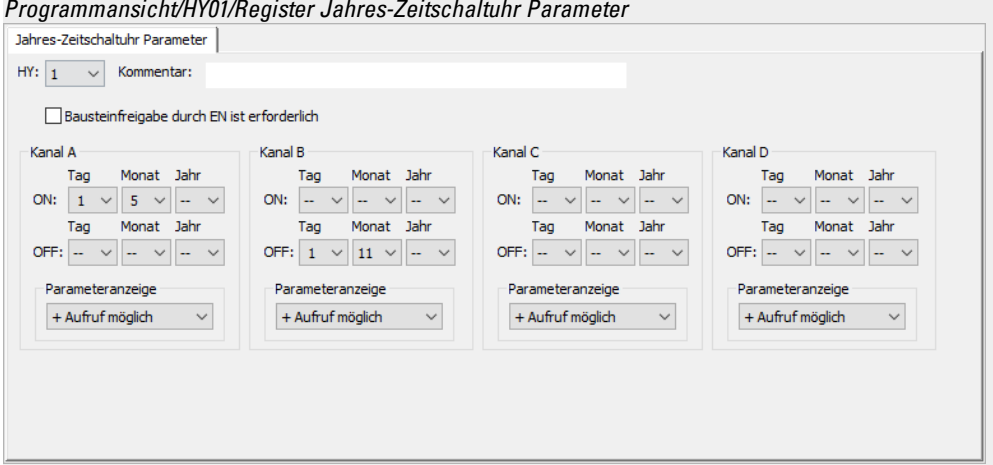

Abb. 115: Eingabemaske in der Programmier-Software

#### **Beispiel 6: Bestimmte Tage bestimmter Monate**

Die Jahres-Zeitschaltuhr HY01 soll jedes Jahr in den Monaten 6, 7, 8, 9 und 10 jeweils am 09., um 0:00 Uhr, einschalten und am 17., um 00:00 Uhr, ausschalten.

Die Jahres-Zeitschaltuhr HY ist wie folgt zu parametrieren:

*Programmansicht/HY01/Register Jahres-Zeitschaltuhr Parameter*

| Jahres-Zeitschaltuhr Parameter                                        |                                                            |                                                                                     |                                                     |
|-----------------------------------------------------------------------|------------------------------------------------------------|-------------------------------------------------------------------------------------|-----------------------------------------------------|
| HY: 1<br>Kommentar:<br>$\checkmark$                                   |                                                            |                                                                                     |                                                     |
| Bausteinfreigabe durch EN ist erforderlich                            |                                                            |                                                                                     |                                                     |
| Kanal A                                                               | Kanal B                                                    | Kanal C                                                                             | Kanal D                                             |
| Monat Jahr<br>Tag                                                     | Monat Jahr<br>Tag                                          | Monat Jahr<br>Tag                                                                   | Monat Jahr<br>Tag                                   |
| ON:<br>$\overline{9}$<br>$6 \times -$<br>$\checkmark$<br>$\checkmark$ | $ON:$ $\left  \_\right $<br>$\vee$ $\sim$ $\sim$<br>$\sim$ | ON:<br>$\sim$<br>$\overline{\phantom{a}}$<br>$\sim$<br><b></b><br><b></b><br>$\sim$ | ON:<br>$\sim$ $\vee$ $\sim$ $\vee$<br>$\sim$ $\vee$ |
| Monat Jahr<br>Tag                                                     | Monat Jahr<br>Tag                                          | Monat Jahr<br>Tag                                                                   | Monat Jahr<br>Tag                                   |
| OFF: $16 \sqrt{10} \sqrt{1}$<br>$\sim$                                | OFF: $\sim$ $\sim$<br>$\checkmark$<br>$ \vee$              | $OFF:$ $-$<br>$\sim$<br>$\sim$<br>$\sim$ $\vee$                                     | OFF: $ \vee$<br>$\sim$ $\vee$<br>$\sim$ $\vee$      |
| Parameteranzeige                                                      | Parameteranzeige                                           | Parameteranzeige                                                                    | Parameteranzeige                                    |
| $\checkmark$<br>+ Aufruf möglich                                      | + Aufruf möglich<br>$\checkmark$                           | + Aufruf möglich<br>$\checkmark$                                                    | + Aufruf möglich<br>$\checkmark$                    |
|                                                                       |                                                            |                                                                                     |                                                     |
|                                                                       |                                                            |                                                                                     |                                                     |
|                                                                       |                                                            |                                                                                     |                                                     |
|                                                                       |                                                            |                                                                                     |                                                     |
|                                                                       |                                                            |                                                                                     |                                                     |
|                                                                       |                                                            |                                                                                     |                                                     |

#### Abb. 116: Eingabemaske in der Programmier-Software

#### <span id="page-206-0"></span>**Beispiel 7: Überlappende Bereiche**

Die Jahres-Zeitschaltuhr HY01 Kanal A schaltet am 3. um 00:00 Uhr in den Monaten 5, 6, 7, 8, 9, 10 ein und bleibt bis zum 27. von jedem dieser Monate bis 00:00 Uhr eingeschaltet.

Die Jahres-Zeitschaltuhr HY01 Kanal B schaltet am 2. um 00:00 Uhr in den Monaten 6, 7, 8, 9, 10, 11, 12 ein und bleibt bis zum 19. 00:00 von jedem dieser Monate eingeschaltet.

Die Jahres-Zeitschaltuhr HY ist wie folgt zu parametrieren:

*Programmansicht/HY01/Register Jahres-Zeitschaltuhr Parameter*

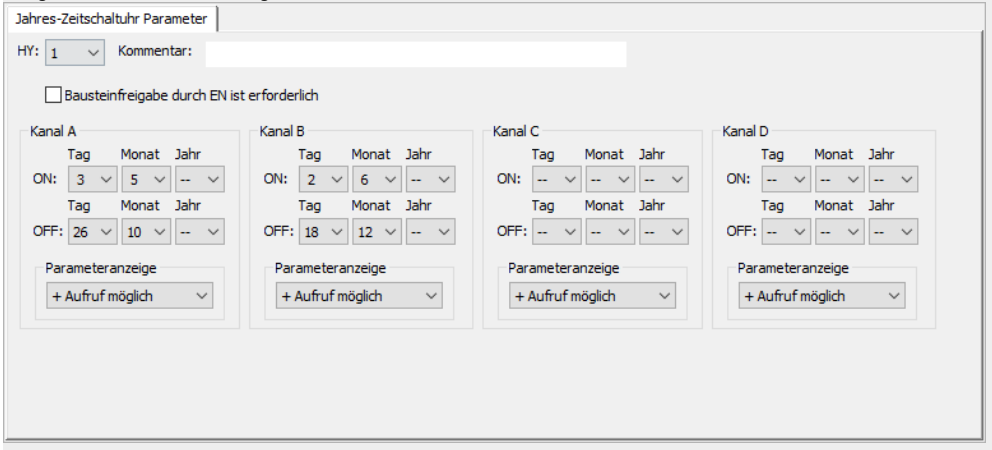

Abb. 117: Eingabemaske in der Programmier-Software

Resultierendes Verhalten des Kontaktes HY01 Q1 in jedem Jahr: Im Monat Mai schaltet die Uhr vom 3., 00:00 Uhr, bis zum 27., 00:00 Uhr. In den Monaten Juni bis Dezember schaltet die Uhr vom 2., 00:00 Uhr, bis zum 19., 00:00 Uhr.

#### **Siehe auch**

- → Abschnitt "HW [Wochen-Zeitschaltuhr](#page-187-0) (Hour Week)", Seite 184
- → Abschnitt "OT [Betriebsstundenzähler](#page-207-0) ", Seite 204
- → Abschnitt "RC [Echtzeituhr",](#page-211-0) Seite 208
- → Abschnitt "T [Zeitrelais",](#page-215-0) Seite 212
- → Abschnitt "WT [Wochen-Zeitschaltuhr](#page-236-0) (WeekTable)", Seite 233
- → Abschnitt "YT [Jahres-Zeitschaltuhr](#page-229-0) (Year Table)", Seite 226
- → Abschnitt "AC [Astronomische](#page-240-0) Uhr ", Seite 237

#### <span id="page-207-0"></span>**6.1.1.3 OT - Betriebsstundenzähler**

#### **Allgemeines**

easyE4 Basisgeräte stellen 4 Betriebsstundenzähler-Bausteine OT01…OT04 zur Verfügung. Zusätzlich zu den Stunden werden auch Minuten und Sekunden ausgegeben. Ein Vergleich mit einem eingebbaren SOLL-Wert ermöglicht zum Beispiel die Meldung von fälligen Wartungsarbeiten. Die Zählerstände bleiben auch im spannungslosen Zustand erhalten.

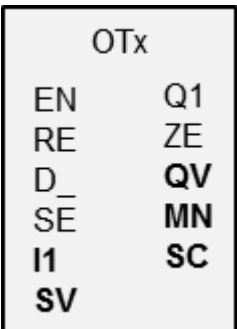

#### **Wirkungsweise**

Wird der Eingang EN auf den Zustand 1 gesetzt, läuft der Betriebsstundenzähler. An den Baustein-Ausgängen werden an SC Sekunden, an MN Minuten und an QV die Stunden des Betriebsstundenzählers ausgegeben.

Die Sekunden- und Minutenwerte laufen von 0…59, die Stundenwerte von 0…596 523 h.

Der Betriebsstundenzähler bietet eine Vergleichsfunktion. Der Vergleichswert wird an I1 angelegt. Bei jedem Aufruf wird der Wert des Betriebsstundenzählers mit dem Wert an I1 verglichen. Der Betriebsstundenzähler besitzt einen Richtungseingang D\_.

Überschreiten die Betriebsstunden beim Vorwärts-Zählen den Vergleichswert von I1, so schaltet der Baustein-Ausgang Q1 so lange auf 1, wie die Betriebsstunden größer oder gleich dem Vergleichswert sind.

Unterschreiten die Betriebsstunden beim Rückwärts-Zählen den Vergleichswert von I1, so schaltet der Baustein-Ausgang Q1 so lange auf 1, bis die Betriebsstunden größer dem Vergleichswert sind.

Der Betriebsstundenzähler kann auf einen beliebigen Wert voreingestellt werden. Dieser wird an SV angelegt und mit einer steigenden Flanke an SE übernommen. Nur durch Ansteuerung des Reset-Eingangs RE werden die Betriebsstunden QV auf Null gesetzt.

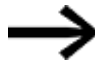

Betriebsartenwechsel STOP /RUN, Versorgungssppannung EIN/AUS, Programm löschen, Programm verändern, Neues Programm laden. Alle diese Tätigkeiten löschen nicht den IST-Wert des Betriebsstundenzählers.

Wenn das Programm nicht läuft werden keinen Betriebsstunden hochgezählt.

Eine Löschung des IST-Wertes erfolgt ausschließlich über den Reset-Eingang.

#### **Der Baustein und seine Parameter**

#### **Baustein-Eingänge**

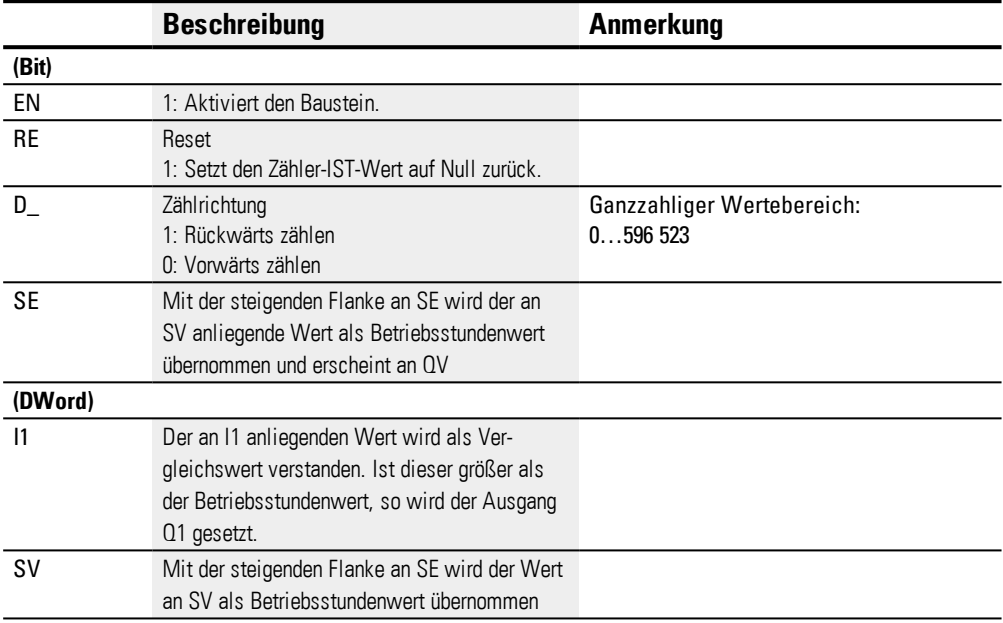

#### **Operanden zuweisen**

Sie können den Baustein-Eingängen, welche Werteingänge sind, folgende Operanden zuweisen:

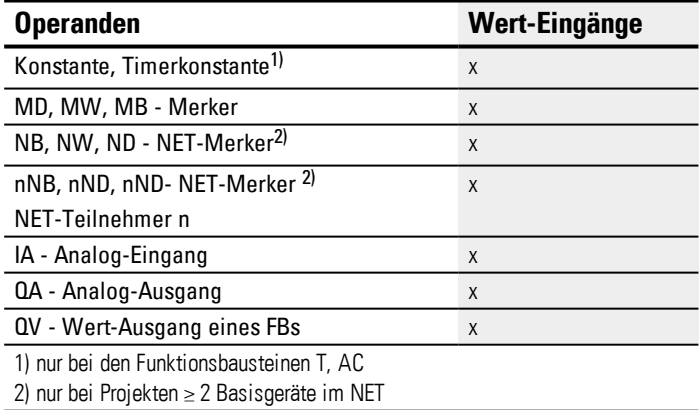

Sie können den Baustein-Eingängen, welche Bit-Eingänge sind, folgende Operanden zuweisen:

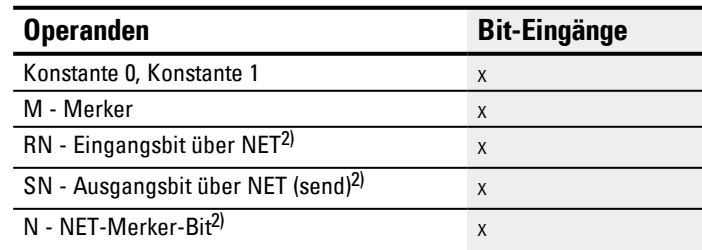

# **6. Funktionsbausteine**

## **6.1 Herstellerbausteine**

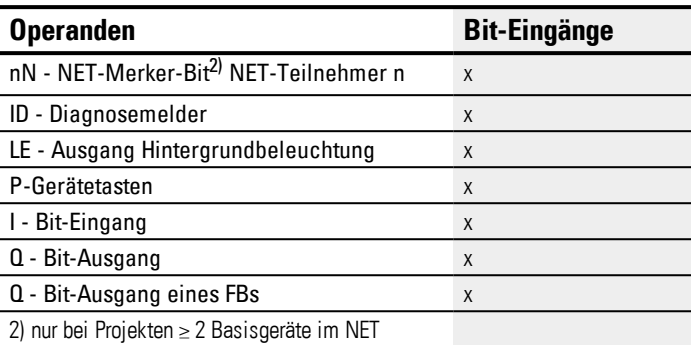

#### **Baustein-Ausgänge**

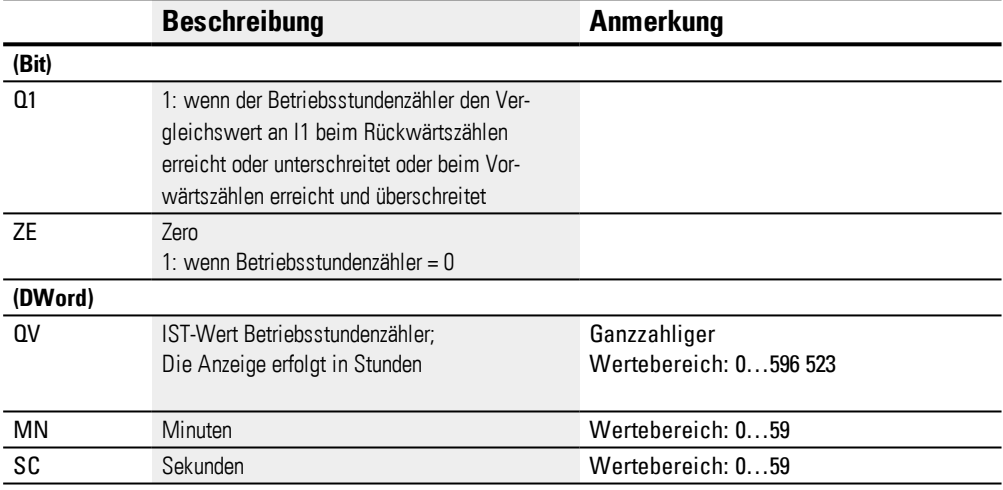

#### **Operanden zuweisen**

Sie können den Baustein-Ausgängen, welche Wertausgänge sind, folgende Operanden zuweisen:

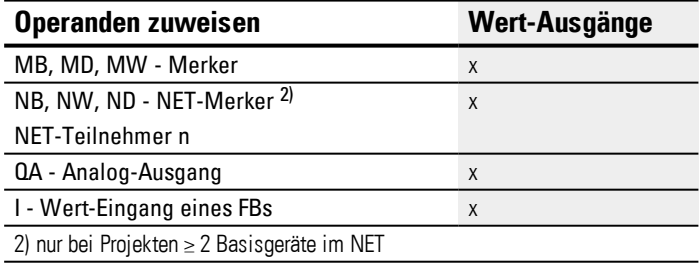

Sie können den Baustein-Ausgängen, welche Bit-Ausgänge sind, folgende Operanden zuweisen:

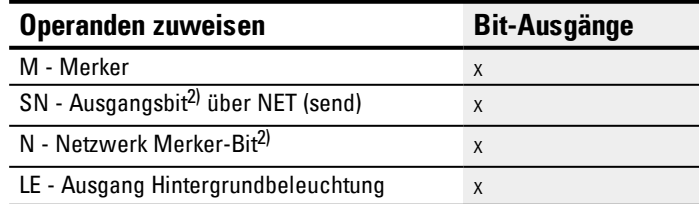

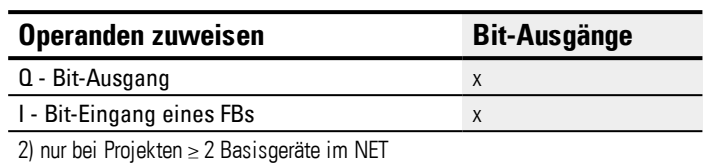

#### **Parametersatz**

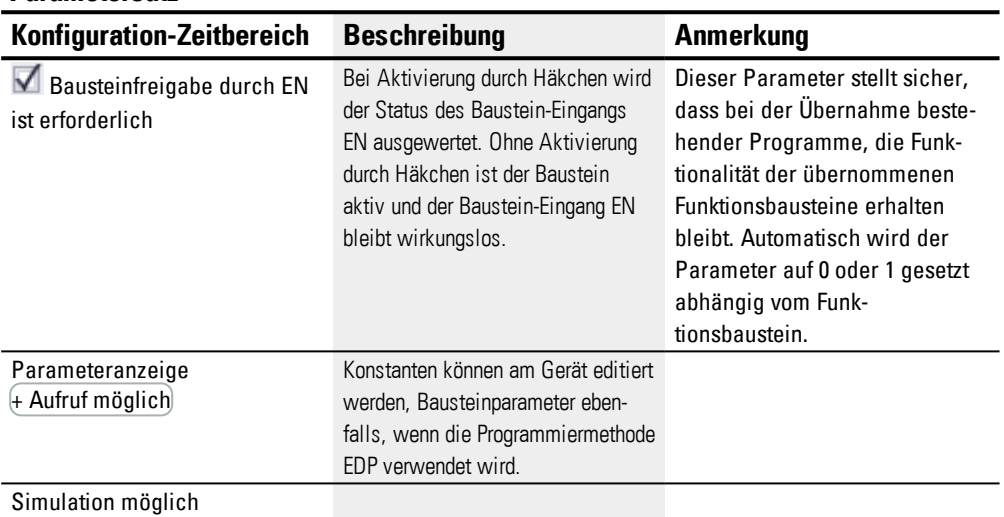

#### **Weiteres**

#### **Remanenz**

Der Funktionsbaustein kennt keine remanenten Daten.

#### **Siehe auch**

- → Abschnitt "HW [Wochen-Zeitschaltuhr](#page-187-0) (Hour Week)", Seite 184
- → Abschnitt "HY [Jahres-Zeitschaltuhr](#page-197-0) (Hora Year)", Seite 194
- → Abschnitt "RC [Echtzeituhr",](#page-211-0) Seite 208
- $\rightarrow$  Abschnitt "T [Zeitrelais",](#page-215-0) Seite 212
- → Abschnitt "WT [Wochen-Zeitschaltuhr](#page-236-0) (WeekTable)", Seite 233
- → Abschnitt "YT [Jahres-Zeitschaltuhr](#page-229-0) (Year Table)", Seite 226
- → Abschnitt "AC [Astronomische](#page-240-0) Uhr ", Seite 237

#### <span id="page-211-0"></span>**6.1.1.4 RC - Echtzeituhr**

#### **Allgemeines**

easyE4 Basisgeräte stellen genau eine Echtzeituhr RC01 zur Verfügung.

Mit dem Baustein kann der Datum- und Uhrzeitwert der Geräte-Echtzeituhr ausgelesen werden. Die Ausgabe erfolgt in 7 einzelnen Parametern, die selektiv weiterverarbeitet werden können. Wiederkehrende Ereignisse können damit mit einem nachgeschalteten Vergleicherbaustein sehr leicht selektiert werden.

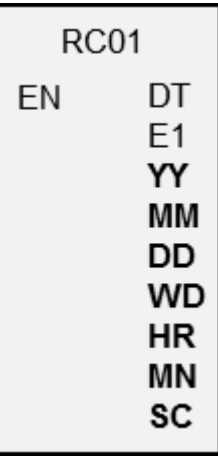

#### **Wirkungsweise**

Wenn der Baustein aktiv ist wird der Datums- und Zeitwert der Geräte-Echtzeituhr an den Baustein-Ausgängen ausgegeben : YY (Jahr), MM (Monat), DD (Tag), WD (Wochentag), HR (Stunde), MN (Minute), SC (Sekunde) .

Mit dem Baustein-Ausgang DT wird angezeigt, ob die Uhr auf Sommerzeit umgestellt ist.

#### **Der Baustein und seine Parameter**

#### **Baustein-Eingänge**

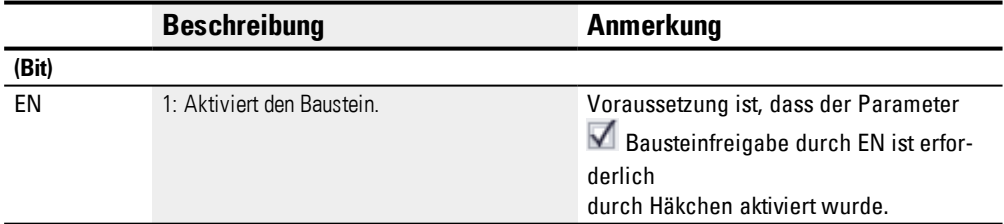

#### **Operanden zuweisen**

Sie können den Baustein-Eingängen, welche Werteingänge sind, folgende Operanden zuweisen:

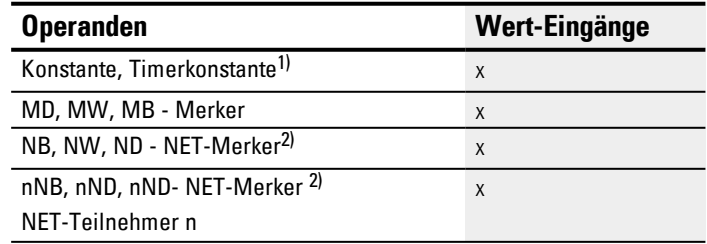

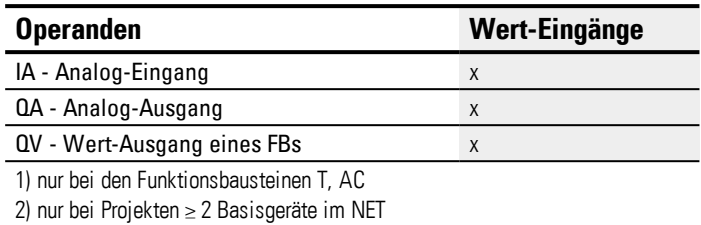

Sie können den Baustein-Eingängen, welche Bit-Eingänge sind, folgende Operanden

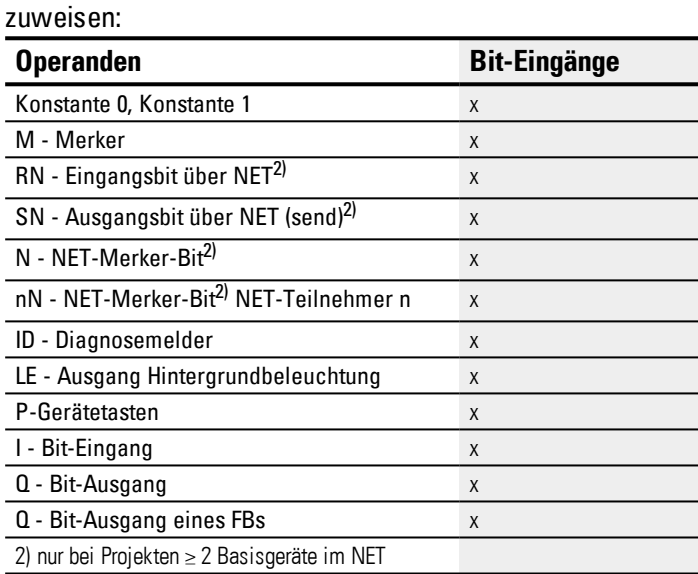

### **Baustein-Ausgänge**

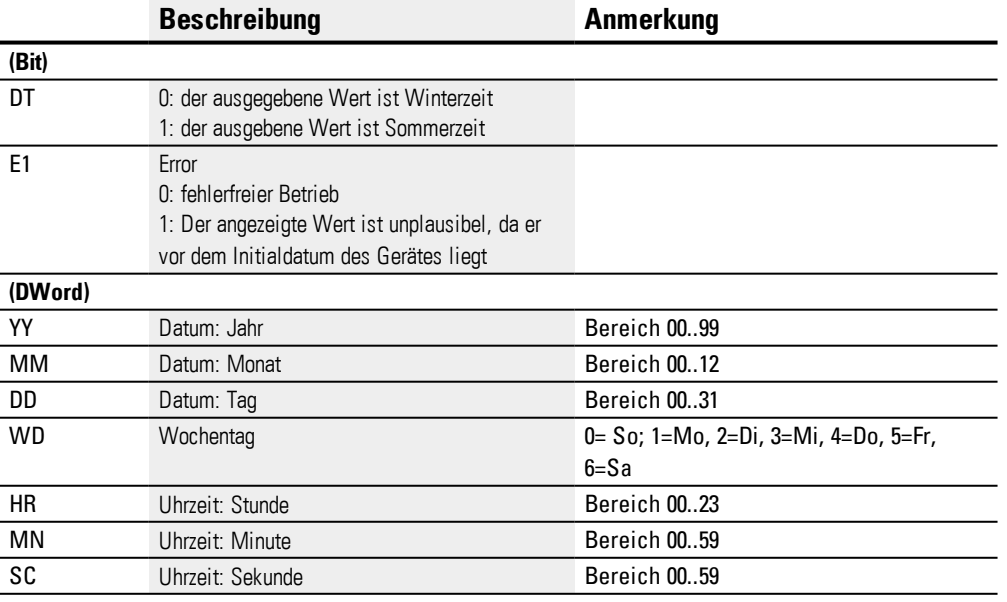

## **Operanden zuweisen**

Sie können den Baustein-Ausgängen, welche Wertausgänge sind, folgende Operanden zuweisen:

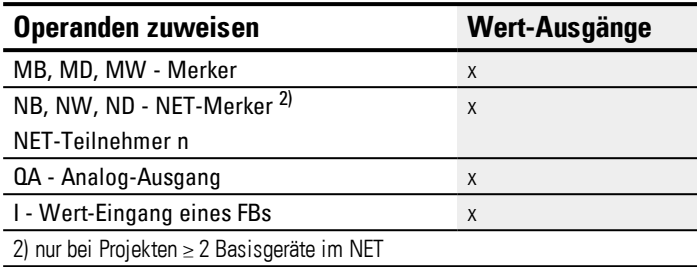

Sie können den Baustein-Ausgängen, welche Bit-Ausgänge sind, folgende Operanden zuweisen:

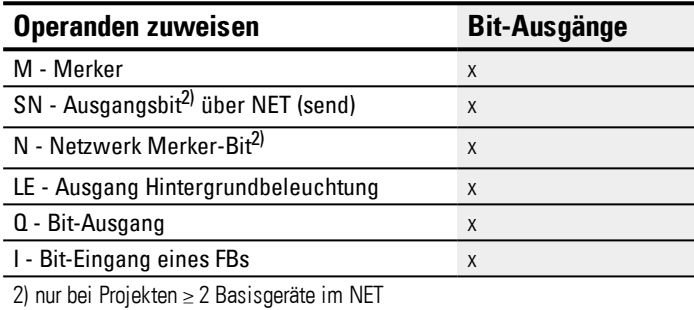

## $\blacksquare$  Bausteinfreigabe durch EN ist erforderlich

#### **Parametersatz**

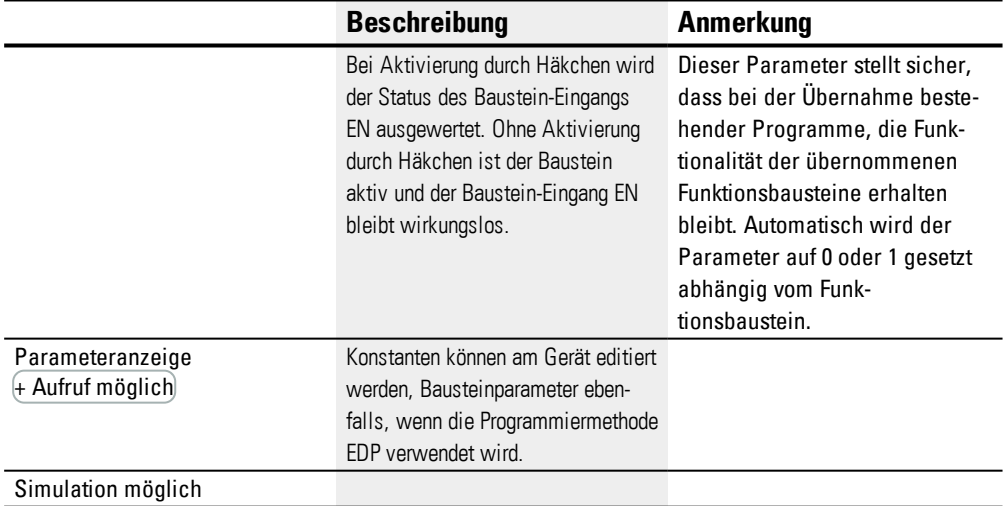

## **Weiteres**

## **Remanenz**

Der Funktionsbaustein kennt keine remanenten Daten.

#### **Siehe auch**

- → Abschnitt "HW [Wochen-Zeitschaltuhr](#page-187-0) (Hour Week)", Seite 184
- → Abschnitt "HY [Jahres-Zeitschaltuhr](#page-197-0) (Hora Year)", Seite 194
- → Abschnitt "OT [Betriebsstundenzähler](#page-207-0) ", Seite 204
- → Abschnitt "T [Zeitrelais",](#page-215-0) Seite 212
- → Abschnitt "WT [Wochen-Zeitschaltuhr](#page-236-0) (WeekTable)", Seite 233
- → Abschnitt "YT [Jahres-Zeitschaltuhr](#page-229-0) (Year Table)", Seite 226
- → Abschnitt "AC [Astronomische](#page-240-0) Uhr ", Seite 237

#### <span id="page-215-0"></span>**6.1.1.5 T - Zeitrelais**

#### **Allgemeines**

easyE4 Basisgeräte stellen 32 Zeitrelais (Timer) T01…T32 zur Verfügung.

Mit einem Zeitrelais verzögern Sie die Schaltdauer und den Ein- und Ausschaltzeitpunkt eines Schaltkontaktes. Die einstellbaren Zeiten liegen zwischen 5 ms und 99 h 59 min. Als SOLL-Werte können Sie positive Werte verwenden, z. B. von Analog-Eingängen oder IST-Werte von Zähler- und Zeitrelais .

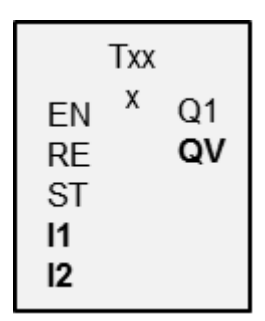

Minimale Zeiteinstellung: 0,005 s (5 ms).

#### **Wirkungsweise**

Jedes der 32 Zeitrelais ist ein Multifunktionsrelais mit unterschiedlichen Betriebsarten. Diese wird bei der Parametrierung ausgewählt und kann zur Laufzeit nicht geändert werden.

Des Weiteren kann noch der Zeitbereich parametriert werden. Es sind Sekunden, Minuten, oder Stunden möglich.

An den Eingängen I1, I2 werden die Operanden mit den Zeitsollwerte angelegt und an den Ausgängen der Schaltzustand und der IST-Wert des laufenden Zeitrelais angezeigt.

Das Zeitrelais wird über die Triggerspule T..EN gestartet und über die Resetspule T..RE definiert zurückgesetzt. Die dritte Spule T..ST beendet den Ablauf der IST-Zeit.

Der EN Eingang dient zum Starten und Stoppen des Zeitrelais.

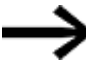

Eine grundsätzliche Freigabe des Bausteins durch Abwahl des Parameters Bausteinfreigabe durch Enable erforderlich ist hier nicht möglich.
### **Der Baustein und seine Parameter**

### **Baustein-Eingänge**

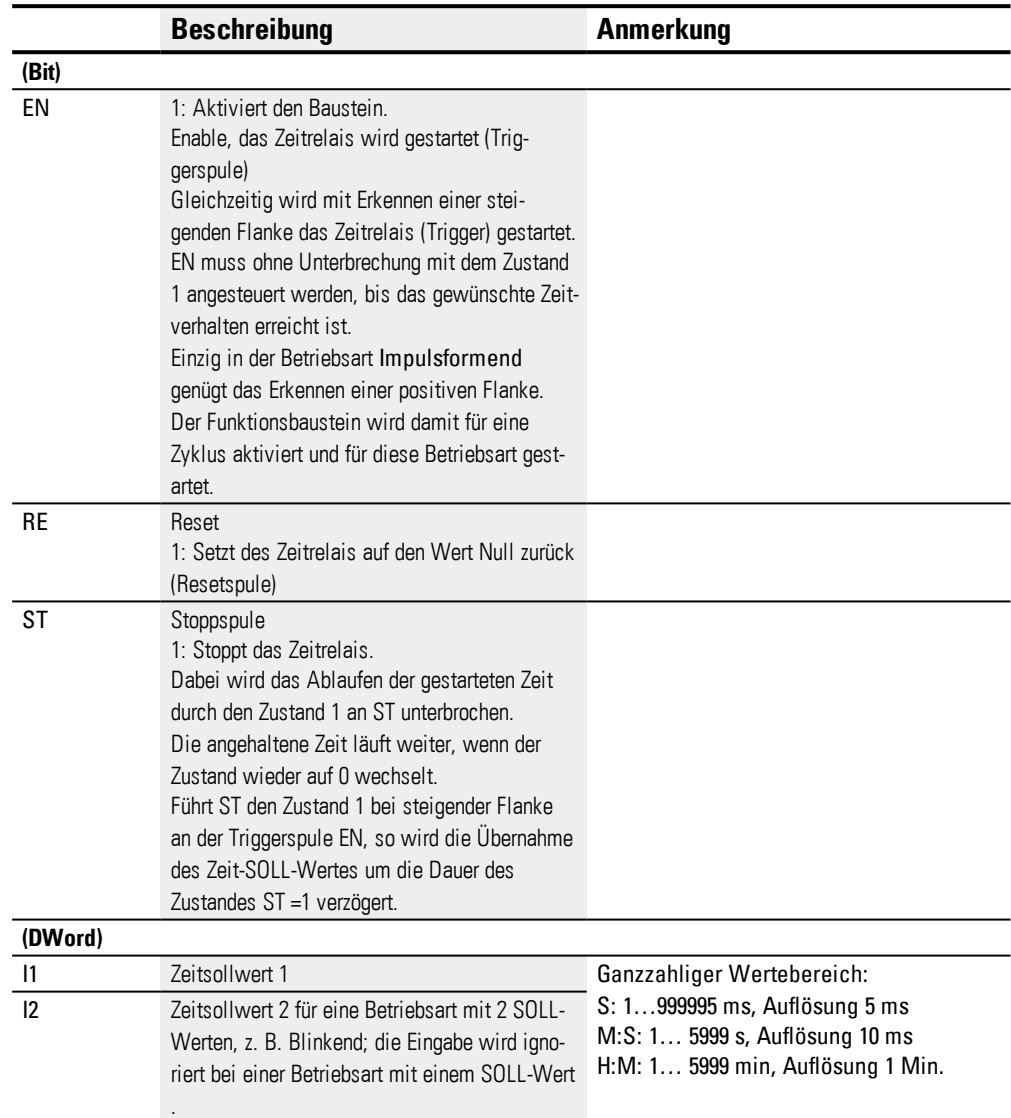

### **Operanden zuweisen**

Sie können den Baustein-Eingängen, welche Werteingänge sind, folgende Operanden zuweisen:

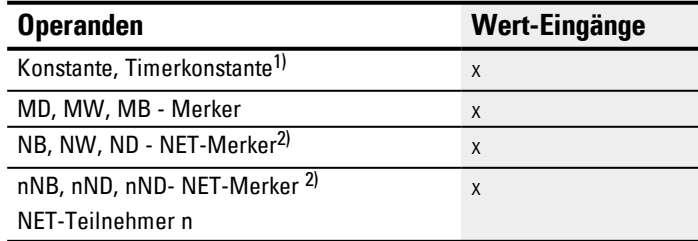

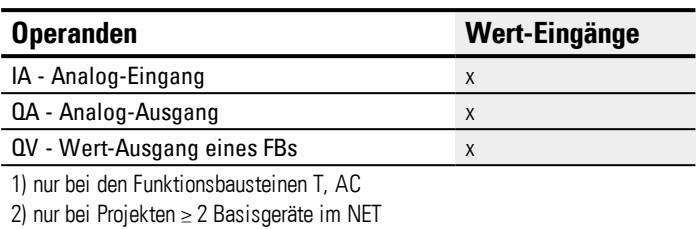

Sie können den Baustein-Eingängen, welche Bit-Eingänge sind, folgende Operanden zuweisen:

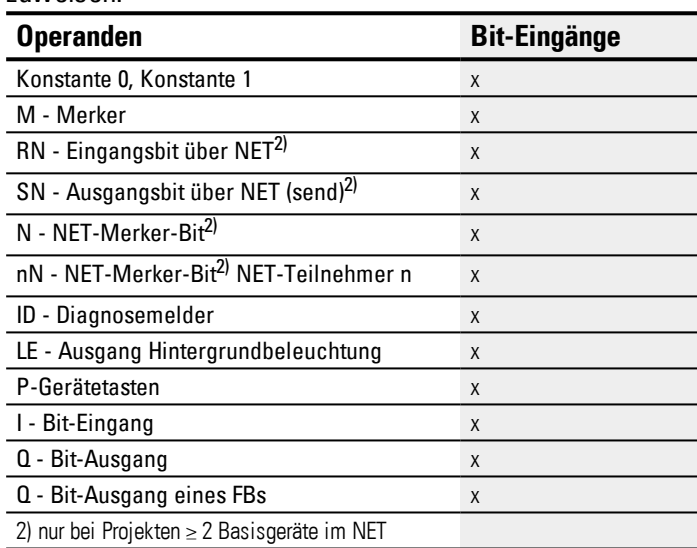

### **Interpretation der variablen Operanden für die Zeitsollwerte an den Eingänge I1 und I2**

### **Variable Zeitwerte**

Verknüpfen Sie die Baustein-Eingänge T ..I1 und T ..I2 mit Operanden, können Sie variable Sollwerte nutzen. Abhängig vom gewählten Zeitbereich werden die Sollwerte wie folgt übernommen:

- S, Wert in Millisekunden. Die letzte Stelle wird auf 0 oder 5 gerundet, Maximalwert  $= 999995$  ms.
- $\bullet$  M:S, Wert in Sekunden, Maximalwert = 5999 s.
- $H: M$ , Wert in Minuten, Maximalwert = 5999 Min.

Beispiele für Zeitbereich S:

- Operandenwert 9504 -> Zeitwert beträgt 9,500 s.
- Operandenwert 45507  $\rightarrow$  beträgt 45,510 s.

Beispiel für Zeitbereich M:S:

• Operandenwert 5999 -> Zeitwert beträgt 99 min, 59 s.

Beispiel für Zeitbereich H:M:

• Operandenwert 5999 -> Zeitwert beträgt 99 h, 59 min.

### **Betriebsart**

Mit diesem Parameter bestimmen Sie die Schaltfunktion des Zeitrelais.

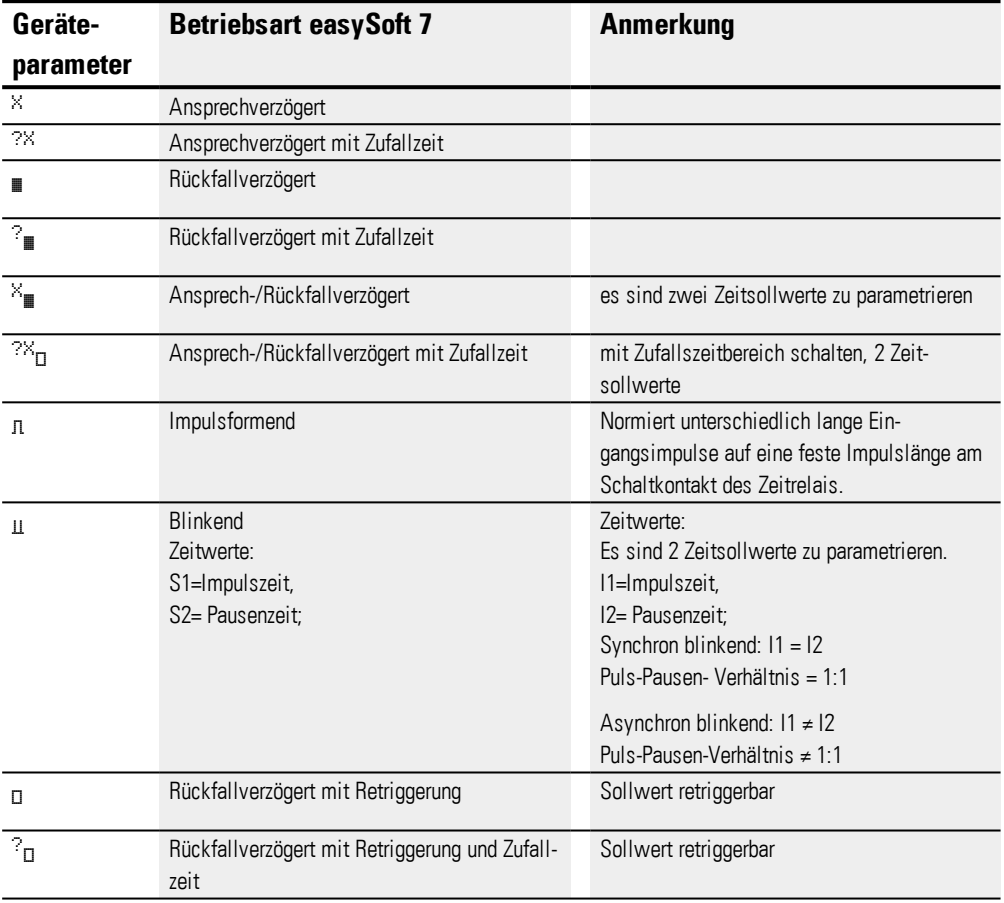

### **Baustein-Ausgänge**

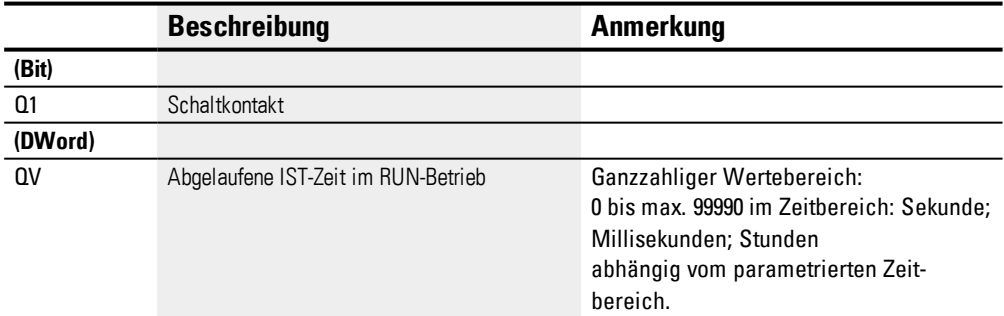

### **Parametersatz**

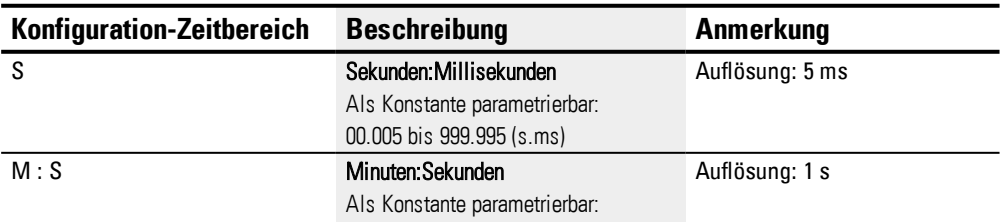

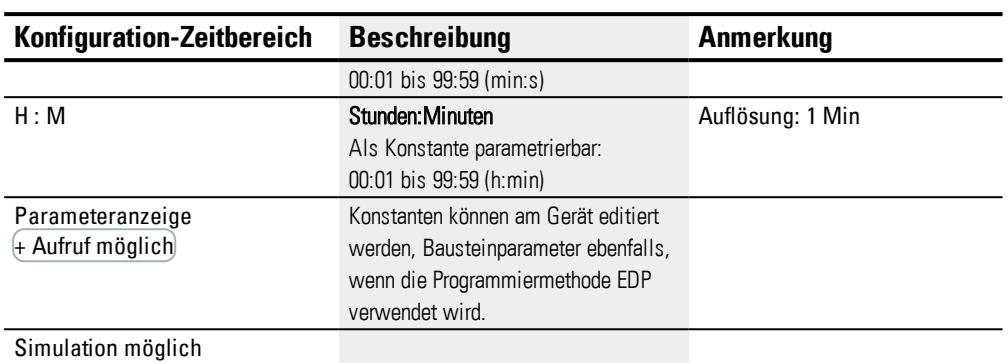

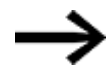

l,

Hinweis zur minimalen Zeiteinstellung:

Ist ein parametrierter Zeitsollwert kleiner als die Programm-Zykluszeit, so wird der Ablauf der SOLL-Zeit erst im nächsten Zyklus erkannt. Dies kann zu unvorhersehbaren Schaltzuständen führen.

### **Analogwert und Zeitrelais-SOLL-Wert**

Falls Sie Variablenwerte, wie zum Beispiel einen Analog-Eingang als Zeitrelais-SOLL-Wert verwenden möchten, gelten folgende von der parametrierten Zeitbasis abhängige Regeln zur Konvertierung.

### **Zeitbasis S**

Formel: Zeitsollwert = ( Variablenwert/10) in [ms]

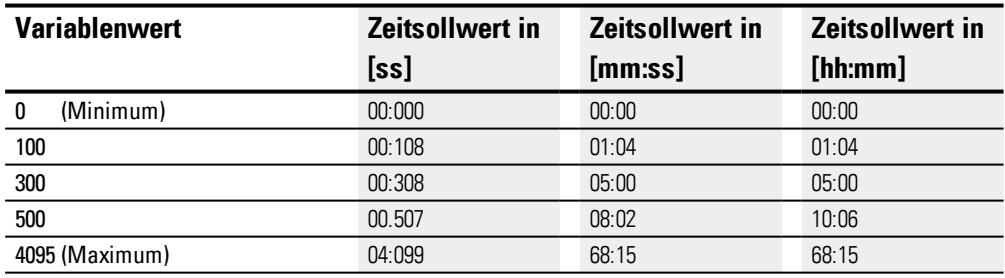

### **Zeitbasis M:S**

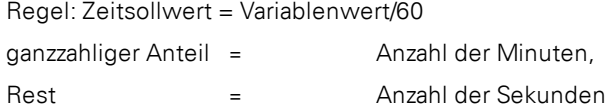

### **Zeitbasis H:M**

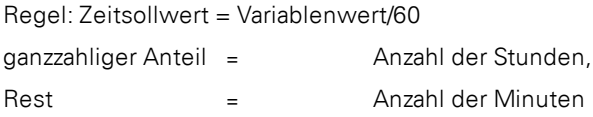

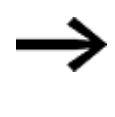

Sie können Analogwerte nur dann als SOLL-Werte verwenden, wenn der Wert des Analogeinganges stabil ist. Schwankende Analogwerte verschlechtern ein reproduzierbares Zeitverhalten.

#### **Wirkdiagramme**

Wegen der unterschiedlichen Betriebsarten des Funktionsbausteines ergeben sich die folgenden unterschiedlichen Wirkungsweisen.

### **Wirkungsweise bei Betriebsart Zeitrelais, ansprechverzögert mit und ohne Zufallsschalten**

### **Zufallsschalten**

Der Kontakt der Zeitrelais schaltet zufällig innerhalb des SOLL-Wertbereiches.

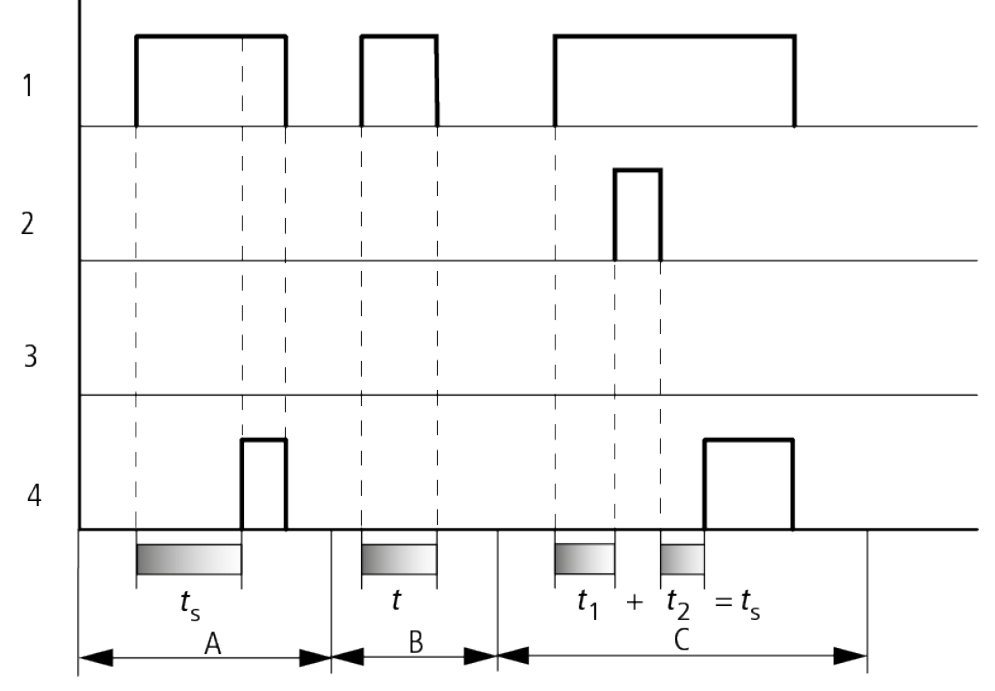

Abb. 118: Wirkdiagramm Zeitrelais ansprechverzögert (mit/ohne Zufallsschalten)

- 1: Trigger-Spule T..EN
- 2: Stopp-Spule T..ST
- 3: Reset-Spule T..RE
- 4: Schaltkontakt (Schließer) T..Q1

ts: Sollzeit

Bereich A: Ab dem eingestellten Sollwert läuft die Zeit ab.

Bereich B: Die Zeit läuft nicht ab, weil die Trigger-Spule frühzeitig abfällt.

Bereich C: Die Stopp-Spule hält den Ablauf der Zeit an.

### **6.1 Herstellerbausteine**

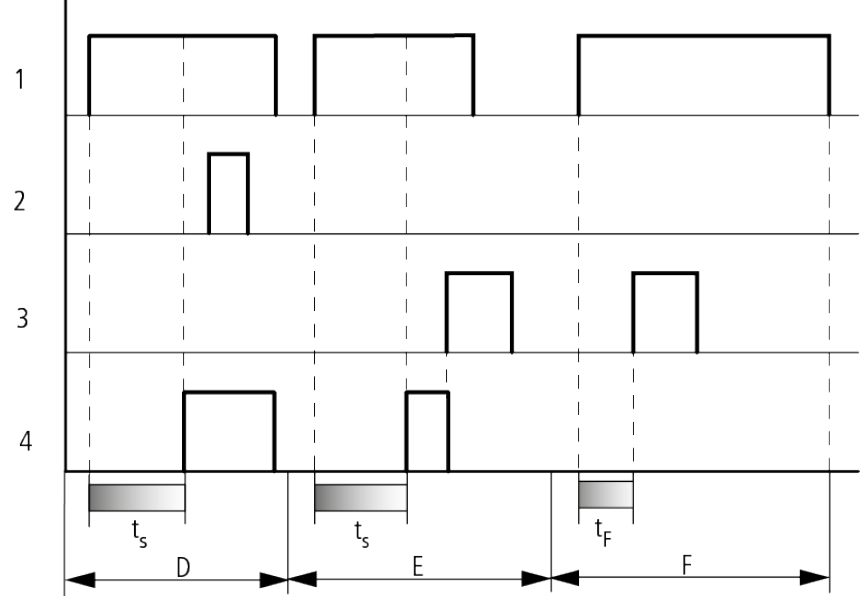

Abb. 119: Wirkdiagramm Zeitrelais ansprechverzögert (mit/ohne Zufallsschalten)

Bereich D: Die Stopp-Spule ist nach Ablauf der Zeit unwirksam.

Bereich E: Die Reset-Spule setzt das Relais und den Kontakt zurück.

Bereich F: Nach Aktivierung der Reset-Spule wird der Schaltkontakt ausgeschaltet und der interne

Zeitzähler zurückgesetzt. Das Funktionsrelais erwartet einen neuen Triggerimpuls.

### **Wirkungsweise bei Betriebsart Zeitrelais, rückfallverzögert mit und ohne Zufallsschalten**

Zufallschalten, mit und ohne Retriggerung

Der Kontakt der Zeitrelais schaltet zufällig innerhalb des SOLL-Wertbereiches.

### Retriggerung

Läuft die Zeit und die Triggerspule wird erneut an und abgesteuert, wird der IST-Wert auf Null gesetzt. Die Zeit ab dem SOLL-Wert läuft wieder komplett ab.

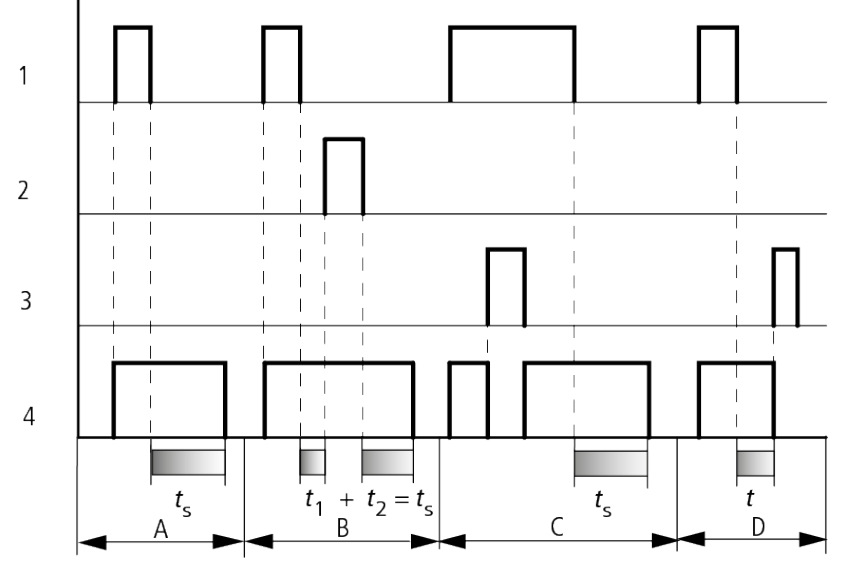

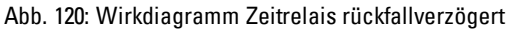

(mit/ohne Zufallsschalten, mit/ohne Retriggerung)

1: Trigger-Spule T..EN

2: Stopp-Spule T..ST

3: Reset-Spule T..RE

4: Schaltkontakt (Schließer) T..Q1

ts: SOLL-Zeit.

Bereich A: Nach dem Abschalten der Trigger-Spule läuft die Zeit ab.

Bereich B: Die Stoppspule hält den Ablauf der Zeit an.

Bereich C: Die Reset-Spule setzt das Relais und den Kontakt. zurück.

Wenn die Reset-Spule abfällt, arbeitet das Relais normal weiter.

Bereich D: Die Reset-Spule setzt das Relais und den Kontakt während des Ablaufs der Zeit zurück.

### **6.1 Herstellerbausteine**

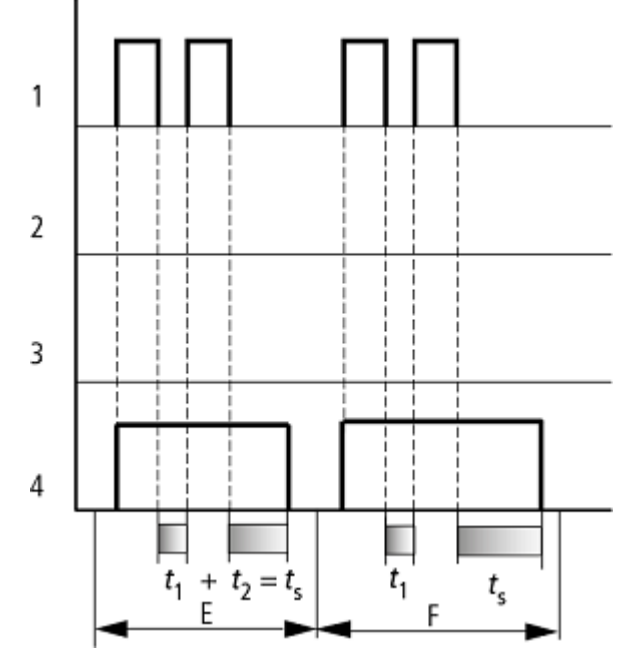

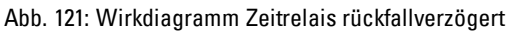

(mit/ohne Zufallsschalten, mit/ohne Retriggerung)

Bereich E: Die Trigger-Spule fällt zweimal ab.

Die SOLL-Zeit ts setzt sich aus t1 plus t2 zusammen (Schaltfunktion nicht retriggerbar).

Bereich F: Die Trigger-Spule fällt zweimal ab. Die IST-Zeit t1 wird gelöscht und die SOLL-Zeit ts läuft komplett ab (Schaltfunktion retriggerbar).

### **Wirkungsweise bei Betriebsart Zeitrelais, ansprech- und rückfallverzögert mit und ohne Zufallsschalten**

Zeitwert I1: Ansprech-Verzögerungszeit

Zeitwert I2: Rückfall-Verzögerungszeit

**Zufallschalten** 

Der Kontakt des Zeitrelais schaltet zufällig innerhalb der SOLL-Wertbereiche.

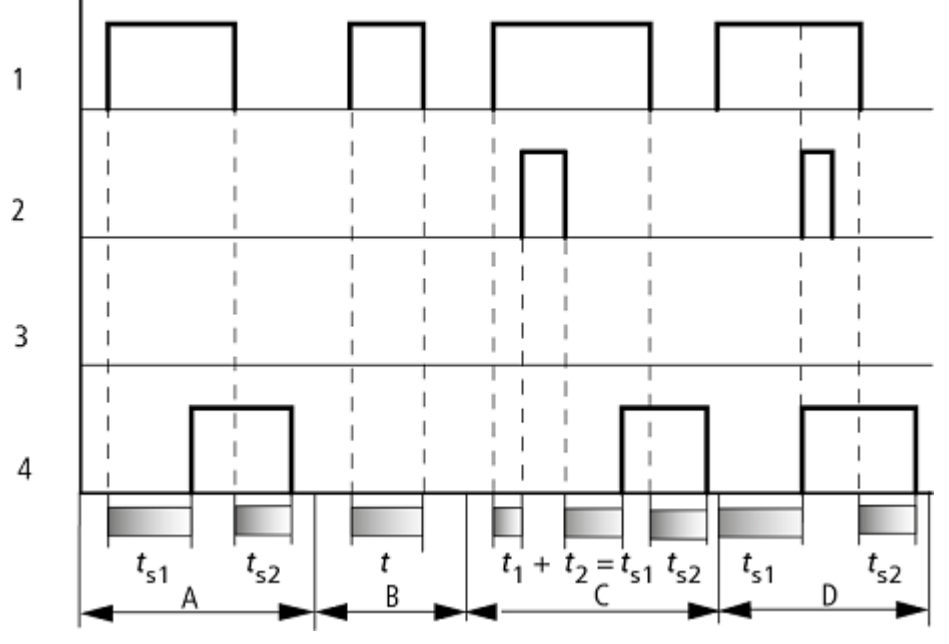

Abb. 122: Wirkdiagramm Zeitrelais, ansprech- und rückfallverzögert 1

1: Trigger-Spule T..EN

2: Stopp-Spule T..ST

3: Reset-Spule T..RE

4: Schaltkontakt (Schließer) T..Q1

ts1: Ansprechzeit

ts2: Rückfallzeit

Bereich A: Das Relais arbeitet die beiden Zeiten ohne Unterbrechung ab.

Bereich B: Die Trigger-Spule fällt vor dem Erreichen der Ansprechverzögerung ab.

Bereich C: Die Stopp-Spule hält den Ablauf der Ansprechverzögerung an.

Bereich D: Die Stopp-Spule hat in diesem Bereich keine Wirkung.

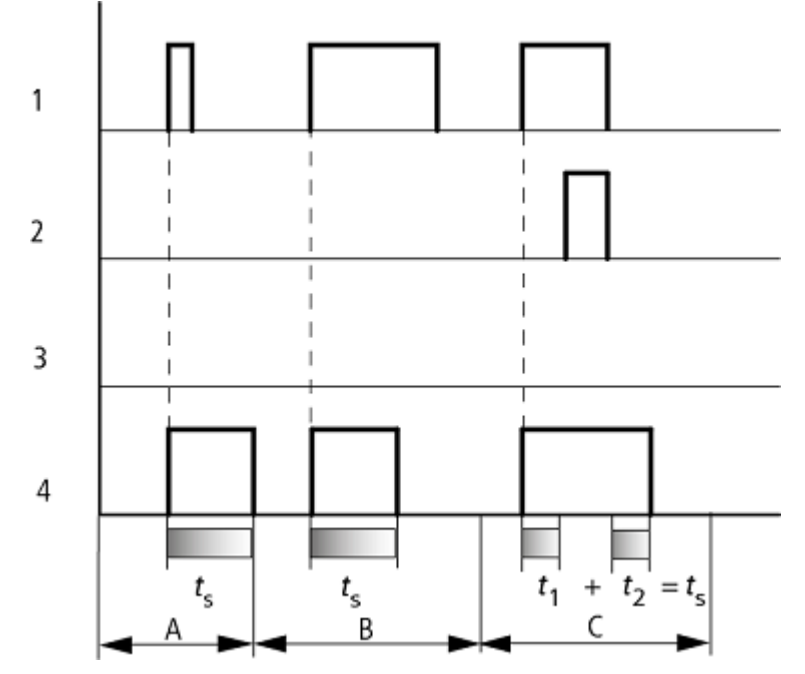

### **Wirkungsweise bei Betriebsart Zeitrelais, Impulsformend**

Abb. 123: Wirkdiagramm Zeitrelais, Impulsformend 1

1: Trigger-Spule T..EN

2: Stopp-Spule T..ST

3: Reset-Spule T..RE

4: Schaltkontakt (Schließer) T..Q1

Bereich A: Der Triggerimpuls ist kurz und wird verlängert.

Bereich B: Der Triggerimpuls ist länger als die SOLL-Zeit.

Bereich C: Die Stopp-Spule unterbricht den Ablauf der Zeit.

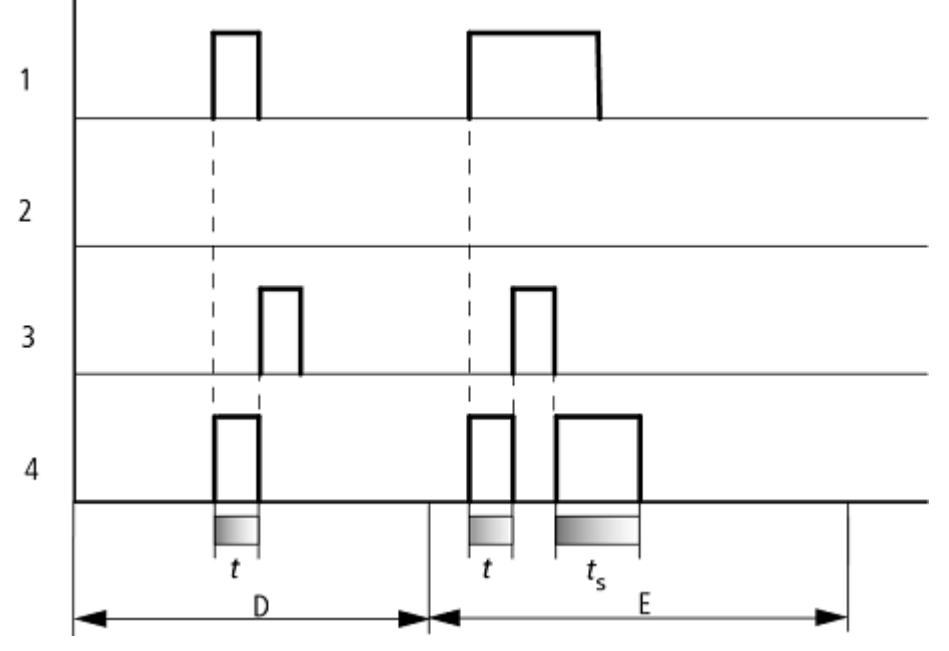

Abb. 124: Wirkdiagramm Zeitrelais, Impulsformend 2

• Bereich D: Die Reset-Spule setzt das Zeitrelais zurück.

• Bereich E: Die Reset-Spule setzt das Zeitrelais zurück. Die Trigger-Spule führt nach dem Abschalten der Reset-Spule noch Strom, während die Verzögerungszeit abläuft.

**Wirkungsweise bei Betriebsart Zeitrelais, Blinkend synchron und asynchron**

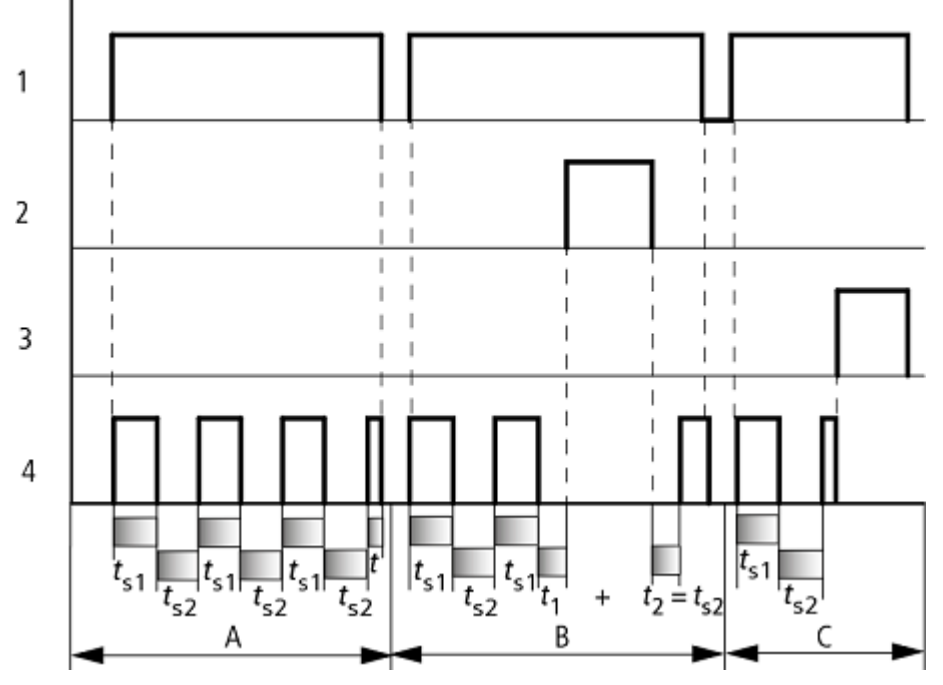

Abb. 125: Wirkdiagramm Zeitrelais, Impulsformend 1

1: Trigger-Spule T..EN

2: Stopp-Spule T..ST

3: Reset-Spule T..RE

4: Schaltkontakt (Schließer) T..Q1

Bereich A: Das Relais blinkt, solange die Triggerspule angesteuert ist.

Bereich B: Die Stopp-Spule unterbricht den Ablauf der Zeit.

Bereich C: Die Reset-Spule setzt das Relais zurück.

#### **Weiteres**

#### **Remanenz**

Ausgewählte Zeitrelais können mit remanenten IST-Werten betrieben werden. Falls ein Zeitrelais remanent ist, bleibt der IST-Wert beim Wechsel der Betriebsart von RUN nach STOP sowie beim Abschalten der Spannungsversorgung erhalten. Wird das Steuerrelais in der Betriebsart RUN gestartet, arbeitet das Zeitrelais mit dem nullspannungssicher gespeicherten IST-Wert weiter.

In der Ansicht Projekt wählen Sie im Register Systemeinstellungen aus, welche der Zeitrelais T1 bis T32 remanent betrieben werden sollen. Ein remanenter IST-Wert benötigt 4 Byte Speicherplatz.

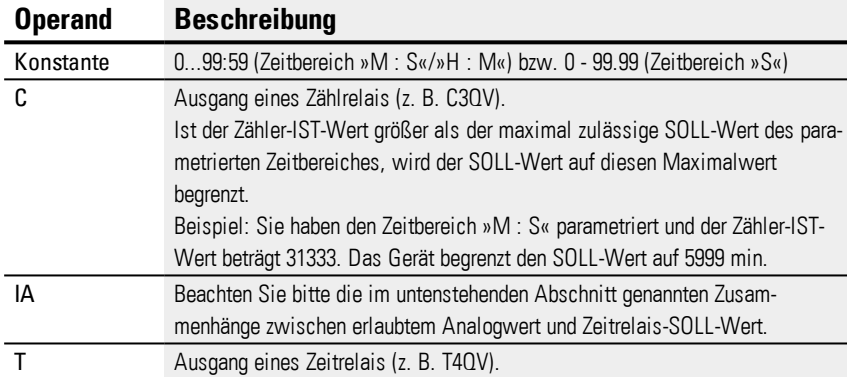

### **Beispiel für ein Zeitrelais in der Programmiermethode EDP**

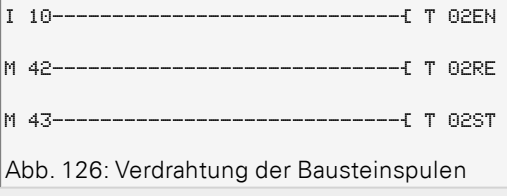

Die Trigger-Spule des Bausteines ist hier direkt an einen der Geräte-Eingänge angeschlossen. Ein Merker steuert die Rücksetz-Spule, ein weiterer die

### Stopp-Spule an.

```
T 02Q1---------------------------Ä Q 01
```
Abb. 127: Verdrahtung des Bausteinkontaktes

#### Die Meldung des Bausteines geht direkt an einen Geräte-Ausgang.

### **Siehe auch**

- → Abschnitt "HW [Wochen-Zeitschaltuhr](#page-187-0) (Hour Week)", Seite 184
- → Abschnitt "HY [Jahres-Zeitschaltuhr](#page-197-0) (Hora Year)", Seite 194
- → Abschnitt "OT [Betriebsstundenzähler](#page-207-0) ", Seite 204
- → Abschnitt "RC [Echtzeituhr",](#page-211-0) Seite 208
- → Abschnitt "WT [Wochen-Zeitschaltuhr](#page-236-0) (WeekTable)", Seite 233
- → Abschnitt "YT [Jahres-Zeitschaltuhr](#page-229-0) (Year Table)", Seite 226

## **6. Funktionsbausteine**

### **6.1 Herstellerbausteine**

### <span id="page-229-0"></span>**6.1.1.6 YT - Jahres-Zeitschaltuhr (Year Table)**

easyE4-Geräte sind mit einer Echtzeituhr, die Datum und Uhrzeit beinhaltet, ausgestattet.

Zusammen mit den Herstellerbausteinen HW, HY oder WT, YT lassen sich damit die Funktionalität einer Wochen- und Jahres-Zeitschaltuhr realisieren.

→ Abschnitt "Uhrzeit und Datum [einstellen",](#page-546-0) Seite 543

Mit dem Herstellerbaustein AC, Astronomische Uhr, können Schaltvorgänge in Abhängigkeit von Sonnenaufgang und Sonnenuntergang programmiert werden. Voraussetzung dafür ist, dass die Einstellungen der Geräteuhr und die Zeitzone und Geografische Koordinaten des Geräte-Standorts in diesem Register korrekt ausgewählt sind.

#### **Allgemeines**

Dieser Funktionsbaustein ist eine Weiterentwicklung des bereits bestehenden Bausteins HY - Jahres-Zeitschaltuhr. easyE4 Basisgeräte stellen 32 Jahres-Zeitschaltuhren YT01…YT32 (Year Table) zur Verfügung.

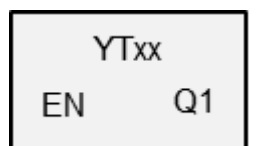

Mit der Jahres-Zeitschaltuhr können einmalige oder wiederkehrende Schaltereignisse auf einfache Weise parametriert werden.

Dabei können folgende Betriebsmodi ausgewählt werden:

- Festes Datum
- Festes Datum jedes Jahr
- Wochentagsregel
- Osterregel

Andere variable Feiertage als Ostern können nicht vorgewählt werden.

#### **Wirkungsweise**

Jede der 32 Jahres-Zeitschaltuhren YT01…YT32 umfasst 8 Kanäle, welche im Parametersatz mit jeweils 8 Ein- und 8 Ausschaltereignissen festgelegt werden können. Alle Kanäle wirken gemeinsam auf den Baustein-Ausgang Q1.

### **Der Baustein und seine Parameter**

#### **Baustein-Eingänge**

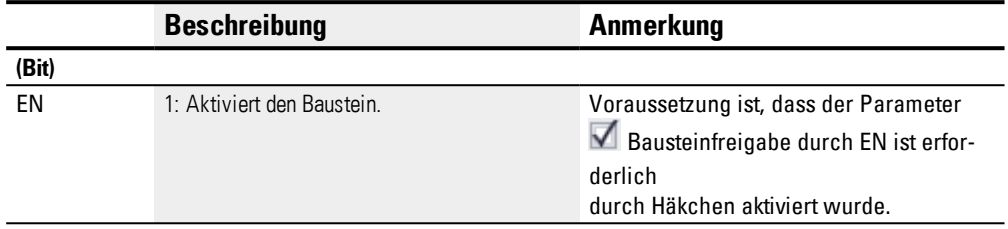

### **Operanden zuweisen**

Sie können den Baustein-Eingängen, welche Werteingänge sind, folgende Operanden zuweisen:

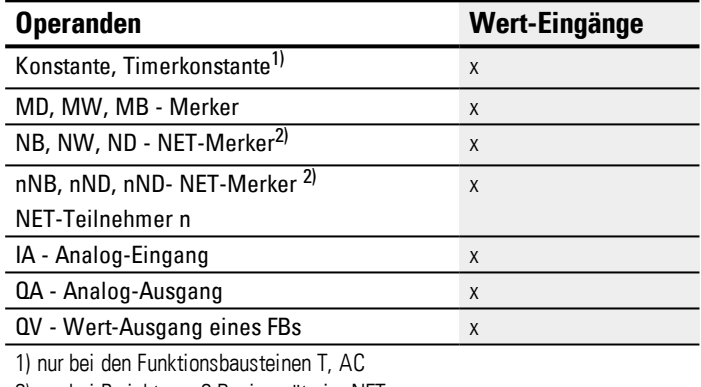

2) nur bei Projekten ≥ 2 Basisgeräte im NET

### Sie können den Baustein-Eingängen, welche Bit-Eingänge sind, folgende Operanden zuweisen:

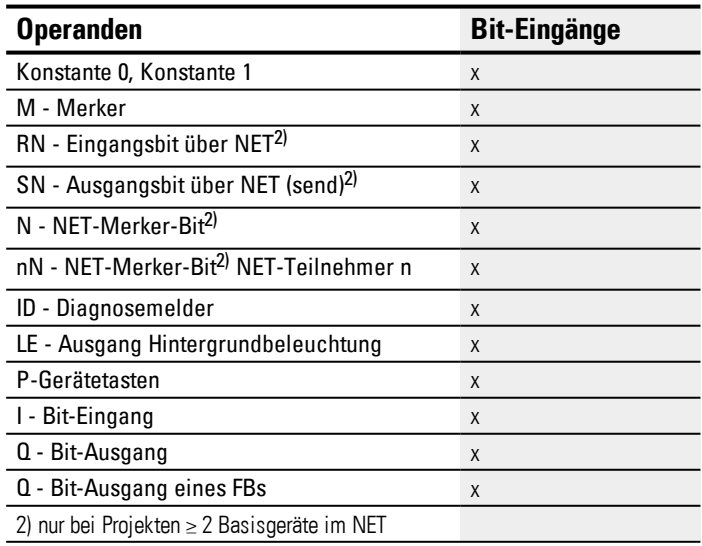

### **Baustein-Ausgänge**

# **6. Funktionsbausteine**

### **6.1 Herstellerbausteine**

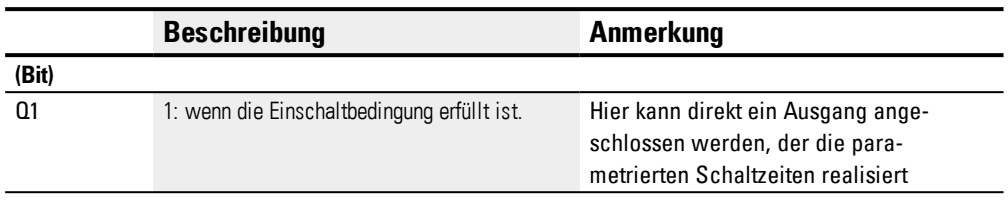

### **Operanden zuweisen**

Sie können den Baustein-Ausgängen, welche Wertausgänge sind, folgende Operanden zuweisen:

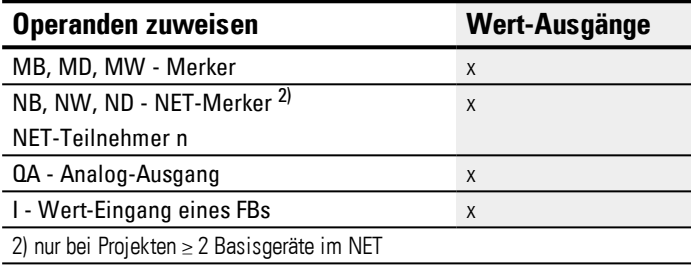

Sie können den Baustein-Ausgängen, welche Bit-Ausgänge sind, folgende Operanden zuweisen:

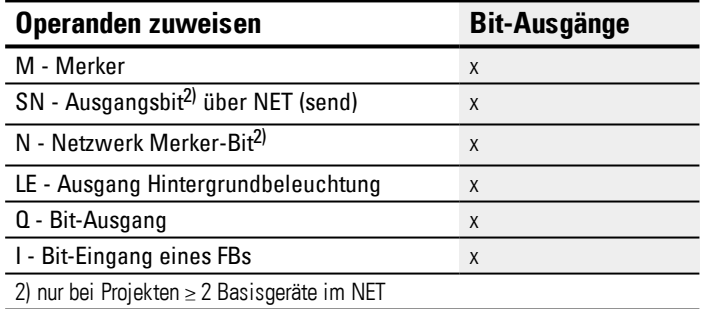

### **Parametersatz**

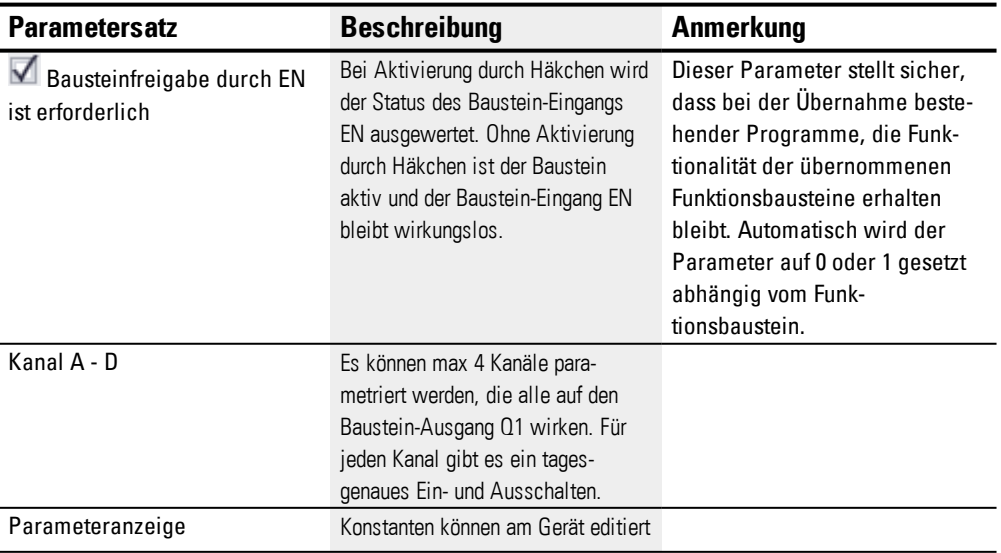

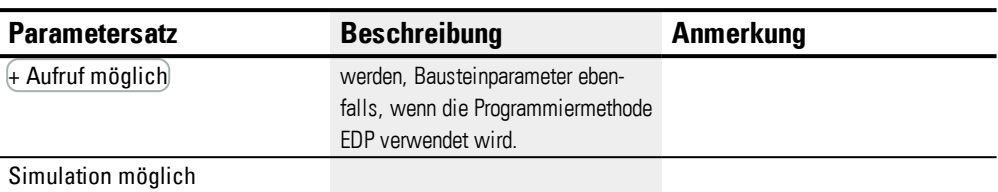

#### **Parametrierung**

Ist der Baustein in der easySoft 7 Programmansicht mit Klick ausgewählt, erscheint im Register eine Tabelle mit dem Parametersatz.

| Jahres-Zeitschaltuhr (neu) Parameter       |              |                                                                                                |                          |                         |                  |  |  |  |  |
|--------------------------------------------|--------------|------------------------------------------------------------------------------------------------|--------------------------|-------------------------|------------------|--|--|--|--|
| YT: 1<br>Kommentar:<br>$\vee$              |              |                                                                                                |                          |                         |                  |  |  |  |  |
|                                            |              |                                                                                                |                          |                         |                  |  |  |  |  |
| Bausteinfreigabe durch EN ist erforderlich |              |                                                                                                |                          |                         |                  |  |  |  |  |
| Aktiv                                      | Kanal        | Modus                                                                                          | ON (00:00 Uhr)           | OFF (24:00 Uhr)         | Parameteranzeige |  |  |  |  |
| ☑                                          | $\mathsf{A}$ | Festes Datum                                                                                   | 01.01.2020               | 03.01.2020              | + Aufruf möglich |  |  |  |  |
| ☑                                          | в            | Festes Datum jedes Jahr                                                                        | 24.12.                   | 31.12.                  | + Aufruf möglich |  |  |  |  |
| ☑                                          | $\mathbf{C}$ | Wochentagsregel                                                                                | Erster Sonntag im Januar | 02 Tag(e) Einschaltzeit | + Aufruf möglich |  |  |  |  |
| $\checkmark$                               | D            | Osterregel                                                                                     | Ostersonntag             | Ostersonntag            | + Aufruf möglich |  |  |  |  |
|                                            | E            | <b>STATE</b>                                                                                   |                          |                         | <b>STATE</b>     |  |  |  |  |
|                                            | E            | $\frac{1}{2} \left( \frac{1}{2} \right) \left( \frac{1}{2} \right) \left( \frac{1}{2} \right)$ |                          |                         | $\cdots$         |  |  |  |  |
|                                            | G            | $-$                                                                                            |                          |                         | <b>STATE</b>     |  |  |  |  |
|                                            |              |                                                                                                |                          |                         | $\sim$           |  |  |  |  |

Abb. 128: Register Jahres-Zeitschaltuhr (neu) Parameter YT mit Beispiel für alle 4 Modi

Ist für den Funktionsbaustein im *Parametersatz/Parameteranzeige/*+ Aufruf möglich ausgewählt, können die Schaltzeiten im Menü PARAMETER am Gerät während der Betriebsart RUN / STOP verändert werden.

Pro Kanal A…H kann jeweils eines der folgenden Betriebsmodi gewählt werden:

• Festes Datum

Einmaliges Schalten, es wird Ein- und Ausschaltzeitpunkt mit einer Jahreszahl angeben

• Festes Datum jedes Jahr

Ein- und Ausschaltzeitpunkt mit Angabe von Tag und Monat ohne Jahr

• Wochentagsregel

Ein zyklischer Schaltvorgang, der an einem definierten Wochentag in einem definierten Monat stattfindet. Beispielsweise der "Erste Sonntag im Januar"

• Osterregel

Es kann ein Ein- und Ausschaltzeitpunkt gewählt werden, der sich im Jahresrhythmus wiederholt und sich auf Ostern bezieht. Das Osterfest hat kein festes Jahresdatum, sondern wird entsprechend dem Mondkalender ausgerichtet. Auswählbare Bezugspunkte zum Ein- und Ausschalten sind Karfreitag, Ostersonntag, Ostermontag, Anzahl bestimmter Tage vor und nach Ostersonntag. Andere Bezugspunkte als Ostern können nicht vorgewählt werden.

Bei den Schaltungen kann keine Uhrzeit parametriert werden, die Schaltung erfolgt immer für den ganzen Tag von 0.00 h bis 24:00 h. Es ist eine feste Parametrierung, die zur Laufzeit nicht geändert werden kann.

In diesem Beispiel wurden alle 4 möglichen Modi verwendet.

### **Weiteres**

#### **Remanenz**

Der Funktionsbaustein kennt keine remanenten Daten.

#### **Beispiele YT - Jahres-Zeitschaltuhr in easySoft 7**

#### **Beispiel 1: Jahresbereich wählen**

Die Jahres-Zeitschaltuhr YT01 soll am 1. Januar 2020, um 00:00 Uhr, einschalten und bis 1. Januar 2028, 00:00 Uhr, eingeschaltet sein.

Die Jahres-Zeitschaltuhr YT ist wie folgt zu parametrieren:

*Programmansicht/YT01/Register Jahres-Zeitschaltuhr Parameter*

| Jahres-Zeitschaltuhr (neu) Parameter                                             |              |                     |            |            |                  |  |  |  |  |
|----------------------------------------------------------------------------------|--------------|---------------------|------------|------------|------------------|--|--|--|--|
| YT: 1<br>Kommentar:<br>$\sim$                                                    |              |                     |            |            |                  |  |  |  |  |
| Bausteinfreigabe durch EN ist erforderlich                                       |              |                     |            |            |                  |  |  |  |  |
| Kanal<br>Aktiv<br>Modus<br>ON (00:00 Uhr)<br>OFF (24:00 Uhr)<br>Parameteranzeige |              |                     |            |            |                  |  |  |  |  |
| ☑                                                                                | $\mathbf{A}$ | <b>Festes Datum</b> | 01.01.2020 | 31.12.2027 | + Aufruf möglich |  |  |  |  |
| п                                                                                | B            | <b>STATE</b>        |            |            | <b>House</b>     |  |  |  |  |
| □                                                                                | ı.           | $\sim$              |            |            | $-$              |  |  |  |  |
| С                                                                                | D            | $\sim$              |            |            | $-$              |  |  |  |  |
| г                                                                                | E            | $\cdots$            |            |            | $\cdots$         |  |  |  |  |
| с                                                                                | E            | <b>House</b>        |            |            | <b>Hotel</b>     |  |  |  |  |
| Е                                                                                | G            | <b>STATE</b>        |            |            | <b>STATE</b>     |  |  |  |  |
|                                                                                  | н            | $\sim$              |            |            | $\sim$           |  |  |  |  |

Abb. 129: Eingabemaske in der Programmier-Software

#### **Beispiel 2: Monatsbereiche auswählen**

Die Jahres-Zeitschaltuhr YT01 soll am 1. März, um 00:00 Uhr, einschalten und bis zum 1. November, um 00:00 Uhr, eingeschaltet sein.

Die Jahres-Zeitschaltuhr YT ist wie folgt zu parametrieren:

*Programmansicht/YT01/Register Jahres-Zeitschaltuhr Parameter*

| Jahres-Zeitschaltuhr (neu) Parameter       |              |                         |                |                 |                  |  |  |  |  |
|--------------------------------------------|--------------|-------------------------|----------------|-----------------|------------------|--|--|--|--|
| YT: 1<br>Kommentar:<br>$\sim$              |              |                         |                |                 |                  |  |  |  |  |
| Bausteinfreigabe durch EN ist erforderlich |              |                         |                |                 |                  |  |  |  |  |
| Aktiv                                      | Kanal        | Modus                   | ON (00:00 Uhr) | OFF (24:00 Uhr) | Parameteranzeige |  |  |  |  |
| ☑                                          | $\mathsf{A}$ | Festes Datum jedes Jahr | 01.03.         | 31.10.          | + Aufruf möglich |  |  |  |  |
| ┍                                          | B            | <b>House</b>            |                |                 | <b>House</b>     |  |  |  |  |
|                                            | C            | $\sim$                  |                |                 | $\sim$           |  |  |  |  |
|                                            | D            | $-$                     |                |                 | $-$              |  |  |  |  |
|                                            | E            | $-$                     |                |                 | $-$              |  |  |  |  |
| -                                          | F            | <b>House</b>            |                |                 | $\frac{1}{2}$    |  |  |  |  |
|                                            | G            | <b>HERE</b>             |                |                 | <b>HERE</b>      |  |  |  |  |
|                                            | н            | $-$                     |                |                 | $-$              |  |  |  |  |
|                                            |              |                         |                |                 |                  |  |  |  |  |

Abb. 130: Eingabemaske in der Programmier-Software

#### **Beispiel 3: "Feier"-Tage auswählen**

Die Jahres-Zeitschaltuhr YT01 soll am 5.12. eines jeden Jahres, um 00:00 Uhr, einschalten und bis zum 28.12. eines jeden Jahres, um 00:00 Uhr, eingeschaltet sein.

Die Jahres-Zeitschaltuhr YT ist wie folgt zu parametrieren:

*Programmansicht/YT01/Register Jahres-Zeitschaltuhr Parameter*

|                                     | rogrammanorom r romnogrotor cam co Echtoonartam r aramotor |                                      |                |                 |                  |  |  |  |  |  |
|-------------------------------------|------------------------------------------------------------|--------------------------------------|----------------|-----------------|------------------|--|--|--|--|--|
|                                     |                                                            | Jahres-Zeitschaltuhr (neu) Parameter |                |                 |                  |  |  |  |  |  |
| YT: 1<br>Kommentar:<br>$\checkmark$ |                                                            |                                      |                |                 |                  |  |  |  |  |  |
|                                     |                                                            |                                      |                |                 |                  |  |  |  |  |  |
|                                     | Bausteinfreigabe durch EN ist erforderlich                 |                                      |                |                 |                  |  |  |  |  |  |
|                                     |                                                            |                                      |                |                 |                  |  |  |  |  |  |
| Aktiv                               | Kanal                                                      | Modus                                | ON (00:00 Uhr) | OFF (24:00 Uhr) | Parameteranzeige |  |  |  |  |  |
| ☑                                   | A                                                          | Festes Datum jedes Jahr              | 05.12.         | 27.12.          | + Aufruf möglich |  |  |  |  |  |
| -                                   | B                                                          | <b>STATE</b>                         |                |                 | <b>House</b>     |  |  |  |  |  |
| г                                   | C                                                          | $-$                                  |                |                 | $-$              |  |  |  |  |  |
|                                     | D                                                          | $-$                                  |                |                 | $-$              |  |  |  |  |  |
|                                     | E                                                          | $-$                                  |                |                 | -                |  |  |  |  |  |
| ┍<br>_                              | E.                                                         | <b>House</b>                         |                |                 | <b>Hotel</b>     |  |  |  |  |  |
| -                                   | G                                                          | $-$                                  |                |                 | <b>STATE</b>     |  |  |  |  |  |
|                                     | н                                                          | $-$                                  |                |                 | $-$              |  |  |  |  |  |
|                                     |                                                            |                                      |                |                 |                  |  |  |  |  |  |

Abb. 131: Eingabemaske in der Programmier-Software

#### **Beispiel 4: Zeitbereich auswählen**

Die Jahres-Zeitschaltuhr YT01 soll am 01.05. eines jeden Jahres, um 00:00 Uhr, einschalten und durchgehend bis zum 2.11. eines jeden Jahres, um 00:00 Uhr, eingeschaltet sein.

Die Jahres-Zeitschaltuhr YT ist wie folgt zu parametrieren:

*Programmansicht/YT01/Register Jahres-Zeitschaltuhr Parameter*

|        | Jahres-Zeitschaltuhr (neu) Parameter                                             |                         |        |        |                  |  |  |  |  |  |  |
|--------|----------------------------------------------------------------------------------|-------------------------|--------|--------|------------------|--|--|--|--|--|--|
| YT: 1  | Kommentar:<br>$\checkmark$                                                       |                         |        |        |                  |  |  |  |  |  |  |
|        |                                                                                  |                         |        |        |                  |  |  |  |  |  |  |
|        | Bausteinfreigabe durch EN ist erforderlich                                       |                         |        |        |                  |  |  |  |  |  |  |
|        | Kanal<br>Modus<br>ON (00:00 Uhr)<br>OFF (24:00 Uhr)<br>Aktiv<br>Parameteranzeige |                         |        |        |                  |  |  |  |  |  |  |
|        |                                                                                  |                         |        |        |                  |  |  |  |  |  |  |
| V      | A                                                                                | Festes Datum jedes Jahr | 01.05. | 01.11. | + Aufruf möglich |  |  |  |  |  |  |
| Ē<br>— | B                                                                                | <b>STATE</b>            |        |        | <b>STATE</b>     |  |  |  |  |  |  |
| с      | C.                                                                               | $-$                     |        |        | $-$              |  |  |  |  |  |  |
| ┍      | D                                                                                | $-$                     |        |        | $-$              |  |  |  |  |  |  |
| г<br>╌ | E.                                                                               | $-$                     |        |        | $-$              |  |  |  |  |  |  |
| -      | E.                                                                               | $-$                     |        |        | $-$              |  |  |  |  |  |  |
| г      | G                                                                                | <b>STATE</b>            |        |        | <b>HERE</b>      |  |  |  |  |  |  |
| -      | H                                                                                | $\sim$                  |        |        | $\overline{a}$   |  |  |  |  |  |  |
|        |                                                                                  |                         |        |        |                  |  |  |  |  |  |  |

Abb. 132: Eingabemaske in der Programmier-Software

#### **Beispiel 5: Bestimmte Tage bestimmter Monate**

Die Jahres-Zeitschaltuhr YT01 soll jedes Jahr in den Monaten 6, 7, 8, 9 und 10 jeweils am 09., um 0:00 Uhr, einschalten und am 17., um 00:00 Uhr, ausschalten.

Die Jahres-Zeitschaltuhr YT ist wie folgt zu parametrieren:

*Programmansicht/YT01/Register Jahres-Zeitschaltuhr Parameter*

| Jahres-Zeitschaltuhr (neu) Parameter |                                            |              |                         |                |                 |                  |  |  |  |  |
|--------------------------------------|--------------------------------------------|--------------|-------------------------|----------------|-----------------|------------------|--|--|--|--|
| YT: 1<br>Kommentar:<br>$\sim$        |                                            |              |                         |                |                 |                  |  |  |  |  |
|                                      |                                            |              |                         |                |                 |                  |  |  |  |  |
|                                      | Bausteinfreigabe durch EN ist erforderlich |              |                         |                |                 |                  |  |  |  |  |
|                                      |                                            |              |                         |                |                 |                  |  |  |  |  |
|                                      | Aktiv                                      | Kanal        | Modus                   | ON (00:00 Uhr) | OFF (24:00 Uhr) | Parameteranzeige |  |  |  |  |
| ☑                                    |                                            | A            | Festes Datum jedes Jahr | 09.06.         | 16.06.          | + Aufruf möglich |  |  |  |  |
| ☑                                    |                                            | B            | Festes Datum jedes Jahr | 09.07.         | 16.07.          | + Aufruf möglich |  |  |  |  |
| ☑                                    |                                            | C.           | Festes Datum jedes Jahr | 09.08.         | 16.08.          | + Aufruf möglich |  |  |  |  |
| ☑                                    |                                            | D.           | Festes Datum jedes Jahr | 09.09.         | 16.09.          | + Aufruf möglich |  |  |  |  |
| ☑                                    |                                            | E.           | Festes Datum jedes Jahr | 09.10.         | 16.10.          | + Aufruf möglich |  |  |  |  |
|                                      | п<br>я<br>$-$                              |              |                         |                |                 |                  |  |  |  |  |
| -                                    |                                            | <b>STATE</b> |                         |                |                 |                  |  |  |  |  |
|                                      |                                            | н            | $-$                     |                |                 | $\sim$           |  |  |  |  |
|                                      |                                            |              |                         |                |                 |                  |  |  |  |  |

Abb. 133: Eingabemaske in der Programmier-Software

### **Siehe auch**

- → Abschnitt "HW [Wochen-Zeitschaltuhr](#page-187-0) (Hour Week)", Seite 184
- → Abschnitt "HY [Jahres-Zeitschaltuhr](#page-197-0) (Hora Year)", Seite 194
- → Abschnitt "OT [Betriebsstundenzähler](#page-207-0) ", Seite 204
- → Abschnitt "RC [Echtzeituhr",](#page-211-0) Seite 208
- → Abschnitt "T [Zeitrelais",](#page-215-0) Seite 212
- → Abschnitt "WT [Wochen-Zeitschaltuhr](#page-236-0) (WeekTable)", Seite 233
- → Abschnitt "AC [Astronomische](#page-240-0) Uhr ", Seite 237

### <span id="page-236-0"></span>**6.1.1.7 WT - Wochen-Zeitschaltuhr (WeekTable)**

easyE4-Geräte sind mit einer Echtzeituhr, die Datum und Uhrzeit beinhaltet, ausgestattet.

Zusammen mit den Herstellerbausteinen HW, HY oder WT, YT lassen sich damit die Funktionalität einer Wochen- und Jahres-Zeitschaltuhr realisieren.

→ Abschnitt "Uhrzeit und Datum [einstellen",](#page-546-0) Seite 543

Mit dem Herstellerbaustein AC, Astronomische Uhr, können Schaltvorgänge in Abhängigkeit von Sonnenaufgang und Sonnenuntergang programmiert werden. Voraussetzung dafür ist, dass die Einstellungen der Geräteuhr und die Zeitzone und Geografische Koordinaten des Geräte-Standorts in diesem Register korrekt ausgewählt sind.

#### **Allgemeines**

Dieser Funktionsbaustein ist eine Weiterentwicklung des bereits bestehenden Bausteins HW - Wochen-Zeitschaltuhr. easyE4 Basisgeräte stellen 32 Wochen-Zeitschaltuhren WT01…WT32 (WeekTable) zur Verfügung. Mit der Wochen-Zeitschaltuhr WT können wiederkehrende Schaltereignisse auf einfache Weise parametriert werden. Dieser Baustein ist speziell dazu konzipiert um Schaltereignisse zu realisieren, die in einem festen Wochenzyklus stattfinden. Dabei können unterschiedliche Prozeduren an Werktagen und an Wochenenden berücksichtigt werden.

**Wirkungsweise**

Jede der 32 Wochenschaltuhren WT01 bis WT032 kann mit je 8 Schaltereignissen parametriert werden, die zur selben Uhrzeit und an beliebig festgelegten Wochentagen ausgeführt werden. Die Einstellungen sind Minuten-genau und können zur Laufzeit nicht verändert werden, sondern sind als feste Parametrierung zu verstehen.

#### **Der Baustein und seine Parameter**

#### **Baustein-Eingänge**

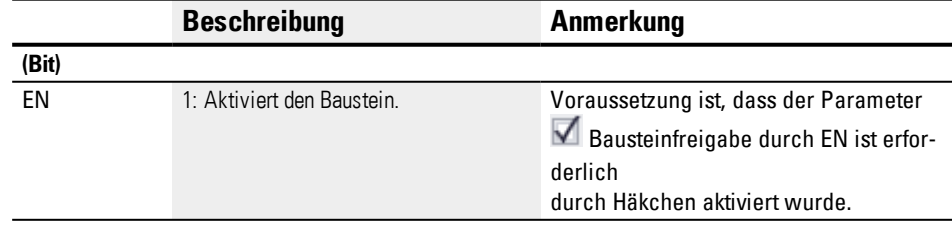

#### **Operanden zuweisen**

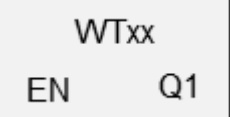

Sie können den Baustein-Eingängen, welche Werteingänge sind, folgende Operanden zuweisen:

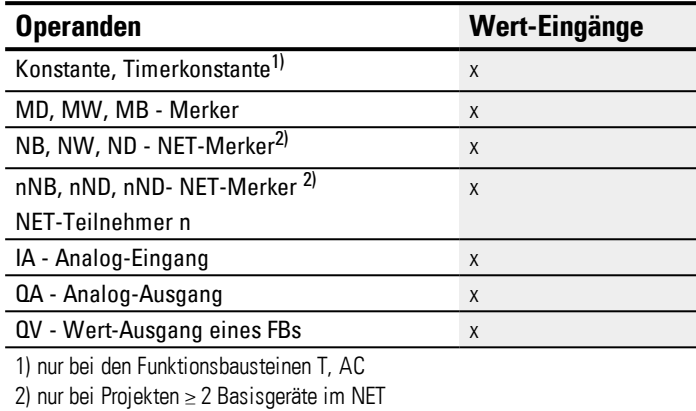

Sie können den Baustein-Eingängen, welche Bit-Eingänge sind, folgende Operanden zuweisen:

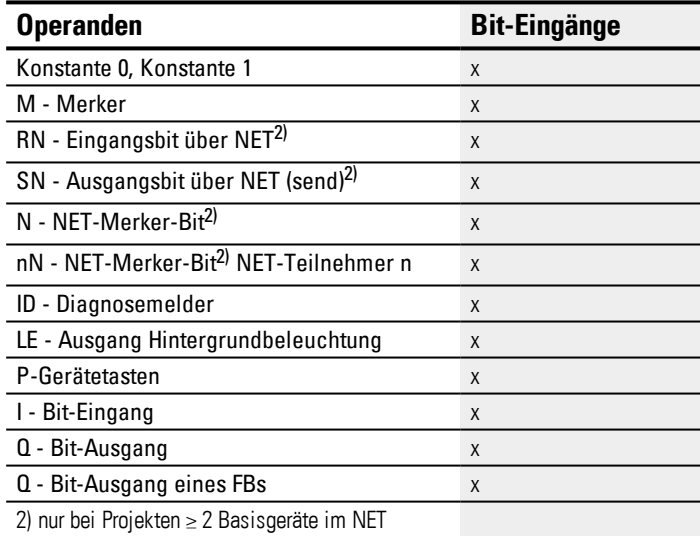

### **Baustein-Ausgänge**

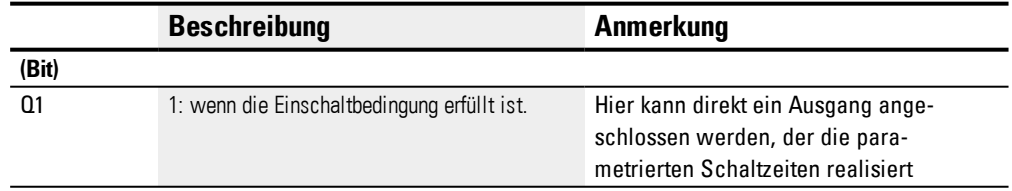

### **Operanden zuweisen**

Sie können den Baustein-Ausgängen, welche Wertausgänge sind, folgende Operanden zuweisen:

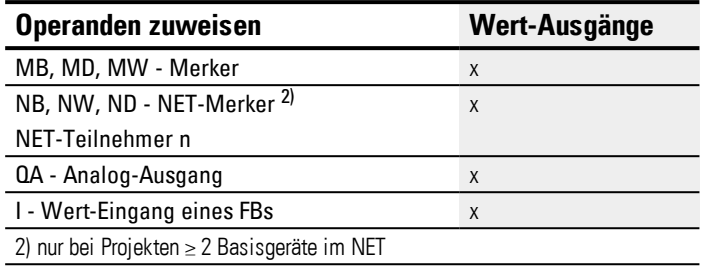

Sie können den Baustein-Ausgängen, welche Bit-Ausgänge sind, folgende Operanden zuweisen:

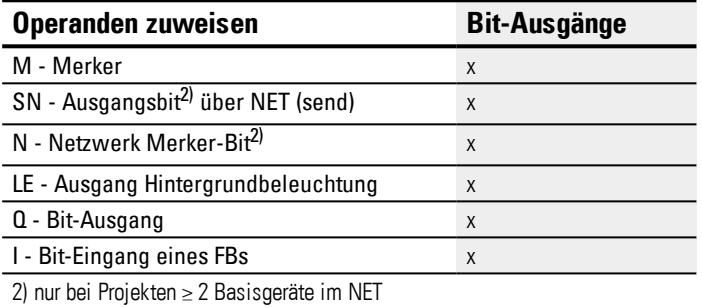

### **Parametersatz**

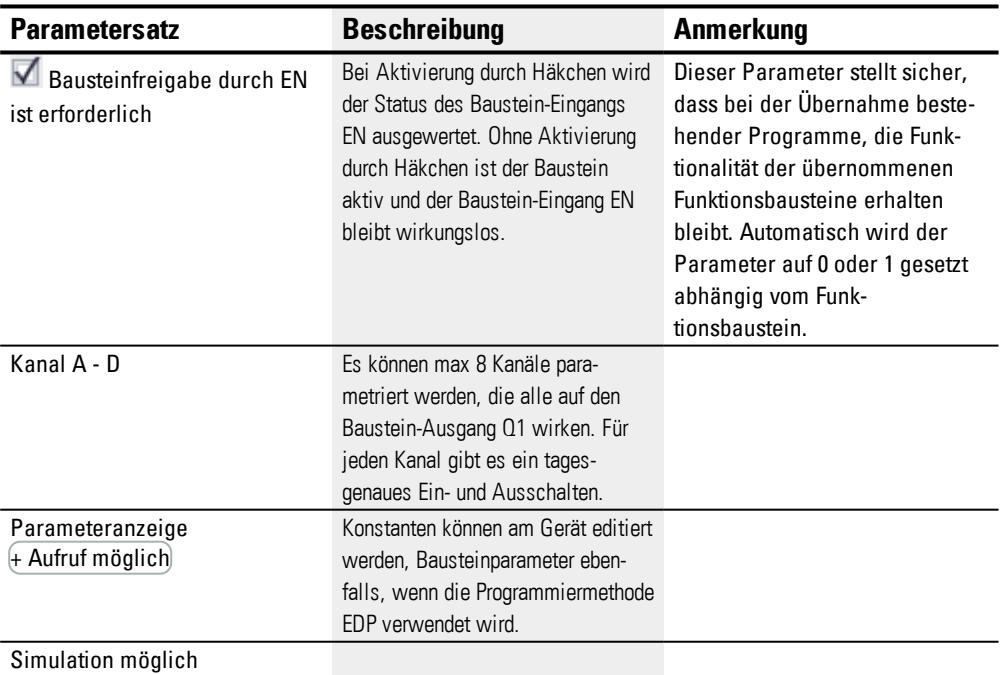

### **Parametrierung**

Ist der Baustein in der easySoft 7 Programmansicht mit Klick ausgewählt, erscheint im Register eine Tabelle mit dem Parametersatz.

| Aktiv                    | Kanal | Mo | Di | Mi | Do | Fr | Sa. | So | Uhrzeit        | Zustand Q1    | Parameteranzeige  |
|--------------------------|-------|----|----|----|----|----|-----|----|----------------|---------------|-------------------|
| $\overline{\mathbf{v}}$  | A     | v  | v  | v  | ν  | ν  |     |    | 12:00          | <b>EIN</b>    | - Aufruf gesperrt |
| V                        | B     | v  | V  | v  | v  | V  |     |    | 18:00          | <b>AUS</b>    | - Aufruf gesperrt |
| $\overline{\phantom{a}}$ | Ċ     |    |    |    |    |    |     |    | $-12 - 1$      | $\frac{1}{2}$ | ---               |
| --                       | D     |    |    |    |    |    |     |    | $-1 - 1$       | $-$           | $- - -$           |
| -                        | E     |    |    |    |    |    |     |    | $-1 - 1$       | $-$           | $-$               |
|                          | F     |    |    |    |    |    |     |    | $-1 - 1$       | $-$           | $- - -$           |
| -                        | G     |    |    |    |    |    |     |    | <b>Section</b> | ---           | $-$               |
| --                       | Н     |    |    |    |    |    |     |    | and and        | $-$           | $-$               |

Abb. 134: Register Wochen-Zeitschaltuhr (neu) Parameter WT mit Beispiel

Ist für den Funktionsbaustein im *Parametersatz/Parameteranzeige/*+ Aufruf möglich ausgewählt, können die Schaltzeiten im Menü PARAMETER am Gerät während der Betriebsart RUN / STOP verändert werden.

Es stehen die Kanäle A…H jeweils für einen Einschalt- oder Ausschaltvorgang zur Verfügung. Die einzugebende Uhrzeit muss zwischen 00:00 und 23:59 Uhr liegen.

Im Beispiel wird an Werktagen zwischen 12:00 h ein- und um 18:00 h ausgeschaltet. Für jede Schaltaktion ist ein Kanal erforderlich. Kanal A schaltet um 17:30 h jeden Wochentag ein, Kanal B um 20 h wieder ab.

### **Siehe auch**

- → Abschnitt "HW [Wochen-Zeitschaltuhr](#page-187-0) (Hour Week)", Seite 184
- → Abschnitt "HY [Jahres-Zeitschaltuhr](#page-197-0) (Hora Year)", Seite 194
- → Abschnitt "OT [Betriebsstundenzähler](#page-207-0) ", Seite 204
- → Abschnitt "RC [Echtzeituhr",](#page-211-0) Seite 208
- → Abschnitt "T [Zeitrelais",](#page-215-0) Seite 212
- → Abschnitt "YT [Jahres-Zeitschaltuhr](#page-229-0) (Year Table)", Seite 226
- → Abschnitt "AC [Astronomische](#page-240-0) Uhr ", Seite 237

#### <span id="page-240-0"></span>**6.1.1.8 AC - Astronomische Uhr**

Nur mit easySoft Version 7.10 oder höher möglich.

Wird dieser Baustein nicht im Katalog der easySoft 7 angezeigt, stellen Sie sicher, dass das Projekt mit der Firmware-Version 1.10 oder höher erstellt wird.

#### **Allgemeines**

easyE4 Basisgeräte stellen 32 Astronomische Uhren AC01…AC32 (Astronomic Clock) zur Verfügung. Für die Zeit zwischen Sonnenaufgang und Sonnenuntergang wird der Ausgang Q1 geschaltet.

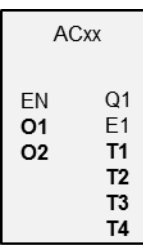

#### **Wirkungsweise**

Die Astronomische Uhr berechnet den Sonnenaufgang und Sonnenuntergang auf Basis der geografischen Lage des Geräte-Standortes und der aktuellen Gerätezeit. Beides ist für eine korrektes Funktionieren des Funktionsbausteines einzugeben. Der Geräte-Standort wird in *Ansicht Projekt/Register Uhr* festgelegt. Die Gerätezeit kann direkt am Gerät oder in *Ansicht Kommunikation/Bereich Uhr* überprüft und geändert werden.

Die Astronomische Uhr ist für den Einsatz in Breitengraden von -65...+65 gedacht. Außerhalb dieser Breitengrade wird die Berechnung der Zeiten für Sonnenaufgang und Sonnenuntergang zu ungenau. Am 60. Breitengrad beträgt die durchschnittliche Ungenauigkeit bis zu 5 Minuten. Am 65.7. Breitengrad beträgt die Ungenauigkeit ca. 12 Minuten.

An den Baustein-Eingängen O1 und O2 kann jeweils eine Zeitverschiebung für den Sonnenaufgang und für den Sonnenuntergang angegeben werden. Damit lässt sich das Schalten von Q1 vorziehen oder verzögern um somit beispielsweise den Vor- oder Nachlauf für eine Heizungssteuerung umzusetzen.

Ist in *Ansicht Projekt/Register Uhr* eine Sommerzeit definiert, wird diese ebenfalls für das Schalten des Baustein-Ausgangs Q1 berücksichtigt.

Die Auflösung der Baustein-Eingänge und Baustein-Ausgänge ist in Minuten.

Zur Laufzeit geänderte Daten der Zeitzone wirken sich direkt auf den Baustein aus.

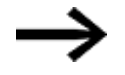

Geräte-Standort und Gerätezeit müssen korrekt angegeben sein.

### **Der Baustein und seine Parameter**

### **Baustein-Eingänge**

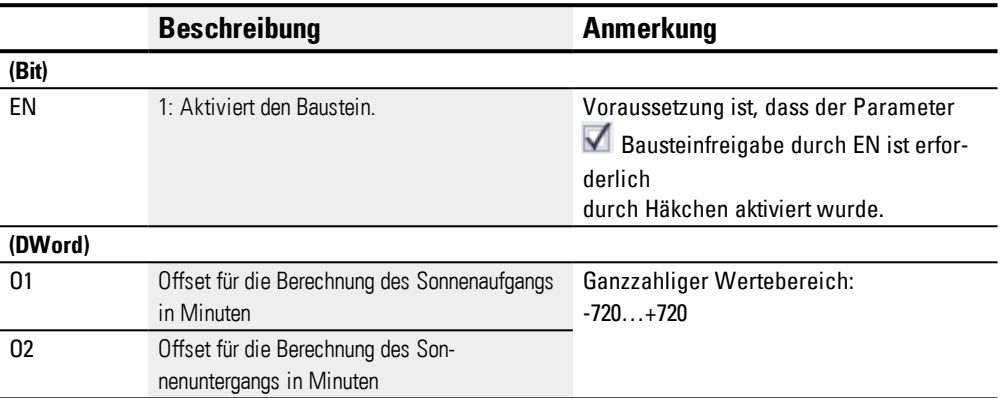

### **Operanden zuweisen**

Sie können den Baustein-Eingängen, welche Werteingänge sind, folgende Operanden zuweisen:

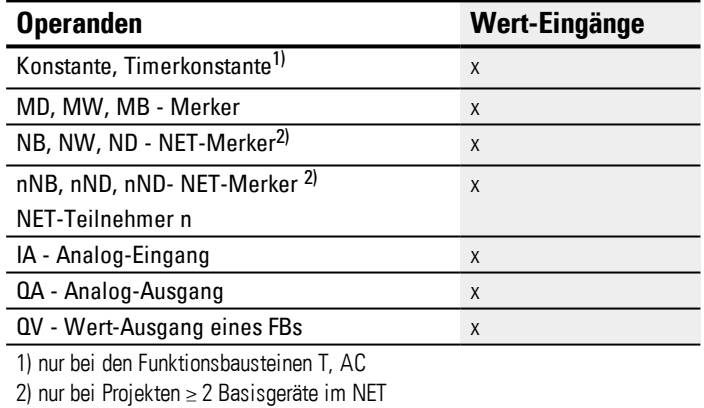

Sie können den Baustein-Eingängen, welche Bit-Eingänge sind, folgende Operanden zuweisen:

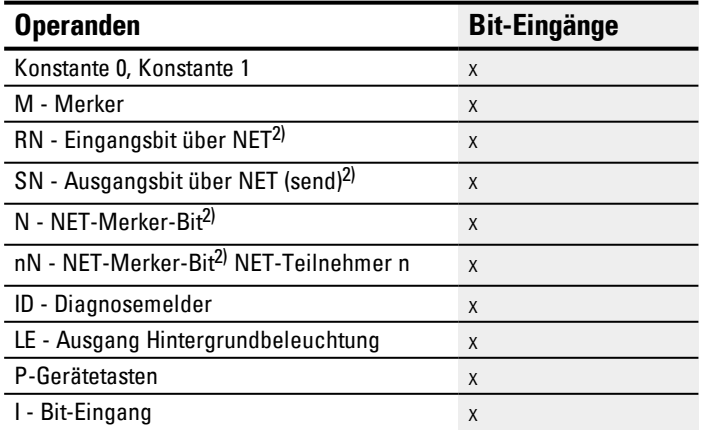

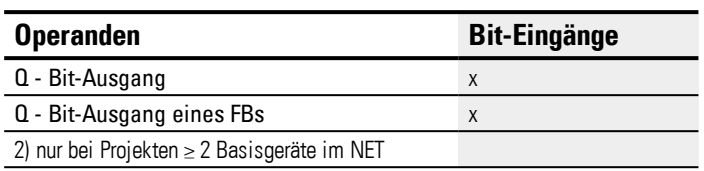

### **Baustein-Ausgänge**

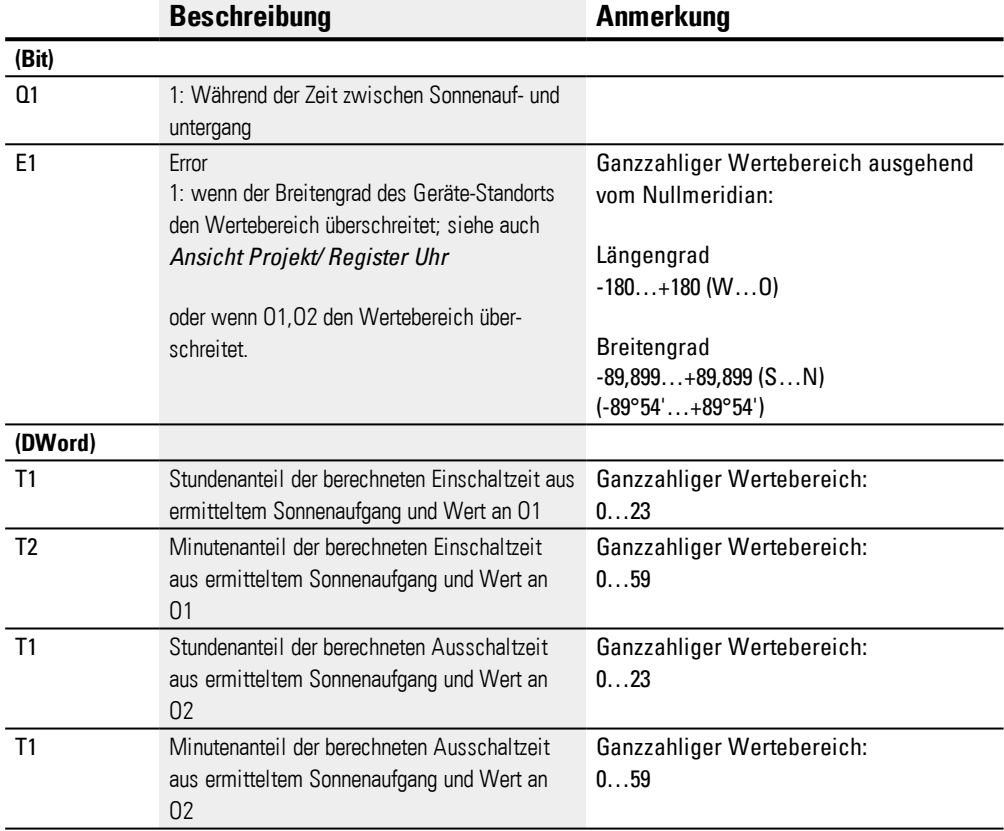

### **Operanden zuweisen**

Sie können den Baustein-Ausgängen, welche Wertausgänge sind, folgende Operanden zuweisen:

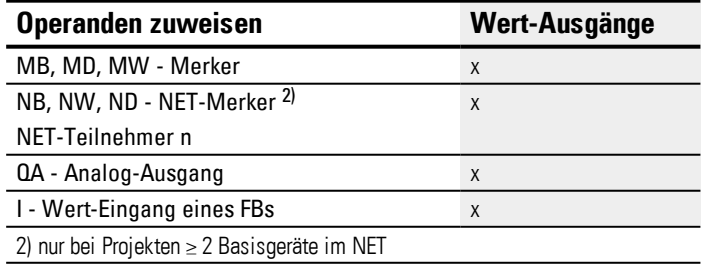

Sie können den Baustein-Ausgängen, welche Bit-Ausgänge sind, folgende Operanden zuweisen:

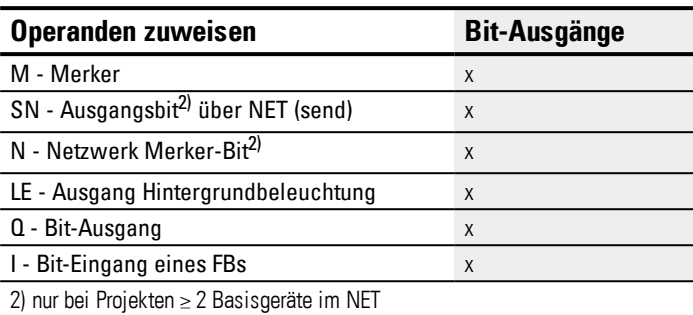

### **Parametersatz**

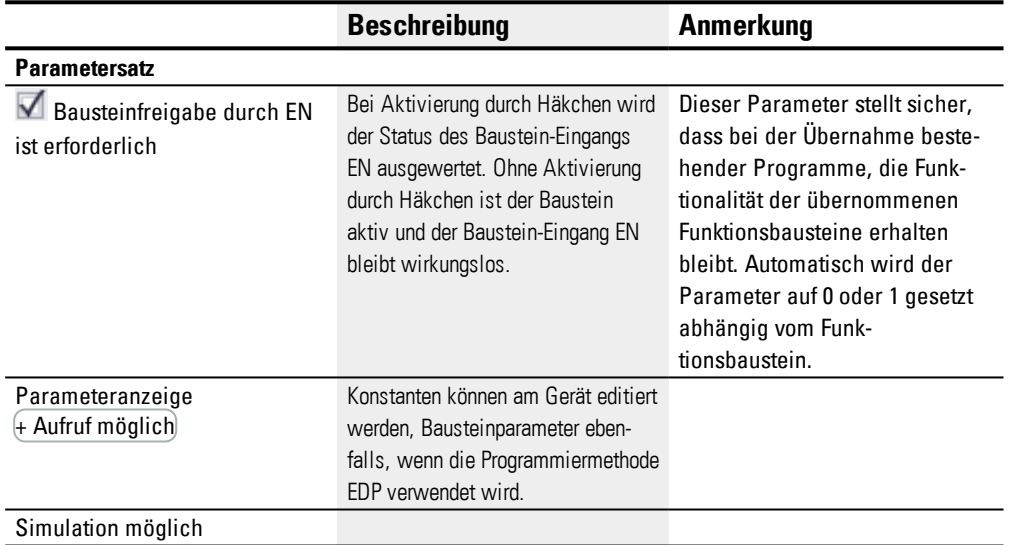

#### **Weiteres**

#### **Remanenz**

Der Funktionsbaustein kennt keine remanenten Daten.

### **Beispiele Verhalten AC in unterschiedlichen Weltregionen**

Die graue Fläche der Abbildungen zeigt zu welcher Zeit am Tag der Q1=1 geschaltet ist. Die Beispiele zeigen den Einfluss des Längen und Breitengrades auf den Baustein-Ausgang Q1.

Für die folgenden Beispiele ist jeweils kein Offset angegeben: O1=0, O2=0;

#### **Bonn in Deutschland**

Es gelten folgende Geo-Daten für den Standort Bonn in Deutschland:

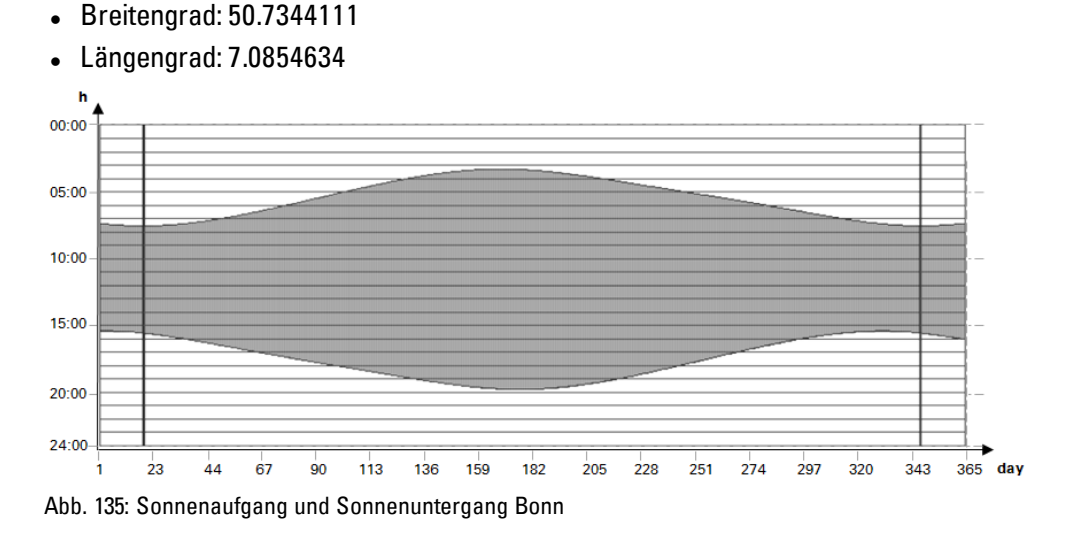

#### **Drevja in Norwegen**

Es gelten folgende Geo-Daten für den Standort Drevja in Norwegen:

- Breitengrad: 65.9780775
- <sup>l</sup> Längengrad: 13.2348074

In den Sommermonaten (Tag 165…180) geht die Sonne nicht unter.

# **6. Funktionsbausteine**

**6.1 Herstellerbausteine**

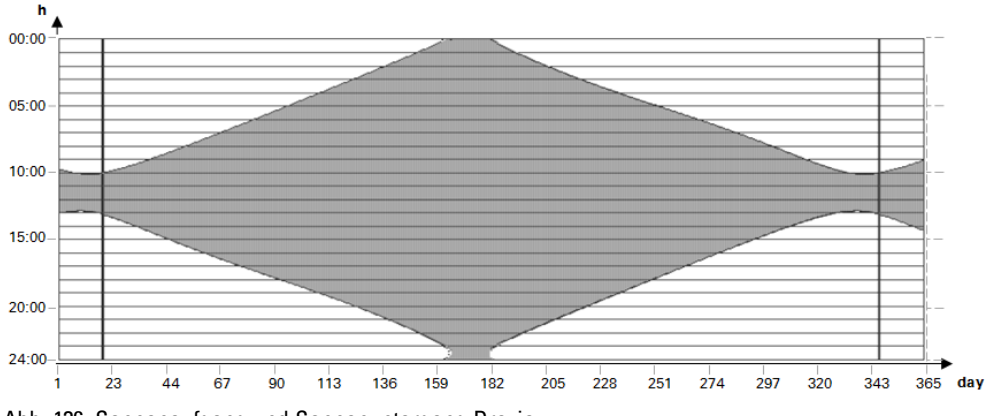

Abb. 136: Sonnenaufgang und Sonnenuntergang Drevja

### **Douala in Kamerun**

Es gelten folgende Geo-Daten für den Standort Douala in Kamerun:

- $\bullet$  Breitengrad: 4.0047314
- <sup>l</sup> Längengrad: 9.7329299

Sonnenaufgang und Sonnenuntergang bleibt über das gesamte Jahr mit leichten Schwankungen gleich.

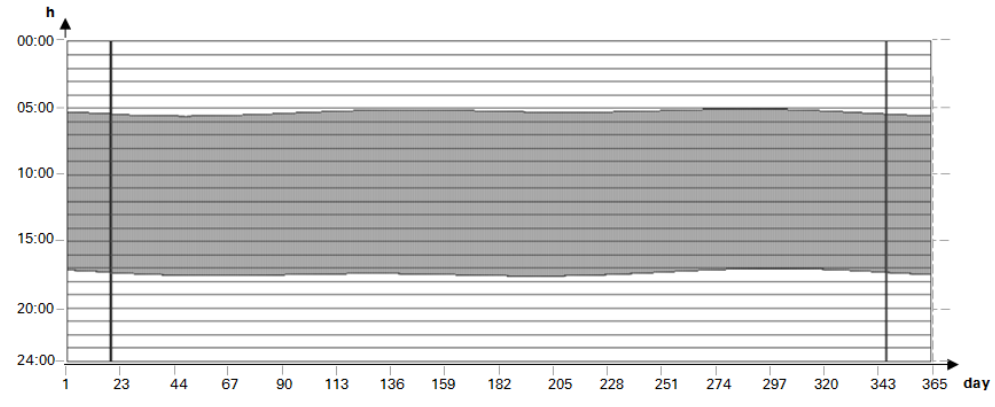

Abb. 137: Offset; O1=-2; O2=2; Q1=1 schaltet 2 Stunden vor Sonnenaufgang ein und 2 Stunden nach Sonnenuntergang aus

#### **Beispiele zu Verhalten AC bei unterschiedlichen Offsets O1 und O2**

Die graue Fläche der Abbildungen zeigt zu welcher Zeit am Tag der Q1=1 geschaltet ist. Die Beispiele zeigen den Einfluss des Offset O1 und O2 auf den Baustein-Ausgang Q1.

Für alle Beispiele gelten dieselben Geo-Daten:

- <sup>l</sup> Breitengrad: 50.7344111
- <sup>l</sup> Längengrad: 7.0854634  $00:00$ 05:00  $10:00$ 15:00  $20:00$  $24:00 -$

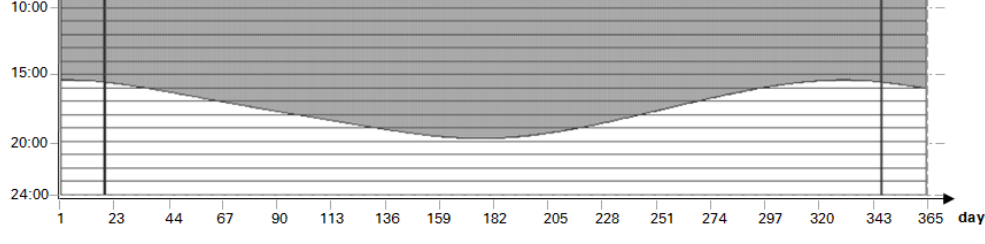

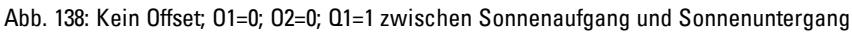

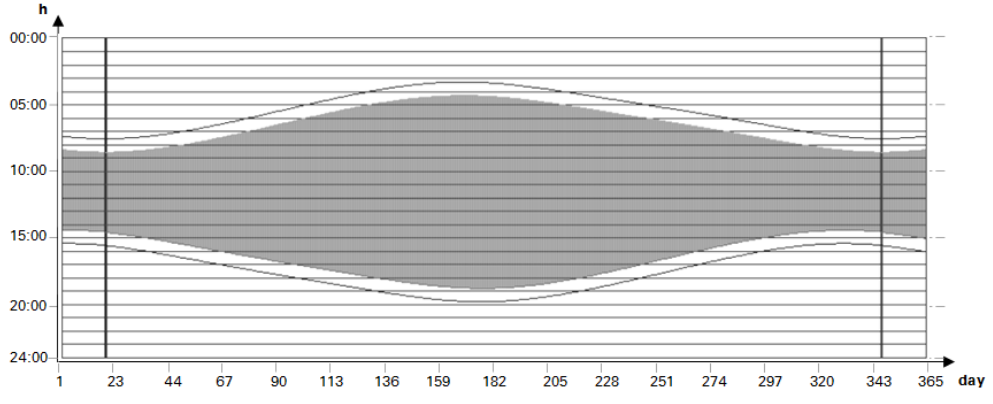

Abb. 139: Offset O1=1; O2= -1; Q1=1 schaltet 1 Stunde nach Sonnenaufgang ein und eine Stunde vor Sonnenuntergang aus

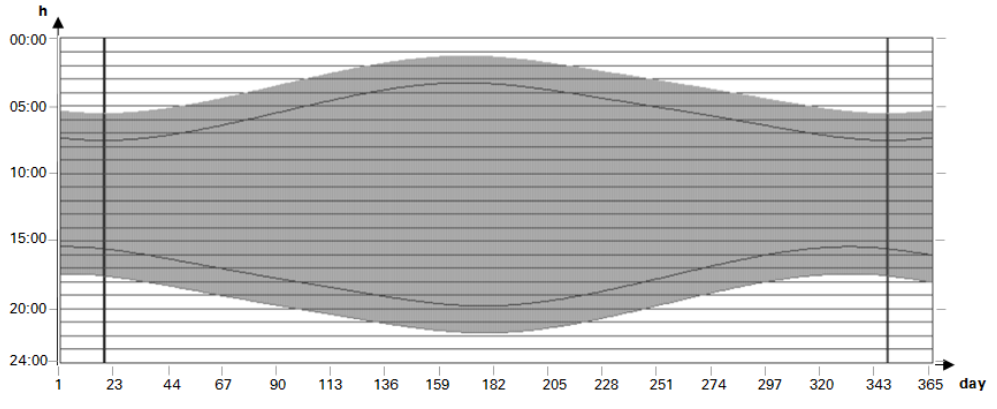

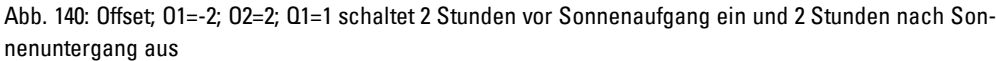

## **6. Funktionsbausteine**

**6.1 Herstellerbausteine**

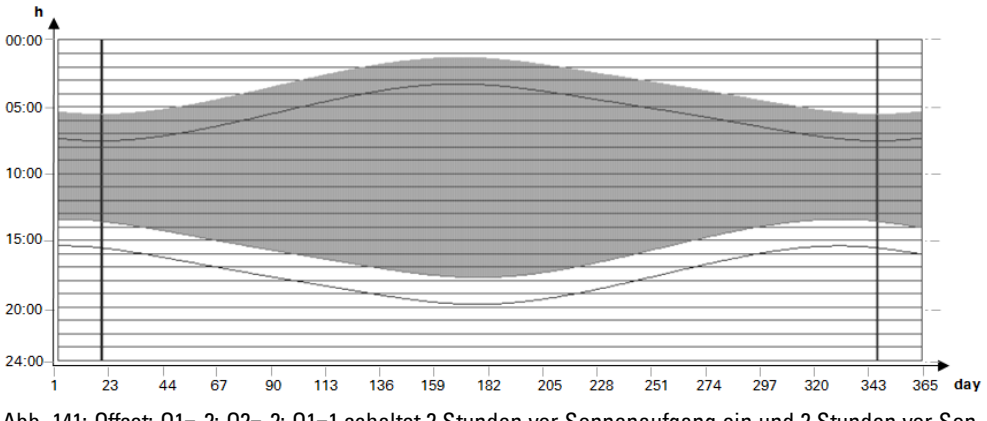

Abb. 141: Offset; O1=-2; O2=-2; Q1=1 schaltet 2 Stunden vor Sonnenaufgang ein und 2 Stunden vor Sonnenuntergang aus

### **Überlappung Ein- und Ausschaltzeit**

Für die folgenden Beispiele gelten folgende Geo-Daten:

- Breitengrad: 60
- Längengrad: 0
- $\bullet$  Offset O1 = -4
- $\bullet$  Offset O2 = 4

In den Sommermonaten überlappen sich Einschaltzeit mit Ausschaltzeit. Dies führt dazu, dass der Baustein-Ausgang Q1=1 in dieser Zeit immer angeschaltet bleibt.

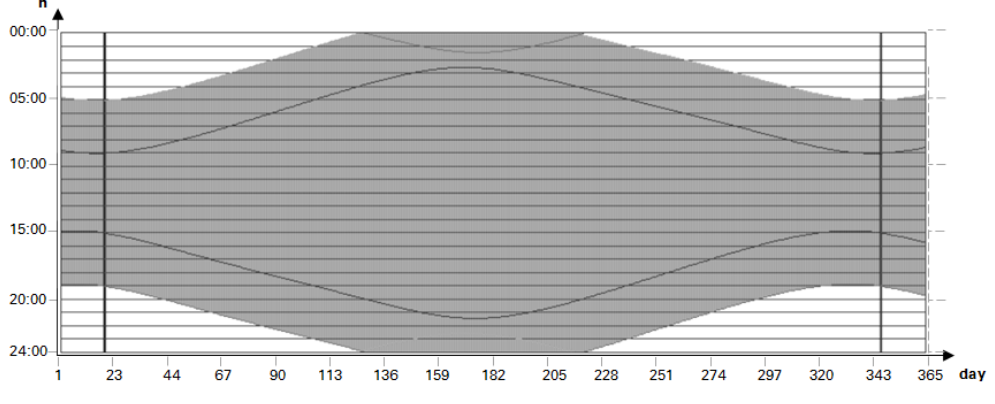

Abb. 142: Q1 schaltet während der Sommermonate nicht aus

#### **Ausschaltzeitpunkt liegt vor dem Einschaltzeitpunkt**

Für die folgenden Beispiele gelten folgende Geo-Daten:

- Breitengrad: 60
- Längengrad: 0
- $\bullet$  Offset O1 = 5
- $\bullet$  Offset O2 = -7

In den Wintermonaten liegt der Ausschaltzeitpunkt vor dem Einschaltzeitpunkt. Dies führt dazu, dass der Baustein-Ausgang Q1=0 in dieser Zeit ausgeschaltet bleibt.

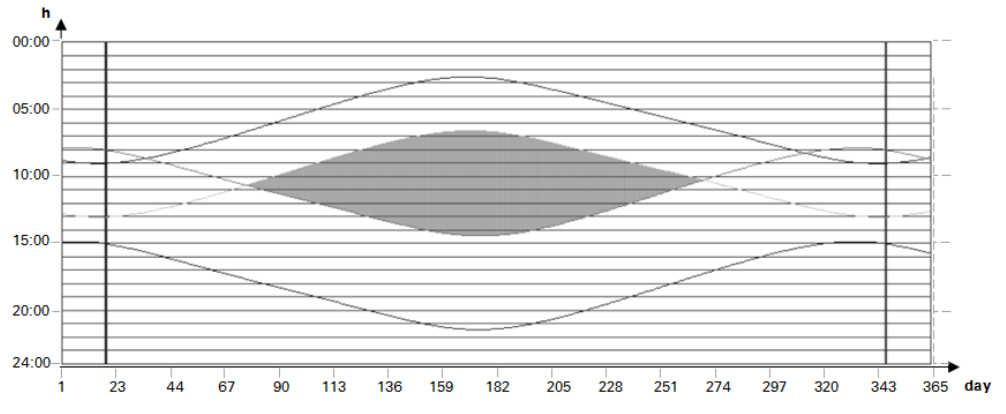

Abb. 143: Q1 schaltet während der Wintermonate nicht ein

### **Siehe auch**

- → Abschnitt "HW [Wochen-Zeitschaltuhr](#page-187-0) (Hour Week)", Seite 184
- → Abschnitt "HY [Jahres-Zeitschaltuhr](#page-197-0) (Hora Year)", Seite 194
- → Abschnitt "OT [Betriebsstundenzähler](#page-207-0) ", Seite 204
- → Abschnitt "RC [Echtzeituhr",](#page-211-0) Seite 208
- → Abschnitt "T [Zeitrelais",](#page-215-0) Seite 212
- → Abschnitt "WT [Wochen-Zeitschaltuhr](#page-236-0) (WeekTable)", Seite 233

### **6.1.2 Zählerbausteine**

**6.1.2.1 C - Zählrelais**

### **Allgemeines**

easyE4 Basisgeräte stellen 32 Zählrelais C01…C32 (Counter) zur Verfügung. Jedes Zählrelais kann vorwärts und rückwärts zählen und arbeitet als Doppelwortzähler.

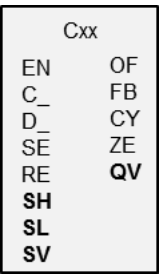

#### **Wirkungsweise**

Sie können untere und obere Schwellwerte als Vergleichswerte eingeben. Die entsprechenden Baustein-Ausgänge schalten abhängig vom ermittelten IST-Wert. Am Eingang SV kann ein Startwert vorgegeben werden.

Die Zählrelais C01…C32 sind zykluszeitabhängig.

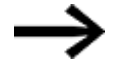

Für die Programmiermethode EDP gilt:

Die Zeit eines Zählimpulses muss größer als die zweifache Zykluszeit sein. Für kürzere Impulse verwenden Sie den Funktionsbaustein CH, Hochgeschwindigkeitszähler.

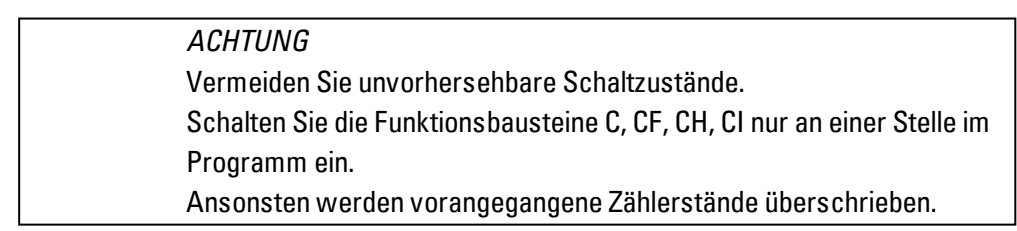

### **Der Baustein und seine Parameter**

#### **Baustein-Eingänge**

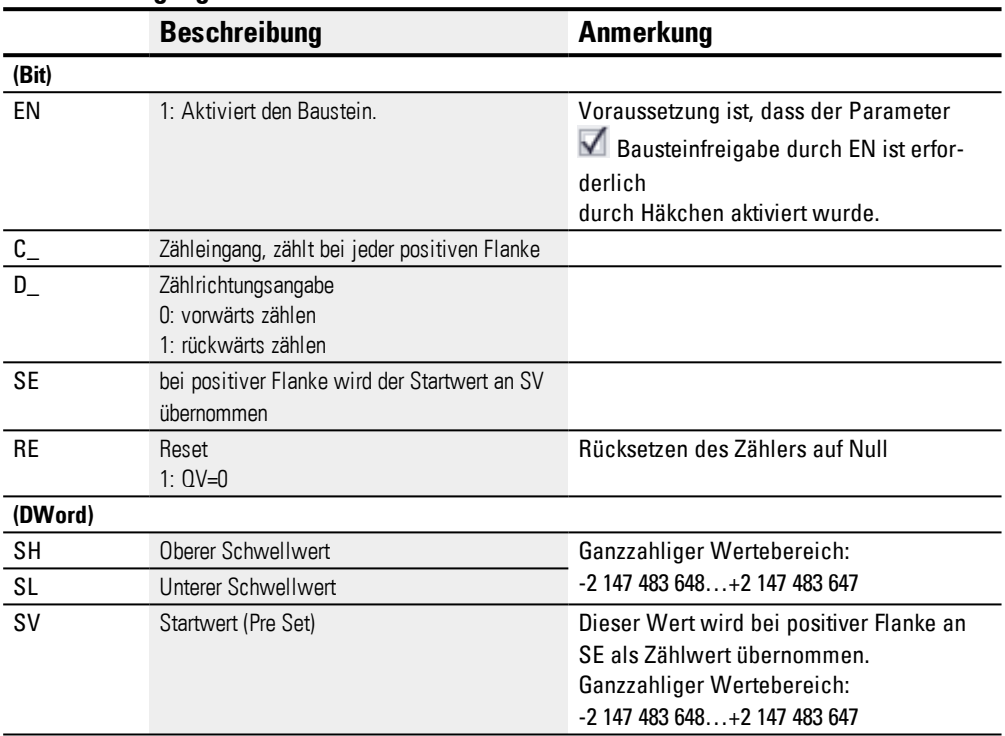

### **Operanden zuweisen**

Sie können den Baustein-Eingängen, welche Werteingänge sind, folgende Operanden zuweisen:

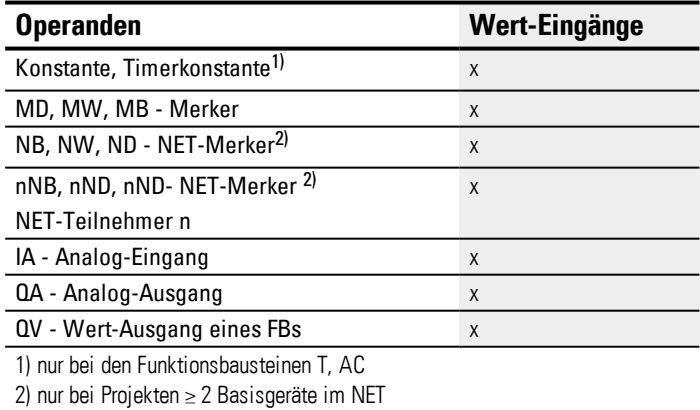

### Sie können den Baustein-Eingängen, welche Bit-Eingänge sind, folgende Operanden zuweisen:

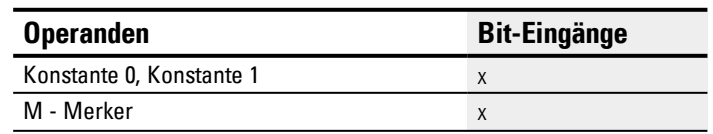

# **6. Funktionsbausteine**

### **6.1 Herstellerbausteine**

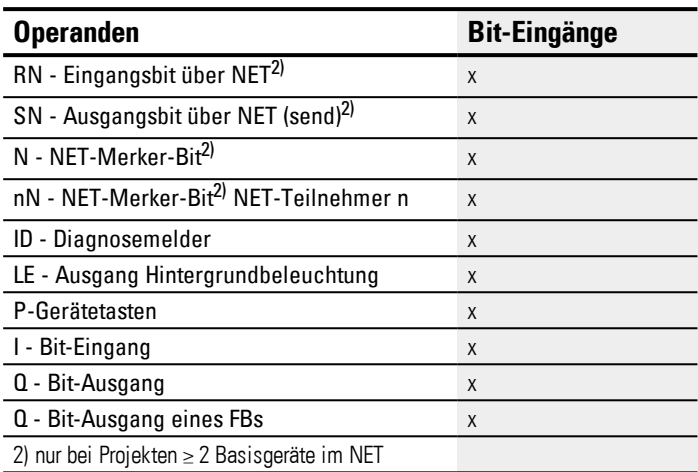

### **Baustein-Ausgänge**

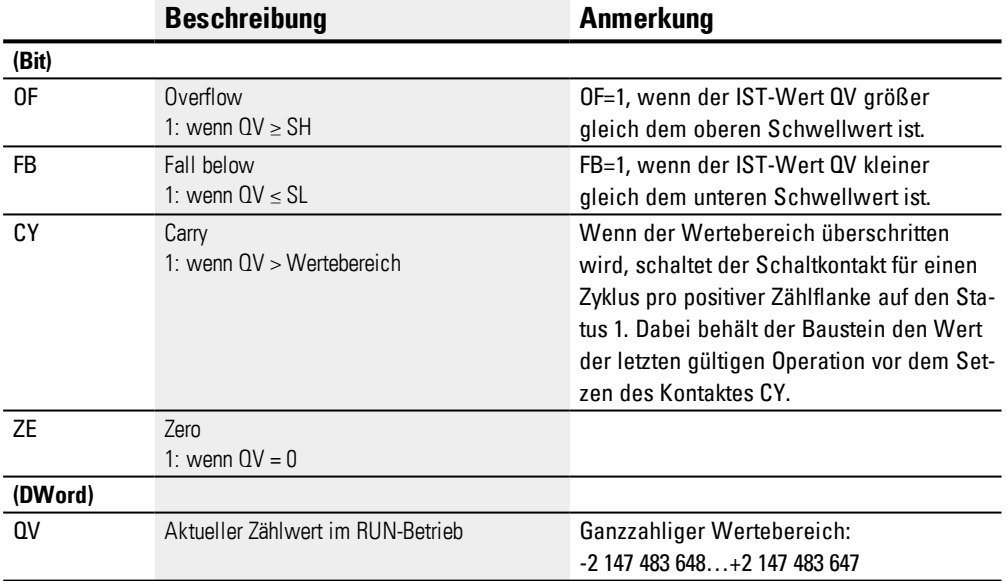

### **Operanden zuweisen**

Sie können den Baustein-Ausgängen, welche Wertausgänge sind, folgende Operanden zuweisen:

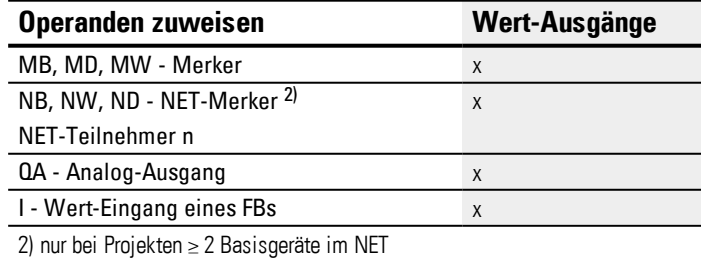

Sie können den Baustein-Ausgängen, welche Bit-Ausgänge sind, folgende Operanden zuweisen:
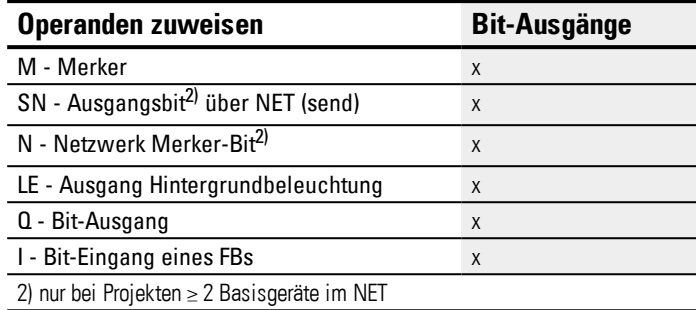

## **Parametersatz**

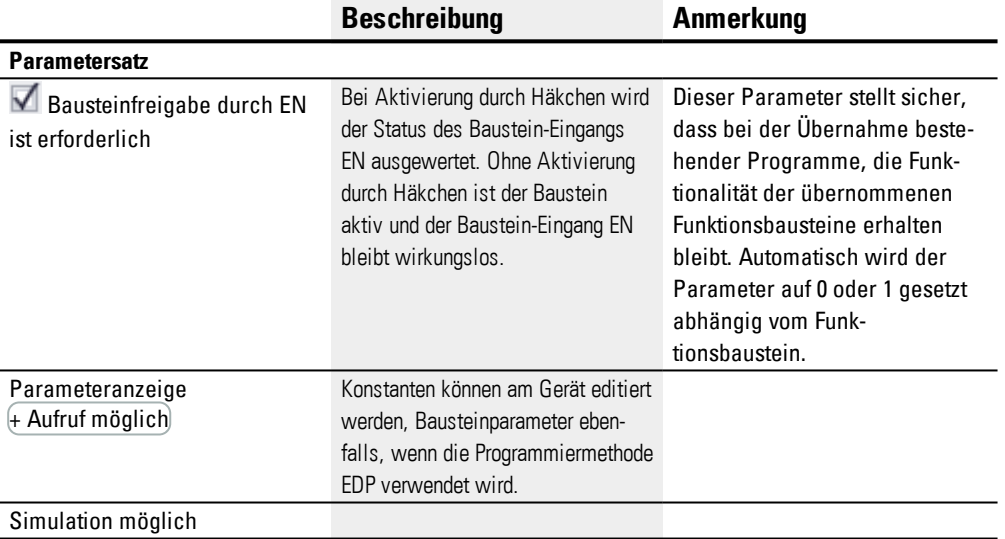

#### **Weiteres**

#### **Wirkdiagramme**

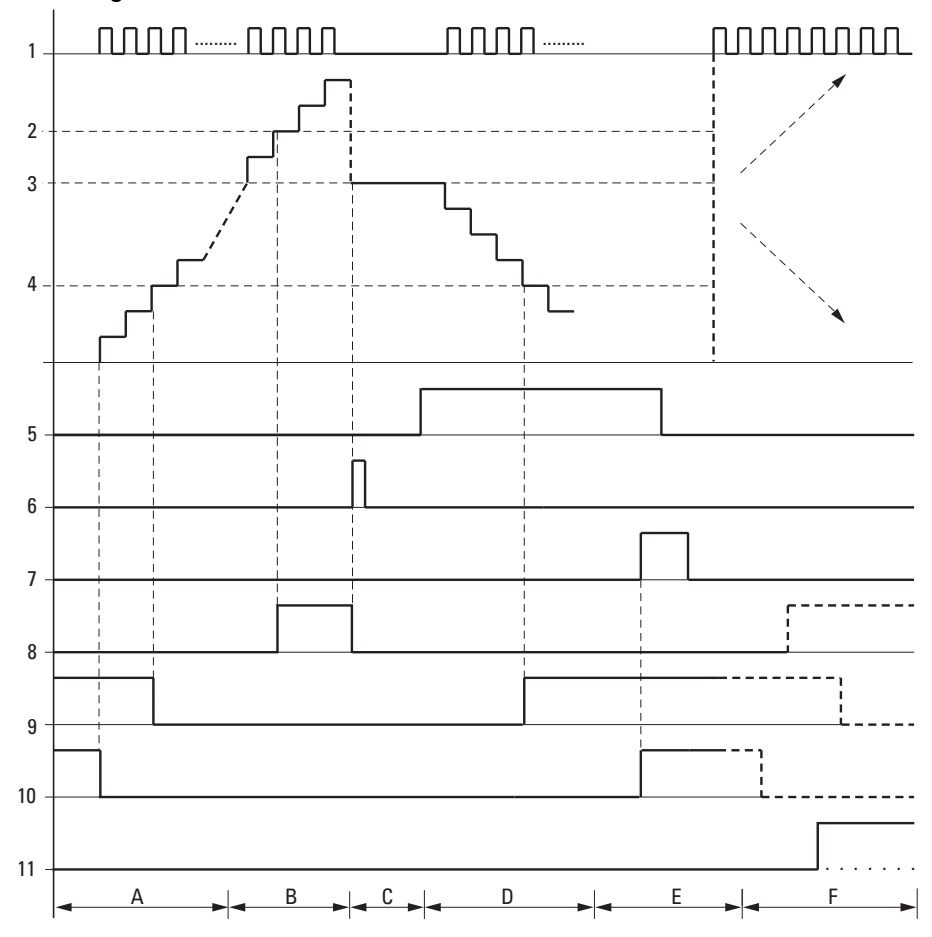

Abb. 144: Wirkdiagramm Zählrelais

Legende zur Abbildung

1: Zähleingang C..C\_

2: Oberer Schwellwert SH

3: Startwert SV

4: Unterer Schwellwert SL.

5: Zählrichtung, Spule C..D

- 6: Startwert übernehmen, Spule C..SE.
- 7: Rücksetzspule C..RE.

8: Kontakt (Schließer) C..OF: Oberer Schwellwert erreicht oder überschritten.

9: Kontakt (Schließer) C..FB: Unterer Schwellwert erreicht oder unterschritten.

10: C..ZE = 1, wenn IST-Wert gleich Null.

11: C..CY = 1, wenn der Wertebereich verlassen wird.

- Bereich A:
- Das Zählrelais besitzt den Wert Null.

- Die Kontakte C..ZE (IST-Wert = Null) und C..FB (unterer Schwellwert unterschritten) sind aktiv.
- Das Zählrelais erhält Impulse und erhöht den IST-Wert.
- C..ZE fällt ab sowie C..FB nach Erreichen des unteren Schwellwertes.
- Bereich B:
- Das Zählrelais zählt vorwärts und erreicht den oberen Schwellwert.
- Der Kontakt "oberer Sollwert erreicht" C..OF wird aktiv.
- Bereich C:
- Die Spule C..SE wird kurzzeitig betätigt und der IST-Wert wird auf den Startwert gesetzt. Die Kontakte gehen in die entsprechende Stellung.
- Bereich D:
- Die Richtungspule C..D\_ wird angesteuert. Sind Zählimpulse vorhanden, wird rückwärts gezählt.
- Wird der untere Schwellwert unterschritten, wird der Kontakt C..FB aktiv.
- Bereich E:
- Die Resetspule C..RE wird aktiviert. Der IST-Wert wird auf Null gesetzt.
- Der Kontakt C..ZE ist aktiv.
- Bereich F:
- Der IST-Wert verlässt den Wertebereich des Zählrelais.

– Entsprechend der Richtung positiver Wert oder negativer Wert werden die Kontakte OF, FB und ZE aktiv.

#### **Remanenz**

Zählrelais können mit remanenten IST-Werten betrieben werden. Die Anzahl der remanenten Zählrelais wählen Sie in der *Ansicht Projekt/Register Systemeinstellungen*, siehe hierzu → Seite 1 Register Systemeinstellungen . Der remanente IST-Wert benötigt 4 Byte Speicherplatz. Falls ein Zählrelais remanent ist, bleibt der IST-Wert beim Wechsel der Betriebsart von RUN nach STOP sowie beim Abschalten der Spannungsversorgung erhalten. Wird das Gerät in der Betriebsart RUN gestartet, arbeitet das Zählrelais mit dem nullspannungssicher gespeicherten IST-Wert weiter.

#### **Siehe auch**

- → Abschnitt "CF [Frequenzzähler",](#page-255-0) Seite 252
- → Abschnitt "CH [Hochgeschwindigkeitszähler",](#page-260-0) Seite 257
- → Abschnitt "CI [Inkrementalwert-Zähler",](#page-266-0) Seite 263
- $\rightarrow$  Abschnitt "Beispiel zu Zeit- und Zählrelais", Seite 516

#### <span id="page-255-0"></span>**6.1.2.2 CF - Frequenzzähler**

### **Allgemeines**

easyE4 Basisgeräte stellen 4 Frequenzzähler CF01…CF04 zur Verfügung. Diese schnellen Frequenzzähler sind intern mit den digitalen Geräte-Eingängen I01…I04 verbunden und arbeiten unabhängig von der jeweiligen Zykluszeit. Sie können untere und obere Schwellwerte als Vergleichswerte eingeben.

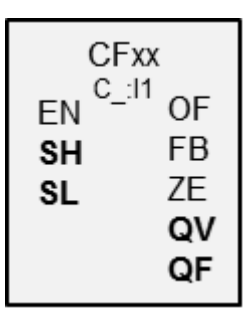

## **Wirkungsweise**

Für die Dauer des konfigurierten Messintervalls werden die Impulse am Eingang unabhängig von der Zykluszeit gezählt und die Frequenz ermittelt. Die Anzahl der im Messintervall gezählten Impulse wird als Wert am Baustein-Ausgang QV bereitgestellt. Der Ausgang QF liefert als Ergebnis das Zehnfache der Frequenz um trotz ganzzahligem Wertebereich auf die Dezimalstelle genau messen zu können.

Die Frequenz berechnet sich dann aus dem Wert an QF multipliziert mit 0,1.

 $F = QF * 0.1$ 

Die Frequenzzähler CF01…CF04 sind zykluszeitunabhängig.

Die minimale Zählfrequenz beträgt 4 Hz.

Die maximale Zählfrequenz beträgt 5 kHz.

Die Impulsform der Signale muss rechteckförmig sein.

Das Puls-Pausenverhältnis beträgt 1:1.

Bei der Verdrahtung eines Zählers gilt die nachfolgende Belegung der digitalen Eingänge:

- I01 Zähleingang für den Zähler CF01
- I02 Zähleingang für den Zähler CF02
- I03 Zähleingang für den Zähler CF03
- I04 Zähleingang für den Zähler CF04

## *ACHTUNG*

Vermeiden Sie unvorhersehbare Schaltzustände. Schalten Sie die Funktionsbausteine C, CF, CH, CI nur an einer Stelle im Programm ein. Ansonsten werden vorangegangene Zählerstände überschrieben.

## **Der Baustein und seine Parameter**

## **Baustein-Eingänge**

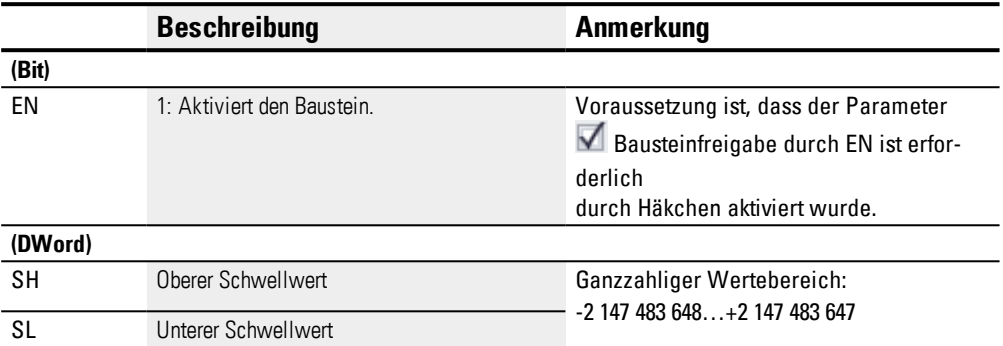

## **Operanden zuweisen**

Sie können den Baustein-Eingängen, welche Werteingänge sind, folgende Operanden zuweisen:

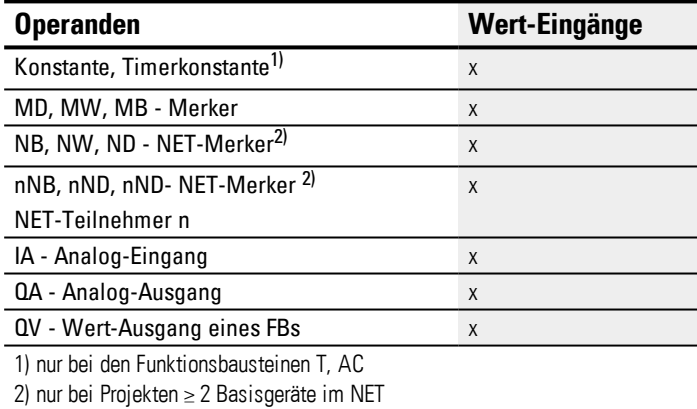

Sie können den Baustein-Eingängen, welche Bit-Eingänge sind, folgende Operanden zuweisen:

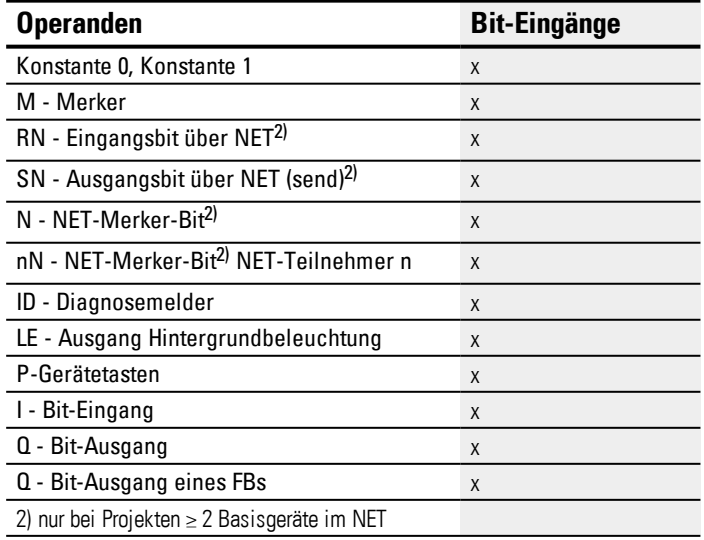

#### **Baustein-Ausgänge**

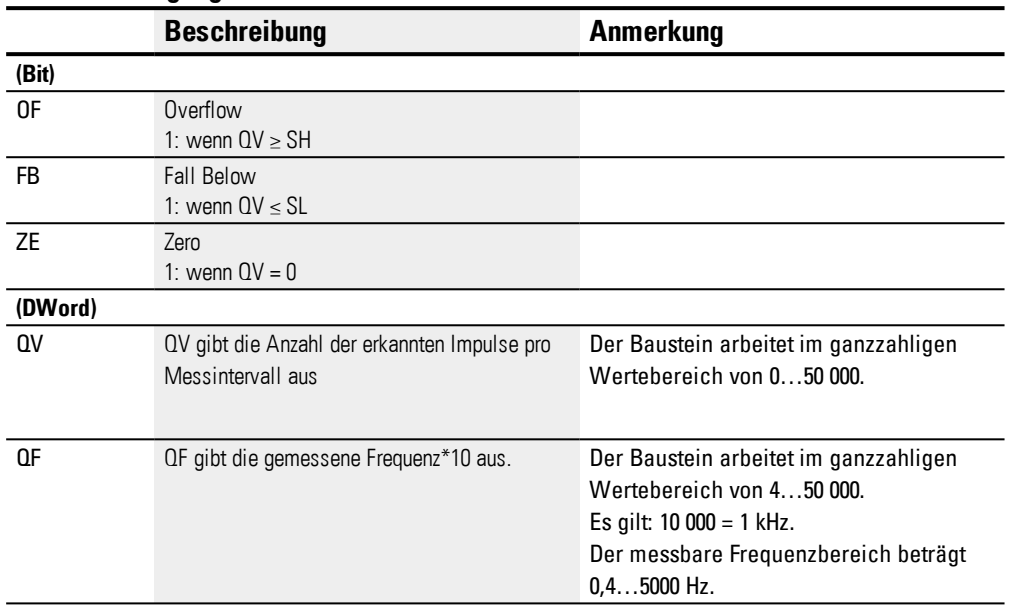

#### **Operanden zuweisen**

Sie können den Baustein-Ausgängen, welche Wertausgänge sind, folgende Operanden zuweisen:

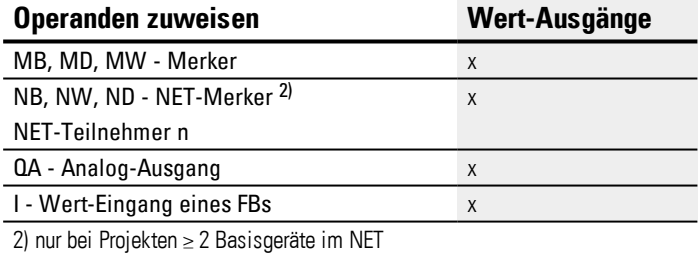

Sie können den Baustein-Ausgängen, welche Bit-Ausgänge sind, folgende Operanden zuweisen:

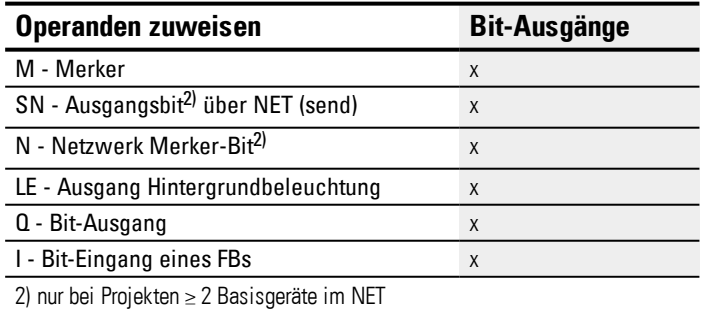

## **Beispiel zu CF01 bei 50 Hz am Eingang**

Am Geräte-Eingang I01 liegt ein Rechtecksignal mit 50 Hz an. Der Ausgänge QV und QF des Funktionsbausteins CF01 werden in Abhängigkeit vom gewählten Messintervall folgende Werte haben:

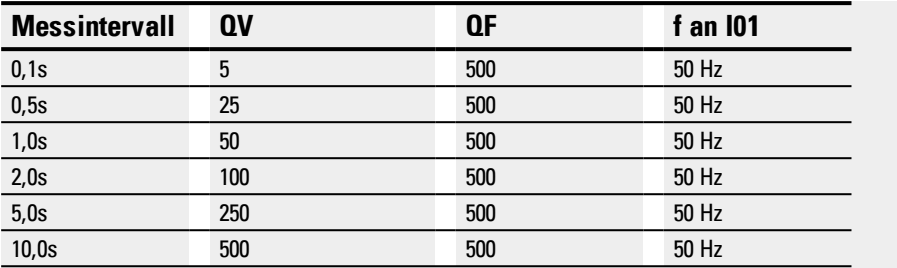

#### **Parametersatz**

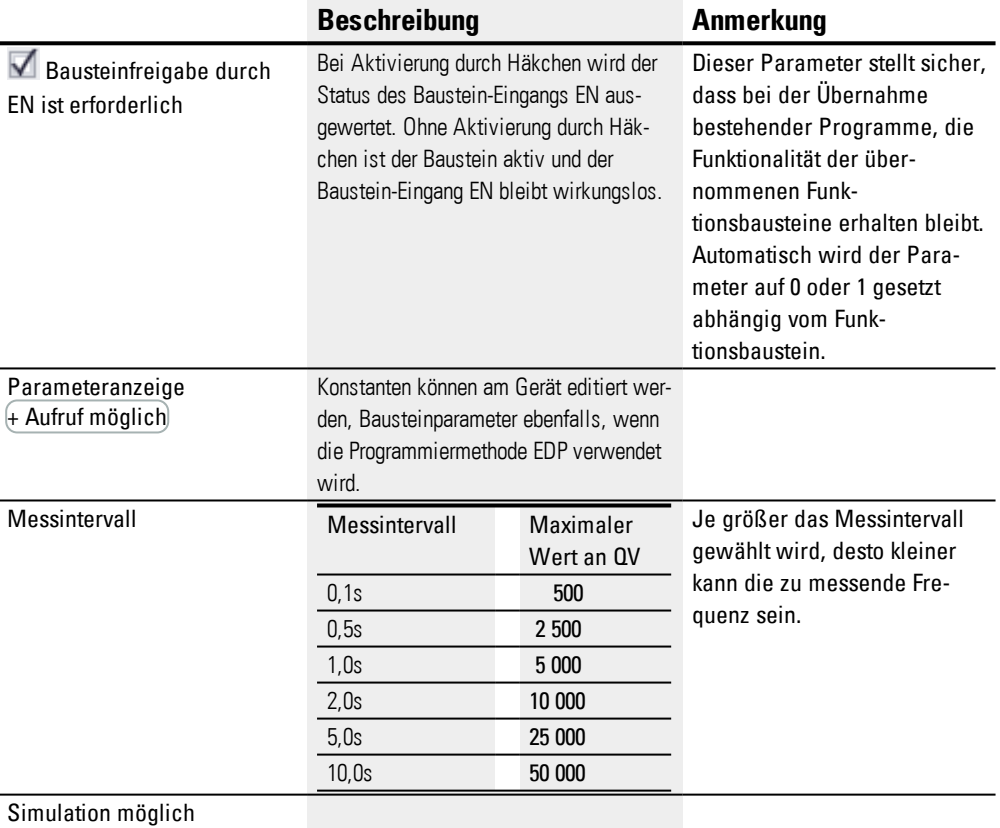

## **Weiteres**

**Wirkdiagramm**

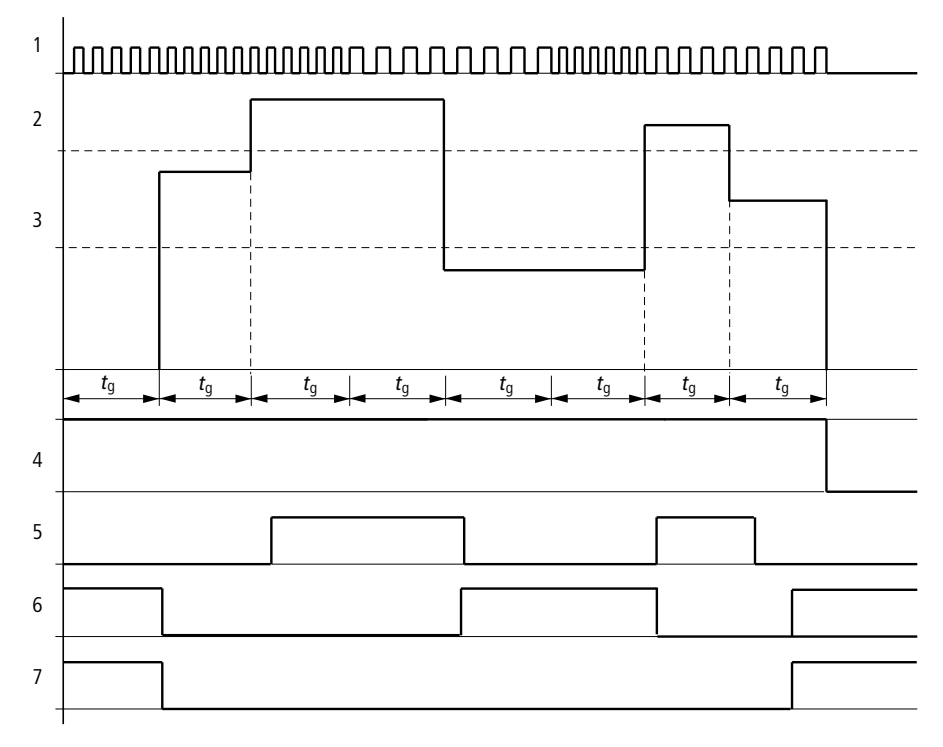

Abb. 145: Wirkdiagramm Frequenzzähler

- 1: Einer der Geräte-Eingänge I01 bis I04
- 2: Oberer Schwellwert SH
- 3: Unterer Schwellwert SL
- 4: Freigabe CF..EN.
- 5: Kontakt (Schließer) CF..OF: Oberer Schwellwert überschritten.
- 6: Kontakt (Schließer) CF..FB: Unterer Schwellwert unterschritten.
- 7: Istwert gleich Null CF..ZE.
- 8. tg: Torzeit ( = Messintervall) für die Frequenzmessung.

Nachdem das Freigabesignal CF..EN erfolgte, wird die erste Messung durchgeführt. Nach Ablauf der Torzeit wird der Wert ausgegeben. Entsprechend der gemessenen Frequenz werden die Kontakte gesetzt. Wird das Freigabesignal CF..EN zurückgenommen, wird der Ausgabewert auf Null gesetzt.

#### **Remanenz**

Der Frequenzzähler besitzt keine remanenten IST-Werte, da die Frequenz fortwährend neu gemessen wird.

## **Siehe auch**

- → Abschnitt "CF [Frequenzzähler",](#page-255-0) Seite 252
- → Abschnitt "CH [Hochgeschwindigkeitszähler",](#page-260-0) Seite 257
- → Abschnitt "CI [Inkrementalwert-Zähler",](#page-266-0) Seite 263
- $\rightarrow$  Abschnitt "Beispiel zu Zeit- und Zählrelais", Seite 516

#### <span id="page-260-0"></span>**6.1.2.3 CH - Hochgeschwindigkeitszähler**

## **Allgemeines**

easyE4 Basisgeräte stellen 4 schnelle Hochgeschwindigkeitszähler CH01…CH 04 (Counter Highspeed) zur Verfügung. Die schnellen Vor- und Rückwärtszähler sind intern fest mit den digitalen Geräte-Eingängen I01...I04 verdrahtet und arbeiten unabhängig von der jeweiligen Zykluszeit.

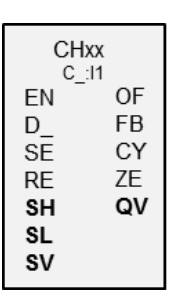

#### **Wirkungsweise**

Sie können untere und obere Schwellwerte als Vergleichswerte eingeben. Die entsprechenden Baustein-Ausgänge schalten abhängig vom ermittelten IST-Wert. Die Zählrelais ermöglichen am Eingang SV die Vorgabe eines Startwertes.

Die Impulsform der Signale muss rechteckförmig sein.

Das Puls-Pausenverhältnis beträgt 1:1.

Bei der Verdrahtung des Zählers gilt die nachfolgende Belegung der digitalen Eingänge:

- I01 Zähleingang für das Zählrelais CH01
- I02 Zähleingang für das Zählrelais CH02
- I03 Zähleingang für das Zählrelais CH03
- I04 Zähleingang für das Zählrelais CH04

## *ACHTUNG*

Vermeiden Sie unvorhersehbare Schaltzustände.

Schalten Sie die Funktionsbausteine C, CF, CH, CI nur an einer Stelle im Programm ein.

Ansonsten werden vorangegangene Zählerstände überschrieben.

#### **Der Baustein und seine Parameter**

#### **Baustein-Eingänge**

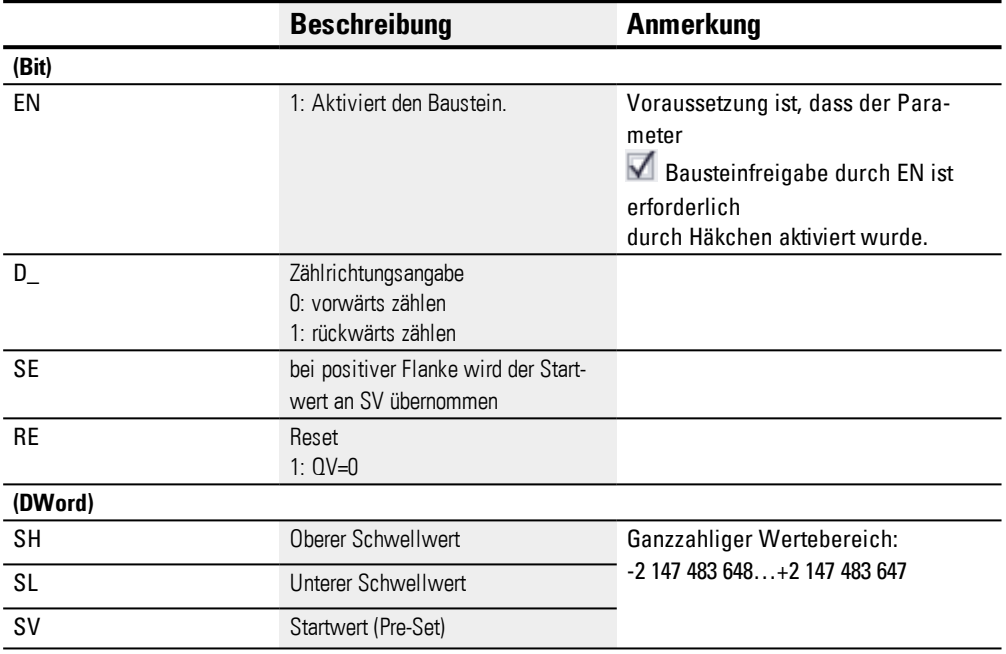

## **Operanden zuweisen**

Sie können den Baustein-Eingängen, welche Werteingänge sind, folgende Operanden zuweisen:

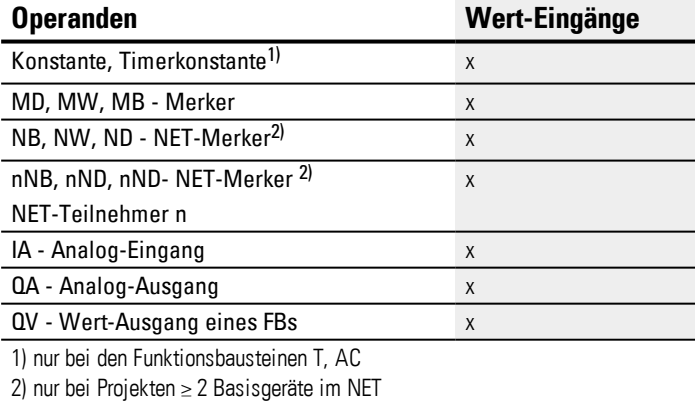

Sie können den Baustein-Eingängen, welche Bit-Eingänge sind, folgende Operanden zuweisen:

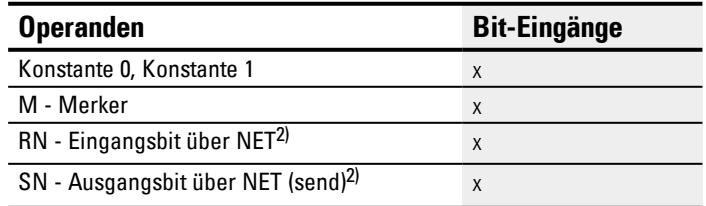

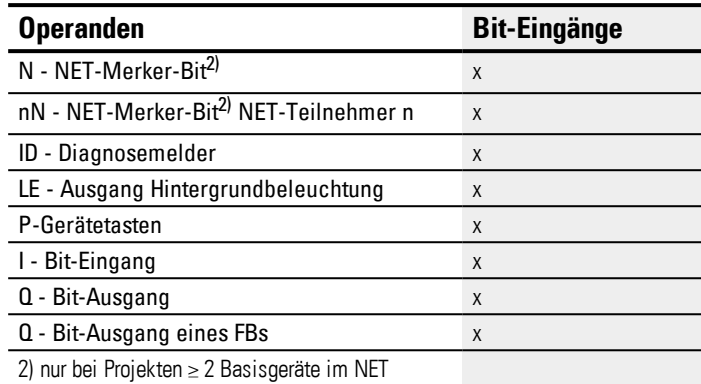

## **Baustein-Ausgänge**

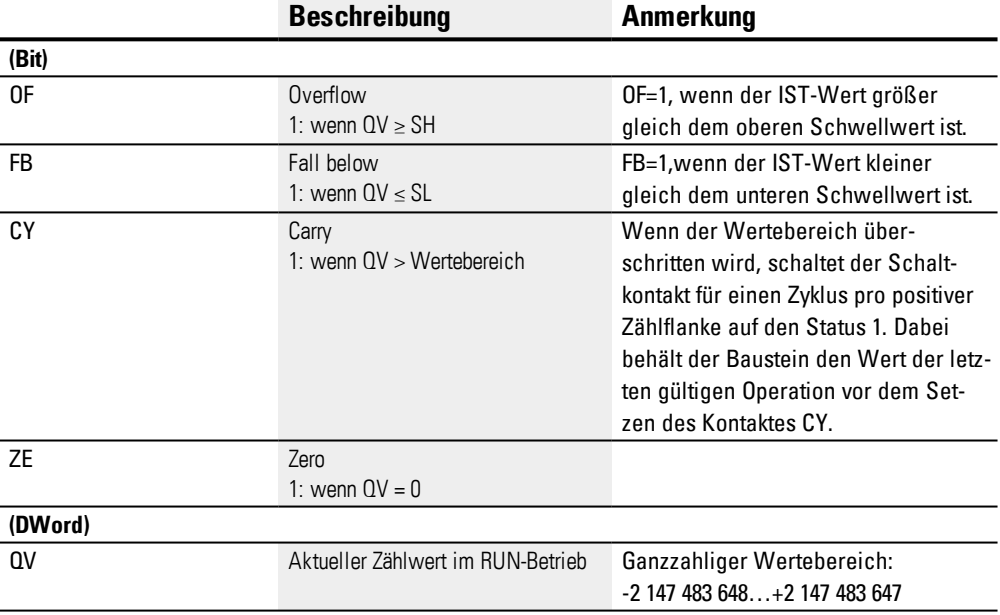

## **Operanden zuweisen**

Sie können den Baustein-Ausgängen, welche Wertausgänge sind, folgende Operanden zuweisen:

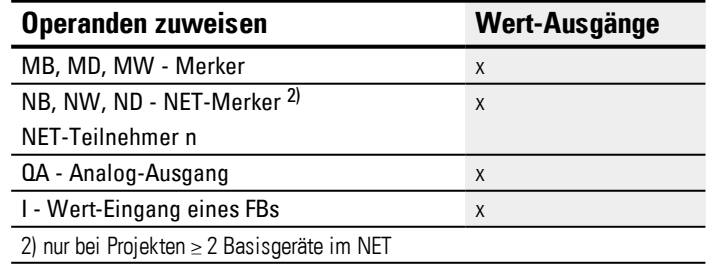

Sie können den Baustein-Ausgängen, welche Bit-Ausgänge sind, folgende Operanden zuweisen:

# **6.1 Herstellerbausteine**

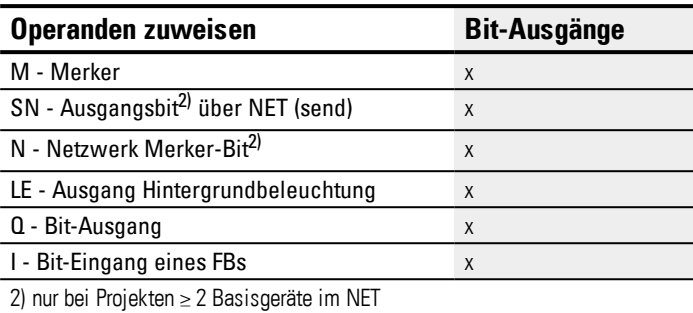

#### **Parametersatz**

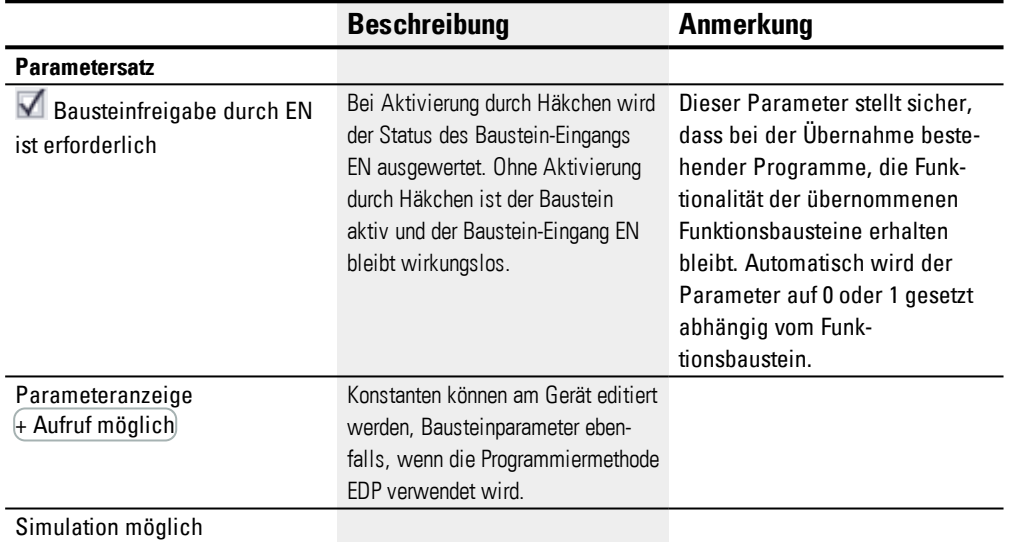

## **Weiteres**

# **Wirkdiagramm**

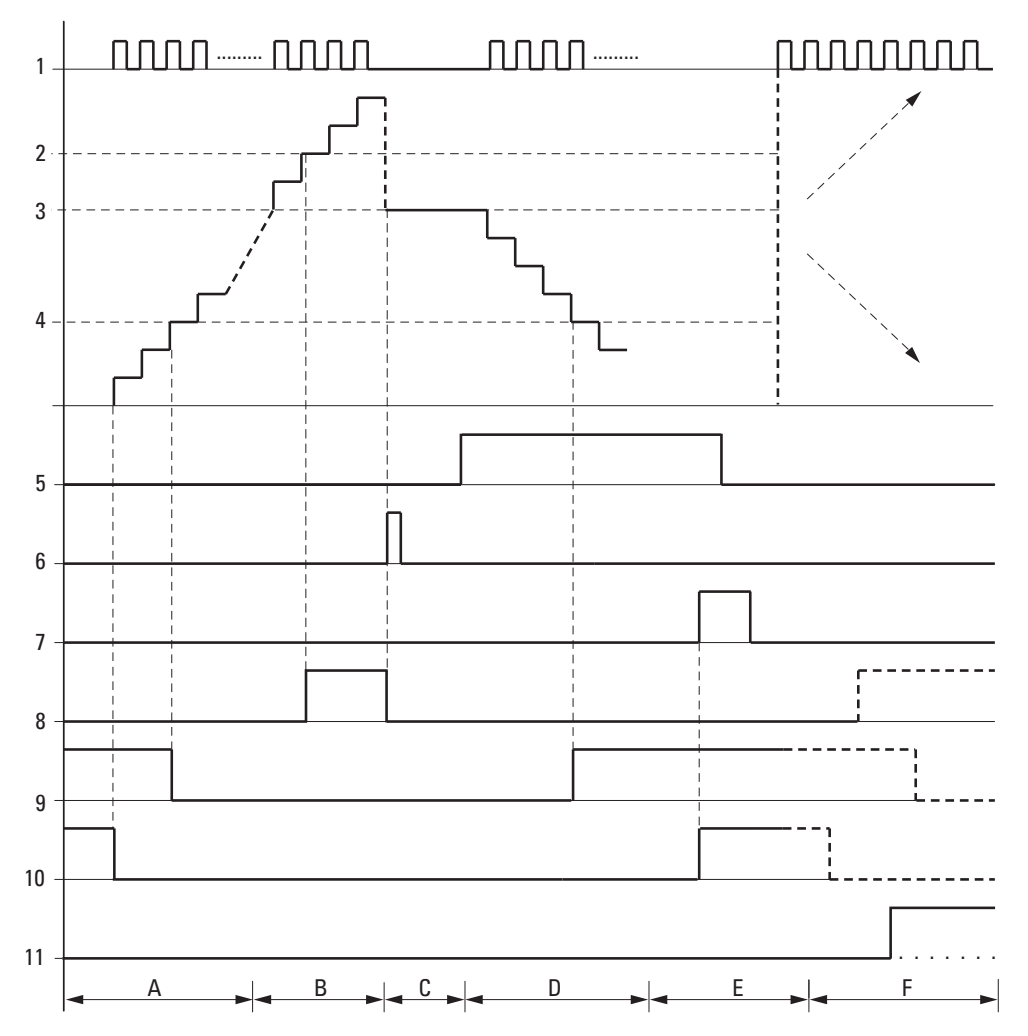

Abb. 146: Wirkdiagramm Hochgeschwindigkeitszähler

Legende zur Abbildung

1: Einer der Geräte-Eingänge I01…I04

2: Oberer Schwellwert SH.

3: Startwert SV.

4: Unterer Schwellwert SL.

5: Zählrichtung, Spule CH..D.

6: Startwert übernehmen, Spule CH..SE.

7: Rücksetzspule CH..RE.

8: Kontakt (Schließer) CH..OF: Oberer Schwellwert erreicht oder überschritten.

9: Kontakt (Schließer) CH..FB: Unterer Schwellwert erreicht oder unterschritten.

10: CH..ZE = 1, wenn IST-Wert gleich Null.

11: CH..CY = 1, wenn der Wertebereich verlassen wird.

- Bereich A:
- Das Zählrelais besitzt den Wert Null.
- Die Kontakte CH..ZE (IST-Wert = Null) und CH..FB (unterer Schwellwert unterschritten) sind aktiv.

- Das Zählrelais erhält Impulse und erhöht den IST-Wert.
- CH..ZE fällt ab sowie CH..FB nach Erreichen des unteren Schwellwertes.
- Bereich B:
- Das Zählrelais zählt vorwärts und erreicht den oberen Schwellwert.
- Der Kontakt "oberer Schwellwert erreicht" CH. OF wird aktiv.
- Bereich C:
- Die Spule CH..SE wird kurzzeitig betätigt und der IST-Wert wird auf den Startwert gesetzt. Die Kontakte gehen in die entsprechende Stellung.
- Bereich D:
- Die Richtungspule CH..D\_ wird angesteuert. Sind Zählimpulse vorhanden, wird rückwärts gezählt.
- Wird der untere Schwellwert unterschritten, wird der Kontakt CH..FB aktiv.
- Bereich E:
- Die Resetspule CH..RE wird aktiviert. Der IST-Wert wird auf Null gesetzt.
- Der Kontakt CH..ZE ist aktiv.
- Bereich F:
- Der IST-Wert verlässt den Wertebereich des Zählrelais.

– Entsprechend der Richtung positiver Wert oder negativer Wert werden die Kontakte OF, FB und ZE aktiv.

#### **Remanenz**

Zählrelais können mit remanenten IST-Werten betrieben werden. Die Anzahl der remanenten Zählrelais wählen Sie in der *Ansicht Projekt/Register Systemeinstellungen*, siehe hierzu → Seite 1 Register Systemeinstellungen . Der remanente IST-Wert benötigt 4 Byte Speicherplatz. Falls ein Zählrelais remanent ist, bleibt der IST-Wert beim Wechsel der Betriebsart von RUN nach STOP sowie beim Abschalten der Spannungsversorgung erhalten. Wird das Gerät in der Betriebsart RUN gestartet, arbeitet das Zählrelais mit dem nullspannungssicher gespeicherten IST-Wert weiter.

#### **Siehe auch**

- → "C [Zählrelais",](#page-249-0) Seite 246
- → "CH [Hochgeschwindigkeitszähler",](#page-260-0) Seite 257
- → "CI [Inkrementalwert-Zähler",](#page-266-0) Seite 263
- $\rightarrow$  "Beispiel zu Zeit- und Zählrelais", Seite 516

#### <span id="page-266-0"></span>**6.1.2.4 CI - Inkrementalwert-Zähler**

### **Allgemeines**

easyE4 Basisgeräte stellen 2 schnelle Zweifach-Inkrementalwert-Zähler CI01...CI 02 (Counter Incremental) zur Verfügung. Die schnellen Inkrementalwert-Zähler sind intern fest mit den digitalen Geräte-Eingängen I01...I02 oder I03...I04 verdrahtet und arbeiten unabhängig von der jeweiligen Zykluszeit.

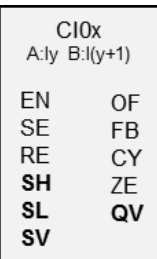

#### **Wirkungsweise**

Der Inkrementalwert-Zähler wertet die positiven und negativen Flanken aus um die Zählrichtung zu erkennen. Gezählt wird entsprechend der Richtung die positive und die negative Flanke.

Bei der Verdrahtung des Zählers gilt die nachfolgende Belegung der digitalen Geräte-Eingänge:

I01 Zähleingang für den Zähler CI01 Kanal A

I02 Zähleingang für den Zähler CI01 Kanal B

I03 Zähleingang für den Zähler CI02 Kanal A

I04 Zähleingang für den Zähler CI02 Kanal B

Sie können untere und obere Schwellwerte als Vergleichswerte eingeben. Die entsprechenden Baustein-Ausgänge schalten abhängig vom ermittelten IST-Wert. Die Zählrelais ermöglichen am Eingang SV die Vorgabe eines Startwertes.

Die Impulsform der Signale muss in Form eines Rechtecks sein.

Das Puls-Pausenverhältnis beträgt 1:1.

Die Signale der Kanäle A und B müssen um 90° versetzt sein. Ansonsten kann die Zählrichtung nicht erkannt werden.

#### **Positive Zählrichtung**

Wird die steigende Flanke an Kanal A vor der steigenden Flanke an Kanal B detektiert, wird vorwärts gezählt. Der Zähler wird um 1 erhöht nachdem in Folge eine steigende Flanke an Kanal A und eine steigende Flanke an Kanal B anlag. Dasselbe gilt für die fallende Flanke in Folge an Kanal A und Kanal B. Das Ergebnis des Zählrelais wird erhöht und am Ausgang QV ausgegeben.

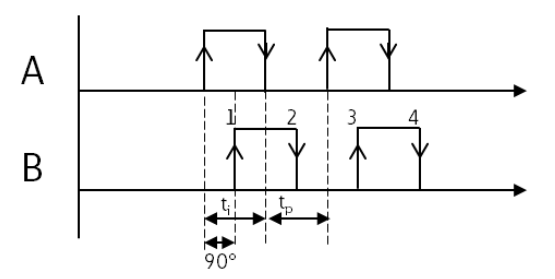

Abb. 147: Funktionsbaustein CI vorwärts zählend; QV=QV+4

### **Negative Zählrichtung**

Wird die steigende Flanke an Kanal B vor der steigenden Flanke an Kanal A detektiert, wird rückwärts gezählt. Der Zähler wird um 1 verringert nachdem in Folge eine steigende Flanke an Kanal A und eine steigende Flanke an Kanal B anlag. Das Ergebnis des Zählrelais wird verringert und am Ausgang QV ausgegeben.

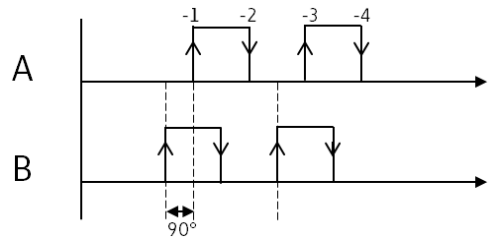

Abb. 148: Funktionsbaustein CI rückwärts zählend; QV=QV-4

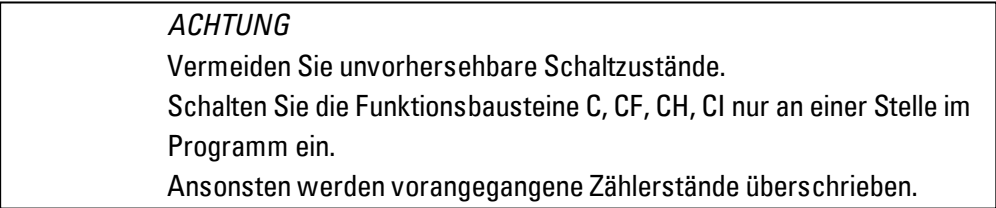

#### **Der Baustein und seine Parameter**

## **Baustein-Eingänge**

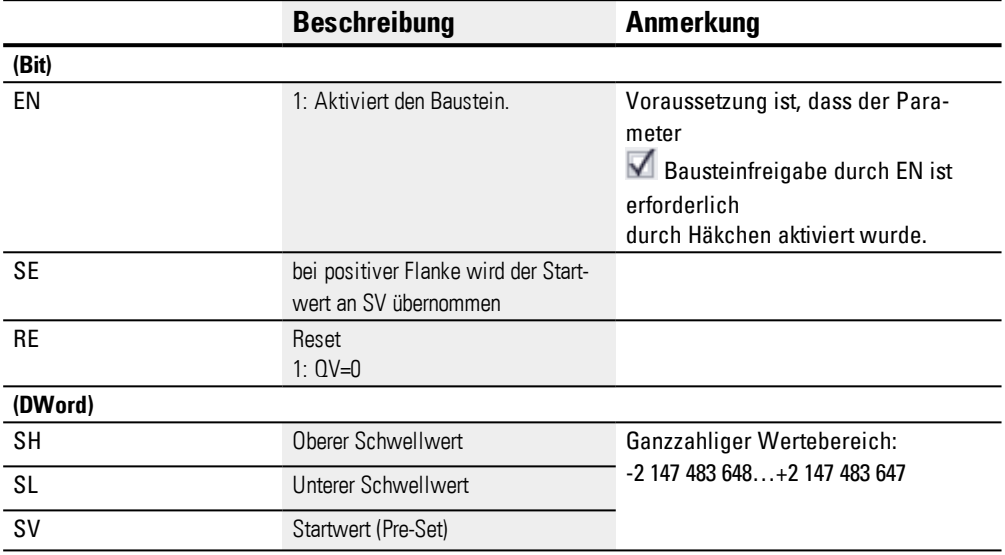

## **Operanden zuweisen**

Sie können den Baustein-Eingängen, welche Werteingänge sind, folgende Operanden zuweisen:

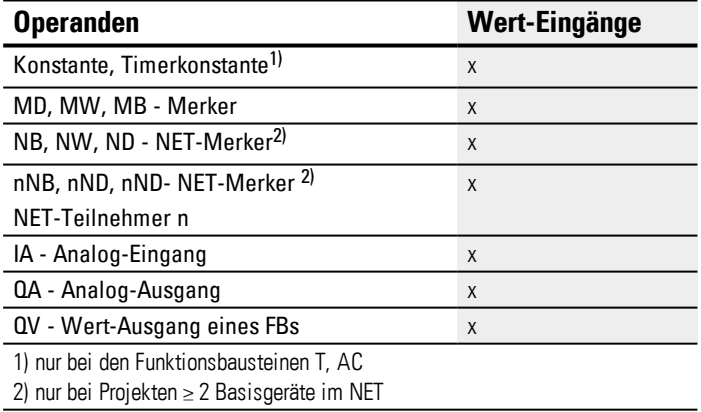

Sie können den Baustein-Eingängen, welche Bit-Eingänge sind, folgende Operanden zuweisen:

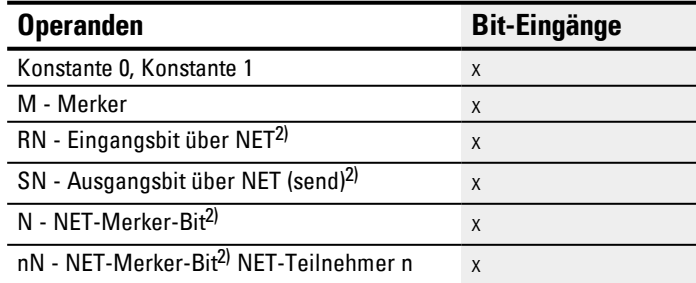

# **6. Funktionsbausteine**

# **6.1 Herstellerbausteine**

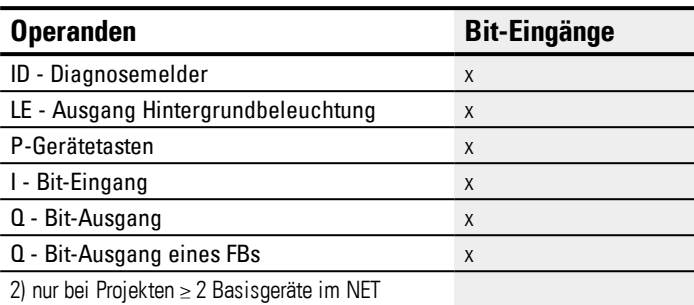

# **Baustein-Ausgänge**

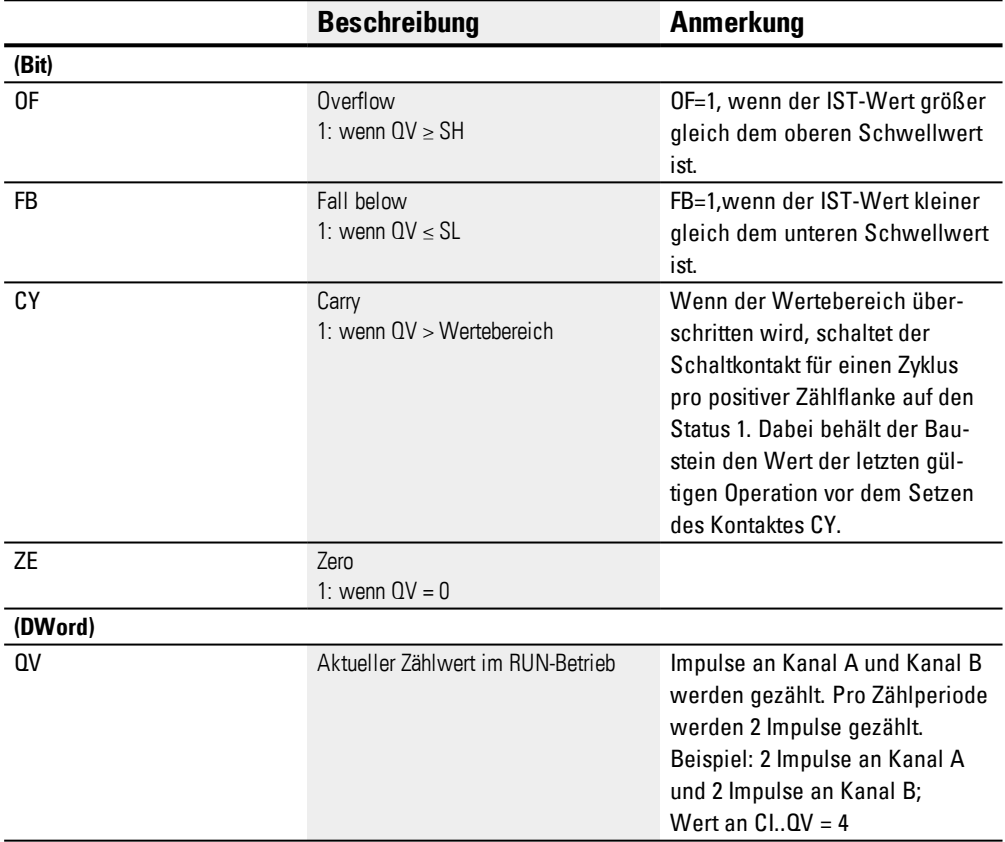

## **Operanden zuweisen**

Sie können den Baustein-Ausgängen, welche Wertausgänge sind, folgende Operanden zuweisen:

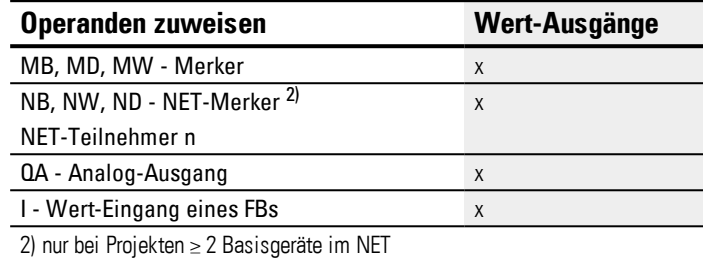

Sie können den Baustein-Ausgängen, welche Bit-Ausgänge sind, folgende Operanden zuweisen:

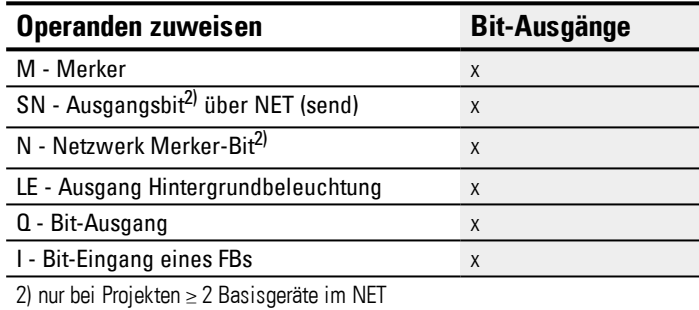

## **Parametersatz**

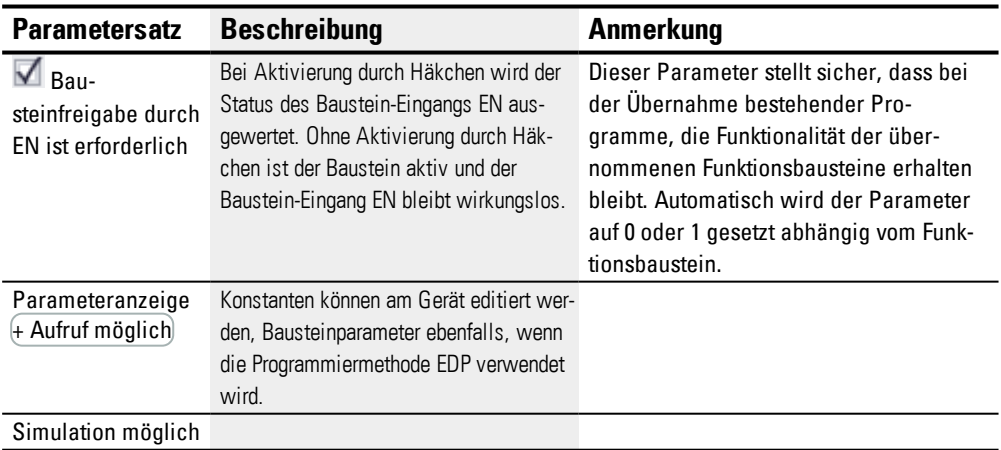

#### **Weiteres**

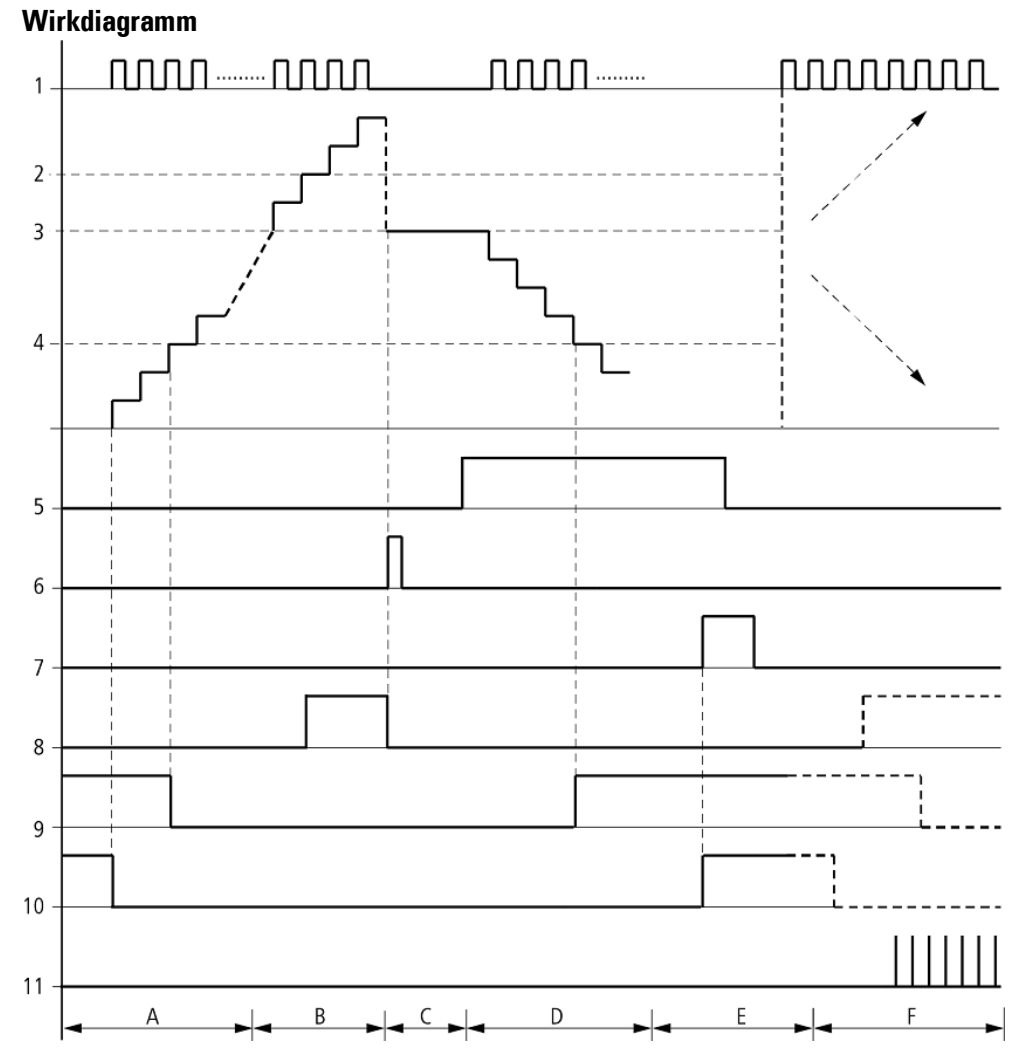

Abb. 149: Wirkdiagramm Schneller Inkrementalwertzähler

Legende zur Abbildung

- 1: Einer der Geräte-Eingänge I01...I04
- 2: Oberer Schwellwert SH
- 3: Startwert SV
- 4: Unterer Schwellwert SL
- 5: Startwert übernehmen, Spule CI..SE
- 6: Rücksetzspule CI..RE
- 7: Kontakt (Schließer) CI..OF: Oberer Schwellwert erreicht oder überschritten
- 8: Kontakt (Schließer) CI..FB: Unterer Schwellwert erreicht oder unterschritten
- 9: CI..ZE = 1, wenn IST-Wert gleich Null.
- 10: CI..CY = 1, wenn der Wertebereich verlassen wird.
- Bereich A:

- Das Zählrelais besitzt den Wert Null.
- Die Kontakte CI..ZE (IST-Wert = Null) und CI..FB (unterer Schwellwert unterschritten) sind aktiv.
- Das Zählrelais erhält Impulse an I01 und I02 oder an I03 und I04 und erhöht den IST-Wert.
- CI..ZE fällt ab sowie CI..FB nach Erreichen des unteren Schwellwertes.
- Bereich B:
- Das Zählrelais zählt vorwärts und erreicht den oberen Schwellwert.
- Der Kontakt "oberer Sollwert erreicht" CI. OF wird aktiv.
- Bereich C:
- Die Spule CI..SE wird kurzzeitig betätigt und der IST-Wert wird auf den Startwert gesetzt. Die Kontakte gehen in die entsprechende Stellung.
- Bereich D:

–Das Zählrelais erhält Impulse an I02 oder I04 und verringert den IST-Wert. Es wird rückwärts gezählt.

- Wird der untere Schwellwert unterschritten, wird der Kontakt CI..FB aktiv.
- Bereich E:
- Die Resetspule CI..RE wird aktiviert. Der IST-Wert wird auf Null gesetzt.
- Der Kontakt CI..ZE ist aktiv.
- Bereich F:
- Der IST-Wert verlässt den Wertebereich des Zählrelais.

– Entsprechend der Richtung positiver Wert oder negativer Wert werden die Kontakte OF, FB und ZE aktiv.

#### **Remanenz**

Zählrelais können mit remanenten IST-Werten betrieben werden. Die Anzahl der remanenten Zählrelais wählen Sie in der *Ansicht Projekt/Register Systemeinstellungen*, siehe hierzu → Seite 1 Register Systemeinstellungen . Der remanente IST-Wert benötigt 4 Byte Speicherplatz. Falls ein Zählrelais remanent ist, bleibt der IST-Wert beim Wechsel der Betriebsart von RUN nach STOP sowie beim Abschalten der Spannungsversorgung erhalten. Wird das Gerät in der Betriebsart RUN gestartet, arbeitet das Zählrelais mit dem nullspannungssicher gespeicherten IST-Wert weiter.

#### **Siehe auch**

- → Abschnitt "CI [Inkrementalwert-Zähler",](#page-266-0) Seite 263
- → Abschnitt "CF [Frequenzzähler",](#page-255-0) Seite 252
- → Abschnitt "CH [Hochgeschwindigkeitszähler",](#page-260-0) Seite 257
- $\rightarrow$  Abschnitt "Beispiel zu Zeit- und Zählrelais", Seite 516

## **6.1.3 Arithmetik- und Analogbausteine**

## **6.1.3.1 A - Analogwertevergleicher**

Mit einem Analogwerte-Vergleicher oder Schwellwertschalter vergleichen Sie z. B. Analogwerte oder Merker-Inhalte und schalten beim Erreichen festgelegter Schwellwerte.

## **Allgemeines**

easyE4 Basisgeräte stellen 32 AnalogwertevergleicherA01…A32 zur Verfügung. Mit einem Analogwerte-Vergleicher bzw. Schwellwertschalter können analoge Eingangswerte mit einem SOLL-Wert verglichen werden.

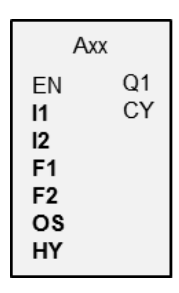

## **Wirkungsweise**

Folgende Vergleiche sind möglich:

Baustein-Eingang I1 größer, gleich oder kleiner als Baustein-Eingang I2.

Mittels der Faktoren F1 und F2 als Eingänge sind Sie in der Lage die Baustein-Eingänge wertmäßig zu verstärken und anzupassen.

Der Baustein-Eingang OS kann als Offset des Einganges I1 benutzt werden.

Der Baustein-Eingang HY dient als positive und negative Schalthysterese des Einganges I2.

Der Kontakt Q1 schaltet, wenn die Bedingung der von Ihnen gewählten Vergleichs-Betriebsart erfüllt ist.

## **Der Baustein und seine Parameter**

#### **Baustein-Eingänge**

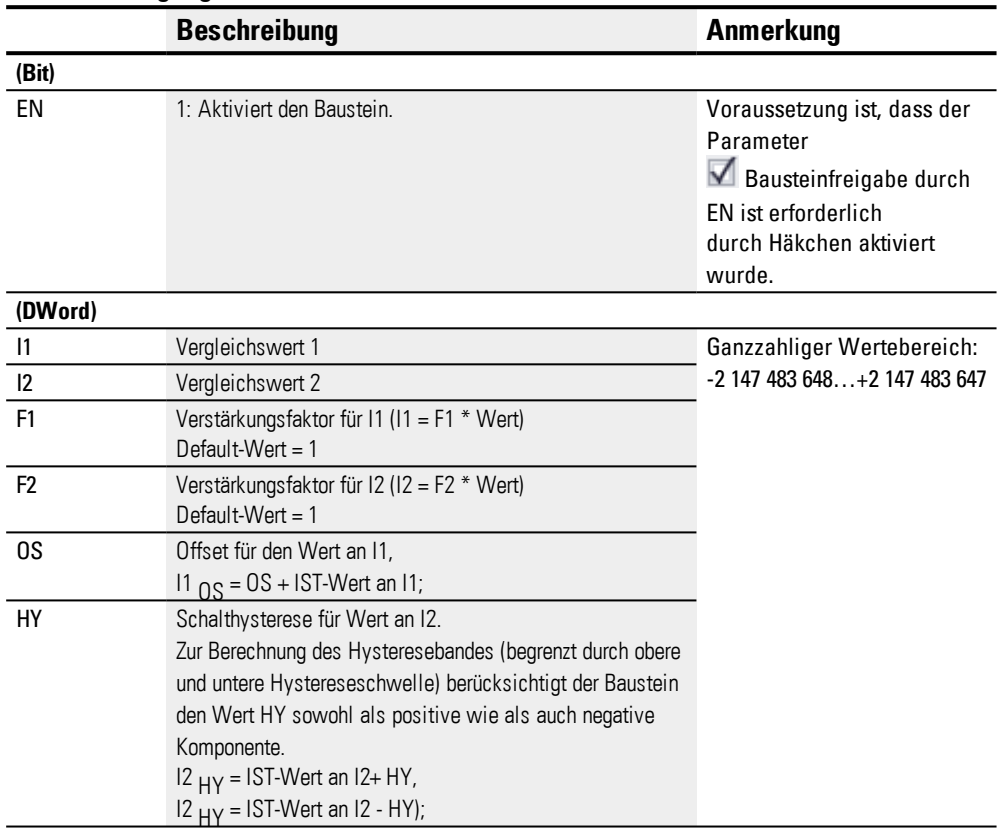

## **Operanden zuweisen**

Sie können den Baustein-Eingängen, welche Werteingänge sind, folgende Operanden zuweisen:

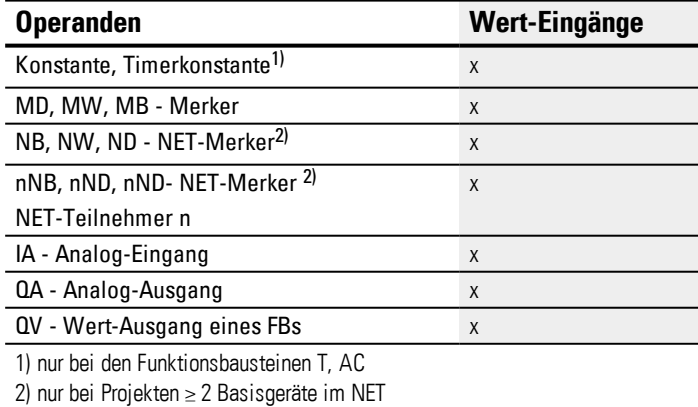

Sie können den Baustein-Eingängen, welche Bit-Eingänge sind, folgende Operanden zuweisen:

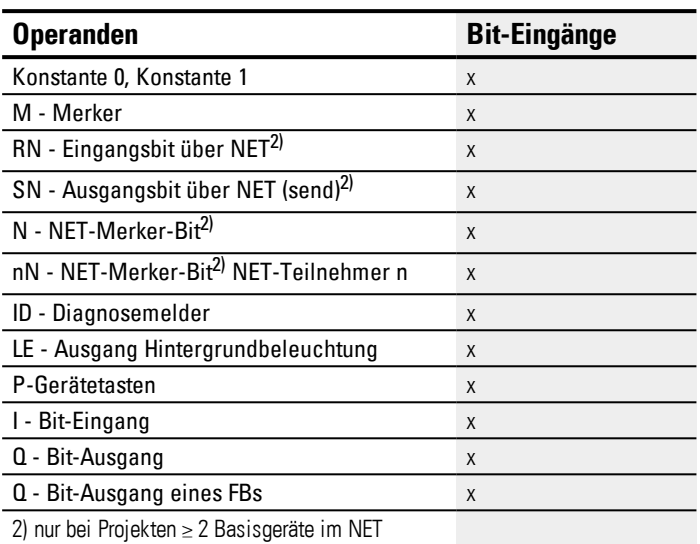

## **Betriebsarten**

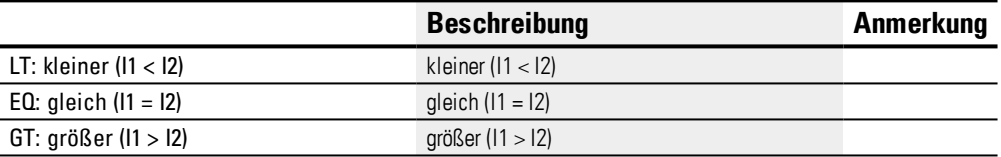

## **Baustein-Ausgänge**

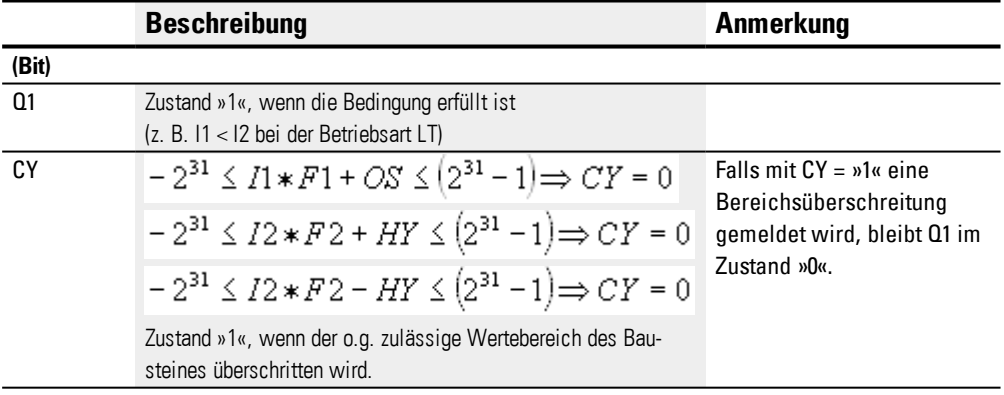

## **Operanden zuweisen**

Sie können den Baustein-Ausgängen, welche Wertausgänge sind, folgende Operanden zuweisen:

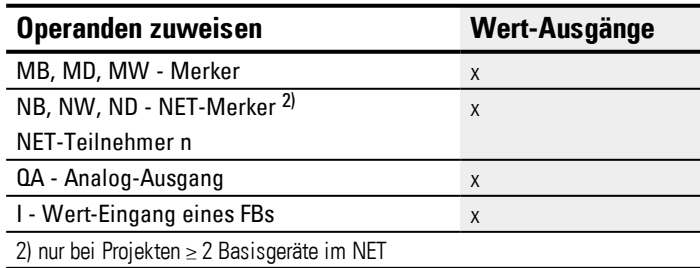

Sie können den Baustein-Ausgängen, welche Bit-Ausgänge sind, folgende Operanden zuweisen:

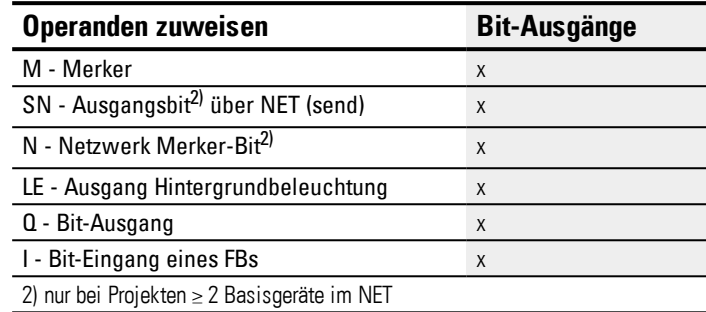

#### **Parametersatz**

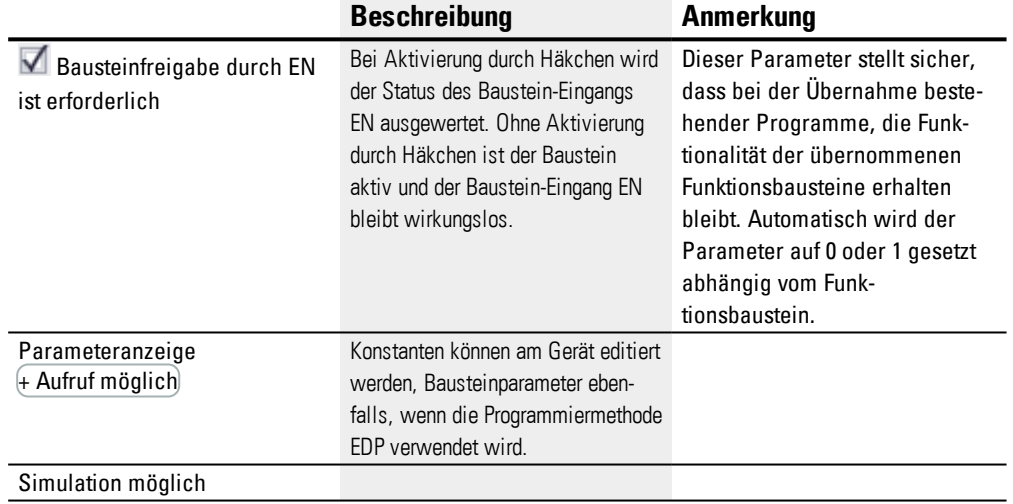

#### **Weiteres**

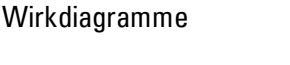

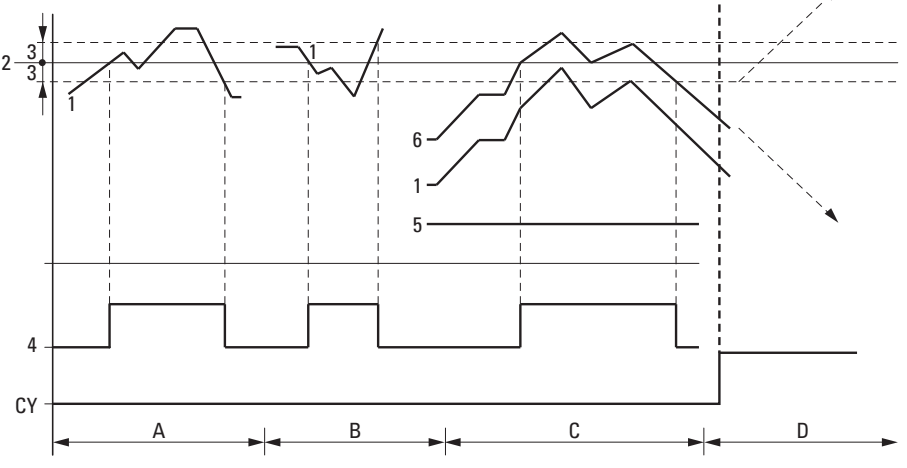

Abb. 150: Wirkdiagramm Analogwerte-Vergleicher

Legende zur Abbildung

- 1: Istwert an I1
- 2: Sollwert an I2
- 3: Hysterese an HY
- 4: Schaltkontakt Q1 (Schließer)
- 5: Offset für Wert I1
- 6: Istwert plus Offset
- Bereich A: Vergleich I1 größer I2
- Der Istwert I1 steigt an.
- Erreicht der Istwert den Sollwert, schaltet der Kontakt.
- Der Istwert verändert sich und fällt unter den Wert Sollwert minus Hysterese.
- Der Kontakt geht in seine Ruhelage.
- Bereich B: Vergleich I1 kleiner I2
- Der Istwert fällt.
- Der Istwert erreicht den Sollwert und der Kontakt schaltet.
- Der Istwert verändert sich steigt über den Sollwert plus Hysterese.
- Der Kontakt geht in seine Ruhelage.
- Bereich C: Vergleich I1 mit Offset größer I2
- Dieses Beispiel verhält sich wie unter "Bereich A" beschrieben. Zu dem Istwert wird der Offsetwert addiert.
- Vergleich I1 gleich I2 Der Kontakt schaltet ein.
- Wenn I1 gleich I2 ist, d. h., der Istwert ist gleich dem Sollwert: Der Kontakt schaltet aus.
- Wenn bei steigendem Istwert die Hysteresegrenze überschritten wird.
- Wenn bei fallendem Istwert die Hysteresegrenze unterschritten wird.
- Bereich D: I1 mit Offset verlässt den zulässigen Wertebereich. Der Kontakt CY schließt. Sobald I1 mit Offset sich wieder innerhalb des Wertebereiches befindet, öffnet CY.

#### **Remanenz**

Der Funktionsbaustein kennt keine remanenten Daten.

#### **Beispiel zum Baustein Analogwertevergleicher mit Programmiermethode EDP**

I01----A01Q1-----------------Ä Q01 I02----A01CY-----------------S Q02

#### **Beispiel für eine Parametrierung des AR am Gerätedisplay**

Wenn Sie den Funktionsbaustein erstmalig im Schaltplan verwenden, gelangen Sie mit OK automatisch in die Anzeige der Parameter am Gerätedisplay, wie beispielhaft in der folgenden Abbildung dargestellt.

A02 GT + >I1 >F1 >I2 >F2 >OS >HY Abb. 151: Parameter im Display

Hier nehmen Sie die Bausteineinstellungen vor. Die Anzeige enthält folgende Elemente:

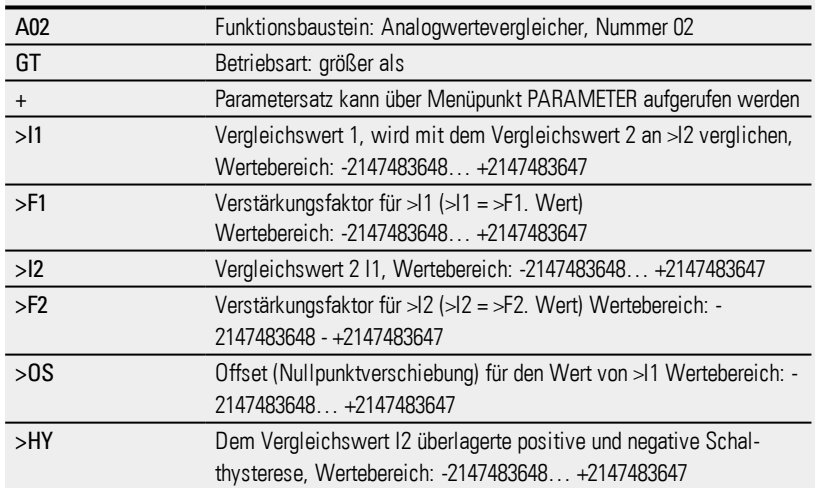

#### **Siehe auch**

- $\rightarrow$  Abschnitt "AR [Arithmetik",](#page-279-0) Seite 276
- → Abschnitt "CP [Vergleicher",](#page-293-0) Seite 290
- → Abschnitt "LS [Wertskalierung",](#page-297-0) Seite 294
- → Abschnitt "MM [Min-/Maxfunktion",](#page-302-0) Seite 299
- → Abschnitt "PW [Pulsweitenmodulation",](#page-312-0) Seite 309
- → Abschnitt "PM [Kennlinienfeld](#page-306-0) ", Seite 303

#### <span id="page-279-0"></span>**6.1.3.2 AR - Arithmetik**

Mit dem Funktionsbaustein Arithmetik rechnen Sie in allen vier Grundrechenarten. Zur Kontrolle des Rechenergebnisses verfügt der Arithmetikbaustein über zwei boolesche Ausgänge, die Sie im Schaltplan als Kontakte verdrahten.

#### **Allgemeines**

easyE4 Basisgeräte stellen 32 Bausteine AR01…AR32 zur Verfügung. Damit können die vier Grundrechenarten ausgeführt werden: addieren, subtrahieren, multiplizieren und dividieren.

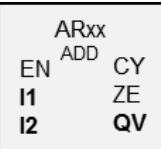

## **Wirkungsweise**

Der Baustein verknüpft die an den Baustein-Eingängen I1 und I2 anliegenden Werte mit der festgelegten Rechenoperation. Verlässt das Rechenergebnis den darstellbaren Wertebereich, schließt der Überlauf-Meldekontakt CY und der Baustein-Ausgang QV behält den Wert der zuletzt gültigen Operation. Beim ersten Aufruf des Bausteines ist der Wert am Baustein-Ausgang QV gleich Null.

#### **Der Baustein und seine Parameter**

#### **Baustein-Eingänge**

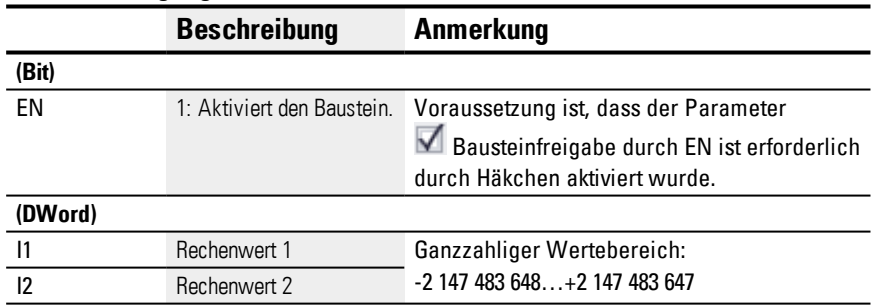

#### **Operanden zuweisen**

Sie können den Baustein-Eingängen, welche Werteingänge sind, folgende Operanden zuweisen:

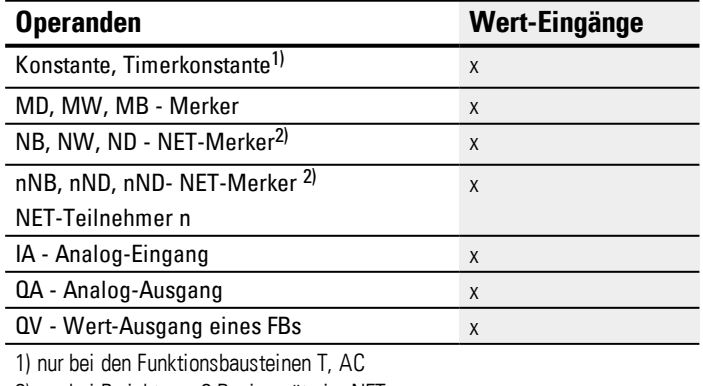

2) nur bei Projekten ≥ 2 Basisgeräte im NET

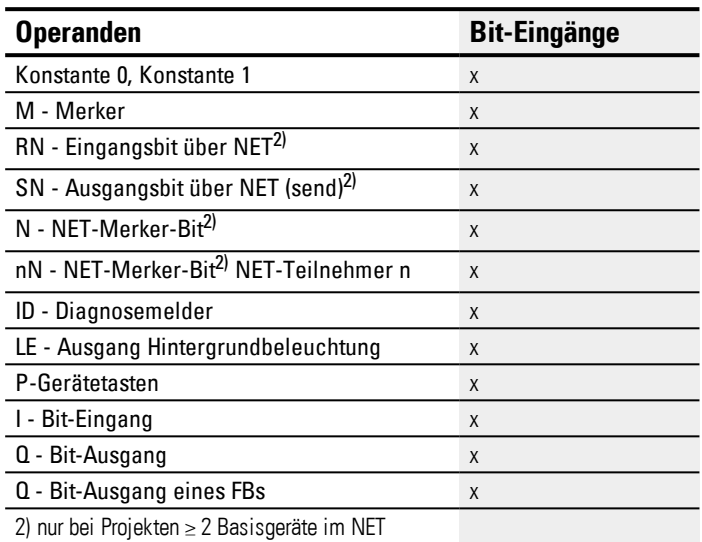

Sie können den Baustein-Eingängen, welche Bit-Eingänge sind, folgende Operanden zuweisen:

#### **Betriebsarten**

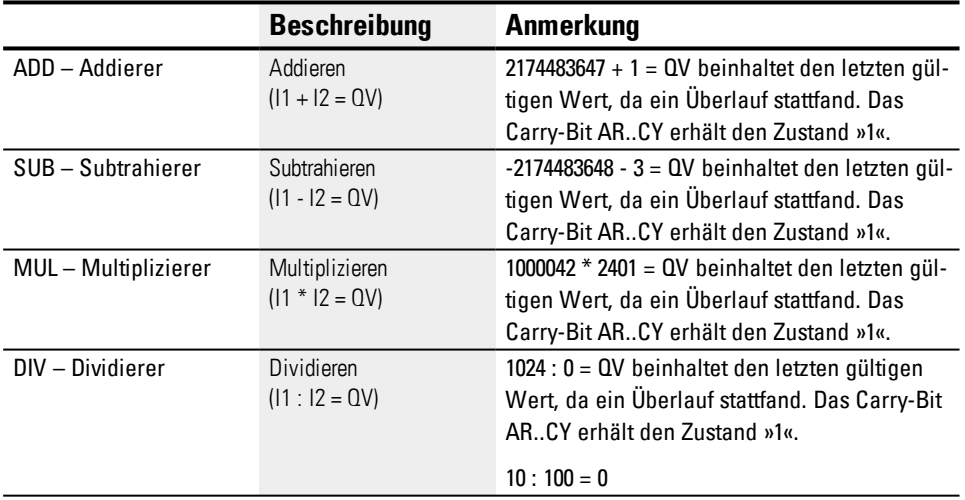

## **Baustein-Ausgänge**

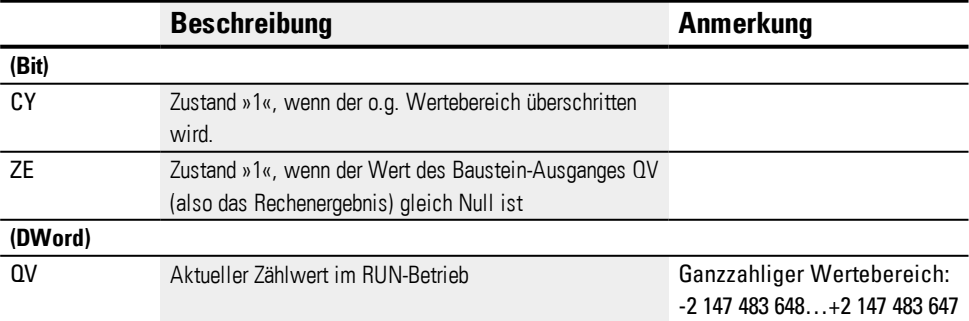

# **Operanden zuweisen**

Sie können den Baustein-Ausgängen, welche Wertausgänge sind, folgende Operanden zuweisen:

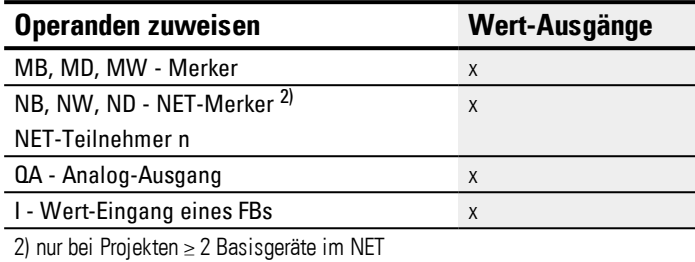

Sie können den Baustein-Ausgängen, welche Bit-Ausgänge sind, folgende Operanden zuweisen:

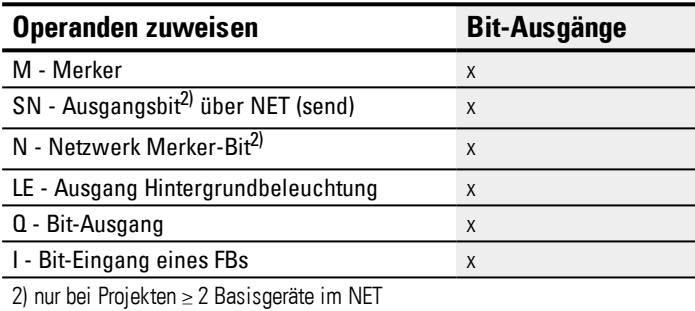

## **Parametersatz**

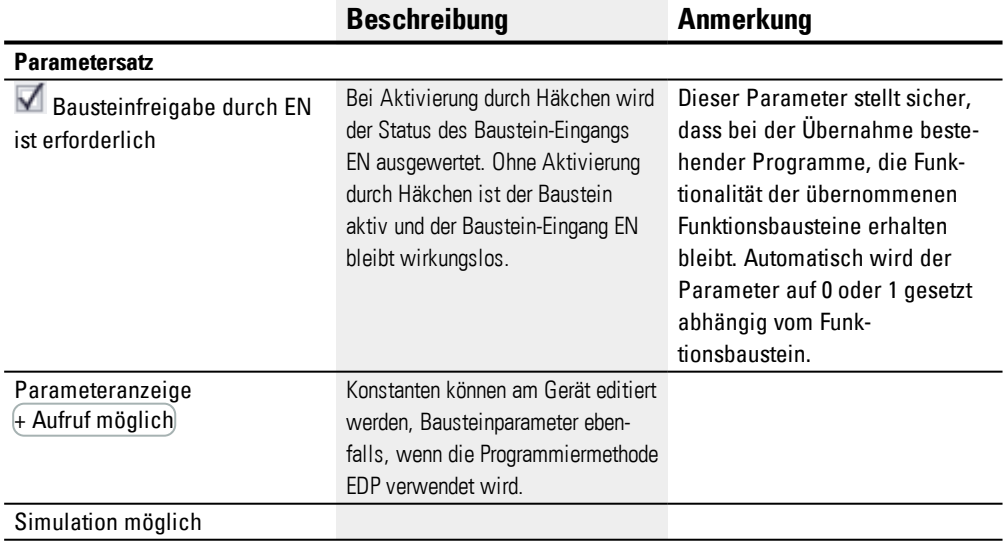

## **Beispiel für Addition**

 $42 + 1000 = 1042$ 

2147483647 + 1 = letzter gültiger Wert vor dieser Rechenoperation, weil Überlauf  $(Carrow)$  AR..CY = 1

 $-2048 + 1000 = -1048$ 

## **Beispiel für Subtraktion**

 $1134 - 42 = 1092$ 

-2147483648 - 3 = letzter gültiger Wert vor dieser Rechenoperation, weil Überlauf  $(Carrow)$  AR..CY = 1

 $-4096 - 1000 = -5096$ 

 $-4096 - (-1000) = -3096$ 

## **Beispiel für Multiplikation**

 $12 \times 12 = 144$ 

1000042 x 2401 = letzter gültiger Wert vor dieser Rechenoperation, weil Überlauf (Carry) richtiger Wert = 2401100842 AR..CY = 1

 $-1000 \times 10 = -10000$ 

#### **Beispiel für Division**

 $1024 : 256 = 4$ 

1024 : 35 = 29 (Die Stellen hinter dem Komma verfallen.)

1024 : 0 = letzter gültiger Wert vor dieser Rechenoperation, weil Überlauf (Carry) (mathematisch richtig: "Unendlich")  $AR.CY = 1$ 

 $-1000 : 10 = -100$ 

 $1000: (-10) = -100$ 

 $-1000$  :  $(-10) = 100$ 

 $10:100=0$ 

#### **Beispiel für eine Arithmetik in der Programmiermethode EDP**

I 01----AR01CY-----------------Ä Q 01 I 02----AR02ZE-----------------S Q 02 Abb. 152: Verdrahtung der Kontakte

### **Beispiel für eine Parametrierung des AR am Gerätedisplay**

Wenn Sie den Funktionsbaustein erstmalig im Schaltplan verwenden, gelangen Sie mit OK automatisch in die Anzeige der Parameter am Gerätedisplay, wie beispielhaft in der folgenden Abbildung dargestellt.

AR04 ADD +  $\geq\!11$ >I2 QU<sub>></sub> Abb. 153: Parameter am Gerätedisplay

Hier nehmen Sie die Bausteineinstellungen vor. Die Anzeige enthält folgende Elemente:

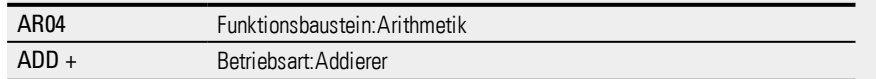

# **6. Funktionsbausteine**

# **6.1 Herstellerbausteine**

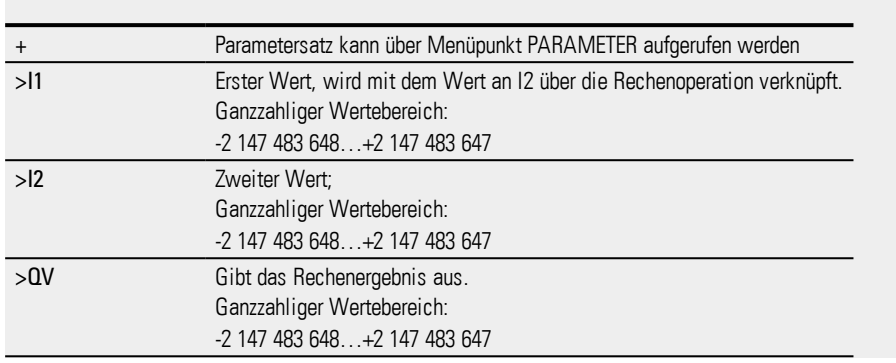

## **Siehe auch**

- → Abschnitt "AR [Arithmetik",](#page-279-0) Seite 276
- → Abschnitt "CP [Vergleicher",](#page-293-0) Seite 290
- → Abschnitt "LS [Wertskalierung",](#page-297-0) Seite 294
- → Abschnitt "MM [Min-/Maxfunktion",](#page-302-0) Seite 299
- → Abschnitt "PW [Pulsweitenmodulation",](#page-312-0) Seite 309

#### **6.1.3.3 AV - Mittelwertberechnung**

Nur mit easySoft Version 7.10 oder höher möglich.

Wird dieser Baustein nicht im Katalog der easySoft 7 angezeigt, stellen Sie sicher, dass das Projekt mit der Firmware-Version 1.10 oder höher erstellt wird.

#### **Allgemeines**

easyE4 Basisgeräte stellen 32 Funktionsbausteine Mittelwert AV01…AV32 (Average) zur Verfügung. Der Mittelwert ist eine Methode um Datenreihen zu glätten. Er wird hauptsächlich eingesetzt um z.B. Temperaturen oder Produktionsdaten, die über mehrere Stunden oder Tage aufgezeichnet werden, zu glätten indem die hohen Frequenzanteile entfernt werden. Der Funktionsbaustein ist nicht zur Signalglättung und zum Einsatz bei Regelungen gedacht. Dazu ist der Funktionsbaustein FT geeignet.

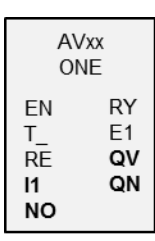

#### **Wirkungsweise**

Der Funktionsbaustein Mittelwert berechnet aus den Werten am Baustein-Eingang I1 den gleitenden Mittelwert. Mit jeder steigenden Flanke am Baustein-Eingang T\_ wird der Wert an I1 eingelesen und zur Berechnung des Mittelwerts herangezogen. Am Baustein-Eingang NO muss die maximale Anzahl zu berücksichtigender Werte angegeben werden. Ist diese Anzahl erreicht, gibt es zwei Möglichkeiten, abhängig von der gewählten Betriebsart.

#### **Betriebsart Einmalbetrieb**

Bei der Betriebsart Einmalbetrieb stoppt der Funktionsbaustein die Berechnung des Mittelwertes. Der Baustein-Ausgang RY=1 wird gesetzt. Diese Betriebsart wird vorwiegend verwendet um periodisch wiederkehrend über einen bestimmten Wertebereich einen Mittelwert zu bilden. Diese Betriebsart eignet sich beispielsweise um für jeden Tag jeweils neu den Mittelwert der Tagestemperatur zu berechnen. Hier bietet es sich an für NO den Wert 24 zu wählen. Die Ungenauigkeit beträgt maximal 0.5 absolut.

#### **Betriebsart Dauerbetrieb**

Bei der Betriebsart Dauerbetrieb berechnet der Funktionsbaustein weiterhin mit jeder weiteren steigenden Flanke an T\_ den Mittelwert. Der gleitende Mittelwert sollte jeweils für das Wertefenster der Größe NO gebildet werden, wobei der älteste Wert herausfällt und der neueste dazukommt. Es kann somit mit jeder weiteren steigenden Flanke für eine Anzahl Flanken = NO in die Vergangenheit geschaut werden. Da nicht alle Werte des Wertefensters abgespeichert werden können, erfolgt die Berechnung mittels einer Näherungsberechnung. Auch hier ist der Baustein-Ausgang RY=1 gesetzt, sobald die Anzahl der zu berücksichtigenden Werte NO erreicht ist. Diese Betriebsart eignet sich beispielsweise um für einen bestimmten Zeitraum durchgängig den Mit-

telwert der Tagestemperatur zu berechnen. Auch hier bietet es sich an für NO den Wert 24 zu wählen.

Die Formeln zur Berechnung sind weiter unten angegeben.

Obwohl der Mittelwert erst nach der erreichten Anzahl an zu berücksichtigenden Werten NO ermittelt ist, wird er bereits während der Anlaufphase (n < NO) am Baustein-Ausgang QV ausgegeben.

Die Anzahlzu berücksichtigender Werte NO sollte nicht zu groß gewählt werden, denn je größer NO gewählt wird, desto kleiner ist der Glättungsfaktor SF und damit die Berücksichtigung des aktuell eingelesenen Wertes an I1.

Am Baustein-Ausgang QV wird der aktuell berechnete Mittelwert ausgegeben. Baustein-Ausgang QN gibt an, wie viele Werte an I1 eingelesen und zur Berechnung herangezogen wurden.

## **Der Baustein und seine Parameter**

#### **Baustein-Eingänge**

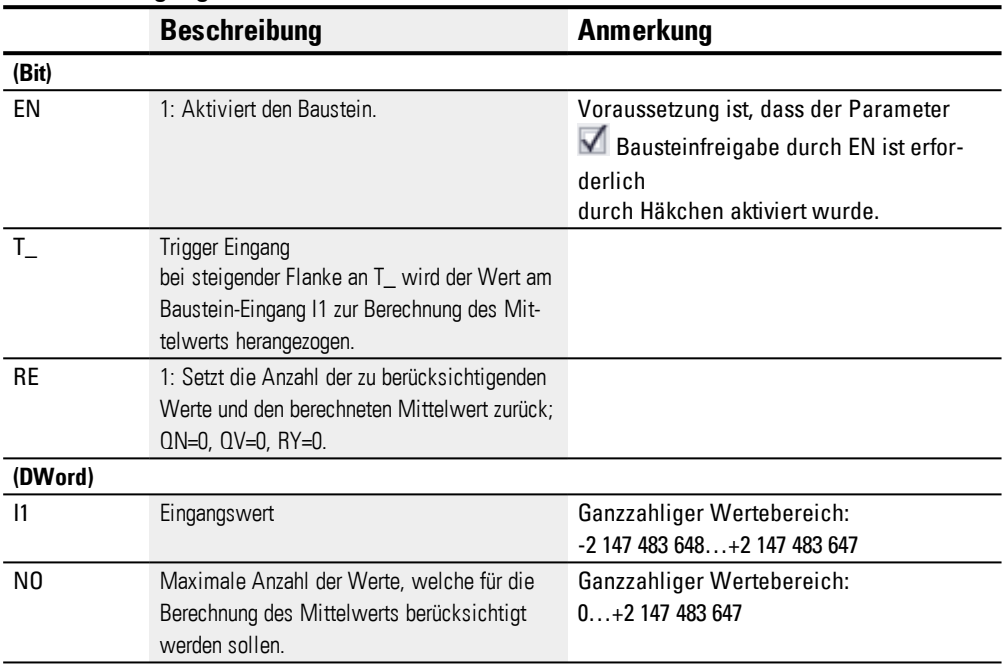

## **Operanden zuweisen**

Sie können den Baustein-Eingängen, welche Werteingänge sind, folgende Operanden zuweisen:

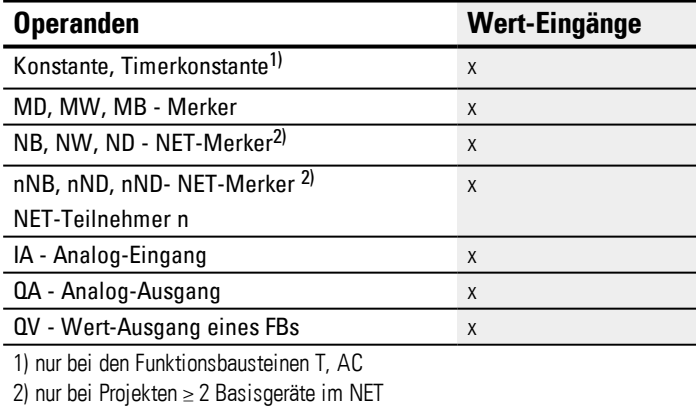

Sie können den Baustein-Eingängen, welche Bit-Eingänge sind, folgende Operanden zuweisen:

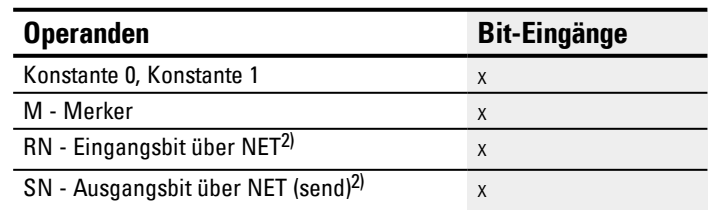

# **6. Funktionsbausteine**

# **6.1 Herstellerbausteine**

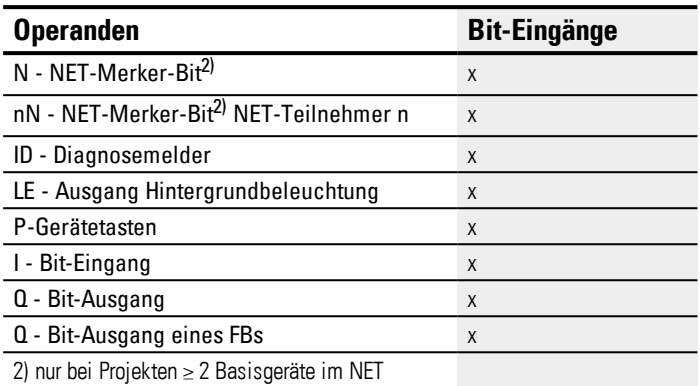

## **Betriebsarten**

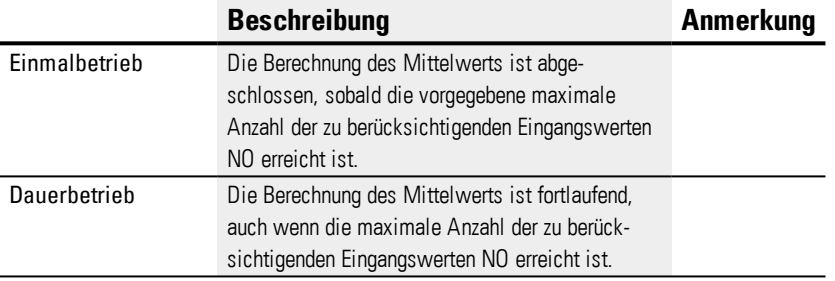

Standardeinstellung ist Einmalbetrieb.

## **Baustein-Ausgänge**

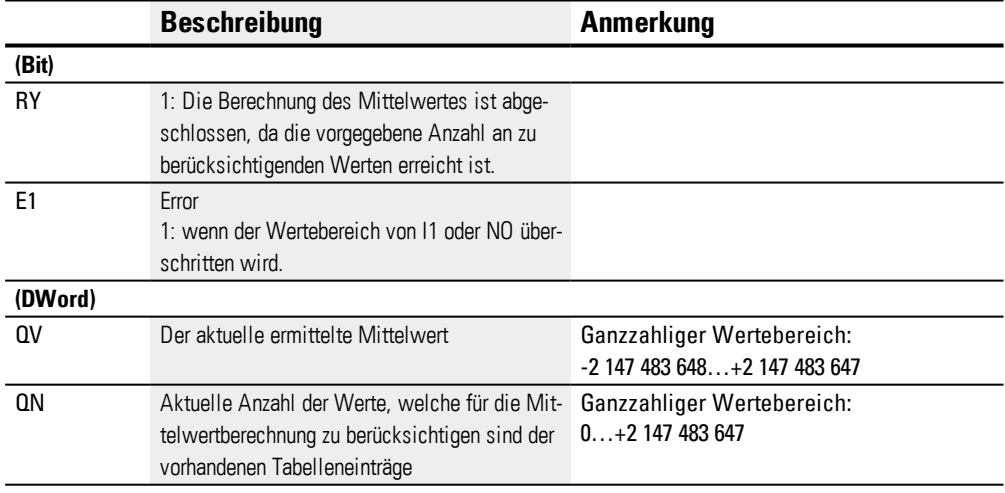

## **Operanden zuweisen**

Sie können den Baustein-Ausgängen, welche Wertausgänge sind, folgende Operanden zuweisen:

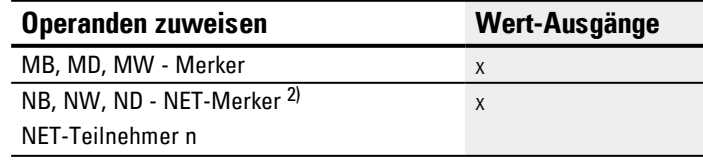
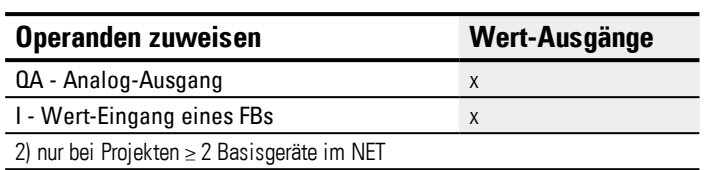

Sie können den Baustein-Ausgängen, welche Bit-Ausgänge sind, folgende Operanden zuweisen:

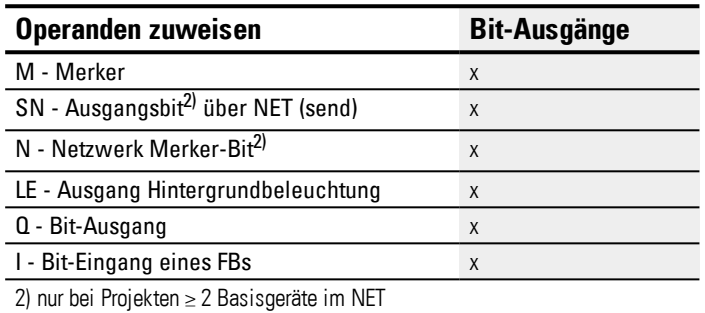

#### **Parametersatz**

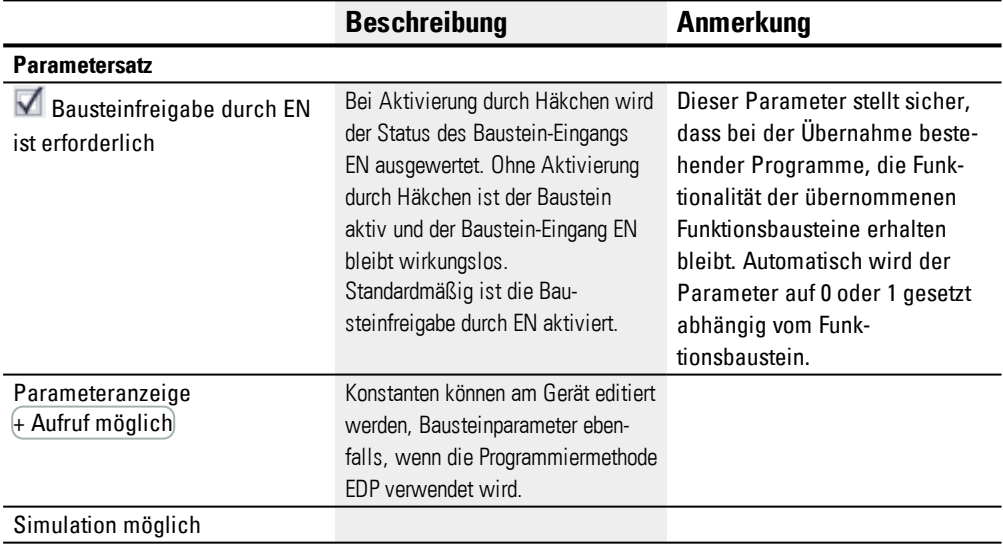

#### **Weiteres**

#### **Berechnung des Mittelwertes im Funktionsbaustein AV**

Gegeben ist die maximale Anzahl der zur Berechnung des Mittelwerts herangezogen Werte NO=24.

Ebenso vorgegeben sind die gemessenen Temperaturwerte, welche mit 100 multipliziert am Baustein-Eingang I1 anliegen und in der untenstehenden Tabelle dargestellt sind.

#### **Einmalbetrieb**

In der Betriebsart Einmalbetrieb wird der gleitende Mittelwert mit folgender Formel berechnet:

```
Mittelwert Einmalbetrieb CMA(n) = RUNDEN [ CMA<sub>n-1</sub> + (11_{n}-CMA_{n-1})/( n+1) ]
```
CMA(n) = aktuell errechneter einfacher gleitender Mittelwert  $n = 1...NO$ 

 $11<sub>n</sub>$  = Wert am Baustein-Eingang I1; z.B. Temperaturwert

### **Dauerbetrieb**

In der Betriebsart Dauerbetrieb wird zunächst der Glättungsfaktor berechnet.

Glättungsfaktor SF = 2 / (NO+1)

SF = Glättungsfaktor (Smoothing factor), Wert zwischen 0…1 NO = Maximale Anzahl der Werte, wel-

che zu berücksichtigen sind

#### Der Mittelwert wird dann mit folgender Formel berechnet:

Mittelwert Dauerbetrieb EMA(n) = RUNDEN [ EMA<sub>n-1</sub> +SF\* ( I1<sub>n</sub>– EMA<sub>n-1</sub>) ]

EMA(n) = aktuell errechneter Exponentiell geglätteter Mittelwert  $n = 1...NO$ 

SF = Glättungsfaktor (Smoothing factor), Wert zwischen 0…1

 $11<sub>n</sub>$  = Wert am Baustein-Eingang I1; z.B. Temperaturwert

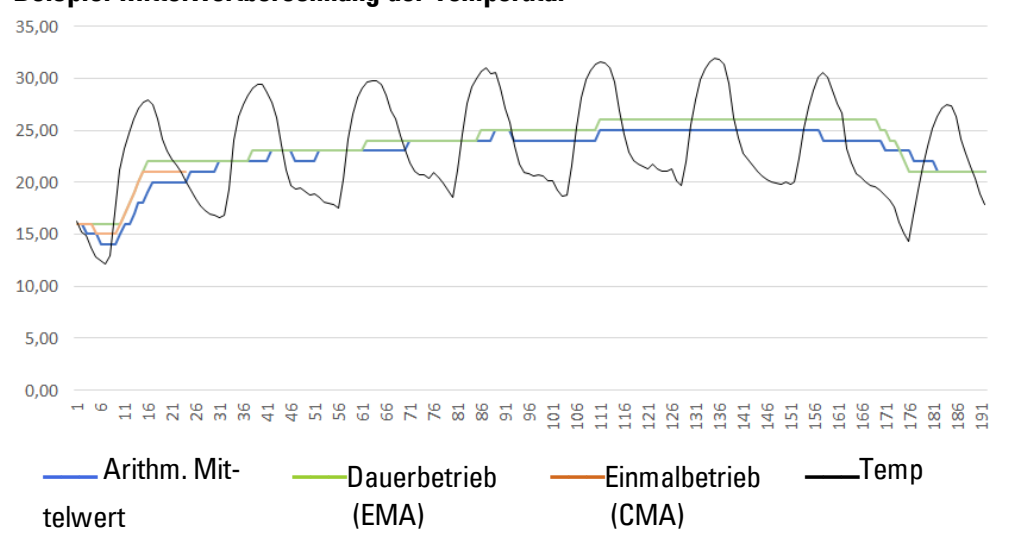

#### **Beispiel Mittelwertberechnung der Temperatur**

Abb. 154: Beispielkennlinie Temperaturmessung stündlich, über 7 Tage

#### **Einmalbetrieb**

Im Beispiel ist berechnet sich der Mittelwert im Einmalbetrieb für den 24. Wert bzw. CMA(23) folgendermaßen:

CMA(23) = RUNDEN [ CMA(22) + I1(23) – CMA(22) ]  $\frac{23+1}{23+1}$ 

 $CMA(23) = RUNDEN [1889 + (2004 - 1889)/24] = RUNDEN [1893,792] = 1894$ 

#### **Dauerbetrieb**

Der Glättungsfaktor im Beispiel berechnet sich mit SF = 2/(24+1) = 0,08.

Im Beispiel ist berechnet sich der Mittelwert im Dauerbetrieb für den 24. Wert folgendermaßen:

EMA(23) = RUNDEN [ EMA(22)+0,08\*( I1(23) – EMA(22) ]

 $EMA(23) = RUNDEN [ 2035 + 0.08* (2004 - 2035) ]$ 

EMA(23) = RUNDEN [2032,52 ] = 2033

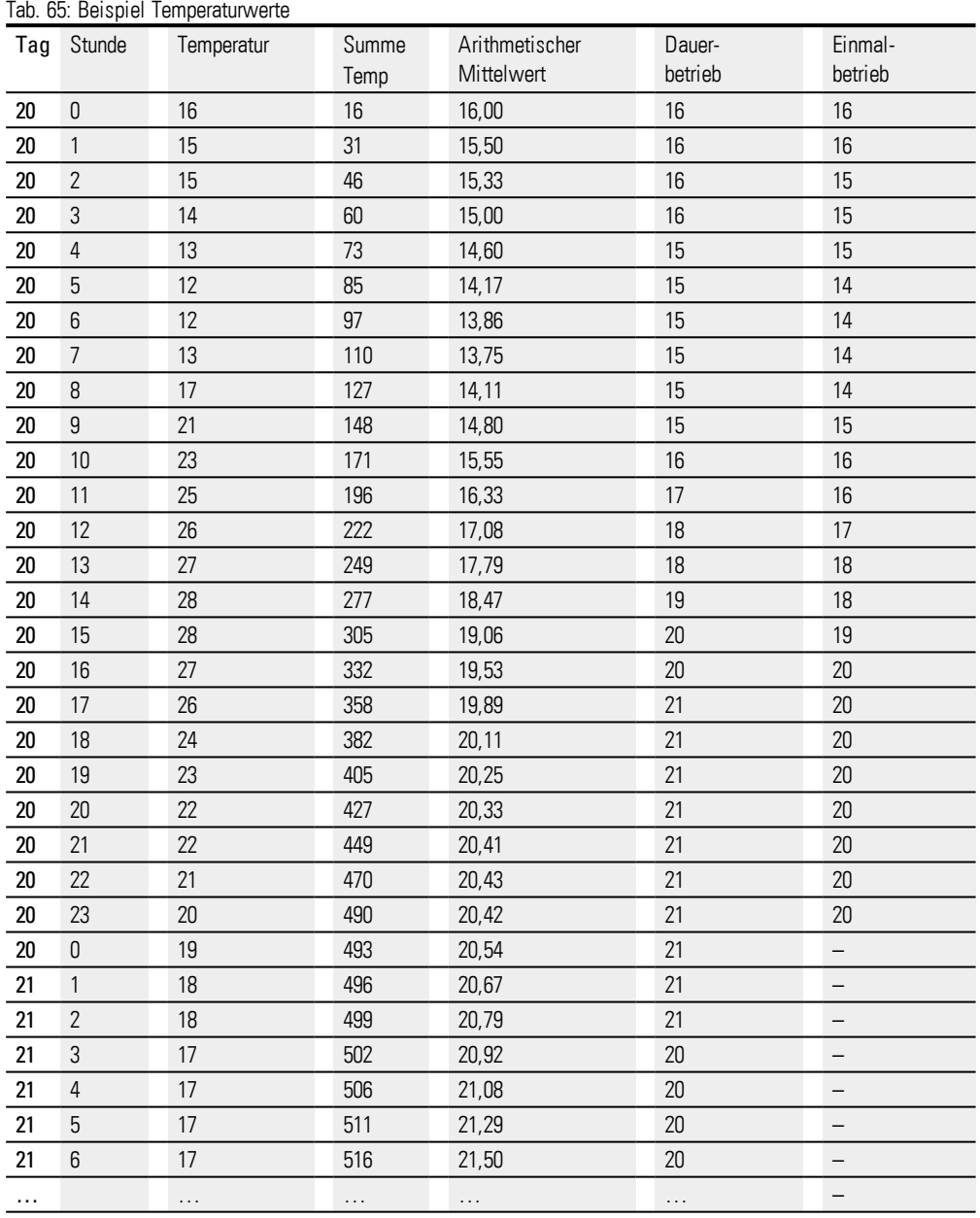

## **Remanenz**

Der Funktionsbaustein kennt keine remanenten Daten.

### **Siehe auch**

- → Abschnitt "A [Analogwertevergleicher",](#page-273-0) Seite 270
- → Abschnitt "CP [Vergleicher",](#page-293-0) Seite 290
- → Abschnitt "LS [Wertskalierung",](#page-297-0) Seite 294
- → Abschnitt "MM [Min-/Maxfunktion",](#page-302-0) Seite 299
- → Abschnitt "PM [Kennlinienfeld](#page-306-0) ", Seite 303
- → Abschnitt "PW [Pulsweitenmodulation",](#page-312-0) Seite 309
- → Abschnitt "FT [PT1-Signalglättungsfilter](#page-326-0) ", Seite 323

### <span id="page-293-0"></span>**6.1.3.4 CP - Vergleicher**

#### **Allgemeines**

easyE4 Basisgeräte stellen 32 Vergleicher-Bausteine CP01…CP32 (Compare) zur Verfügung. Mit einem Vergleicher werden Variablen und Konstanten miteinander verglichen und die Relation der beiden Werte zueinander ausgegeben: kleiner -gleich - größer.

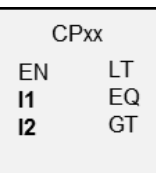

#### **Wirkungsweise**

Der Baustein vergleicht die an den Eingängen I1 und I2 anliegenden Werte. Lautet das Vergleichsergebnis:

- I1 ist größer als I2, schließt Kontakt GT.
- I1 gleich I2, schließt Kontakt EQ.
- I1 ist kleiner als I2, schließt Kontakt LT.

## **Der Baustein und seine Parameter**

#### **Baustein-Eingänge**

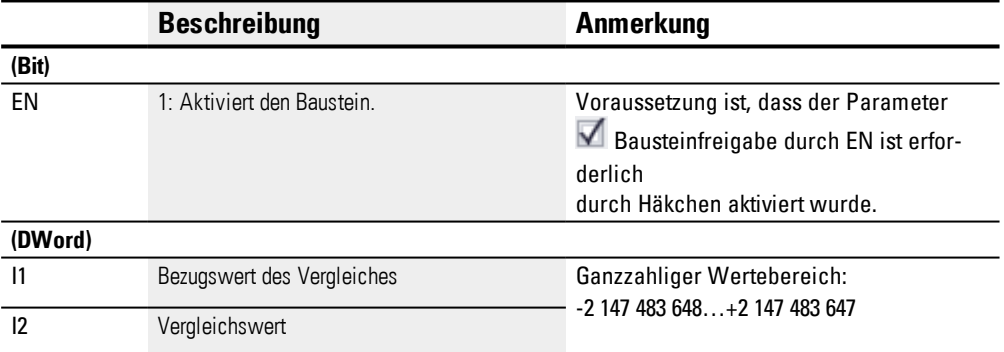

#### **Operanden zuweisen**

Sie können den Baustein-Eingängen, welche Werteingänge sind, folgende Operanden zuweisen:

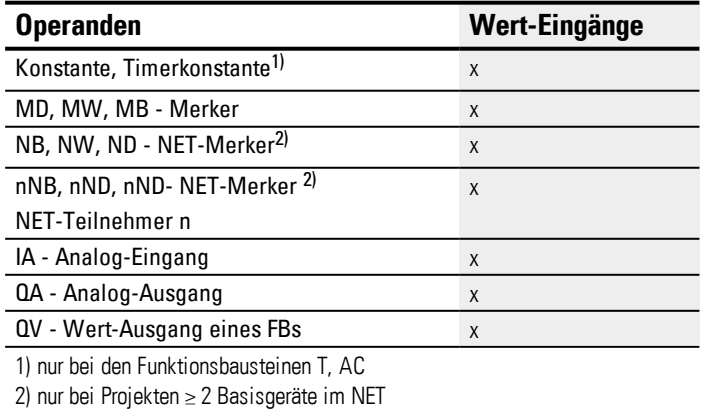

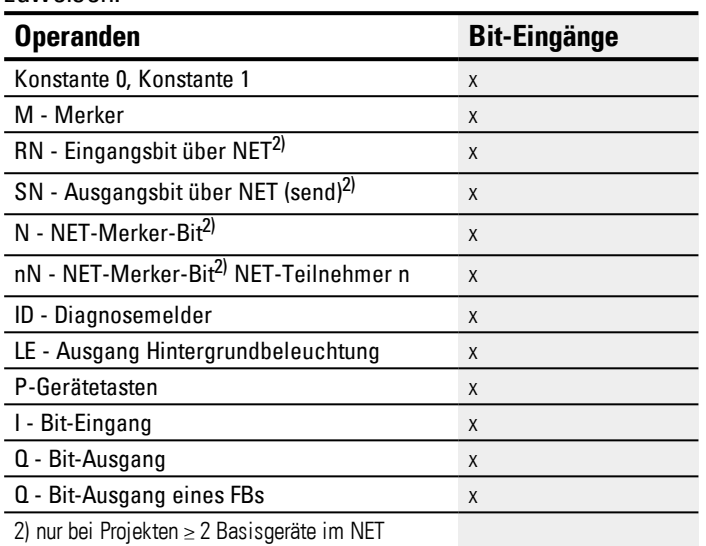

Sie können den Baustein-Eingängen, welche Bit-Eingänge sind, folgende Operanden zuweisen:

## **Baustein-Ausgänge**

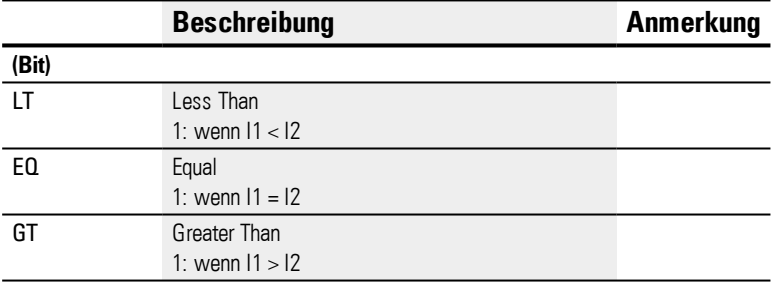

## **Operanden zuweisen**

Sie können den Baustein-Ausgängen, welche Wertausgänge sind, folgende Operanden zuweisen:

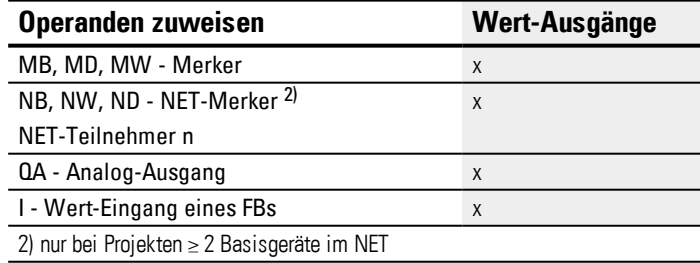

Sie können den Baustein-Ausgängen, welche Bit-Ausgänge sind, folgende Operanden zuweisen:

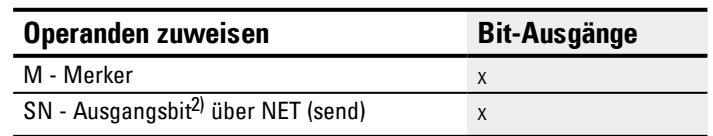

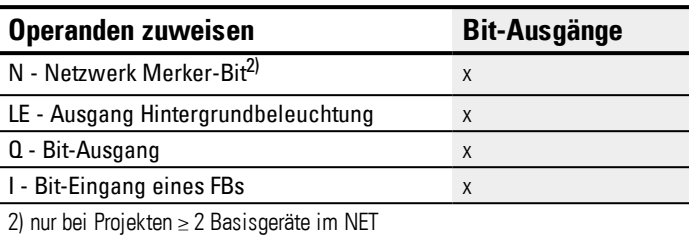

#### **Parametersatz**

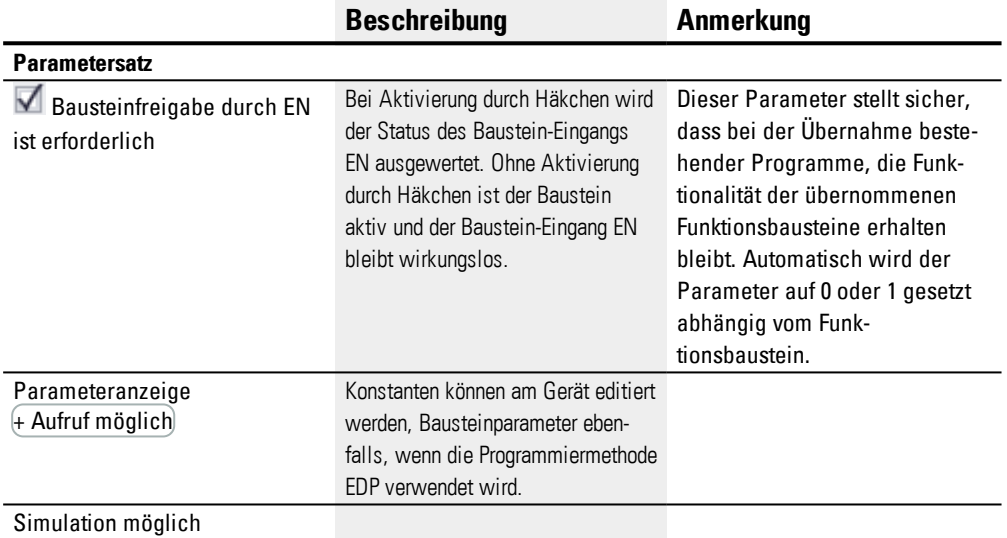

#### **Weiteres**

#### **Remanenz**

Der Funktionsbaustein kennt keine remanenten Daten.

### **Beispiel für einen Baustein Vergleicher mit Programmiermethode EDP**

Die Kontakte des Bausteines sind auf Merker geführt.

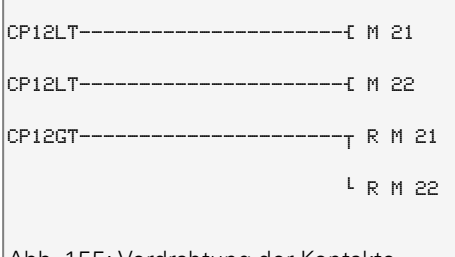

Abb. 155: Verdrahtung der Kontakte

## **Beispiel für eine Parametrierung des CP am Gerätedisplay**

Wenn Sie den Funktionsbaustein erstmalig im Schaltplan verwenden, gelangen Sie mit OK automatisch in die Anzeige der Parameter am Gerätedisplay, wie beispielhaft in der folgenden Abbildung dargestellt.  $CF12 +$ 

>I1 >I2 Abb. 156: Parameter im Display

### Hier nehmen Sie die Bausteineinstellungen vor. Die Anzeige enthält folgende Elemente:

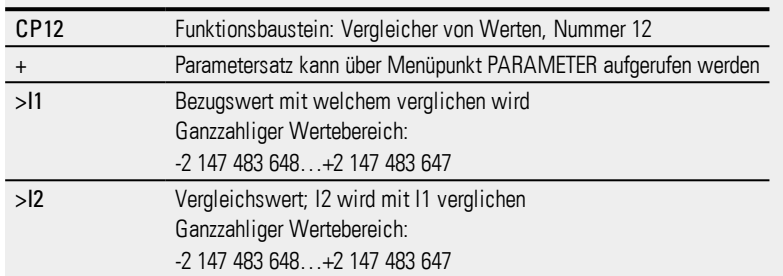

#### **Siehe auch**

- → Abschnitt "A [Analogwertevergleicher",](#page-273-0) Seite 270
- → Abschnitt "AR [Arithmetik",](#page-279-0) Seite 276
- → Abschnitt "AV [Mittelwertberechnung",](#page-284-0) Seite 281
- → Abschnitt "LS [Wertskalierung",](#page-297-0) Seite 294
- → Abschnitt "MM [Min-/Maxfunktion",](#page-302-0) Seite 299
- → Abschnitt "PW [Pulsweitenmodulation",](#page-312-0) Seite 309
- → Abschnitt "PM [Kennlinienfeld](#page-306-0) ", Seite 303

#### <span id="page-297-0"></span>**6.1.3.5 LS - Wertskalierung**

### **Allgemeines**

easyE4 Basisgeräte stellen 32 Bausteine Wertskalierung LS01…LS32 zur Verfügung.

Der Funktionsbaustein ermöglicht es, Werte von einem Wertebereich in einen anderen Wertebereich zu übertragen.Entsprechend eines von Ihnen vorgegebenen mathematischen Zusammenhanges skaliert der Funktionsbaustein Werte am Eingang LS..I1 und gibt sie dann verkleinert oder vergrößert am Ausgang LS..QV aus. Der mathematische Zusammenhang wird durch eine Gerade bestimmt, die durch die beiden Koordinatenpaare X1, Y1 und X2, Y2 definiert ist (siehe unten "Der mathematische Zusammenhang lautet:").

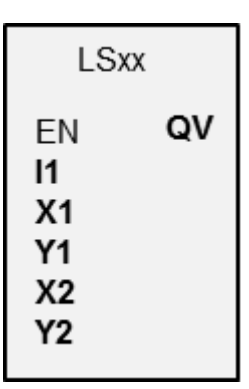

Eine typische Anwendung ist das Umwandeln von Werten, beispielsweise 0…20 mA in 4…20 mA. Ein easy800-Gerät verfügt über 32 Wertskalierungs-Bausteine.

#### **Wirkungsweise**

Mit "EN = 1" starten Sie den Funktionsbaustein. Mit "EN = 0" führen Sie ein Reset aus, dabei wird der Ausgang **QV** auf den Wert 0 gesetzt.

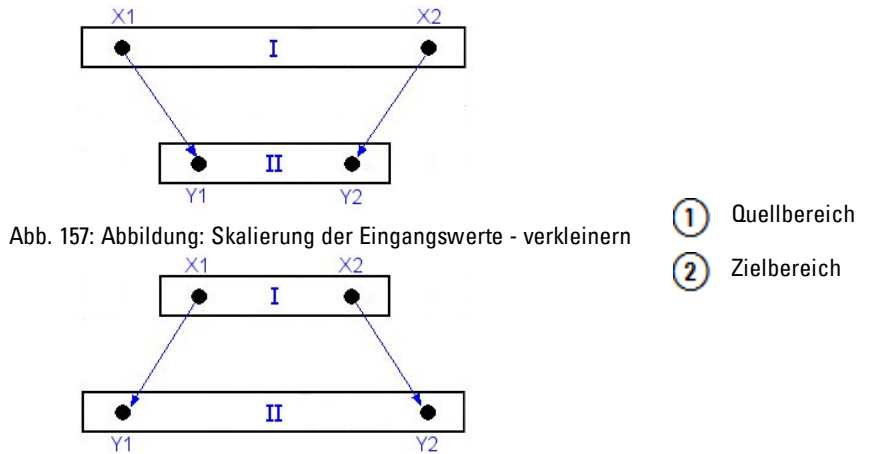

Abb. 158: Skalierung der Eingangswerte - vergrößern

Der mathematische Zusammenhang lautet:

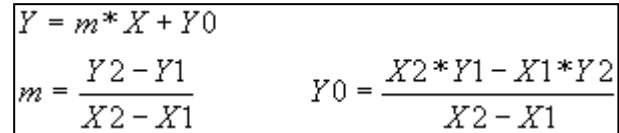

m = Steigung

 $Y0 = Y$ -Offset bei  $X = 0$ 

X1, Y1 = Erstes Wertepaar

X2, Y2 = Zweites Wertepaar

g = Gerade mit positiver Steigung

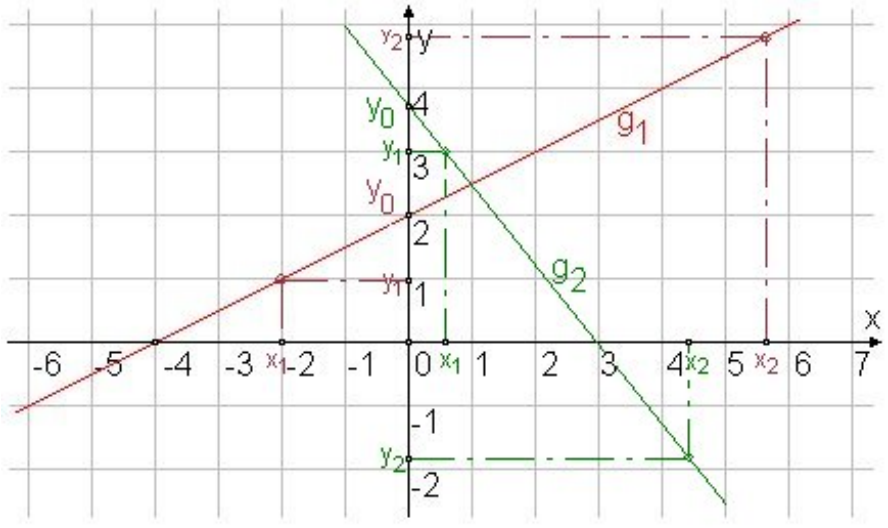

Abb. 159: Mathematischer Zusammenhang

### **Der Baustein und seine Parameter**

#### **Baustein-Eingänge**

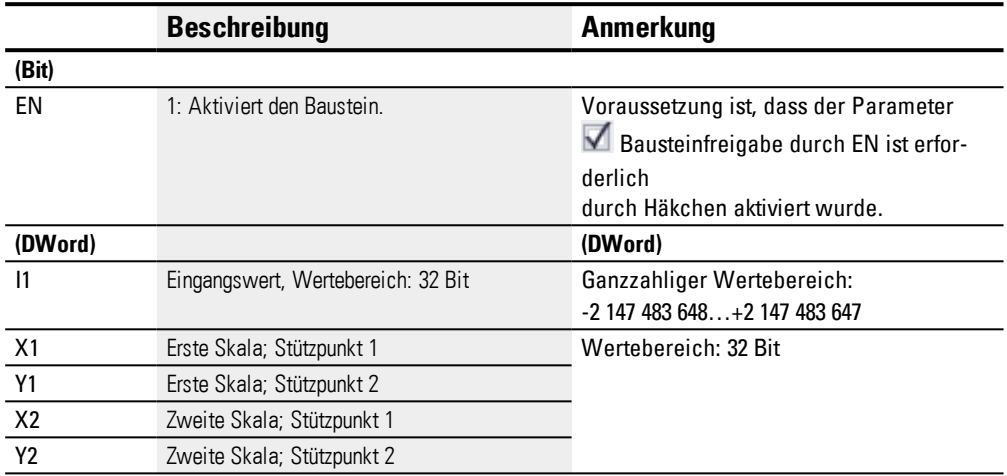

### **Operanden zuweisen**

Sie können den Baustein-Eingängen, welche Werteingänge sind, folgende Operanden zuweisen:

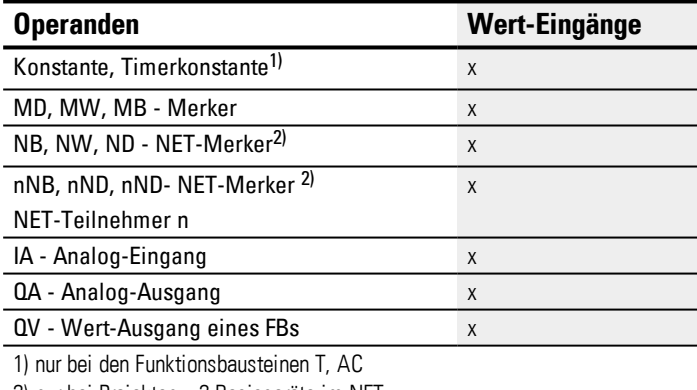

2) nur bei Projekten ≥ 2 Basisgeräte im NET

Sie können den Baustein-Eingängen, welche Bit-Eingänge sind, folgende Operanden zuweisen:

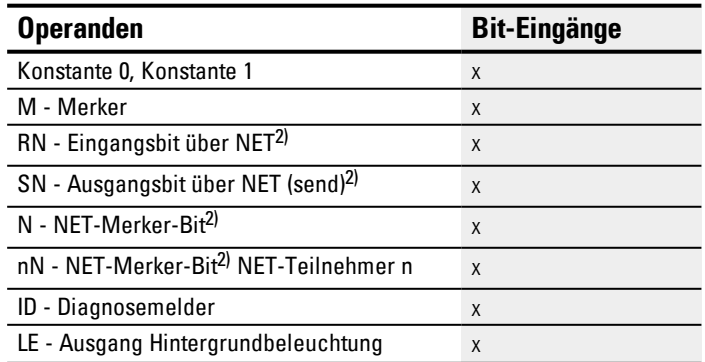

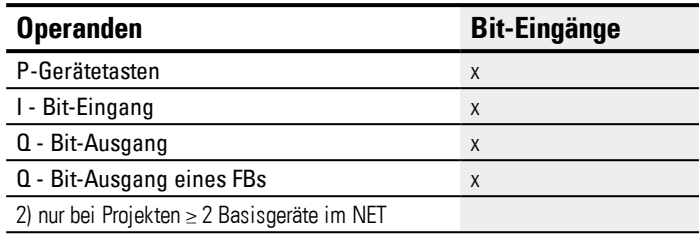

## **Baustein-Ausgänge**

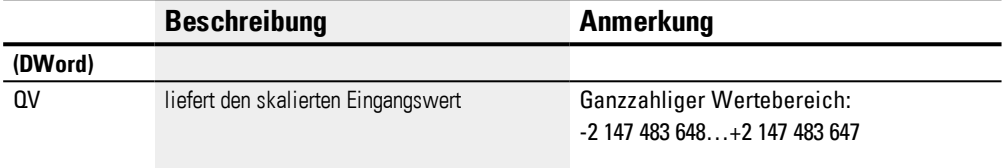

## **Operanden zuweisen**

Sie können den Baustein-Ausgängen, welche Wertausgänge sind, folgende Operanden zuweisen:

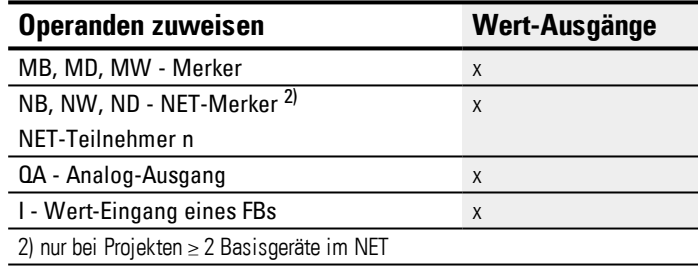

Sie können den Baustein-Ausgängen, welche Bit-Ausgänge sind, folgende Operanden zuweisen:

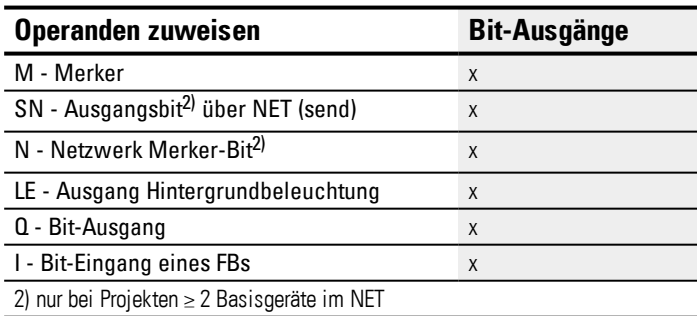

#### **Parametersatz**

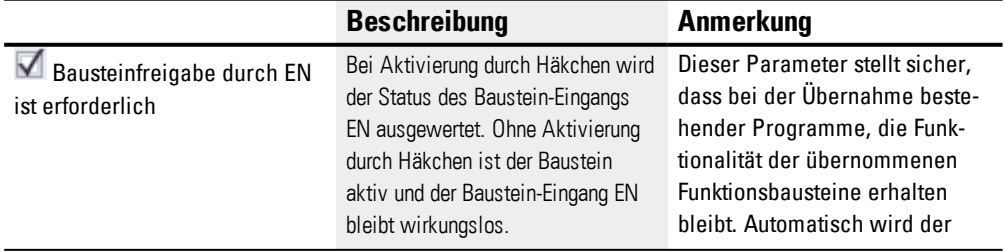

# **6. Funktionsbausteine**

## **6.1 Herstellerbausteine**

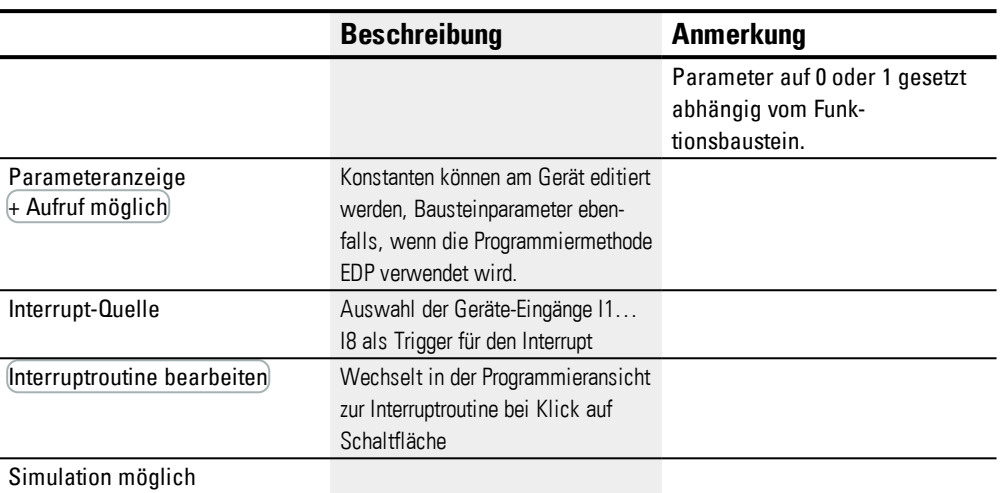

### **Weiteres**

#### **Remanenz**

Der Funktionsbaustein kennt keine remanenten Daten.

### **Anwendungsbeispiel LS**

Eine analoge Drucksonde I1 in einem Tank liefert einen Wert zwischen 0(leer) und 10000(voll). Wenn der zylindrische, senkrecht stehende Behälter ganz gefüllt ist, sind 600 Liter enthalten. Es soll der aktuelle Füllstand in Liter berechnet werden. Der Zusammenhang zwischen Druck und Füllhöhe und damit auch dem Volumen ist linear, daher kann der LS Baustein verwendet werden.

Die Parametrierung wird wie folgt vorgenommen: X1=0, X2= 10000, Y1=0, Y2=600

QV liefert dann die Füllmenge in Liter.

### **Siehe auch**

- $\rightarrow$  Abschnitt "LS [Wertskalierung",](#page-297-0) Seite 294
- $\rightarrow$  Abschnitt "AR [Arithmetik",](#page-279-0) Seite 276
- → Abschnitt "CP [Vergleicher",](#page-293-0) Seite 290
- → Abschnitt "MM [Min-/Maxfunktion",](#page-302-0) Seite 299
- → Abschnitt "PW [Pulsweitenmodulation",](#page-312-0) Seite 309
- $\rightarrow$  Abschnitt "PM [Kennlinienfeld](#page-306-0)", Seite 303

#### <span id="page-302-0"></span>**6.1.3.6 MM - Min-/Maxfunktion**

### **Allgemeines**

easyE4 Basisgeräte stellen 32 Min-/Maxfunktion-Bausteine MM01…MM32 zur Verfügung.

Mit dem Baustein kann der Maximalwert und der Minimalwert eines sich ändernden Analogwertes ermittelt werden. Damit lässt sich z.B. komfortabel die Höhe von Druckschwankungen in einem System ermittelt werden.

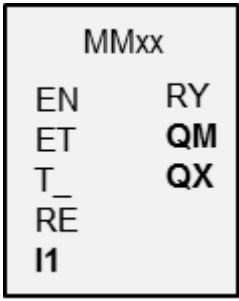

#### **Wirkungsweise**

Wenn der Baustein aktiv ist, wird der aktuelle Wert am Baustein-Eingang I1 mit dem bisherigen Minimalwert und Maximalwert verglichen. Über- oder unterschreitet er einen dieser Werte, so wird dieser Wert als neuer Minimalwert oder Maximalwert festgehalten. Es ist jeweils ein Minimalwert und ein Maximalwert im Baustein gespeichert.

Zu Beginn der Messung sind beide Werte Null. Diese können auch durch den RE Eingang auf Null zurückgesetzt werden.

Es ist möglich die Berechnung zyklisch durchzuführen, oder aber nur durch steigende Flanke am Baustein-Eingang T\_. Die typische Anwendung ist die zyklische Überwachung eines Prozesswertes.

#### **Der Baustein und seine Parameter**

#### **Baustein-Eingänge**

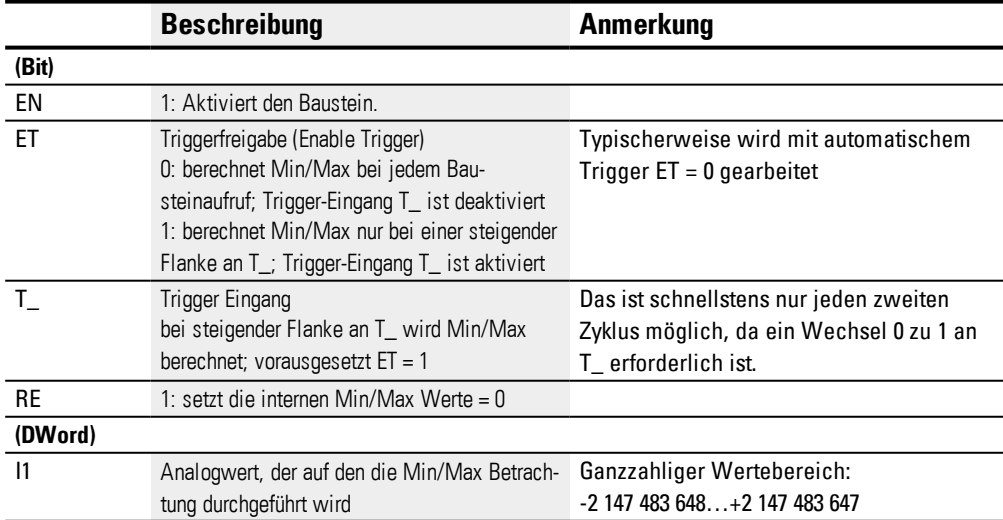

#### **Operanden zuweisen**

Sie können den Baustein-Eingängen, welche Werteingänge sind, folgende Operanden zuweisen:

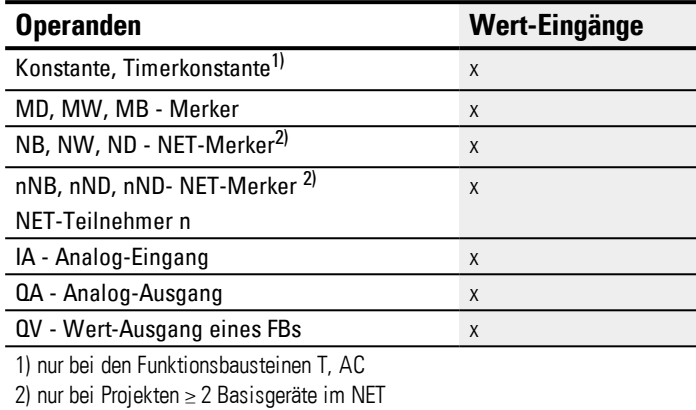

Sie können den Baustein-Eingängen, welche Bit-Eingänge sind, folgende Operanden zuweisen:

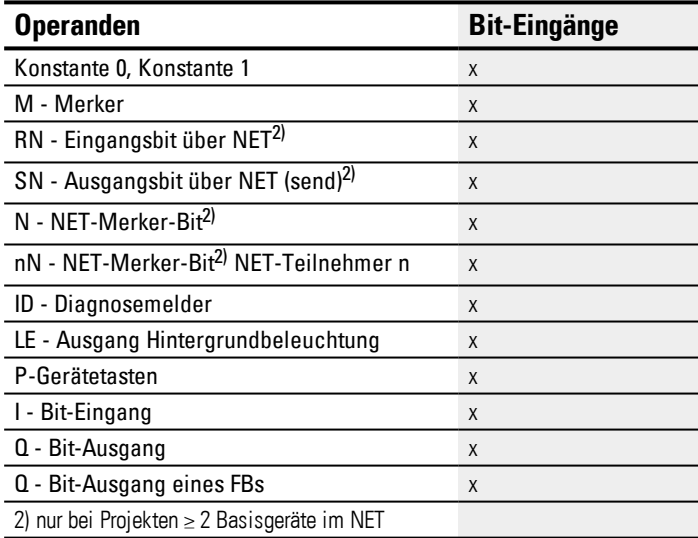

## **Baustein-Ausgänge**

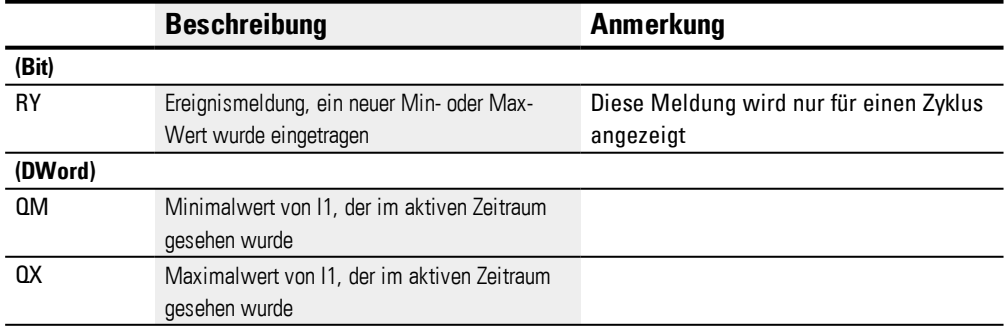

## **Operanden zuweisen**

Sie können den Baustein-Ausgängen, welche Wertausgänge sind, folgende Operanden zuweisen:

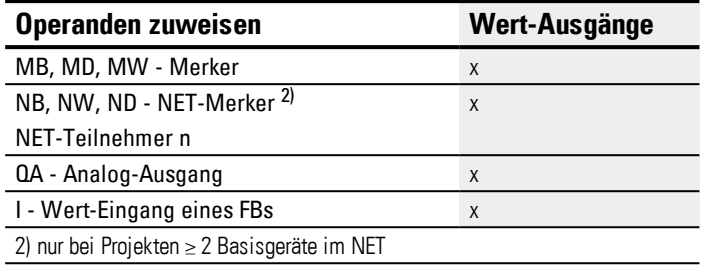

Sie können den Baustein-Ausgängen, welche Bit-Ausgänge sind, folgende Operanden zuweisen:

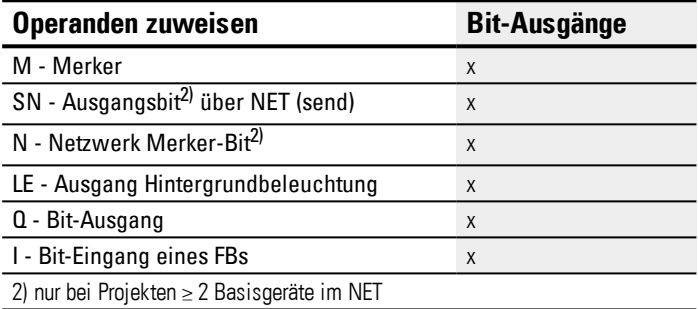

#### **Parametersatz**

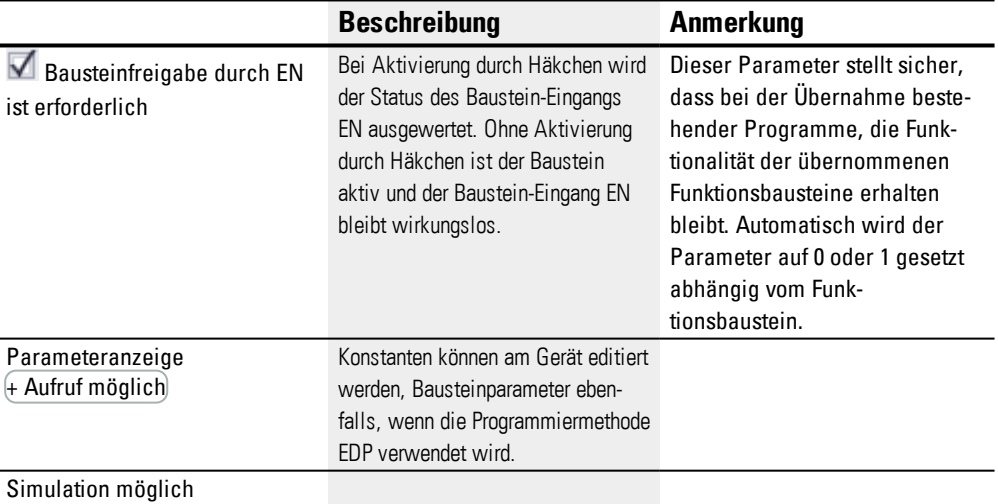

## **Weiteres**

## **Remanenz**

Der Funktionsbaustein kennt keine remanenten Daten.

### **Siehe auch**

- → Abschnitt "MM [Min-/Maxfunktion",](#page-302-0) Seite 299
- → Abschnitt "AR [Arithmetik",](#page-279-0) Seite 276
- → Abschnitt "CP [Vergleicher",](#page-293-0) Seite 290
- → Abschnitt "LS [Wertskalierung",](#page-297-0) Seite 294
- → Abschnitt "PW [Pulsweitenmodulation",](#page-312-0) Seite 309
- → Abschnitt "PM [Kennlinienfeld](#page-306-0) ", Seite 303

#### <span id="page-306-0"></span>**6.1.3.7 PM - Kennlinienfeld**

Nur mit easySoft Version 7.10 oder höher möglich.

Wird dieser Baustein nicht im Katalog der easySoft 7 angezeigt, stellen Sie sicher, dass das Projekt mit der Firmware-Version 1.10 oder höher erstellt wird.

#### **Allgemeines**

easyE4 Basisgeräte stellen 4 Funktionsbausteine Kennlinienfeld PM01…PM04 (Performance Map) zur Verfügung. Die Kennlinienfunktion wird umgesetzt indem für den jeweiligen Wert am Baustein-Eingang I1 aus einer Sollwerttabelle ein Wert am Baustein-Ausgang QV ausgegeben wird.

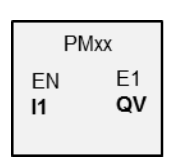

#### **Wirkungsweise**

Der Funktionsbaustein Kennlinienfeld bietet die Möglichkeit eine Kennlinienfunktion zu beschreiben. Die Kennlinienfunktion wird umgesetzt indem für den jeweiligen Wert am Baustein-Eingang I1 aus einer Sollwerttabelle ein Wert am Baustein-Ausgang QV ausgegeben wird. Die Sollwerttabelle ist zuvor mit mindestens 2 und höchstens 32 Werten für I1 und QV zu befüllen. Liegt am Baustein-Eingang ein Wert an der nicht in der Tabelle hinterlegt ist, bestimmt die Betriebsart, welcher Wert am Baustein-Ausgang ausgegeben wird, welcher am besten passt.

Anhand eines Beispiel wird erläutert welche Betriebsarten stehen zur Verfügung stehen und wie der Wert am Baustein-Eingang interpretiert würde.

### **Der Baustein und seine Parameter**

## **Baustein-Eingänge**

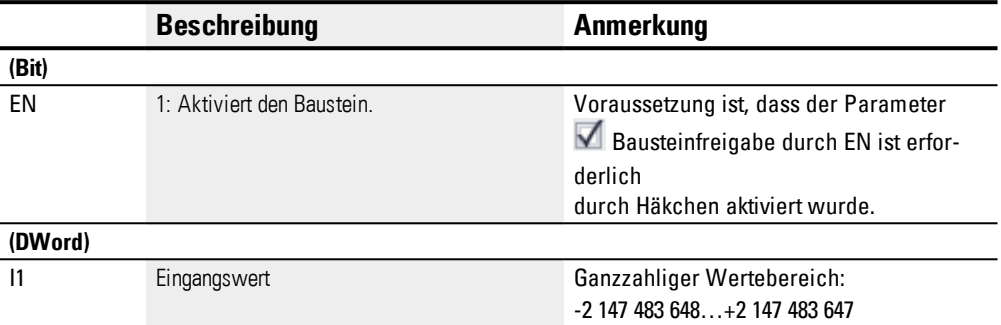

## **Operanden zuweisen**

Sie können den Baustein-Eingängen, welche Werteingänge sind, folgende Operanden zuweisen:

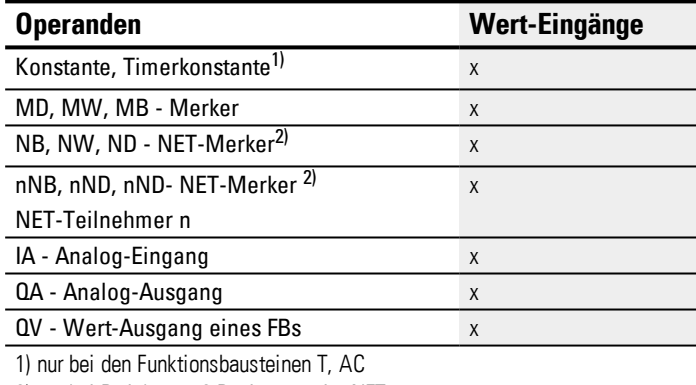

2) nur bei Projekten ≥ 2 Basisgeräte im NET

Sie können den Baustein-Eingängen, welche Bit-Eingänge sind, folgende Operanden zuweisen:

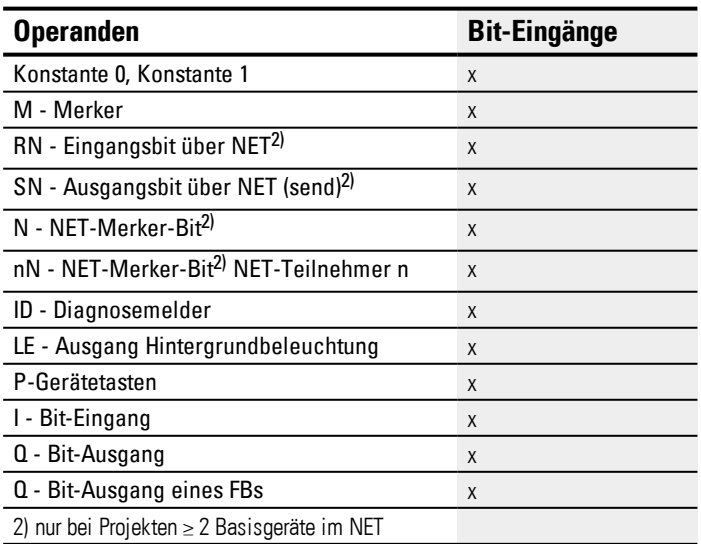

### **Betriebsarten**

Die Betriebsart entscheidet dann über den Ausgangswert, wenn der Wert am Baustein-Eingang I1 nicht exakt einem der Werte I1 der Sollwerttabelle entspricht.

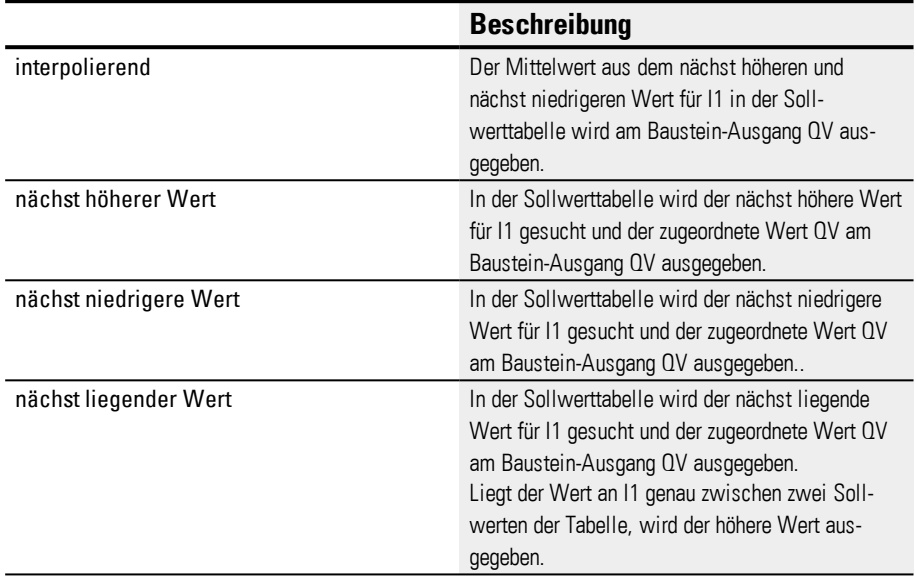

## **Baustein-Ausgänge**

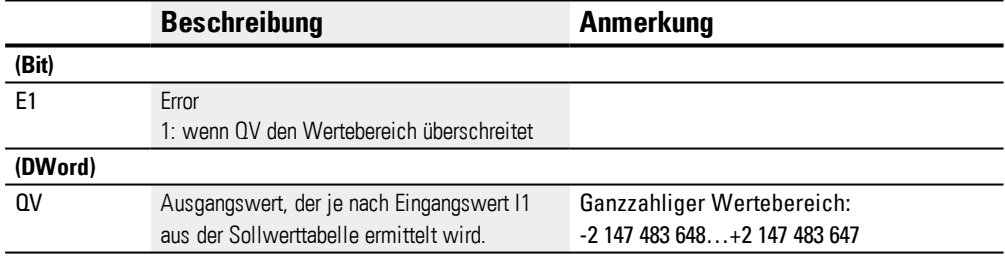

## **Operanden zuweisen**

Sie können den Baustein-Ausgängen, welche Wertausgänge sind, folgende Operanden zuweisen:

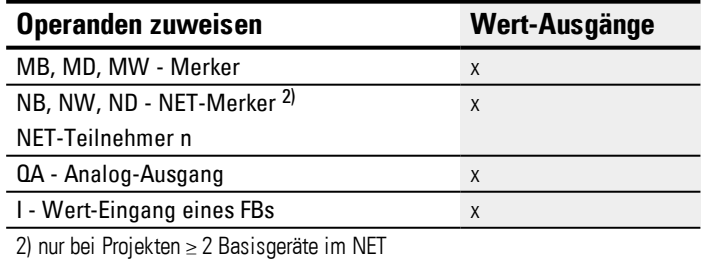

Sie können den Baustein-Ausgängen, welche Bit-Ausgänge sind, folgende Operanden zuweisen:

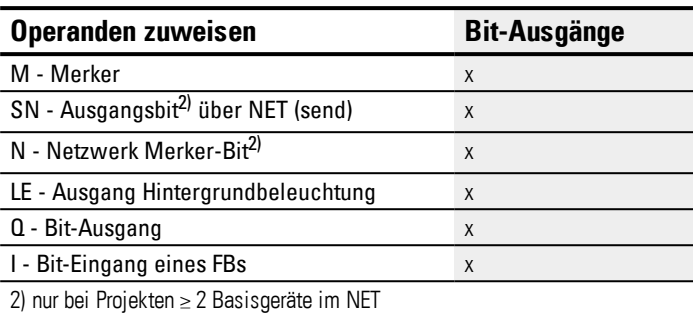

#### **Parametersatz**

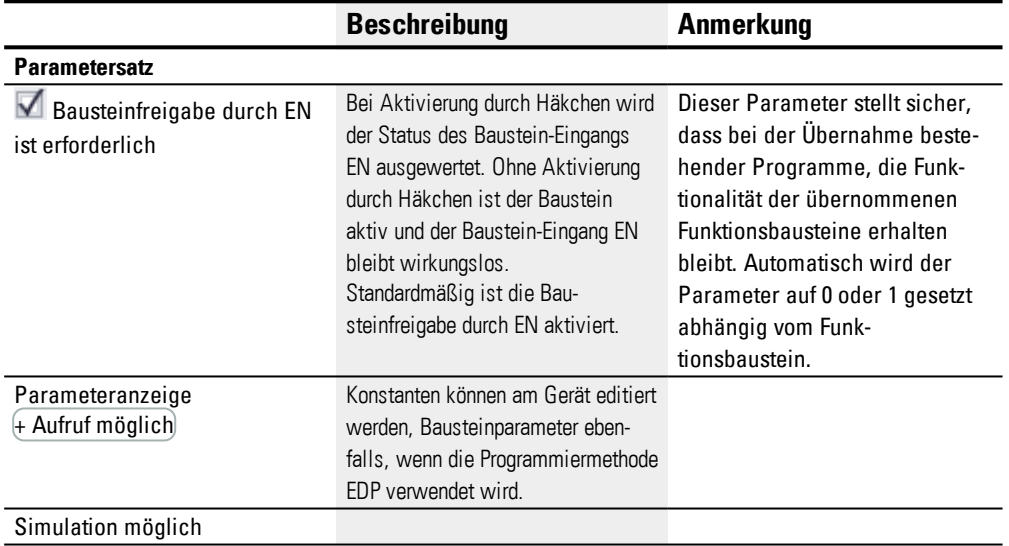

### **Weiteres**

## **Remanenz**

Der Funktionsbaustein kennt keine remanenten Daten.

## **Beispiel Funktionsbaustein PM: Wie sich die Betriebsart auf die Ergebnisse auswirkt**

Die folgende Kennlinie soll mit Hilfe des Funktionsbausteins PM umgesetzt werden. Dazu werden in der Sollwerttabelle 32 Zuweisungen definiert.

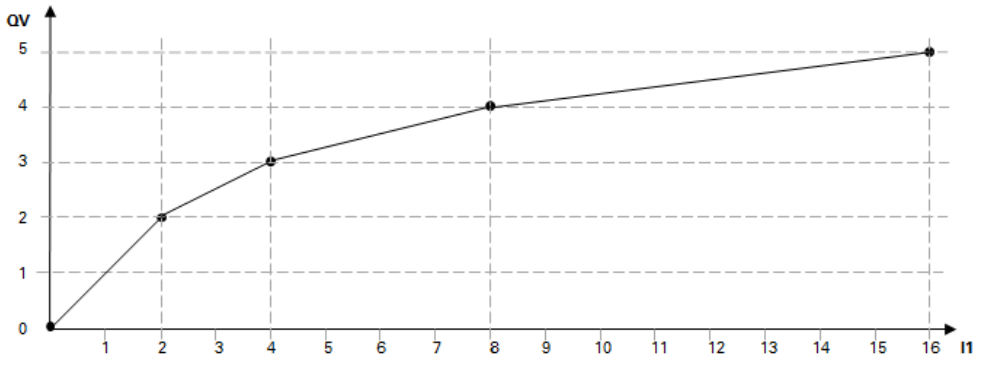

Abb. 160: Beispiel Kennlinie für Funktionsbaustein PM

Beispiel für eine Sollwerttabelle mit Zuweisungen von QV zu I1

|                | 11 | QV |
|----------------|----|----|
| 1              | 0  | 0  |
| $\overline{2}$ | 2  | 2  |
| 3              | 4  | 3  |
| 4              | 8  | 4  |
| 5              | 16 | 5  |
|                |    |    |
| 31             | 26 | 10 |
| 32             | 30 | 12 |

Im Folgenden wird gezeigt, wie sich die Betriebsart auf die Werte am Baustein-Ausgang QV auswirkt, wenn die Kennlinie aus dem Beispiel mit der definierten Sollwerttabelle umgesetzt wird. Am Baustein-Eingang liegen die folgenden Werte an:

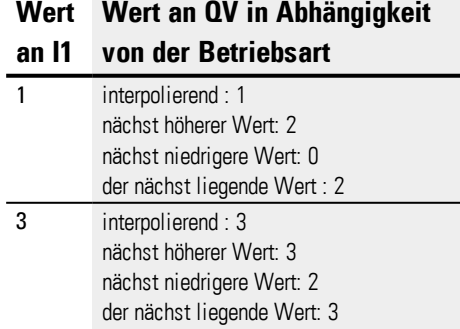

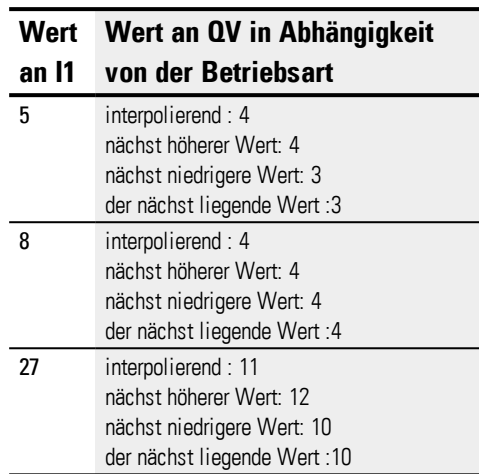

## **Siehe auch**

- → Abschnitt "A [Analogwertevergleicher",](#page-273-0) Seite 270
- → Abschnitt "AV [Mittelwertberechnung",](#page-284-0) Seite 281
- → Abschnitt "CP [Vergleicher",](#page-293-0) Seite 290
- → Abschnitt "LS [Wertskalierung",](#page-297-0) Seite 294
- → Abschnitt "MM [Min-/Maxfunktion",](#page-302-0) Seite 299
- → Abschnitt "PW [Pulsweitenmodulation",](#page-312-0) Seite 309

#### <span id="page-312-0"></span>**6.1.3.8 PW - Pulsweitenmodulation**

### **Allgemeines**

easyE4 Basisgeräte stellen 2 Bausteine Pulsweitenmodulation PW01…PW02 zur Verfügung.

Sie erzeugen eine Impulsfolge mit konstanter Periodendauer. Das hauptsächliche Anwendungsgebiet des PW-Bausteines wird in Verbindung mit Geräten gesehen, die über Transistor-Ausgänge verfügen.

Prinzipiell ist der PW-Bausteines aber auch bei Geräten mit Relais-Ausgängen verwendbar. Aufgrund der Ein-Ausschaltzeiten der Relais ist bei diesen Geräten eine lange Periodendauer und lange Mindesteinschaltdauer möglich. Der Funktionsbaustein PW dient u. a. zum Aufbau eines PID-

Reglers mit Impulsausgang für proportionale Stellglieder. Dafür wird der Funktionsbaustein PW in Verbindung mit dem Funktionsbaustein DC (PID-Regler) verwendet.

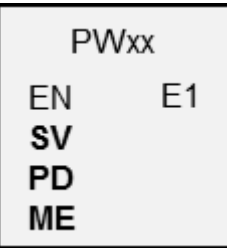

#### **Wirkungsweise**

Der Funktionsbaustein PW.. moduliert das Tastverhältnis eines Rechtecksignales, verändert also das Verhältnis von Ein- und Ausschaltzeit, bzw. die Impulsdauer. Die Periodendauer des Signals bleibt dabei konstant.

Die Periodendauer geben Sie am Eingang PD vor. Die Einschaltzeit, bzw. die Impulsdauer, ist proportional der Stellgröße am Eingang SV. Zusätzlich können Sie über den Eingang ME die Mindesteinschaltdauer festlegen.

Jedem Bausteinen ist jeweils ein Hardware- Ausgang zugeordnet:

PW01 -> Q01, PW02 -> Q02

Der Baustein bewirkt eine direkte Ausgabe des ermittelten Wertes auf den Hardware-Ausgang.

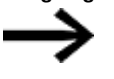

Wenn Sie einen PW-Baustein mit seinem fest zugeordneten Ausgang Q1 oder Q2 verwenden, können Sie diesen Ausgang im Programm nicht nochmals verdrahten.

Eine vom Schaltplan erzeugte Zustandsänderung an Q1 oder Q2 wird zugunsten der höher priorisierten Zustandsänderung durch den Baustein unterdrückt.

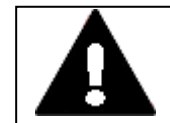

## **VON UNVORHERSEHBAREN SCHALTZUSTÄNDEN AM AUSGANG**

Achten Sie bei Verwendung des PW-Bausteines auf strikt getrennte Belegung der Ausgänge, wenn Sie weitere hardware-abhängige Funktionsbausteine, wie z. B. den PO-Baustein, verwenden.

**GEFAHR**

Bei Nichtbeachtung kann es zu unvorhersehbaren Schaltzuständen am jeweiligen Ausgang kommen.

#### **Der Baustein und seine Parameter**

#### **Baustein-Eingänge**

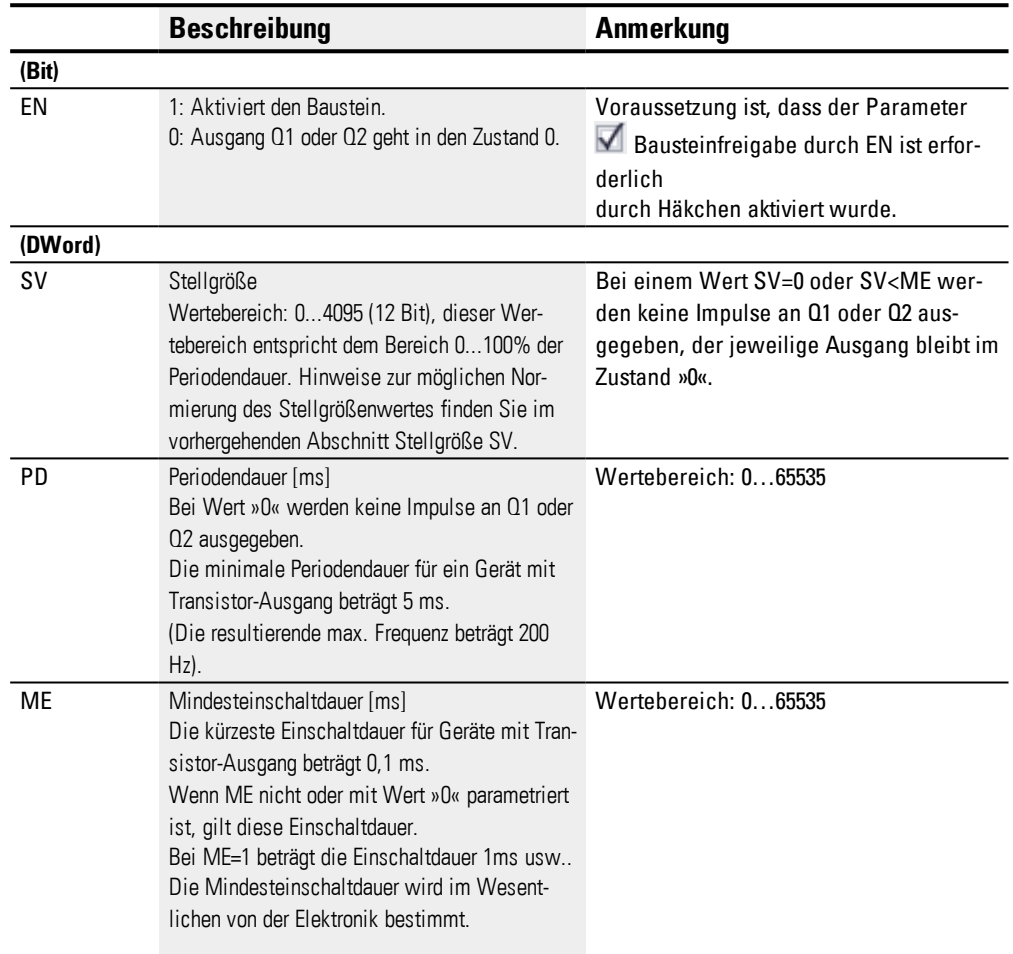

## **Stellgröße SV**

Der Wertebereich von 0 bis 4095 der Stellgröße SV entspricht dem Bereich von 0 bis 100% der Periodendauer.

Wenn Sie die Impulsdauer mit dem PID-Regler DC.. steuern wollen, können Sie den Ausgang DC..QV direkt mit dem Eingang PW..SV verknüpfen. Bei dieser Anwendung müssen Sie keine Normierung durchführen, da DC..QV den gleichen Wertebereich 0 bis 4095 abdeckt.

Wenn Sie die Impulsdauer über einen Analogeingang, der einen Wertebereich "0 bis 1023" aufweist, steuern wollen, müssen Sie diesen Wert zuerst normieren. Benötigen Sie einen ganzzahligen Normierungsfaktor, in diesem Fall den Faktor »4«, genügt die Multiplikation mit dem Arithmetik-Baustein AR.

Wenn Sie die Impulsdauer mit einem vorzeichenbehafteten Wert steuern wollen, müssen Sie diesen Wert zuerst mit dem Wertskalierungs-Bausteine LS normieren.

Ist der über SV vorgegebene IST-Wert der Impulsdauer kürzer als die Mindesteinschaltdauer, bleibt der jeweilige Ausgang Q1 oder Q2 im Zustand »0«. Bitte beachten Sie den Zustand des Kontaktes PW..E1.

Ist die Ausschaltdauer des Pulses am Ausgang kleiner als die Mindestausschaltdauer, herrscht am Ausgang Q1 oder Q2 Dauerbetrieb. Bitte beachten Sie den Zustand des Kontaktes PW..E1.

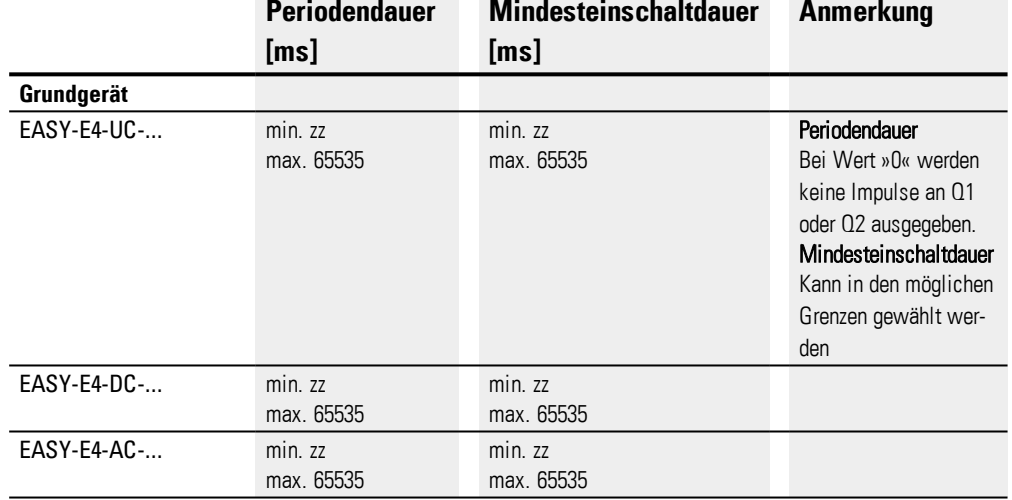

#### **Parameter-Grenzwerte für Periodendauer und Mindesteinschaltdauer** Tab. 66: Parameter-Grenzwerte für Periodendauer und Mindesteinschaltdauer

### **Minimale Periodendauer PD**

Die minimale Periodendauer beträgt 5 ms.

#### **Mindesteinschaltdauer ME**

Die Mindesteinschaltdauer ist, bei sehr kleiner Stellgröße am Eingang SV, auf 100 µs begrenzt.

#### **Mindesteinschaltdauer = Mindestausschaltdauer**

Die o.g. Hardwarebegrenzung gilt auch für die Mindestausschaltdauer, wenn eine sehr große Stellgröße am Eingang SV, eine entsprechend große Impulsdauer erzeugt. Bei solch großem Tastverhältnis, bei dem die Einschaltzeit nahe an die Periodendauer herankommt, beträgt die Mindestausschaltdauer 100 µs.

Wird die Mindesteinschaltdauer oder die Mindestausschaltdauer unterschritten, so wird der boolesche Kontroll-Ausgang E1 auf Zustand »1« gesetzt. Dieser Kontroll-Ausgang E1 dient nur zur Beobachtung bei der Inbetriebnahme, Sie müssen ihn nicht verschalten.

#### **Verhältnis Periodendauer/Mindesteinschaltdauer**

Durch das Verhältnis "Periodendauer/Mindesteinschaltdauer" ("P/M") wird bestimmt, welche prozentualen Stellgrößen wirkungslos bleiben.

Die Mindesteinschaltdauer ist daher so klein wie möglich zu wählen, so dass "P/M" möglichst groß wird.

Wenn allerdings eine sehr kurze Einschaltdauer bei dem angeschlossenen Aktor wirkungslos bleibt, empfiehlt sich die Unterdrückung dieser kurzen Einschaltphasen, um so die Hardware zu schonen. Die Periodendauer darf dann nicht zu klein gewählt werden.

#### **Operanden zuweisen**

Sie können den Baustein-Eingängen, welche Werteingänge sind, folgende Operanden zuweisen:

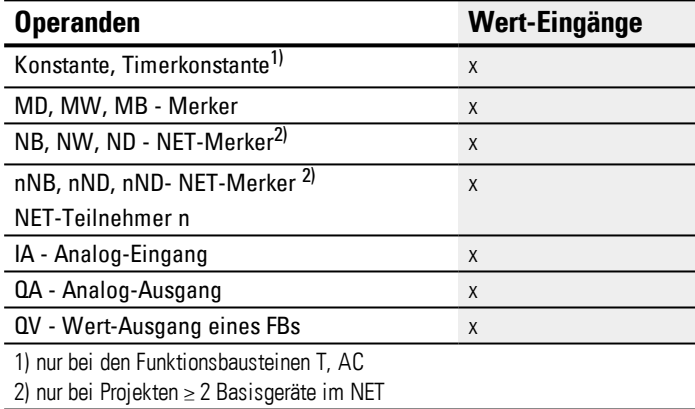

Sie können den Baustein-Eingängen, welche Bit-Eingänge sind, folgende Operanden zuweisen:

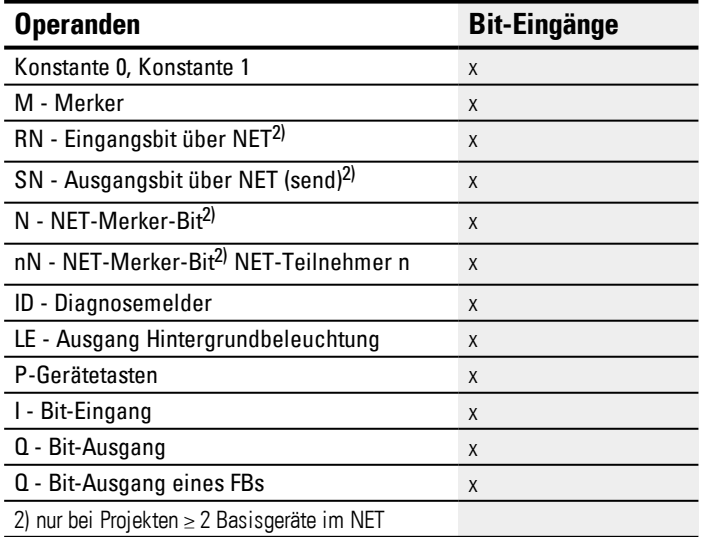

#### **Baustein-Ausgänge**

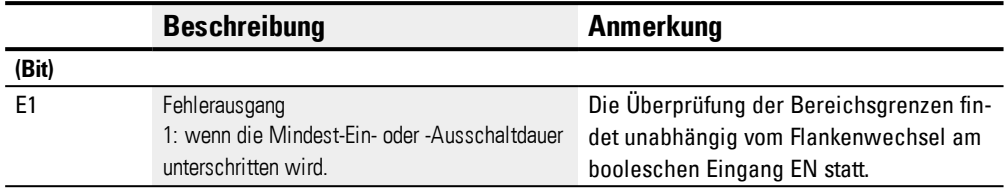

## **Operanden zuweisen**

Sie können den Baustein-Ausgängen, welche Wertausgänge sind, folgende Operanden zuweisen:

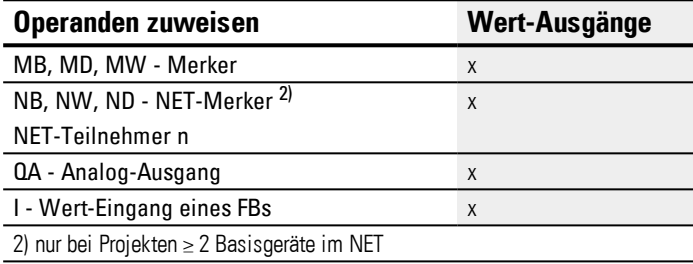

Sie können den Baustein-Ausgängen, welche Bit-Ausgänge sind, folgende Operanden zuweisen:

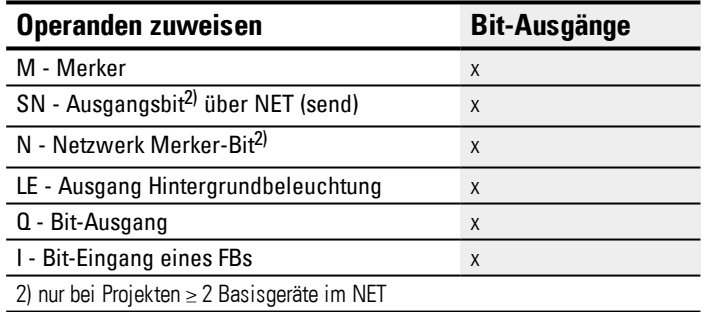

#### **Parametersatz**

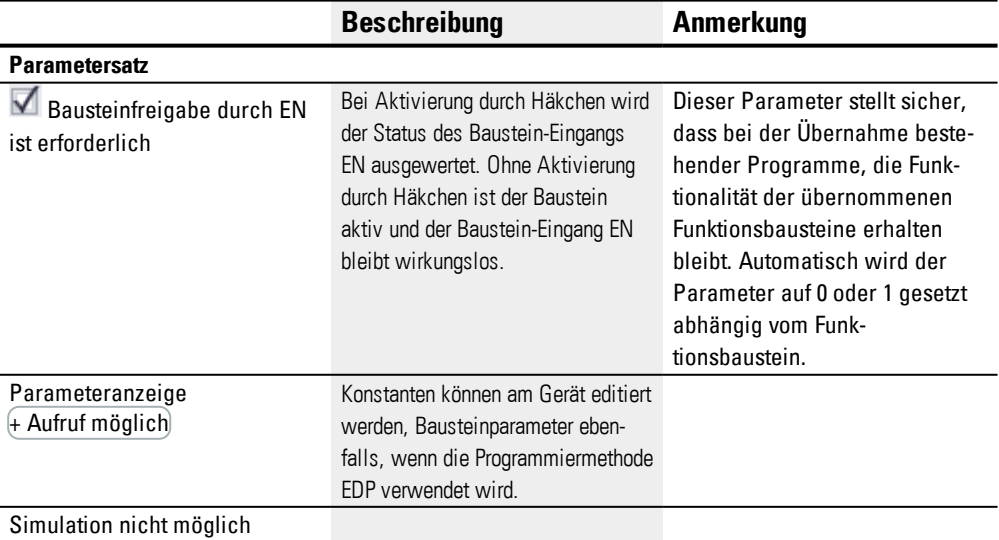

## **Siehe auch**

- → Abschnitt "PW [Pulsweitenmodulation",](#page-312-0) Seite 309
- → Abschnitt "AR [Arithmetik",](#page-279-0) Seite 276
- → Abschnitt "CP [Vergleicher",](#page-293-0) Seite 290
- → Abschnitt "LS [Wertskalierung",](#page-297-0) Seite 294
- → Abschnitt "MM [Min-/Maxfunktion",](#page-302-0) Seite 299
- → Abschnitt "PM [Kennlinienfeld](#page-306-0) ", Seite 303

### **6.1.4 Steuer- und Regelbausteine**

## **6.1.4.1 DC - PID-Regler**

## **Allgemeines**

easyE4 Basisgeräte stellen 32 PID-Regler-Bausteine DC01...DC32 zur Verfügung.

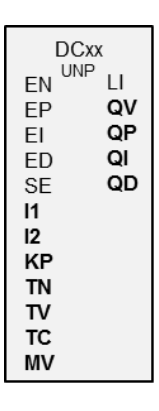

### **Wirkungsweise**

Ein geschlossener Regelkreis mit PID-Regler setzt sich aus folgenden Komponenten zusammen:

- SOLL-Wert (Führungswert),
- IST-Wert (Regelgröße),
- $\bullet$  Regelabweichung = (SOLL-Wert-IST-Wert),
- PID-Regler,
- Regelstrecke (z. B. PTn-Strecke),
- Störgrößen.

Der PID-Regler arbeitet auf der Basis der Gleichung des PID-Algorithmus. Danach ist die Stellgröße Y(t) das Ergebnis einer Berechnung des Proportionalanteils, eines Integralanteils und eines Differentialsanteils.

Gleichung PID-Regler:

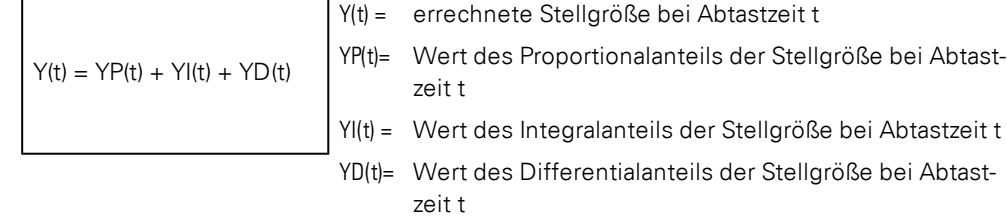

### **Der Proportionalanteil**

Der Proportionalanteil YP ist das Produkt der Verstärkung (Kp) und der Regeldifferenz (e). Die Regeldifferenz ist die Differenz zwischen dem SOLL-Wert (Xs) und dem IST-Wert (Xi) bei einer angegebenen Abtastzeit. Die von dem Gerät verwendete Gleichung für den Proportionalanteil lautet:

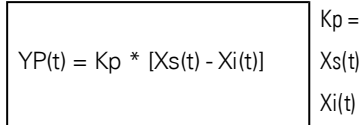

Proportionalverstärkung SOLL-Wert bei Abtastzeit t IST-Wert bei Abtastzeit t

### **Der Integralanteil**

Der Integralanteil YI ist proportionalzur Summe der Regeldifferenz über die Zeit. Die von dem Gerät verwendete Gleichung für den Integralanteil lautet:

 $YI(t) = Kp * Tc / Tn * [Xs(t) - Xi(t)] + YI (t-1)]$ 

 $K_p$  = Proportionalverstärkung Tc = Abtastzeit Tn = Nachstellzeit (wird auch Integrationszeit genannt) Xs(t) = Sollwert bei Abtastzeit t Xi(t) = Istwert bei Abtastzeit t YI(t-1) = Wert des Integralanteils bei Abtastzeit t - 1

## **Der Differentialanteil**

Der Differentialanteil YD ist proportionalzu der Änderung der Regeldifferenz. Damit bei Änderungen des SOLL-Werts Schrittänderungen oder Sprünge in der Stellgröße aufgrund des Differentialverhaltens vermieden werden, wird die Änderung des IST-Werts (der Prozessvariablen) und nicht die Änderung der Regeldifferenz berechnet. Dies zeigt folgende Gleichung:

 $YD(t) = Kp \times Tv / Tc \times (Xi(t-1) - Xi(t))$  $K_p$  = Proportionalverstärkung Tc = Abtastzeit Tv = Vorhaltezeit des Regelkreises (wird auch Differentialzeit genannt) Xi(t) = Istwert bei Abtastzeit t Xi(t-1) = Istwert bei Abtastzeit t - 1

Damit der PID-Regler arbeitet, muss er freigegeben sein mit DC\_EN =1. Als Ausgangsgröße stellt der PID-Regler die Stellgröße QV zur Verfügung. Ist die Spule DC..EN nicht aktiv, wird der gesamte PID-Regler deaktiviert und zurückgesetzt. Die Stellgröße am Ausgang QV geht auf den Wert 0. Die Baustein-Eingänge DC\_EP, DC\_EI und DC\_ED müssen zur Berechnung der P-, I- und D-Anteile aktiv sein.

Beispiel: Sind nur die Spulen DC..EP und DC..EI angesteuert, so wirkt der PID-Regler als PI-Regler.

Mit einem Deaktivieren der I- und D-Komponente ist ein Reset verbunden. Die Parametrierung des PID-Reglers wird mit den normierten Größen Kp [%], TN [0,1 s] und TV [0,1 s] durchgeführt.

Das Gerät berechnet die Stellgröße jedesmal, wenn die Abtastzeit TC abgelaufen ist. Ist die Abtastzeit Null, so wird die Stellgröße jeden Zyklus berechnet.

Der PID-Regler kann in den Betriebsarten UNP und BIP betrieben, sowie im Handbetrieb gesteuert werden.

## **Handbetrieb des PID-Reglers**

Um den Stellwert direkt vorzugeben, muss am Baustein-Eingang MV ein Wert anliegen. Wird der Baustein-Eingang DC..SE angesteuert, wird der Wert an MV direkt als Stellgröße QV übernommen. Dieser Wert bleibt so lange stehen, wie die Spule DC..SE angesteuert ist oder der Wert am Eingang MV sich verändert. Wird DC..SE nicht mehr angesteuert, tritt der Regelalgorithmus stoßfrei wieder in Kraft.

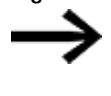

Wird die Handstellgröße übernommen oder abgeschaltet, so können extreme Stellwertänderungen vorkommen.

Arbeitet der Baustein in der Betriebsart UNI, unipolar, wird eine Handstellgröße mit einem negativen Vorzeichen mit dem Wert Null als Stellgröße ausgegeben

#### **Der Baustein und seine Parameter**

#### **Baustein-Eingänge**

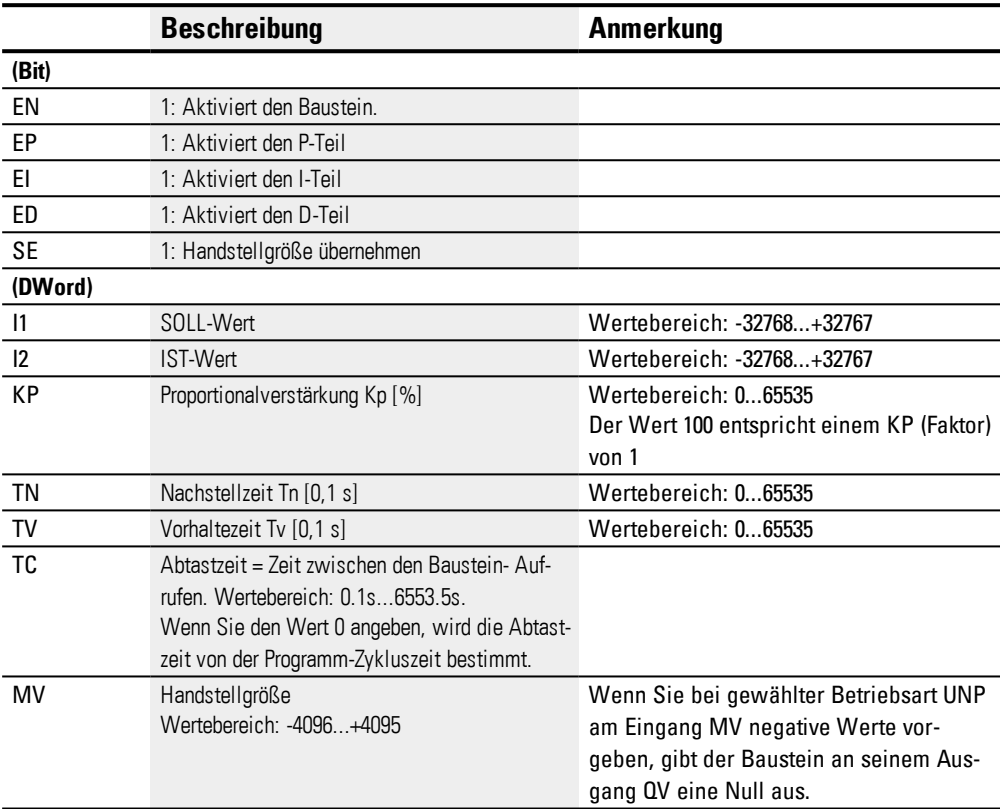

#### **KP Proportionalverstärkungsfaktor**

Über den Eingang KP geben Sie einen Proportionalverstärkungsfaktor vor. Der Wert <100> entspricht einem KP (Faktor) von 1, der Wert 50 einem KP von 0,5.

#### **Abtastzeit Tc**

Der Eingang TC gibt die Zeit zwischen den Bausteinaufrufen an. Als Werte können hier 0.1s bis 6553.5s angegeben werden.

Wird für die Abtastzeit TC der Wert 0 angegeben, so bestimmt die Programm-Zykluszeit die zeitliche Differenz zwischen den Bausteinaufrufen. Dies kann zu Unregelmäßigkeiten im Regelverhalten führen, da die Programm-Zykluszeit nicht immer konstant ist. Um eine konstante Programm-Zykluszeit einzustellen kann der Baustein ST (Sollzykluszeit) verwendet werden, siehe → "ST - [Sollzykluszeit",](#page-467-0) Seite 464.

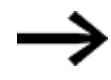

Für Anwendungsfälle, die zeitintensive Berechnungen oder Visualisierungen erfordern, z. B. PID-Regleraufgaben mit dem PID-Regler, bei denen gleichzeitig die Notwendigkeit zur Visualisierung besteht, bietet sich eine Kombination aus zwei Geräten easyE4 an.

Verlagern Sie bei solchen Anwendungen die zeitintensiven Berechnungen auf ein zweites, Gerät welches Sie über das NET ankoppeln.

## **Operanden zuweisen**

Sie können den Baustein-Eingängen, welche Werteingänge sind, folgende Operanden zuweisen:

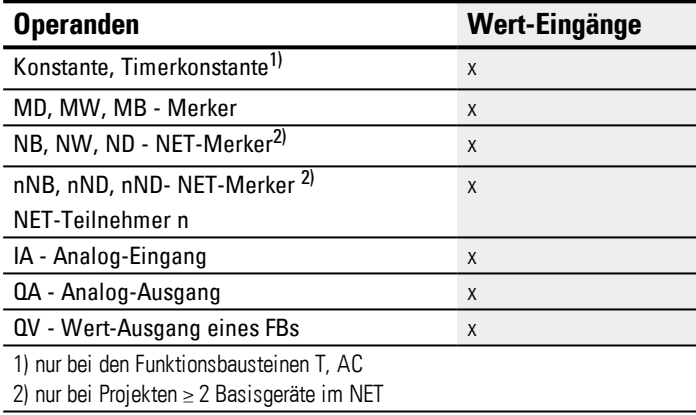

Sie können den Baustein-Eingängen, welche Bit-Eingänge sind, folgende Operanden zuweisen:

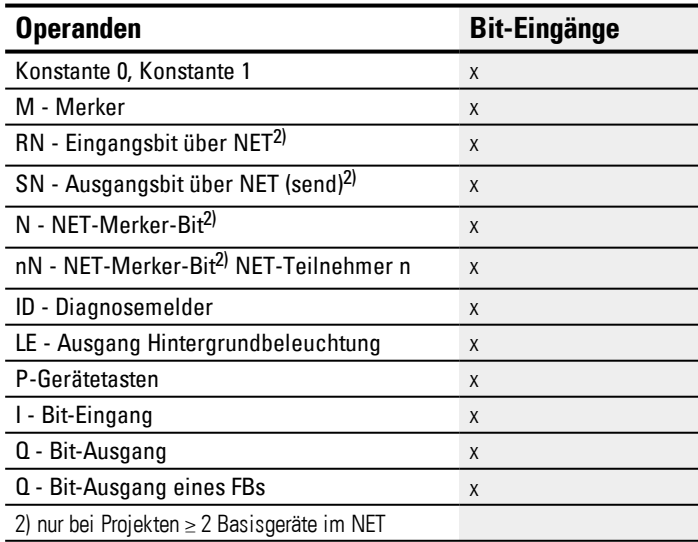

## **Betriebsart**

# **6. Funktionsbausteine**

## **6.1 Herstellerbausteine**

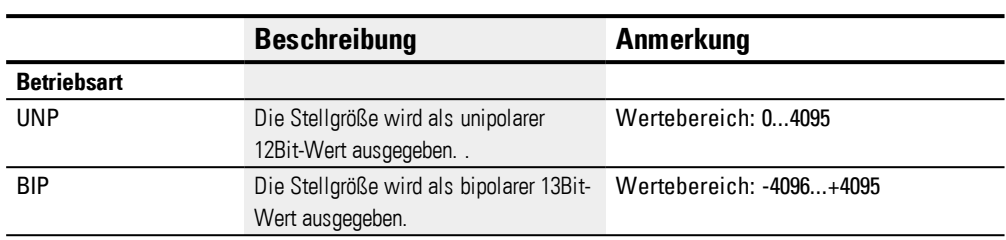

## **Baustein-Ausgänge**

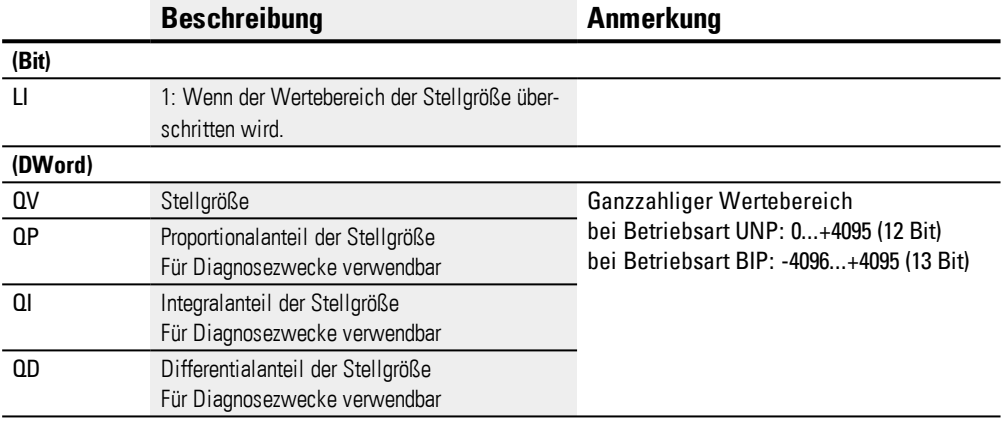

## **Operanden zuweisen**

Sie können den Baustein-Ausgängen, welche Wertausgänge sind, folgende Operanden zuweisen:

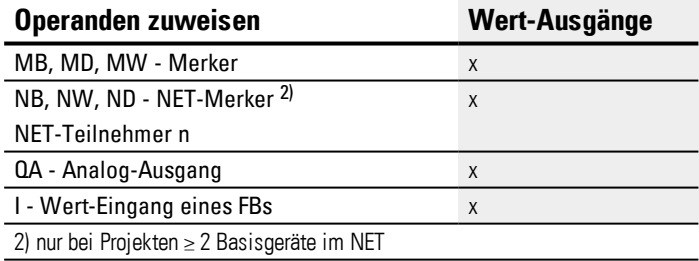

Sie können den Baustein-Ausgängen, welche Bit-Ausgänge sind, folgende Operanden zuweisen:

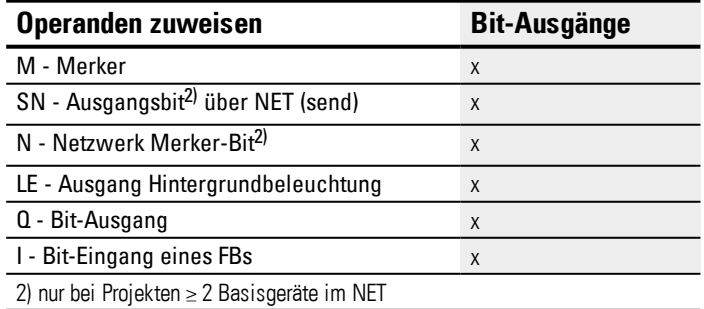

## **Parametersatz**
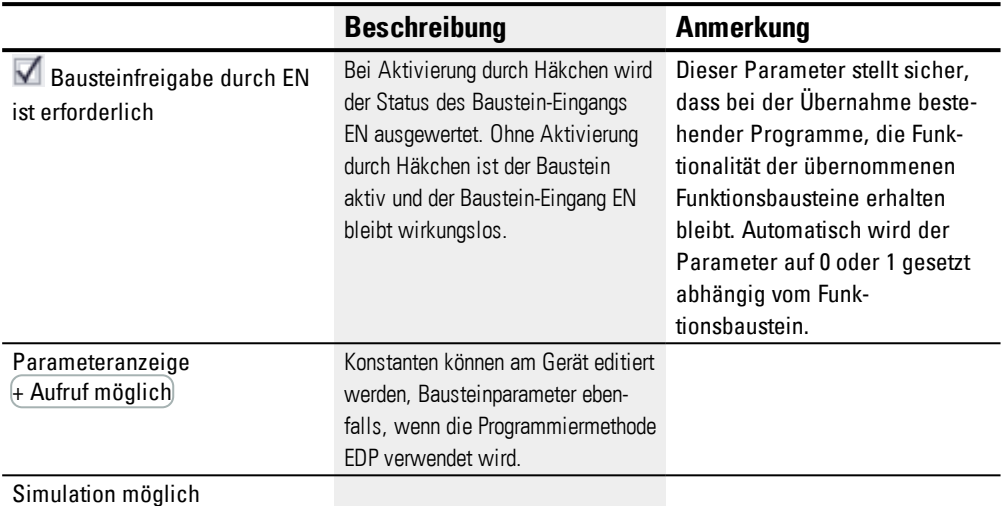

#### **Weiteres**

#### **Remanenz**

Der Funktionsbaustein kennt keine remanenten Daten.

#### **Beispiel für einen PID-Regler in der Programmiermethode EDP**

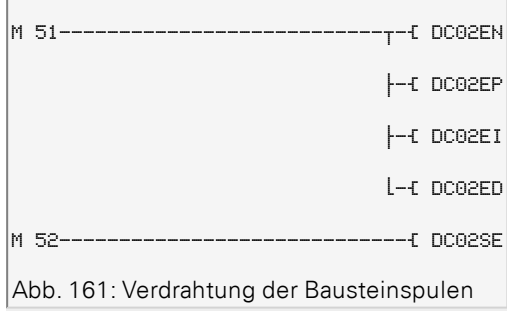

#### Die Bausteinspulen werden von Merkern aktiviert.

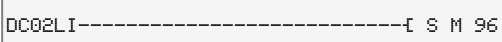

Abb. 162: Verdrahtung des Bausteinkontaktes

Die Meldung des Bausteines wird auf einen Merker geführt.

#### **Beispiel für eine Parametrierung des PID-Reglers am Gerätedisplay**

Wenn Sie den Funktionsbaustein erstmalig im Schaltplan verwenden, gelangen Sie mit OK automatisch in die Anzeige der Parameter am Gerätedisplay, wie beispielhaft in der folgenden Abbildung dargestellt.

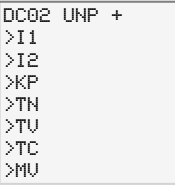

Abb. 163: Parameter am Gerätedisplay

Hier nehmen Sie die Bausteineinstellungen vor. Die Anzeige enthält folgende Elemente:

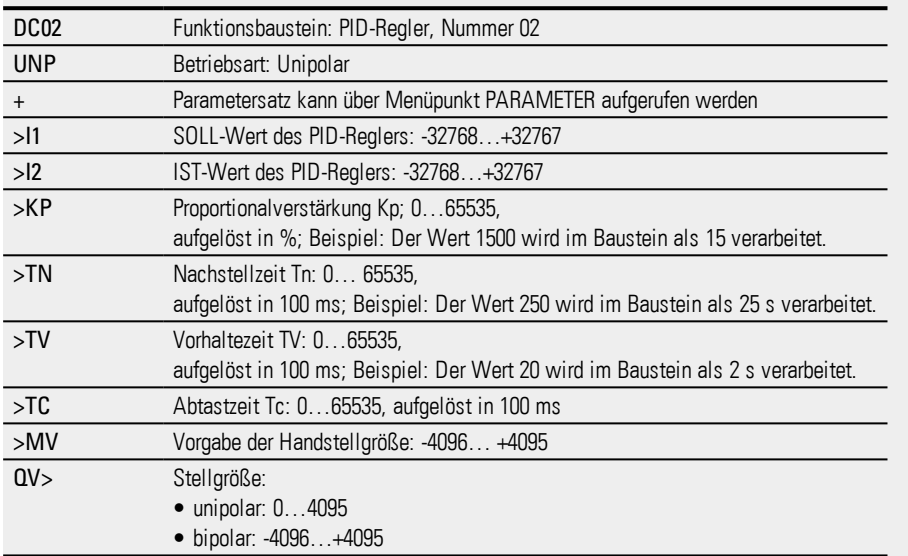

#### **Siehe auch**

QV>

- → Abschnitt "DC [PID-Regler",](#page-318-0) Seite 315
- → Abschnitt "FT [PT1-Signalglättungsfilter](#page-326-0) ", Seite 323
- → Abschnitt "TC [Dreipunktregler",](#page-345-0) Seite 342
- → Abschnitt "VC [Wertbegrenzung](#page-350-0) ", Seite 347
- → Abschnitt "BC [Block-Vergleich",](#page-354-0) Seite 351
- → Abschnitt "BV Boolsche [Verknüpfung",](#page-409-0) Seite 406
- → Abschnitt "PO [Impulsausgabe",](#page-332-0) Seite 329

#### <span id="page-326-0"></span>**6.1.4.2 FT - PT1-Signalglättungsfilter**

#### **Allgemeines**

easyE4 Basisgeräte stellen 32 PT1-Signalglättungsfilter-Bausteine FT01…FT32 zur Verfügung.

Der Baustein glättet verrauschte Signale, zum Beispiel analoge Eingangssignale. Er arbeitet wie ein Tiefpassfilter.

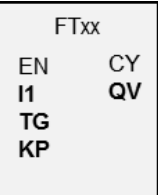

#### **Wirkungsweise**

Das zu glättende Signal wird über den Eingang I1 zugeführt. Der geglättete Ausgangswert wird an QV übergeben.

Mit EN=1 starten Sie den Funktionsbaustein. Mit EN=0 führen Sie ein Reset aus. Dabei wird der Ausgang QV auf den Wert 0 gesetzt.

Über den Eingang TG lässt sich die Ausgleichszeit einstellen. Die Ausgleichszeit ist der Zeitraum, über welchen die Glättung erfolgen soll. Die Ausgleichszeit sollte nicht größer als nötig gewählt werden, da die Signale sonst stärker verzögert werden als es der Glättungsbedarf erfordert. Die Verzögerung ist ein (unvermeidbarer Nebeneffekt der Signalglättung.

Über den Eingang KP geben Sie einen Proportionalverstärkungsfaktor vor. Mit diesem Faktor wird das Eingangssignal an I1 multipliziert. Der Wert <100> entspricht einem Faktor KP von 1.

Am Ausgang QV steht der PT1-verzögerte Ausgangswert zur Verfügung.

Wird der Baustein beim Start des Gerätes oder nach einem Rücksetzen erstmalig aufgerufen, führt dazu, dass der Verzögerungswert mit dem Eingangswert initialisiert wird (die PT1-Verzögerung beginnt nicht bei Null). Der Ausgangswert an QV entspricht im ersten Abarbeitungszyklus also dem Eingangswert an I1.Damit wird das PT1-Anlaufverhalten beschleunigt.

#### **Sprungantwort des Bausteines**

Die Sprungantwort des FT-PT1-Bausteines hat den Verlauf einer e-Funktion. Nach der Zeit t = Tg beträgt der normierte Ausgangswert 0,63 QV/QVmax.

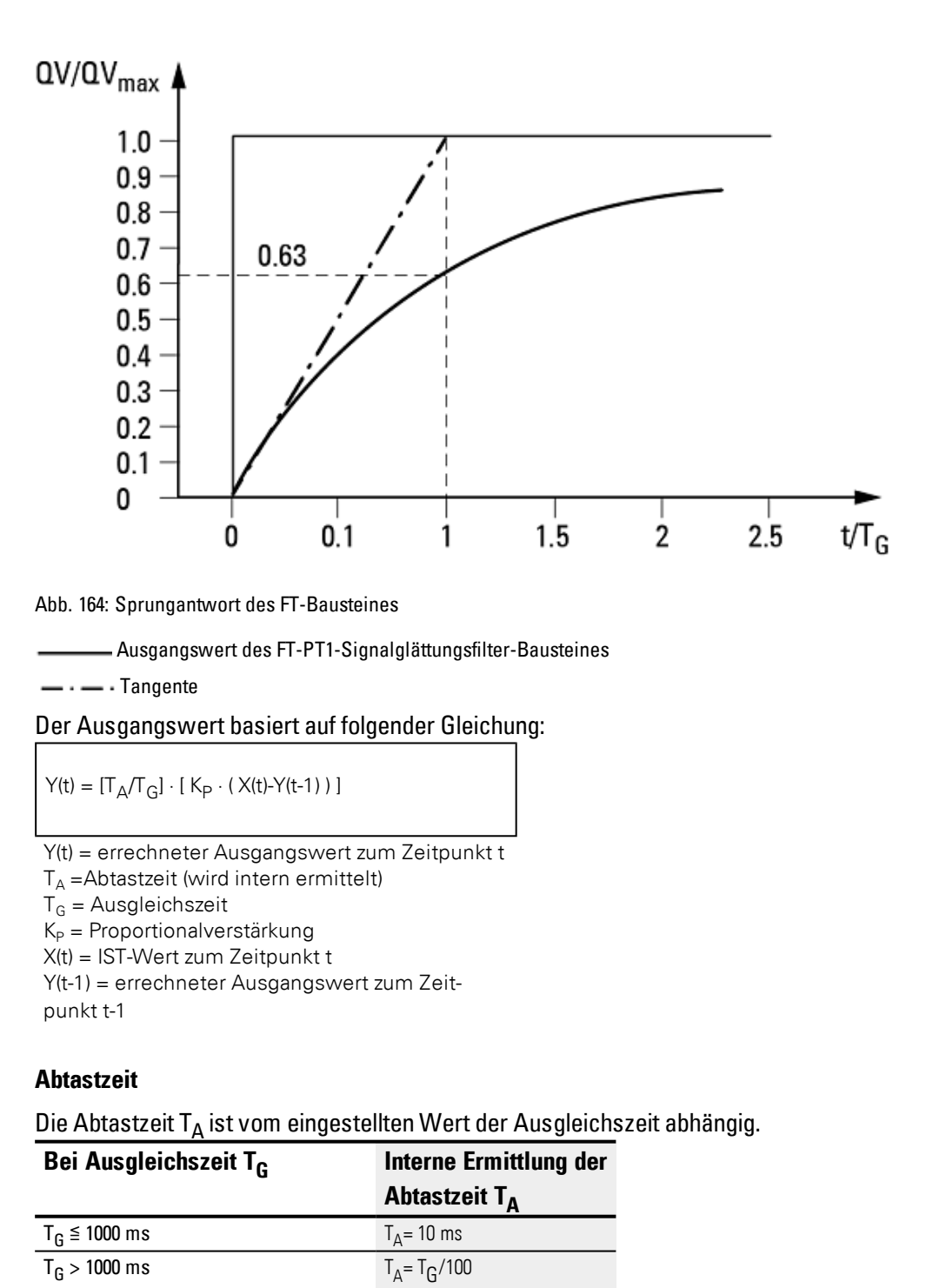

#### **Zykluszeit zu Abtastzeit**

Für das Verhältnis von Zykluszeit t<sub>cyc</sub> zu Abtastzeit T<sub>A</sub> gilt, dass die Abtastzeit sehr groß gegenüber der Zykluszeit sein soll, ca. Faktor 10: T<sub>A</sub>=10 ⋅ t<sub>cyc</sub>. Die Abtastzeit bestimmen Sie indirekt über den Wert für die Ausgleichszeit T<sub>G</sub> (siehe obige Tabelle).

Es gilt: t<sub>cyc</sub> << T<sub>A</sub>.

Für Anwendungsfälle, bei denen diese Bedingung nicht erreichbar ist, sollten Sie die Zykluszeit mit Hilfe des ST-Bausteines (Sollzykluszeit) so parametrieren, dass die Abtastzeit ein ganzzahliges Vielfaches der Zykluszeit erreicht.

 $t_{\text{cyc}} \cdot n = T_A$ 

mit  $n = 1, 2, 3, ...$ 

Der Baustein arbeitet tatsächlich immer mit einer Abtastzeit, die einem ganzzahligen Vielfachen der Zykluszeit entspricht. Dies kann eine Verlängerung der parametrierten Ausgleichszeit bewirken.

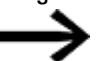

Für zeitintensive Anwendungsfälle, bei denen beispielsweise ein Signalglättungsfilter und ein PID-Regler eingesetzt werden und gleichzeitig noch Visualisierungsaufgaben auszuführen sind, kann es zu Zykluszeit-Verlängerungen kommen, die für Regleraufgaben möglicherweise nicht tolerierbar sind. Verlagern Sie bei solchen Anwendungen die zeitintensiven Berechnungen auf ein zweites Gerät, welches Sie über easyNet ankoppeln, siehe auch

#### **Der Baustein und seine Parameter**

#### **Baustein-Eingänge**

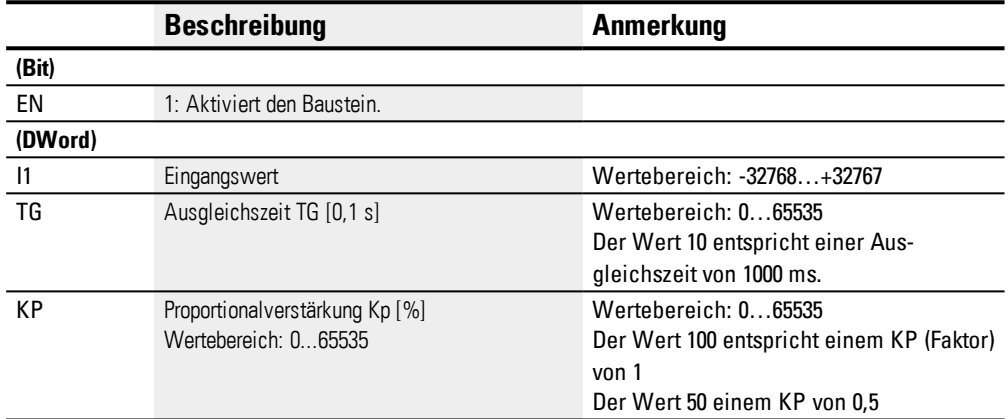

#### **Operanden zuweisen**

Sie können den Baustein-Eingängen, welche Werteingänge sind, folgende Operanden zuweisen:

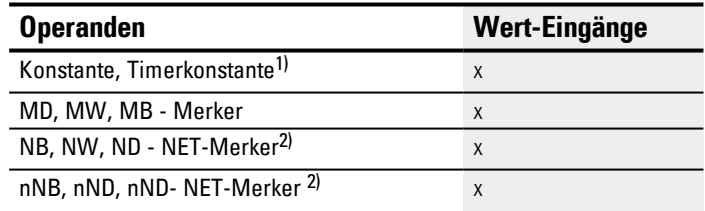

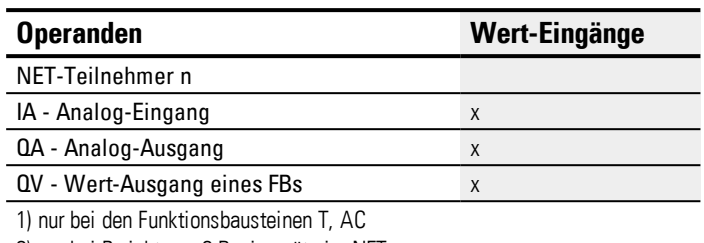

2) nur bei Projekten ≥ 2 Basisgeräte im NET

Sie können den Baustein-Eingängen, welche Bit-Eingänge sind, folgende Operanden zuweisen:

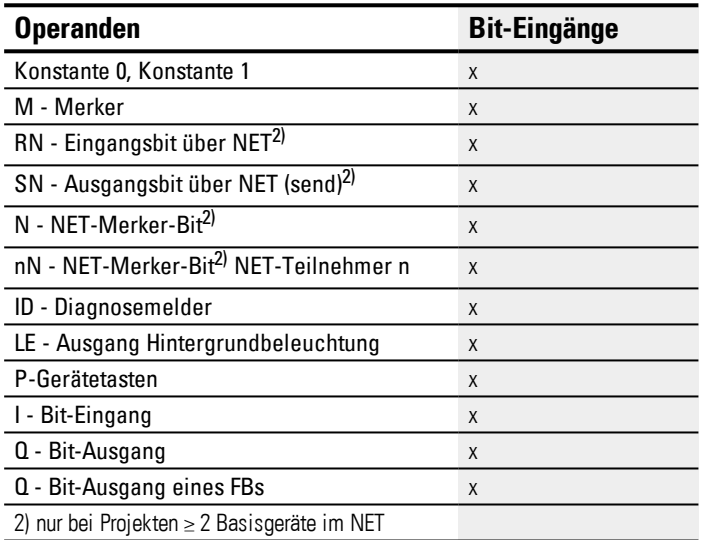

#### **Baustein-Ausgänge**

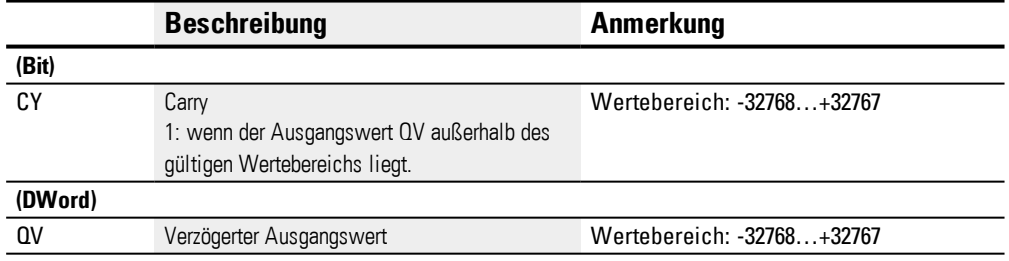

#### **Operanden zuweisen**

Sie können den Baustein-Ausgängen, welche Wertausgänge sind, folgende Operanden zuweisen:

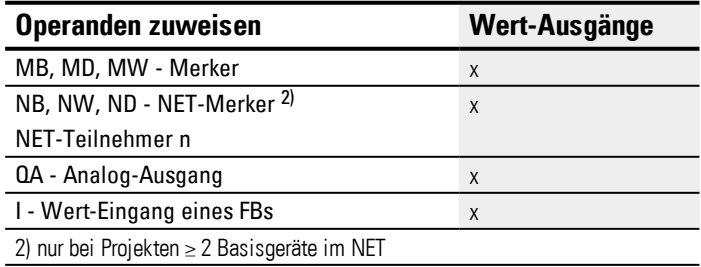

Sie können den Baustein-Ausgängen, welche Bit-Ausgänge sind, folgende Operanden zuweisen:

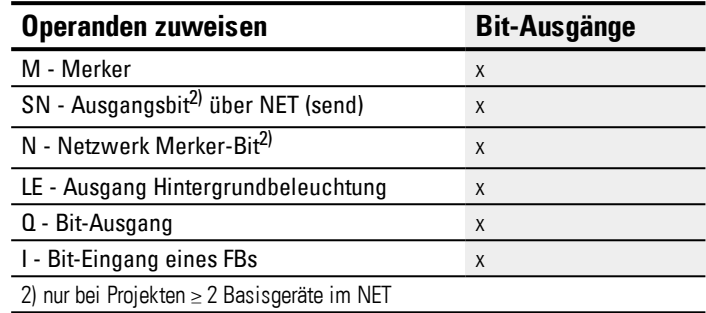

#### **Parametersatz**

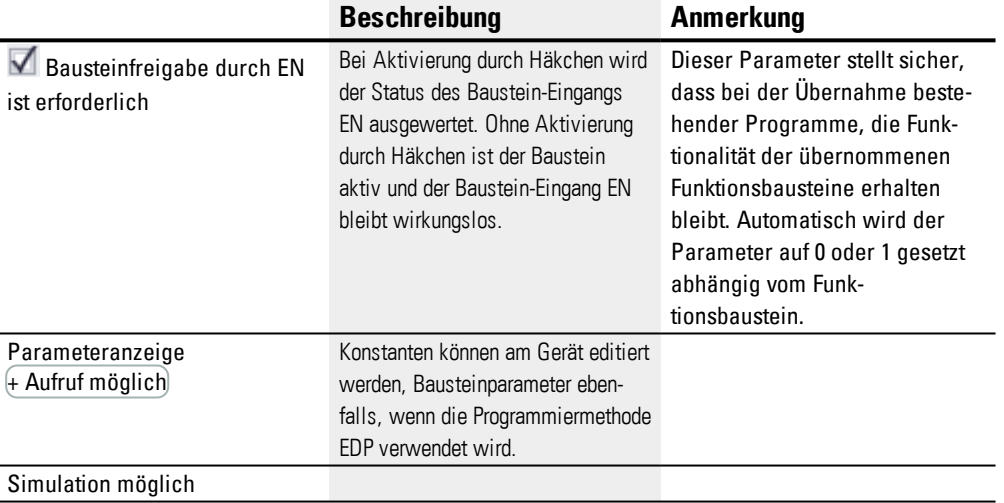

#### **Weiteres**

#### **Remanenz**

Der Funktionsbaustein kennt keine remanenten Daten.

#### **Beispiel für einen FT-PT1-Signalglättungsfilter in der Programmiermethode EDP**

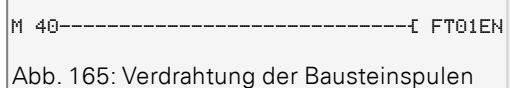

### **Beispiel für eine Parametrierung eines FT-PT1-Signalglättungsfilter am Gerätedisplay**

Wenn Sie den Baustein erstmalig im Schaltplan verwenden, gelangen Sie mit OK automatisch in die Gesamtanzeige der Bausteinparameter, wie beispielhaft in der Abbildung links dargestellt. Hier nehmen Sie die Bausteineinstellungen vor.

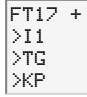

QV> Abb. 166: Anzeige der Parameter im Display

#### Die Anzeige enthält folgende Elemente:

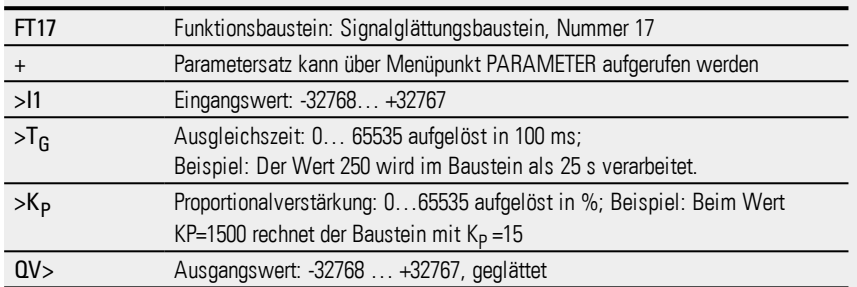

#### **Siehe auch**

- → Abschnitt "FT [PT1-Signalglättungsfilter](#page-326-0) ", Seite 323
- → Abschnitt "TC [Dreipunktregler",](#page-345-0) Seite 342
- → Abschnitt "VC [Wertbegrenzung](#page-350-0) ", Seite 347
- → Abschnitt "BC [Block-Vergleich",](#page-354-0) Seite 351
- → Abschnitt "BV Boolsche [Verknüpfung",](#page-409-0) Seite 406
- → Abschnitt "PO [Impulsausgabe",](#page-332-0) Seite 329

#### <span id="page-332-0"></span>**6.1.4.3 PO - Impulsausgabe**

#### **Allgemeines**

Die DC-Varianten der easyE4 Basisgeräte stellen 2 Bausteine Impulsausgabe PO01…PO02 zur Verfügung. Sie ermöglichen die schnelle Ausgabe von 24 V Impulsen zur Ansteuerung von Schrittmotoren. Impulsausgabe PO01 ist fest mit Geräte-Ausgang Q1 und PO02 fest mit Geräte-Ausgang Q2 verbunden.

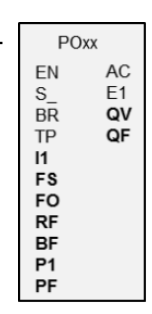

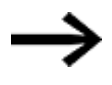

Wenn Sie einen Baustein PO mit seinem fest zugeordneten Geräte-Ausgang Q1 oder Q2 verwenden, dürfen Sie diesen Geräte-Ausgang im Programm nicht nochmals zuweisen. Dies hätte keine Wirkung, da eine Zustandsänderung durch den Baustein höher priorisiert ist.

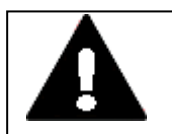

**WARNUNG**

#### **VOR UNVORHERSEHBAREN SCHALTZUSTÄNDEN AM AUSGANG**

Achten Sie bei Verwendung des PO-Bausteines weiter auf strikt getrennte Belegung der Geräte-Ausgänge, wenn Sie weitere hardwareabhängige Funktionsbausteine, wie z. B. den PW-Baustein, verwenden.

Bei Nichtbeachtung kann es zu unvorhersehbaren Schaltzuständen am jeweiligen Ausgang kommen.

#### **Wirkungsweise**

Mit dem Baustein Impulsausgabe können Sie im Normalbetrieb eine bestimmte Anzahl von Impulsen am Geräte-Ausgang Q1 oder Q2 erzeugen. Man nennt das Impulsfolge. Sie können die Frequenz innerhalb der Impulsfolge ändern. Sie können mehrere Impulsfolgen in bestimmten Abständen erzeugen. Mit Hilfe dieser Impulsfolgen steuern Sie einen Schrittmotor in den drei möglichen Einzelsequenzen Hochlauf, Betrieb und Bremsen. Zusätzlich zum Normalbetrieb verfügt der Baustein über die Betriebsart Tippbetrieb.

Jedem Baustein ist jeweils ein Geräte-Ausgang für die schnellen Impulse fest zugeordnet:

Baustein PO01: -> Geräte-Ausgang Q01

Baustein PO02: -> Geräte-Ausgang Q02

Die verwendeten Geräte-Ausgänge Q1 und Q2 dürfen im Schaltplan nicht nochmals verwendet werden. Der Grund dafür ist, dass die Funktionsbausteine PO alle anderen Zustandsänderungen an den Geräte-Ausgängen Q01 und Q02 überschreiben. Zum Ansteuern eines Schrittmotors wird eine Leistungsendstufe benötigt, die zum verwendeten Schrittmotor passen muss.

Die Schritt- und Richtungsinformationen führen Sie der Eingangslogik der Leistungsendstufe zu. Die Eingangslogik für beide Signale sollte optoentkoppelt sein und eine Eingangsspannung von +24V verarbeiten.

Die Parametrierung eines Schrittmotors und damit des Funktionsbausteines wird im Wesentlichen von der zu bewegenden Nennlast bestimmt. Damit ist der Rahmen für die maximale Start- und Betriebsfrequenz vorgegeben.

Der Baustein ist aktiv, wenn die Spule PO..EN angesteuert ist. Nachdem Sie den Baustein parametriert haben, können Sie die Spule PO..S\_ ansteuern. Damit wird der Normalbetrieb gestartet. Alternativ können Sie auch die Spule PO..TP ansteuern und den Baustein im Tippbetrieb starten.

#### **Betriebsarten**

#### **Tippbetrieb**

Für die Inbetriebnahme können Sie den Funktionsbaustein PO im Tippbetrieb verwenden. Dabei können Sie eine Fahrt entweder bei vorgegebener Schrittanzahl oder bei vorgegebener Tippfrequenz starten.

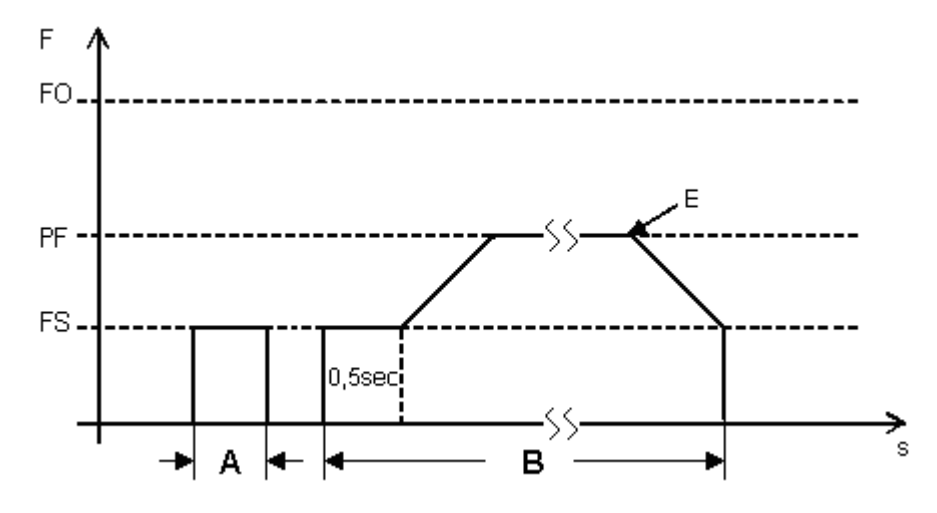

<span id="page-334-0"></span>Abb. 167: Wirkdiagramm Tippbetrieb

FO: Betriebsfrequenz

PF: Tippfrequenz

FS: Startfrequenz

A: Fahrstrecke bei aktiver TP-Einschaltzeit für weniger als 0,5 sec.

B: Fahrstrecke bei aktiver TP-Einschaltzeit für mehr als 0,5 sec.;

für die Dauer der ersten 0,5 sec. wird die Fahrstrecke mit vorgegebener Startfrequenz zurückgelegt.

E: Tippbefehl beim Fahren bei vorgegebener Tippfrequenz wird hier mit TP = 0 beendet.

#### **Fahren bei vorgegebener Schrittanzahl »P1« (definierte Wegstrecke)**

Bei dieser Betriebsart geben Sie die Fahrstrecke über die Schrittanzahl vor, siehe A, [→](#page-334-0) ["Wirkdiagramm](#page-334-0) Tippbetrieb", Seite 331

- Parametrieren Sie die Eingänge wie oben angegeben. ▶
- ▶ Schalten Sie den Eingang EN = 1.
- ▶ Schalten Sie den TP-Eingang für eine Zeitdauer < 0.5 Sekunden in den Zustand 1.

Der Motor wird mit der Startfrequenz angesteuert, bewegt sich mit der vorgegebenen Anzahl von Schritten und stoppt dann selbständig.

# **Fahren bei vorgegebener Tippfrequenz »PF« (beliebige Wegstrecke, bei definierter Maximalfrequenz)**

Bei dieser Betriebsart steuern Sie die Fahrstrecke per Hand über die Dauer des Zustandes 1 am Baustein-Eingang TP, siehe B, → ["Wirkdiagramm](#page-334-0) Tippbetrieb", Seite 331 .

- **Parametrieren Sie die Eingänge wie oben angegeben.**
- ▶ Schalten Sie den Eingang EN in den Zustand 1.
- ► Schalten Sie den TP-Eingang für mindestens eine Zeitdauer ≥ 0.5 Sekunden in den Zustand 1.

Der Motor setzt sich für die Dauer von 0,5 s mit der Startfrequenz in Bewegung und wird dann auf die Tippfrequenz beschleunigt.

Die Bewegung wird so lange fortgesetzt, bis Sie den Tippbefehl mit TP = 0 beenden oder eine zusätzliche Stoppbedingung wirksam wird.

**Beenden Sie den Tippbefehl mit TP = 0, siehe E,**  $\rightarrow$  **["Wirkdiagramm](#page-334-0) Tippbetrieb",** [Seite](#page-334-0) 331 .

Der Funktionsbaustein PO bildet anschließend eine Bremsphase (Bremsrampe) nach, in welcher die Schrittfolgefrequenz des Motors kontinuierlich von der Tippfrequenz PF auf die Startfrequenz FS verringert wird.

#### **Normalbetrieb**

Für den Normalbetrieb geben Sie die Impulsanzahl entsprechend der zurück zu legenden Fahrstrecke vor.

Weiter parametrieren Sie die Start- und Betriebsfrequenz, abhängig vom Lastmoment und vom verwendeten Motor.

Bestimmen Sie die Steigung der Startrampe und das Gefälle der Bremsrampe über die zugehörigen Eingänge zur Frequenzänderung RF und BF. Den Parameterwert zur Frequenzänderung interpretiert der Baustein als Änderung in mHz pro Schrittfolge. Beispielsweise bedeutet RF = 2000, dass sich die Frequenz während der Hochlaufphase um 2 Hz pro Schritt erhöht.

- Parametrieren Sie die Eingänge wie oben angegeben.
- Schalten Sie den Eingang EN=1.
- ▶ Starten Sie einen Fahrauftrag mit einer steigenden Flanken am Bit-Eingang S\_.
- Kontrollieren Sie die Auftragsannahme am Geräte-Ausgang AC.

### **Der Baustein und seine Parameter**

# **Baustein-Eingänge**

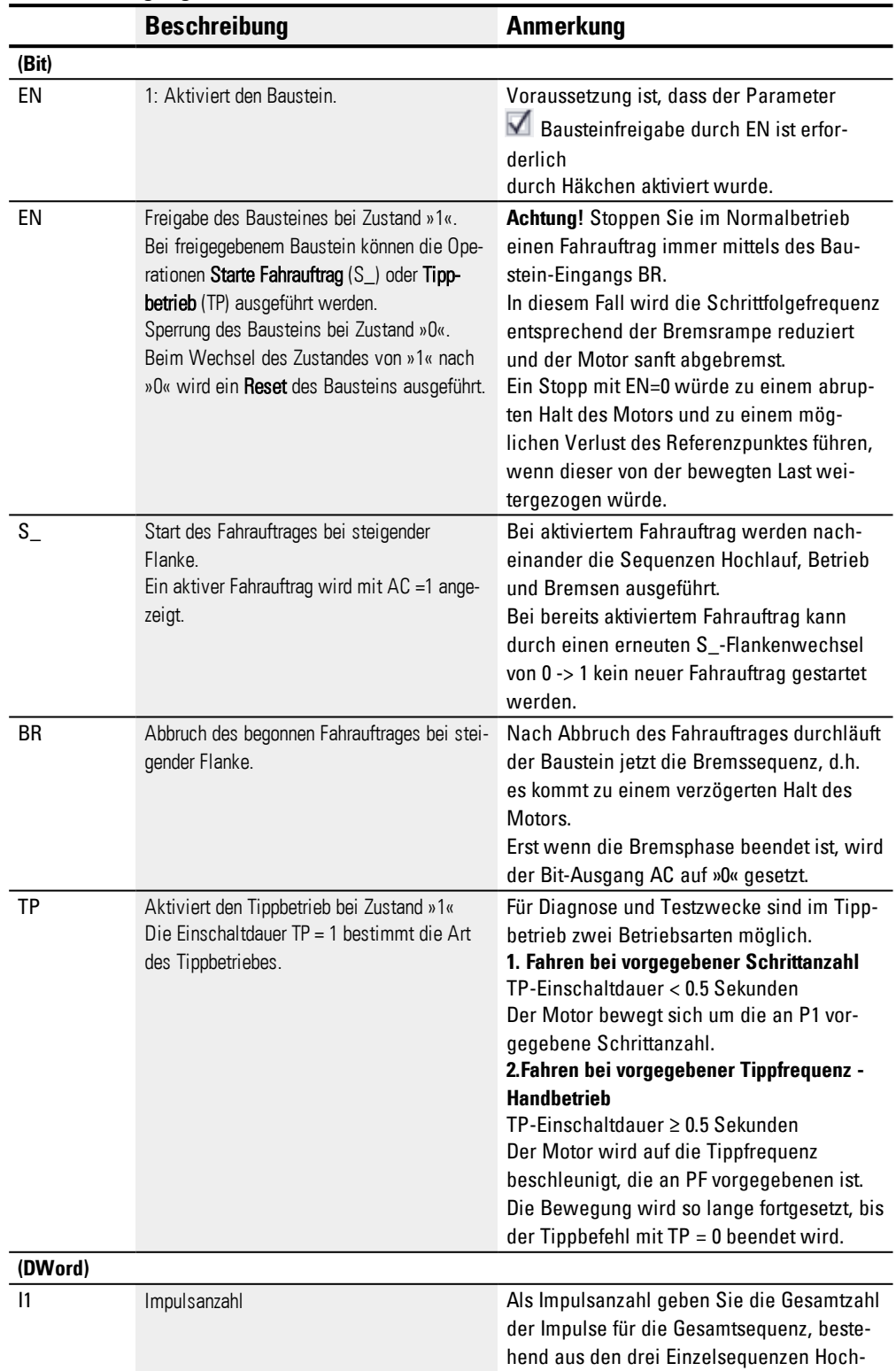

# **6.1 Herstellerbausteine**

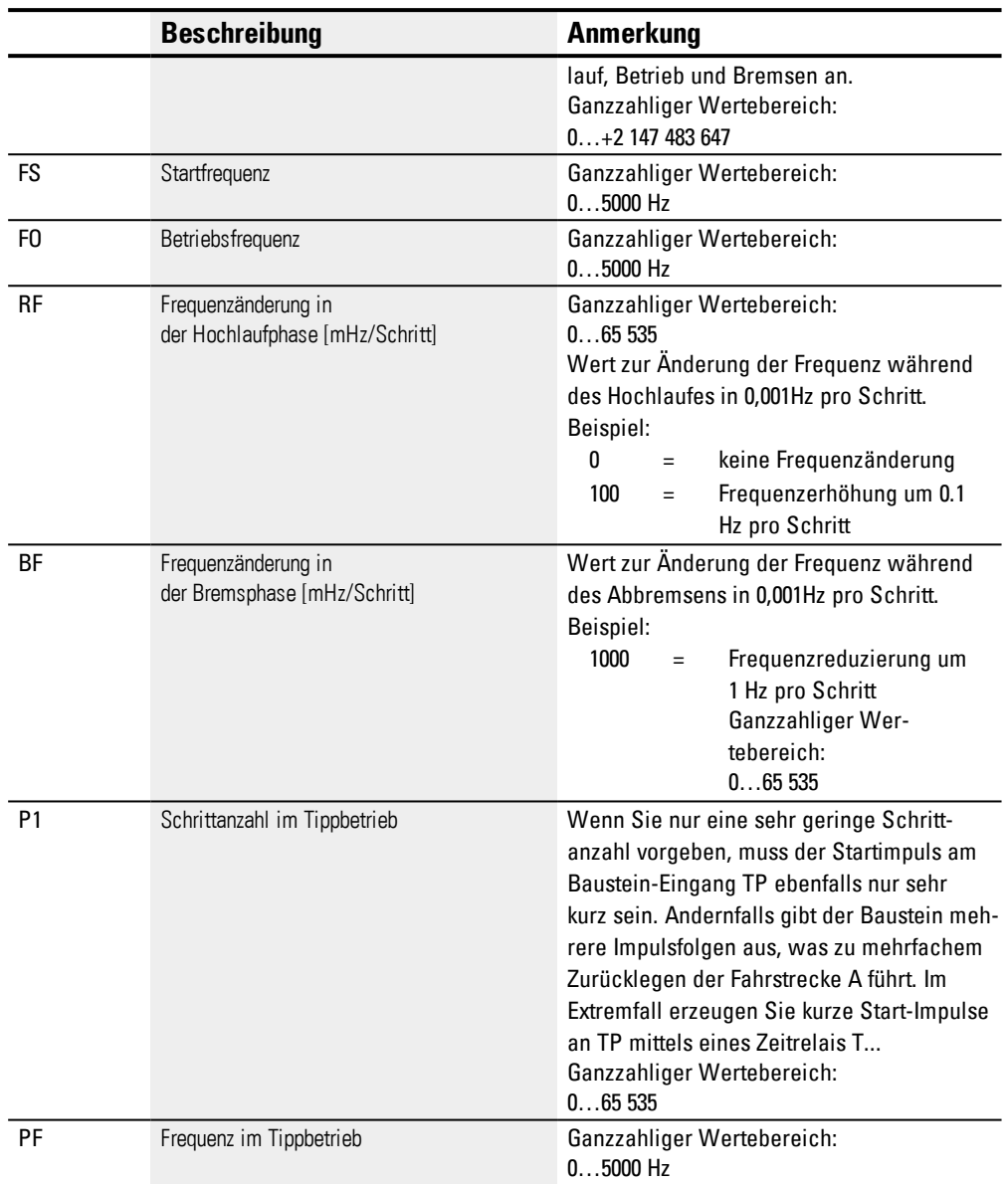

# **Operanden zuweisen**

Sie können den Baustein-Eingängen, welche Werteingänge sind, folgende Operanden zuweisen:

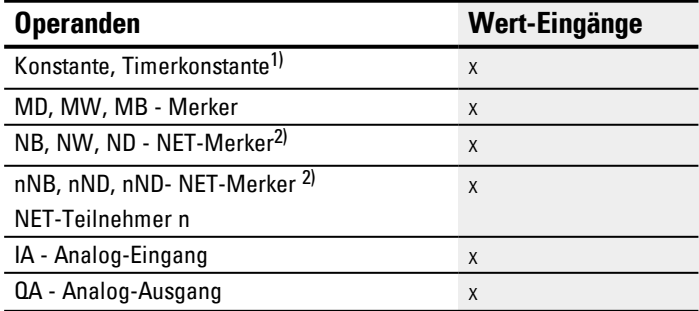

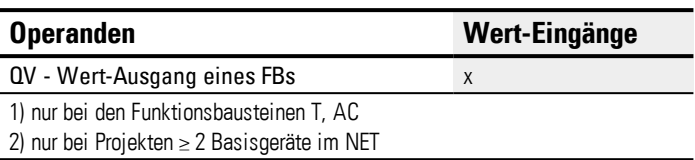

Sie können den Baustein-Eingängen, welche Bit-Eingänge sind, folgende Operanden zuweisen:

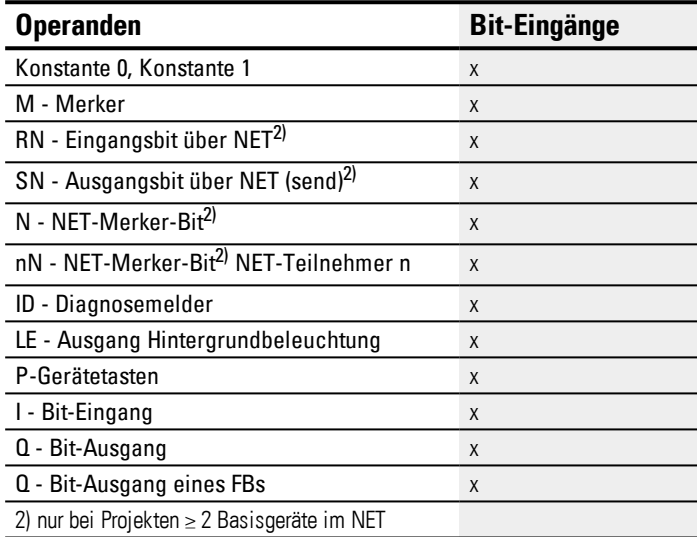

# **Baustein-Ausgänge**

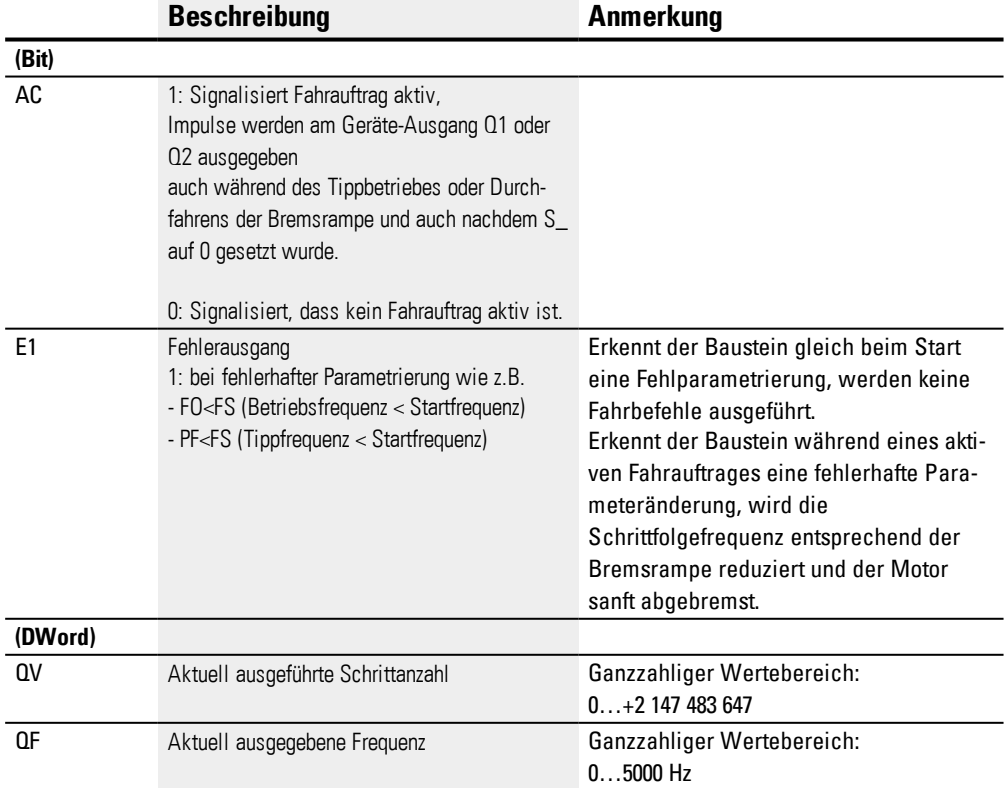

#### **Operanden zuweisen**

Sie können den Baustein-Ausgängen, welche Wertausgänge sind, folgende Operanden zuweisen:

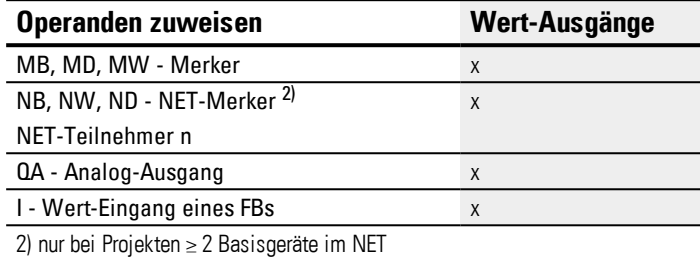

Sie können den Baustein-Ausgängen, welche Bit-Ausgänge sind, folgende Operanden zuweisen:

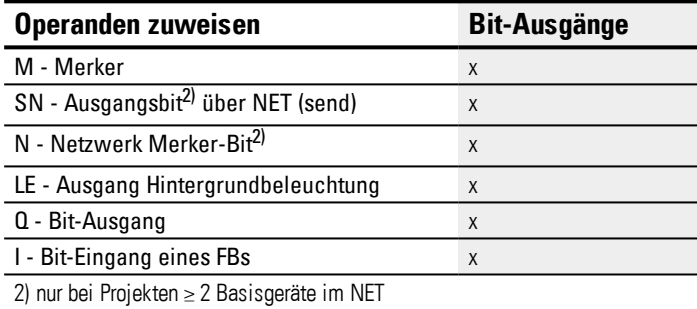

#### **Parametersatz**

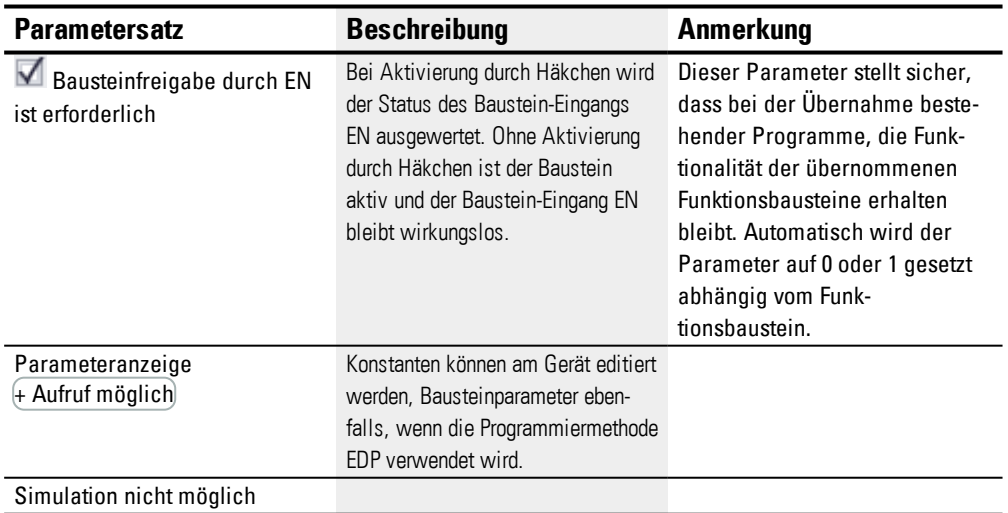

# **Weiteres**

#### **Remanenz**

Der Funktionsbaustein kennt keine remanenten Daten.

#### **Wirkdiagramm Normalbetrieb**

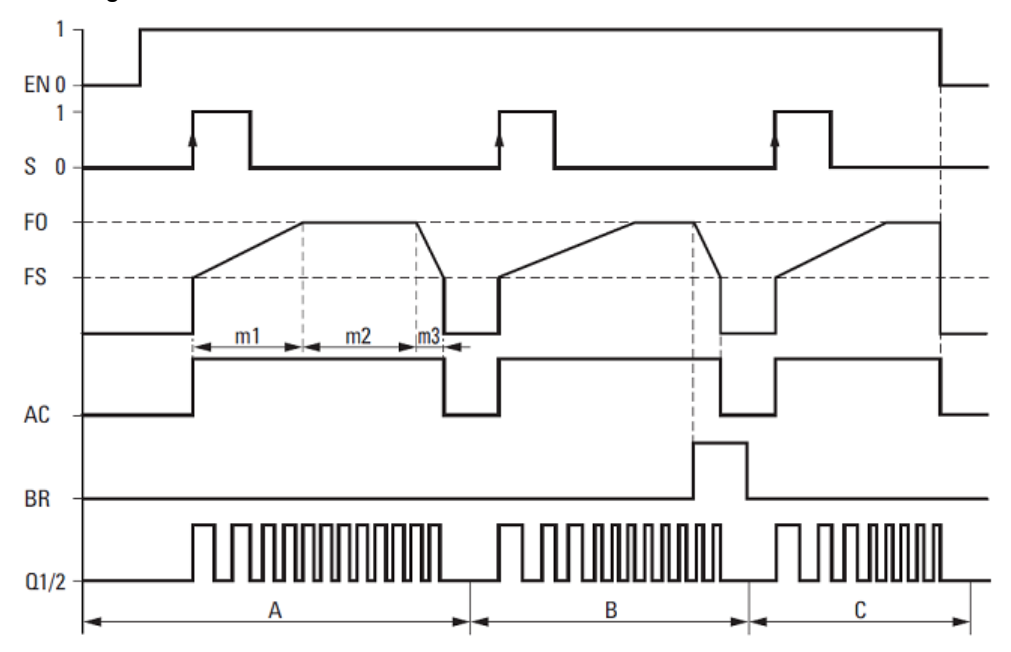

Abb. 168: Wirkdiagramm Impulsausgabe PO - mögliche Phasen des Normalbetriebs

EN: Freigabespule

S: Startspule für Impulsfolge

FO: Betriebsfrequenz,

FS = Startfrequenz,

m1 = Hochlaufphase, m2 = Betriebsphase, m3 = Bremsphase

AC: Impulsfolge an Geräte-Ausgang aufgeschaltet, Kontakt

BR: Stoppspule für Impulsfolge

Q1/2: Impulsfolge an Geräte-Ausgang Q1 und/oder Q2

• Bereich A: Am Geräte-Ausgang liegt die Impulsfolge solange an bis die Impulsanzahl I1 erreicht ist.

• Bereich B: Durch Ansteuern der Spule PO..BR wird die Bremsphase eingeleitet und die Frequenz der Impulsfolge verringert.

• Bereich C: Durch Spannungsabfall an der Spule PO..EN wird die Impulsfolge sofort vom Geräte-Ausgang abgeschaltet.

#### **Wirkdiagramm Tippbetrieb**

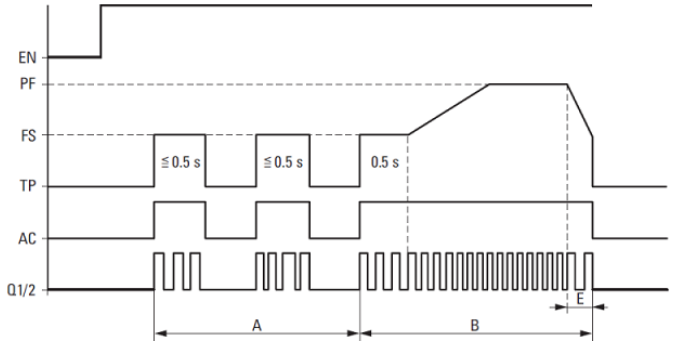

Abb. 169: Wirkdiagramm Impulsausgabe PO - Tippbetrieb

FS = Startfrequenz

PF = Tippfrequenz

A = Impulsanzahl bei

- TP-Einschaltdauer < 0,5 s
- B = Impulsanzahl bei TP-Einschaltdauer > 0,5 s
- E = Bremsphase

### **Impulsprofile**

Mit dem Funktionsbaustein PO können sehr einfach Impulsprofile erzeugt werden, um einen Schrittmotor mit den Sequenzen Hochlauf [1], Betrieb [2] und Bremsen [3] zu steuern. Dazu liefert ein Funktionsbaustein PO an dem fest zugeordneten schnellen Geräte-Ausgang Q1 oder Q2 eine von Ihnen vorgegebene Anzahl von Rechteckimpulsen (50% relative Einschaltdauer).

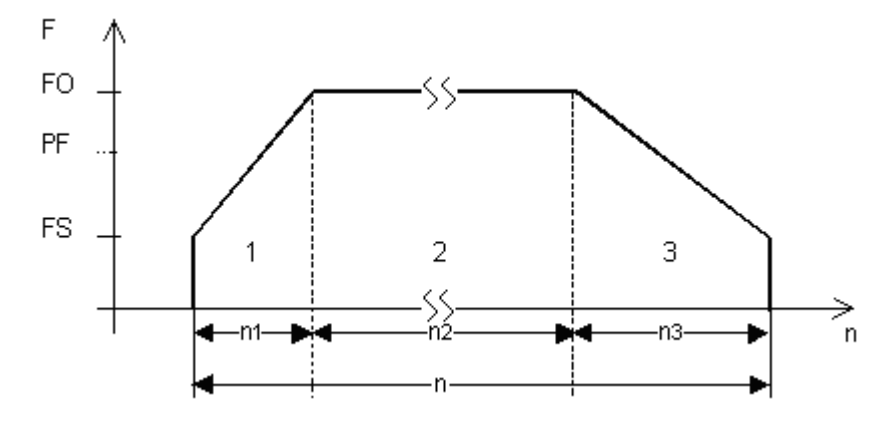

Abb. 170: Typisches Impulsprofil eines Schrittmotors mit den Sequenzen Hochlauf [1], Betrieb [2] und Bremsen [3]

#### **F = Frequenz**

- 1: Hochlauf-Sequenz
- 2: Betriebs-Sequenz
- 3: Brems-Sequenz
- FS: Startfrequenz
- FO: Betriebsfrequenz
- PF: Tippfrequenz

```
t: Zeit
```
Abb. 171: n: Gesamtimpulsanzahl

n1 = Impulsanzahl-Hochlauf, n2 = Impulsanzahl-Betrieb, n3 = Impulsanzahl-Bremsen

#### **Startfrequenz FS**

Die maximal parametrierbare Startfrequenz hängt vom Lastmoment ab. Als Startfrequenz ist ein Wert einzugeben, bei dem der Schrittmotor in der Lage ist, die Last auch noch mit niedrigen Drehzahlen zu bewegen. Angaben zur maximalen Startfrequenz, ohne Berücksichtigung des Lastmomentes, befinden sich üblicherweise in den Technischen Motordaten. Unter Berücksichtigung des Lastmomentes darf die

Startfrequenz nur so groß sein, dass der Motor beim Hochlauf keine Impulse verliert und beim Bremsen nicht von der Last mitgezogen wird.

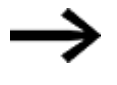

Ist der Wert von FS zu klein gewählt, kann es zu Schwingungen von Motor und Last kommen. Ist der Wert von FS zu groß gewählt, können Sprünge am Anfang oder Ende des Fahrweges auftreten.

#### **Betriebsfrequenz FO**

Die maximal parametrierbare Betriebsfrequenz hängt ebenfalls vom Lastmoment ab. Generell gilt, dass der Motor bei wirklich niedrigen Drehzahlen seine maximale Kraft also sein maximales Drehmoment erreicht. Je höher die Drehzahl um so schwächer wird der Motor.

# **Tippfrequenz PF**

Die maximale Frequenz, die der Motor im Tippbetrieb erreichen können soll.

# **Schrittanzahl P1**

Die Anzahl von Schritten, die der Motor im Tippbetrieb ausführen soll

#### **Frequenzänderung pro Schritt in der Hochlaufphase RF**

Während der Hochlaufphase [1] wird die Schrittfolgefrequenz des Motors kontinuierlich von der Startfrequenz auf die Betriebsfrequenz gesteigert.

Über die Frequenzänderung pro Schritt wird festgelegt, in wie vielen Schritten die Hochlaufphase durchlaufen wird, bei der parametrierten Start- und Betriebsfrequenz.

#### **Frequenzänderung pro Schritt in der Bremsphase BF**

Während der Bremsphase (Bremsrampe) [3] wird die Schrittfolgefrequenz des Motors kontinuierlich von der Betriebsfrequenz auf die Startfrequenz verringert. Über die Frequenzänderung pro Schritt wird festgelegt, in wie vielen Schritten die Bremsphase durchlaufen wird, bei der parametrierten Start- und Betriebsfrequenz.

#### **Impulsanzahl (Gesamtimpulsanzahl) I1**

Die Gesamtimpulsanzahl wird entsprechend der zu fahrenden Strecke parametriert, bei gegebenem Schrittwinkel je Schritt.

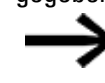

Der Funktionsbaustein fährt im Normalbetrieb immer eine Stre-

cke, die durch die Gesamtimpulsanzahl vorgegeben ist.

Anhand dieser Gesamtimpulsanzahl und der errechneten Impulsanzahl für die Hochlauf und Brems-Sequenz ermittelt der Funktionsbaustein die Impulsanzahl für die Betriebs-Sequenz [2].

#### **Impulsanzahl-Hochlauf und Bremsen**

Die erforderliche Impulsanzahl für die Hochlauf und Brems-Sequenz errechnet der Funktionsbaustein PO selbständig anhand der von Ihnen parametrierten Frequenzänderung FS->FO bzw. FO->FS.

Anhand folgender Formeln lässt sich die Impulsanzahl für die Hochlauf- und Brems-Sequenz errechnen.

$$
n_{RRF} = \frac{(FO - FS)}{RF} * 1000
$$
\n
$$
n_{RBF} = \frac{(FO - FS)}{BF} * 1000
$$

FO: Betriebsfrequenz [Hz]; FS: Startfrequenz [Hz],

n<sub>RRF</sub>: Impulsanzahl in der Hochlauf-Sequenz

n<sub>RRF</sub>: Impulsanzahl in der Brems-Sequenz

RF: Frequenzänderung in der Hochlaufphase [mHz/Schritt]

BF: Frequenzänderung in der Bremsphase [mHz/Schritt]

#### **Beispiel**

FS = 200Hz, FO = 3000Hz, RF = BF = 1000

Ergebnis:  $n_{\text{R}}$  = 2800

#### **Verschaltung eines Bausteines Impulsausgabe**

#### Voraussetzungen

• Es ist ein Steuerrelais mit 24V DC für das Projekt ausgewählt.

#### **Parametrieren für den Normalbetrieb**

- **Parametrieren Sie folgende Baustein-Eingänge:** 
	- $\bullet$  11 Impulsanzahl (0...+2147483647),
	- FS und FO Start- und Betriebsfrequenz (0...5000Hz),
	- RF und BF Frequenzänderung pro Schritt in der Hochlauf- und Bremsphase.
- Verbinden Sie die Baustein-Eingänge EN, S\_ und BR mit dem jeweils zur Ansteuerung geeigneten Kontakt.

Ein Kommentar zum angewählten Operanden kann das Programms verständlicher machen.

#### **Parametrieren für den Tippbetrieb**

- Parametrieren Sie an den Eingängen FS und FO die Start- und die Betriebsfrequenz Die Betriebsfrequenz wird nicht für den Betrieb, sondern für die Plausibilitätskontrolle benötigt.
- Parametrieren Sie zum Fahren bei vorgegebener Tippfrequenz am Baustein-Eingang PF - Tippfrequenz (0 bis 5000Hz), die maximale Frequenz welche der Motor

im Tippbetrieb erreichen können soll und die größer als die Startfrequenz sein muss.

- Parametrieren Sie zum Fahren bei vorgegebener Schrittanzahl am Baustein-Eingang P1 die Schrittanzahl. D.h. die maximale Anzahl von Schritten, die der Motor im Tippbetrieb ausführen soll.
- Verbinden Sie die Eingänge EN und TP mit dem jeweils zur Ansteuerung geeigneten Kontakt.

#### **Auswertung eines Impulsausgabe-Kontaktes**

Über den Bit-Ausgang AC (Fahrauftrag aktiv) und E1 (Fehler) können Sie kontrollieren, ob ein Auftrag zum Fahr- oder Tippbetrieb aktiviert wurde. Den Fehlerausgang E1 verwenden Sie zur Überprüfung, ob Ihre Parametervorgabe korrekt ist.

#### **Rücksetzen eines Impulsausgabe Bausteines**

Zum Rücksetzen (Reset) des Impulsausgabe Bausteines schalten Sie den Zustand des Bit-Eingangs EN von 1 nach 0

#### **Siehe auch**

- → Abschnitt "PO [Impulsausgabe",](#page-332-0) Seite 329
- → Abschnitt "FT [PT1-Signalglättungsfilter](#page-326-0) ", Seite 323
- $\rightarrow$  Abschnitt "TC [Dreipunktregler",](#page-345-0) Seite 342
- → Abschnitt "VC [Wertbegrenzung](#page-350-0) ", Seite 347
- → Abschnitt "BC [Block-Vergleich",](#page-354-0) Seite 351
- → Abschnitt "BV Boolsche [Verknüpfung",](#page-409-0) Seite 406
- $\rightarrow$  Abschnitt "PO [Impulsausgabe",](#page-332-0) Seite 329

#### <span id="page-345-0"></span>**6.1.4.4 TC - Dreipunktregler**

#### **Allgemeines**

easyE4 Basisgeräte stellen 32 Funktionsbausteine Dreipunktregler TC01…TC32 (Three step Controller) zur Verfügung. Der Dreipunktregler TC besitzt drei Zustände für die Stellgröße, diese werden durch zwei Baustein-Ausgänge Q1, Q2 realisiert, von denen keiner, oder nur einer der beiden geschlossen ist. I1 ist der SOLL-Wert und I2 der IST-Wert. Aus der Differenz X = I1 - I2 ergibt sich die Regelabweichung X, die auf den eigentlichen Regler geführt wird. Dieser ermittelt dann die Stellgröße für die Baustein-Ausgänge Q1, Q2.

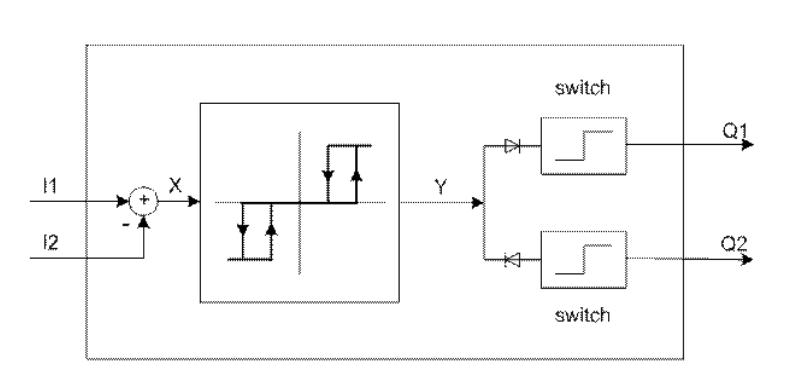

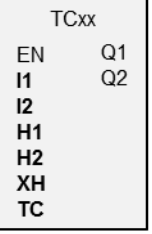

Abb. 172: Prinzipschaltbild Dreipunktregler

I1: SOLL-Wert I2: IST-Wert

#### **Wirkungsweise**

Das Verhalten des Dreipunktreglers zeigt das folgende Zeitdiagramm:

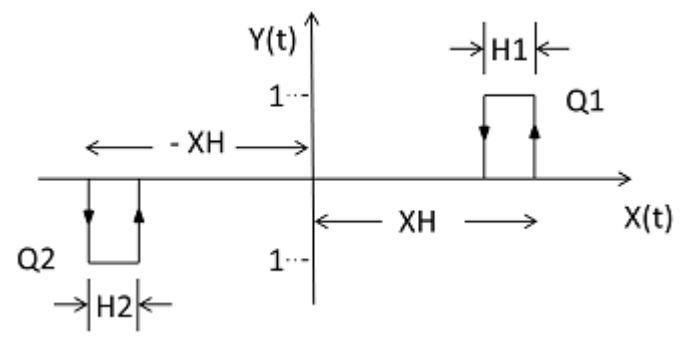

Abb. 173: Zeitdiagramm Dreipunktregler

XH/ -XH: Abstand X vom Schaltpunkt

H1: Hysterese 1 für XH

H2: Hysterese 2 für -XH

Y(t): Schaltpunkte für Q1/ Q2

 $Q1:$  Schaltausgang  $X =$  positiv

 $Q2:$  Schaltausgang  $X =$  negativ

#### **Betriebsbereiche**

 $\bullet$  X > XH

Q1 schaltet ein bis  $X < (XH - H1)$ 

 $\bullet$  X <  $-XH$ 

 $Q2$  schaltet ein bis  $X > -XH + H2$ 

Sind für Q1 und Q2 die Schaltbedingungen nicht erfüllt, so sind beide Ausgänge = 0 ausgeschaltet.

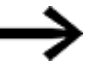

Es kann nur Q1 oder Q2 oder keiner der Ausgänge eingeschaltet sein.

#### **Der Baustein und seine Parameter**

#### **Baustein-Eingänge**

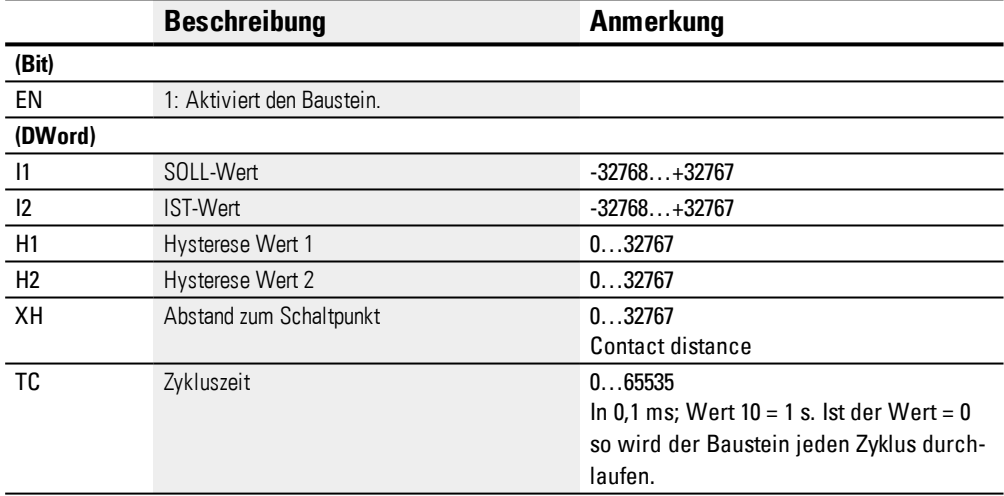

#### **Operanden zuweisen**

Sie können den Baustein-Eingängen, welche Werteingänge sind, folgende Operanden zuweisen:

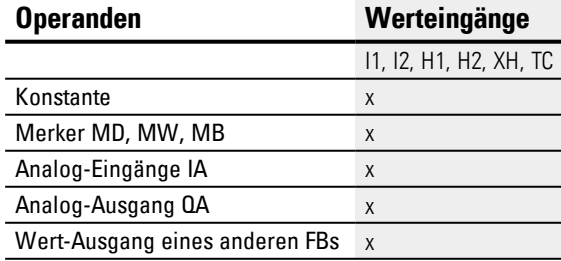

Sie können den Baustein-Eingängen, welche Biteingänge sind, folgende Operanden zuweisen:

# **6. Funktionsbausteine**

# **6.1 Herstellerbausteine**

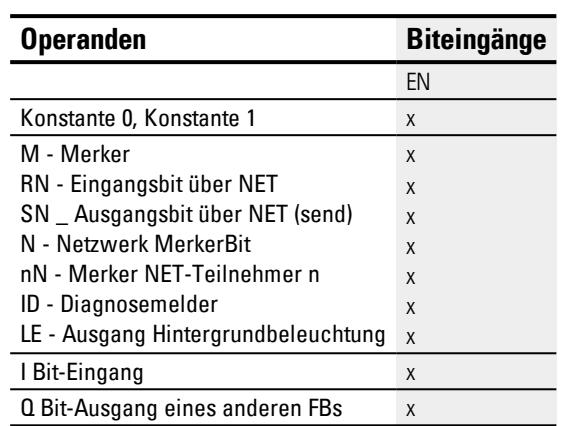

#### **Baustein-Ausgänge**

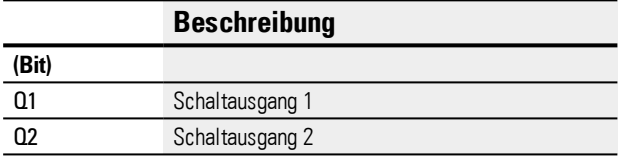

#### **Operanden zuweisen**

Sie können den Baustein-Ausgängen, welche Bitausgänge sind, folgende Operanden zuweisen:

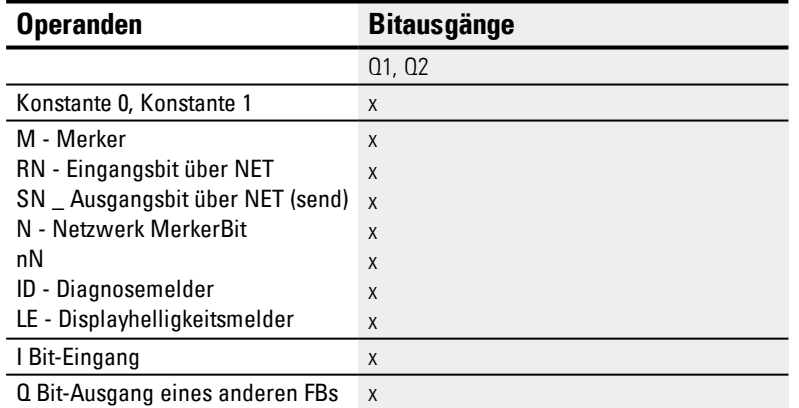

#### **Parametersatz**

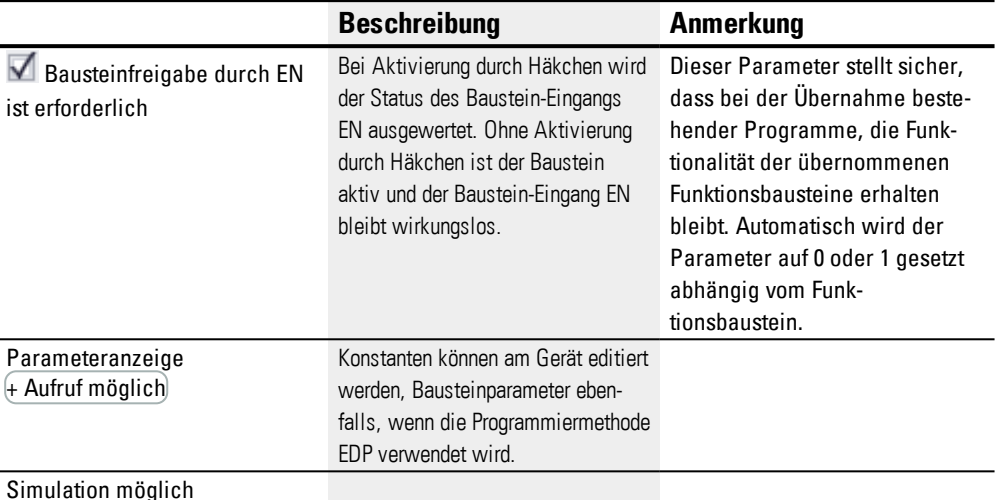

# **Weiteres**

# **Remanenz**

Der Funktionsbaustein kennt keine remanenten Daten.

#### **Heizen und Kühlen**

Der IST-Wert I1 (Temperatur) ist höher als der Sollwert I2 und es muss gekühlt werden.

Der Baustein-Ausgang Q1 =1 schaltet die Kühlung ein sobald (I1-I2) > XH.

Der Istwert (Temperatur) I1 ist niedriger als der Sollwert I2 und es muss geheizt werden.

Der Baustein-Ausgang Q2 = 1 schaltet die Heizung ein. sobald (I1-I2) > XH

Der Wert der Hysterese H1 und H2 bestimmen wie lange gekühlt oder geheizt werden muss, damit auch den Energiegehalt von Kühlen/ Heizen.

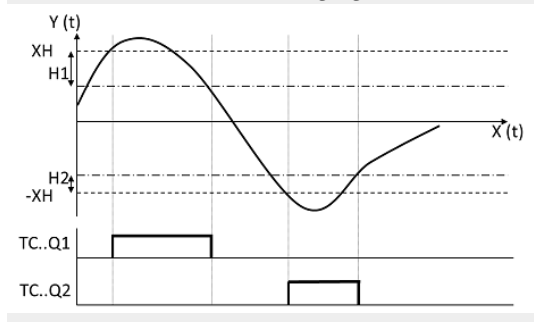

Abb. 174: Wirkdiagramm Dreipunktregler

#### **Niveauregelung**

Ein Flüssigkeitsbehälter soll ein bestimmtes Flüssigkeitsniveau nicht unter- oder überschreiten.

Der IST-Wert (Niveau) ist höher als der SOLL-Wert und es muss Flüssigkeit abgelassen werden. Der Baustein-Ausgang Q1 schaltet das Ablassventil ein.

Der IST-Wert (Niveau) ist niedriger als der SOLL-Wert und es muss Flüssigkeit eingefüllt werden. Der Baustein-Ausgang Q2 schaltet das Zulaufventil ein.

Mit der Hysterese H1 und H2 wird festgelegt, wie lange abgelassen oder gefüllt werden muss. Damit wird ebenfalls das Volumen vor dem Ablassen und nach dem Befüllen festgelegt.

#### **Siehe auch**

- → Abschnitt "TC [Dreipunktregler",](#page-345-0) Seite 342
- → Abschnitt "FT [PT1-Signalglättungsfilter](#page-326-0) ", Seite 323
- → Abschnitt "VC [Wertbegrenzung](#page-350-0) ", Seite 347
- → Abschnitt "BC [Block-Vergleich",](#page-354-0) Seite 351
- → Abschnitt "BV Boolsche [Verknüpfung",](#page-409-0) Seite 406
- → Abschnitt "PO [Impulsausgabe",](#page-332-0) Seite 329

#### <span id="page-350-0"></span>**6.1.4.5 VC - Wertbegrenzung**

#### **Allgemeines**

easyE4 Basisgeräte stellen 32 Funktionsbausteine Wertbegrenzung VC01…VC32 zur Verfügung. Mit dem Funktionsbaustein geben Sie Werte innerhalb festgelegter Grenzwerte aus.

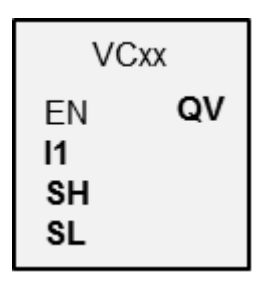

#### **Wirkungsweise**

Der untere und obere Grenzwert wird über die Baustein-Eingänge SL (Low) und SH (High) festgelegt. Der Wert am Baustein-Ausgang QV folgt dem Wert am Baustein-Eingang I1 solange, wie dieser innerhalb der Grenzen liegt. Darüber oder darunter liegende Werte werden an den Grenzen abgeschnitten.

Mit EN = 0 führen Sie ein Reset aus, dabei wird der Baustein-Ausgang QV auf den Wert 0 gesetzt.

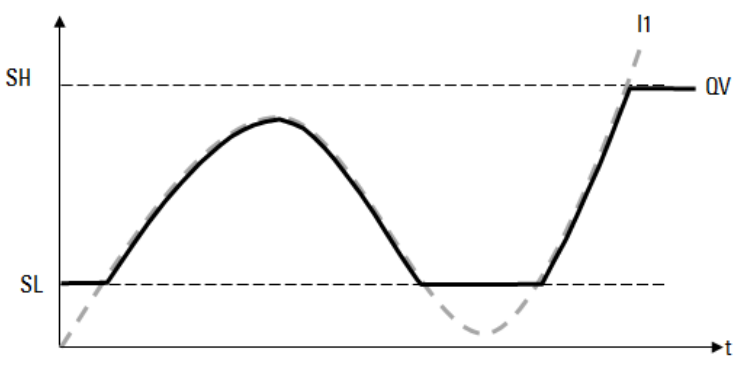

Abb. 175: Abbildung: Beschneidung der Eingangswerte auf die festgelegten Grenzen

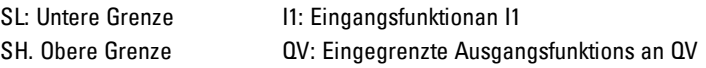

#### **Der Baustein und seine Parameter**

#### **Baustein-Eingänge**

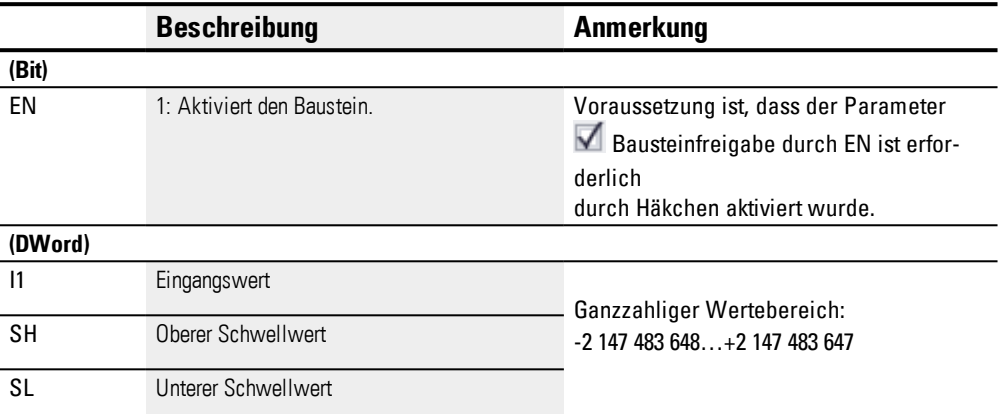

#### **Operanden zuweisen**

Sie können den Baustein-Eingängen, welche Werteingänge sind, folgende Operanden zuweisen:

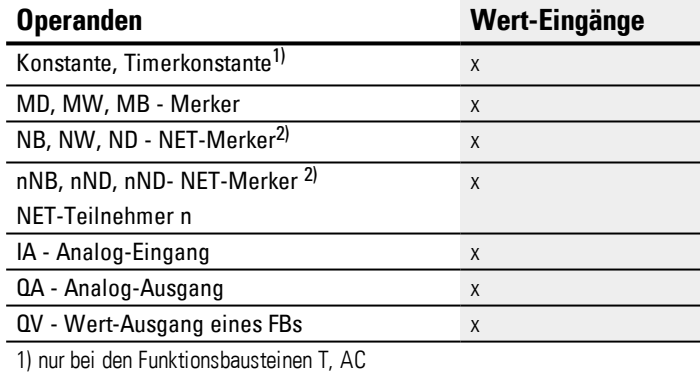

2) nur bei Projekten ≥ 2 Basisgeräte im NET

Sie können den Baustein-Eingängen, welche Bit-Eingänge sind, folgende Operanden zuweisen:

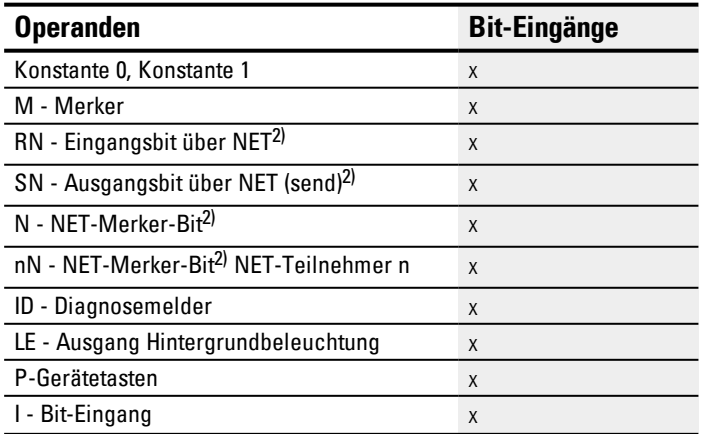

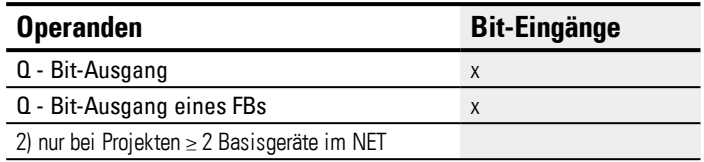

#### **Baustein-Ausgänge**

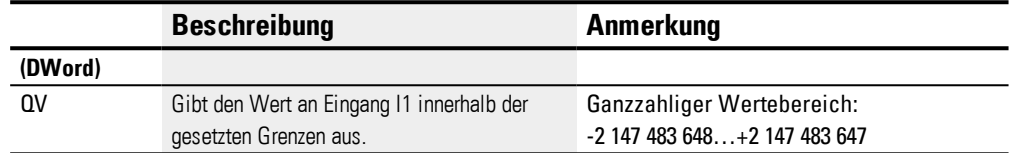

#### **Operanden zuweisen**

Sie können den Baustein-Ausgängen, welche Wertausgänge sind, folgende Operanden zuweisen:

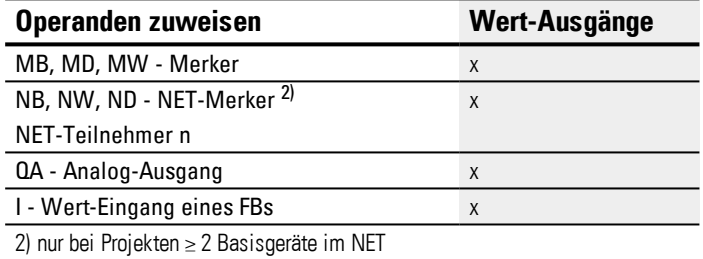

Sie können den Baustein-Ausgängen, welche Bit-Ausgänge sind, folgende Operanden zuweisen:

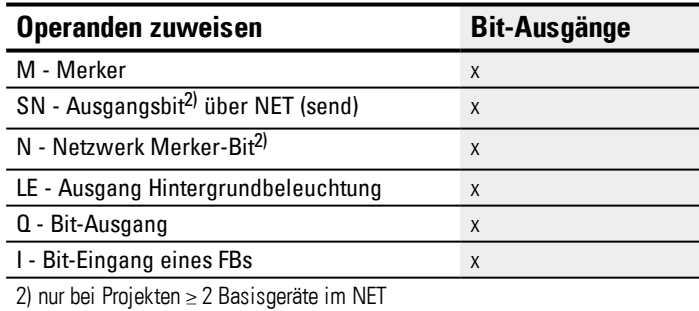

#### **Parametersatz**

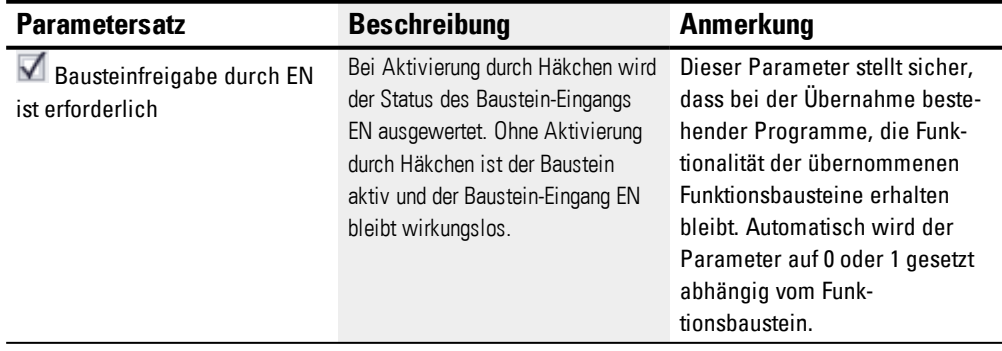

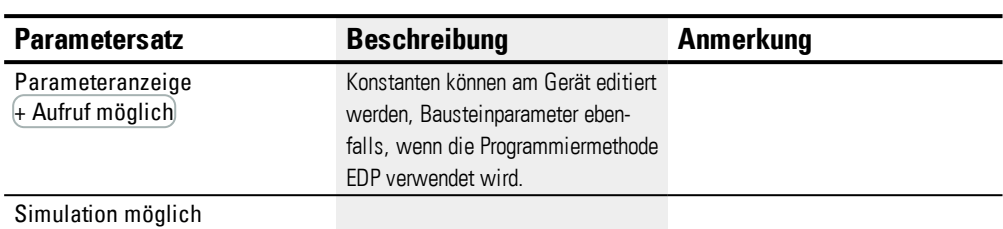

#### **Weiteres**

l.

# **Remanenz**

Der Funktionsbaustein kennt keine remanenten Daten.

#### **Siehe auch**

- → Abschnitt "DC [PID-Regler",](#page-318-0) Seite 315
- → Abschnitt "FT [PT1-Signalglättungsfilter](#page-326-0) ", Seite 323
- → Abschnitt "TC [Dreipunktregler",](#page-345-0) Seite 342
- → Abschnitt "BC [Block-Vergleich",](#page-354-0) Seite 351
- → Abschnitt "BV Boolsche [Verknüpfung",](#page-409-0) Seite 406
- → Abschnitt "PO [Impulsausgabe",](#page-332-0) Seite 329

#### <span id="page-354-0"></span>**6.1.5 Daten- und Registerbausteine**

#### **6.1.5.1 BC - Block-Vergleich**

Der Datenblock-Vergleicher (BC = Block Compare) vergleicht zwei jeweils zusammenhängende Merker-Bereiche. Dazu geben Sie die Anzahl der zu vergleichenden Bytes vor. Der Vergleich wird byteweise für die Merker-Typen MB, MW und MD durchgeführt.

#### **Allgemeines**

easyE4 Basisgeräte stellen 32 Block-Vergleicher Bausteine (Block Compare)

BC01…BC32 zur Verfügung. Der Baustein vergleicht Werte von zwei jeweils zusammenhängenden Merker-Bereichen. Der Vergleich ist innerhalb des gesamten Merker-Bereiches möglich (1024 Byte). Die Adressierung erfolgt in Byte; einschließlich des Bereiches der nur als Wort oder Doppelwort angesprochen werden kann. (MB513-MB1024), siehe hierzu auch → [Abschnitt](#page-180-0) "Merker-Bereiche [organisieren",](#page-180-0) Seite 177.

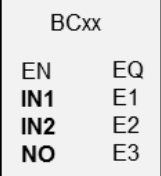

#### **Wirkungsweise**

Der Referenzdatenblock beginnt bei der am Eingang I1 angegebenen Quelladresse. Dieser wird mit einem Datenblock verglichen, der bei der am Eingang I2 angegebenen Zieladresse beginnt. Es können Konstanten angegeben werden oder Operanden; in diesem Fall wird der Datenwert des Operanden zur Laufzeit als Adresse verwendet.

Am Eingang NO wird die Größe des Datenblockes (Anzahl der Elemente) in Byte angegeben.

Ist beim Vergleich zwischen den Datenblöcken kein Unterschied feststellbar, wird der boolesche Ausgang EQ auf Zustand 1 gesetzt.

Folgende Operanden sind möglich:

- Konstante NU
- IST-Wert ..QV.. eines Funktionsbausteinen
- Analog-Eingang IA.. oder Analog-Ausgang QA..
- Timer-Konstante

#### **Beispiel Wert 0**

Ein Wert <0> an I1 bedeutet, dass der Referenzdatenblock für den Vergleich bei MB01 beginnt. Ein Wert <100> an I2 bedeutet, dass der Zieldatenblock für den Vergleich bei MB101 beginnt.

#### **Beispiel Merker-Byte**

Sie möchten den Inhalt der Merker-Byte MB11-MB14 mit dem Inhalt in MB381-MB384

(MD96) vergleichen. Ein Wert <10> am I1 bedeutet, dass der Referenzdatenblock für den Vergleich bei MB11 beginnt. Ein Wert <380> an I2 bedeutet, dass der Zieldatenblock bei MB381 beginnt.

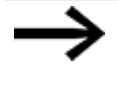

Die Merker-Adressen werden immer in Byte Adressierung angeben.

Eine Adressierung ohne Offset wird in easySoft 7 nicht mehr unterstützt.

#### **Update**

Nach dem Import von Projekten die mit früheren Versionen der Programmiersoftware easySoft erstellt wurden, überprüfen Sie, ob die Adressierungsart "ohne Offset" verwendet wurde. In diesem Fall ist eine Umprogrammierung erforderlich und die Merker Operanden durch Konstanten zu ersetzen.

# **Offset-Berechnung zur Adressierung von Merker-Worten**

Offset =  $MW(x-1)*2$ 

**Offset-Berechnung zur Adressierung von Merker-Doppelworten**

Offset =  $MD (x-1)*4$ 

# **Parametrierungsfehler aufgrund falscher Anzahl- oder Offset-Angaben**

Fehlerhafte Parametrierungen werden Ihnen zur Laufzeit des Programms über die Fehlerausgänge E1…E3 gemeldet.

Solche Parametrierungsfehler liegen beispielsweise vor, wenn die Anzahl der Elemente den Quell- oder Zielbereich überschreitet oder, aufgrund eines Offset-Fehlers, der Quell- bzw. der Zielbereich außerhalb des verfügbaren Merkerbereiches liegen.

#### **Beispielanwendung**

Merker-Datenblöcke vergleichen

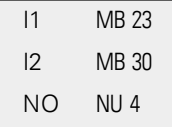

#### **Der Baustein und seine Parameter**

#### **Baustein-Eingänge**

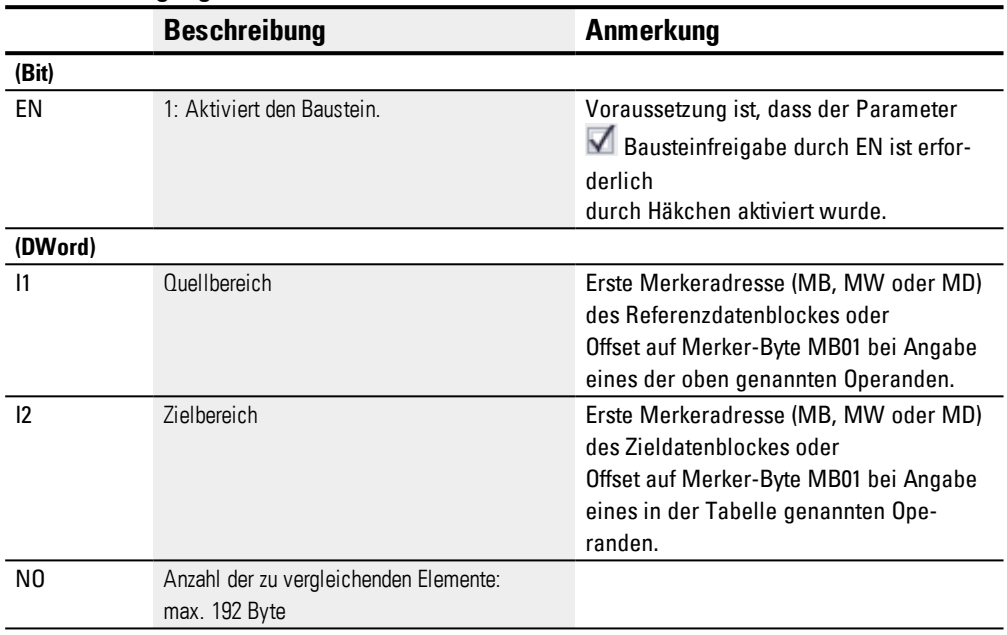

# **Operanden zuweisen**

Sie können den Baustein-Eingängen, welche Werteingänge sind, folgende Operanden zuweisen:

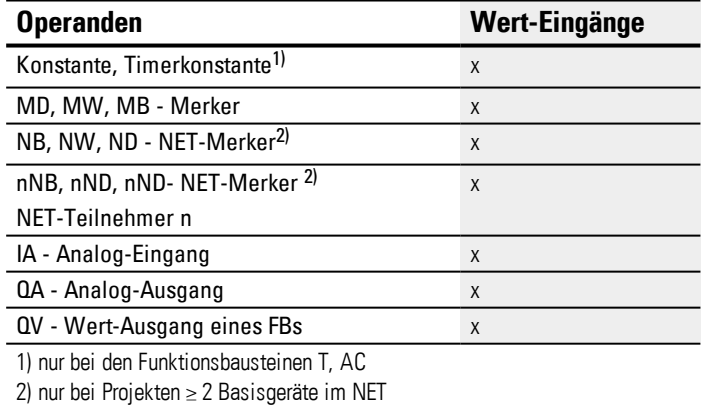

Sie können den Baustein-Eingängen, welche Bit-Eingänge sind, folgende Operanden zuweisen:

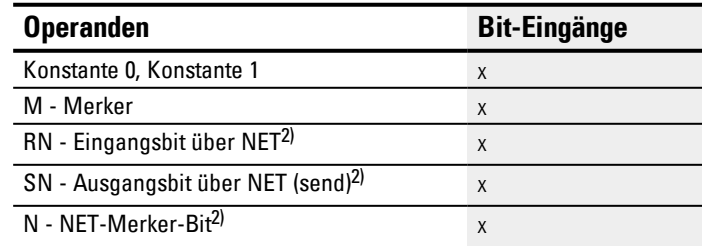

# **6. Funktionsbausteine**

# **6.1 Herstellerbausteine**

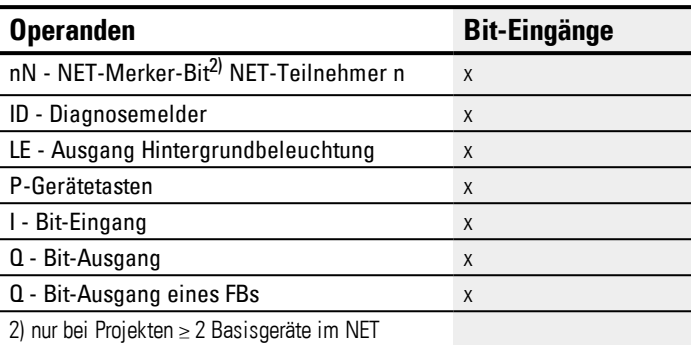

#### **Baustein-Ausgänge**

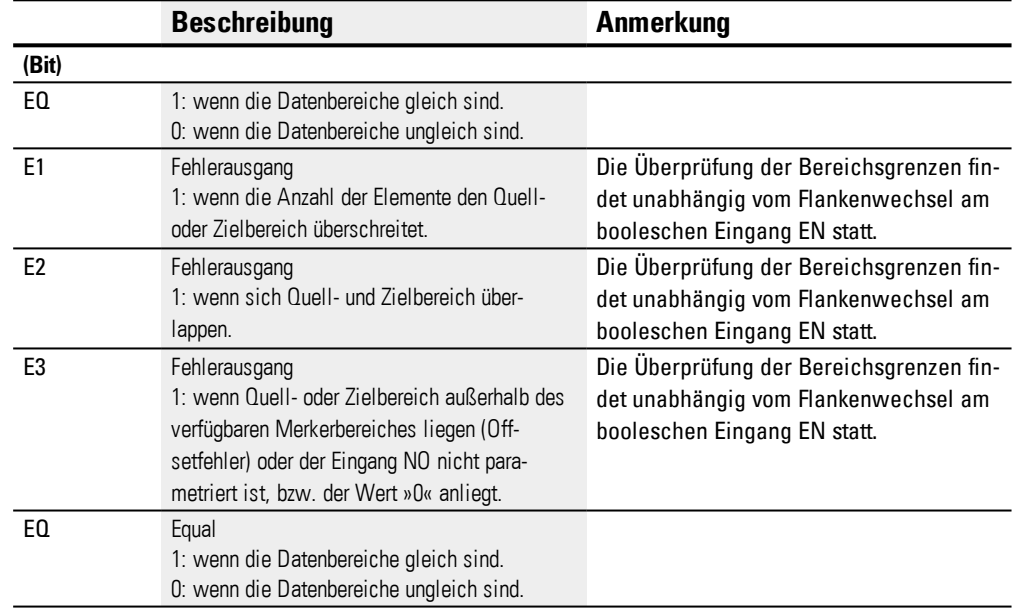

#### **Operanden zuweisen**

Sie können den Baustein-Ausgängen, welche Wertausgänge sind, folgende Operanden zuweisen:

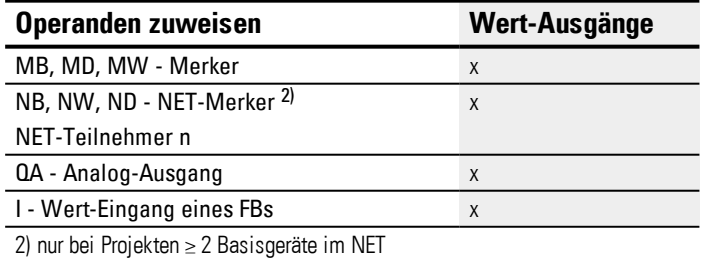

Sie können den Baustein-Ausgängen, welche Bit-Ausgänge sind, folgende Operanden zuweisen:

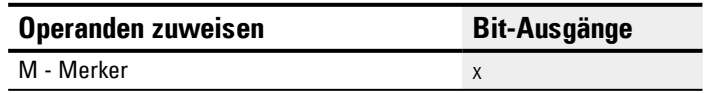

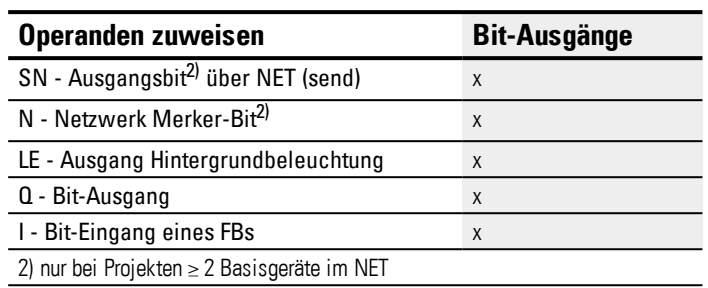

#### **Parametersatz**

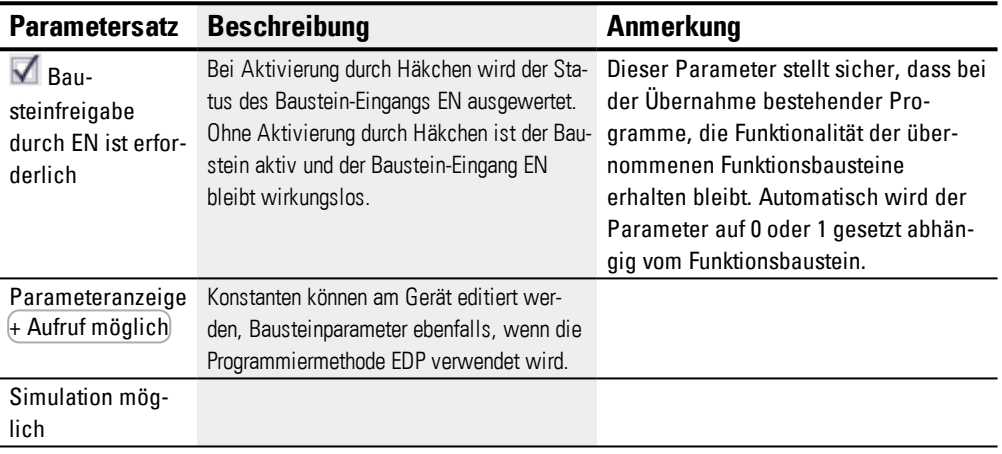

#### **Weiteres**

#### **Remanenz**

Der Funktionsbaustein kennt keine remanenten Daten.

#### **Beispiel für einen Baustein Analogwertevergleicher mit Programmiermethode EDP**

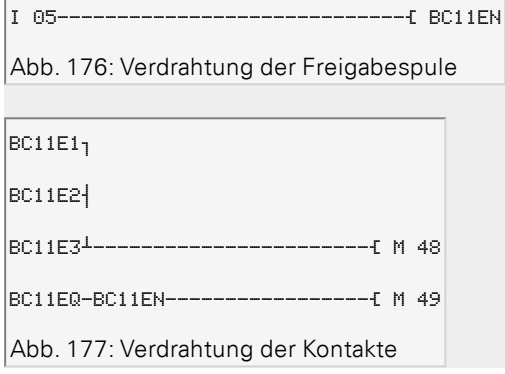

#### **Beispiel für eine Parametrierung des AR am Gerätedisplay**

Wenn Sie den Funktionsbaustein erstmalig im Schaltplan verwenden, gelangen Sie mit OK automatisch in die Anzeige der Parameter am Gerätedisplay, wie beispielhaft in der folgenden Abbildung dargestellt.

BC11 + >I1 >I2 >NO Abb. 178: Parameter im Display

Hier nehmen Sie die Bausteineinstellungen vor. Die Anzeige enthält folgende Elemente:

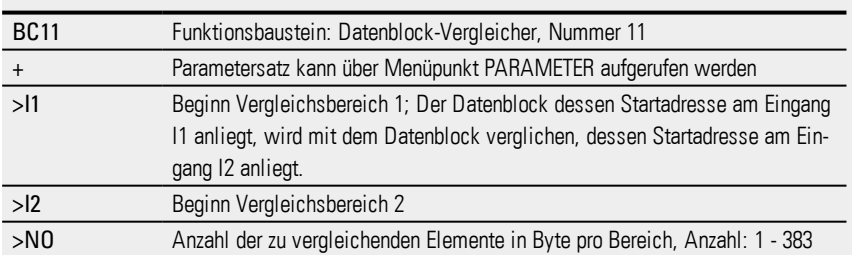

#### **Siehe auch**

- $\rightarrow$  Abschnitt "BC [Block-Vergleich",](#page-354-0) Seite 351
- → Abschnitt "FT [PT1-Signalglättungsfilter](#page-326-0) ", Seite 323
- → Abschnitt "TC [Dreipunktregler",](#page-345-0) Seite 342
- → Abschnitt "VC [Wertbegrenzung](#page-350-0) ", Seite 347
- → Abschnitt "BV Boolsche [Verknüpfung",](#page-409-0) Seite 406
- → Abschnitt "PO [Impulsausgabe",](#page-332-0) Seite 329
- → Abschnitt "RE [Rezept-Datensätze](#page-375-0) ", Seite 372
#### <span id="page-360-0"></span>**6.1.5.2 BT - Block-Transfer**

Dieser Datenblock-Transfer-Funktionsbaustein dient der Übertragung von Werten von einem in einen anderen Merker-Bereich (Daten kopieren). Weiterhin können Merker-Bereiche mit einem Wert beschrieben werden (Daten initialisieren). Folgende Merkertypen können übertragen und beschrieben werden: MB, MW und MD.

#### **Allgemeines**

easyE4 Basisgeräte stellen 32 Block-Transfer-Bausteine BT01…BT32 zur Verfügung.

Der Baustein Block-Transfer überträgt in der Betriebsart CPY (Kopieren) Werte von einem Merker-Bereich zu einem zusammenhängenden anderen Merker-Bereich. Dabei dürfen sich Quell- und Zielbereich überlappen.

**BTxx** INI  $E1$ **FN** E<sub>2</sub>  $T_{-}$ E<sub>3</sub>  $\mathsf{I}$  $12 \,$ NO

Beim Initialisieren (INI) überträgt der Baustein den Inhalt eines Merker-Bytes in einen zusammenhängenden anderen Merker-Bereich.

Das Übertragen wird jeweils byteweise durchgeführt.

# **Wirkungsweise**

Der Transfer geschieht von der am Baustein-Eingang I1 angegebenen Quelladresse zu der am Baustein-Eingang I2 angegebenen Zieladresse. Am Eingang NO wird die Größe des Datenblockes in Bytes angegeben.

# **Transfer mit Offset**

Am Baustein-Eingang I1 wird die Quell- und am Baustein-Eingang I2 Zieladresse für die Kopie oder Initialisierung angegeben. Dabei wird der Zahlenwert des Operanden zur Laufzeit als Offset auf das Merker-Byte MB01 verstanden.

# **Beispiel Wert »0«**

Ein Wert »0« am I1 bedeutet, dass die Quelladresse für den Transfer bei MB01 beginnt. Ein Wert »10« am I2 bedeutet, dass die Zieladresse für den Transfer bei MB11 beginnt.

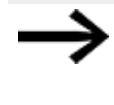

Mit Hilfe der Offset-Angabe sind Sie in der Lage, Merkerbereiche zu adressieren (z. B. MB380), die Sie bei Verwendung von Merker-Operanden (direkte Adressierung) nicht ansprechen können.

## **Beispiel Merker-Byte**

Sie möchten den Inhalt der Merker-Byte MB1-MB4 in MB381-MB384 (MD96) transferieren. Ein Wert »0« am I1 bedeutet, dass die Quelladresse für den Transfer bei MB01 beginnt. Ein Wert »380« am I2 bedeutet, dass die Zieladresse für den Transfer bei MB381 beginnt.

## **Offset-Berechnung zur Adressierung von Merker-Worten**

Offset =  $MW(x-1)*2$ 

# **Offset-Berechnung zur Adressierung von Merker-Doppelworten**

Offset =  $MD (x-1)*4$ 

#### **Parametrier-Fehler aufgrund falscher Anzahl- oder Offset-Angaben**

Fehlerhafte Parametrierungen werden Ihnen zur Laufzeit des Programmes über die Fehlerausgänge E1 - E3 gemeldet.

Solche Parametrier-Fehler liegen beispielsweise vor, wenn die Anzahl der zu transferierenden Elemente den Quell- oder Zielbereich überschreiten oder, aufgrund eines Offset-Fehlers, der Quell- bzw. der Zielbereich außerhalb des verfügbaren Merker-Bereiches liegt.

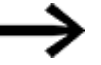

Ein Transfer-Baustein kopiert oder initialisiert immer Merker-Byte, niemals Merker-Worte oder Doppelworte. Dieses Transferverhalten ist unabhängig von Ihren Angaben an I1 und I2 (Quell- und Zielbereich). Ein Merker-Doppelwort z. B. MD 12 nach MD 96, können Sie kopieren, indem Sie die 4 Merkerbyte mit dem Baustein kopieren.

### **Der Baustein und seine Parameter**

#### **Baustein-Eingänge**

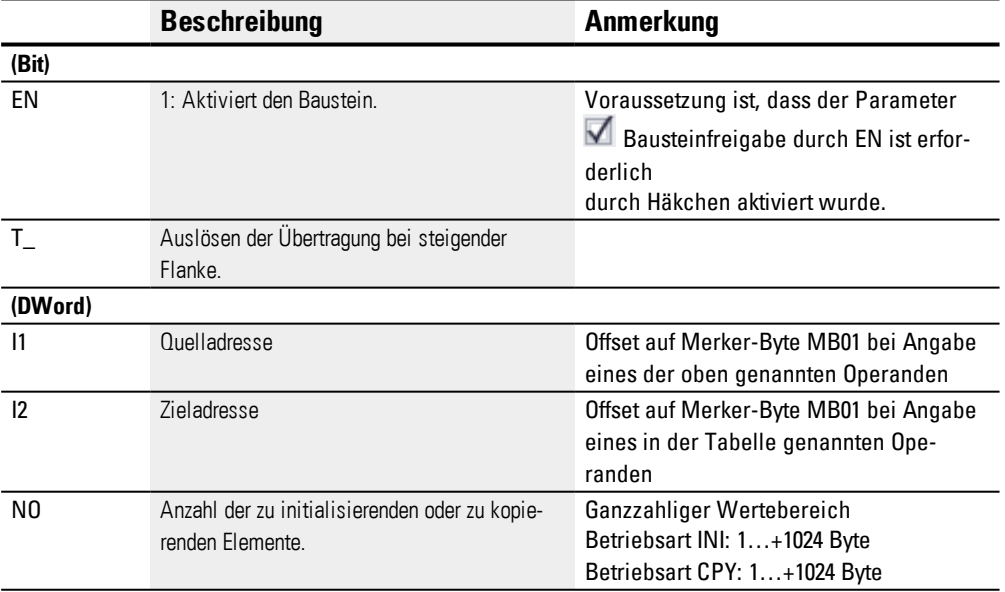

## **Operanden zuweisen**

Sie können den Baustein-Eingängen, welche Werteingänge sind, folgende Operanden zuweisen:

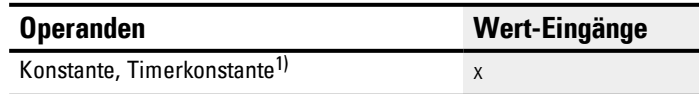

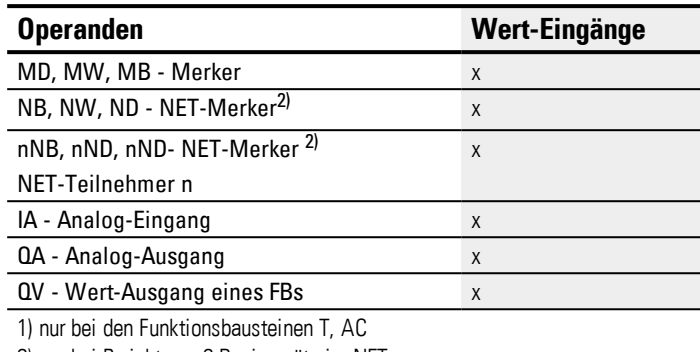

2) nur bei Projekten ≥ 2 Basisgeräte im NET

Sie können den Baustein-Eingängen, welche Bit-Eingänge sind, folgende Operanden zuweisen:

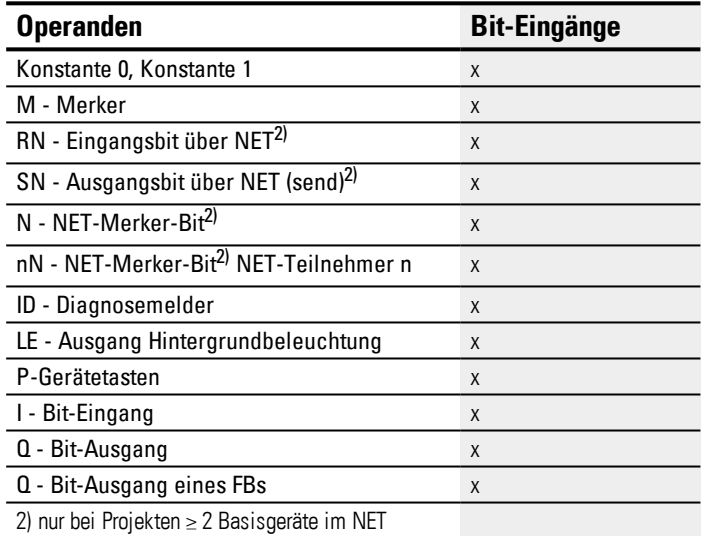

# **Betriebsarten**

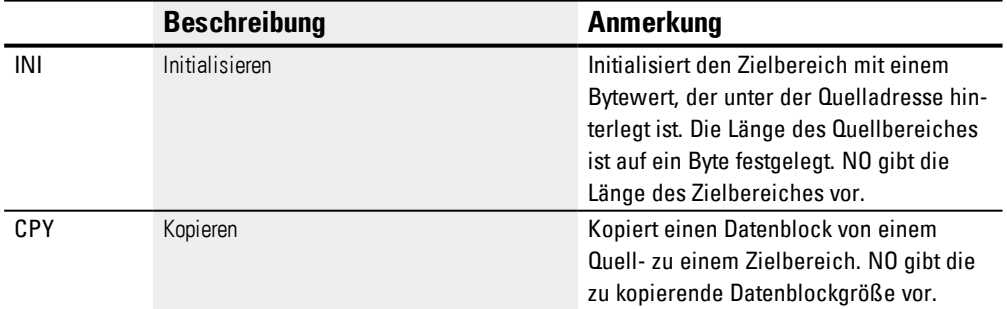

# **Kopiermodus, Betriebsart = CPY**

Im Kopiermodus kopiert der Baustein den kompletten, über NO in der Größe vorgegebenen, Datenbereich von einem Quell- zu einem Zielbereich. Den Beginn von Quellund Zielbereich legen Sie über I1 (Quelladresse) und I2 (Zieladresse) fest.

# **Beispiel Transfer mit Offset**

Kopieren eines Merker-Datenblockes (2 Byte) mit variabler Offsetangabe für die Merkerbereiche.

Es soll der Inhalt der Merker-Byte MB14 + MB15 mit einem variablen Offset kopiert werden, der über den Ausgang QV des Zählrelais C3 vorgegeben wird.

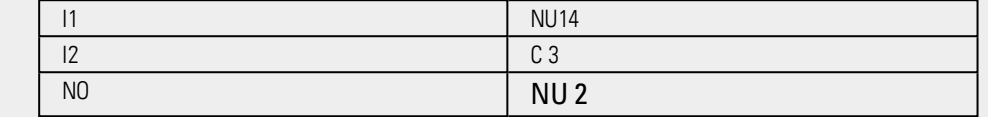

## **Initialisierungsmodus, Betriebsart = INI**

Im Initialisierungsmodus überträgt der Baustein einen Bytewert der unter der Quelladresse (Eingang I1) hinterlegt ist, in einen Zielbereich. Der Zielbereich wird am Eingang I2 festgelegt, die Länge wird von dem Wert am Eingang NO bestimmt. Alle Byte des Zielbereiches werden mit dem gleichen Wert (MB) des Quellbytes belegt.

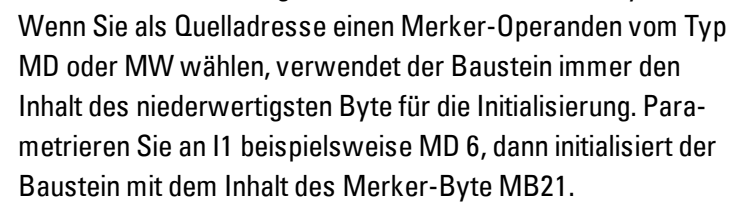

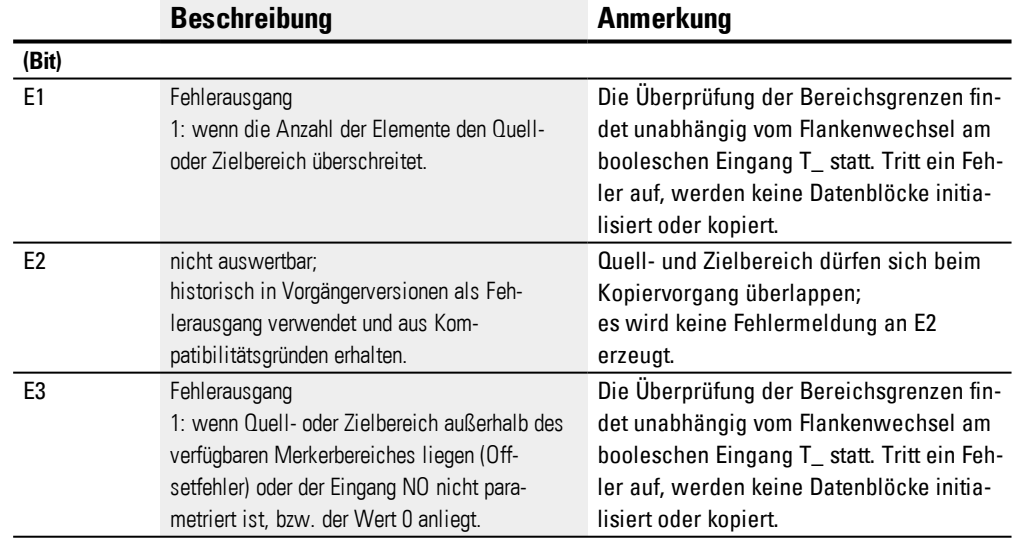

#### **Baustein-Ausgänge**

#### **Operanden zuweisen**

Sie können den Baustein-Ausgängen, welche Wertausgänge sind, folgende Operanden zuweisen:

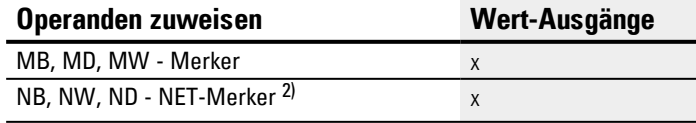

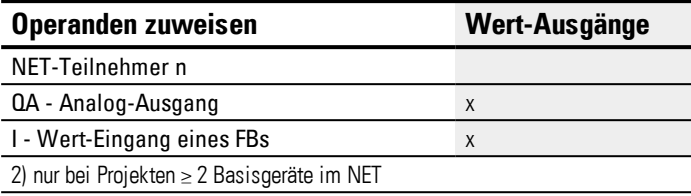

Sie können den Baustein-Ausgängen, welche Bit-Ausgänge sind, folgende Operanden zuweisen:

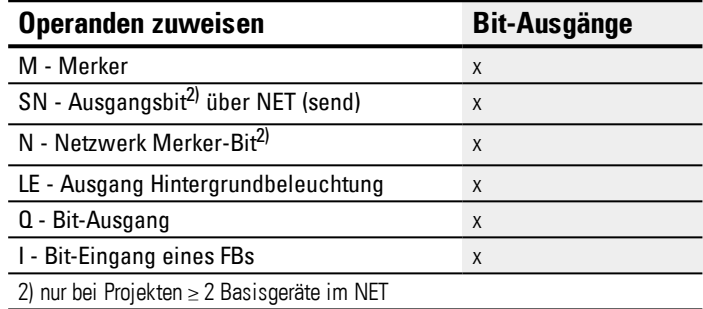

#### **Parametersatz**

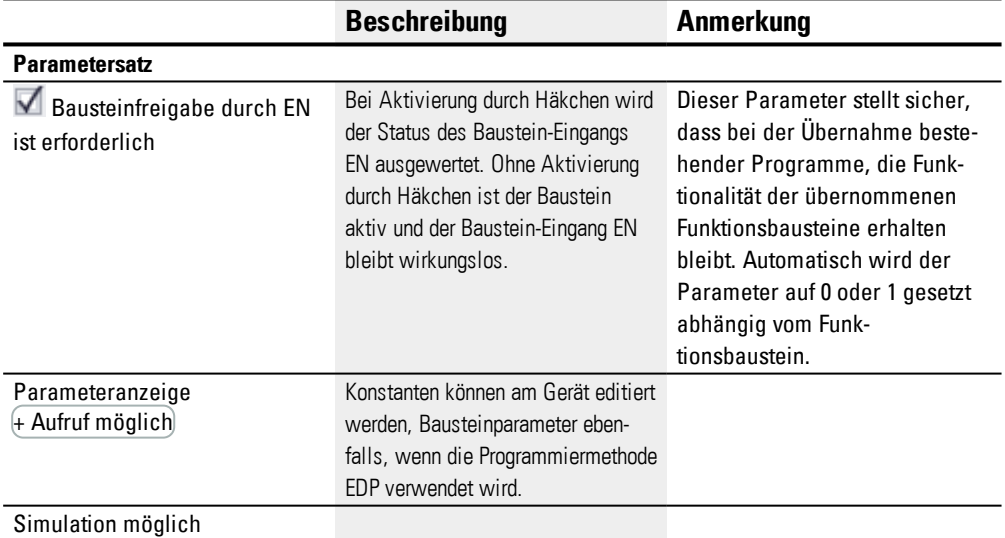

#### **Weiteres**

## **Remanenz**

Der Funktionsbaustein kennt keine remanenten Daten.

### **Beispiel für die Parametrierung eines Baustein Block-Transfer BT am Gerätedisplay**

Wenn Sie den Funktionsbaustein erstmalig im Schaltplan verwenden, gelangen Sie mit OK automatisch in die Anzeige der Parameter am Gerätedisplay, wie beispielhaft in der folgenden Abbildung dargestellt.

 $BT07 INI +$ >I1

>I2

Abb. 179: Parameter im Display

>NO

Hier nehmen Sie die Bausteineinstellungen vor. Die Anzeige enthält folgende Elemente:

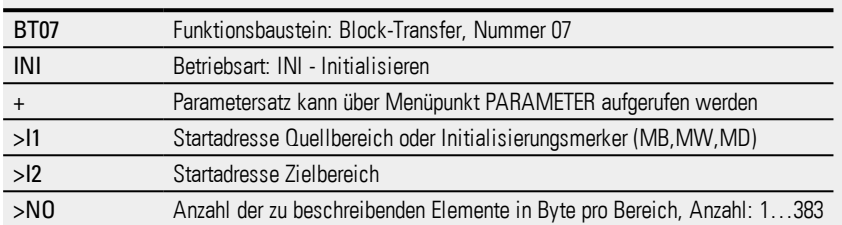

#### **Beispiel für einen Baustein Block-Transfer mit Programmiermethode EDP**

Die Triggerspule ist an einen Geräte-Eingang angeschlossen.

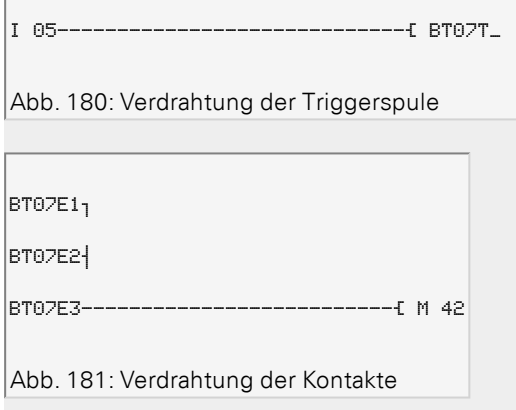

Die Meldungen des Bausteines ergehen als Sammelmeldung auf einen Merker M42.

## **Siehe auch**

- → Abschnitt "BC [Block-Vergleich",](#page-354-0) Seite 351
- → Abschnitt "BT [Block-Transfer",](#page-360-0) Seite 357
- → Abschnitt "MX [Datenmultiplexer",](#page-371-0) Seite 368
- → Abschnitt "SR [Schieberegister",](#page-380-0) Seite 377
- → Abschnitt "TB [Tabellenfunktion",](#page-388-0) Seite 385
- → Abschnitt "RE [Rezept-Datensätze](#page-375-0) ", Seite 372
- → Abschnitt ["Remanenz-Funktion",](#page-537-0) Seite 534
- $\rightarrow$  Abschnitt ["Merker-Bereiche](#page-180-0) organisieren", Seite 177

#### <span id="page-366-0"></span>**6.1.5.3 DB - Datenbaustein**

## **Allgemeines**

easyE4 Basisgeräte stellen 32 Datenbausteine DB01…DB32 zur Verfügung. Der Baustein ermöglicht es Bytes, Wörter oder Doppelworte nur für einen Zyklus auf einen Operanden zu kopieren.

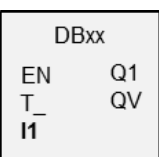

#### **Wirkungsweise**

Der Wert am Baustein-Eingang I1 wird bei steigender Flanke an Baustein-Eingang T\_ an einen Operanden übergeben, welcher mit dem Baustein-Ausgang QV verknüpft ist. Er behält den Wert bis zum nächsten Überschreiben.

Damit können Sie beispielsweise SOLL-Werte für Funktionsbausteine speichern.

Beachten Sie bitte, dass der Datenbaustein den Wert nur in dem Programmzyklus übergibt, in welchem er eine steigende Flanke erkennt. Wenn der mit dem Ausgang QV verknüpfte Operand nach der Wertübergabe von Ihrem Programm überschrieben wird, ist der mit dem Datenbaustein übergebene Wert verloren.

## **Der Baustein und seine Parameter**

#### **Baustein-Eingänge**

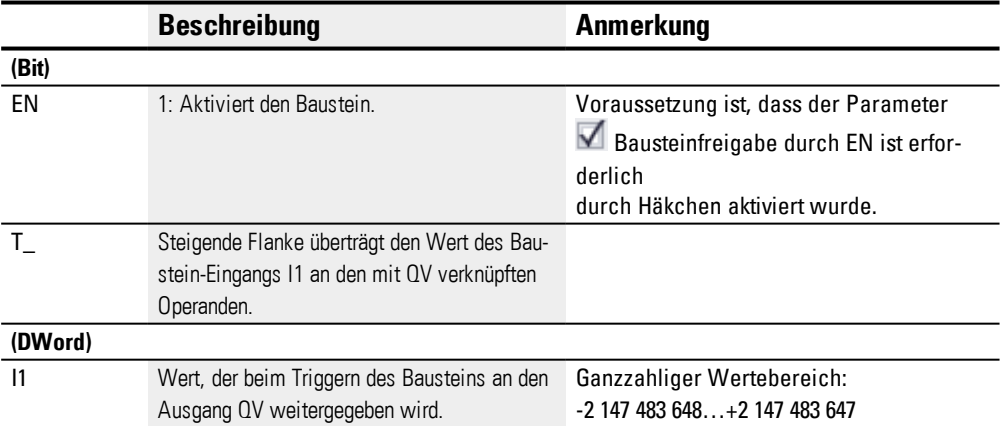

#### **Operanden zuweisen**

Sie können den Baustein-Eingängen, welche Werteingänge sind, folgende Operanden zuweisen:

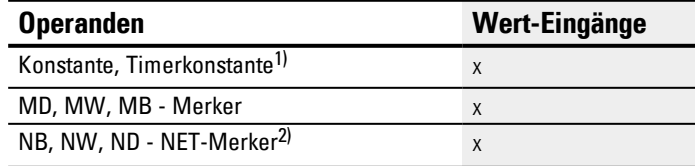

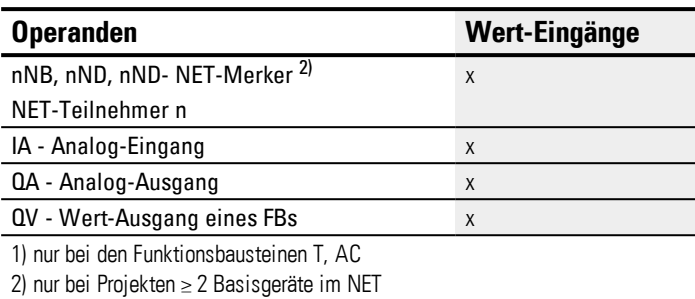

Sie können den Baustein-Eingängen, welche Bit-Eingänge sind, folgende Operanden zuweisen:

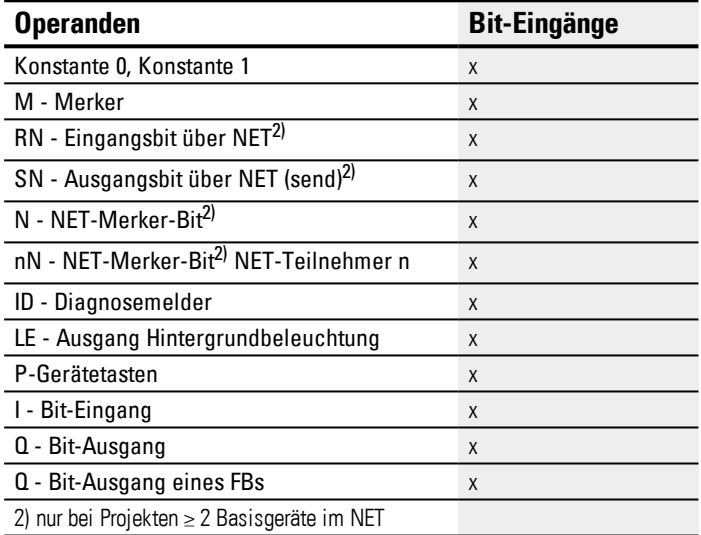

# **Baustein-Ausgänge**

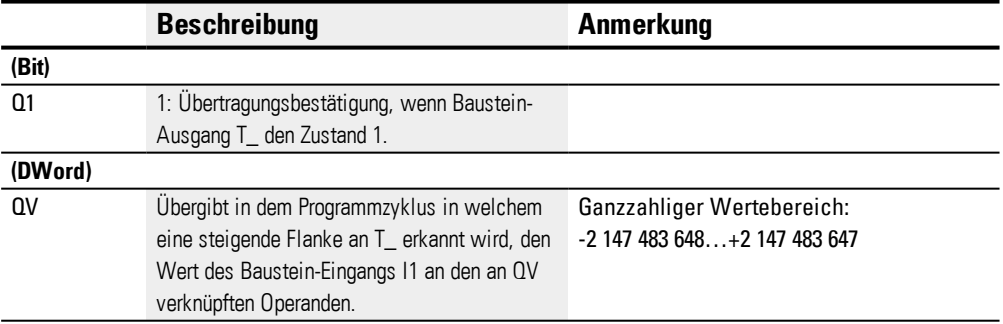

# **Operanden zuweisen**

Sie können den Baustein-Ausgängen, welche Wertausgänge sind, folgende Operanden zuweisen:

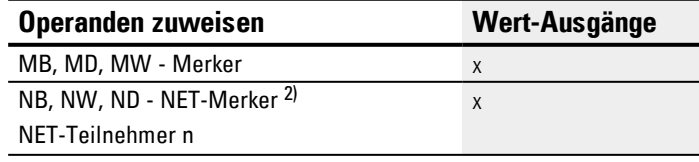

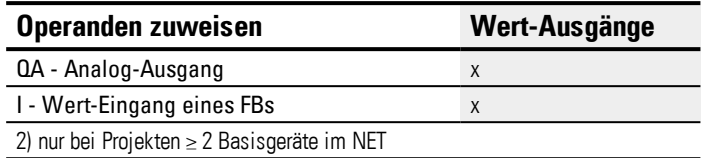

Sie können den Baustein-Ausgängen, welche Bit-Ausgänge sind, folgende Operanden zuweisen:

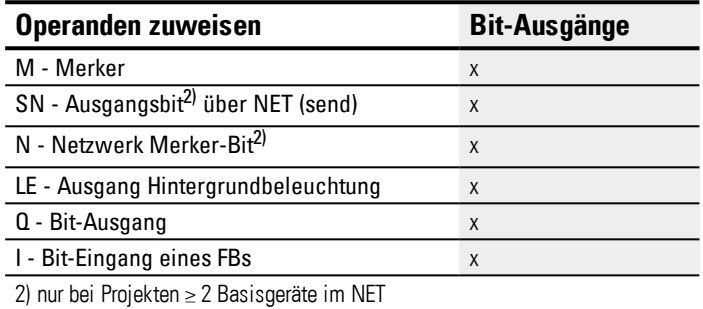

#### **Parametersatz**

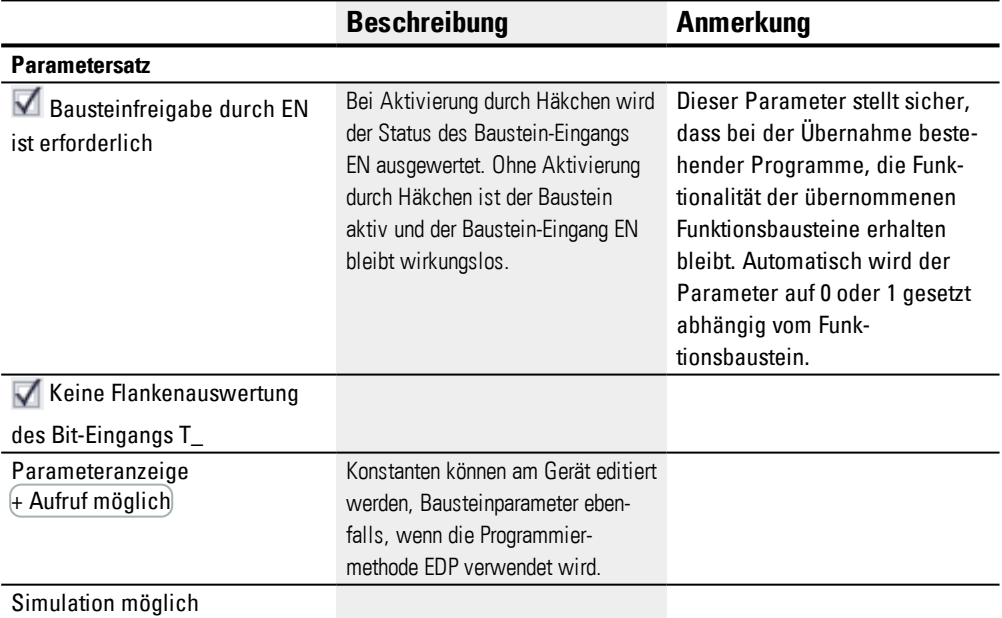

## **Weiteres**

## **Remanenz**

Datenbausteine können mit remanenten Ist-Werten betrieben werden.

Die Anzahl der Datenbausteine wählen Sie in *Pro-*

*jektansicht/Systemeinstellungen/Bereich Remanenz*. Der remanente IST-Wert benötigt 4 Byte Speicherplatz. Falls ein Datenbaustein remanent ist, bleibt der IST-Wert beim Wechsel der Betriebsart von RUN nach STOP sowie beim Abschalten der Spannungsversorgung erhalten. Wird das Gerät in der Betriebsart RUN gestartet, arbeitet

1 2 3

der Datenbaustein mit dem nullspannungssicher gespeicherten IST-Wert weiter.

Abb. 182: Wirkdiagramm Datenbaustein

Legende zur Abbildung

**Wirkdiagramm**

1: Wert an Eingang DB..>I1

2: Triggerspule DB..T\_

3: Wert an DB..QV>

**Beispiel für einen Datenbaustein mit Programmiermethode EDP**

Die Triggerspule wird über das Netzwerk angesprochen.

GT01Q1-------------------------Ä DB16T

Abb. 183: Verdrahtung der Triggerspule

Der Ausgang des Daten-Bausteines DB16Q1 wird auf den Eingang D02 EN des Textanzeige-Bausteines geführt.

DB16Q1-------------------------Ä D 02EN

Abb. 184: Verdrahtung des Bausteinkontaktes

## **Beispiel für eine Parametrierung des DB am Gerätedisplay**

Wenn Sie den Funktionsbaustein erstmalig im Schaltplan verwenden, gelangen Sie mit OK automatisch in die Anzeige der Parameter am Gerätedisplay, wie beispielhaft in der folgenden Abbildung dargestellt.

 $DB16 +$ 

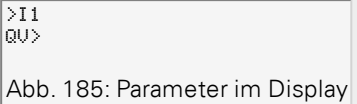

## Hier nehmen Sie die Bausteineinstellungen vor. Die Anzeige enthält folgende Elemente:

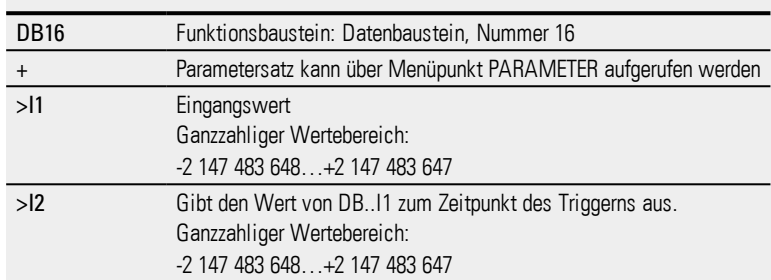

# **Siehe auch**

- → Abschnitt "BC [Block-Vergleich",](#page-354-0) Seite 351
- → Abschnitt "BT [Block-Transfer",](#page-360-0) Seite 357
- → Abschnitt "MX [Datenmultiplexer",](#page-371-0) Seite 368
- → Abschnitt "SR [Schieberegister",](#page-380-0) Seite 377
- → Abschnitt "TB [Tabellenfunktion",](#page-388-0) Seite 385
- → Abschnitt "RE [Rezept-Datensätze](#page-375-0) ", Seite 372
- → Abschnitt ["Remanenz-Funktion",](#page-537-0) Seite 534
- $\rightarrow$  Abschnitt ["Merker-Bereiche](#page-180-0) organisieren", Seite 177

#### <span id="page-371-0"></span>**6.1.5.4 MX - Datenmultiplexer**

## **Allgemeines**

easyE4 Basisgeräte stellen 32 Bausteine Datenmultiplexer MX01…MX32 zur Verfügung. Mit dem Datenmultiplexer wählen Sie aus acht Eingangswerten I1…I8 einen Wert aus. Der Baustein stellt diesen Wert am Ausgang QV zur Weiterverarbeitung bereit. Über den Eingang K (Kanalnummer) bestimmen Sie, welcher Eingang zum Ausgang durchgeschaltet wird. Die Kanalnummer 0 schaltet den Eingang I1 und die letzte Kanalnummer 7 den Eingang I8 an QV. Ein Anwendungsfall für den Datenmultiplexer MX kann die sequentielle Vorgabe von bis zu acht verschiedenen Fahrstrecken sein, die Sie an den Eingang I1 des Bausteins PO-

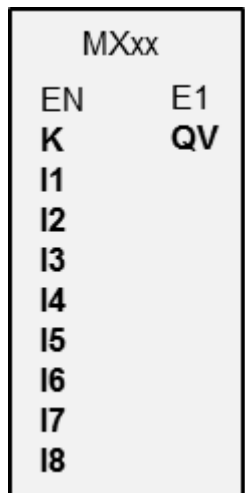

#### **Wirkungsweise**

Impulsausgabe übergeben.

Bei Signalzustand »1« an der EN-Spule wird der Datenwert des am Eingang Ix angelegten Operanden zum Ausgang QV durchgeschaltet. Dabei referenziert der an Baustein-Eingang K angelegte Wert den Eingang Ix.

Auch bei gesetztem Eingang EN können Sie die Kanalnummer ändern und damit einen anderen Eingangswert an QV durchschalten.

Bei Signalzustand »0« an der EN-Spule wird der Ausgang QV in den Signalzustand »0« gesetzt. Der Baustein führt eine eins aus acht Selektion durch.

# **Der Baustein und seine Parameter**

#### **Baustein-Eingänge**

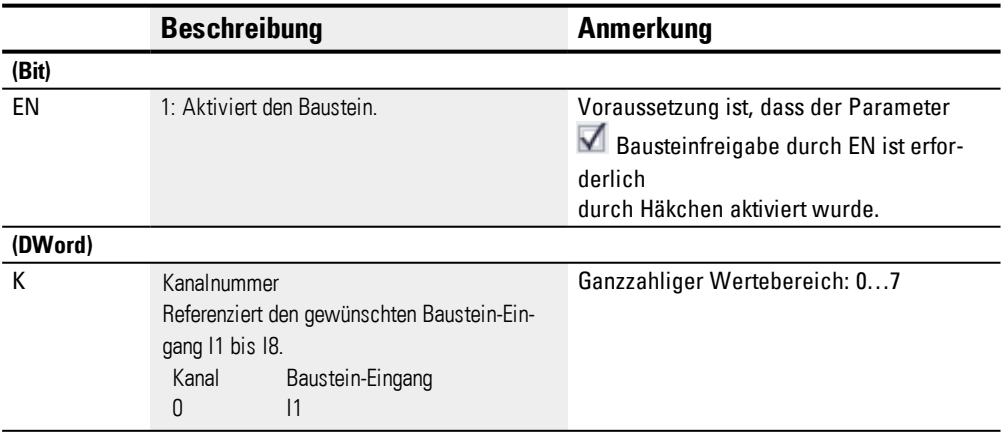

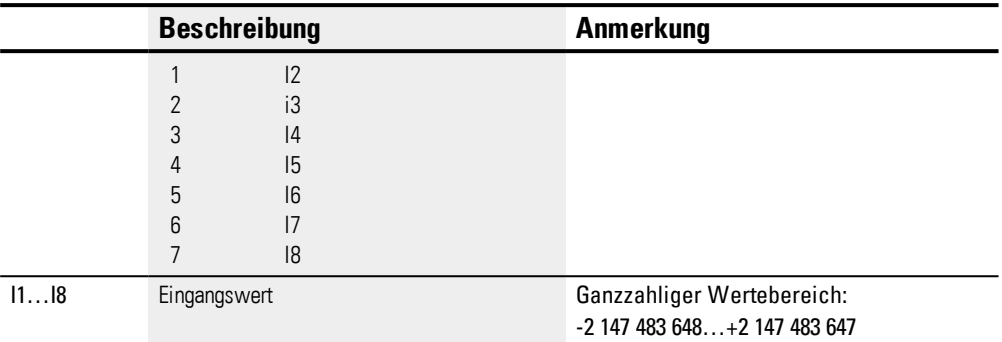

# **Operanden zuweisen**

Sie können den Baustein-Eingängen, welche Werteingänge sind, folgende Operanden zuweisen:

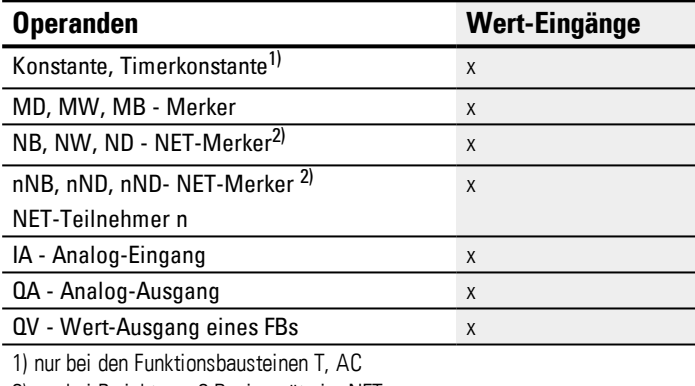

2) nur bei Projekten ≥ 2 Basisgeräte im NET

Sie können den Baustein-Eingängen, welche Bit-Eingänge sind, folgende Operanden zuweisen:

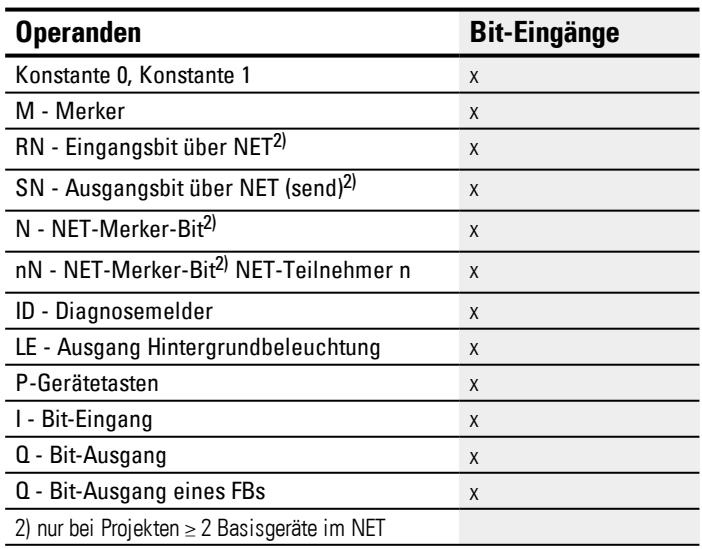

# **Baustein-Ausgänge**

# **6.1 Herstellerbausteine**

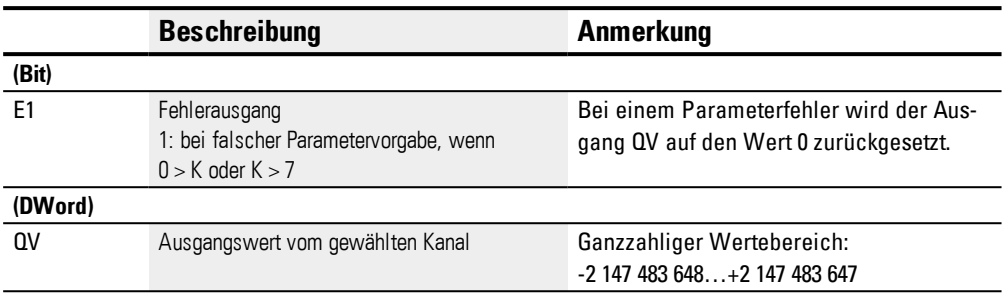

# **Operanden zuweisen**

Sie können den Baustein-Ausgängen, welche Wertausgänge sind, folgende Operanden zuweisen:

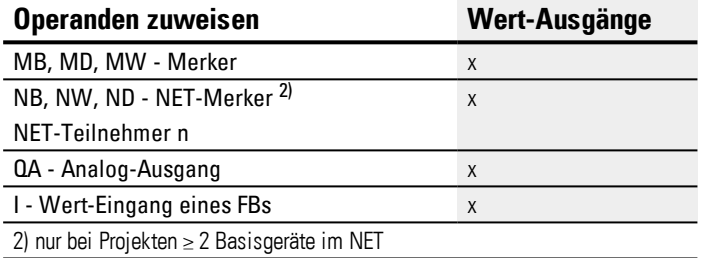

Sie können den Baustein-Ausgängen, welche Bit-Ausgänge sind, folgende Operanden zuweisen:

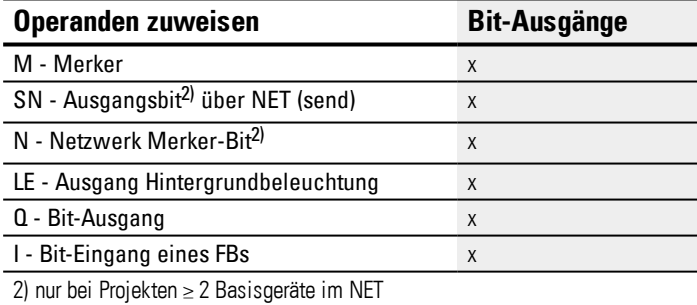

# **Parametersatz**

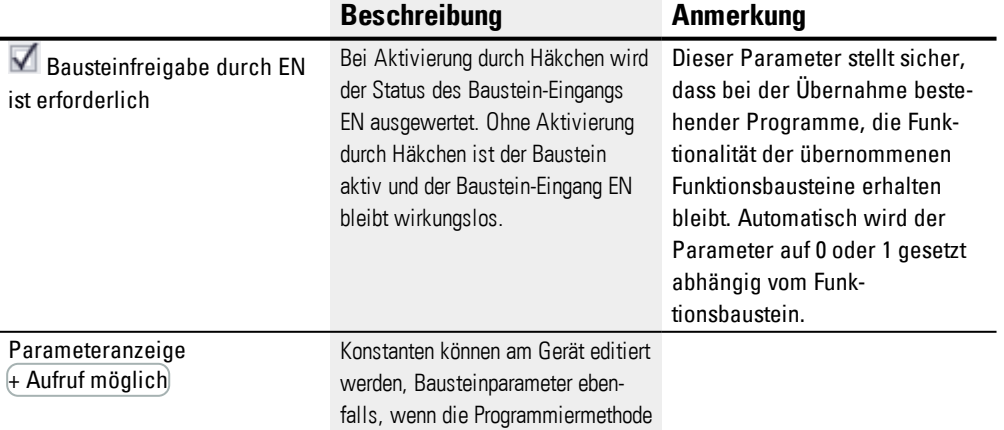

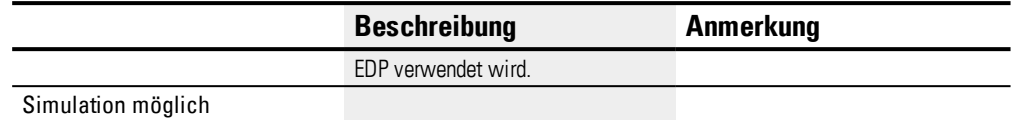

## **Weiteres**

## **Remanenz**

Der Funktionsbaustein kennt keine remanenten Daten.

#### **Siehe auch**

- $\rightarrow$  Abschnitt "BC [Block-Vergleich",](#page-354-0) Seite 351
- → Abschnitt "BT [Block-Transfer",](#page-360-0) Seite 357
- → Abschnitt "MX [Datenmultiplexer",](#page-371-0) Seite 368
- → Abschnitt "SR [Schieberegister",](#page-380-0) Seite 377
- → Abschnitt "TB [Tabellenfunktion",](#page-388-0) Seite 385
- → Abschnitt "RE [Rezept-Datensätze](#page-375-0) ", Seite 372
- → Abschnitt ["Remanenz-Funktion",](#page-537-0) Seite 534
- → Abschnitt ["Merker-Bereiche](#page-180-0) organisieren", Seite 177

## <span id="page-375-0"></span>**6.1.5.5 RE - Rezept-Datensätze**

Nur mit easySoft Version 7.10 oder höher möglich.

Wird dieser Baustein nicht im Katalog der easySoft 7 angezeigt, stellen Sie sicher, dass das Projekt mit der Firmware-Version 1.10 oder höher erstellt wird.

#### **Allgemeines**

easyE4 Basisgeräte stellen 8 Rezepte RE01…RE08 zur Verfügung. Im üblichen Sprachgebrauch versteht man unter einem Rezept eine Zusammenstellung von Zutaten mit Mengenangaben, sowie Temperatur- und Zeitangaben um ein Produkt zu produzieren. Ein Rezept steht meistens für einen Produkttyp oder Verfahrenstyp. Ein Rezept beschreibt eine Zusammenstellung von unterschiedlichen Parametern für den jeweiligen Produkt-oder Verfahrenstyp. Die Parameter eines Rezeptes werden mit konkreten Werten gefüllt. So entstehen ein oder mehrere Datensätze.

In der Praxis werden Rezepte dazu eingesetzt um Produktionsanlagen schnell von einem Produktionsprozess auf den nächsten umstellen zu können. Die Auswahl kann der Gerätebediener am Gerätebildschirm treffen und er wird gegebenenfalls Parameter des Produktionsprozesses ändern können.

Ein Rezept kann nicht zur Laufzeit editiert werden. Weder die Parameter des Rezeptes, noch die Werte der Datensätze können verändert werden.

## **Wirkungsweise**

Der Wert am Baustein-Eingang NO wird bei steigender Flanke an T\_ eingelesen. NO bestimmt welcher Datensatz, also welches Rezept, in den Funktionsbaustein eingelesen und an den Baustein-Ausgängen D1…D8 ausgegeben werden soll. Es kann maximal ein Rezept mit maximal 32 Datensätzen pro Instanz abgelegt werden. Jeder Datensatz besteht aus 8 Werten.

Liegt am Baustein-Eingang NO kein Wert an oder liegt ein Wert an der einen Datensatz adressiert den es nicht gibt und wird mit T=1 der Wert übernommen, meldet der Baustein einen Fehler an E1. Der Fehler an E1 wird rückgesetzt, sobald an NO ein korrekter Wert anliegt. Die Werte eines Datensatzes können nur in easySoft 7 editiert werden.

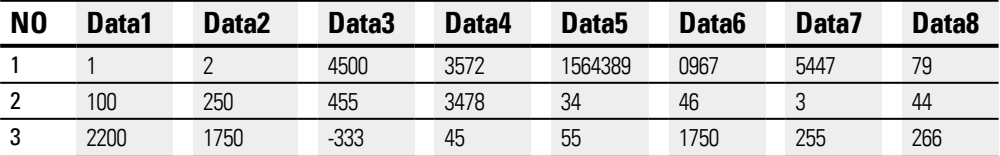

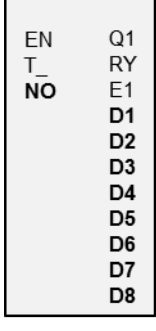

**RExx** 

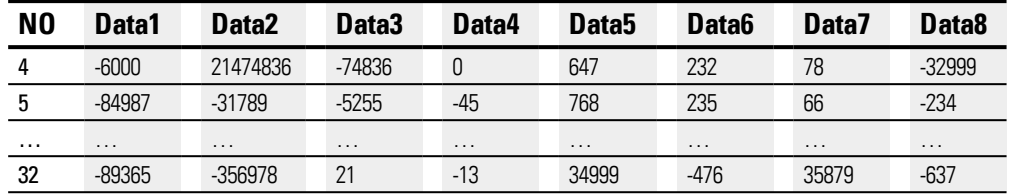

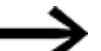

Zur Laufzeit können keine Datensätze geändert werden.

# **Der Baustein und seine Parameter**

#### **Baustein-Eingänge**

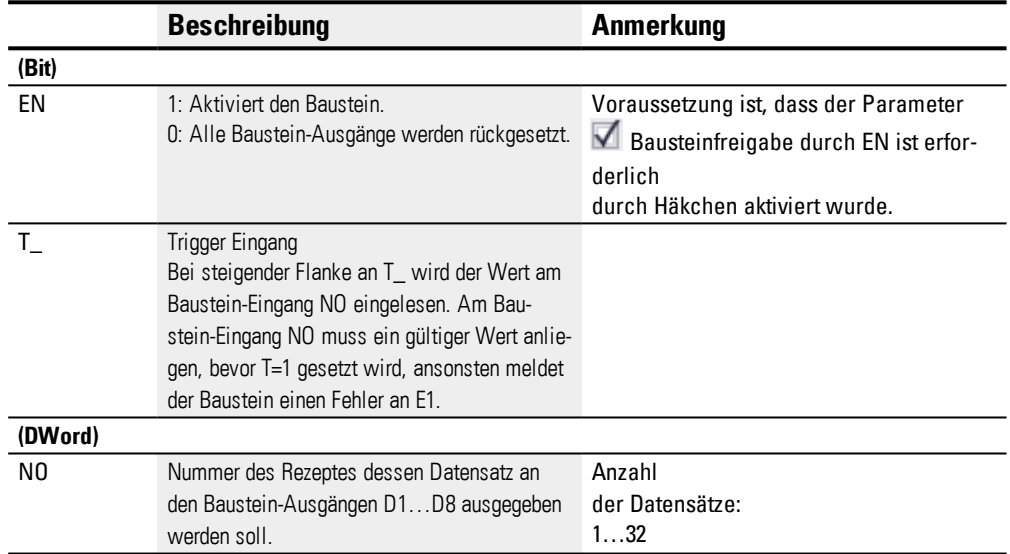

# **Operanden zuweisen**

Sie können den Baustein-Eingängen, welche Werteingänge sind, folgende Operanden zuweisen:

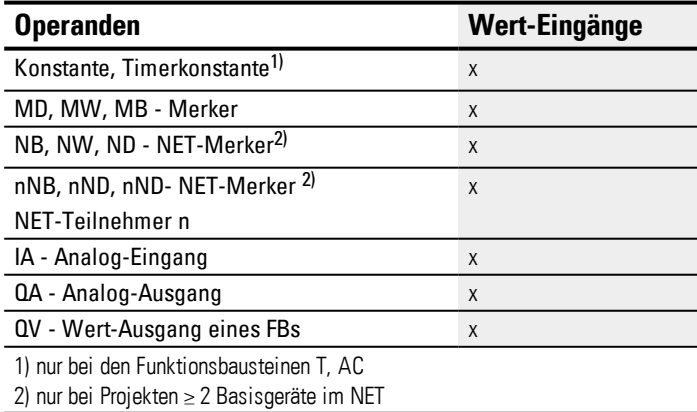

Sie können den Baustein-Eingängen, welche Bit-Eingänge sind, folgende Operanden zuweisen:

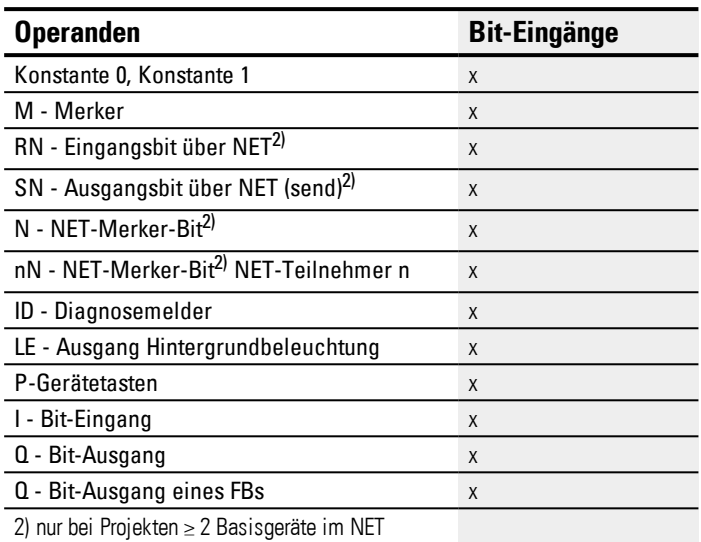

# **Baustein-Ausgänge**

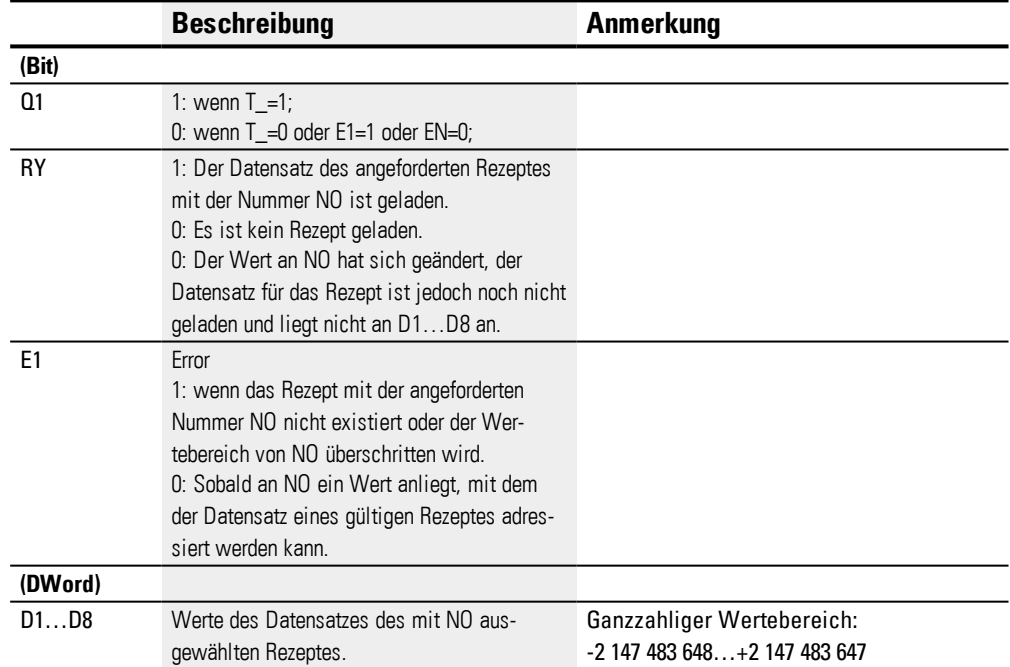

# **Operanden zuweisen**

Sie können den Baustein-Ausgängen, welche Wertausgänge sind, folgende Operanden zuweisen:

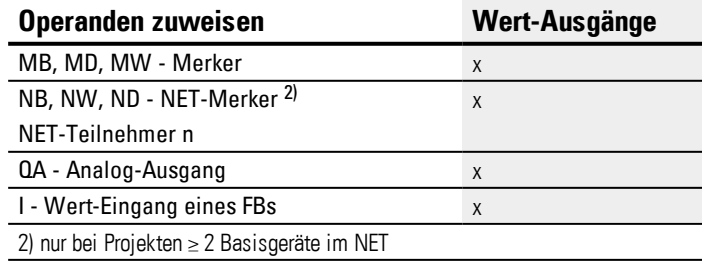

Sie können den Baustein-Ausgängen, welche Bit-Ausgänge sind, folgende Operanden zuweisen:

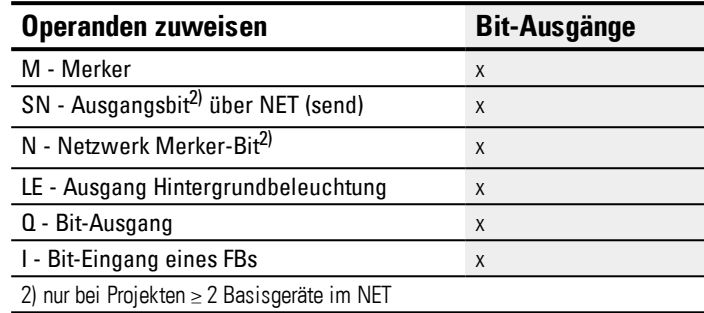

#### **Parametersatz**

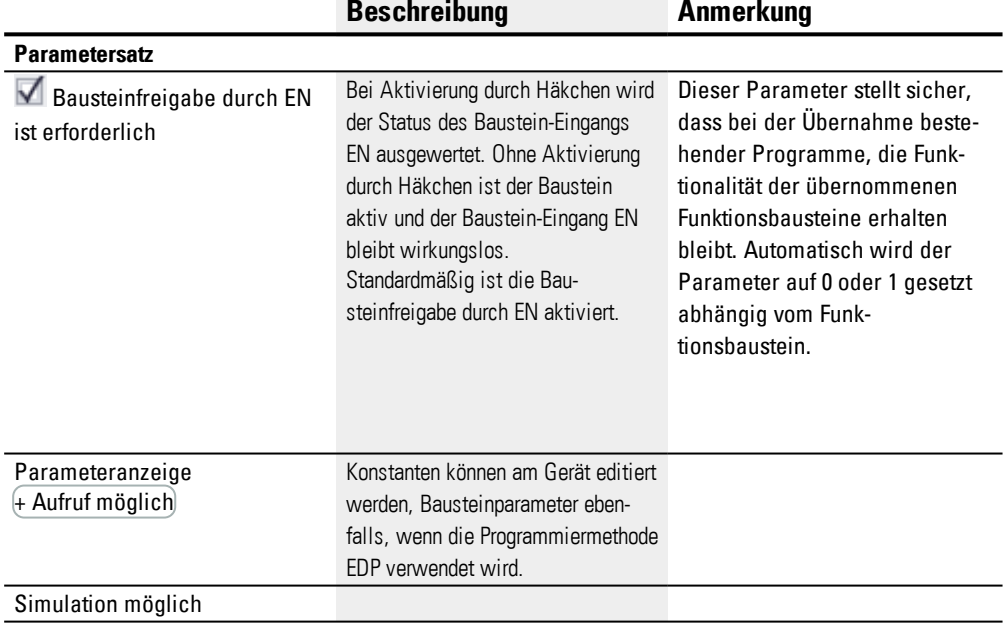

# **Weiteres**

# **Remanenz**

Rezepte sind Teile des Parametersatzes und werden deshalb remanent als Teil des Projektes abgespeichert.

# **Siehe auch**

- → Abschnitt "BC [Block-Vergleich",](#page-354-0) Seite 351
- $\rightarrow$  Abschnitt "BT [Block-Transfer",](#page-360-0) Seite 357
- $\rightarrow$  Abschnitt "DB [Datenbaustein",](#page-366-0) Seite 363
- → Abschnitt "MX [Datenmultiplexer",](#page-371-0) Seite 368
- → Abschnitt "SR [Schieberegister",](#page-380-0) Seite 377
- $\rightarrow$  Abschnitt "TB [Tabellenfunktion",](#page-388-0) Seite 385

#### <span id="page-380-0"></span>**6.1.5.6 SR - Schieberegister**

# **Allgemeines**

easyE4 Basisgeräte stellen 32 Bausteine Schieberegister SR01…SR32 zur Verfügung.

Mit dem Baustein können Sie mit jedem Taktimpuls Bits oder Doppelworte um eine Position verschieben. Die Betriebsart BIT oder DWORD können Sie mit einem Parameter festlegen. Die Schieberichtung bestimmen Sie durch Ansteuerung einer der Baustein-Eingänge FP (Forward Pulse) oder BP (Backward Pulse). Die Werte, die ins Schieberegister übernommen werden sollen, befinden sich je nach Schieberichtung und Betriebsart an unterschiedlichen Eingängen.

Das Schieberegister ist linear aufgebaut. Wird beispielsweise bei einer Bit Operation mit einem Taktimpuls an einem Ende des Registers ein Wert eingefügt, dann wird am anderen Ende ein Wert heraus geschoben.

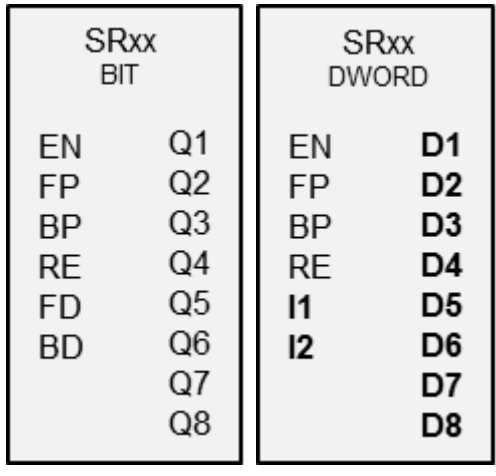

#### **Wirkungsweise**

#### **Baustein SR - Schieberegister (BIT)**

Mit jeder steigender Flanke an FP (ForwardPulse) wird der Bit-Wert am Dateneingang FD (ForwardData) in das erste Registerfeld Q1 übernommen. Dabei werden die ursprünglichen Inhalte der Registerfelder um ein Feld in Richtung höherer Feldnummern verschoben.

Mit jeder steigender Flanke an BP (BackwardPulse) wird der Bit-Wert am Dateneingang BD (BackwardData) in das letzte Registerfeld Q8 übernommen. Dabei werden die ursprünglichen Inhalte der Registerfelder um ein Feld in Richtung niedrigerer Feldnummern verschoben.

# **Beispiel: Schieberegister Betriebsart BIT, vorwärts**

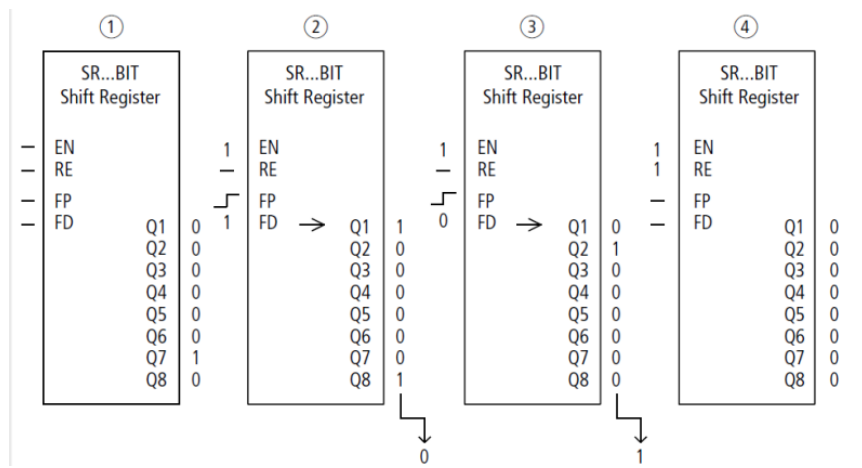

Abb. 186: Schieberegister SR..: Vorwärtsoperation in der Betriebsart BIT

#### Ausgangssituation  $(1)$

Die Option Bausteinfreigabe durch EN erforderlich ist durch Häkchen aktiviert.

- SR..EN ist nicht eingeschaltet, der Baustein ist nicht aktiv.
- In SR..Q7 befindet sich das Datenbit 1, in den übrigen Registerfeldern eine 0.
- Übernahme eines Datenbits  $(2)$ 
	- SR..EN ist eingeschaltet, der Baustein ist aktiv.
	- SR..FD hat den Wert 1.
	- beim Vorwärtstakt mit SR..FP schiebt Registerfeld SR..Q1 den Inhalt aller Registerfelder um eine Stelle höher und übernimmt die 1 von SR..FD.
- Übernahme eines Datenbits  $\left( 3\right)$ 
	- SR..EN ist eingeschaltet, der Baustein ist aktiv
	- SR..FD hat den Wert 0.

– beim Vorwärtstakt mit SR..FP schiebt Registerfeld SR..Q1 den Inhalt aller Registerfelder erneut um eine Stelle höher und übernimmt die 0 von SR..FD.

- Rücksetzen des Registers  $(4)$ 
	- SR..EN ist eingeschaltet, der Baustein ist aktiv
	- Einschalten von SR..RE löscht den Registerinhalt.

## **Baustein SR - Schieberegister (DWORD)**

Mit jeder steigender Flanke an FP (ForwardPulse) wird der Doppelwort-Wert am Dateneingang I1 in das erste Registerfeld D1 übernommen. Dabei werden die ursprünglichen Inhalte der Registerfelder um ein Feld in Richtung höherer Feldnummern verschoben. Mit jeder steigender Flanke an BP (BackwardPulse) wird der Doppelwort-Wert am Dateneingang I2 in das letzte Registerfeld D8 übernommen. Dabei werden die ursprünglichen Inhalte der Registerfelder um ein Feld in Richtung niedrigerer Feldnummern verschoben.

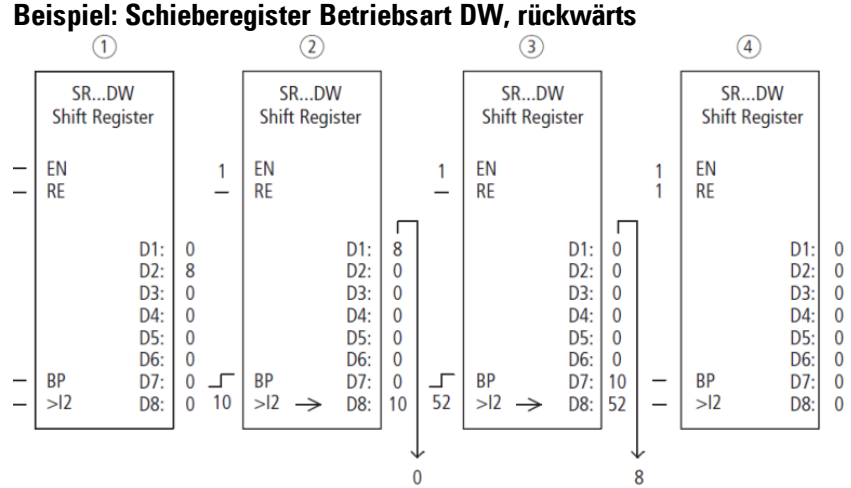

Abb. 187: Schieberegister SR..: Rückwärtsoperation in der Betriebsart DW

#### $(1)$ Ausgangssituation

- Die Option Bausteinfreigabe durch EN erforderlich ist durch Häkchen aktiviert.
- SR..EN ist nicht eingeschaltet, der Baustein ist nicht aktiv.
- In SR..D2 befindet sich der Wert 8, in den übrigen Registerfeldern eine 0.
- $\Omega$ Übernahme eines Wertes
	- SR..EN ist eingeschaltet, der Baustein ist aktiv.
	- SR..I2 hat den Wert 10.
	- beim Rückwärtstakt mit SR..BP schiebt Registerfeld SR..D8 den Inhalt aller Registerfelder um eine Stelle zurück und übernimmt die 10 von SR..I2.

#### Übernahme eines Wertes  $\left( 3\right)$

- SR..EN ist eingeschaltet, der Baustein ist aktiv
	- SR..I2 hat den Wert 52.

– beim Rückwärtstakt mit SR..BP schiebt Registerfeld SR..D8 den Inhalt aller Registerfelder erneut um eine Stelle zurück und übernimmt die 52 von SR..I2.

- Rücksetzen des Registers  $(4)$ 
	- SR..EN ist eingeschaltet, der Baustein ist aktiv
	- Einschalten von SR..RE löscht den Registerinhalt.

## **Der Baustein und seine Parameter**

#### **Baustein-Eingänge**

# **6.1 Herstellerbausteine**

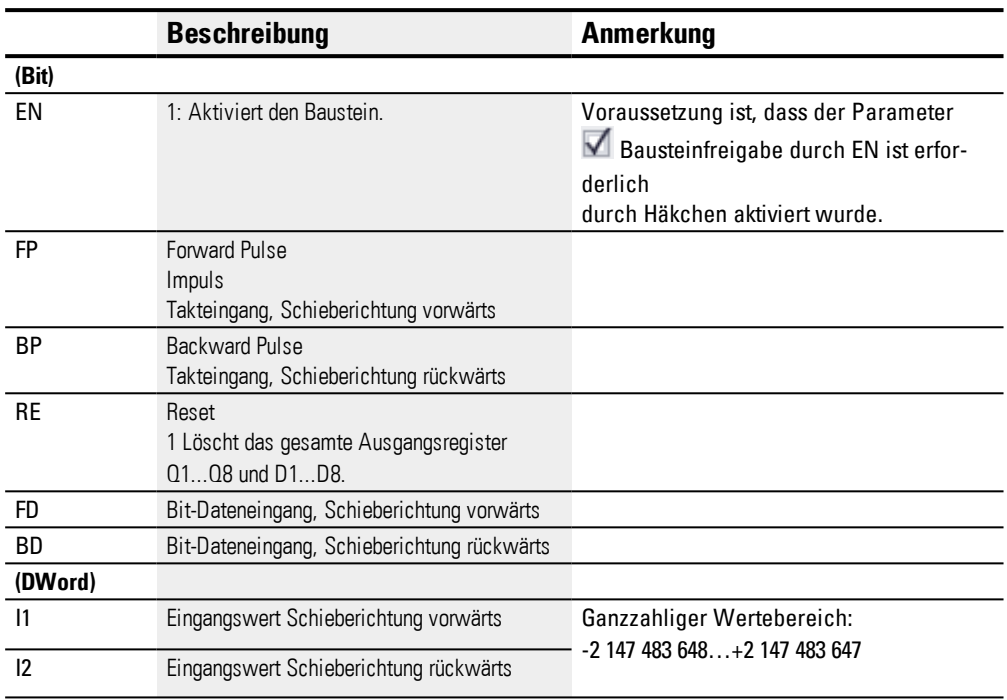

# **Operanden zuweisen**

Sie können den Baustein-Eingängen, welche Werteingänge sind, folgende Operanden zuweisen:

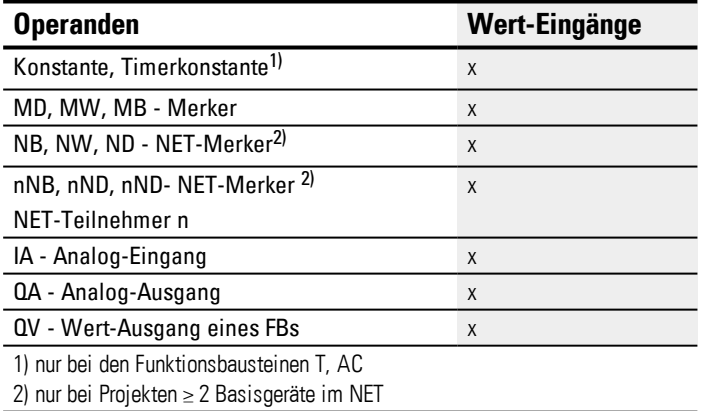

Sie können den Baustein-Eingängen, welche Bit-Eingänge sind, folgende Operanden zuweisen:

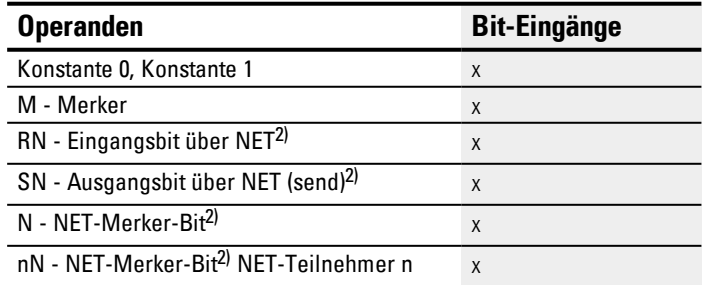

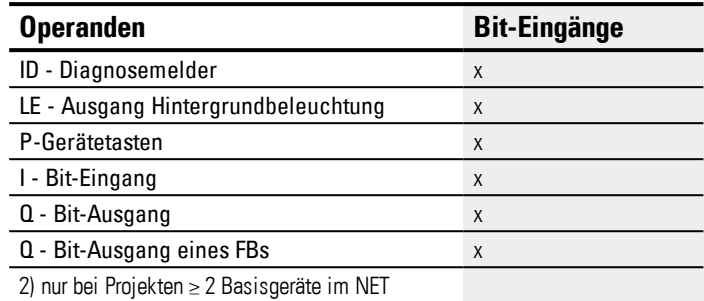

#### **Betriebsarten**

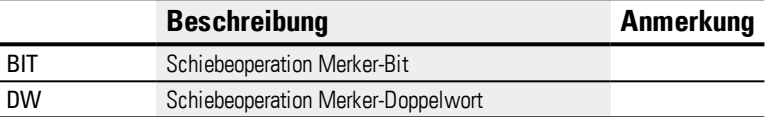

Die Werkseinstellung dieses Parameters ist BIT.

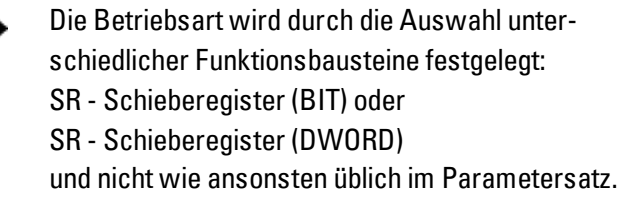

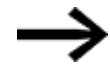

Wird die Betriebsart BIT ausgewählt, bleiben die Eingänge I1, I2 und Ausgänge D1-D8 angezeigt. Sie haben in der Betriebsart BIT keine Funktion! Werden sie mit Operanden beschrieben, bleiben sie wirkungslos. Die Verdrahtung des SR-Bausteines (BIT) erfolgt im Schaltplan

## **Baustein-Ausgänge**

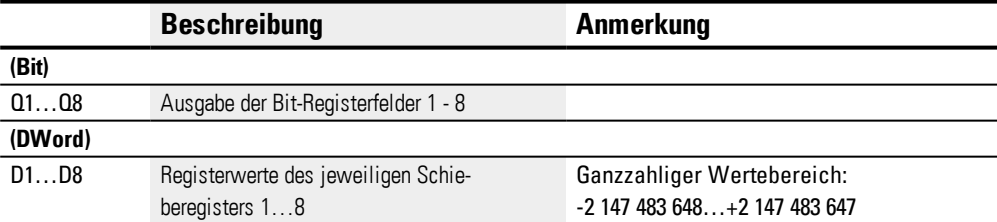

## **Operanden zuweisen**

Sie können den Baustein-Ausgängen, welche Wertausgänge sind, folgende Operanden zuweisen:

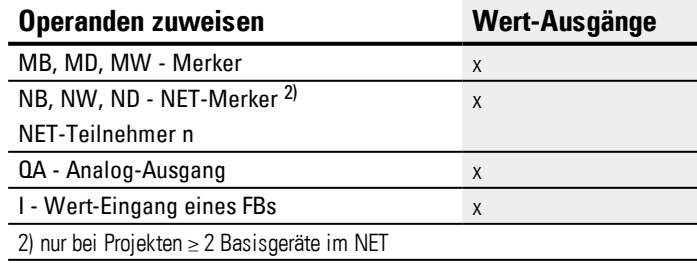

Sie können den Baustein-Ausgängen, welche Bit-Ausgänge sind, folgende Operanden zuweisen:

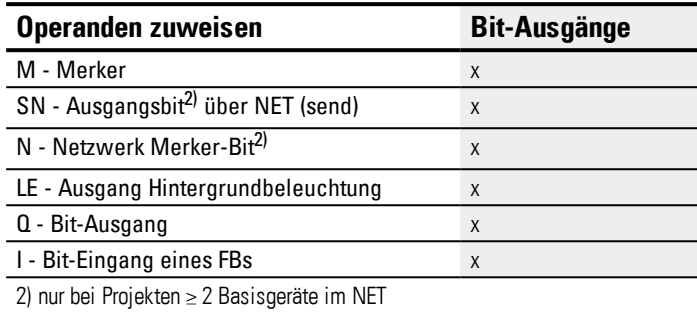

#### **Parametersatz**

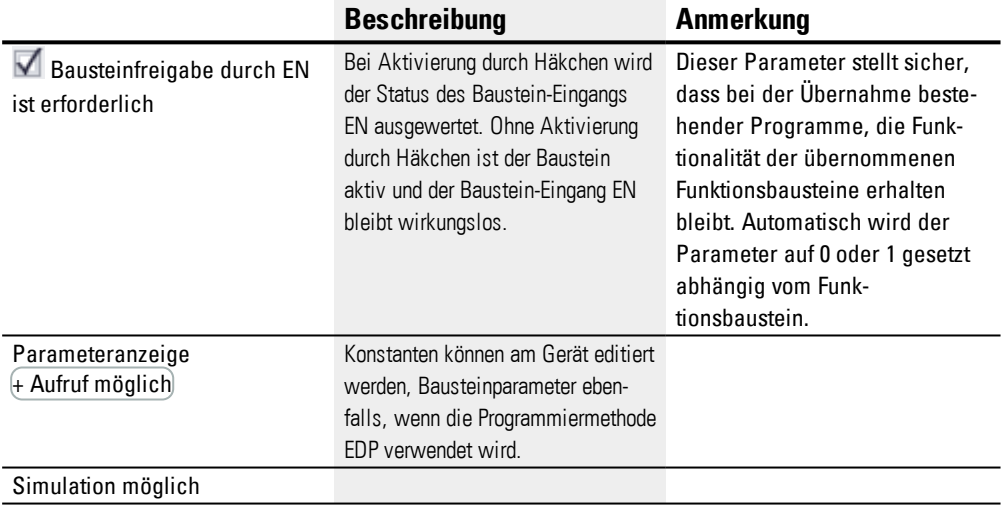

#### **Weiteres**

#### **Remanenz**

Der Funktionsbaustein kennt keine remanenten Daten.

#### **Anwendungsbeispiel**

Unterschiedliche Werkstücke durchfahren eine Fertigungsstraße mit mehreren Bearbeitungsstationen. Ein Operator ermittelt den Arbeitumfang für die einzelnen Werkstücke, formuliert ihn als Fertigungscode und schreibt ihn in ein Schieberegister.Die Werkstücke gelangen in dieser Reihenfolge in die Bearbeitungsstationen. Die Stationen entnehmen beim Werkstückwechsel die dafür notwendigen Fertigungsschritte aus ihrem fest zugeordneten Registerfeld. Bei der Einfahrt von Werkstück 1 in die erste Station schaltet die Vorwärtstakt-Eingangsspule SR01FP und das Schieberegister SR01 übernimmt am Eingang SR01I1 den Fertigungscode 1 vom Doppelwort-Merker MD11. Fertigungscode 1 steht nun am Registerfeld SR01D1 für die erste Fertigungsstation, die ihn vom Doppelwort-Merker MD01 ausliest. Das fertiggestellte Werkstück wird nun an Station 2 weitergegeben. Das Schieberegister übernimmt den Fertigungscode 2 für das

nächste Werkstück.

Fertigungscode 1 rückt wie die übrigen Registerinhalte eine Stelle auf. Er steht nun am Registerausgang SR01D2. Über Doppelwort-Merker MD02 gelangt es an die Fertigungsstation 2. Der Vorgang wiederholt sich für jedes weitere Werkstück und für jede weitere Bearbeitungsstation, bis die fertigen Werkstücke die Straße verlassen.

## **Im Schaltplan mit der Programmiermethode EDP werden die Spulen verknüpft:**

Die Freigabespule SR01EN ist dauernd aktiv, der Baustein wird nicht abgeschaltet.

Merker M09 schaltet die Vorwärtstakt-Eingangsspule SR01FP.

 $-4$  SR01EN

M 09---------------------------Ä SR01FP

Abb. 188: Schaltplan Programmiermethode EDP für Anwenderbeispiel 2

#### **Parametrierung des SR01 am Gerätedisplay**

Wenn Sie den Funktionsbaustein erstmalig im Schaltplan verwenden, gelangen Sie mit OK automatisch in die Anzeige der Parameter am Gerätedisplay, wie beispielhaft in der folgenden Abbildung dargestellt. Nach Festlegen der Schieberegisternummer 01 parametrieren Sie hier:

- Die Betriebsart DW für das Format Doppelwort-Merker.
- Die Doppelwort-Merker zur Übergabe der Fertigungscodes.

```
SRO1 DW +
>I1 MD11
>I2
01 MD01
D2> MD02
D3> MD03
D4>
55D6>
D7>
D8>
Abb. 189: Parameter am Gerätedisplay
```
Hier nehmen Sie die Bausteineinstellungen vor. Die Anzeige enthält folgende Elemente:

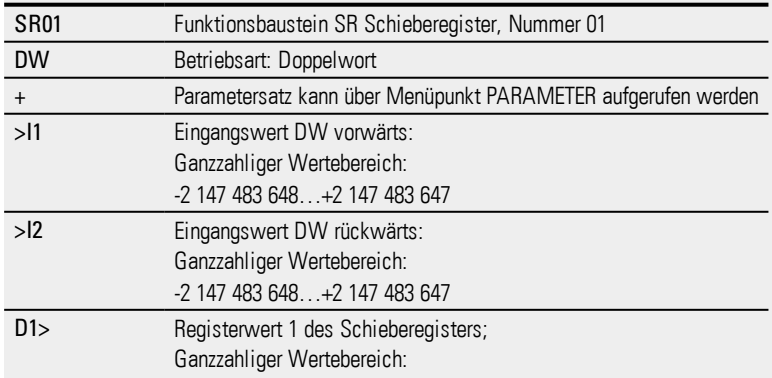

# **6. Funktionsbausteine**

# **6.1 Herstellerbausteine**

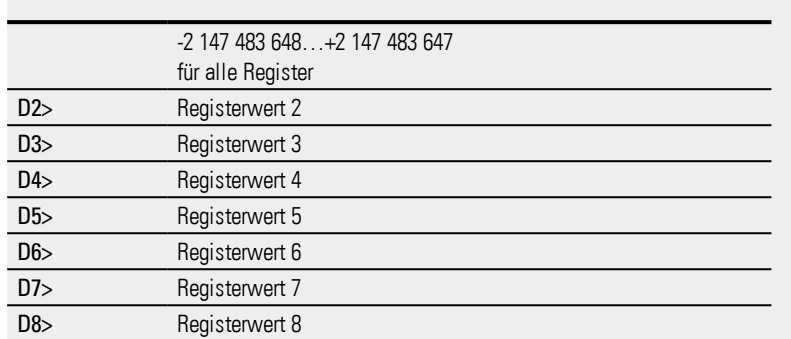

## **Siehe auch**

- → Abschnitt "BC [Block-Vergleich",](#page-354-0) Seite 351
- → Abschnitt "BT [Block-Transfer",](#page-360-0) Seite 357
- → Abschnitt "SR [Schieberegister",](#page-380-0) Seite 377
- → Abschnitt "MX [Datenmultiplexer",](#page-371-0) Seite 368
- $\rightarrow$  Abschnitt "TB [Tabellenfunktion",](#page-388-0) Seite 385
- → Abschnitt "RE [Rezept-Datensätze](#page-375-0) ", Seite 372
- → Abschnitt ["Remanenz-Funktion",](#page-537-0) Seite 534
- → Abschnitt ["Merker-Bereiche](#page-180-0) organisieren", Seite 177

#### <span id="page-388-0"></span>**6.1.5.7 TB - Tabellenfunktion**

## **Allgemeines**

easyE4 Basisgeräte stellen 32 Bausteine Tabellenfunktion TB01…TB32 zur Verfügung.

Mit dem Baustein Tabellenfunktion können Sie auf einfache Weise Tabelleneinträge in Form von Doppelworten (32 Bit) erstellen und lesen.

Beim Lesen können Sie zwischen einer LIFO- oder FIFO-Funktion wählen.

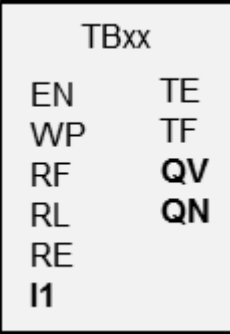

Eine Tabelle kann maximal 16 Doppelworte beinhalten.

#### **Wirkungsweise**

#### **Tabelle beschreiben**

Mit EN=1 wird der Baustein aktiviert. Bei aktiviertem Baustein wird mit steigender Flanke am Baustein-Eingang der aktuelle Wert am Baustein-Eingang I1 in die Tabelle übernommen. Mit jeder Flanke wird immer ein Doppelwort (32 Bit) belegt. Das gleichzeitige Ansteuern der EN-Spule und der WP-Spule mit steigender Flanke ist zulässig.

Jeder neue Tabelleneintrag wird hinter dem letzten Eintrag angehängt bis der sechzehnte Eintrag erreicht ist. Gleichzeitig wird der Baustein-Ausgang QN um 1 erhöht. QN zeigt die aktuelle Anzahl der Einträge an. Bei erfolgreicher Übernahme von I1 wird der gerade eingetragene Eingangswert am Baustein-Ausgang QV ausgegeben. Ist die Maximalanzahl von 16 Tabelleneinträgen erreicht, werden keine Daten mehr in die Tabelle übernommen. Wollen Sie in dieser Situation weitere Tabelleneinträge vornehmen, muss zuvor die gesamte Tabelle mit einer steigenden Flanke am Baustein-Eingang RE gelöscht werden. Der Baustein-Ausgang QN wird dabei auf 0 gesetzt.

## **Tabelle lesen**

Eine Tabelle kann vom Tabellenanfang oder vom Tabellenende ausgelesen werden. Mit der steigenden Flanke an der RF-Spule wird der älteste in die Tabelle eingetragene Wert ausgelesen und am Ausgang "QV" ausgegeben (FIFO-Funktion). Mit dem Lesevorgang wird dieser Wert aus der Tabelle gelöscht und die aktuelle Anzahl der Einträge am Ausgang QN um »1« verringert.

Mit der steigenden Flanke an der RL-Spule wird der neueste in die Tabelle eingetragene Wert ausgelesen und am Ausgang "QV" ausgegeben (LIFO-Funktion). Mit dem Lesevorgang wird dieser Wert aus der Tabelle gelöscht und die aktuelle Anzahl der Einträge am Ausgang QN um »1« verringert.

## **Der Baustein und seine Parameter**

# **Baustein-Eingänge**

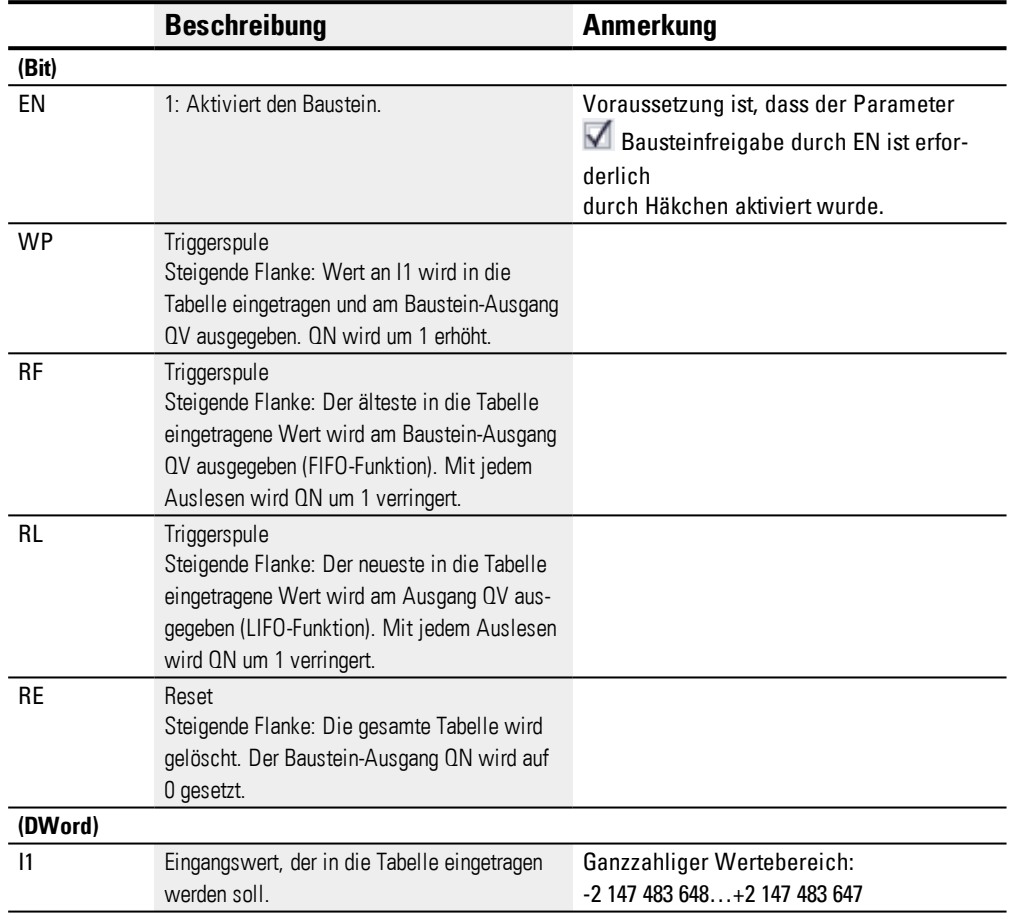

# **Operanden zuweisen**

Sie können den Baustein-Eingängen, welche Werteingänge sind, folgende Operanden zuweisen:

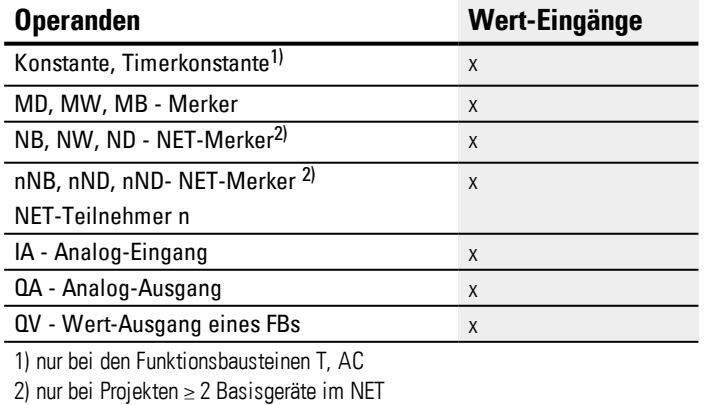

Sie können den Baustein-Eingängen, welche Bit-Eingänge sind, folgende Operanden zuweisen:

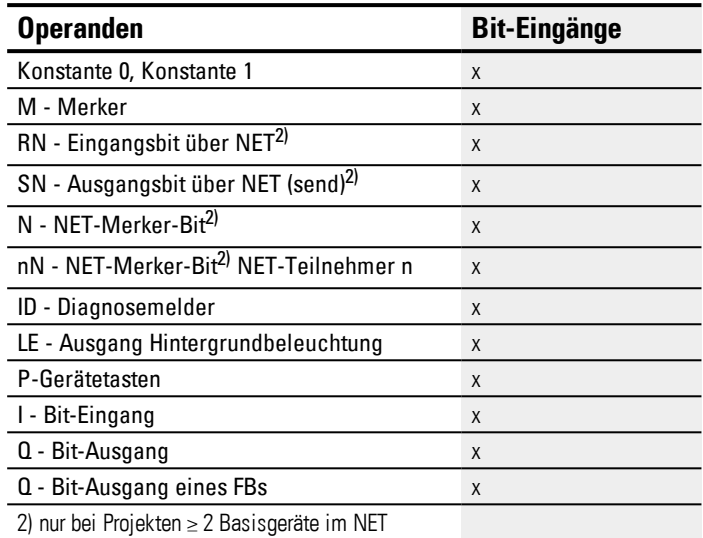

# **Der Baustein und seine Parameter**

### **Baustein-Ausgänge**

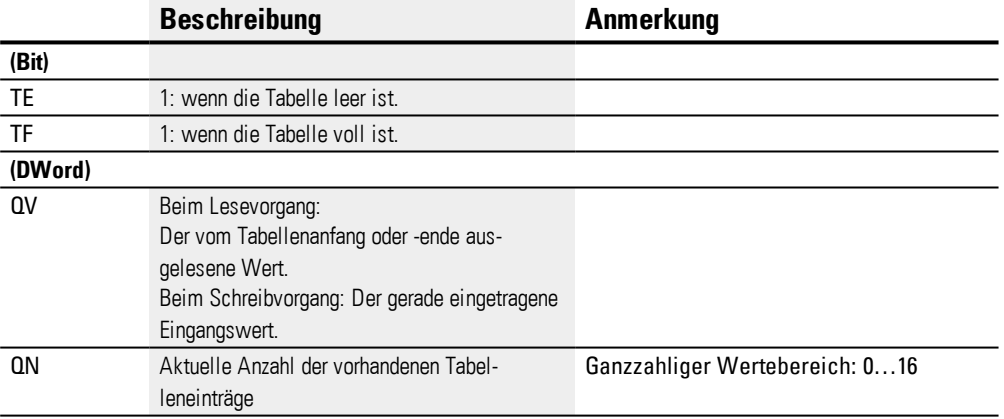

# **Operanden zuweisen**

Sie können den Baustein-Ausgängen, welche Wertausgänge sind, folgende Operanden zuweisen:

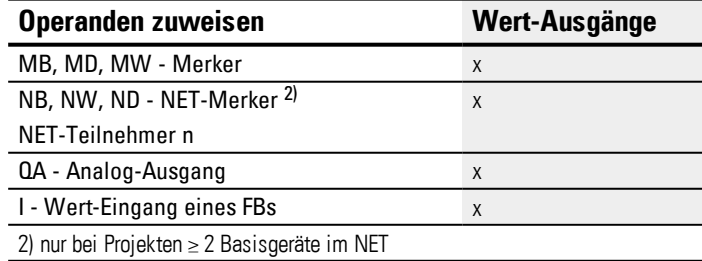

Sie können den Baustein-Ausgängen, welche Bit-Ausgänge sind, folgende Operanden zuweisen:

# **6.1 Herstellerbausteine**

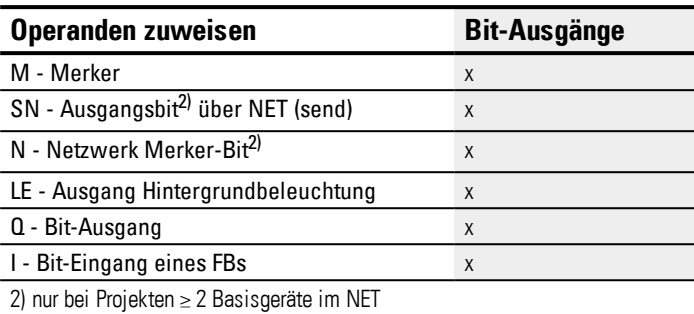

#### **Parametersatz**

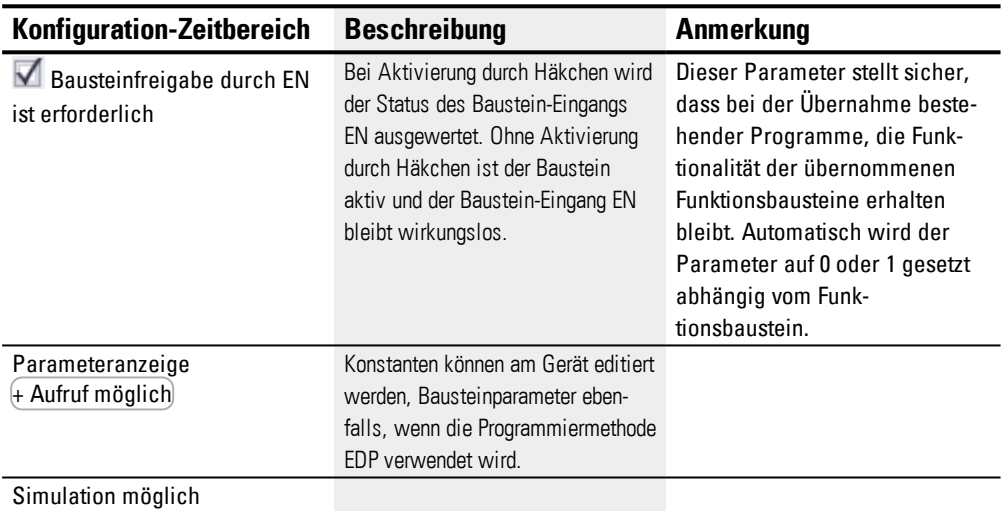

## **Weiteres**

#### **Remanenz**

Der Funktionsbaustein kennt keine remanenten Daten.

## **Beispiel für Tabellenfunktion in der Programmiermethode EDP**

Sie sind in der Programmansicht:

- **Positionieren Sie einen Funktionsbaustein TB auf einem Spulenfeld Ihres Schalt**planes.
- Wählen Sie im Fenster Eigenschaftsfeld,Register Schaltplanelement die Bausteinnummer.
- Ordnen Sie dem Baustein-Eingang I1 zwecks Wertübergabe einen numerischen Operanden zu.
- Verbinden Sie die Spulen TBxxEN, TBxxWP, TBxxRF usw.mit dem jeweils zur Ansteuerung geeigneten Kontakt.
- ► Gegebenenfalls schreiben Sie einen Kommentar zum angewählten Operanden.

Wenn Sie kontrollieren wollen, ob eine Tabelle voll oder leer ist, müssen Sie diesen Baustein auch als Kontakt verdrahten.

- Positionieren Sie den Funktionsbaustein auf einem Kontaktfeld und wählen Sie im Register Schaltplanelement die gleiche Bausteinnummer, die Sie der jeweiligen Spule zugeordnet haben.
- Wechseln Sie bei Bedarf die Schaltfunktion des Kontaktes von Öffner zu Schließer.
- Verdrahten Sie TBxxTE (Tabelle leer) und TBxxTF (Tabelle voll ) als für Auswertezwecke geeignete boolesche Operanden.

Die Reihenfolge in der Sie den Funktionsbaustein zuerst in einem Spulenfeld oder Kontaktfeld positionieren oder ob Sie die Angaben im Register Parameter einer Spule oder eines Kontaktes vornehmen, ist unerheblich. Wichtig ist nur, dass Sie immer die gleiche Bausteinnummer gewählt haben, wenn Sie auch den gleichen Funktionsbaustein parametrieren wollen.

## **Siehe auch**

- → Abschnitt "BC [Block-Vergleich",](#page-354-0) Seite 351
- $\rightarrow$  Abschnitt "BT [Block-Transfer",](#page-360-0) Seite 357
- $\rightarrow$  Abschnitt "TB [Tabellenfunktion",](#page-388-0) Seite 385
- $\rightarrow$  Abschnitt "MX [Datenmultiplexer",](#page-371-0) Seite 368
- $\rightarrow$  Abschnitt "SR [Schieberegister",](#page-380-0) Seite 377
- → Abschnitt "RE [Rezept-Datensätze](#page-375-0) ", Seite 372
- $\rightarrow$  Abschnitt ["Remanenz-Funktion",](#page-537-0) Seite 534
- $\rightarrow$  Abschnitt ["Merker-Bereiche](#page-180-0) organisieren", Seite 177

## **6.1.6 NET-Bausteine**

# **6.1.6.1 GT - Wert aus dem NET holen**

## **Allgemeines**

easyE4 Basisgeräte stellen 32 Bausteine GT01…GT32 (GET) zur Verfügung. Der Funktionsbaustein wird im Katalog nur angeboten, wenn in

der Projektansicht ein NET aus mindestens 2 Geräten existiert.

Mit dem Funktionsbaustein GT holen Sie gezielt einen 32-Bit-Wert aus dem Netzwerk NET. Der Baustein holt sich die für ihn bestimmten Daten automatisch, sobald sie ein anderer NET-Teilnehmer mit dem PUT-Funktionsbaustein PT auf dem NET bereitstellt.

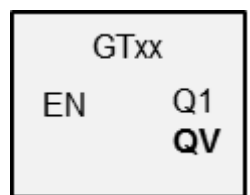

#### **Wirkungsweise**

Mit dem GET-Funktionsbaustein kann ein Wert vom NET ausgelesen werden. Dieser Wert wurde zuvor vom korrespondierenden PUT-Funktionsbaustein eines anderen NET-Teilnehmers gesendet. Bei dem gesendeten Wert kann es sich um den Inhalt eines Funktionsbaustein-Ausganges, eines Merker-Bytes, -Wortes oder -Doppelwortes handeln.

Jedem GET Baustein wird im Parametersatz genau ein PUT Baustein zugeordnet. Zur Laufzeit ist lediglich eine Freigabe erforderlich EN und es wird in jedem Zyklus der empfangene Wert zur Verfügung gestellt.

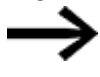

Der Baustein funktioniert nur, wenn das NET in ordnungsgemäßen Betrieb ist.

## **Der Baustein und seine Parameter**

### **Baustein-Eingänge**

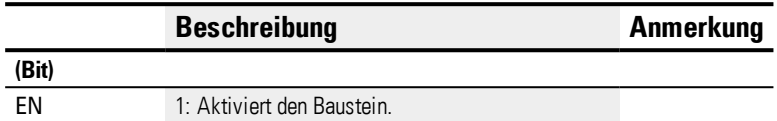

# **Operanden zuweisen**

Sie können den Baustein-Eingängen, welche Werteingänge sind, folgende Operanden zuweisen:

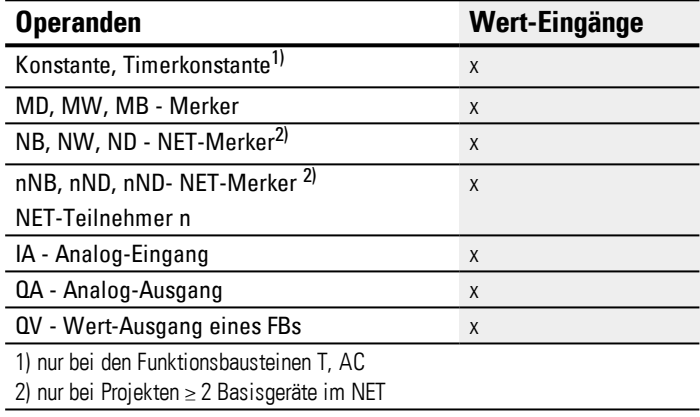

Sie können den Baustein-Eingängen, welche Bit-Eingänge sind, folgende Operanden zuweisen:

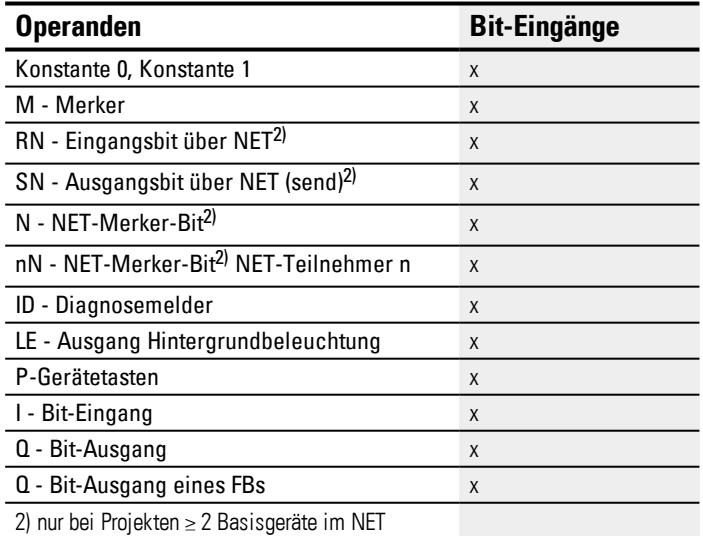

# **Baustein-Ausgänge**

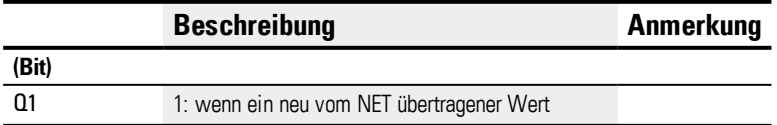

# **6. Funktionsbausteine**

# **6.1 Herstellerbausteine**

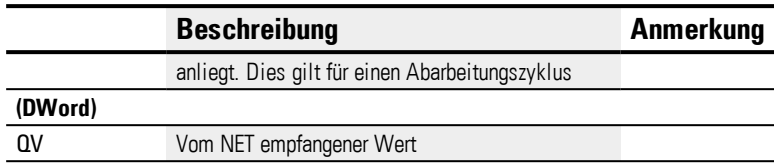

# **Operanden zuweisen**

Sie können den Baustein-Ausgängen, welche Wertausgänge sind, folgende Operanden zuweisen:

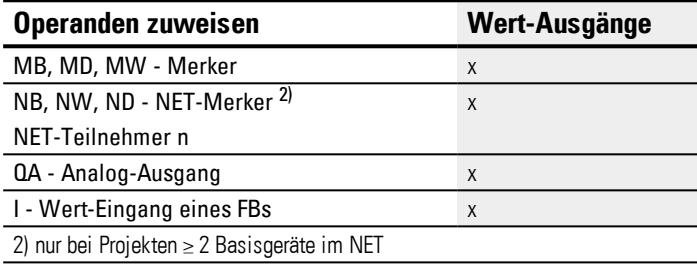

Sie können den Baustein-Ausgängen, welche Bit-Ausgänge sind, folgende Operanden zuweisen:

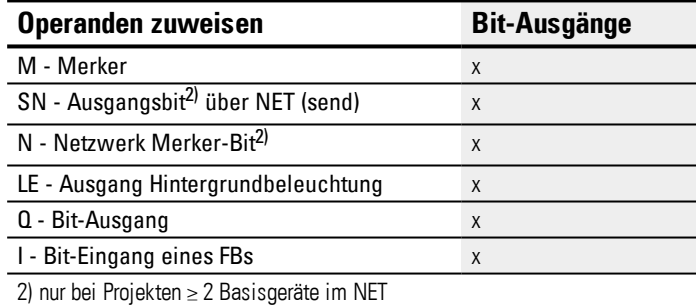

## **Parametersatz**

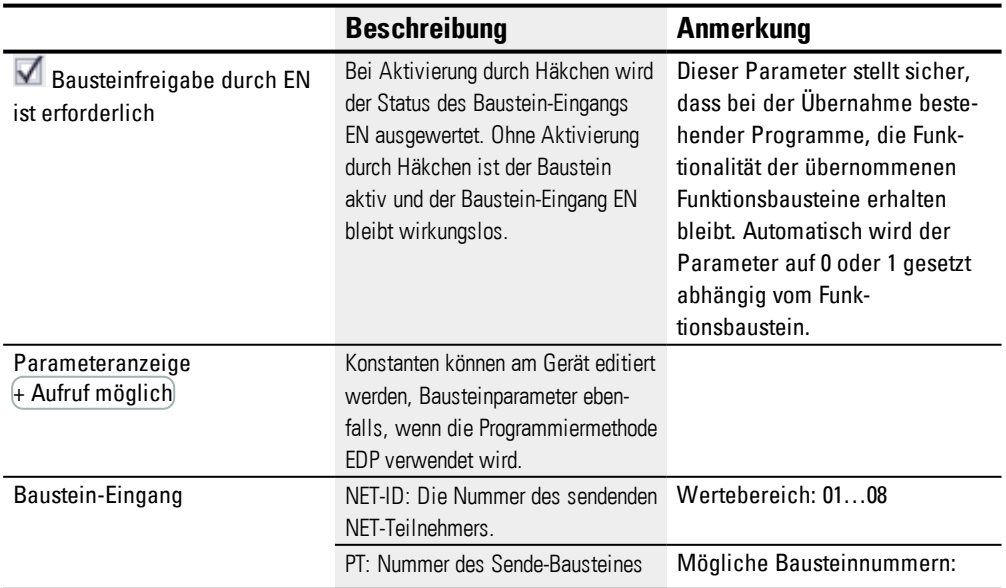
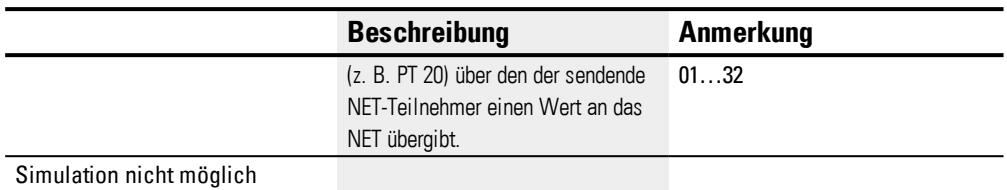

Gehen Sie zur Parametrierung folgendermaßen vor:

- Legen Sie den Sender eindeutig fest, der Ihnen den Wert für den GET-Baustein liefern soll. Wählen Sie dazu in Programmansicht/RegisterWert aus dem Netz holen /Auswahlfeld Baustein-Eingang/NET-ID die Nummer des sendenden NET-Teilnehmers.
- Wählen Sie weiter im Auswahlfeld PT die Nummer des sendenden PUT-Funktionsbausteines.
- Verknüpfen Sie den Baustein-Ausgang QV mit einem Operanden, an den Sie den empfangenen Wert übergeben möchten.

#### **Weiteres**

#### **Remanenz**

Der Funktionsbaustein kennt keine remanenten Daten.

#### **Siehe auch**

- → [Abschnitt](#page-397-0) "PT Wert in das NET stellen", Seite 394
- → [Abschnitt](#page-393-0) "GT Wert aus dem NET holen", Seite 390
- $\rightarrow$  Abschnitt "Ein NET [aufbauen",](#page-613-0) Seite 610

#### <span id="page-397-0"></span>**6.1.6.2 PT - Wert in das NET stellen**

#### **Allgemeines**

easyE4 Basisgeräte stellen 32 Bausteine PT01…PT32 (PUT) zur Verfügung.

Der Funktionsbaustein wird im Katalog nur angeboten, wenn in der Projektansicht ein NET aus mindestens 2 Geräten existiert.

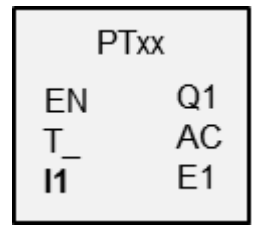

Mit dem Funktionsbaustein kann ein Operanden an das NET übergeben werden, der maximal 32 Bit lang sein kann. Der Operandenwert wird übertragen und vom korrespondierenden GET-Funktionsbaustein GT bei einem anderer NET-Teilnehmer automatisch gelesen.

#### **Wirkungsweise**

Der zu übertragende Operand wird am Baustein-Eingang I1 angelegt. Dazu können Sie den Ausgang eines anderen Funktionsbausteines verwenden, z. B. des Arithmetik-Bausteins. Die Verwendung eines Merker-Doppelwortes, beispielsweise MD1, ermöglicht die gleichzeitige Übertragung von 32 Merker-Bit M01…M32.

Für die Übertragung der Merker-Bit M01…M96 sind 3 Funktionsbausteine PUT erforderlich, die jeweils die Merker-Doppelworte MD1, MD2 und MD3 übertragen.

Es gibt die Möglichkeit die Übertragung durch eine steigende Flanke am Baustein-Eingang T\_ auszulösen. Für einen erneute Übertragung muss der Baustein dann einen weiteren Flankenwechsel erkennen.

Als Alternative kann das Gerät eine zykluszeitabhängige Übertragung durchführen, indem angegeben wird nach wie viel Zyklen die Übertragung stattfinden soll. Damit wird die Möglichkeit gegeben die Netzbelastung zu optimieren und Werte, die einer geringen Änderungshäufigkeit unterliegen auch seltener zu übertragen.

Die Auswahl erfolgt im Parametersatz.

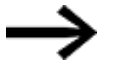

Der Baustein funktioniert nur, wenn das NET in ordnungsgemäßen Betrieb ist.

#### **Der Baustein und seine Parameter**

#### **Baustein-Eingänge**

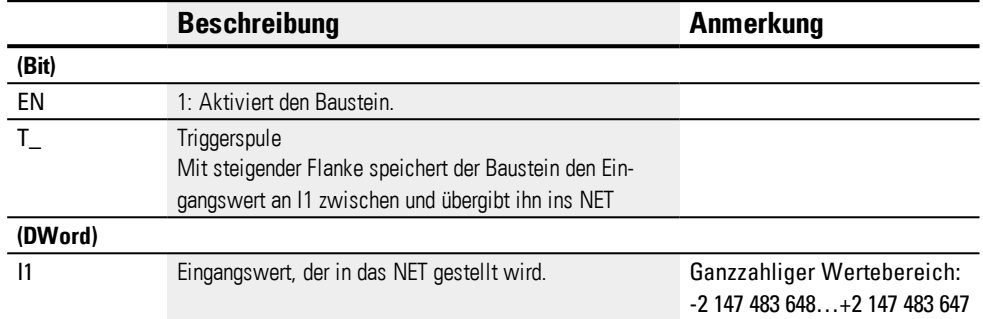

#### **Operanden zuweisen**

Sie können den Baustein-Eingängen, welche Werteingänge sind, folgende Operanden zuweisen:

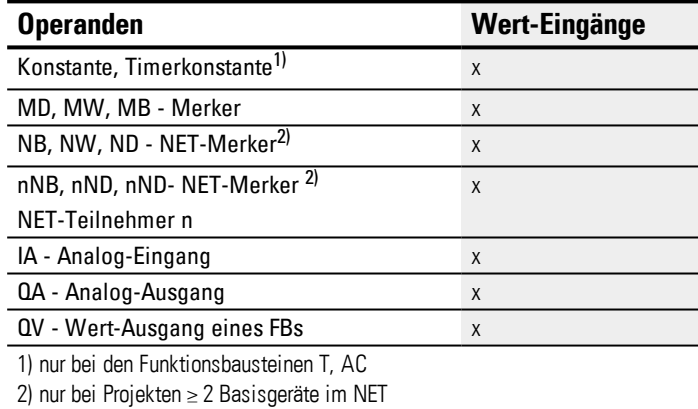

Sie können den Baustein-Eingängen, welche Bit-Eingänge sind, folgende Operanden zuweisen:

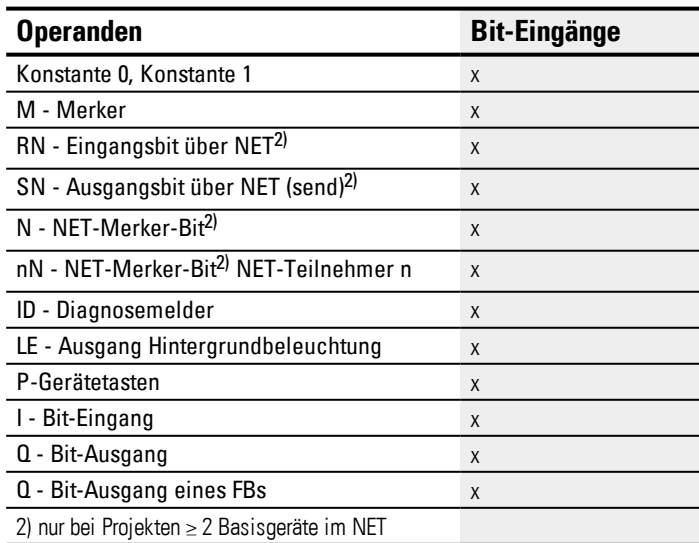

#### **Baustein-Ausgänge**

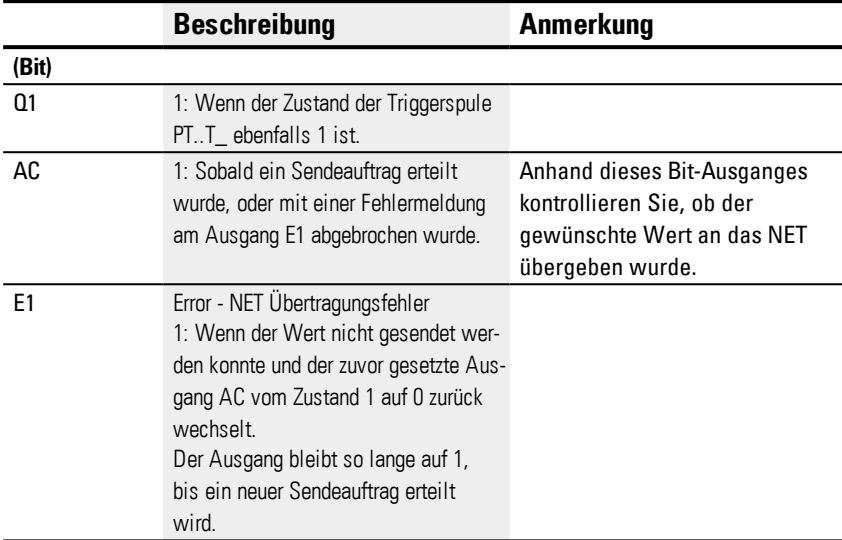

#### **Operanden zuweisen**

Sie können den Baustein-Ausgängen, welche Wertausgänge sind, folgende Operanden zuweisen:

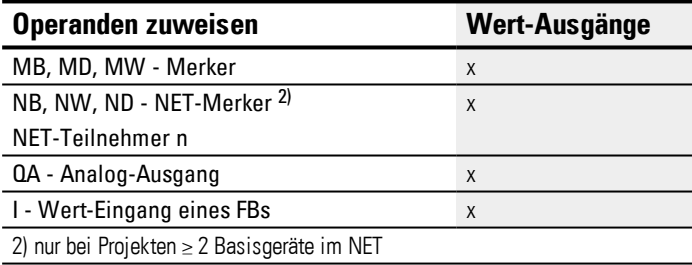

Sie können den Baustein-Ausgängen, welche Bit-Ausgänge sind, folgende Operanden zuweisen:

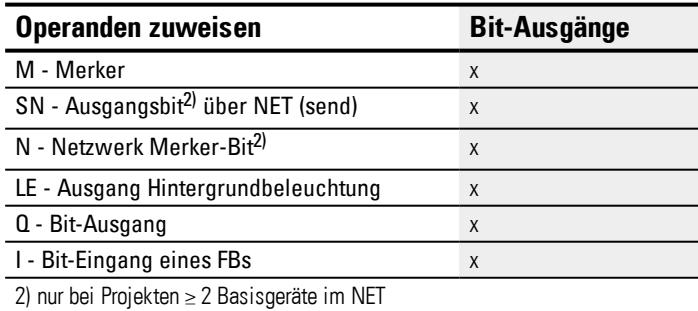

#### **Parametersatz**

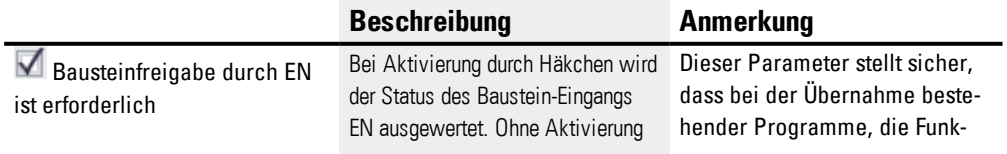

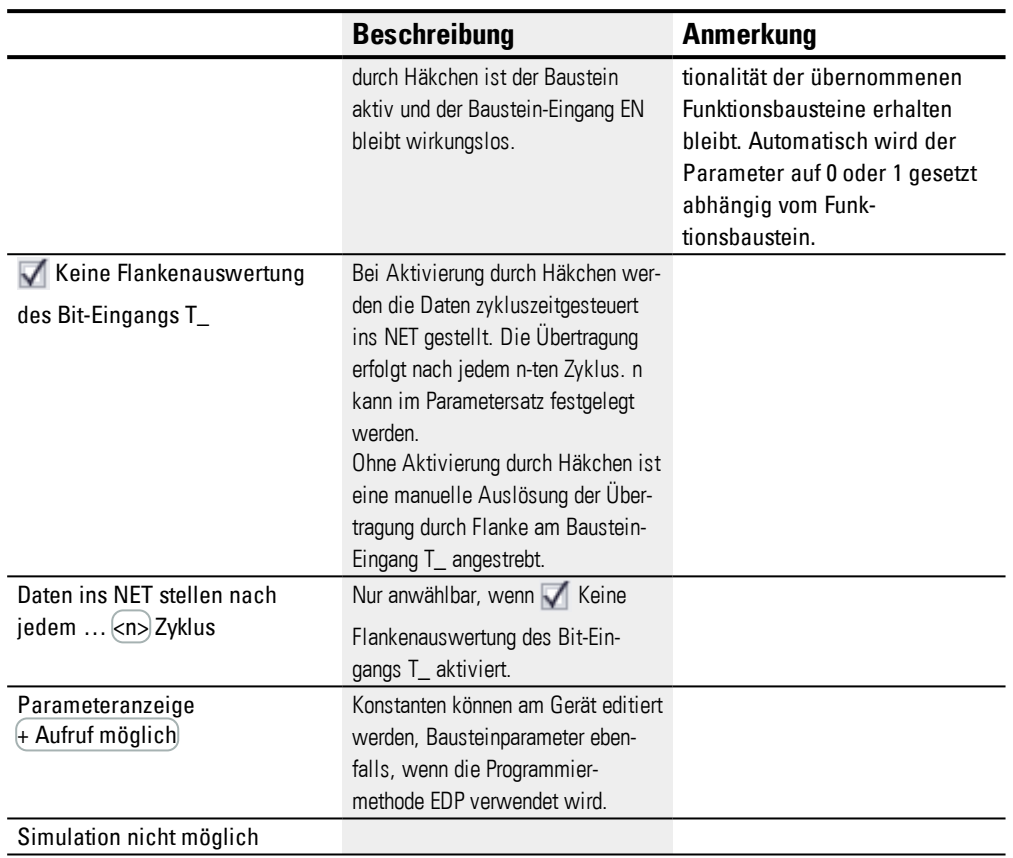

#### **Weiteres**

#### **Remanenz**

Der Funktionsbaustein kennt keine remanenten Daten.

### **Siehe auch**

- → [Abschnitt](#page-393-0) "GT Wert aus dem NET holen", Seite 390
- → [Abschnitt](#page-397-0) "PT Wert in das NET stellen", Seite 394
- → Abschnitt "Ein NET [aufbauen",](#page-613-0) Seite 610

#### **6.1.6.3 SC - Uhr über NET synchronisieren**

#### **Allgemeines**

easyE4 Basisgeräte stellen genau einen Baustein SC01 (Send Clock) zur Verfügung. Mit diesem Baustein stellen Sie gezielt das Datum und die Uhrzeit in das Netzwerk. Alle anderen NET-Teilnehmer übernehmen das Datum und die Uhrzeit des sendenden Teilnehmers und stellen ihre Geräte-Echtzeituhr entsprechend

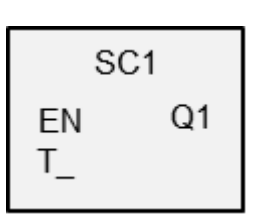

#### **Wirkungsweise**

ein.

Wird die Trigger-Spule des Bausteines angesteuert, werden das aktuelle Datum, der Wochentag und die Uhrzeit des sendenden Teilnehmers in das NET gestellt. Der sendende Teilnehmer führt diese Aktion aus, sobald der Sekundenzähler der Geräte-Echtzeituhr den Nulldurchgang zum nächsten Minutenwechsel vollzieht. Die anderen Netzteilnehmer übernehmen diese Werte. Der Vorgang kann beliebig oft wiederholt werden. Der Baustein-Eingang Trigger-Spule muss dazu erneut von dem Zustand »0« auf den Zustand »1« gesteuert werden.

#### **Genauigkeit der Zeitsynchronisation**

Die maximale Zeitabweichung zwischen den funktionsfähigen Teilnehmer untereinander beträgt 5 s.

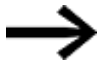

Der Baustein funktioniert nur, wenn das NET in ordnungsgemäßen Betrieb ist.

#### **Der Baustein und seine Parameter**

#### **Baustein-Eingänge**

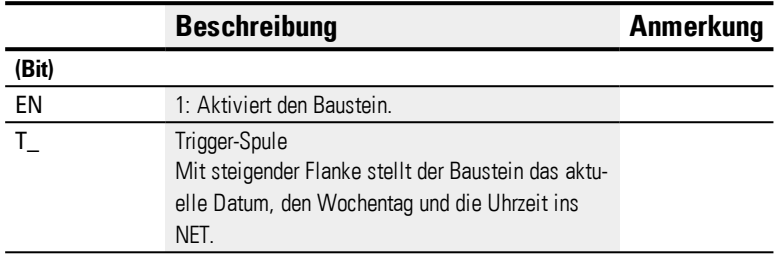

### **Operanden zuweisen**

Sie können den Baustein-Eingängen, welche Werteingänge sind, folgende Operanden zuweisen:

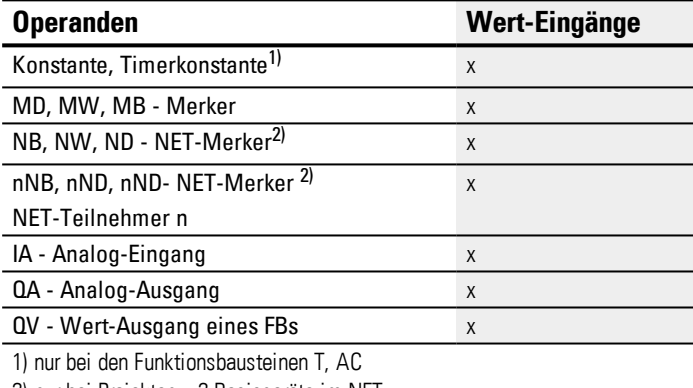

2) nur bei Projekten ≥ 2 Basisgeräte im NET

Sie können den Baustein-Eingängen, welche Bit-Eingänge sind, folgende Operanden zuweisen:

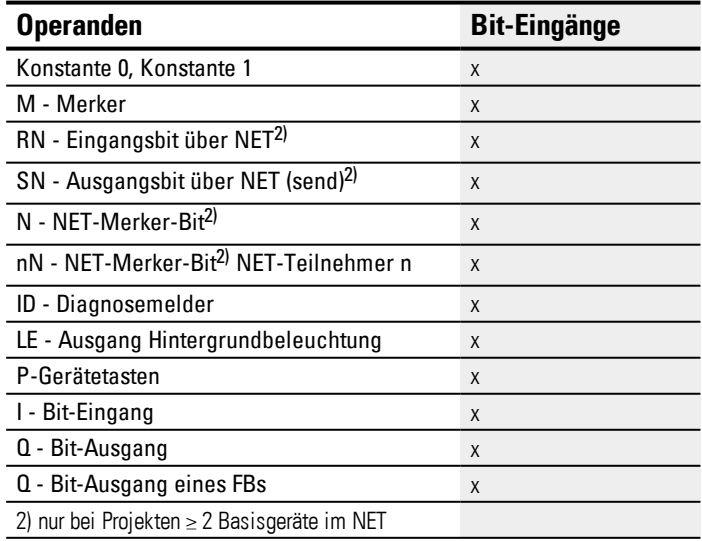

### **Baustein-Ausgänge**

## **6. Funktionsbausteine**

## **6.1 Herstellerbausteine**

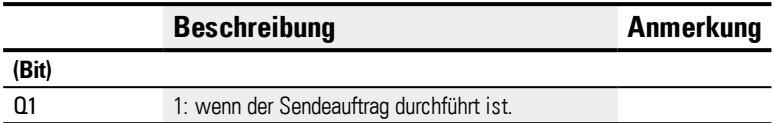

### **Operanden zuweisen**

Sie können den Baustein-Ausgängen, welche Wertausgänge sind, folgende Operanden zuweisen:

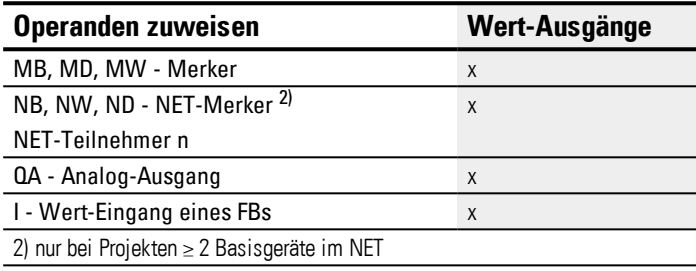

Sie können den Baustein-Ausgängen, welche Bit-Ausgänge sind, folgende Operanden zuweisen:

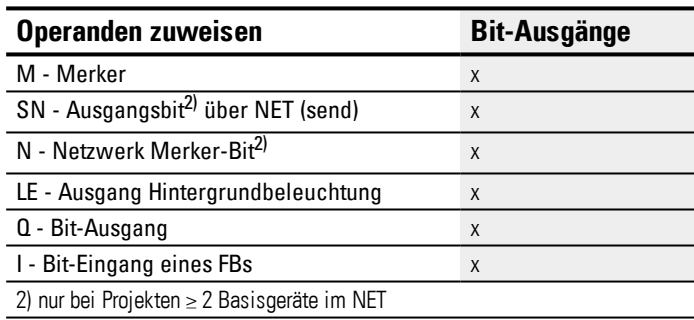

#### **Parametersatz**

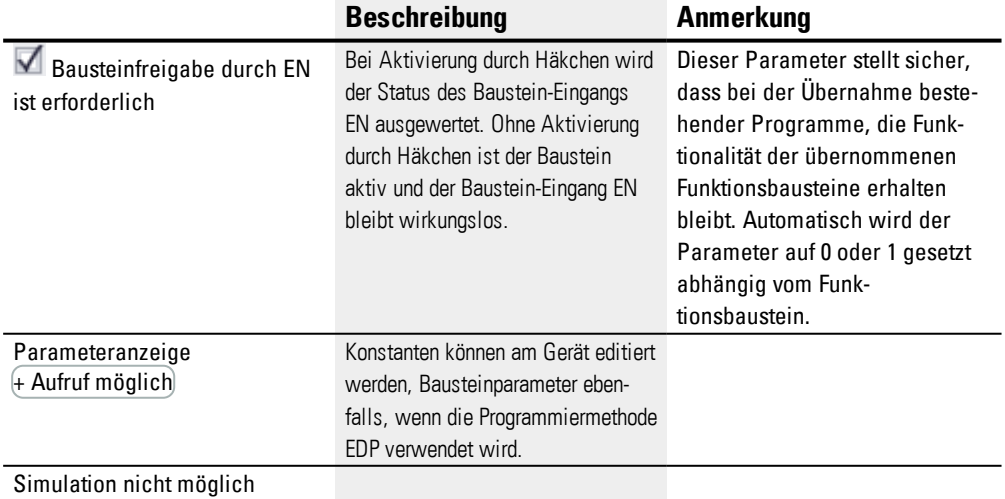

#### **Weiteres**

#### **Remanenz**

Der Funktionsbaustein kennt keine remanenten Daten.

#### **Anwenderbeispiel**

Der Triggerimpuls erfolgt zum Zeitpunkt 03:32:21 (hh:mm:ss). Zum Zeitpunkt 03:33:00 werden die anderen Teilnehmer synchronisiert. Diese Zeit wird von allen übernommen.

#### **Siehe auch**

- → [Abschnitt](#page-393-0) "GT Wert aus dem NET holen", Seite 390
- → [Abschnitt](#page-397-0) "PT Wert in das NET stellen", Seite 394
- → Abschnitt "Ein NET [aufbauen",](#page-613-0) Seite 610

#### <span id="page-405-0"></span>**6.1.7 Sonstige Bausteine**

#### **6.1.7.1 AL - Alarmbaustein**

Beim Auftreten von bestimmten Ereignissen können Sie mit dem Alarmbaustein gezielt E-Mails an bestimmte Empfänger versenden.

#### **Allgemeines**

easyE4 Basisgeräte stellen 32 Alarm-Bausteine AL01…AL32 zur Verfügung. Mit jedem Baustein kann jeweils eine E-Mail mit einem definierten Betreff und mit einem definierten Text von 160 Zeichen versendet werden.

Es können also maximal 32 verschiedene Nachrichten an beliebige Empfänger abgesetzt werden. Betreff und Text werden im Parametersatz des AL-Bausteins festgelegt.

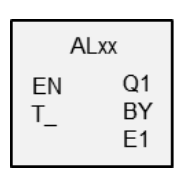

Über das Programm wird das eigentliche Senden ausgelöst.

#### **Wirkungsweise**

Für das Versenden muss die LAN-Schnittstelle in einem geeigneten Netzwerk konfiguriert und eingebunden sein.

Durch eine steigende Flanke am Baustein-Eingang T\_ wird das Versenden der Nachricht veranlasst. Voraussetzung ist, dass der Baustein-Ausgang BY = 0 ist. Nach jeder Flanke an T\_ wird Senden gestartet. Es werden maximal 3 Sendeversuche

pro Trigger unternommen.

War das Senden erfolgreich, so erfolgt eine Rückmeldung an BY und E1. Ansonsten wird der Auftrag abgebrochen, ebenfalls mit Rückmeldung an BY und E1. Ein Deaktivieren des Bausteins führt nicht zu einem Abbruch der Sendung.

BY hat den Zustand 1 solange der Auftrag in Bearbeitung ist und es kann solange kein neuer Sendeauftrag angenommen werden. Konnte der Sendeauftrag nicht erfolgreich durchgeführt werden, wird am Baustein-Ausgang E1 ein Fehler gemeldet durch E1 = 1.

Die Empfänger und die E-Mail Server-Einstellungen werden in der Hardware-Konfiguration angegeben.

Dazu ist in der Projektansicht ein Basisgerät auszuwählen und anschließend im Register E-Mail der Parametersatz festzulegen.

Weitere Informationen zu diesem Thema → ["E-Mail-Funktion",](#page-657-0) Seite 654.

#### **Der Baustein und seine Parameter**

#### **Baustein-Eingänge**

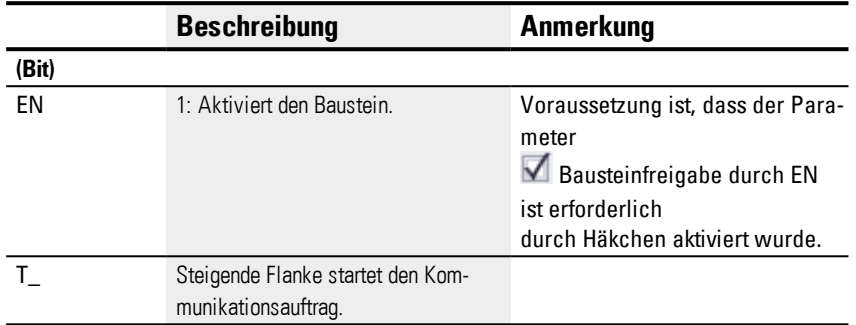

#### **Operanden zuweisen**

Sie können den Baustein-Eingängen, welche Werteingänge sind, folgende Operanden zuweisen:

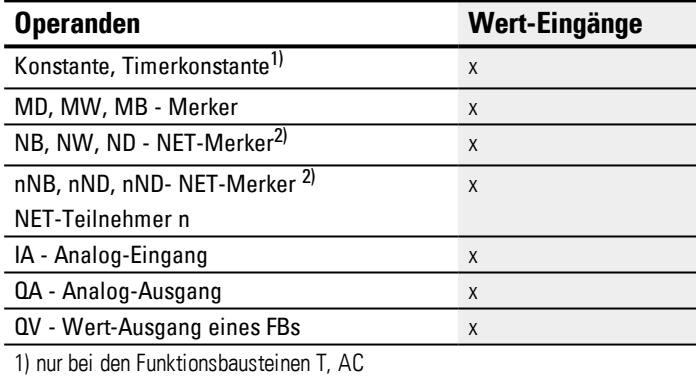

2) nur bei Projekten ≥ 2 Basisgeräte im NET

Sie können den Baustein-Eingängen, welche Bit-Eingänge sind, folgende Operanden zuweisen:

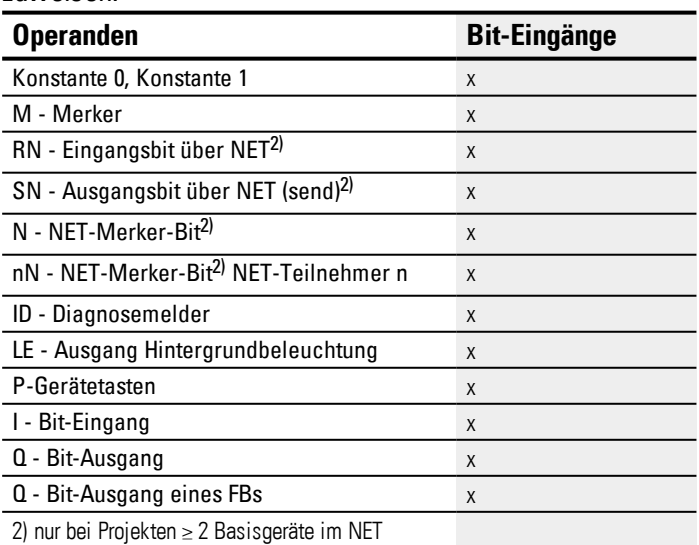

#### **Baustein-Ausgänge**

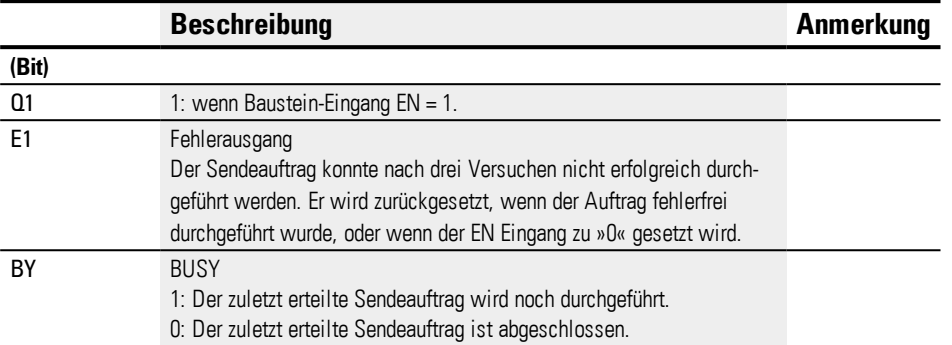

### **Operanden zuweisen**

Sie können den Baustein-Ausgängen, welche Wertausgänge sind, folgende Operanden zuweisen:

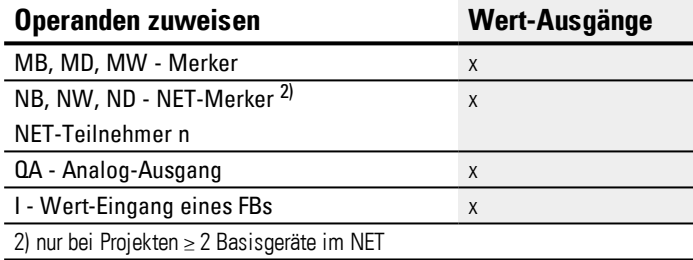

Sie können den Baustein-Ausgängen, welche Bit-Ausgänge sind, folgende Operanden zuweisen:

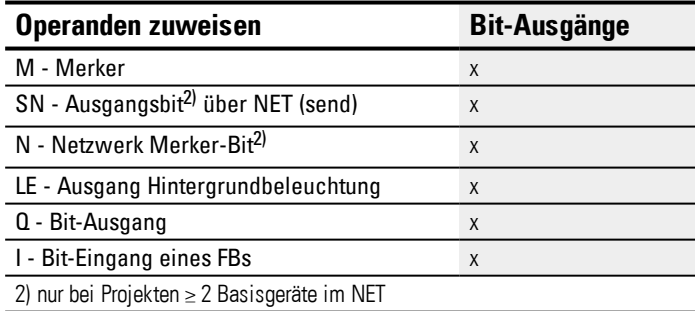

#### **Parametersatz**

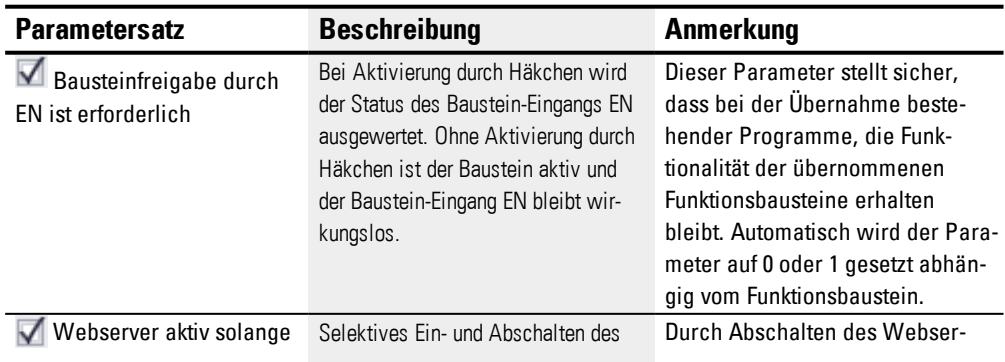

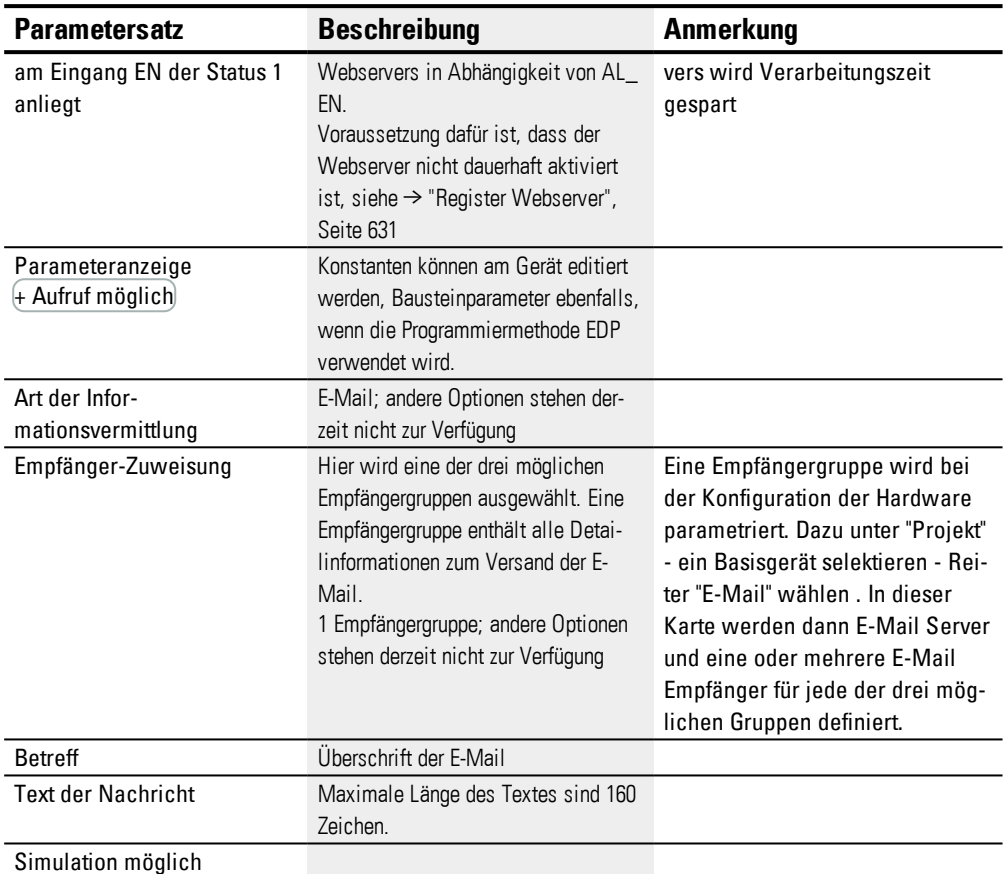

**Weiteres**

## **Remanenz**

Der Funktionsbaustein kennt keine remanenten Daten.

#### **Siehe auch**

- $\rightarrow$  Abschnitt ["E-Mail-Funktion",](#page-657-0) Seite 654
- → Abschnitt "BV Boolsche [Verknüpfung",](#page-409-0) Seite 406
- → Abschnitt "D [Textanzeige",](#page-413-0) Seite 410
- → Abschnitt "D [Textanzeige-Editor",](#page-423-0) Seite 420
- → Abschnitt "DL [Datenlogger",](#page-440-0) Seite 437
- → Abschnitt "JC [Bedingter](#page-450-0) Sprung", Seite 447
- → Abschnitt "LB [Sprungmarke",](#page-455-0) Seite 452
- → Abschnitt "MR [MasterReset ",](#page-457-0) Seite 454
- → Abschnitt "NC [Zahlenwandler",](#page-461-0) Seite 458
- → Abschnitt "ST [Sollzykluszeit",](#page-467-0) Seite 464

# **6. Funktionsbausteine**

## **6.1 Herstellerbausteine**

#### <span id="page-409-0"></span>**6.1.7.2 BV - Boolsche Verknüpfung**

Mit diesem Funktionsbaustein lassen sich logische Zusammenhänge zwischen Eingangssignal und Ausgangssignal definieren.

#### **Allgemeines**

easyE4 Basisgeräte stellen 32 Bausteine BV01…BV32 (Boolesche Verknüpfung) zur Verfügung. Die Werte an den Baustein-Eingängen BV…I1 und BV…I2 werden damit verknüpft. Der Baustein kann spezielle Bits aus Werten ausblenden, Bitmuster erkennen oder Bitmuster verändern.

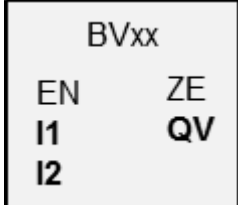

#### **Wirkungsweise**

Mit diesem Baustein werden Boolesche Verknüpfungen auf Bitguppen (Byte, Worte oder auch Doppelworte) ermöglicht. Die Datenbreite der Parameter an I1 und I2 müssen jeweils gleich sein. Es erfolgt dann eine bitweise AND, OR, XOR oder NOT Verknüpfung, das Ergebnis wird an QV ausgegeben.

#### **Der Baustein und seine Parameter**

### **Baustein-Eingänge**

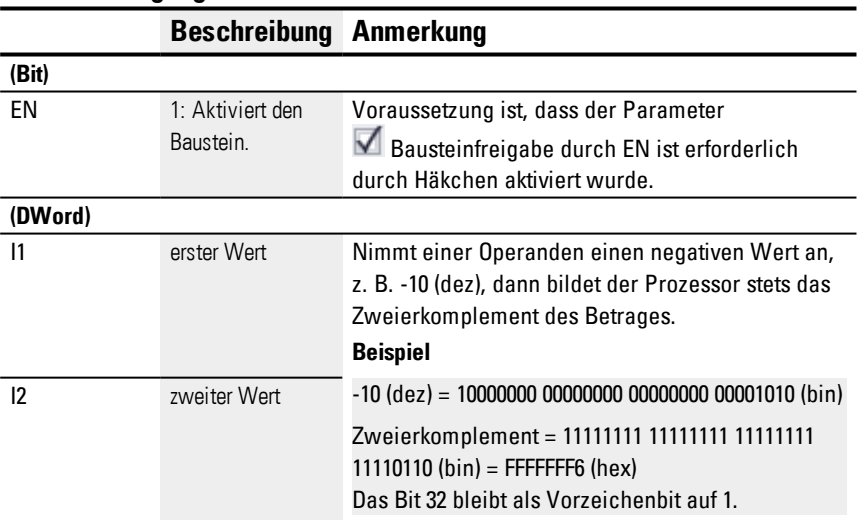

#### **Operanden zuweisen**

Sie können den Baustein-Eingängen, welche Werteingänge sind, folgende Operanden zuweisen:

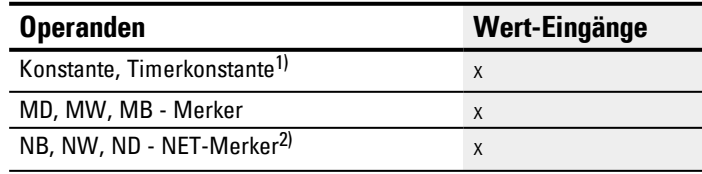

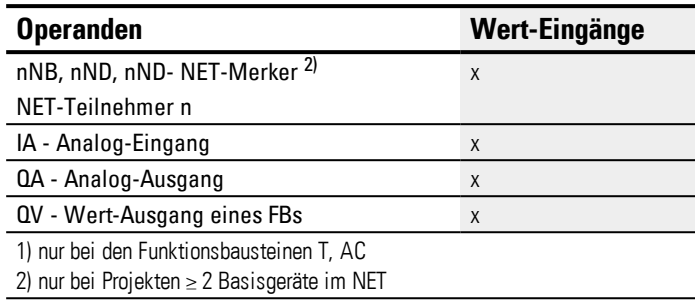

Sie können den Baustein-Eingängen, welche Bit-Eingänge sind, folgende Operanden zuweisen:

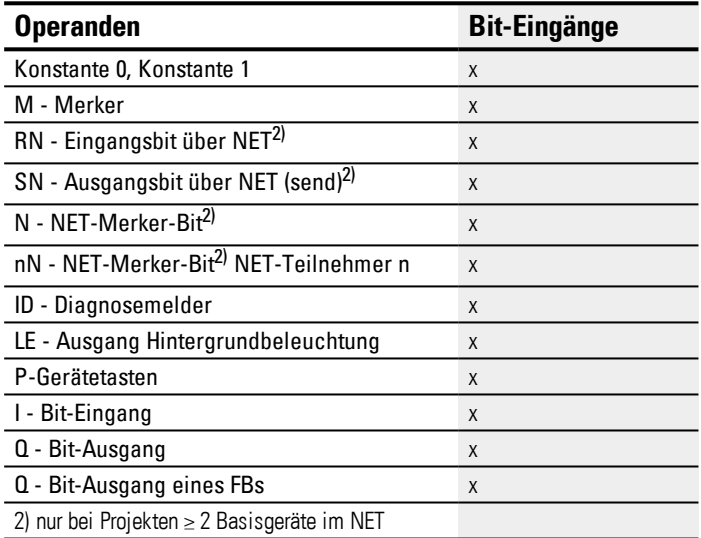

#### **Betriebsarten**

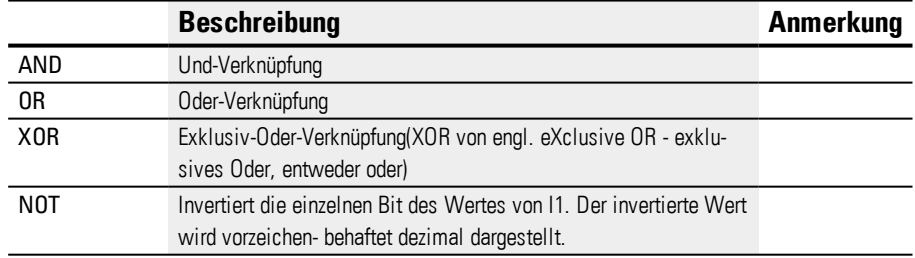

#### **Baustein-Ausgänge**

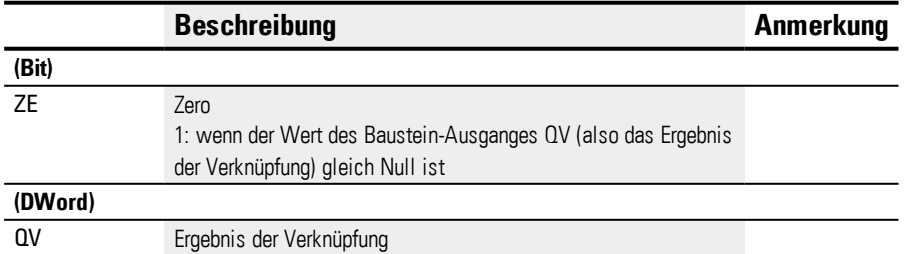

### **Operanden zuweisen**

Sie können den Baustein-Ausgängen, welche Wertausgänge sind, folgende Operanden zuweisen:

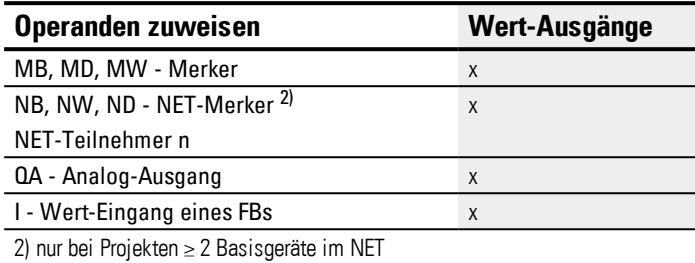

Sie können den Baustein-Ausgängen, welche Bit-Ausgänge sind, folgende Operanden zuweisen:

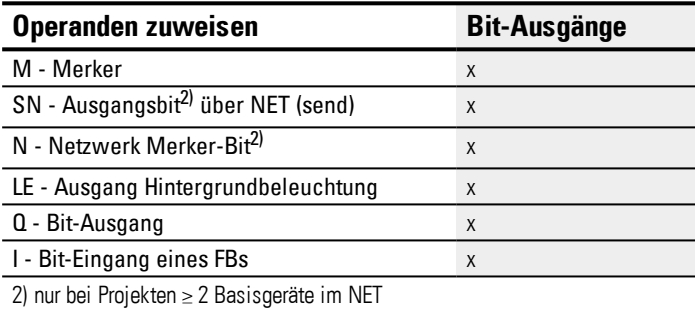

#### **Parametersatz**

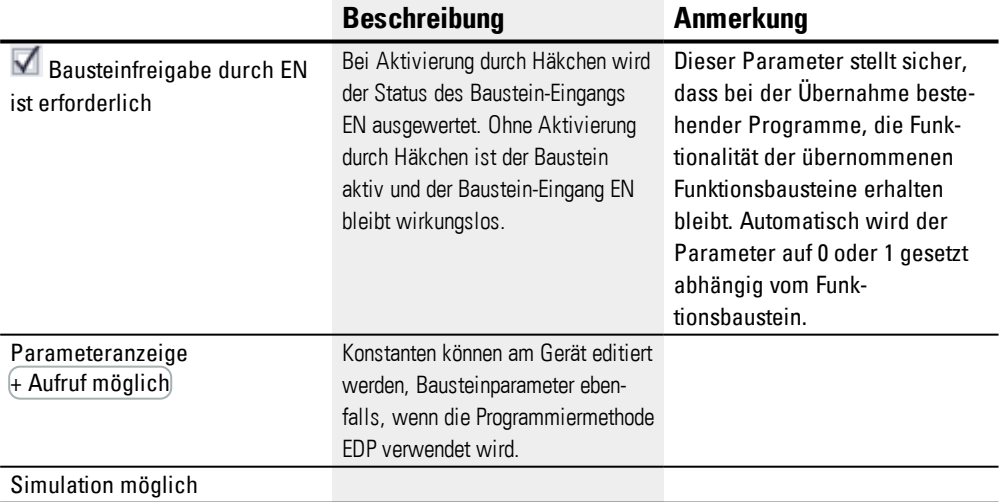

#### **Weiteres**

#### **Remanenz**

Der Funktionsbaustein kennt keine remanenten Daten.

### **Beispiel I1 AND I2 = QV**

dezimal binär

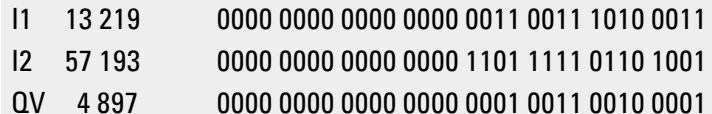

#### **Beispiel I1 OR I2 = QV**

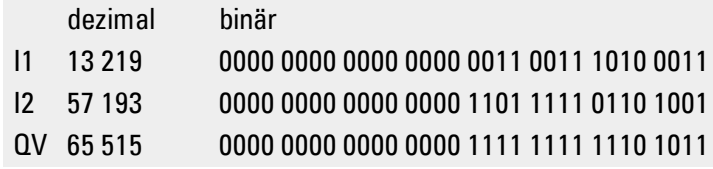

### **Beispiel I1 XOR I2 = QV**

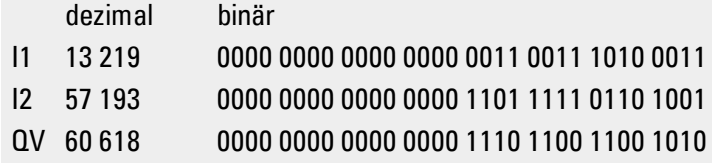

#### **Beispiel NOT I1 = QV**

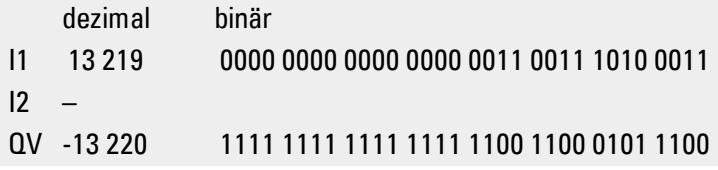

### **Siehe auch**

- → Abschnitt "AL [Alarmbaustein",](#page-405-0) Seite 402
- → Abschnitt "D [Textanzeige",](#page-413-0) Seite 410
- → Abschnitt "D [Textanzeige-Editor",](#page-423-0) Seite 420
- → Abschnitt "DL [Datenlogger",](#page-440-0) Seite 437
- → Abschnitt "JC [Bedingter](#page-450-0) Sprung", Seite 447
- → Abschnitt "LB [Sprungmarke",](#page-455-0) Seite 452
- → Abschnitt "MR [MasterReset ",](#page-457-0) Seite 454
- → Abschnitt "NC [Zahlenwandler",](#page-461-0) Seite 458
- → Abschnitt "BV Boolsche [Verknüpfung",](#page-409-0) Seite 406

#### <span id="page-413-0"></span>**6.1.7.3 D - Textanzeige**

#### **Allgemeines**

easyE4 Basisgeräte stellen 32 Textanzeige-Bausteine D01…D32 (Display) zur Verfügung. Jeder Baustein erlaubt die Ausgabe einer individuell gestalteten Textanzeige auf dem Gerätedisplay der easyE4 oder einem weiteren externen Anzeigegerät und auch die individuell gestaltete Eingabe über die P-Tasten des Gerätes.

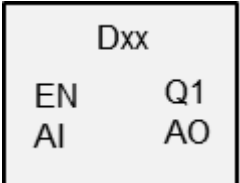

• Ausgabemöglichkeiten

Jede Textanzeige besteht aus 6 Zeilen à 16 Zeichen. Insgesamt also aus 96 Zeichen. Sie wird mit einem eigenen Textanzeige-Editor innerhalb der easySoft 7 gestaltet. Es können graphische Makros , Textanzeigen, Wertanzeigen, Bargraphen, Laufschriften, Meldetexte und Datums-/Zeitanzeigen auf der Arbeitsfläche platziert werden..

• Eingabemöglichkeiten

Dem Bediener werden Werteingaben und Taster zur Eingabe angeboten. Es können die P-Tasten des Gerätes selektiv für die Benutzersteuerung verwendet werden.

Verschiedene Zeichensätze wie Kyrillisch stehen genauso zur Verfügung, wie die Umschaltung zwischen verschiedenen Benutzersprachen. Der Aufruf im Programm erfolgt über den Baustein-Eingang EN. Die Textanzeige wird damit aktiviert.

#### **Wirkungsweise**

Es kann immer nur eine Instanz des Bausteins Textanzeige, also eine von maximal 32 konfigurierten, zur Anzeige gebracht werden. Dies ist über die Programmierung festzulegen. Es darf immer nur einer der Textanzeigen über den EN Eingang aktiviert werden. Sollten mehrere aktiviert sein, so wird über die Anzeige-Priorität und über die Rollierzeit die Anzeige definiert. In der Reihenfolge der definierten Prioritäten wird nach Ablauf der Rollierzeit zum nächsten aktivierten Baustein gewechselt.

#### **Der Baustein und seine Parameter**

### **Baustein-Eingänge**

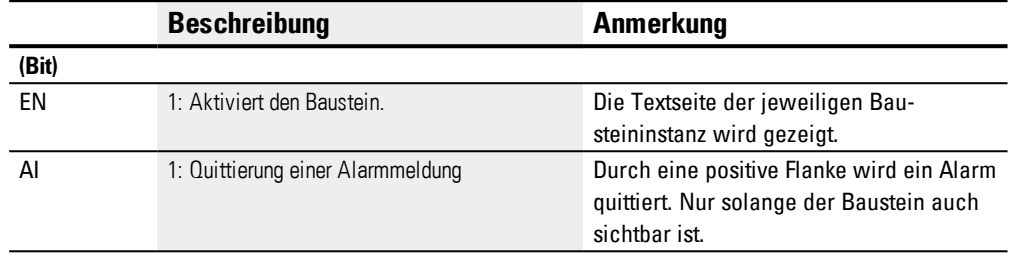

#### **Operanden zuweisen**

Sie können den Baustein-Eingängen, welche Werteingänge sind, folgende Operanden zuweisen:

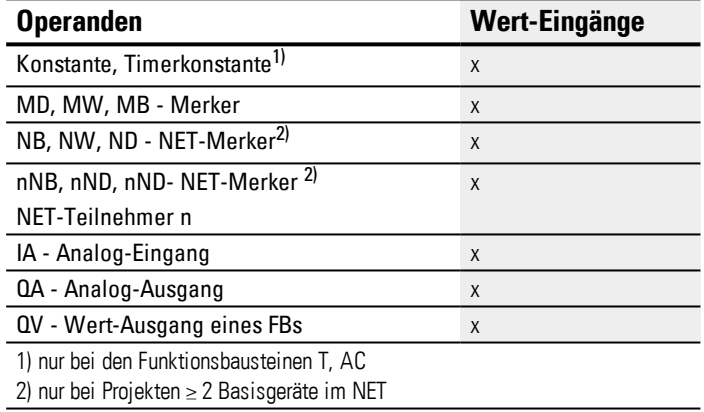

Sie können den Baustein-Eingängen, welche Bit-Eingänge sind, folgende Operanden zuweisen:

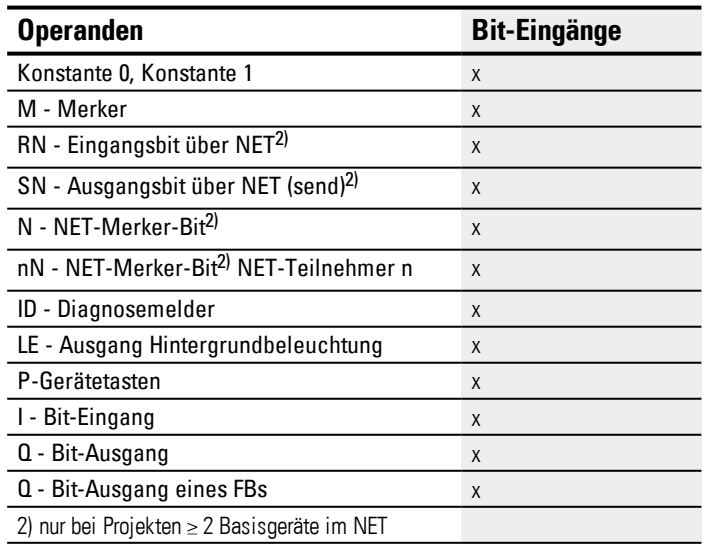

#### **Baustein-Ausgänge**

## **6.1 Herstellerbausteine**

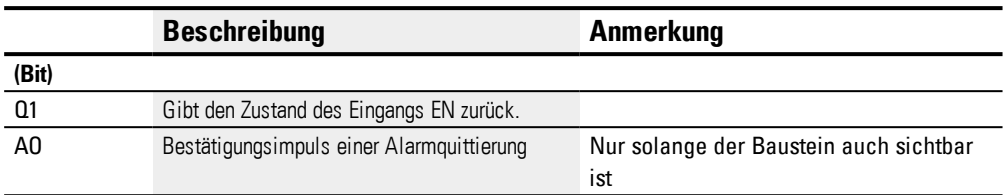

#### **Operanden zuweisen**

Sie können den Baustein-Ausgängen, welche Wertausgänge sind, folgende Operanden zuweisen:

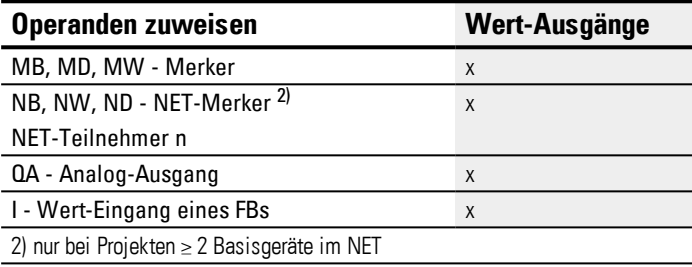

Sie können den Baustein-Ausgängen, welche Bit-Ausgänge sind, folgende Operanden zuweisen:

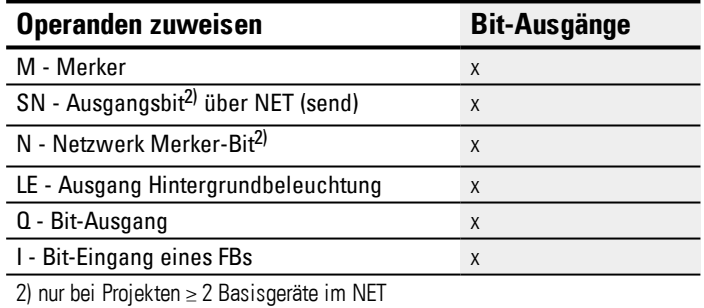

#### **Parametersatz**

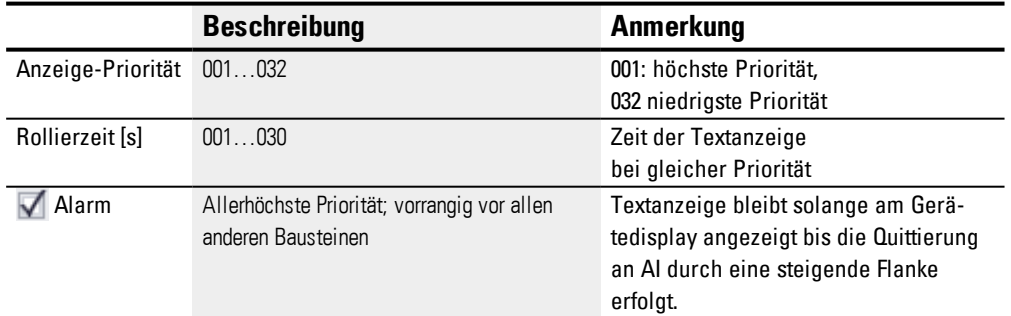

#### **Register Textanzeige**

Die Parameter für den Baustein Textanzeige werden im Register Textanzeige festgelegt. Vor der Parametrierung muss der Baustein, z.B. D02, in der Programmansicht ausgewählt sein. Wird der Baustein zum ersten Mal parametriert, erscheint im Konfigurationsfenster eine leere Textanzeige aus 6 Zeilen mit jeweils 16 Zeichen.

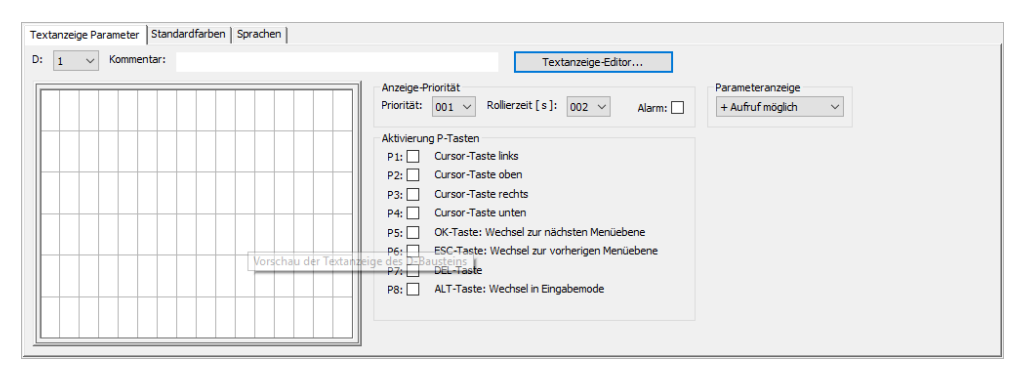

Abb. 190: Programmansicht Baustein Textanzeige mit Register Textanzeige

#### **Anzeige-Priorität**

Sind mehrere Textanzeigen D01…D32 gleichzeitig aktiv, wird mit der Anzeige-Priorität definiert, in welcher Reihenfolge diese auf dem Gerätedisplay der easyE4 angezeigt werden. Höchste Priorität hat die Textanzeige mit der Anzeige-Priorität 001, niedrigste mit 032. Die Textanzeige mit der höchsten Priorität wird solange angezeigt, wie sie aktiv ist, EN=1. Eine Textanzeige mit einer nachrangigen Priorität wird erst dann angezeigt, wenn der Baustein-Eingang der vorrangigen Textanzeige deaktiviert ist, EN=0. Sind mehrere Textbausteine mit gleicher Priorität aktiv, werden die Texte der einzelnen Bausteine nacheinander rollierend entsprechend der Rollierzeit angezeigt. Sobald eine Textanzeige mit Alarm aktiv ist, wird diese sofort am Gerätedisplay angezeigt. (siehe auch Parameter Alarm)

#### **Rollierzeit [s]**

Mit der Rollierzeit wird festgelegt, wie lange Textanzeigen mit gleicher Anzeige-Priorität am Gerätedisplay angezeigt werden. Voraussetzung ist, dass mehrere Textanzeigen aktiv sind, EN=1. Die Rollierzeit wird in Sekunden angegeben. Sobald eine Textanzeige mit Alarm aktiv ist, wird diese sofort am Gerätedisplay angezeigt. (siehe auch Parameter Alarm)

### **Alarm**

Ist das Kästchen durch Häkchen aktiviert, so wird diese Textanzeige mit absolutem Vorrang angezeigt, und das solange, bis der Gerätebediener den Alarm durch eine steigende Flanke am Eingang AI quittiert. Die Quittierung wird nur wirksam auf Bausteine, die sichtbar sind.

Sind mehrere Textanzeigen mit Alarm aktiv, wird die zuerst aktivierte solange am Gerätedisplay angezeigt bis sie durch eine steigende Flanke am Eingang AI quittiert ist. Danach wird die nächste angezeigt. Sind alle Textanzeigen mit Alarm durch eine steigende Flanke am Eingang AI quittiert, wird die Textanzeige mit der höchsten Priorität am Gerätedisplay angezeigt.

Es ist darauf zu achten, dass die Alarm-Quittierung am Baustein-Eingang AI immer eine steigende Flanke erwartet. Der Baustein-Eingang AI muss also nicht direkt rückgesetzt werden, jedoch spätestens zur nächsten Alarm-Quittierung .

#### **Aktivierung P-Tasten**

Für Eingaben und zur Menüsteuerung zur Laufzeit können die P-Tasten am Gerät der easyE4 verwendet werden. Welche Tasten aktiviert werden sollen kann hier individuell festgelegt werden. Dies kann für jede Textanzeige unterschiedlich sein. Die Tasten sind nur dann erforderlich, wenn Eingaben oder Seitenwechsel vom Bediener ausgeführt werden sollen.

Voraussetzung ist, dass die P-Tasten in grundsätzlich freigegeben sind durch Häkchen im Kontrollkästchen in *Projektansicht/Register Systemeinstellungen/P-Tasten*, siehe auch Systemeinstellungen → Abschnitt ["P-Tasten",](#page-535-0) Seite 532.

#### **Register Standardfarben**

Das easyE4 Gerätedisplay ist monochrom. Für das Gerätedisplay lassen sich im Register Standardfarben deshalb ausschließlich die folgenden Hintergrundbeleuchtungsfarben einstellen:

- Weiß
- Grün
- $\bullet$  Rot

Wird ein externes Anzeigegerät betrieben oder über einen Webserver das Gerätedisplay angezeigt, können im Register Standardfarben weitere Farbdarstellungen vorgenommen werden. Es können die vordefinierten Farben aus der Farbtabelle ausgewählt werden.

Mit Mausklick links in die Farbtabelle wird die Textfarbe ausgewählt.

Mit Mausklick rechts in die Farbtabelle wird die Hintergrundfarbe ausgewählt.

Beachten Sie, dass im Textanzeige-Editor weitere Farbeinstellungen pro Element vorgenommen werden können. Die Farbeinstellungen im Textanzeige-Editor überschreiben die hier vorgenommenen Farbeinstellungen.

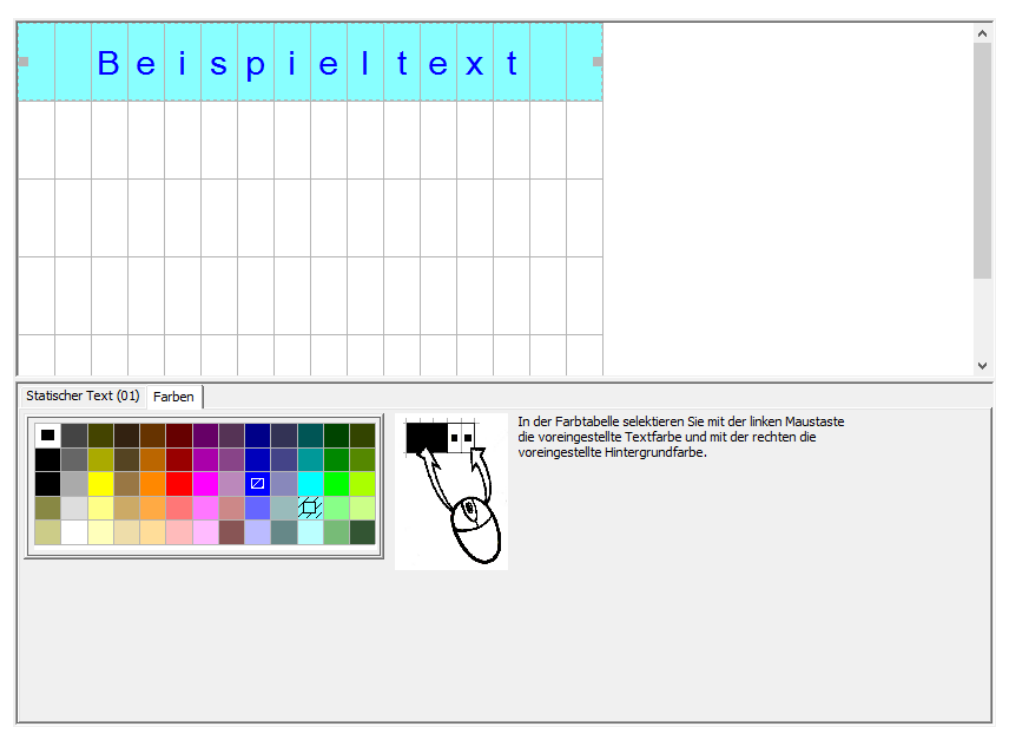

Abb. 191: Textanzeige Register Standardfarben

Diese Farbeinstellungen werden als Vorgabewerte im Textanzeige-Editor verwendet.

#### **Register Sprachen**

Der Gerätebediener hat die Möglichkeit die Sprache am Gerätedisplay oder an weiteren externen Geräteanzeigen umzuschalten. Dazu muss die Sprachumschaltung im Register Sprachen projektiert werden.

Jede Sprache kann in der Tabellenspalte Sprache frei benannt werden. Anschließend muss im Textanzeige-Editor bei jedem verwendeten Textelement der Text in jeder Spra-

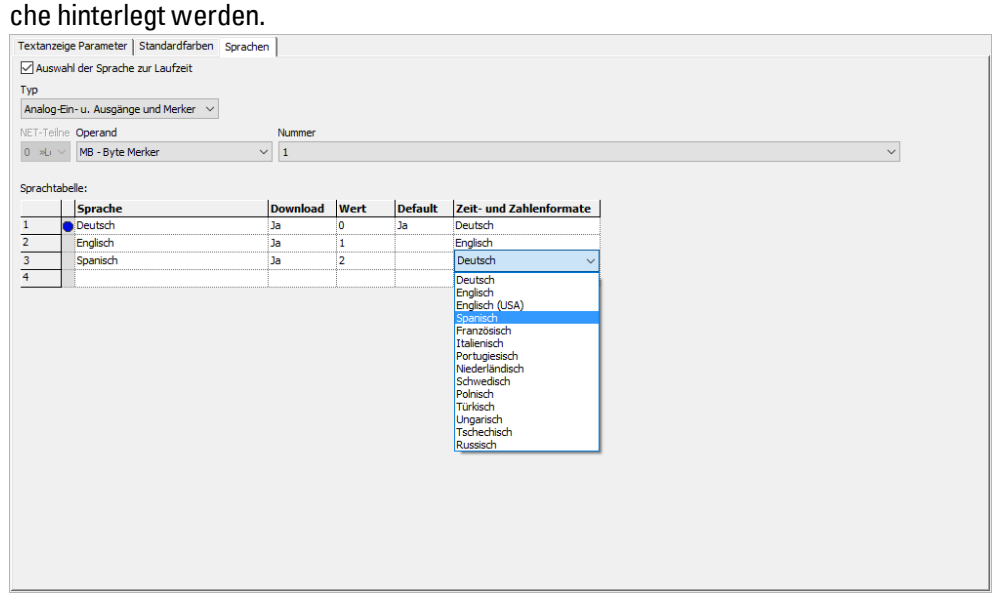

Abb. 192: Funktionsbaustein Textanzeige, Register Sprachen

### **Auswahl der Sprache zu Laufzeit**

Erlaubt dem Gerätebediener die Sprachumschaltung zur Laufzeit.

#### **Typ und Operand**

Zuordnung eines Operanden mit dessen Hilfe die Zielsprache ausgewählt wird. Mögliche Operanden sind die analogen Ein- oder Ausgänge von Funktionsbausteinen oder Merker-Byte, Merker-Wort, Merker-Doppelwort, Analogausgang, Analogeingang.

Im folgenden Beispiel ist MB1 gewählt. Spalte "Wert" beachten, die vom System ausgefüllt wird. Wenn jetzt im Programm das MB1 mit dem Wert 1 belegt wird, so erfolgt die Umschaltung auf Englisch.

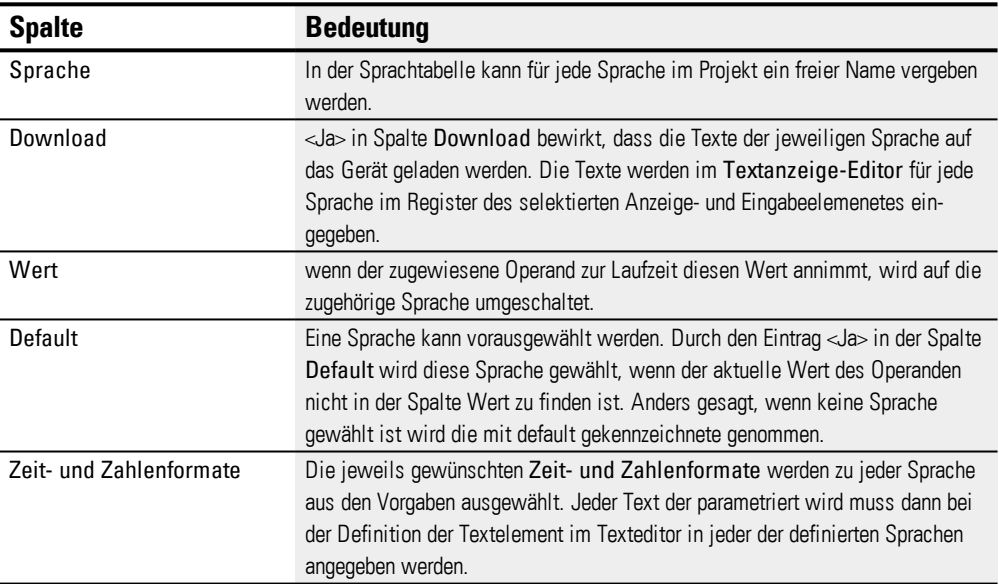

#### **Sprachtabelle**

#### **Weiteres**

#### **Wirkdiagramm bei Textanzeigen mit unterschiedlicher Priorität**

Das folgende Wirkdiagramm zeigt 4 unterschiedliche Textanzeigen mit unterschiedlicher Priorität. Die Textanzeige mit der höchsten Priorität 1 D01 wird angezeigt. Sobald D01\_EN=0 werden weitere aktive Textanzeigen ausgegeben, im folgenden Beispiel D02. Sobald eine Textanzeige mit Alarm aktiviert wird, z.B. D06\_EN=1, wird diese angezeigt. Sie wird angezeigt bis die Quittierung des Alarms erfolgt mit D06\_AI=1. Nach der Quittierung wird die aktivierte Textanzeige mit der höchsten Priorität oder mit Alarm angezeigt. Im Fall des Beispiels wird D07 bis zur Quittierung an D07\_AI=1 angezeigt. Anschließend wechselt die Anzeige auf D02, die einzige verbleibende Textanzeige.

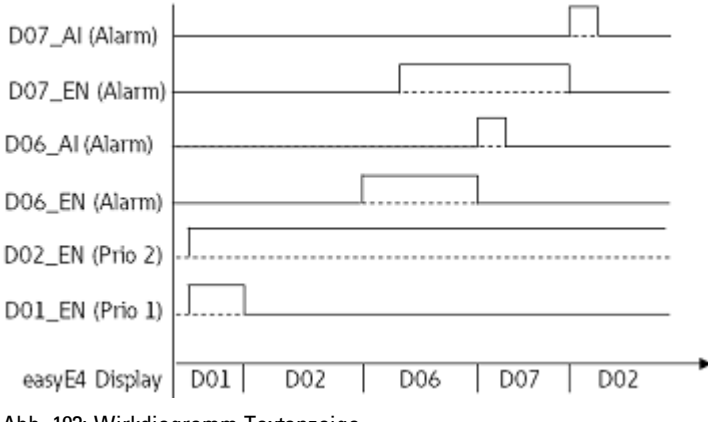

## Abb. 193: Wirkdiagramm Textanzeige

#### **Wirkdiagramm bei Textanzeigen mit gleicher Priorität**

Die Textanzeigen D03, D04 und D05 haben dieselbe Priorität 3. Sie werden entsprechend ihrer Rollierzeit angezeigt, sobald keine höher prioren Textanzeigen aktive sind. Im folgenden Beispiel müssen dazu D01\_EN= 0 und D02\_EN=0 sein. D03, D04 und D05 werden solange im Wechsel angezeigt bis eine Textanzeige mit höherer Priorität aktiv geschaltet wird, z.B. D02\_EN=1.

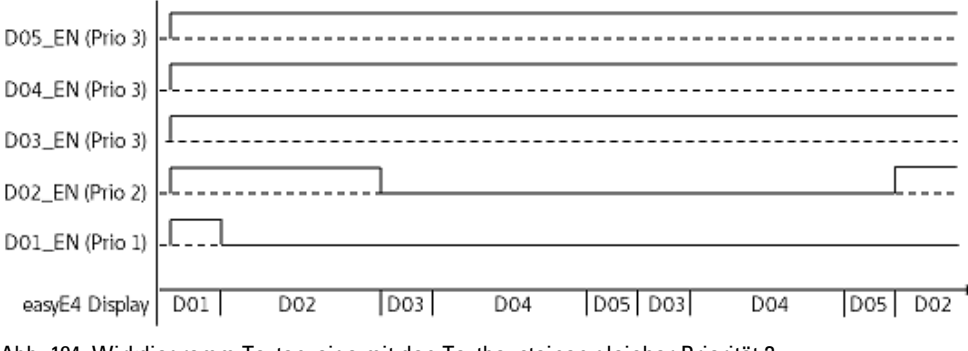

Abb. 194: Wirkdiagramm Textanzeige mit den Textbausteinen gleicher Priorität 3

Rollierzeit: D03 = 1s,; D04 = 3s; D05 = 1s

#### **Remanenz**

Der Funktionsbaustein kennt keine remanenten Daten.

#### **Beispiel**

#### **Eingabe von Daten über Textbaustein D am Display**

Wird easyE4 mit Display über den Textbaustein verwendet und sind bei der Parametrierung die Cursor-Tasten aktiviert, so können die Eingaben mit Hilfe der Tasten durchgeführt werden. Dazu wird in den Eingabemodus über das Betätigen der ALT Taste geschaltet. Dieser Vorgang kann auch mit der easySoft simuliert werden.

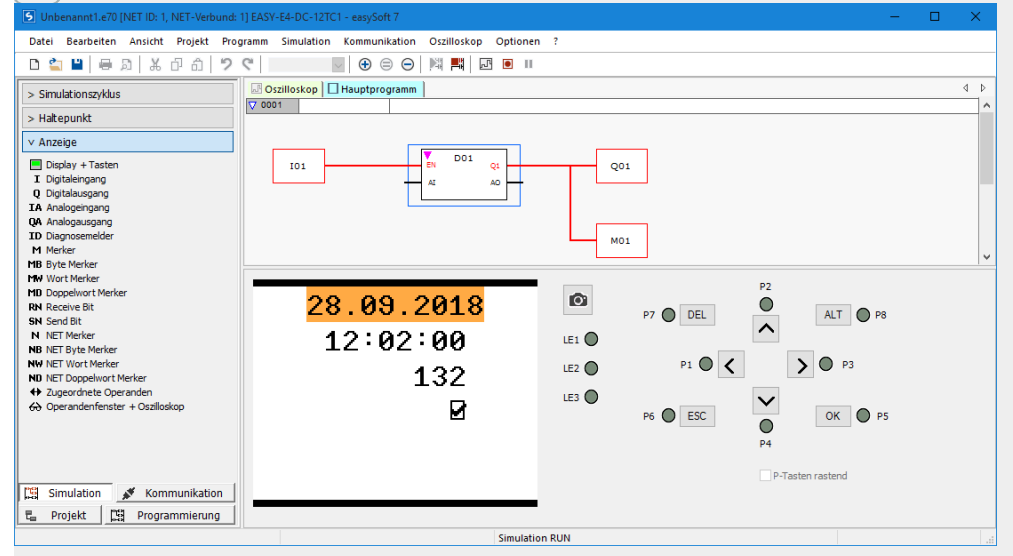

Dann erscheinen die Eingabefelder invers oder farbig gekennzeichnet.

Die Anwahl und Eingabe erfolgt über die Pfeiltasten. Die aktive Cursurposition blinkt.

UP: Der Zahlenwert der aktuellen Cursurposition wird erhöht

DOWN: Der Zahlenwert der aktuellen Cursurposition wird erniedrigt

RIGHT: Die nächst kleinere Dezimalstelle wird angewählt oder der rechts oder unterhalb liegende Eingabewert

LEFT: Die nächstgrößere Dezimalstelle wird angewählt oder der links oberhalb liegende **Eingabewert** 

Im obigen Beispiel sind drei Eingabewerte auf der Seite: Werteingabe, Rastende Taste, Meldetextauswahl

Die Werteingabe [Wert derzeit 900] besteht aus drei Dezimalstellen, bei der jede Dezimalstelle einzeln eingegeben wird. Die rastende Taste [die Checkbox mit dem Haken] ist gedrückt. Die Fragezeichen zeigen den Bereich der Meldetextauswahl, es sind 16 Zeichen; mit den UP /DOWN Tasten wird einer der parametrierten Texte ausgewählt.

Bestätigung eines neuen Wertes mit der Taste OK . Die Eingabe ist abgeschlossen.

#### **Siehe auch**

- → Abschnitt "AL [Alarmbaustein",](#page-405-0) Seite 402
- → Abschnitt "BV Boolsche [Verknüpfung",](#page-409-0) Seite 406
- → Abschnitt "D [Textanzeige-Editor",](#page-423-0) Seite 420
- → Abschnitt "DL [Datenlogger",](#page-440-0) Seite 437
- → Abschnitt "JC [Bedingter](#page-450-0) Sprung", Seite 447
- → Abschnitt "LB [Sprungmarke",](#page-455-0) Seite 452
- → Abschnitt "MR [MasterReset ",](#page-457-0) Seite 454
- → Abschnitt "NC [Zahlenwandler",](#page-461-0) Seite 458
- → Abschnitt "D [Textanzeige",](#page-413-0) Seite 410

## **6. Funktionsbausteine**

## **6.1 Herstellerbausteine**

#### <span id="page-423-0"></span>**6.1.7.4 D - Textanzeige-Editor**

Für die Gestaltung der Textanzeige steht in easySoft 7 ein Textanzeige-Editor zur Verfügung. Um ihn aufrufen zu können , muss zuvor in der Programmansicht ein Funktionsbaustein Textanzeige auf der Arbeitsfläche platziert und angeklickt sein. Im Register Textanzeige Parameter klicken Sie auf die Schaltfläche Textanzeige-Editor…. Der Textanzeige-Editor wird in einem separaten Fenster geöffnet.

### **Eigenschaften Textanzeige- Editor**

Die Textanzeigen werden mit einemTextanzeige- Editor aufgebaut, der Eingaben mittels freier Texte und IST-Werten verschiedener Funktionsbausteine ermöglicht. Er bietet folgende Eigenschaften:

- 6 Zeilen à 16 Zeichen 96 Elemente
- Freie Positionierung der Texte innerhalb der Textanzeige
- Verarbeitung von Analogwerten, Timer- und Zeitwerten
- Meldungstexte, Zeit, Datum und Checkbox jeweils als Ein- und Ausgabeelemente
- Einfache Werteingabe und Bedienung
- Benutzerquittung
- Ticker-Text in variabler Geschwindigkeit
- Variierbare Anzeigezeiten
- Priorisierung durch den Benutzer
- Mehrsprachigkeit
- Auch in Anwenderbaustein verwendbar

#### **Arbeiten im Textanzeige-Editor**

Um ein Anzeige- oder Eingabeelement zu platzieren, gehen Sie folgendermaßen vor:

- Wählen Sie im Katalog das gewünschte Anzeige- oder Eingabeelement aus, z.B.Statischer Text.
- Ziehen Sie es mit gedrückter linker Maus auf die Arbeitsfläche und lassen es an der gewünschten Zeile los.
- Positionieren Sie die Maus auf den Marker der Elementanwahl und ziehen Sie die Elementanwahl auf die notwendige Größe um den Anzeige- oder Eingabeelement anzuzeigen.
- Geben Sie im Register die Parameter ein;z.B. in*Register Statischer Text (01)/Feld Text*<Beispieltext>.

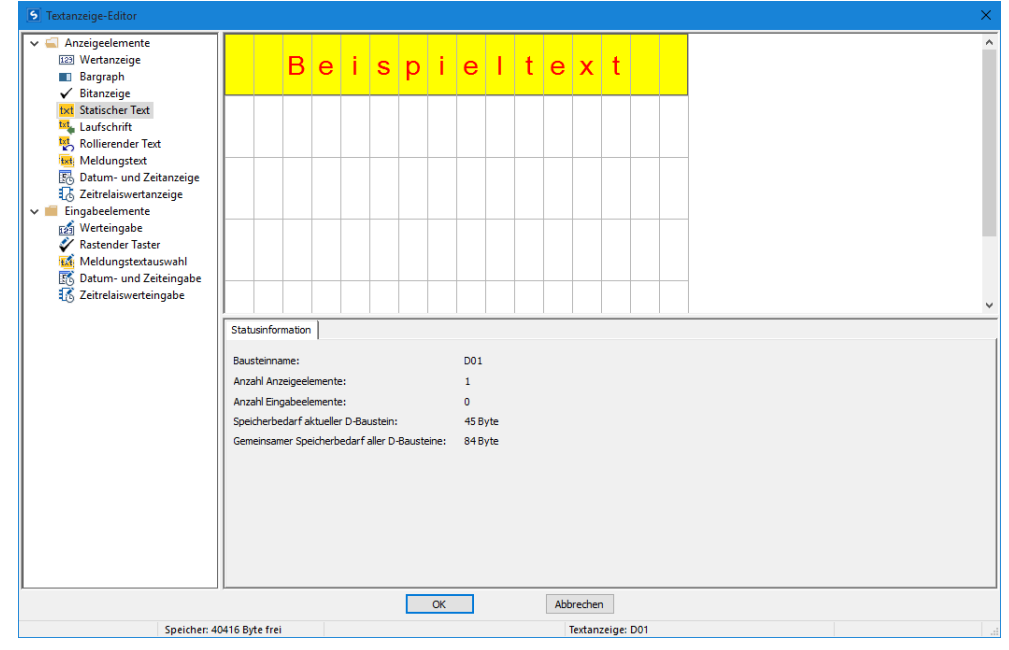

Abb. 195: Textanzeige-Editor mit statischem Text in der ersten Zeile

1 Katalog mit Anzeige- und Eingabeelementen

2 Arbeitsfläche mit bereits parametrierten Elementen der Textanzeige

3 Register Statusinformation mit Parametern der Anzeige- und Eingabeelemente **Farbmanagement im Textanzeige-Editor**

Jedes Element erhält eine eigene Text- und eine Hintergrundfarbe als Parameter.

Bei inverser Darstellung werden die Farben getauscht. Ist als Farbe die 0 eingetragen, wird "default Farbe" verwendet.

#### **Sonderzeichen einfügen**

Es ist möglich, neben den Tastaturzeichen auch Sonderzeichen einzufügen. Diese können mit den Tastenkombinationen STRG+C/STRG+V eingefügt werden oder mit

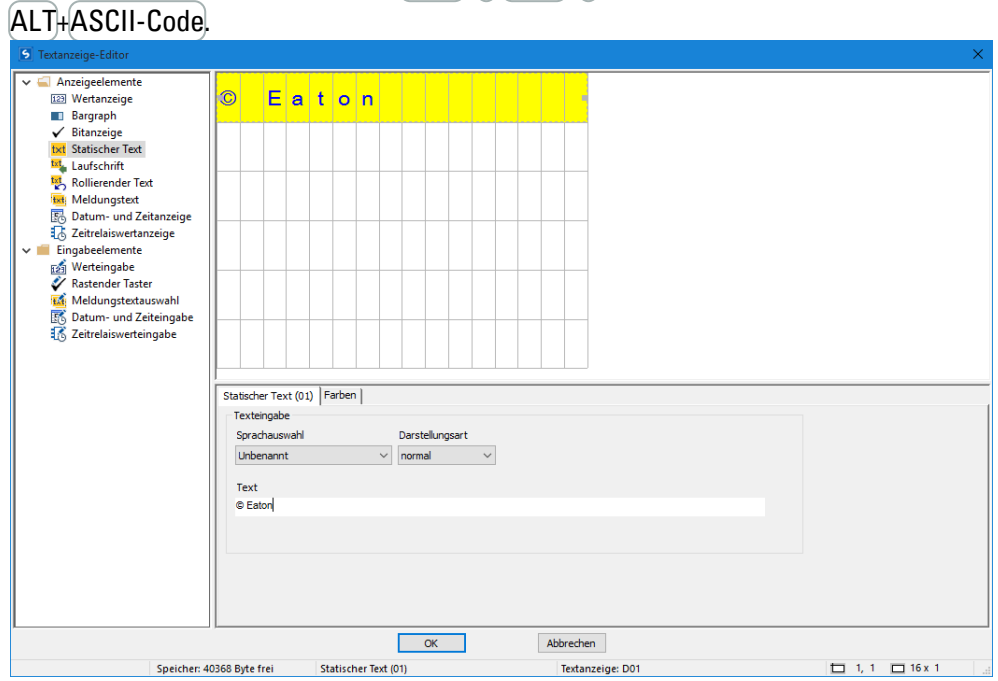

Abb. 196: Zeichentabelle Sonderzeichen

### **Anzeige- und Eingabeelemente**

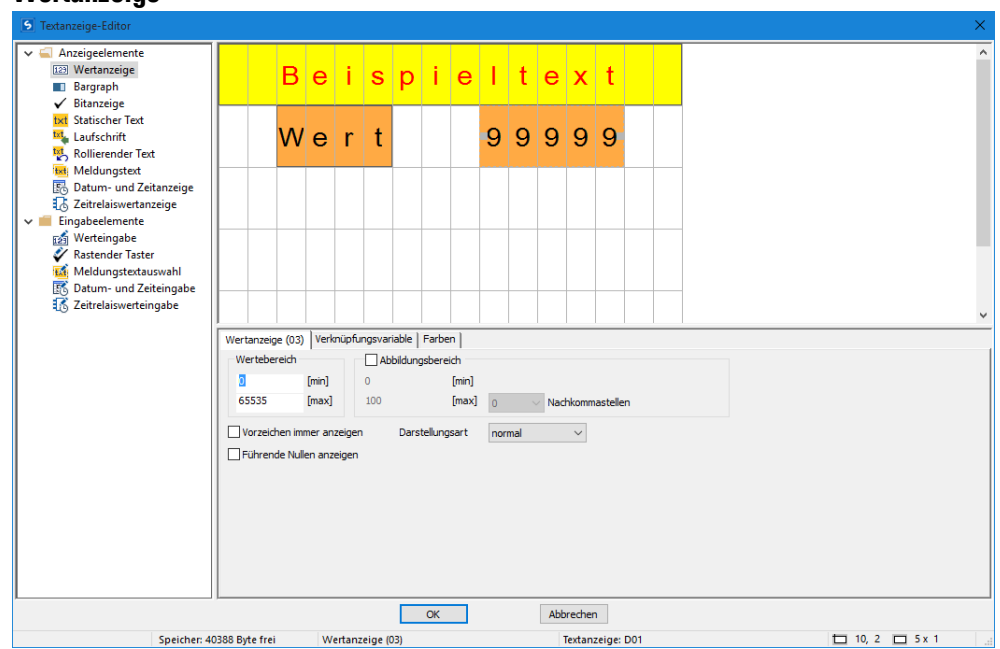

#### **Wertanzeige**

Bei der Wertanzeige bietet sich die Kombination mit einem statischen Text an. Rechts neben dem Text "Wert" ist das Element Wertanzeige auf das Vorschaufenster gezogen. Die Anzeige soll 5 stellig erfolgen, entsprechend ist die Anzahl der Zeichen gewählt. Die Ziffer 9 symbolisiert die Wertanzeige.

Wertebereich: Der Wertebereich ist zu 0-65535 vorgegeben. Soll dieser eingeschränkt werden, so können die Grenzen hier eingegeben werden. Ist der tatsächliche Wert dann außerhalb des Wertebereiches, so bleibt die Anzeige bei dem nächstgelegenen Wert innerhalb des Wertebereichs stehen.

Abbildungsbereich: Falls eine Skalierung des Wertes zur Anzeige gewünscht ist, kann dies durch das aktivieren des "Abbildungsbereiches" erfolgen. Dann sind die Min- und Max-Werte der Skalierung einzutragen.

Die Darstellung kann durch Vorzeichenwahl oder "führende Nullen" individualisiert werden.

Register "Verknüpfungsvariable": Hier wird aus den Ressourcen der Operanden und der Funktionsbaustein Ein- und Ausgänge ein Byte-, Wort- oder Doppelwortwert gewählt, der zur Anzeige gebracht werden soll.

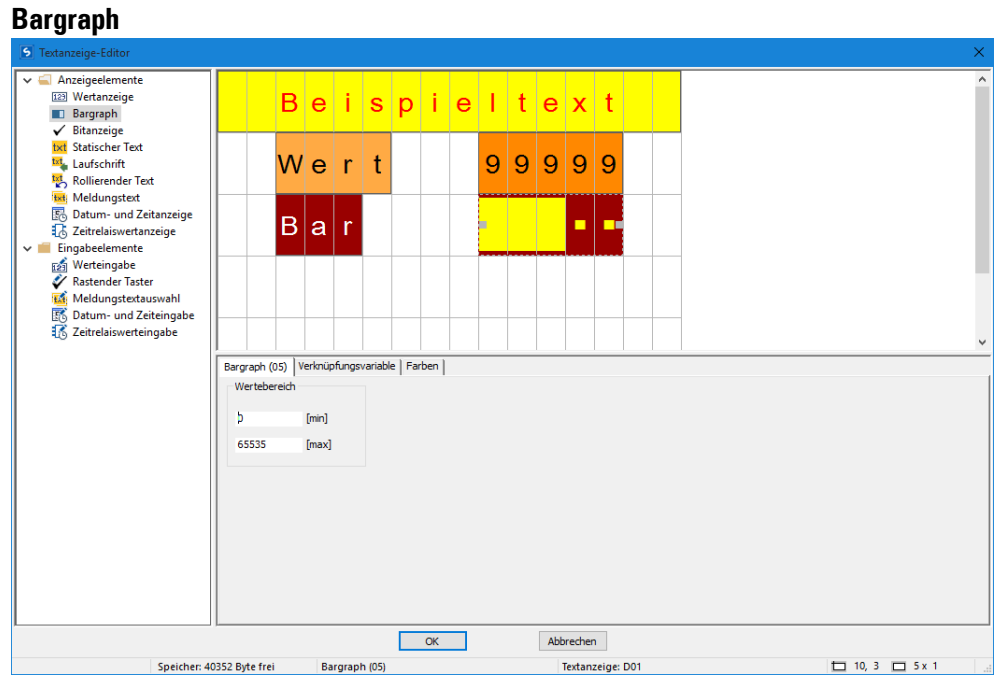

Bei dem Bargraph bietet sich die Kombination mit einem statischen Text an. Rechts neben dem Text "Wert" ist das Element Bargraph auf das Vorschaufenster gezogen. Die Anzeige soll 5 stellig erfolgen, entsprechend ist die Anzahl der Zeichen gewählt.

Wertebereich: Der Wertebereich ist zu 0-65535 vorgegeben. Soll dieser eingeschränkt werden, so können die Grenzen hier eingegeben werden. Ist der tatsächliche Wert dann außerhalb des Wertebereiches, so zeigen entweder Pfeile nach oben oder nach unten die Wertebereichsüberschreitung an.

Register Verknüpfungsvariable : Hier wird aus den Ressourcen der Operanden und der Funktionsbaustein Ein- und Ausgänge ein Byte-, Wort- oder Doppelwortwert gewählt, der zur Anzeige gebracht werden soll.

#### **Statischer Text**

Um einen statischen Text in der ersten Zeile zu platzieren, gehen Sie folgendermaßen vor:

- Wählen Sie im Katalog Statischer Text,ziehen Sie das Anzeigeelement mit gedrückter linker Maus auf die Arbeitsfläche und lassen das Anzeigeelement an der gewünschten Zeile los.
- Geben Sie in *Register Statischer Text (01)/Feld Text* den gewünschten Eintrag ein, z.B. <Beispieltext>.
- Positionieren Sie die Maus auf den Marker der Elementanwahl und ziehen Sie die Elementanwahl auf die notwendige Größe um den Statischer Textanzuzeigen.

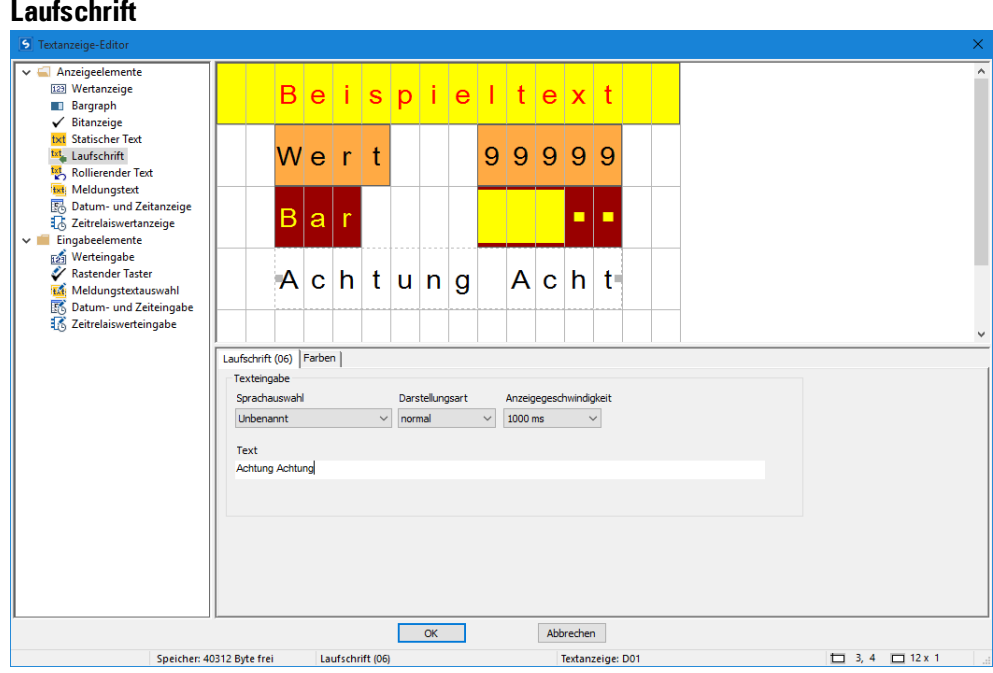

Soll ein länger Text als 16 Zeichen gezeigt werden, so bietet sich das Anzeigeelement Laufschrift an. Dieses ist insbesondere interessant, wenn man die Aufmerksamkeit des Maschinenbedieners auf einen Text lenken will.

Das Eingabeelement Laufschrift aus dem Katalog wird mit der linken Maus angewählt, gedrückt gehalten und nach rechts auf die Arbeitsfläche gezogen. Anschließend kann die Maus auf den Marker der Elementanwahl positioniert und die Elementanwahl auf die notwendige Größe gezogen werden um die Laufschrift darzustellen.

In den Registern wird die Sprache, die Zeichentabelle, die Darstellungsart, die Anzeigegeschwindigkeit und der eigentliche Text festgelegt.

#### **Rollierender Text**

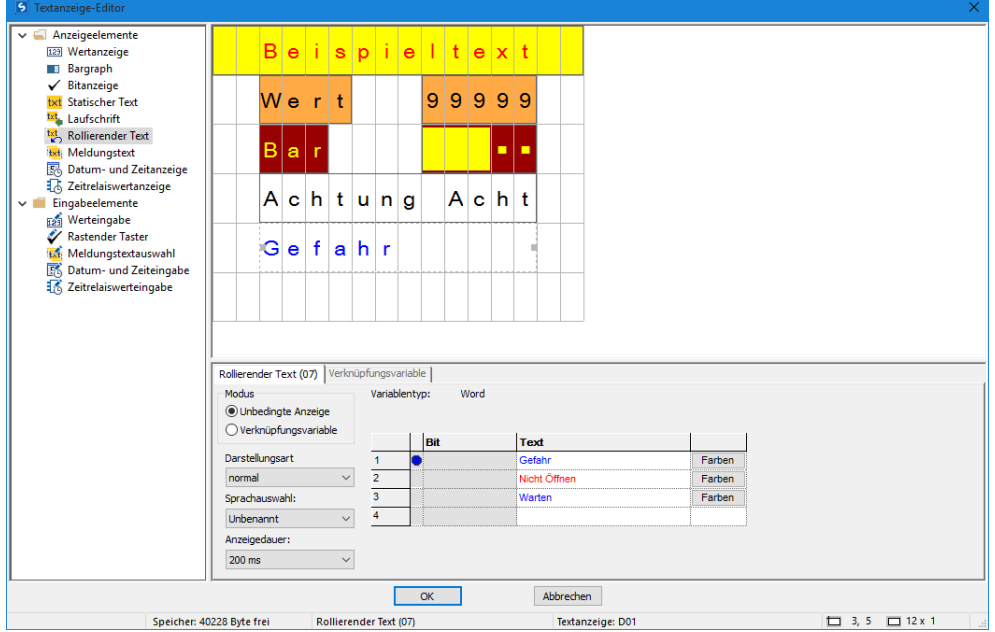

Der rollierende Text ermöglicht es in einer Zeile nacheinander verschiedene Texte anzuzeigen. Es können verschiedene Meldungen oder Fehler dargestellt werden, die dann nacheinander in einer fest vorgegebenen Zeit umschalten.

Die erforderlichen Texte werden in die Tabelle im Parameterdialog eingetragen und Farben sowie die Darstellungsart gewählt.

#### **Unbedingte Anzeige**

Bei dieser Betriebsart werden die Texte zeitgesteuert nacheinander gezeigt. Die Taktgeschwindigkeit wird im Parameter Anzeigedauer festgelegt.

#### **Verknüpfungsvariable**

Bei dieser Betriebsart wird die Auswahl des Textes vom Anwendungsprogramm getroffen. Die Steuerung erfolgt über einen Operanden, der unter dem Register Verknüpfungsvariable festgelegt wird. Es können lokale oder auch Netzwerkoperanden vom Typ Byte, Wort oder Doppelwort sein.Jeder Text wird dann automatisch bei der Texteingabe mit einem Bit aus dem gewählten Operanden verknüpft.

- Text 1 wird dabei Bit 1 zugeordnet
- Text 2 wird Bit 2 zugeordnet
- Text 3 wird Bit 3 zugeordnet
- $\bullet$  usw.

Wird nun im Programm zur Laufzeit Bit 2 gesetzt, so wird Text 2 angezeigt. Werden mehrere Bit in dem Operanden gesetzt, so werden auch die zugehörigen Texte nacheinander gezeigt. Die Weiterschaltung erfolgt über die eingestellte Anzeigedauer

#### **Meldungstext** Anzeigeel Anzeigeelemen<br><u>129</u> Wertanzeige  $B$ eispielitext Bargraph  $\checkmark$  Bitanzeige **txt** Statischer Text **Exp** statistier rext<br> **Exp** Rollierender Text<br> **Exp** Rollierender Text<br> **Exp** Meldungstext  $W$ e $r$ |t 99999 **E.** Datum- und Zeitanzeige Electric Determined Determined<br>
Eingabeelemente a **Example** Werteingabe<br> *A* Rastender Taster **Example 18**<br> **Massender Taster**<br> **Massender Taster**<br> **Massender 18**<br> **C** Zeitrelaiswerteingabe  $A|c|h|t|u|n|g$  $A|c|h|t$  $G$  e f a h r Auf Meldungstext (08) | Verknüpfungsvariable | Default-Text Typ  $@$  Wert Farben Word  $\bigcirc$  Bit Zustandswert Meldungstext Sprachauswahl Unbenannt Farben Darstellungsart normal  $\ddot{\phantom{0}}$ Modus  $\circledbullet$  Exakter Wert  $\bigcirc$  Wertebereich Abbrechen г  $\overline{\alpha}$ Speicher: 40152 Byte frei Meldungstext (08) Textanzeige: D01  $\Box$  3, 6  $\Box$  12 x 1

Abb. 197: Beispiel Meldungstext Exakter Wert

Der Meldungstext ermöglicht es in einer Zeile nacheinander verschiedene Texte anzuzeigen. Das ist z.B. bei einem Bedien- oder Wartungsablauf interessant, bei dem das Display zum Durchführen jedes einzelnen Schrittes gesondert auffordert. Der Text kann dann weiter getaktet werden, wenn jeweils die vom Bediener gewünschte Aktion durchgeführt wurde (inkrement/dekrement).

Die erforderlichen Texte werden in die Tabelle im Parameterdialog eingetragen sowie Farben und die Darstellungsart gewählt. Dazu wird ein sogenannter Zustandswert für jeden Text von System festgelegt. Mit diesem Zustandswert (Bit oder Dezimalwert) wird der jeweilige Meldetext im Anwenderprogramm aufgerufen. Bei mehr als zwei Texten ist der Typ "Wert" zu wählen. Die Steuerung erfolgt über einen Operanden, der unter dem Register Verknüpfungsvariable festgelegt wird. Es können lokale oder auch Netzwerkoperanden vom Typ Bit, Byte, Wort oder Doppelwort sein.

#### **Default-Text**

Der Default-Text wird angezeigt im Modus Exakter Wert, sobald der Wert der Verknüpfungsvariable keinem der hinterlegten Zustandswerte entspricht.

Der Default-Text wird angezeigt, sobald der Wert der Verknüpfungsvariable kleiner ist als der niedrigste angegebene Zustandswert ist.

#### **Modus**

• Exakter Wert

Beim exakten Wert wird der Text nur angezeigt, wenn der Wert genau dem konfigurierten Zustandswert entspricht.

• Wertebereich

Beim Modus Wertebereich ist der Wertebereich der Verknüpfungsvariablen grundsätzlich der Wertebereich für mögliche Zustandswerte, siehe hierzu Elementare Datentypen.

Dieser Wertebereich lässt sich weiter einteilen und entsprechend dem Wert der Verknüpfungsvariablen den zugehörigen Meldungstext ausgeben. Dabei beginnt die Einteilung immer mit dem eingetragenen Zustandwert und endet vor dem nächst eingetragenen Zustandswert. Bei jedem Wert, der kleiner ist als der niedrigste angegebene Zustandswert, wird der Default-Text angezeigt. Für jeden Wert, der gleich oder größer ist als der höchste eingetragene Zustandswert, wird der Meldungstext dieses Zustandswertes angezeigt und zwar bis zum Ende des Wertebereiches.
Das ist z.B interessant um analoge Werte zu abstrahieren, als Beispiel sei die Beschreibung eines Füllstandes gezeigt:

**Beispiel Meldungstext Wertebereich**

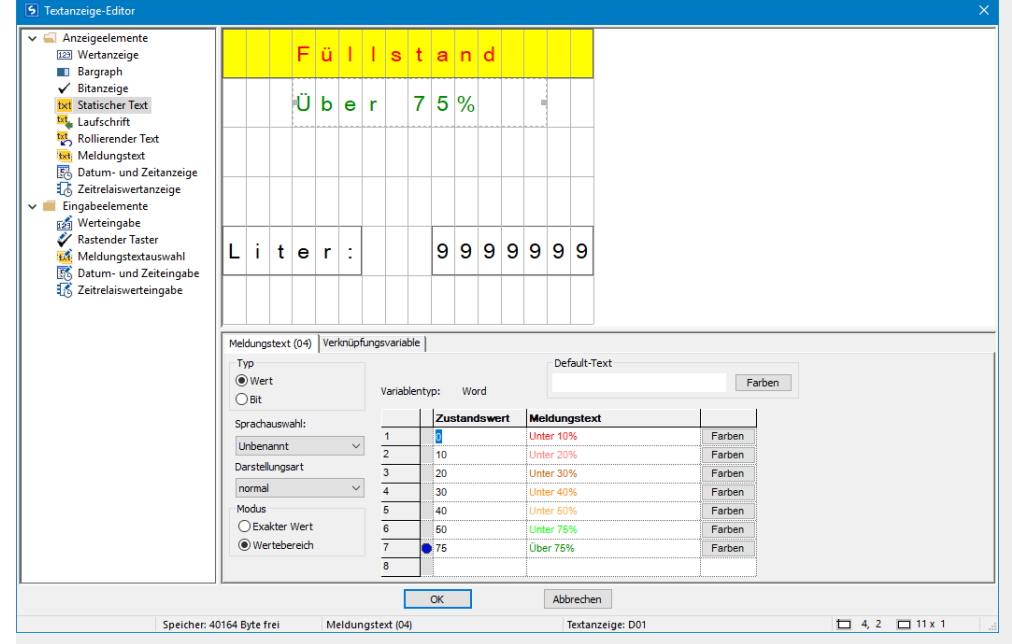

Abb. 198: Beispiel Meldungstext Wertebereich

Der Wertbereich beginnt jeweils mit dem Zustandwert, der beim Meldungstext definiert ist. Daraus ergeben sich folgende Wertebereiche:

- 0…9 : Unter 10%
- 10…19 : Unter 20%
- 20…29: Unter 30%
- 30…39: Unter 40%
- …
- 75…65535: Über 75%

Der maximale Wert hängt davon ab, welcher Art die Verknüpfungsvariable ist. Im Beispiel hier ist es ein Merkerwort mit einem Wertebereich von 0…65535.

Der Default-Text kommt in diesem Beispiel nicht zur Anzeige.

# **Datum- und Zeitanzeige**

# **6. Funktionsbausteine**

# **6.1 Herstellerbausteine**

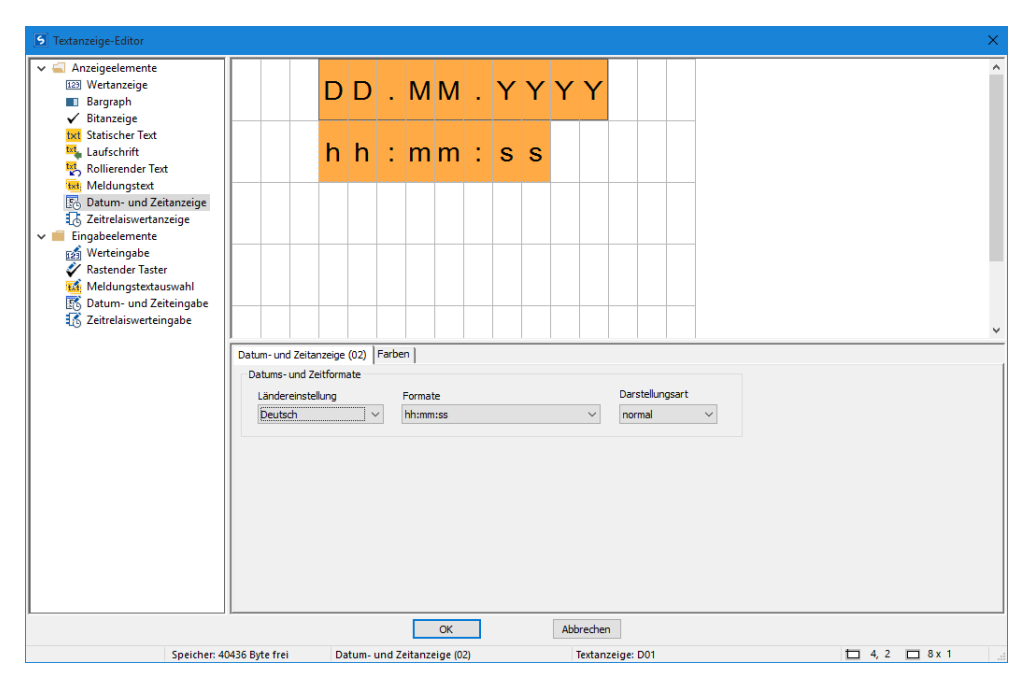

Datum und Zeitwert können in verschiedenen Formaten zur Anzeige gebracht werden. Element Datum- und Zeitanzeige auf den Bildschirm ziehen und das gewünschte Format auswählen. Im Beispiel oben wurden zwei Anzeigeelemente vom Typ Datum- und Zeitanzeige verwendet und mit einer Hintergrundfarbe parametriert.

#### **Zeitrelaiswertanzeige**

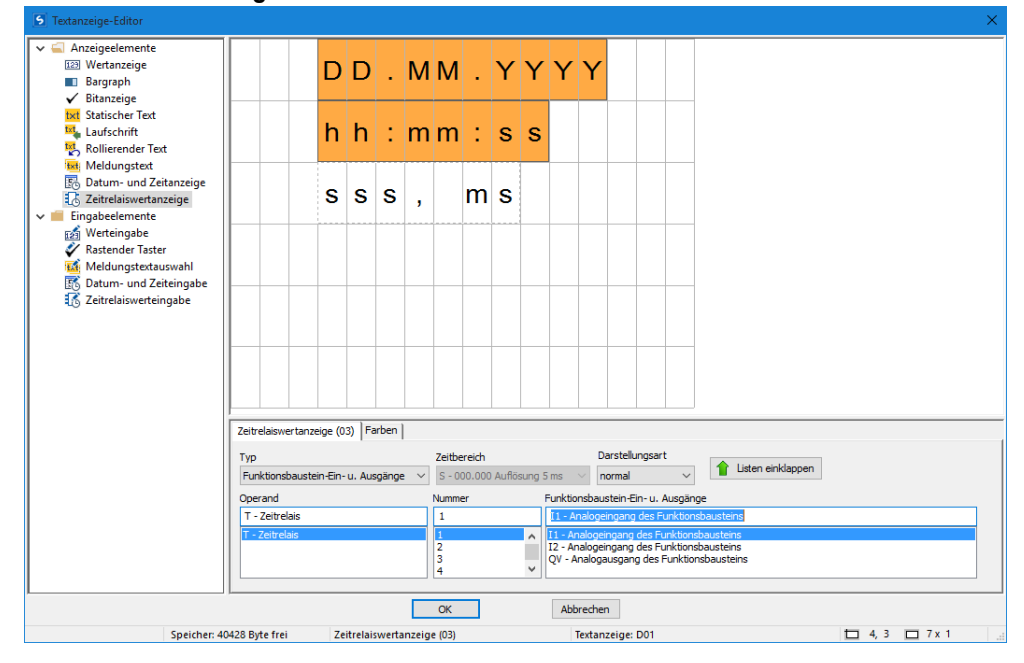

Zeitfunktionen werden mit dem Baustein T - Zeitrelais realisiert. Der SOLL-Wert, oder der laufende Zeitwert kann komfortabel mit einem eigenen Anzeigeelement visualisiert werden. Die Anzahl der Zeichen und damit die Größe des Anzeigefensters ist fest vorgegeben. Zur Parametrierung wird die Zeitbausteinnummer und der gewünschte Parameter ausgewählt. Es können auch Operanden wie Merker direkt als Quelle für die Anzeige referenziert werden, dabei ist zu beachten, dass das Datenformat eines Timer Wertes im Operanden vorliegen muss.

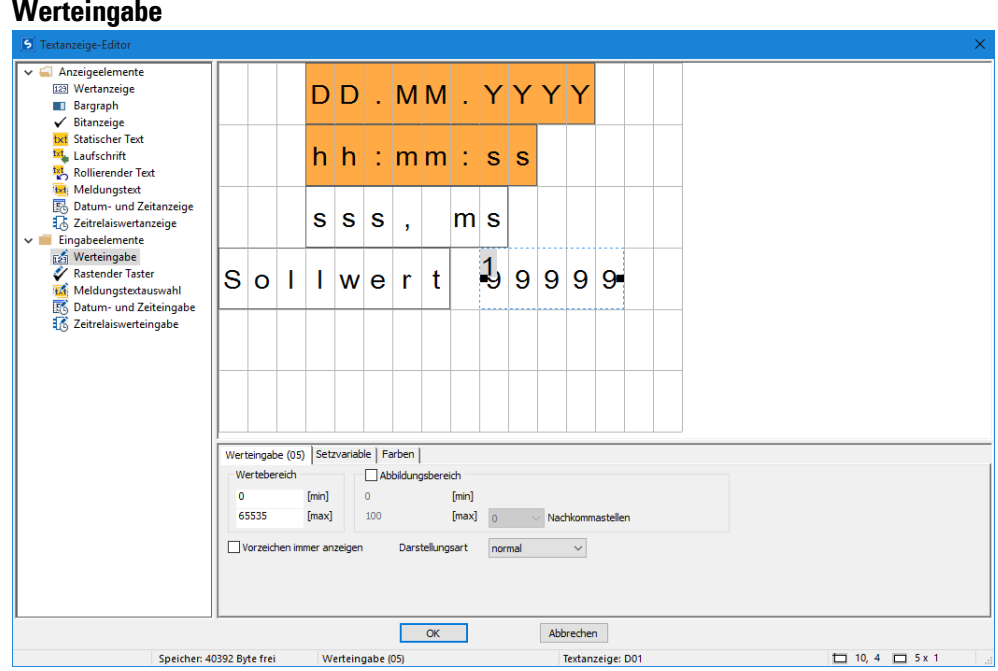

Mit dem Display und der Tastatur der easyE4 sind auch Eingaben möglich. Es wird dazu das Element <Werteingabe> auf den Bildschirm gezogen. Das Element Werteingabe wird durch die <99999> indiziert. Die kleine <1> kennzeichnet, dass dies ein Element für die Werteingabe ist. Der Text <SOLL-Wert> ist ein eigenes Anzeigeelement vom Typ Statischer Text. Es beschreibt die Funktion des einzugebenden Wertes.

Der Wert wird nach Eingabe in eine "Setz-Variable", die mit dem entsprechenden Register ausgewählt wird, geschrieben. Über die Parametriereingaben ist wiederum eine Skalierung möglich. Dies wird aktiviert, indem der "Abbildungsbereich" aktiviert wird.

Der mögliche Wertebereich der in die Setz-Variable geschrieben werden kann wird beim "Wertebereich" angegeben. Beispielsweise ist hier der volle, bei wortbreite mögliche Wertebereich von 0…65535 gewählt. Zur Vereinfachung für den Bediener soll eine Eingabe nur von 0…100 erfolgen. Das ist z.B. sinnvoll bei der Eingabe einer Behälterfüllhöhe, bei der ein prozentualer Füllwert für die Genauigkeit ausreichend ist. In diesem Fall wird dann ein Abbildungsbereich von 0…100 angegeben.

Beispiel: Trägt der Bediener dann 40 ein, so wird ein Wert von: 65535\*0,4=26214 in die Setzvariable eingetragen.

# $\blacksquare$  Abbildungsbereich

Bei Aktivierung des Kontrollkästchens durch Häkchen kann der Abbildungsbereich des Elementes Werteingabe eingestellt werden. Wird z.B. im Feld [max] der Wert <1000> eingetragen, wird die Werteingabe auf 4 Stellen, <9999>, begrenzt.

## <span id="page-436-0"></span>**Beispiel: Eingabe von Daten über Textbaustein D am Display**

Wird das easyE4 mit Display über den Textbaustein verwendet und sind bei der Parametrierung die Cursor-Tasten aktiviert, so können die Eingaben mit Hilfe der Tasten durchgeführt werden. Dazu wird in den Eingabemodus über das Betätigen der ALT Taste geschaltet. Dieser Vorgang kann auch mit der easySoft simuliert werden.

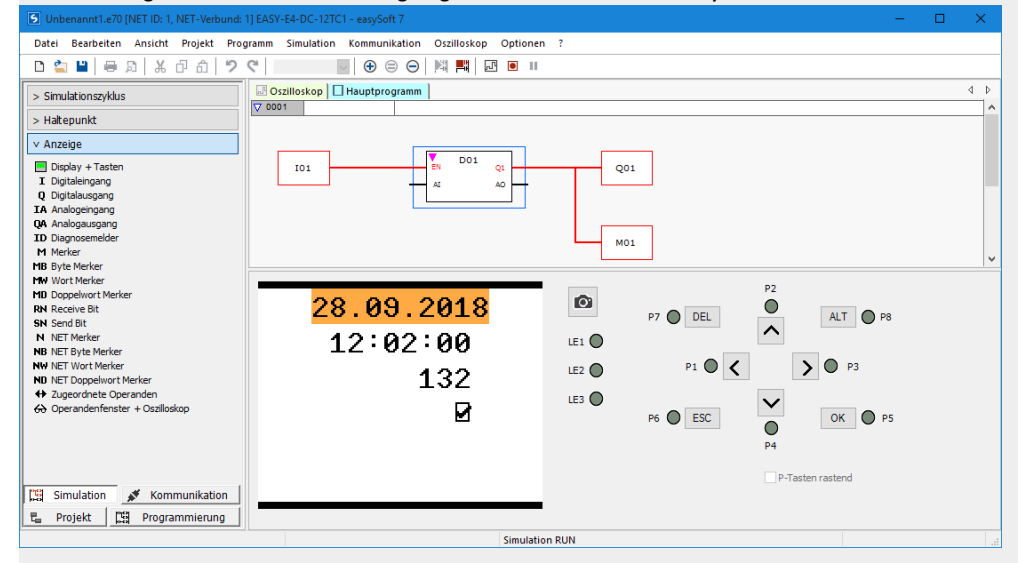

Dann erscheinen die Eingabefelder invers oder farbig gekennzeichnet.

Die Anwahl und Eingabe erfolgt über die Pfeiltasten. Die aktive Cursurposition blinkt.

UP: Der Zahlenwert der aktuellen Cursurposition wird erhöht

DOWN: Der Zahlenwert der aktuellen Cursurposition wird erniedrigt

RIGHT: Die nächst kleinere Dezimalstelle wird angewählt oder der rechts oder unterhalb liegende Eingabewert

LEFT: Die nächstgrößere Dezimalstelle wird angewählt oder der links oberhalb liegende Eingabewert

Im obigen Beispiel sind drei Eingabewerte auf der Seite: Werteingabe, Rastende Taste, Meldetextauswahl

Die Werteingabe [Wert derzeit 132] besteht aus drei Dezimalstellen, bei der jede Dezimalstelle einzeln eingegeben wird. Die rastende Taste [die Checkbox mit dem Haken] ist gedrückt.

Bestätigung eines neuen Wertes mit der OK Taste. Die Eingabe ist abgeschlossen.

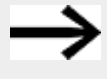

Das Speichern der eingegebenen Werte erfolgt seitenweise.

Enthält die Textanzeige mehrere Eingabeelemente, welche auf dieselbe Verknüpfungsvariable einwirken, wird mit OK der Verknüpfungsvariablen der Wert des Eingabeelementes mit dem höchsten Indizes zugewiesen.

**Rastender Taster**

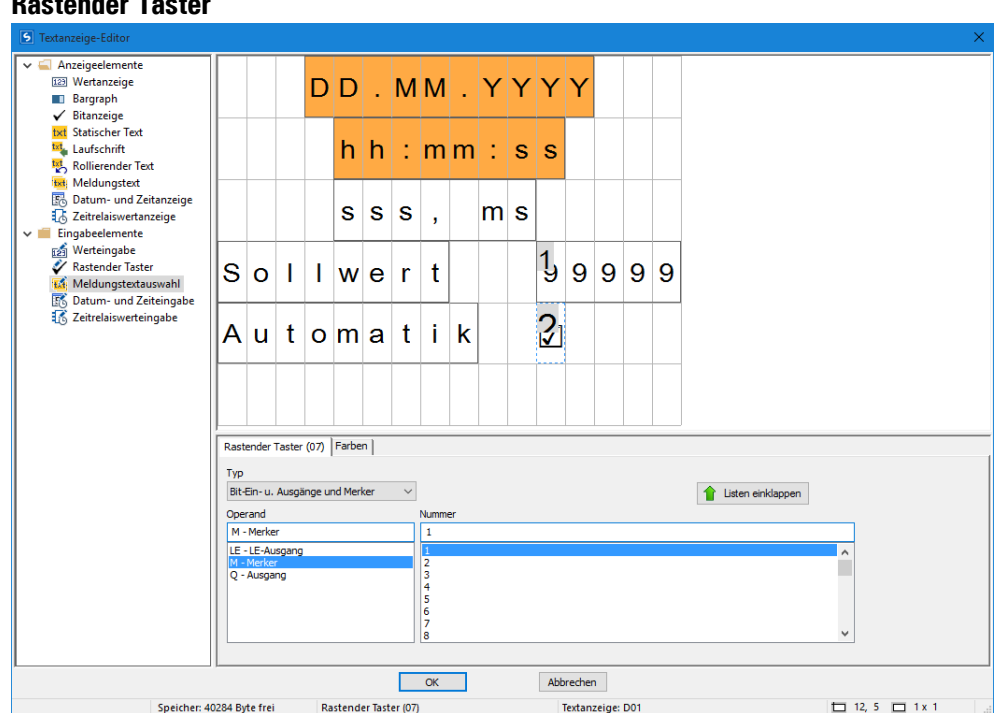

Mit dem Eingabeelement Rastender Taster können Binärwerte visuell über ein Auswahlkästchen bzw. einen Haken dargestellt und eingegeben werden. Abhängig vom booleschen Wert können zwei unterschiedliche Farben verwendet werden. Zur Parametrierung wird ein Bit-Operand ausgewählt; im Beispiel hier: Merkerbit 1.

Während der Laufzeit oder zur Simulation gelangt man über das Betätigen der <ALT>- Taste in den Eingabemodus. Anschließend kann das Auswahlkästchen durch Betätigen der P-Tasten P2 oder P4 bedient werden. Der Binärwert wechselt entsprechend zwischen 0 und 1.

Die kleine  $^2$  am Kästchen  $\blacksquare$  kennzeichnet, dass es der zweite Parameter auf der Seite ist, welcher durch Eingaben verändert werden kann, siehe hierzu  $\rightarrow$  [Abschnitt](#page-436-0) "Beispiel: Eingabe von Daten über [Textbaustein](#page-436-0) D am Display", Seite 433.

#### **Meldungstextauswahl**

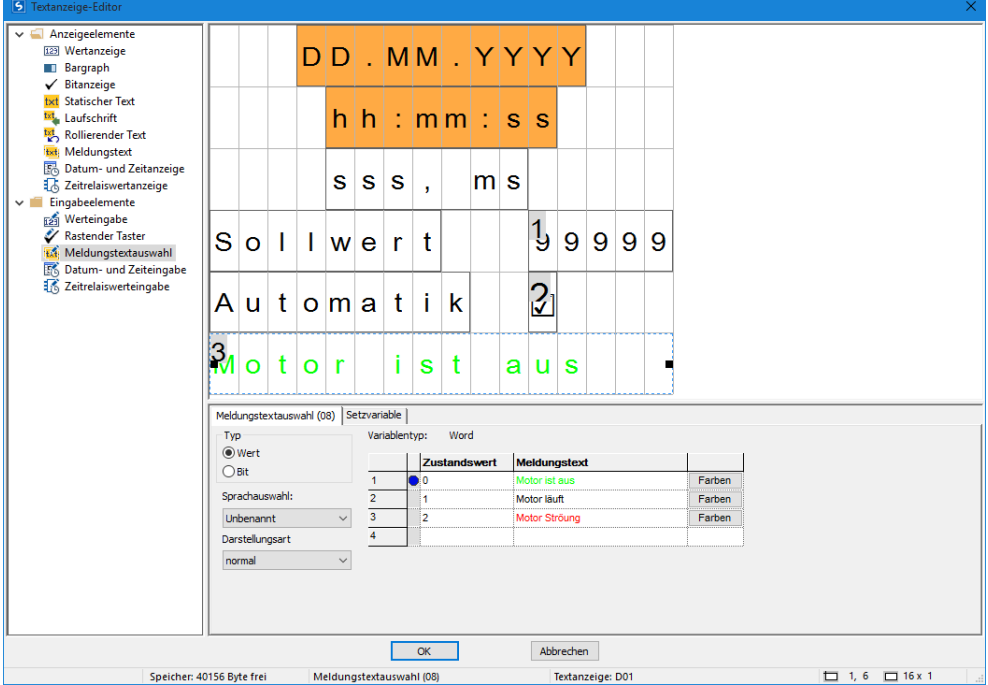

Normalerweise werden Meldungstexte von Programm der easy aktiviert. Es ist aber auch möglich Meldungstexte vom Bediener aus aufzurufen; sozusagen als Eingabe an das Programm der easy. Beispielsweise bei einer Betriebsartenvorwahl. Eine Maschine kann verschiedene Farben produzieren, der Bediener trifft hier die Auswahl: Schwarze Socken; braune Socken, blaue Socken

Die Parametrierung erfolgt genau wie beim Meldetext, siehe hierzu → [Abschnitt](#page-430-0) "Mel[dungstext",](#page-430-0) Seite 427.

Bei der Meldungstextauswahl ist nur die Bedienereingabe zusätzlich möglich, siehe hierzu → Abschnitt "Beispiel: Eingabe von Daten über [Textbaustein](#page-436-0) D am Display", Seite [433](#page-436-0).

#### **Datum- und Zeitwerteingabe**

Die Parametrierung erfolgt genau wie bei der Datum- und Zeitanzeige, siehe hierzu [→](#page-436-0) Abschnitt "Beispiel: Eingabe von Daten über [Textbaustein](#page-436-0) D am Display", Seite 433

Es ist nur die Bedienereingabe zusätzlich möglich.

### **Zeitrelaiswerteingabe**

Die Parametrierung erfolgt genau wie der Zeitrelaiswertanzeige, siehe hierzu [→](#page-436-0) Abschnitt "Beispiel: Eingabe von Daten über [Textbaustein](#page-436-0) D am Display", Seite 433 Es ist nur die Bedienereingabe zusätzlich möglich.

## **Siehe auch**

- → Abschnitt "AL [Alarmbaustein",](#page-405-0) Seite 402
- → Abschnitt "BV Boolsche [Verknüpfung",](#page-409-0) Seite 406
- → Abschnitt "D [Textanzeige",](#page-413-0) Seite 410
- → Abschnitt "DL [Datenlogger",](#page-440-0) Seite 437
- → Abschnitt "JC [Bedingter](#page-450-0) Sprung", Seite 447
- → Abschnitt "LB [Sprungmarke",](#page-455-0) Seite 452
- → Abschnitt "MR [MasterReset ",](#page-457-0) Seite 454
- → Abschnitt "NC [Zahlenwandler",](#page-461-0) Seite 458
- → Abschnitt "D [Textanzeige-Editor",](#page-423-0) Seite 420

#### <span id="page-440-0"></span>**6.1.7.5 DL - Datenlogger**

### **Allgemeines**

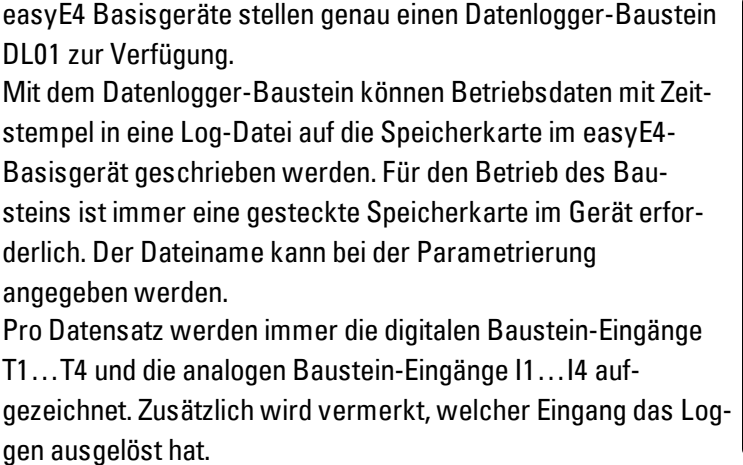

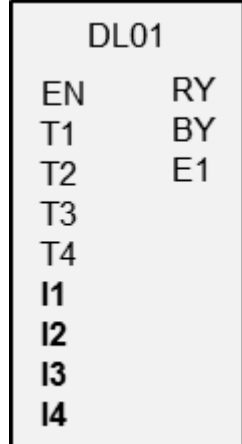

#### **Wirkungsweise**

Das Loggen kann durch eine steigende Flanke an einem der Triggereingänge T1…T4 ausgelöst werden, oder aber durch eine Änderung an den analogen Baustein-Eingängen I1…I4. Ab welcher Größe der Datenänderung ein Loggen stattfinden soll, kann für jeden Baustein-Eingang I1…I4 mit Delta ΔI parametriert werden.

Zwei Speicherarten sind wählbar:

- 1. Es werden alle Ereignisse in eine Datei gespeichert [Ringpuffer], damit wächst die Datei mit jeder Speicherung, wenn die max Anzahl der Datensätze erreicht ist werden die ersten Einträge wieder überschrieben.
- 2. Es wird eine neue Datei für jede Speicherung angelegt bis die Anzahl Log-Dateien erreicht ist.

Die analogen Eingänge I1… I4 können mit beliebigen Byte, Wort, DWord Operanden belegt werden.

# **Der Baustein und seine Parameter**

#### **Baustein-Eingänge**

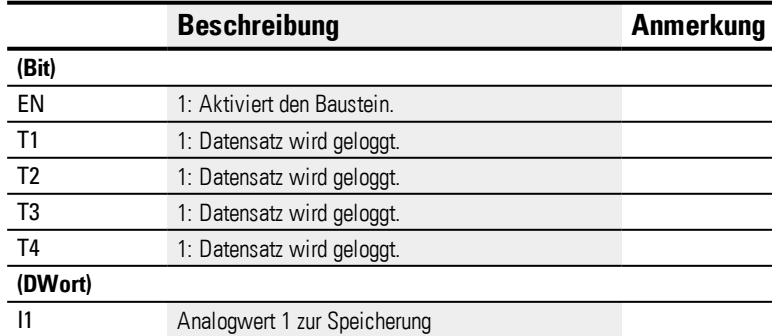

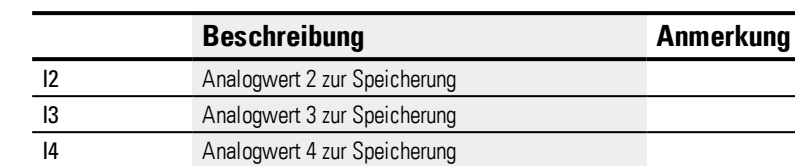

Wenn zu viele Log-Einträge in kurzer Zeit erfolgen, können Einträge verloren gehen. Ein wesentlicher Faktor ist die Geschwindigkeit der verwendeten Speicherkarte. Bei einer Triggerung über die Baustein-Eingänge T1…T4 kann das umgangen werden, indem nur ein Speichervorgang ausgelöst wird, wenn der Baustein nicht im Zustand"logging inaktiv" ist.

## **Operanden zuweisen**

Sie können den Baustein-Eingängen, welche Werteingänge sind, folgende Operanden zuweisen:

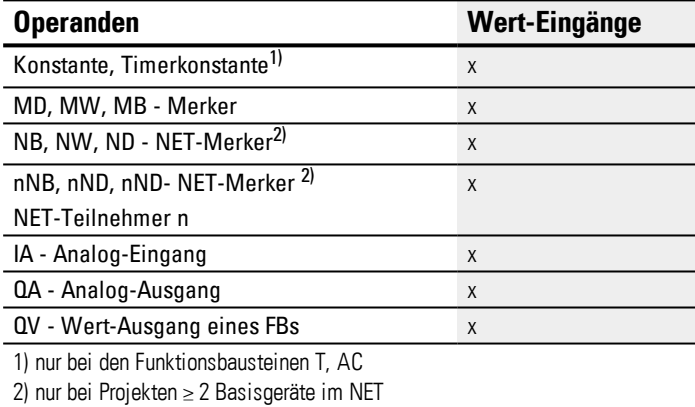

Sie können den Baustein-Eingängen, welche Bit-Eingänge sind, folgende Operanden zuweisen:

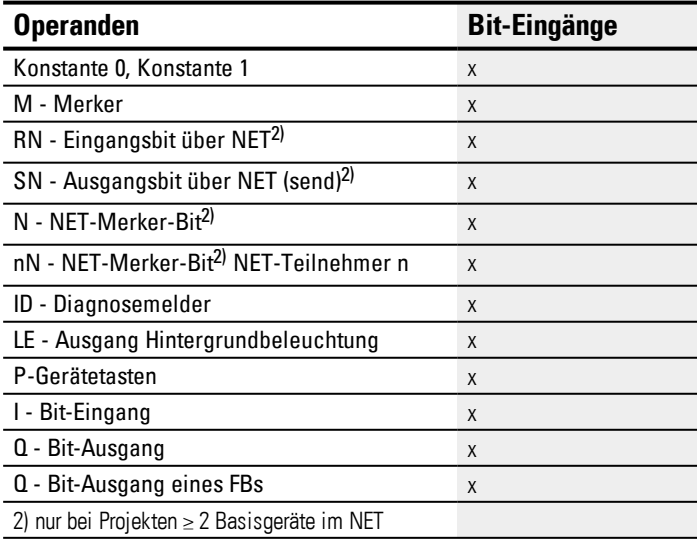

## **Baustein-Ausgänge**

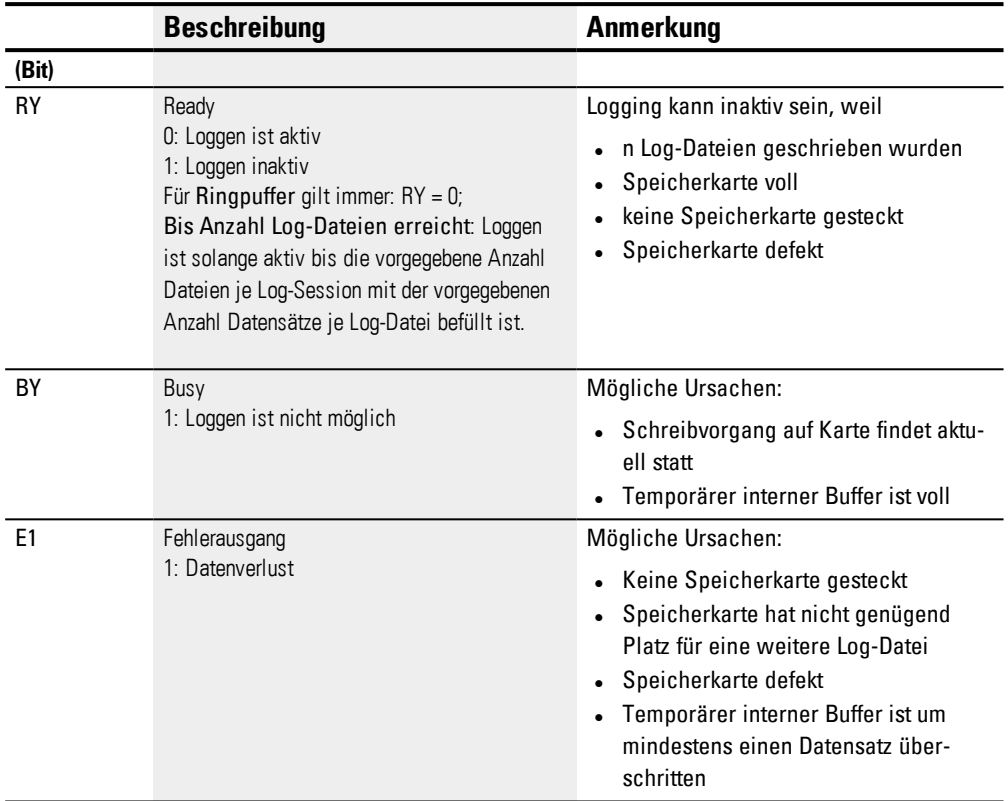

# **Operanden zuweisen**

Sie können den Baustein-Ausgängen, welche Wertausgänge sind, folgende Operanden zuweisen:

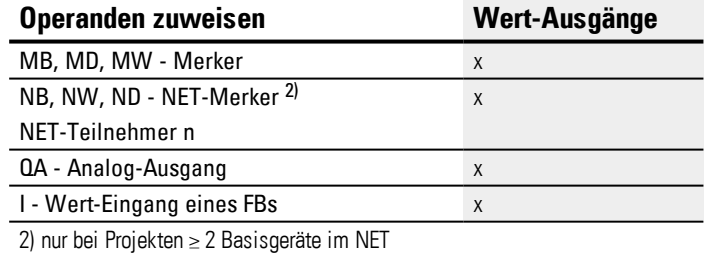

Sie können den Baustein-Ausgängen, welche Bit-Ausgänge sind, folgende Operanden zuweisen:

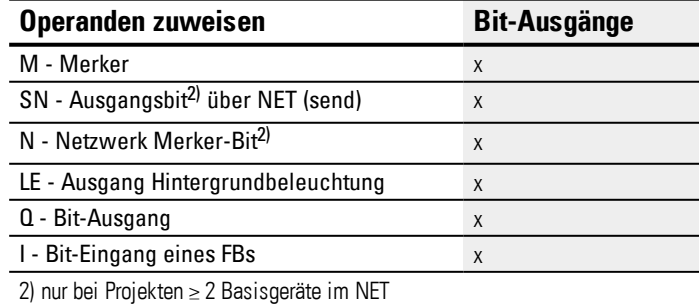

#### **Parametersatz**

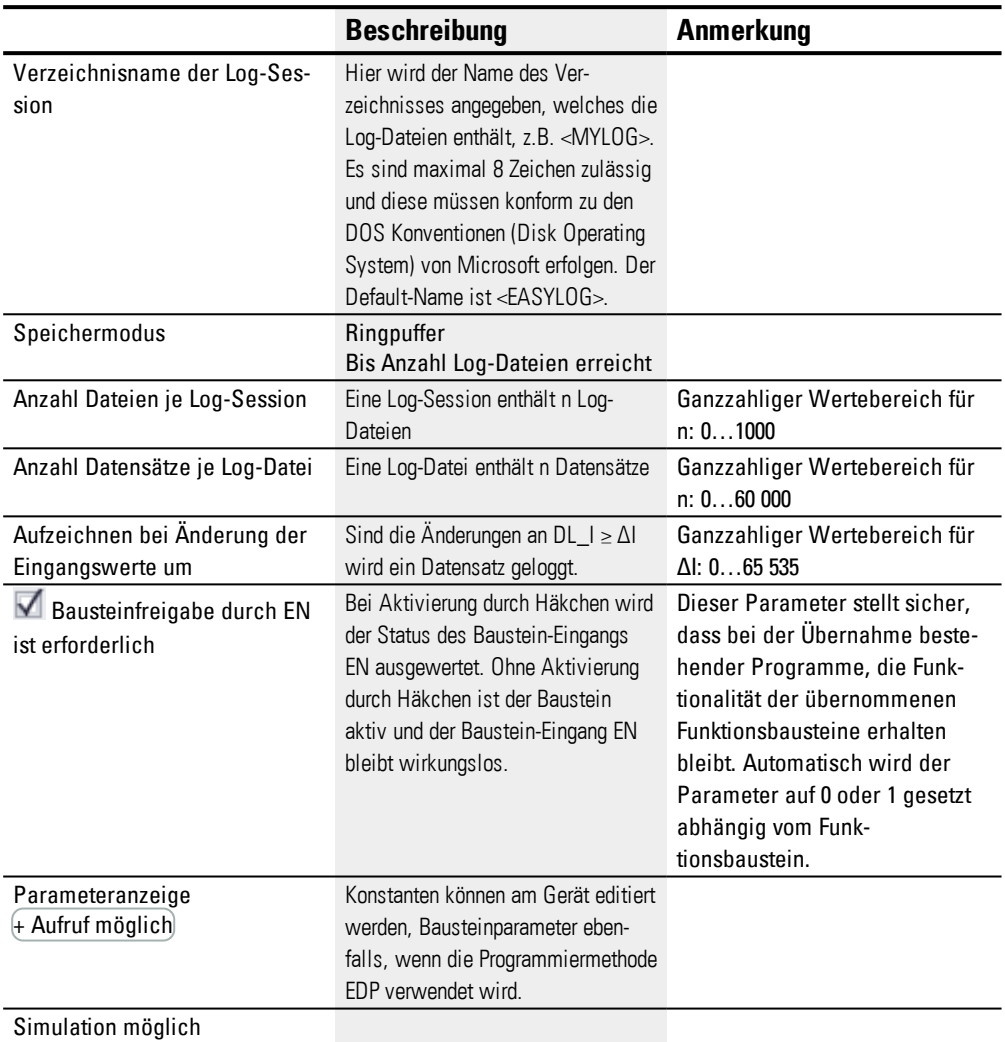

#### **Speichermodus**

Es kann gewählt werden zwischen Ringpuffer und Bis Anzahl Log-Dateien erreicht :

#### Ringpuffer

Bei einem Ringpuffer werden ab einem bestimmten Zeitpunkt die ältesten Werte wieder überschrieben. Mit dieser Einstellung kann man immer gewisse Zeit in die Vergangenheit schauen; irgendwann gehen alte Daten verloren.

#### Bis Anzahl Log-Dateien erreicht

Es werden nacheinander bis zu n Log-Dateien in einem Verzeichnis angelegt. Der Name der Dateien wird zu <Zahl>.log definiert, wobei <Zahl> 8-stellig von 00000001.log beginnend hochgezählt wird.

Die einzelnen Log-Dateien sind nur auf Dateiebene sichtbar.

Mit dem Herstellerbaustein Datenlogger DL aufgezeichnete Daten werden auf der Karte in einem Verzeichnis abgelegt. Das Verzeichnis ist benannt, wie in *Ansicht*

*Programmi/Register Datenlogger Parameter* unter Verzeichnisname der Log-Session angegeben.

Die Daten in der Aufzeichnung sind binär codiert und können nicht mit üblichen Windows PC Werkzeugen ausgelesen werden. Ein Auslesen erfolgt innerhalb von easySoft 7. Dort können Sie alle Aufzeichnungen einsehen, die sich auf der Karte befinden und auch in Excel exportieren. Dazu wählen Sie *Menüleiste Projekt/Karte/Datenlogger-Aufzeichnungen/Schaltfläche* Karte => PC. Dabei werden die binären Daten einer Aufzeichnung in \*.csv Format gewandelt, zusammengefasst und in einer Datei abgespeichert. Diese kann dann mit Excel gelesen und bearbeitet werden.

siehe Beispiel .....

## **Anzahl Dateien je Log-Session**

Die gewünschte Anzahl der Dateien die je Log-Session geloggt werden sollen, wird in dem Parameter Anzahl Dateien je Log-Session definiert. Die maximale Anzahl beträgt 1000. Bei Erreichen der maximalen Anzahl wird das Loggen gestoppt, die Log Session also beendet, und der Ausgang RY auf 1 gesetzt. Für einen erneuten Start müssen erst die Log Dateien vom Speichermedium entfernt werden.

#### **Anzahl Datensätze je Log-Datei**

Die gewünschte Anzahl der Datensätze, die je Log-Datei geloggt werden sollen, wird in dem Parameter definiert. Die maximale Anzahl beträgt 60 000. Das Logging läuft in diesem Modus immer weiter. Die Log Session wird also nicht automatisch beendet.

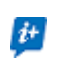

Wählen Sie die Anzahl der Datensätze nur so hoch wie nötig um die Zeit für das Logging möglichst kurz zu halten.

#### **Aufzeichnen bei Änderung der Eingangswerte um**

Die hier eingestellten Delta-Werte geben an, bei welcher Änderung des IST-Wertes zu dem zuletzt geloggten Wert eine erneute Speicherung erfolgen soll. Für jeden der 4 Analogwerte an DL\_I1…DL\_I4 kann ein Delta ΔI1 …ΔI4 angegeben werden. Beachten Sie, das bei jedem Log-Vorgang immer alle Daten geloggt werden.

#### *Ansicht Programm/DL1*

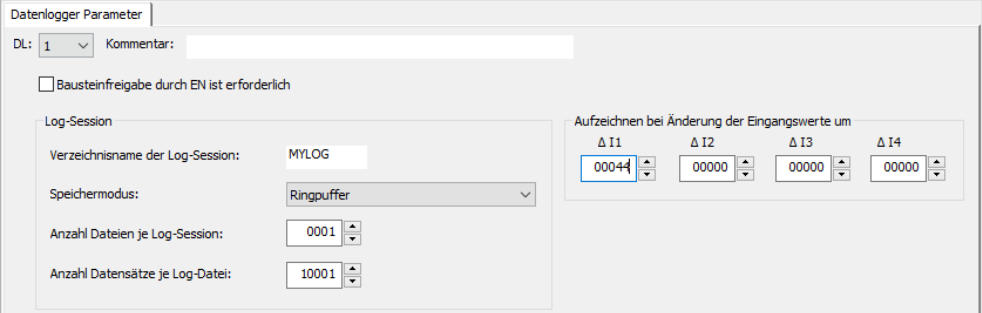

#### **Weiteres**

#### **Remanenz**

Der Funktionsbaustein kennt keine remanenten Daten.

#### **Log-Dateien erzeugen**

Mit dem Herstellerbaustein Datenlogger DL aufgezeichnete Daten werden auf der Karte in einem Verzeichnis abgelegt. Das Verzeichnis ist benannt, wie in *Ansicht Programmi/Register Datenlogger Parameter* unter Verzeichnisname der Log-Session angegeben.

Die Daten in der Aufzeichnung sind binär codiert und können nicht mit üblichen Windows PC Werkzeugen ausgelesen werden. Ein Auslesen erfolgt innerhalb von easySoft 7. Dort können Sie alle Aufzeichnungen einsehen, die sich auf der Karte befinden und auch in Excel exportieren. Dazu wählen Sie *Menüleiste Projekt/Karte/Datenlogger-Aufzeichnungen/Schaltfläche* Karte => PC. Dabei werden die binären Daten einer Aufzeichnung in \*.csv Format gewandelt, zusammengefasst und in einer Datei abgespeichert. Diese kann dann mit Excel gelesen und bearbeitet werden.

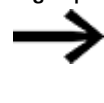

Beachten Sie, dass jeweils nur ein Verzeichnis pro Log-Session angelegt wird, auch wenn die Anzahl der Dateien je Log-Session größer 1 gewählt ist und auch entsprechend mehrere binäre Dateien abgespeichert.

Aufgabe: Das Drücken der Gerätetaste P1 soll jeweils geloggt werden. Insgesamt sollen 3 Log-Dateien mit jeweils 3 Datensätzen geloggt werden. Danach erfolgt kein weiteres Logging.

Gehen Sie dazu folgendermaßen vor:

- Wechseln Sie in *Ansicht Programm*.
- Platzieren Sie im Arbeitsbereich einen Funktionsbaustein DL.
- ▶ Ziehen Sie aus dem Katalog einen Schließer an den Baustein-Eingang DL01\_T1.
- Parametrieren Sie im Register Kontakt den Operand als P-Gerätetaste

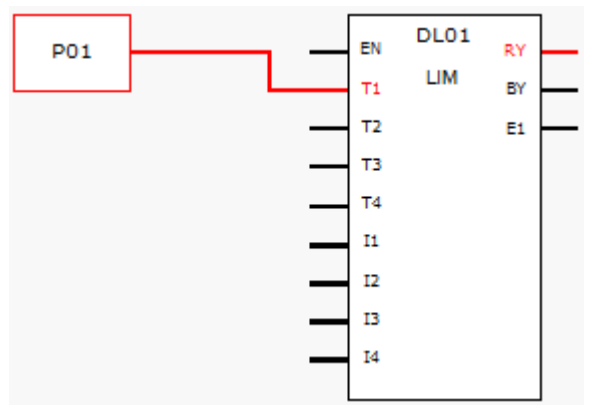

Abb. 199: Arbeitsbereich mit Funktionsbaustein und Gerätetaste

Klicken Sie auf den Funktionsbaustein DL und nehmen Sie die Parametrierung vor, wie in der folgenden Abbildung gezeigt.

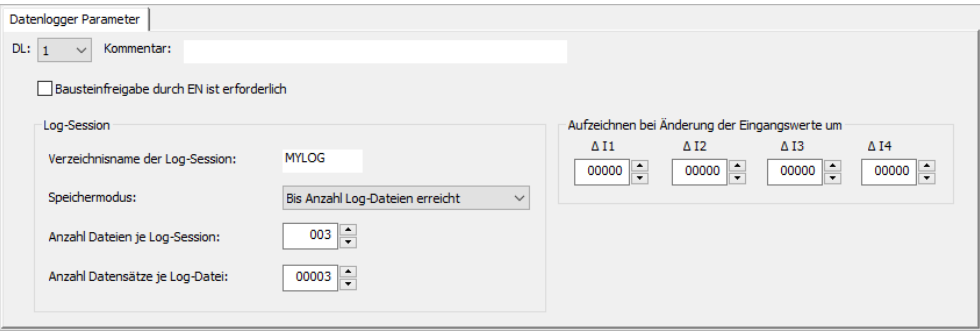

Abb. 200: Register Datenlogger mit eingestellten Parametern der Programmieransicht

- Platzieren Sie im Arbeitsbereich einen Funktionsbaustein DL.
- Stellen Sie sicher, dass in *Ansicht Projekt/Register Systemeinstellungen/P-Tasten* diese Option mit Häkchen aktiviert ist.
- Stellen Sie eine Online-Verbindung mit dem Gerät her.
- Speichern Sie das Programm auf dem Gerät.
- Starten Sie das Programm mit *Ansicht Kommunikation/Programm/Konfiguration/*RUN
- Schalten Sie die Zustandanzeige ein mit *Menüleiste Kommunikation/Zustandsanzeige ein*.
- ▶ Betätigen Sie am Gerät neun Mal die P-Taste P1.

Der Baustein-Ausgang RY=1 zeigt an, dass das Logging beendet ist. Auf der SD-Karte befinden sich 9 geloggte Datensätze. Weitere Datensätze werden nicht berücksichtigt.

#### **Log-Dateien auslesen**

Mit dem Herstellerbaustein Datenlogger DL aufgezeichnete Daten werden auf der Karte in einem Verzeichnis abgelegt. Das Verzeichnis ist benannt, wie in *Ansicht Programmi/Register Datenlogger Parameter* unter Verzeichnisname der Log-Session angegeben.

Die Daten in der Aufzeichnung sind binär codiert und können nicht mit üblichen Windows PC Werkzeugen ausgelesen werden. Ein Auslesen erfolgt innerhalb von easySoft 7. Dort können Sie alle Aufzeichnungen einsehen, die sich auf der Karte befinden und auch in Excel exportieren. Dazu wählen Sie *Menüleiste Projekt/Karte/Datenlogger-Aufzeichnungen/Schaltfläche* Karte => PC. Dabei werden die binären Daten einer Aufzeichnung in \*.csv Format gewandelt, zusammengefasst und in einer Datei abgespeichert. Diese kann dann mit Excel gelesen und bearbeitet werden.

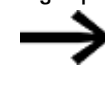

Beachten Sie, dass jeweils nur ein Verzeichnis pro Log-Session angelegt wird, auch wenn die Anzahl der Dateien je Log-Session größer 1 gewählt ist und auch entsprechend mehrere binäre Dateien abgespeichert.

Stellen Sie sicher, dass sich die Karte mit den Log-Dateien im Gerät befindet.

Stellen Sie eine Online-Verbindung mit dem Gerät her mit *Ansicht Kommunikation/Verbindung/*Online.

Stellen Sie sicher, dass die Zustandsanzeige ausgeschaltet ist mit *Menüleiste Kommunikation/Zustandsanzeige aus*.

Klicken Sie im Bereich *Programm/Konfiguration* auf die Schaltfläche auf Karte…. Das folgende Fenster erscheint.

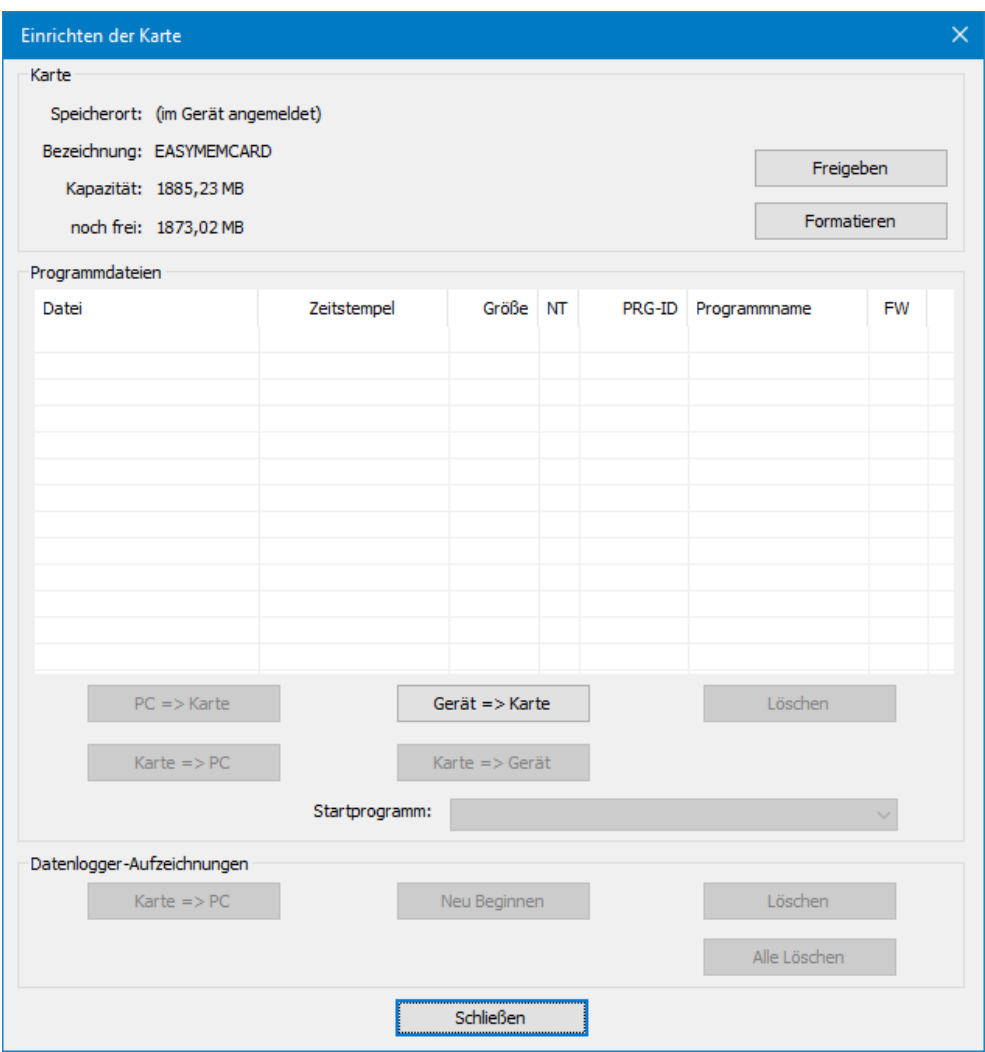

Klicken Sie auf Karte => PC.

Sollte diese Schaltfläche nicht aktivierbar sein, stellen Sie sicher, dass die Karte im Gerät nicht freigegeben ist.

Im folgenden Fenster werden alle auf der Karte vorhandenen Verzeichnisse von Log-Dateien angezeigt.

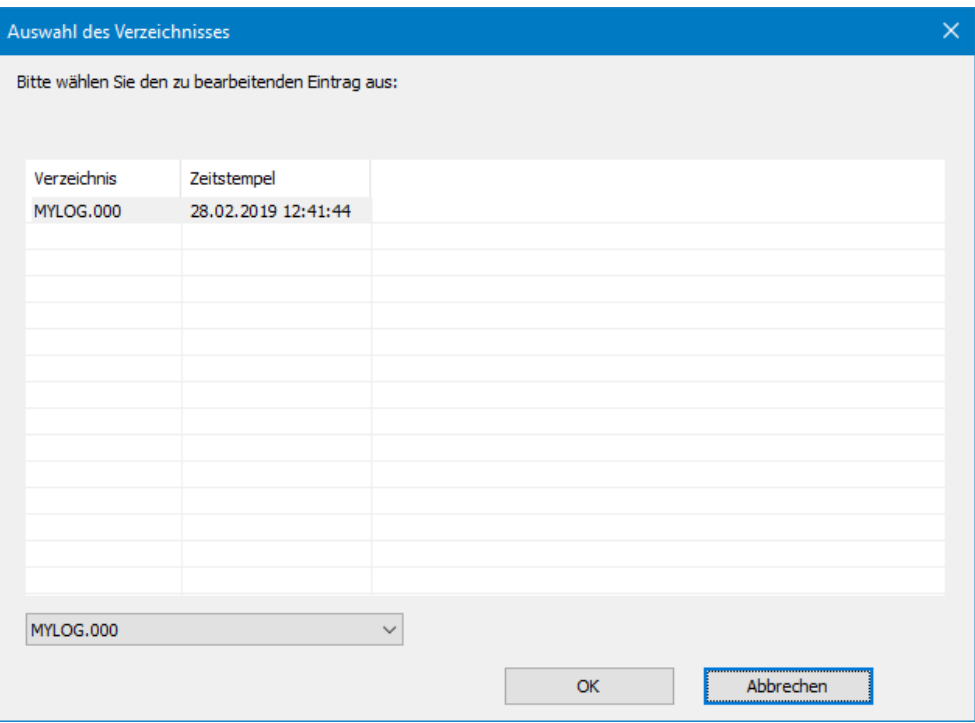

Wählen Sie das Verzeichnis aus und bestätigen Sie mit  $[OK]$ .

Wählen Sie im folgenden Explorerfenster einen Speicherort aus und gegebenenfalls einen anderen Dateinamen als für MYLOG\_000.

Die Inhalte aller Log-Dateien des Verzeichnisses MYLOG werden in der CSV-Datei MYLOG\_000.csv abgespeichert.

Wird die Aufzeichnung nach Excel exportiert, werden die Inhalte mehrerer Log-Dateien in eine Excel-Datei exportiert. Auch im Dialog wird nur eine Datei angezeigt, z.B. MYLOG

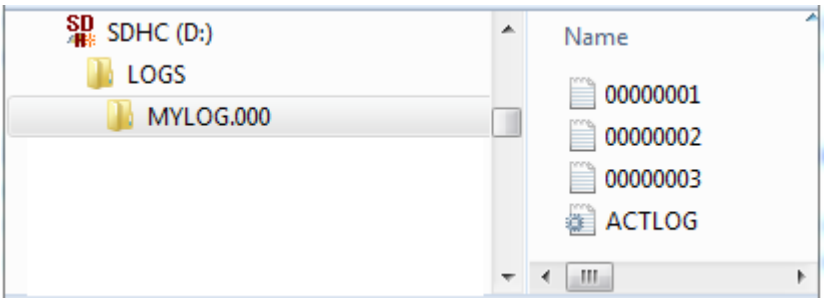

Abb. 201: Karteninhalt nachdem Logging beendet

#### **Beispiel Log-Datei**

In der Log-Datei wird für jeden Datensatz folgende Informationen abgespeichert:

- Zähler
- Datumsstempel
- Zeitstempel hh:mm:ss
- Zeitstempel ms
- Zustände der Triggereingänge des Funktionsbausteins T1...T4, im Beispiel DL01T1…DL01T4
- Werte an den analogen Baustein-Eingängen I1... I4, im Beispiel DL01I1... DL01I4

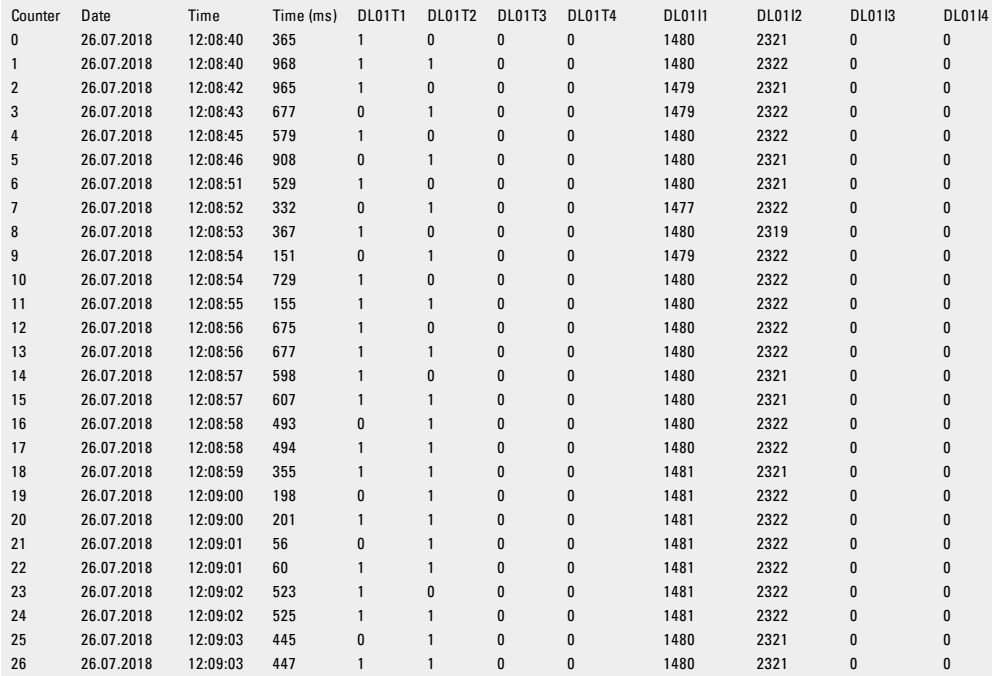

In dieser Log-Datei sind 26 Datensätze geloggt. Das Logging aller Datensätze wurde durch eine steigende Flanke an einem der Digitaleingänge ausgelöst, z.B. die Datensätze 0 bis 2 durch Triggerung an DL01T01=1 und Datensatz 3 durch Triggerung an DL01T02=1. Log-Dateien enthalten keine Information bezüglich der Betriebsart.

#### **Siehe auch**

- → Abschnitt "AL [Alarmbaustein",](#page-405-0) Seite 402
- → Abschnitt "BV Boolsche [Verknüpfung",](#page-409-0) Seite 406
- $\rightarrow$  Abschnitt "D [Textanzeige",](#page-413-0) Seite 410
- → Abschnitt "D [Textanzeige-Editor",](#page-423-0) Seite 420
- → Abschnitt "JC [Bedingter](#page-450-0) Sprung", Seite 447
- $\rightarrow$  Abschnitt "LB [Sprungmarke",](#page-455-0) Seite 452
- → Abschnitt "MR [MasterReset ",](#page-457-0) Seite 454
- → Abschnitt "NC [Zahlenwandler",](#page-461-0) Seite 458
- → Abschnitt "DL [Datenlogger",](#page-440-0) Seite 437

#### <span id="page-450-0"></span>**6.1.7.6 JC - Bedingter Sprung**

## **Allgemeines**

Dieser Funktionsbaustein ist ausschließlich in der Programmiermethode EDP (Easy Device Programming) verfügbar. easyE4 Basisgeräte stellen 32 Funktionsbausteine Bedingter Sprung JC01…JC32 zur Verfügung. Mit dem Baustein JC können Sie innerhalb des Bausteinplans vorwärts zu einer Sprungmarke LB (Label) verzweigen und dabei mehrere Bausteine überspringen. Den Funktionsbaustein JC verwenden Sie im Schaltplan und LB im Bausteinplan. Auf diese Weise strukturieren Sie ein Programm.

 $JCO1$ E<sub>1</sub> EN

#### **Wirkungsweise**

Damit ein Sprung ausgeführt wird, muss der Zustand am Baustein-Eingang EN = 1 sein. Das Sprungziel wird mit Hilfe des Bausteines LB Sprungmarke definiert .

JC.. und LB.. müssen immer paarweise verwendet werden.

Bei EN = 1 überspringt das Programm in Vorwärtsrichtung einzelne oder mehrere Bausteine. Der nächste Baustein, den das Programm abarbeitet, ist der erste, welcher im Bausteinplan der Sprungmarke LB.. folgt.

Bei EN = 0 arbeitet das Programm als nächsten Baustein denjenigen ab, den Sie im Bausteinplan hinter dem JC.. eingefügt haben.

Ist bei einem aktivierten Sprung keine zugehörige Sprungmarke vorhanden oder befindet sich die zugehörige Sprungmarke vor der Absprungstelle (Rückwärtssprung), wird zum Ende des Bausteinplanes gesprungen.

In beiden Fällen wird der Baustein-Ausgang auf den Zustand E1 = 1 gesetzt.

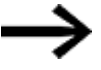

Beachten Sie, dass bei einem Baustein vom Typ Zeitrelais, der im Schaltplan gestartet wurde, die Zeit weiter hoch zählt , auch wenn das Zeitrelais im Bausteinplan mit JC.. übersprungen wird.

Darstellung von Funktionsbausteinen im Bausteinplan

#### **Aktive Funktionsbausteine**

In der Bausteinplan-Zustandsanzeige erkennen Sie während der Simulation einen aktiven Funktionsbaustein, der im Programm abgearbeitet wird, an dem roten Rahmen. Ein inaktiver Baustein, der im Programm nicht abgearbeitet wird, weil sich z. B. die Freigabespule im Zustand »0« befindet, wird mit einem schwarzen Rahmen dargestellt.

Als Beispiel eines aktiven Funktionsbausteines zeigt Ihnen die folgende Abbildung den Funktionsbaustein JC.. Dieser fungiert hier als aktive Sprungmarke (Absprungstelle).

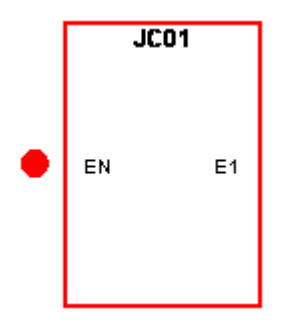

Abb. 202: Aktivierter Baustein in der Bausteinplan-Zustandsanzeige

#### **Übersprungene Funktionsbausteine**

Funktionsbausteine, die im Bausteinplan aufgrund eines aktiven Bausteines »Bedingter Sprung« JC.. übersprungen werden, ändern ihre Farbintensität.

Bei einem übersprungenen Funktionsbaustein:

- verblasst das Rot im Rahmen eines aktiven Bausteines zum Rosa, und
- geht das Schwarz im Rahmen eines inaktiven Bausteines ins Grau über.
- werden die letzten internen Zustände und Werte, z. B. das Rechenergebnis eines Arithmetik-Bausteines, eingefroren, die vor Aktivierung des JC..-Bausteines errechnet waren.

Basierend auf diesen Zwischenständen beginnt ein Baustein

- seine erneute Berechnung, sobald er nicht mehr übersprungen wird,
- kann er zwar im Schaltplan ein Bit-Eingang aktiviert und
- in der Simulation auch mit einem grünen Punkt dargestellt werden.

Der Baustein ändert dennoch nicht seine internen Zustände und Werte. Folglich ändert er auch nicht den Zustand seiner Ausgänge.

### **Positionierung im Bausteinplan**

Ziehen Sie den Baustein Bedingter Sprung JC.. in den Bausteinplan und wählen Sie im Fenster Eigenschaftsfeld, Register Parameter die gewünschte Bausteinnummer zwischen 1 und 32.

Der Baustein Bedingter Sprung JC.. wird jetzt am Ende des Bausteinplanes dargestellt.

Positionieren Sie den Baustein Bedingter Sprung JCxx im Bausteinplan vor dem(den) Funktionsbaustein(en), der(die) übersprungen werden soll(en). Rufen Sie dazu das Kontextmenü zum Baustein JC.. auf und verwenden Sie die Funktion Funktionsbaustein verschieben.

In Verbindung mit dem Baustein Bedingter Sprung müssen Sie auch einen Baustein Sprungmarke (LABEL:xx) im Bausteinplan positionieren.

#### **Verknüpfung im Schaltplan**

Ziehen Sie den Baustein Bedingter Sprung JC.. auf ein Spulenfeld des Schaltplanes und wählen Sie im Fenster Eigenschaftsfeld die bereits bei der Positionierung verwendete

Bausteinnummer. Verbinden Sie die Spule JC..EN mit einem zur Ansteuerung geeigneten Kontakt.

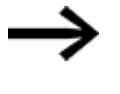

Positionieren Sie - der Übersichtlichkeit halber - den Baustein JC.. auch im Schaltplan möglichst direkt vor dem(den) Funktionsbaustein(en), der(die) übersprungen werden soll(en).

Positionieren Sie, falls der Fehlerausgang ausgewertet werden soll, den Funktionsbaustein nochmals im Schaltplan. Verwenden Sie ihn diesmal als Kontakt und verdrahten Sie JC..E1 mit einem geeigneten booleschen Operanden.

## **Der Baustein und seine Parameter**

#### **Baustein-Eingänge**

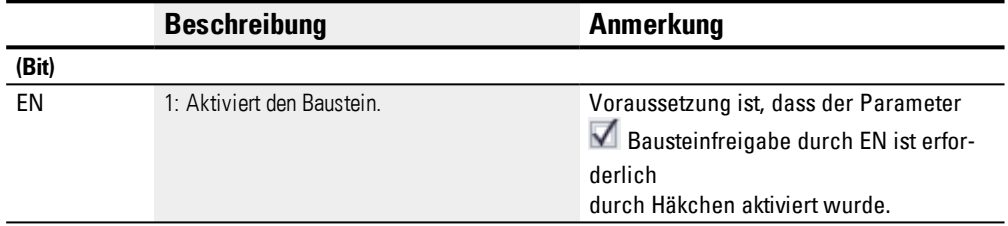

## **Operanden zuweisen**

Sie können den Baustein-Eingängen, welche Werteingänge sind, folgende Operanden zuweisen:

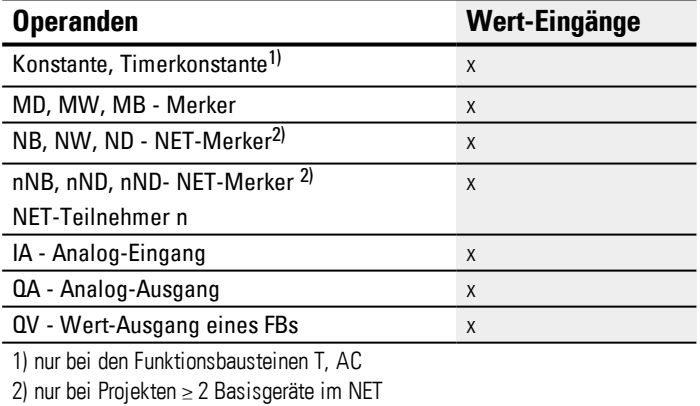

Sie können den Baustein-Eingängen, welche Bit-Eingänge sind, folgende Operanden zuweisen:

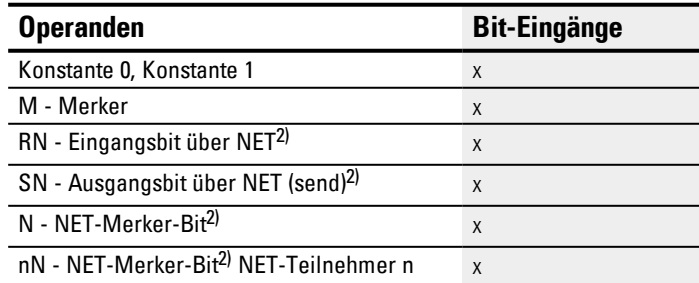

# **6. Funktionsbausteine**

# **6.1 Herstellerbausteine**

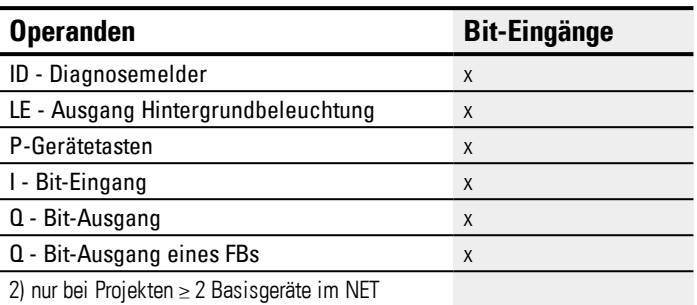

# **Baustein-Ausgänge**

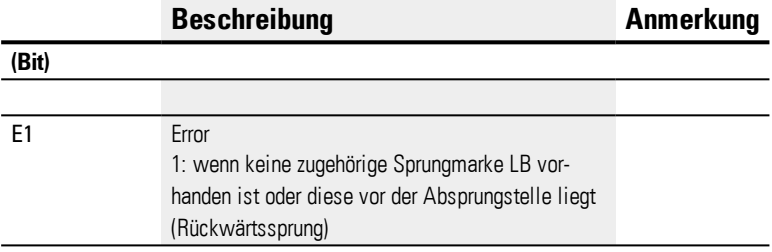

# **Operanden zuweisen**

Sie können den Baustein-Ausgängen, welche Wertausgänge sind, folgende Operanden zuweisen:

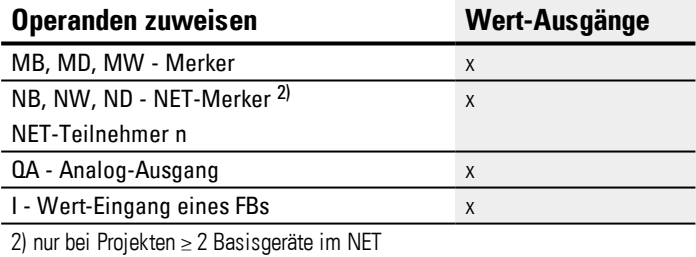

Sie können den Baustein-Ausgängen, welche Bit-Ausgänge sind, folgende Operanden zuweisen:

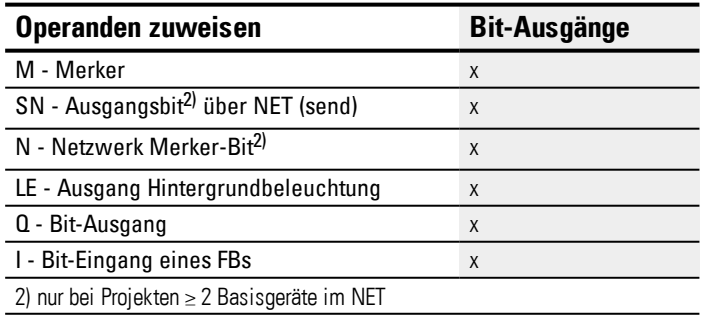

# **Parametersatz**

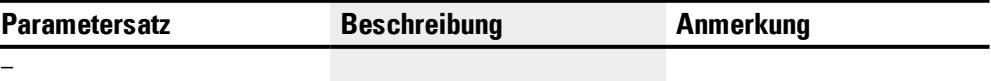

#### **Siehe auch**

- → Abschnitt "AL [Alarmbaustein",](#page-405-0) Seite 402
- → Abschnitt "BV Boolsche [Verknüpfung",](#page-409-0) Seite 406
- → Abschnitt "D [Textanzeige",](#page-413-0) Seite 410
- → Abschnitt "D [Textanzeige-Editor",](#page-423-0) Seite 420
- → Abschnitt "DL [Datenlogger",](#page-440-0) Seite 437
- $\rightarrow$  Abschnitt "LB [Sprungmarke",](#page-455-0) Seite 452
- → Abschnitt "MR [MasterReset ",](#page-457-0) Seite 454
- → Abschnitt "NC [Zahlenwandler",](#page-461-0) Seite 458
- → Abschnitt "ST [Sollzykluszeit",](#page-467-0) Seite 464

## <span id="page-455-0"></span>**6.1.7.7 LB - Sprungmarke**

# **Allgemeines**

Dieser Funktionsbaustein ist ausschließlich in der Programmiermethode EDP (Easy Device Programming) verfügbar. easyE4Basisgeräte stellen 32 Funktionsbausteine Sprungmarke LB01…LB32 (Label) zur Verfügung.

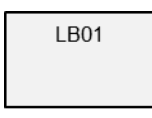

Die Sprungmarke LB dient innerhalb des Bausteinplanes als Sprungziel für einen Bedingten Sprung mit dem Funktionsbaustein JC.

JC.. und LB.. müssen immer paarweise verwendet werden.

## **Wirkungsweise**

Der Baustein Sprungmarke muss weder verknüpft noch parametriert werden. Er muss nur an die gewünschte Position im Bausteinplan platziert werden.

Zu jedem Funktionsbaustein LB.. muss ein korrespondierender Baustein JC (Bedingter Sprung) als Absprungstelle existieren. Beispielsweise gehört zum Bedingten Sprung JC01 immer die Sprungmarke LB01.

Eine Sprungmarke muss, vom zugehörigen Baustein Bedingter Sprung aus betrachtet, nachgelagert sein. Sie muss also in Richtung Ende des Bausteines positioniert sein.

Liegt die Sprungmarke vor der zugehörigen Absprungstelle (Rückwärtssprung), verzweigt das Programm zum Ende des Bausteinplanes. Der Baustein-Ausgang des Bedingten Sprungs wird in diesem Fall auf den Zustand E1 = 1 gesetzt.

#### **Weiteres**

#### **Verknüpfung und Parametrierung**

In der Bausteinplan-Ansicht ziehen Sie den Funktionsbaustein in die gewünschte Position im Bausteinplan und wählen Sie im Register Schaltplan-Element die gleiche Bausteinnummer, die Sie dem zugehörigen Baustein Bedingter Sprung zugeordnet haben.

Sie können auch nachträglich diesen Funktionsbaustein verschieben.Dazu klicken Sie den zu verschiebenden Funktionsbaustein an und wählen dann *Kontextmenü/Funktionsbaustein verschieben*.

# **Siehe auch**

- → Abschnitt "AL [Alarmbaustein",](#page-405-0) Seite 402
- → Abschnitt "BV Boolsche [Verknüpfung",](#page-409-0) Seite 406
- $\rightarrow$  Abschnitt "D [Textanzeige",](#page-413-0) Seite 410
- → Abschnitt "D [Textanzeige-Editor",](#page-423-0) Seite 420
- → Abschnitt "DL [Datenlogger",](#page-440-0) Seite 437
- → Abschnitt "JC [Bedingter](#page-450-0) Sprung", Seite 447
- → Abschnitt "MR [MasterReset ",](#page-457-0) Seite 454
- → Abschnitt "NC [Zahlenwandler",](#page-461-0) Seite 458
- → Abschnitt "ST [Sollzykluszeit",](#page-467-0) Seite 464

#### <span id="page-457-0"></span>**6.1.7.8 MR - MasterReset**

## **Allgemeines**

easyE4 Basisgeräte stellen 32 MasterReset-Bausteine MR01…MR32 zur Verfügung.

Der Baustein gestattet es, mit einem Befehl die Merker und alle Ausgänge der Geräte auf den Zustand 0 zu setzen.

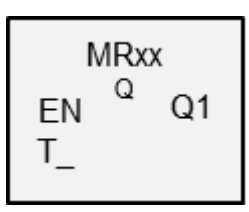

#### **Wirkungsweise**

Entsprechend der Betriebsart des Bausteines können entweder nur die Ausgänge, nur die Merker oder beides zurückgesetzt werden.

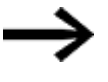

Damit alle Datenbereiche sicher gelöscht werden, muss der Baustein MasterReset im Programm als letzter Baustein ausgeführt werden. Ansonsten können nachfolgende Bausteine die Datenbereiche erneut beschreiben.

# **Der Baustein und seine Parameter**

#### **Baustein-Eingänge**

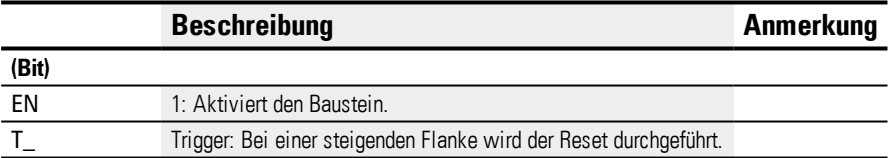

#### **Operanden zuweisen**

Sie können den Baustein-Eingängen, welche Werteingänge sind, folgende Operanden zuweisen:

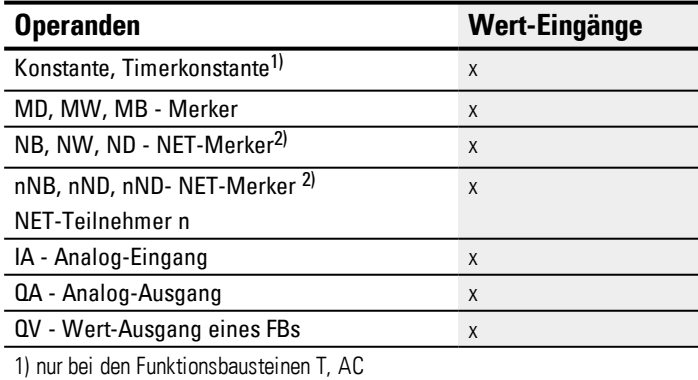

2) nur bei Projekten ≥ 2 Basisgeräte im NET

Sie können den Baustein-Eingängen, welche Bit-Eingänge sind, folgende Operanden zuweisen:

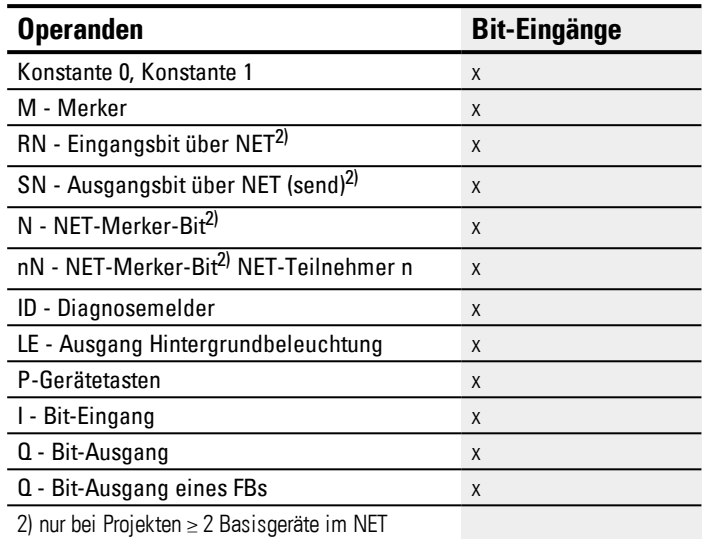

## **Betriebsart**

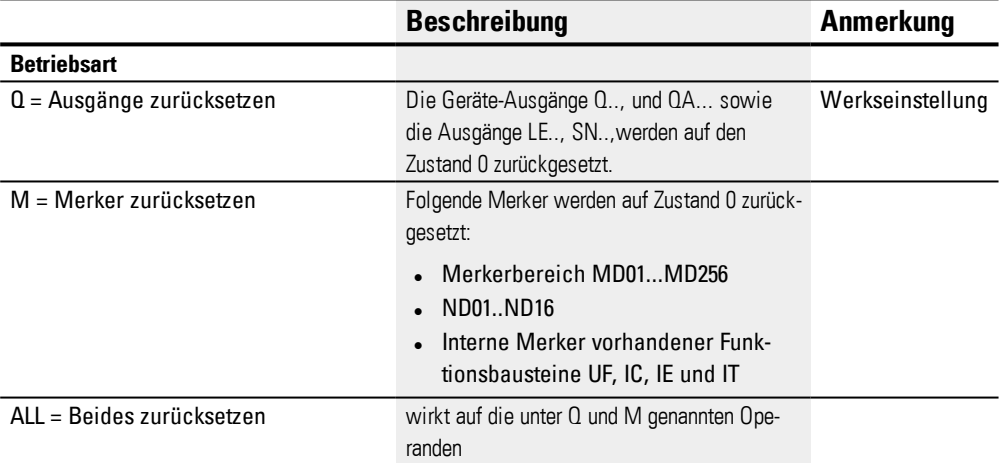

# **Baustein-Ausgänge**

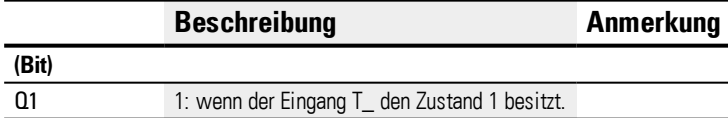

# **Operanden zuweisen**

Sie können den Baustein-Ausgängen, welche Wertausgänge sind, folgende Operanden zuweisen:

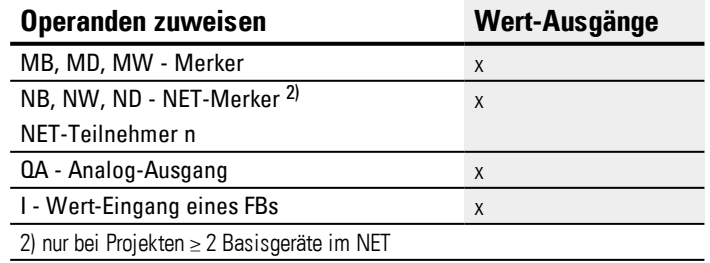

Sie können den Baustein-Ausgängen, welche Bit-Ausgänge sind, folgende Operanden zuweisen:

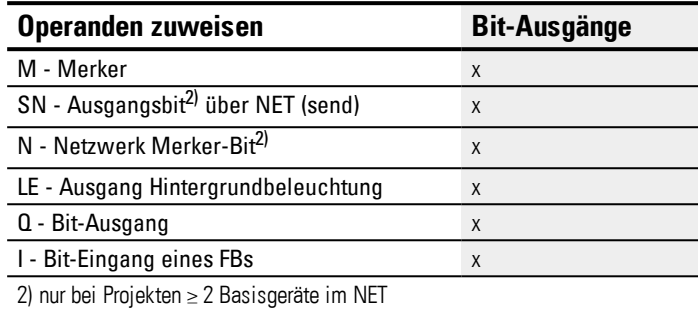

#### **Parametersatz**

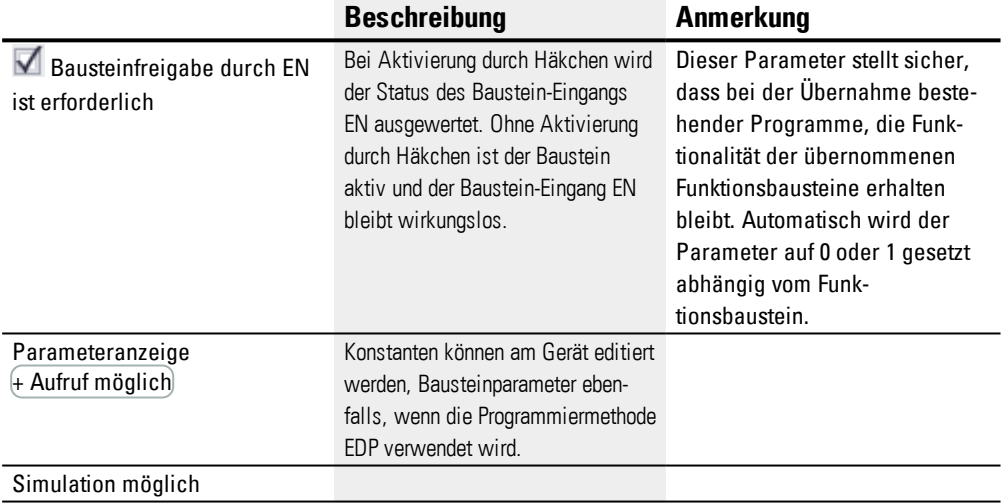

#### **Weiteres**

#### **Remanenz**

Der Funktionsbaustein kennt keine remanenten Daten.

#### **Beispiel für einen Masterreset-Baustein in der Programmiermethode EDP**

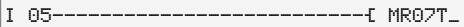

Abb. 203: Verdrahtung der Bausteinspulen

Die Triggerspule ist an einen Geräte-Eingang angeschlossen

MR07Q1------------------------ Ä S M42

Abb. 204: Verdrahtung des Bausteinkontaktes

Die Meldung des Bausteines wird auf einen Merker geführt.

#### **Beispiel für eine Parametrierung des Masterreset-Baustein am Gerätedisplay**

Wenn Sie den Funktionsbaustein erstmalig im Schaltplan verwenden, gelangen Sie mit

OK automatisch in die Anzeige der Parameter am Gerätedisplay, wie beispielhaft in der folgenden Abbildung dargestellt.

 $MRI6$   $Q$  +

Abb. 205: Parameter am Gerätedisplay

Hier nehmen Sie die Bausteineinstellungen vor. Die Anzeige enthält folgende Elemente:

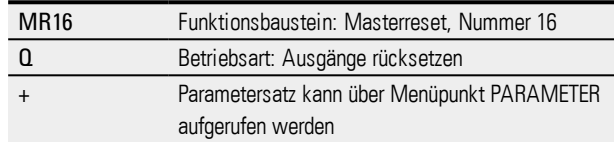

# **Siehe auch**

- → Abschnitt "AL [Alarmbaustein",](#page-405-0) Seite 402
- → Abschnitt "BV Boolsche [Verknüpfung",](#page-409-0) Seite 406
- $\rightarrow$  Abschnitt "D [Textanzeige",](#page-413-0) Seite 410
- → Abschnitt "D [Textanzeige-Editor",](#page-423-0) Seite 420
- → Abschnitt "DL [Datenlogger",](#page-440-0) Seite 437
- → Abschnitt "JC [Bedingter](#page-450-0) Sprung", Seite 447
- $\rightarrow$  Abschnitt "LB [Sprungmarke",](#page-455-0) Seite 452
- $\rightarrow$  Abschnitt "NC [Zahlenwandler",](#page-461-0) Seite 458
- → Abschnitt "ST [Sollzykluszeit",](#page-467-0) Seite 464

#### <span id="page-461-0"></span>**6.1.7.9 NC - Zahlenwandler**

## **Allgemeines**

easyE4 Basisgeräte stellen 32 Zahlenwandler-Bausteine NC01…NC32 zur Verfügung.

Eine dezimale Zahl kann entweder binärcodiert oder BCDcodiert dargestellt werden. Der Funktionsbaustein wandelt je nach Betriebsart BCD-codierte Zahlen in binärcodierte Zahlen um (Betriebsart BCD) oder umgekehrt binärcodierte Zahlen in BCD-codierte Zahlen um (Betriebsart BIN).

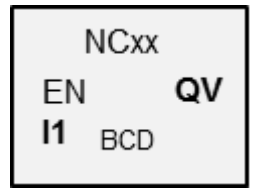

## **Wirkungsweise**

Mit EN=1 wird der Funktionsbaustein aktiviert. Damit wird die Zahlenwandlung in jedem Zyklus durchgeführt. Für KOP, FUP, ST gilt: Sobald an I1 ein geänderter Wert anliegt, wird der neue Umrechnungswert am Ausgang QV sichtbar. Bei EDP wird der Umrechnungswert im nächsten Zyklus zur Verfügung gestellt.

Es können maximal Doppelworte (32 Bit) an den Ein-/Ausgängen angelegt werden. Eine BCD-codierte Ziffer benötigt 4 Bit (Nibble). Damit können maximal 7-stellige BCDcodierte Zahlen gewandelt werden, denn das höchstwertige Nibble wird für das Vorzeichen verwendet.

0000 bedeutet + 1111 bedeutet –

Mit EN=0 wird der Funktionsbaustein zurückgesetzt. Dabei wird der Ausgang QV auf den Wert 0 gesetzt.

## **Der Baustein und seine Parameter**

#### **Baustein-Eingänge**

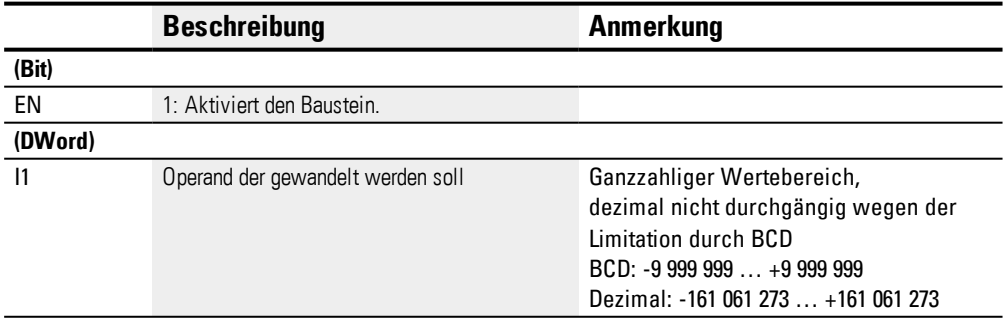

#### **Operanden zuweisen**

Sie können den Baustein-Eingängen, welche Werteingänge sind, folgende Operanden zuweisen:

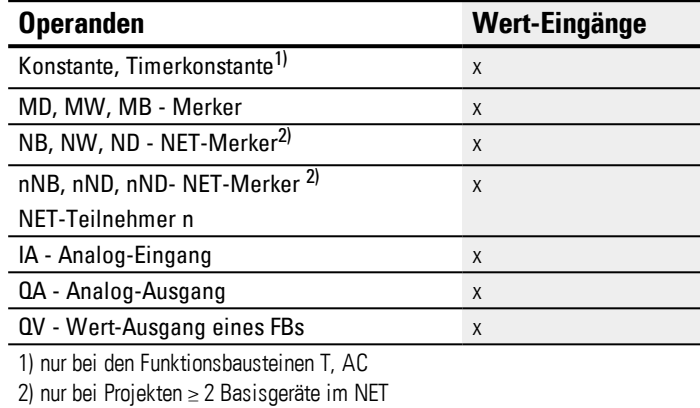

Sie können den Baustein-Eingängen, welche Bit-Eingänge sind, folgende Operanden zuweisen:

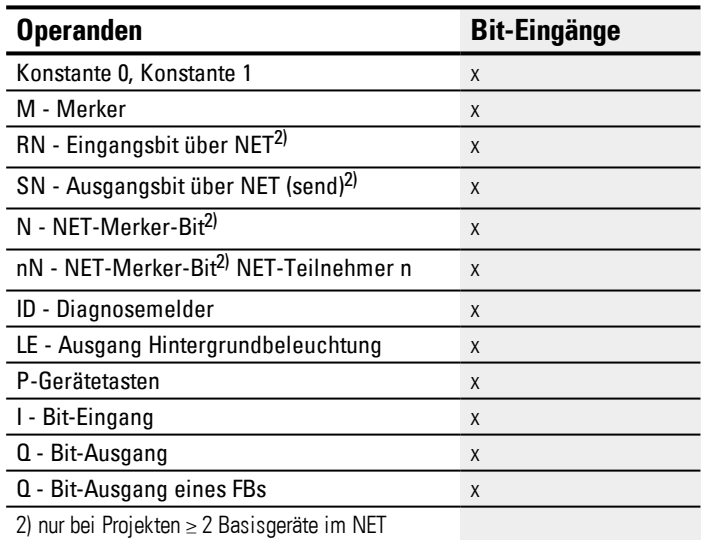

## **Betriebsart**

## **Betriebsart BCD**

Der BCD-Wert an I1 wird in einen Binärwert gewandelt und am Ausgang QV ausgegeben. Der Binärwert wird als Dezimalwert angezeigt.

## **Betriebsart BIN**

Der Binärwert an I1 wird in einen BCD-Wert gewandelt und auf den Ausgang QV ausgegeben. Der Binärwert wird als Dezimalwert angezeigt.

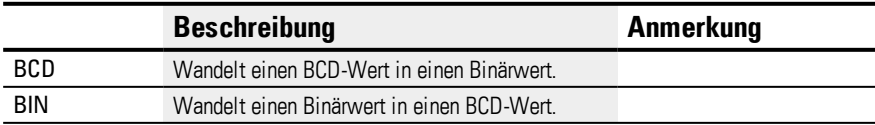

# **Baustein-Ausgänge**

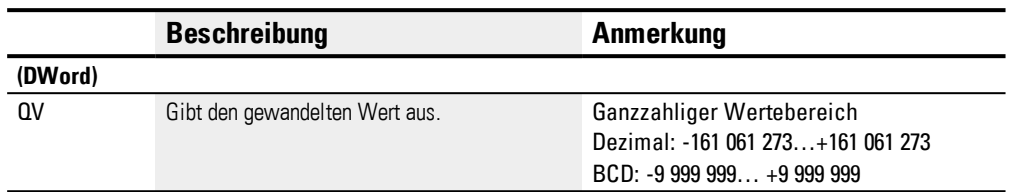

# **Operanden zuweisen**

Sie können den Baustein-Ausgängen, welche Wertausgänge sind, folgende Operanden zuweisen:

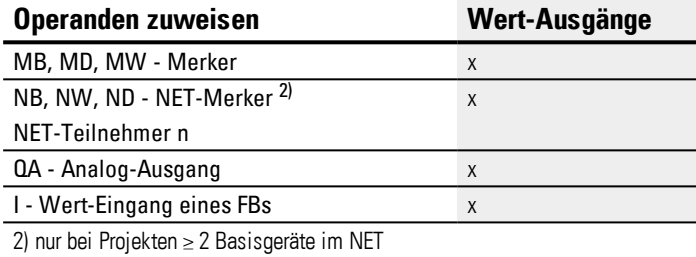

Sie können den Baustein-Ausgängen, welche Bit-Ausgänge sind, folgende Operanden zuweisen:

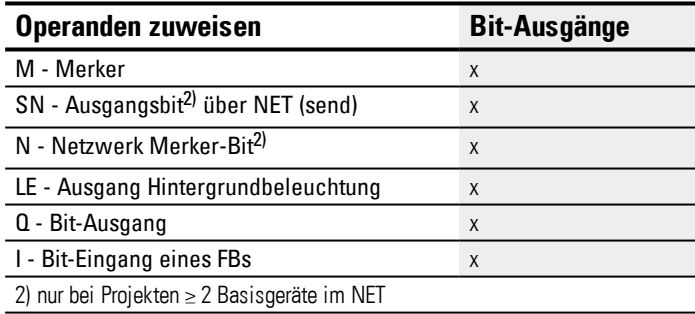

#### **Parametersatz**

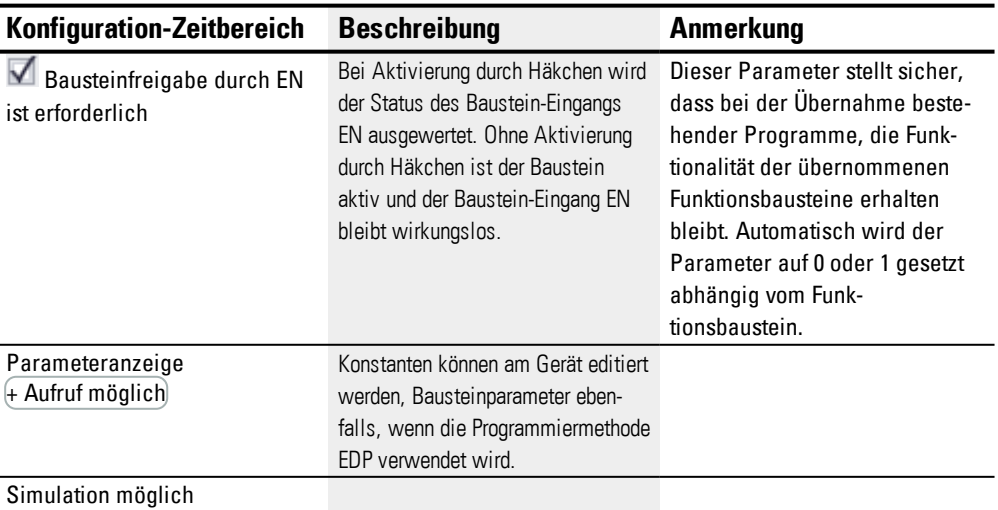

## **Weiteres**

## **Remanenz**

Der Funktionsbaustein kennt keine remanenten Daten.

## **Beispiel für Betriebsart BIN**

Zur Simulation in easySoft 7 kann der Baustein-Eingang I1 statt mit einer Binär-Quelle mit einem Merker-Doppelwort verknüpft werden. Der Wert des Merker-Doppelwortes kann in hexadezimalem oder dezimalem Zahlenformat eingegeben werden. Die Interpretation am Baustein-Eingang I1 erfolgt immer binär.

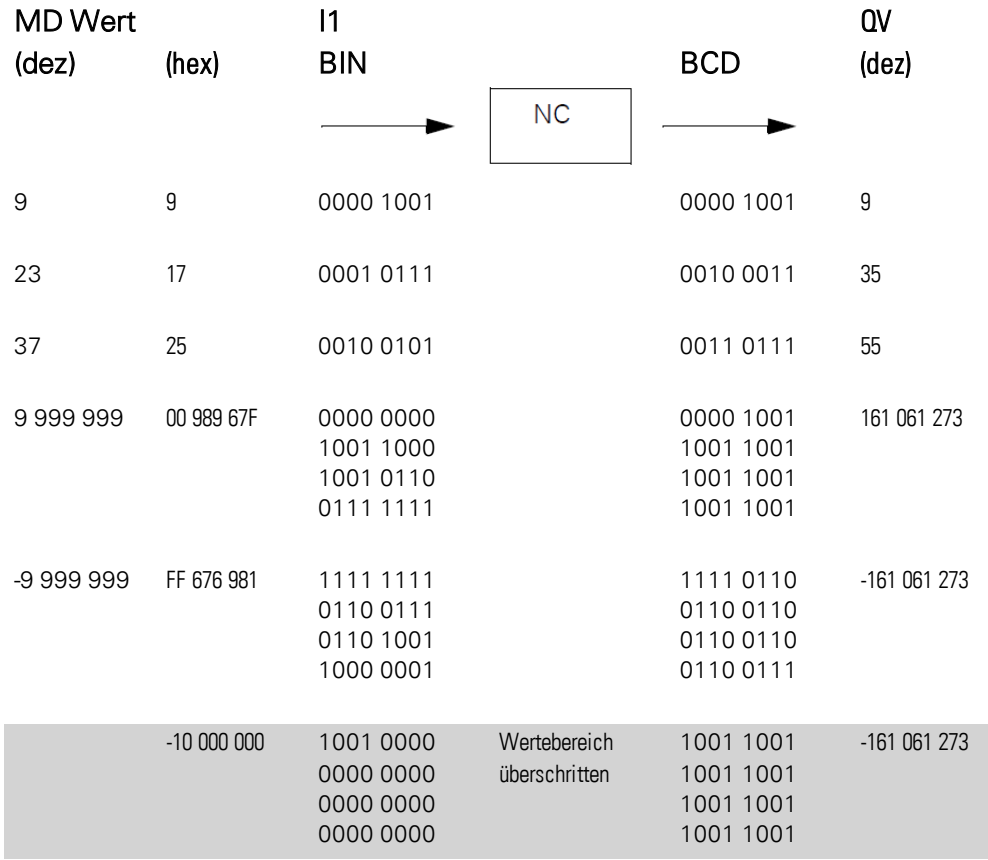

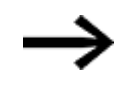

Das höchstwertige Nibble entscheidet über das Vorzeichen. Für negative Zahlen wird das Zweierkomplement gebildet.

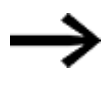

Da jeder Dezimalwert mit 4 Byte bzw. 8 Viererbit dargestellt wird und jedes Viererbit im BCD-Code den Wert 9 annehmen kann, ist die größte darstellbare Zahl 9999999. Die kleinste darstellbare Zahl ist -9 999 999.

Da eine BCD-Quelle jedoch keine negative Zahl darstellen kann, ist eine negative Zahlenwandlung an QV ein theoretischer Fall.

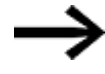

Werte größer als 9 999 999 werden als 161 061 273 aus-

gegeben. Werte kleiner als -9 999 999 werden als -161 061 273 aus-

gegeben.

Der Arbeitsbereich des Bausteines wird überschritten.

# **Beispiel für Betriebsart BCD**

Zur Simulation in easySoft 7 kann der Baustein-Eingang I1 statt mit einer BCD-Quelle mit einem Merker-Doppelwort verknüpft werden. Der Wert des Merker-Doppelwortes kann in hexadezimalem oder dezimalem Zahlenformat eingegeben werden. Die Interpretation am Baustein-Eingang I1 erfolgt immer in BCD.

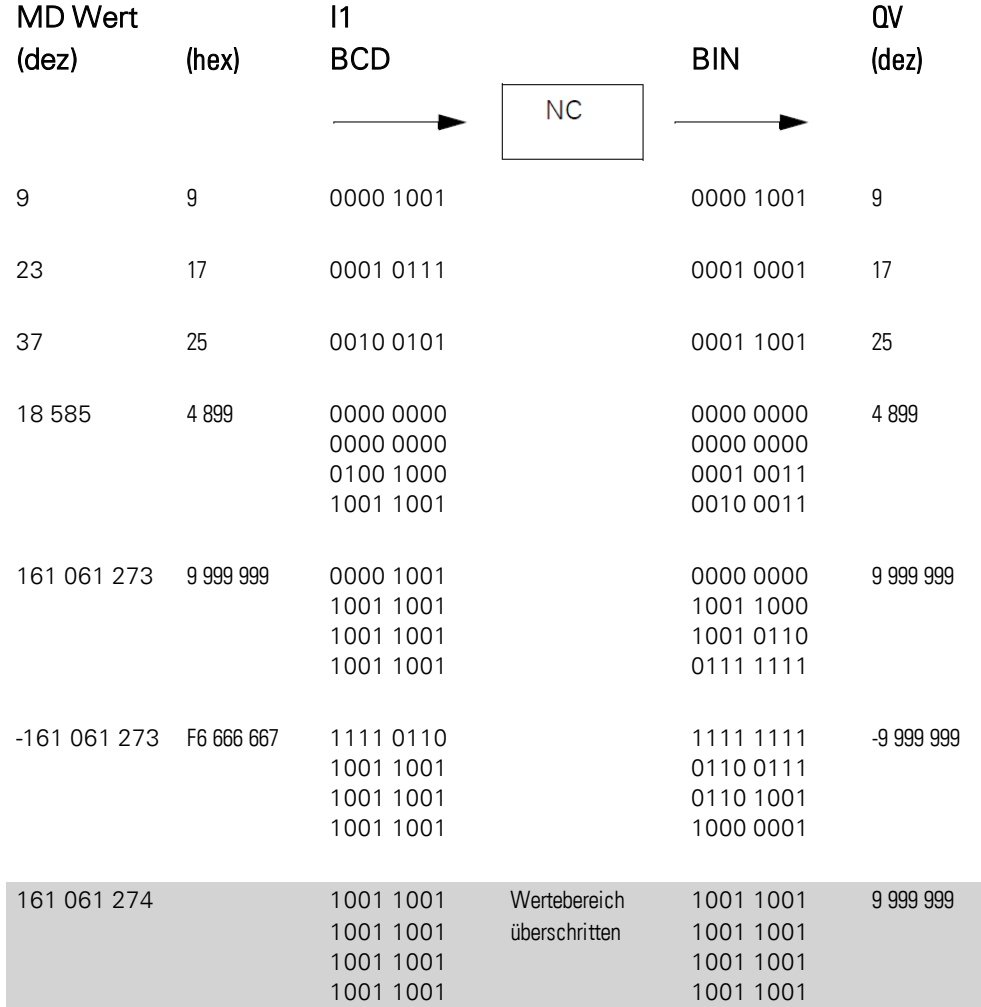

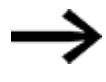

Das höchstwertige Nibble entscheidet über das Vorzeichen. Für negative Zahlen wird das Zweierkomplement gebildet.

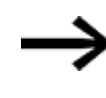

Da jeder Dezimalwert mit 4 Byte bzw. 8 Viererbit dargestellt wird und jedes Viererbit im BCD-Code den Wert 9 annehmen kann, ist die größte darstellbare Zahl 9 999 999. Die kleinste darstellbare Zahl ist -9 999 999.

Da eine BCD-Quelle jedoch keine negative Zahl an I1 geben kann, ist eine negative Zahlenwandlung ein theoretischer Fall.

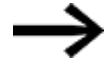

Werte größer als 161 061 273 werden als 9 999 999 ausgegeben.

Werte kleiner als -161 061 273 werden als -9 999 999 ausgegeben.

Der Arbeitsbereich des Bausteines wird überschritten.

## **Beispiel zum Funktionsbaustein Zahlenwandler in der Programmiermethode EDP**

Der Baustein-Eingang NC..EN ist direkt mit der Gerätklemme I5 verbunden

I 05-----------------------------Ä NC01EN

Abb. 206: Verdrahtung der Bausteinspulen

```
NC02 BCD +
>I1
QV>
```
Abb. 207: Einstellung der Parameter

# **Siehe auch**

- → Abschnitt "AL [Alarmbaustein",](#page-405-0) Seite 402
- → Abschnitt "BV Boolsche [Verknüpfung",](#page-409-0) Seite 406
- → Abschnitt "D [Textanzeige",](#page-413-0) Seite 410
- → Abschnitt "D [Textanzeige-Editor",](#page-423-0) Seite 420
- $\rightarrow$  Abschnitt "DL [Datenlogger",](#page-440-0) Seite 437
- → Abschnitt "JC [Bedingter](#page-450-0) Sprung", Seite 447
- $\rightarrow$  Abschnitt "LB [Sprungmarke",](#page-455-0) Seite 452
- $\rightarrow$  Abschnitt "MR MasterReset", Seite 454
- → Abschnitt "ST [Sollzykluszeit",](#page-467-0) Seite 464

## <span id="page-467-0"></span>**6.1.7.10 ST - Sollzykluszeit**

## **Allgemeines**

easyE4 Basisgeräte stellen 32 Bausteine Sollzykluszeit ST01…ST32 (Compare) zur Verfügung.

Der Baustein Sollzykluszeit ermöglicht die Vorgabe einer Sollzykluszeit.

Diese Zykluszeit stellt sich ein, wenn die maximal auftretende Zykluszeit des Programms kleiner ist, als der vorgegebene Wert. Die maximal parametrierbare Sollzykluszeit beträgt 1000 ms.

ST01  $\overline{11}$ EN

Überschreitet die Zykluszeit des Programms die vorgegebene Sollzykluszeit, so kann die eingestellte Sollzykluszeit nicht realisiert werden.

# **Der Baustein und seine Parameter**

#### **Baustein-Eingänge**

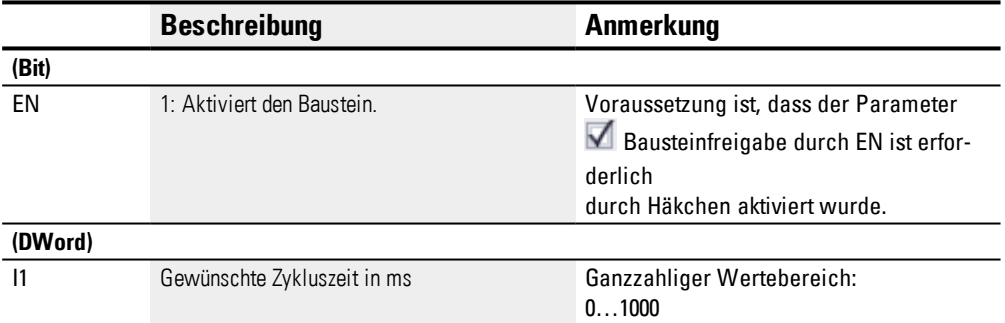

#### **Operanden zuweisen**

Sie können den Baustein-Eingängen, welche Werteingänge sind, folgende Operanden zuweisen:

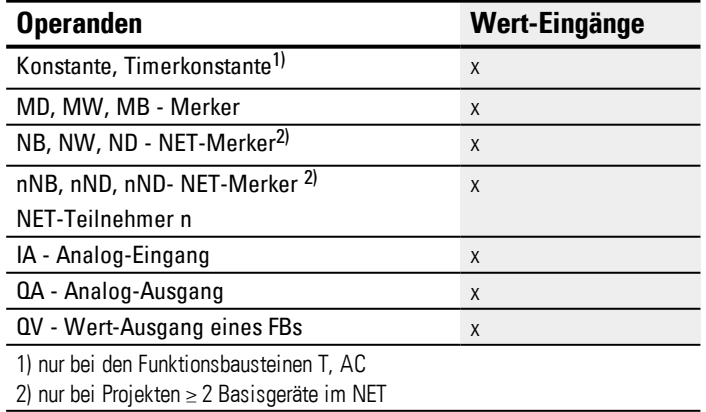

Sie können den Baustein-Eingängen, welche Bit-Eingänge sind, folgende Operanden zuweisen:
# **6. Funktionsbausteine 6.1 Herstellerbausteine**

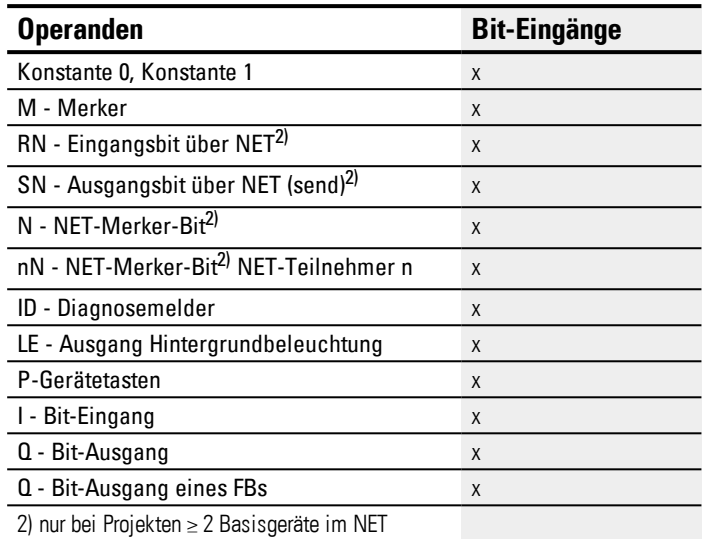

### **Parametersatz**

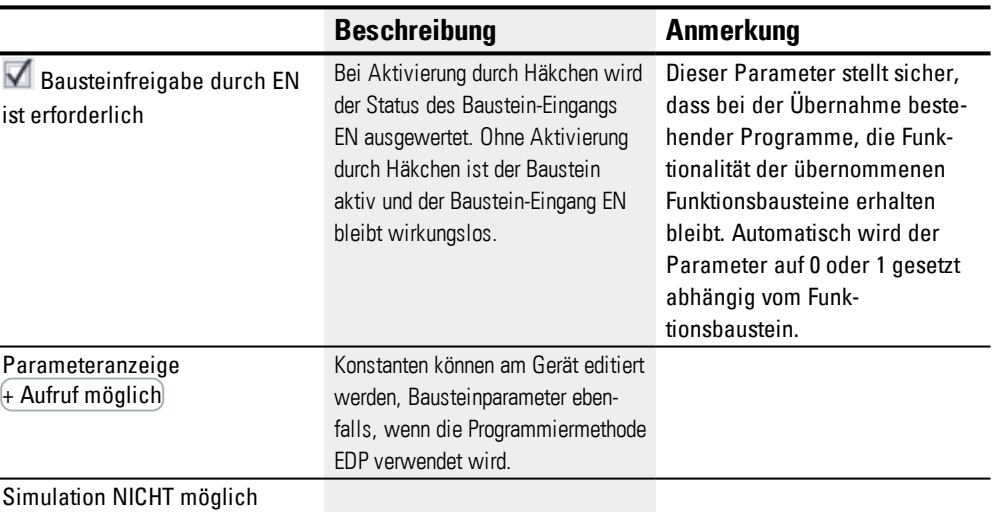

# **Weiteres**

#### **Remanenz**

Der Funktionsbaustein kennt keine remanenten Daten.

## **Anwendungsbeispiel**

Ein Programm, bestehend aus Bit-Schaltplan und Bausteinplan, erzeugt eine mittlere Zykluszeit von ca. 12 ms. Das Einstellen einer Sollzykluszeit von 30 ms führt zu konstanten Zykluszeiten dieses Wertes.

# **6. Funktionsbausteine 6.1 Herstellerbausteine**

## **Siehe auch**

- → Abschnitt "AL [Alarmbaustein",](#page-405-0) Seite 402
- → Abschnitt "BV Boolsche [Verknüpfung",](#page-409-0) Seite 406
- → Abschnitt "D [Textanzeige",](#page-413-0) Seite 410
- → Abschnitt "D [Textanzeige-Editor",](#page-423-0) Seite 420
- → Abschnitt "DL [Datenlogger",](#page-440-0) Seite 437
- → Abschnitt "JC [Bedingter](#page-450-0) Sprung", Seite 447
- → Abschnitt "LB [Sprungmarke",](#page-455-0) Seite 452
- → Abschnitt "MR [MasterReset ",](#page-457-0) Seite 454
- → Abschnitt "NC [Zahlenwandler",](#page-461-0) Seite 458

# **6.2 Interrupt-Bausteine**

# **6.2.1 IC - Zählergesteuerter Interrupt**

Nur mit easySoft 7 möglich.

### **6.2.1.1 Allgemeines**

easyE4 Basisgeräte stellen 8 zählergesteuerte Interrupt-Bausteine IC01…IC08 zur Verfügung. Dies gilt nicht für die Programmiermethode EDP.

Mit easyE4 können Sie auf verschiedene Ereignisse schnell reagieren. Damit lassen sich beispielsweise am Hauptprogramm vorbei Ausgänge ein- oder ausschalten. Innerhalb des Interrupt-Programms sind nur Bit-Verknüpfungen möglich.

Folgende Ereignisse können einen Interrupt auslösen:

- Erreichen von Zählersollwerten, zweikanalig, Geräte-Eingänge I1…I8, Funktionsbaustein IC1 bis IC8
- Frequenzmessung, Sollwert überschritten oder unterschritten, Geräte-Eingänge I1…I8, Funktionsbaustein IC1 bis IC8

#### **Ausführungszeit eines Interrupt**

Von der Erkennung des Ereignisses bis zur Reaktion an einem Geräte-Ausgang beträgt die Zeit < 1 ms. Dazu muss im Interrupt-Programm der Physikalische Ausgang des Basisgerätes QP gesetzt werden. Werden mehrere Interrupts gleichzeitig ausgeführt, addieren sich die Zeiten.

# *ACHTUNG*

Verwenden Sie jeden Geräteeingang I1 bis I8 nur einmal an einem Interrupt-Baustein. Ansonsten erfolgt bei der Plausibilitätskontrolle eine Fehlermeldung und das Programm kann nicht auf das Gerät geladen werden.

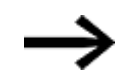

Insgesamt dürfen in Summe maximal 8 Interrupt-Quellen in einem Programm verarbeitet werden. Mögliche Interrupt-Quellen sind die Interrupt-Bausteine IC, IE, IT sowie die schnellen Zähler CF, CH und CI, welche direkt mit den Geräte-Eingängen verbunden sind.

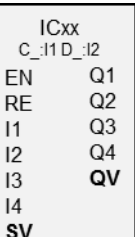

Stehen mehrere Interrupt-Anforderungen gleichzeitig an, so wird das erste erkannte Interrupt-Programm ausgeführt und dann der Reihe nach die anderen.

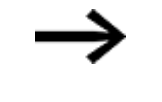

Während der Bearbeitung des Interrupt-Programmes werden weitere eingehende Interrupts an den Baustein-Eingängen derselben Instanz nicht erkannt.

#### **6.2.1.2 Wirkungsweise**

Am Baustein-Eingang SV wird ein SOLL-Wert vorgegeben. Abhängig von der Betriebsart wird dem Baustein im Parametersatz ein oder zwei der Geräte-Eingänge I1…I8 zugewiesen. Mindestens einer davon wird als Zähleingang im Parametersatz festgelegt. Erreicht der Zähleingang den SOLL-Wert, wird der Interrupt ausgelöst. Aus dem Hauptprogramm wird ins Interrupt-Programm gewechselt und dieses abgearbeitet.

## **Zusammenspiel Hauptprogramm - Interrupt-Programm**

Die Zustände der Baustein-Eingänge IC\_I1…IC\_04 werden an das Interrupt-Programm übergeben und können dort als I01…I04 weiterverarbeitet werden.

Die Baustein-Ausgänge IC\_Q1…IC\_Q4 können aus dem Interrupt-Programm heraus gesetzt werden. Die korrespondierenden Ausgänge des Interrupt-Programms sind Q01…Q04.

Hauptprogramm Interrupt-Programm  $IC01$ 8 EN Q1 **I01** S OP01 C\_:I1 f>SV **RE** o2  $I1$ Q3  $I2$ Q4 13 QV **I02** Q01  $I<sub>4</sub>$ **SV I03 I04** 

Abb. 208: Übergabe der Zustände von Ein- und Ausgängen zwischen Hauptprogramm und Interrupt-Programm

Wird im Parametersatz des Interrupt-Programmes ein Ausgang als Physikalischer Ausgang des Basisgerätes definiert, erhält der Ausgang den Bezeichner QP01…QP04 und wirkt direkt auf den Geräte-Ausgang Q1…Q4.

Zur Verarbeitung des Interrupt-Programmes hat der Funktionsbaustein einen eigenen Merkerbereich von 32 Merker-Bits.

### **Verfügbare Funktionen innerhalb eines Interrupt-Programmes**

Interrupt-Programme stehen in der Programmiermethode EDP nicht zur Verfügung.

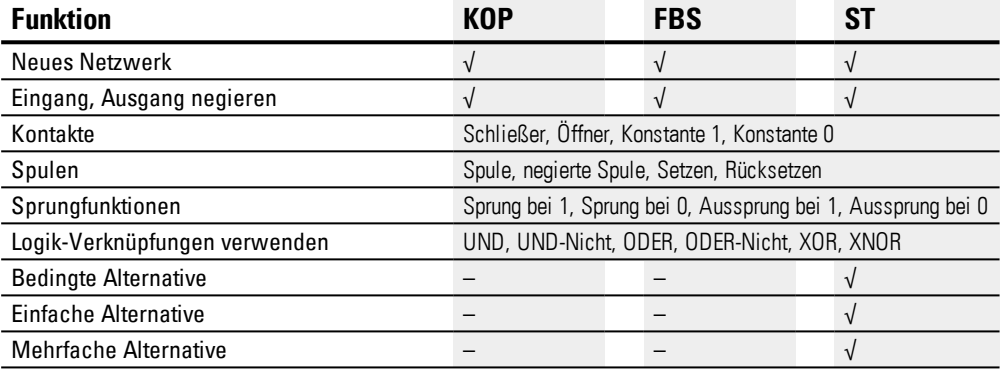

## **6.2.1.3 Der Baustein und seine Parameter**

l,

### **Baustein-Eingänge**

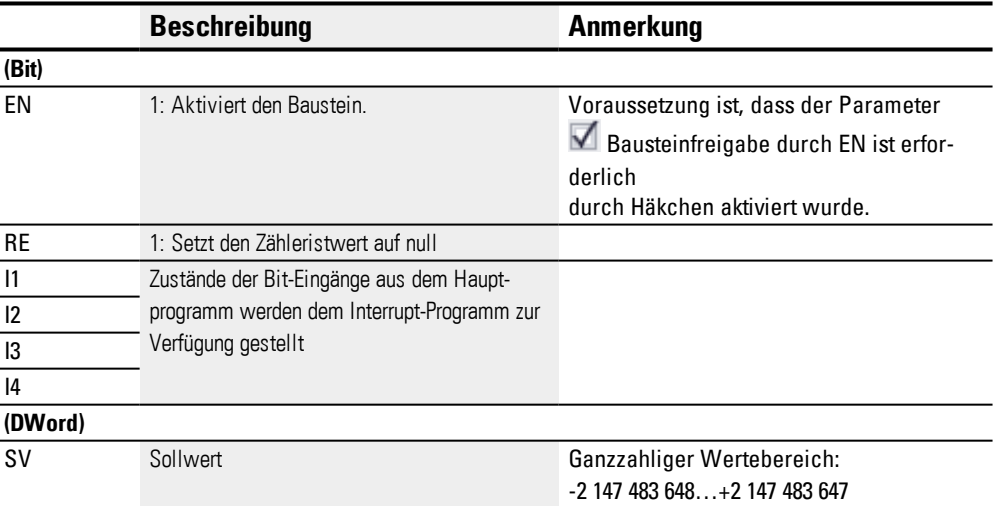

#### **Operanden zuweisen**

Sie können den Baustein-Eingängen, welche Werteingänge sind, folgende Operanden zuweisen:

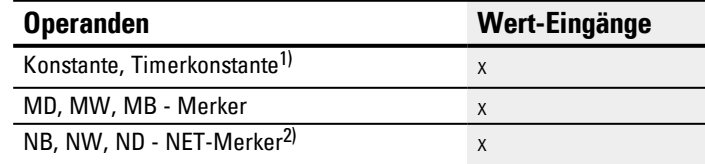

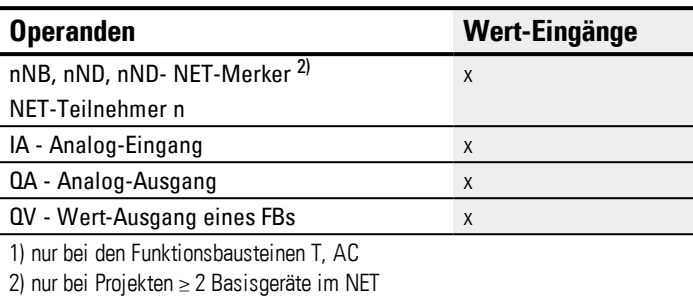

Sie können den Baustein-Eingängen, welche Bit-Eingänge sind, folgende Operanden zuweisen:

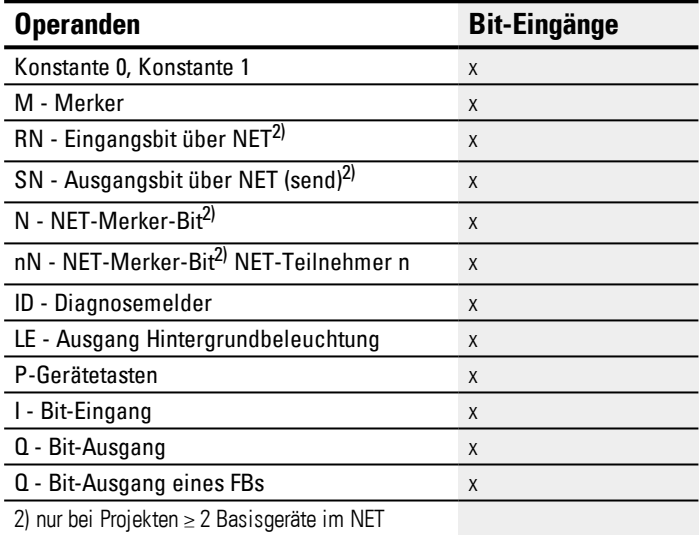

# **Betriebsarten**

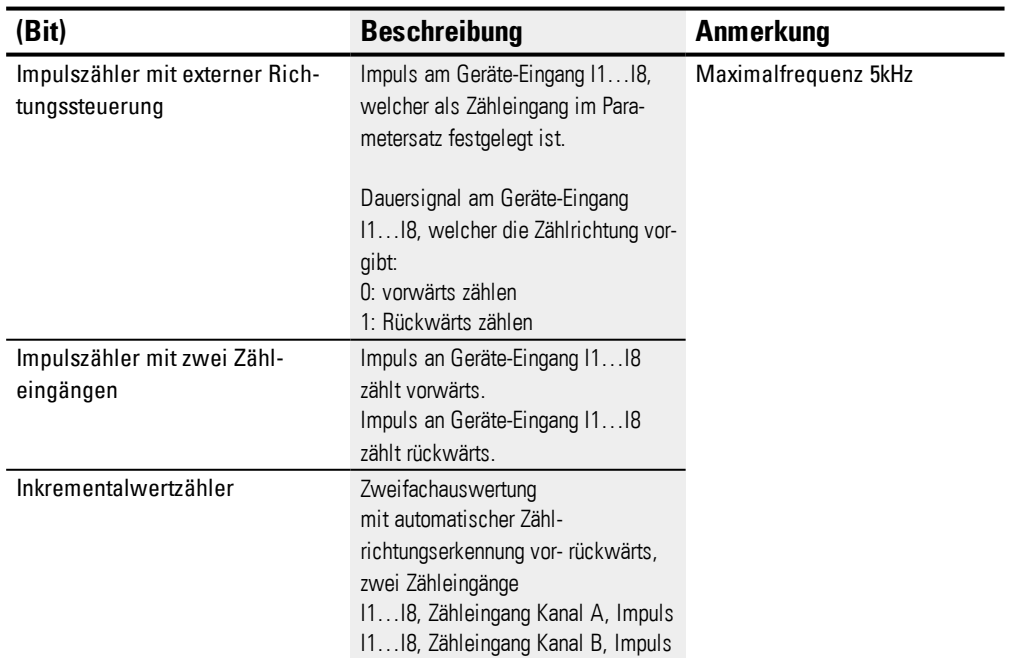

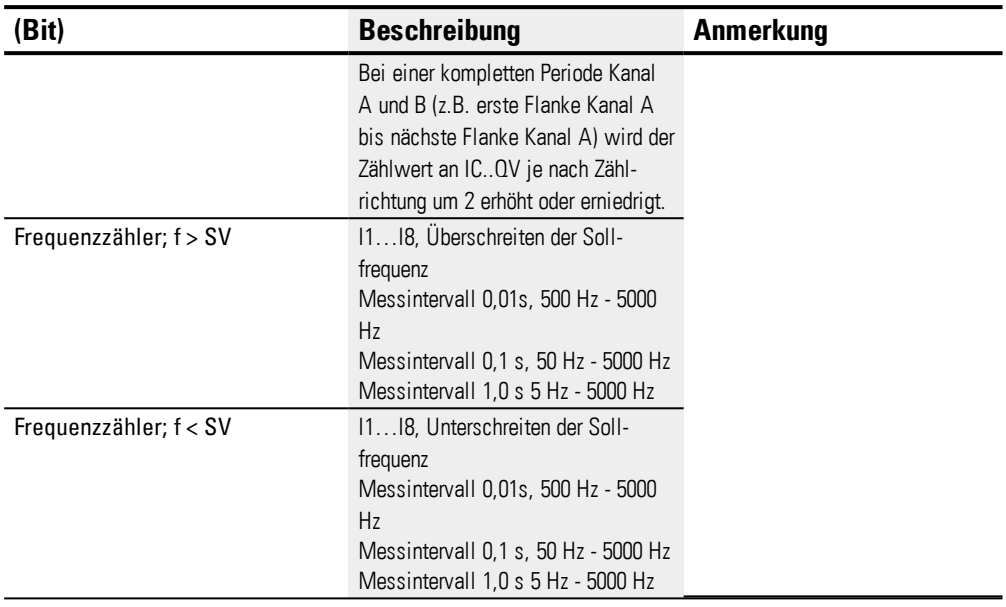

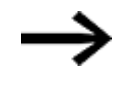

Bei Impulszähler mit externer Richtungssteuerung sollten die Geräte-Eingänge I1…I4 als Impulseingang und I5…I8 als Richtungseingang verwendet werden.

Bei Zählern mit 2 Zähleingängen sollte in erster Priorität I1…I4 verwendet werden.

Bei Inkrementalwertzählern sollte in erster Priorität I1…I4 verwendet werden.

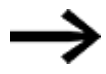

Bei Inkrementalwertzählern muss Kanal A und Kanal B um 90° versetzte Impulse liefern.

Funktionsbaustein IC mit Betriebsart Inkrementalwertzähler positiv oder negativ zählend; Zweifachauswertung

### **Baustein-Ausgänge**

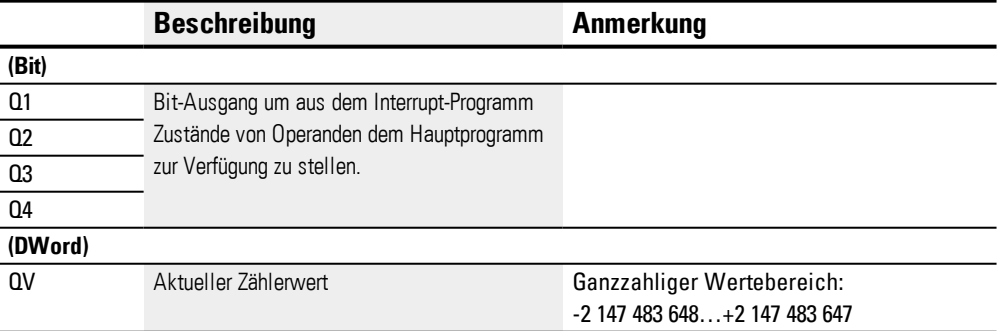

#### **Operanden zuweisen**

Sie können den Baustein-Ausgängen, welche Wertausgänge sind, folgende Operanden zuweisen:

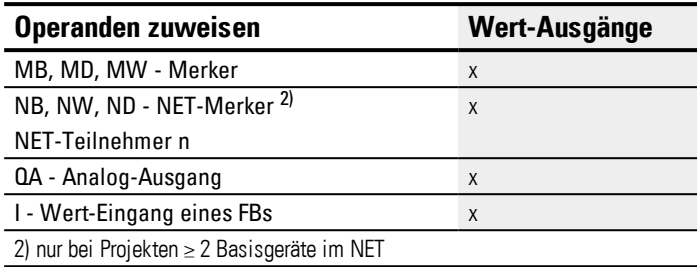

Sie können den Baustein-Ausgängen, welche Bit-Ausgänge sind, folgende Operanden zuweisen:

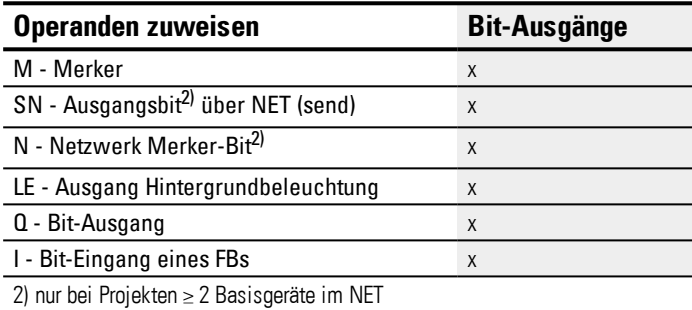

### **Parametersatz**

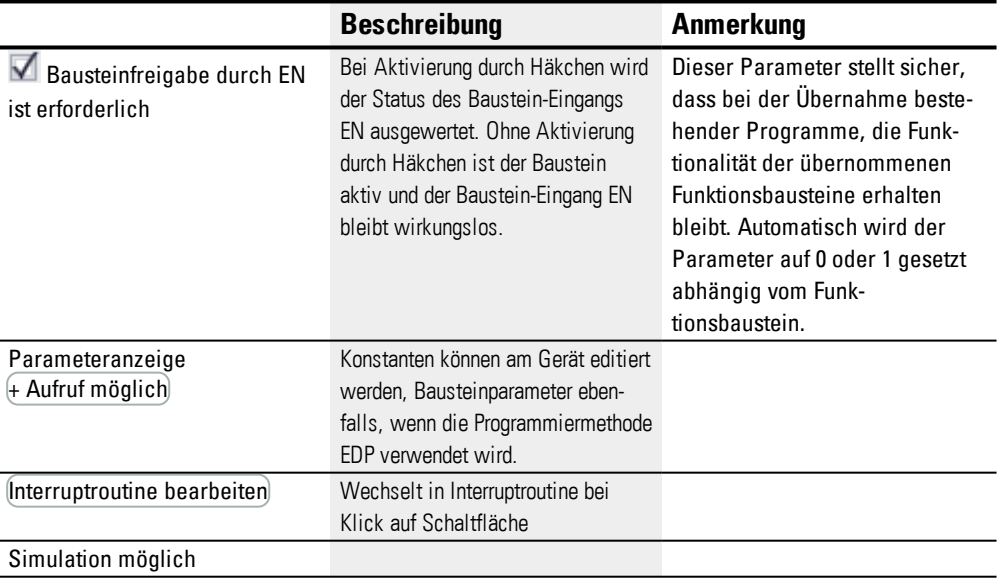

### **6.2.1.4 Weiteres**

# **Remanenz**

Der Funktionsbaustein kennt keine remanenten Daten.

Das Interrupt-Programm besitzt keine remanenten Daten.

# **Überwachung der Interrupt-Belastung**

Insgesamt dürfen in Summe maximal 8 Interrupts in einem Programm verarbeitet werden. Mögliche Interrupt-Quellen sind die Interrupt-Bausteine IC, IE, IT sowie die

schnellen Zähler CF, CH und CI, welche direkt mit den Geräte-Eingängen verbunden sind, siehe hierzu auch  $\rightarrow$  "CF - [Frequenzzähler",](#page-255-0) Seite 252,  $\rightarrow$  "CH - [Hoch-](#page-260-0)

[geschwindigkeitszähler",](#page-260-0) Seite 257, → "CI - [Inkrementalwert-Zähler",](#page-266-0) Seite 263.

Für die Bausteine IE01…IE08 und IC01…IC08 können die Geräte-Eingänge I01…I08 frei zugeordnet werden.

Für die Bausteine IT01…IT08 wird in easySoft 7 jeweils ein noch unbenutzter Interrupt zugewiesen. Dabei gelten auch die von den schnellen Zählern CF, CH und CI benutzten Interrupt-Quellen als benutzt.

Jeder Geräte-Eingang bzw. jede Interrupt-Quelle kann nur einmal verwendet werden. Ausnahmen sind:

- bei CI01 kann die Instanz von I02 von einem Interrupt-Baustein IT genutzt werden
- bei CI02 kann die Instanz von I04 von einem Interrupt-Baustein IT genutzt werden
- bei jedem Interrupt-Baustein IC kann die Instanz des zweiten Eingangs von einem Funktionsbaustein IT genutzt werden, wenn nicht die Betriebsart Zähler mit 2 Zähleingängen parametriert wurde.

Diese Ausnahmen werden von der Plausibilitätskontrolle und bei der Programmerzeugung in easySoft 7 berücksichtigt. Die maximale Anzahl von 8 Interrupts wird auch dabei eingehalten.

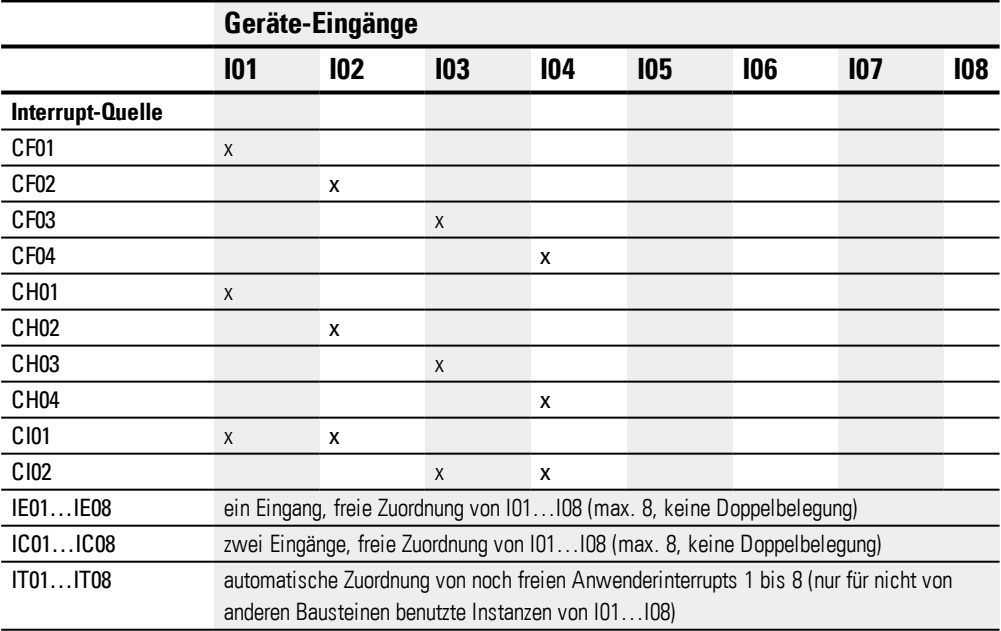

Von der Erkennung des Auslösesignals bis zur Reaktion an einem Ausgang beträgt die Zeit < 1 ms. Werden mehrere Interrupts gleichzeitig ausgeführt, addieren sich die Zeiten.

### **Messung der Interrupt-Belastung**

Für jede Interrupt-Quelle wird die Laufzeit in µs gemessen. Alle gemessenen Zeiten werden über einen Zeitraum von 100 ms addiert. Nach jeweils 100 ms wird die Summe

aller Zeiten bewertet und die Zeitmessung zurückgesetzt. Wenn mehr als 50 % der Rechenzeit durch Interrupts verbraucht wurde, wird die Anwendung angehalten.

Die Diagnosemeldung <System\_CPU\_overload> wird generiert und ID19 = 1 gesetzt. Weitere Informationen wie die Diagnosemeldungen abgerufen und verarbeitet werden können, siehe hierzu

### **Mögliche Maßnahmen bei hoher Interrupt-Belastung**

Sollte die Interrupt-Belastung zu hoch werden, kann eine Entlastung durch folgende Maßnahmen erfolgen:

- Anzahl der Bausteine reduzieren
- Interruptroutine möglichst kurz halten
- Frequenzen reduzieren bei Verwendung von Zählern

### **Beispiel Impulszähler mit externer Richtung Zuweisung in easySoft 7**

Geräte-Eingang I1: Zähleingang C\_

Geräte-Eingang I5: Zählrichtung D\_

Ist der SOLL-Wert <1750> am Geräte-Eingang I1 erreicht, erfolgt der Sprung in das Interrupt-Programm. Dort wird mit QP04 direkt der Geräte-Ausgang Q4 auf 1 gesetzt. Mit Q01 wird der Baustein-Ausgang Q1 auf 1 gesetzt. Anschließend erfolgt der Rücksprung ins Hauptprogramm.

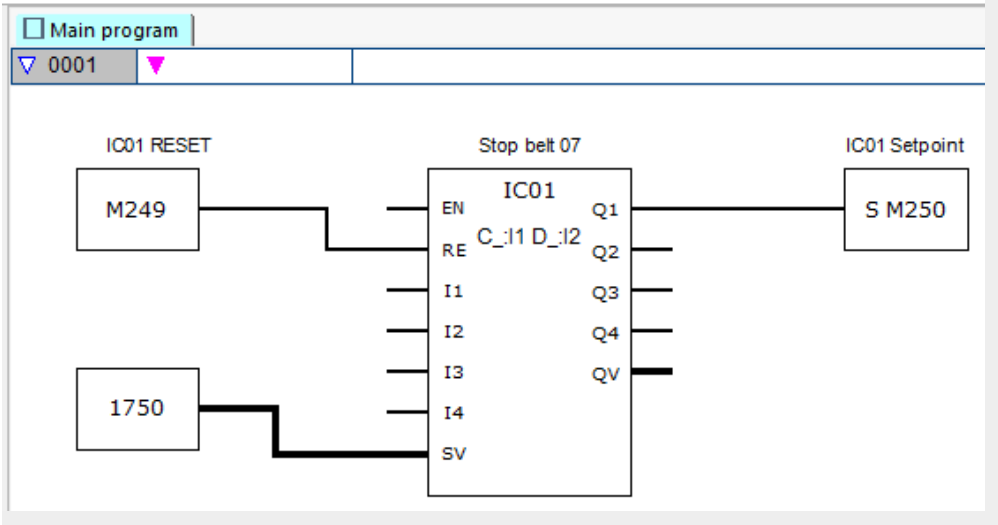

Abb. 209: easySoft 7 Hauptprogramm Impulszähler mit externer Richtung

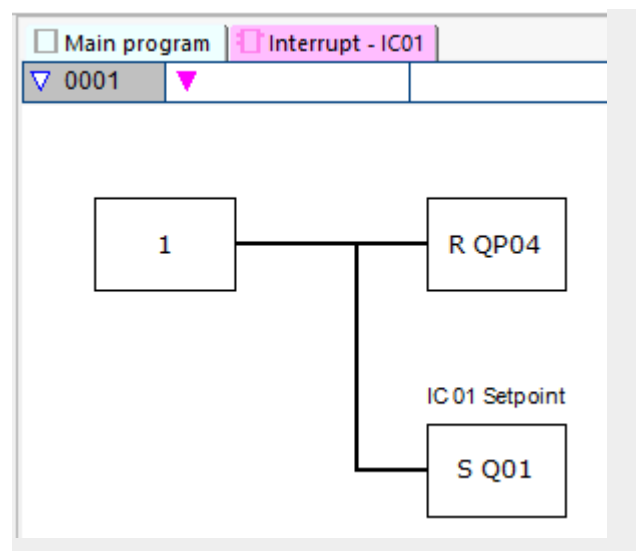

Abb. 210: easySoft 7 Interrupt-Programm Impulszähler mit externer Richtung

#### **Beispiel mit zwei Zähleingängen in easySoft 7**

Geräte-Eingang I1: Zähleingang Vorwärts C+

Geräte-Eingang I2: Zähleingang Rückwärts C-

Wenn der IST-Wert den SOLL-Wert des Bausteins erreicht hat, wird der Interrupt ausgelöst. Das Interrupt-Programm setzt den Geräte-Ausgang Q1 zurück auf Q1=0. Weiterhin wird mit Q01=1 der Baustein-Ausgang Q1 =1 gesetzt und der Merker M250 des Hauptprogrammes auf 1 gesetzt. Damit wird der Containerzustand gemeldet.

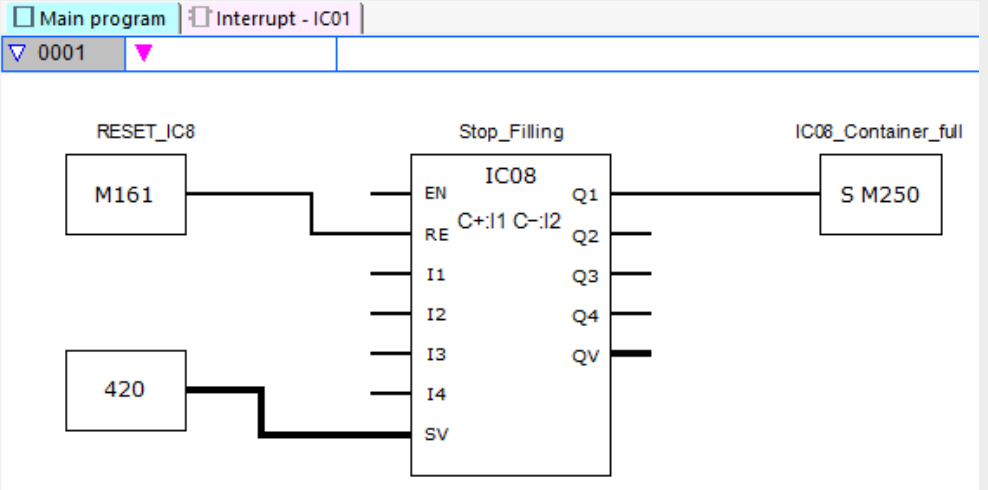

Abb. 211: easySoft 7 Hauptprogramm zwei Zähleingänge

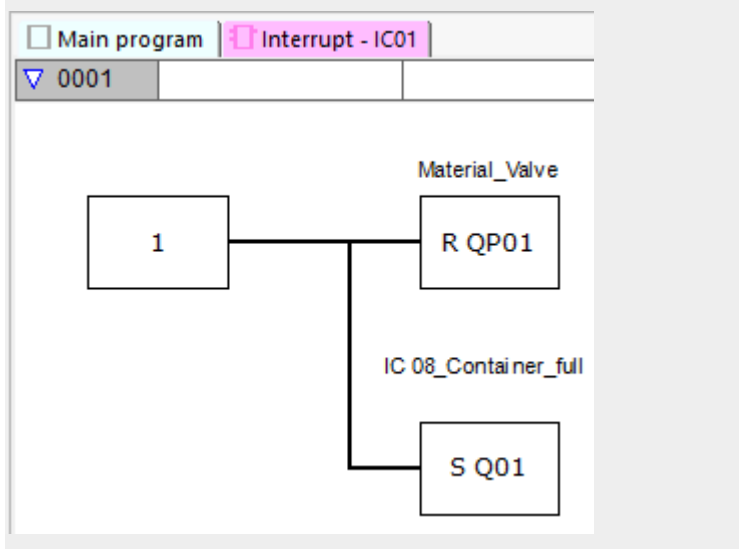

Abb. 212: easySoft 7 Interrupt-Programm zwei Zähleingänge

## **Beispiel Inkremental-Wertgeber in easySoft 7**

Palettiersystem mit Nullpositionierung

Immer wenn in Vorwärtsrichtung die Sollposition mit Merkerwort MW512 erreicht ist, soll der Greifer das Material ablassen. Mit dem Setzen des Q01 im Interrupt-Programm wird der Merker M511 im Hauptprogramm gesetzt und kann für das Rückfahren zur Nullposition verwendet werden.

Geräte-Eingang I3: Kanal A

Geräte-Eingang I4: Kanal B

Die Sollposition wird an Merker MW512 vorgegeben.

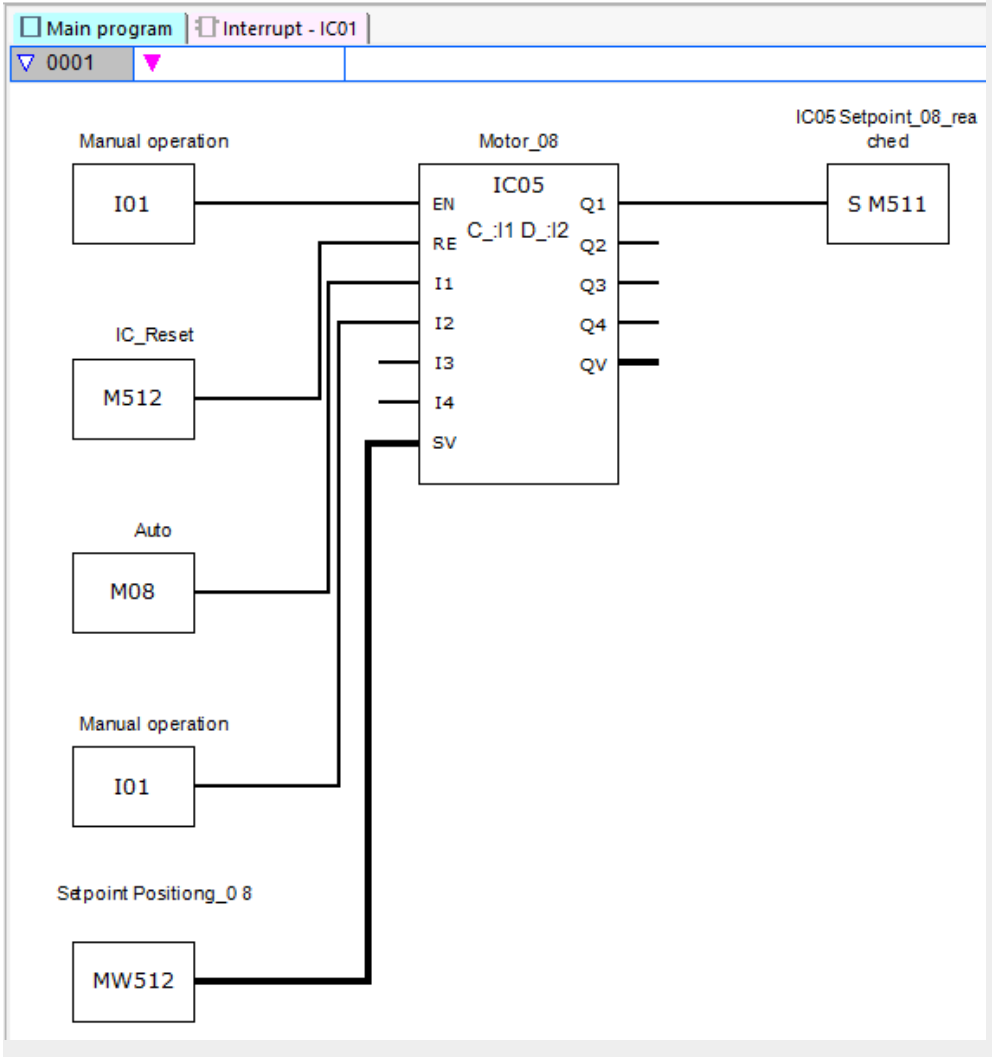

Abb. 213: easySoft 7 Hauptprogramm Inkremental-Wertgeber

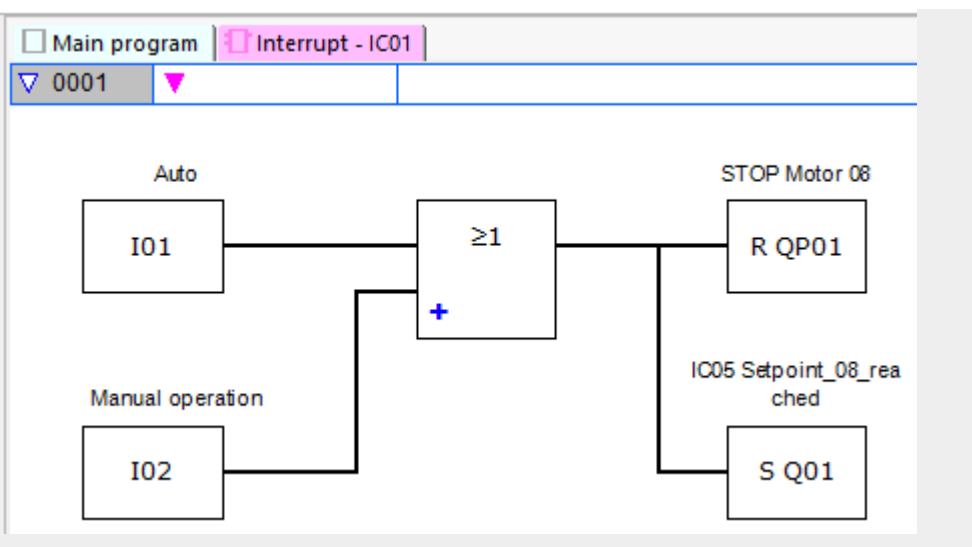

Abb. 214: easySoft 7 Interrupt-Programm Inkremental-Wertgeber

## **Beispiel Frequenzmessung in easySoft 7**

Geräte-Eingang I1 ist Messeingang

Erreicht die Frequenz am Geräte-Eingang I1 die Frequenz von 1030 Hz, wird der Interrupt ausgelöst. Im Interrupt-Programm wird mit QP02 der Geräte-Ausgang Q2 rückgesetzt und mit SQ01 am Baustein-Ausgang Q1 der Merker M31 gesetzt wird. Merker M31 meldet, dass die Frequenz erreicht ist.

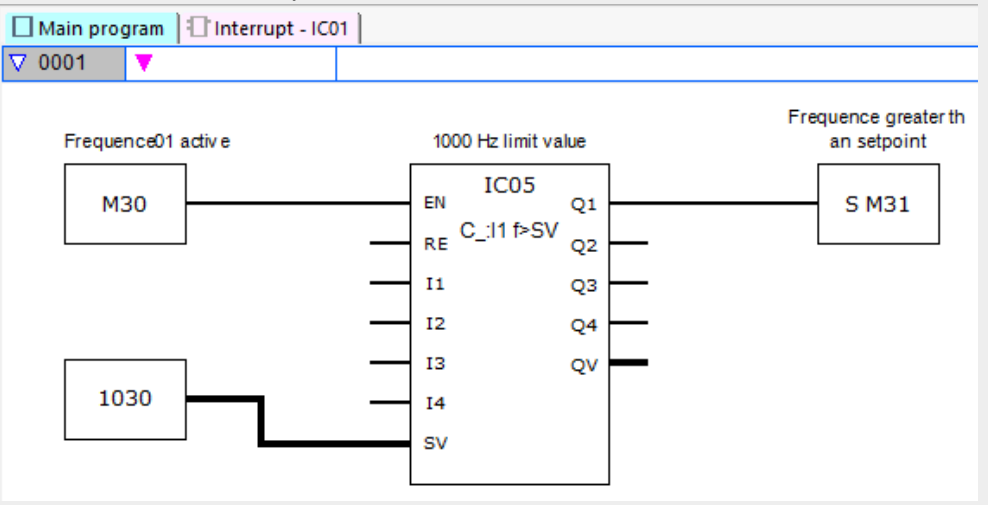

Abb. 215: easySoft 7 Hauptprogramm Frequenzmessung

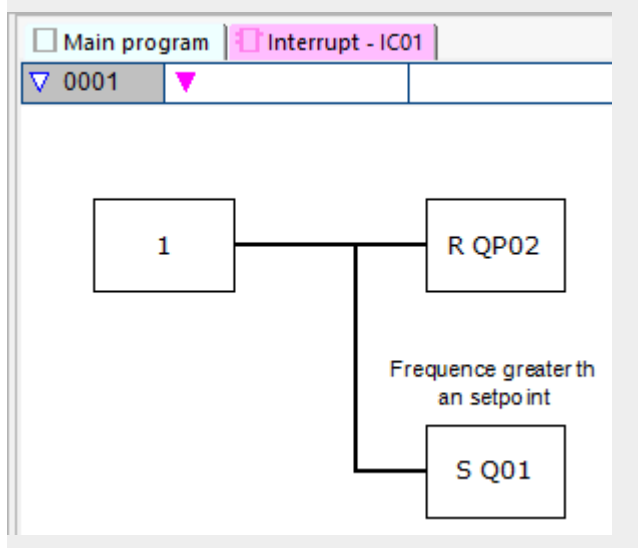

Abb. 216: easySoft 7 Interrupt-Programm Frequenzmessung

#### **Siehe auch**

- → Abschnitt "IE [Flankengesteuerter](#page-483-0) Interrupt", Seite 480
- → Abschnitt "IT [Zeitgesteuerter](#page-490-0) Interrupt", Seite 487

### <span id="page-483-0"></span>**6.2.2 IE - Flankengesteuerter Interrupt**

Nur mit easySoft 7 möglich.

## **6.2.2.1 Allgemeines**

easyE4 Basisgeräte stellen 8 flankengesteuerte Interrupt-Bausteine IE01…IE08 zur Verfügung. Dies gilt nicht für die Programmiermethode EDP.

Mit easyE4 können Sie auf verschiedene Ereignisse schnell reagieren. Damit lassen sich beispielsweise am Hauptprogramm vorbei Ausgänge ein- oder ausschalten. Innerhalb des Interrupt-Programms sind nur Bit-Verknüpfungen möglich.

Folgende Ereignisse können einen Interrupt auslösen:

• Steigende, fallende, steigende und fallende Flanke an den Geräte-Eingängen I1…I8, Funktionsbaustein IE01…IE08.

## **Ausführungszeit eines Interrupt**

Von der Erkennung des Ereignisses bis zur Reaktion an einem Geräte-Ausgang beträgt die Zeit < 1 ms. Dazu muss im Interrupt-Programm der Physikalische Ausgang des Basisgerätes QP gesetzt werden.

Werden mehrere Interrupts gleichzeitig ausgeführt, addieren sich die Zeiten.

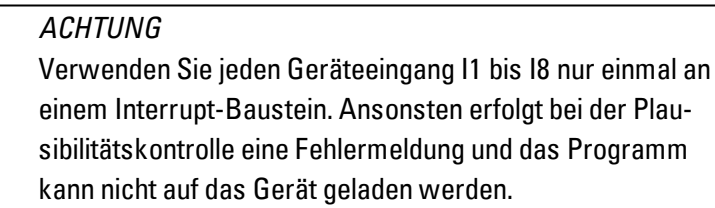

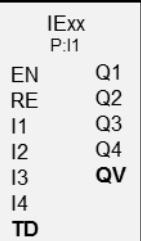

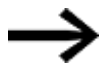

Insgesamt dürfen in Summe maximal 8 Interrupt-Quellen in einem Programm verarbeitet werden. Mögliche Interrupt-Quellen sind die Interrupt-Bausteine IC, IE, IT sowie die schnellen Zähler CF, CH und CI, welche direkt mit den Geräte-Eingängen verbunden sind.

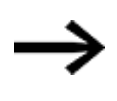

Stehen mehrere Interrupt-Anforderungen gleichzeitig an, so wird das erste erkannte Interrupt-Programm ausgeführt und dann der Reihe nach die anderen.

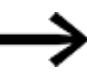

Während der Bearbeitung des Interrupt-Programmes und während einer eingestellten Zeitverzögerung werden weitere eingehende Interrupts an den Baustein-Eingängen derselben Instanz nicht erkannt.

#### **6.2.2.2 Wirkungsweise**

Am Baustein-Eingang TD kann ein SOLL-Wert für eine gewünschte Zeitverzögerung vorgegeben werden. Dem Baustein wird im Parametersatz einer der Geräte-Eingänge I1…I8 als Interrupt-Quelle zugewiesen. Die erste Flanke am zugewiesenen Geräte-Eingang löst den Interrupt direkt aus falls keine Zeitverzögerung eingestellt ist. Ansonsten erfolgt der Interrupt nach Ablauf der eingestellte Zeit. Aus dem Hauptprogramm wird ins Interrupt-Programm gewechselt und dieses abgearbeitet.

# **Zusammenspiel Hauptprogramm - Interrupt-Programm**

Die Zustände der Baustein-Eingänge IE\_I1…IE\_04 werden an das Interrupt-Programm übergeben und können dort als I01…I04 weiterverarbeitet werden.

Die Baustein-Ausgänge IE\_Q1…IE\_Q4 können aus dem Interrupt-Programm heraus gesetzt werden. Die korrespondierenden Ausgänge des Interrupt-Programms sind Q01…Q04.

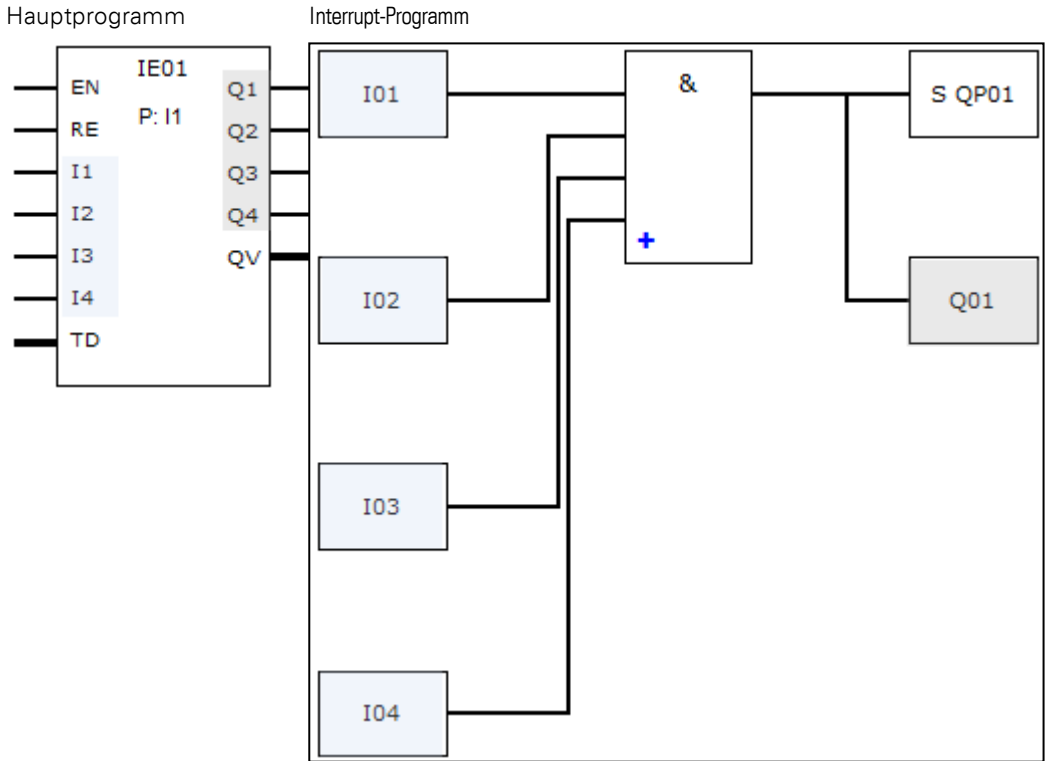

Abb. 217: Übergabe der Zustände von Ein- und Ausgängen zwischen Hauptprogramm und Interrupt-Programm

Wird im Parametersatz des Interrupt-Programmes ein Ausgang als Physikalischer Ausgang des Basisgerätes definiert, erhält der Ausgang den Bezeichner QP01…QP04 und wirkt direkt auf den Geräte-Ausgang Q1…Q4.

Zur Verarbeitung des Interrupt-Programmes hat der Funktionsbaustein einen eigenen Merkerbereich von 32 Merker-Bits.

## **Verfügbare Funktionen innerhalb eines Interrupt-Programmes**

# Interrupt-Programme stehen in der Programmiermethode EDP nicht zur Verfügung.

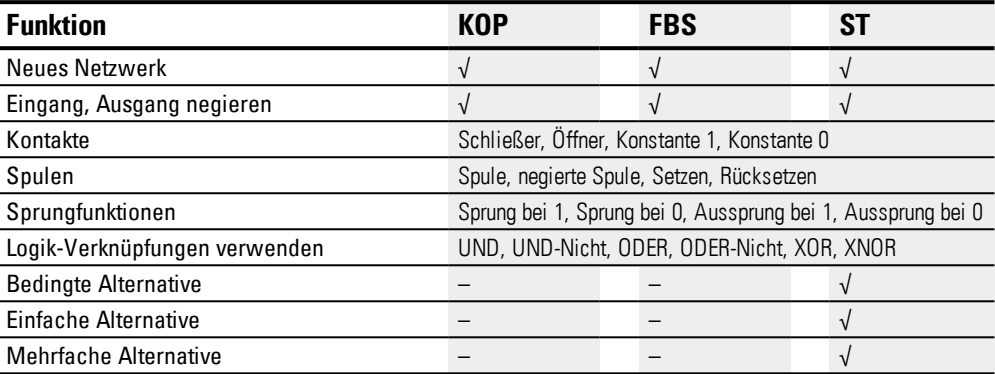

# **6.2.2.3 Der Baustein und seine Parameter**

# **Baustein-Eingänge**

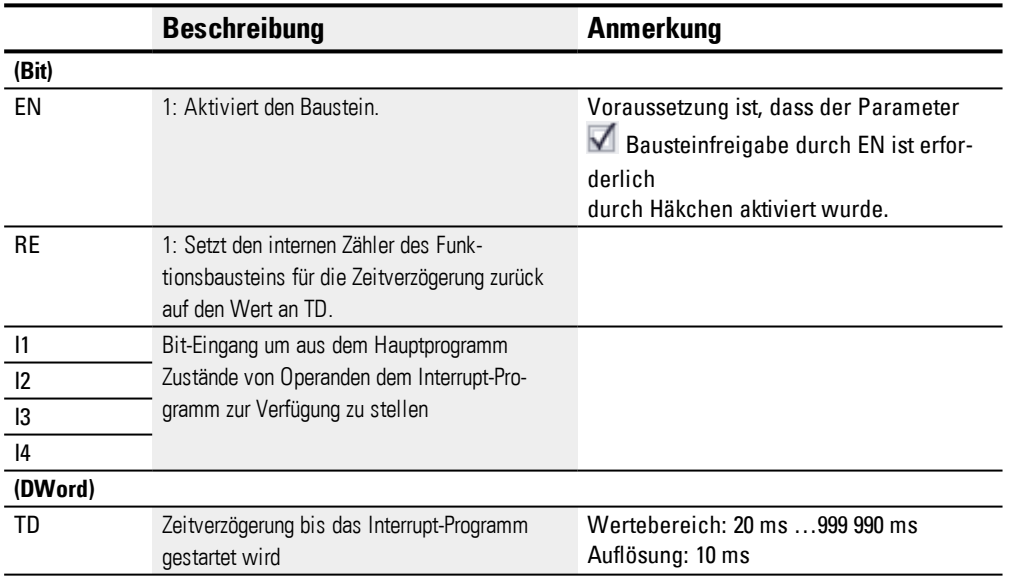

# **Operanden zuweisen**

Sie können den Baustein-Eingängen, welche Werteingänge sind, folgende Operanden zuweisen:

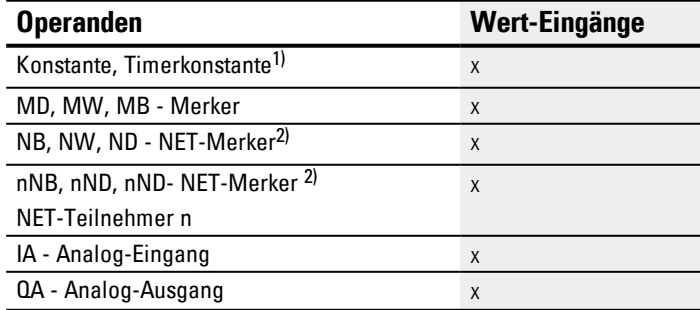

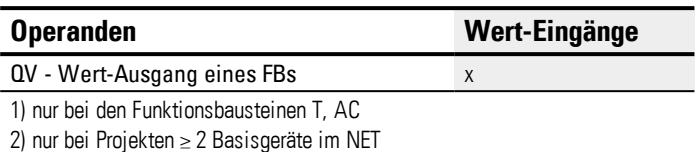

Sie können den Baustein-Eingängen, welche Bit-Eingänge sind, folgende Operanden zuweisen:

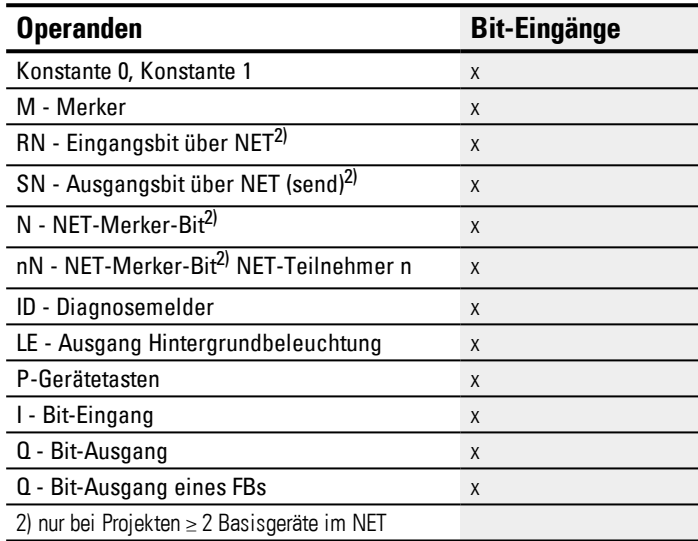

### **Betriebsarten**

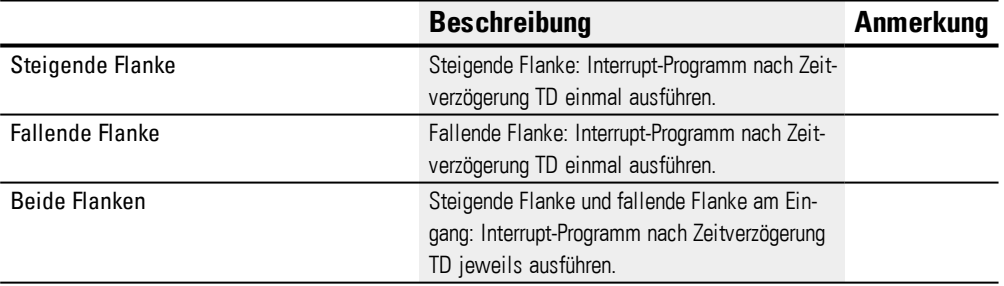

# **Baustein-Ausgänge**

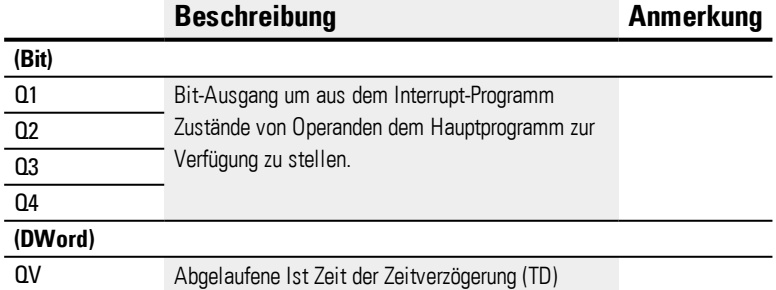

## **Operanden zuweisen**

Sie können den Baustein-Ausgängen, welche Wertausgänge sind, folgende Operanden zuweisen:

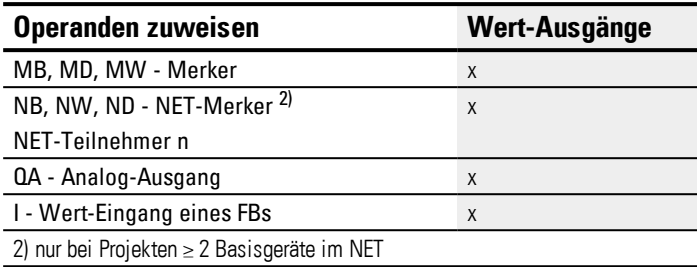

Sie können den Baustein-Ausgängen, welche Bit-Ausgänge sind, folgende Operanden zuweisen:

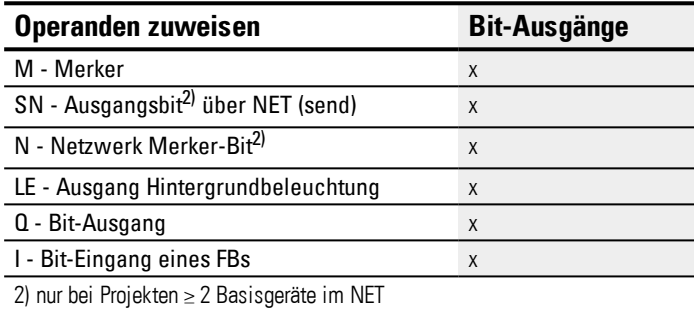

### **Parametersatz**

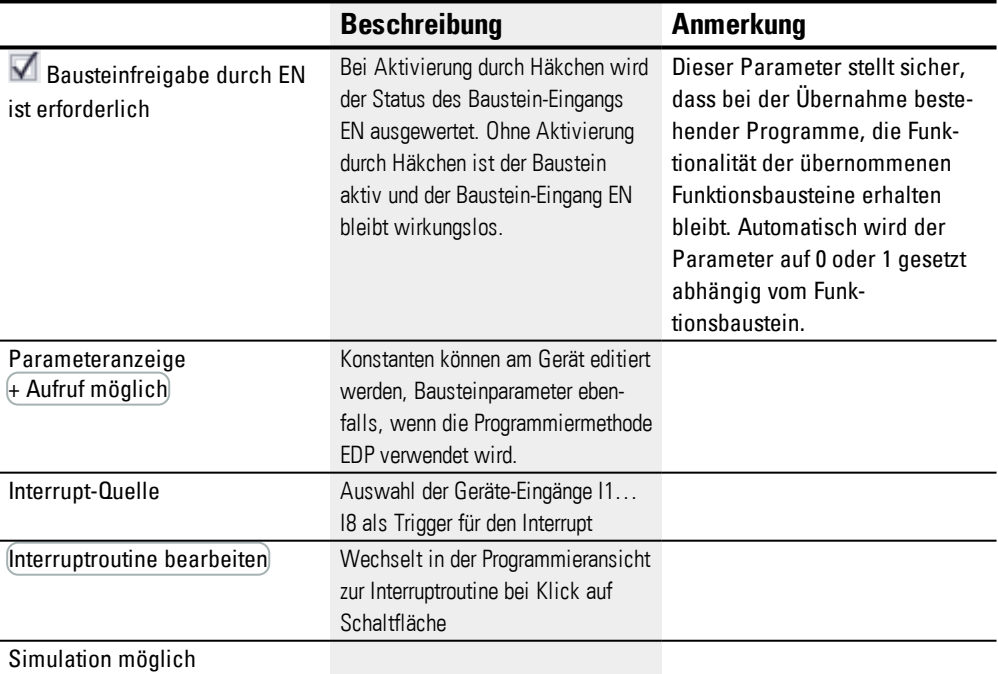

### **6.2.2.4 Weiteres**

# **Remanenz**

Der Funktionsbaustein kennt keine remanenten Daten.

Das Interrupt-Programm besitzt keine remanenten Daten.

**Beispiel Flankengesteuert in easySoft 7**

Betriebsart Steigende Flanke

Abschneidevorrichtung an Station 2. Mit Impuls an Baustein-Eingang I1 wird der Interrupt ausgelöst. Im Interrupt-Programm wird der Geräte-Ausgang Q1 gesetzt und die Ware geschnitten. Der Geräte-Ausgang Q2 wird rückgesetzt. Q01 des Interrupt-Programmes übergibt an das Hauptprogramm mit Q1 den Merker 211 und meldet, dass die Schneidevorrichtung aktiv ist.

Wurde die Durchtrennung der Ware an Station 2 durchgeführt, wird der Positive Flanke an Eingang I1 des Basisgerätes. Es soll eine Bearbeitung eingeleitet werden.

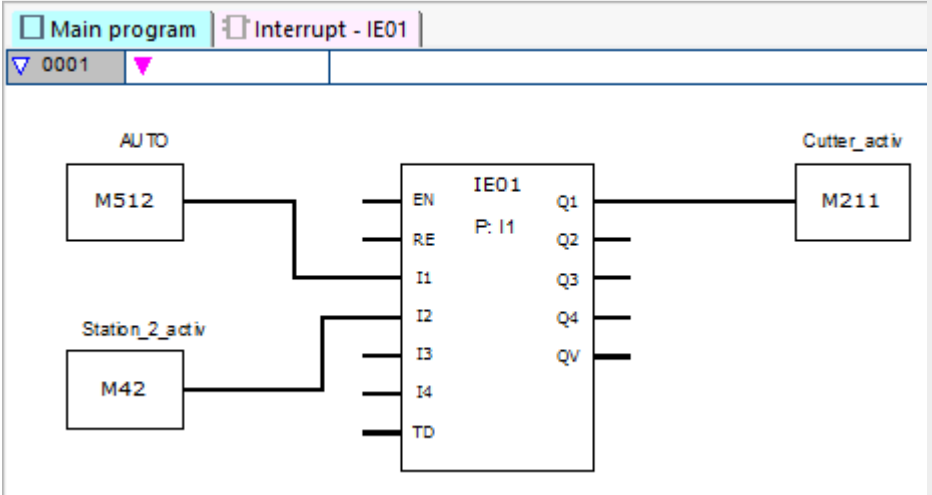

Abb. 218: easySoft 7 Hauptprogramm Flankengesteuert

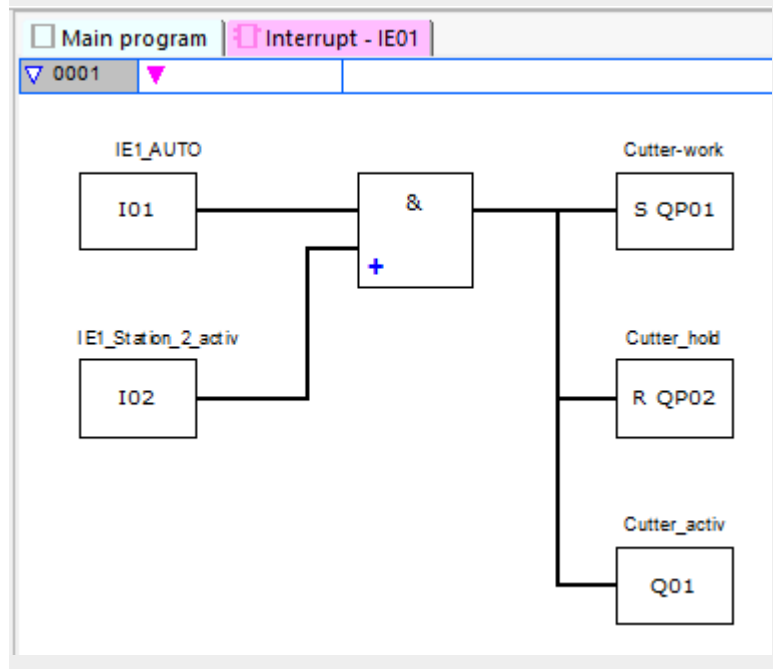

Abb. 219: easySoft 7 Interrupt-Programm Flankengesteuert

## **Siehe auch**

- → Abschnitt "IE [Flankengesteuerter](#page-483-0) Interrupt", Seite 480
- → Abschnitt "IT [Zeitgesteuerter](#page-490-0) Interrupt", Seite 487

#### <span id="page-490-0"></span>**6.2.3 IT - Zeitgesteuerter Interrupt**

Nur mit easySoft 7 möglich.

#### **6.2.3.1 Allgemeines**

easyE4 Basisgeräte stellen 8 zeitgesteuerte Interrupt-Bausteine IT01…IT08 zur Verfügung. Dies gilt nicht für die Programmiermethode EDP.

Mit easyE4 können Sie auf verschiedene Ereignisse schnell reagieren. Damit lassen sich beispielsweise am Hauptprogramm vorbei Ausgänge ein- oder ausschalten. Innerhalb des Interrupt-Programms sind nur Bit-Verknüpfungen möglich.

Der zeitgesteuerte Interrupt-Baustein kann ansprechverzögert arbeiten oder im Intervallbetrieb.

### **Ausführungszeit eines Interrupt**

Von der Erkennung des Ereignisses bis zur Reaktion an einem Geräte-Ausgang beträgt die Zeit < 1 ms. Dazu muss im Interrupt-Programm der QP - Physikalischer Ausgang des Basisgerätes gesetzt werden.

Werden mehrere Interrupts gleichzeitig ausgeführt, addieren sich die Zeiten.

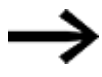

Insgesamt dürfen in Summe maximal 8 Interrupt-Quellen in einem Programm verarbeitet werden. Mögliche Interrupt-Quellen sind die Interrupt-Bausteine IC, IE, IT sowie die schnellen Zähler CF, CH und CI, welche direkt mit den Geräte-Eingängen verbunden sind.

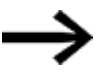

Stehen mehrere Interrupt-Anforderungen gleichzeitig an, so wird das erste erkannte Interrupt-Programm ausgeführt und dann der Reihe nach die anderen.

#### **6.2.3.2 Wirkungsweise**

Am Baustein-Eingang PD wird ein SOLL-Wert vorgegeben. Sobald am Baustein-Eingang EN = 1 aktiviert wird, startet die Zeitmessung. Abhängig von der Betriebsart wird einmalig oder wiederholt ins Interrupt-Programm gesprungen, sobald die vorgegebene Zeit am Baustein-Eingang PD erreicht ist.

#### **Zusammenspiel Hauptprogramm - Interrupt-Programm**

Die Zustände der Baustein-Eingänge IT\_I1…IC\_04 werden an das Interrupt-Programm übergeben und können dort als I01…I04 weiterverarbeitet werden.

Die Baustein-Ausgänge IT\_Q1…IC\_Q4 können aus dem Interrupt-Programm heraus gesetzt werden. Die korrespondierenden Ausgänge des Interrupt-Programms sind Q01…Q04.

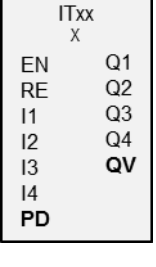

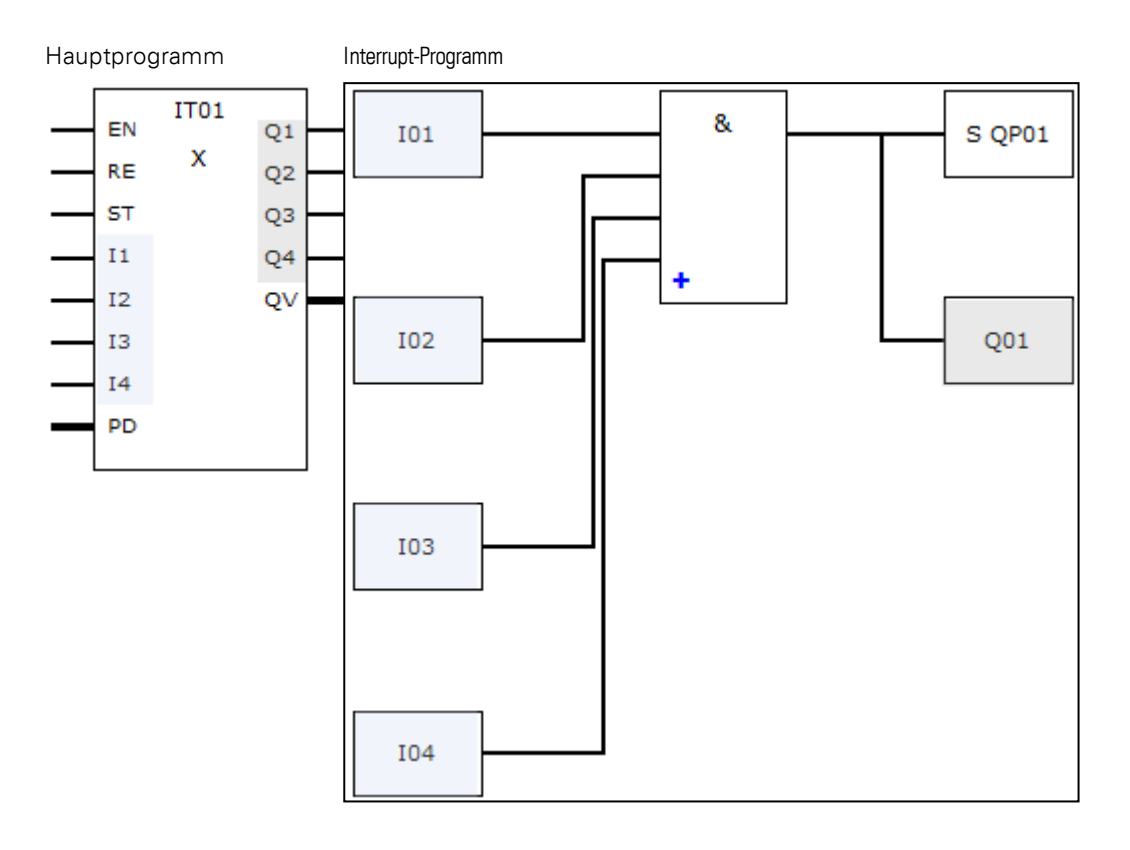

Abb. 220: Übergabe der Zustände von Ein- und Ausgängen zwischen Hauptprogramm und Interrupt-Programm

Wird im Parametersatz des Interrupt-Programmes ein Ausgang als Physikalischer Ausgang des Basisgerätes definiert, erhält der Ausgang den Bezeichner QP01…QP04 und wirkt direkt auf den Geräte-Ausgang Q1…Q4.

Zur Verarbeitung des Interrupt-Programmes hat der Funktionsbaustein einen eigenen Merkerbereich von 32 Merker-Bits.

### **Verfügbare Funktionen innerhalb eines Interrupt-Programmes**

Interrupt-Programme stehen in der Programmiermethode EDP nicht zur Verfügung.

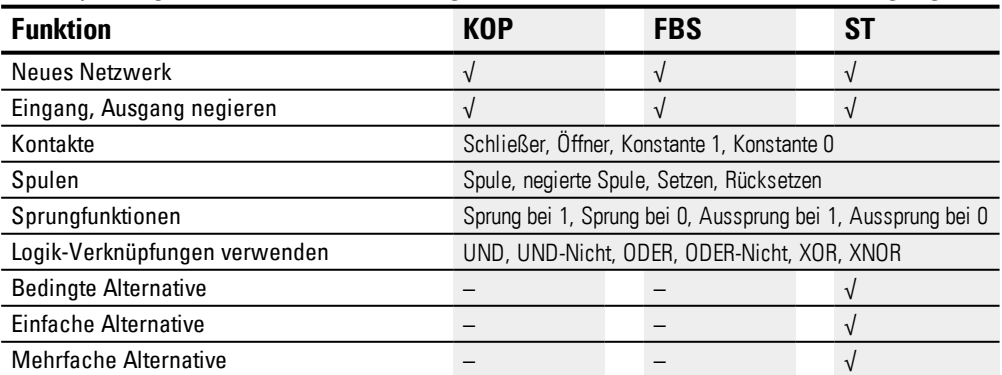

## **6.2.3.3 Der Baustein und seine Parameter**

#### **Baustein-Eingänge**

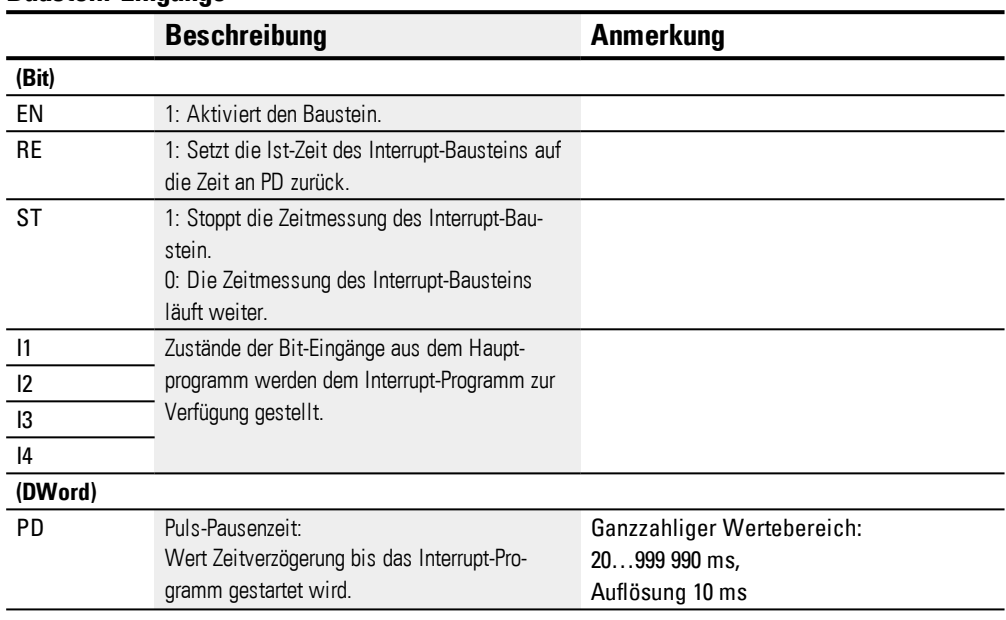

# **Operanden zuweisen**

Sie können den Baustein-Eingängen, welche Werteingänge sind, folgende Operanden zuweisen:

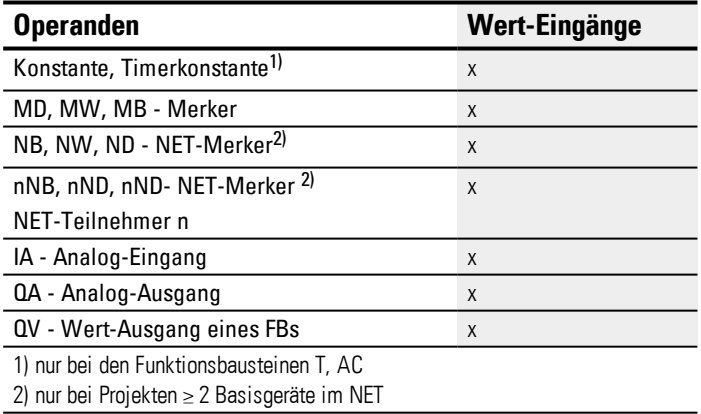

Sie können den Baustein-Eingängen, welche Bit-Eingänge sind, folgende Operanden zuweisen:

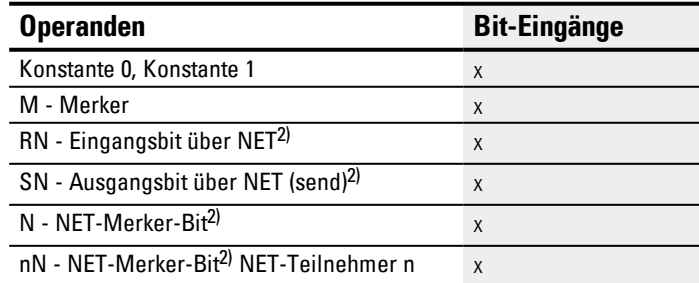

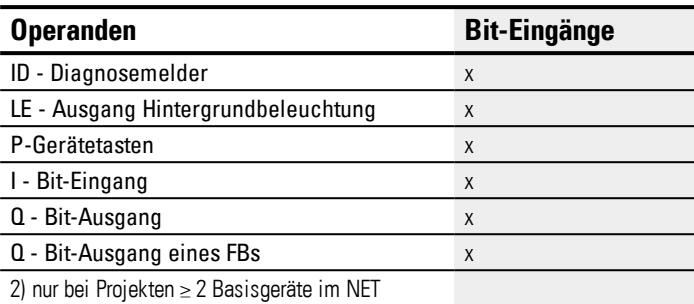

#### **Betriebsarten**

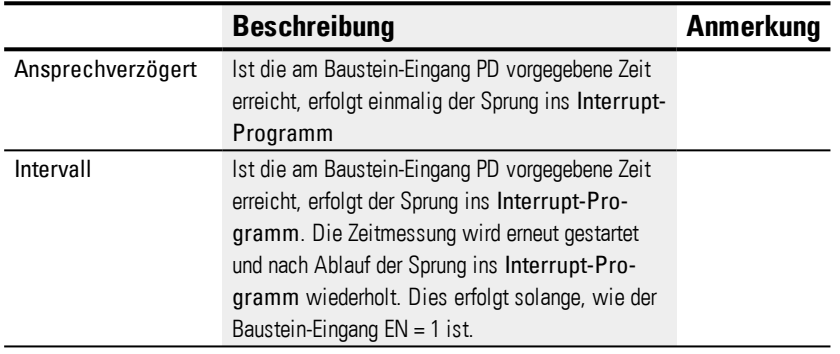

Dieser Interrupt-Bausteine IT besitzt zwei Betriebsarten mit folgender Wirkungsweise:

• Ansprechverzögert

Der Interrupt-Baustein wird über den Baustein-Eingang EN eingeschaltet. Die Puls-Pausenzeit am Baustein-Eingang PD beginnt abzulaufen. Ist die Puls-Pausenzeit am Baustein-Eingang PD abgelaufen, wird sofort der Interrupt ausgelöst und das Interrupt-Programm bearbeitet.

• Intervall

Der Interrupt-Baustein wird über den Baustein-Eingang EN eingeschaltet. Die Pulszeit am Baustein-Eingang PD beginnt abzulaufen. Ist die Pulszeit am Baustein-Eingang PD abgelaufen, wird sofort der Interrupt ausgelöst und das Interrupt-Programm bearbeitet. Anschließend beginnt die Pausenzeit am Baustein-Eingang PD abzulaufen. Ist die Pausenzeit am Baustein-Eingang PD abgelaufen, wird sofort der Interrupt ausgelöst und das Interrupt-Programm bearbeitet. Damit wird der Interrupt zweimal ausgelöst: Einmal am Ende des Impulses und einmal am Ende der Pause.

#### **Baustein-Ausgänge**

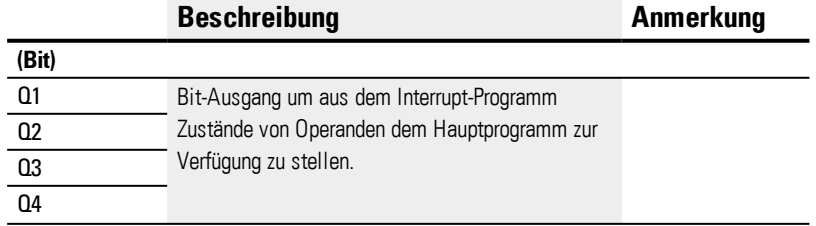

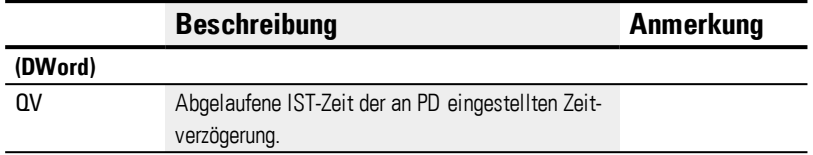

## **Operanden zuweisen**

Sie können den Baustein-Ausgängen, welche Wertausgänge sind, folgende Operanden zuweisen:

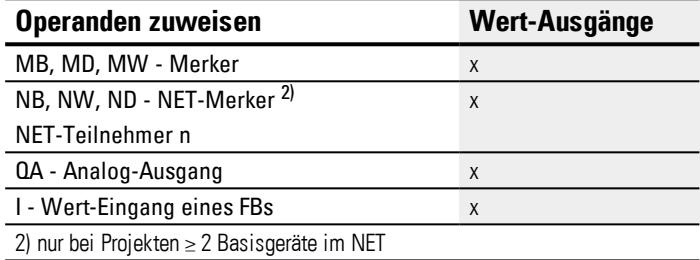

Sie können den Baustein-Ausgängen, welche Bit-Ausgänge sind, folgende Operanden zuweisen:

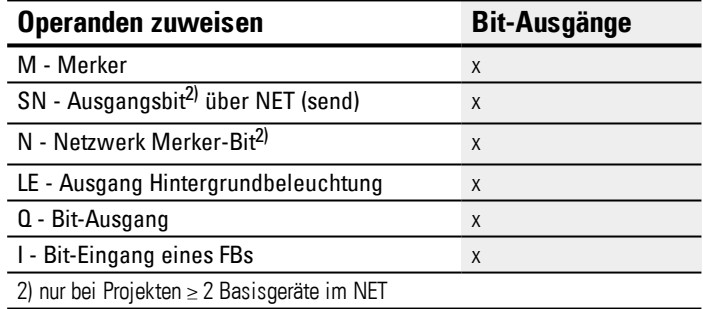

#### **Parametersatz**

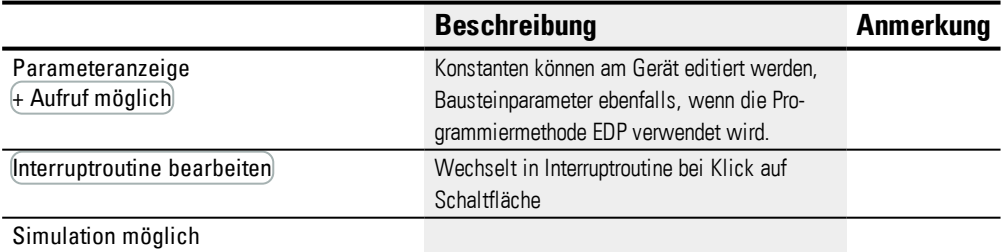

#### **6.2.3.4 Weiteres**

# **Remanenz**

Der Funktionsbaustein kennt keine remanenten Daten.

Das Interrupt-Programm besitzt keine remanenten Daten.

## **Überwachung der Interrupt-Belastung**

Insgesamt dürfen in Summe maximal 8 Interrupts in einem Programm verarbeitet werden. Mögliche Interrupt-Quellen sind die Interrupt-Bausteine IC, IE, IT sowie die

schnellen Zähler CF, CH und CI, welche direkt mit den Geräte-Eingängen verbunden sind, siehe hierzu auch → "CF - [Frequenzzähler",](#page-255-0) Seite 252, → "CH - [Hoch-](#page-260-0)

[geschwindigkeitszähler",](#page-260-0) Seite 257 , → "CI - [Inkrementalwert-Zähler",](#page-266-0) Seite 263.

Für die Bausteine IE01…IE08 und IC01…IC08 können die Geräte-Eingänge I01…I08 frei zugeordnet werden.

Für die Bausteine IT01…IT08 wird in easySoft 7 jeweils ein noch unbenutzter Interrupt zugewiesen. Dabei gelten auch die von den schnellen Zählern CF, CH und CI benutzten Interrupt-Quellen als benutzt.

Jeder Geräte-Eingang bzw. jede Interrupt-Quelle kann nur einmal verwendet werden. Ausnahmen sind:

- bei CI01 kann die Instanz von I02 von einem Interrupt-Baustein IT genutzt werden
- bei CI02 kann die Instanz von I04 von einem Interrupt-Baustein IT genutzt werden
- bei jedem Interrupt-Baustein IC kann die Instanz des zweiten Eingangs von einem Funktionsbaustein IT genutzt werden, wenn nicht die Betriebsart Zähler mit 2 Zähleingängen parametriert wurde.

Diese Ausnahmen werden von der Plausibilitätskontrolle und bei der Programmerzeugung in easySoft 7 berücksichtigt. Die maximale Anzahl von 8 Interrupts wird auch dabei eingehalten.

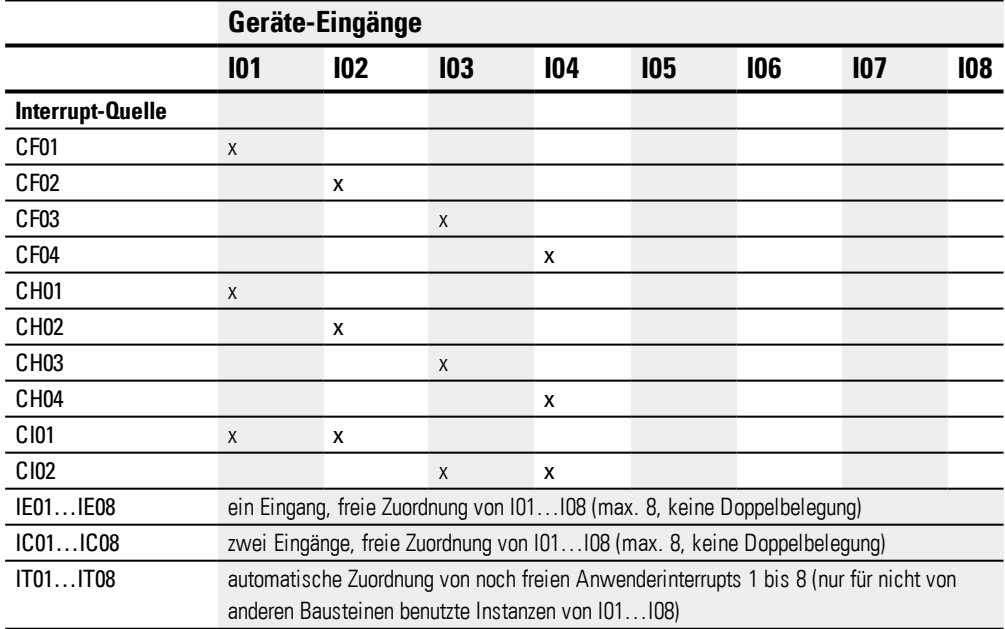

Von der Erkennung des Auslösesignals bis zur Reaktion an einem Ausgang beträgt die Zeit < 1 ms. Werden mehrere Interrupts gleichzeitig ausgeführt, addieren sich die Zeiten.

#### **Messung der Interrupt-Belastung**

Für jede Interrupt-Quelle wird die Laufzeit in µs gemessen. Alle gemessenen Zeiten werden über einen Zeitraum von 100 ms addiert. Nach jeweils 100 ms wird die Summe

aller Zeiten bewertet und die Zeitmessung zurückgesetzt. Wenn mehr als 50 % der Rechenzeit durch Interrupts verbraucht wurde, wird die Anwendung angehalten.

Die Diagnosemeldung <System\_CPU\_overload> wird generiert und ID19 = 1 gesetzt.

Weitere Informationen wie die Diagnosemeldungen abgerufen und verarbeitet werden können, siehe hierzu

#### **Mögliche Maßnahmen bei hoher Interrupt-Belastung**

Sollte die Interrupt-Belastung zu hoch werden, kann eine Entlastung durch folgende Maßnahmen erfolgen:

- Anzahl der Bausteine reduzieren
- Interruptroutine möglichst kurz halten
- Frequenzen reduzieren bei Verwendung von Zählern

### **Beispiel Zeitgesteuerter Interrupt-Baustein in easySoft 7**

Nach einer festgelegten Zeit soll der Ausgang Q4 zurück gesetzt werden. Diese Zeit soll unabhängig von der Zykluszeit des Hauptprogramms sein um immer den gleichen zeitlichen Abschaltpunkt herzustellen.

#### Betriebsart: Ansprechverzögert

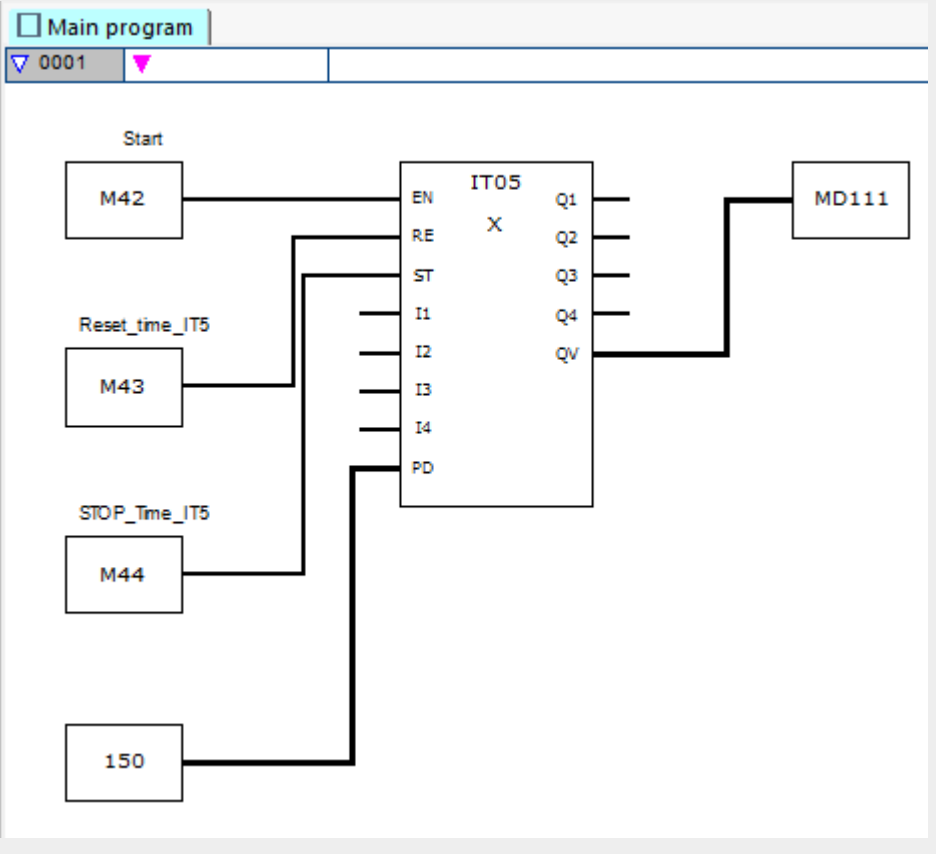

Abb. 221: easySoft 7 Hauptprogramm zeitgesteuert

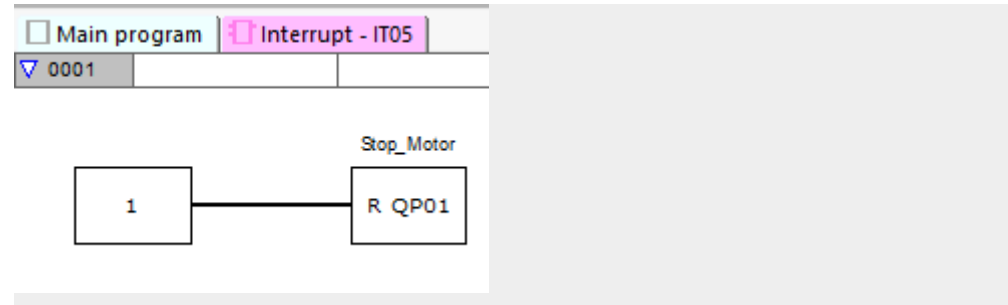

Abb. 222: easySoft 7 Interrupt-Programm zeitgesteuert

## **Siehe auch**

- → Abschnitt "IT [Zeitgesteuerter](#page-490-0) Interrupt", Seite 487
- → Abschnitt "IE [Flankengesteuerter](#page-483-0) Interrupt", Seite 480

# **6. Funktionsbausteine 6.3 UF - Anwenderbaustein**

# **6.3 UF - Anwenderbaustein**

Nur mit easySoft 7 möglich.

### **6.3.1 Allgemeines**

easyE4 Basisgeräte stellen 128 Anwender-Funktionsbausteine, kurz Anwenderbausteine, UF01…UF128 zur Verfügung. Die Bausteine können vom Anwender selbst gestaltet werden. Anwenderbausteine werden im Hauptprogramm dann wie Hersteller-Funktionsbausteine verwendet.

**UFxx**  $cc$ aa bb dd

Anwenderbausteine werden dann eingesetzt, wenn eine wiederkehrende Funktionalität, mit verschiedenen Parametern zu programmieren ist. Beispielsweise, wenn gleichartige Maschinen zu steuern sind, wird das eigentliche Steuerungsprogramm in einem Anwenderbaustein geschrieben, der dann mehrfach – für jede Maschine gesondert – aufgerufen wird. Ein Anwenderbaustein hat auch Ein- und Ausgänge, über die für jeden Aufruf individuelle Parameter übergeben werden können.

Die im Anwenderbaustein verwendete Programmiermethode ist unabhängig von der Programmiermethode des Hauptprogramms. Das bedeutet, es ist beispielsweise möglich in einem KOP oder FUP-Hauptprogramm Anwenderbausteine zu nutzen, die in ST erstellt wurden.

Anwenderbausteine verfügen über einen eigenständigen Datenbereich. Für jede Instanz (Aufruf) eines Anwenderbausteins stehen 64 Byte, die als Bit, Byte, Wort oder als Doppelwort angesprochen werden können,zur Verfügung. Anders gesagt der M01 des Hauptprogramms ist ein anderer Merker als der M01 eines Anwenderbausteins. Teile der Merker können als remanent deklariert werden. Es ist dabeizu beachten, das die Gesamtzahl der remanenten Merker 400 Byte nicht überschritten werden darf. Dabeizählt die Summe aus den remanenten Merker des Hauptprogramms und den remanenten Merkern aller Anwenderbausteininstanzen.

Ein Anwenderbaustein besteht, wie auch ein Hauptprogramm, aus FUP-/KOP-Netzwerken oder ST-Quellcode. Daher lässt sich ein Anwenderbaustein auch wie das Hauptprogramm anlegen, wobei lediglich Unterschiede hinsichtlich der verfügbaren Operanden bestehen → Abschnitt ["Anwenderbaustein](#page-501-0) parametrieren", Seite 498 .

Maximal können in einem Hauptprogramm 128 Anwenderbausteine aufgerufen werden.

# **6. Funktionsbausteine 6.3 UF - Anwenderbaustein**

#### **6.3.1.1 Generelles zu Anwenderbausteinen**

Operanden-Kommentare eines Anwenderbausteins unterliegen einer abgeschlossenen Kommentar-Verwaltung, die unabhängig von der des Hauptprogramms ist. Das heißt I1 . Otto" des Anwendersteins hat einen von I1 "Emil" des Hauptprogramms verschiedenen Kommentar.

Die im Anwenderbaustein verwendeten Merker und Bausteine besitzen einen abgeschlossenen Datenbereich. Kollisionen mit Daten anderer Anwenderbausteine oder mit Daten des Hauptprogramms sind somit ausgeschlossen. Ebenso werden die im Anwenderbaustein verwendeten Standard-Bausteine und ihre Parametersätze in der Firmware für jede Bausteininstanz separat verwaltet.

Es lassen sich in jedem Anwenderbaustein jeweils genauso viele Instanzen eines Herstellerbausteintyps verwenden wie im Hauptprogramm. Die Programmierung ist nur durch den vorhandenen Programmspeicher begrenzt.

Alle in einem Hauptprogramm verwendeten Anwenderbausteine werden bei einem Download in das easyE4-Gerät geladen bzw. bei einem Upload in das aktuelle Projekt geladen.

#### **6.3.2 Anwenderbaustein erstellen**

Nachdem Sie ein Projekt angelegt und die Programmiermethode festgelegt haben, können Sie bereits einen Anwenderbaustein erstellen.

Wählen Sie in der *Menüleiste Programm/ Anwenderbaustein erstellen* oder

klicken Sie auf die Schaltfläche  $\overline{1}$  in der Symbolzeile.

Es öffnet sich das Fenster Anwenderbaustein erstellen

*Menüleiste Programm/ Anwenderbaustein erstellen*

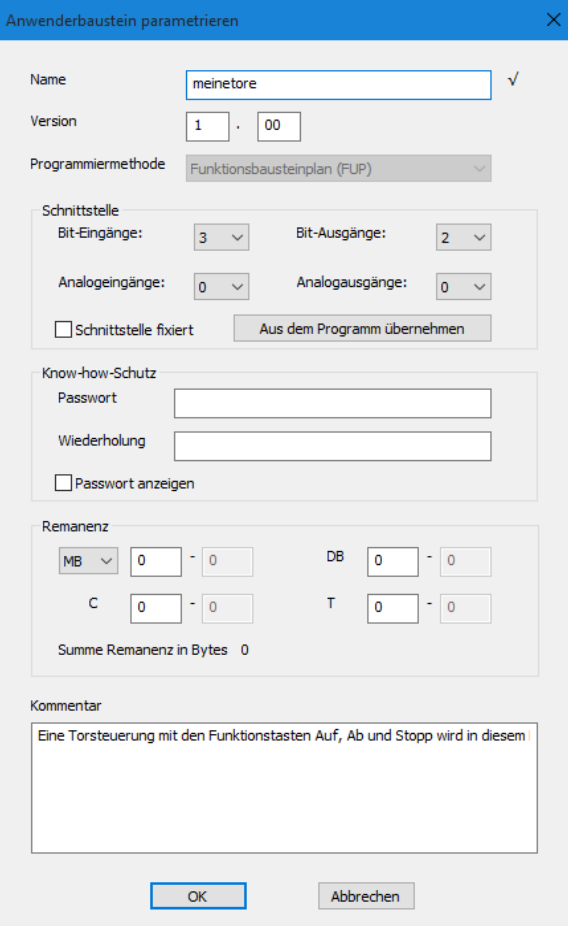

Abb. 223: Anwenderbaustein erstellen

Die Eingaben, Name, Version und die Programmiermethode sind minimal erforderlich. Für einen sinnvollen Betrieb sind ebenso Festlegungen im Bereich Schnittstelle zu treffen. Hier wird angegeben, wie groß die Anzahl der Übergabeparameter aus dem Hauptprogramm sein soll.

Alle weiteren Eingabemöglichkeiten können auch später erfolgen. Auf sie wird im Dialog "Anwenderbaustein parametrieren" näher eingegangen.

#### **Name und Version**

Der Name eines Anwenderbausteins besteht aus einem maximal 10 Zeichen langen Namen. Zugelassene Zeichen sind:

- Große und kleines Alphabet
- Ziffern
- Sonderzeichen #  $\frac{1}{2}$  % & `( ) + , ; = @ [ ] ^ '{} ~

Leerzeichen und die Sonderzeichen \/.: \* ? < > | können nicht verwendet werden. Es wird nicht zwischen Groß- und Kleinschreibung unterschieden. Rechts vom Feld Name zeigt ein schwarzes Häkchen an, dass die Eingabe korrekt ist oder stattdessen ein rotes Ausrufezeichen, dass der Name korrigiert werden muss. Ein neuer Anwenderbaustein erhält automatisch die Version 1.00. Eingabebereich von 0.00 bis 99.99.

#### **Programmiermethode**

Hier wählen Sie die Programmiermethode (KOP, FUP, ST) für den Anwenderbaustein. Voreingestellt ist FUP. Die Programmiermethode ist unabhängig von der Programmiermethode im Hauptprogramm. Nach Erzeugen eines Anwenderbausteins kann dessen Programmiermethode jedoch nicht mehr geändert werden.

 $\blacktriangleright$  Wird der Dialog "Anwenderbaustein erstellen" mit $[0K]$ beendet, wird der neue Anwenderbaustein angelegt und gespeichert.

Jetzt ist die leere Programmiereinheit des Anwenderbausteins zur Bearbeitung geöffnet und im Arbeitsbereich der Programmansicht wird ein weiteres Register mit der Bezeichnung des Anwenderbausteins erzeugt, z. B. < UF - Blinker1V1.00>.

Beim Wechsel auf Register Hauptprogramm erscheint der Anwenderbaustein im Katalog im Ordner Anwenderbausteine.

### <span id="page-501-0"></span>**6.3.3 Anwenderbaustein parametrieren**

Um den Anwenderbaustein zu parametrieren, klicken Sie im Arbeitsbereich auf das Register mit dem Anwenderbaustein, z.B. < UF - Blinker 1V1.00 > und wählen Sie eine der folgenden Optionen:

- Wählen Sie *Menüleiste Programm/ Anwenderbaustein parametrieren*.
- Klicken Sie im Arbeitsbereich auf das Register mit dem Anwenderbaustein, z.B. <UF – Blinker1V1.00> und klicken Sie auf die gleichnamige Schaltfläche in der Symbolzeile.
- Klicken Sie mit der rechten Maustaste auf den Register des Anwenderbausteins im Arbeitsbereich und wählen Sie Parametrieren.

oder

- Klicken Sie im Arbeitsbereich auf das Register <Hauptgrogramm>.
- Klicken Sie im *Katalog/ Ordner Anwenderbausteine* den Baustein an und wählen Sie mit der rechten Maustaste den Befehl Parametrieren.

# **6. Funktionsbausteine 6.3 UF - Anwenderbaustein**

Es öffnet sich das Fenster Anwenderbaustein parametrieren.

- Geben Sie alle Parameter ein.
- ▶ Beenden Sie die Eingabe mit OK oder mit der Taste <Return>.

Die Änderungen werden in den Anwenderbaustein übernommen.

Die Einträge unter Name, Version und Programmiermethode sind unter "Anwenderbaustein erstellen" bereits beschrieben. Die Programmiermethode wird hier angezeigt, kann hier aber nicht mehr geändert werden.

*Menüleiste Programm/ Anwenderbaustein parametrieren*

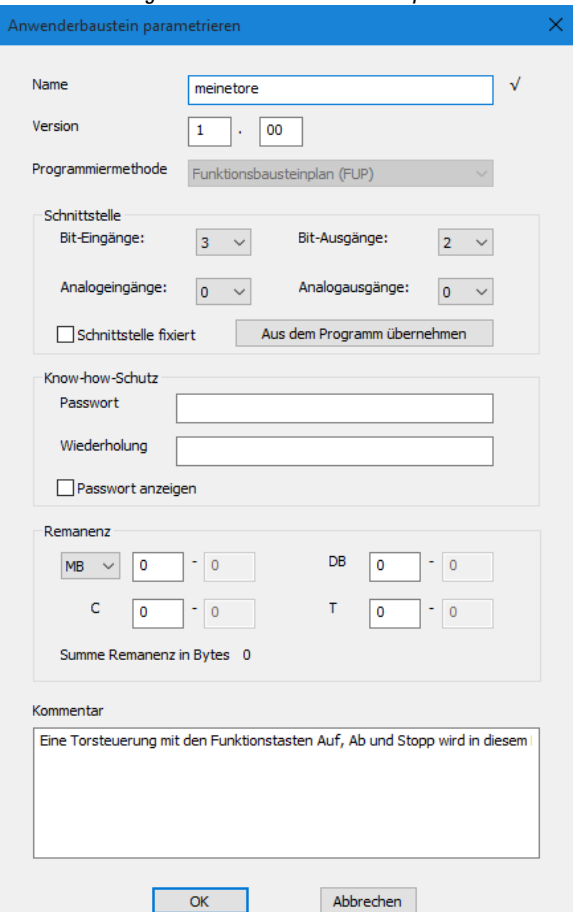

Abb. 224: Anwenderbaustein parametrieren

### **Bereich Schnittstelle**

Hier legen Sie die Anzahl der digitalen und analogen Ein- und Ausgänge eines Anwenderbausteins fest. Diese bilden die Schnittstelle des Anwenderbausteins zum Hauptprogramm. Es können maximal 12 digitale Bit-Ein-/Ausgänge und maximal 8 Analog-Ein-/Ausgänge parametriert werden. Die Gesamtanzahl aller Ein- und Ausgänge ist auf 12 beschränkt.

Beim Aufruf des Anwenderbausteins im Hauptprogramm werden die Ein- und Ausgänge, die unter Schnittstelle definiert wurden gezeigt und zur Parametrierung angeboten.

## **Aus dem Programm übernehmen**

Ist das Programm des Anwenderbausteins bereits geschrieben und wurden Ein- und Ausgänge im Programm verwendet, so kann man mit der Schaltfläche "Aus dem Programm übernehmen" die Schnittstellenparameter automatisch ermitteln lassen. Es wird jeweils der höchste verwendete Index der Ein-Ausgänge übernommen, mögliche Lücken bei der Verschaltung werden ignoriert. Diese Schaltfläche ist nicht verfügbar, wenn:

- sie gemäß dem Programm des Anwenderbausteins richtig eingestellt sind.
- der Anwenderbaustein in einem Hauptprogramm des Projektes bereits verwendet wurde.

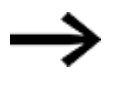

Die Kontrolle, das die im Programm des Anwenderbausteins verwendeten Ein-/Ausgänge auch innerhalb der Schnittstelle definiert sind wird nicht von der easySoft 7 überwacht.

# **Bereich Know-how-Schutz**

Die Ansicht und die Änderung eines Anwenderbausteins kann durch Eingabe eines Passwortes verhindert werden. Das Passwort kann maximal 32 Unicode-Zeichen lang sein. Stimmt die Eingabe in beiden Feldern überein erscheint ein schwarzes Häkchen und der OK Button ist wieder verfügbar.

### **Bereich Remanenz**

In Anlagen- und Maschinensteuerungen besteht die Anforderung, dass Betriebszustände oder IST-Werte remanent abgespeichert werden. Die Werte bleiben dann auch nach dem Abschalten der Versorgungsspannung erhalten bis zum nächsten Überschreiben des IST-Wertes.

Für Merker und für die folgenden Funktionsbausteine stehen jeweils zwei Eingabefelder für den Start- und den Endwert des Remanenz-Bereiches zur Verfügung.

*Projektansicht/ Register Systemeinstellungen*

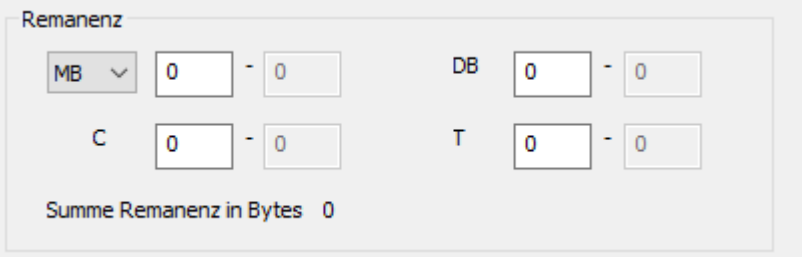

Abb. 225: Projektansicht mit Register Systemeinstellungen mit Ausschnitt Remanenz und Beispielwerten

Wertebereich der Funktionsbausteine, Instanzen die remanent abgespeichert werden
können :

- $\bullet$  C Zählrelais : 01…32
- CH Hochgeschwindigkeitszähler: 01...04
- <sup>l</sup> CI Inkrementalwertzähler : 01…02
- DB Datenbaustein: 01…32
- $\bullet$  T Zeitrelais : 01…32

Weitere Informationen befinden sich in der Beschreibung des jeweiligen Bausteins. Wertebereich der Merker:

- $MB: 1...512$
- $\bullet$  MW : 1…512
- $\bullet$  MD : 1…256

Die Werte aus dem Eingabefeld werden automatisch in MB Merker Bytes umgerechnet.

### **Remanenz-Bytes**

Der gesamte remanente Merker-Bereich einer easyE4 darf 400 Bytes nicht überschreiten. Die Summe der Remanenz-Bytes für Hauptprogramm und Anwenderbausteine (UF) wird in der Projektansicht im Register Systemeinstellungen angezeigt. Übersteigt der remanente Merker-Bereich die 400 Bytes, wird dies im Feld Frei in Rot durch eine negative Zahl angezeigt.

### **Remanenz bei Transfer erhalten**

Remanente IST-Werte auf dem Gerät, werden gelöscht durch folgende Aktionen:

- Bei jeder Programmänderung im Schaltplan oder Bausteinplan und anschließendem Transfer auf das Gerät.
- Beim Löschen des Programmes in der Kommunikationsansicht durch die Befehlsfolge *Kommunikationsansicht/Programm/Konfiguration/Gerät Löschen*.
- Bei jeder Änderungen des Remanenzbereiches in der Projektansicht über die Befehlsfolge *Projektansicht/Register Systemeinstellungen/Remanenz*.
- Bei jeder Änderungen der Parameter für die Remote-Merker eines Visualisierungsgerätes.
- Beim Löschen des Gerätes aus dem Arbeitsbereich der Projektansicht.

Dabei gilt für remanente Merker folgende Ausnahme:

## $\nabla$  Merkerinhalte

Ist die Option aktiviert, bleibt bei einem Transfer des Programmes der Inhalt des bereits bestehenden remanenten Merkerbereichs erhalten. Die Merker-IST-Werte bleiben erhalten.

Voraussetzung ist, dass der als remanent definierte Merkerbereich unverändert bleibt.

 $\nabla$  Bausteininhalte

Ist die Option aktiviert, bleibt bei einem Transfer des Programmes der Inhalt des bereits bestehenden remanenten Operandenbereichs erhalten.

Voraussetzung ist, dass die als remanent definierten Bausteine unverändert bleiben.

#### **Bereich Kommentar**

Dieses Feld dient zur optionalen Aufnahme eines begleitenden Kommentars;z. B. um verschiedene Versionen eines Anwenderbausteins zu unterscheiden.

### **6.3.4 Anwenderbaustein programmieren**

Nachdem Sie einen Anwenderbaustein erstellt haben, wechselt die Anzeige automatisch in die Programmansicht des Anwenderbausteins. Im Arbeitsbereich erscheint neben dem Register Hauptprogramm ein weiteres Register mit Name und Version des Anwenderbausteins. Das Register ist grün, wenn der Anwenderbaustein nicht in einem Hauptprogramm verwendet wird. Sobald eine Verwendung im Hauptprogramm erfolgt, wechselt das Register die Farbe und ist gelb.

Die Programmierung eines Anwenderbausteins erfolgt so, als würden Sie ein Hauptprogramm erstellen. Es steht lediglich ein etwas verminderter Vorrat an Operanden zur Verfügung. Der Katalog passt sich automatisch an.

Sie befinden sich jetzt in der Programmieransicht des Anwenderbausteins. Beispielhaft ist hier ein Zeitrelais in der Betriebsart Blinkend programmiert.

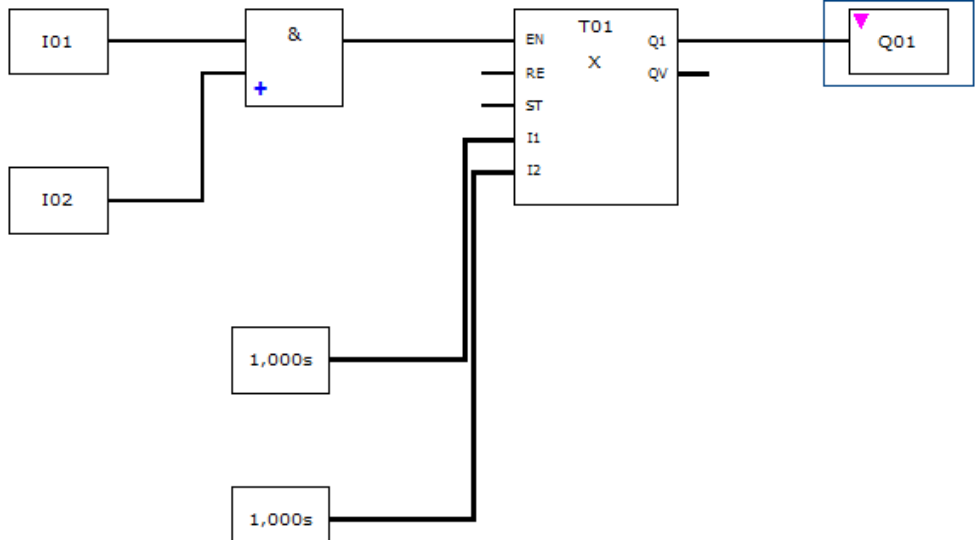

*Ansicht Programm Register UF Blinker1*

Abb. 226: Ansicht Programm Anwenderbaustein UF Blinker1

- Führen Sie zunächst eine Plausibilitätskontrolle durch.
- Speichern Sie den Anwenderbaustein und wechseln Sie in die Programmieransicht des Hauptprogramms.

Der Anwenderbaustein erscheint im Katalog mit einem grünen Symbol. Das bedeutet, dass er im Projekt noch nicht verwendet wird.

#### **6.3.4.1 Register der Ansicht Programmierung**

Die Register der Programmansicht dienen der besseren Übersicht in Ihrem Projekt.

Neben dem Register für das Hauptprogramm gibt es auch Register für Anwenderbausteine und Interruptbausteine. Sie werden farblich und symbolisch unterschieden:

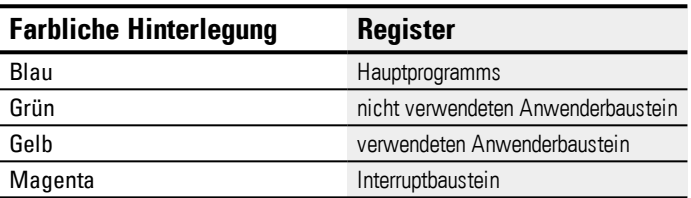

Inaktive Register werden in einem helleren Farbton angezeigt. Insgesamt können 11 Register angezeigt werden.

### **6.3.5 Anwenderbaustein im Hauptprogramm aufrufen**

Anwenderbausteine können im Hauptprogramm wie Herstellerbausteine aufgerufen werden.

### **Anwenderbaustein in einem FUP-Hauptprogramm**

Um einen Anwenderbaustein in einem Hauptprogramm der Programmiermethode FUP aufzurufen,ziehen Sie den Baustein wie einen normalen Funktionsbaustein auf die Arbeitsfläche in der Ansicht Programm.

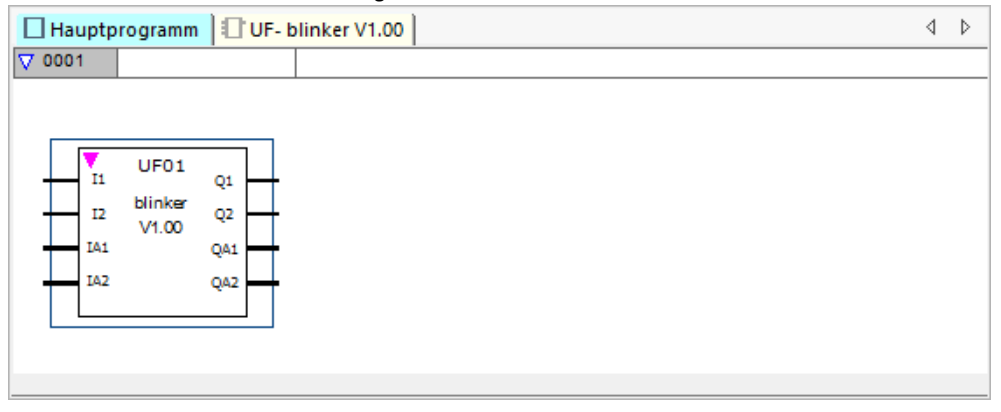

Abb. 227: Im Hauptprogramm verwendeter Anwenderbaustein UF Blinker1

Der Baustein wird mit Name, Version und seinen parametrierten Ein-/Ausgängen dargestellt. Als Bausteintypbezeichnung wird "UF" und die Instanznummer (01 bis 128) angegeben.

Im Katalog erscheint er jetzt mit einem gelben Symbol und die Farbe des Registers im Arbeitsbereich wechselt ebenfalls zu gelb. Das bedeutet, er ist im Projekt verwendet.

### **Ein-/Ausgänge verdrahten**

Die digitalen und analogen Ein- und Ausgänge können wie bei einem Funktionsbaustein verdrahtet werden. Im Beispiel wird der digitale Ausgang Q1 des Anwenderbausteins auf den C-Eingang eines Zählrelais gelegt.

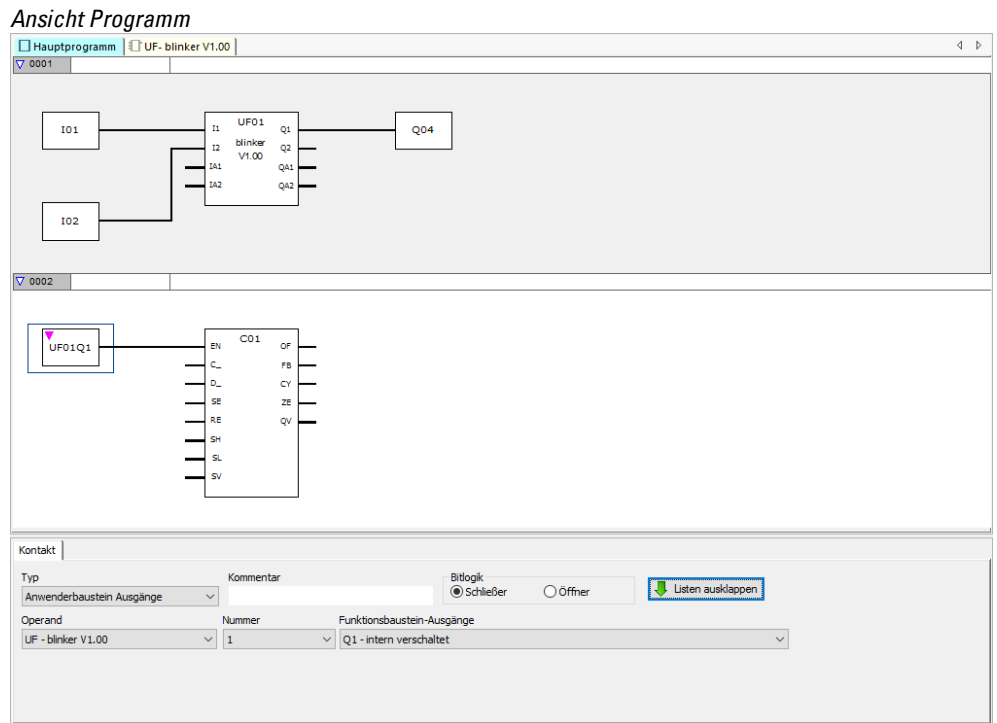

Abb. 228: Ein-/Ausgänge verdrahten

Ein- und Ausgänge von Anwenderbausteinen lassen sich im Hauptprogramm kopieren und einfügen wie die von allen anderen Operanden.

Wird der Aufruf eines Anwenderbausteins kopiert und eingefügt, bekommt er die nächste freie Instanz-Nummer zugewiesen.

Alle in den Hauptprogrammen eines Projektes verwendeten Anwenderbausteine sind Bestandteil der Projektdatei und werden zusammen mit dem Projekt abgespeichert.

Sind Anwenderbausteine vorhanden, werden die Eigenschaftsdialoge entsprechend angepasst:

*Ansicht Programm*

| Kontakt                                                       |                                                                                                    |
|---------------------------------------------------------------|----------------------------------------------------------------------------------------------------|
| Typ<br>Kommentar<br>Anwenderbaustein Ausgänge<br>$\checkmark$ | Bitlogik<br>Listen einklappen<br>Schließer<br>○ Öffner                                                        |
| Operand<br>Nummer<br>UF - blinker V1.00                       | Funktionsbaustein-Ausgänge<br>Q1 - intern verschaltet                                                         |
| UF - blinker V1.00<br>UF - meinetore V1.00                    | 01 - intern verschaltet<br>$\tilde{\phantom{a}}$<br>Q2 - intern nicht verschaltet<br>$\overline{\phantom{a}}$ |

Abb. 229: Eigenschaftsdialog Kontakt

#### *Ansicht Programm*

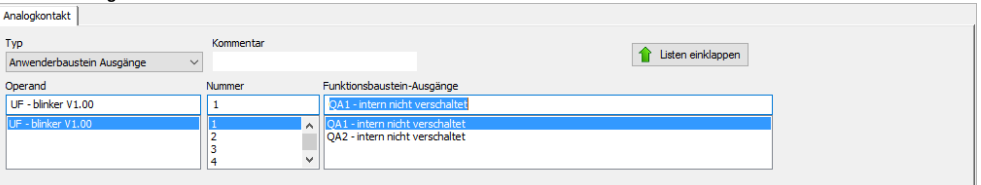

Abb. 230: Eigenschaftsdialog Analogkontakt

In der Auswahlliste "Typ" ist der Eintrag "Anwenderbaustein Ausgänge" selektierbar, wenn Anwenderbausteine mit Bit- bzw. Analog-Ausgängen vorhanden sind.

Die Auswahlliste "Operand" enthält alle registrierten Anwenderbausteine, die über Bit-Ausgänge bzw. Analog-Ausgänge verfügen.

Die Auswahlliste "Nummer" enthält alle möglichen Bausteinnummern im Bereich 1 bis 128 sowie einen eingegebenen Kommentar. Die Instanznummern, die bereits an Instanzen von anderen Typen von Anwenderbausteinen vergeben sind, sind hier nicht selektierbar.

In der Auswahlliste "Funktionsbaustein-Ausgänge" sind die einzelnen Ausgänge aufgeführt, mit der Information, ob der Kontakt intern verschaltet ist oder nicht.

Für digitale Ausgänge ist noch die Bitlogik selektierbar.

#### *Ansicht Programm*

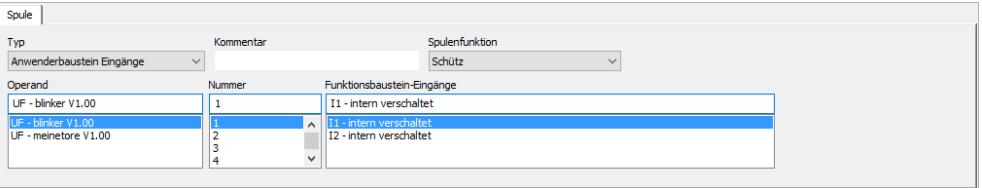

Abb. 231: Eigenschaftsdialog Spule

#### *Ansicht Programm*

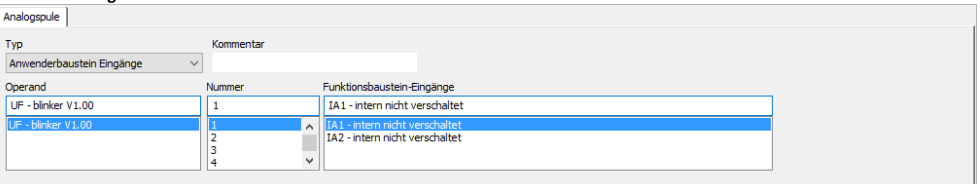

Abb. 232: Eigenschaftsdialog Analogspule

In der Auswahlliste "Typ" ist der Eintrag "Anwenderbaustein Eingänge" selektierbar, wenn Anwenderbausteine mit Bit- bzw. Analog-Eingängen vorhanden sind.

Die Auswahlliste "Operand" enthält alle registrierten Anwenderbausteine, die über Bit-Eingänge bzw. Analog-Eingänge verfügen.

Die Auswahlliste "Nummer" enthält alle möglichen Bausteinnummern im Bereich 1 bis 128 sowie einen eingegebenen Kommentar. Die Instanznummern, die bereits an Instanzen von anderen Typen von Anwenderbausteinen vergeben sind, sind hier nicht selektierbar.

In der Auswahlliste "Funktionsbaustein-Eingänge" sind die einzelnen Eingänge aufgeführt mit der Information, ob die Spule intern verschaltet ist oder nicht.

Für digitale Eingänge ist noch die Spulenfunktion (Schütz, Setzen, Rücksetzen, etc.) selektierbar.

#### **6.3.5.1 Anwenderbaustein in einem ST-Hauptprogramm**

Ein Anwenderbaustein, der in FUP erstellt wurde, kann auch in einem ST-Hauptprogramm aufgerufen werden und umgekehrt.

Beim Hereinziehen eines Anwenderbausteins in das ST-Programm wird eine Schablone entsprechend seiner Schnittstellenparameter erzeugt. Die Ein- und Ausgänge können wie bei Hersteller-FBs verschaltet werden.

Anhand der Einträge unter NAME und VERSION ist der Typ und die Version des Anwenderbausteins festgelegt. Diese beiden Pseudo-Eingänge dürfen nicht unbeschaltet bleiben und nicht außerhalb des Bausteinaufrufes zugewiesen werden.

# **Beispiel zum Thema**

```
NAME := "blinker",
    VERSION := \texttt{V1.00},
    I1 := I01,<br>I2 := I02.IA1 := ,IA2 :=Q1 \Rightarrow\overline{Q2} \Rightarrow.
    QA1 \RightarrowQA2 =Az.
\overline{c}01(EN :=C_ := UF0101,<br>D_ := ,
    SE :=RE := 103,SH :=SL :=SV :=OF \Rightarrow ,
    FB \Rightarrow,
    CY \RightarrowZE \RightarrowQV \implies MW01\mathbf{v}
```
Im Beispiel wird der digitale Ausgang Q1 des Anwenderbausteins auf den C-Eingang eines Zählrelais gelegt.

#### **6.3.6 Anwenderbaustein speichern**

Ein geöffneter Anwenderbaustein kann vom Benutzer jederzeit wieder geschlossen werden, ebenso können Änderungen im Anwenderbaustein zu jeder Zeit gespeichert werden. Wird ein modifizierter Anwenderbaustein geschlossen, erfolgt eine Abfrage, ob die Änderungen gespeichert oder verworfen werden sollen.

Alle Anwenderbausteine werden im Verzeichnis \ProgramData\Eaton\easySoft 7\UserFBs abgespeichert.

Die Menüoption "Programm->Schließen" und die Schaltfläche "Schließen" sind verfügbar, wenn der Anwenderbaustein geöffnet ist und entweder die Ansicht des Anwenderbausteins geöffnet ist oder der Anwenderbaustein in der Ansicht des Hauptprogramms selektiert ist.

Die Menüoption "Programm->Anwenderbaustein speichern" und Schaltfläche "Anwenderbaustein speichern" sind verfügbar, wenn der Anwenderbaustein geöffnet und modifiziert ist und entweder die Ansicht des Anwenderbausteins geöffnet ist oder der Anwenderbaustein in der Ansicht des Hauptprogramms selektiert ist.

## **Operanden-Vorrat für Anwenderbausteine**

Wenn ein Anwenderbaustein angewählt ist,zeigt der Katalog die möglichen Operanden an. Der Umfang der Herstellerbausteine ist reduziert.

Alle Operanden innerhalb eines Anwenderbausteins beziehen sich auf einen eigenen lokalen Speicherbereich. Unterstützte (lokale) Operanden:

Operand Maximale Anzahl  $\frac{1}{2}$  12 IA 8  $Q \qquad \qquad 12$  $OA$  8 M 480 MB 64 MW 32 MD 16

Für I, IA, Q und QA ist hier die maximal mögliche Anzahl angegeben. Es gelten jedoch folgende Einschränkungen:

- Die Anzahl aller Eingänge (Bit und Analog) darf 12 nicht überschreiten
- Die Anzahl aller Ausgänge (Bit und Analog) darf 12 nicht überschreiten
- Maximal können 12 Bit-Ein- bzw. Ausgänge genutzt werden
- Maximal können 8 Analog Ein- bzw. Ausgänge genutzt werden

Geräteabhängige Operanden (ID, LE, P) und NET-Operanden (N, NB, NW, ND, RN, SN) werden für Anwenderbausteine nicht unterstützt.

### **Unterstützte Herstellerbausteine :**

Im Anwenderbaustein lassen sich alle Standard-Bausteine verwenden, mit Ausnahme der Funktionsbausteine die Hardwareschnittstellen- oder Firmware-Bezug besitzen. Dies sind: OT, CF, CH, CI, PW, PO, GT, PT, SC, AL, D, DL und ST. Die Funktionsbausteine BC, BT und MR lassen sich verwenden, arbeiten jedoch auf die lokalen Datenfelder des **Anwenderhausteins** 

- Das Kopieren, Ausschneiden und Einfügen wird in gleicher Weise wie im Hauptprogramm unterstützt. Es ist jedoch ausschließlich von Anwenderbaustein zu Anwenderbaustein möglich.
- Per Tastatur lassen sich in gleicher Weise wie im Hauptprogramm die Operanden I, Q, IA, QA, M, MB, MW, und MD als Kontakte und Spulen eingeben.
- Ebenso lassen sich per Tastatur, wie im Hauptprogramm Kontakte und Spulen der unterstützten Funktionsbausteine, Ein- und Ausgänge anlegen. Dies gilt sowohl für die vollständiger Eingabe eines Operanden als auch für das Ändern der Indexnummer eines Operanden.
- Sobald eine Änderung im Anwenderbaustein erfolgt ist, sind die Optionen Anwenderbaustein Speichern im Hauptmenü und die Schaltfläche Anwenderbaustein speichern in der Symbolleiste verfügbar.

### **6.3.7 Anwenderbaustein exportieren**

Anwenderbausteine können in einem separaten Verzeichnis als uf7-Datei abgespeichert werden. Die Menüoption "Anwenderbaustein exportieren" ist verfügbar, wenn ein Anwenderbaustein- Aufruf selektiert ist oder die Programmieransicht eines Anwenderbausteins geöffnet ist.

Vor dem Export wird der Anwenderbaustein der Plausibilitätskontrolle unterzogen. Nur wenn er keine Fehler aufweist lässt er sich exportieren. Falls der Baustein mit einem Passwort geschützt ist und nicht geöffnet ist, wird die Eingabe des Passworts gefordert.

Der Benutzer wird in einem Dialog gefragt, ob er Name, Version, Passwort und Kommentar des Anwenderbausteins vor dem Export noch bearbeiten möchte.

- Ja: Der Dialog "Anwenderbaustein-Einstellungen bearbeiten" öffnet sich. Falls ein Passwort vergeben wurde, wird dieses abgefragt. Falls der Benutzer das Passwort nicht eingibt, wird er gefragt, ob er den Anwenderbaustein dennoch exportieren möchte.
- Nein: Es öffnet sich der Dialog "Anwenderbaustein-Ordner auswählen". Der Benutzer wählt ein Verzeichnis, in das die uf7-Datei des Anwenderbausteins abgelegt werden soll.

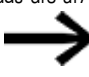

Im Dialog "Anwenderbaustein-Ordner auswählen" kann nicht eingesehen werden, ob Einträge (Dateien, Ordner, Archive) mit identischem Namen wie der des zu exportierenden Anwenderbausteins im gewählten Ordner existieren. Der Anwender muss daher prüfen, ob der gewählte Ordner zur Ablage geeignet ist.

Mit Klick auf die Schaltfläche "Ordner auswählen" können sich folgende Szenarien ergeben:

In diesen 5 Fällen können Sie einen anderen Ordner zu wählen.

- 1. Das ausgewählte Laufwerk ist nicht bereit oder schreibgeschützt
- 2. Das ausgewählte Laufwerk hat nicht genügend freien Speicher
- 3. Auf den ausgewählte Ordner kann nicht zugegriffen werden
- 4. Der ausgewählte Ordner ist schreibgeschützt
- 5. Der ausgewählte Ordner enthält bereits einen Ordner mit dem Namen UserFB\_ V1\_01.uf7

In den ersten drei Fällen werden Sie gefragt, ob Sie diese Datei überschreiben oder einen anderen Ordner wählen wollen.

- 1. Der ausgewählte Ordner enthält bereits ein Archiv mit dem Namen UserFB\_V1\_ 01.uf7
- 2. Der ausgewählte Ordner enthält bereits einen Anwenderbaustein mit dem Namen UserFB\_V1\_01.uf7
- 3. Der ausgewählte Ordner enthält einen schreibgeschützten Anwenderbaustein UserFB\_V1\_01.uf7.

Wenn die zuvor gelisteten Prüfungen positiv verlaufen, wird der Anwenderbaustein gespeichert und die Benutzeroberfläche in der Programmansicht und im Katalog ggf. aktualisiert.

### **6.3.7.1 Plausibilitätskontrolle**

Beim Exportieren eines Anwenderbausteins wird eine Prüfung des Anwenderbausteins ausgelöst, die darüber entscheidet, ob der Anwenderbaustein im aktuellen Zustand des easyE4-Gerätes ausführbar ist oder nicht. Dies ist insbesondere bei Anwenderbausteinen erforderlich, die in ST programmiert sind, weil hier die Eingabe unzulässiger Operanden möglich ist.

Nur wenn ein Anwenderbaustein ausführbar ist, generiert die Export-Funktion eine uf7- Datei, die neben dem Anwenderbaustein alle notwendigen Verwaltungsdaten beinhaltet.

Diese Prüfung kann jederzeit auf im Projekt verwendete sowie nicht verwendete Anwenderbausteine angewendet werden. Das gilt nicht für verwendete passwortgeschützte Anwenderbausteine.

Bei Kopieren und Einfügen erfolgt keine Anwenderbaustein spezifische Plausibilitätskontrolle wenn zwischen Anwenderbausteinen kopiert und eingefügt wird. Alle Prüfung sind identisch mit denen des Hauptprogramms.

Im Kontext der Plausibilitätskontrolle für ein Gerät wird geprüft, ob die maximale Anzahl aller Anwenderbausteine pro Gerät kleiner oder gleich 128 ist. Wenn im Kontext der Plausibilitätskontrolle für ein Gerät im Protokollfenster ein Fehler / eine Warnung für einen Anwenderbaustein enthalten ist und in der Programmieransicht die zugehörige

Ansicht zum Anwenderbaustein nicht aktiv bzw. nicht geöffnet ist, dann wird bei Doppelklick auf den Fehler / die Warnung die Programmieransicht des Anwenderbausteins aktiviert oder ggf. geöffnet und in der Ansicht die Fundstelle angezeigt.

Folgende Meldungen können nach der Plausibilitätskontrolle erscheinen:

- Der FB-Eingang bzw. FB-Ausgang %2 ist nicht Bestandteil der Schnittstelle des Anwenderbausteins
- Die Nummer eines FB-Eingangs bzw. FB-Ausgangs ist nicht lückenlos vergeben
- Der FB-Eingang %2 überschreitet die maximale Anzahl von in Summe 12 Bit- und Analogeingängen.
- Der FB-Ausgang %2 überschreitet die maximale Anzahl von in Summe 12 Bit- und Analogausgängen
- Der Operand %2 wird nicht unterstützt in Anwenderbausteinen
- Die Nummer von Operand %2 liegt außerhalb des zulässigen Wertebereichs für Anwenderbausteine.

### **6.3.8 Anwenderbaustein importieren**

Die Import-Funktion ermöglicht es, Anwenderbausteine (uf7-Dateien) aus einem Verzeichnis zu laden. Die Funktion ist in der Programmieransicht verfügbar.

Damit Anwenderbausteine importiert werden können, dürfen zur Bearbeitung geöffnete Anwenderbausteine nicht modifiziert sein.

In diesem Fall wird die Meldung ausgegeben: Ein Import ist nur möglich, wenn geöffnete Anwenderbausteine nicht modifiziert sind. Bitte speichern Sie zuerst alle modifizierten Anwenderbausteine..

 $\blacktriangleright$  Wählen Sie eine uf7-Datei aus und klicken Sie auf "Öffnen"

Der ausgewählte Anwenderbaustein wird nur in die Anwenderbausteinverwaltung übernommen, wenn er bestimmte Kriterien erfüllt.

Folgende Meldungen können auftreten:

- Der Anwenderbaustein ist bereits in easySoft 7 enthalten. Der Import ist nicht erforderlich. Möchten Sie eine andere Datei auswählen?
- Der Anwenderbaustein mit unterschiedlichem Inhalt ist bereits in easySoft 7 enthalten. Da er im Projekt verwendet wird und die Bausteinschnittstellen verschieden sind, ist ein Import nicht möglich. Möchten Sie eine andere Datei auswählen?
- Der Anwenderbaustein mit unterschiedlichem Inhalt ist bereits in easySoft 7 enthalten. Dieser Anwenderbaustein ist zum Bearbeiten geöffnet, ein Import ist deshalb nicht möglich. Möchten Sie eine andere Datei auswählen?

Für diese drei Szenarien gilt:

Nein: Der Import wird abgebrochen

Ja: eine andere Datei ist anwählbar

• Der Anwenderbaustein mit unterschiedlichem Inhalt ist bereits in easySoft 7 enthalten. Möchten Sie diesen Anwenderbaustein durch den zu importierenden Baustein ersetzen?

Nein: eine andere Datei ist auswählbar

Ja: der vorhandene Baustein wird durch den importierten ersetzt

Wenn die zuvor gelisteten Prüfungen positiv verlaufen, wird der importierte Anwenderbaustein in die Anwenderbaustein-Verwaltung der easySoft 7 übernommen.

#### **6.3.9 Anwenderbaustein austauschen**

Diese Funktion ermöglicht es, einen im Projekt verwendeten Anwenderbaustein durch einen anderen Anwenderbaustein mit identischer Schnittstelle auszutauschen.

Damit diese Menüoption verfügbar ist, muss ein Anwenderbaustein-Aufruf angewählt sein und der Anwenderbaustein darf nicht zur Bearbeitung geöffnet sein.

Wenn Anwenderbausteine vorhanden sind, deren Schnittstelle mit der des angewählten Bausteins übereinstimmt und diese nicht zur Bearbeitung geöffnet sind, wird der Dialog "Anwenderbaustein austauschen" geöffnet und die zum Austausch geeigneten Anwenderbausteine in einer Auswahlliste angeboten.

Der Benutzer hat nun die Möglichkeit in der Gruppe "Austauschbereich" zu bestimmen, welche Anwenderbausteinaufrufe ausgetauscht werden sollen:

- nur der angewählte Anwenderbaustein,
- alle Instanzen des angewählten Anwenderbausteins im aktuellen Programm
- alle Instanzen des Anwenderbausteins in allen Programmen

Mit einem Klick auf die Schaltfläche "Austauschen" erfolgt der Austausch, d. h. die Aufrufe, Kontakte und Spulen des Anwenderbausteins werden im Austauschbereich durch den ausgewählten Anwenderbaustein ersetzt.

Sind keine Anwenderbausteine vorhanden deren Schnittstelle mit der des angewählten Bausteins übereinstimmt oder sie sind zur Bearbeitung geöffnet, wird folgende Nachricht ausgegeben:

"Es sind keine zum Austausch geeigneten Anwenderbausteine vorhanden oder sie sind zur Bearbeitung geöffnet."

### **6.3.10 Anwenderbaustein löschen**

Die Funktion ermöglicht es, Anwenderbausteine aus easySoft 7 zu entfernen. Es können nur Anwenderbausteine gelöscht werden, die nicht im Projekt Verwendung finden und die nicht zur Bearbeitung geöffnet sind. Wenn es keine löschbaren Anwenderbausteine gibt, ist *Menüleiste/Anwenderbausteine löschen* nicht verfügbar.

Zum Deregistrieren/Löschen eines Anwenderbausteins stehen folgende Optionen zur Verfügung:

- 1. *Menüleiste Programm/Anwenderbausteine löschen…*
- 2. *Katalog Ordner Anwenderbausteine/Kontextmenü Anwenderbausteine löschen…*
- 3. *Katalog Ordner Anwenderbausteine <name>/Kontextmenü Anwenderbausteine löschen…*

Für die ersten beiden Möglichkeiten öffnet sich folgendes Fenster:

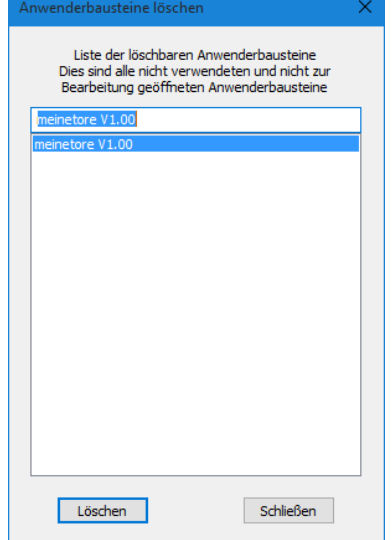

Abb. 233: Fenster Anwenderbaustein löschen

Sie bekommen eine Liste der löschbaren Anwenderbausteine. In dieser Liste können einzelne Anwenderbausteine beliebig selektiert werden. Nach Auswahl eines Bausteins und anschließendem Klick auf die Schaltfläche Löschen wird dieser gelöscht. Der Anwenderbaustein ist ab da nicht mehr Bestandteil der easySoft 7 und wird nicht mehr in *Katalog/Ordner Anwenderbausteine* angeboten.

Im dritten Fall wird der direkt ausgewählte Anwenderbaustein gelöscht und aus *Katalog/Ordner Anwenderbausteine* entfernt.

#### **6.3.11 Anwenderbausteine vergleichen**

Der Menüpunkt "Anwenderbausteine vergleichen" ist aktiv, sobald Sie einen Anwenderbaustein angewählt haben. Falls der gewählte Anwenderbaustein mit einem Passwort geschützt ist, dann wird die Eingabe des Passworts gefordert.

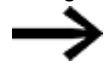

Ein Vergleich ist nur zwischen Anwenderbausteinen der gleichen Programmiermethode möglich.

Sie können wählen, ob Sie den Anwenderbaustein mit einem in der easySoft 7 registrierten oder mit einem aus einer uf7-Datei (d. h. einem bereits exportierten Anwenderbaustein) vergleichen wollen. Hierzu öffnet sich folgendes Fenster:

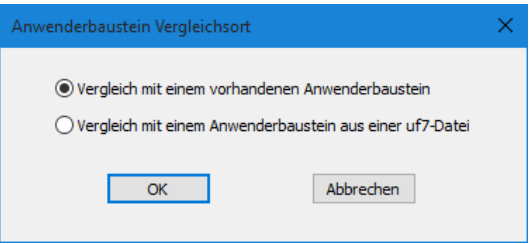

Abb. 234: Fenster Anwenderbaustein Vergleichsort

Soll der Vergleich mit einem vorhandenen Baustein erfolgen, öffnet sich eine Auswahlliste aller verfügbaren Anwenderbausteine mit der gleichen Programmiermethode.

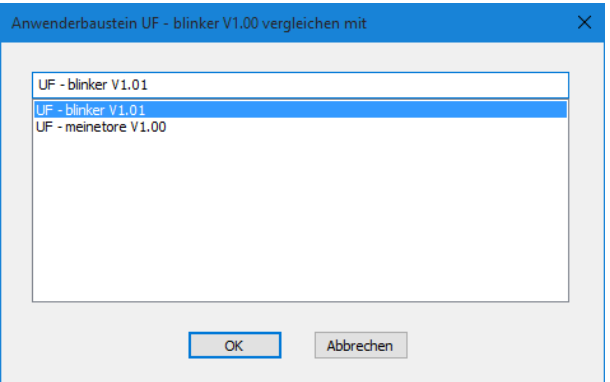

Abb. 235: Anwenderbaustein UF

Soll der Vergleich mit bereits exportierten Anwenderbausteinen erfolgen, öffnet sich der Dialog "Anwenderbausteine importieren" und Sie können eine uf7-Datei auswählen.

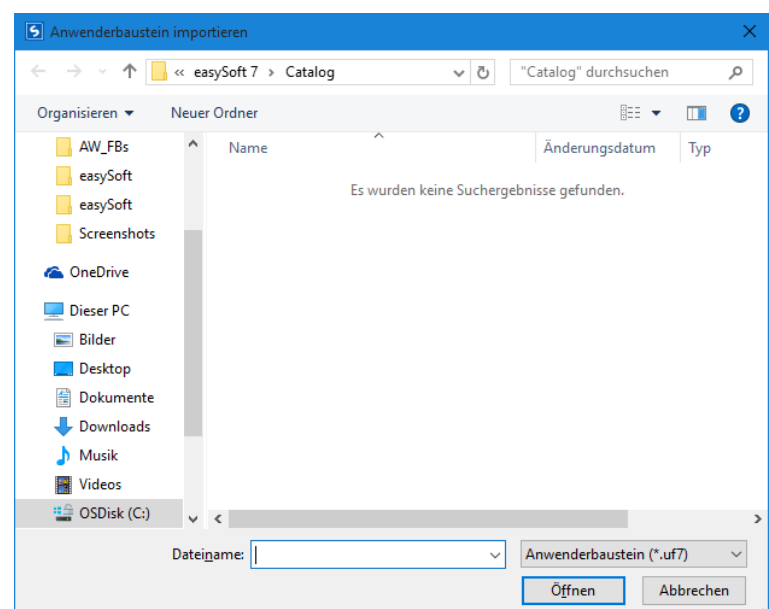

Abb. 236: Anwenderbaustein importieren

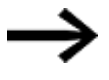

Ist ein Anwenderbaustein identisch mit dem zu vergleichenden oder

wenn Sie versuchen Anwenderbausteine mit unterschiedlicher Programmiermethode miteinander zu vergleichen, bekommen Sie eine entsprechende Meldung und können dann einen anderen Baustein wählen.

Der Vergleich basiert auf einem textlichen Zeile-zu-Zeile-Vergleich. Zur besseren Übersicht werden Funktionseinheiten eines jeden Netzwerks zusammengefasst. Die Darstellung erfolgt in vereinfachter ASCII-Zeichen-Halbgrafik. Gatter bzw. Parallelverzweigungen erhalten in jedem Netzwerk in aufsteigender Folge ihrer Ablage im Netzwerk eine dreistellige Ordnungsnummer, über die der Benutzer die Zusammenhänge der Gatter/Parallelverzweigungen zueinander identifizieren kann.

Nach dem Vergleich wird das Ergebnis im Standard-HTML-Browser angezeigt und in einer Ausgabedatei festgehalten. Die Ausgabedatei trägt den Namen des geöffneten Anwenderbausteins mit der Endung "HTML". Sie wird im Verzeichnis "Eigene Dokumente" bzw. "Documents" des Benutzer abgelegt.

### **6.3.12 Anwenderbaustein drucken**

Es können sowohl Anwenderbausteine gedruckt werden die im Projekt verwendet werden, als auch solche, die nicht im Projekt verwendet werden.

Im Ausdruck erscheinen sämtliche Parameter des Parameterdialogs, das Programm in der jeweiligen Programmiermethode und eine Liste der Querverweise der verwendeten Operanden.

Es wird eine Seitenvorschau angeboten.

## **Projekt mit vorhandenem Anwenderbaustein öffnen**

Wird ein Projekt mit einem bereits vorhandenen Anwenderbaustein geöffnet, wird der Anwenderbaustein automatisch in den Katalog der easySoft 7 übernommen. Er steht damit weiteren Projekten zur Verfügung.

Wird ein Projekt mit einem Anwenderbaustein geöffnet und ein gleichnamiger Anwenderbaustein ist bereits in der easySoft 7 vorhanden, erhält der Anwender eine Meldung und hat folgende Möglichkeiten den Konflikt zu lösen:

- 1. Das Öffnen des Projektes kann abgebrochen werden.
- 2. Das Projekt wird geöffnet und der Anwenderbaustein des Projektes überschreibt den Anwenderbaustein der easySoft 7.

Zur Lösung des Konfliktes kann der in der easySoft 7 vorhandene Anwenderbaustein umbenannt und anschließend das Projekt erneut geöffnet werden.

## <span id="page-519-0"></span>**6.4 Beispiel zu Zeit- und Zählrelais**

Eine Warnleuchte blinkt, wenn der Zähler den Wert 10 erreicht. In diesem Beispiel werden die Funktionsbausteine C01 und T01 im Standard- Schaltplan verdrahtet und deren Ein- und Ausgänge parametriert.

Abb. 237: Festverdrahtung mit Relais

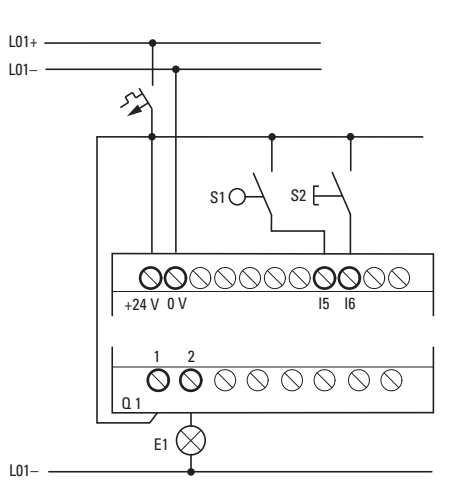

Abb. 238: Verdrahtung z.B. mit EASY-E4-UC-...

### **Schaltplan eingeben**

Geben Sie in der Programmiermethode EDP den folgenden Schaltplan ein. ►

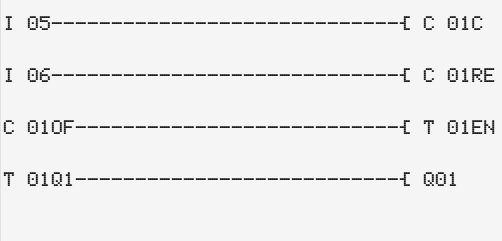

Abb. 239: Verdrahtung von Zähler und Zeitrelais

### **Funktionsbaustein-Parameter eingeben**

Wenn Sie die Spulen oder Kontakte eines Funktionsbausteines eingeben, so werden die Ein-/Ausgänge des Bausteines angezeigt, die Sie parametrieren können. Die Parameter können Sie auch unter dem Menüpunkt "Bausteine" eingeben.

Die Bedeutung der Parameter ist bei den jeweiligen Funktionsbausteinen beschrieben. Eingabe:

Der erste Teil des Parametersatzes eines Zählers C01 wird angezeigt.

Gehen Sie mit dem Cursor > über das "+"-Zeichen auf die Werteingabe hinter >SH:

>SH bedeutet: Baustein-Eingang für den oberen Zählersollwert. Das "+"-Zeichen bedeutet, dass Sie die Parameter dieses Zeitrelais über den Menüpunkt PARAMETER verändern können.

Ändern Sie den oberen Zählersollwert auf 10: Cursor mit < > auf die Zehnerstelle bewegen. Mit den Tasten $\left\vert \mathbf{A}\right\vert$ und $\left\vert \mathbf{b}\right\vert$ den Wert an der Stelle ändern.

Speichern Sie den Wert mit OK und wechseln Sie mit ESC zurück zum Schaltplan.  $\mathbf{r}$ 

```
C 01 +
>SH +10
>SL +0
>SV +0
QV>+0
Abb. 240: Parameter C01 eingeben
```
Parameter für T01 einstellen:

Das Zeitrelais arbeitet als Blinkrelais. Die Funktion stellen Sie oben rechts neben der Nummer in der Parameteranzeige ein.

- ► Rechts von der Funktion "blinkend" stellen Sie die Zeitbasis ein. Belassen Sie die Zeitbasis auf S für Sekunde.
- $\blacktriangleright$ Gehen Sie mit dem Cursor nach rechts über das "+"-Zeichen zu der Eingabe des Zeit-SOLL-Wwertes I1.

Wenn Sie den gleichen Sollwert an I1 und I2 eingeben, arbeitet das Zeitrelais als synchroner Blinker.

Das "+"-Zeichen bedeutet, dass Sie die Parameter dieses Zeitrelais über den Menüpunkt PARAMETER verändern können.

- ▶ Bestätigen Sie die Eingabe des Wertes mit OK.
- Verlassen Sie die Eingabe des Bausteines mit ESC.

```
T 01 n S +
>I1 002.000
>I2 002.000
QV>
```
Abb. 241: ParameterT01 eingeben

Schaltplan testen:

▶ Schalten Sie easyE4 in die Betriebsart RUN und wechseln Sie zurück zum Programm.

Unter dem Menüpunkt "Bausteine" können Sie sich jeden Parametersatz anzeigen lassen.

Stellen Sie den Cursor auf C 01 und drücken Sie OK.

Der Parametersatz des Zählers wird mit Ist- und SOLL-Wert angezeigt.

- ► Gehen Sie mit dem Cursor  $\mathbb Q$ runter, bis Sie den Wert QV sehen.
- Schalten Sie den Eingang IS05. Der IST-Wert ändert sich.

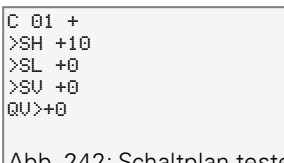

Abb. 242: Schaltplan testen

Wenn IST- und oberer SOLL-Wert des Zählers gleich sind, schaltet das Zeitrelais die Warnleuchte alle 2 Sekunden ein und aus.

C 01 + >SH +10 >SL +0 >SV +0 QV>+10

Abb. 243: Schaltplan testen +10

Blinkfrequenz verdoppeln:

► Wählen Sie in der Stromflussanzeige T 01 und ändern Sie die Konstante der SOLL-Zeit auf 001.000.

Sobald Sie OK drücken, blinkt die Warnleuchte doppelt so schnell.

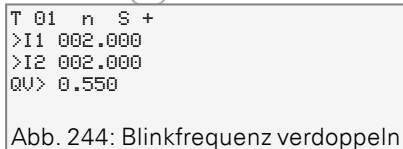

Ist der SOLL-Wert eine Konstante, so kann er auch über den Menüpunkt PARAMETER geändert werden.

Die IST-Zeit wird nur in der Betriebsart RUN angezeigt.

### **Siehe auch**

- $\rightarrow$  Abschnitt "Beispiel zu Zeit- und Zählrelais", Seite 516
- → Abschnitt "CF [Frequenzzähler",](#page-255-0) Seite 252
- → Abschnitt "CH [Hochgeschwindigkeitszähler",](#page-260-0) Seite 257
- → Abschnitt "CI [Inkrementalwert-Zähler",](#page-266-0) Seite 263

# **7. Systemeinstellungen**

Im Kapitel Systemeinstellungen sind die grundsätzlichen Einstellungen für das Gerät als Nachschlagewerk zusammengefasst.

Zu unterscheiden ist, wo die Systemeinstellung getätigt werden kann, über das Display am Gerät EASY-E4-...-12...C1 unter SYSTEM-OPTIONEN und/oder nur in der easySoft 7 nach der Geräteauswahl dort, der Programmierung und der Einbindung des easyE4-Gerätes in eine Gruppe.

Nur über die easySoft 7 kann derzeit die Einstellung vorgenommen werden bezüglich: **Verbindung zu anderen Geräten**

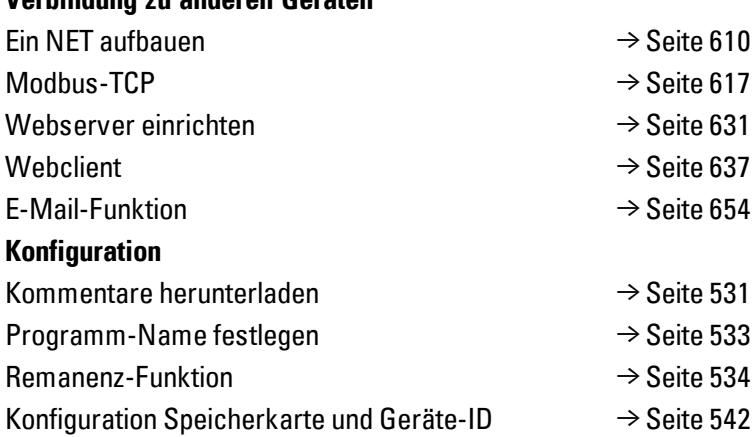

# **7.1 System-Optionen - Basisgerät mit Display und Tasten**

Zu den System-Optionen die an Basisgeräten EASY-E4-...-12...C1 eingestellt werden können gehören:

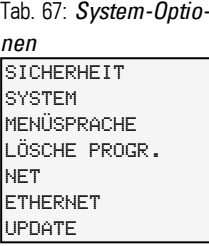

Sicherheit Zugang zur Passwortvergabe und Festlegung der passwortgeschützten Bereiche → Abschnitt "Sicherheit - [Passwortschutz",](#page-540-0) Seite 537 System Zugang zu den Systemeinstellungen Tab. 68: *System-Optio-*I-Entprellung, → Abschnitt ["I-Entprellung",](#page-533-0) Seite 530 P-Tasten, → Abschnitt ["P-Tasten",](#page-535-0) Seite 532 *nen\System* I-ENTPRELLUNG Anlauf RUN, Anlauf Karte, → Abschnitt ["Anlaufverhalten](#page-530-0) einstellen", Seite P-TASTEN ✓ 1 [527](#page-530-0) ANLAUF RUN Laden Karte, → Abschnitt ["Konfiguration](#page-545-0) Speicherkarte und Geräte-ID", Seite ANLAUF KARTE [542](#page-545-0) LADEN KARTE Anzeige, Einstellungen zum Display, → Abschnitt ["Anzeige",](#page-524-0) Seite 521 Ē ANZEIGE Geräte-ID, Geräte-Kennungen, → Abschnitt ["Geräte-ID",](#page-524-1) Seite 521 Ŧ GERÄTE ID Startgrafik, Einstellen der Anzeigedauer im Display, wenn eine boot.bmp auf STARTGRAFIK der Speicherkarte abgelegt ist. → Abschnitt ["Startgrafik",](#page-525-0) Seite 522 Menüsprache Einstellen der Geräte-Menüsprache, → Abschnitt "Sprache [umstellen",](#page-529-0) Seite 526 LÖSCHE PROGR. Das Programm auf dereasyE4 wird aus dem Gerätespeicher gelöscht NET Konfiguration einer NET-GROUP als Verbund mehrer Geräte, → [Abschnitt](#page-613-0) "Ein NET [aufbauen",](#page-613-0) Seite 610 Das Untermenü ist nur in englischer Sprache verfügbar. ETHERNET Konfiguration der ETHERNET-Einstellung am Gerät, → Abschnitt ["Ethernet",](#page-527-0) Seite 524

Das Untermenü ist nur in englischer Sprache verfügbar.

UPDATE Betriebssystem /Firmware Update für easyE4-Erweiterungsgeräte ab der Version 1.10.

→ [Abschnitt](#page-528-0) "Update", Seite 525

# <span id="page-524-0"></span>**7.2 Anzeige**

In diesem Menü werden die Einstellungen zum Display vorgenommen.

Tab. 69: *System-Optionen\System\Anzeige*

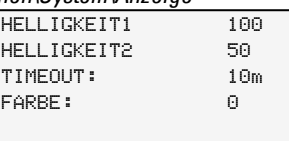

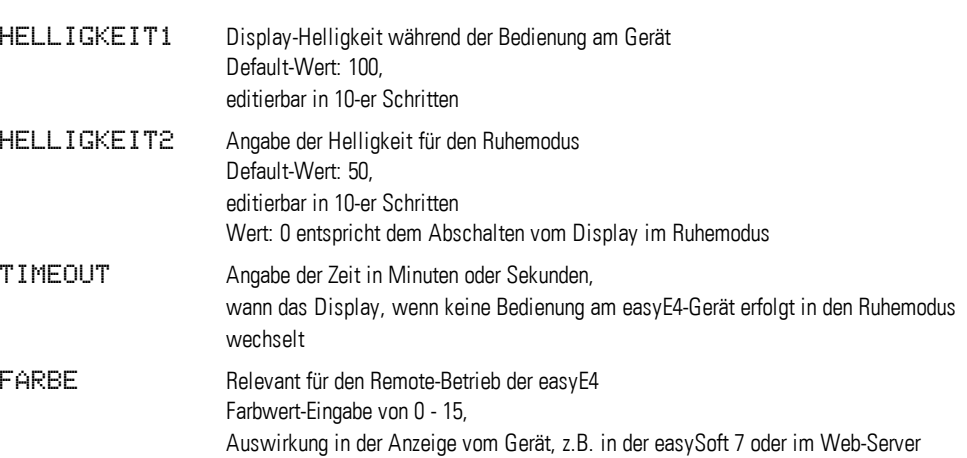

## <span id="page-524-1"></span>**7.3 Geräte-ID**

Angabe/Eingabe der einzelnen Geräte-Kennungen zur Programmübertragung. Tab. 70: *SYSTEM-OPTIONEN\GERÄTE-ID*

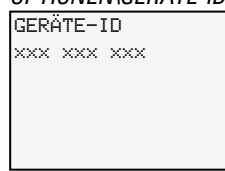

Die Eingabe der Geräte-ID <000 000 000> deaktiviert die Überprüfung der Geräte-ID und der Programm-ID. Dadurch können alle Programmarten über eine  $\left| i\right|$ microSD-Speicherkarte oder über easySoft 7 auf das Basisgerät übertragen werden, unabhängig ob im Programm selbst eine ID gesetzt ist.

## **7. Systemeinstellungen 7.4 Startgrafik**

# <span id="page-525-0"></span>**7.4 Startgrafik**

Sobald eine boot.bmp-Grafik auf der microSD-Speicherkarte abgelegt ist, kann hier die Anzeigedauer in Sekunden eingestellt werden, bevor die Statusanzeige eingeblendet wird.

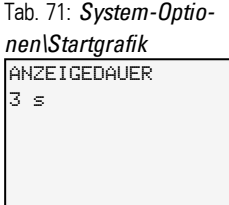

### **Siehe auch**

→ Abschnitt "Startgrafik für das Display vom [EASY-E4-...-12...C1](#page-571-0) festlegen", Seite [568](#page-571-0)

## **7. Systemeinstellungen 7.5 NET**

## **7.5 NET**

In diesem Untermenü werden die NET-Adressen der easyE4-Gerätes konfiguriert.

Die Gegenstellen, weitere easyE4-Geräte, müssen ebenfalls entsprechend konfiguriert sein, damit eine Verbindung aufgenommen werden kann.

In der Status-Anzeige 1 wird mit dem Eintrag in der letzten Zeile auf eine bestehende NET-Verbindung hingewiesen.

Das Untermenü ist nur in englischer Sprache verfügbar.

Tab. 72: *System-Optio-*

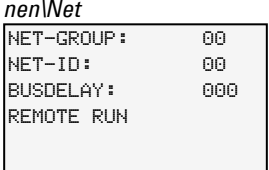

## **NET-GROUP**

Zuweisen vom Verbund, der Gruppe für das ausgewählte Basisgerät.

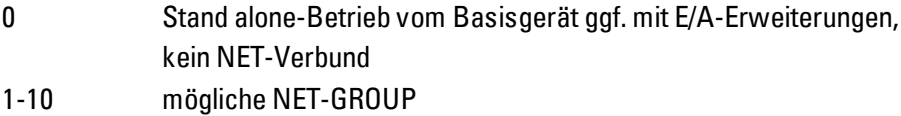

### **NET-ID**

Zuweisen vom Gerät innerhalb der NET-GROUP für das ausgewählte Basisgerät.

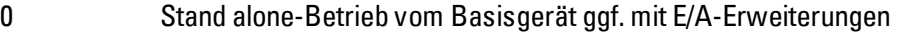

1-8 mögliche Geräte Kennung in der NET-GROUP

### **Bus-Delay**

Das Bus-Delay bestimmt die Zeit mit welcher der Teilnehmer am NET seine Daten zu den anderen Teilnehmern sendet.

Das Bus-Delay muss an die Anzahl der Teilnehmer und die zu übertragenden Werte angepasst sein. Ein zu kleiner Wert für das Bus-Delay führt zu Datenkollisionen.

Der zulässige Wertebereich für das Bus Delay liegt zwischen 10 ms und 255 ms.

Zyklische Daten alle 10 ms oder bei Datenänderung senden, aber nicht schneller als das Bus-Delay. Mit dem Default-Wert von 60ms kann normalerweise eine Sende-Überlastung vermieden werden.

### **Remote RUN**

Ist dieses Feld aktiviert übernehmen die NET-Teilnehmer eines Verbundes mit der Net-ID 02 bis 08 die aktuellen Betriebsart RUN oder STOP vom NET-Teilnehmer mit der NET-ID 1.

## **7. Systemeinstellungen 7.6 Ethernet**

#### **Siehe auch**

 $\rightarrow$  Abschnitt "Ein NET [aufbauen",](#page-613-0) Seite 610

## <span id="page-527-0"></span>**7.6 Ethernet**

In diesem Untermenü werden die Adressen der easyE4-Gerätes konfiguriert.

Die Gegenstelle muss ebenfalls entsprechend konfiguriert sein, damit eine Verbindung aufgenommen werden kann.

In der letzten Zeile der Statusanzeige wird auf eine bestehenden Verbindung hingewiesen.

Ein neues easyE4-Basisgerät ist standardmäßig auf Auto IP eingestellt. Die Einstellung und Festlegungen am EASY-E4-...-12...C1 erfolgen in der Menüstruktur im Pfad unter *System-Optionen\Ethernet*

Das Untermenü ist nur in englischer Sprache verfügbar.

Tab. 73: Ethernet-Einstellung am Gerät

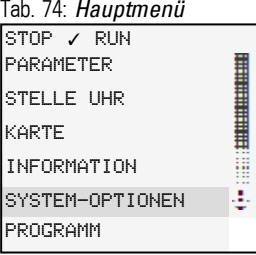

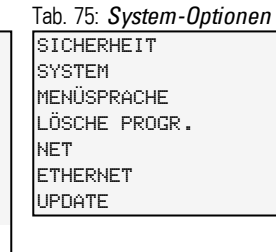

Tab. 76: *System-Optio-*

ADDRESS MODE IP ADDRESS SUBNET MASK GATEWAY ADDRESS DNS SERVER *nen\Ethernet*

Legen Sie die IP-Adresse vom Gerät mit den Cursor-Tasten fest. In the Cursor-Tasten fest.

Tab. 77: *System-Optionen\Ethernet\IP Adresse*

000.000.000.000

**Legen Sie die Netzwerk-Einstellung fest.** 

Tab. 78: *System-Optionen\Ethernet\Address*

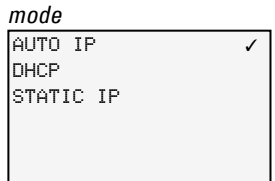

#### **Siehe auch**

 $\rightarrow$  Abschnitt ["Ethernet-Verbindung](#page-606-0) herstellen", Seite 603

## **7. Systemeinstellungen 7.7 Update**

## <span id="page-528-0"></span>**7.7 Update**

In diesem Untermenü werden easyE4-Erweiterungsgerätes mit einem neuen Betriebssystem versehen. Das Update der Firmware ist für Geräte ab der Version 1.10 möglich.

Updates zum Betriebssystem werden von Eaton Industries GmbH, Bonn im Download Center – Software unter Firmware-Updates als \*.zip-Dateien zur Verfügung gestellt.

Download Center - Software **CO** [http://www.eaton.eu/software/Firmware](http://applications.eaton.eu/sdlc/?lx=7) Updates/easy [http://www.eaton.eu/software/OS](http://applications.eaton.eu/sdlc/?LX=11) Updates/easy

Beachten Sie die zum Update gehörenden Dokumente im Download-Center.

Entpacken Sie die benötigte Betriebssystemdatei passend zum easyE4-Erweiterungsgerät,,\*.FW" auf der microSD Speicherkarte.

Das easyE4-Erweiterungsgerät muss mit dem Basisgerät über den Verbindungsstecker EASY-E4-CONNECT1 verbunden sein.

Die Nummer der easyE4-Erweiterung wird anhand der Position nach dem Basisgerät, von Links mit 1 beginnend bestimmt. Maximal kann die Nummer 11 einer Erweiterung im Montageblock zugeordnet werden.

Für jedes Erweiterungsgerät muss ein Update einzeln durchgeführt werden. Tab. 79: Update Erweiterungsgeäre

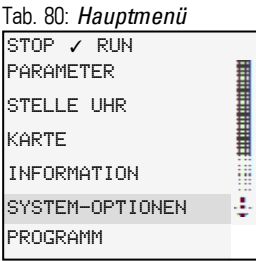

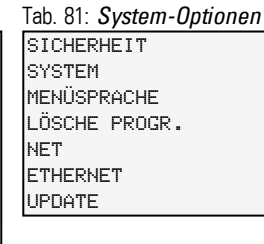

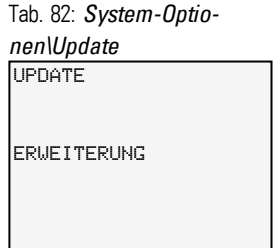

- Wählen Sie zuerst die Nummer der easyE4- Erweiterung im Block aus, 1 bis 11 ist möglich.
- Wählen Sie die dazugehörige Betriebssystem-Datei aus.

ERWEITERUNG  $\langle 1 - 11 \rangle$ UPDATE <Dateiname auf SD>  $\epsilon$   $\equiv$   $\pm$   $\epsilon$ Tab. 83: *System-Optionen\Update\Erweiterung*

Ein Update der easyE4-Basisgeräte ist nur über die microSD-Speicherkarte möglich.

### **Siehe auch**

- $\rightarrow$  Abschnitt "Firmware update [Basisgerät",](#page-564-0) Seite 561
- $\rightarrow$  Abschnitt "Firmware update [Erweiterungsgerät",](#page-566-0) Seite 563

## **7. Systemeinstellungen 7.8 Sprache umstellen**

## <span id="page-529-0"></span>**7.8 Sprache umstellen**

Die Menüführung wird in mehreren Sprachen angeboten.

### **7.8.1 Menüsprache am Basisgerät mit Display einstellen**

- Aktivieren Sie das Hauptmenü.
- Öffnen Sie den Menüpfad SYSTEM OPTIONEN\MENUESPRACHE.
- Wählen Sie eine der verfügbaren Sprachen an.
- Bestätigen Sie die Taste OK.
- Verlassen Sie das Menü mit der Taste ESC.

Tab. 84: *System-Optio-*

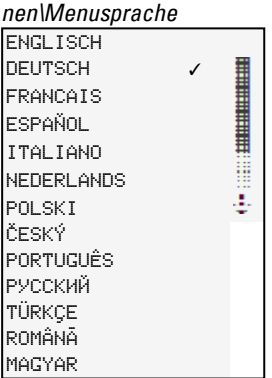

Mit dem Verlassen des Menüs erfolgt die Umstellung der Sprache.

### **7.8.2 Menüsprache in der easySoft 7 einstellen**

In der easySoft 7 haben Sie die Möglichkeit die Sprache zur Bedienung der Oberfläche anzupassen.

- Wählen Sie dazu in der Menüleiste das Menü Optionen aus.
- Wählen Sie den Menüpunkt Sprachen an
- Klicken Sie auf die gewünschte Menüsprache.

Um die geänderte Sprachauswahl zu aktivieren, wird die Software beendet und neu gestartet.

## **7. Systemeinstellungen 7.9 Anlaufverhalten einstellen**

## <span id="page-530-0"></span>**7.9 Anlaufverhalten einstellen**

Das Anlaufverhalten bestimmt die Reaktion des easyE4-Gerätes, wenn die Versorgungsspannung angelegt wird.

## **EASY-E4-...-12...CX1**

Geräte ohne Display starten automatisch in der Betriebsart RUN.

Nach dem Einschalten geht das easyE4 -Gerät direkt in Betrieb, sofern ein gültiges Programm vorliegt.

Befindet sich hingegen kein Program im Gerät, verbleibt das easyE4-Gerät im Betriebszustand STOP.

Ist das Gerät über Ethernet eingebunden, kann es parametriert werden. Über eine Speicherkarte kann ein \*.e70-Programm geladen werden.

### **EASY-E4-...-12...C1**

Für Geräte mit Display kann das Anlaufverhalten eingestellt werden.

Über den Menüpunkt SYSTEM-OPTIONEN/SYSTEM/ANLAUF RUN am Gerät oder über die easySoft 7 im Programm mit der Option Anlauf RUN.

Diese Option wird zusammen mit dem Programm auf dem Gerät abgespeichert.

 $\rightarrow$  Abschnitt "Übersicht zum [Einschaltverhalten",](#page-101-0) Seite 98

## **Anlaufverhalten**

Das Anlaufverhalten kann in der Inbetriebnahmephase eine wichtige Hilfe sein. Der im EASY-E4-...-12...C1 befindliche Schaltplan ist noch nicht vollständig verdrahtet, oder die Anlage/Maschine befindet sich in einem Zustand, den das EASY-E4-... nicht steuern darf.

Wenn das easyE4-Gerät dann an Spannung gelegt wird, sollen die Ausgänge nicht angesteuert werden können, d.h. beim Einschalten der easyE4 dürfen die Ausgänge nicht sofort gesetzt werden.

## **7. Systemeinstellungen 7.9 Anlaufverhalten einstellen**

### **7.9.1 ANLAUF RUN aktivieren/deaktivieren**

Nur bei Basisgeräten mit Display möglich.

### **7.9.1.1 Konfiguration am Basisgerät mit Display**

Für die Konfiguration muss das Programm gestoppt sein. STOP ✓ RUN

Der Wechsel der Betriebsart ist ggf. durch ein Passwort geschützt.

- Aktivieren Sie das Hauptmenü.
- Öffnen Sie den Menüpfad SYSTEM-OPTIONEN\SYSTEM.
- Wählen Sie den Menüpunkt ANLAUF RUNaus.
- Drücken Sie die Taste OK zum ein- oder ausschalten.

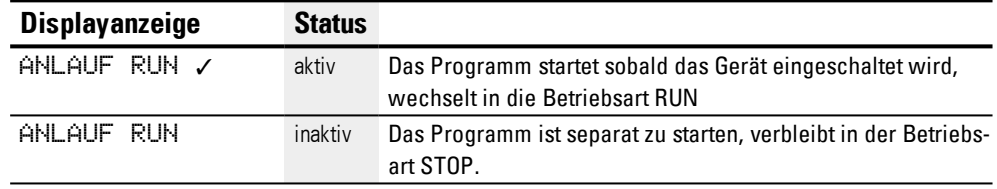

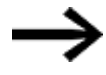

Bei Auslieferung des EASY-E4-...-Gerätes und nach dem Werksreset ist der ANLAUF RUN aktiv.

### **Verhalten beim Löschen vom Programm**

Die Einstellung des Anlaufverhaltens ist eine Gerätefunktion und bleibt beim Löschen des Schaltplans erhalten.

### **Upload/Download zur Speicherkarte oder PC**

Die Einstellung bleibt beim Übertragen eines gültigen Programms erhalten.

### **7.9.2 ANLAUF KARTE aktivieren/deaktivieren**

Das Anlaufverhalten mit Speicherkarte ist für Anwendungen gedacht, bei denen ein einfacher und schneller Programmwechsel durch Austausch der Speicherkarte vorgenommen werden soll.

Ist das Programm auf der Speicherkarte unterschiedlich zu dem Programm im easyE4- Gerät, wird beim Einschalten der Versorgungsspannung erst das Programm von der Karte geladen und danach in die Betriebsart RUN gestartet. Besteht der Programmunterschied nur aus abweichenden SOLL-Werten (Konstanten) von Funktionsbausteinen, wird kein Programm von der Speicherkarte geladen. Das Programm im Gerät bleibt also erhalten und wird gestartet. Befindet sich kein Schaltplan auf der Speicherkarte, verbleibt das Gerät im Betriebszustand HALT. Eine genaue Beschreibung zur Auswirkung dieser Option siehe → ["microSD-Speicherkarte",](#page-552-0) [Seite](#page-552-0) 549.

## **7. Systemeinstellungen 7.9 Anlaufverhalten einstellen**

### Werkseinstellung: ANLAUF KARTE nicht aktiv

### **7.9.2.1 Konfiguration am Basisgerät mit Display**

Für die Konfiguration muss das Programm auf STOP stehen. Sollte dies nicht der Fall sein, so weist Sie das Gerät darauf hin.

- Aktivieren Sie das Hauptmenü.
- ► Öffnen Sie den Menüpfad SYSTEM-OPTIONEN\SYSTEM.
- Wählen Sie den Menüpunkt ANLAUF KARTE aus. ▶
- ▶ Drücken Sie die Taste OK zum ein- oder ausschalten.

Ist ein Haken √ neben dem Menüpunkt zu sehen, wird das Programm von der Speicherkarte geladen und übernommen sobald das easyE4-Gerät eingeschaltet wird. Ist kein Haken in der Zeile zu sehen, wird das aktuelle Programm beibehalten.

### **7.9.2.2 Konfiguration in der easySoft 7**

Sie können das Anlaufverhalten in der easySoft 7 sowohl ein- als auch ausschalten.

- ▶ Wählen Sie das entsprechende Gerät aus dem Katalog in der Ansicht Projekt aus.
- ▶ Klicken Sie auf das Register Systemeinstellungen.

Im Register finden Sie einen Bereich Speicherkarte / Geräte-ID mit der Checkbox für Anlauf Karte.

- **Aktivieren Sie die Checkbox durch Anklicken zum Einschalten.**
- ▶ Deaktivieren Sie die Checkbox durch Anklicken zum Ausschalten.

### **Siehe auch**

 $\rightarrow$  Abschnitt "Konfiguration [Speicherkarte](#page-545-0) und Geräte-ID", Seite 542

## **7. Systemeinstellungen 7.10 I-Entprellung**

## <span id="page-533-0"></span>**7.10 I-Entprellung**

easyE4 wertet Eingangssignale werksseitig über eine Eingangsverzögerung, die sogenannte I-Entprellung, aus. Dadurch wird sichergestellt, dass beispielsweise das Kontaktprellen von Schaltern und Tastern ausgeblendet wird.

Für einige Anwendungen ist die Erfassung sehr kurzer Eingangssignale erforderlich. Um dies zu gewährleisten, besteht die Option die Eingangsverzögerung abzuschalten.

### **7.10.1 Konfiguration der I-Entprellung am Basisgerät mit Display**

- Aktivieren Sie das Hauptmenü.
- Öffnen Sie den Menüpfad SYSTEM OPTIONEN\SYSTEM.
- Wählen Sie den Menüpunkt I ENTPRELLUNG aus.
- ► Drücken Sie die Taste OK zum ein- oder ausschalten.

Ist ein Haken √ neben dem Menüpunkt zu sehen, ist die I-Entprellung eingeschaltet. Ist kein Haken in der Zeile zu sehen, entsprechend ausgeschaltet.

## **7.10.2 Konfiguration der I-Entprellung in der easySoft 7**

Sie können die Eingangsverzögerung in der easySoft 7 sowohl ein- als auch ausschalten.

- Wählen Sie das entsprechende Gerät aus dem Katalog in der Ansicht Projekt aus.
- Klicken Sie auf das Register Systemeinstellungen.

Im Register finden Sie einen Bereich Systemeinstellungen mit der Checkbox für die I-Entprellung.

- **Aktivieren Sie die Checkbox durch Anklicken zum Einschalten.**
- Deaktivieren Sie die Checkbox durch Anklicken zum Ausschalten.

## **7. Systemeinstellungen 7.11 Kommentare herunterladen**

## <span id="page-534-0"></span>**7.11 Kommentare herunterladen**

Nur mit easySoft 7 möglich.

Es besteht die Möglichkeit alle in easySoft 7 erstellten Kommentare mit dem Projekt auf das Gerät zu herunterzuladen.

- Wählen Sie das entsprechende Gerät aus dem Katalog in der Ansicht Projekt aus.
- $\blacktriangleright$ Klicken Sie auf das Register Systemeinstellungen.

Im Register finden Sie einen Bereich Kommentare mit der Checkbox für Kommentare herunterladen.

- Aktivieren Sie die Checkbox durch Anklicken zum Einschalten. ь.
- Deaktivieren Sie die Checkbox durch Anklicken zum Ausschalten.

## **7. Systemeinstellungen 7.12 P-Tasten**

## <span id="page-535-0"></span>**7.12 P-Tasten**

Bei den sogenannten P-Tasten handelt es sich um die Cursor-Tasten an den easyE4- Geräten mit Display und Tastatur.

Es besteht bei den Geräten EASY-E4-...-12...C1 die Möglichkeit, dass Sie die Tasten als Kontakt in Ihrem Schaltplan verwenden.

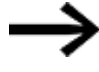

Die Tasten sind nicht automatisch aktiv, um ein ungewolltes Betätigen zu verhindern.

### **7.12.1 Konfiguration der P-Tasten am Basisgerät mit Display**

Für die Konfiguration muss das Programm gestoppt sein. STOP ✓ RUN

Der Wechsel der Betriebsart ist ggf. durch ein Passwort geschützt.

- Aktivieren Sie das Hauptmenü.
- Öffnen Sie den Menüpfad SYSTEM OPTIONEN\SYSTEM.
- Wählen Sie den Menüpunkt P TASTEN aus.
- **Drücken Sie die Taste OK zum ein- oder ausschalten.**

Ist ein Haken √ neben dem Menüpunkt zu sehen, ist die I-Entprellung eingeschaltet. Ist kein Haken in der Zeile zu sehen, entsprechend ausgeschaltet.

### **7.12.2 Konfiguration der P-Tasten in der easySoft 7**

Sie können die P-Tasten in der easySoft 7 sowohl ein- als auch ausschalten.

- Wählen Sie das entsprechende Gerät aus dem Katalog in der Ansicht Projekt aus.
- ► Klicken Sie auf das Register Systemeinstellungen.

Im Register finden Sie einen Bereich Systemeinstellungen mit der Checkbox für die P-Tasten und ein Eingabefeld.

- **Aktivieren Sie die Checkbox durch Anklicken zum Einschalten.**
- Deaktivieren Sie die Checkbox durch Anklicken zum Ausschalten.

### **Max. Zykluszeit [ms]**

Hier kann die gewünschte maximale Zykluszeit definiert werden. Werkseinstellung ist 1000 ms. Wertebereich 0…1000 ms. Das Gerät geht in die Betriebsart STOP, sobald ein Programmzyklus die eingestellte maximale Zykluszeit überschreitet.

Geben Sie die maximale Zykluszeit in [ms] im Eingabefeld ein.

Ist im Eingabefeld nichts eingegeben, wird die Werkseinstellung verwendet.

## **7. Systemeinstellungen 7.13 Programm-Name festlegen**

# <span id="page-536-0"></span>**7.13 Programm-Name festlegen**

Nur mit easySoft 7 möglich.

In der easySoft 7 haben Sie die Möglichkeit ihr Programm zu benennen.

- Wählen Sie das entsprechende Gerät aus dem Katalog in der Ansicht Projekt aus.
- Klicken Sie auf das Register Systemeinstellungen.  $\blacksquare$

Im Register finden Sie einen Bereich Programmname mit einem Eingabefeld.

 $\blacksquare$ Geben Sie im Textfeld den gewünschten Namen für das Programm ein, der übernommen werden soll.

## **7. Systemeinstellungen 7.14 Remanenz-Funktion**

## <span id="page-537-0"></span>**7.14 Remanenz-Funktion**

Nur mit easySoft 7 möglich.

In Anlagen- und Maschinensteuerungen besteht die Anforderung, dass Betriebszustände oder IST-Werte remanent abgespeichert werden. Die Werte bleiben dann auch nach dem Abschalten der Versorgungsspannung erhalten bis zum nächsten Überschreiben des IST-Wertes.

Für Merker und für die folgenden Funktionsbausteine stehen jeweils zwei Eingabefelder für den Start- und den Endwert des Remanenz-Bereiches zur Verfügung.

*Projektansicht/ Register Systemeinstellungen*

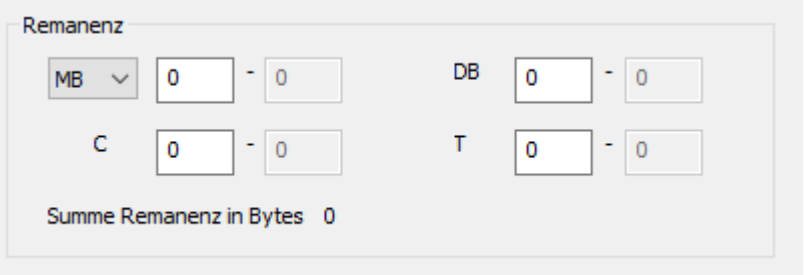

Abb. 245: Projektansicht mit Register Systemeinstellungen mit Ausschnitt Remanenz und Beispielwerten

Wertebereich der Funktionsbausteine, Instanzen die remanent abgespeichert werden können :

- $\bullet$  C Zählrelais : 01...32
- CH Hochgeschwindigkeitszähler: 01...04
- <sup>l</sup> CI Inkrementalwertzähler : 01…02
- DB Datenbaustein: 01...32
- $\bullet$  T Zeitrelais : 01...32

Weitere Informationen befinden sich in der Beschreibung des jeweiligen Bausteins.

Wertebereich der Merker:

- $\bullet$  MB : 1 …512
- $\bullet$  MW : 1…512
- $\bullet$  MD : 1…256

Die Werte aus dem Eingabefeld werden automatisch in MB Merker Bytes umgerechnet.

### **Remanenz-Bytes**

Der gesamte remanente Merker-Bereich einer easyE4 darf 400 Bytes nicht überschreiten. Die Summe der Remanenz-Bytes für Hauptprogramm und Anwenderbausteine (UF) wird in der Projektansicht im Register Systemeinstellungen

## **7. Systemeinstellungen 7.14 Remanenz-Funktion**

angezeigt. Übersteigt der remanente Merker-Bereich die 400 Bytes, wird dies im Feld Frei in Rot durch eine negative Zahl angezeigt.

### **Remanenz bei Transfer erhalten**

Remanente IST-Werte auf dem Gerät, werden gelöscht durch folgende Aktionen:

- Bei jeder Programmänderung im Schaltplan oder Bausteinplan und anschließendem Transfer auf das Gerät.
- Beim Löschen des Programmes in der Kommunikationsansicht durch die Befehlsfolge *Kommunikationsansicht/Programm/Konfiguration/Gerät Löschen*.
- Bei jeder Änderungen des Remanenzbereiches in der Projektansicht über die Befehlsfolge *Projektansicht/Register Systemeinstellungen/Remanenz*.
- Bei jeder Änderungen der Parameter für die Remote-Merker eines Visualisierungsgerätes.
- Beim Löschen des Gerätes aus dem Arbeitsbereich der Projektansicht.

Dabei gilt für remanente Merker folgende Ausnahme:

## $\nabla$  Merkerinhalte

Ist die Option aktiviert, bleibt bei einem Transfer des Programmes der Inhalt des bereits bestehenden remanenten Merkerbereichs erhalten. Die Merker-IST-Werte bleiben erhalten.

Voraussetzung ist, dass der als remanent definierte Merkerbereich unverändert bleibt.

## $\nabla$  Bausteininhalte

Ist die Option aktiviert, bleibt bei einem Transfer des Programmes der Inhalt des bereits bestehenden remanenten Operandenbereichs erhalten.

Voraussetzung ist, dass die als remanent definierten Bausteine unverändert bleiben.

#### **7.14.1 Remanenz in der easySoft 7**

Sie können die Remanenz-Funktion in der easySoft 7 sowohl für Merker- als auch Bausteininhalte einstellen.

- ▶ Wählen Sie das entsprechende Gerät aus dem Katalog in der Ansicht Projekt aus.
- ▶ Klicken Sie auf das Register Systemeinstellungen.

Im Register finden Sie je einen Bereich

- Remanenz bei Transfer mit der Checkbox für Merker-Inhalte und Baustein-Inhalte
- Remanenz
- Remanenz-Bytes
- **Aktivieren Sie die Checkbox durch Anklicken zum Einschalten.**
- Deaktivieren Sie die Checkbox durch Anklicken zum Ausschalten.

Um die entsprechende Remanenz einzustellen, aktivieren Sie die Checkbox zu Merker-Inhalte und/oder Bausteininhalte.

Bestimmen Sie die jeweiligen Bereiche, die remanent sein sollen durch Auswahl und Eingabe.

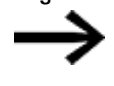

Die Werte in diesen Bereichen sollten für das Wiederanfahren der Anlage nach einem Neustart erforderlich sein. Bedenken Sie unerwünschte Folgen.

Unter Remanenz-Bytes wird während der Eingabe der benötigte Speicherplatzbedarf angezeigt.

Kontrollieren Sie ob der Speicherplatz ausreicht.
### **7.15 Sicherheit - Passwortschutz**

Einstellungen zum Passwort und passwortgeschützten Bereichen der easyE4 ist nur bei Geräten mit Display möglich oder sind alternativ mit der easySoft 7 vorzunehmen.

Der Passwortschutz kann den Zugang sperren zu verschiedenen Bereichen

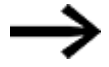

Mindestens ein Bereich muss geschützt sein.

In der Werkseinstellung ist der Bereich Schaltplan ausgewählt.

### **7.15.1 Konfiguration des Passwortes am Basisgerät mit Display**

#### <span id="page-540-0"></span>**Passwort geschützte Bereiche festlegen**

Die Bereiche, die durch ein Passwort geschützt werden sollen, finden Sie wie folgt:

- ▶ Aktivieren Sie das Hauptmenü.
- Öffnen Sie den Menüpfad SYSTEM OPTIONEN\SICHERHEIT\BEREICH.
- ▶ Wählen Sie den gewünschten Bereich aus.
- ▶ Drücken Sie die Taste OK zum ein- oder ausschalten.

Ist das Häkchen ✓ neben dem Scrollbalken zu dem Bereich zu sehen, ist der Zugriff auf diesen Bereich mit der Passwortabfrage geschützt.

Ist kein Kästchen zu sehen, erfolgt der Zugriff ungehindert.

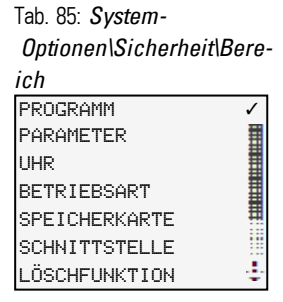

Das Untermenü biete die Bereichen im Gerät an, die geschützt werden können.

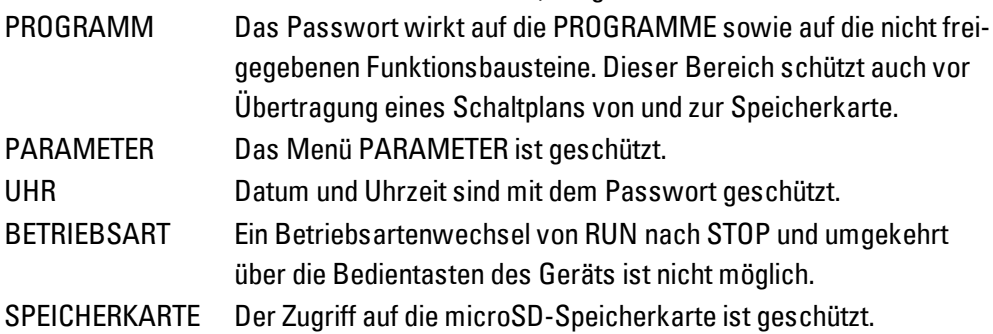

SCHNITTSTELLE Schützt vor einem Zugriff auf die Ethernet-Schnittstelle dieses Gerätes.

Der Datenaustausch über das Netzwerk wird nicht beeinflusst.

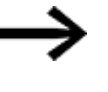

Beachten Sie die einschränkende Wirkung einer geschützten Schnittstelle, wenn Sie das easyE4- Gerät zurücksetzen müssen.

LÖSCHFUNKTION Ist dieser Bereich inaktiv, erscheint nach viermalig fehlerhafter Passworteingabe die Frage "PROG LOESCHEN?". Diese Abfrage unterbleibt, wenn Sie diesen Bereich schützen. Sie haben dann allerdings keine Möglichkeit mehr, bei vergessenem Passwort, Änderungen in geschützten Bereichen vorzunehmen.

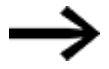

Mindestens einer der Bereiche Programmm - Parameter-Uhr Betriebsart oder Speicherkarte muss geschützt sein. Ist keiner dieser Bereiche gewählt wird Programm automatisch gesetzt. Im Auslieferungszustand ist der Bereich PROGRAMM aus-

gewählt.

#### <span id="page-541-0"></span>**Passwort vergeben**

- Aktivieren Sie das Hauptmenü.
- Öffnen Sie den Menüpfad *SYSTEM OPTIONEN\SICHERHEIT*.
- Wählen Sie den Menüpunkt PASSWORT aus.

Tab. 86: *System-*

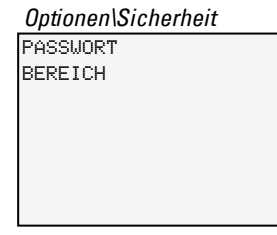

Für das 6-stellige Passwort stehen die Ziffern und das Alphabet ohne Sonderzeichen und Umlaute zur Auswahl zur Verfügung.

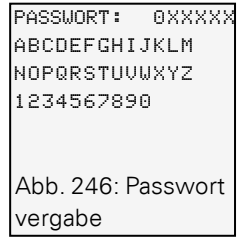

Die erste Position im Passwort blinkt.

- Wählen Sie den ersten Buchstaben oder Ziffer für das Passwort aus.
- Bestätigen Sie die Eingabe mit der Taste OK.

Gehen Sie analog für die weiteren Stellen im Passwort vor. ►

Abbruch jederzeit mit der Taste ESC.

#### **Passwort aktivieren:**

- Plazieren Sie den Cursor an einer beliebigen Stelle innerhalb des Passwortes.
- **Drücken Sie die Taste OK.**

#### Das Untermenü zum Passwort wird angezeigt.

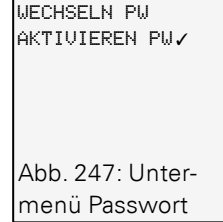

- Wählen Sie den Menüpunkt AKTIVIEREN PW aus
- ▶ Bestätigen Sie das Passwort mit der Taste OK.

Das Passwort wird zum → Abschnitt "Passwort [geschützte](#page-540-0) Bereiche festlegen", Seite [537](#page-540-0) aktiviert.

#### **Passwort ändern**

- Drücken Sie auf die Taste OK der easyE4 um das Hauptmenü zu öffnen. ►
- ▶ Öffnen Sie den Menüpfad SYSTEM OPTIONEN\SICHERHEIT\PASSWORT.

Ist ein Passwort vergeben, wird das Untermenü zum Passwort angezeigt.

- Wählen Sie den Menüpunkt WECHSELN PW aus.
- ► Geben Sie das Passwort ein.

Das Untermenü zum Passwort wechseln wird angezeigt.

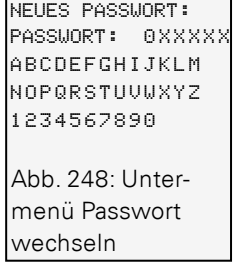

Die Vergabe des neuen Passwortes erfolgt analog → Abschnitt "Passwort [vergeben",](#page-541-0) [Seite](#page-541-0) 538

#### **Passwortschutz entfernen**

Zum Deaktivieren des Passwortschutzes vergeben Sie das Passwort <000000> .

#### **7.15.1.1 Passwort vergessen oder fehlerhafte Eingabe**

Wiederholen Sie die Passworteingabe nach Ablauf einer geringen Zeitsperre, wenn Sie ein falsches Passwort eingegeben haben.

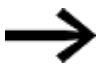

Wurde der Bereich LOESCHFUNKTION durch passwortgeschützt,

kann die Passworteingabe beliebig oft erfolgen.

Ab der fünften fehlerhaften Eingabe bietet das Basisgerät mit Display eine Löschanfrage an.

Taste ESC: Abbruch, es wird kein Schaltplan, Daten oder Passwort gelöscht.

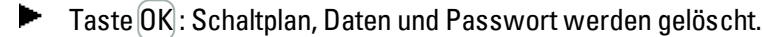

Wenn Sie das Passwort nicht mehr kennen, können Sie das geschützte easyE4-Gerät hier mit der Taste OK wieder aufschließen.

Das gespeicherte Programm und alle Parameter der Funktionsrelais gehen dabei allerdings verloren.

#### **7.15.2 Konfiguration des Passwortes in der easySoft 7**

Sie können für das <Programm>.e70 das Passwort und die geschützten Bereich in der easySoft 7 für das Projekt festlegen.

- Wählen Sie das entsprechende Gerät aus dem Katalog in der Ansicht Projekt aus.
- Klicken Sie auf das Register Sicherheit.

Im Register finden Sie einen Bereich Passworteingabe mit der Checkbox für jeden Bereich, der mit dem Passwortschutz belegt werden kann und eine Eingabefeld für das Passwort.

*Ansicht Projekt\Sicherheit*

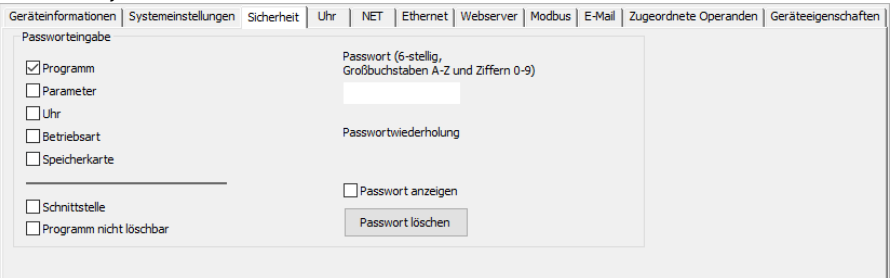

Abb. 249: Vergabe eines Programm Passwortes

Aktivieren Sie die Checkbox durch Anklicken zum Einschalten.

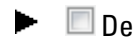

Deaktivieren Sie die Checkbox durch Anklicken zum Ausschalten.

Für das 6-stellige Passwort stehen die Ziffern und das Alphabet ohne Sonderzeichen und Umlaute zur Auswahl zur Verfügung.

Vergeben Sie das Passwort im Eingabefeld ein.

Bestätigen Sie das Passwort durch den Eintrag der exakten Wiederholung. ►

Als Hilfe steht Ihnen nach der Aktivierung die Anzeige in Klarschrift zur Verfügung. Mit dem Speichern vom Projekt wird das Passwort für das <Programm>.e70 aktiviert. Die Taste Passwort löschen setzt das Passwort zurück

# **7.16 Konfiguration Speicherkarte und Geräte-ID**

Nur mit easySoft 7 möglich.

- Wählen Sie das entsprechende Gerät aus dem Katalog in der Ansicht Projekt aus.
- ▶ Klicken Sie auf das Register Systemeinstellungen.

Im Register finden Sie einen Bereich Speicherkarte / Geräte-ID mit der Checkbox für Anlauf Karte und Überschreiben per Karte zulassen sowie ein Ziffern-Eingabefeld

- Aktivieren Sie die Checkbox durch Anklicken zum Einschalten.
- Deaktivieren Sie die Checkbox durch Anklicken zum Ausschalten.

Mit Anlauf Karte greift das Gerät beim Einschalten auf die Speicherkarte zu.

Mit Überschreiben per Karte zulassen wird zugelassen,

das das Programm, welches sich auf der Speicherkarte befindet das Programm, welches in der easyE4 abgelegt ist überschreibt.

Im Eingabefeld können Sie eine 6-stellige Zahl als Programm-/Geräte-ID eingeben.

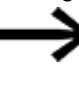

Mit dieser ID wird gewährleistet, dass ein Programm nur dann auf das easyE4-Gerät übertragen wird, wenn diese ID`s übereinstimmen

**Siehe auch**

- → Abschnitt "Programme übertragen von und zur [Speicherkarte",](#page-167-0) Seite 164
- $\rightarrow$  Kapitel "7 [microSD-Speicherkarte",](#page-552-0) Seite 549
- → Abschnitt ["Geräte-ID",](#page-524-0) Seite 521

easySoft 7 Hilfe, Ansicht Kommunikation

### **7.17 Uhrzeit und Datum einstellen**

easyE4-Geräte sind mit einer Echtzeituhr (RTC), die Datum und Uhrzeit beinhaltet, ausgestattet. Diese Echtzeituhr stellt die Basis für alle zeitbezogene Abläufe die mit der easyE4 gesteuert werden.

Zusammen mit den Herstellerbausteinen HW, HY oder WT, YT lassen sich damit die Funktionalität einer Wochen- und Jahres-Zeitschaltuhr realisieren.

Der Herstellerbaustein AC ermöglicht die Funktionalität zu Sonnenauf- und -untergangszeiten.

#### **7.17.1 Uhrzeit und Datum am Basisgerät mit Display**

- $\blacksquare$ Aktivieren Sie das Hauptmenü.
- ► Öffnen Sie den Menüpfad STELLE UHR.
- Wählen Sie den Menüpunkt UHRZEIT & DATUM aus.

DD-MM-YYYY FR 13.08.2018 12:03:04 Tab. 87: *Stelle Uhr\Uhrzeit&Datum*

In der ersten Zeile bestimmen Sie das gewünschte Darstellungsformat.

- ▶ Scrollen Sie mit den Cursor-Tasten  $\odot \otimes$  durch die verfügbaren Formate zur Darstellung vom Datum.
- Wählen Sie das gewünschtes Format aus.

DD-MM-YYYY DD/MM/YYYY Tag.Monat.Jahr DD.MM.YYYY MM/DD/.YYYY Monat.Tag.Jahr YYYY-MM-DD<br>YYYY.MM.DD Jahr.Monat.Tag

Die Anzeige wechselt entsprechend.

- ► Springen Sie mit den Cursor-Tasten  $\textcircled{x}$  zu den einzelnen Eingabestellen im Format für Datum und Uhrzeit.
- ► Stellen Sie die Werte jeweils mit den Cursor-Tasten  $\circledcirc \circ$  ein.
- ▶ Bestätigen Sie Ihre Eingabe mit der Taste OK..

Im Menüpfad STELLE UHR. haben Sie weitere Einstellungsmöglichkeiten.

#### **Sommerzeit einstellen DST**

- Aktivieren Sie das Hauptmenü.
- Öffnen Sie den Menüpfad STELLE UHR.
- Wählen Sie den Menüpunkt SOMMERZEIT aus.

Tab. 88: *Stelle Uhr\Som-*

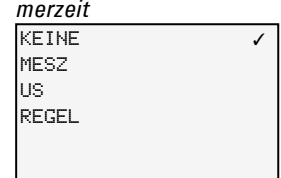

Zur Einstellung stehen zur Auswahl: Keine, MESZ,US und Regel. Die aktuell gewählte Einstellung wird mit dem Häkchen ✓ angezeigt.

Bei Keine wird keine Regel übernommen, bei MESZ die Mitteleuropäische-Sommerzeitregel, bei US die amerikanische und unter Regel können Sie Ihre eigene Regel

#### festlegen.

SOMMERZEIT START SOMMERZEIT ENDE Tab. 89: *Stelle Uhr\Sommerzeit\Regel*

Wählen Sie unter Regel aus,

wann die Sommerzeit starten und wann die Sommerzeit enden soll. Die easyE4 übernimmt Ihre Einstellungen und stellt zu den gewünschten Zeiten die Uhr selbständig um.

#### **Funkuhr einstellen**

Alternativ können Sie die Uhr auch über eine Funkuhr einstellen lassen. Ist die Funkuhr aktiviert, wird die Echtzeituhr im Gerät überschrieben, sobald ein ein entsprechendes Funktuhrsignal eingeht.

- Aktivieren Sie das Hauptmenü.
- Öffnen Sie den Menüpfad STELLE UHR.
- Wählen Sie den Menüpunkt FUNKUHR aus.
- ► Wählen Sie zur Aktivierung: JA mit den Cursor-Tasten  $\circledcirc \circledcirc$
- $\blacktriangleright$  Wählen Sie den gewünschten Eingang mit den Cursor-Tasten  $\textcircled{2}$  an
- **Definieren Sie den Wert mit den Cursor-Tasten**  $\otimes \otimes$ .
- Geben Sie eine Differenz zur Funkuhrzeit auf die gleiche Weise an. Die Einheit für diesen Offset ist Minuten, ein Einzelschritt ist 5 Minuten groß.

#### Tab. 90: *Stelle Uhr\Funkuhr*

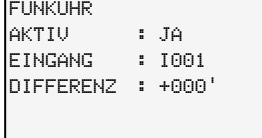

#### **Astronomische Uhr einstellen**

Die Echtzeituhr können sie auch über die Astronomische Uhr einstellen. Die Astronomische Uhr berechnet den Sonnenaufgang und Sonnenuntergang auf Basis der geografischen Koordinaten Breitengrad und Längengrad.

Die Einstellungen in diesem Untermenü wirken sich global auf alle 32 möglichen Instanzen des Funktionsbausteines → Abschnitt "AC - [Astronomische](#page-240-0) Uhr ", Seite 237.im Anwenderprogramm aus.

- ► Aktivieren Sie das Hauptmenü.
- Öffnen Sie den Menüpfad STELLE UHR.
- Wählen Sie den Menüpunkt ASTRON. UHR aus.
- Wählen Sie eine Stelle in der Koordinaten-Eingabezeile an mit den Cursor-Tasten  $\circledcirc \circledcirc \circledcirc$ .
- **Definieren Sie den Wert mit den Cursor-Tasten ...**
- Geben Sie die Differenz der Zeitzone zur UTC auf die gleiche Weise ein. Die Einheit für diesen Offset ist Minuten, ein Einzelschritt ist 5 Minuten groß.

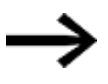

BRT: Breitengradkoordinate LNG: Längengradkoordinate (±) wird durch N-Nord/S-Süd bzw. E-Ost/W-West auf der ersten Eingabestelle realsiert. Format: (±)ddd.ddddd, Angabe in Dezimalgraden

▶ Mit dem Drücken der Taste  $\otimes$  wird in der Eingabezeile zur Eingabe in Bogenmaß mit Grad, Minuten und Sekunden umgeschalten.

Tab. 91: *Stelle Uhr\Astron.*

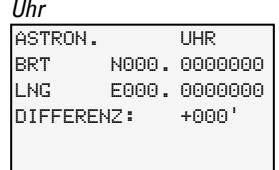

 $\left| \boldsymbol{t} \right|$ 

Die Eingaben am easyE4-Gerät werden bei jeder Übertragung eines Programm überschrieben. Um die Koordinaten dauerhaft im Gerät verfügbar zu

haben, müssen die Koordinateneingaben in der easySoft 7 für das Programm hinterlegt sein. Dazu können Sie das geänderte Programm in easySoft 7 übertragen und dort abspeichern, wenn diese Angaben zum Standort in das Projekt übernommen werden sollen.

#### **Beispiel**

Einstellungen zur Zeitzone in Bonn (UTC+1 Stunde) in Dezimalgraden ASTRON. UHR BRT N050. 734012 LNG E007. 082808 DIFFERENZ : +060' Tab. 92: *Stelle Uhr\Astron. Uhr*

#### und in Bogenmaß

Tab. 93: *Stelle Uhr\Astron. Uhr*

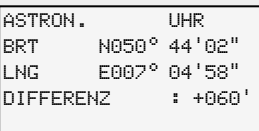

#### **7.17.2 Uhrzeit und Datum einstellen in der easySoft 7**

Sie können die Uhrzeit der easySoft 7 sowohl ein- als auch ausschalten.

- Wählen Sie das entsprechende Gerät aus dem Katalog in der Ansicht Projekt aus.
- Klicken Sie auf das Register Uhr.

Im Register finden Sie einen Bereich SNTP-Synchronisation mit der Checkbox für Uhr über SNTP synchronisieren.

- **Aktivieren Sie die Checkbox durch Anklicken zum Einschalten.**
- Deaktivieren Sie die Checkbox durch Anklicken zum Ausschalten.
- Wählen Sie aus, ob Sie eine URL oder die IP-Adresse des SNTP-Servers eingeben möchten.
- Geben Sie die Adresse im das jeweilige Feld ein.

Alternativ können Sie die Uhr über eine Funkuhr synchronisieren.

Im Register finden Sie einen Bereich Funkuhr-Synchronisation mit der Checkbox für Uhr über Funk synchronisieren (DCF77).

- **Aktivieren Sie die Checkbox durch Anklicken zum Einschalten.**
- Deaktivieren Sie die Checkbox durch Anklicken zum Ausschalten.
- Geben Sie über die Dropdown-Menüs an, welchen Eingang Sie verwenden möchten und welche Abweichung am Einsatzort der easyE4 für die Zeit in [min] vorliegt.

Abschließend können Sie in dem Bereich Sommerzeit die gewünschte Einstellung vornehmen.

**Aktivieren Sie ihre Einstellung** Keine, MESZ, US

oder

- Regel, wenn Sie eine eigene Regel definieren... wollen.
- Geben Sie über den Button Zeitzone ändern an, in welcher Zeitzone Sie sich befinden.

Im Bereich Zeitzone wählen Sie die zum Einsatzort vom easyE4-Gerät gehörende Zeitzone aus.

Mit der Taste Zeitzone ändern... öffnet sich das Fenster Zeitzone und Geo-Kooridinaten. Wählen Sie im Dropdown-Menü unter Ort einen der dort angebotenen Orte aus und

Mit der Taste Neu können Sie über die geographischen Koordinaten einen neuen Eintrag hinzufügen. Die Speicherung dieser Änderung erfolgt auf dem lokalen System.

#### **NET-GROUP**

übernehmen Sie diesen.

Nutzen Sie eine NET-GROUP können Sie ein easyE4-Gerät aus diesem Verbund festlegen, welches die Uhrzeit für alle anderen Geräte in der NET-GROUP vorgibt.

Im Register finden Sie einen Bereich NET-Synchronisation mit der Checkbox für Uhr über NET synchronisieren.

- Aktivieren Sie die Checkbox durch Anklicken zum Einschalten.
- Deaktivieren Sie die Checkbox durch Anklicken zum Ausschalten.
- Wählen Sie die NET-ID (Teilnehmer-Nr) im Feld aus, von welchem Gerät in der NET-GROUP die anderen Geräte die Uhrzeit übernehmen sollen.

#### **Anwendungsfall**

Nur ein easyE4-Gerät im NET-Verbund verfügt über eine Funkuhr. Dieses Gerät, soll die Uhrzeit für alle anderen Geräte im Verbund vorgeben. Dann tragen Sie die NET-ID dieses Gerätes hier ein.

#### **Siehe auch**

**Zeitbausteine** 

- → "HW [Wochen-Zeitschaltuhr](#page-187-0) (Hour Week)", Seite 184
- → "HY [Jahres-Zeitschaltuhr](#page-197-0) (Hora Year)", Seite 194
- → "WT [Wochen-Zeitschaltuhr](#page-236-0) (WeekTable)", Seite 233
- → "YT [Jahres-Zeitschaltuhr](#page-229-0) (Year Table)", Seite 226
- → "AC [Astronomische](#page-240-0) Uhr ", Seite 237

# <span id="page-552-0"></span>**8. microSD-Speicherkarte**

easyE4 Basisgeräte können mit einer microSD Speicherkarte ausgestattet werden.

Das easyE4-Gerät unterstützt microSD-Speicherkarten mit 128MB bis zu 32GB (SD und SDHC, FAT12/16/32, Class 2 oder 4 ).

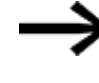

Die folgenden Funktionen Kartenmanager-Funktionen für die microSD Speicherkarte und Online-Funktion stehen im Demo-Mode nicht zur Verfügung.

Mit der Speicherkarte werden die folgenden Funktionen ermöglicht:

- 1. Automatisches Booten von der Speicherkarte die easyE4 kann von der Speicherkarte ein Startprogramm laden und ausführen
- 2. Reset auf den Auslieferungszustand zurück setzen
- 3. Neues Betriebssystem (Firmware) laden
- 4. Startbild für das Display vom EASY-E4-...-12...C1 festlegen Auf der Speicherkarte kann eine boot.bmp abgelegt werden und diese wird dann beim Starten der easyE4 im Display angezeigt und beim Stecken der Karte
- 5. Anwenderprogramme übertragen, Speicherung mehrerer Programme
- 6. Daten protokollieren
	- $\rightarrow$  Abschnitt "DL [Datenlogger",](#page-440-0) Seite 437

Um Programme zu übertragen oder die Daten Logger-Funktion zu nutzen, muss die microSD Speicherkarte entsprechend formatiert sein.

Die Übertragung selbst erfolgt mit easySoft 7 in der Ansicht Projekt.

Mit dem Funktionsbaustein DL - Datenlogger können Daten und Zustände protokolliert werden.

### <span id="page-552-1"></span>**8.1 Automatisches Booten von der Karte**

Es ist möglich ein easyE4-Basisgerät von der Speicherkarte aus zu starten. Dazu müssen die folgenden Voraussetzungen erfüllt sein.

- Auf der microSD-Speicherkarte befindet sich mindestens ein kompiliertes Programm \*.PRG
- Eines der Programme wurde als Startprogramm definiert; d.h. auf der microSD-Speicherkarte befindet sich eine Datei BOOT.TXT.
- Falls sich im Basisgerät bereits ein Programm befindet, muss in diesem Programm die Option Überschreiben per Karte zulassen aktiviert sein.

Sind alle Voraussetzungen erfüllt, erfolgt das Booten von der Karte folgendermaßen:

- Stecken Sie die Speicherkarte in spannungslosem Zustand in das Gerät.
- Schalten Sie die Versorgungsspannung ein.

Da standardmäßig die Option Anlauf RUN aktiviert ist, wechselt das Gerät automatisch in den Betriebszustand RUN.

Sobald das easyE4-Gerät in den Betriebszustand RUN wechselt, wird geprüft, ob sich im internen Speicher ein Programm befindet. Wenn nein, wird der folgende Schritt übersprungen.

Wenn ja, wird geprüft , ob die folgende Option in *Projektansicht/Register Systemeinstellungen/Bereich Speicherkarte / Geräte-ID* aktiviert ist: Überschreiben per Karte zulassen, siehe auch → "Register Systemeinstellungen".

Ist diese Option aktiviert, wird das in der Datei BOOT.TXT angegebene Startprogramm von der Karte in den internen Gerätespeicher kopiert und gestartet.

Die Vorgänge beim Einschalten des Gerätes sind detailliert in folgenden Ablaufplan dargestellt, siehe hierzu  $\rightarrow$  "Übersicht zum [Einschaltverhalten",](#page-101-0) Seite 98.

#### **Voraussetzungen schaffen**

Es gibt drei unterschiedliche Verfahren um die microSD Speicherkarte für das Booten vorzubereiten. Alle drei Möglichkeiten werden im Folgenden beschrieben.

- 1. Karte im PC mit easySoft 7 für Booten vorbereiten Die microSD-Speicherkarte steckt an einem Steckplatz am PC und wird von dort aus beschrieben.
- 2. Karte im Gerät mit easySoft 7 für Booten vorbereiten Die microSD-Speicherkarte steckt bereits im Gerät und wird vom PC aus beschrieben.
- 3. Karte am Gerät für Booten vorbereiten Die microSD-Speicherkarte steckt bereits im Gerät und wird am Gerät für das Booten vorbereitet. easySoft 7 ist dazu nicht notwendig.

#### **8.1.1 Karte im PC mit easySoft 7 für das Booten vorbereiten**

Nur mit easySoft 7 möglich.

Voraussetzungen

- Lizenzierte Version easySoft 7 auf dem PC
- Stecken Sie die microSD Speicherkarte in einen Kartenhalter Ihres PCs.
- ► Starten Sie easySoft 7 und öffnen Sie das zu übertragende Projekt, z.B. <test.e70>.
- Wenn Sie möchten, dass später das Startprogramm von der Karte erneut das aktuelle Programm im Gerät überschreiben soll, dann stellen Sie sicher, dass in *Projektansicht/Register Systemeinstellungen* die Option Überschreiben per Karte zulassen mit Häkchen aktiviert ist.
- Starten Sie das Einrichten der Karte durch die Befehlsfolge *Menüleiste Projekt/Karte* .

Falls Sie das erste Mal diese Befehlsfolge aufrufen, ist das Laufwerk der microSD auszuwählen.

Das Fenster Einrichten der Karte öffnet sich.

#### **8.1.1.1 Programm übertragen**

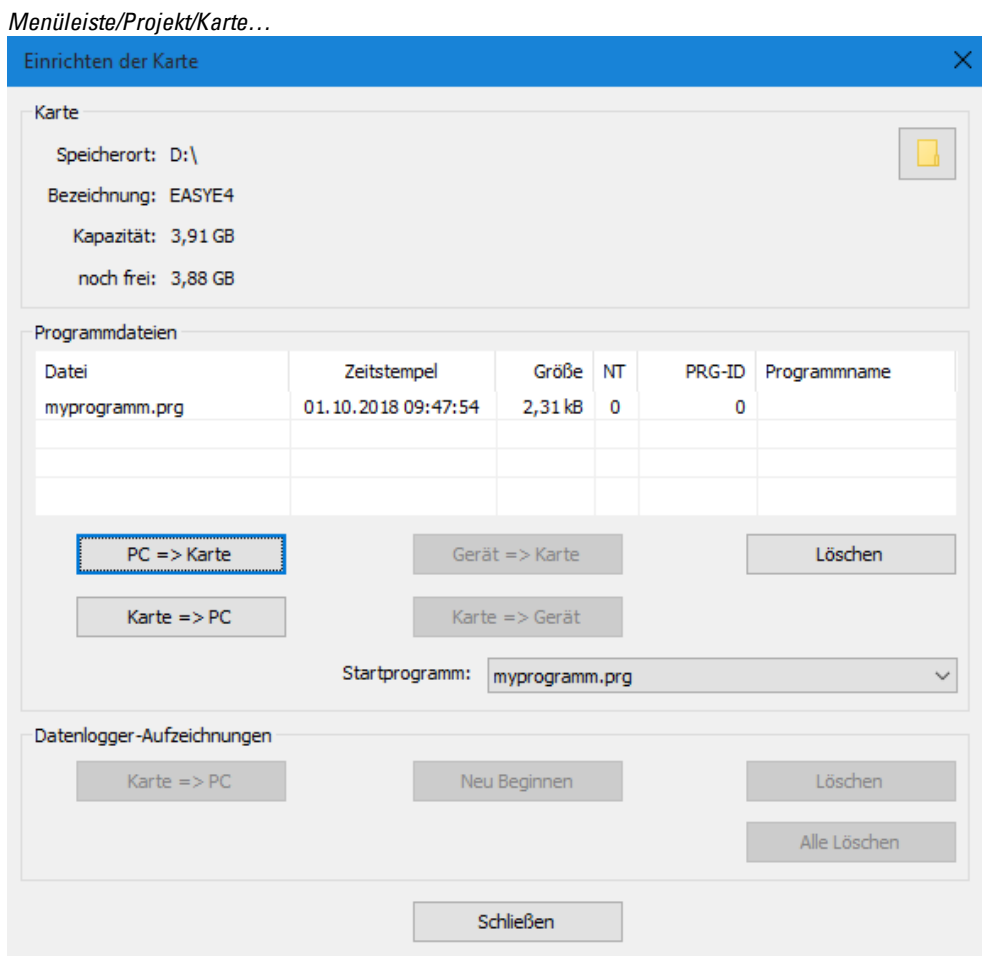

Abb. 250: Offline Bediendialog Speicherkarte

Betätigen Sie die Schaltfläche PC -> Karte.

Das Fenster "Auswahl der Datei" öffnet sich.

# **8. microSD-Speicherkarte**

**8.1 Automatisches Booten von der Karte**

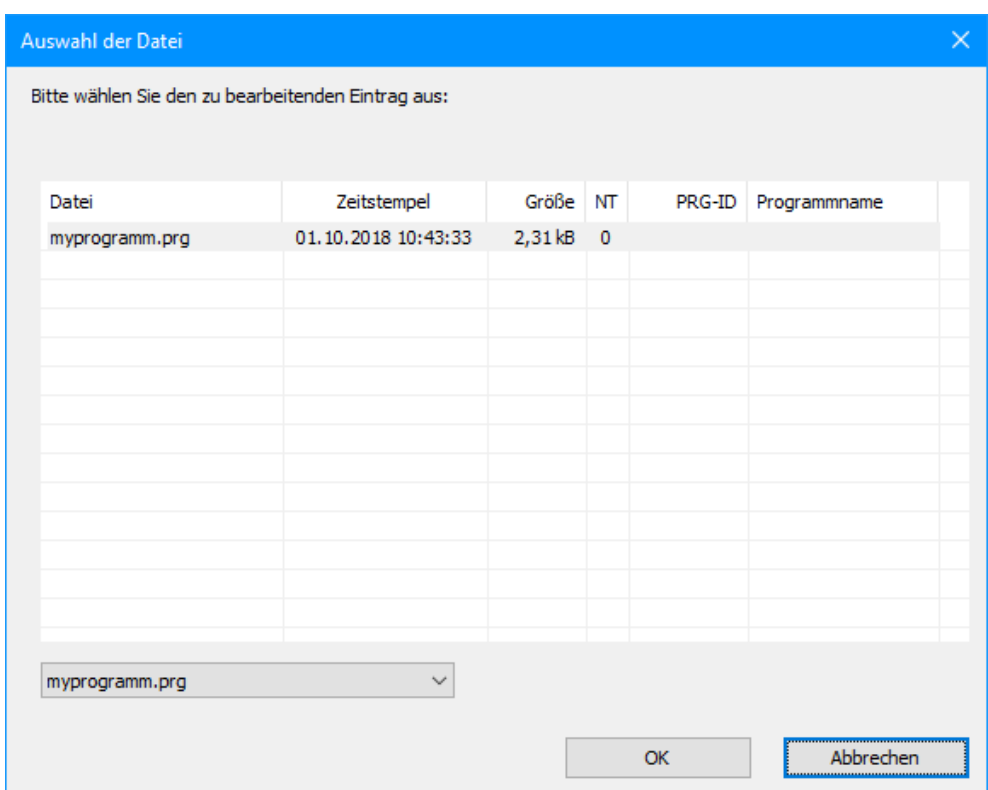

Wird keine Datei in der Liste angezeigt, sind auf der Karte keine Programme vorhanden.

Geben Sie im Auswahlfeld den Zielnamen für das Programm an,z.B. <test>. Der Name darf sich von der Benennung des \*.e70 unterscheiden. Oder Sie wählen einen Namen aus der Liste.

Bestätigen Sie die Auswahl mit OK. Das Programm des in der Projektansicht ausgewählten Gerätes wird damit auf die Karte übertragen.

Wenn das Projekt eine NET-Anwendung ist, erscheint das Fenster "Auswahl des NET-Teilnehmers".

Wählen Sie den NET-Teilnehmer aus, dessen Programm auf die microSD Speicherkarte übertragen werden sollte, z.B. <NET-Teilnehmer NT1>.

Als nächstes wird die Plausibilitätskontrolle durchgeführt, siehe hierzu  $\rightarrow$  ["Plau](#page-512-0)[sibilitätskontrolle](#page-512-0) durchführen", Seite 1. Wird die Plausibilitätskontrolle erfolgreich durchgeführt, erscheint die folgende Abfrage.

#### **8.1.1.2 Programm als Startprogramm definieren**

"Möchten Sie das Programm auch als Startprogramm auf der Karte eintragen?"

▶ Bestätigen Sie die Abfrage mit JA dann wird das Programm als Startprogramm für das Booten festgelegt. Dazu wird die Datei BOOT.TXT erzeugt, welche den Namen des Startprogramms enthält. Der Name des Startprogramms erscheint zudem im Fenster "Einrichten der Karte" im Auswahlfeld Startprogramm.

Das Programm \*.e70 wird kompiliert zum Programm \*.PRG und in der Liste angezeigt.

#### **Optional: Überprüfen der microSD Speicherkarte**

Mit dem Explorer können die Inhalte der microSD Speicherkarte überprüft werden. Sie enthält jetzt das übertragene Programm sowie die Datei BOOT.TXT.

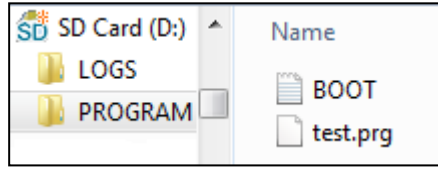

Abb. 251: Laufwerk microSD Speicherkarte mit Ordner PROGRAM enthält BOOT.TXT und kompiliertes Programm test.prg

Die Karte ist jetzt mit allen Voraussetzungen für das Booten vorbereitet. Sie können das automatische Booten von Karte jetzt vornehmen, wie in Abschnitt → ["Automatisches](#page-552-1) [Booten](#page-552-1) von der Karte", Seite 549 beschrieben.

#### **8.1.2 Karte im easyE4-Gerät mit easySoft 7 für Booten vorbereiten**

Voraussetzungen

- Lizenzierte Version easySoft 7 auf dem PC
- Stecken Sie die Karte in spannungslosem Zustand in das Gerät.
- Schalten Sie die Versorgungsspannung ein.
- Starten Sie easySoft 7 und öffnen Sie das zu übertragende Projekt,z.B. <myProgram.e70>.
- Wenn Sie möchten, dass später das Startprogramm von der Karte erneut das aktuelle Programm im Gerät überschreiben soll, dann stellen Sie sicher, dass in *Projektansicht/Register Systemeinstellungen* die Option Überschreiben per Karte zulassen mit Häkchen aktiviert ist.
- Stellen Sie eine Onlinekommunikation zwischen PC und Gerät her; siehe hierzu [→](#page-595-0) ["Verbindung](#page-595-0) zum Gerät herstellen", Seite 592
- Falls sich auf dem Gerät bereits ein Programm befindet, stellen Sie sicher, dass in diesem Programm die Option Überschreiben per Karte zulassen mit Häkchen aktiviert ist. Dazu aktivieren Sie in der *Kommunikationsansicht/Systemeinstellungen* die Option Überschreiben per Karte zulassen mit Häkchen.
- Wählen Sie in *Kommunikationsansicht/Programm/Konfiguration* die Schaltfläche Karte…..

Das Fenster "Einrichten der Karte" öffnet.

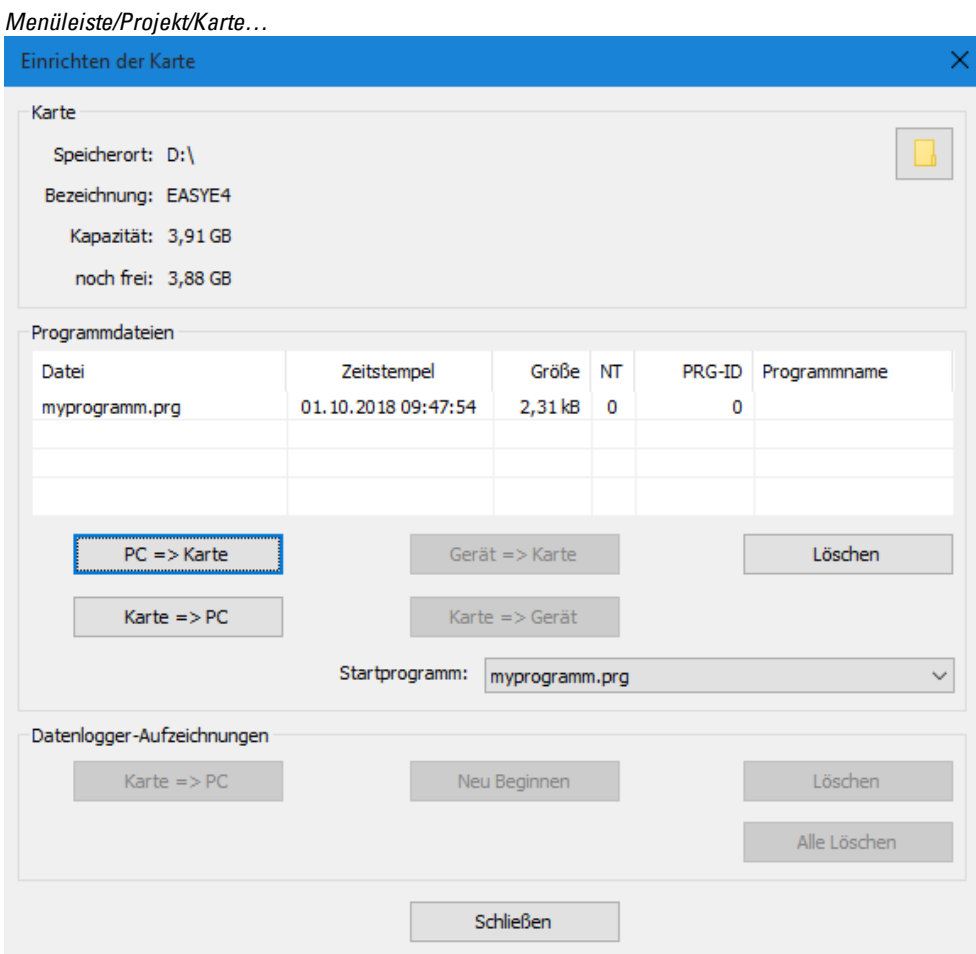

Abb. 252: Offline Bediendialog Speicherkarte

#### **8.1.2.1 Programm übertragen**

Betätigen Sie die Schaltfläche PC -> Karte.

Das Fenster "Auswahl der Datei" öffnet.

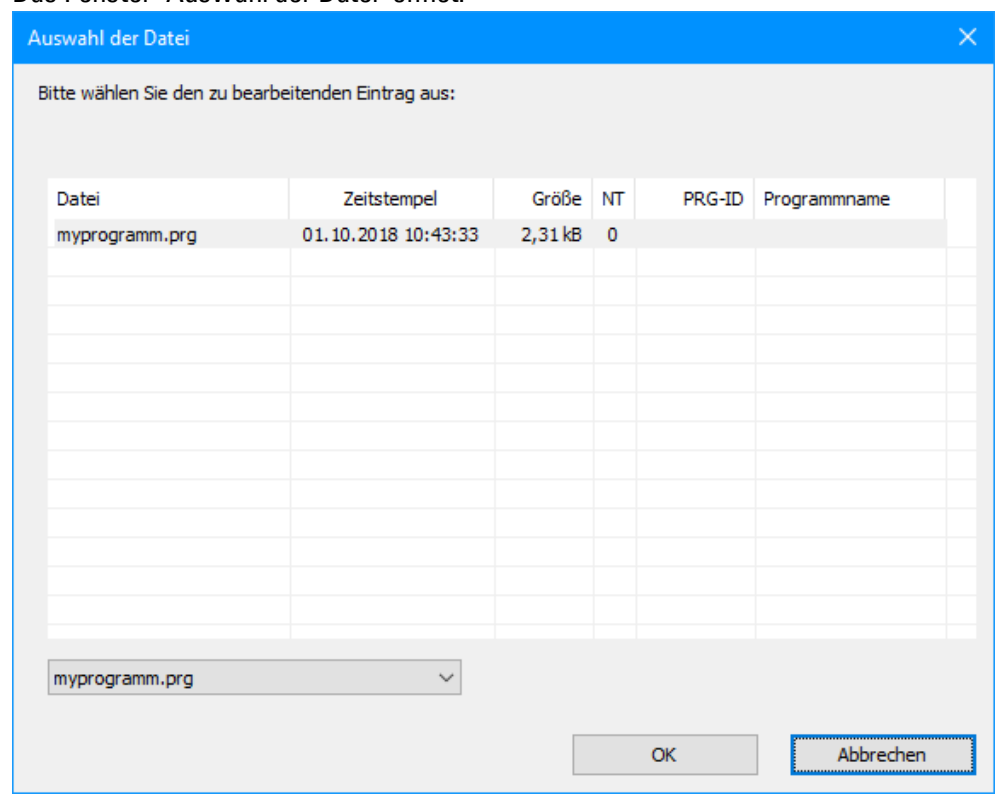

Wenn keine Datei in der Liste angezeigt wird, sind auf der Karte keine Programme vorhanden.

Geben Sie im Auswahlfeld den Zielnamen für das Programm an, z.B. <test>. Der Name darf sich von der Benennung des \*.e70 in easySoft 7 unterscheiden. Oder Sie wählen einen Namen aus der Liste.

Bestätigen Sie die Auswahl mit OK. Das Programm des in der Projektansicht ausgewählten Gerätes wird damit auf die Karte übertragen.

Wenn das Projekt eine NET-Anwendung ist, erscheint das Fenster "Auswahl des NET-Teilnehmers".

Wählen Sie den NET-Teilnehmer aus, dessen Programm auf die microSD Speicherkarte übertragen werden sollte, z.B. <NET-Teilnehmer NT1>.

Als nächstes wird die Plausibilitätskontrolle durchgeführt, siehe hierzu → ["Plau](#page-512-0)[sibilitätskontrolle",](#page-512-0) Seite 509. Wird die Plausibilitätskontrolle erfolgreich durchgeführt, erscheint die folgende Abfrage.

#### **8.1.2.2 Programm als Startprogramm definieren**

"Möchten Sie das Programm auch als Startprogramm auf der Karte eintragen?"

Bestätigen Sie die Abfrage mit JA dann wird das Programm als Startprogramm für ▶ das Booten festgelegt. Dazu wird die Datei BOOT.TXT erzeugt, welche den Namen des Startprogramms enthält. Der Name des Startprogramms erscheint zudem im Fenster "Einrichten der Karte" im Auswahlfeld Startprogramm.

Das Programm \*.e70 wird kompiliert zum Programm \*.PRG und in der Liste angezeigt.

#### **Optional: Überprüfen der microSD Speicherkarte**

Mit dem Explorer können die Inhalte der microSD Speicherkarte überprüft werden. Sie enthält jetzt das übertragene Programm sowie die Datei BOOT.TXT.

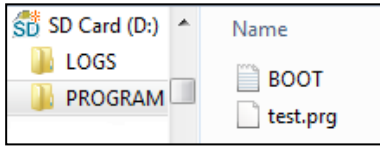

Abb. 253: Laufwerk microSD Speicherkarte mit Ordner PROGRAM enthält BOOT.TXT und kompiliertes Programm test.prg

Die Karte ist jetzt mit allen Voraussetzungen für das Booten vorbereitet. Sie können das automatische Booten von Karte jetzt vornehmen, wie in Abschnitt  $\rightarrow$  ["Automatisches](#page-552-1) [Booten](#page-552-1) von der Karte", Seite 549 beschrieben.

#### **8.1.3 Karte am easyE4-Gerät für das Booten vorbereiten**

Voraussetzungen

• Auf der microSD-Speicherkarte befindet sich mindestens ein kompiliertes Programm \*.PRG

Für die Konfiguration muss das easyE4-Gerät im Betriebszustand STOP sein. Sollte dies nicht der Fall sein, so weist Sie das Gerät darauf hin.

- Stecken Sie die Speicherkarte in spannungslosem Zustand in das Gerät.
- Schalten Sie die Versorgungsspannung ein.
- Aktivieren Sie das Hauptmenü.
- Öffnen Sie den Menüpfad KARTE.

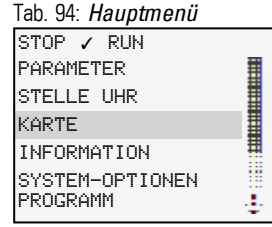

Öffnen Sie den Menüpfad PROGRAMM

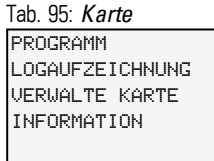

Öffnen Sie den Menüpfad STARTPROGRAMM

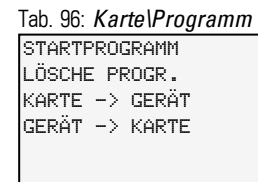

Wählen Sie aus der Liste mit den Namen aller Programme, die auf der Speicherkarte abgelegt sind, das Startprogramm aus.

Am Zeilenende symbolisiert der Haken ✓ das Programm, mit welchem das easyE4-Gerät startet, sobald der Betriebszustand RUN vorliegt.

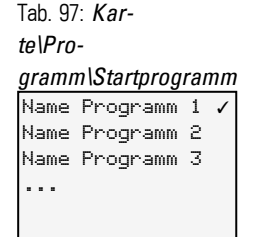

### **8. microSD-Speicherkarte 8.2 Reset - Gerät auf Auslieferungszustand zurück setzen**

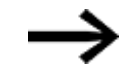

Ist die Display-Anzeige leer, sind keine Programme auf der Speicherkarte abgelegt.

Schalten Sie die Spannungsversorgung aus. ►

Die Karte ist jetzt mit allen Voraussetzungen für das Booten vorbereitet. Sie können das automatische Booten von Karte jetzt vornehmen, wie in Abschnitt → ["Automatisches](#page-552-1) [Booten](#page-552-1) von der Karte", Seite 549 beschrieben.

### **8.2 Reset - Gerät auf Auslieferungszustand zurück setzen**

Der Reset wird wie folgt durchgeführt:

- Erstellen Sie sich am PC z.B. im Texteditor eine leer Datei und benennen Sie diese um in RESET\_MY\_E4.BIN.
- ▶ Kopieren Sie die Datei über ihren PC direkt auf die Root der microSD Spei-

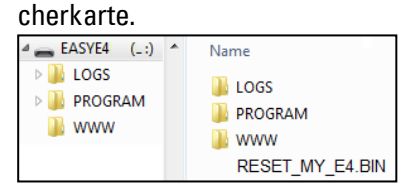

- Schalten Sie das easyE4-Basisgerät aus.
- Stecken Sie die microSD-Speicherkarte ein.
- Schalten Sie das easyE4-Basisgerät ein.
- Schalten Sie anschließend das easyE4-Basisgerät aus und entfernen Sie die microSD-Speicherkarte.

Das easyE4-Basisgerät ist zurückgesetzt.

Programm, Passwort und alle Einstellungen sind gelöscht, die Netzwerkschnittstelle arbeitet mit Auto-IP.

# **8.3 Neues Betriebssystem laden - ab OS Version 1.10**

Ab der OS-Version V1.10 kann zusätzlich zu den Basisgeräten auch bei den Erweiterungen der Serie easyE4 das Betriebssystem, die Firmware, aktualisiert werden. Für Basisgeräte und Erweiterungen ist dabei das Vorgehen unterschiedlich.

Updates zum Betriebssystem werden von Eaton Industries GmbH, Bonn im Download Center – Software unter Firmware-Updates als \*.zip-Dateien zur Verfügung gestellt.

**Download Center - Software** [http://www.eaton.eu/software/Firmware](http://applications.eaton.eu/sdlc/?lx=7) Updates/easy [http://www.eaton.eu/software/OS](http://applications.eaton.eu/sdlc/?LX=11) Updates/easy

Neben der \*.fw-Datei, die das Firmware-Update enthält, ist zusätzlich für die Basisgeräte eine Konfigurationsdatei (\*.ini) im gleichen Verzeichnis (ROOT) abgelegt. Diese Konfigurationsdatei steuert durch entsprechende Einträge das Update-Verhalten der Basisgeräte.

Mit dieser Konfigurationsdatei können Sie Ihr Programm auch für die Serienfertigung konfigurieren.

Für Erweiterungsgeräte ist keine Konfigurationsdatei erforderlich.

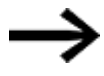

Ist das Betriebssystem des easyE4-Basisgerätes bereits auf dem Stand des gewünschten Updates, erfolgt keine Aktualisierung.

Beachten Sie die zum Update gehörenden Dokumente im Download-Center.

### **8. microSD-Speicherkarte 8.3 Neues Betriebssystem laden - ab OS Version 1.10**

#### **8.3.1 Firmware update Basisgerät**

- **Laden Sie das gewünschte Betriebssystem auf Ihren Rechner.**
- Verbinden Sie eine microSD Speicherkarte (Format FAT) mit Ihrem Rechner.
- Entpacken Sie das heruntergeladene Betriebssystem über Ihren PC auf die ROOT der microSD-Speicherkarte.

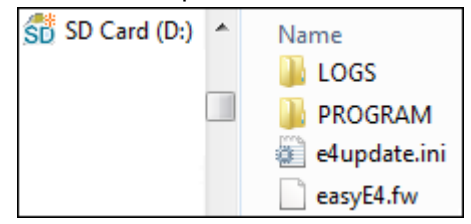

Die entpackten Dateien müssen lauten: Betriebssystemdatei "EASYE4.FW" und Konfigurationsdatei "e4update.ini"

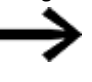

Fehlt eine dieser beiden Dateien, wird kein Update der Firmware durchgeführt.

Tragen Sie in der Konfigurationsdatei "e4update.ini" die entsprechenden Parameter ein für:

forceupdate= (dominater Eintrag)

und

updateonce=

Weitere Hinweise zur Konfiguration des Update-Verhaltens entnehmen Sie den zum Update gehörenden Dokumenten im Download-Center.

#### *Codierung*

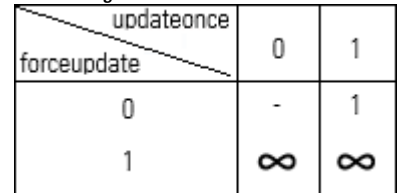

Voraussetzung: die Kompatibilität der Firmware ist gegeben

es erfolgt kein Update

- 1 das Update wird einmal ausgeführt
- ∞ Update wird versucht auszuführen,

Reglementierung durch andere Parameter

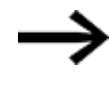

Wird das Update ausgeführt, wird automatisch der Eintrag für updateonce in der Konfigurationsdatei auf 0 gesetzt.

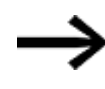

Mit der Default-Einstellung in der Konfigurationsdatei erfolgt kein Update vom Betriebssystem, auch wenn die Konfigurationsdatei in der ROOT verfügbar ist.

Die entpackte Betriebssystemdatei lautet "EASYE4.FW".

Schalten Sie das easyE4-Basisgerät aus.

Ein im Basisgerät bestehendes Programm wird bei der Erneuerung des Betriebssystem unverändert belassen. Remanente Daten werden ebenfalls unverändert behalten.

Bei Inkompatibilität kann die Betriebsart RUN nicht gewählt werden.

▶ Stecken Sie die microSD Speicherkarte mit dem neuen Betriebssystem in den microSD Kartenhalter und schieben Sie den Halter in das Gerät

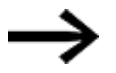

Stellen Sie sicher, dass die Spannungsversorgung stabil ist und während der Erneuerung des Betriebssystems das Gerät nicht abgeschaltet wird. Sollte das geschehen, kann das Betriebssystem korrupt sein. Dann führen Sie die Erneuerung des Betriebssystems noch einmal durch.

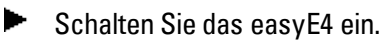

Die Konfiguration in der "e4update.ini"-Datei wird im Bootloader der easyE4 abgefragt und ein Kompatibilitätscheck durchgeführt.

Kann das Gerät upgedatet werden, wird im Display eine entsprechende Meldung eingeblendet oder die LED POW/RUN/Status zeigt den Update-Vorgang an.

- Die LED POW/RUN/Status blinkt schnell, das Betriebssystem wird auf der microSD Speicherkarte gesucht.
- Die LED POW/RUN/Status blinkt langsam rhythmisch, das Update wird ausgeführt.

Anschließend startet die neue Firmware.

- Im Menüpfad *INFORMATION\SYSTEM* wird die aktuelle Version vom Betriebssystem angezeigt.
- Schalten Sie die Versorgungsspannung aus.
- Entfernen Sie die microSD Speicherkarte mit dem Betriebssystem aus dem Gerät.

### **8. microSD-Speicherkarte 8.3 Neues Betriebssystem laden - ab OS Version 1.10**

#### **8.3.2 Firmware update Erweiterungsgerät**

Das Update der Erweiterungsgeräte muss über das Gerätemenü eines easyE4-Basisgerätes erfolgen.

Das Gerätemenü erreichen Sie über

- ein Basisgerät mit Display, oder
- in der Kommunikationsansicht der easySoft 7 unter Anzeige\Display + Tasten oder
- über ein Remote-Display mit dem Webserver.

Für jedes Erweiterungsgerät muss ein Update einzeln durchgeführt werden.

Voraussetzung ist- wie beim Update für Basisgeräte -das die benötigte entpackte Betriebssystemdatei "\*.FW" auf der microSD Speicherkarte abgelegt ist.

- Laden Sie das gewünschte Betriebssystem auf Ihren Rechner.
- Verbinden Sie eine microSD Speicherkarte (Format FAT) mit Ihrem Rechner.
- ► Entpacken Sie das heruntergeladene Betriebssystem über Ihren PC auf die ROOT der microSD-Speicherkarte.

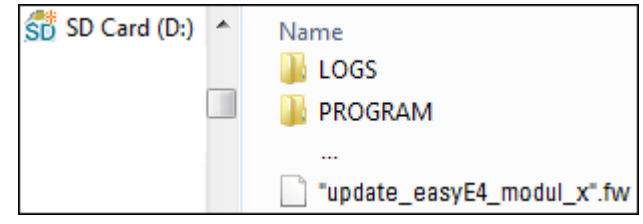

Die entpackte Datei muss eine Betriebssystemdatei passend zum easyE4-Erweiterungsgerät sein (\*.FW).

Für eine Update ist kein Eintrag in einer Konfigurationsdatei erforderlich.

Für das Update der Firmware muss das easyE4-Erweiterungsgerät mit dem Basisgerät über den Verbindungsstecker EASY-E4-CONNECT1 verbunden sein.

Die Nummer der easyE4-Erweiterung wird anhand der Position nach dem Basisgerät im Montageblock, von Links beginnend mit 1 bestimmt. Maximal kann die Nummer 11 einer Erweiterung im Block zugeordnet werden.

Für jedes Erweiterungsgerät muss ein Update einzeln durchgeführt werden.

### **8. microSD-Speicherkarte 8.3 Neues Betriebssystem laden - ab OS Version 1.10**

#### **8.3.2.1 Update einer Erweiterung über ein Basisgerät mit Display**

Für das Update einer Erweiterung über ein Basisgerät mit Display gehen Sie wie folgt vor:

- Aktivieren Sie das Hauptmenü.
- Öffnen Sie den Menüpfad SYSTEM OPTIONEN\UPDATE\ERWEITERUNG.

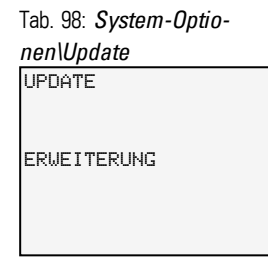

Wählen Sie die Nummer der easyE4-Erweiterung im Block aus, 1 bis 11 ist möglich.

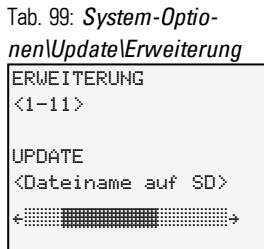

- Wählen Sie die dazugehörige Betriebssystem-Datei aus.
- **Drücken Sie die Taste OK zur Auswahl.**

Eine Sicherheitsabfrage wird angezeigt.

- Mit der Auswahl "Nein" springen Sie zurück in das vorherige Menü.
- Mit der Auswahl "Ja" startet das Update direkt.

Im Display blinkt "Update" auf.

Nach der Beendigung vom Update springt das Display in das Menü SYSTEM OPTIONEN\UPDATE\ERWEITERUNG zurück.

Wiederholen Sie den Vorgang für weitere easyE4-Erweiterungsgeräte.

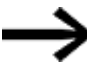

Die Hardware-Information (HW-Info), welche Firmware-Version auf dem easyE4-Erweiterungsgerät vorhanden ist, können Sie nur über die easySoft 7 einsehen.

Verbinden Sie sich dazu in der Ansicht Kommunikation mit Ihrem easyE4-Block. Im Arbeitsbereich Konfiguration wird im Register HW-Info die FW-Version angezeigt.

# **8.4 Neues Betriebssystem laden - bis OS Version 1.00**

easyE4 Alle Basisgeräte mit der Betriebssystem-Version 1.00 können mit einem neueren Betriebssystem aktualisiert werden.

Welcher Generation Ihr easyE4-Gerät angehört, entnehmen Sie dem QR-Code auf der Frontseite am Gerät.

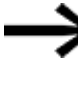

Solange eine "EASYE4.FW"-Datei auf der microSD Speicherkarte verfügbar ist, wird bei jedem Start das Update vom easyE4-Basisgerät ausgeführt.

Erweiterungsgeräte der ersten Generation easyE4 (mit der Betriebssystem-Version 1.00) können nicht aktualisiert werden, weil in diesen Geräten physisch kein Bootloader vorhanden ist.

Das Betriebssystem wird von Eaton Industries GmbH, Bonn im Download Center – Software zur Verfügung gestellt.

- Laden Sie das gewünschte Betriebssystem auf Ihren Rechner.
- Verbinden Sie eine leere microSD Speicherkarte (Format FAT 12, 16, 32) mit Ihrem Rechner.
	- Entpacken Sie das heruntergeladene Betriebssystem über Ihren PC auf die ROOT der microSD-Speicherkarte.<br>P = EASYE4\_SD (...) ^ Name

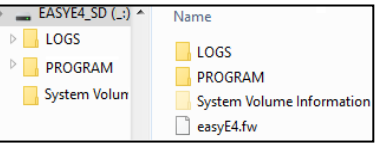

Die entpackte Betriebssystemdatei lautet "EASYE4.FW".

Schalten Sie das easyE4-Basisgerät aus.

Ein im Basisgerät bestehendes Programm wird bei der Erneuerung des Betriebssystem unverändert belassen. Remanente Daten werden ebenfalls unverändert behalten.

Sind das Betriebssystem im Gerät und auf der Karte gleich, wird immer das Betriebssystem von der Karte ausgeführt.

▶ Stecken Sie die microSD Speicherkarte mit dem neuen Betriebssystem in den microSD Kartenhalter und schieben Sie den Halter in das Gerät

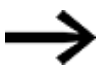

Stellen Sie sicher, dass die Spannungsversorgung stabil ist und während der Erneuerung des Betriebssystems das Gerät nicht abgeschaltet wird. Sollte das geschehen, kann das Betriebssystem korrupt sein. Dann führen Sie die Erneuerung des Betriebssystems noch einmal durch.

Schalten Sie das easyE4 ein.

- Die LED POW/RUN blinkt sehr schnell und zeigt damit den Status des Bootloaders an, welcher das Betriebssystem auf der Karte sucht.
- Die LED POW/RUN blinkt im Rhythmus 2 s AN / 2 s AUS
- Die LED POW/RUN blinkt normal POW

oder

• die LED POW/ RUN hat Dauerlicht, dann hat das Basisgerät das bestehende Programm gestartet.

Die Erneuerung des Betriebssystems ist erfolgreich abgeschlossen.

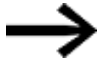

Im Menüpfad *INFORMATION\SYSTEM* wird die aktuelle Version vom Betriebssystem angezeigt.

- Schalten Sie die Versorgungsspannung aus.
- Entfernen Sie die microSD Speicherkarte mit dem Betriebssystem aus dem Gerät.

Entfernen Sie die microSD Speicherkarte nicht, startet bei jedem Einschalten das Programm erst, nachdem das Betriebssysteme von der microSD neu übertragen wurde.

### **8. microSD-Speicherkarte 8.5 microSD Speicherkarte freigeben**

### **8.5 microSD Speicherkarte freigeben**

Alternativ zum Entfernen der Speicherkarte aus dem Gerät kann diese mit Hilfe von easySoft 7 freigegeben werden.

Dazu stehen Ihnen zwei unterschiedliche Vorgehensweisen zur Verfügung:

Möglichkeit 1

- Wechseln Sie in easySoft 7 in *Kommunikationsansicht/Programm/Konfiguration*.
- ▶. Betätigen Sie die Schaltfläche Karte......
- Im Fenster Einrichten der Kartebetätigen Sie die Schaltfläche Freigeben . ►

Möglichkeit 2

- Wechseln Sie in easySoft 7 in *Kommunikationsansicht/Anzeige/Display+Tasten*.
- $\blacktriangleright$  Verlassen Sie die Anzeige mit  $[OK]$ .
- Stellen Sie sicher, dass sich das Gerät im Betriebszustand STOP befindet.
- Wechseln Sie mit den P-Tasten zum Menüpunkt KARTE und bestätigen Sie die Auswahl mit OK.
- Wechseln Sie mit den P-Tasten zum Menüpunkt MANAGE SD CARD und bestätigen Sie die Auswahl mit OK.
- Wechseln Sie mit den P-Tasten zum Menüpunkt RELEASE CARD und bestätigen Sie die Auswahl mit OK.

Die microSD Speicherkarte ist anschließend nicht mehr erreichbar.

# **8.6 Startgrafik für das Display vom EASY-E4-...-12...C1 festlegen**

Eine eigene, monochrome Grafik können Sie extern in jedem Programm erzeugen. Legen Sie dazu eine \*.bmp-Datei mit Namen boot.bmp an.

Die Größe ist auf 128 x 96 Pixel (Breite x Höhe) festgelegt, alternativ dazu 128 x 64 Pixel. Sie können zwei Farben verwenden, welche in Graustufen angezeigt werden. Name boot.bmp muss bestehen bleiben.

*Startgrafik*

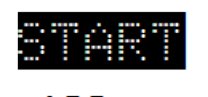

 $\Leftrightarrow$  128 px  $\Leftrightarrow$ 

Abb. 254: boot.bmp

- Übertragen Sie diese Grafik auf die microSD-Speicherkarte.
- ► Legen Sie die boot.bmp direkt auf der Speicherkarte ab.

*microSD-Speicherkarte im PC*

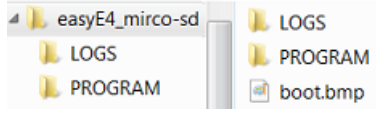

Abb. 255: Ablage der boot.bmp

Sobald das easyE4-Gerät eingeschaltet wird,

wird die boot.bmp als Startgrafik mit der festgelegten Anzeigedauer eingeblendet.

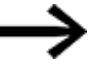

Zur Funktion der Startgrafik muss die microSDSpeicherkarte im Gerät gesteckt bleiben.

Die Anzeigedauer in Sekunde wird im easyE4-Gerät im Untermenü STARTGRAFIK fest-

gelegt.

Tab. 100: *System-Optio-*

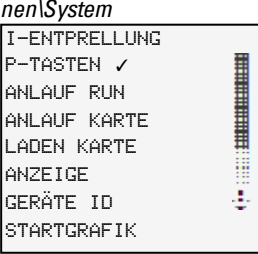

### **8. microSD-Speicherkarte 8.6 Startgrafik für das Display vom EASY-E4-...-12...C1 festlegen**

#### **Siehe auch**

- → Abschnitt "Programm auf das [easyE4-Gerät](#page-131-0) übertragen", Seite 128
- → Abschnitt "Programme übertragen von und zur [Speicherkarte",](#page-167-0) Seite 164
- → Abschnitt "Übersicht zum [Einschaltverhalten",](#page-101-0) Seite 98
- → Abschnitt ["Startgrafik",](#page-525-0) Seite 522
- → Abschnitt "DL [Datenlogger",](#page-440-0) Seite 437

**8. microSD-Speicherkarte 8.6 Startgrafik für das Display vom EASY-E4-...-12...C1 festlegen**

# **9. easyE4 intern**

### **9.1 Abarbeitung eines Programms**

In der Programmiermethode KOP, FUP, wird das Programm wie folgt abgearbeitet:

• Der Start ist das der Status der Eingänge von der Hardware ausgelesen und in das Abbildregister geschrieben wird. Dann wird das Netzwerk 01 komplett durchlaufen und alle Bausteine und Schaltlogik abgearbeitet sowie der Status der Zuweisungen (Q, M, …. und Funktionsbausteine) in das Abbildregister geschrieben. Dann wird das nächste Netzwerk bearbeitet. Werden Netzwerke übersprungen, werden diese nicht bearbeitet. Wenn das letzte Netzwerk bearbeitet wurde werden die Ausgänge an die Hardware übertragen. Dann beginn der Zyklus erneut.

In der Programmiersprache ST

• Der Start ist das der Status der Eingänge von der Hardware ausgelesen und in das Abbildregister geschrieben wird. Dann wird die Anweisungsliste von oben nach unten abgearbeitet und bei jeder Zuweisung wird das Abbildregister entsprechend geändert. Werden Anweisungen übersprungen, werden diese nicht bearbeitet. Dann beginn der Zyklus erneut.

In der Programmiersprache EDP (easy device programming)

• Dies ist die easy Programmiersprache die auch am Basisgerät programmiert werden kann. Die Abarbeitung des Programms ist identisch mit der bisherigen Geräte der Serien easy500, easy700 und easy800.

In der herkömmlichen Steuerungstechnik arbeitet eine Relais- oder Schützsteuerung alle Strompfade parallel ab. Die Schaltgeschwindigkeit eines Schützkontaktes liegt dabei - abhängig von den verwendeten Komponenten - zwischen 15 ms bis 40 ms für das Anziehen und Abfallen.

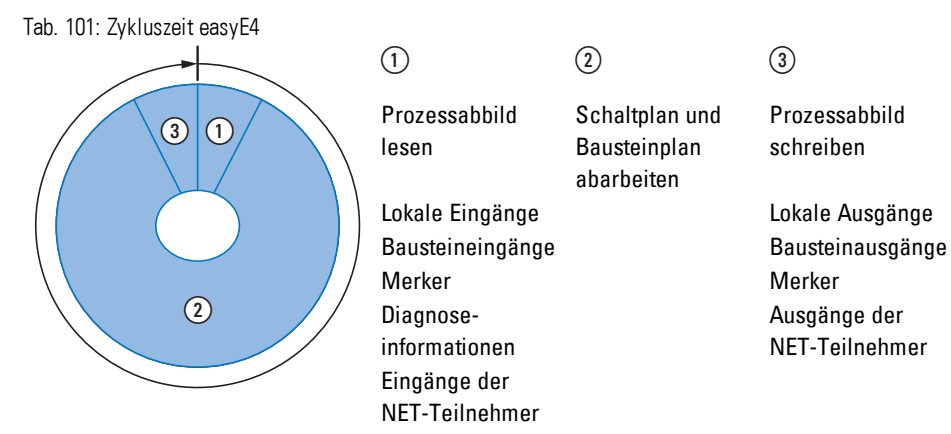

In dieser Zeit durchläuft das easyE4-Gerät nacheinander sechs Segmente.

### **9. easyE4 intern 9.1 Abarbeitung eines Programms**

Werden im easyE4-Programm die Operanden der Eingänge und Ausgänge angesprochen, werden nicht die Signalzustände der digitalen Ein-/Ausgänge abgefragt, sondern es wird auf einen Speicherbereich im Gerätesystemspeicher zugegriffen. Diesen Speicherbereich bezeichnet man als Prozessabbild. Das Prozessabbild ist in zwei Teile gegliedert: das Prozessabbild der Eingänge und das Prozessabbild der Ausgänge.

#### **Segment 1 - 4**

Innerhalb der ersten vier Segmente wertet das easyE4-Gerät die Kontaktfelder aus. Die Auswertung beginnt im ersten Segment, in der Schaltplanzeile 1 und wird von oben nach unten bis zur Schaltplanzeile n fortgesetzt.

Anschließend wechselt das easyE4-Gerät zum nächsten (Kontakt)-Segment und wertet so lange von oben nach unten aus, bis es beim letzten Kontakt im vierten Segment endet. Dabei prüft es u. a., ob Kontakte parallel oder in Reihe geschaltet sind und speichert die Schaltzustände aller Kontaktfelder.

#### **Segment 5**

Im fünften Segment weist das easyE4-Gerät allen Spulen in einem Durchlauf, von Schaltplanzeile 1 - n, die neuen Schaltzustände aus dem Prozessabbild der Ausgänge zu.
## **9. easyE4 intern 9.1 Abarbeitung eines Programms**

### **Segment 6**

Im sechsten Segment, das außerhalb des Schaltplanes liegt, werden die in der Bausteinliste vorhandenen Funktionsbausteine ausgewertet.

Das easyE4-Gerät nutzt dieses sechste Segment, um:

• die vorhandenen Funktionsbausteine zu bearbeiten. Die Ausgangsdaten eines Funktionsbausteines sind nach dessen Bearbeitung sofort aktuell. Die Funktionsbausteine arbeitet das easyE4-Gerät entsprechend ihrer Reihenfolge in der Bausteinliste (→*Menü BAUSTEINE*) von oben nach unten ab.

Bei der Verwendung bestimmter Funktionsbausteine gelten besondere Bedingungen:

- mit der "Außenwelt" in Kontakt zu treten Die Ausgangsrelais Q 01 bis Q… werden geschaltet und die Eingänge I 1 bis I… neu eingelesen.
- NET-Daten auszutauschen, wenn von diesemeasyE4-Gerät neue Lesedaten empfangen oder neue Sendedaten bereitgestellt wurden
- alle neuen Schaltzustände in das Prozessabbild zu kopieren.

Strompfad Segment

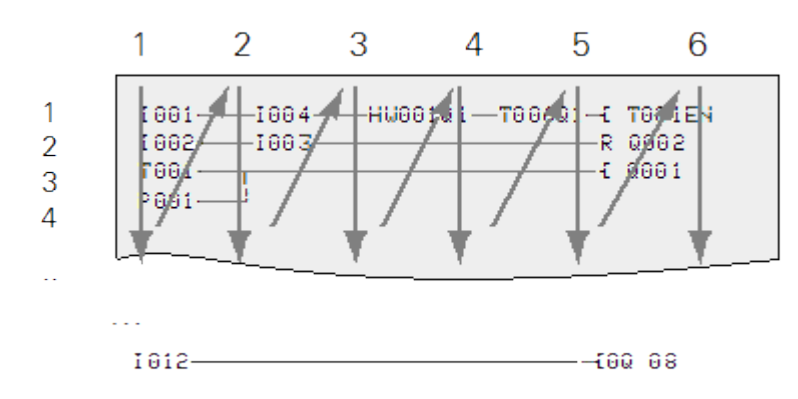

Abb. 256: Wie easyEDP Schaltplan und Funktionsbausteine auswertet

# **9. easyE4 intern 9.2 Übernahme eines bestehenden Schaltplanes**

# **9.2 Übernahme eines bestehenden Schaltplanes**

Bestehende easy.e60 Programme können mit der easySoft 7 übernommen werden.

Bei der Übernahme bestehender Programme/ Projekte kann eine der zwei Programmiersprachen, EDP oder KOP, ausgewählt werden:

Ein EDP-Programm wird komplett übernommen und ist ablauf-kompatibel mit den Vorgängergeräten.

Wird das Programm/ Projekt in KOP übernommen, so ist die Erstzuweisung auf einen Zwischen-Merker. Nachdem die letzte Zuweisung auf einen Zwischen-Merker getätigt ist, werden die Zwischen-Merker auf die eigentlichen Operanden M, Q,... Funktionsbausteine zugewiesen. Damit ist sichergestellt das dieses Programm den gleichen Ablauf wie bei den Vorgängergeräten erhält.

Die easySoft 7 gibt ein Übernahmeprotokoll aus wie die Ein- und Ausgänge, Merker neu verdrahtet sind.

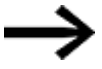

Befindet sich in einem Projekt mit easyE4 auch MFD-CP8/10 Teilnehmer, werden die MFD-Geräte als sonstige NET-Teilnehmer dargestellt.

Die easySoft 7 optimiert anhand der Vorgängergeräte und der verwendeten Operanden die easyE4-Hardware und das neue <xyz>.e70-Programm.

## **9. easyE4 intern 9.3 Geräteinformation**

# **9.3 Geräteinformation**

Zu Servicezwecken oder um die Leistungsfähigkeit des Gerätes zu erkennen,

gibt es die Geräteinformation im Menü *Information*.

Folgende Daten werden angezeigt:

Das Untermenü ist nur in englischer Sprache verfügbar.

ACTUAL CONFIG - Anzeige der Gerätekonfiguration

- NET-GROUP: (Nummer des NET Verbandes), einzeilig z.B. 00
- NET-ID: (Teilnehmer-Nummer des Gerätes), einzeilig z.B. 00
- MAC ADDRESS: (MAC Adresse des Gerätes), zweizeilig z.B. 0022C712343E
- DEVICE NAME: z.B.:EASYE4-12UC1 vergebener DNS Gerätename für das ETHERNET → Kapitel "9 [Systemeinstellungen",](#page-522-0) Seite 519
- IP-ADDRESS: xxx.xxx.xxx.xxx
- SUBNET MASK: xxx.xxx.xxx.xxx
- **.** GATEWAY ADDRESS: xxx.xxx.xxx.xxx
- DNS SERVER: xxx.xxx.xxx.xxx
- WEB SERVER (Aktiv/ Inaktiv)
- <sup>l</sup> HTTP PORT
- MODBUS TCP (Aktiv/ Inaktiv)

SYSTEM - Anzeige der Betriebssystem-Version

- E4- : Typenbezeichnung
- $\bullet$  B  $\bullet$  0068(Build-Version)
- $\cdot$  OS  $\div$  1.00(Version)
- $\cdot$  CRC  $\div$  60268(Checksumme)

# **9.4 Netzwerk NET**

Um die Kommunikation zwischen easyE4-Basisgeräten zu vereinfachen, aber auch um bestehende easy800 Projekte übernehmen zu können, wurde die NET Funktionalität via Ethernet geschaffen.

Ein NET-Verbund kann aus bis zu 8 easyE4-Basisgeräten bestehen. Innerhalb eines Verbundes kann zwischen den easyE4-Basisgeräten kommuniziert werden. Sollzwischen den Verbünden kommuniziert werden muss ein Koordinator Gerät eingesetzt werden welches mittels Modbus mit den easyE4-Basisgeräten der verschiedenen Verbünden kommuniziert.

10 NET Verbunde (Verbund 1 bis 10) können in einem Ethernet-Netzwerk betrieben werden. Das sind 80 easyE4-Basisgeräte.

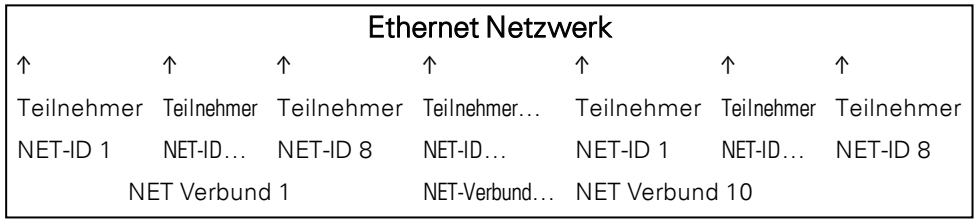

Operanden die innerhalb eines Verbundes von jedem Gerät verwendet werden können.

- $(n = NET-ID 1.. 8)$
- $n SN 01 32 [Bit]$
- $n$  RN 01 32 [Bit]
- PT 01 32 (PUT) [Doppelwort]
- $GT 01 32$  (GET) Doppelwort]
- $n N 01 512$ [ Bit]
- $\bullet$  n NB 01 64 [Byte]
- $n$  NW 01 32 [Byte]
- $\bullet$  n ND 01 16 [Doppelwort]
- Uhr synchronisieren (Einstellung)

### **Beispiele**

Teilnehmer 1 sendet ein Bit an Teilnehmer 2

NET-ID1 NET-ID 2  $2 SN 15 \rightarrow 1 RN 015$ 

Teilnehmer 3 sendet ein Doppelwort über PT16 an Teilnehmer 8

NET-ID1 NET-ID 2

 $PT16 \rightarrow GT01$ Parameter NET-ID 1 PT 16

Teilnehmer 4 sendet einen Netzwerk Merker [Bit] sowie [Wort] an alle Teilnehmer.

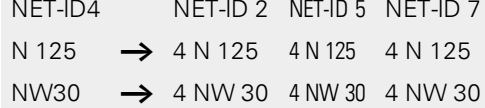

### Dieses Prinzip gilt für alle Netzwerk Merker in allen Datenformaten

Die Netzwerk Merker überlappen sich in den verschiedenen Datenformaten

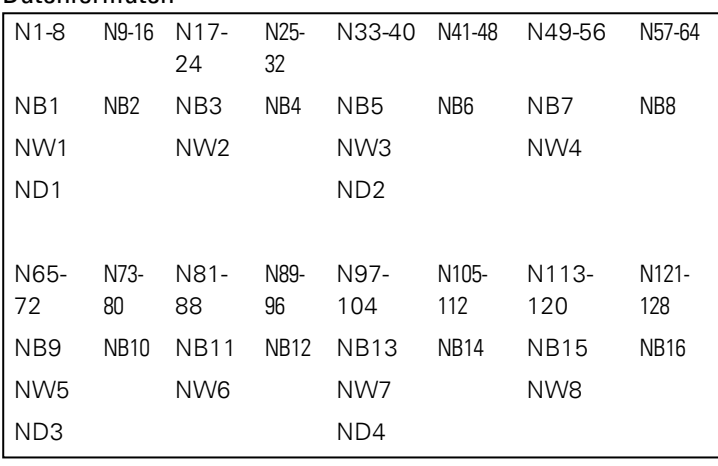

usw.

#### **Lebenszeichen NET-Teilnehmer**

Damit alle NET-Teilnehmer innerhalb eines Verbundes wissen ob für sie wichtige NET-Teilnehmer noch kommunizieren sendet jeder Teilnehmer zyklisch jede Sekunde (1 s) ein Lebenszeichen. Fehlt ein Lebenszeichen wird das entsprechende Fehlerbit ID01 – 08 auf Status "1" gesetzt bis das nächste Lebenszeichen erkannt wird.

#### **Remote Run**

Ist dieses Flag gesetzt folgen die NET-Teilnehmer eines Verbundes mit der Net-ID 02 bis 08 der aktuellen Betriebsart des NET-Teilnehmers mit der NET-ID 1 (RUN oder STOP)

#### **Bus Delay**

Das Bus Delay bestimmt die Zeit mit der der Teilnehmer am NET seine Daten zu den anderen Teilnehmer sendet.

Das Bus Delay muss an die Anzahl der Teilnehmer und die zu übertragenden Werte angepasst sein. Ein zu kleiner Wert für das Bus Delay führt dazu, das es Datenkollisionen gibt und das Ethernet nur noch NET Kommunikation überträgt.

Der Wert des Bus Delay kann zwischen 10 ms und 255 ms betragen

Als Faustformel gilt:

# **9. easyE4 intern 9.4 Netzwerk NET**

- Fall A: Bei Verwendung von PUT/GET und Netzwerk Merker:
	- Bus-Delay in ms = (NET-Teilnehmeranzahl-1)\*4\*2+6
- Fall B: Bei ausschließlicher Verwendung der Netzwerk Merker:
	- Bus-Delay in ms = (NET-Teilnehmeranzahl-1)\*2\*2+6

Zur praktischen Einstellung dient die nachfolgende Tabelle:

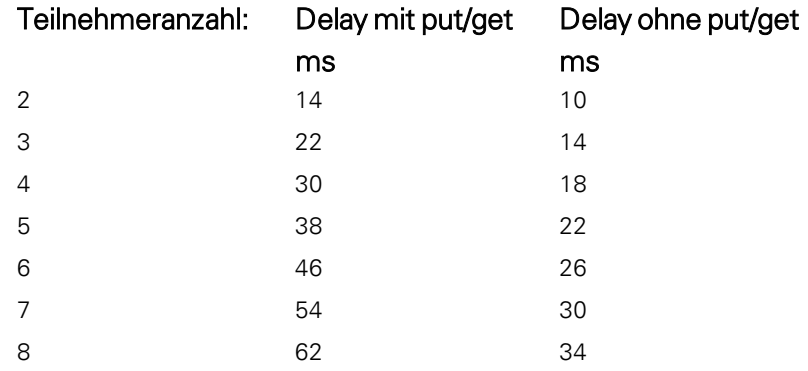

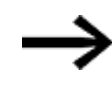

Falls Sie mit der easySoft 7 nicht mehr über Ethernet an die NET Teilnehmer ankoppeln können, setzen Sie das Bus Delay auf den für ihre Applikation höchst möglichen Wert. Dafür müssen Sie jedes Gerät aus den Ethernet entfernen und Punkt zu Punkt mit der easySoft 7 das Bus Delay ändern.

## **9. easyE4 intern 9.5 Betriebszustände easyE4**

# **9.5 Betriebszustände easyE4**

Die easyE4-Geräte besitzen mehrere verschiedenen Betriebszustände.

**Ausgeschaltet**- keine Versorgungsspannung vorhanden,

## **Eingeschaltet**

- Kein Programm im Basisgerät, Basisgerät bleibt in der Betriebsart STOP es kann kein Programm abgearbeitet werden.
- Programm ist im Gerät geladen, Basisgerät bleibt so lange in der Betriebsart STOP bis in RUN gewechselt wird. In STOP wird das Programm nicht abgearbeitet. Angeschlossene Erweiterungsgeräte, falls kein Konfigurationsfehler vorliegt, kommunizieren mit dem Basisgerät. Alle Ausgänge aller Geräte besitzen den Status 0, ausgeschaltet. Es kann über Ethernet mit der easySoft 7 kommuniziert werden.
- Das Basisgerät wird mittels Menü oder easySoft 7 in die Betriebsart RUN geschaltet. Das Programm wird abgearbeitet und die Ausgänge entsprechend der Programmlogik ein- ausgeschaltet. Bestehende Kommunikationsdienst wie NET, Modbus, Webserver sind in Betrieb, bzw. können genutzt werden.

# **9.6 Zeitverhalten der easyE4-Geräte**

### <span id="page-583-0"></span>**9.6.1 Zeitverhalten der Ein- und Ausgänge**

Die Reaktionszeit, die vom Einlesen eines digitalen Eingangssignales bis zum Setzen des verknüpften Ausganges vergeht, wird außer von der Größe und Gestaltung des Schaltplanes auch vom Zeitverhalten der Ein- und –Ausgänge am easyE4 bestimmt.

### **Eingangsverzögerung (I-Entprellung)**

Die Zeit vom Einlesen der Eingänge bis zum Schalten der Kontakte (Setzen der Ausgänge) im Schaltplan können Sie beim easyE4-Basisgerät über eine Ein-gangsverzögerung, die sogenannte I-Entprellung, erhöhen, siehe hierzu → [Abschnitt](#page-533-0) "I-[Entprellung",](#page-533-0) Seite 530

Diese Funktion ist hilfreich, um beispielsweise ein sauberes Schaltsignal trotz Prellen der Kontakte zu erzeugen.

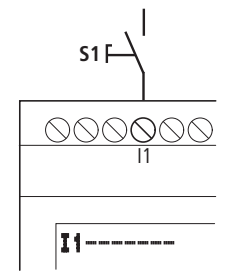

Abb. 257: easyE4-Eingang mit Schalter belegt

EASY-E4-DC-...-Geräte und EASY-E4-AC-...-Geräte arbeiten mit physikalisch unterschiedlichen Eingangsspannungen und unterscheiden sich daher in der Länge und in der Auswertung von Verzögerungszeiten.

### **9.6.2 Zeitverhalten der Basisgeräte**

### **9.6.2.1 Verzögerungszeit bei Betrieb mit DC-Spannungsversorgung**

#### **Verzögerungszeit bei aktivierter I-Entprellung**

Bei aktivierter I-Entprellung beträgt die Verzögerungszeit für Gleichspannungssignale 20 ms.

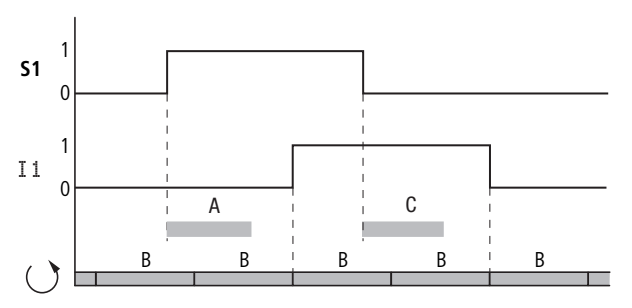

Abb. 258: Verzögerungszeiten bei der Auswertung eines DC-Eingangssignales und aktivierter I-Entprellung

Die Zeiten für A und C sind geräteabhängig.

Weitere Angaben entnehmen Sie bitte dem Datenblatt zum Gerät, → [Abschnitt](#page-683-0) "Technische [Daten",](#page-683-0) Seite 680

Ein Eingangssignal S1 muss also mindestens 20 ms lang mit einem Pegel 1 an der Eingangsklemme anliegen, bevor das Signal intern von 0 auf 1 umschaltet (A). Hinzugerechnet werden muss die Zykluszeit (B), da ein easyE4-Gerät das Signal erst am Anfang eines Zyklus in den Schaltplan übernimmt.

Beim Abfallen des Gleichspannungssignales von 1 auf 0 und aktivierter I-Entprellung gilt die gleiche Verzögerungszeit (C) von mindestens 20 ms, bevor das Signal in den nächsten Schaltplan-Zyklus übernommen wird. Das Eingangssignal S1 muss dazu mit einem Pegel 0 an der Eingangsklemme liegen.

### **Verzögerungszeit bei deaktivierter I-Entprellung**

Bei deaktivierter I-Entprellung verringert sich die Verzögerungszeit (A) für Gleichspannungssignale am Eingang für easyE4-Basisgeräte.

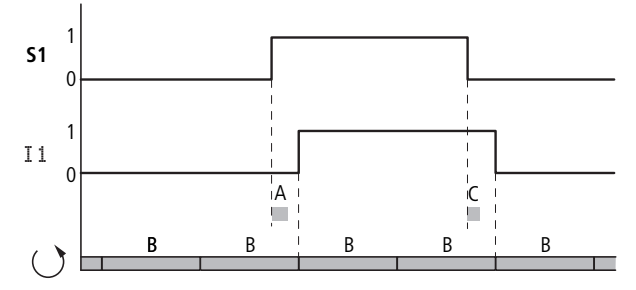

Abb. 259: Schaltverhalten bei deaktivierter I-Entprellung

Die Zeiten für A und C sind geräteabhängig.

Weitere Angaben entnehmen Sie bitte dem Datenblatt zum Gerät, → [Abschnitt](#page-683-0) "Technische [Daten",](#page-683-0) Seite 680

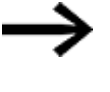

Bei deaktivierter I-Entprellung müssen Sie auf störfreie Eingangssignale achten. Das easyE4-Gerät reagiert bereits auf sehr kurze Signale.

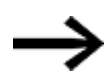

Damit ein Eingangssignal im Anwenderprogramm sicher erkannt und verarbeitet wird, muss es für eine Mindestdauer stabil anliegen, die von der Schaltplan-Bearbeitungszeit (Zykluszeit) abhängt.

## **9. easyE4 intern 9.6 Zeitverhalten der easyE4-Geräte**

### **9.6.2.2 Verzögerungszeit bei Betrieb mit AC-Spannungsversorgung**

Bei AC-Eingängen tastet das easyE4-Gerät jede Periode das Eingangssignal in Abtastzyklen t $_{SC}$  ab.

Der Abtastzyklus ist von der Netzfrequenz abhängig.

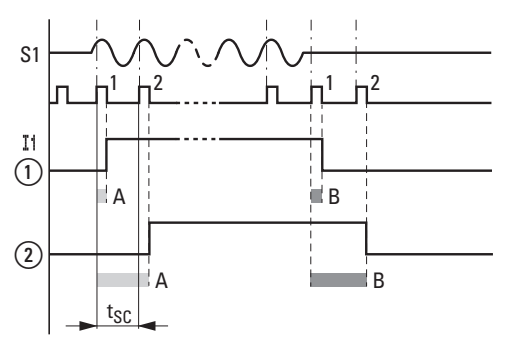

Abb. 260: Verzögerungszeiten bei der Auswertung eines AC-Eingangssignales

 $(1)$ ohne I-Entprellung und

 $\circled{2}$ bei aktivierter I-Entprellung

## **Verzögerungszeit bei aktivierter I-Entprellung**

Bei aktivierter I-Entprellung prüft das easyE4-Gerät jede Periode, ob beizwei aufeinanderfolgenden Abtastzyklen t<sub>SC</sub> eine positive Halbwelle an einer Eingangsklemme anliegt (1. und 2. Abtastimpuls bei A). Registriert das easyE4-Gerät nacheinander zwei positive Halbwellen, schaltet es den entsprechenden Eingang (Kontakt) intern von 0 auf 1.

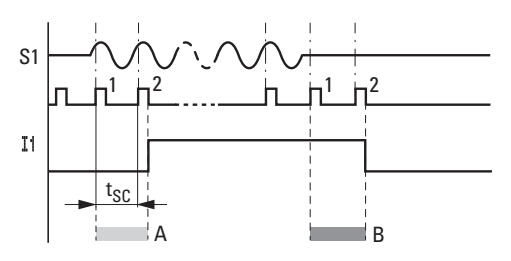

Abb. 261: Schaltverhalten AC-Eingangssignal bei aktivierter I-Entprellung

Die typische Eingangsverzögerung aufgrund der I-Entprellung beträgt damit mindestens 40 ms (50Hz). Hinzugerechnet werden muss die Zykluszeit, da ein easyE4-Gerät das Signal erst am Anfang eines Zyklus in den Schaltplan übernimmt. Umgekehrt wird der Eingang wieder ausgeschaltet, wenn das easyE4-Gerät zweimal nacheinander keine Halbwellen mehr erkennt (1. und 2. Impuls bei B).

- Einschaltverzögerung (typ.):
	- $\bullet$  11 ... 18: 45 ms (38 ms)
- Ausschaltverzögerung (typ.):
	- $\bullet$  11 ... 18: 45 ms (38 ms)

Die jeweiligen 60 Hz-Werte sind in Klammern angegeben.

## **Verzögerungszeit bei deaktivierter I-Entprellung**

Bei deaktivierter I-Entprellung verringert sich die Verzögerungszeit. Das easyE4-Gerät schaltet direkt bei erkannter positiver Halbwelle den entsprechenden Eingang (Kontakt) intern von 0 auf 1 (A).

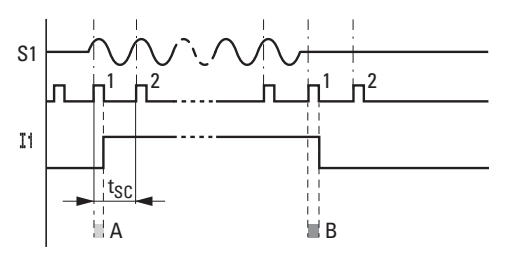

Abb. 262: Schaltverhalten AC-Eingangssignal bei deaktivierter I-Entprellung

Wird keine positive Halbwelle erkannt, schaltet easyE4 den Kontakt aus (B).

- Einschaltverzögerung (typ.):
	- $\bullet$  11 ... 18: 25 ms (21 ms)
- Ausschaltverzögerung (typ.):
	- $\bullet$  11 ... 18: 25 ms (21 ms)

Die jeweiligen 60-Hz-Werte sind in Klammern angegeben.

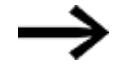

Wie Sie die Verzögerungszeiten ändern, siehe hierzu [→](#page-583-0) Abschnitt ["Zeitverhalten](#page-583-0) der Ein- und Ausgänge", Seite 580

### **9.6.3 Zeitverhalten der Erweiterungsgeräte**

Mittels des Verbindungssteckers EASY-E4-CONNECT1 ist es möglich, das easyE4- Basisgerät mit bis zu 11 Erweiterungen zu einem Geräteblock zu verbinden. Dieser Stecker stellt neben der mechanischen auch die elektrische Verbindung - easyConnect der Geräte untereinander her.

Das Beschreiben der Ausgänge und das Lesen der Eingänge von den Erweiterungsgeräten über easyConnect geschieht asynchron zu dem Programmzyklus. Ist der easyConnect-Zyklus mehr als doppelt so schnell wie der Programmzyklus, werden bei jedem Programmzyklus die Ein-Ausgänge aufgefrischt.

Ist der easyConnect-Zyklus langsamer als der halbe Programmzyklus so kann es vorkommen, dass die Ein-/Ausgänge nach zwei Programmzyklen aufgefrischt werden.

Die easyConnect-Zykluszeit liegt je nach Aufbau zwischen mind. 10 ms bis 15 ms.

### **9.6.3.1 Verzögerungszeit bei AC-Erweiterungsgeräte**

Die AC-Erweiterungen EASY-E4-AC-8RE1 verhalten sich wie die AC Basisgeräte. Die AC-Erweiterungen EASY-E4-AC-16RE1 unterstützen mehrere Phasen, wodurch eine zusätzliche Verzögerung entsteht.

- $\bullet$  Einschaltverzögerung (typ.):
	- $\bullet$  11… $18:39$  ms (32 ms)
- Ausschaltverzögerung (typ.):
	- $\bullet$  11…18: 39 ms (32 ms)

Die jeweiligen 60-Hz-Werte sind in Klammern angegeben.

Weitere Angaben entnehmen Sie bitte dem Datenblatt zum Gerät, → [Abschnitt](#page-683-0) "Technische [Daten",](#page-683-0) Seite 680

**9. easyE4 intern 9.6 Zeitverhalten der easyE4-Geräte**

## **10. Diagnosemeldungen vom Betriebssystem**

# **10. Diagnosemeldungen vom Betriebssystem**

Die easyE4-Geräte geben über Diagnosekontakte ID (Operanden) Auskunft über den eigenen Betriebszustand. Diese Information können Sie im Schaltplan auswerten und in der Statusanzeige 2 auf dem Display sehen.

Diagnose-Operanden werden verwendet um im Programm Betriebszustände auszuwerten. Eine Auswertung ist nur in der Betriebsart RUN des Basisgerätes möglich. Die Operanden besitzen den Status **1**, wenn das jeweilige Ereignis eingetreten ist.

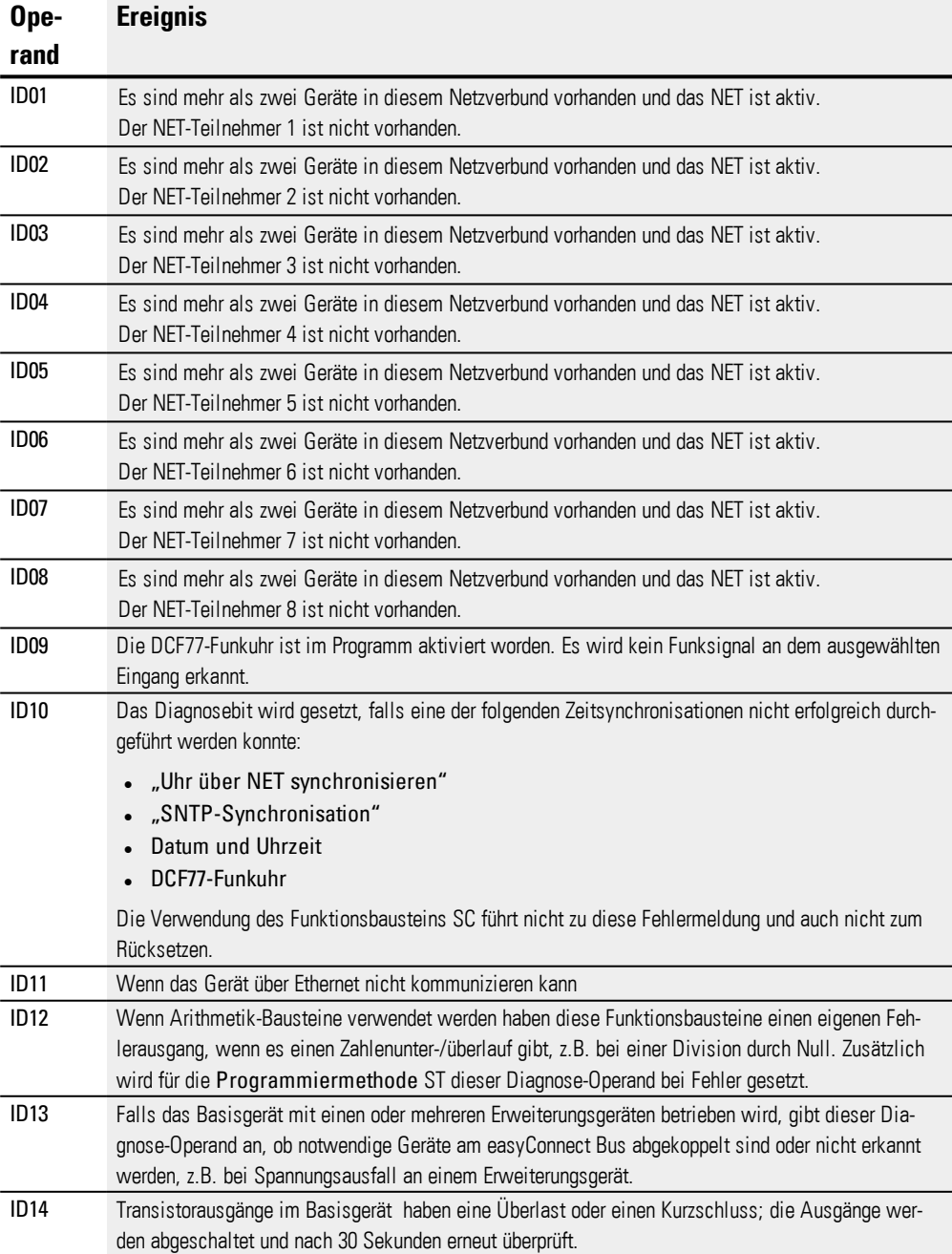

## **10. Diagnosemeldungen vom Betriebssystem**

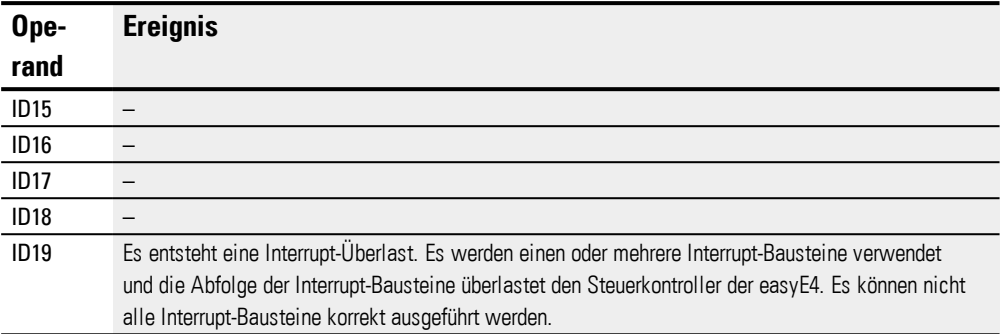

Weitere Diagnosemeldungen von den Erweiterungsgeräten können entsprechend der Geräteeigenschaften auf die Diagnose Operanden ID25 bis ID96 gelegt werden. **Beispiel Transistor-Ausgänge**

## Transistor-Ausgänge der Erweiterungsgeräte EASY-E4-DC-8TE1, EASY-E4-DC-16TE1

Bei Kurzschluss oder Überlast an einem Ausgang kann die Diagnosemeldung DIAG auf einen Diagnose Operanden gelegt werden. Der Status der Operanden ist beim Ereignis **1**

#### **Beispiel Analog-Erweiterungsgerät**

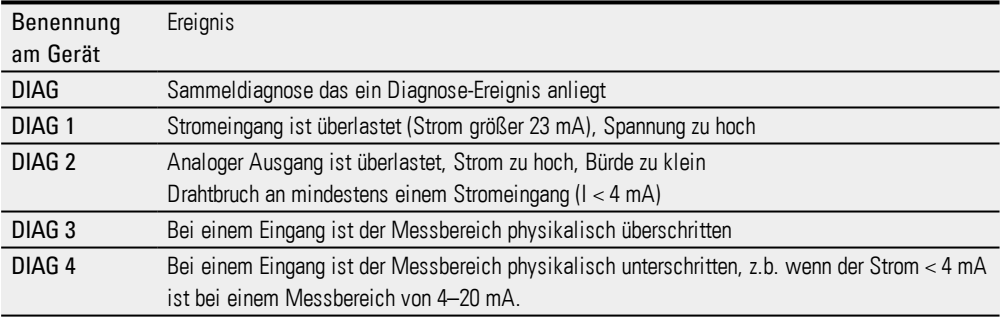

#### **Beispiel Temperaturerweiterung**

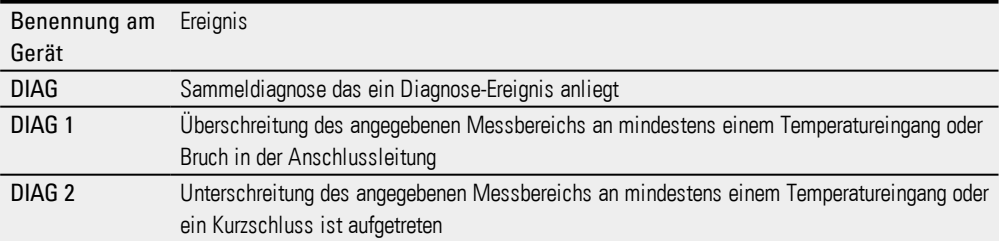

# **10.1 Transistor-Ausgänge (Überlast/ Kurzschluss)**

Die Transistorausgänge der Basis- und Erweiterungsgeräte sind gegenüber Überlast und Kurzschluss thermisch geschützt. Beizu hoher Temperatur im inneren der vierfach Transistorbausteine werden die Ausgänge ausgeschaltet. Ist die Temperatur wieder im Betriebsbereich und werden die Ausgänge angesteuert, schalten die Transistoren wieder ein.

Der Fehlerfall Überlast/ Kurzschluss kann für das Basisgerät mit dem Operanden ID14 erkannt werden.

ID14 = **1**, Fehler

Erweiterungsgeräte besitzen einen "DIAG" Ausgang, die man für jedes Gerät auf die Operanden ID25 bis ID96 zuweisen kann.

# **10.2 Diagnosepuffer**

Nur mit easySoft 7 möglich.

Der Diagnosepuffer wird im Online-Betrieb in der Kommunikationsansicht angezeigt. Weitere Informationen hierzu in der easySoft 7 Hilfe

# **10.3 LED-Statusmeldungen am Gerät**

Zur Diagnose besitzen die Basisgeräte ohne Display zwei LED und alle Erweiterungsgeräte eine LED. Das Leuchtverhalten dieser LED gibt dem Status des Gerätes wieder.

### LED POW/RUN Basisgerät

Die LED POW/RUN zeigt den Zustand der Versorgungsspannung POW sowie die Betriebsart STOP oder RUN an.

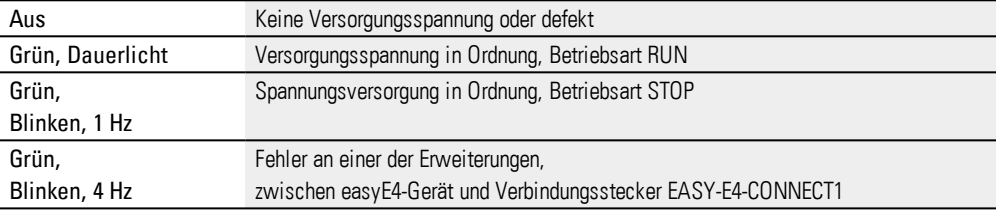

## **LED ETHERNET/NET (nur Basisgerät)**

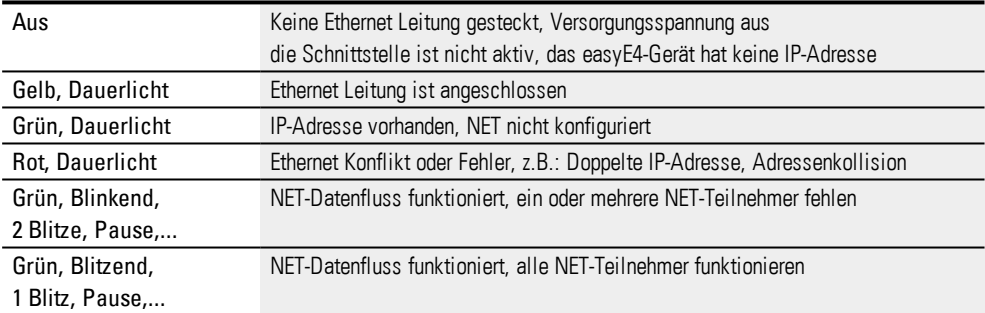

### **LED POW/RUN/Status Erweiterungsgerät**

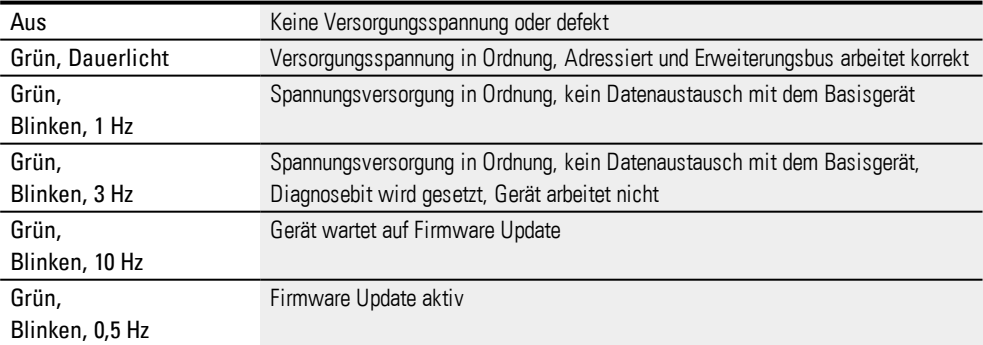

## **11. Verbindung zu anderen Geräten**

# **11. Verbindung zu anderen Geräten**

Ein neues easyE4-Basisgerät ist standardmäßig auf Auto IP eingestellt. Die Einstellung und Festlegungen am EASY-E4-...-12...C1 erfolgen in der Menüstruktur im Pfad unter

### *System-Optionen\Ethernet*

Tab. 102: Ethernet-Adressen im Gerät

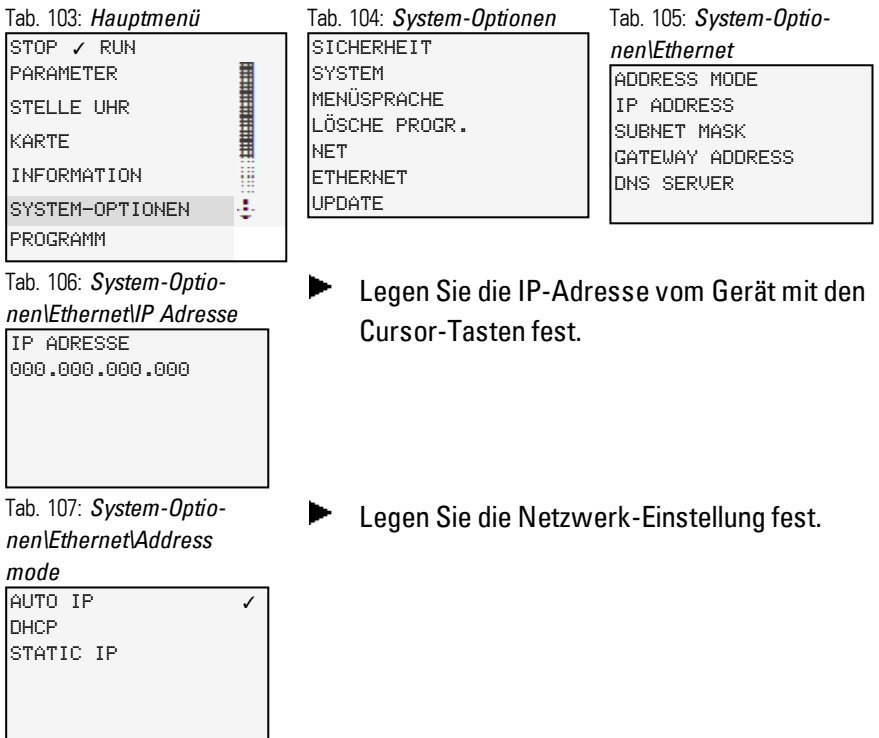

Voraussetzungen für den Zugriff auf ein Steuerrelais easyE4:

- Der PC besitzt eine freie und eingerichtete Ethernet-Schnittstelle
- Die Ethernet-Schnittstelle vom PC sollte auf Auto IP eingestellt sein.
- Das Steuerrelais easyE4 ist über eine handelsübliche Ethernet-Leitung mit RJ45 Stecker mit dem PC verbunden.

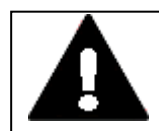

## **VORSICHT BETRIEBSSTÖRUNGEN**

Durch Verwendung ungeeigneter oder unsachgemäß konfektionierter Leitungen sowie durch eine nicht normgerechte Verdrahtung können die Werte der technischen Daten und die elektromagnetische Verträglichkeit (EMV) nicht gewährleistet werden. Nur von Fachkräften konfektionierte Leitungen verwenden. Die verwendeten Leitungen müssen entsprechend der Schnittstellenbeschreibung aus diesem Dokument konfektioniert sein. Bei der Verdrahtung der Geräte müssen die Hinweise zur Verdrahtung

# **11. Verbindung zu anderen Geräten**

## **11.1 Funktionen Offline**

der entsprechenden Schnittstelle befolgt werden. Allgemeingültige Richtlinien und Normen müssen erfüllt werden.

# **11.1 Funktionen Offline**

Nur mit easySoft 7 möglich.

Für die nachfolgende Tätigkeiten benutzen Sie die Betriebsart Offline

• Suchen

Sucht Steuerrelais easyE4 die am Ethernet angeschlossen sind → Abschnitt "Verbindung zum Gerät herstellen", Seite 1

• Bearbeiten

Alle Ethernet Verbindungen die in List-box Schnittstelle vorhanden sind können bearbeitet bzw. es können neue hinzugefügt werden.

 $\bullet$  X

Löschen der gekennzeichneten Verbindung

 $\bullet$  +

Verbindung manuell konfigurieren und hinzu fügen Verbindung markieren und mit einem Namen versehen z.B.: Schraubmaschine\_42

<span id="page-595-0"></span>Wartezeiten Einstellen der Zeit innerhalb deren ein Gerät entsprechend der Verbindung antworten, sollte ohne das eine Fehlermeldung erscheint.

# **Verbindung zum Gerät herstellen**

Nur mit easySoft 7 möglich.

Voraussetzungen für den Zugriff auf ein Steuerrelais easyE4:

- Der PC besitzt eine freie und eingerichtete Ethernet-Schnittstelle
- Die Ethernet-Schnittstelle vom PC sollte auf Auto IP eingestellt sein.
- Öffnen Sie die easySoft 7 und betätigen Sie Schaltfläche Kommunikation.
- Öffnen Sie mit der Schaltfläche Verbindung die Schaltflächen in diesem Menüpunkt.

Die Software besitzt den Verbindungsstatus Offline mit dem Gerät

Þ. Betätigen Sie die Schaltfläche Suchen.

Ein neues Fenster öffnet sich mit den Suchmöglichkeiten.

( Das Suchfenster hat drei Eigenschaften: Suchen von Geräte Schaltfläche Neue Suche, Ethernet und NET Einstellungen an Geräten einstellen =>Gerät, aus einem geöffneten Projekt die Ethernet und NET Konfiguration Geräten zuweisen <= Projekt)

## **11. Verbindung zu anderen Geräten 11.1 Funktionen Offline**

- Wählen Sie in der List-Box die PC-Schnittstelle (Ethernet) ihres PCs
- ► Wählen Sie die Suchfilter in den beiden List-Boxen NET-Verbund = alle, NET-ID = alle (Weitere Filterkategorien NET-Verbund 1 – 10 oder Kein, NET-ID 1 – 8 oder Keine)
- ► Betätigen Sie die Schaltfläche Neue Suche

Ihre PC-Schnittstelle sucht alle erreichbaren Steuerrelais easyE4

Gefundene Geräte werden in der Tabelle mit:

Erste Spalte: Ausgabe eines "?" = inkonsistente Einträge im Gerät, Ausgabe "!" = es sind mindestens doppelte NET-IDs aufgetreten, Ausgabe " $x'' =$  am Gerät ist keine Konfiguration möglich da Konfiguration über Netzwerk erlauben nicht gesetzt ist.

der MAC-Adresse (fest)

Gerätetyp (fest)

NET-Verbund (falls vorhanden )

NET-ID (falls vorhanden)

IP-Adresse (entsprechend der Ethernet Einstellung des Gerätes)

Gerätename (falls Gerätename vorhanden )

Status (RUN/ STOP)

erforderl. Teilnehmer (Falls das Gerät ein Programm besitzt und in einem NET-Verbund arbeitet oder die Geräte besitzen schon die NET Einstellungen)

- Markieren Sie die Zeile mit dem Gerät mit dem Sie sich verbinden möchten
- $\blacktriangleright$ Betätigen Sie die Schaltfläche "Als IP-Profil speichern" (IP-Adresse erscheint unter "Verbindung " "Schnittstelle" und wird gespeichert)
- Schließen Sie das Suchfenster mit Schließen
- Wählen Sie in der List box Schnittstelle die IP-Adresse aus.
- $\blacktriangleright$  Wählen Sie aus der List box Gerät "Lokal" aus
	- (Neue Gerät besitzen kein Programm und somit auch keine NET-ID)
- Betätigen Sie den Online Schaltfläche

Um die Online Verbindung zu verlassen, betätigen Sie die Schaltfläche Offline

Ist ein Gerät mit einem Passwort verschlossen, erscheint der Passwort Dialog zum Aufschließen des Geräts. Geben Sie das entsprechende Passwort ein und bestätigen Sie das Passwort.

Ist das Passwort korrekt, werden Sie mit dem Gerät verbunden.

**11.1 Funktionen Offline**

Jetzt stehen Ihnen nachfolgende Dienste und Befehle zur Verfügung:

# **Ethernet und NET Konfiguration ohne Programm durchführen**

- Gerät suchen, → Abschnitt ["Verbindung](#page-595-0) zum Gerät herstellen", Seite 592
- Markieren Sie aus der Liste der gefunden Geräte ihr gewünschtes Gerät
- Stellen Sie alle gewünschten Parameter für dieses Gerät in den Feldern unterhalb der Liste ein.
	- (Es sind die Systemeinstellungen für Ethernet und NET, siehe → [Abschnitt](#page-522-0) "Sys[temeinstellungen",](#page-522-0) Seite 519)
- Betätigen Sie die Schaltfläche => Gerät Parameter zuweisen

Wiederholen Sie den Vorgang für jedes Gerät welches Sie konfigurieren möchten

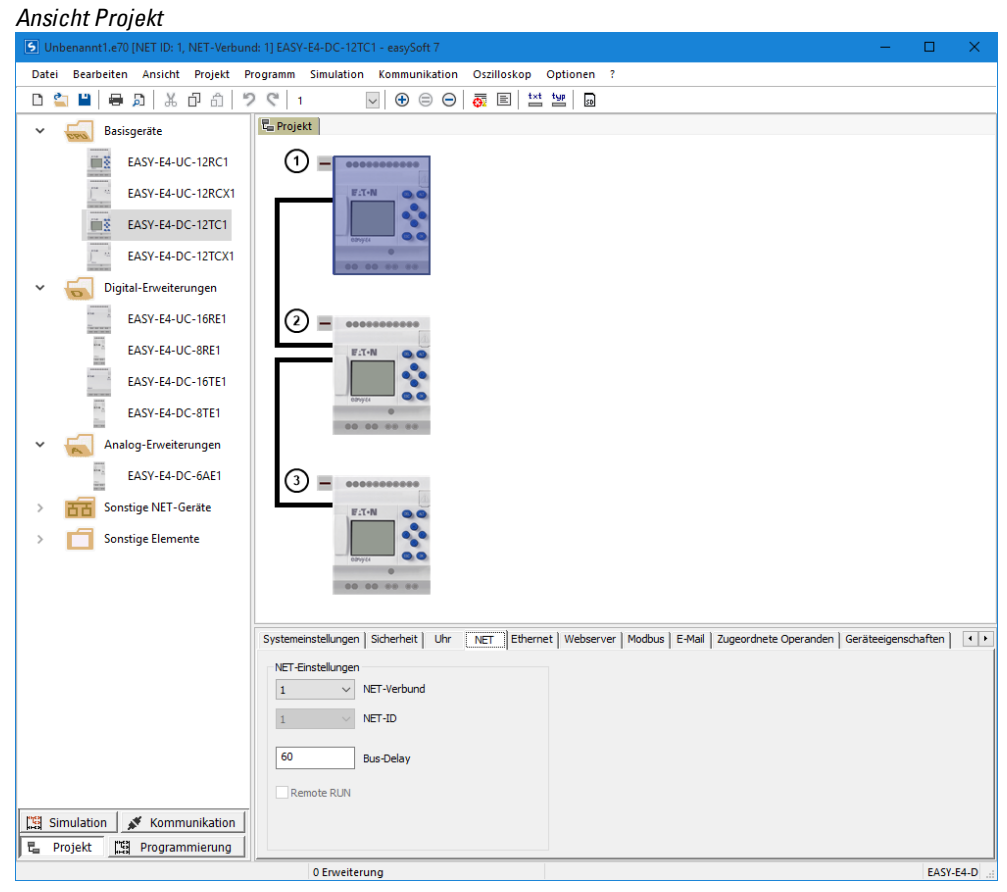

Abb. 263: NET Konfiguration ohne Programm

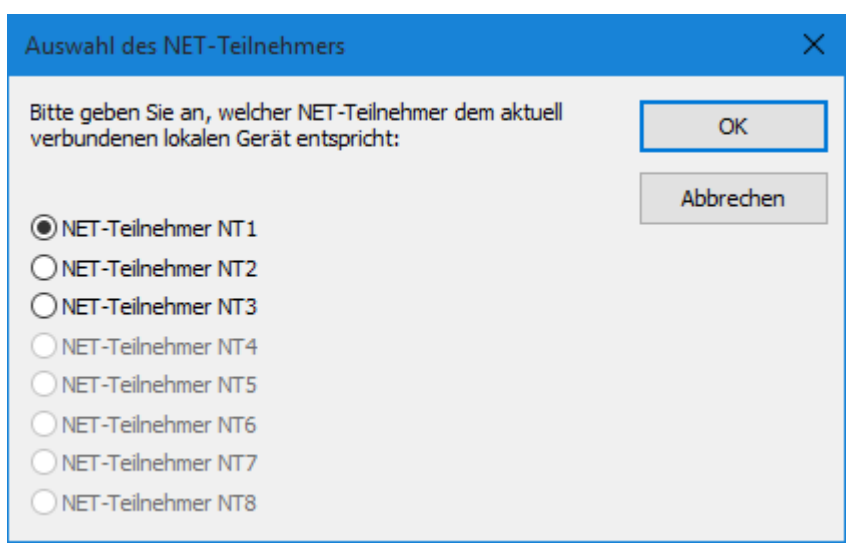

Abb. 264: Auswahl des NET-Teilnehmers

# **Ethernet und NET Konfiguration aus einen geöffnetem Projekt übernehmen**

- Gerät suchen, → Abschnitt ["Verbindung](#page-595-0) zum Gerät herstellen", Seite 592
- Markieren Sie aus der Liste der gefunden Geräte ihr gewünschtes Gerät
- Betätigen Sie die Schaltfläche <= Projekt
- Eine Auswahlbox öffnet sich. Wählen Sie den gewünschten NET Teilnehmer aus.
- Þ. Bestätigen Sie die Auswahl mit OK.

Wiederholen Sie die Vorgang für jedes Gerät welches Sie konfigurieren möchten

# **Programm/ Konfiguration**

### Programm

Für alle nachfolgend beschriebenen Funktionen muss das Gerät Online verbunden sein. Alle Funktionen werden mit einem Mausklick ausgeführt, bis auf zwei Ausnahmen:

1.Konfigurieren – Karte:

- $\blacktriangleright$ Betätigen Sie die Schaltfläche Karte…
- Befindet sich das Gerät in der Betriebsart RUN muss es in die Betriebsart STOP gesetzt werden. (Dialog)
- Es erscheint das Fenster Einrichten der Karte
- Freigeben (Auswerfen) Kommunikation Gerät – Karte wird angehalten und die Karte kann aus dem Geräte entnommen werden.
- **Formatieren** Die Karte wird formatiert. Achtung: Alle auf der Karte befindlichen easyE4-Dateien werden gelöscht.

# **11. Verbindung zu anderen Geräten**

**11.1 Funktionen Offline**

2.NET…:

- Betätigen Sie die Schaltfläche NET…
- ► Wählen Sie die Suchfilter in den beiden List-Boxen NET-Verbund = allel, NET-ID = alle
- Betätigen Sie die Schaltfläche Neue Suche
- Per Liste bekommen Sie alle am Ethernet befindlichen easyE4 Geräte angezeigt. Das separate Fenster besitzt die gleiche Eigenschaften wie bei Offline Verbindung suchen

----------

Betätigen Sie die Schaltfläche Programm/ Konfiguration

Folgende Schaltflächen sind zugänglich

• PC => Gerät (Falls ein Programm in der easySoft 7 geöffnet ist)

Das Programm des ausgewählten Geräte in der easySoft 7 wird in das Gerät geschrieben

 $\bullet$  Gerät => PC

Das Programm wird vom Gerät von der easySoft 7übernommen

• PC = Gerät? (Falls ein Programm in der easySoft 7 geöffnet ist)

Das Programm im Gerät wird mit dem ausgewählten Programm in der easySoft 7verglichen

- Gerät löschen Das Programm im Gerät wird gelöscht
- RUN ( Falls sich das Gerät in STOP befindet) Betriebsart RUN starten
- STOP ( Falls sich das Gerät in RUN befindet Betriebsart STOP starten
- In der Werkzeugleiste finden Sie ebenfalls die Schalter ▶ (RUN) und (STOP)

Konfigurieren

- Karte (Konfigurieren einer gesteckten microSD Speicherkarte)
- Betätigen Sie die Schaltfläche Karte...
- Befindet sich das Gerät in der Betriebsart RUN muss es in die Betriebsart STOP gesetzt werden. (Dialog)
- Es erscheint das Fenster Einrichten der Karte
- Freigeben (Auswerfen) Kommunikation Gerät Karte wird angehalten und die Karte kann aus dem Geräte entnommen werden.
- Formatieren Die Karte wird formatiert. Achtung: Alle auf der Karte befindlichen easyE4-Dateien werden gelöscht.

Programmdateien

- Tabelle Programmdateien Alle easy-Programme die sich auf der Karte befinden werden in der Tabelle gelistet
- PC  $\Rightarrow$  Karte Ein in der easySoft 7 ausgewähltes Programm im Projekt wird auf die Karte geschrieben.
- <sup>l</sup> Gerät => Karte Ein im Gerät befindliches Programm wird auf die Karte geschrieben.
- Karte => PC Ein auf der Karte angewähltes Programm wird in ein easySoft Projekt übernommen
- Karte => Gerät Ein aus der Liste ausgewähltes Programm wird in das Gerät geschrieben
- Löschen Ein aus der Liste ausgewähltes Programm wird von der Karte gelöscht.
- Startprogramm Auswahlbox um das Startprogramm fest zu legen. Startprogramm ist das Programm auf der Speicherkarte welches ein Gerät, unabhängig ob ein Programm vorhanden ist oder nicht, bei gesteckter Speicherkarte beim nächsten Einschalten des Gerätes automatisch lädt. Auf dem Gerät vorhandene Programme werden überschrieben. Markieren Sie in der Liste der Programme das Startprogramm. Wählen Sie in der Auswahlbox "Startprogramm" um das gewählte Programm als Startprogramm zu kennzeichnen.

## Daten-Logger Aufzeichnungen

Karte => PC Die ausgewählte Log-Datei wird auf den PC als \*.CSV Datei gespeichert. Damit kann die Datei mit Excel oder einem vergleichbarem Programm gelesen und verarbeitet werden.

### **Beispiel**

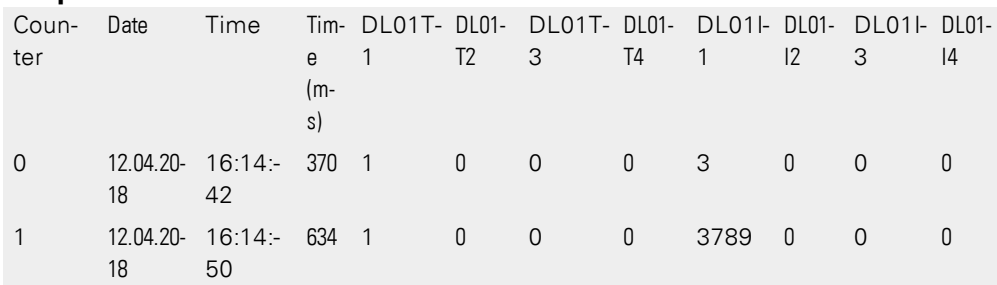

Neu Beginnen Mit betätigen dieser Schaltfläche wird ein neues Verzeichnis auf der Speicherkarte für eine neue Data-Logger Datei erstellt. Ab sofort befindet sich die neue Log-Datei an diesem Ordner auf der Speicherkarte.

Löschen Löscht die gekennzeichnete Log-Datei auf der Speicherkarte

Alle Löschen Es werden alle Log-Dateien auf der Speicherplatte gelöscht.

- NET.. (Sucht alle am Ethernet befindlichen NET Geräte)
- Betätigen Sie die Schaltfläche NET…
- ► Wählen Sie die Suchfilter in den beiden List-Boxen NET-Verbund = allel, NET-ID = alle
- Betätigen Sie die Schaltfläche Neue Suche

## **11.1 Funktionen Offline**

Per Liste bekommen Sie alle am Ethernet befindlichen easyE4 Geräte angezeigt. Das separate Fenster besitzt die gleiche Eigenschaften wie bei Offline Verbindung suchen

IST-Konfiguration

- $\bullet$  Gerät => PC
- Übernahme der Gerätekonfiguration (Basis- und Erweiterungsgeräte sowie NET Einstellungen) die nach dem Einschalten aller Gerät erkannt wurden.

## *ACHTUNG*

Stellen Sie sicher das alle von Ihnen gewünschte Geräte eingeschaltet sind, mit dem Basisgerät kommunizieren und somit erkannt werden können. Ansonsten können Sie nicht die gewünschte Ist Konfiguration in Ihr easySoft Projekt laden.

# **Systemeinstellungen**

Alle Systemeinstellungen können am Gerät mit Display als auch in der Projektansicht im Register Systemeinstellungen vorgenommen werden.

Für alle Geräte ist die Geräteeinstellung Sprache mit der easySoft 7 erreichbar.

## **Siehe auch**

- $\rightarrow$  Abschnitt" Menü Sprache [einstellen",](#page-94-0) Seite 91
- → Abschnitt ["Systemeinstellungen",](#page-522-0) Seite 519

# **Uhr**

In diesen Einstellungen können Sie im Gerät Datum und Uhrzeit einstellen. Alle anderen Einstellungen sind Systemeinstellung die Sie unter dem Punkt Uhr im Projekt einstellen können und mit dem Programm übertragen. (siehe auch Kapitel Systemeinstellungen)

Zum Einstellen des Datums und der Zeit klicken Sie in das entsprechende Feld und geben die gewünschten Daten mit der Tastatur ein. Das Datum können Sie mittels Mausfunktion über die Kalenderanzeige v auswählen. Die Uhrzeit können Sie mittels Pfeiltasten **▲▼** und der Auswahl Stunde, Minute, Sekunde einstellen.

Die Systemeinstellungen wie Anzeigeformat, Funkuhr, Sommerzeit können Sie online austesten. Sofern Sie eine Einstellung verändern, können diese mit der Schaltfläche => Gerät in das Gerät geschrieben werden.

# **Anzeige**

# **11.1.1 Fenster Schaltplan in der Kommunikations-Ansicht**

Das Fenster zeigt Ihnen:

## **11. Verbindung zu anderen Geräten 11.1 Funktionen Offline**

die Online-Zustandsanzeige zeigt den Zustand der Strompfade/ Bausteine/ Funktionsbausteine des Schaltplanes einschließlich der verschalteten Operanden eines Netzwerkes an.

Weiterhin können hier mit dem Oszilloskop-Funktion Ihre ausgewählten Operanden (siehe Kapitel Oszilloskop) mit schreiben und auswerten.

Oben in der Werkzeugleiste finden Sie dazu die Schalter

Schalter ▶ Zustandsanzeige ein und ■ Zustandsanzeige aus sowie

Verdrahtungstest (Nur im Betriebszustand STOP)

Sammeldiagnose (zeigt alle Diagnosemeldungen an)

Oszilloskop (blendet das Oszilloskop ein oder aus)

Oszilloskop Aufzeichnung ein

Oszilloskop Aufzeichnung aus

► Betätigen Sie den Schalter Zustandsanzeige ein, Wählen Sie das Netzwerk/Strompfad aus, um die aktuellen Operanden Zustände anzuzeigen.

Mit den Schalter Zustandsanzeige aus beenden Sie die Anzeige.

### **Online-Zustandsanzeige**

Das Gerät muss in der Betriebsart RUN sein

Mit der Online-Zustandsanzeige kontrollieren Sie die stromführenden Verbindungen des Programms. Die Darstellung ist so wie von der Simulation gewohnt.

Für die Online-Zustandsanzeige gilt im Übrigen die Beschreibung der Offline-Zustandsanzeige in der Simulations-Ansicht.

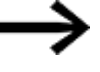

Bitte achten Sie darauf, dass bei aktivierter Online-Zustandsanzeige des Schaltplanes keine Programmänderungen vor Ort, also direkt am Gerät vorgenommen werden. Die Programmier-Software kann beispielsweise nicht erkennen, wenn lokal am Gerät in den Stop-Zustand geschaltet, z. B. ein Kontakt oder eine Spule eines noch nicht vorhandenen Funktionsbausteines eingefügt und das Gerät anschließend wieder gestartet wird. Nach einer solchen Fehlbedienung muss die Online-Zustandsanzeige gestoppt und neu gestartet werden.

Online-Konstanten Änderung

# **11.1 Funktionen Offline**

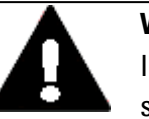

## **WARNUNG**

Im Verbindungszustand Online wirken die Funktionen Online-Zwangssetzen von Merker, Merker-Bytes, -Worten oder -Doppelworten und Online-Konstanten Änderung an Standard-Funktionsbaustein-Eingängen direkt auf das Gerät. Abhängig von Ihrem Programm kann es zu nicht gewollten Anläufen von Maschinen oder Anlagen während der Inbetriebnahme kommen. Dabei besteht die Gefahr ernsthafter Schäden.

Konstanten, die Sie dem Eingang eines Funktionsrelais oder Funktionsbausteines zugewiesen haben, können Sie in der Online-Anzeige dauerhaft ändern, wobei der neue Wert automatisch zum betreffenden Gerät übertragen wird.

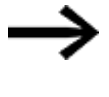

Wenn Sie den geänderten Konstanten Wert dauerhaft in das Programm übernehmen und auf dem PC speichern wollen, müssen Sie den neuen Wert in der Schaltplan-Ansicht (Offline-Zustand) ändern oder einen Programm-Upload vom Gerät veranlassen.

# **Anzeige**

Mit den Anzeigefunktionen können Sie Online folgende Arbeiten durchführen

 $\bullet$  Display + Tasten

Anzeige des Gerätedisplay (auch Geräte ohne Display), Bedienung des Gerätes mittels Software Tasten wie am Geräte.

• Geräteinformation

Sie befinden sich im Register Konfiguration und sehen die Geräte. Wählen Sie Ihr gewünschtes Gerät aus (Klick auf eines der angezeigten Geräte) Sie bekommen die Geräteinformation Online angezeigt. Entsprechend des gewählten Registers bekommen Sie aktuelle Online-Informationen wie:

- Geräteinformation
- Diagnose Meldungen
- Diagnose Puffer (Was ist während der aktuellen Online easySoft Session an Diagnose-Meldungen gespeichert worden)
- HW (Geräte Hardware Information)
- Geräteeigenschaften (Operanden, Funktionsbausteine)
- <sup>l</sup> I Digitaleingang (Zustand der digitalen Eingänge)
- Q Digitalausgang (Zustand der digitalen Ausgänge)
- IA Analogeingang (Zustand der analogen Eingänge)
- QA Analogausgang ( Zustand der Analogausgänge
- M Merker ( Zustand der Merker Bit)
- MB Byte Merker (Zustand der Merker Byte)
- MW Wort Merker (Zustand der Merker Worte)

## **11. Verbindung zu anderen Geräten 11.1 Funktionen Offline**

- MD Doppelwort Merker (Zustand der Merker Doppelwort)
- $\bullet \leftrightarrow$  zugeordnete Operanden (Falls ein Programm im Gerät ist, welche Operanden wurden den Ein-Ausgängen der verschiedenen Geräte zugeordnet.)
- Operanden Fenster + Oszilloskop (Funktionen wie in der Simulation beschrieben, in diesem Falle Online mit dem angeschlossenen Gerät)

## **Zustandsanzeige**

Für die Zustandsanzeige gibt es verschiedene Funktionen

### **11.1.2 Programmzustand anzeigen**

Das Basisgerät ist ONLINE mit der easySoft verbunden und besitzt die Betriebsart RUN.

► Betätigen Sie im Menü KOMMUNIKATION das Menü Zustandsanzeige ein oder betätigen Sie in der Menüleiste den Schalter Zustandsanzeige ein.

Das erste Netzwerk des Programmes wird angezeigt. Rote Linie bedeutet Zustand "1", schwarze Linie bedeutet "0"

► Wählen Sie das Netzwerk im Programm an, welches Sie kontrollieren möchten.

Mit Zustandsanzeige aus beenden Sie die Zustandsanzeige

### **11.1.3 Verdrahtungstest**

Das Basisgerät ist Online mit der easySoft verbunden und besitzt die Betriebsart STOP.

Die Zustandsanzeige ist eingeschaltet.

- ► Betätigen Sie im Menü KOMMUNIKATION das Menü Verdrahtungstest ein/aus, oder betätigen Sie in der Menüleiste den Schalter Verdrahtungstest ein/aus.
- Wählen Sie das Gerät aus mit dem Sie den Verdrahtungstest durchführen möchten(Basisgerät oder Erweiterungsgerät)

Der Zustand der Eingänge wird angezeigt und bei den Ausgängen erscheint pro Ausgang eine Schalter um den Ausgang ein oder aus zu schalten.

# **11. Verbindung zu anderen Geräten**

# **11.1 Funktionen Offline**

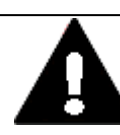

## **WARNUNG VOR AUTOMATISCHEM ANLAUF**

Führen Sie mit den Ausgängen einen Verdrahtungstest durch, stellen Sie sicher dass kein gefährlicher Zustand in der Anlage oder Maschine auftritt.

Verlassen Sie nie Ihr Programmiergerät ohne nicht vorher den Verdrahtungstest aus zu schalten.

Benutzen Sie den Verdrahtungstest nur dann, wenn Sie sicher sind, dass Sie die Reaktion beim Einschalten der Ausgänge immer erkennen können und wissen, dass es keine Gefährdung für Personen, Maschinen oder Anlagen gibt.

Verwenden Sie den Verdrahtungstest NICHT mit Ausgängen Remote über ein Netzwerk.

Stellen Sie absolut sicher, dass keine Gefährdung von Personen/ Maschinen oder Anlagen als Folge ihres Handels auftritt.

Schalten Sie den Verdrahtungstest über KOMMUNIKATION das Menü Verdrahtungstest ein/aus, oder betätigen Sie in der Menüleiste den Schalter Verdrahtungstest ein/aus.

Alle Ausgänge werden ausgeschaltet.

Ein Abbrechen der Kommunikation mit den Basisgerät schaltet ebenfalls alle Ausgänge aus.

Vergewissern Sie sich das der Verdrahtungstest ausgeschaltet ist und alle Ausgänge den Zustand "Aus" besitzen.

## **11.1.4 Sammeldiagnosemeldungen**

► Betätigen Sie im Menü KOMMUNIKATION das Menü Sammeldiagnose, oder betätigen Sie in der Menüleiste den Schalter Sammeldiagnose ein/aus.

Sie erhalten alle Diagnosemeldungen die im Gerät vorhanden sind als Protokollmeldung.

# **11.2 Ethernet-Verbindung herstellen**

Um den Zugriff auf das easyE4-Basisgerät zwecks Programmierung zu ermöglichen, steht eine Verbindung über Ethernet zur Verfügung.

### **Physikalische Verbindung**

Ethernet ist bezüglich der Übertragungsphysik eine Punkt zu Punkt Verbindung und benötigt daher, sobald mehr als zwei Geräte angeschlossen werden sollen einen sog. Switch, der für jedes Gerät einen Port vorhalten muss. Es wird empfohlen entsprechende Industrielle Switches, die für die Industrieumgebung entwickelt wurden einzusetzen. Es kann jeder handelsübliche Switch und Ethernet-Leitung mit RJ45-Steckern verwendet werden.

Eine Ethernet Verbindung kann auch für die Programmierung der einzelnen Geräte verwendet werden.

### **Grundsätzliches zur Vergabe von IP-Adressen**

Für die Kommunikation von easyE4-Basisgeräten in einem Ethernet Netzwerk werden Adressen des Internet Protocols (IP) Version 4 IPv4 verwendet.

Eine IP-Adresse IPv4 ist 32 Bit (4 Byte) lang und dient zur eindeutigen Kennzeichnung von Netzen, Unternetzen und einzelnen Computern, die mit dem TCP/IP-Protokoll arbeiten. Unterschieden werden Adressbereiche des eigenen, lokalen Netzwerks (Intranet) und sonstige Adressen (Internet).

Um Adressen außerhalb des lokalen Netzwerks ansprechen zu können ist ein Gateway erforderlich.

Die Kommunikation zwischen Geräten, die in einem lokalen Ethernet Netzwerk miteinander kommunizieren, kann verglichen werden mit der Kommunikation zwischen Nachbarn. Die Nachbarn wohnen alle in derselben Straße. Jeder hat sein eigenes Haus mit einer eindeutigen Hausnummer.

Die Straße im Beispiel, entspricht dem Netzwerkteil einer IP-Adresse. Dieser muss für alle Geräte des Subnetz gleich sein. Die Hausnummer entspricht dem Geräteteil einer IP-Adresse. Dieser muss für alle Geräte des Subnetz eindeutig sein.

Der Netzwerkteil der IP-Adresse entsteht durch das logische UND zwischen Subnetzmaske und IP-Adresse. Damit bestimmt die Subnetzmaske, welche weiteren IP-Adressen in einem lokalen Ethernet ansprechbar sind.

Damit beispielsweise ein PC mit der IP-Adresse 192.168.178.100 und der Subnetzmaske 255.255.254.0 mit easyE4 kommunizieren kann, muss die Subnetzmaske des easyE4-Basisgerätes identisch sein und die IP-Adresse im Adressbereich 192.168. (178-179).(1-254) liegen. Der Netzwerkteil ist damit stets gleich.

# **11. Verbindung zu anderen Geräten**

# **11.2 Ethernet-Verbindung herstellen**

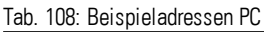

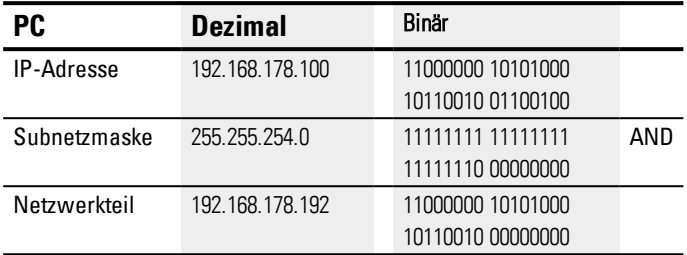

#### Tab. 109: Mögliche IP-Adressen easyE4

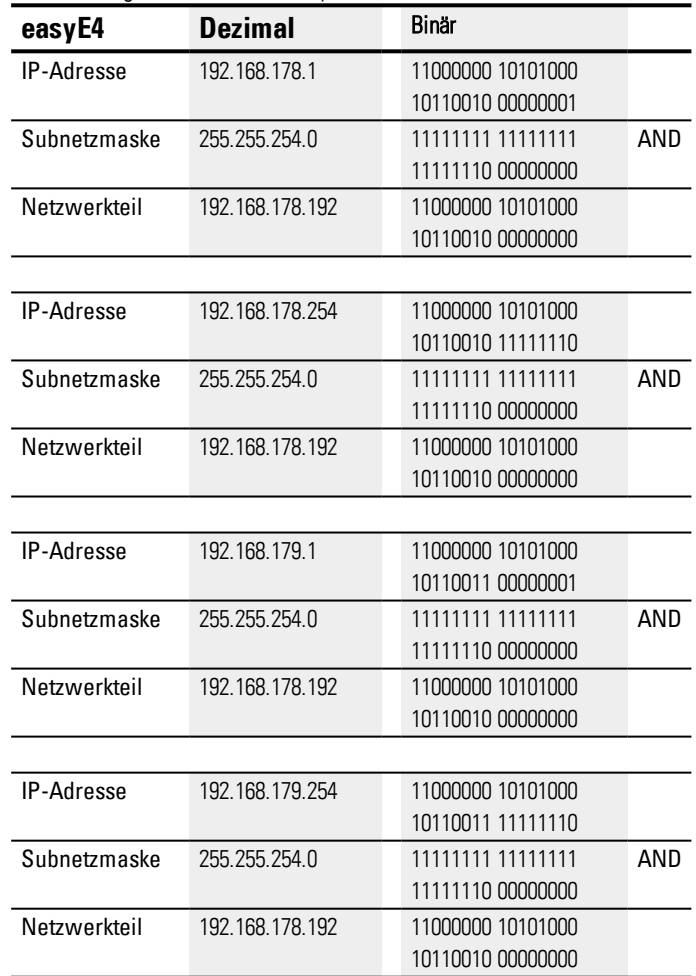

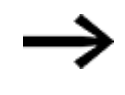

Beachten Sie, dass es IP-Adressen gibt, die nicht verwendet werden dürfen, da sie für besondere Zwecke reserviert sind, z.B. IP-Adressen, die für Broadcast oder Loopback verwendet werden.

Weitere Informationen können dem Special-Purpose IP Address Registries RFC 6890 der Internet Assigned Numbers Autority (IANA) entnommen werden.

## **11. Verbindung zu anderen Geräten 11.2 Ethernet-Verbindung herstellen**

### **Siehe auch**

- → Abschnitt ["Ethernet-Leitung](#page-79-0) anschließen", Seite 76
- → Abschnitt ["Ethernet-Verbindung](#page-136-0) herstellen", Seite 133

Voraussetzungen für den Zugriff auf ein Steuerrelais easyE4:

- Der PC besitzt eine freie und eingerichtete Ethernet-Schnittstelle
- Die Ethernet-Schnittstelle vom PC muss im selben Subnetz wie das easyE4-Basisgerät liegen.
- Das Steuerrelais easyE4 ist über eine handelsübliche Ethernet-Leitung mit RJ45 Stecker mit dem PC verbunden.
- Dem easyE4-Basisgerät wurde eine Ethernet-Adresse zugewiesen, entweder über DHCP, Auto-IP oder manuell eingegeben.
- Bei Geräten mit Display notieren Sie sich die IP-Adresse vom easyE4-Basisgerät aus dem Menüpfad am Gerät *INFORMATION\ACTUAL CONFIG* und scrollen Sie zum Eintrag IP-ADRESSE.
- Öffnen Sie die Programmiersoftware easySoft 7 in der Ansicht Kommunikation.

# **11. Verbindung zu anderen Geräten**

# **11.2 Ethernet-Verbindung herstellen**

### **Gerät suchen**

*Ansicht Kommunikation\Verbindung*

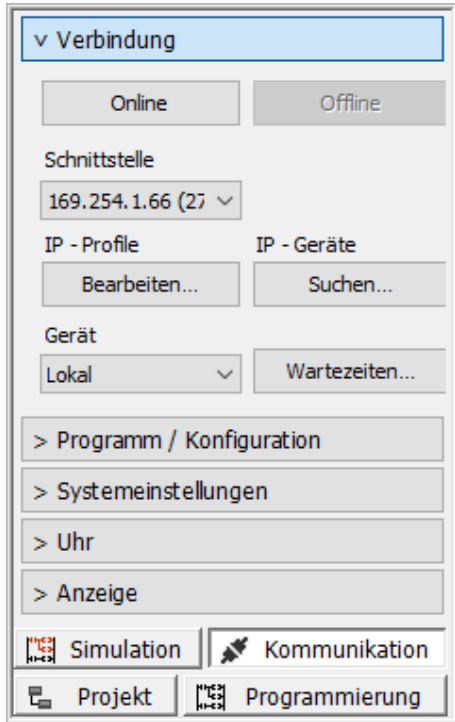

Abb. 265: Ethernet-Verbindung herstellen

- Öffnen Sie das Fenster Geräte suchen mit Klick im Bereich Verbindung/IP-Geräte/Suchen......
- Starten Sie eine Neue Suche. Þ.

*Fenster Gerät suchen*

|                                      |                                 |                   |                   |        |                       |                                                                        |                  |                           | ×                       |
|--------------------------------------|---------------------------------|-------------------|-------------------|--------|-----------------------|------------------------------------------------------------------------|------------------|---------------------------|-------------------------|
| Neue Suche                           | NET-Verbund alle<br>Suchfilter: |                   | $\vee$ NET-ID ale | $\sim$ |                       | PC-Schnittstelle Ethernet, Intel(R) 82579LM Gigabit Network Connection |                  |                           | $\vee$                  |
| <b>MAC</b>                           | Gerätetyp                       | Verb.             | ID                |        | IP-Adresse Gerätename |                                                                        | Status           | erforderl. NET-Teilnehmer |                         |
|                                      |                                 |                   |                   |        |                       |                                                                        |                  |                           |                         |
|                                      |                                 |                   |                   |        |                       |                                                                        |                  |                           |                         |
|                                      |                                 |                   |                   |        |                       |                                                                        |                  |                           |                         |
| Selektierter Eintrag                 |                                 |                   |                   |        |                       |                                                                        |                  |                           |                         |
|                                      | <b>MAC Adresse</b>              |                   |                   |        | Gerätetyp             |                                                                        |                  |                           |                         |
| IP-Enstellungen                      | Modus                           | DNS-Einstellungen |                   |        | Gerätename            | NET-Einstellungen<br>$\overline{0}$                                    | NET-Verbund      |                           | $\leq$ = Projekt        |
| and the control of                   | IP-Adresse                      |                   |                   | Domäne |                       | $\overline{0}$                                                         | NET-ID           |                           | $\Rightarrow$ Gerät     |
| <b>College</b><br>n.<br>$\sim$       | Subnetzmaske                    |                   | and the company   |        | DNS-Server            | $\circ$                                                                | <b>Bus-Delay</b> |                           | als IP-Profil speichern |
| and the control of                   | Gateway                         |                   |                   |        |                       | Remote RUN                                                             |                  |                           |                         |
| Konfiguration über Netzwerk erlauben |                                 |                   |                   |        |                       | erforderliche NET-Teilnehmer<br>NT1 NT2 NT3 NT4                        |                  |                           |                         |

Abb. 266: Gerät mit IP-Adresse suchen

Bei bestehender Ethernet-Verbindung wird das easyE4-Basisgerät gefunden und mit seinen Parametern eingetragen.

## **11. Verbindung zu anderen Geräten 11.2 Ethernet-Verbindung herstellen**

Speichern Sie für das gefundene easyE4-Basisgerät das IP-Profil mit der Taste als IP-Profil speichern.

*Fenster Gerät suchen*

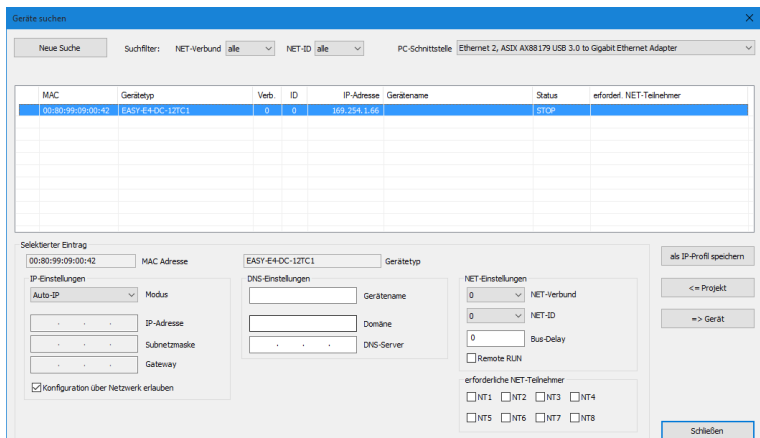

Abb. 267: IP-Profil vom gefundenen Gerät speichern

Eine entsprechende Meldung erscheint, dass die IP-Adresse vom easyE4-Basisgerät als neues Profil angelegt wurde.

▶ Verlassen Sie das Fenster Geräte suchen.

Unter Schnittstelle ist die IP-Adresse vom easyE4-Basisgerät eingetragen.

War bereits eine Verbindung zu mehreren easyE4-Basisgeräten aufgebaut, stehen entsprechend mehr Einträge zur Verfügung. Wählen Sie in diesem Fall die IP-Adresse des benötigten easyE4-Basisgerätes unter Schnittstelle aus.

*Ansicht Kommunikation\Verbindung*

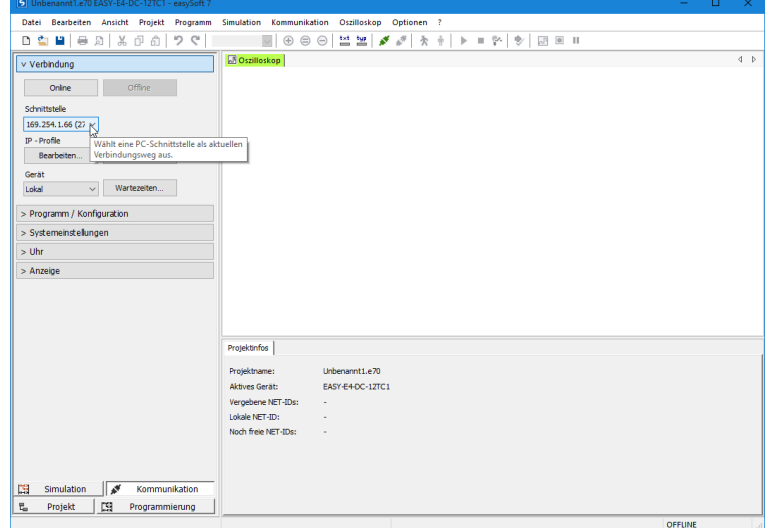

Abb. 268: IP-Adresse vom easyE4-Gerät auswählen

Stellen Sie mit der Schaltfläche Online eine Verbindung zwischen Ihrem PC und dem easyE4-Basisgerät her.

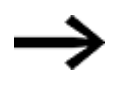

Ist das easyE4-Basisgerät mit einem Passwort geschützt, erscheint eine entsprechende Abfrage im Passwort Dialog vor dem Zugriff.

Ist das Passwort korrekt, werden Sie mit dem Gerät verbunden.

*Ansicht Kommunikation\Verbindung*

| 5 Unbenannt1.e70 EASY-E4-DC-12TC1 - easySoft 7                                                                                                    | $\equiv$ | $\Box$ | $\times$ |
|----------------------------------------------------------------------------------------------------|----------|--------|----------|
| Datei Bearbeiten Ansicht Projekt Programm Simulation Kommunikation Oszilloskop Optionen ?                                                                                                    |          |        |          |
| 별 별<br>が を 市<br><b>D &amp; H</b> @ <i>B</i> N & @ @<br>りぐ<br>ø<br>$\mathbb{E}[\mathbb{E}][\mathbb{E}^{\mathbb{E}}] \rightarrow \mathbb{E}[\mathbb{E}^{\mathbb{E}}][\mathbb{E}^{\mathbb{E}}]$<br>$\overline{\vee}$<br>$\circ$<br>$\bigoplus$ |          |        |          |
| <b>D</b> Oszilloskop                                                                                                    |          |        | $4 - b$  |
| v Verbindung                                                                                                    |          |        |          |
| Offine<br>Online                                                                                                    |          |        |          |
| Stellt eine PC-Verbindung zum Gerät her.<br>Schnittstelle                                                                                                    |          |        |          |
| 169.254.1.66 (27 $\sim$                                                                                                    |          |        |          |
| IP - Profile<br>IP - Geräte                                                                                                    |          |        |          |
| Suchen<br>Bearbeiten                                                                                                    |          |        |          |
| Gerät                                                                                                    |          |        |          |
| Wartezeiten<br>Lokal<br>$\checkmark$                                                                                                    |          |        |          |
|                                                                                                    |          |        |          |
| > Programm / Konfiguration                                                                                                    |          |        |          |
| > Systemeinstellungen                                                                                                    |          |        |          |
| $>$ Uhr                                                                                                    |          |        |          |
| $>$ Anzeige                                                                                                    |          |        |          |
|                                                                                                    |          |        |          |
|                                                                                                    |          |        |          |
|                                                                                                    |          |        |          |
|                                                                                                    |          |        |          |
| Projektinfos                                                                                                    |          |        |          |
| Projektname:<br>Unbenannt1.e70                                                                                                    |          |        |          |
| Aktives Gerät:<br>EASY-E4-DC-12TC1                                                                                                    |          |        |          |
| Vergebene NET-IDs:                                                                                                    |          |        |          |
| Lokale NET-ID:                                                                                                    |          |        |          |
| Noch freie NET-IDs:                                                                                                    |          |        |          |
|                                                                                                    |          |        |          |
|                                                                                                    |          |        |          |
| ☞<br>鷗<br>Simulation<br>Kommunikation                                                                                                    |          |        |          |
| 凹<br>$\overline{\mathbf{u}}_{\text{in}}$<br>Projekt<br>Programmierung                                                                                                    |          |        |          |
|                                                                                                    | OFFLINE  |        |          |

Abb. 269: Verbindung zum easyE4-Gerät herstellen

Sobald die Verbindung hergestellt ist, erscheint das easyE4-Gerät auf der Arbeitsfläche

*Ansicht Kommunikation\Verbindung*

| 5 Unbenannt1.e70 [NET ID: 1, NET-Verbund: 1] EASY-E4-DC-12TC1 - easySoft 7                                                                                                    | - | $\Box$ | ×       |
|----------------------------------------------------------------------------------------------------|---|--------|---------|
| Datei Bearbeiten Ansicht<br>Projekt<br>Programm Simulation Kommunikation<br>Oszilloskop<br>Optionen ?                                                                                        |   |        |         |
| <b>D 台 目 日 別 3 日 白   ワ ぐ  </b><br>$\Box$ $\oplus$<br>$\circ$ $\circ$<br>出出 ※ ♪ ★ + ▶ =<br>y.<br>■ ■ Ⅲ<br>$\bullet$                                                                           |   |        |         |
| Oszilloskop   Konfiguration<br>$\wedge$<br>v Verbindung                                                                                                    |   |        | $4 - p$ |
| Anzeige der im Basisgerät gespeicherten Erweiterungen<br>Offine<br>Online                                                                                                    |   |        |         |
| 00000000000<br>Schnittstelle<br>169.254.1.66 (27)<br>$E \cdot T - N$<br>$\bullet$<br>IP - Profile<br>IP - Geräte<br>Ÿ<br>Sudhen<br>Bearbeiten<br>$\bullet$<br>empte:<br>Gerät<br>00 00 00 00 |   |        |         |
| Wartezeiten.<br>Lokal<br>$\checkmark$<br>v Programm / Konfiguration<br>Programm                                                                                                    |   |        |         |
| $Ger\ddot{a}t => PC$<br>$PC = > Gerät$<br>$PC = Gerät?$<br>Gerät Löschen                                                                                                    |   |        |         |
| <b>RUN</b><br><b>STOP</b><br>$\ddot{}$<br>$\mathcal{A}$<br>Simulation<br>Kommunikation                                                                                                    |   |        |         |
| [3] Programmierung<br><b>己</b> Projekt                                                                                                    |   |        |         |
| ONLINE<br>Zustandsanzeige aus                                                                                                    |   |        |         |

Abb. 270: Verbindung zum easyE4-Gerät hergestellt

Übertragen Sie Ihr \*.e70-Programm durch Klick auf PC => Gerät im Bereich Programm.
# **11. Verbindung zu anderen Geräten 11.2 Ethernet-Verbindung herstellen**

#### *Ansicht Kommunikation\Verbindung*

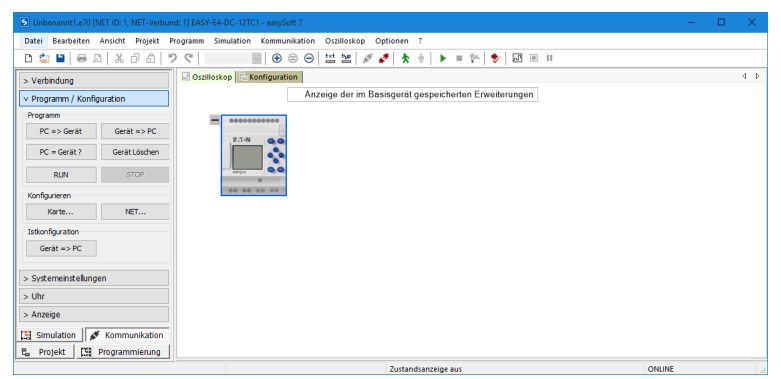

Abb. 271: Übertragung vom aktuellen Programm zum easyE4-Gerät

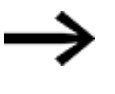

Für die weitere Unterstützung bei der Arbeit mit der easySoft 7 folgen Sie den Hilfethemen in der easySoft 7 Hilfe, welche Sie mit der Taste F1 auf Ihrer Tastatur öffnen.

Beim Download des Projektes werden die Ethernet-Einstellungen des Projektes auf das easyE4-Basisgerät übertragen, genauer: Der Parametersatz des Registers Ethernet in der Ansicht Projekt. Je nachdem, wie dieser eingestellt ist, kann sich das Verhalten der Ethernet-Verbindung direkt nach dem Download verändern. Es kann zum Abkoppeln des Gerätes führen. Falls eine erneute Verbindung aufgebaut werden soll, müssen die oben genannten Schritte wiederholt durchgeführt werden.

# **Siehe auch**

- $\rightarrow$  Abschnitt ["Ethernet-Leitung](#page-79-0) anschließen", Seite 76
- → Abschnitt ["Ethernet-Verbindung](#page-136-0) herstellen", Seite 133

# **11.3 Ein NET aufbauen**

## **NET - ein Verbund (NET-GROUP)**

NET stellt einen Verbund zur Kommunikation aus bis zu 8 Teilnehmern mit einem speziellen Protokoll für die Geräteserie via Ethernet-Verbindung dar.

Unter NET wird eine Ethernet / UDP basierte Kommunikation zwischen den easyE4- Geräten verstanden. Diese ist speziell für die Bedürfnisse des einfachen Datenaustausches zwischen den easyE4-Geräten konzipiert. Innerhalb des NET kann jedes Gerät lesend auf die NET-Operanden eines anderen Gerätes im Verbund zugreifen. Es können zyklisch und auch azyklisch Daten ausgetauscht werden.

Eine direkte Kommunikation der Teilnehmer zwischen den Verbünden ist nicht möglich.

## **Zwischen den Verbünden**

Sollzwischen den Verbünden kommuniziert werden muss ein Koordinator eingesetzt werden, welcher mittels Modbus-TCP die Kommunikation steuert.

Insgesamt können 10 NET-Verbünde (Verbund 1 bis 10) in einem Ethernet-Netzwerk betrieben werden.

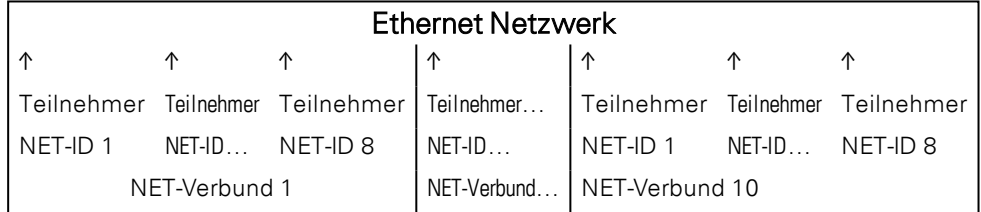

NET nutzt UDP Protokolle, die nicht bestätigte Broadcast-Telegramme versenden, daher müssen die im NET-Verbund stehenden Geräte im selben Subnet liegen. Eine Verbindung über Router ist nicht möglich, da Broadcast-Telegramme einen Router normalerweise nicht passieren.

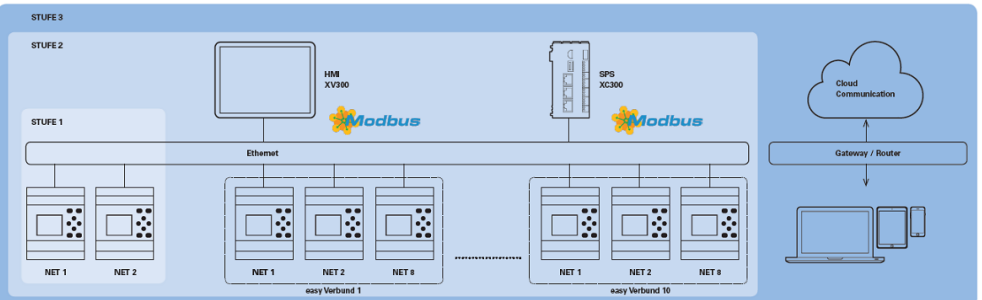

Abb. 272: Übersicht NET

Alle easyE4-Basisgeräte haben eine Ethernet-Schnittstelle, über die alle Kommunikation wie Web-Server, Modbus-TCP, E-Mail sowie die Programmierung der easyE4 parallel abgewickelt werden können.

Um einen NET-Verbund betreiben zu können, muss eine Ethernet Verbindung zwischen den Geräten, oder Gerät und PC bestehen.

## **11.3.1 Zugriff im NET**

Über NET können max. 8 easyE4-Geräte im einem Verbund stehen.

Der Zugriff erfolgt über verschiedene NET-Operanden und Bausteine.

- 1. Netzwerk-Merker (N, NB, NW, ND) (zyklischer Zugriff) Jedes Gerät im Verbund kann lesend auf die Netzwerk-Merker der anderen Geräte im Verbund zugreifen. Auf die eigenen Netzwerk-Merker kann schreibend und lesend zugriffen werden. Auf diese Art kann jedes Gerät bis zu 512 Bit Daten für die anderen Teilnehmer im Verbund zur Verfügung stellen.
- 2. Bit-Merker RN und SN (zyklischer Zugriff) Der direkte Zugriff auf den Zustand der Operanden anderer Gerät im NET ist über die Operanden RN und SN möglich. Diese Operanden senden und empfangen Boolesche Werte. Jeder Teilnehmer im Verbund hat 32 RN (Receive NET) und 32 SN (Sent NET) Bit-Merker verfügbar.
- 3. Übertragen eines Doppelwortes mit Hilfe von Funktionsbausteinen (azyklischer Zugriff)

In jedem easyE4-Gerät im Verbund stehen 32 Herstellerbausteine PUT (PT) und Bausteine 32 GET (GT) für das ereignisabhängige Senden und Empfangen von Analogwerten zur Verfügung.

4. NET-Synchronisation Das Synchronisieren der Geräte-Uhren im NET-Verbund ist möglich, siehe hierzu

 $\rightarrow$  Abschnitt ["NET-GROUP",](#page-550-0) Seite 547

## **Kompatibilität zum easyNET**

Das easyNET der Geräteserie easy800 basiert auf einer eigenen CAN spezifischen Übertragung. Physikalisch können Geräte der Serie easy800 und easyE4 nicht verbunden werden.

Bestehende \*.e60-Programme können migriert werden zu \*.e70-Programmen der easyE4-Geräteserie. Dabei werden die Geräte der Serie easy800, welche in der Betriebsart als Remote E/A genutzt wurden zu einer lokalen Erweiterungen konvertiert.

#### **11.3.2 Kommunikation im NET**

Ein NET-Verbund kann aus bis zu 8 easyE4-Basisgeräten bestehen. Innerhalb eines Verbundes kann zwischen den easyE4-Basisgeräten kommuniziert werden.

Sollzwischen den Verbünden kommuniziert werden muss ein Koordinator eingesetzt werden, welcher mittels Modbus-TCP die Kommunikation steuert.

Insgesamt können 10 NET-Verbünde (Verbund 1 bis 10) in einem Ethernet-Netzwerk betrieben werden. Das sind maximal 80 easyE4-Basisgeräte die untereinander kommunizieren können.

Operanden die innerhalb eines Verbundes von jedem Gerät verwendet werden können.

- $(n = NET-ID 1.. 8)$
- $n SN 01 32$  [Bit]
- $n$  RN 01 32 [Bit]
- PT 01 32 (PUT) [Doppelwort]
- $GT 01 32$  (GET) Doppelwort]
- $n N 01 512$ [ Bit]
- $\bullet$  n NB 01 64 [Byte]
- $\bullet$  n NW 01 32 [Byte]
- n ND 01 16 [Doppelwort]
- Uhr synchronisieren (Einstellung)

#### **Beispiele**

Teilnehmer 1 sendet ein Bit an Teilnehmer 2 NET-ID1 NET-ID 2

 $2 SN 15 \rightarrow 1 RN 015$ 

Teilnehmer 3 sendet ein Doppelwort über PT16 an Teilnehmer 8

NET-ID1 NET-ID 2

 $PT16 \rightarrow GT01$ Parameter NET-ID 1 PT 16

Teilnehmer 4 sendet einen Netzwerk Merker [Bit] sowie [Wort] an alle Teilnehmer.

NET-ID4 NET-ID 2 NET-ID 5 NET-ID 7 N 125 → 4 N 125 4 N 125 4 N 125 NW30 → 4 NW 30 4 NW 30 4 NW 30

Dieses Prinzip gilt für alle Netzwerk-Merker in allen Datenformaten

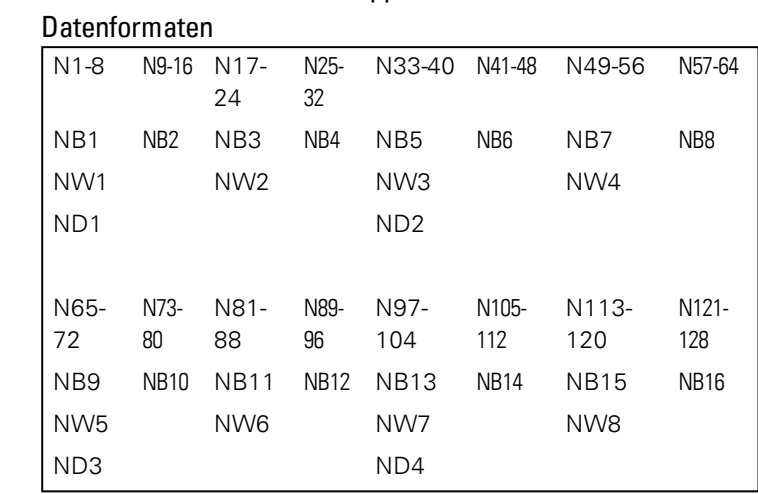

Die Netzwerk Merker überlappen sich in den verschiedenen

usw.

→

# **Lebenszeichen NET-Teilnehmer**

Damit alle NET-Teilnehmer innerhalb eines Verbundes wissen, ob für sie wichtige NET-Teilnehmer noch kommunizieren, sendet jeder Teilnehmer zyklisch jede Sekunde (1 s) ein Lebenszeichen.

Fehlt ein Lebenszeichen wird das entsprechende Fehlerbit ID01 - 08 auf Status "1" gesetzt bis das nächste Lebenszeichen erkannt wird.

## **11.3.3 NET-Einstellungen**

Voraussetzungen

Eine Ethernet-Konfiguraton wurde durchgeführt. Im Offline-Betrieb reicht dazu die Konfiguration in der easySoft 7 auf der Registerkarte Ethernet aus, → Abschnitt ["Ethernet-Verbindung](#page-606-0) herstellen", Seite 603

Jedem easyE4-Basisgerät oder als Sonstiger NET-Teilnehmer dem Projekt zugefügten Teilnehmer wird eine NET-ID zugewiesen.

*Ansicht Projekt*

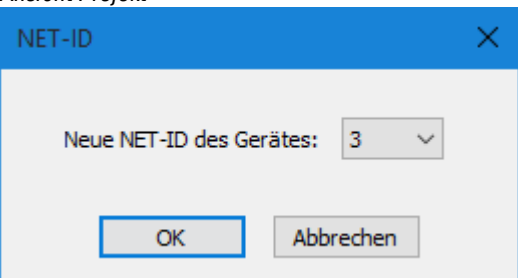

Abb. 273: Fenster NET-ID, Vergabe bei Hinzufügen eines weiteren Basisgerätes

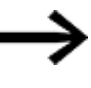

Nach dem Zufügen eines neuen Teilnehmers im Projekt müssen alle easyE4-Programme für den NET-Verbund neu herunterladen werden.

## **Programme auf mehrere NET-Teilnehmer laden**

Um komfortabel die Programme mehrere Teilnehmer im NET in einem Vorgang auf die Geräte zu laden, gehen Sie folgendermaßen vor:

Voraussetzungen

- Alle Geräte befinden sich physikalisch im Verbund.
- Jedes der Geräte hat eine NET-ID zugewiesen.
- Bei geöffnetem Projekt mit mehreren NET-Teilnehmern, stellen Sie eine Online Kommunikation mit dem NET-Teilnehmer NET-ID1 her.
- $\blacktriangleright$ Stellen Sie sicher, dass dazu in der Kommunikationsansicht/Bereich Verbindung/Gerät <Gerät NT1> ausgewählt ist und nicht wie üblich <lokal>.
- Betätigen Sie die Schaltfläche PC -> Gerät.

Das Fenster Auswahl der NET-Teilnehmer erscheint.

- Aktivieren Sie alle NET-Teilnehmer durch Häkchen für die das neue Programm heruntergeladen werden soll.
- Bestätigen Sie die Auswahl durch OK.

Es werden die Programme für alle ausgewählten NET-Teilnehmer auf die Geräte geladen.

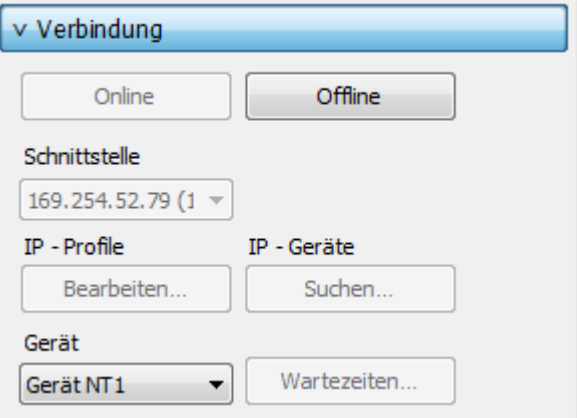

#### *Ansicht Projekt*

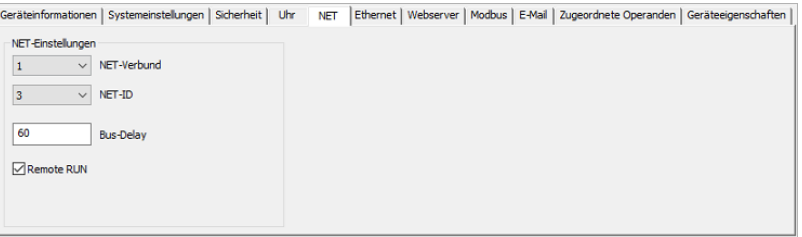

Abb. 274: Register NET zum jeweiligen Basisgerät im NET-Verbund

# **NET-GROUP**

Zuweisen vom Verbund, der Gruppe für das ausgewählte Basisgerät.

- 0 Stand alone-Betrieb vom Basisgerät ggf. mit E/A-Erweiterungen, kein NET-Verbund
- 1-10 mögliche NET-GROUP

# **NET-ID**

Zuweisen vom Gerät innerhalb der NET-GROUP für das ausgewählte Basisgerät.

- 0 Stand alone-Betrieb vom Basisgerät ggf. mit E/A-Erweiterungen
- 1-8 mögliche Geräte Kennung in der NET-GROUP

# **Remote RUN**

Ist dieses Feld aktiviert übernehmen die NET-Teilnehmer eines Verbundes mit der Net-ID 02 bis 08 die aktuellen Betriebsart RUN oder STOP vom NET-Teilnehmer mit der NET-ID 1.

## **Bus-Delay**

Das Bus-Delay bestimmt die Zeit mit welcher der Teilnehmer am NET seine Daten zu den anderen Teilnehmern sendet.

Das Bus-Delay muss an die Anzahl der Teilnehmer und die zu übertragenden Werte angepasst sein. Ein zu kleiner Wert für das Bus-Delay führt zu Datenkollisionen.

Der zulässige Wertebereich für das Bus Delay liegt zwischen 10 ms und 255 ms.

Zyklische Daten alle 10 ms oder bei Datenänderung senden, aber nicht schneller als das Bus-Delay. Mit dem Default-Wert von 60ms kann normalerweise eine Sende-Überlastung vermieden werden.

Als Formel gilt:

- Fall A: Bei Verwendung von PUT/GET und Netzwerk-Merker: Bus-Delay in ms = (NET-Teilnehmeranzahl-1)\*4\*2+6
- Fall B: Bei ausschließlicher Verwendung der Netzwerk-Merker: Bus-Delay in ms = (NET-Teilnehmeranzahl-1)\*2\*2+6

Zur Orientierung dient die nachfolgende Tabelle:

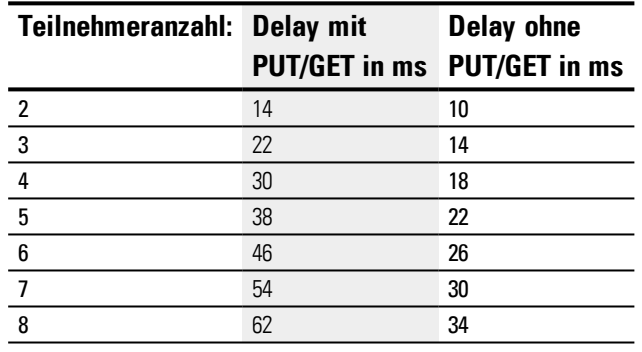

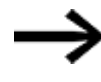

Falls Sie mit der easySoft 7 nicht mehr über Ethernet an die NET Teilnehmer ankoppeln können, setzen Sie das Bus-Delay auf den für Ihre Applikation höchst möglichen Wert. Dafür müssen Sie jedes Gerät aus den Ethernet entfernen und Punkt zu Punkt mit der easySoft 7 das Bus Delay ändern.

## **Siehe auch**

- → [Abschnitt](#page-393-0) "GT Wert aus dem NET holen", Seite 390
- $\rightarrow$  [Abschnitt](#page-397-0) "PT Wert in das NET stellen", Seite 394
- → Abschnitt "SC Uhr über NET [synchronisieren",](#page-401-0) Seite 398
- → Abschnitt ["Ethernet-Verbindung](#page-606-0) herstellen", Seite 603 easySoft 7 Hilfe

# **11.4 Modbus-TCP**

Nur mit easySoft 7 möglich.

## **11.4.1 Allgemeines**

Modbus-TCP ist ein einfaches Protokoll, welches mittels einer Client/Server Architektur die Kommunikation zwischen Mess- und Regelsystemen (Server) und übergeordneten Leitsystemen (Client) ermöglicht. Da es auf TCP/IP und Ethernet basiert, kann es von jedem Gerät, das die Internetprotokollfamilie unterstützt und über einen Ethernet Anschluss verfügt, implementiert werden.

Bei der Kommunikation werden die Daten als sogenannte Nutzdaten in TCP/IP Pakete geschrieben und übermittelt.

Beachten Sie, dass easyE4 lediglich die Funktionalität eines unter- $\left| \boldsymbol{i}\right|$ geordneten Modbus-TCP Servers und nicht die übergeordnete Client-Funktionalität annimmt.

Modbus-TCP gewährleistet eine Kommunikation mit Geräten,

- welche nicht zur Produktfamilie easyE4 gehören müssen,
- die sich nicht in einem NET-Verbund befinden oder
- die nicht das NET implementiert haben.

Zu den wichtigsten Funktionen zählen:

- Kommunikation in der Steuerungsebene
- Analog- und Digitalwerte werden zu übergeordneten Steuerungssystemen übertragen
- Plattformunabhängige Kommunikation
- Kommunikation zu Geräten, die nicht der easyE4-Baureihe zugehörig sind.

## **11.4.2 Programmierung der Kommunikation mittels Modbus-TCP**

Für die Programmierung der Kommunikation ist mindestens ein System nötig, welches die Funktionalität des Modbus-TCP Clients erfüllt und in der Lage ist Befehle an den untergeordneten Server zu schicken.

Da das Steuerrelais easyE4 mit verschiedenen auf dem Markt erhältlichen Modbus-TCP Clients zusammen arbeiten kann, werden nur standardgemäße Modbus-TCP Funktionen unterstützt.

Dies sind Funktionen, die im Modbus-Standard einheitlich definiert sind und somit von allen Modbus-TCP Teilnehmern auf Protokollebene einheitlich implementiert werden. Weitere Informationen kann dem MODBUS MESSAGING ON TCP/IP IMPLEMENTATION GUIDE V1.0b der Modbus Organisation entnommen werden.

# **Verbindung:**

Für den Betrieb von Modbus-TCP-Server müssen folgende Ports freigegeben sein:

• Modbus-TCP: Dienst-Port 502

Der Port 502 ist im Normalfall als Standard eingegeben. Sollte dies nicht der Fall sein, ist dieser bei dem Verbindungsaufbau einzustellen.

Optional erforderliche Freigaben je nach verwendeter Funktionalität:

- DNS: UDP/TCP Port 53 (Nur wenn DNS eingesetzt werden soll)
- DHCP: UDP Port 67 für Server / UDP Port 68 für Clients (Nur wenn DHCP eingesetzt werden soll)

Folgende standardgemäße Funktionen stellt die Modbus-TCP-Server-Implementierung der easyE4 zur Verfügung:

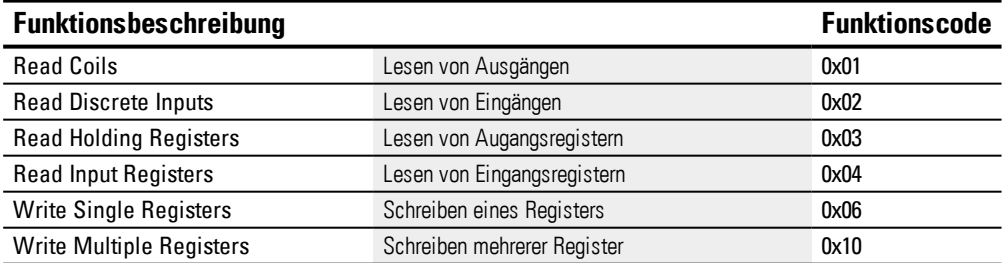

Für jede der oben aufgeführten Funktionsbeschreibungen gibt es 2 wesentliche Protocol Data Units (PDUs).

- 1. Request-PDU (Modbus-TCP Server muss diese empfangen)
	- a. Byte 0 enthält den Funktionscode an diesem wird die gewünschte Funktion erkannt
	- b. Die restlichen Bytes sind funktionsspezifisch
- 2. Response-PDU (Modbus-TCP Server muss diese versendet)

- a. Byte 0 enthält den Funktionscode des Requests
- b. Die restlichen Bytes sind funktionsspezifisch

Bei Auftritt eines Fehlers versendet der Modbus-TCP Server eine Fehlermeldung

- **Error-Frame** 
	- a. Byte 0 enthält immer den Error Code des Requests (0x80 + Funktionscode)
	- b. Byte 1 enthält den Exception Code (fehlerspezifisch)

Im Folgenden werden für jede der oben genannten Funktionsbeschreibungen die entsprechenden Request & Response Funktionscodes beschrieben.

## **11.4.2.1 Read Coils 0x01:**

Diese Funktion liest ab einer gegebenen Start-Adresse eingegebene Anzahl Bit-Ausgänge und gibt das Ergebnis Byteweise zurück (8 Ausgänge / Byte)

Tab. 110: Request-PDU

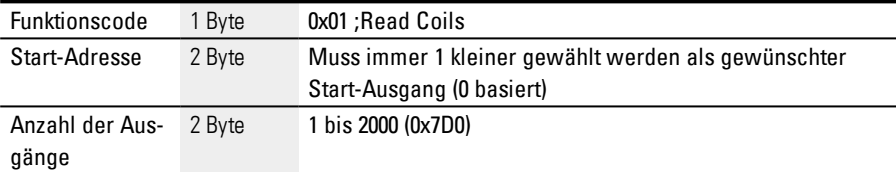

Reaktion auf Empfang des Requests

- 1. Analyse der Startadresse (verteilt auf Byte 1-2)
	- a. Byte  $1 = Hi$ ; Byte  $2 = Lo$
- 2. Analyse der Anzahl der Ausgänge (verteilt auf Byte 3-4)
	- a. Byte  $3 = Hi$ ; Byte  $4 = Lo$
- 3. Lesen der Ausgangs-Zustände
	- a. Vom Beginn der (Start-Adresse) bis (Startadresse + Anzahl der Ausgänge)

Tab. 111: Response-PDU

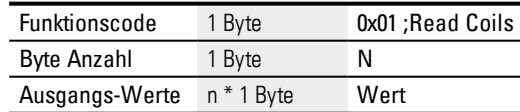

n= Anzahl der gelesenen Ausgänge / 8

Vorbereitung auf Sendung des Responses

1. Die gelesenen Bits werden byteweise codiert

(1 Bit pro Ausgangs-Zustand; 1=ON, 0=OFF)

2. Das LSB des ersten Bytes, also Bit 0, enthält Zustand des ersten im Request adressierten Ausgangs. Die anderen Ausgänge folgen in aufsteigender

Reihenfolge.

3. Wird ein Byte nicht voll ausgenutzt, werden ungenutzte Bits mit 0 aufgefüllt.

Nach Codierung der Response wird diese gesendet.

#### **11.4.2.2 Read Discrete Inputs 0x02:**

Diese Funktion liest ab einer gegebenen Start-Adresse ein gegebene Anzahl Bit-Eingänge und gibt das Ergebnis Byteweise zurück (8 Ausgänge / Byte) Tab. 112: Request-PDU

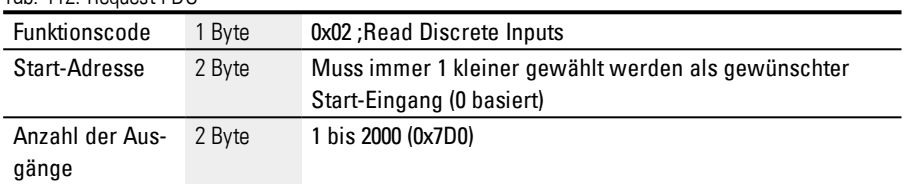

Reaktion auf Empfang vom Request

- 1. Analyse der Startadresse (verteilt auf Byte 1-2)
	- a. Byte  $1 = Hi$ ; Byte  $2 = Lo$
- 2. Analyse der Anzahl der Eingänge (verteilt auf Byte 3-4)
	- a. Byte  $3 = Hi$ ; Byte  $4 = Lo$
- 3. Lesen der Bit-Eingangs-Zustände
	- a. Vom Beginn der (Start-Adresse) bis (Startadresse + Anzahl der Bit-Eingänge)

Tab. 113: Response-PDU

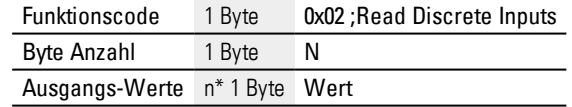

n= Anzahl der gelesenen Eingänge / 8

Vorbereitung auf Sendung der Respons

- 1. Die gelesenen Bits werden byteweise codiert Bit pro Eingangs-Zustand; 1=ON, 0=OFF)
- 2. Das LSB des ersten Bytes, also Bit 0, enthält Zustand des ersten im Request adressierten Eingangs. Die anderen Eingänge folgen in aufsteigender Reihenfolge.
- 3. Wird ein Byte nicht voll ausgenutzt, werden ungenutzte Bits mit 0 aufgefüllt.

Nach Codierung der Response wird diese gesendet.

#### **11.4.2.3 Read Holding Registers 0x03:**

Die Funktion 0x03 liest interne Register (z.B Merker-Worte in der easyE4) wortweise aus.

Tab. 114: Request-PDU

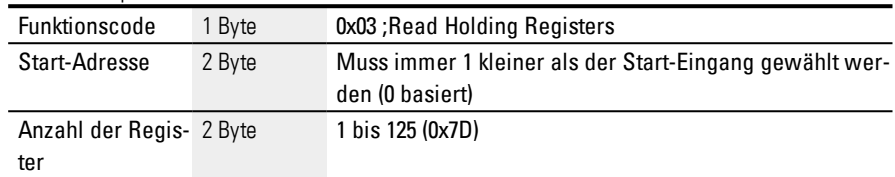

Reaktion auf Empfang des Requests

- 1. Analyse der Startadresse (verteilt auf Byte 1-2)
	- a. Byte  $1 = Hi$ ; Byte  $2 = Lo$
- 2. Analyse der Register-Anzahl (verteilt auf Byte 3-4)
	- a. Byte  $3 = Hi$ ; Byte  $4 = Lo$
- 3. Lesen der Datenworte vom Beginn der (Start-Adresse) bis (Startadresse + Anzahl der Register)

Ein Register entspricht z.B einem Merker-Wort

Tab. 115: Response-PDU

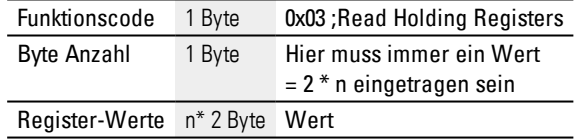

n= Anzahl der gelesenen Register

Vorbereitung der Sendung des Responses

- 1. Die gelesenen Register (Merker-Worte) werden auf 2 Byte pro Register abgebildet
- 2. Für jedes Register (Merker-Wort) gibt es ein Hi und ein Lo Byte

#### **Beispiel**

- Registerwort Hi0x02
- Registerwort Lo0x2B
- Inhalt des Merker-Wortes0x022B
	- 3. Das LSB innerhalb der Bytes ist Bit 0

Nach Codierung der Response wird diese gesendet.

#### **11.4.2.4 Read Input Registers 0x04:**

Die Funktion 0x04 liest die Register der Analog-Eingänge wortweise aus.

Der Modbus-Client behandelt 2 Byte als ein Eingabe-Register.

Um einen Analog-Eingang von 32 Bit abzufragen muss man also 2 Eingabe-Register in Folge abfragen. Tab. 116: Request-PDU

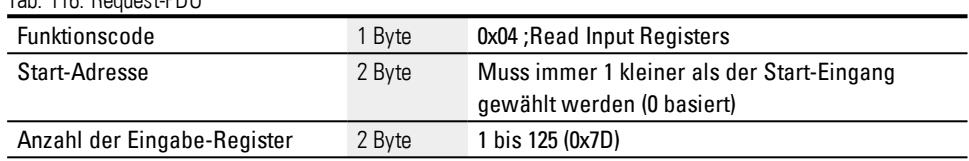

Reaktion auf Empfang des Requests

- 1. Analyse der Startadresse (verteilt auf Byte 1-2)
	- b. Byte  $1 = Hi$ ; Byte  $2 = Lo$
- 2. Analyse der Register-Anzahl (verteilt auf Byte 3-4)
	- b. Byte  $3 = Hi$ ; Byte  $4 = Lo$
- 3. Lesen der Eingabe-Register vom Beginn der (Start-Adresse) bis (Startadresse + Anzahl der Eingabe-Register)

(Ein Eingabe-Register entspricht 2 Byte)

#### Tab. 117: Response-PDU

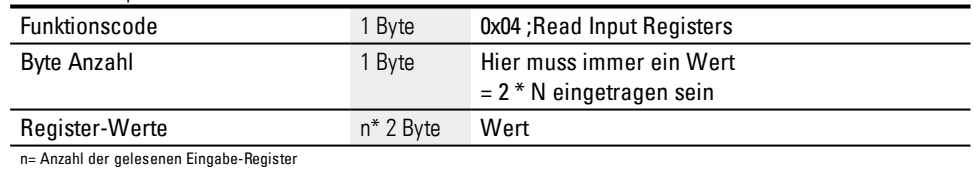

Vorbereitung der Sendung des Responses

- 1. Die gelesenen Eingabe-Register werden auf 2 Byte pro Eingabe-Register abgebildet
- 2. Für jedes Eingabe-Register gibt es ein Hi und ein Lo Byte
	- a. Das erste Byte = Hi; Das zweite Byte = Lo
	- b. Beispiel:
		- Registerwort Hi0x00
		- Registerwort Lo0x0A
		- Inhalt des Merkerwortes0x000A
- 3. Das LSB innerhalb der Bytes ist Bit 0

Nach Codierung der Response wird diese gesendet.

#### <span id="page-626-0"></span>**11.4.2.5 Write Single Registers 0x06:**

Diese Funktion schreibt 16 Bit in ein Register ((Netz-)Merker-Wort in der easy) Tab. 118: Request-PDU

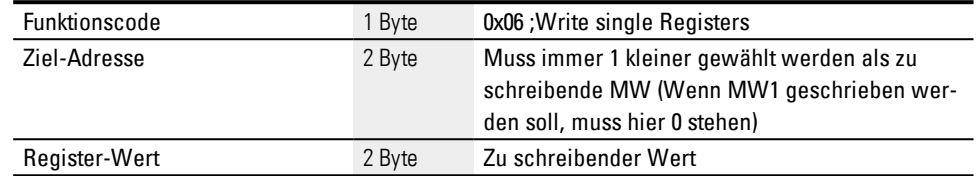

Reaktion auf Empfang des Requests

- 1. Analyse der Zieladresse (verteilt auf Byte 1-2)
	- a. Byte  $1 = Hi$ ; Byte  $2 = Lo$
- 2. Analyse des zu schreibenden Wertes (verteilt auf Byte 3-4)
	- a. Byte  $3 = Hi$ ; Byte  $4 = Lo$
- 3. Schreiben des Wertes in das Zielregister ((Netz-)Merkerwort)

#### Response-PDU

Wenn der Wert erfolgreich geschrieben wurde, erfolgt das Echo des Requests noch einmal als Response

(→ [Abschnitt](#page-626-0) "Write Single Registers 0x06:", Seite 623 Request-PDU)

Response ist also identisch mit dem zugehörigen Request und dient nur als Bestätigung.

## <span id="page-626-1"></span>**11.4.2.6 Write Multiple Registers 0x10:**

Die Funktion schreibt n \* 16 Bit in N Register ((Netz-)Merker-Worte in der easyE4) Tab. 119: Request-PDU

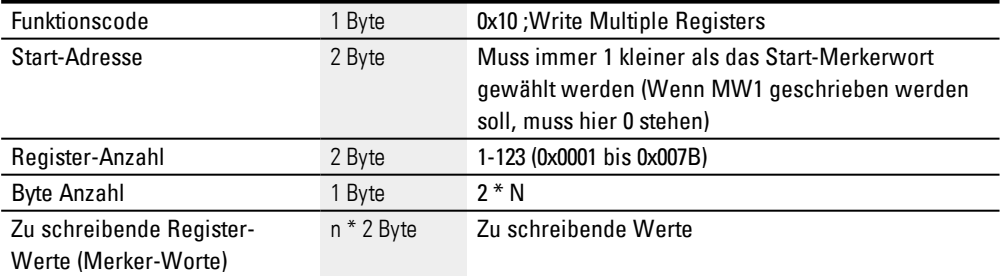

n = Anzahl der zu schreibenden Register

Reaktion auf Empfang des Requests

- 1. Analyse der Startadresse (verteilt auf Byte 1-2)
	- a. Byte  $1 = Hi$ ; Byte  $2 = Lo$
- 2. Analyse der Register-Anzahl (verteilt auf Byte 3-4)
	- a. Byte  $3 = Hi$ ; Byte  $4 = Lo$

- 3. Analyse der Byte Anzahl
- 4. Schreiben der Merker-Worte in die Zielregister

Wenn die Werte erfolgreich geschrieben wurden, erfolgt die Response.

Diese enthält den Funktionscode, die Startadresse und die Register-Anzahl aus dem Request

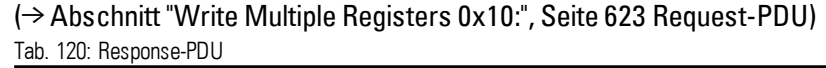

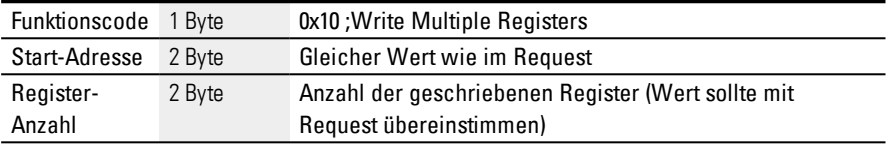

## **11.4.3 Modbus-TCP Fehlerbehandlung**

# **Read Coils 0x01:**

Im Fehlerfall wird vom Modbus-TCP ein Error-Frame gesendet.

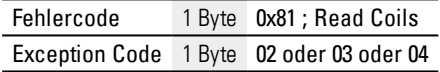

Exception Code 02 = Adresse ist ungültig, d.h.

- 0 (Adressen werden vom Benutzer immer 1-basiert angegeben)
- nicht definiert\* (s. Tabelle "Modbus-Map") oder
- $\bullet$  nicht freigegeben\*

Exception Code 03 = Anzahl der Ausgänge ist nicht >= 0x0001 und <= 0x07D0

Exception Code 04 = (Fehler im Server) n.a.\*\*

\*Für eine Fehlermeldung ist es ausreichend, wenn nur eine der angeforderten Adressen nicht freigegeben oder ungültig ist.

\*\*Daten im Abbild sind durch Semphoren von anderen Modulen geschützt, z.Zt. kein Kriterium für einen "read coil"-Fehler im Server bekannt.

## **Read Discrete Inputs 0x02:**

Im Fehlerfall wird vom Modbus-TCP ein Error-Frame gesendet.

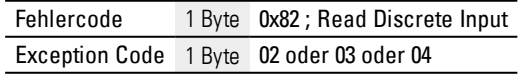

Exception Code 02 = Start-Adresse ist ungültig, d.h.

- 0 (Adressen werden vom Benutzer immer 1-basiert angegeben)
- $\bullet$  nicht definiert\* (s. Tabelle "Modbus-Map") oder

 $\bullet$  nicht freigegeben\*

Exception Code 03 = Anzahl der Eingänge ist nicht >= 0x0001 und <= 0x07D0

Exception Code 04 = (Fehler im Server) n.a.\*\*

\*Für eine Fehlermeldung ist es ausreichend, wenn nur eine der angeforderten Adressen nicht freigegeben oder ungültig ist.

\*\*Ein Read liefert immer konsistente Daten aus dem Abbild, da diese durch Semaphoren von anderen Modulen geschützt werden. D.h. es ist z.Zt. kein Kriterium für einen "read discrete inputs"-Fehler im Server bekannt.

## **Read Holding Registers 0x03:**

Im Fehlerfall wird vom Modbus-TCP ein Error-Frame gesendet.

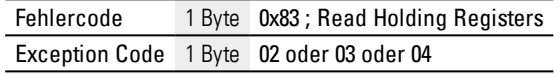

Exception Code 02 = Start-Adresse ist ungültig, d.h.

- 0 (Adressen werden vom Benutzer immer 1-basiert angegeben)
- nicht definiert\* (s. Tabelle "Modbus-Map") oder
- $\bullet$  nicht freigegeben\*

Exception Code 03 = Anzahl der Eingänge ist nicht >= 0x0001 und <= 0x07D0

Exception Code 04 = (Fehler im Server) n.a.\*\*

Sollte kein Analog-IO physikalisch vorhanden sein (z.B. Smart Module Analog IO fehlt oder defekt), wird trotzdem das Abbild (Werte sind 0) an den Client geliefert. Keine Prüfung, Keine Fehlermeldung.

\*Für eine Fehlermeldung ist es ausreichend, wenn nur eine der angeforderten Adressen nicht freigegeben oder ungültig ist.

\*\* Ein Read liefert immer konsistente Daten aus dem Abbild, da diese durch Semaphoren von anderen Modulen geschützt werden. D.h. es ist z.Zt. kein Kriterium für einen "read holding registers"-Fehler im Server bekannt.

## **Read Input Registers 0x04:**

Im Fehlerfall wird vom Modbus-TCP ein Error-Frame gesendet.

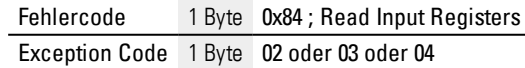

Exception Code 02 = Start-Adresse ist ungültig, d.h.

- 0 (Adressen werden vom Benutzer immer 1-basiert angegeben)
- $\bullet$  nicht definiert\* (s. Tabelle "Modbus-Map") oder
- $\bullet$  nicht freigegeben\*

Exception Code 03 = Anzahl der Eingänge ist nicht >= 0x0001 und <= 0x07D0

Exception Code 04 = (Fehler im Server) n.a.\*\*

Sollte kein Analog-IO physikalisch vorhanden sein (z.B. Smart Module Analog IO fehlt oder defekt), wird trotzdem das Abbild (Werte sind 0) an den Client geliefert. Keine Prüfung, Keine Fehlermeldung.

\*Für eine Fehlermeldung ist es ausreichend, wenn nur eine der angeforderten Adressen nicht freigegeben oder ungültig ist.

\*\* Ein Read liefert immer konsistente Daten aus dem Abbild, da diese durch Semaphoren von anderen Modulen geschützt werden. D.h. es ist z.Zt. kein Kriterium für einen "read input registers"-Fehler im Server bekannt.

## **Write Single Register 0x06:**

Im Fehlerfall wird vom Modbus-TCP ein Error-Frame gesendet.

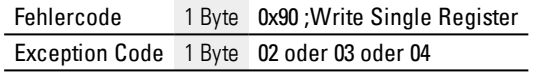

Exception Code 02 = Ziel-Adresse ist ungültig, d.h.

- 0 (Adressen werden vom Benutzer immer 1-basiert angegeben)
- nicht definiert\* (siehe Tabelle  $\rightarrow$  Abschnitt ["Modbus-Map",](#page-631-0) Seite 628) oder
- $\bullet$  nicht freigegeben\*

\*Für eine Fehlermeldung ist es ausreichend, wenn nur eine der angeforderten Adressen nicht freigegeben oder ungültig ist.

Exception Code 04 = Fehler beim Schreiben des Registers (Merker-Wort)\*\*

\*\*Ein Write kann immer konsistente Daten ins Abbild schreiben, da diese durch Semaphoren von anderen Modulen geschützt werden. D.h. es ist z.Zt. kein Kriterium für einen Write Single Register-Fehler im Server bekannt.

Es dürfen nur dann Werte geschrieben werden, wenn alle geforderten Adressen gültig bzw. freigegeben sind.

## **Write Multiple Registers 0x10:**

Im Fehlerfall wird vom Modbus-TCP ein Error-Frame gesendet.

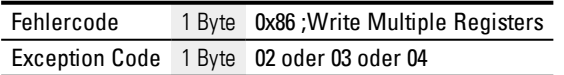

Exception Code 02 = Ziel-Adresse ist ungültig, d.h.

- 0 (Adressen werden vom Benutzer immer 1-basiert angegeben)
- nicht definiert\*(siehe Tabelle  $\rightarrow$  Abschnitt ["Modbus-Map",](#page-631-0) Seite 628) oder
- $\bullet$  nicht freigegeben\*

Exception Code 03 = Anzahl der Register ist nicht >= 0x0001 und <= 0x007B

## ODER

Byte-Anzahl !=Anzahl der Register x 2

Exception Code 04 = Fehler beim Schreiben der Register\*\*

Es dürfen nur dann Werte geschrieben werden, wenn alle geforderten Adressen gültig bzw. freigegeben sind.

\*Für eine Fehlermeldung ist es ausreichend, wenn nur eine der angeforderten Adressen nicht freigegeben oder ungültig ist.

\*\* Ein Write kann immer konsistente Daten ins Abbild schreiben, da diese durch Semaphoren von anderen Modulen geschützt werden. D.h. es ist z.Zt. kein Kriterium für einen "write multiple registers"-Fehler im Server bekannt.

## **Unbekannte Funktion:**

Wird eine nicht unterstützte Funktion vom Client angefordert, muss nach Empfang des Request folgender Error-Frame vom Modbus-TCP-Server zurückgegeben werden:

Fehlercode 1 Byte 0x80 + Funktionscode Exception Code 1 Byte 01

Der Client erhält damit die Meldung, dass die gewünschte Funktion von dem Server nicht unterstützt wird.

# <span id="page-631-0"></span>**11.4.4 Modbus-Map**

Tab. 121: Zuordnung von Modbus-Register und Read-Daten für den Modbus-Server Steuerrelais easyE4

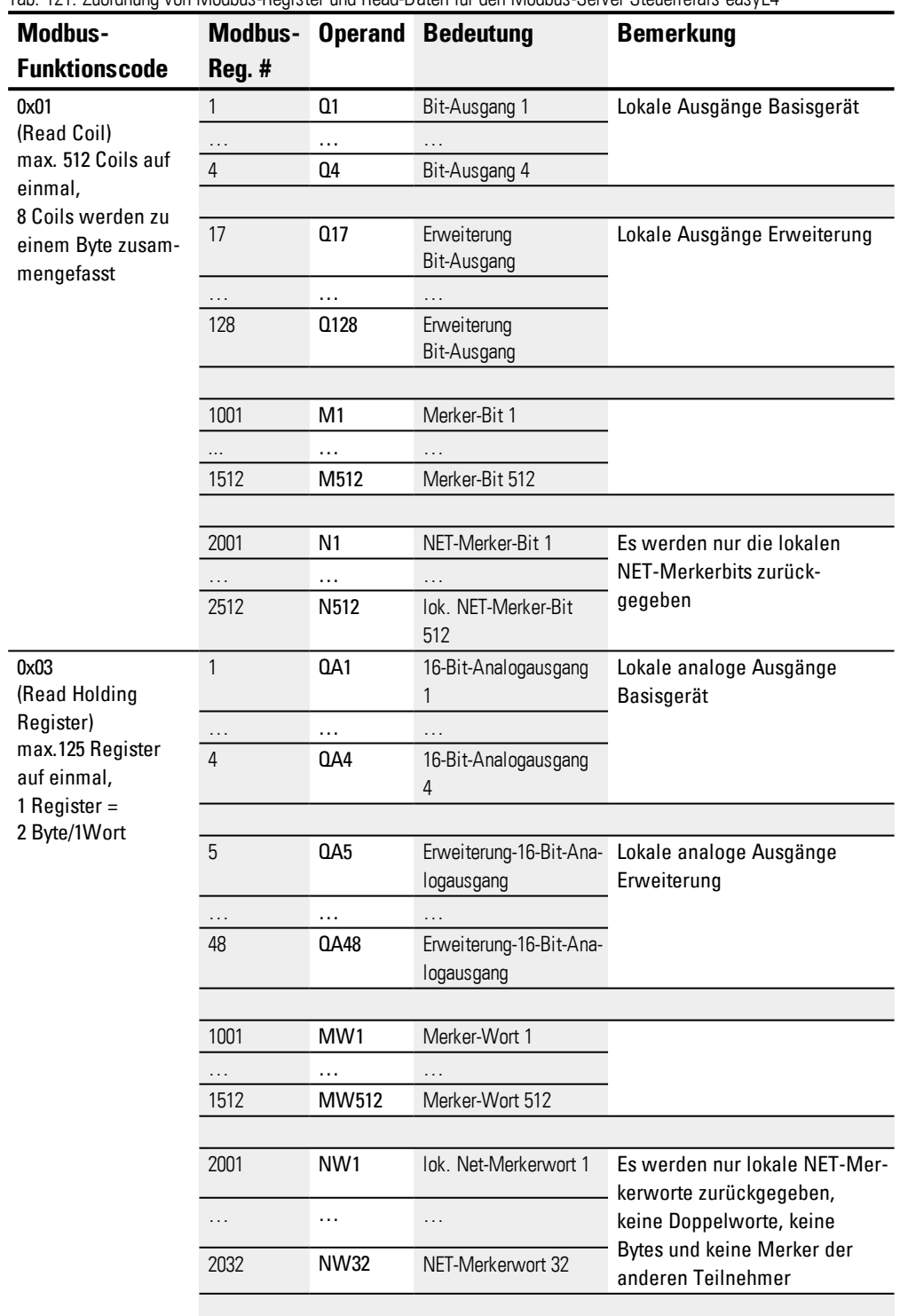

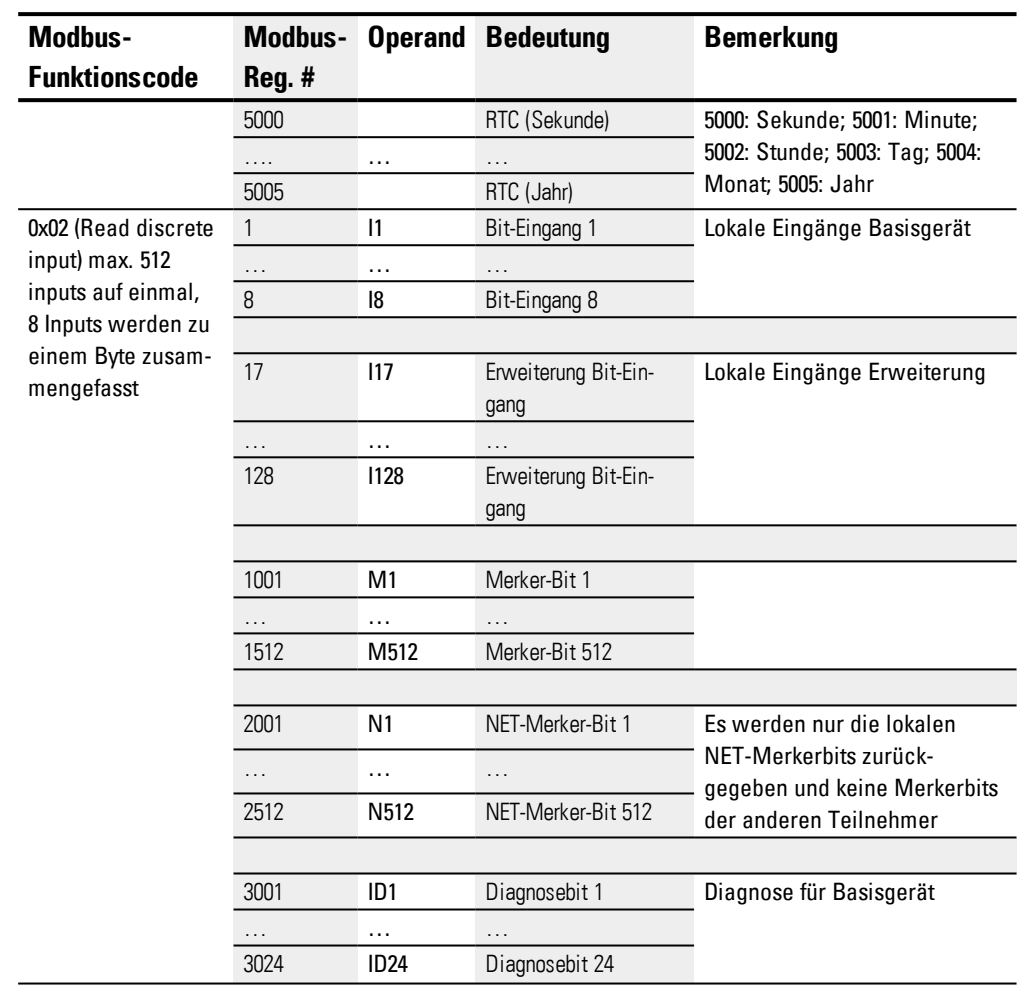

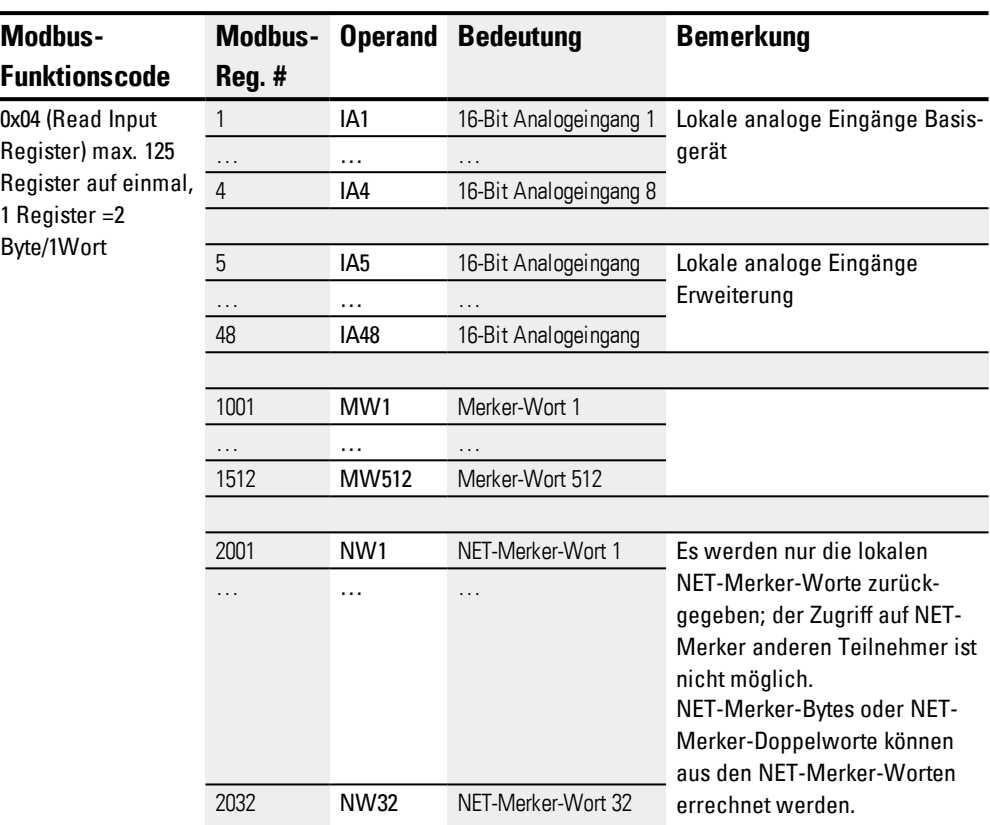

Bei Anwendung eines Funktionscodes auf nicht gelistete Modbus-Register (grau) wird der Wert 0 oder ein Exception Code zurückgegeben.

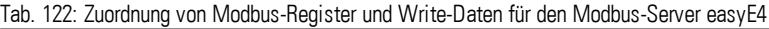

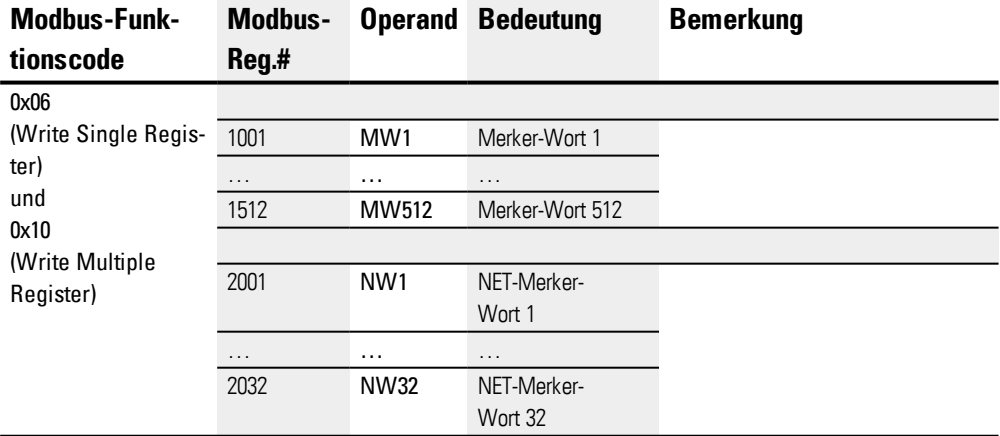

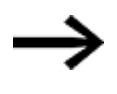

Beachten Sie, dass die Umrechnung von Byte auf Wort in easyE4 nach dem Little Endian Prinzip erfolgt. Wenn Sie eine Modbus-Kommunikation mit Big Endian implementieren möchten, ist eine Anpassung erforderlich.

#### **Siehe auch**

easySoft 7 Hilfe

# **11.5 Webserver einrichten**

Nur mit easySoft 7 möglich.

Der Webserver sorgt für zusätzlichen Komfort beim Einsatz des Steuerrelais easyE4 für den Benutzer. Mit dem Webserver kann über einen Webclient, also einen Webbrowser, auf das Gerät so zugegriffen werden, als ob der Zugriff direkt am easyE4- Basisgerät erfolgen würde. Das Web bietet somit eine zusätzliche Schnittstelle zur Kommunikation an, wie ein zusätzliches HMI für das easyE4-Gerät. Der Webclient ist auch für mobile Endgeräte gut bedienbar.

An den Geräten EASY-E4-...-12...C1 kann der Gerätestatus direkt am Display abgelesen werden, → Abschnitt ["Statusanzeige](#page-97-0) im Steuerrelais easyE4 mit Display und Tastatur", [Seite](#page-97-0) 94.

Geräte ohne Display EASY-E4-...-12...CX1 können über die Webserver-Funktion ebenfalls abgelesen werden.

Dem Webserver steht nur eine begrenzte Rechenzeit zur Verfügung. Damit wird sichergestellt, dass easyE4 in der Programmabarbeitung nicht beeinträchtigt wird.

Den Webserver konfigurieren Sie mit der easySoft 7 in der Ansicht Projekt im Register Webserver.

# **Register Webserver**

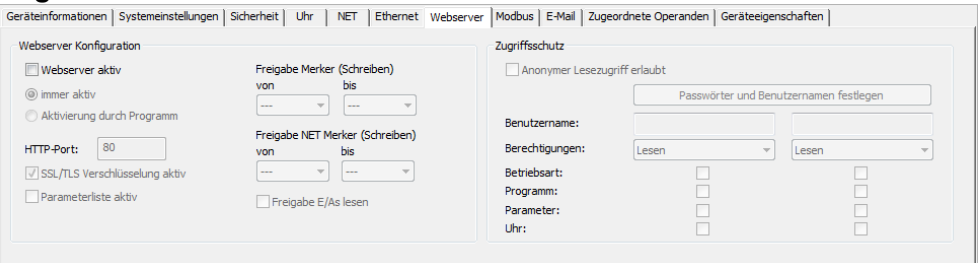

Abb. 275: Projektansicht Register Webserver

#### **Webserver Konfiguration**

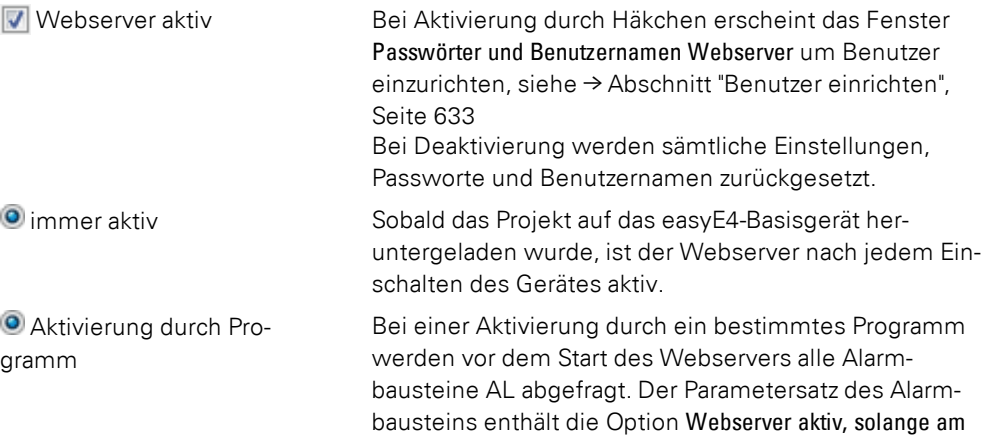

<span id="page-635-1"></span><span id="page-635-0"></span>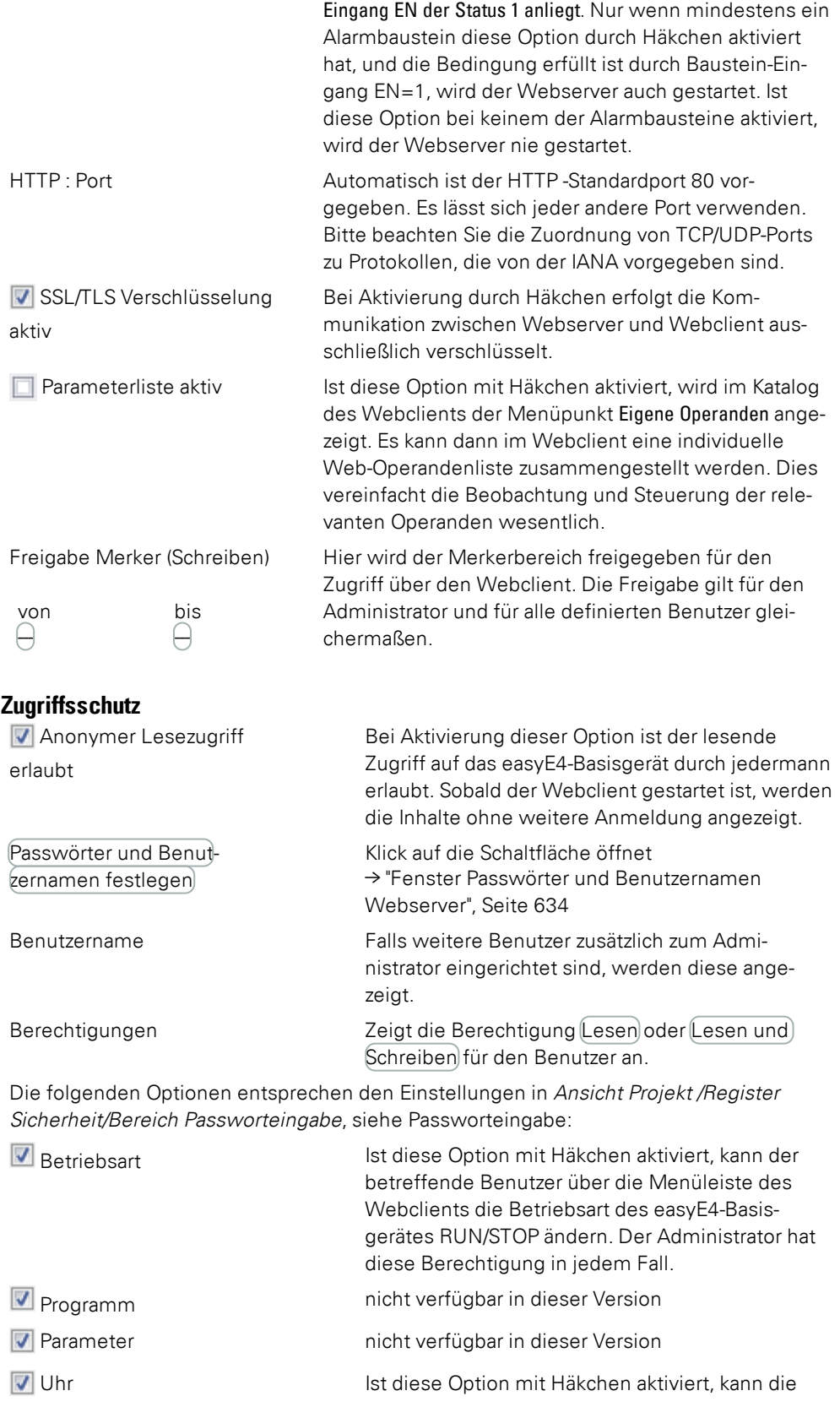

# **11. Verbindung zu anderen Geräten 11.5 Webserver einrichten**

Gerätezeit der Geräte-Uhr über den Webclient verändert werden. Diese Funktion kann während der Inbetriebnahme hilfreich sein. Ist allerdings in *Ansicht Projekt/Uhr* die Option Uhr über SNTP synchronisieren oder Uhr über Funk synchronisieren (DCF77) aktiviert, bezieht das Gerät als Client von einem SNTP Server die Gerätezeit oder über eine Funkuhr (DCF77). Dabei wird die, über Webclient geänderte Zeit wieder überschrieben.

#### **Was der Administrator darf**

- Bedienung des Remote-Display erfolgt ausschließlich durch den Administrator
- Betriebsart STOP/RUN wechseln
- Merker schreiben, sofern diese im Bereich Webserver Konfiguration freigegeben sind.
- Diagnose lesen

#### **11.5.1 Konfiguration der Webserver-Funktion in der easySoft 7**

Sie können für jedes Gerät im Projekt die gewünschten Webserver-Funktionen in der easySoft 7 festlegen. Um für ein Gerät die Webserver-Funktion zu konfigurieren, gehen Sie folgendermaßen vor:

- ► Wählen Sie das entsprechende Gerät aus dem Katalog in der Ansicht Projekt aus.
- <span id="page-636-0"></span>► Klicken Sie auf das Register Webserver.

#### **Benutzer einrichten**

Im Register finden Sie den Bereich Webserver Konfiguration zur Aktivierung und Einstellung sowie einen Bereich Zugriffsschutzfür die Webserver-Funktionalität.

▶ Aktivieren Sie durch Anklicken die Checkbox ■ Webserver aktiv.

Sobald Sie die Webserver-Funktion aktiviert haben, erscheint das Fenster Passwörter und Benutzernamen Webserver. Damit später über einen Webclient auf das easyE4- Basisgerät zugegriffen werden kann, muss sich ein Administrator am easyE4-Basisgerät anmelden können. Für die Anmeldung als Administrator ist ein Passwort notwendig.

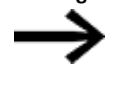

Beachten Sie dabei die Sicherheitsanforderungen an das Passwort,

bestehend aus mindestens 8 ASCII-Zeichen, davon mindestens ein großer und ein kleiner Buchstabe, eine Ziffer und ein Sonderzeichen.

# **11. Verbindung zu anderen Geräten**

# **11.5 Webserver einrichten**

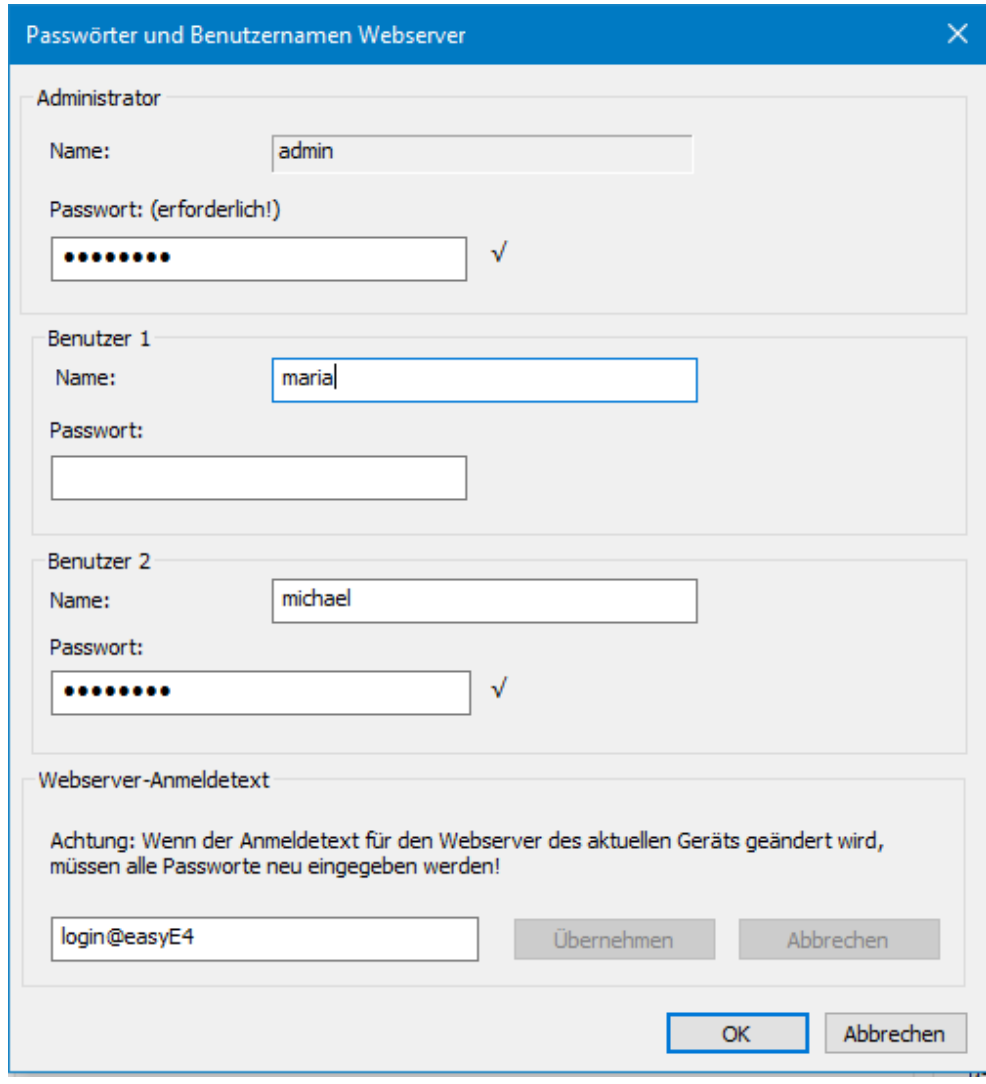

<span id="page-637-0"></span>Abb. 276: Fenster Passwörter und Benutzernamen Webserver

Vergeben Sie das Passwort für den Administrator.

Anschließend haben Sie die Möglichkeit bis zu zwei Benutzer anzulegen.

- Geben Sie einen Benutzer-Namen im Textfeld ein.
- **Legen Sie ein Passwort im Textfeld fest.**

## **Webserver-Anmeldetext festlegen**

Sind mehrere easyE4-Basisgeräte im Ethernet kann für jedes Gerät ein unterschiedlicher Webserver-Anmeldetext vergeben werden. Der Webserver-Anmeldetext erscheint später im Anmeldefenster des Webclients. Er dient dort zur Überprüfung, ob es sich auch um das gewünschte Gerät handelt, mit welchem die Verbindung hergestellt wird.

Legen Sie für das easyE4-Basisgerät einen Webserver-Anmeldetext fest oder behalten Sie den Standard-Anmeldetext <login@easyE4> im Textfeld.

# **11. Verbindung zu anderen Geräten 11.5 Webserver einrichten**

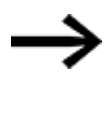

Beachten Sie, dass mit jeder Änderung des Webserver-Anmeldetexts, der mit Klick der Schaltfläche Übernehmen wirksam wird, alle Benutzer neu angelegt werden müssen.

Nach der Bestätigung mit der Taste $[OK]$ sind die Benutzer eingerichtet und Sie gelangen zurück zum Register Webserver.

## **Einstellungen in Register Webserver vornehmen**

#### **Webserver Konfiguration**

- Wählen Sie nun aus, ob der Webserver Oimmer aktiv sein soll oder
- **EXECUTE:** eine OAktivierung durch Programm stattfinden soll.

Bei einer Aktivierung durch ein bestimmtes Programm werden vor dem Start des Webservers alle Alarmbausteine AL abgefragt. Der Parametersatz des Alarmbausteins enthält die Option Webserver aktiv, solange am Eingang EN der Status 1 anliegt. Nur wenn mindestens ein Alarmbaustein diese Option durch Häkchen aktiviert hat, und die Bedingung erfüllt ist durch Baustein-Eingang EN=1, wird der Webserver auch gestartet. Ist diese Option bei keinem der Alarmbausteine aktiviert, wird der Webserver nie gestartet.

**Legen Sie den HTTP-Port fest.** 

Für den "HTTP-Port" ist standardmäßig 80 eingestellt. Beim Ändern achten Sie darauf, dass der HTTP-Port sowohl im Webbrowser als auch auf dem easyE4-Gerät auf den gleichen Wert eingestellt wird.

Anschließend legen Sie die Bereiche fest, die über den Webserver beschreibbar sind als von - bis jeweils mit Hilfe der Dropdown-Menüs fest. .

Wählen Sie den Bereich für Freigabe Merker (Schreiben) . Der freigegebene Merkerbereich gilt für den Administrator und alle angelegten Benutzer gleichermaßen.

## **Zugriffsschutz**

- Wählen Sie, ob ein anonymer Lesezugriff erlaubt ist. Bei Aktivierung dieser Option ist der lesende Zugriff auf das easyE4-Basisgerät durch jedermann erlaubt. Sobald der Webclient gestartet ist, werden die Inhalte ohne weitere Anmeldung angezeigt.
- Im Feld Benutzername finden Sie maximalzwei Benutzer, die Sie im Schritt Benutzer einrichten zuvor eingerichtet haben. In den Dropdown-Menüs darunter stellen Sie die jeweiligen Zugriffsberechtigungen für jeden Benutzer ein: Lesen oder Lesen und Schreiben.
- Die Betriebsart kann im Webclient durch den Benutzer RUN/STOP geändert werden, wenn die Aktivierung dieser Option durch Häkchen für den jeweiligen Benut-

# **11. Verbindung zu anderen Geräten 11.5 Webserver einrichten**

zer erteilt ist. Der Administrator hat in jedem Fall Schreibrechte auf die Betriebsart.

Falls Sie anschließend einen Benutzer oder sein Passwort ändern möchten, gelangen Sie durch Klick auf die Schaltfläche zum → "Fenster Passwörter und Benutzernamen Webserver", Seite 1

Die Einstellungen werden aktiv, sobald Sie das Projekt auf dem easyE4-Basisgerät abgespeichert haben.

# **Siehe auch**

- → Abschnitt ["Webclient",](#page-640-0) Seite 637
- $\rightarrow$  Abschnitt "AL [Alarmbaustein",](#page-405-0) Seite 402

# <span id="page-640-0"></span>**11.6 Webclient**

Der Webclient kann nur gestartet werden, wenn zuvor die Konfiguration der Webserver-Funktion durchgeführt wurde und das Passwort für den Administrator oder einen anderen eingerichteten Benutzer bekannt ist. Folgende Webbrowser werden unterstützt:

- Internet Explorer 11 oder höher,
- Chrome,
- Safari,
- MS Edge,
- Firefox.

Die Verwendung von Chrome wird empfohlen, da der Webclient dafür optimiert wurde.

Der Webclient ist nach den Prinzipien von Responsive Design entwickelt und ermöglicht eine gute Anzeige für alle Anzeigegeräte wie Bildschirm, Laptop, Tablet und auch Smartphone.

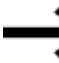

Bitte beachten Sie, dass jeder Zugriff auf easyE4-Basisgeräte von außen das Sicherheitsrisiko erhöhen.

Beachten Sie deshalb die EATON Empfehlungen zur Produktsicherheit. Nur in englischer Sprache verfügbar.

**Product Cybersecurity, Secure Hardening Guideline** MZ049001EN

# **11. Verbindung zu anderen Geräten 11.6 Webclient**

| any easyE4                                 | ×<br>÷                                                 |                                                     | $\Box$                                   |
|--------------------------------------------|--------------------------------------------------------|-----------------------------------------------------|------------------------------------------|
| Nicht sicher   192.168.0.2/int/index.html# |                                                        |                                                     |                                          |
| Name: Easy2<br>easyE4<br>FW:<br>1.10       | IP:<br>192.168.0.2<br><b>MAC:</b><br>00-80-99-09-00-42 | 2019-04-25<br>$2$ admin<br>09:25:37                 | $ $ DE $ $ $\mp$ $\pm$ $\pm$ $\pm$ $\pm$ |
| $\bigstar$ Start                           | <b>RUN</b><br> OX <br>$\equiv$                         | f Start                                             | <b>G</b> 450ms                           |
| <b>□</b> Anzeige                           |                                                        |                                                     |                                          |
| oo Operanden<br>▼                          |                                                        | Gerätetyp<br>E4-DC-12TC1 (8DI(4AI), 4DO transistor) |                                          |
|                                            |                                                        | Firmware-Version:<br>1.10:221                       |                                          |
| oo NET Operanden<br>▼                      |                                                        | Bootloader-Version<br>1.01:0008                     |                                          |
| <b>图 Parameterliste</b>                    |                                                        | 241<br>S/N                                          |                                          |
| A Diagnose                                 |                                                        | Produktionsdatum<br>2018-09-14                      |                                          |
|                                            |                                                        | Gerätename<br>Easy2                                 |                                          |
| Einstellungen<br>ණි                        |                                                        | <b>Running light</b><br>Programmname                |                                          |
| Abmelden                                   |                                                        | <b>MAC</b><br>00-80-99-09-00-42                     |                                          |
|                                            |                                                        | IP<br>192.168.0.2                                   |                                          |
|                                            |                                                        | Subnetzmaske<br>255.255.255.0                       |                                          |
|                                            |                                                        | 192.168.0.1<br>Gateway                              |                                          |
|                                            |                                                        | <b>IP/DNS Mailserver</b><br>192.168.0.1             |                                          |
|                                            |                                                        | NET-ID<br>1                                         |                                          |

Abb. 277: Webclient, gestartet

Wir empfehlen, in Abhängigkeit vom verwendeten Protokoll, nur mit einer bestimmten Anzahl von Client-Programmen zur gleichen Zeit auf ein easyE4-Basisgerät zuzugreifen:

- https: 2 Client-Programme
- http:  $≤ 4$  Client-Programme

Mit Client-Programme sind Webclient oder JSON API gemeint. Ansonsten kann sich die Wartezeit für die aktualisierte Anzeige im Webclient unverhältnismäßig erhöhen.

# **Webclient starten**

Um den Webclient zu starten, gehen Sie folgendermaßen vor:

- Öffnen Sie Ihren Webbrowser.
- Gegebenenfalls müssen Sie in den Browser-Einstellungen für den Proxy Server die IP-Adresse der easyE4 zulassen.
- Geben Sie in der Adressleiste die IP-Adresse des easyE4-Basisgerätes ein. Falls Sie bei der Konfiguration der Webserver-Funktion einen anderen HTTP-Port als den Standardport 80 verwendet haben, geben Sie ebenfalls den HTTP-Port ein; z.B. <http://192.168.0.2:90>.

Es erscheint das folgende Fenster:

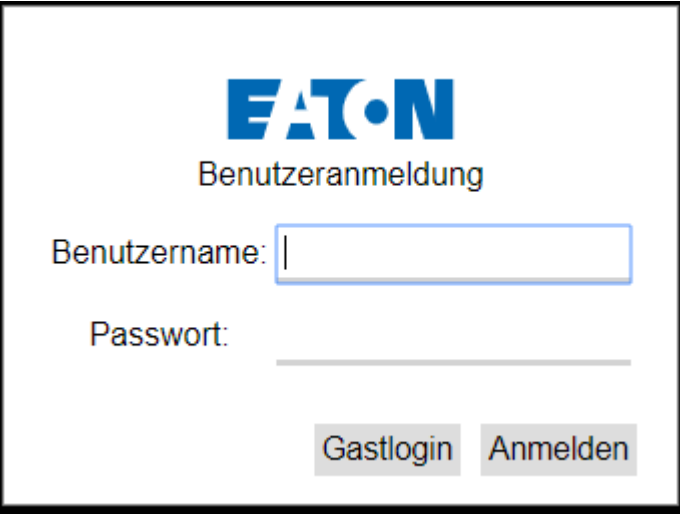

Abb. 278: Anmeldefenster Webclient

- Wenn Sie als Administrator Zugriff auf das easyE4-Basisgerät erhalten wollen, geben Sie in folgendem Fenster den Benutzernamen <admin> und das zugehörige Passwort ein.
- Wenn Sie als Benutzer Zugriff auf das easyE4-Basisgerät erhalten wollen, geben Sie in folgendem Fenster den Benutzernamen und das zugehörige Passwort ein, welches bei der Konfiguration der Webserver-Funktion vergeben wurde.
- Bestätigen Sie die Eingabe mit Klick auf die Schaltfläche Anmelden.
- Wenn Sie sich als Gast anmelden wollen, bestätigen Sie die Eingabe mit Klick auf die Schaltfläche Gastlogin. Voraussetzung dafür ist, dass in *Ansicht Projekt/Register Webserver/Bereich Zugriffsschutz* die Option Anonymer Lesezugriff erlaubt mit Häkchen aktiviert ist.

Der Webclient ist gestartet und Sie haben Zugriff auf das easyE4-Basisgerät. Welchen Umfang der Zugriff hat, hängt von der Konfiguration der Webserver-Funktion ab, die Sie in der *Ansicht Projekt/Register Webserver/Bereich Zugriffsschutz* festgelegt haben.

## **Als Gast anmelden**

Voraussetzung dafür ist, dass in *Ansicht Projekt/Register Webserver/Bereich Zugriffsschutz* die Option Anonymer Lesezugriff erlaubt mit Häkchen aktiviert ist.

▶ Geben Sie keinen Benutzernamen ein, sondern betätigen Sie einfach die Schaltfläche Gastlogin.

Der Webclient startet und Sie haben ausschließlich lesenden Zugriff auf das easyE4- Basisgerät.

## **Webclient bedienen**

Der Webclient ist in drei Bereiche aufgeteilt: Menüleiste, Katalog und einen Arbeitsbereich.

## **Darstellung im Webclient**

Grundsätzlich wird die Editierbarkeit von Feldern durch folgende Farben gekennzeichnet:

- Grau: ausschließlich Lesezugriff
- Blau: Lese- und Schreibzugriff

Grundsätzlich werden die Merkerbit durch folgende Farben gekennzeichnet:

- $\bullet$   $\blacksquare$  M1 : Merkerbit =0, ausschließlich Lesezugriff
- $\bullet$   $\blacksquare$  Merkerbit =0, Lese- und Schreibzugriff
- $\blacksquare$  M1 : Merkerbit =1 ist gesetzt, ausschließlich Lesezugriff
- $\blacksquare$  M1 : Merkerbit =1 ist gesetzt, Lese- und Schreibzugriff

Kommentare anzeigen – Kommentare, die in easySoft 7 projektiert wurden, können im Webclient eingeblendet oder ausgeblendet werden.

Wird ein Eingabefeld im Arbeitsbereich angeklickt, wird die Darstellung so verschoben, dass das angeklickte Eingabefeld mittig angezeigt wird.

# **Menüleiste**

Die Menüleiste enthält nicht editierbare und editierbare Informationen. Editierbare Informationen können in der easySoft 7, je nach in easySoft 7 vergebenem Zugriffsrecht auch im Webclient und im Gerät editiert werden. Im Folgenden werden die Inhalte der Menüleiste erklärt und ihre Editiermöglichkeiten angegeben:

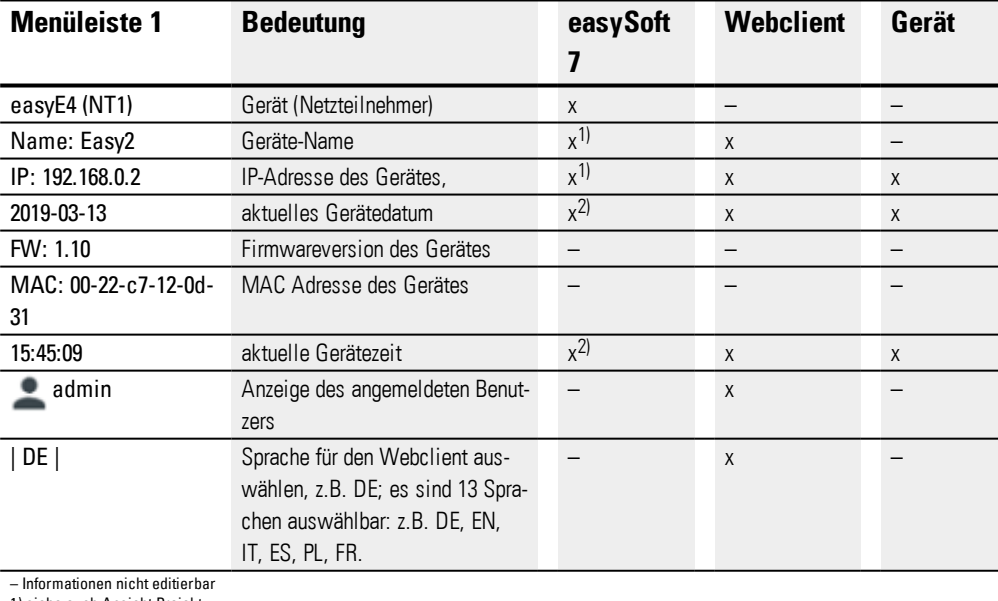

1) siehe auch Ansicht Projekt

Die Sprachauswahl für den Webclient kann unterschiedlich zu der Sprachauswahl im Gerät sein. Da die Sprachauswahl im lokalen Speicher des Browsers abgelegt wird, kann jeder Webclient die Geräteinhalte in einer anderen Sprache darstellen.

<sup>2)</sup> siehe auch Uhr

# **11. Verbindung zu anderen Geräten 11.6 Webclient**

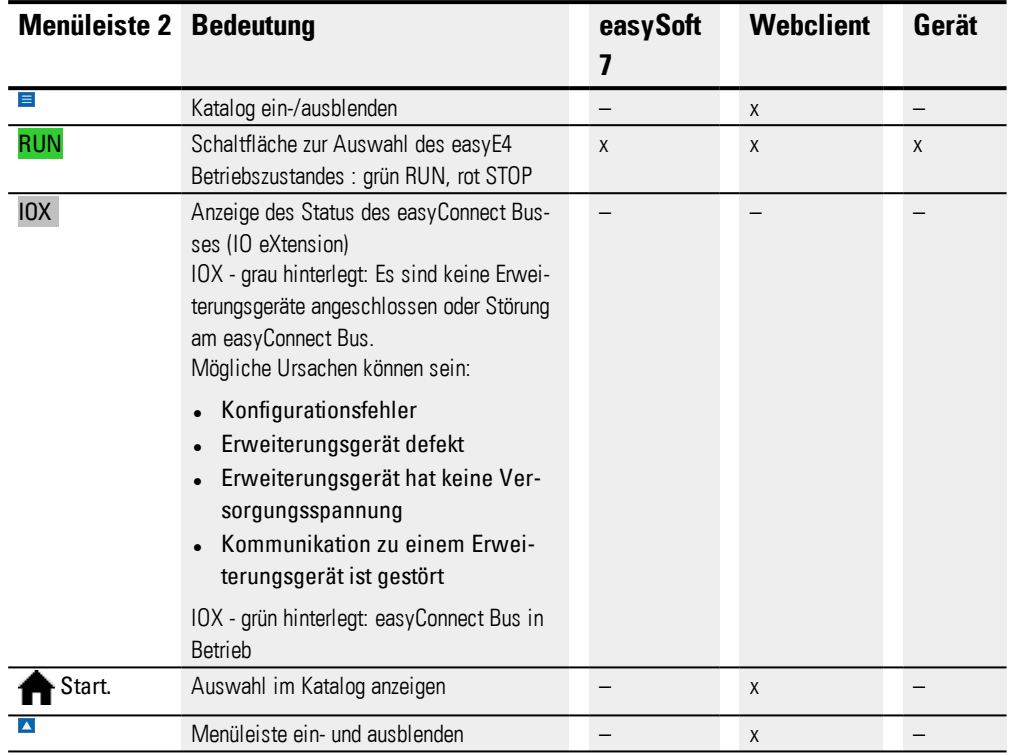

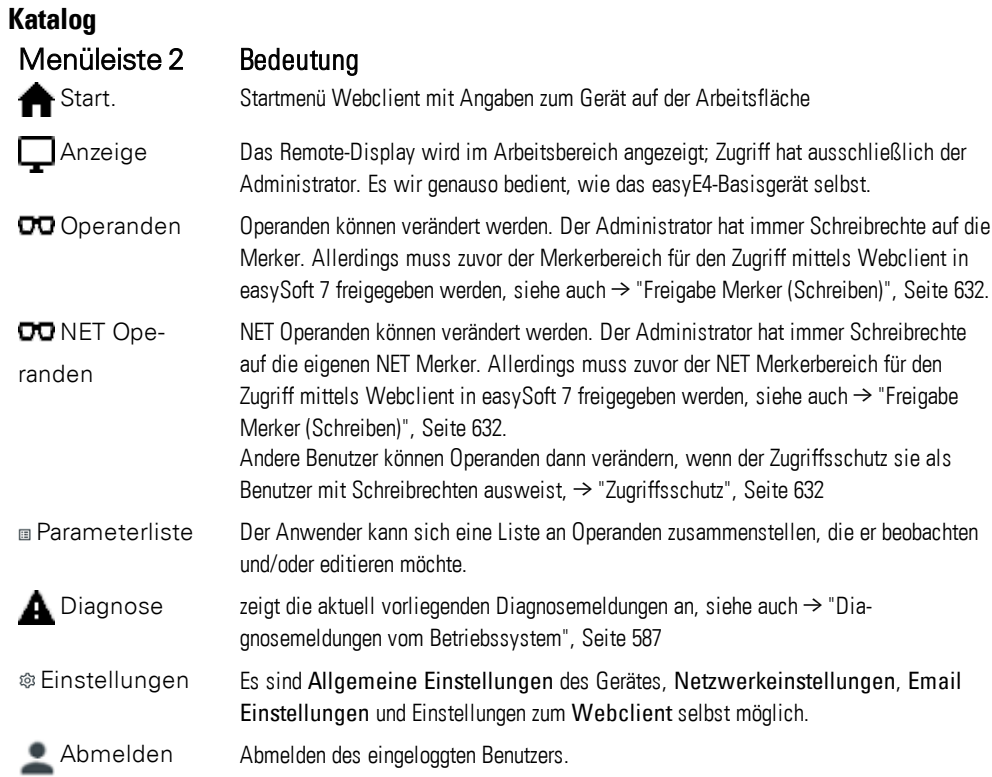

# **Operanden aktualisieren**

Der Webclient fragt alle Daten der easyE4 Basisgeräte zyklisch in einem Intervall von

unter 1 s (ca. 500 ms) ab. Die Daten werden im Speicherbereich des Webclient zeitweise abgespeichert. Die angezeigten Operanden im Webclient sind nicht älter als 1s.

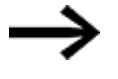

Sobald die Daten einige Zeit alt sind , erscheint der Ladekreis. Mit der Funktionstaste F5 lassen sich Browserinhalte aktualisieren.

Wir empfehlen, in Abhängigkeit vom verwendeten Protokoll, nur mit einer bestimmten Anzahl von Client-Programmen zur gleichen Zeit auf ein easyE4-Basisgerät zuzugreifen:

- https: 2 Client-Programme
- http: ≤ 4 Client-Programme

Mit Client-Programme sind Webclient oder JSON API gemeint. Ansonsten kann sich die Wartezeit für die aktualisierte Anzeige im Webclient unverhältnismäßig erhöhen.

# **Webclient aktualisieren**

Der Webclient ist Bestandteil der Firmware. Um einen Webclient zu aktualisieren, muss sich die aktuelle Firmware auf einer SD-Karte befinden. Die SD-Karte ist in das Gerät zu stecken. Die Datei index.html wird als Webclient gestartet.

# **Anzeige**

In der Anzeige des Webclient kann das Tastenfeld genauso bedient werden, wie am Gerät selbst. Es wird empfohlen mit der Tastenkombination ALT+SHIFT ins Sondermenü zu wechseln, anstelle der sonst üblichen Bedienung am Gerät mit der Taste ALT.

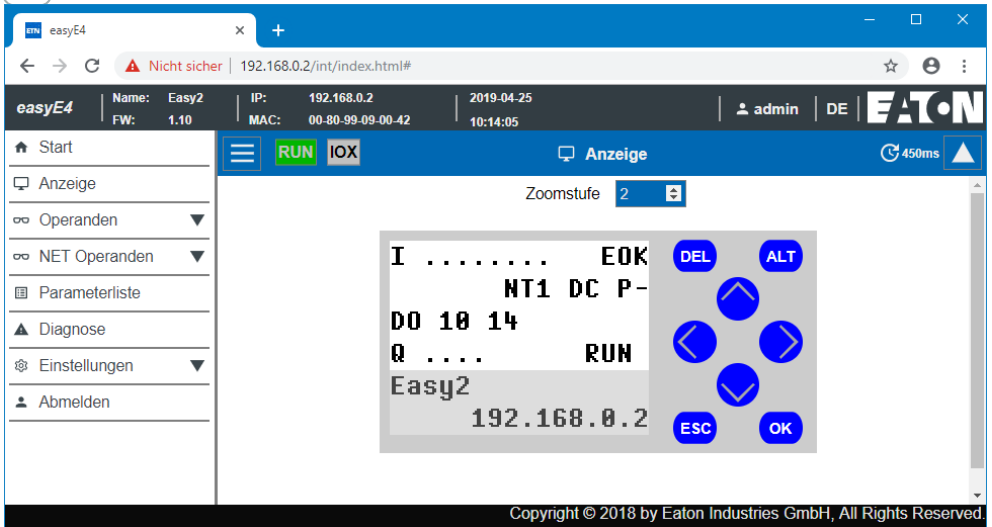

Abb. 279: Gerätedisplay

# **Zoomstufe**

Es ist möglich in Stufen von 0,25 (25%) zu zoomen. Der Zoombereich ist standardmäßig auf 2 eingestellt und hat einen Wertebereich von 0,25 bis 15,75.

Die Zoomstufe wird lokal im Webclient gespeichert.

# **Operanden**

Operanden zeigt im Arbeitsbereich die Zustände der lokalen Bit- und Wert-Operanden des Gerätes an, siehe hierzu Übersicht Operanden.

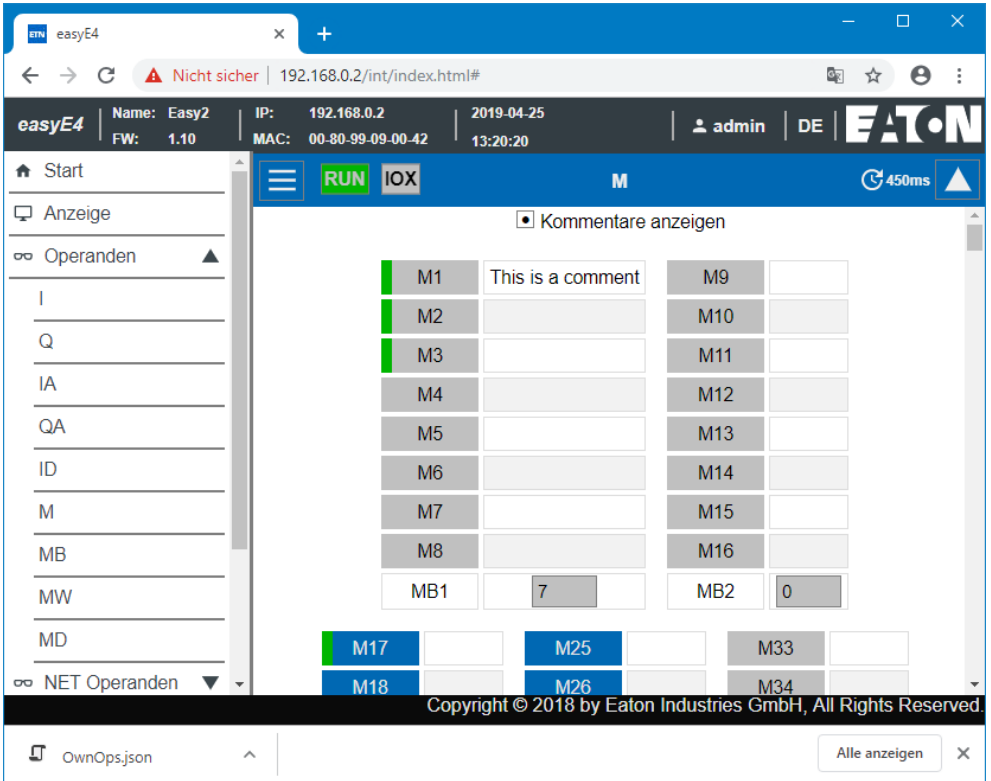

Abb. 280: Operanden
## **NET Operanden**

NET Operanden zeigt im Arbeitsbereich die Zustände der lokalen NET Bit- und Wert-Operanden des Gerätes an oder die NET Bit- und Wert-Operanden der anderen NET-Teilnehmer, siehe auch Übersicht Operanden.

Die NET Bit- und Wert-Operanden der anderen NET-Teilnehmer werden über die Schaltfläche NET ID wählen selektiert. Der Webclient lässt nur das Schreiben auf die NET-Operanden des lokalen Gerätes zu. Die NET-Operanden anderer NET-Teilnehmer können nur gelesen werden.

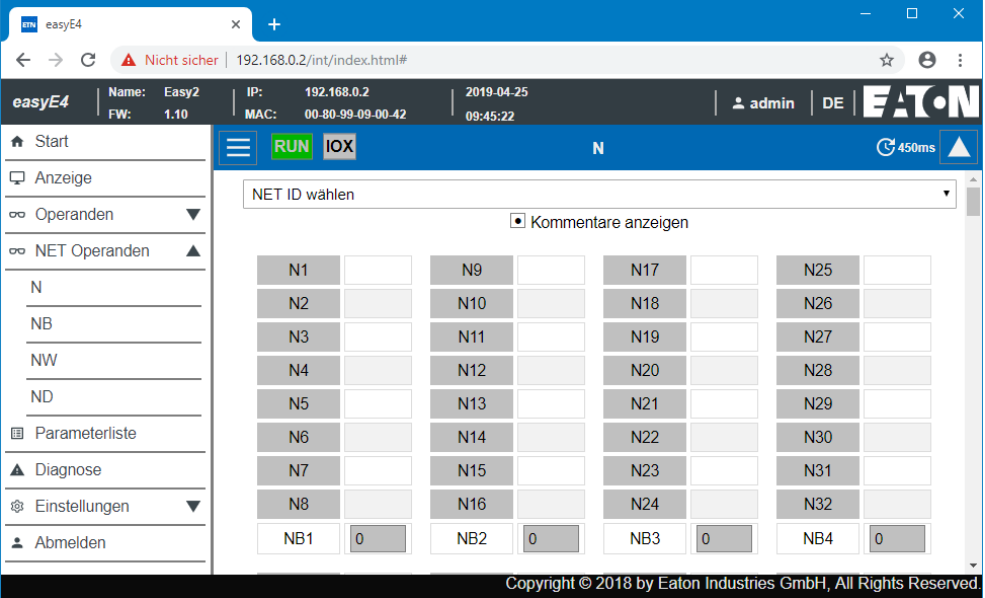

Abb. 281: NET Operanden

## **Parameterliste**

Damit dieser Menüpunkt angezeigt wird, muss das Projekt im Gerät den Zugriff erlauben. Der Zugriff wird erlaubt durch Aktivierung der Option Parameterliste aktiv in *Ansicht Projekt/Register Webserver*, siehe auch → " [Parameterliste](#page-635-0) aktiv", Seite 632 oder indem Sie im Webclient im *Katalog Einstellungen/Web Client/Eigene Operanden* aktiv stellen, siehe auch  $\rightarrow$  "Eigene [Operanden](#page-655-0)", Seite 652.

Der Webclient bietet die Möglichkeit eine individuelle Sicht auf Operanden des easyE4- Basisgerätes zusammenzustellen. Diese Sicht wird in der Parameterliste definiert. Die Parameterliste kann aus allen verfügbaren Operanden, d.h. Operanden des EASY-E4-..., NET-Operanden und Operanden der Funktionsbausteine zusammengesetzt werden. Anwenderbausteine UF sind davon ausgenommen. Die Parameterliste wird im lokalen Speicher des Browser gespeichert und nicht auf EASY-E4-.... Bei einem erneutem Besuch des Browsers bleibt die Parameterliste vorhanden.

Jeder Webclient hat seine eigene Parameterliste.

Die Parameterliste kann exportiert oder importiert werden. Damit lässt sie sich von einem zum anderen Browser, PC, Webclient transportieren.

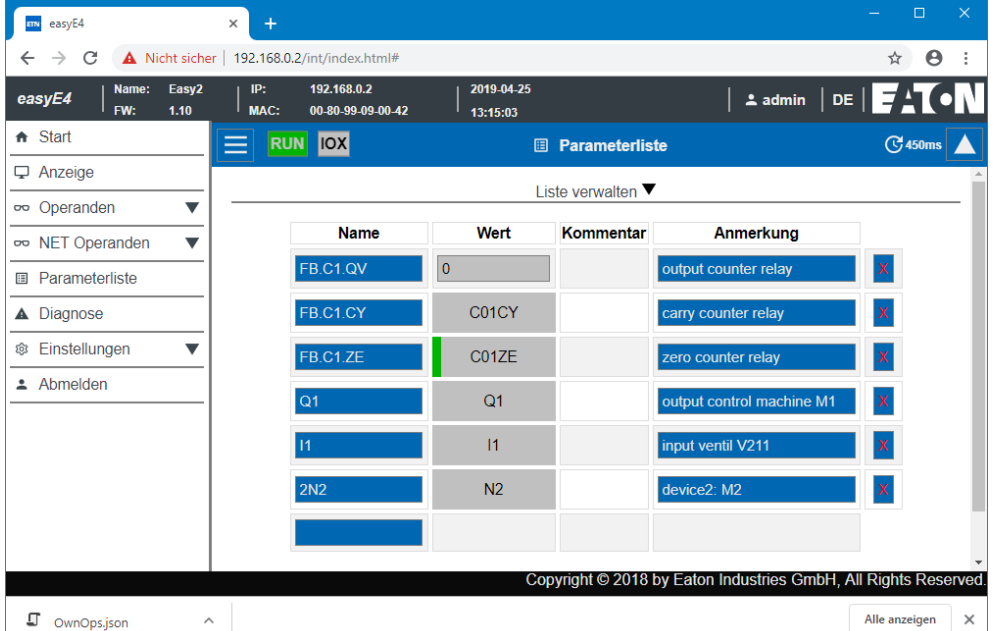

Die Parameterliste kann maximal 18658 verschiedene Einträge umfassen.

Abb. 282: Eigene Operanden

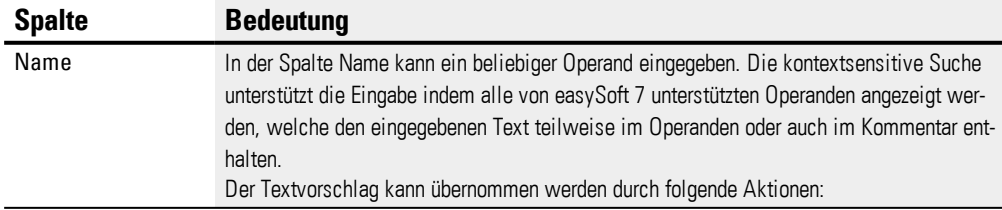

### **11. Verbindung zu anderen Geräten 11.6 Webclient**

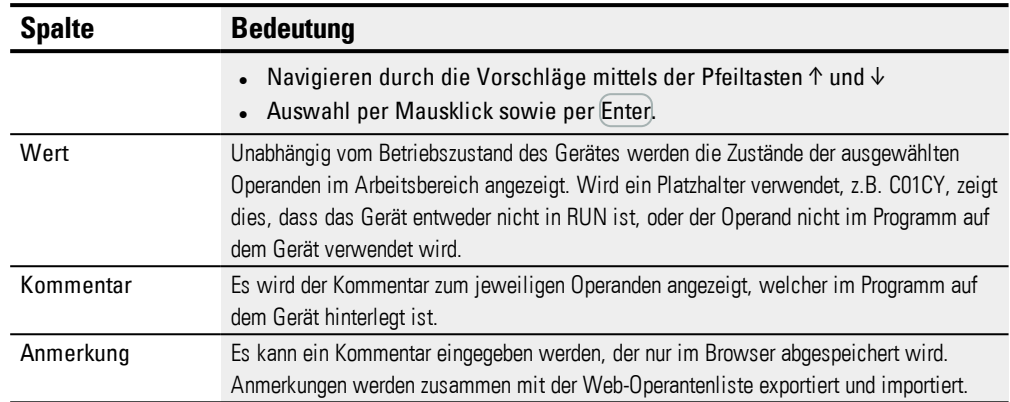

### **Liste verwalten**

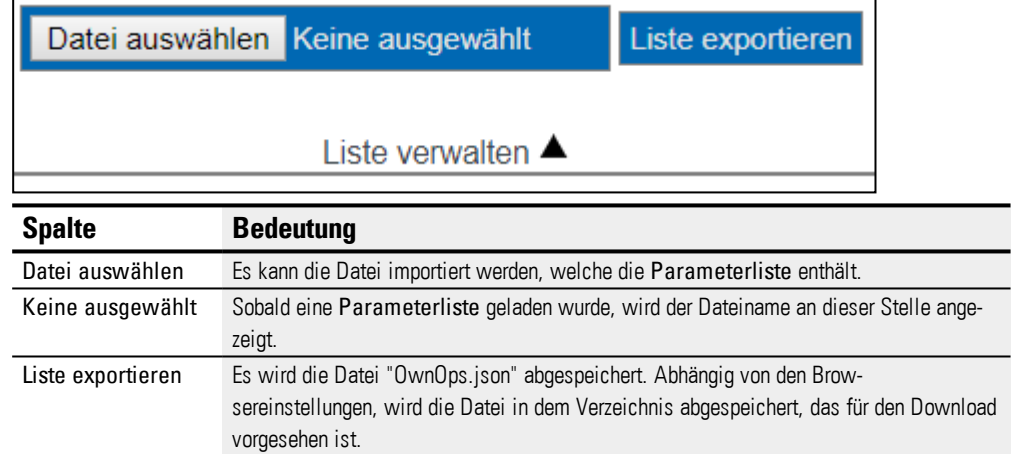

## **A** Diagnose

Diagnose zeigt an, welche Diagnose-Operanden gesetzt sind und deren Bedeutung. Im Webclient entsprechen die in Spalte Bit aufgeführten Werte den Diagnose-Operanden. Weitere Informationen zu Diagnosemöglichkeiten siehe auch → ["Diagnosemeldungen](#page-590-0) vom [Betriebssystem",](#page-590-0) Seite 587.

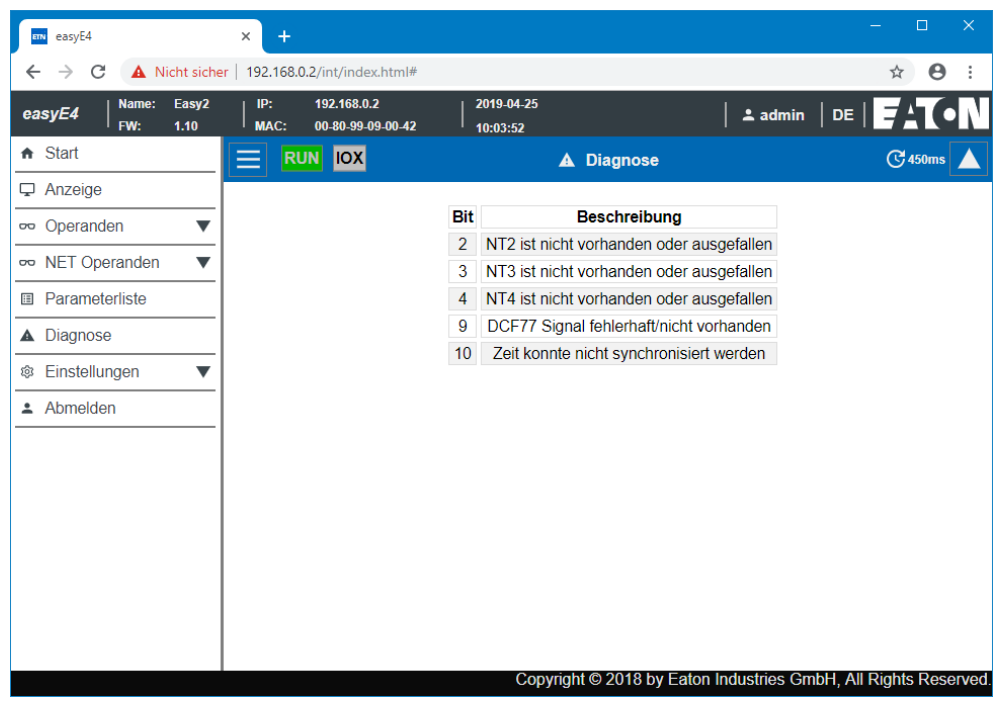

Abb. 283: Diagnose

## **Einstellungen**

Die blau unterlegten Felder können editiert werden: Nur der Admin kann Änderungen an den Einstellungen vornehmen. Folgende Einstellungen können angezeigt werden:

- Allgemeine Einstellungen
- Netzwerk Einstellungen
- Email Einstellungen
- API-Schlüssel (wird nur für den Admin angezeigt)
- Web Client (wird nur für den Admin angezeigt)

#### **Allgemeine Einstellungen**

Der Admin kann Änderungen vornehmen an Gerätename, Gerätedatum, Gerätezeit. Änderungen im Webclient müssen nach einer Abfrage bestätigt werden. Erst dann werden die geänderten Daten auf das Gerät übertragen. Der Standarduser kann nur lesend auf die Allgemeinen Einstellungen zugreifen.

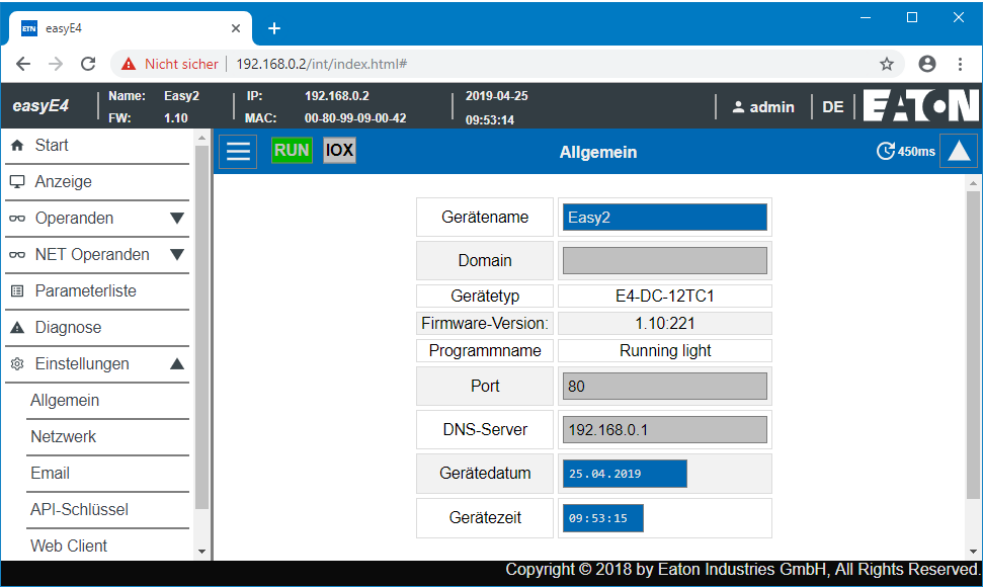

Abb. 284: Webclient Allgemeine Einstellungen

#### **Netzwerkeinstellungen**

Der Admin kann Änderungen der Netzwerkeinstellungen vornehmen, an IP-Adresse, Subnetzmaske und IP-Adresse des Gateways. Änderungen im Webclient müssen nach einer Abfrage bestätigt werden. Erst dann werden die geänderten Daten auf das Gerät übertragen. Der Standarduser kann nur lesend auf die Netzwerkeinstellungen zugreifen.

#### **11. Verbindung zu anderen Geräten 11.6 Webclient**

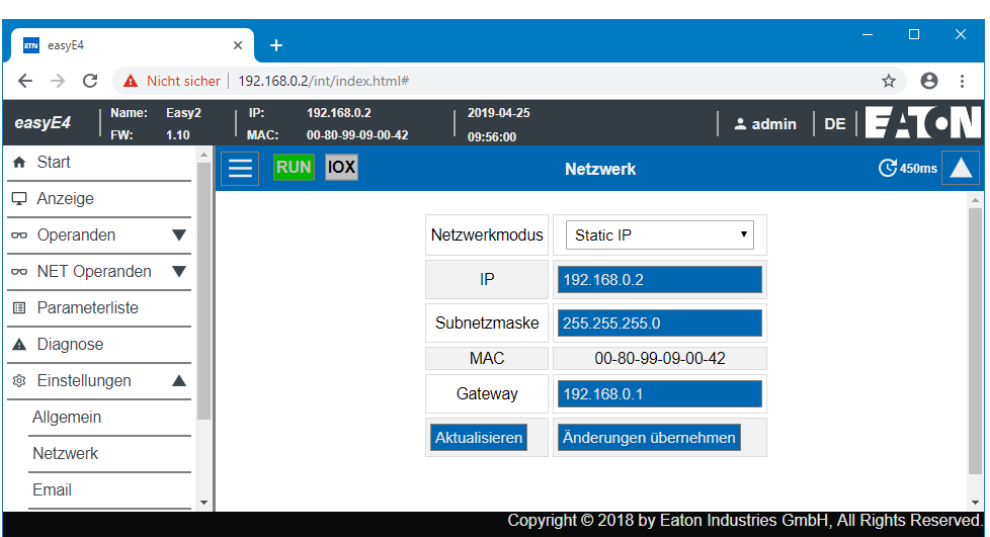

Abb. 285: Webclient Netzwerkeinstellungen

#### **Email Einstellungen**

Der Admin kann Änderungen der Email Einstellungen des Mail-Servers vornehmen. Dabei handelt es sich um dieselben Parameter, die in easySoft 7 *Ansicht Projekt/Register Email/Bereich Mail-Server Einstellungen* projektiert werden, siehe auch Register Email. Es sind die IP-Adresse oder der DNS-Name des Mail-Servers, Mail-Server Domäne, Verschlüsselung der Mail-Server Verbindung, Login-Name bzw. Benutzer und Login-Passwort des Mail-Server Benutzers und den Mail-Server Port. Alle Änderungen im Webclient müssen nach einer Abfrage bestätigt werden. Anschließend werden die geänderten Daten an das Gerät übertragen. Der Standarduser kann nur lesend auf die Email Einstellungen zugreifen.

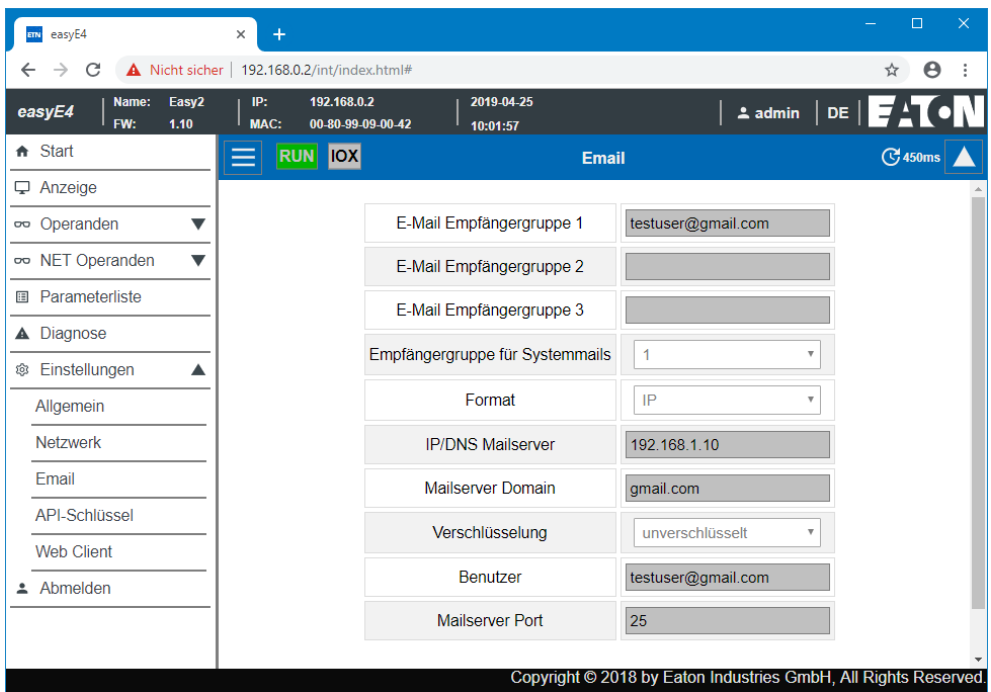

Abb. 286: Webclient Email-Einstellungen

#### **API-Schlüssel**

Ausschließlich der Administrator kann API-Schlüssel erzeugen. Im Arbeitsbereich des Webclients kann für beliebige Benutzer API-Schlüssel erzeugt werden.

Der Webserver bietet die Möglichkeit einer Anwendungsprogrammierschnittstelle JSON API (application programming interface). Über diese Schnittstelle kann ein beliebiges Programm auf die Daten der easyE4 zugreifen und diese verarbeiten, z.B. das Programm einer Enterprise Software. easySoft 7 ist nicht erforderlich. Die API kann in allen Hochsprachen verwendet werden, die eine Bibliothek für HTTP GetRequests zur Verfügung stellen, beispielsweise Javascript, Python, VBa, C++.

Eine Software, welche auf die Anwendungsprogrammierschnittstelle zugreifen will, kann sich auf 2 unterschiedliche Arten authentifizieren:

1. Benutzername und Passwort des Webclient <Benutzername Webclient>:<Passwort Benutzername Webclient>@<IP-Adresse Gerät>.api/…

Beispiel: testuser:\$myPasswd@192.168.0.2.api/get…

2. API-Schlüssel <API-Schlüssel>@<IP-Adresse Gerät>.api/… Beispiel: FTZKVUGUBGLIUIHGIGIZZTIUFFZKUFTABC@192.168.0.2.api/get…

Die Anwendungsprogrammierschnittstelle JSON API ist in einem separaten Dokument beschrieben.

# **11. Verbindung zu anderen Geräten**

## **11.6 Webclient**

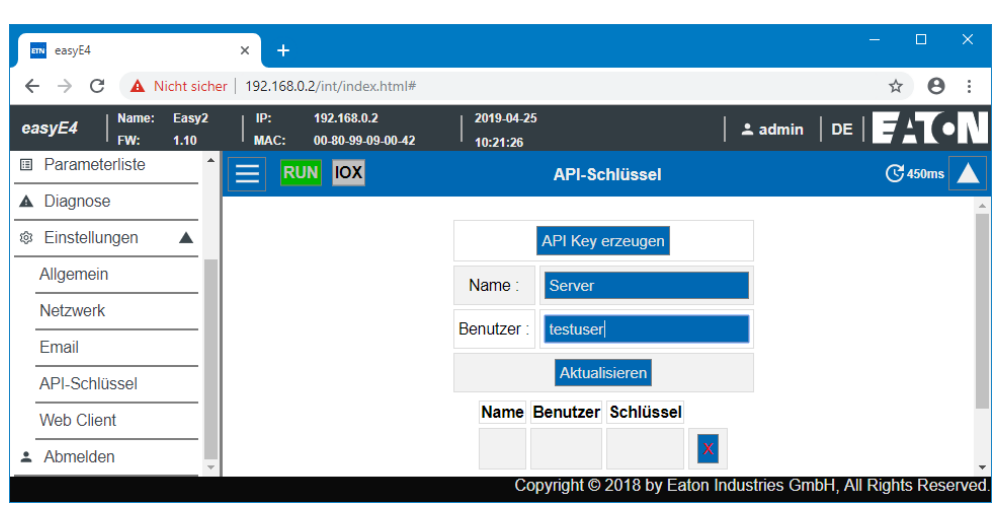

Abb. 287: API-Schlüssel

#### **Web Client**

| easyE4<br>ETN                                       | ×                                                      |                        |              | $\times$<br>$\Box$                                              |
|-----------------------------------------------------|--------------------------------------------------------|------------------------|--------------|-----------------------------------------------------------------|
| C<br>$\leftarrow$<br>$\rightarrow$                  | Nicht sicher   192.168.0.2/int/index.html#             |                        |              | Θ<br>÷<br>☆                                                     |
| Easy <sub>2</sub><br>Name:<br>easyE4<br>FW:<br>1.10 | 192.168.0.2<br>IP:<br><b>MAC:</b><br>00-80-99-09-00-42 | 2019-04-25<br>09:58:59 | $2$ admin    | DE $E$ $\sim$ 10 $N$                                            |
| A <b>Diagnose</b><br>Einstellungen<br>Δ<br>গুঃ      | <b>RUN IOX</b><br>$=$                                  | <b>Web Client</b>      |              | <b>G</b> 450ms                                                  |
| Allgemein                                           |                                                        |                        |              |                                                                 |
| <b>Netzwerk</b>                                     |                                                        | Anzeigethema auswählen | Dark<br>▼    |                                                                 |
| Email                                               |                                                        | Parameterliste         | <b>Aktiv</b> |                                                                 |
| <b>API-Schlüssel</b>                                |                                                        | Œ,                     | 450<br>ms    |                                                                 |
| <b>Web Client</b>                                   |                                                        |                        |              |                                                                 |
| Abmelden<br>А                                       |                                                        |                        |              |                                                                 |
|                                                     |                                                        |                        |              | Copyright © 2018 by Eaton Industries GmbH, All Rights Reserved. |

Abb. 288: Web Client

#### **Anzeigethema auswählen**

- White Die Oberfläche des Webclient wird hell dargestellt.
- <span id="page-655-0"></span>• Dark- Die Oberfläche des Webclient wird dunkelgrau dargestellt.

#### **Eigene Operanden**

• Aktiv

Wird diese Option auf Aktiv gestellt, wird das Anlegen einer Parameterliste erlaubt. Der Menüpunkt Eigene Operanden im Katalog des Webclients ist zugänglich. Diese Option entspricht der Option Parameterliste aktiv in *Ansicht Projekt/Register Webserver*, siehe auch→ " [Parameterliste](#page-635-0) aktiv", Seite 632.

• Inaktiv

Wird diese Option Inaktiv auf gestellt, wird das Anlegen einer Parameterliste verhindert. Der Menüpunkt Eigene Operanden im Katalog des Webclients erscheint nicht. Diese Option entspricht der Option Parameterliste aktiv in *Ansicht Projekt/Register Webserver*, siehe auch→ " [Parameterliste](#page-635-0) aktiv", Seite 632.

## **11. Verbindung zu anderen Geräten 11.6 Webclient**

Änderung im Webclient wirken sich nicht auf die Einstellungen im Projekt aus.

### **Siehe auch**

- → Abschnitt ["Webserver](#page-634-0) einrichten", Seite 631
- → Abschnitt "AL [Alarmbaustein",](#page-405-0) Seite 402

## <span id="page-657-0"></span>**11.7 E-Mail-Funktion**

Nur mit easySoft 7 möglich.

Mit der E-Mail-Funktion kann das Steuerrelais easyE4 bis zu drei verschiedenen Empfängergruppen eine Nachricht zukommen lassen.

Voraussetzungen:

Für die E-Mail-Funktion muss vom Steuerrelais easyE4 eine Ethernet-Verbindung zu einem Server bestehen.

Dieser Server stellt den Mailserver selbst zur Verfügung oder stellt die Verbindung zum Mailserver her, der verwendet werden soll.

Ausgelöst wird die Nachricht per E-Mail:

- wenn ein Fehler im Net-Verbund (alle Geräte, die sich in dem gleichen Netzwerk befinden wie die easyE4) auftritt,
- sich der Betriebszustand der Steuerung verändert oder
- das Programm gelöscht wird.

Des Weiteren können E-Mails an Empfänger versendet werden, wenn in dem jeweiligen Programm ein Alarmbaustein konfiguriert ist.

Da das Steuerrelais easyE4 selber keine Meldungen abgeben kann, wird mit der E-Mail-Funktion sichergestellt, dass zeitnah eine Benachrichtigung an die festgelegten Personen erfolgt.

Diese Benachrichtigung erfolgt automatisch, wenn eine aktive Verbindung zwischen der easyE4 und einem Mailserver besteht und diese entsprechend konfiguriert ist.

Zusätzlich bietet die E-Mail-Funktionalität den Vorteil der Nachverfolgung. Die Nachverfolgung ist dem Daten-Logging gleichzusetzen. Abgespeichert wird:

- wann ein Fehler auftrat,
- sich der Betriebszustand geändert hat oder
- Programme gelöscht wurden.

## **Register E-Mail**

In *Ansicht Projekt/Register E-Mail* werden alle Einstellungen zum Versenden einer E-Mail vorgenommen. Der Zeitstempel der Email berücksichtigt die eingestellte Zeitzone des Gerät-Standorts, siehe hierzu Ansicht Projekt.

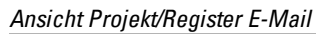

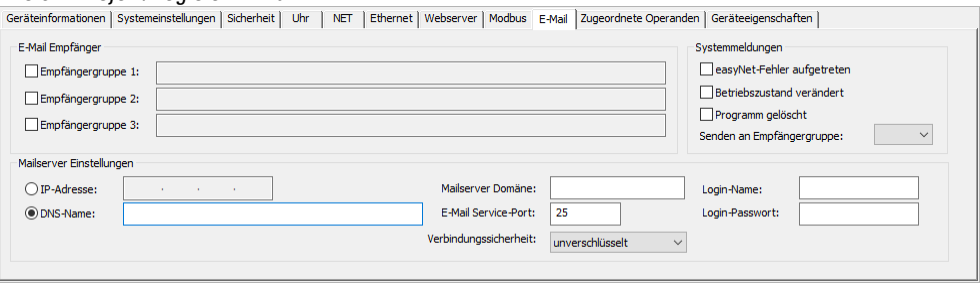

Abb. 289: Register E-Mail

#### **E-Mail Empfänger**

Es können bis zu drei Empfängergruppen eingegeben werden.

Eine Empfängergruppe kann einen Empfänger oder mehrere mit Semikolon getrennte Empfänger enthalten.

Die Definition einer Empfängergruppe kann maximal 254 Bytes lang sein. Zu jeder Empfängergruppe gibt es ein Aktivierungsbit. Nur an aktivierte Empfängergruppen werden E-Mails versandt, z.B. durch den Alarmbaustein getriggert.

#### **Mailserver-Einstellungen**

Im Bereich Mailserver Einstellungen sind die Verbindungsdaten zum Mailserver anzugeben. Stimmen die Einstellungen nicht, können easyE4-Systemmeldungen nicht verschickt werden. Der Mailserver kann entweder mit einer IP-Adresse angegeben werden oder über den DNS-Namen (vorzugsweise).

- DNS-Name (64 Bytes) oder IP-Adresse des Mailservers; Für die Benutzung von DNS-Namen wird der DHCP-Modus oder ein DNS-Server benötigt. Der DNS-Server schlüsselt den DNS-Namen des Mailservers auf und verknüpft diesen mit der richtigen IP-Adresse. Der DNS-Server baut somit die Verbindung zum Mailserver auf. Der DNS-Server ist in *Ansicht Projekt/Register Ethernet* anzugeben.
- Mailserver Domäne (64 Bytes)
- E-Mail Service-Port des SMTP-Servers; Der Service-Port ist abhängig von der ausgewählten Verbindungssicherheit. Wird ein externer Provider für den E-Mail-Service verwendet, muss der Service-Port beim jeweiligen Provider erfragt werden;

beispielsweise verwendet Gmail für die Verbindungssicherheit STARTTLS den Port 587 und für SSL/TLS den Port 465.

- Verbindungssicherheit:
	- unverschlüsselt
	- **.** STARTTLS
	- SSL/TLS (gängigste Form der Verbindungssicherheit)

Der DNS-Name, Mailserver Domäne und Service-Port sind vom E-Mail Provider festgelegt.

Häufig finden Sie den gesamten Domänennamen mit Hilfe einer einfachen  $\boldsymbol{i}$ + Internet-Recherche nach <SMTP-Server> gefolgt von dem Mailserver; z.B. Yahoo, Googlemail, gmx.

Der DNS-Name entspricht der Bezeichnung bis zum ersten Punkt (".")

In jedem Fall muss beim Mailserver ein E-Mail-Konto eingerichtet sein. Soll easyE4 die E-Mail über das öffentliche Netz übertragen, ist bei einem Provider ein E-Mail-Konto einzurichten. Für das E-Mail-Konto sind die Login-Daten in den folgenden Feldern einzutragen:

- Login-Name (32 Byte)
- Login-Passwort (32 Bytes)

Ein Häkchen neben dem Feld Login-Passwort zeigt an, dass Sie das Passwort korrekt wiederholt haben.

#### **Systemmeldungen**

Im Bereich Systemmeldungen kann definiert werden, für welche Ereignisse easyE4 E-Mails versenden sollen:

 $\Box$  easyNET-Fehler aufgetreten

Betriebszustand verändert

 $\Box$  Programm gelöscht

Senden an Empfängergruppe

Mit der ID wird die Empfängergruppe ausgewählt, an welche easyE4 beim Eintreten der definierten Auslöseereignisse E-Mails versenden soll.

## **Beispiel: Email versenden mit easyE4 bei Betriebsartwechsel**

Im folgenden Beispiel soll ein easyE4 Basisgerät beim Wechsel der Betriebsart eine E-Mail versenden.

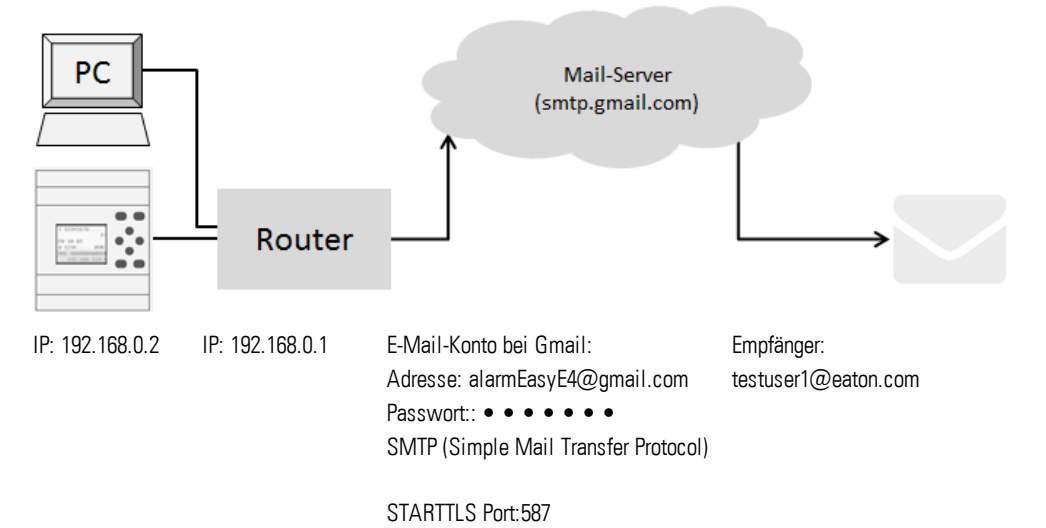

#### Voraussetzungen

Sie haben bei einem Provider ein E-Mail-Konto angelegt und kennen den Port für die Verbindungssicherheit STARTTLS.

Um das Beispiel umzusetzen, gehen Sie folgendermaßen vor:

#### **Einstellungen in Register E-Mail**

Die gewünschten E-Mail-Funktionen können Sie über die easySoft 7 konfigurieren.

- Öffnen Sie ein neues Projekt.
- $\blacktriangleright$ Wählen Sie das entsprechende Gerät aus dem Katalog in der *Ansicht Projekt* aus.
- ▶ Klicken Sie auf das Register E-Mail.

Im Register finden Sie drei korrespondierende Bereiche E-Mail Empfänger, und Systemmeldungen.

- Aktivieren Sie eine Empfängergruppe zur Bearbeitung, z.B. <Empfängergruppe1>.
- Tragen Sie die E-Mail-Adresse des Empfängers ein, z.B.<testuser1@eaton.com>.

Im Bereich Systemmeldungen wählen Sie die jeweiligen Ereignisse aus, über deren Auftreten diese Empfängergruppe per E-Mail informiert werden soll.

- Aktivieren Sie die Option Betriebsart mit Häkchen.
- ► Wählen Sie in dem Dropdown-Menü Senden an Empfängergruppe die Empfängergruppe aus, an welche die ausgewählten Meldungen versendet werden sollen,  $z.B. <1>$ .

Im Bereich Mailserver Einstellungen sind die Verbindungsdaten zum Mailserver anzugeben. Im Beispiel ist der Mailserver ein Server von Gmail smtp.gmail.com.

## **11. Verbindung zu anderen Geräten**

**11.7 E-Mail-Funktion**

- Wählen Sie zunächst aus, ob Sie die IP-Adresse oder den DNS-Namen angeben. Im Beispiel ist der DNS-Name angegeben, welchen Sie aktivieren.
- ► Tragen Sie im Feld DNS-Name <SMTP> ein.
- Geben Sie nun die Mailserver Domäne an. Die Mailserver Domäne entspricht der Bezeichnung des Mailservers nach dem ersten Punkt ".", z.B. gmail.com.
- Geben Sie den E-Mail Service-Port an; beispielsweise verwendet Gmail für die Verbindungssicherheit STARTTLS den Port 587 und für SSL/TLS den Port 465.
- ► Wählen Sie die Verbindungssicherheit aus, z.B. STARTTLS.
- Geben Sie im Feld Login-Namen die Adresse Ihres Email-Kontos an, über das easyE4 die E-Mail versenden soll.
- Geben Sie im Feld Login-Passwort das Passwort Ihres Email-Kontos an über das easyE4 die E-Mail versenden soll.

Ein Häkchen neben dem Feld Login-Passwort zeigt an, dass Sie das Passwort korrekt wiederholt haben.

Für die Benutzung von DNS-Namen wird der DHCP-Modus oder ein DNS-Server benötigt. Der DNS-Server schlüsselt den DNS-Namen des Mailservers auf und verknüpft diesen mit der richtigen IP-Adresse. Der DNS-Server baut somit die Verbindung zum Mailserver auf.

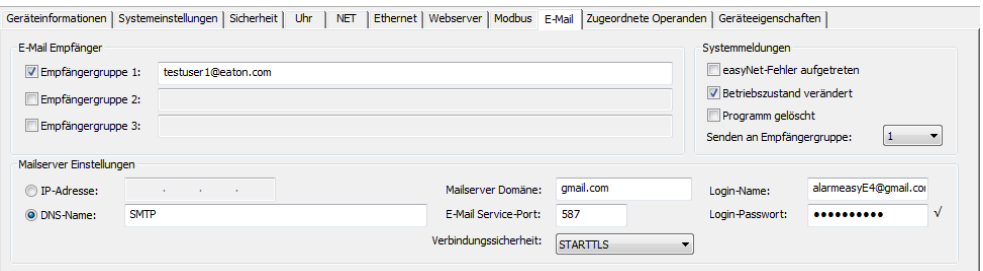

Abb. 290: Register E-Mail mit Einstellungen aus dem Beispiel

Groß- und Kleinschreibung hat bei der Benennung von E-Mails keine Bedeutung.

#### **Einstellungen in Register Ethernet**

Zunächst sind die Parameter für die Kommunikation zum Gerät einzugeben.

Da im Beispiel der Mailserver mit DNS-Namen angegeben wird, wird der DHCP-Modus oder ein DNS-Server benötigt, der die Verbindung zum Mailserver aufbaut .

- Wechseln Sie in *Ansicht Projekt/Register Ethernet*.
- Wählen Sie im Auswahlfeld Modus die Option Feste IP-Adresse .
- Geben Sie die IP-Adresse des easyE4 Basisgerätes an, z.B. 192.169.0.2.
- Geben Sie die Subnetzmaske an, z.B. 255.255.255.0.
- Geben Sie im Feld Gateway die IP-Adresse des Routers an. Er stellt die Verbindung zwischen der easyE4 und dem öffentlichen Netz her.
- Aktivieren Sie die Option Konfiguration über Netzwerk erlauben mit Häkchen. Damit können in der Kommunikationsansicht im Fenster Geräte suchen die IP-Einstellungen während dem Testen verändert werden
- Geben Sie im Feld Gerätename einen Namen für das easyE4-Basisgerät an,z.B. <myEasyE4>. Der Gerätename wird in der E-Mail vermerkt.
- Geben Sie im Feld DNS-Server die IP-Adresse des Routers an. Der DNS-Server ist im Beispiel gleichzeitig der Router, da er die Verbindung zum öffentlichen Netz aufbaut und aus der Gerätesicht die Verbindung zum DNS-Server herstellen wird.

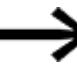

Stellen Sie sicher, dass die IP-Adressen des PCs, easyE4 und des Routers im gleichen Nummernkreis liegen.

Eventuell ist eine Anpassung in den Systemeinstellungen Ihres PCs vorzunehmen.

#### *Ansicht Projekt/Register Ethernet*

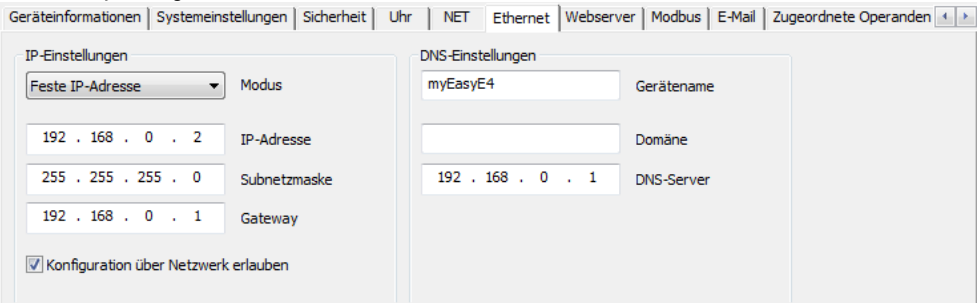

Abb. 291: Register Ethernet mit Einstellungen aus dem Beispiel

#### **Programmieren**

Bevor Sie Ihr Projekt auf das easyE4-Basisgerät laden können, müssen Sie ein kleines Programm erstellen. Ansonsten meldet die Plausibilitätskontrolle eine Fehler.

- Wechseln Sie in *Ansicht Programm*.
- Wählen Sie eine Programmiermethode, vorzugsweise FUP oder KOP.
- ► Ziehen Sie einen Schließer auf die Arbeitsfläche, z.B. 101.
- ► Ziehen Sie ein Schütz auf die Arbeitsfläche, z.B. Q01.

#### **Verbindung zu easyE4 herstellen und Programm auf easyE4 laden**

- Wechseln Sie in *Ansicht Kommunikation*.
- Wählen Sie im Bereich die IP-Adresse des easyE4-Basisgerätes an,z.B. 192.168.0.2.
- Betätigen Sie die Schaltfläche Online.

Wenn das Gerät Online ist, ändert sich die Darstellung der easyE4 auf der Arbeitsfläche.

ь Betätigen Sie die Schaltfläche PC-> Gerät um das Programm auf das Gerät zu laden.

# **11. Verbindung zu anderen Geräten**

**11.7 E-Mail-Funktion**

- Schalten Sie die Zustandsanzeige ein über die Befehlsfolge *Menüleiste Kommunikation/Zustandsanzeige ein*.
- Betätigen Sie die Schaltfläche RUN um das Programm zu starten.

#### **Ereignis auslösen und E-Mail versenden**

- Betätigen Sie die Schaltfläche RUN um das Programm zu starten und um die Betriebsart des Gerätes zu ändern.
- **Prüfen Sie den E-Mail-Eingangsordner, ob in Kürze eine E-Mail eingeht; z.B. tes**tuser1@eaton.com.

Beispiel für eine E-Mail:

```
Von: myEasyE4@local <alarmeasye4@gmail.com>
An: testuser1@eaton.com
CC:
Betreff: [EXTERNAL] Device: myEasyE4- Enter RUN
Device : myEasyE4
Time : 2019-02-01 14:52:55
IP : 192.168.0.12
State : STOP
Message reason: Enter RUN
```
Abb. 292: Beispiel E-Mail bei Änderung der Betriebsart

## **Beispiel: Email versenden mit Alarmbaustein AL**

Das vorangegangene Beispiel → Kapitel "11 [E-Mail-Funktion",](#page-657-0) Seite 654 erweitern Sie jetzt um einen Alarmbaustein AL.

Wird am easyE4-Basigerät die P-Taste P1 gedrückt, soll easyE4 daraufhin eine E-Mail versenden.

Voraussetzungen:

Sie haben ein Projekt mit dem Beispiel Email versenden mit easyE4 bei Betriebsartwechsel angelegt.

Um das Beispiel umzusetzen, gehen Sie folgendermaßen vor:

#### **Alarmbaustein programmieren und parametrieren**

- ► Stellen Sie sicher, dass das Projekt aus dem Beispiel Email versenden mit easyE4 bei Betriebsartwechsel geöffnet ist.
- Wechseln Sie in die Ansicht Programmierung.
- Wählen Sie den Alarmbaustein AL aus dem Katalog und ziehen Sie diesen mit der linken Maustaste auf die Arbeitsfläche.
- Wählen Sie einen Schließer aus dem Katalog und ziehen Sie diesen mit der linken Maustaste auf die Arbeitsfläche an den Eingang T\_ des Bausteins AL01.
- Wählen Sie im Register Kontakt in der Auswahlliste Operand P-Gerätetaste aus.
- Stellen Sie sicher, dass in der Auswahlliste Nummer 1-< ausgewählt ist.
- Klicken Sie mit der linken Maustaste auf den Alarmbaustein AL01. Das Register Alarmbaustein Parameter öffnet.
- Fügen Sie im Feld Betreff einen Text ein der das Auslöseereignis beschreibt.
- Fügen Sie im Feld Text der Nachricht einen freien Text mit maximal 160 Zeichen ein.
- Stellen Sie sicher, dass im Auswahlfeld Empfänger-Zuweisung die ID der gewünschten Empfängergruppe angegeben ist. Welche Empfänger einer Empfängergruppe zugeordnet sind, ist in *Ansicht Projekt/Register E-Mail* definiert.

#### *Ansicht Programmierung/AL01*

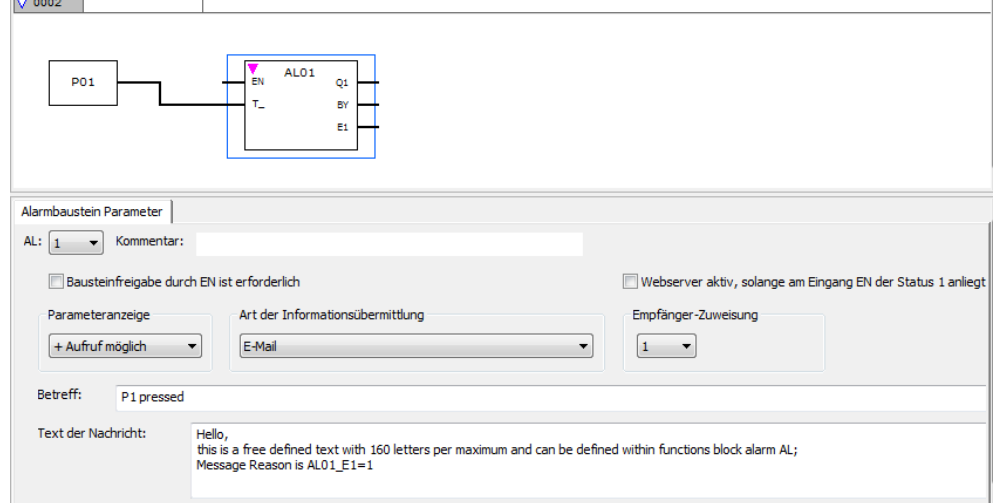

Abb. 293: Register Alarmbaustein mit Parametern des Beispiels und Programm FUP mit Alarmbaustein und P-Taste P01

#### **P-Tasten aktivieren**

- Wechseln Sie in Register Systemeinstellungen.
- Aktivieren Sie die Option P-Tasten mit Häkchen. Damit erlauben Sie für das Programm das Einlesen des Zustandes der P-Tasten am Gerät.

#### **Programm übertragen**

- **Speichern Sie das Projekt.**
- Wechseln Sie in die Ansicht Kommunikation und betätigen Sie die Schaltfläche Online.
- Stoppen Sie das Gerät mit Klick auf *Programm/Konfiguration/*STOP.
- ▶ Mit Klick auf *Programm/Konfiguration*/PC->Gerät laden Sie das Programm auf das Gerät.
- Starten Sie das Gerät mit Klick auf *Programm/Konfiguration/*RUN.
- Zur Beobachtung, ob die P-Tastekorrekt funktioniert, stellen Sie die Zustandanzeige an über *Menüleiste Kommunikation/Zustandanzeige ein*.

#### **Ereignis auslösen und E-Mail versenden**

- Betätigen Sie die P-Taste P1  $\triangle$ am Gerät um das Ereignis auszulösen.
- **Prüfen Sie den E-Mail-Eingangsordner, ob in Kürze eine E-Mail eingeht; z.B. tes**tuser1@eaton.com.

Beispiel für eine E-Mail:

**Von: myEasyE4@local <alarmeasye4@gmail.com> An: testuser1@eaton.com CC: Betreff: [EXTERNAL] P1 pressed** Hello, this is a free defined text with 160 letters per maximum and can be defined within functions block alarm AL; Message Reason is AL01 E1=1

Abb. 294: Beispiel E-Mail bei Auslösen durch Alarmbaustein AL01

#### **Siehe auch**

→ Abschnitt "AL - [Alarmbaustein",](#page-405-0) Seite 402

664 **easyE4** 04/19 MN050009 DE www.eaton.com

## **12. Störungen**

In diesem Abschnitt werden Ihnen Hinweise zum Umgang mit den easyE4 gegeben, sollte dieses sich nicht wie erwartet verhalten.

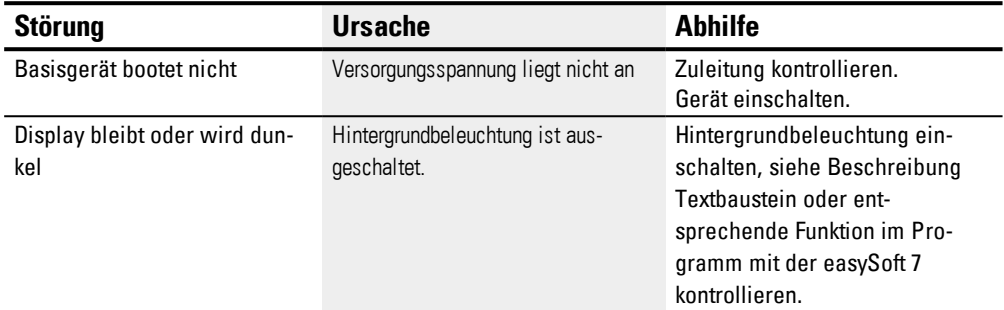

Wenn sich ein easyE4-Gerät nicht wie erwartet verhält, können Ihnen die folgenden Hinweise bei der Behebung möglicher Probleme helfen. Funktioniert ein Programm - trotz ausführlicher Simulation in easySoft 7- nicht wie erwartet, bietet Ihnen die Stromflussanzeige im Display vom easyE4-Gerät eine weitere Möglichkeit, die logischen Verknüpfungen des Schaltplanes zu prüfen.

Die Prüfung elektrischer Spannungen im Betrieb eines easyE4-Gerät darf nur von einer ausgebildeten Elektro-Fachkraft ausgeführt werden.

# **12.1 Meldungen vom Betriebssystem**

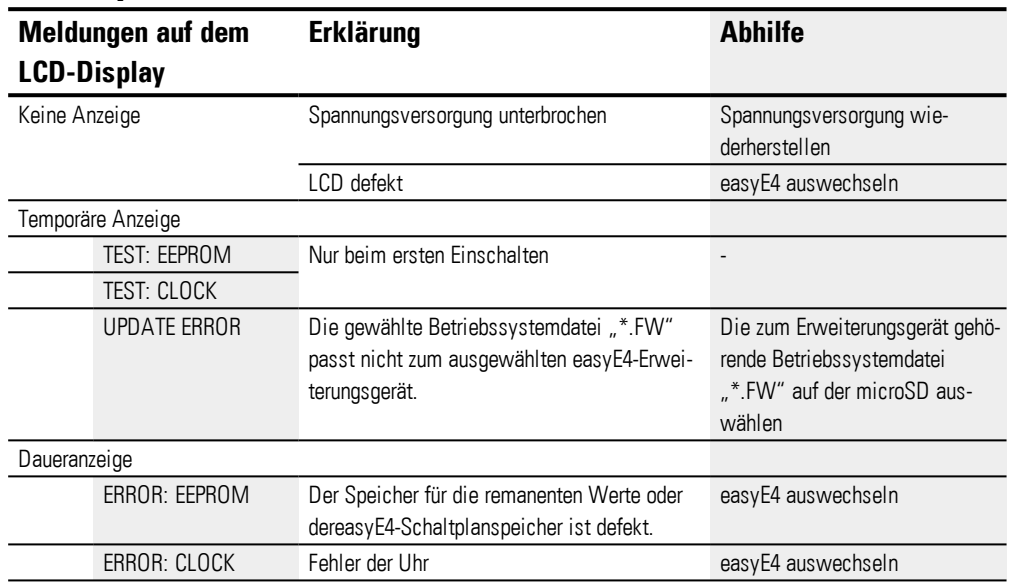

# **12.2 Situationen bei der Programm-Erstellung**

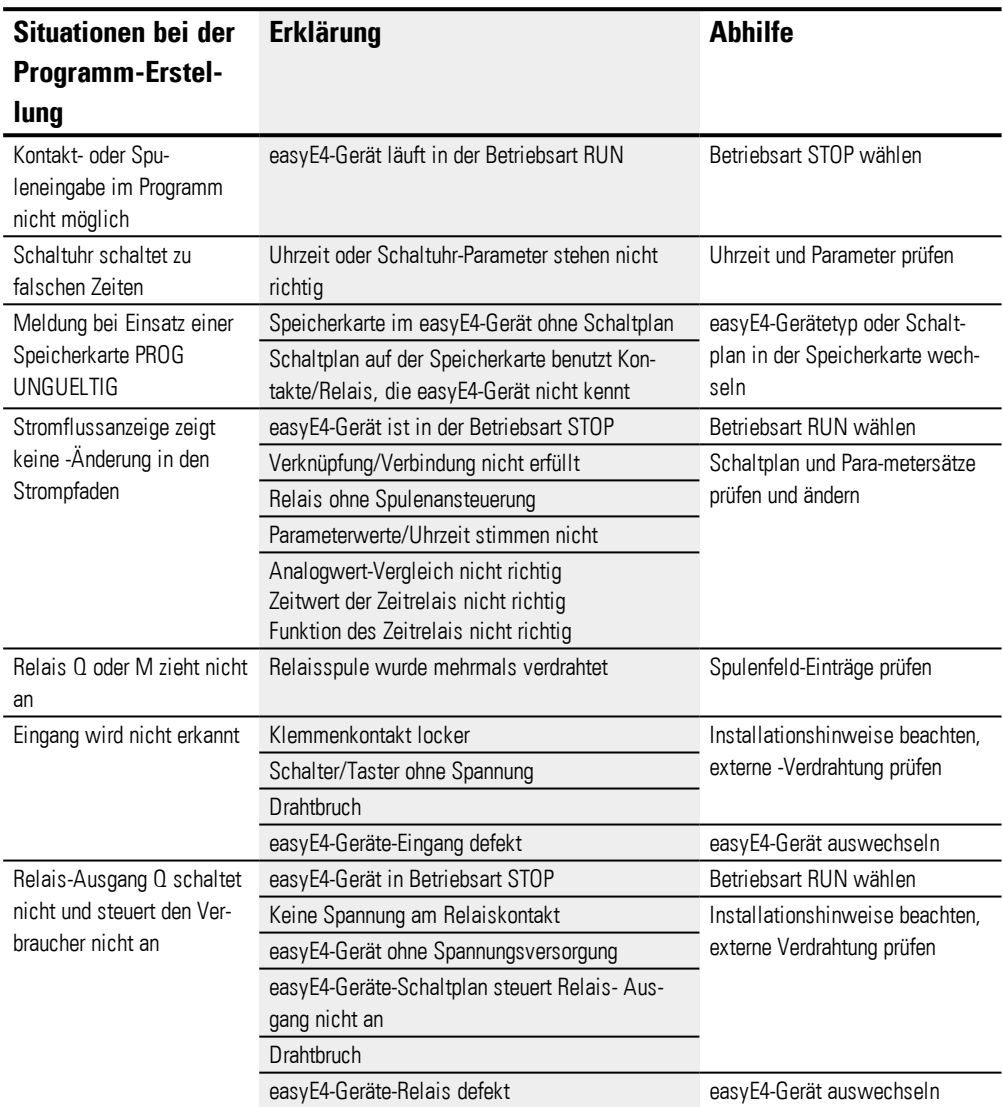

## **12. Störungen 12.3 Ereignis**

# **12.3 Ereignis**

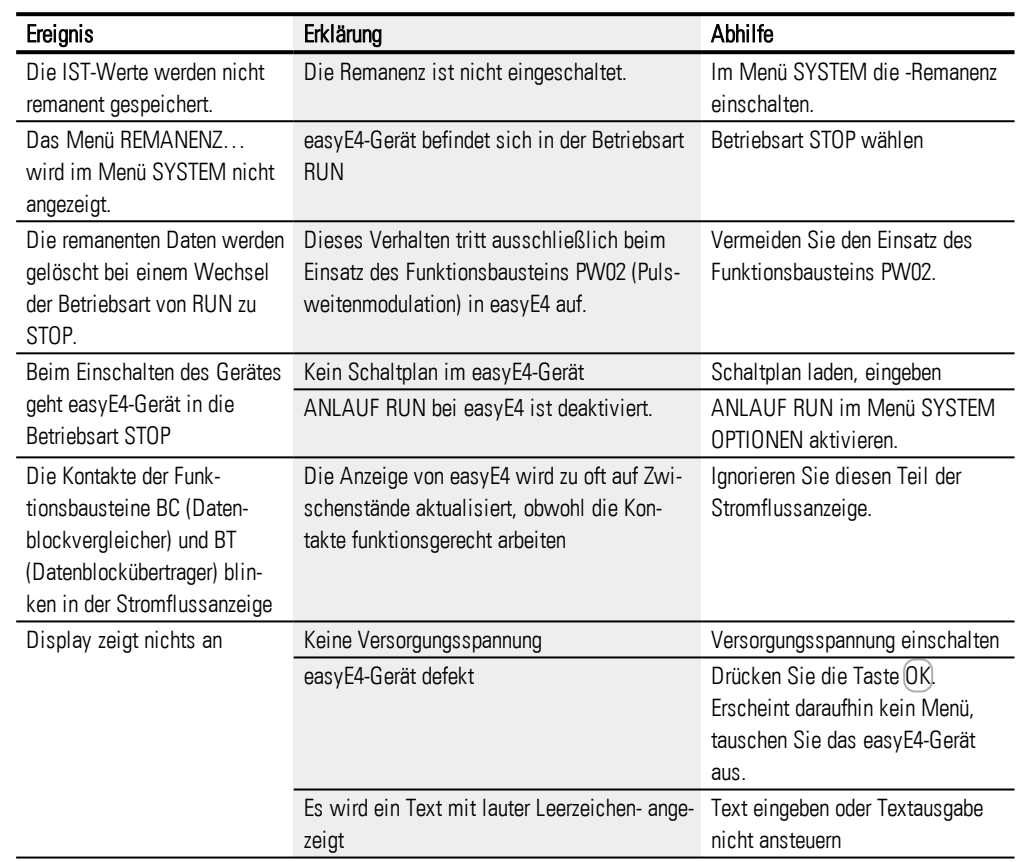

# **12.4 Funktionsfähigkeit des NET gestört**

| ACHTUNG                                                               |
|-----------------------------------------------------------------------|
| Kontrollieren Sie die Funktionsfähigkeit des NET im Schaltplan anhand |
| der Diagnosebit ID01-ID08 und optisch anhand der LED NET.             |
|                                                                       |

Funktionsfähigkeit des NET anhand der LED NET kontrollieren

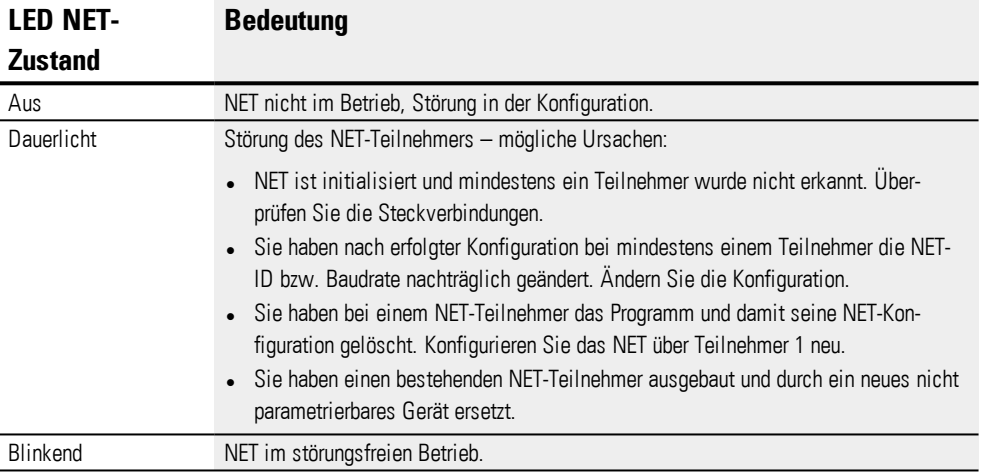

**12. Störungen 12.4 Funktionsfähigkeit des NET gestört**

## **13. Instandhaltung**

## **13.1 Reinigung und Wartung**

Die easyE4 sind wartungsfrei.

Folgende Arbeiten können jedoch notwendig werden:

• Reinigen vom easyE4 bei Verschmutzung.

Bei Verschmutzung:

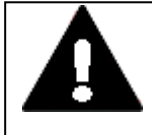

**VORSICHT SPITZE, SCHARFE GEGENSTÄNDE ODER ÄTZENDE FLÜSSIGKEITEN** Zur Reinigung vom Gerät

- keine spitzen oder scharfen Gegenstände (z. B. Messer) verwenden.
- keine aggressiven oder scheuernden Reinigungs- und Lösungsmittel verwenden.

Verhindern Sie dass Flüssigkeiten in das Gerät gelangen (Kurzschlussgefahr) oder eine Beschädigung vom Gerät.

Reinigen Sie das Gerät mit einem sauberen, weichen, feuchten Tuch.

## **13.2 Reparaturen**

Für Reparaturen wenden Sie sich bitte an Ihren Lieferanten oder an den technischen Support.

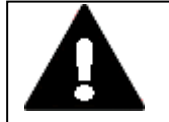

#### **VORSICHT ZERSTÖRUNG**

Das easyE4 darf ausschliesslich durch den Hersteller oder eine von ihm bevollmächtigte Stelle geöffnet werden. Betreiben Sie das Gerät nur mit vollständig verschlossenem Gehäuse.

Verwenden Sie für den Transport die Original-Verpackung.

## **13.3 Lagerung, Transport und Entsorgung**

#### **13.3.1 Lagerung und Transport**

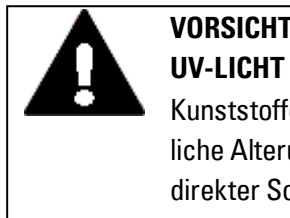

## **VORSICHT**

Kunststoffe verspröden unter Einwirkung von UV-Licht. Diese künstliche Alterung reduziert die Lebensdauer vom easyE4. Das Gerät vor direkter Sonneneinstrahlung oder anderer Quellen von UV-Strahlen schützen.

#### **VORSICHT KURZSCHLUSSGEFAHR**

Bei klimatischen Schwankungen (Umgebungstemperatur oder Luftfeuchtigkeit), kann sich Feuchtigkeit am oder im Gerät niederschlagen. Solange das Gerät in betautem Zustand ist, besteht Kurzschlussgefahr. Schalten Sie das Gerät nicht im betauten Zustand ein. Ist das Gerät betaut oder war es klimatischen Schwankungen ausgesetzt, lassen Sie vor der Inbetriebnahme das Gerät sich der Raumtemperatur angleichen. Das Gerät nicht der direkten Wärmestrahlung von Heizgeräten aussetzen.

Für den Transport und die Lagerung der easyE4 müssen die Umgebungsbedingungen erfüllt sein.

Die max. Umgebungstemperatur für die Lagerung und den Transport darf den spezifizierten Wert nicht übersteigen:

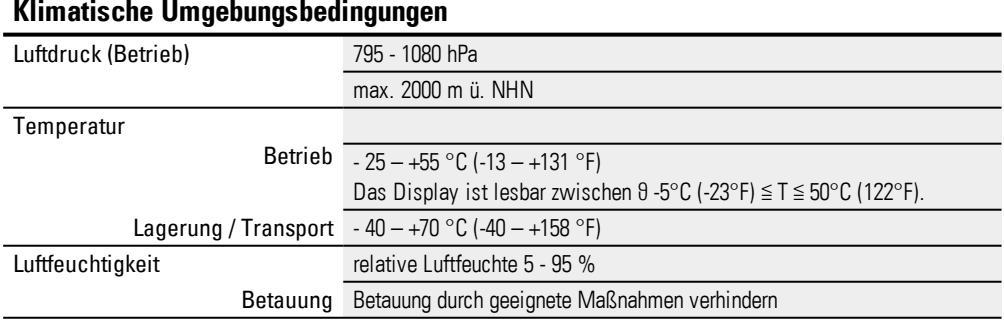

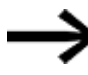

#### Vor der Inbetriebnahme

Achten Sie bei der Lagerung und Transport in kalter Witterung und bei extremen Temperaturunterschieden darauf, dass sich keine Feuchtigkeit am und im Gerät niederschlägt (Betauung). Bei Betauung darf das Gerät erst eingeschaltet werden, nachdem es absolut trocken ist.

### **13. Instandhaltung 13.3 Lagerung, Transport und Entsorgung**

Verwenden Sie für den Transport die Original-Verpackung.

Das easyE4 ist zwar robust aufgebaut, die eingebauten Komponenten sind jedoch empfindlich gegen zu starke Erschütterungen und/oder Stöße.

Schützen Sie deshalb das easyE4 vor mechanischen Belastungen außerhalb der bestimmungsgemäßen Verwendung.

Das Gerät darf nur in seiner Originalverpackung, sachgerecht verpackt transportiert werden.

#### **13.3.2 Entsorgung**

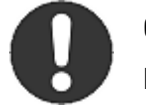

#### **Gebot!**

Führen Sie die Wertstoffe dem örtlichen Wertstoffkreislauf zu.

Nicht mehr benutzte easyE4 müssen nach den örtlich geltenden Vorschriften fachgerecht entsorgt werden oder an den Hersteller oder Vertrieb retourniert werden.

#### Verwendete Materialien Verpackung

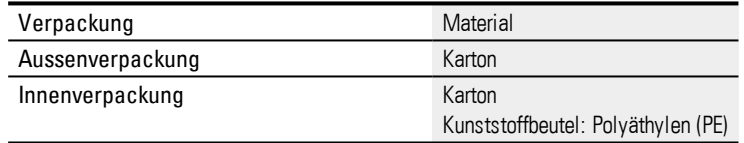

**13. Instandhaltung 13.3 Lagerung, Transport und Entsorgung**

## **Anhang**

# **Anhang**

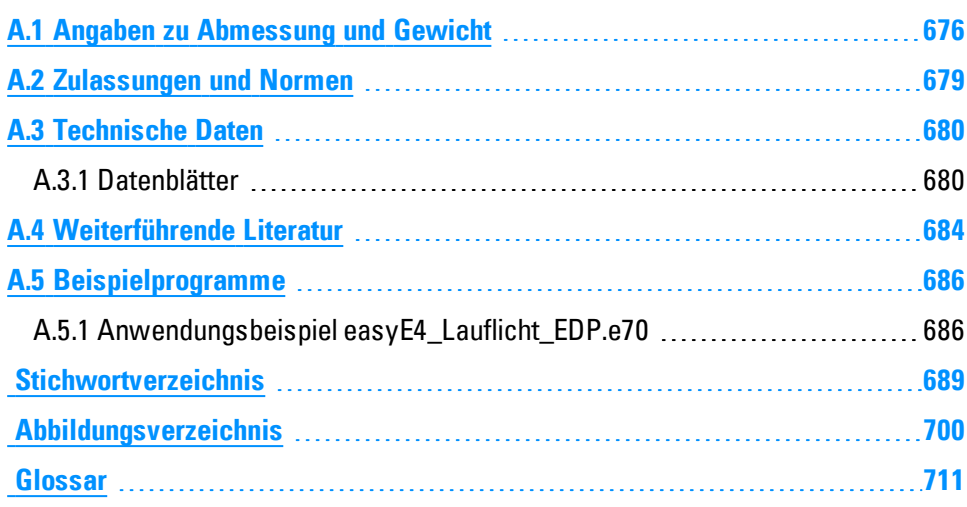

## **Anhang A.1 Angaben zu Abmessung und Gewicht**

## <span id="page-679-0"></span>**A.1 Angaben zu Abmessung und Gewicht**

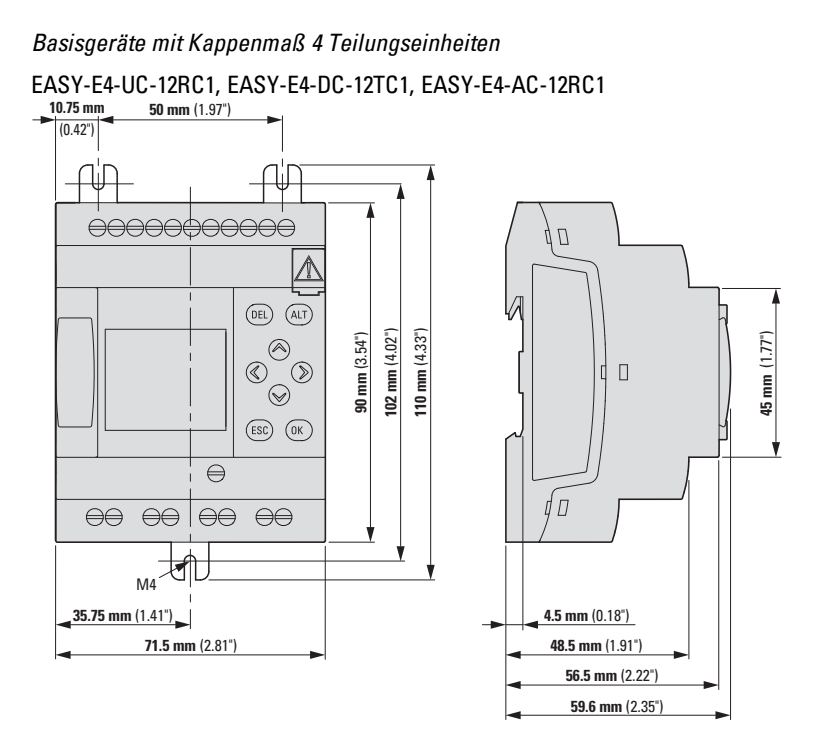

EASY-E4-UC-12RCX1, EASY-E4-DC-12TCX1, EASY-E4-AC-12RCX1

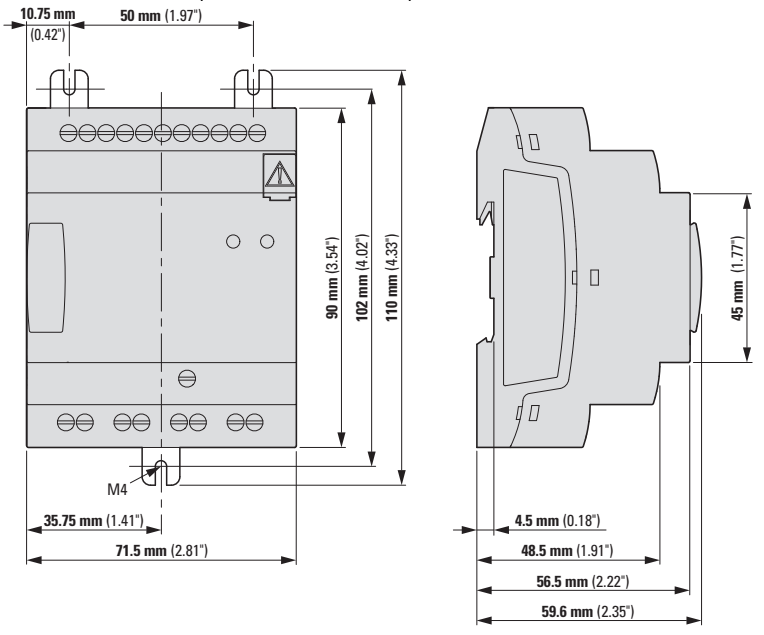

Abb. 295: Abmessungen in mm (Inch) Basisgeräte

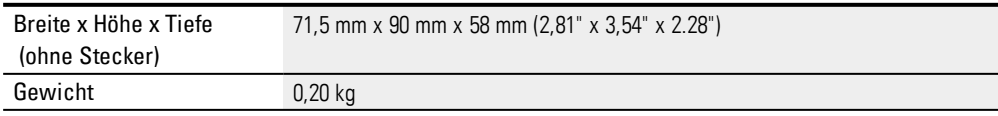

### **Anhang A.1 Angaben zu Abmessung und Gewicht**

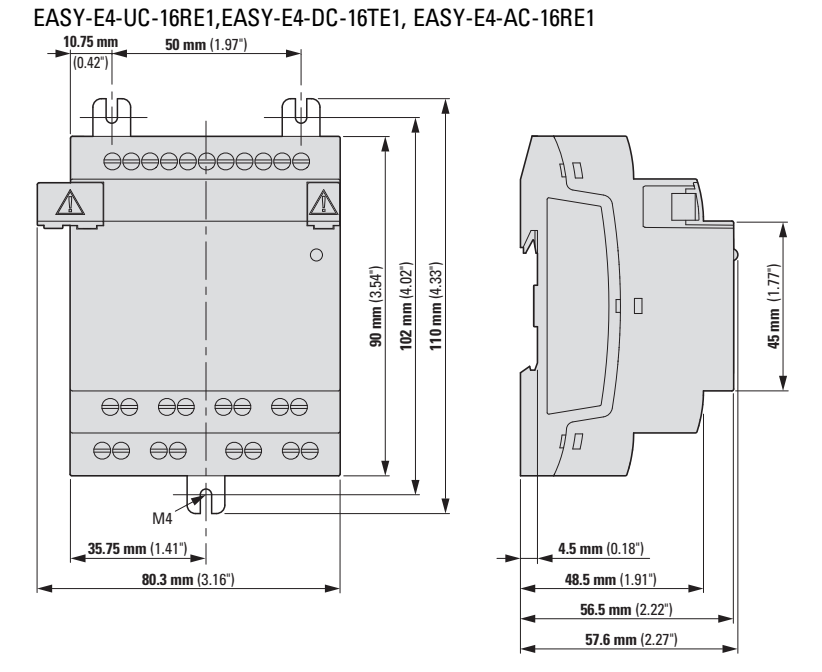

*Erweiterungsgeräte mit Kappenmaß 4 Teilungseinheiten*

Abb. 296: Abmessungen in mm (Inch) Erweiterungen 4TE

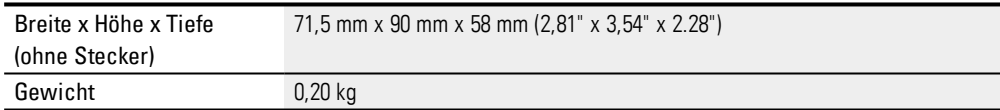

## **Anhang A.1 Angaben zu Abmessung und Gewicht**

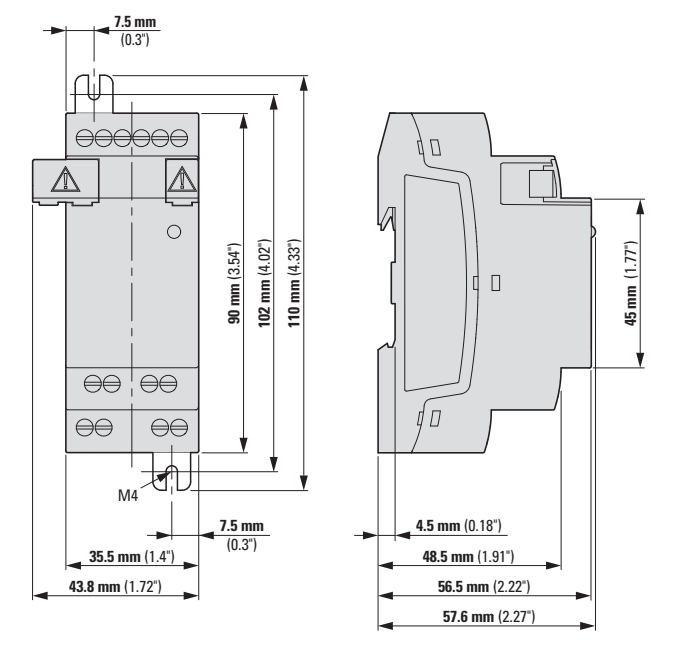

*Erweiterungsgeräte mit Kappenmaß 2 Teilungseinheiten* EASY-E4-UC-8RE1,EASY-E4-DC-8TE1, EASY-E4-DC-6AE1, EASY-E4-AC-8RE1

Abb. 297: Abmessungen in mm (Inch) Erweiterungen 2TE

EASY-E4-DC-4PE1

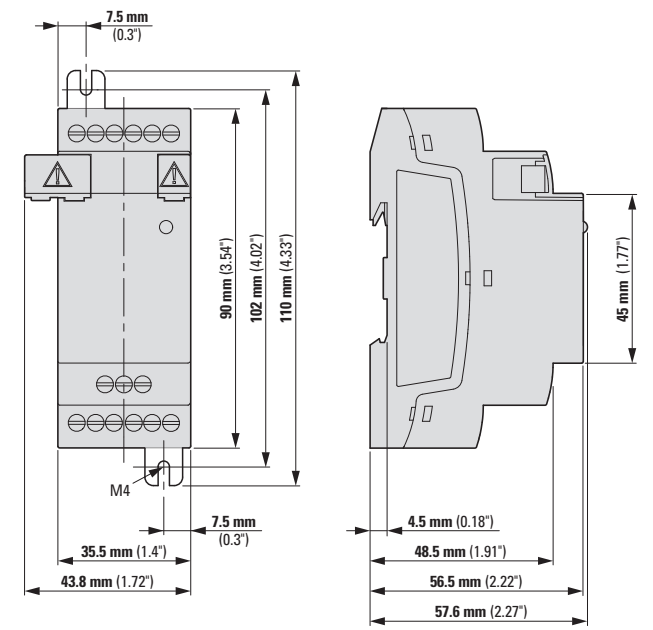

Abb. 298: Abmessungen in mm (Inch)

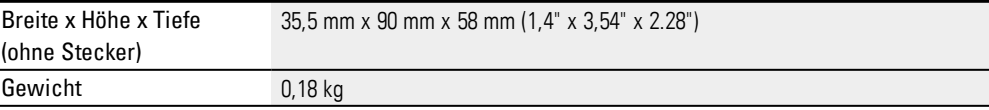

## <span id="page-682-0"></span>**A.2 Zulassungen und Normen**

Die folgenden Angaben sind gültig für alle easyE4-Geräte.

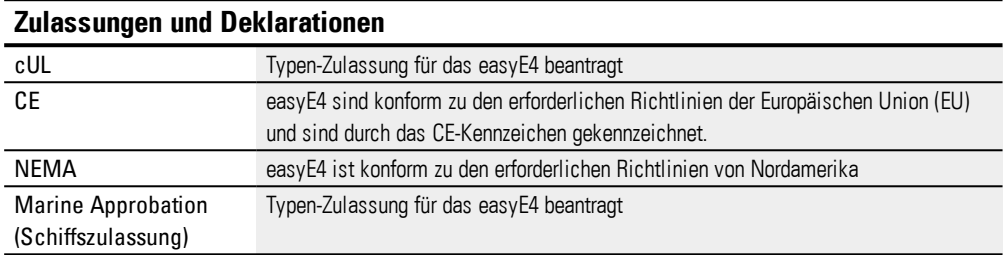

Marine Approbation beantragt für:

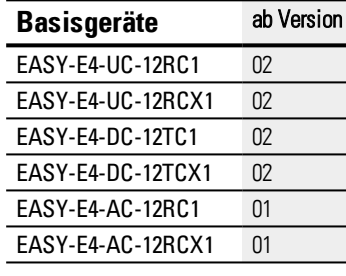

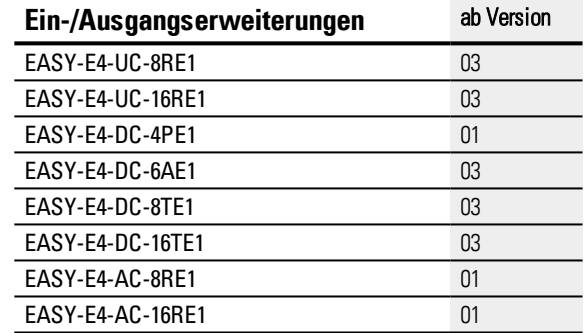

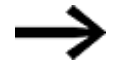

Basis- und Erweiterungsgeräte mit einer niedrigeren Versionsnummer, als in obiger Tabelle angegeben, verfügen nicht über eine Marine Approbation. Für Geräte ohne Marine Approbation liegt die maximale Kontaktentladung bei 4 kV.

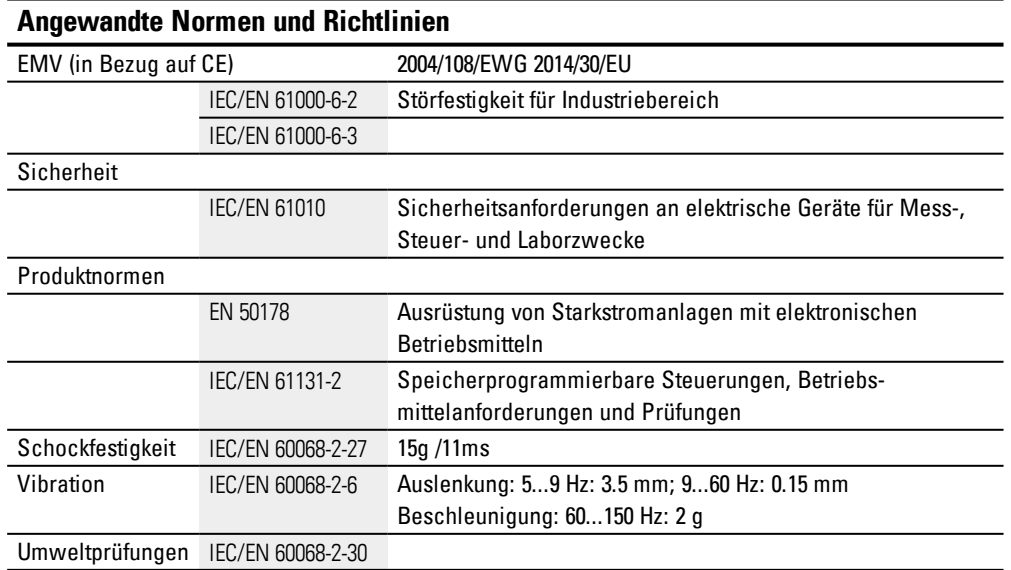

## **Anhang A.3 Technische Daten**

## <span id="page-683-0"></span>**A.3 Technische Daten**

### <span id="page-683-1"></span>**A.3.1 Datenblätter**

Die aktuellen Angaben zum Gerät entnehmen Sie bitte dem Datenblatt zum Gerät unter [www.eaton.eu/ecat](http://www.eaton.eu/ecat)

**Basisgeräte**

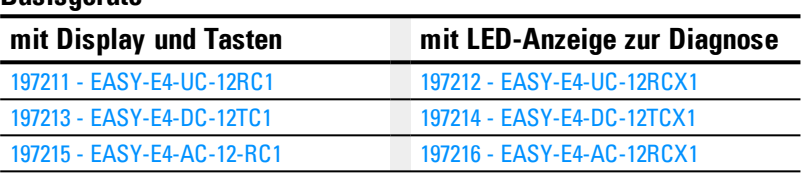

#### **Erweiterungen**

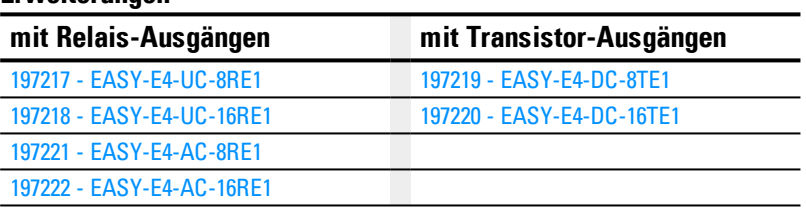

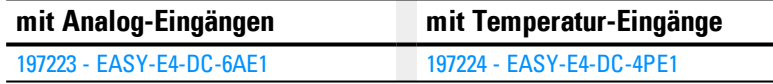

#### **Zubehör**

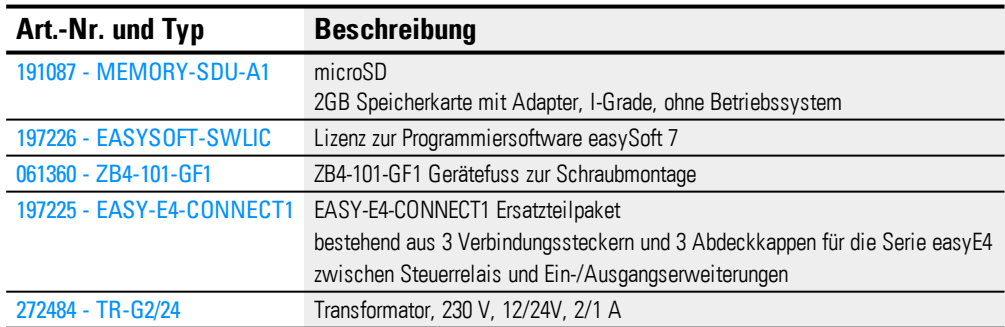
Nachfolgend sind einige der Technischen Daten aus den Datenblättern zur Übersicht gemeinsamer Merkmale oder zum Vergleichen bei Unterschieden zwischen einzelnen Geräten aufgeführt.

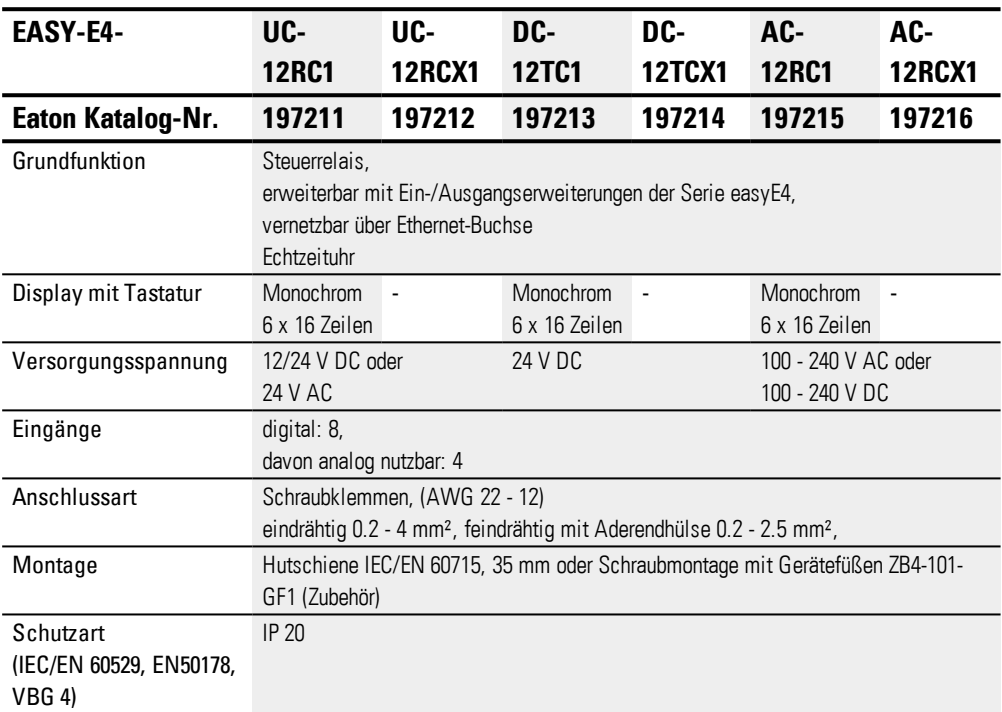

<span id="page-684-0"></span>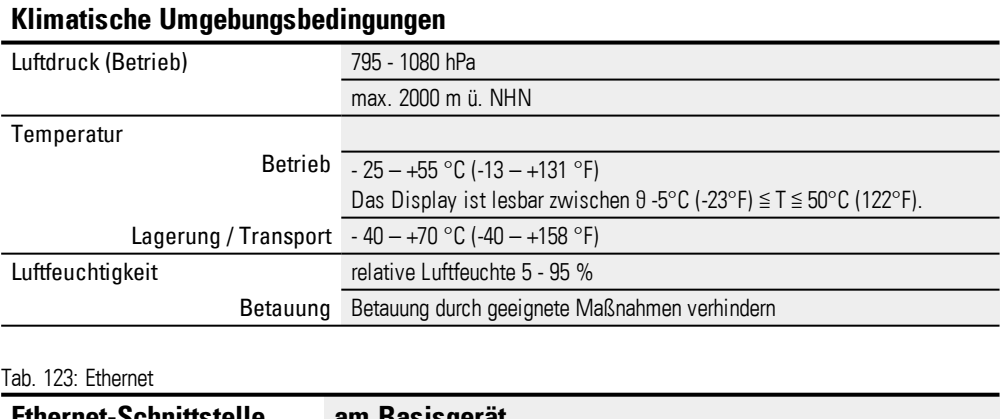

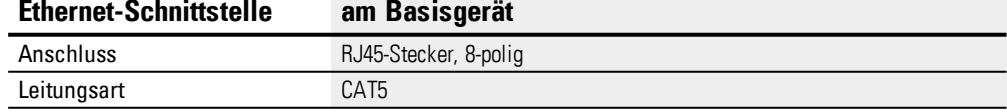

# **Anhang A.3 Technische Daten**

<span id="page-685-0"></span>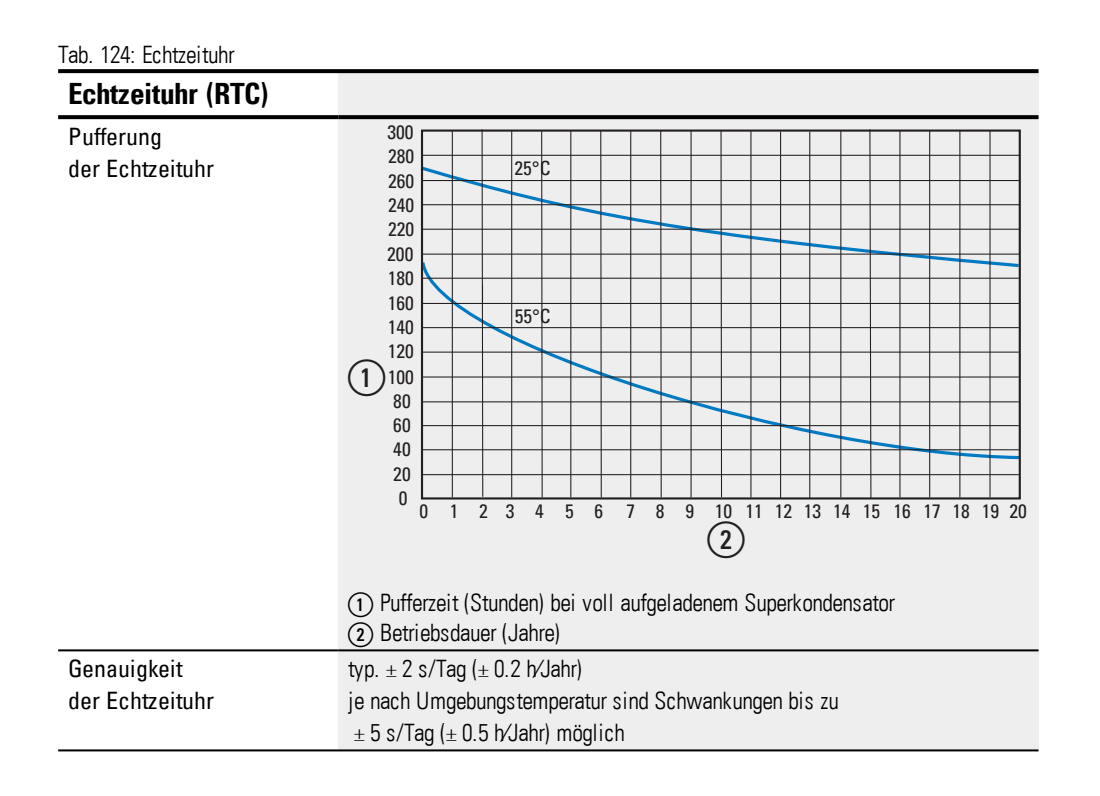

### <span id="page-686-0"></span>**Elektromagnetische Verträglichkeit (EMV)**

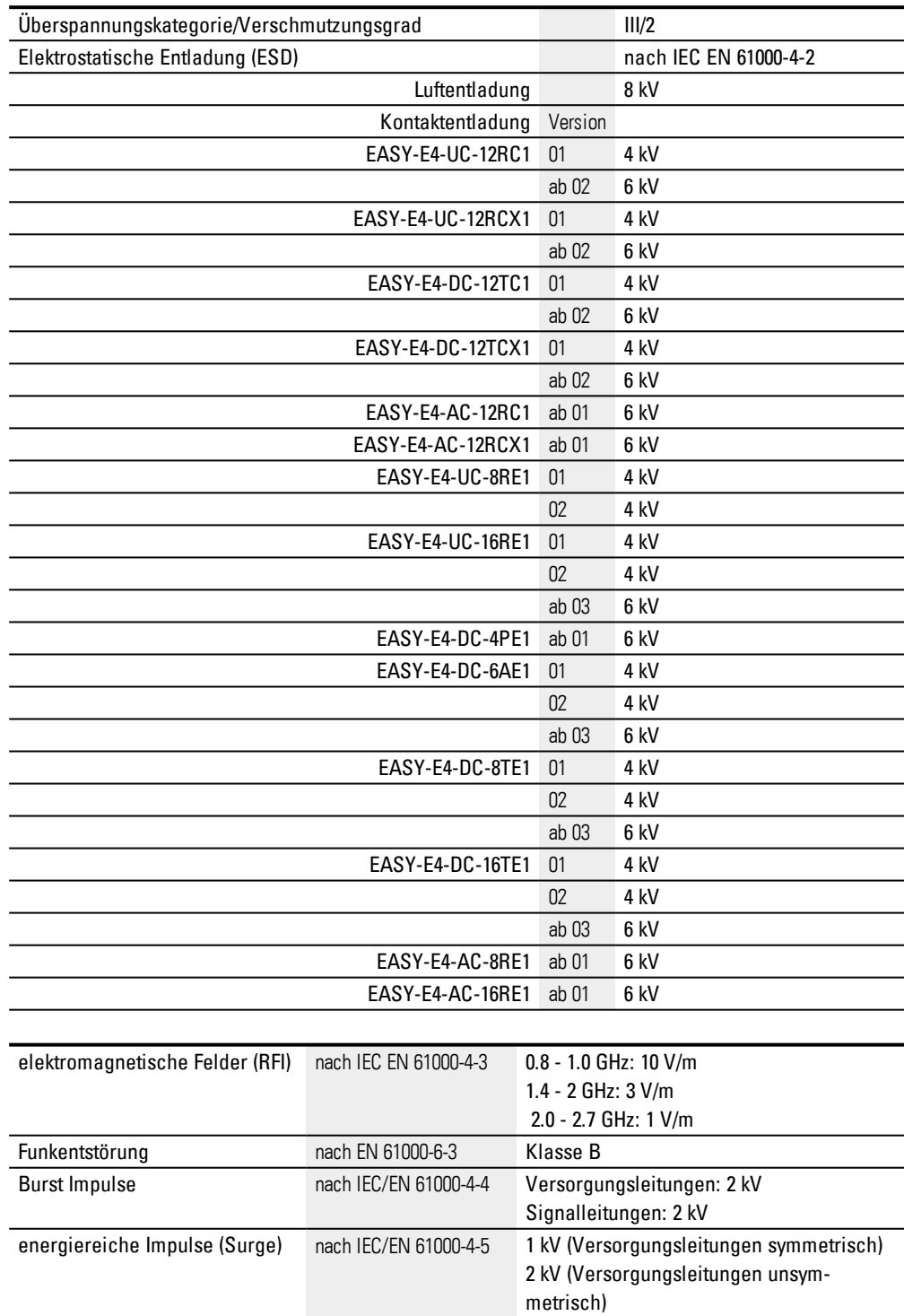

Einströmung nach IEC/EN 61000-4-6 10 V

### <span id="page-687-2"></span>**A.4 Weiterführende Literatur**

#### <span id="page-687-1"></span>**Hardware**

Weitere Informationen zu ergänzenden Geräten und Baugruppen finden Sie in folgenden Dokumenten:

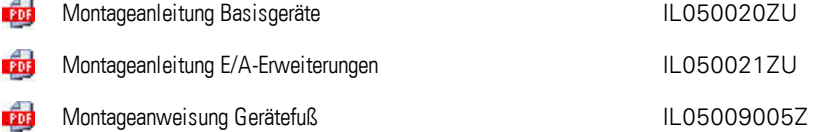

#### <span id="page-687-0"></span>**Download Center, Eaton Online-Katalog**

Mit der Eingabe "easy" in das Suchfeld gelangen Sie gezielt zu dieser Produktgruppe aus dem Bereich Automatisierung, Steuern und Visualisieren.

<http://www.eaton.eu/doc>

**Solut <http://www.eaton.eu/ecat>** 

#### **Produktinformation**

Aktuelle Informationen finden Sie auf der Produktseite.

**S** <http://www.eaton.eu/easy>

#### **Anwendungsbeispiele**

Der Support stellt Ihnen eine Vielzahl von Applikationen als \*.zip-Files im Download Center Software zur Verfügung.

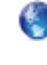

**Download Center - Software** [http://www.eaton.eu/software/Anwendungsbeispiele/easy/Deutsch](http://applications.eaton.eu/sdlc?LX=7&f1=1726&f2=1727) [http://www.eaton.eu/software/Application](http://applications.eaton.eu/sdlc?LX=11&f1=1726&f2=1727) Samples/easy/English

Diese Beispiele enthalten eine Aufgabenbeschreibung, den Stromlaufplan und das easySoft 7 Projekt, derzeit in den Programmiermethoden EDP und KOP.

#### **Tutorials**

Hilfreiche Videos, die Ihnen den Umgang mit bestimmten Funktionen erklären finden Sie auf der Produktseite <http://www.eaton.eu/easy> im Internet.

#### **Produktschulungen**

Schulungen zur easyE4 werden vom Eaton Experience Center Training (EEC) angeboten. Weitere Informationen und den Download zum Seminarkatalog finden Sie im Internet unter:

**Solut <http://www.eaton.eu/training>** 

### **Anhang A.4 Weiterführende Literatur**

### **Community**

Ein easyForum als Hilfestellung finden Sie im Internet unter:

[http://www.easy-forum.net](http://www.easy-forum.net/)

### **Anhang A.5 Beispielprogramme**

# **A.5 Beispielprogramme**

Um schnell einen Eindruck von den Möglichkeiten der GeräteserieeasyE4 zu erhalten, informieren Sie sich bitte auf der Produktseite im Internet. Dort stehen Ihnen Anwendungsbeispiele und Tutorials zur Verfügung.

#### **Anwendungsbeispiele**

Der Support stellt Ihnen eine Vielzahl von Applikationen als \*.zip-Files im Download Center Software zur Verfügung.

**Communist Center - Software** [http://www.eaton.eu/software/Anwendungsbeispiele/easy/Deutsch](http://applications.eaton.eu/sdlc?LX=7&f1=1726&f2=1727) [http://www.eaton.eu/software/Application](http://applications.eaton.eu/sdlc?LX=11&f1=1726&f2=1727) Samples/easy/English

Diese Beispiele enthalten eine Aufgabenbeschreibung, den Stromlaufplan und das easySoft 7 Projekt, derzeit in den Programmiermethoden EDP und KOP.

#### **Tutorials**

Hilfreiche Videos, die Ihnen den Umgang mit bestimmten Funktionen erklären finden Sie auf der Produktseite <http://www.eaton.eu/easy> im Internet.

Steht Ihnen keine Internetverbindung zur Verfügung, ist nachfolgend eines der Anwendungsbeispiele zum Ausprobieren hier zugänglich, wenn Sie die easySoft 7 installiert haben:

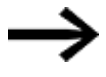

Die von Eaton erstellten Anwendungsbeispiele können nur auf das easyE4-Gerät übertragen werden, wenn die easySoft 7 lizenziert wurde.

#### **A.5.1 Anwendungsbeispiel easyE4\_Lauflicht\_EDP.e70**

#### **Aufgabenstellung**

Mit der easyE4 sollen vier Lampen der Reihe nach ein- und wieder ausgeschaltet werden.

Erst von der ersten Lampe bis zur vierten danach umgekehrt von der vierten bis zur ersten u. s. w.. Über den Hauptschalter S1 lässt sich die Anlage ein- und ausschalten.

Der Wahlschalter S2 legt fest, ob das Lauflicht permanent oder nur zu den vorgegebenen Zeiten (täglich 18.00 - 22.00 Uhr) eingeschaltet ist.

Es können drei verschiedene Geschwindigkeiten für das Lauflicht eingestellt werden:

- Schalter  $S3 >$  Lauflichtgeschwindigkeit schnell (0,30 sek.),
- Schalter  $S4 >$  Lauflichtgeschwindigkeit mittel (0,60 sek.),
- Schalter S3+S4 gleichzeitig > Geschwindigkeit langsam (1 sek.).

### **Anhang A.5 Beispielprogramme**

#### **Verdrahtung**

1. Eingänge:

- I1 Hauptschalter S1 (Anlage EIN / AUS)
- I2 Wahlschalter S2 (Schaltuhr EIN / AUS)
- I3 Schalter S3 (Lauflichtgeschwindigkeit)
- I4 Schalter S4 (Lauflichtgeschwindigkeit)

#### 2. Ausgänge:

- Q1 Lampe H1
- Q2 Lampe H2
- Q3 Lampe H3
- Q4 Lampe H4

#### 3. Parameter:

- T1 schnelle Impulsgeschwindigkeit (0,30 sek.)
- T2 mittlere Impulsgeschwindigkeit (0,60 sek.)
- T3 langsame Impulsgeschwindigkeit (1 sek.)
- C1-C4 Anzahl der Impulse
- H1 Einschaltzeiten Lauflicht

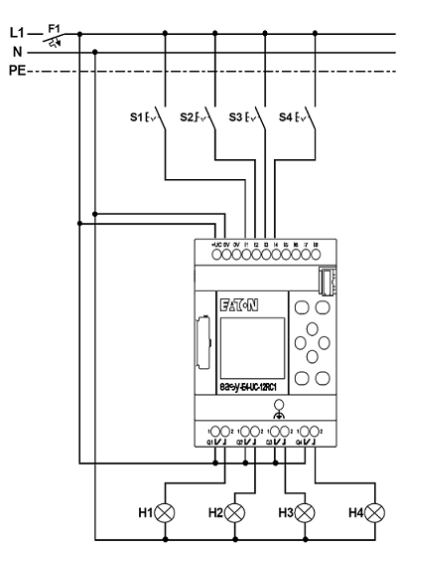

<span id="page-690-0"></span>Abb. 299: Schaltplan easyE4 Lauflicht

# **Stichwortverzeichnis**

# **2**

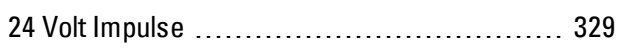

### **A**

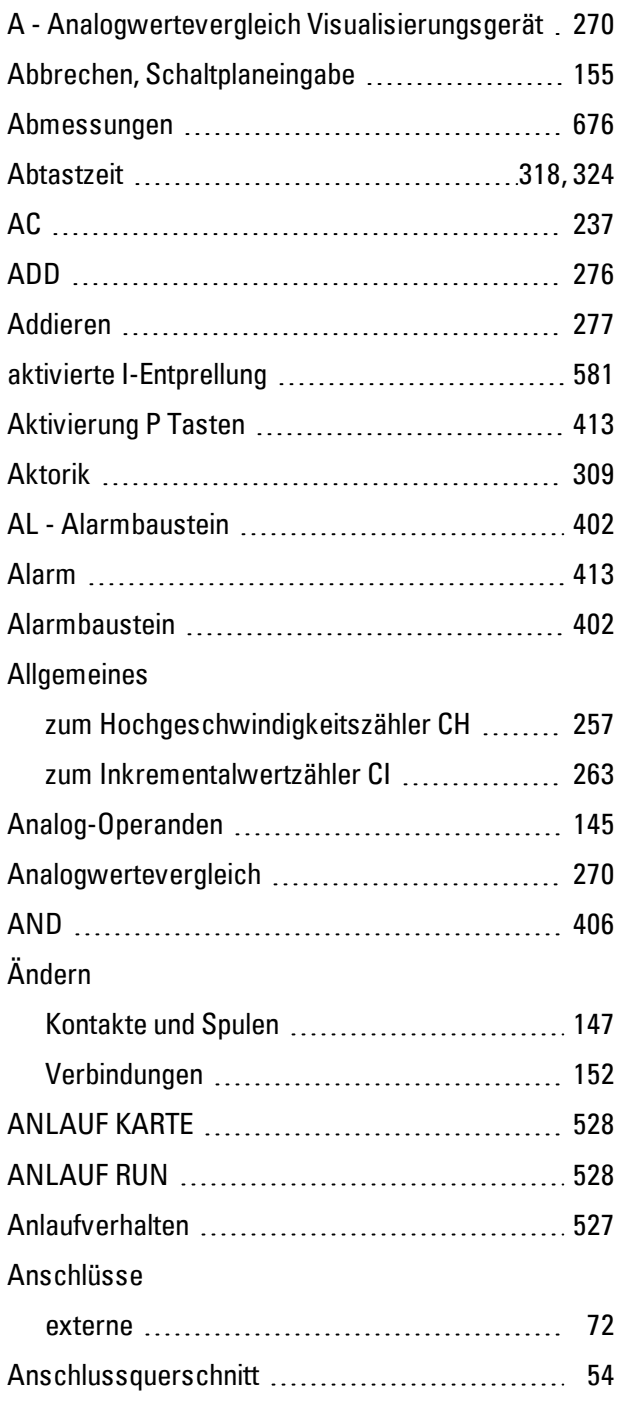

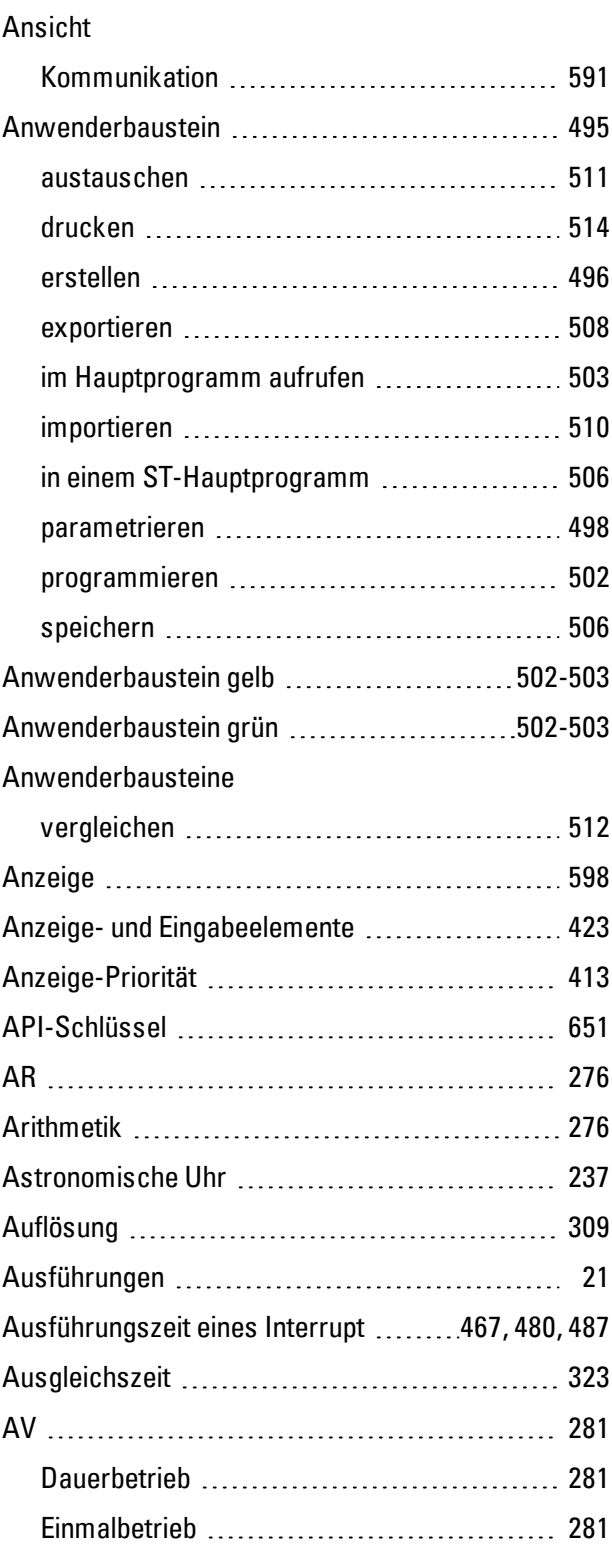

# **B**

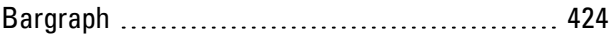

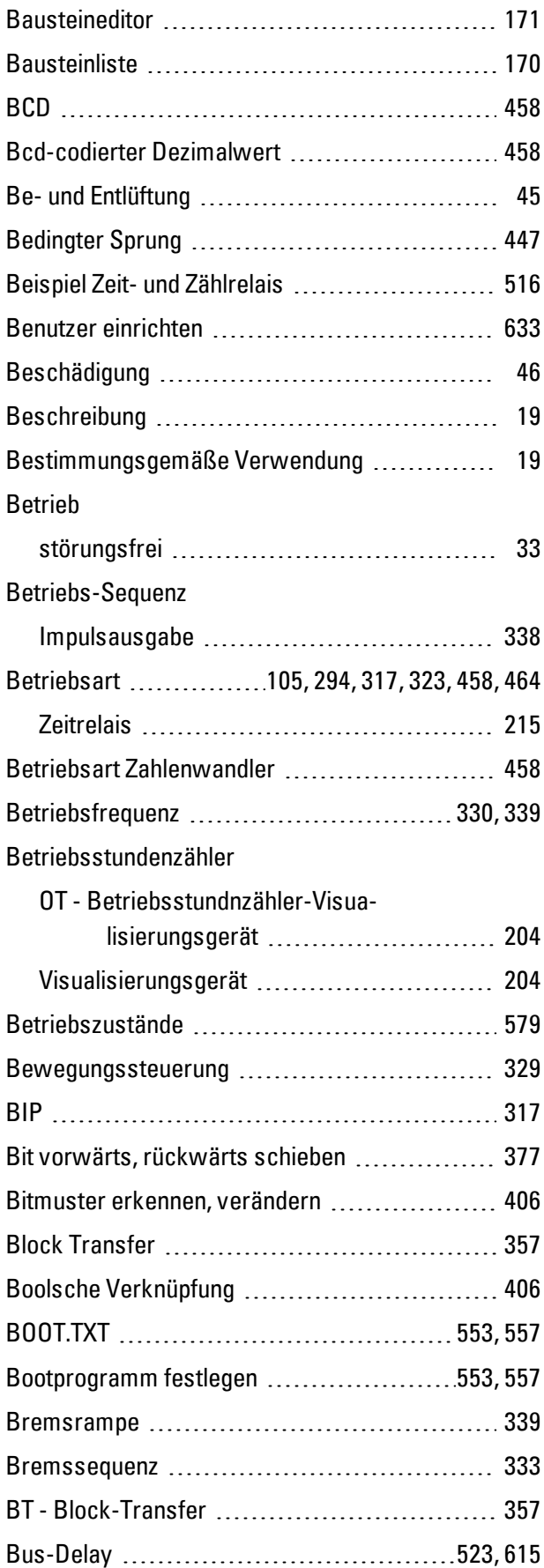

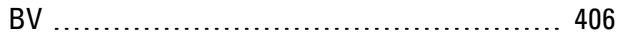

### **C**

### C

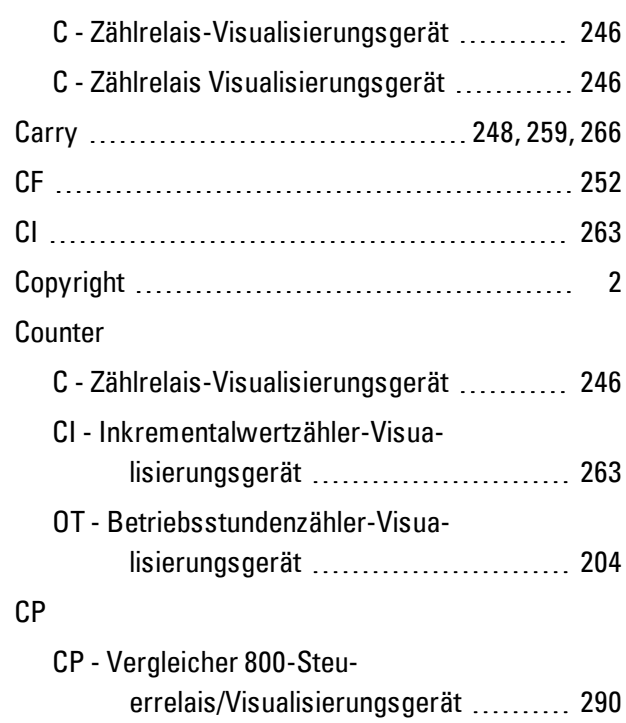

# **D**

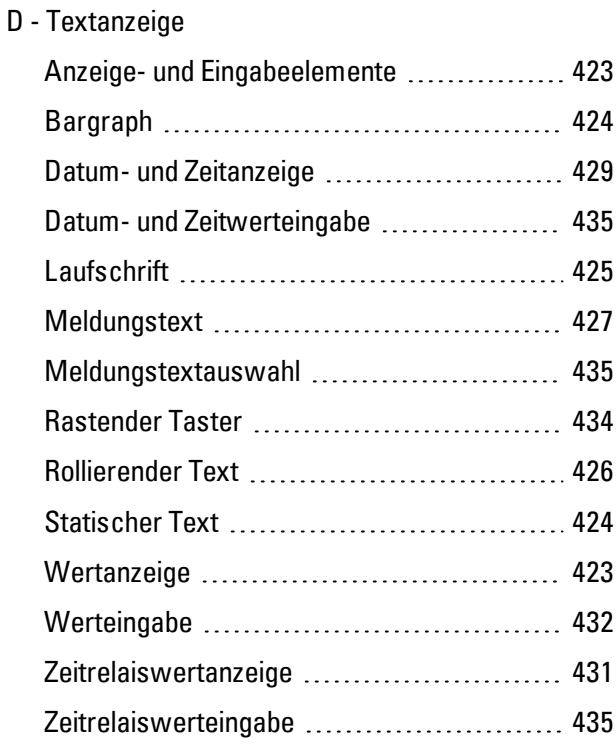

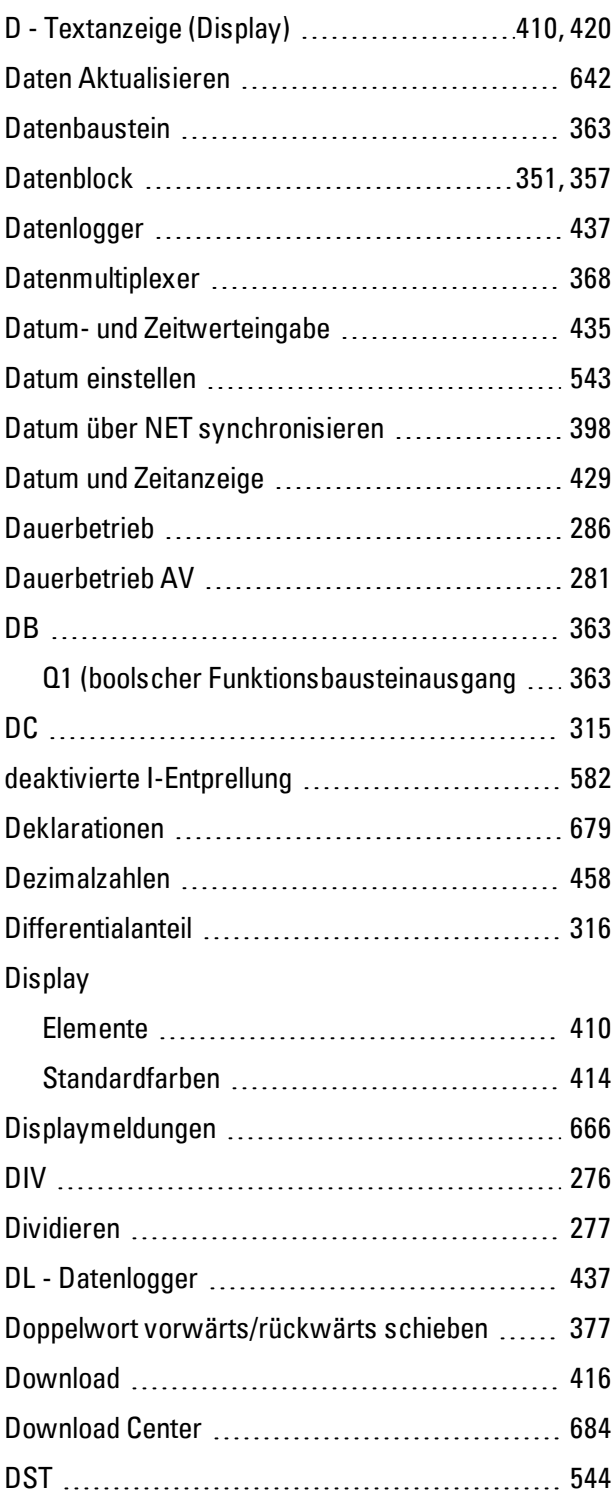

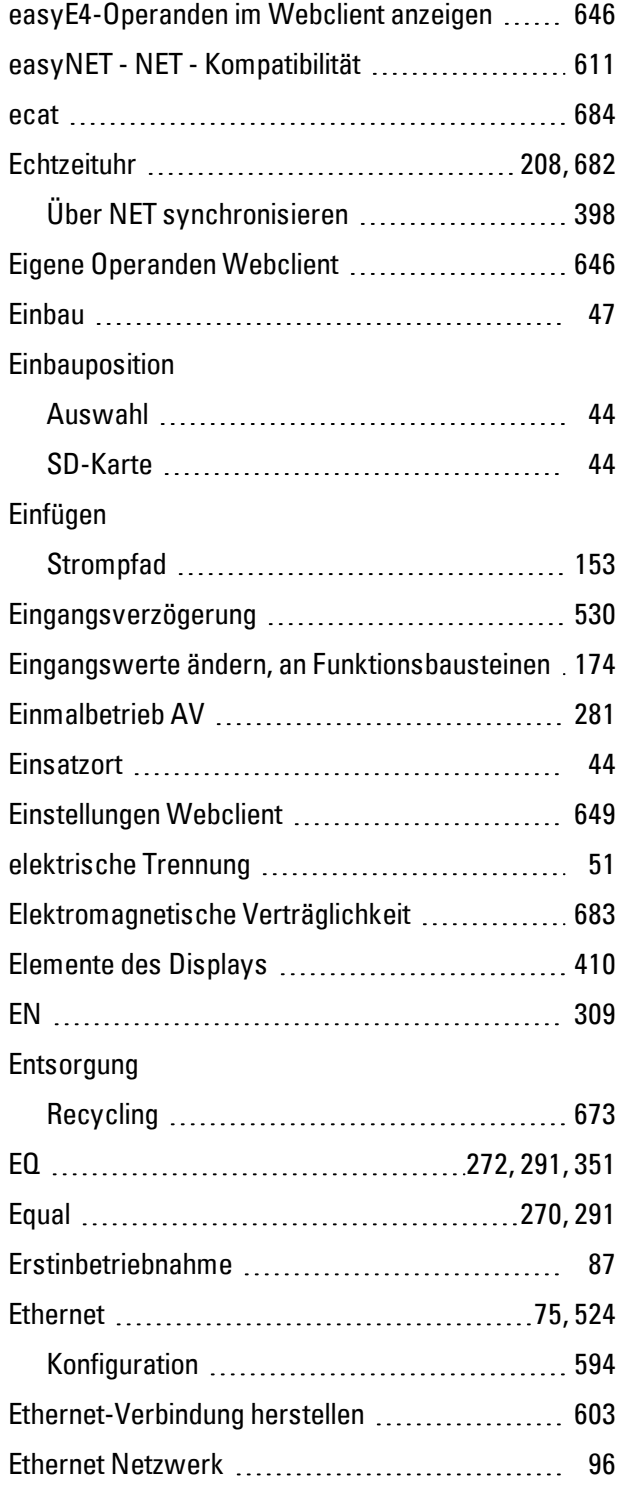

### **E**

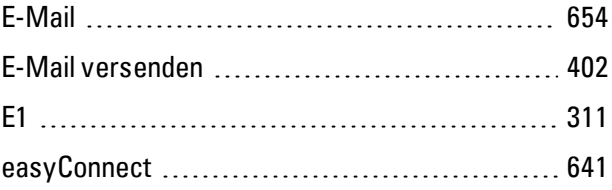

### **F**

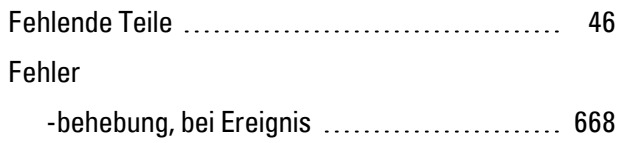

### Fehlerbehebung

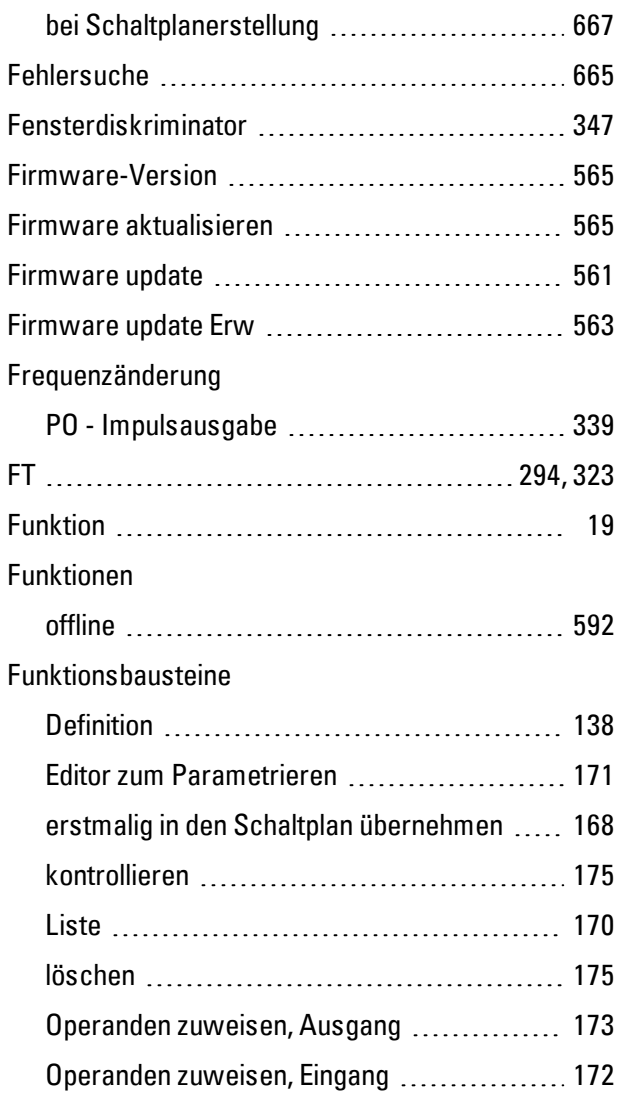

### **G**

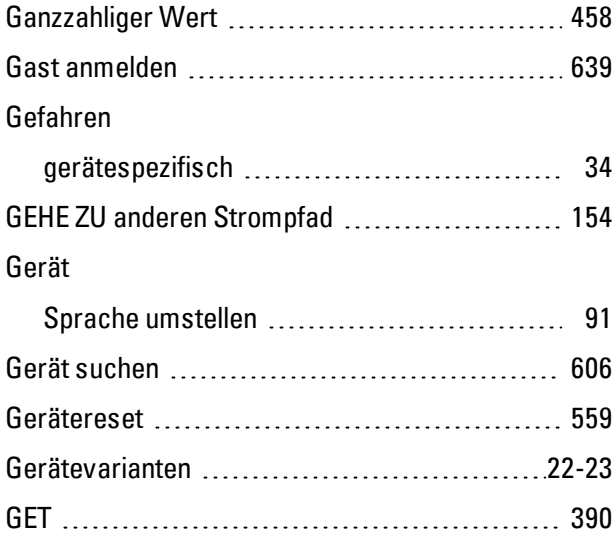

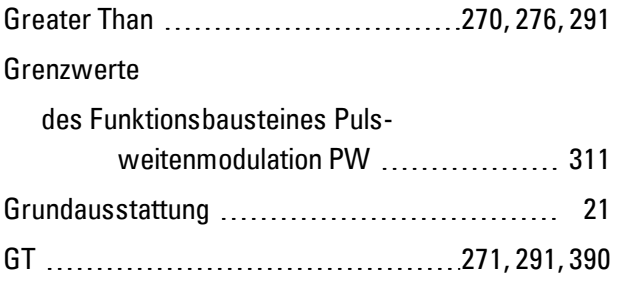

### **H**

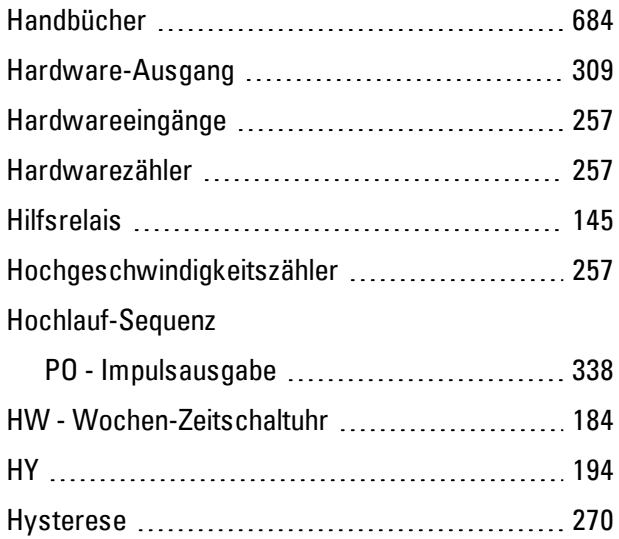

### **I**

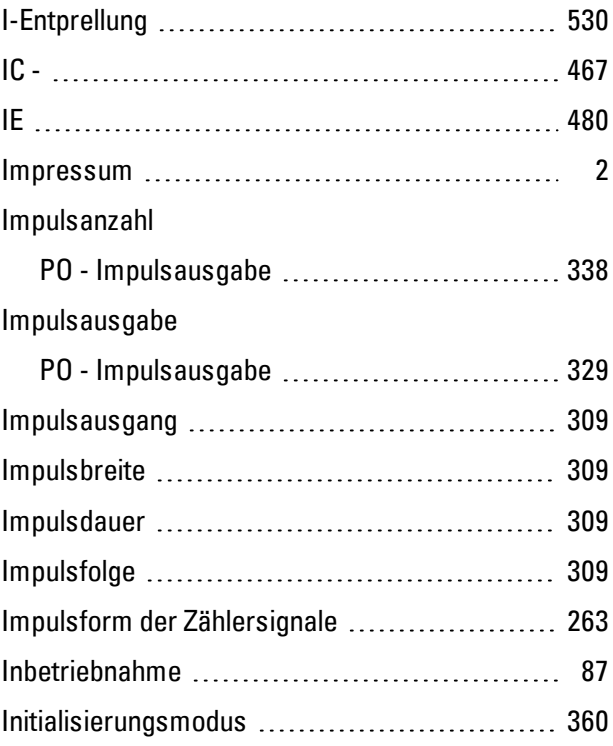

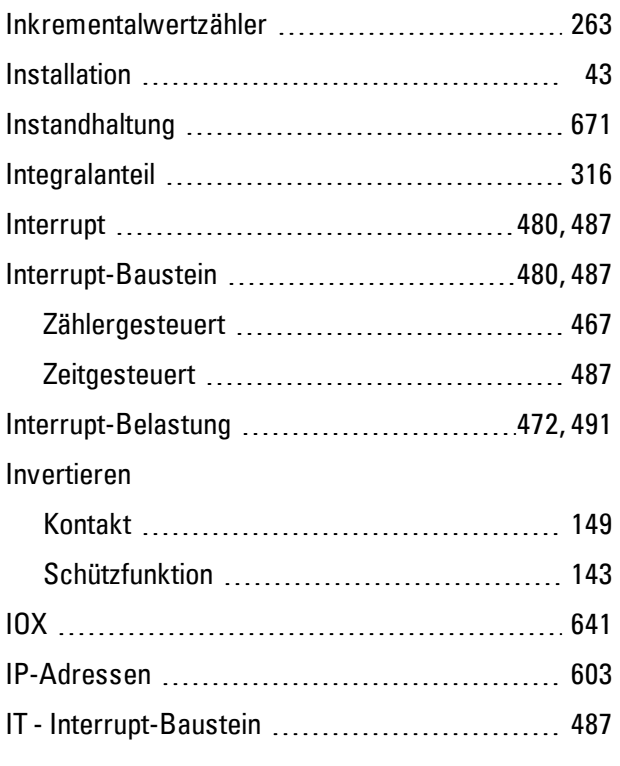

### **J**

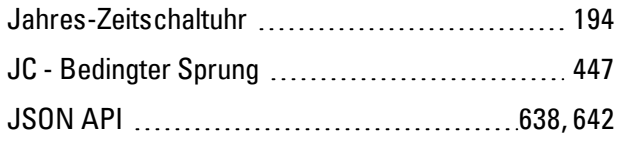

# **K**

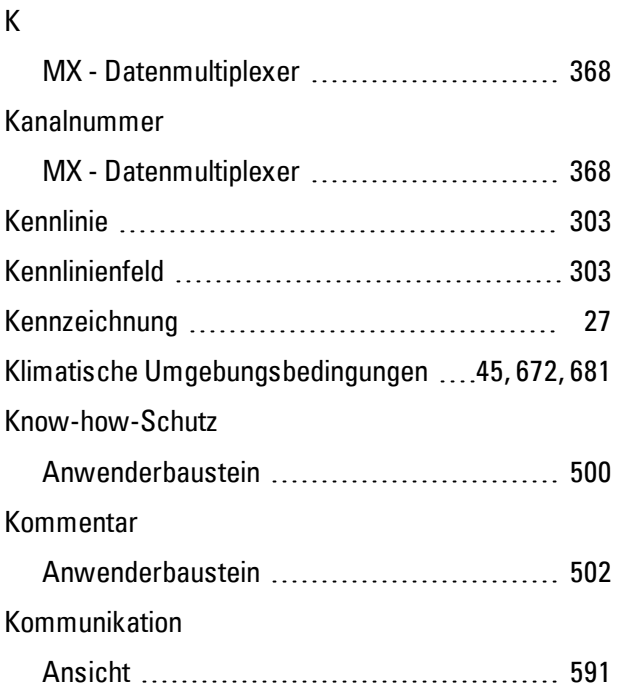

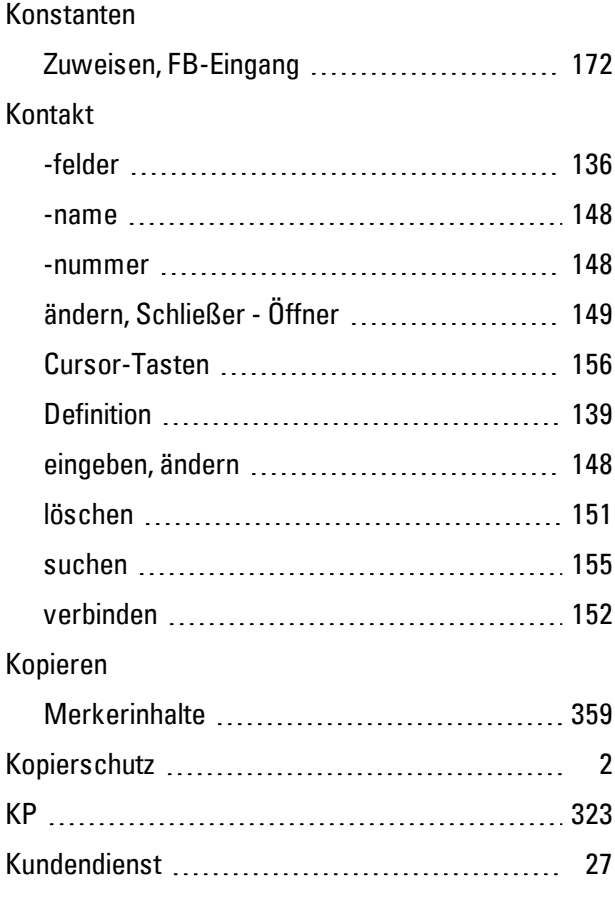

# **L**

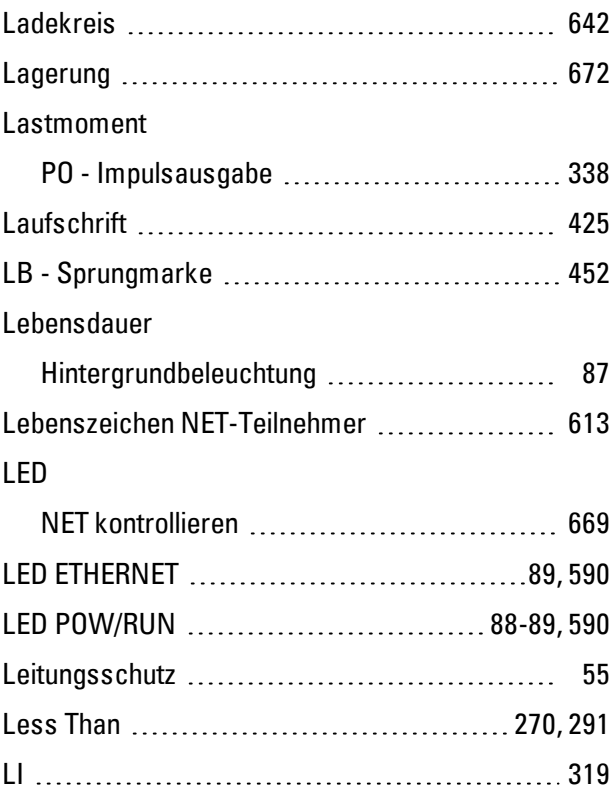

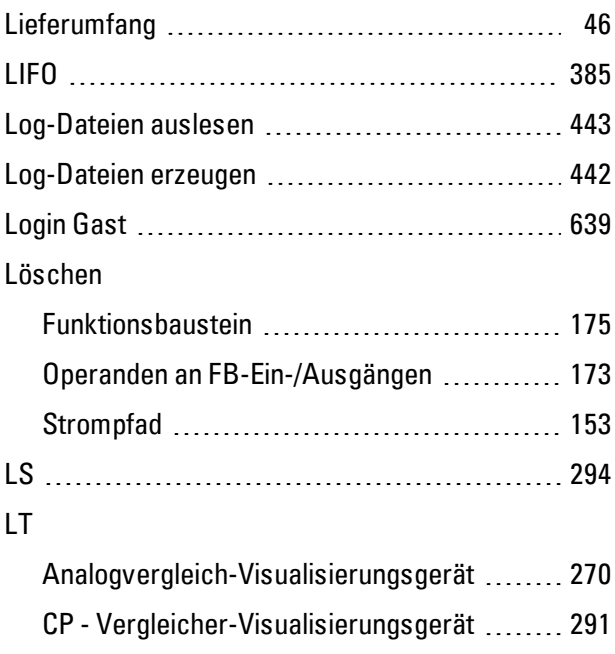

## **M**

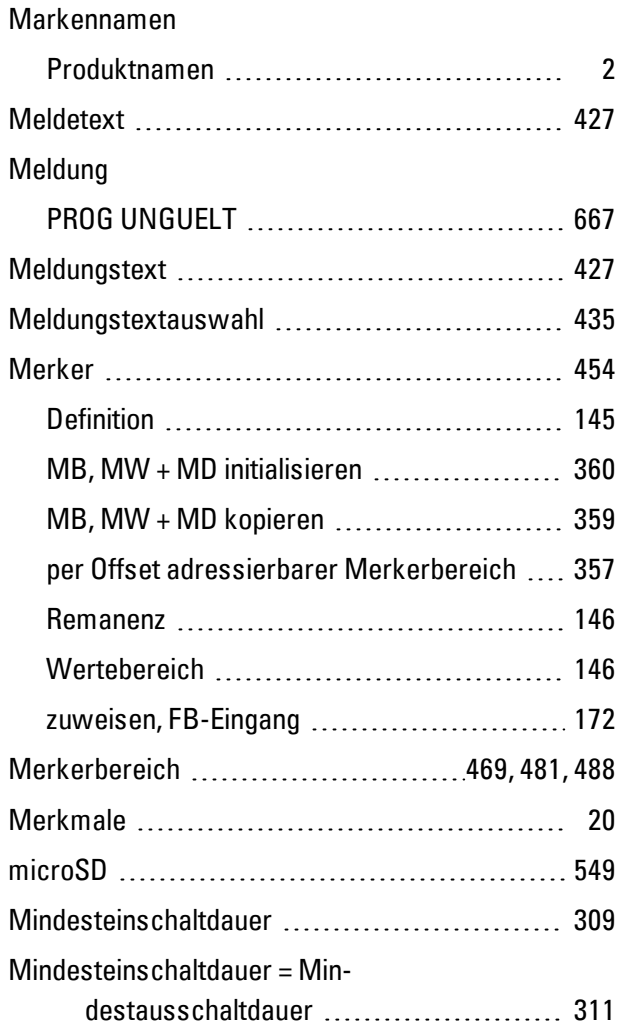

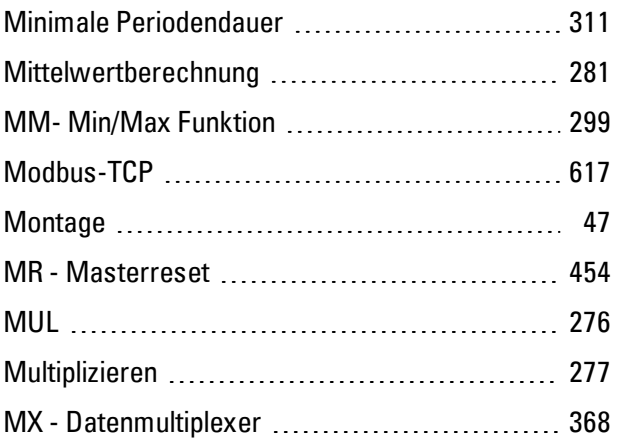

### **N**

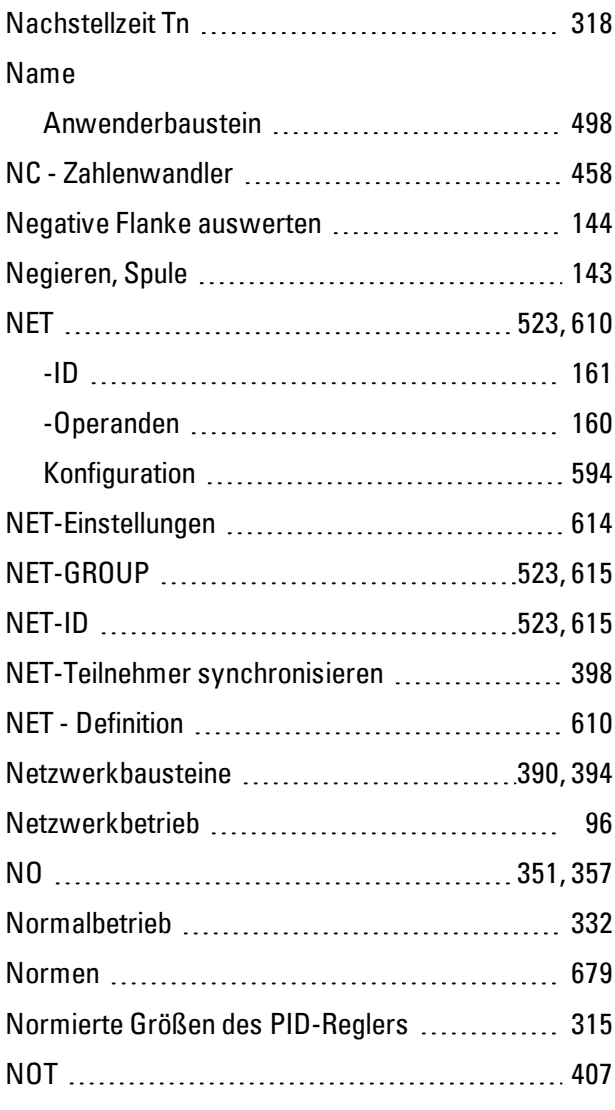

### **O**

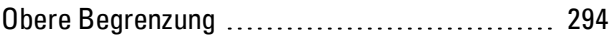

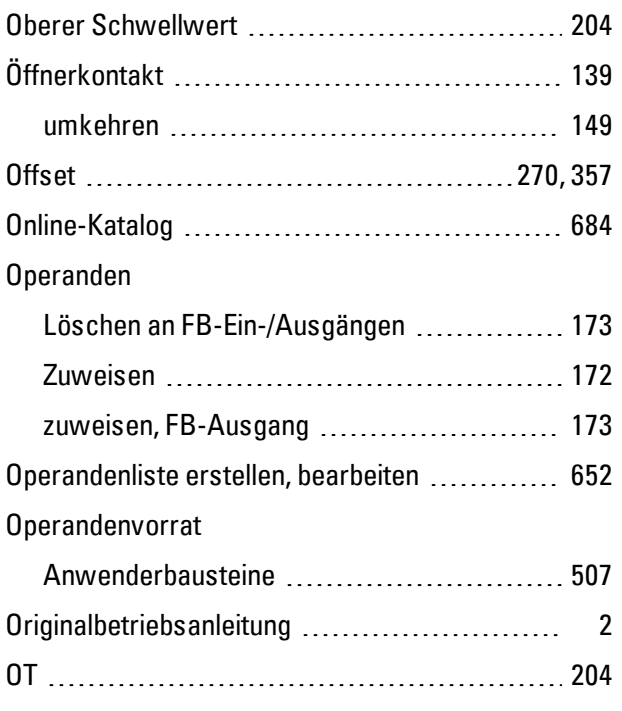

### **P**

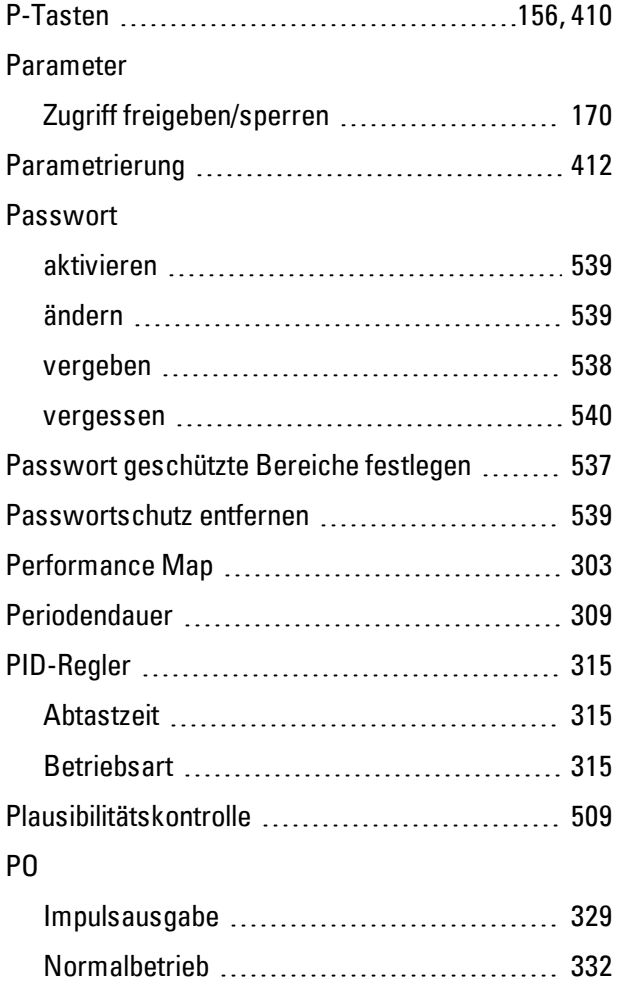

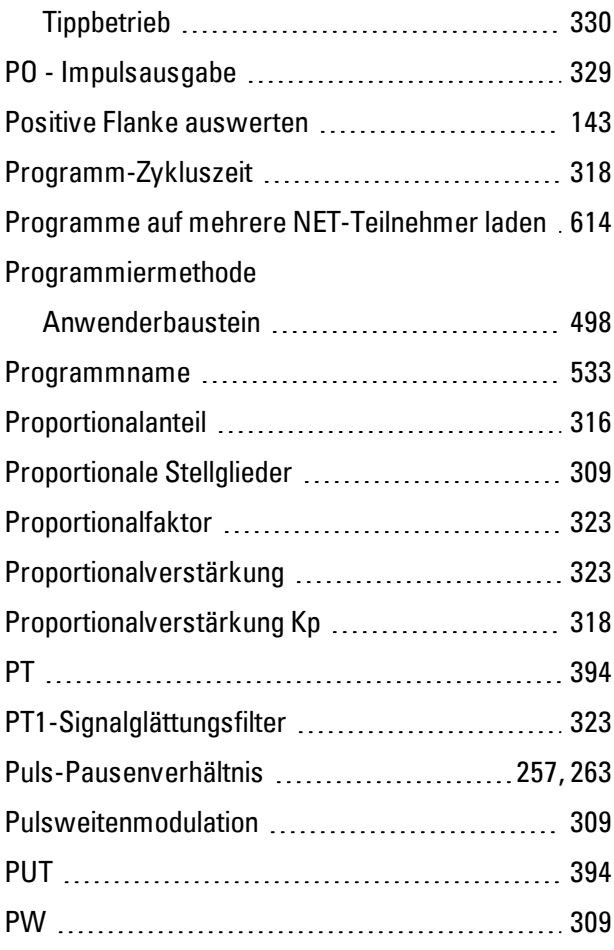

# **Q**

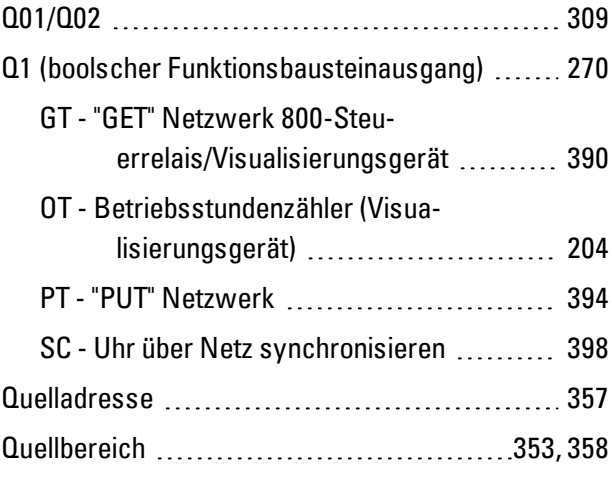

# **R**

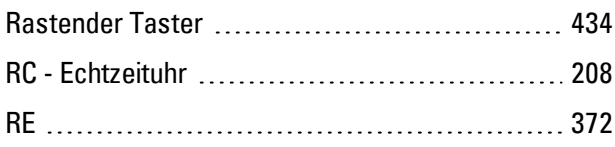

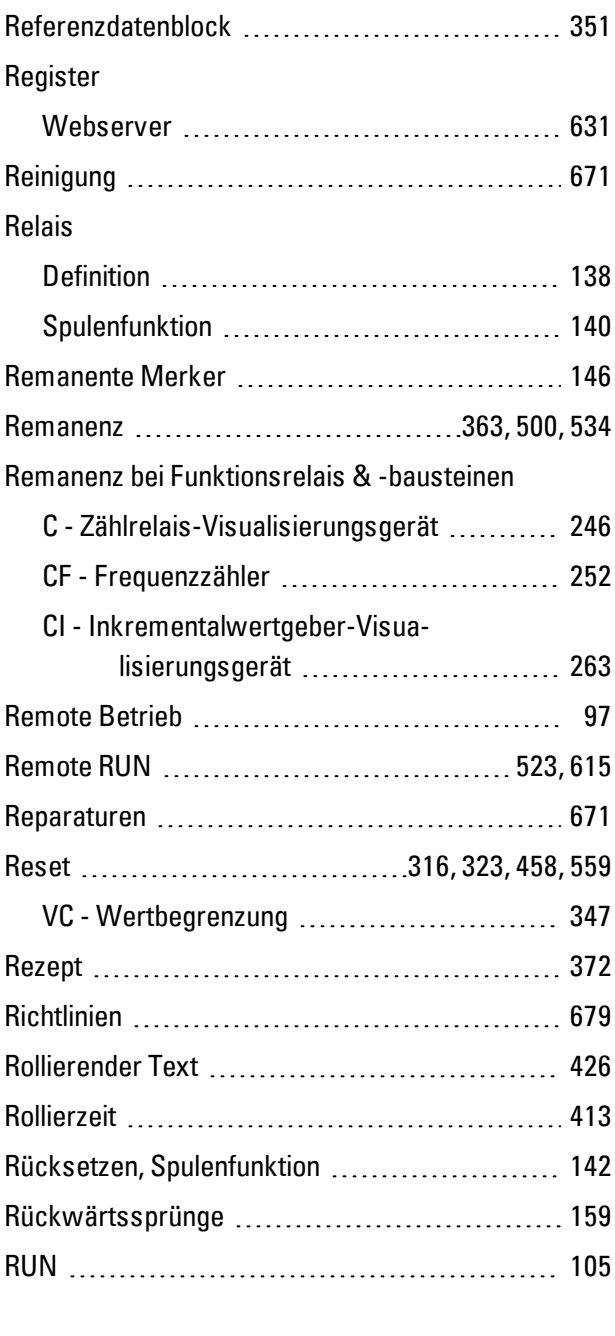

# **S**

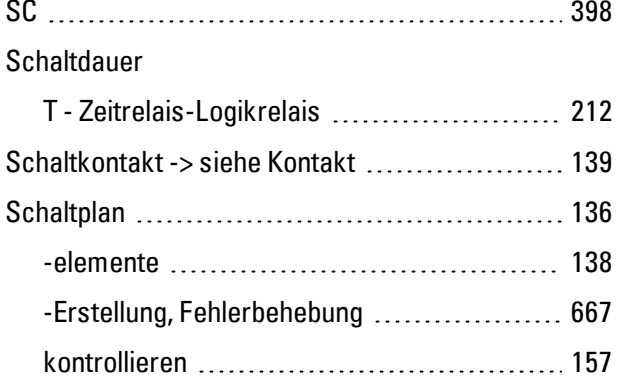

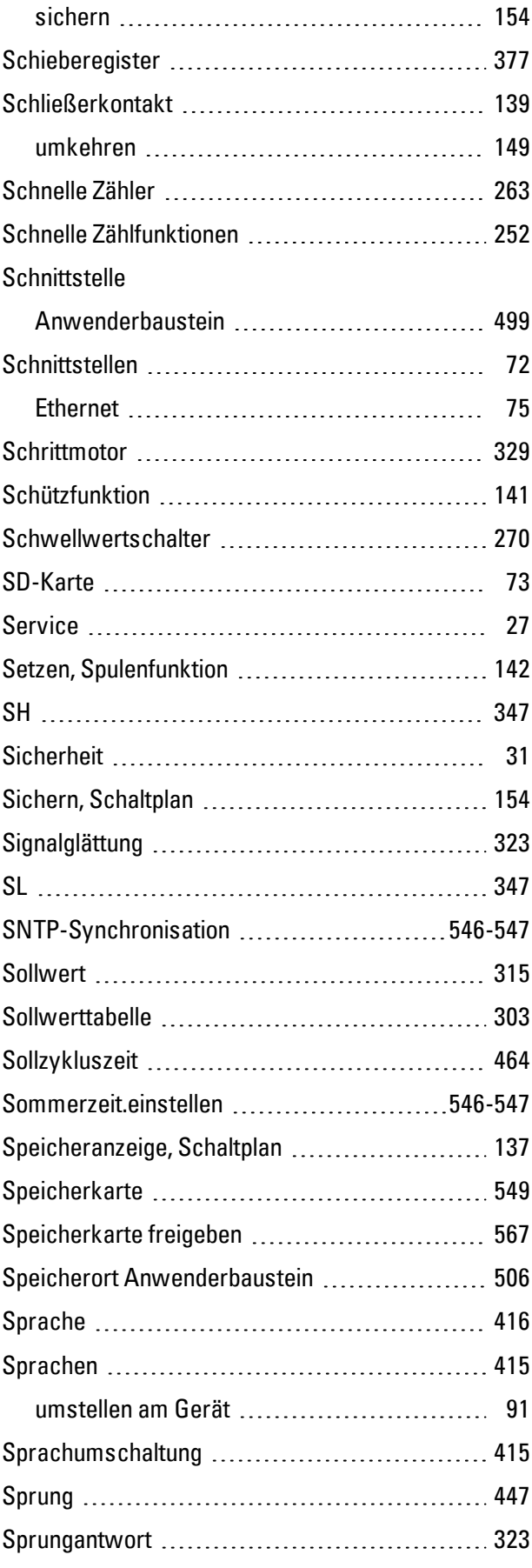

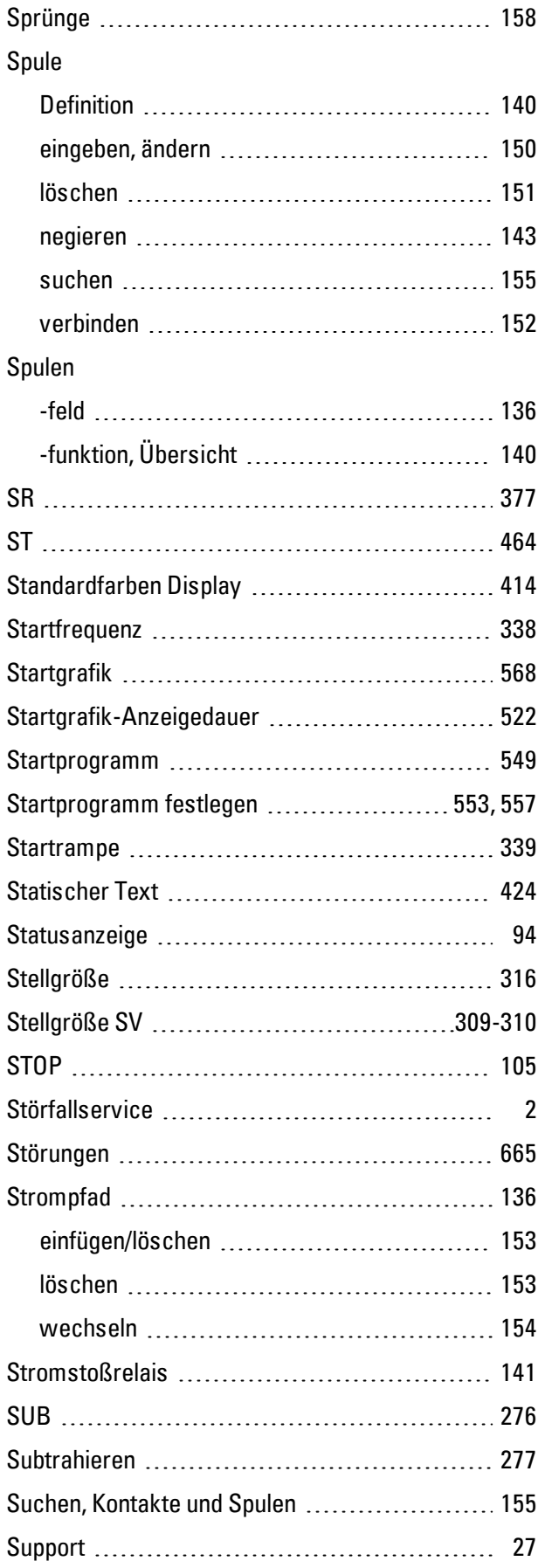

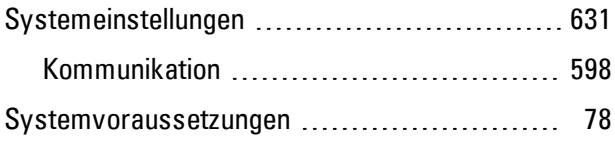

# **T**

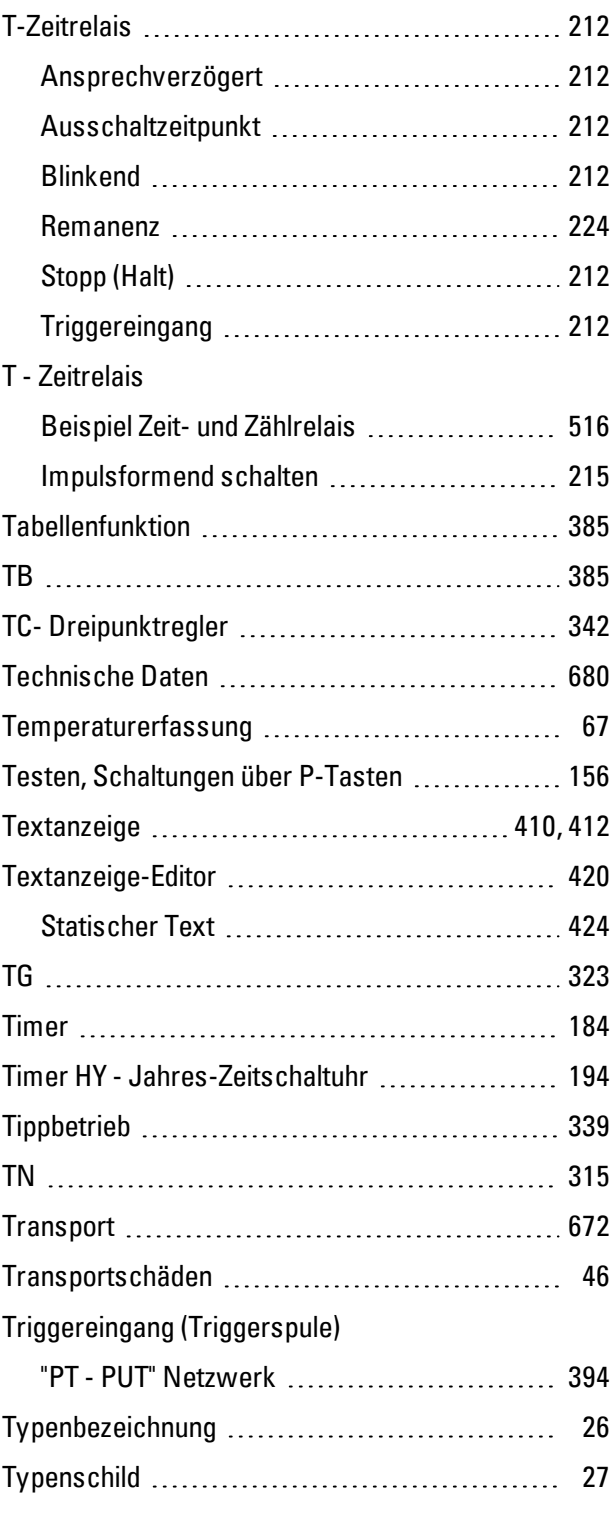

### **U**

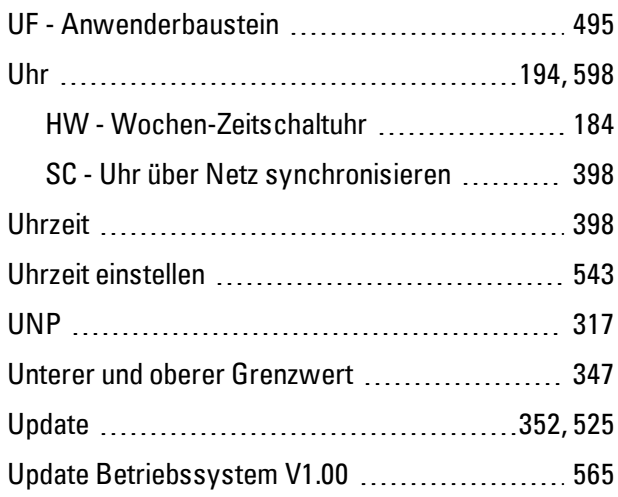

## **V**

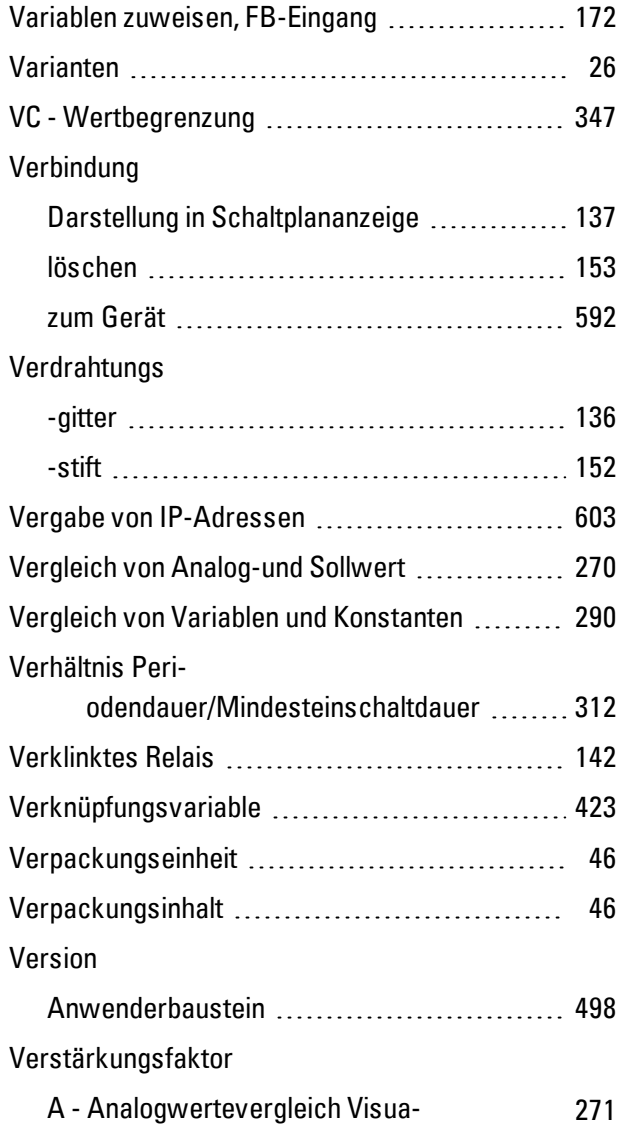

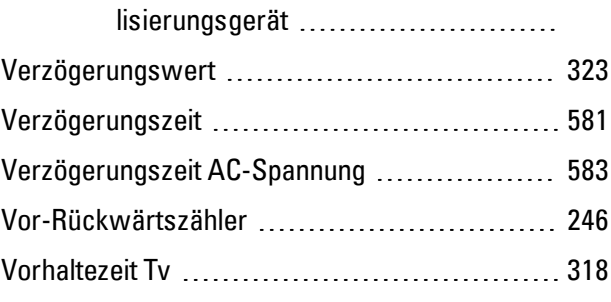

# **W**

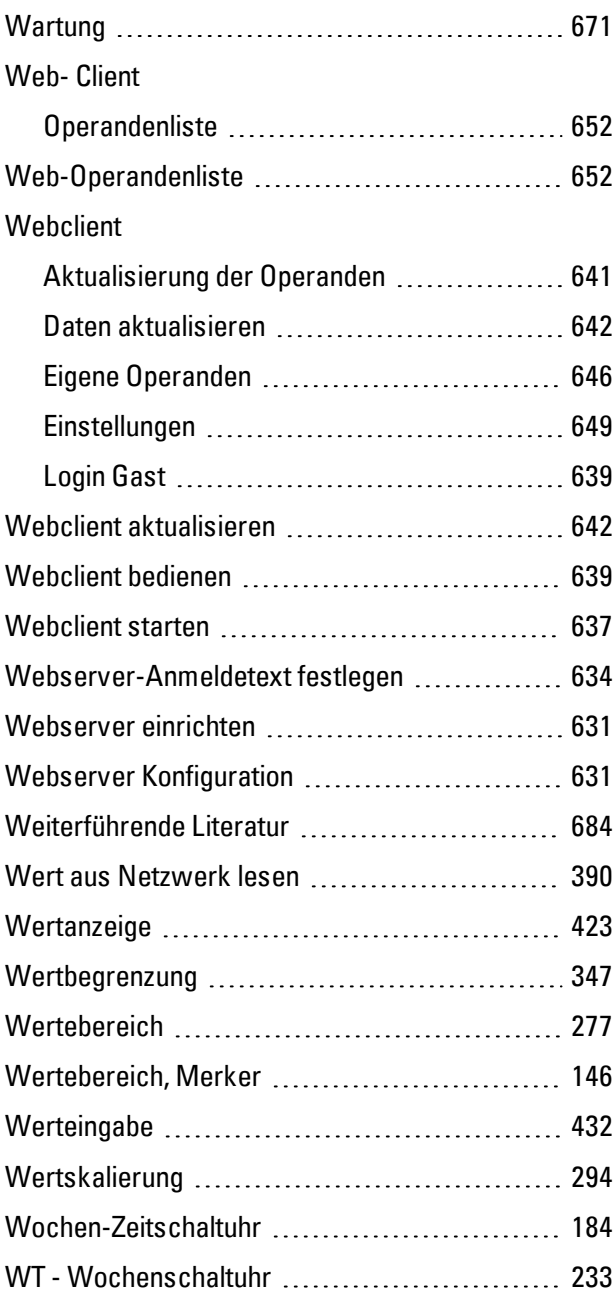

### **X**

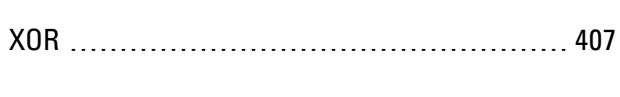

# **Y**

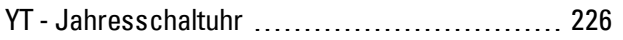

# **Z**

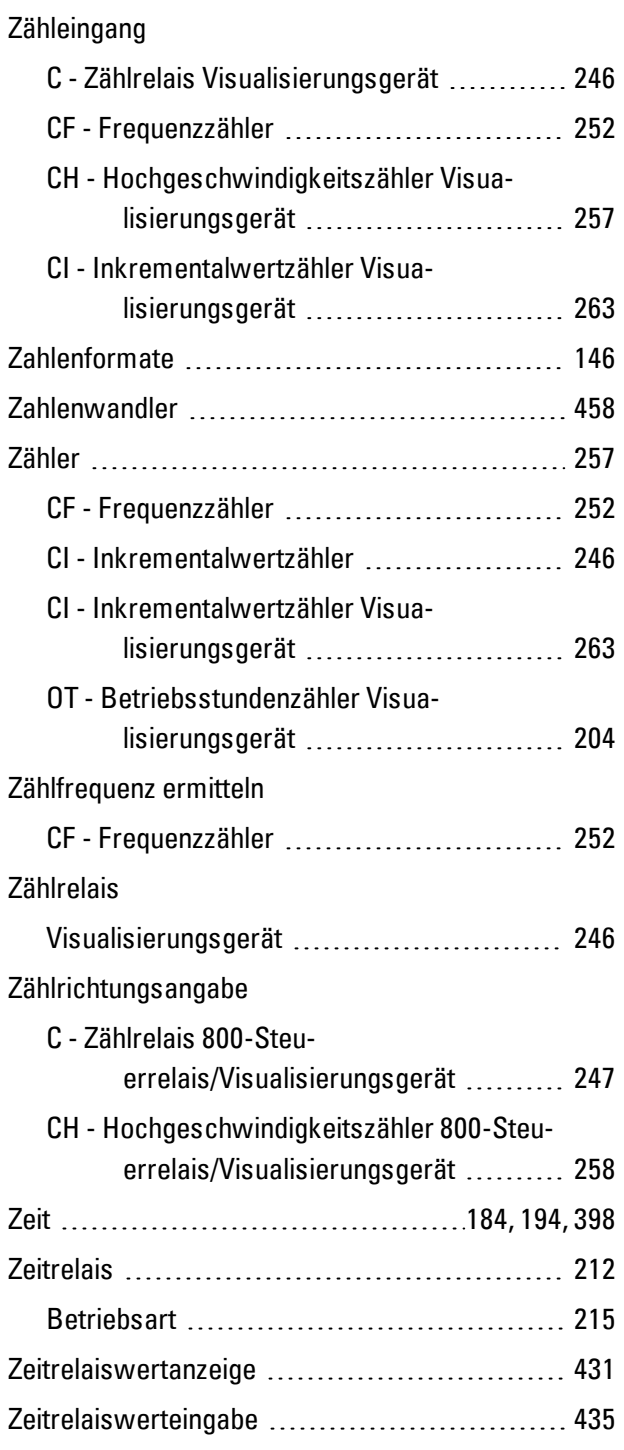

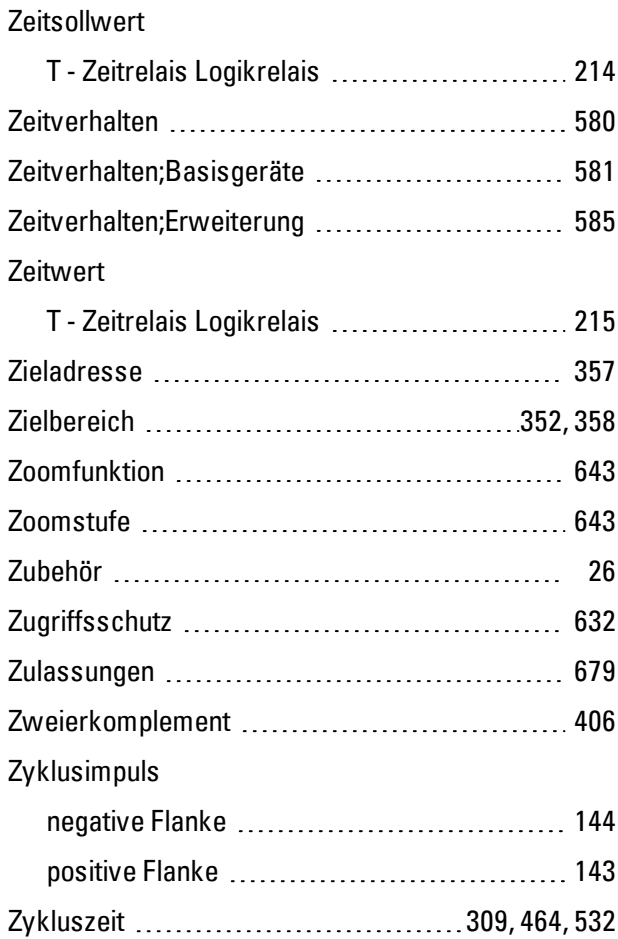

# **Abbildungsverzeichnis**

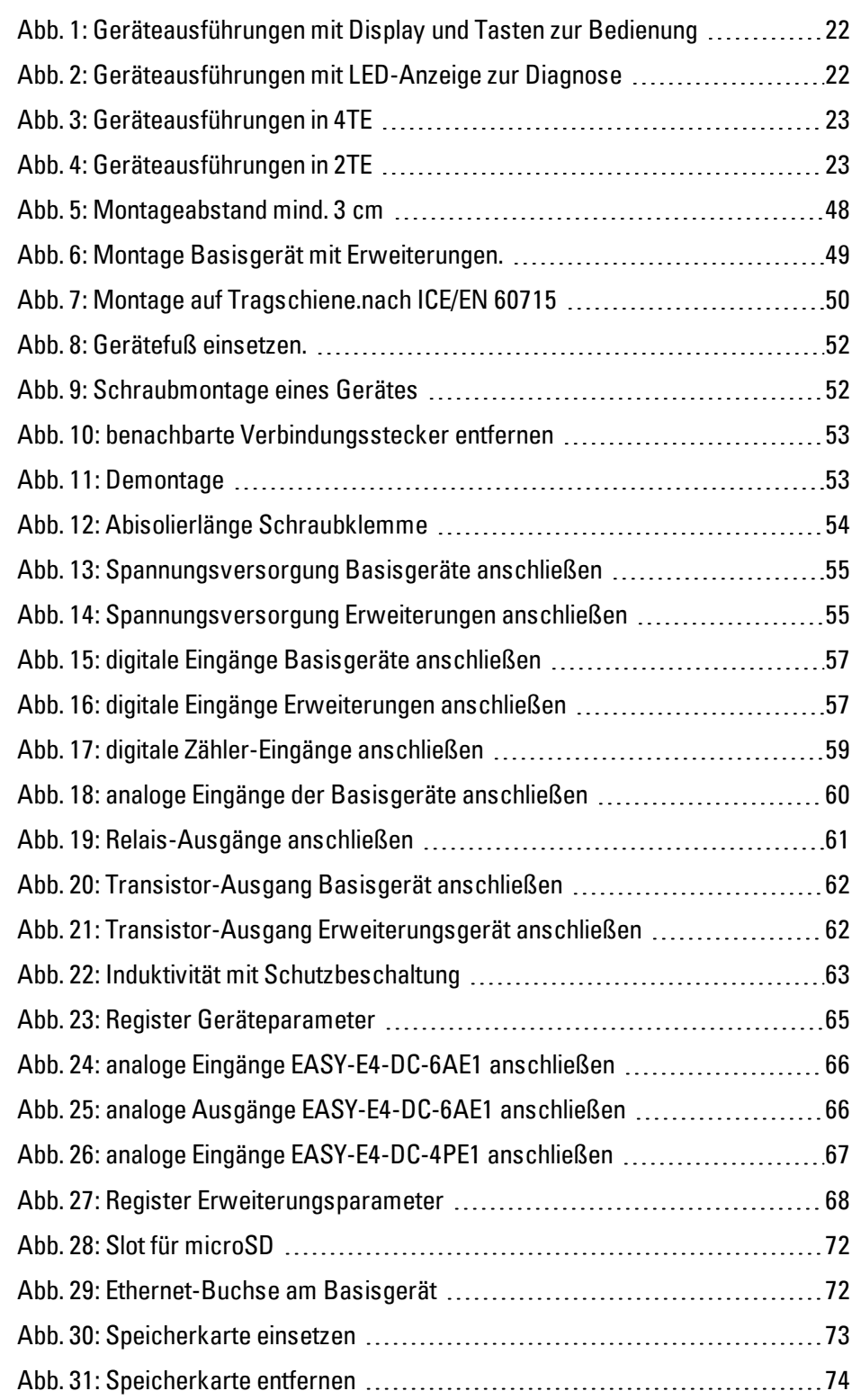

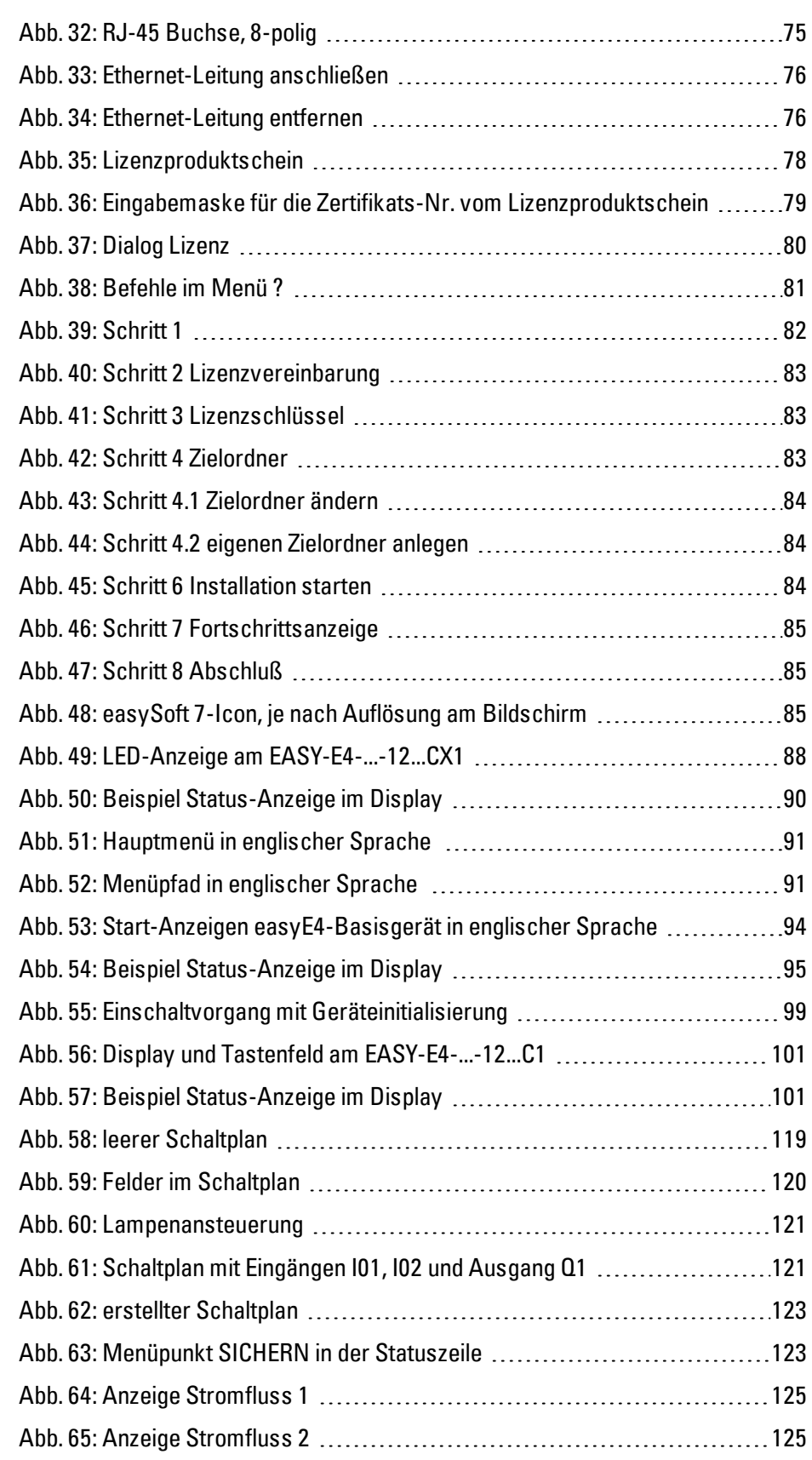

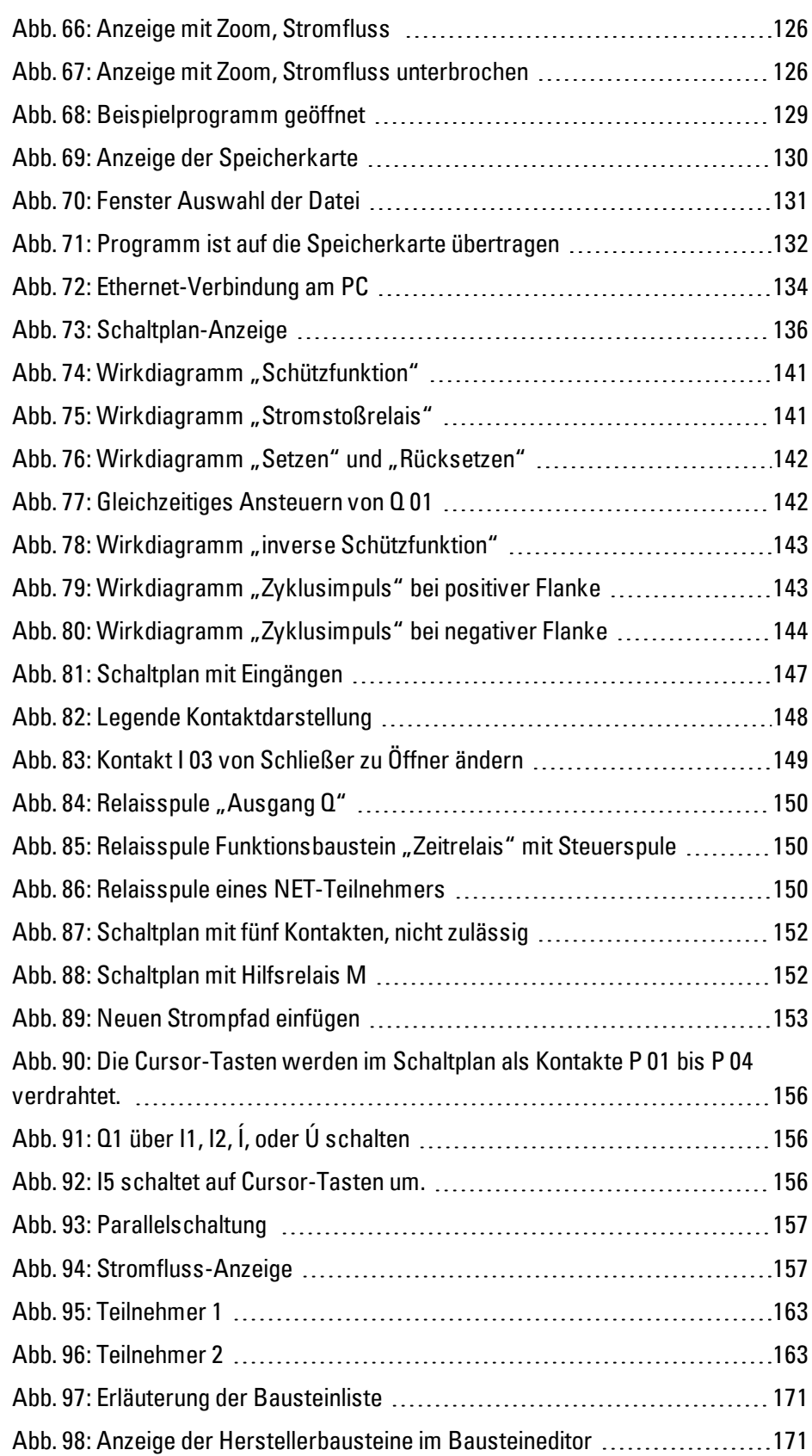

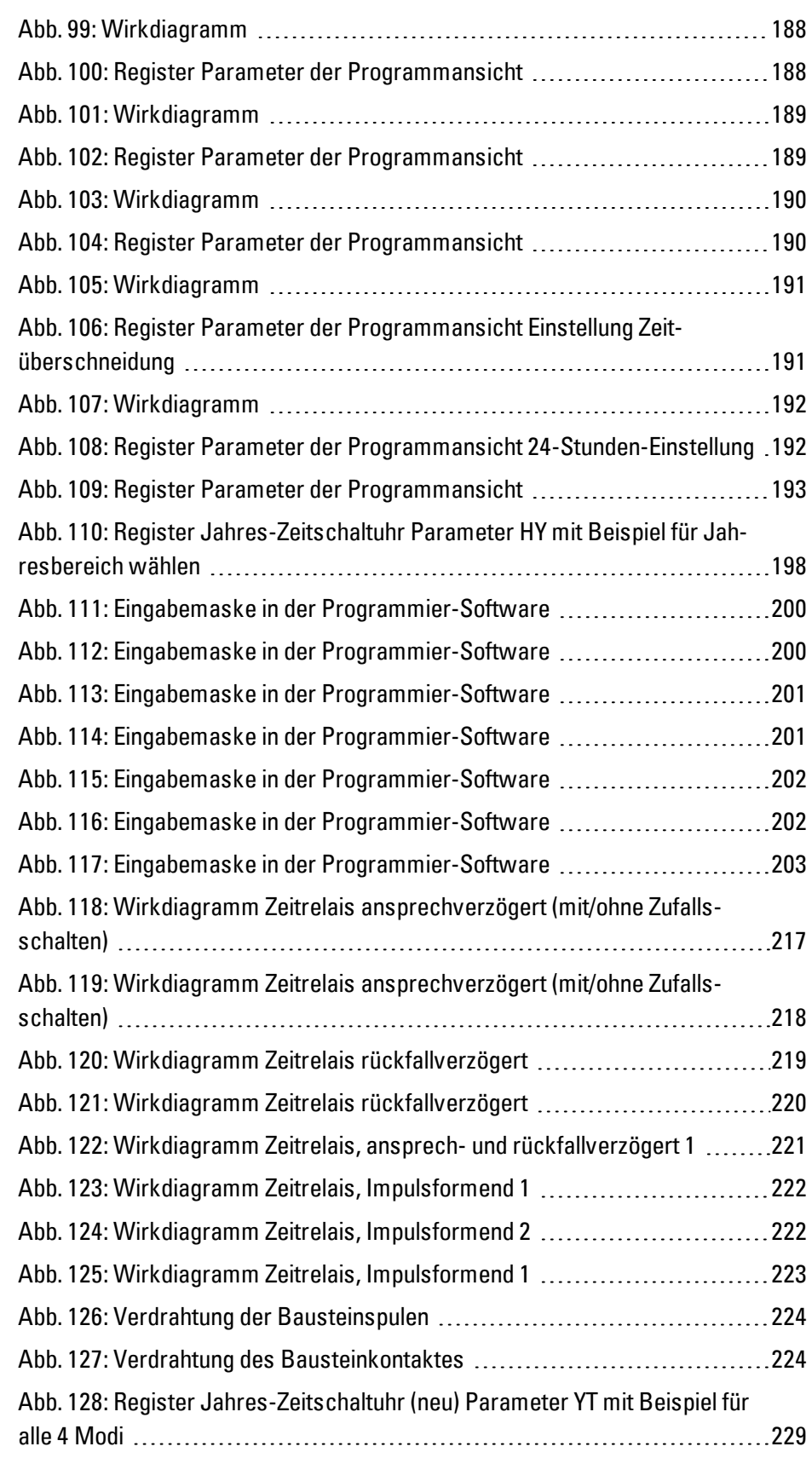

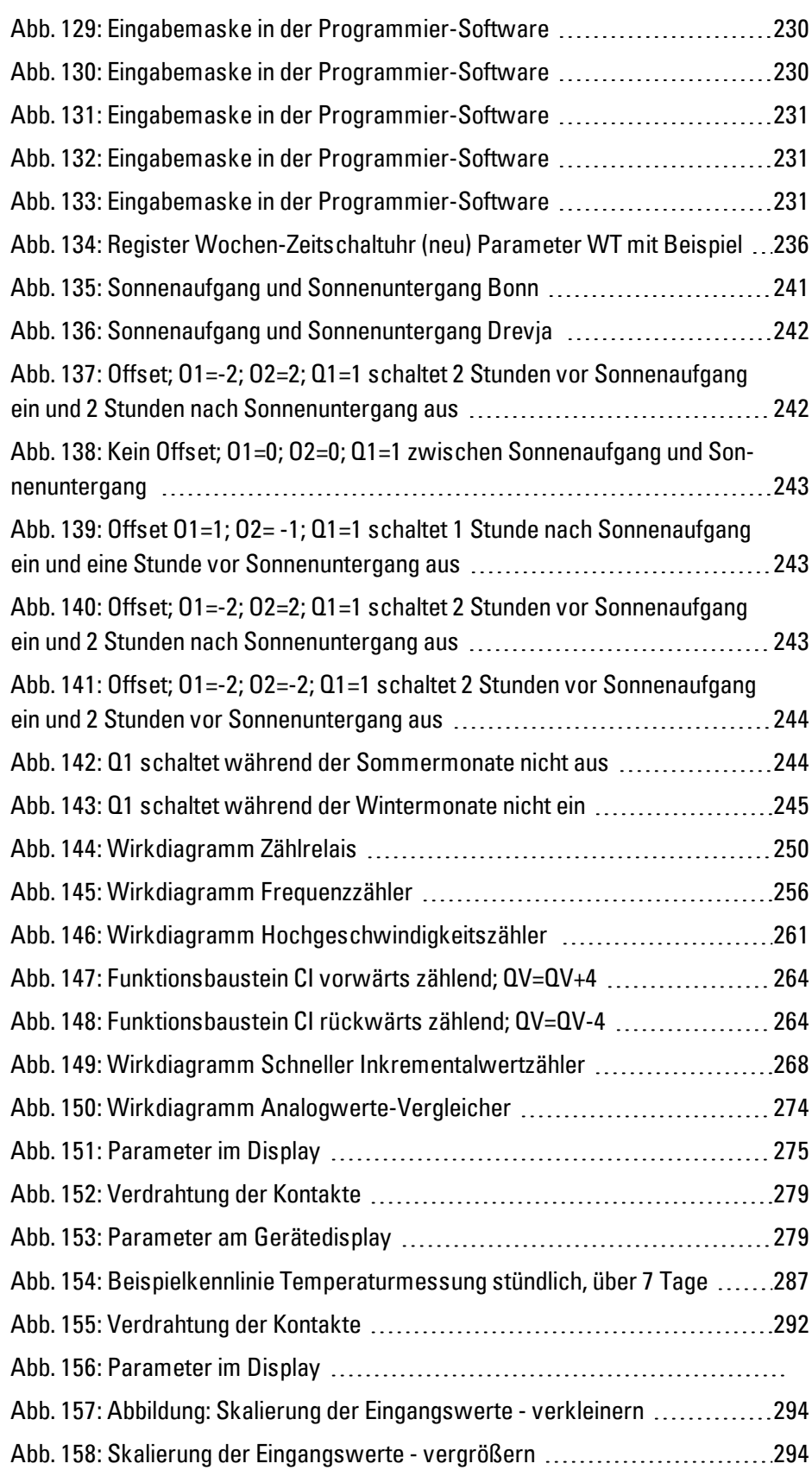

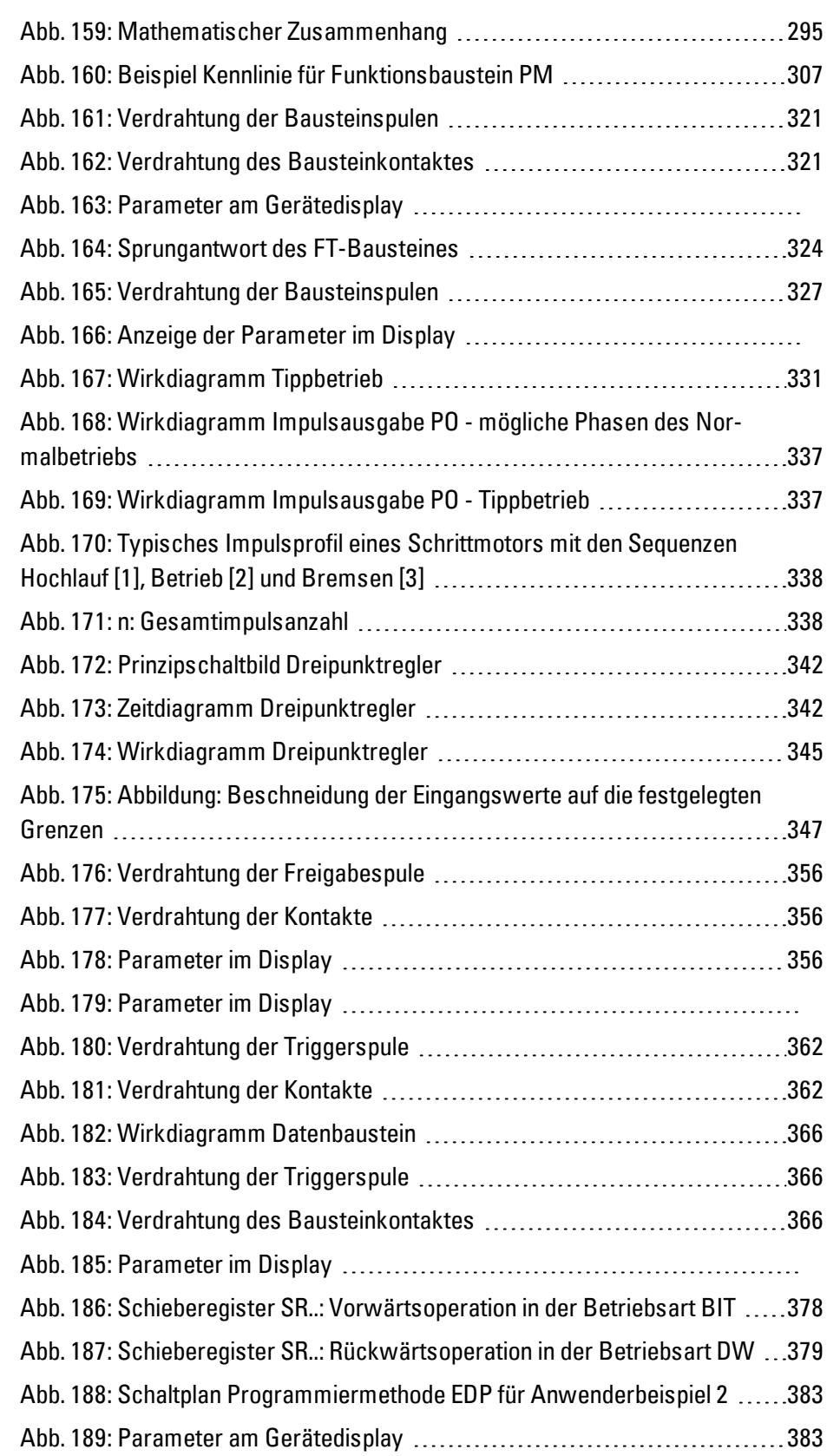

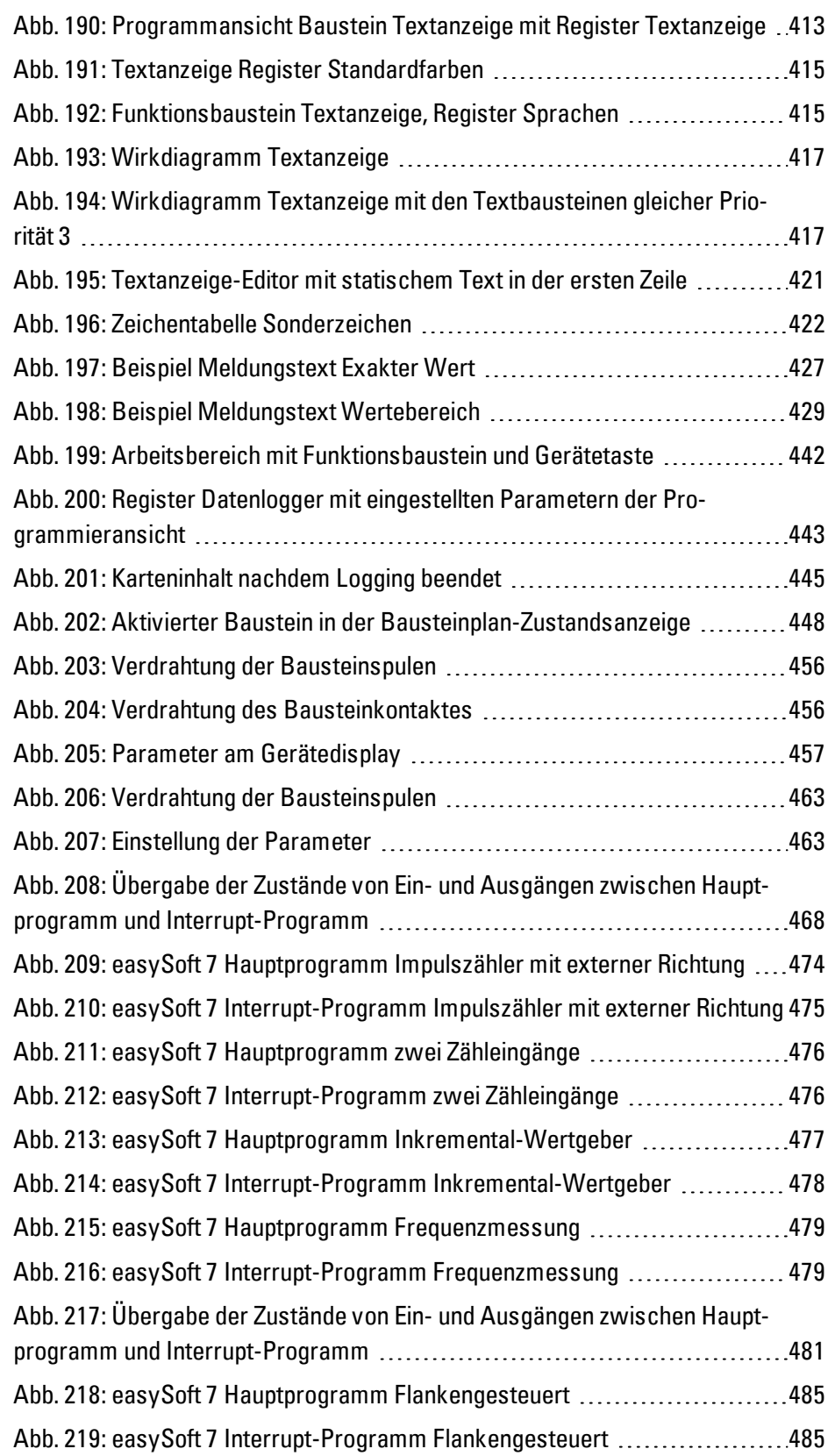

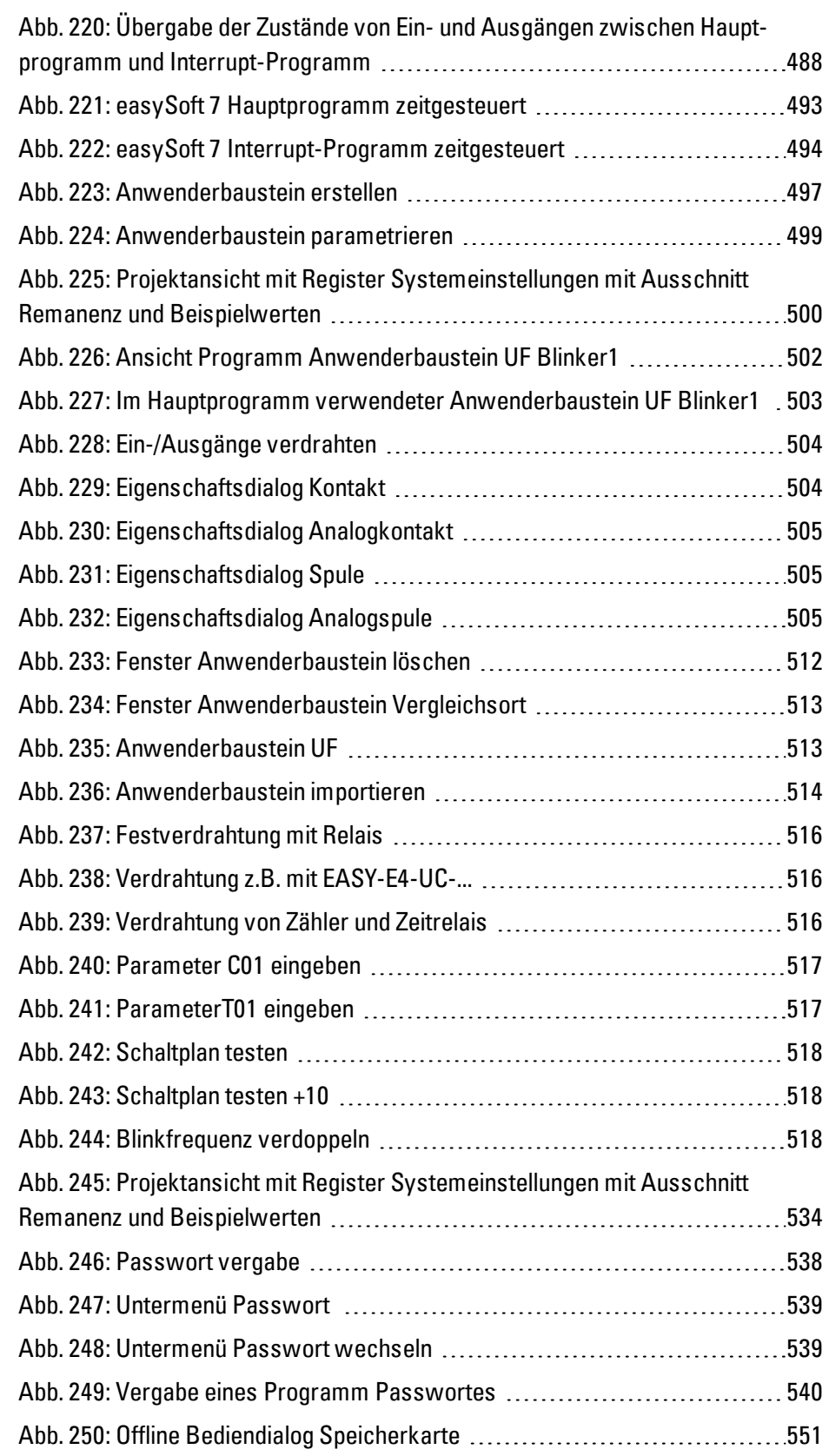

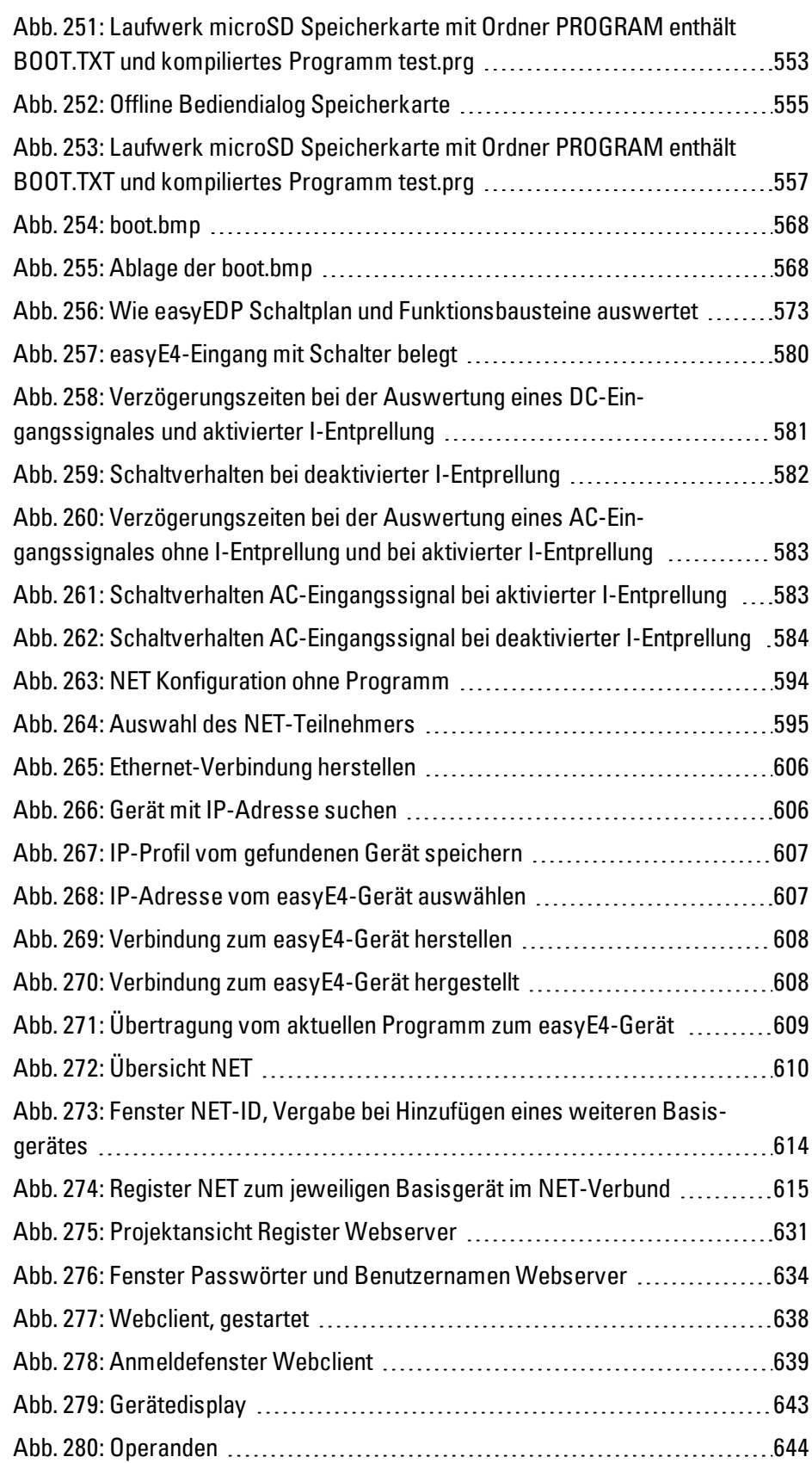

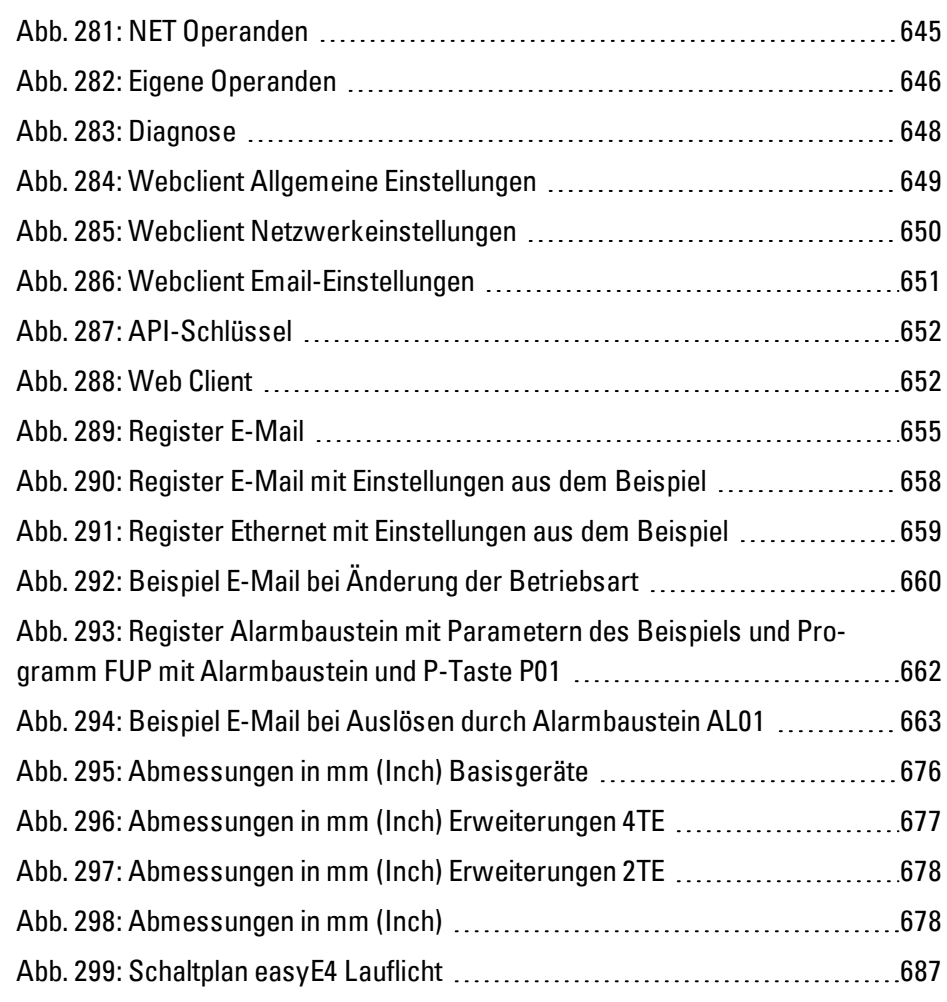

### **Glossar**

### **\***

#### **\*.bmp**

pixelorientiertes Dateiformat für zweidimensionale Rastergrafiken

#### **\*.csv**

Comma-Separated Values (Character-Separated Values) Dateiformat für Texte

#### **\*.DLL**

Dynamic Link Lybraries - dynamische Programmbibliothek

#### **\*.jpg**

pixelorientiertes Dateiformat für das Grafikformat JPEG (Joint Photographics Expert Group) Transparenz ist nicht möglich

#### **\*.png**

PNG-Dateiformat (Portable Network Graphics) für Grafik- und Bewegtbild-Software, Transparenz ist möglich über den Alphakanal

#### **\*.tiff**

vektororientiertes Dateiformat für Grafik- und Bewegtbild-Software, Transparenz ist möglich, Bilder in 8-Bit-Kanälen (Graustufen RGB, CMYK usw..) möglich

#### **\*.uf7**

Dateiformat Anwenderbaustein

#### **\*.zip**

ZIP-Dateiformat zur komprimierten Archivierung von Dateien

### **A**

#### **Adressreferenz**

Als Adressreferenz wird die Startadresse des Datenpakets bezeichnet.

#### **Alphakanal**

Transparenz-Information bei P.png-Bildern Für jedes Pixel erfolgt die Angabe, wie viel vom Hintergrund des Bildes durchscheinen soll.

#### **Anwender**

Operator/Bediener, der das Gerät bedient, auf dem die mit Gallileo erstellte Oberfläche läuft.

#### **Applikation/Anwendung**

steht für die Anwendungssoftware, ein Computerprogramm, das eine für den Anwender nützliche Funktion ausführt

#### **B**

#### **B**

Build

#### **Befehlsfolge**

Pfad-Angabe Auflistung der Befehle, die der Gerätebediener nacheinander anklicken muss, um zur beschriebenen Stelle zu kommen; z.B. Hauptregisterkarte Start\Projektübersicht\Ordner Variablen.

#### **Betriebssytem**

Gruppe von Programmen, die die Abläufe in einem Computer und seinen angeschlossenen Geräten steuert und verwaltet

#### **Bitmap**

Bilddatei im Rasterformat BMP

#### **Booten**

Hochfahren, (Auf)Starten - automatischer Prozess nach dem Einschalten, ein einfaches Programm aus dem ROM startet ein komplexeres Programm.

# **C**

### **CBA**

Communication Board Adapter

#### **CEST**

Central European Summer Time

#### **CIDR**

ClasslessInterDomainRouting

#### **CIS**

Card Information Structure

#### **Client**

Als Client bezeichnet man eine Applikation, welche bestimmte Dienste von einem Server beansprucht.

#### **CRC**

Checksumme vom Betriebssystem

### **D**

#### **Data Set Ready**

Sender ist bereit, Daten zu senden.

#### **Data Terminal Ready**

Empfänger ist bereit, Daten zu empfangen.

#### **DCF77**

Deutsches LangwellenSignal Frankfurt Frequenz 77

#### **DHCP**

Dynamic Host Configuration Protocol

#### **DHCP (IP-Adresse automatisch beziehen)**

Falls man innerhalb eines Netzwerkes nicht jeden Computer konfigurieren möchte, und innerhalb des Netzwerkes ein DHCP-Server vorhanden ist, kann diese Einstellung aktiviert werden. Der Computer erhält dann die Informationen wie IP-Adresse, Subnetzmaske, Gateway und DNS vom DHCP-Server. Meist beherbergt der Router im Netzwerk auch noch einen DHCP-Server.

#### **DNS**

Domaine Name System

#### **DNS (Domain Name Server)**

Wird in einem Browser oder FTP-Client eine Adresse wie www.intel.com eingegeben, kann der Computer gar nichts damit anfangen. Er muss zuerst jemanden fragen, welche IP-Adresse sich hinter diesem Namen verbirgt. Diese Information bekommt er von einem Domain Name Server. Jeder Internetprovider bietet diesen Dienst an. Falls ein DNS ausfallen würde bieten die Provider meist einen zweiten DNS an. Bei der DNS-Einträgen handelt es sich um die IP-Adressen dieser Server.

#### **DSR**

Data Set Ready

#### **DST**

Daylight Saving Time - Sommerzeit

#### **DTR**

Data Terminal Ready

#### **E**

#### **easyConnect**

DatenVerbindung zwischen easyE4-Geräten untereinander mittels VerbindungssteckerEASY-E4-CONNECT1

#### **EDP**

Easy Device Programming - easy Geräteprogrammierung - Programmiermethode

# **F**

### **FAT**

File Allocation Table

### **FB**

Funktionsbaustein

#### **Fenster**

Dialog-, Melde- öffnet sich während der Anwendung und bleibt auf aktueller Programmseite

Synonyme: Dialogfeld, Dialogbox, Dialog Werden in verschiedenen Situationen von der Anwendung eingeblendet, um bestimmte Eingaben oder Bestätigungen vom Benutzer einzuholen. In Abfrage-Fenstern werden Eingaben des Benutzers erwartet, in Melde-Fenstern Meldungen zur Bestätigung der Kenntnisnahme eingeblendet.

#### **File Allocation Table**

Die FAT definiert das Dateisystem.

#### **Firewall**

Eine Firewall dient dazu, Zugriffe auf IP-Adressen des Intranets von außen zu verhindern. Sie ist also ein Schutz der internen Daten. Bei entsprechender Konfiguration kann sie auch dazu genutzt werden, URLs durch Regeln oder Listen vom Aufruf auszuschließen, wenn sie z. B. nicht der Firmenethik entsprechen. Hauptsächlich entscheidet eine Firewall an Hand der in einem Paket enthaltenen Informationen über Quell- und Ziel-IP-Adresse sowie Port, ob es passieren darf oder abgewiesen wird. Dadurch wird auch verhindert, dass Pakete, die gar nicht dafür bestimmt sind, das Netzwerk belasten und genauso wird verhindert, dass Pakete des Intranet in das Internet gelangen.

#### **FTP**

File Transfer Protocol

#### **FUP**

Funktionsbausteinplan - Programmiermethode

### **G**

### **Gateway**

Gateway Wenn zwei Computer, welche in verschiedenen Netzwerken liegen, miteinander kommunizieren wollen, müssen die Netzwerke durch einen Router verbunden werden. Zum Beispiel beim Surfen auf dem Internet muss das Datenpacket vom Internet zum Intranet und umgekehrt geroutet werden. Anhand der

Subnetmask weiss ein Computer, ob der Empfänger im gleichen Netzwerk zu suchen ist oder ob dieser ausserhalb liegt. Falls dieser ausserhalb liegt, sendet er das Datenpacket an den Router, der durch die IP-Adresse im Gateway-Eintrag spezifiziert wird.

### **H**

### **HMI**

Human Mashine Interface

#### **Hub**

Ein Hub ist ein Gerät, das als Verbindung zwischen verschiedenen Netzwerkteilnehmern eingesetzt wird. Alle Daten werden an alle (per Patch-Kabel) angeschlossenen Geräte weiterverteilt.

### **I**

#### **IL**

Montageanweisung

#### **IP Adresse**

Eine IP-Adresse ist 32 Bit (also 4 Byte) lang und dient zur eindeutigen Kennzeichnung von Netzen, Unternetzen und einzelnen Computern, die mit dem TCP/IP-Protokoll arbeiten. Unterschieden werden private Adressbereiche für lokale Netzwerke (Intranet) und öffentliche Adressen (Internet).

#### **IR**

Infrarot

### **K**

#### **Kommunikation**

Datenaustausch mit der SPS, der Steuerung bzw. Peripherie, die mit dem Panel verbunden ist.

#### **KOP**

Kontaktplan- Programmiermethode

# **L**

#### **LAN**

Local Area Network

#### **LSB**

**Last Significant Bit** 

### **M**

#### **MDI**

Multi Document Interface

#### **Menüleiste**

aus- und einklappbares Menüband das die verfügbaren Befehle bereitstellt

#### **MESZ**

Mitteleuropäische Sommerzeit

#### **MN**

Manual - Handbuch - Betriebsanleitung

#### **Modulo**

von lateinischen modulo "mit dem Maß"

### **O**

#### **Objekt**

statisches oder dynamisches Elemente zur Projektierung Statische Objekte liegen im Hintergrund der Ansicht und erfahren keine Veränderung während der Laufzeit. Dynamische Objekte liegen im Vordergrund der Ansicht und können aufgrund einer Datenänderung das Aussehen verändern.

#### **OS**

Operation System - Betriebssystem

### **P**

### **PCMCIA**

Personal Computer Memory Card International Association (PCMCIA)

#### **Peer to Peer (P2P)**

Peer-to-Peer ist eine Bezeichnung für miteinander verbundene Computer mit der Voraussetzung, dass beide Computer die Rolle des Servers und des Clients übernehmen können.

#### **PELV (protective extra low voltage)**

Schützende Kleinspannung die Schutz gegen elektrischen Schlag bietet, bezieht sich auf die elektrische Installation von Maschinen - eine Seite des Stromkreises oder ein Punkt der Energiequelle des PELV-Stromkreises muss an das Schutzleitersystem angeschlossen werden.

### **Personal Computer Memory Card International Association (PCMCIA)**

PCMCIA-Karte oder PC Card ist ein Standard für Erweiterungskarten mobiler Computer bei Eaton Touch Panel PCMCIA-Karten arbeiten stromsparend und unterstützen Hot-Plug, sind also im laufenden Betrieb wechselbar. Plug and Play ist möglich, da alle zur automatischen Konfiguration des Treibers nötigen Eigenschaften auf der CIS der Karte abgelegt sind.

#### **PersonalComputer**

Der Personal Computer besteht aus einer Verarbeitungseinheit mit Prozessor, Arbeitsspeicher, externen Datenträgern, Betriebssystem und Anwendungsprogrammen und ist periphere Geräte (Bildschirm, Drucker) angeschlossen. Der PC kann stationär oder tragbar ausgeführt sein.

#### **PID-Regler**

Proportional–Integral–Derivative Controller

#### **PLC**

Programmable Logic Controller, speicherprogrammierbare Steuerung (SPS) Die Steuerung bzw. Peripherie, die mit dem HMI verbunden ist.

#### **pollen**

zyklisches Lesen der adressierten Variablen von der SPS

#### **Port**

Ein Port ist eine Art virtuelles Postfach für Datenpakete. Ein Computer kann auf 65536 verschiedenen Ports mit anderen Computern kommunizieren.

#### **Projiziert-kapazitiver Touch**

Display für hohe Präzision, Benutzerfreundlichkeit und Strapazierfähigkeit, ermöglicht das Übertragen der gewohnten Bedienkonzepte aus der Konsumelektronik auf die Maschine, Gestensteuerung, Multitouch Zwei-Finger abhängig der Anwendungssoftware, Kürzere Einarbeitungszeit durch intuitivere Bedienerführung, Keine Kalibrierung

#### **PU**

Polyurethan

### **R**

#### **Register**

Auch Reiter, Tab, Karteikarte Unterseiten eines Dialoges oder Objektes

#### **Remanenz**

bezeichnet die Eigenschaft von Operanden, ihren Wert(Speicherinhalt) bei Spannungsausfall zu erhalten

#### **ROM (read-only memory)**

permanenter Nur-Lese-Festwertspeicher

#### **Router**

Dieses Gerät dient dazu, Aufrufe innerhalb eines Netzwerks ins Internet (oder ein anderes Netzwerk) weiterzuleiten bzw.zu routen. Dabei kann man außerhalb des Intranets nicht feststellen, von welchem Computer im Intranet Daten angefordert wurden. Alle Computer im Intranet erscheinen im Internet unter der gleichen IP-Adresse.

#### **RTC**

Real Time Clock, Echtzeituhr

#### **RxD**

Received Data Empfangsleitung

**S**

### **SD-Karte**

Secure Digital Memory Card ist ein Flash-Speichermedium das in Form von microSD-Karten bei Eaton als nichtflüchtiger, wiederbeschreibbarer Datenspeicher zum Einsatz kommt. Die eingegebenen Daten werden permanent und ohne zusätzliche Energiezufuhr (sekundär) gespeichert.

#### **SELV (safety extra low voltage)**

Sicherheits-Kleinspannung; Stromkreis, bei dem auch bei einem einzelnen Fehler keine gefährliche Spannung auftritt.

#### **Server**

Als Server werden meistens Computer bezeichnet, welche in einem Netzwerk Dienste anbieten. Dies ist jedoch nicht ganz präzis. Server sind Applikationen in einem Computer, welche die Aufgabe haben Daten bereitzustellen oder Daten zu verarbeiten. Jeder Computer kann solche Dienste anbieten. Ein Server ist von sich aus nicht aktiv. Er wartet, bis er von einem Client abgesprochen wird und verrichtet dann seine Aufgaben. Jede Serverapplikation bietet im Netzwerk seinen Dienst unter einem Port an.

#### **Slot**

Bezeichnet einen Steckplatz für eine Speicherkarte

#### **SNTP**

Simple Network Time Protocol

#### **SPS**

Programmable Logic Controller, speicherprogrammierbare Steuerung (SPS) Die Steuerung bzw. Peripherie, die mit dem HMI verbunden ist.

#### **SSL/TLS**

Secure Sockets Layer/ Transport Layer Security

#### **ST**

Strukturierter Text - Programmiermethode

#### **Subnetmask**

Die Sub-Netzmaske ist ein IP-Address-"Filter". Sie ist aufgebaut wie eine IP-Adresse. Diese Maske definiert welche Computer miteinander innerhalb eines Netzes miteinander Daten austauschen können. Somit ist auch die maximale Grösse innerhalb eines Netzwerkes definiert.

#### **Switch**

Switches sind Weiterentwicklungen von Hubs. Sie unterscheiden sich besonders durch ihr "Mitdenken", indem sie die Datenpackete möglichst gut verteilen. Mehrere Datenpakete können den Switch gleichzeitig passieren. Die Gesamtbandbreite (der Datendurchsatz) ist wesentlich höher als bei einem Hub. Switches lernen nach und nach, welche Stationen mit welchen Ports verbunden sind, somit werden bei weiteren Datenübertragungen keine anderen Anschlüsse unnötig belastet, sondern nur der Anschluss, an dem die Zielstation angeschlossen ist. Switches haben ausser dem höheren Preis durchwegs nur Vorteile gegenüber Hubs.

#### **Symbolleiste**

Über die Symbolleiste (Toolbar) stehen Ihnen alle wichtigen Funktionen zur direkten Anwahl zur Verfügung. Alle Tasten in einer Symbolleiste existieren auch als Menüeintrag im Menü.

#### **Systemzeichensatz**

Schriftart und Grösse in welcher die Systemmeldungen ausgegeben werden.

# **T**

**TE**

Teilungseinheiten

#### **TxD**

Transmitted Data Sendeleitung

#### **U**

#### **Übertragungsparameter**

Baudrate, Datenbit, Startbit, Stopbit und Parität

#### **UNC**

Unified Coarse Thread, Regelgewinde

### **URL**

Uniform Resource Locator

#### **UTC**

Universal Time Coordinated, koordinierter Weltzeit

#### **W**

#### **widescreen**

Breitbildformat

#### **Windows Embedded Compact 7 pro**

ist ein komponentenbasiertes multifunktionales Echtzeitbetriebssystem für höchste industrielle Anforderungen. Das Betriebssystem entpackt sich bei jedem Gerätestart von Neuem ins RAM, dies erlaubt das stromlos Schalten des Gerätes ohne USV oder andere Vorkehrungen. Windows Embedded Compact 7 bietet als Nachfolgesystem von WinCE 6 bietet eine grosse Auswahl an Standardtechnologien und Kommunikations-Server/Client sowie Web-Dienste. • Kurze Boot-Zeit • Multitouch Unterstützung (2-Finger) • Langzeitverfügbarkeit

#### **WINS**

Windows Internet Name Service, Dienst für die Namensauflösung im Intranet von Microsoft Netzwerken Es muss jedoch ein WINS-Server existieren, um diesen Dienst nutzen zu können. Ansonsten wird die Namensauflösung über Broadcasts und anderen Mechanismen ausgeführt. Im WINS kann die IP-Adresse einem festen Namen zugeordnet werden, so dass bei
einer IP-Adressänderung, der Computer trotzdem noch erkannt wird.

Eatons Geschäftsbereich Elektrotechnik ist weltweit führend bei Produkten und Engineering-Dienstleistungen zur Energieverteilung, sicheren und unterbrechungsfreien Stromversorgung, Maschinen- und Gebäudeautomatisierung, Anlagen- und Motorschutz, Beleuchtungs-, Sicherheitsund Kabelmanagement sowie Komponenten für raue Umgebungsbedingungen und explosionsgefährdete Bereiche. Die Innovationen von Eaton sorgen branchenübergreifend und weltweit für Energie für die wichtigen Dinge und helfen Kunden dabei, auch die schwierigsten Herausforderungen des Energiemanagements zu meistern. Die Eaton Corporation ist ein diversifiziertes Energiemanagementunternehmen, das 2017 einen Umsatz von 20,4 Mrd. US-Dollar erzielte. Mit energieeffizienten Lösungen unterstützen wir unsere Kunden bei einem effektiveren, sichereren, effizienteren und nachhaltigeren Management von elektrischer, hydraulischer und mechanischer Energie. Wir von Eaton haben uns dem Ziel verschrieben, durch den Einsatz unserer Energiemanagement-Technologien und -Dienstleistungen für mehr Lebensqualität zu sorgen und die Umwelt zu schützen. Eaton beschäftigt ca. 96.000 Mitarbeiter und verkauft Produkte an Kunden in mehr als 175 Ländern. Weitere Informationen finden Sie auf Eaton.com.

## Eaton Adressen weltweit: www.eaton.eu

E-Mail: info-bonn@eaton.com Internet: www.eaton.eu/easy

Eaton Industries GmbH, Hein-Moeller-Straße 7-11, D-53115 Bonn

© 2018 by Eaton Cooperation Alle Rechte vorbehalten 04/19 MN050009 DE

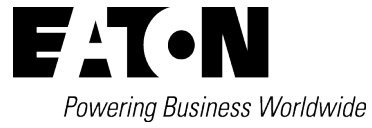